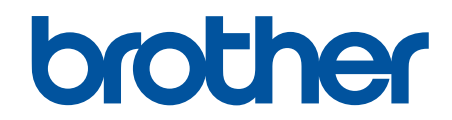

# **Online-bruksanvisning**

**DCP-L2600D/DCP-L2620DW/DCP-L2622DW/DCP-L2627DW/ DCP-L2627DWXL/DCP-L2627DWE/DCP-L2640DN/DCP-L2660DW/ DCP-L2665DW/MFC-L2802DN/MFC-L2800DW/MFC-L2802DW/ MFC-L2827DWXL/MFC-L2827DW/MFC-L2835DW/MFC-L2860DWE/ MFC-L2860DW/MFC-L2862DW/MFC-L2922DW/MFC-L2960DW/ MFC-L2980DW**

## <span id="page-1-0"></span>Hem > Innehållsförteckning

# Innehållsförteckning

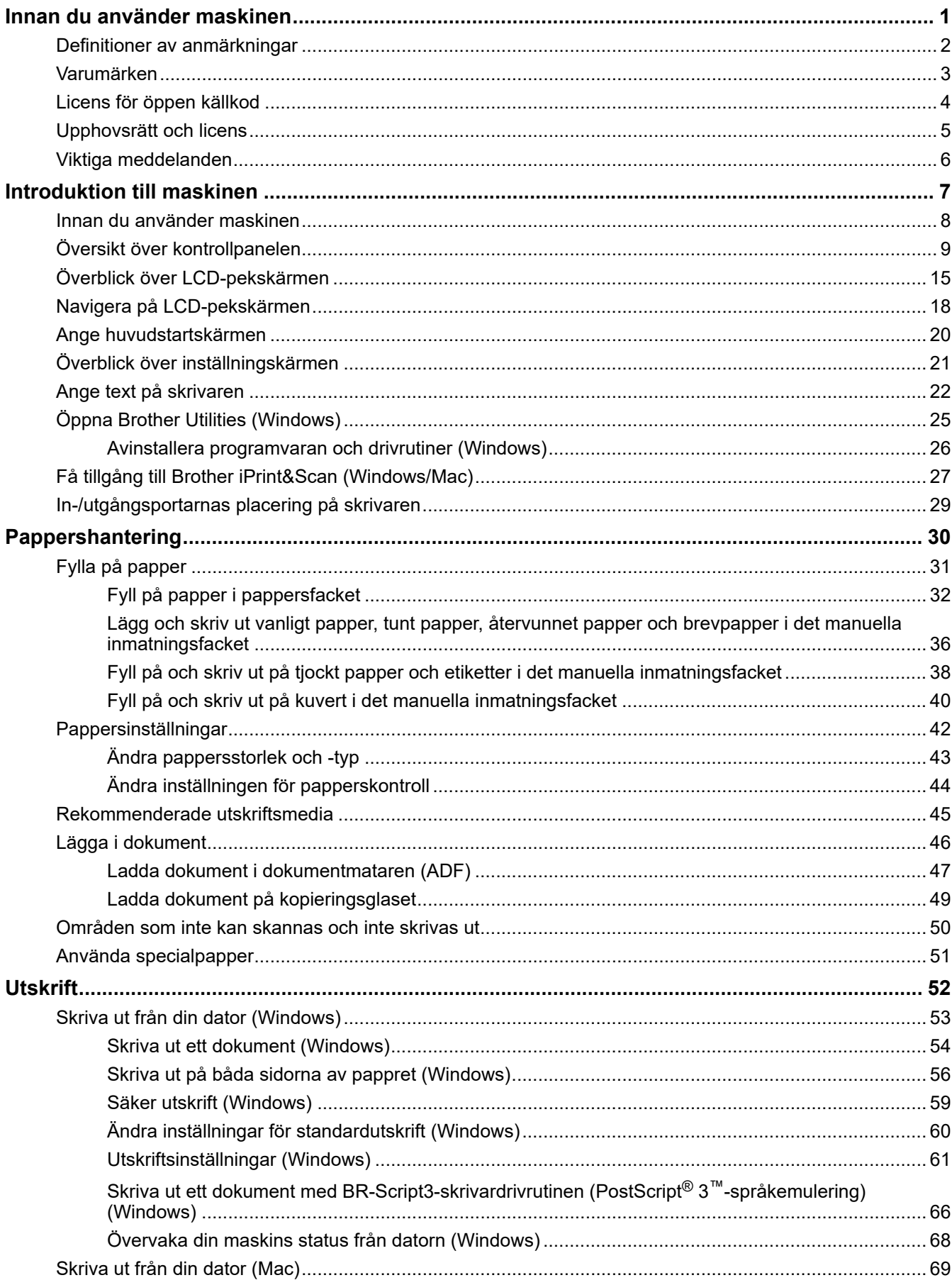

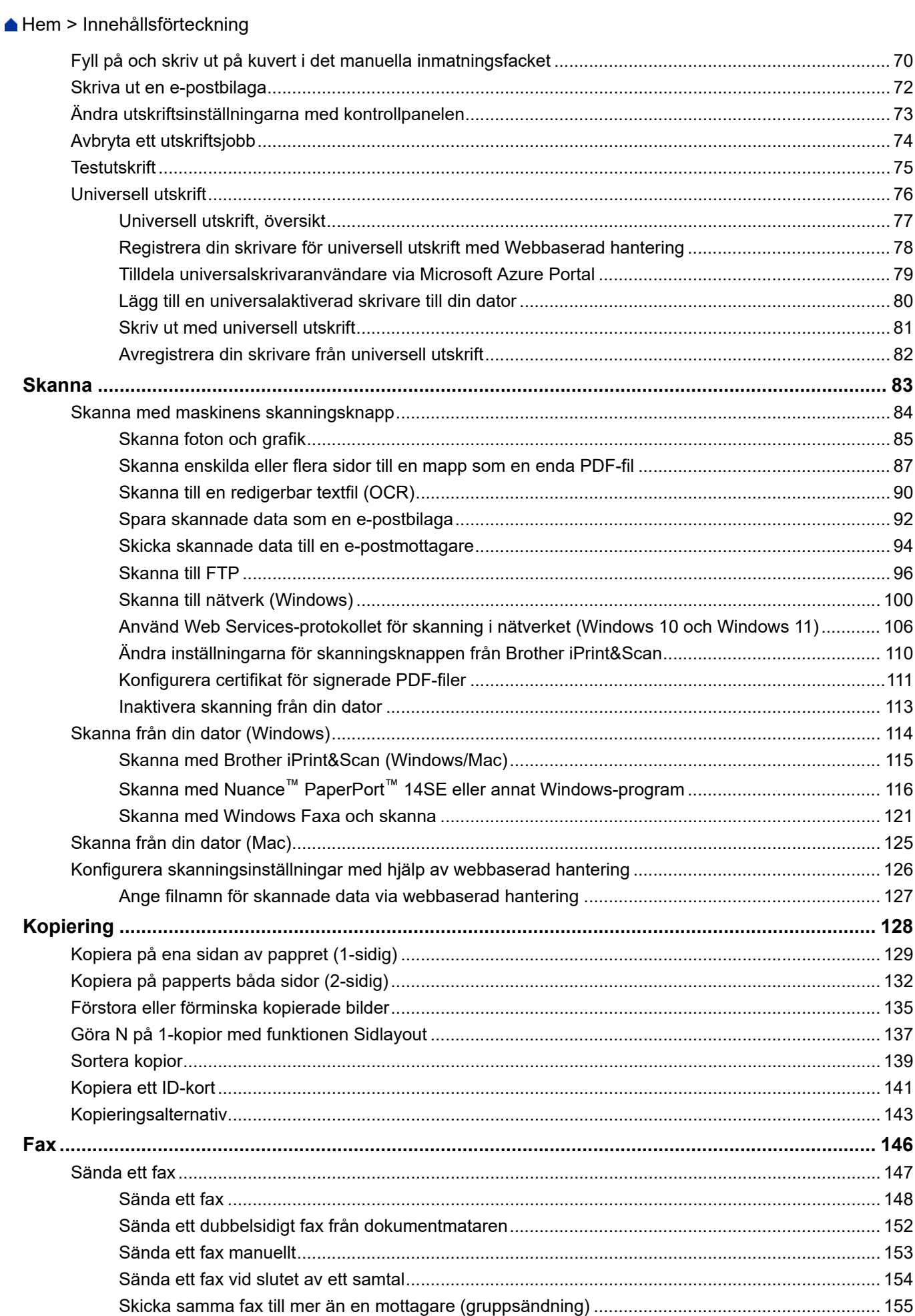

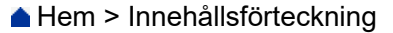

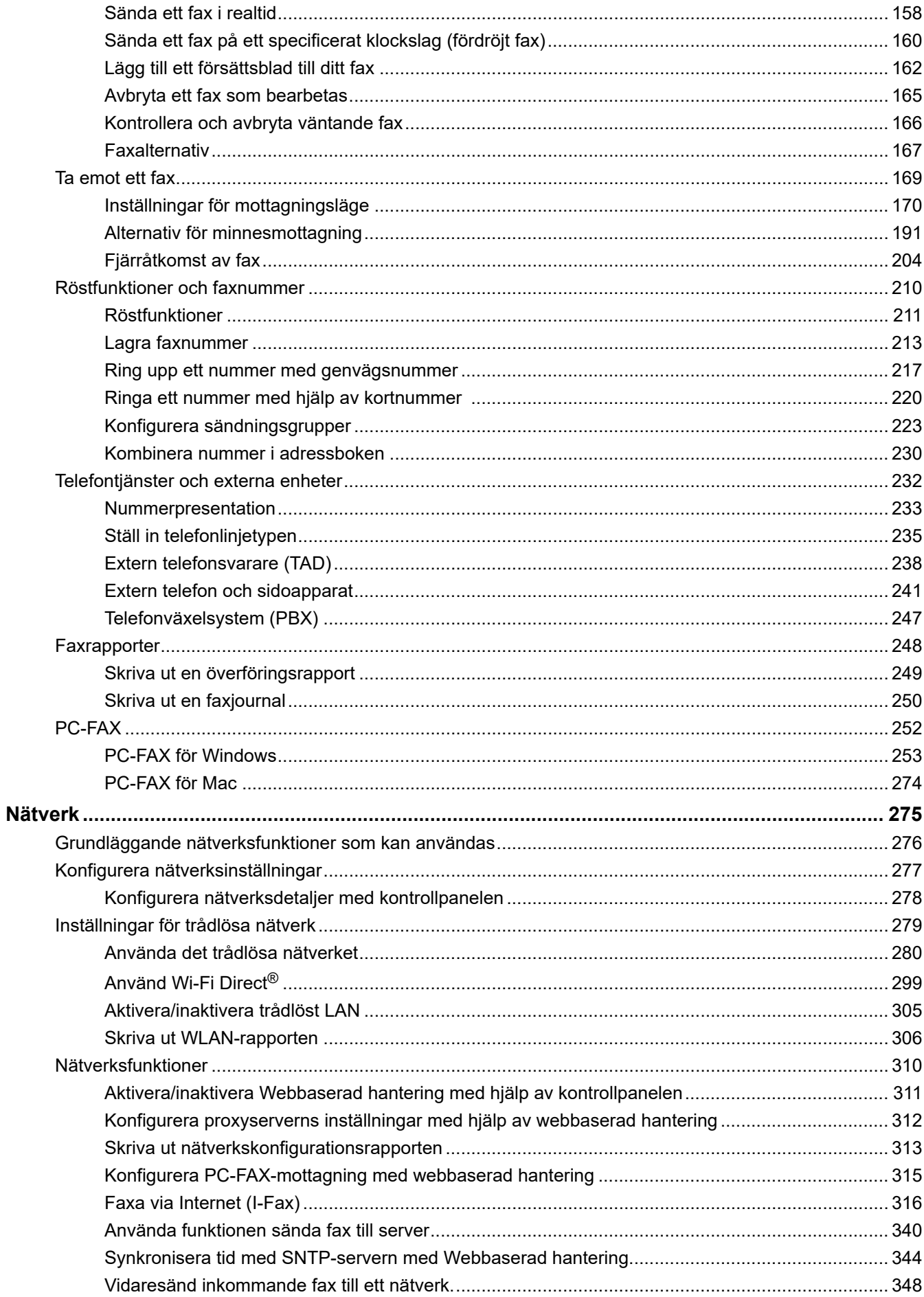

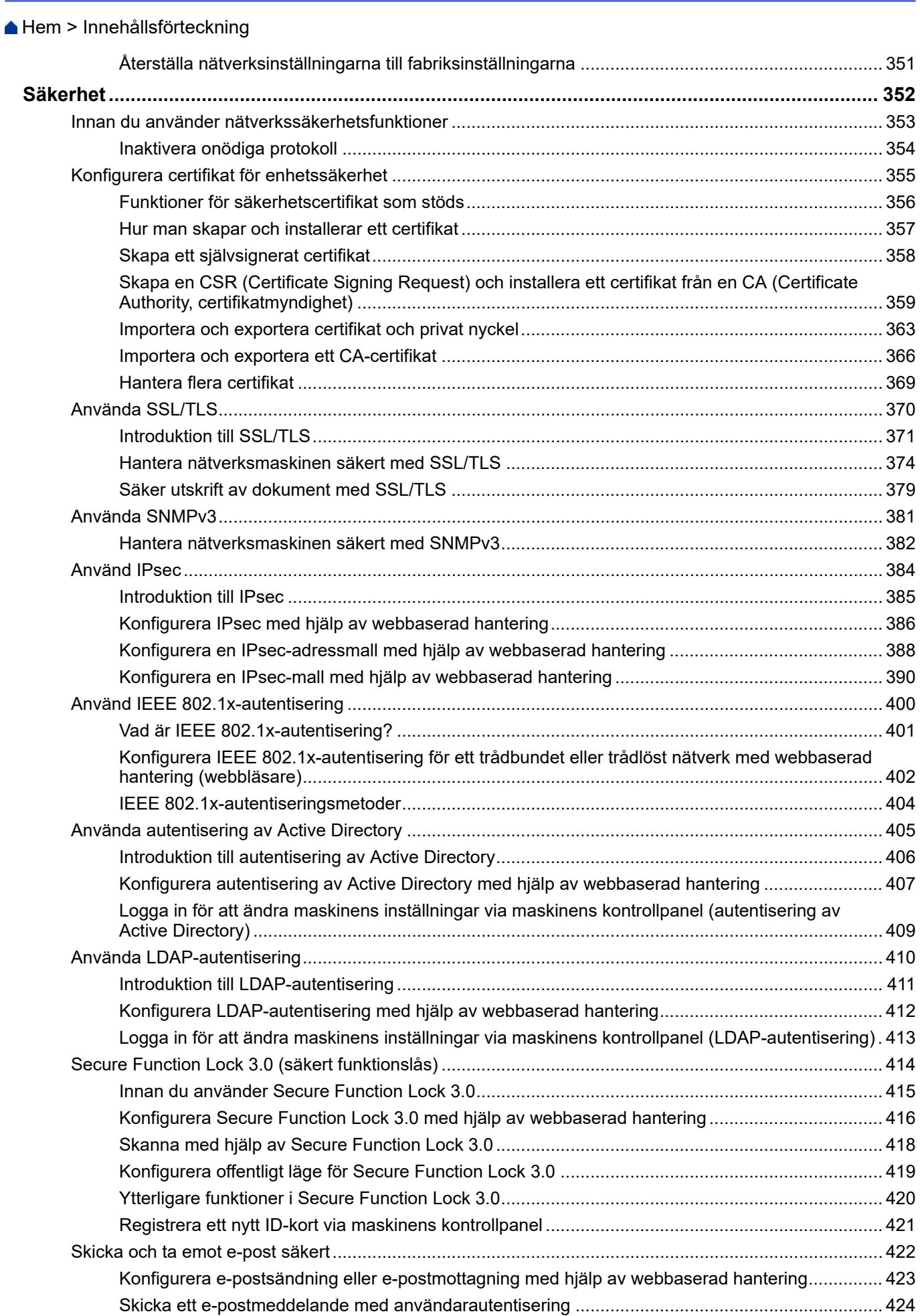

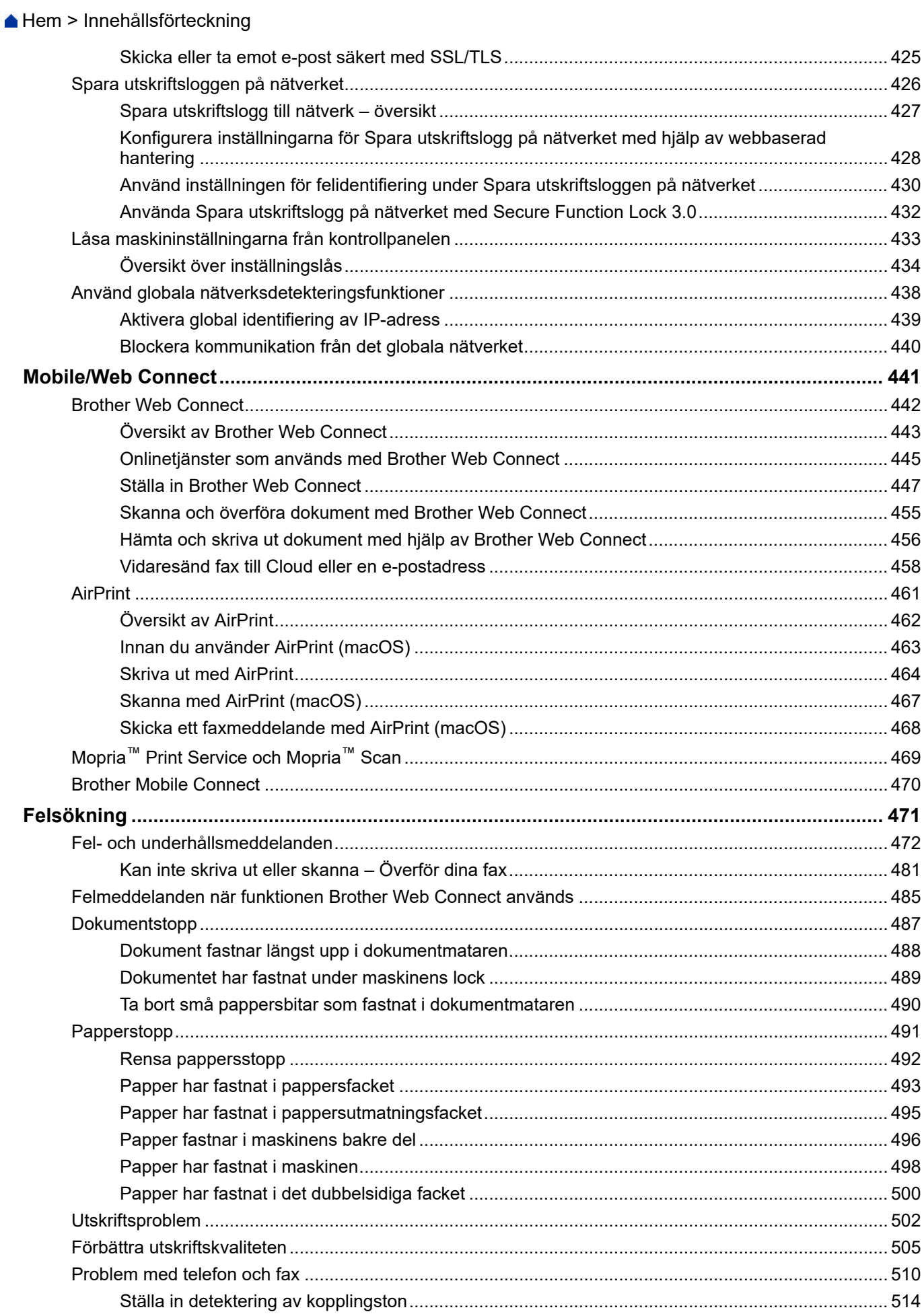

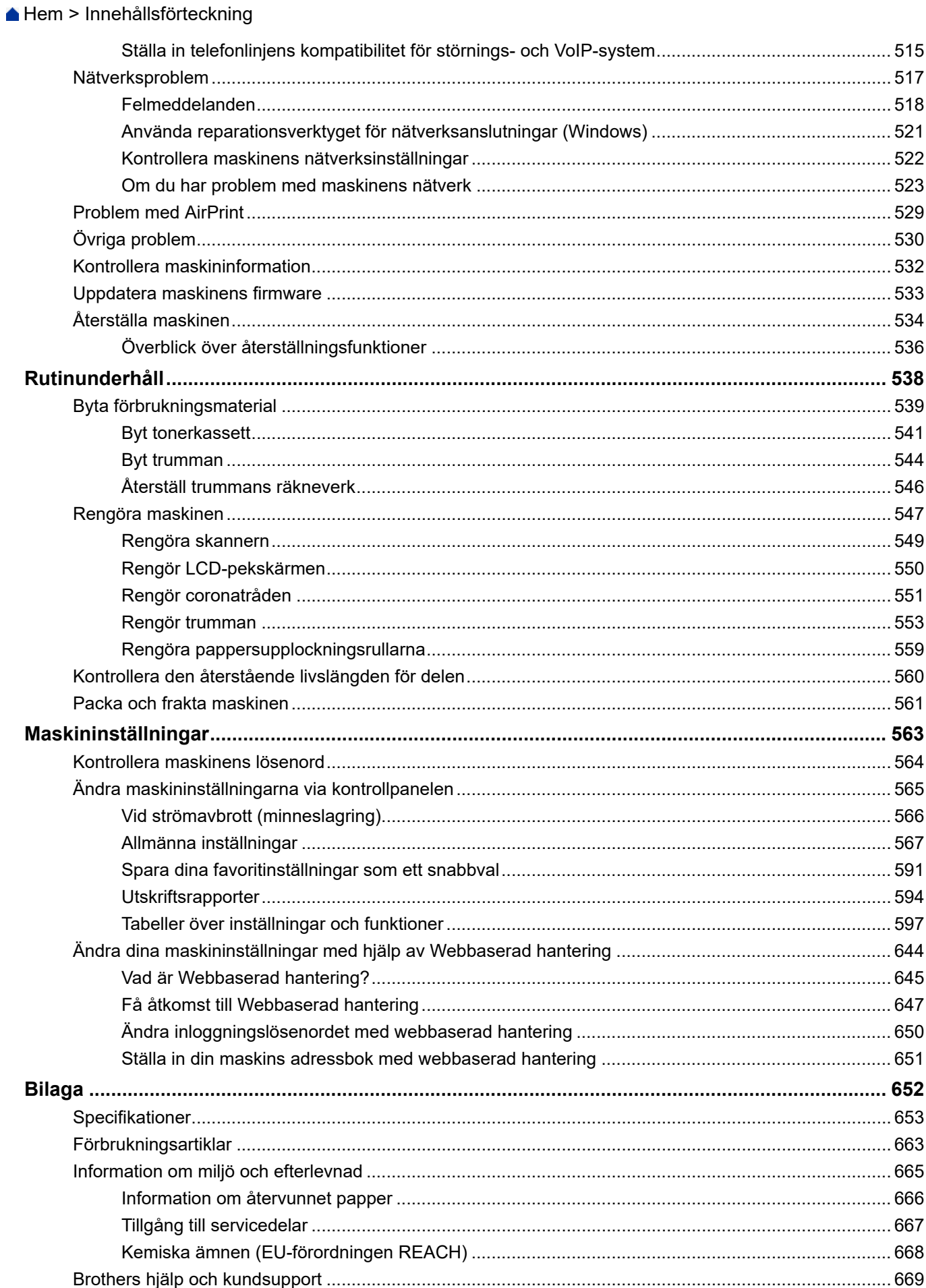

<span id="page-7-0"></span>**A** [Hem](#page-1-0) > Innan du använder maskinen

- [Definitioner av anmärkningar](#page-8-0)
- [Varumärken](#page-9-0)
- [Licens för öppen källkod](#page-10-0)
- [Upphovsrätt och licens](#page-11-0)
- [Viktiga meddelanden](#page-12-0)

<span id="page-8-0"></span> [Hem](#page-1-0) > [Innan du använder maskinen](#page-7-0) > Definitioner av anmärkningar

# **Definitioner av anmärkningar**

Följande symboler och anvisningar används i den här bruksanvisningen:

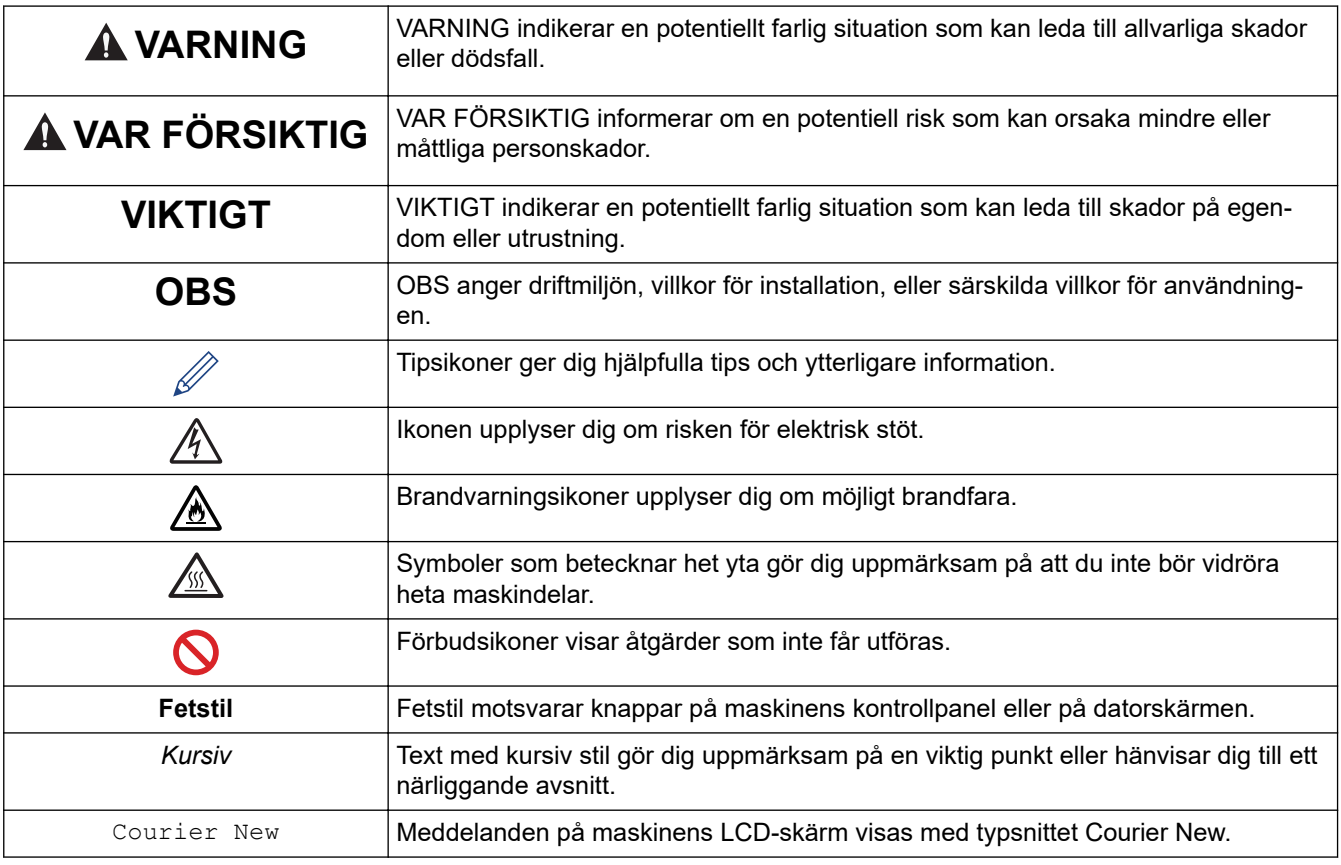

# **Närliggande information**

#### <span id="page-9-0"></span> [Hem](#page-1-0) > [Innan du använder maskinen](#page-7-0) > Varumärken

# **Varumärken**

Apple, App Store, AirPrint, AirPrint-logotyp, Mac, macOS, iPadOS, iPad, iPhone, iPod touch och Safari är varumärken som tillhör Apple Inc. och är registrerade i USA och andra länder.

Nuance och PaperPort är varumärken eller registrerade varumärken som tillhör Nuance Communications, Inc. eller dess filialer i USA och/eller andra länder.

Adobe®, Reader®, PostScript och PostScript 3 är antingen registrerade varumärken eller varumärken som tillhör Adobe Systems Incorporated i USA och/eller andra länder.

Wi-Fi®, Wi-Fi Alliance® och Wi-Fi Direct® är registrerade varumärken som tillhör Wi-Fi Alliance®.

WPA™, WPA2™, WPA3™, Wi-Fi CERTIFIED, och Wi-Fi Protected Setup är varumärken som tillhör Wi-Fi Alliance®.

Android, Google Drive och Google Play är varumärken som tillhör Google LLC. Användning av dessa varumärken sker med tillstånd från Google.

Mopria™ och Mopria™-logotypen är registrerade och/eller oregistrerade varumärken och servicemärken som tillhör Mopria Alliance, Inc. i USA och andra länder. Obehörig användning är strängt förbjuden.

EVERNOTE är ett varumärke som tillhör Evernote Corporation och används med licens.

Ordmärket Bluetooth® är ett registrerat varumärke som ägs av Bluetooth SIG, Inc. och all användning av sådana märken av Brother Industries, Ltd. sker med licens. Andra varumärken och varumärkesnamn tillhör respektive ägare.

Alla företag vars programvara nämns i denna handbok har ett programlicensavtal enligt egendomsprogrammet.

#### **Varumärken för programvara**

FlashFX® är ett registrerat varumärke som tillhör Datalight, Inc.

FlashFX® Pro™ är ett varumärke som tillhör Datalight, Inc.

FlashFX® Tera™ är ett varumärke som tillhör Datalight, Inc.

Reliance™ är ett varumärke som tillhör Datalight, Inc.

Reliance Nitro™ är ett varumärke som tillhör Datalight, Inc.

Datalight® är ett registrerat varumärke som tillhör Datalight, Inc.

**Alla företags handelsnamn och produktnamn som förekommer på Brother-produkter, i relaterade dokument och i annat material är varumärken eller registrerade varumärken som tillhör respektive företag.** 

#### **Närliggande information**

<span id="page-10-0"></span> [Hem](#page-1-0) > [Innan du använder maskinen](#page-7-0) > Licens för öppen källkod

# **Licens för öppen källkod**

I produkten ingår programvara med öppen källkod.

För att se anmärkningar om licensiering av öppen källkod och information om upphovsrätt går du till din modells **Manualer**-sida på [support.brother.com/manuals](https://support.brother.com/g/b/midlink.aspx?content=ml).

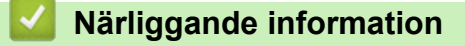

<span id="page-11-0"></span> [Hem](#page-1-0) > [Innan du använder maskinen](#page-7-0) > Upphovsrätt och licens

# **Upphovsrätt och licens**

©2023 Brother Industries, Ltd. Med ensamrätt.

I denna produkt finns programvara som har utvecklats av följande leverantörer:

I denna produkt finns programvaran "KASAGO TCP/IP" som har utvecklats av ZUKEN ELMIC, Inc.

Copyright 1989-2020 Datalight, Inc. Med ensamrätt.

FlashFX® Copyright 1998-2020 Datalight, Inc.

## **Närliggande information**

<span id="page-12-0"></span> [Hem](#page-1-0) > [Innan du använder maskinen](#page-7-0) > Viktiga meddelanden

# **Viktiga meddelanden**

- Kontrollera [support.brother.com/downloads](https://support.brother.com/g/b/midlink.aspx?content=dl) för att se om det finns uppdateringar av Brothers drivrutiner och programvara.
- För att skannern ska fungera optimalt, kontrollera [support.brother.com/downloads](https://support.brother.com/g/b/midlink.aspx?content=dl) för att se om det finns uppgraderingar av firmware-versionen. Annars kan vissa av maskinens funktioner bli otillgängliga.
- Använd inte denna produkt i något annat land eftersom det kan strida mot lagar för trådlös telekommunikation och energiförbrukning i det landet.
- Alla modeller är inte tillgängliga i alla länder.
- Innan du ger din maskin till någon annan, byter ut den eller kasserar den, rekommenderar vi starkt att du återställer den till fabriksinställningarna för att radera all personlig information.
- Windows 10 i detta dokument representerar Windows 10 Home, Windows 10 Pro, Windows 10 Education och Windows 10 Enterprise.
- Windows 11 i detta dokument representerar Windows 11 Home, Windows 11 Pro, Windows 11 Education och Windows 11 Enterprise.
- I denna bruksanvisning används meddelandena för MFC-L2800DW/MFC-L2860DW såvida inget annat är angivet.
- I denna bruksanvisning används bilderna av MFC-L2860DW såvida inget annat är angivet.
- Skärmbilderna och illustrationerna i bruksanvisningen visas enbart i illustrationssyfte och kan se annorlunda ut än de faktiska produkterna.
- Om inte annat anges är skärmbilderna i denna bruksanvisning från Windows 10. Hur det ser ut på din dator kan variera beroende på ditt operativsystem.
- Innehållet i det här dokumentet och specifikationerna för den här produkten kan ändras utan föregående meddelande.
- Vissa funktioner är inte tillgängliga i länder där exportbegränsningar gäller.

## **Närliggande information**

<span id="page-13-0"></span> $\triangle$  [Hem](#page-1-0) > Introduktion till maskinen

- [Innan du använder maskinen](#page-14-0)
- [Översikt över kontrollpanelen](#page-15-0)
- [Överblick över LCD-pekskärmen](#page-21-0)
- [Navigera på LCD-pekskärmen](#page-24-0)
- [Ange huvudstartskärmen](#page-26-0)
- [Överblick över inställningskärmen](#page-27-0)
- [Ange text på skrivaren](#page-28-0)
- [Öppna Brother Utilities \(Windows\)](#page-31-0)
- [Få tillgång till Brother iPrint&Scan \(Windows/Mac\)](#page-33-0)
- [In-/utgångsportarnas placering på skrivaren](#page-35-0)

<span id="page-14-0"></span> [Hem](#page-1-0) > [Introduktion till maskinen](#page-13-0) > Innan du använder maskinen

# **Innan du använder maskinen**

Kontrollera följande innan du försöker skriva ut:

- Säkerställ att du har installerat rätt programvara och drivrutiner för maskinen.
- För USB- eller nätverkskabelanvändare: Se till så att gränssnittskabeln är ordentligt isatt.

## **Brandvägg (Windows)**

Om din dator är skyddad av en brandvägg och du inte kan utföra nätverksutskrift, nätverksskanning eller PC-fax måste du kanske konfigurera brandväggsinställningarna. Om du använder Windows-brandväggen och har installerat drivrutinerna med hjälp av installationsprogrammet har brandväggen redan de rätta inställningarna. Om du använder en annan personlig brandvägg ska du läsa bruksanvisningen för programmet eller kontakta programvarutillverkaren.

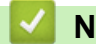

## **Närliggande information**

# <span id="page-15-0"></span>**Översikt över kontrollpanelen**

Kontrollpanelen kan variera beroende på din modell.

>> MFC-L2802DN/MFC-L2800DW/MFC-L2802DW/MFC-L2827DWXL/MFC-L2827DW/MFC-L2835DW [>> DCP-L2600D/DCP-L2620DW/DCP-L2622DW/DCP-L2627DW/DCP-L2627DWXL/DCP-L2627DWE/](#page-18-0) [DCP-L2640DN](#page-18-0)

[>> DCP-L2660DW/DCP-L2665DW/MFC-L2860DWE/MFC-L2860DW/MFC-L2862DW/MFC-L2922DW/](#page-19-0) [MFC-L2960DW/MFC-L2980DW](#page-19-0)

## **MFC-L2802DN/MFC-L2800DW/MFC-L2802DW/MFC-L2827DWXL/MFC-L2827DW/ MFC-L2835DW**

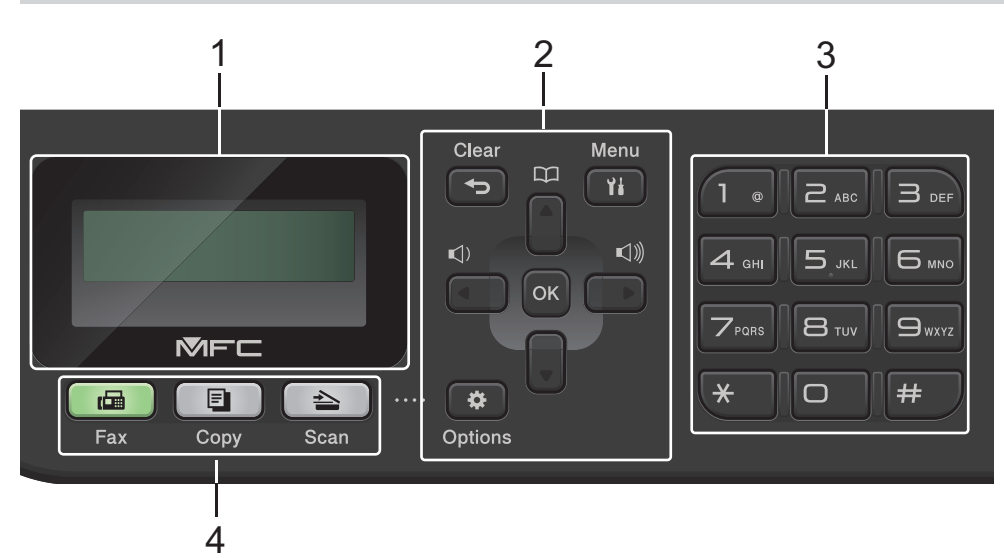

#### **1. LCD-skärm (skärm med flytande kristaller)**

Visar meddelanden som hjälper dig att ställa in och använda maskinen. Om maskinen befinner sig i faxläget visar LCD-skärmen:

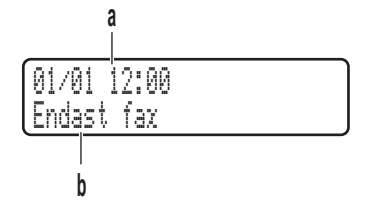

a. Datum och tid

b. Mottagningsläge

När du trycker på **COPY (Kopiering)** visar LCD-skärmen:

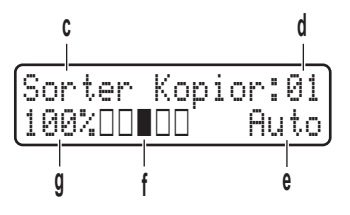

- c. Kopieringstyp
- d. Antal kopior
- e. Kvalitet
- f. Kontrast
- g. Kopieringsförhållande

#### **2. Menyknappar**

#### **Clear (Rensa)**

Tryck för att radera informationen du angett eller avbryta aktuell inställning.

#### **Menu (Menyn)**

Tryck för att öppna menyn för att programmera maskinens inställningar.

#### **OK**

Tryck för att lagra din maskins inställningar.

#### **d eller c**

Tryck när du vill bläddra bakåt eller framåt bland menyalternativ.

#### **a eller b**

- Tryck för att bläddra upp eller ner i menyerna och alternativen.
- Tryck för att ändra upplösning i faxläge.

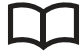

Tryck för att **Komma** åt kortnummer.

## **Options (Alternativ)**

Tryck här om du vill få åtkomst till tillfälliga inställningar för att faxa, skanna eller kopiera.

#### **3. Kombinerade siffer- och bokstavsknappar**

- Använd för att ringa fax- och telefonnummer.
- Använd som ett tangentbort för att ange text eller tecken.

#### **4. Lägesknappar**

#### **FAX**

Tryck för att växla till maskin- eller faxläge.

#### **COPY (Kopiering)**

Tryck för att växla maskinen till kopieringsläge.

#### **SCAN (Skanna)**

Tryck för att växla maskinen till Skanningsläge.

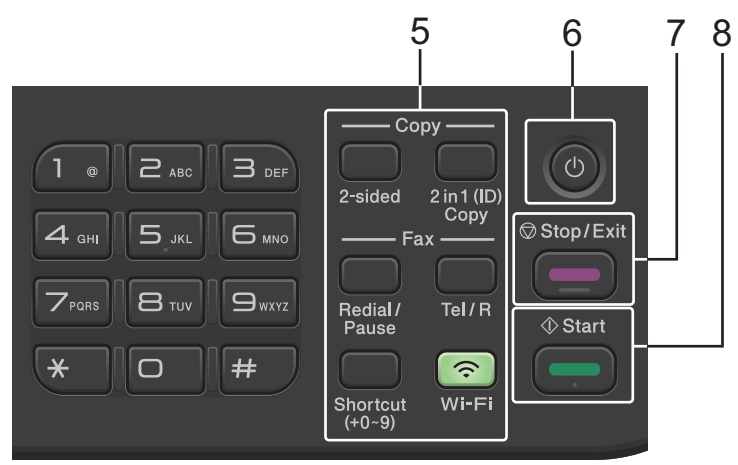

#### **5. Funktionsknappar**

#### **Redial/Pause (Återup./Paus)**

Tryck för att ringa senast slagna nummer. Denna knapp lägger även till en paus vid programmering av snabbvalsnummer eller vid manuell uppringning av ett nummer.

#### **Tel/R**

Tryck på **Tel/R** för att ha en telefonkonversation efter att du har lyft en extern telefonlur under F/T snabb dubbelsignal.

När maskinen är ansluten till en PBX-telefonväxel (Private Branch exchanger), kan du även använda denna knapp för att komma ut på en extern linje, nå telefonväxeln eller koppla samtal till en sidoapparat.

#### **Wi-Fi (för trådlösa modeller)**

Tryck och håll knappen **Wi-Fi** intryckt och starta det trådlösa installationsprogrammet på datorn. Följ anvisningarna på skärmen för att ställa in trådlös anslutning mellan din maskin och ditt nätverk.

När **Wi-Fi**-lampan lyser är maskinen ansluten till en trådlös åtkomstpunkt. När **Wi-Fi**-lampan blinkar ligger den trådlösa anslutningen nere eller så håller maskinen på att ansluta till en trådlös åtkomstpunkt.

#### **Resolution (Upplösning) (endast för vissa modeller)**

Tryck för att ändra faxupplösningen.

#### **2 in 1 (ID) Copy (2 på 1 ID-kopia)**

Tryck för att kopiera båda sidor av ett ID-kort på en sida.

#### **2-sided (2-sidigt)**

Tryck för att kopiera på papprets båda sidor.

#### **Shortcut (Genväg)-knappen**

Lagra och återkalla upp till tio fax- och telefonnummer.

För att komma åt fax- och telefonnummer som lagrats under Genvägen, håll knappen **Shortcut (Genväg)** intryckt och tryck sedan på genvängsnumret som du tilldelade till fax- eller telefonnumret med knappsatsen.

## **6. Slå på/stänga av**

- Starta maskinen genom att trycka på  $(\circlearrowright)$
- Stäng av maskinen genom att trycka på  $(\circlearrowright)$  och hålla ner. LCD-skärmen visar [Stänger ner] och är på några sekunder innan den stängs av. Detta är alltid tillgängligt om du anslutit en extern telefon eller en telefonsvarare.

#### **7. Stop/Exit (Stopp/Avbryt)**

- Tryck för att stoppa ett förfarande.
- Tryck för att avsluta menyn.

#### **8. Start**

- Tryck för att börja sända fax.
- Tryck för att starta kopieringen.
- Tryck för att börja skanna dokument.

## <span id="page-18-0"></span>**DCP-L2600D/DCP-L2620DW/DCP-L2622DW/DCP-L2627DW/DCP-L2627DWXL/ DCP-L2627DWE/DCP-L2640DN**

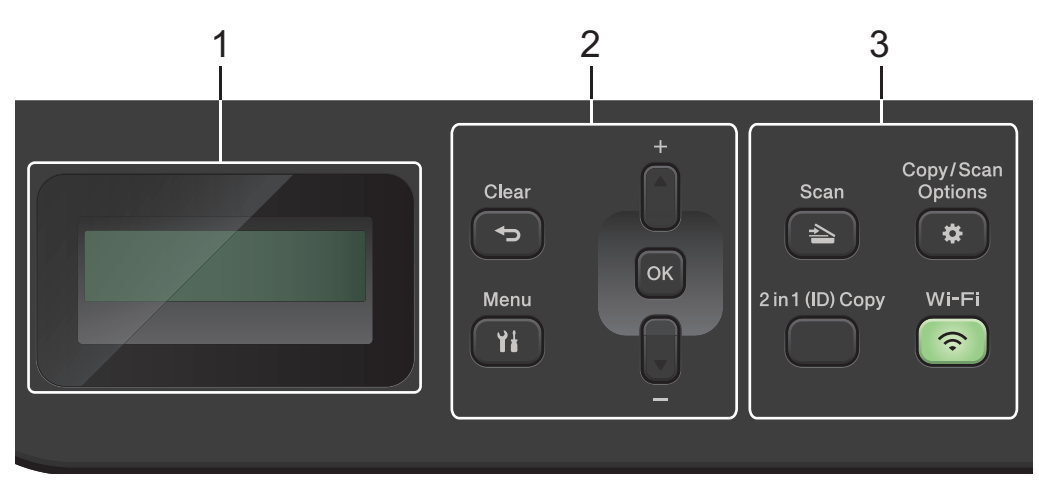

#### **1. LCD-skärm (skärm med flytande kristaller)**

Visar meddelanden som hjälper dig att ställa in och använda maskinen.

Om maskinen befinner sig i beredskapsläge eller kopieringsläge visar LCD-skärmen:

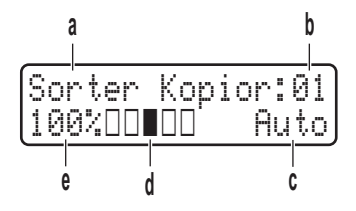

- a. Kopieringstyp
- b. Antal kopior
- c. Kvalitet
- d. Kontrast
- e. Kopieringsförhållande

#### **2. Menyknappar**

#### **Menu (Menyn)**

Tryck för att öppna menyn för programmering av maskinens inställningar.

#### **Clear (Rensa)**

- Tryck för att radera den data du angett.
- Tryck för att avbryta aktuell inställning.

#### **OK**

Tryck för att lagra din maskins inställningar.

#### **a eller b**

Tryck för att bläddra upp eller ner i menyerna och alternativen.

#### **3. Funktionsknappar**

#### **Copy/Scan Options (Kopiering/Skanna Alternativ)**

Tryck här om du vill få åtkomst till tillfälliga inställningar för att skanna eller kopiera.

#### **Wi-Fi (för trådlösa modeller)**

Tryck och håll knappen **Wi-Fi** intryckt och starta det trådlösa installationsprogrammet på datorn. Följ anvisningarna på skärmen för att ställa in trådlös anslutning mellan din maskin och ditt nätverk.

När **Wi-Fi**-lampan lyser är maskinen ansluten till en trådlös åtkomstpunkt. När **Wi-Fi**-lampan blinkar ligger den trådlösa anslutningen nere eller så håller maskinen på att ansluta till en trådlös åtkomstpunkt.

#### <span id="page-19-0"></span>**Scan (Skanna)**

Tryck för att växla maskinen till Skanningsläge.

#### **2 in 1 (ID) Copy (2 på 1 ID-kopia)**

Tryck för att kopiera båda sidor av ett ID-kort på en sida.

#### **2-sided (2-sidigt) (Endast för vissa modeller)**

Tryck för att kopiera på papprets båda sidor.

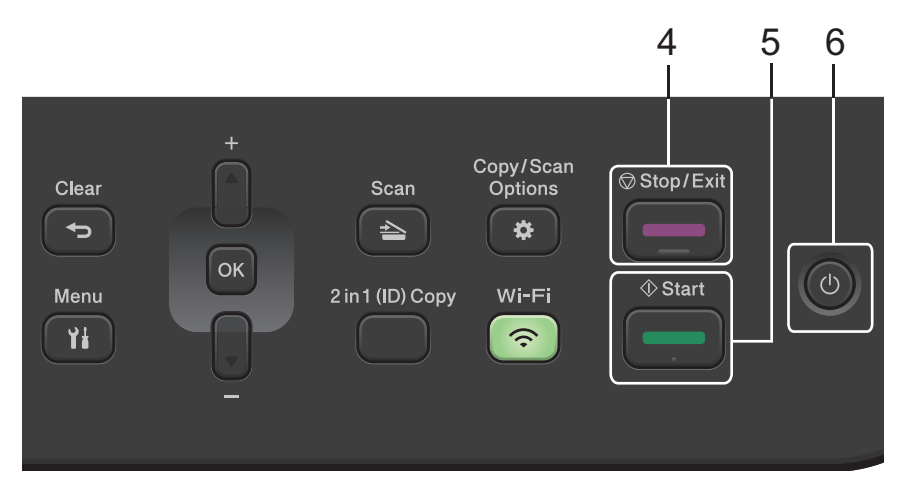

#### **4. Stop/Exit (Stopp/Avbryt)**

- Tryck för att stoppa ett förfarande.
- Tryck för att avsluta menyn.

#### **5. Start**

- Tryck för att starta kopieringen.
- Tryck för att börja skanna dokument.

## **6. Slå på/stänga av**

- Starta maskinen genom att trycka på  $(\circlearrowright)$
- Stäng av maskinen genom att trycka på  $(\circledcirc)$  och hålla ner. LCD-skärmen visar [Stänger ner] och är på några sekunder innan den stängs av.

## **DCP-L2660DW/DCP-L2665DW/MFC-L2860DWE/MFC-L2860DW/MFC-L2862DW/ MFC-L2922DW/MFC-L2960DW/MFC-L2980DW**

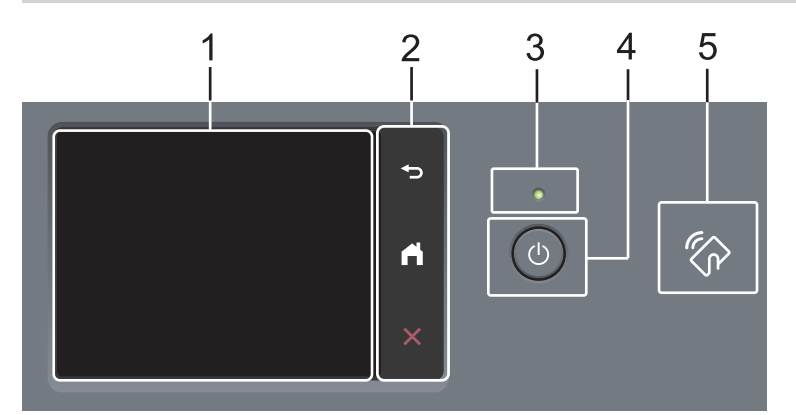

# **1. Pekskärm med LCD (Liquid Crystal Display)**

Öppna menyer och alternativ genom att trycka på dem på pekskärmen.

#### **2. Pekpanel**

## **(Tillbaka)**

Tryck för att gå tillbaka till föregående meny.

# **(Hem)**

Tryck för att återgå till startskärmen.

 **(Avbryt)**

Tryck för att avbryta en åtgärd.

## **3. LED-strömindikator**

LED-lampan tänds beroende på maskinens driftstatus.

# 4.  $(\circlearrowleft)$  Slå på/stänga av

- Starta maskinen genom att trycka på  $(\circlearrowright)$
- Stäng av skrivaren genom att hålla $(\circledcirc)$ intryckt. [<code>Stänger ner]</code> visas på LCD-pekskärmen och är kvar några sekunder innan den stängs av. Detta är alltid tillgängligt om du anslutit en extern telefon eller en telefonsvarare.

## **5. Near Field Communication (NFC) (MFC-L2922DW/MFC-L2980DW)**

Använd kortautentisering, om tillämpligt, genom att föra ditt Integrated Circuit Card (IC-kort) över NFCsymbolen på maskinen.

# **Närliggande information**

<span id="page-21-0"></span> [Hem](#page-1-0) > [Introduktion till maskinen](#page-13-0) > Överblick över LCD-pekskärmen

# **Överblick över LCD-pekskärmen**

```
Relaterade modeller: DCP-L2660DW/DCP-L2665DW/MFC-L2860DWE/MFC-L2860DW/MFC-L2862DW/
MFC-L2922DW/MFC-L2960DW/MFC-L2980DW
```
När en startskärm visas trycker du på < eller ▶ om du vill visa de andra startskärmarna.

Startskärmen visar skrivarens status när den är i beredskapsläge. När skärmen visas är skrivaren redo för nästa kommando.

Tillgängliga funktioner varierar beroende på din modell.

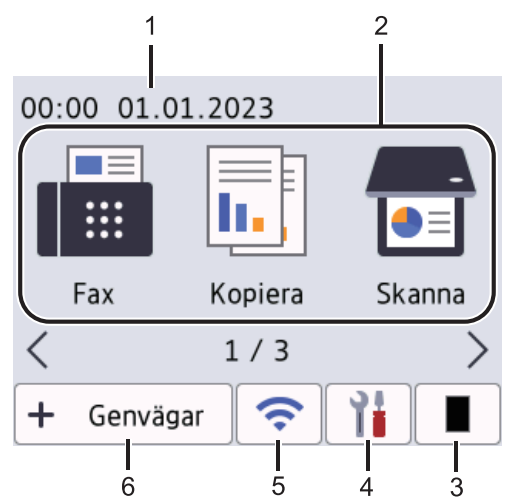

## 1. **Datum och tid**

Visar datum och tid inställt i maskinen.

2. **Lägen**

## • **[Fax]**

Tryck för att öppna faxläget.

**Fill** [Kopiera]

Tryck för att öppna kopieringsläget.

• **[Skanna]**

Tryck för att öppna skanningsläget.

• **[Säker utskrift]**

Tryck för att öppna alternativet för säker utskrift.

• **[Internet]**

Tryck för att ansluta Brother-maskinen till en Internettjänst.

• **[Appar]**

Tryck för att ansluta Brother-maskinen till Brother Apps-tjänsten.

• **[2 på 1 ID-kopia]**

Tryck för att få tillgång till kopieringsalternativet 2 på 1 (ID).

#### 3. **Toner**

Visar återstående tonernivå. Tryck för att öppna menyn Toner.

## 4. **[Inställn.]**

Tryck för att öppna menyn Inställningar.

Om du aktiverat inställningslåset visas en nyckelikon på på LCD-skärmen. Du måste låsa upp maskinen för att använda Inställningar.

#### 5.  $\overline{\bullet}$

#### **(Trådlös status för trådlösa modeller)**

Tryck för att konfigurera trådlösa inställningar.

En indikator med fyra nivåer visar aktuell trådlös signalstyrka på startskärmarna om du använder en trådlös anslutning.

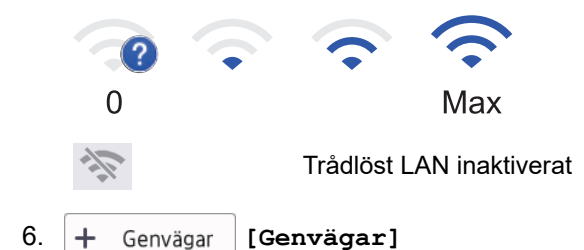

Tryck för att skapa snabbval för funktioner du ofta använder t.ex. sända fax, ta kopior, skanna och använda Web Connect.

Tre snabbvalsflikar finns tillgängliga med upp till sex snabbval på varje snabbvalsflik. Totalt 18 genvägar finns tillgängliga.

#### **Lagrade fax**

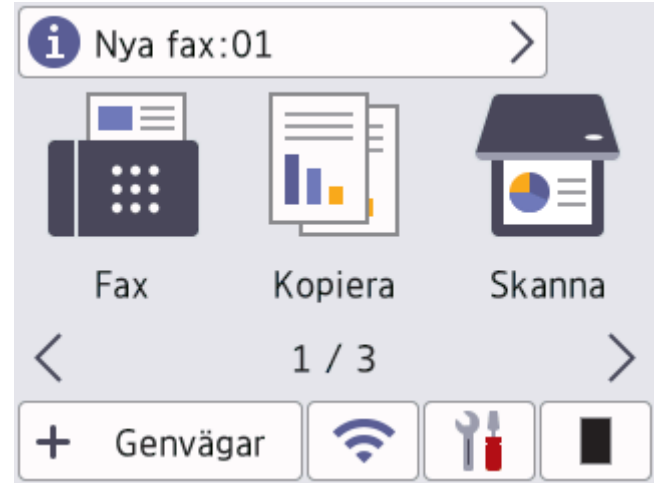

Antalet mottagna fax i minnet visas längst upp på skärmen.

Tryck på **ind** och sedan på [Ja] om du vill skriva ut faxen.

#### **Varningsikon**

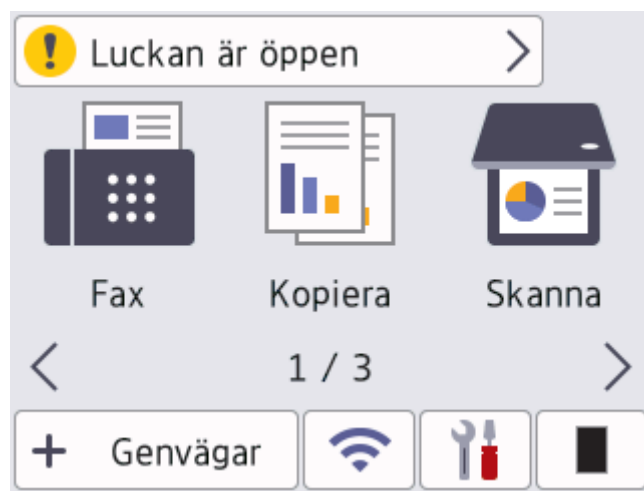

Varningsikonen **visas när det finns ett fel- eller underhållsmeddelande. Visa det genom att trycka på** 

meddelandefältet och tryck sedan på **X** om du vill komma tillbaka till standby-läget.

# **OBS**

Denna produkt antar samma teckensnitt som ARPHIC TECHNOLOGY CO.,LTD.

# **Närliggande information**

<span id="page-24-0"></span> [Hem](#page-1-0) > [Introduktion till maskinen](#page-13-0) > Navigera på LCD-pekskärmen

# **Navigera på LCD-pekskärmen**

**Relaterade modeller**: DCP-L2660DW/DCP-L2665DW/MFC-L2860DWE/MFC-L2860DW/MFC-L2862DW/ MFC-L2922DW/MFC-L2960DW/MFC-L2980DW

Tryck med din finger på LCD-skärmen för att manövrera den. Om du vill visa och komma åt alla alternativ trycker du på ◀ ▶ eller ▲ ▼ på LCD-skärmen för att bläddra igenom dem.

Följande steg visar hur du navigerar genom ändring av en inställning i maskinen. I det här exemplet ändras inställningen för LCD-skärmens bakgrundsbelysning från [Ljus] till [Med].

## **VIKTIGT**

Tryck INTE på LCD-skärmen med ett vasst föremål, t.ex. en penna eller något spetsigt. Det kan skada maskinen.

# **OBS**

Rör INTE vid LCD-skärmen omedelbart efter att nätkabeln kopplats in eller efter att du startat maskinen. Det kan orsaka fel.

- 1. Tryck på | | ([Inställn.]).
- 2. Tryck på [Alla inställn.].
- 3. Tryck på ▲ eller  $\P$  för att visa alternativet [Allmän inställ] och tryck sedan på [Allmän inställ].

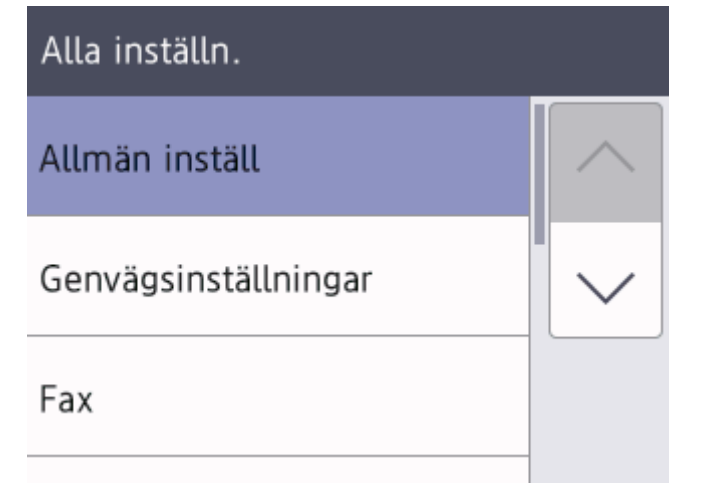

4. Tryck på ▲ eller  $\P$  för att visa alternativet [LCD-inställn.] och tryck sedan på [LCD-inställn.].

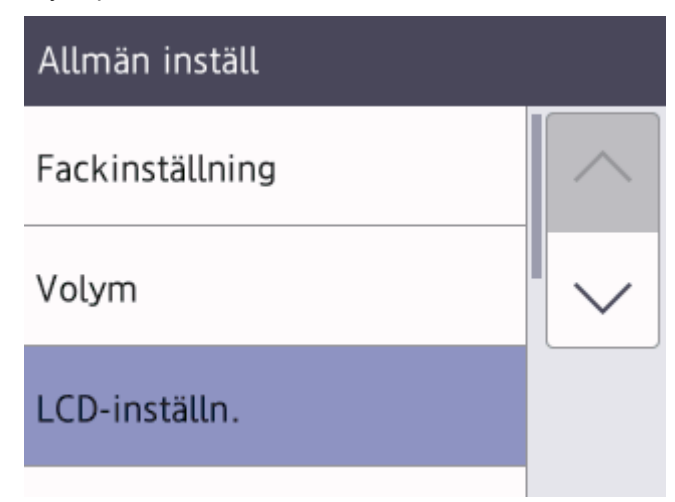

5. Tryck på [Bakgrundsljus].

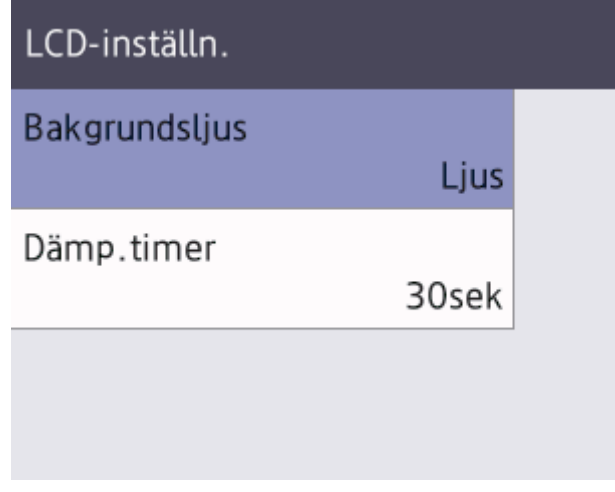

6. Tryck på [Med].

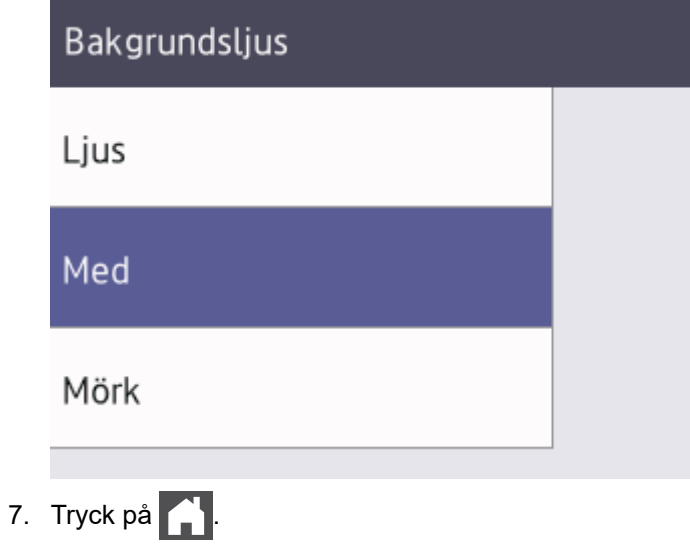

- - **Närliggande information** • [Introduktion till maskinen](#page-13-0)

<span id="page-26-0"></span> [Hem](#page-1-0) > [Introduktion till maskinen](#page-13-0) > Ange huvudstartskärmen

# **Ange huvudstartskärmen**

**Relaterade modeller**: DCP-L2660DW/DCP-L2665DW/MFC-L2860DWE/MFC-L2860DW/MFC-L2862DW/ MFC-L2922DW/MFC-L2960DW/MFC-L2980DW

Du kan ändra LCD-skärmen för att visa en viss startskärm eller genvägsskärm.

Pekskärmen återgår till den skärm du ställer in, om maskinen befinner sig i beredskapsläge eller om du trycker  $p$ å  $\blacksquare$ 

- 1. Tryck på | | | [Inställn.] > [Alla inställn.] > [Allmän inställ] > [Skärminställ.] > [Startskärm].
- 2. Tryck på ▲ eller ▼ för att visa skärminställningarna och tryck sedan på den inställning du vill använda.
- 3. Tryck  $p\land a$

LCD-skärmen visar skärmen du valt. Du kan ändra denna skärm efter behov.

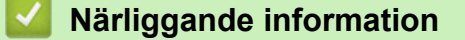

<span id="page-27-0"></span> [Hem](#page-1-0) > [Introduktion till maskinen](#page-13-0) > Överblick över inställningskärmen

# **Överblick över inställningskärmen**

**Relaterade modeller**: DCP-L2660DW/DCP-L2665DW/MFC-L2860DWE/MFC-L2860DW/MFC-L2862DW/ MFC-L2922DW/MFC-L2960DW/MFC-L2980DW

Tryck på **för att visa maskinens aktuell status på LCD-skärmen.** 

Använd menyn Inställningar för att få åtkomst till maskinens alla inställningar.

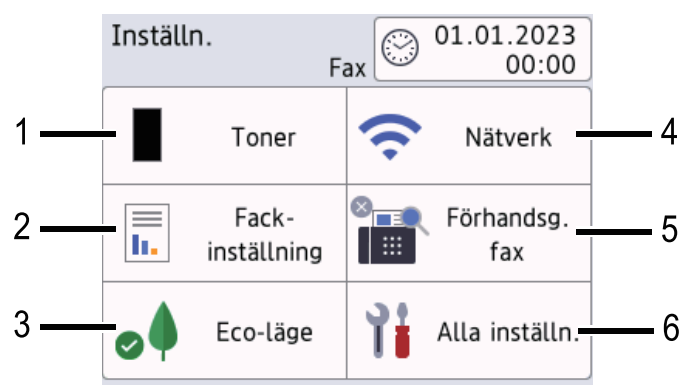

#### **1. Toner**

- Visar återstående tonernivå.
- Tryck för att öppna menyn [Toner].

#### **2. Fackinställning**

Tryck för att ändra inställningarna för pappersformat och papperstyp.

#### **3. Eco-läge**

Tryck för att öppna menyn [Eco-läge].

#### **4. Nätverk**

- Tryck för att ställa in en ny nätverksanslutning.
- En indikator med fyra nivåer på skärmen visar aktuell trådlös signalstyrka om du använder en trådlös anslutning.

#### **5. Förhandsgranskning av fax eller Wi-Fi Direct**

• Förhandsgranskning av fax (MFC-L2860DWE/MFC-L2860DW/MFC-L2862DW/MFC-L2922DW/ MFC-L2960DW/MFC-L2980DW)

Tryck för att öppna menyn [Förhandsg. fax].

• Wi-Fi Direct (DCP-L2660DW/DCP-L2665DW)

Tryck för att ställa in Wi-Fi Direct®-nätverksanslutning.

#### **6. Alla inställningar**

Tryck för att komma åt en meny över maskinens alla inställningar.

## **Närliggande information**

# <span id="page-28-0"></span>**Ange text på skrivaren**

>> DCP-L2600D/DCP-L2620DW/DCP-L2622DW/DCP-L2627DW/DCP-L2627DWXL/DCP-L2627DWE/ DCP-L2640DN

>> MFC-L2802DN/MFC-L2800DW/MFC-L2802DW/MFC-L2827DWXL/MFC-L2827DW/MFC-L2835DW [>> DCP-L2660DW/DCP-L2665DW/MFC-L2860DWE/MFC-L2860DW/MFC-L2862DW/MFC-L2922DW/](#page-29-0) [MFC-L2960DW/MFC-L2980DW](#page-29-0)

## **DCP-L2600D/DCP-L2620DW/DCP-L2622DW/DCP-L2627DW/DCP-L2627DWXL/ DCP-L2627DWE/DCP-L2640DN**

När det behövs text anger du tecken på maskinen. Vilka tecken som är tillgängliga kan variera beroende på operativsystemet.

- Håll ner eller tryck upprepade gånger på ▲ eller ▼ för att välja ett tecken i denna lista: 0123456789abcdefghijklmnopqrstuvwxyzABCDEFGHIJKLMNOPQRSTUVWXYZ(space)!"#\$%&'()\*+,-./:;<=>? @[\]^\_'{|}~
- Tryck på **OK** när det tecken eller den symbol du önskar visas och ange sedan nästa tecken.
- Tryck på **Clear (Rensa)** för att radera tecken du angett felaktigt.

## **MFC-L2802DN/MFC-L2800DW/MFC-L2802DW/MFC-L2827DWXL/MFC-L2827DW/ MFC-L2835DW**

När det behövs text anger du tecken på maskinen. Vilka tecken som är tillgängliga kan variera beroende på operativsystemet.

Knapparna 0, # och \* används för specialtecken.

(För kyrilliska bokstäver) Knapparna # och \* används för specialtecken.

• Tryck på motsvarande sifferknapp det antal gånger som visas i referenstabellen för att skriva det tecken du vill ha.

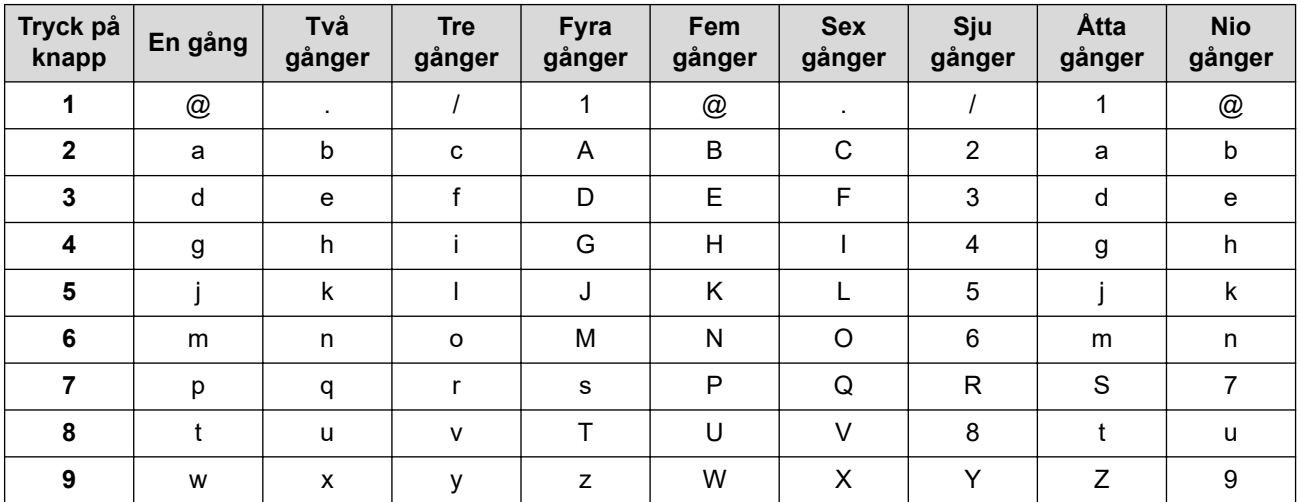

## **(För kyrilliska bokstäver)**

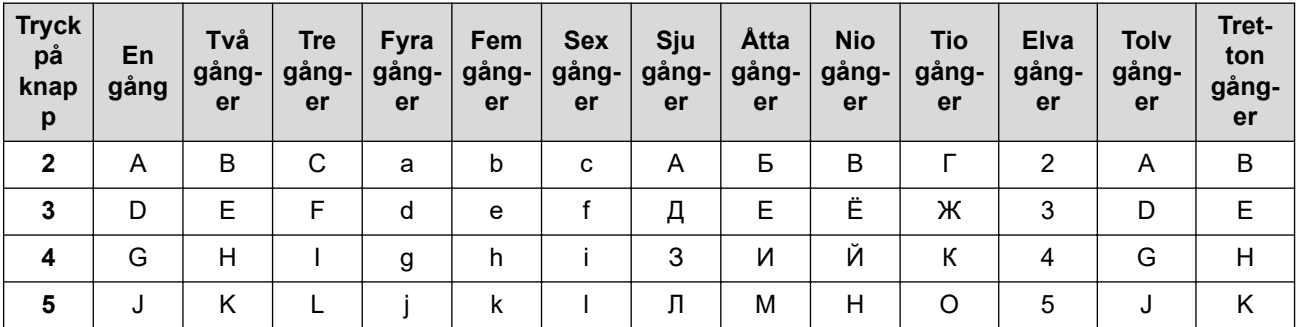

<span id="page-29-0"></span>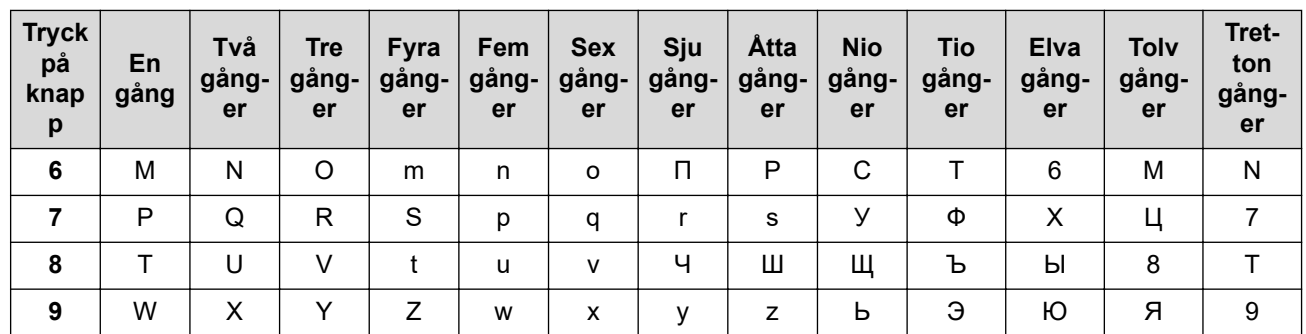

• Infoga mellanslag

Tryck på ▶ en gång mellan siffrorna om du vill infoga ett mellanslag i ett faxnummer. Om du vill ha ett mellanslag i ett namn, trycker du två gånger på ▶ mellan bokstäverna.

• Göra korrigeringar

Om du har angett ett tecken felaktigt och vill ändra det trycker du på < eller > för att flytta markören till det felaktiga tecknet. Tryck sedan på **Clear (Rensa)**.

• Upprepa bokstäver

För att skriva en bokstav som finns på samma knapp som föregående bokstav ska du trycka på  $\blacktriangleright$  för att flytta markören till höger innan du trycker på knappen igen.

Specialsymboler och tecken

Tryck på \*, # eller 0 och sedan på ◀ eller ▶ för att flytta markören till den symbol eller det tecken du vill infoga. Tryck på **OK** för att välja det. De symboler och tecken som finns tillgängliga på siffer- och bokstavsknapparna visas i tabellen.

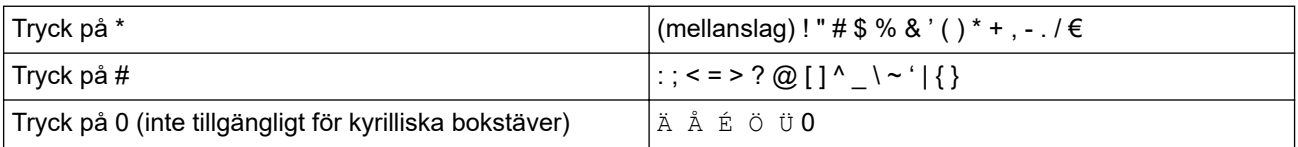

## **DCP-L2660DW/DCP-L2665DW/MFC-L2860DWE/MFC-L2860DW/MFC-L2862DW/ MFC-L2922DW/MFC-L2960DW/MFC-L2980DW**

- När du behöver skriva in text på skrivaren visas tangentbordet på LCD-skärmen.
- Vilka tecken som finns tillgängliga kan variera från land till land.
- Tangentbordets layout kan skilja sig beroende på den funktion som du utför.

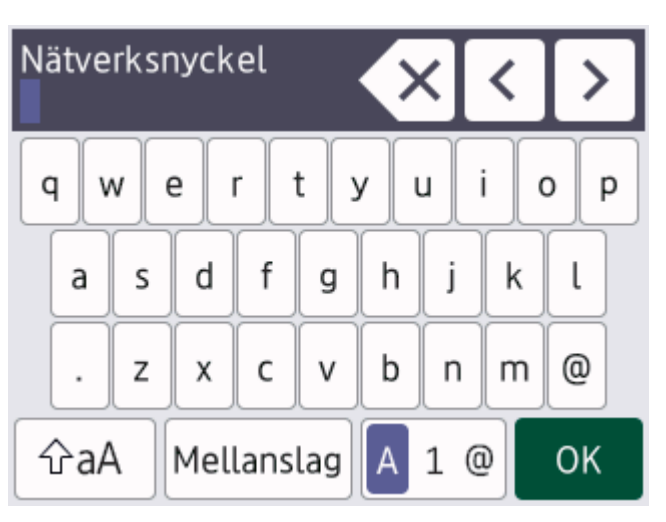

- Tryck på  $\overline{A}$  1  $\overline{B}$  för att växla mellan bokstäver, siffror och specialtecken.
- Tryck på  $\left| \varphi_{aA} \right|$  för att växla mellan stora och små bokstäver.
- Tryck på ◀ eller ▶ för att flytta markören åt vänster eller höger.

#### **Infoga mellanslag**

• Tryck på [Mellanslag] för att infoga ett mellanslag.

#### **Göra korrigeringar**

- Om du har angett ett tecken felaktigt och vill ändra det trycker du på ◀ eller ▶ för att flytta markören till det felaktiga tecknet. Tryck på  $\times$ . Ange rätt tecken.
- För att infoga ett tecken trycker du på < eller > för att flytta markören till önskad plats och matar sedan in tecknet.
- Tryck på  $\overline{\times}$  för varje tecken som du vill radera, eller håll  $\overline{\times}$  intryckt för att radera alla tecken.

## **Närliggande information**

• [Introduktion till maskinen](#page-13-0)

#### **Liknande ämnen:**

- [Konfigurera din maskin för ett trådlöst nätverk med hjälp av maskinens inställningsguide på](#page-289-0) [kontrollpanelen](#page-289-0)
- [Konfigurera din maskin för ett trådlöst nätverk när SSID-namnet inte sänds](#page-298-0)
- [Ställ in ditt Fax-ID](#page-587-0)
- [Ställa in lösenordet för inställningslåset](#page-441-0)
- [Registrera ett konto på din Brother-maskin för Brother Web Connect](#page-459-0)
- [Hämta och skriv ut med hjälp av Web Services](#page-463-0)

<span id="page-31-0"></span>▲ [Hem](#page-1-0) > [Introduktion till maskinen](#page-13-0) > Öppna Brother Utilities (Windows)

# **Öppna Brother Utilities (Windows)**

**Brother Utilities** är en programstartare som ger bekväm tillgång till alla Brother-program som är installerade på din dator.

- 1. Gör något av följande:
	- (Windows 11)

Klicka på > **Alla appar** > **Brother** > **Brother Utilities**.

• (Windows 10)

Klicka på > **Brother** > **Brother Utilities**.

2. Välj skannern.

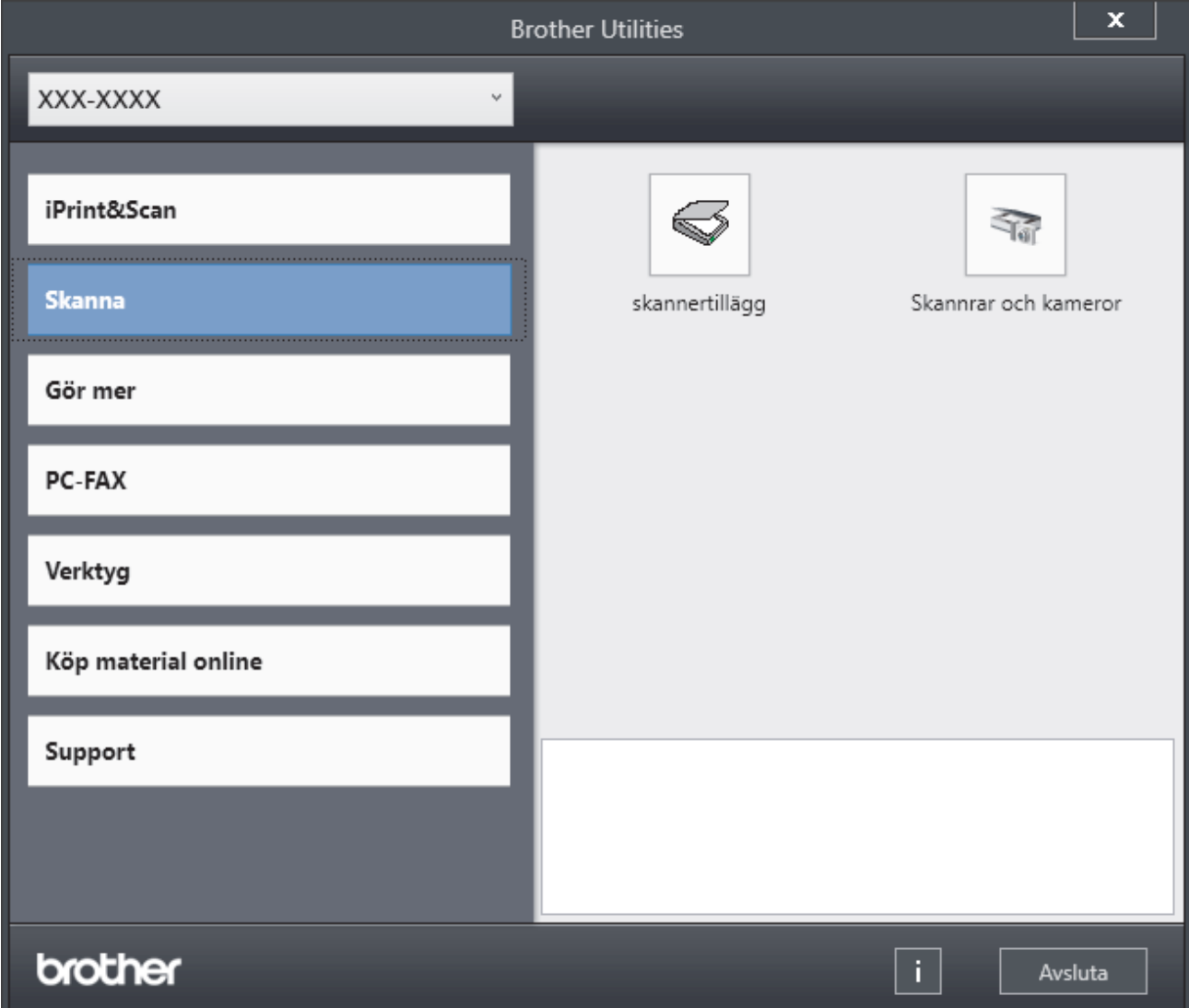

3. Välj den alternativ du önskar.

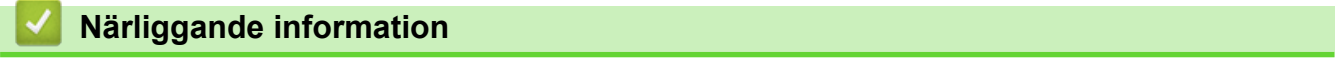

- [Introduktion till maskinen](#page-13-0)
	- [Avinstallera programvaran och drivrutiner \(Windows\)](#page-32-0)

<span id="page-32-0"></span> [Hem](#page-1-0) > [Introduktion till maskinen](#page-13-0) > [Öppna Brother Utilities \(Windows\)](#page-31-0) > Avinstallera programvaran och drivrutiner (Windows)

# **Avinstallera programvaran och drivrutiner (Windows)**

- 1. Gör något av följande:
	- Windows 11
		- Klicka på > **Alla appar** > **Brother** > **Brother Utilities**.
	- Windows 10

Klicka på > **Brother** > **Brother Utilities**.

- 2. Välj din modell i rullgardinsmenyn (om den inte redan är markerad).
- 3. Klicka på **Verktyg** i vänster navigationsfält.
	- Välj ikonen **Meddelande om programvaruuppdatering**, om den visas och klickar sedan på **Sök nu** > **Sök efter programvaruuppdateringar** > **Uppdatera**. Följ anvisningarna på skärmen.
	- Gå till nästa steg om ikonen **Meddelande om programvaruuppdatering** inte visas.
- 4. Klicka på **Avinstallera** i avsnittet **Verktyg** i **Brother Utilities**.

Följ anvisningarna i dialogrutan för att avinstallera programvara och drivrutiner.

## **Närliggande information**

• [Öppna Brother Utilities \(Windows\)](#page-31-0)

<span id="page-33-0"></span> [Hem](#page-1-0) > [Introduktion till maskinen](#page-13-0) > Få tillgång till Brother iPrint&Scan (Windows/Mac)

# **Få tillgång till Brother iPrint&Scan (Windows/Mac)**

Använd Brother iPrint&Scan för Windows och Mac för att skriva ut och skanna från datorn.

- Denna funktion finns inte tillgänglig i länder som omfattas av tillämpliga exportbestämmelser.
- **För att ladda ner den senaste versionen:**
	- För Windows:

Gå till din modells **Nerladdningar**-sida på [support.brother.com/downloads](https://support.brother.com/g/b/midlink.aspx?content=dl) och ladda sedan ner och installera Brother iPrint&Scan.

- För Mac: (DCP-L2620DW/DCP-L2622DW/DCP-L2627DW/DCP-L2627DWXL/DCP-L2627DWE/ DCP-L2640DN/DCP-L2660DW/DCP-L2665DW/MFC-L2802DN/MFC-L2800DW/MFC-L2802DW/ MFC-L2827DWXL/MFC-L2827DW/MFC-L2835DW/MFC-L2860DWE/MFC-L2860DW/MFC-L2862DW/ MFC-L2922DW/MFC-L2960DW/MFC-L2980DW)

Ladda ner och installera Brother iPrint&Scan från Apple App Store.

Installera drivrutinen och programvaran som behövs för att använda maskinen om du uppmanas till det. Ladda ner maskinens senaste drivrutin och programvara från modellens **Nerladdningar**-sida på [support.brother.com/downloads.](https://support.brother.com/g/b/midlink.aspx?content=dl)

- 1. Starta Brother iPrint&Scan.
	- **Windows**

Dubbelklicka på ikonen (**Brother iPrint&Scan**)

• Mac

I menyfältet **Finder** klickar du på **Gå** > **Program**. Dubbelklicka sedan på iPrint&Scan-ikonen.

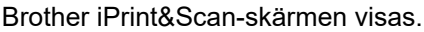

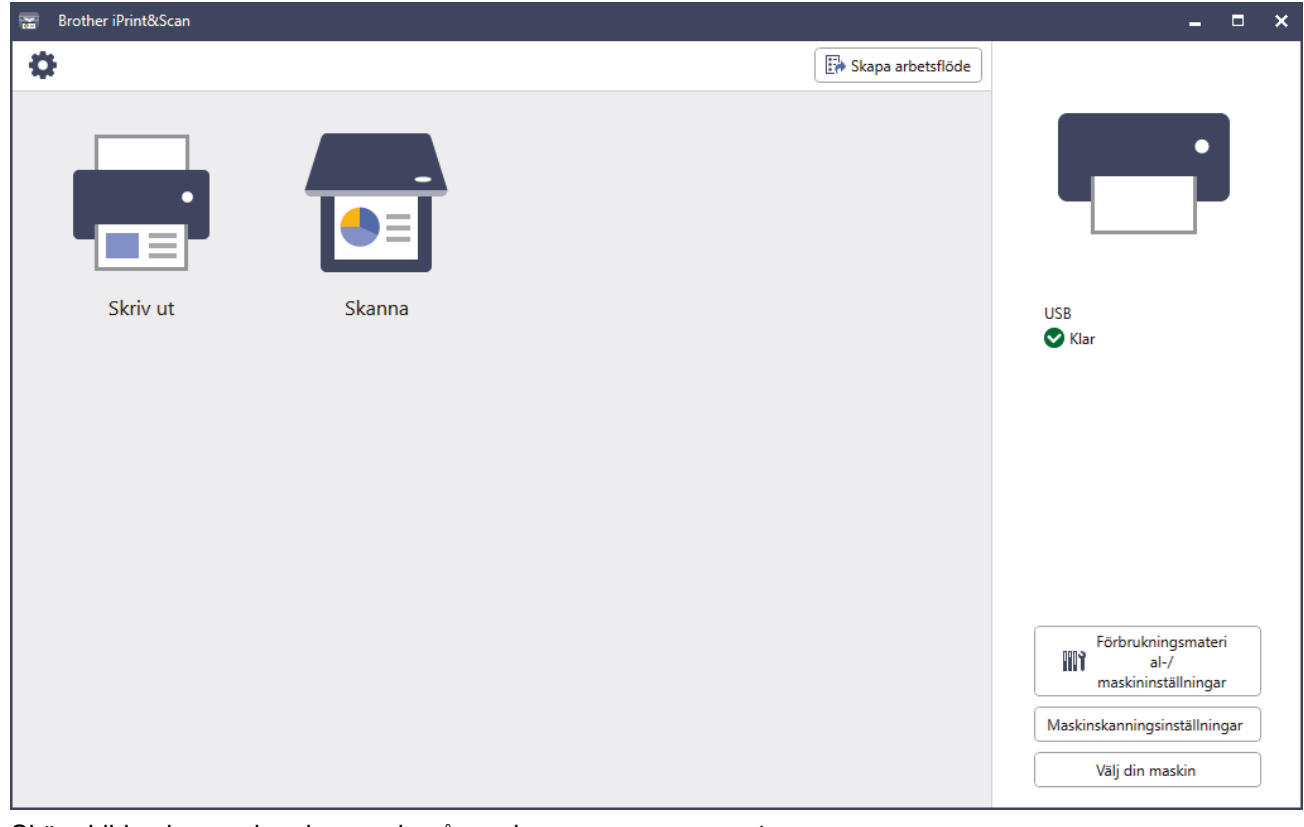

Skärmbilden kan variera beroende på versionen av programmet.

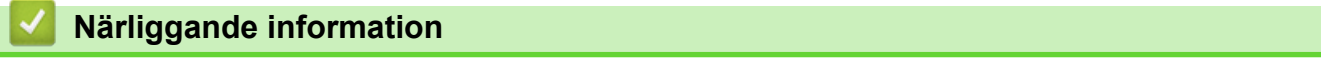

#### **Liknande ämnen:**

- [Brother Mobile Connect](#page-476-0)
- [Skanna med Brother iPrint&Scan \(Windows/Mac\)](#page-121-0)
- [Ändra inställningarna för skanningsknappen från Brother iPrint&Scan](#page-116-0)

<span id="page-35-0"></span> [Hem](#page-1-0) > [Introduktion till maskinen](#page-13-0) > In-/utgångsportarnas placering på skrivaren

# **In-/utgångsportarnas placering på skrivaren**

In-/utgångsportarna sitter på skrivarens fram- och baksida.

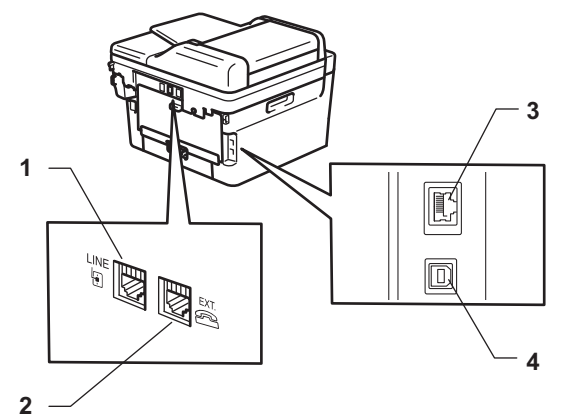

- 1. LINE -uttag(för MFC-modeller)
- 2. EXT. -uttag(för MFC-modeller)
- 3. 10BASE-T/100BASE-TX-port (För modeller med nätverk)
- 4. USB-port

När du ansluter USB- eller nätverkskabeln följer du instruktionerna i programvarans/drivrutinens installationsprogram.

Installera drivrutiner och programvaran som behövs för att använda maskinen genom att gå till din modells **Nerladdningar**-sida på [support.brother.com/downloads](https://support.brother.com/g/b/midlink.aspx?content=dl).

## **Närliggande information**
### <span id="page-36-0"></span>**A** [Hem](#page-1-0) > Pappershantering

## **Pappershantering**

- [Fylla på papper](#page-37-0)
- [Pappersinställningar](#page-48-0)
- [Rekommenderade utskriftsmedia](#page-51-0)
- [Lägga i dokument](#page-52-0)
- [Områden som inte kan skannas och inte skrivas ut](#page-56-0)
- [Använda specialpapper](#page-57-0)

<span id="page-37-0"></span> [Hem](#page-1-0) > [Pappershantering](#page-36-0) > Fylla på papper

## **Fylla på papper**

- [Fyll på papper i pappersfacket](#page-38-0)
- [Lägg och skriv ut vanligt papper, tunt papper, återvunnet papper och brevpapper i det](#page-42-0) [manuella inmatningsfacket](#page-42-0)
- [Fyll på och skriv ut på tjockt papper och etiketter i det manuella inmatningsfacket](#page-44-0)
- [Fyll på och skriv ut på kuvert i det manuella inmatningsfacket](#page-46-0)

### <span id="page-38-0"></span> [Hem](#page-1-0) > [Pappershantering](#page-36-0) > [Fylla på papper](#page-37-0) > Fyll på papper i pappersfacket

## **Fyll på papper i pappersfacket**

- Om inställningen för kontroll av papper är inställd till På och det när du drar ut pappersfacket ur skrivaren visas ett meddelande på LCD-skärmen som frågar om du vill ändra papperstyp och pappersformat, ändrar du vid behov dessa inställningar enligt LCD-instruktionerna.
- Du måste också ändra inställningarna för pappersformat och papperstyp på maskinen eller på din dator när du fyller på med papper av ett annat format och typ i facket.
- 1. Dra ut pappersfacket helt och hållet från maskinen.

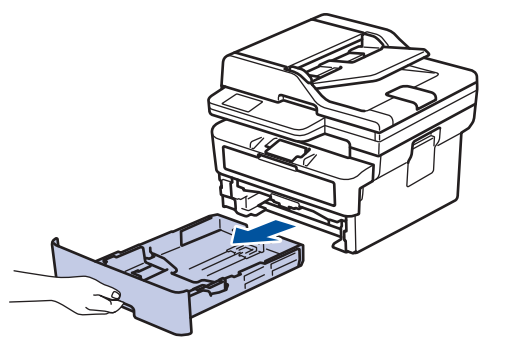

2. Tryck ner och skjut pappersguiderna för att passa pappret. Tryck på de gröna frigöringsarmarna för att skjuta pappersguiderna.

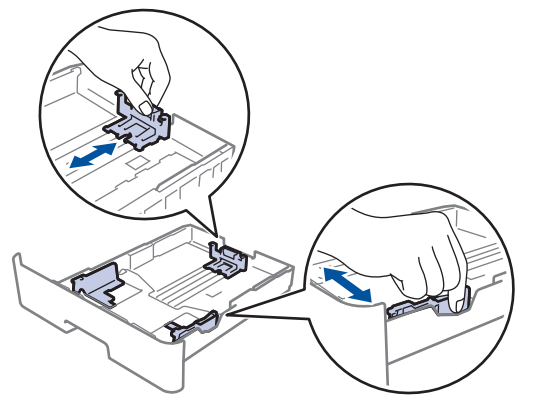

- 3. Bläddra igenom pappersbunten väl.
- 4. Lägg papper i pappersfacket med utskriftssidan vänd *nedåt*.
- 5. Kontrollera att pappret inte överstiger markeringen för maximalt antal papper ( $\triangledown \triangledown \triangledown$ ). Överfyllning av pappersfacket kommer att orsaka pappersstopp.

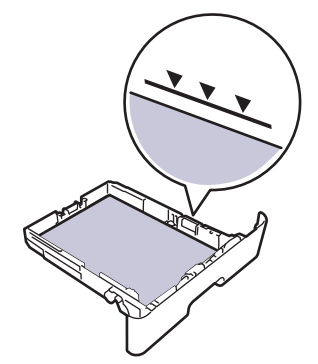

6. Tryck långsamt in pappersfacket helt i maskinen.

7. Lyft upp stödfliken för att förhindra att papperet glider av utmatningsfacket.

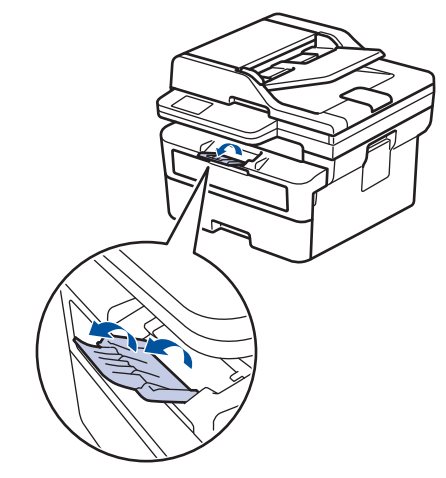

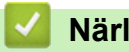

## **Närliggande information**

- [Fylla på papper](#page-37-0)
	- [Ändra maskininställningar för att skriva ut på förtryckt papper med hjälp av pappersfacket](#page-40-0)

<span id="page-40-0"></span> [Hem](#page-1-0) > [Pappershantering](#page-36-0) > [Fylla på papper](#page-37-0) > [Fyll på papper i pappersfacket](#page-38-0) > Ändra maskininställningar för att skriva ut på förtryckt papper med hjälp av pappersfacket

## **Ändra maskininställningar för att skriva ut på förtryckt papper med hjälp av pappersfacket**

Ändra maskinens inställning när du använder förtryckt papper för dubbelsidig utskrift.

- Fyll INTE på med olika pappersformat och papperstyper samtidigt i pappersfacket. Pappret kan då fastna eller felmatas.
- Om utskriftspositionen inte är anpassad för de förtryckta objekten kan du justera utskriftspositionen med hjälp av pappersfackets inställning för utskriftsposition.
- En del förtryckt papper kan orsaka utskriftsfläckar, beroende på utskriftsmetod och bläcktyp.

### **Orientering**

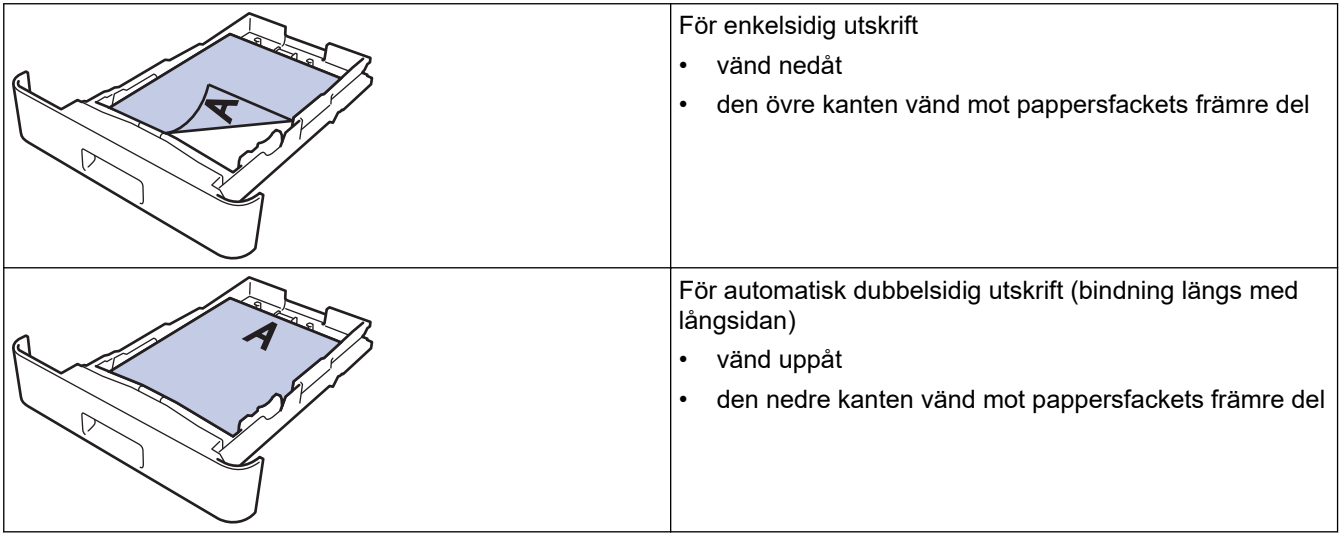

>> DCP-L2600D/DCP-L2620DW/DCP-L2622DW/DCP-L2627DW/DCP-L2627DWXL/DCP-L2627DWE/ DCP-L2640DN/MFC-L2802DN/MFC-L2800DW/MFC-L2802DW/MFC-L2827DWXL/MFC-L2827DW/ MFC-L2835DW

>> DCP-L2660DW/DCP-L2665DW/MFC-L2860DWE/MFC-L2860DW/MFC-L2862DW/MFC-L2922DW/ MFC-L2960DW/MFC-L2980DW

### **DCP-L2600D/DCP-L2620DW/DCP-L2622DW/DCP-L2627DW/DCP-L2627DWXL/ DCP-L2627DWE/DCP-L2640DN/MFC-L2802DN/MFC-L2800DW/MFC-L2802DW/ MFC-L2827DWXL/MFC-L2827DW/MFC-L2835DW**

- 1. Tryck på **Menu (Menyn)**.
- 2. Tryck på ▲ eller ▼ för att välja följande:
	- a. Välj [Skrivare]. Tryck på **OK**.
	- b. Välj [2-sidigt]. Tryck på **OK**.
	- c. Välj [En bild]. Tryck på **OK**.
	- d. Välj [2-sidig matning]. Tryck på **OK**.
- 3. Tryck på **Stop/Exit (Stopp/Avbryt)**.

### **DCP-L2660DW/DCP-L2665DW/MFC-L2860DWE/MFC-L2860DW/MFC-L2862DW/ MFC-L2922DW/MFC-L2960DW/MFC-L2980DW**

1. Tryck på  $\left| \right|$  [Inställn.] > [Alla inställn.] > [Skrivare] > [2-sidigt] > [En bild] > [2sidig matning].

# 2. Tryck på  $\Box$ .

#### ╿┙  **Närliggande information**

• [Fyll på papper i pappersfacket](#page-38-0)

<span id="page-42-0"></span> [Hem](#page-1-0) > [Pappershantering](#page-36-0) > [Fylla på papper](#page-37-0) > Lägg och skriv ut vanligt papper, tunt papper, återvunnet papper och brevpapper i det manuella inmatningsfacket

## **Lägg och skriv ut vanligt papper, tunt papper, återvunnet papper och brevpapper i det manuella inmatningsfacket**

När du lägger i papper av ett annat format i facket måste du även ändra inställningen för pappersformat på maskinen eller på din dator.

1. Vik ut stödfliken för att förhindra att papperet glider av utmatningsfacket med textsidan nedåt.

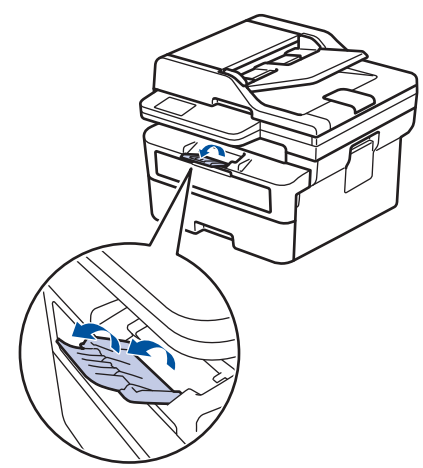

2. Öppna luckan som täcker den manuella inmatningsfacket.

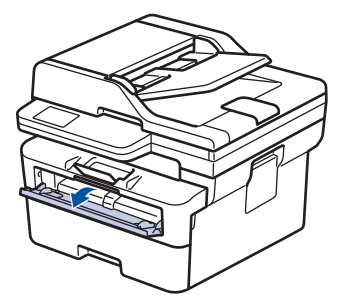

3. Använd båda händerna för att skjuta det manuella inmatningsfackets pappersguider till bredden för det papper som du ska använda.

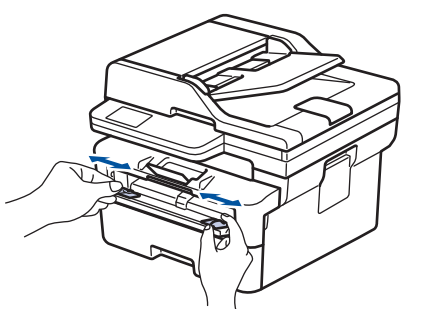

4. Använd båda händerna och placera ett pappersark i det manuella inmatningsfacket tills den främre kanten vidrör matarrullen. Släpp taget då du känner att maskinen automatiskt drar in papperet.

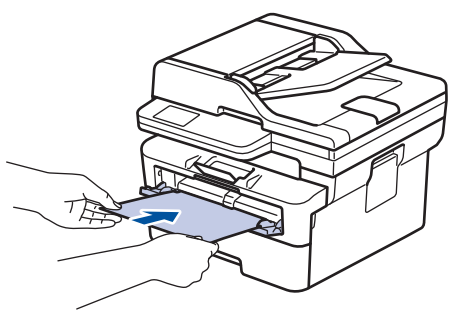

- Fyll på papper i det manuella inmatningsfacket med utskriftssidan *vänd uppåt*.
- Kontrollera att papperet ligger rakt och i rätt läge i det manuella inmatningsfacket. Om så inte är fallet kanske papperet inte matas korrekt vilket kan resultera i felaktiga utskrifter eller pappersstopp.
- Använd båda händerna för att lyfta upp skannerlocket och ta bort en liten utskrift i utmatningsfacket.

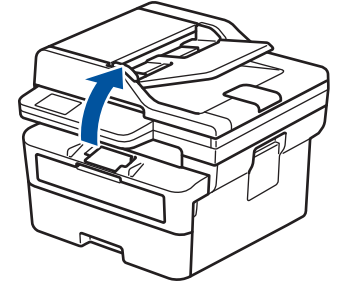

• Du kan fortfarande använda maskinen när skannerlocket är uppe. För att stänga skannerlocket, tryck ned det försiktigt med båda händerna.

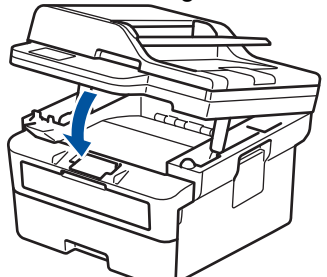

5. Skicka utskriftsjobbet till maskinen.

På sidan Utskrift kan du ändra utskriftsinställningarna.

6. Ladda nästa pappersark i det manuella inmatningsfacket när den utskrivna sidan matas ut från maskinen. Upprepa detta för varje ny sida som du vill skriva ut.

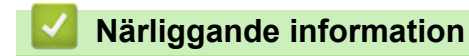

• [Fylla på papper](#page-37-0)

Ø

<span id="page-44-0"></span> [Hem](#page-1-0) > [Pappershantering](#page-36-0) > [Fylla på papper](#page-37-0) > Fyll på och skriv ut på tjockt papper och etiketter i det manuella inmatningsfacket

## **Fyll på och skriv ut på tjockt papper och etiketter i det manuella inmatningsfacket**

När du lägger i papper av ett annat format i facket måste du även ändra inställningen för pappersformat på maskinen eller på din dator.

1. Öppna maskinens bakre lucka (utmatningsfacket med textsidan uppåt).

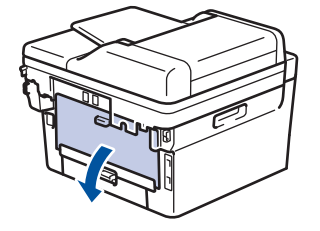

Maskinen kopplar automatiskt på läget för manuell inmatning när du placerar papper i det manuella inmatningsfacket.

2. Öppna det manuella inmatningsfackets lucka på maskinens framsida.

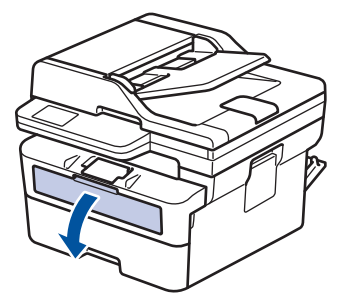

3. Använd båda händerna för att skjuta det manuella inmatningsfackets pappersguider till bredden för det papper som du ska använda.

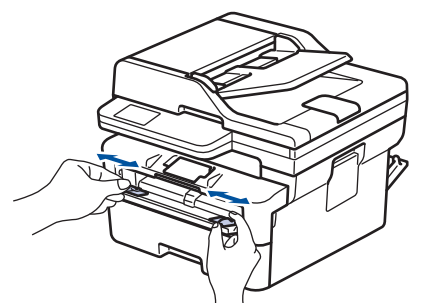

4. Använd båda händerna och placera ett pappersark i det manuella inmatningsfacket tills den främre kanten vidrör matarrullen. Släpp taget då du känner att maskinen automatiskt drar in papperet.

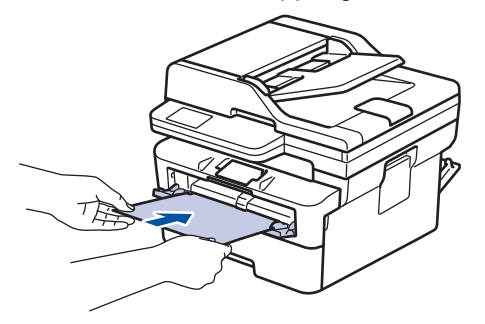

- Fyll på papper i det manuella inmatningsfacket med utskriftssidan *vänd uppåt*.
	- Dra ut papperet helt och hållet när du försöker lägga tillbaka papperet i det manuella inmatningsfacket.
- Placera inte mer än ett ark i taget i det manuella inmatningsfacket eftersom det kan leda till pappersstopp.
- Kontrollera att papperet ligger rakt och i rätt läge i det manuella inmatningsfacket. Om så inte är fallet kanske papperet inte matas korrekt vilket kan resultera i felaktiga utskrifter eller pappersstopp.
- 5. Skicka utskriftsjobbet till maskinen.

På sidan Utskrift kan du ändra utskriftsinställningarna.

- 6. Ladda nästa pappersark i det manuella inmatningsfacket när den utskrivna sidan kommer ut på maskinens baksida. Upprepa detta för varje ny sida som du vill skriva ut.
- 7. När du är klar stänger du den bakre luckan (utmatningsfacket med textsidan uppåt) tills den låser i stängt läge.

### **Närliggande information**

• [Fylla på papper](#page-37-0)

b

<span id="page-46-0"></span> [Hem](#page-1-0) > [Pappershantering](#page-36-0) > [Fylla på papper](#page-37-0) > Fyll på och skriv ut på kuvert i det manuella inmatningsfacket

## **Fyll på och skriv ut på kuvert i det manuella inmatningsfacket**

Innan du laddar maskinen ska du se till att kuverten ligger så plant och jämnt som möjligt.

När du lägger i papper av ett annat format i facket måste du även ändra inställningen för pappersformat på maskinen eller på din dator.

1. Öppna maskinens bakre lucka (utmatningsfacket med textsidan uppåt).

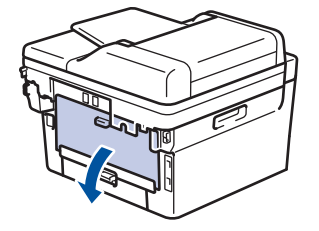

Maskinen kopplar automatiskt på läget för manuell inmatning när du placerar papper i det manuella inmatningsfacket.

2. Fäll ned två gröna spakar enligt bilden (tillämpligt för modeller med gröna spakar).

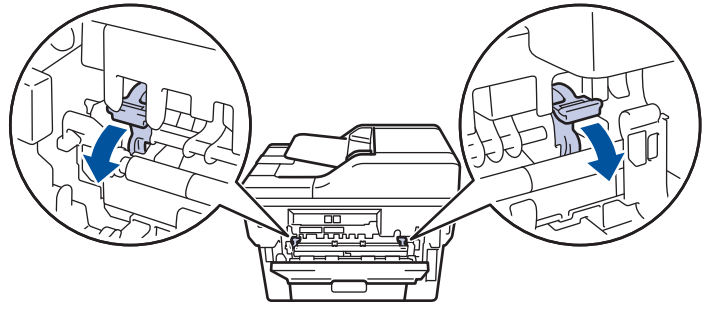

3. Öppna det manuella inmatningsfackets lucka på maskinens framsida.

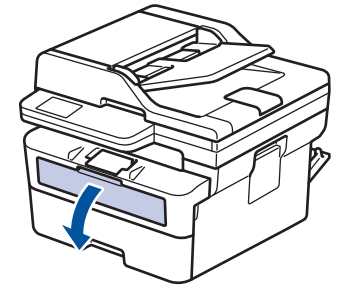

4. Använd båda händerna för att skjuta det manuella inmatningsfackets pappersguider till bredden för det papper som du ska använda.

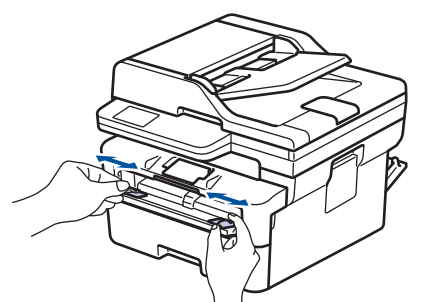

5. Använd båda händerna, placera ett kuvert i det manuella inmatningsfacket tills den främre kanten av papperet rör matarrullen. Släpp taget då du känner att maskinen automatiskt drar in papperet.

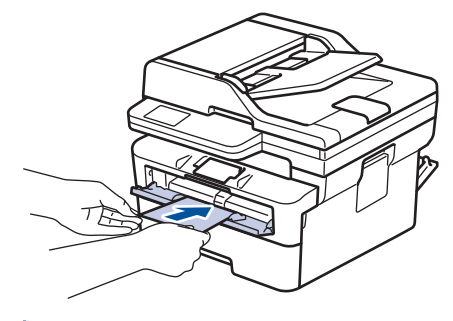

- Fyll på kuvert i det manuella inmatningsfacket med utskriftssidan *vänd uppåt*.
- Dra ut kuvertet helt och hållet när du försöker lägga tillbaka kuvertet i det manuella inmatningsfacket.
- Placera inte mer än ett kuvert i taget i det manuella inmatningsfacket eftersom det kan leda till pappersstopp.
- Kontrollera att kuvertet ligger rakt och i rätt läge i det manuella inmatningsfacket. Om så inte är fallet kanske kuvertet inte matas korrekt vilket kan resultera i felaktiga utskrifter eller pappersstopp.
- 6. Skicka utskriftsjobbet till maskinen.

I dialogrutan Utskrift kan du ändra utskriftsinställningarna.

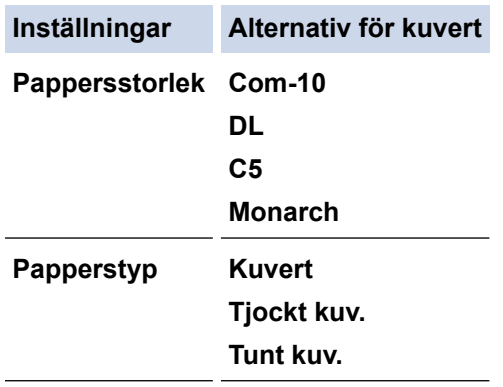

- 7. Lägg i nästa kuvert när det utskrivna kuvertet kommer ut ur maskinen. Upprepa detta för varje nytt kuvert som du vill skriva ut.
- 8. När du är klar med utskriften återställer du de två gröna spakarna till deras ursprungliga läge.
- 9. När du är klar stänger du den bakre luckan (utmatningsfacket med textsidan uppåt) tills den låser i stängt läge.

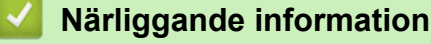

- [Fylla på papper](#page-37-0)
- [Utskrift](#page-58-0)

<span id="page-48-0"></span> [Hem](#page-1-0) > [Pappershantering](#page-36-0) > Pappersinställningar

## **Pappersinställningar**

- [Ändra pappersstorlek och -typ](#page-49-0)
- [Ändra inställningen för papperskontroll](#page-50-0)

<span id="page-49-0"></span> [Hem](#page-1-0) > [Pappershantering](#page-36-0) > [Pappersinställningar](#page-48-0) > Ändra pappersstorlek och -typ

## **Ändra pappersstorlek och -typ**

När du lägger i papper i ett annat format eller av annan typ i facket måste du även ändra inställningen av pappersformat och papperstyp på LCD-skärmen.

>> DCP-L2600D/DCP-L2620DW/DCP-L2622DW/DCP-L2627DW/DCP-L2627DWXL/DCP-L2627DWE/ DCP-L2640DN/MFC-L2802DN/MFC-L2800DW/MFC-L2802DW/MFC-L2827DWXL/MFC-L2827DW/ MFC-L2835DW

>> DCP-L2660DW/DCP-L2665DW/MFC-L2860DWE/MFC-L2860DW/MFC-L2862DW/MFC-L2922DW/ MFC-L2960DW/MFC-L2980DW

### **DCP-L2600D/DCP-L2620DW/DCP-L2622DW/DCP-L2627DW/DCP-L2627DWXL/ DCP-L2627DWE/DCP-L2640DN/MFC-L2802DN/MFC-L2800DW/MFC-L2802DW/ MFC-L2827DWXL/MFC-L2827DW/MFC-L2835DW**

- 1. Tryck på **Menu (Menyn)**.
- 2. Tryck på ▲ eller **v** för att visa alternativet [Allmän inställ] och tryck sedan på OK.
- 3. Tryck på a eller b för att visa alternativet [Fackinst.] och tryck sedan på **OK**.
- 4. Tryck på ▲ eller **V** för att visa alternativet [Papperstyp] och tryck sedan på OK.
- 5. Tryck på  $\blacktriangle$  eller  $\nabla$  för att visa alternativet [Tunt papper], [Vanl. papper], [Tjockt papper] eller [Återv. papper] och tryck sedan på **OK**.
- 6. Tryck på  $\blacktriangle$  eller  $\nabla$  för att visa alternativet [Pappersstorlek] och tryck sedan på OK.
- 7. Tryck på a eller b för att visa det alternativ du önskar och tryck sedan på **OK**.
- 8. Tryck på **Stop/Exit (Stopp/Avbryt)**.

### **DCP-L2660DW/DCP-L2665DW/MFC-L2860DWE/MFC-L2860DW/MFC-L2862DW/ MFC-L2922DW/MFC-L2960DW/MFC-L2980DW**

- 1. Tryck på [Inställn.] > [Alla inställn.] > [Allmän inställ] > [Fackinst.] > [Papperstyp].
- 2. Tryck på ▲ eller ▼ för att visa papperstypsalternativen och tryck på det alternativ du önskar.

Papperstypen kan variera beroende på din modell.

- 3. Tryck på [Papp.format].
- 4. Tryck på ▲ eller ▼ tills pappersformatsalternativen visas och tryck på det format du önskar.
- 5. Tryck på  $\Box$

### **Närliggande information**

• [Pappersinställningar](#page-48-0)

<span id="page-50-0"></span> [Hem](#page-1-0) > [Pappershantering](#page-36-0) > [Pappersinställningar](#page-48-0) > Ändra inställningen för papperskontroll

## **Ändra inställningen för papperskontroll**

När inställningen för kontroll av papper är inställd till På och du drar ut pappersfacket ur skrivaren visas ett meddelande på LCD-skärmen som frågar om du vill ändra papperstyp och pappersformat.

Standardinställningen är På.

>> DCP-L2600D/DCP-L2620DW/DCP-L2622DW/DCP-L2627DW/DCP-L2627DWXL/DCP-L2627DWE/ DCP-L2640DN/MFC-L2802DN/MFC-L2800DW/MFC-L2802DW/MFC-L2827DWXL/MFC-L2827DW/ MFC-L2835DW

>> DCP-L2660DW/DCP-L2665DW/MFC-L2860DWE/MFC-L2860DW/MFC-L2862DW/MFC-L2922DW/ MFC-L2960DW/MFC-L2980DW

### **DCP-L2600D/DCP-L2620DW/DCP-L2622DW/DCP-L2627DW/DCP-L2627DWXL/ DCP-L2627DWE/DCP-L2640DN/MFC-L2802DN/MFC-L2800DW/MFC-L2802DW/ MFC-L2827DWXL/MFC-L2827DW/MFC-L2835DW**

- 1. Tryck på **Menu (Menyn)**.
- 2. Tryck på ▲ eller **V** för att visa alternativet [Allmän inställ] och tryck sedan på OK.
- 3. Tryck på a eller b för att visa alternativet [Fackinst.] och tryck sedan på **OK**.
- 4. Tryck på ▲ eller **▼** för att visa alternativet [Kntrl. papper] och tryck sedan på OK.
- 5. Tryck på a eller b för att välja alternativet [På] eller [Av] och tryck sedan på **OK**.
- 6. Tryck på **Stop/Exit (Stopp/Avbryt)**.

### **DCP-L2660DW/DCP-L2665DW/MFC-L2860DWE/MFC-L2860DW/MFC-L2862DW/ MFC-L2922DW/MFC-L2960DW/MFC-L2980DW**

- 1. Tryck på [Inställn.] > [Alla inställn.] > [Allmän inställ] > [Fackinst.] > [Kontr. papper].
- 2. Tryck på [På] eller [Av].
- 3. Tryck på  $\begin{bmatrix} 1 \\ 1 \end{bmatrix}$

### **Närliggande information**

• [Pappersinställningar](#page-48-0)

<span id="page-51-0"></span>▲ [Hem](#page-1-0) > [Pappershantering](#page-36-0) > Rekommenderade utskriftsmedia

## **Rekommenderade utskriftsmedia**

Vi föreslår att du använder pappret i tabellen för bästa utskriftskvalitet.

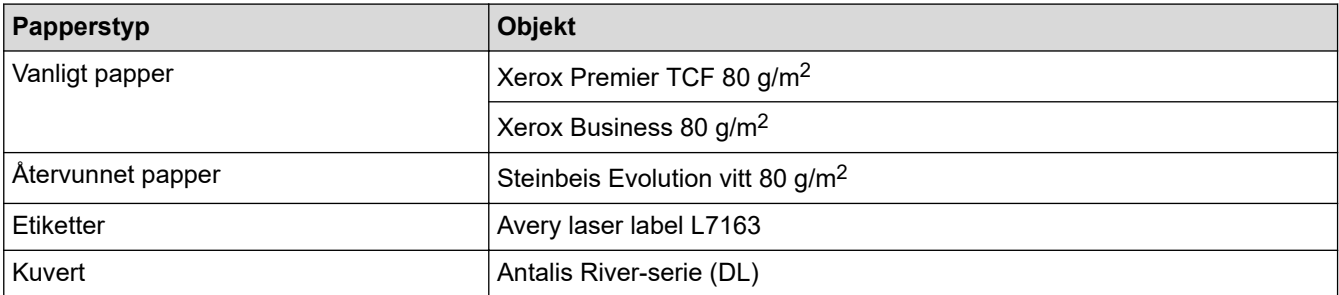

## **Närliggande information**

• [Pappershantering](#page-36-0)

<span id="page-52-0"></span> [Hem](#page-1-0) > [Pappershantering](#page-36-0) > Lägga i dokument

## **Lägga i dokument**

- [Ladda dokument i dokumentmataren \(ADF\)](#page-53-0)
- [Ladda dokument på kopieringsglaset](#page-55-0)

<span id="page-53-0"></span> [Hem](#page-1-0) > [Pappershantering](#page-36-0) > [Lägga i dokument](#page-52-0) > Ladda dokument i dokumentmataren (ADF)

## **Ladda dokument i dokumentmataren (ADF)**

**Relaterade modeller**: DCP-L2640DN/DCP-L2660DW/DCP-L2665DW/MFC-L2802DN/MFC-L2800DW/ MFC-L2802DW/MFC-L2827DWXL/MFC-L2827DW/MFC-L2835DW/MFC-L2860DWE/MFC-L2860DW/ MFC-L2862DW/MFC-L2922DW/MFC-L2960DW/MFC-L2980DW

Använda dokumentmataren vid kopiering eller skanning av dokument i standardformat med flera sidor.

• Dokumentmataren kan hantera flera ark och mata varje ark individuellt:

upp till 50 ark

- Använd vanligt papper 80 g/m2-papper.
- Se till att dokument med korrigeringsvätska eller som är skrivna med bläck är helt torra.

### **VIKTIGT**

- Låt INTE tjocka dokument ligga kvar på kopieringsglaset. Pappersstopp kan uppstå i dokumentmataren om du gör det.
- Använd INTE papper som är krusigt, skrynkligt, vikt, rivet, häftat, som har gem eller har limmats ihop eller tejpats.
- Använd INTE kartong, tidningspapper eller tyger.
- Dra INTE i dokumentet när det matas in av dokumentmataren, det kan skada maskinen.

### **Dokumentformat som kan användas**

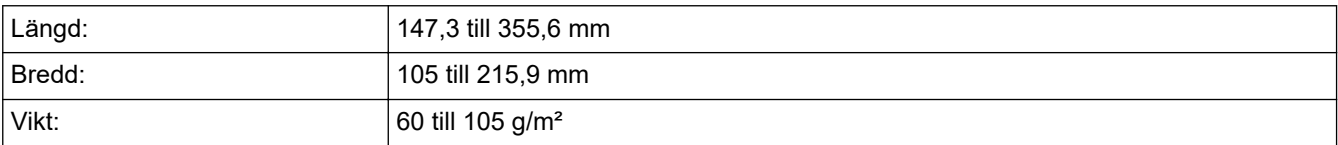

1. Vik upp stödfliken på dokumentmatarens dokumentstöd.

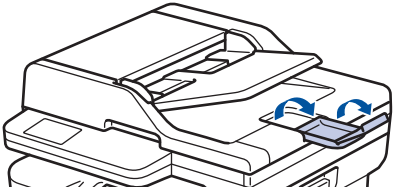

- 2. Bläddra igenom sidorna noga.
- 3. Placera sidorna i dokumentmataren med *textsidan uppåt* och *den övre kanten först* enligt vad som visas i bilden.

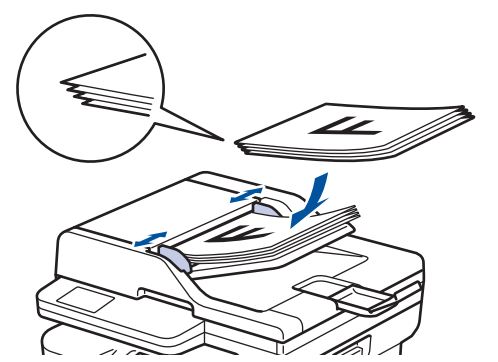

4. Justera pappersguiderna efter dokumentets bredd.

## **Närliggande information**

• [Lägga i dokument](#page-52-0)

<span id="page-55-0"></span> [Hem](#page-1-0) > [Pappershantering](#page-36-0) > [Lägga i dokument](#page-52-0) > Ladda dokument på kopieringsglaset

## **Ladda dokument på kopieringsglaset**

Använd kopieringsglaset för att faxa, kopiera eller skanna en sida åt gången.

### **Dokumentformat som kan användas**

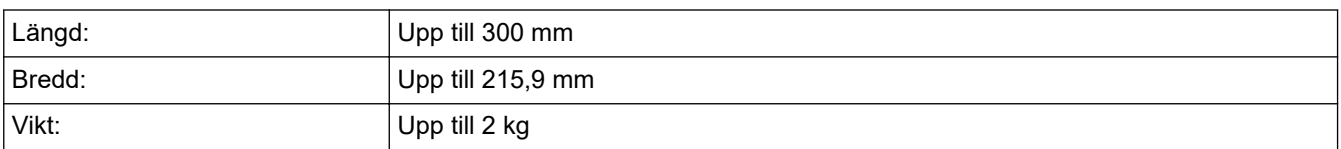

## **OBS**

(För modeller med dokumentmatare) Dokumentmataren måste vara tom när du använder kopieringsglaset.

- 1. Lyft på maskinens lock.
- 2. Placera dokumentet med *texten nedåt* på kopieringsglaset.

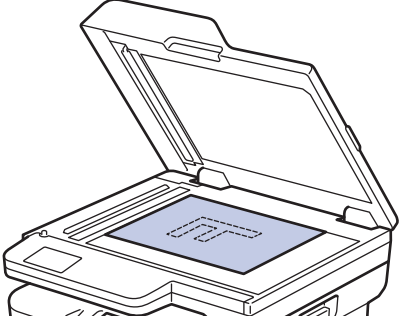

3. Placera sidans hör längst upp till vänster på kopieringsglaset.

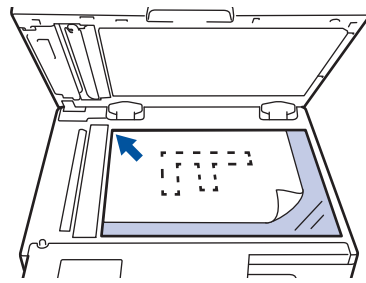

4. Stäng maskinens lock.

Tryck ner det om dokumentet är en bok eller är tjockt.

### **Närliggande information**

• [Lägga i dokument](#page-52-0)

<span id="page-56-0"></span> [Hem](#page-1-0) > [Pappershantering](#page-36-0) > Områden som inte kan skannas och inte skrivas ut

## **Områden som inte kan skannas och inte skrivas ut**

Måtten i tabellen nedan visar maximala områden från kanten som ej går att skanna eller skriva ut för de vanligaste pappersformaten. Dessa mått kan variera beroende på pappersformatet och inställningarna i det program du använder.

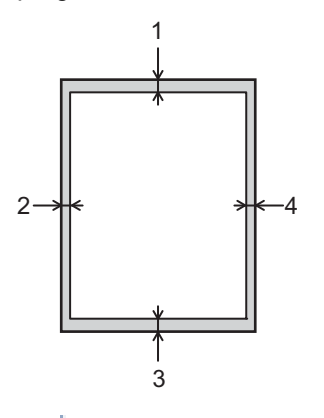

Försök inte skanna, kopiera eller skriva ut på dessa områden. Allt innehåll som ingår på sådana områden kommer inte att återspeglas i utdata.

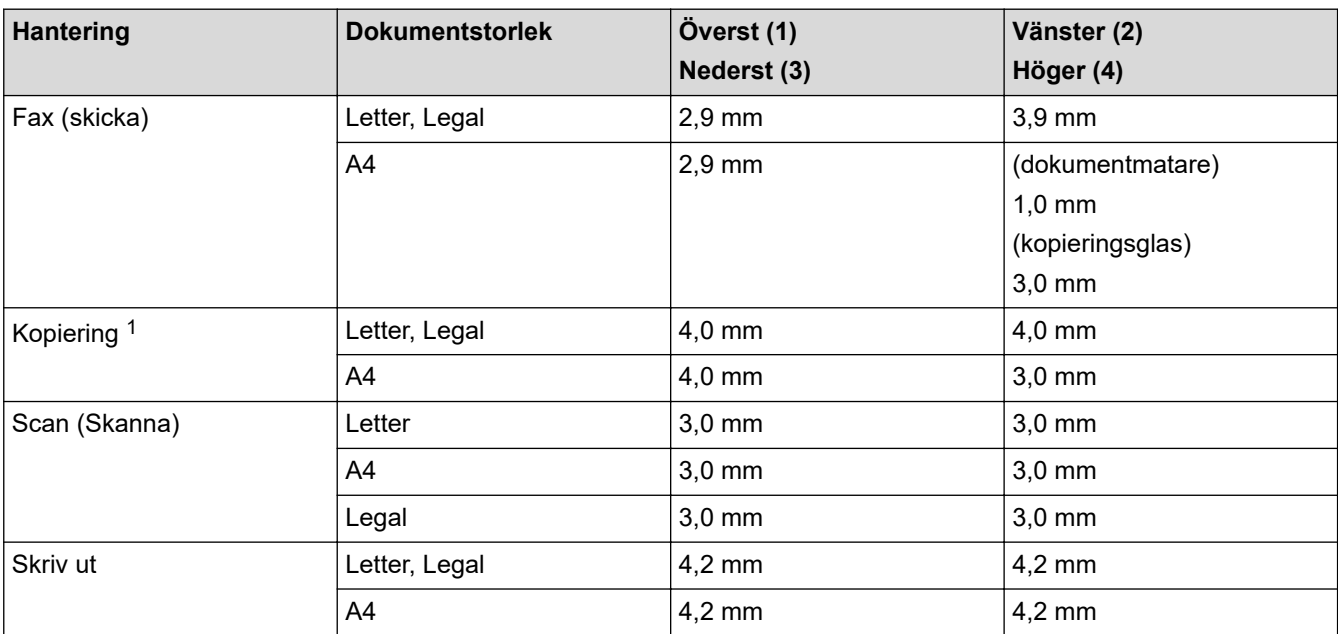

1 En kopia som är en på en och en kopia med 100 % dokumentstorlek

### **Närliggande information**

• [Pappershantering](#page-36-0)

<span id="page-57-0"></span> [Hem](#page-1-0) > [Pappershantering](#page-36-0) > Använda specialpapper

## **Använda specialpapper**

Prova alltid att skriva ut för att se att papperet fungerar bra innan du köper det.

- Använd INTE bläckstrålepapper eftersom det kan orsaka pappersstopp eller skada maskinen.
- Om du använder brevpapper, papper som har en sträv yta eller papper som är skrynkligt eller trasigt kan papperet uppvisa försämrad prestanda.

Förvara pappersarken i de förseglade originalförpackningarna. Se till att arken ligger plant och på behörigt avstånd från fukt, direkt solljus och värme.

### **VIKTIGT**

Vissa papperstyper fungerar dåligt eller kan skada maskinen.

Använd INTE papper:

- som är mycket strukturerat
- som är mycket glatt eller glansigt
- som är böjt eller skevt
- som är bestruket eller har en kemisk ytbehandling
- som är skadat, skrynkligt eller vikt
- som överskrider vikterna som anges i den här bruksanvisningen
- med flikar eller häftklamrar
- som är i flera delar eller karbonfritt
- som är utformat för bläckstråleskrivare

Om du använder någon av de papperstyper som anges ovan kan maskinen skadas. Sådana skador täcks inte av någon garanti eller något serviceavtal från Brother.

### **Närliggande information**

• [Pappershantering](#page-36-0)

### <span id="page-58-0"></span>Hem > Utskrift

## **Utskrift**

- [Skriva ut från din dator \(Windows\)](#page-59-0)
- [Skriva ut från din dator \(Mac\)](#page-75-0)
- [Fyll på och skriv ut på kuvert i det manuella inmatningsfacket](#page-46-0)
- [Skriva ut en e-postbilaga](#page-78-0)
- [Ändra utskriftsinställningarna med kontrollpanelen](#page-79-0)
- [Avbryta ett utskriftsjobb](#page-80-0)
- [Testutskrift](#page-81-0)
- [Universell utskrift](#page-82-0)

<span id="page-59-0"></span> [Hem](#page-1-0) > [Utskrift](#page-58-0) > Skriva ut från din dator (Windows)

## **Skriva ut från din dator (Windows)**

- [Skriva ut ett dokument \(Windows\)](#page-60-0)
- [Skriva ut på båda sidorna av pappret \(Windows\)](#page-62-0)
- [Säker utskrift \(Windows\)](#page-65-0)
- [Ändra inställningar för standardutskrift \(Windows\)](#page-66-0)
- [Utskriftsinställningar \(Windows\)](#page-67-0)
- [Skriva ut ett dokument med BR-Script3-skrivardrivrutinen \(PostScript](#page-72-0)® 3™ [språkemulering\) \(Windows\)](#page-72-0)
- [Övervaka din maskins status från datorn \(Windows\)](#page-74-0)

<span id="page-60-0"></span> [Hem](#page-1-0) > [Utskrift](#page-58-0) > [Skriva ut från din dator \(Windows\)](#page-59-0) > Skriva ut ett dokument (Windows)

## **Skriva ut ett dokument (Windows)**

Om du ändrar skrivarinställningarna i en app kommer ändringarna endast att påverka det dokument som skrivs ut från den appen.

- Dubbelsidig utskrift kan vara standardinställningen beroende på modellen. För enkelsidig utskrift, inaktivera inställningen för dubbelsidig utskrift i skrivardrivrutinen.
- För att ändra skrivarinställningarna för alla Windows appar måste du konfigurera egenskaperna för skrivardrivrutinerna.

Mer information **>>** Närliggande information:Ändra inställningar för standardutskrift (Windows)

1. [Fyll på papper i pappersfacket.](#page-37-0)

D

- 2. Välj utskriftskommandot från ditt program.
- 3. Välj namnet på din modell och klicka sedan på skrivarens egenskaperna eller egenskapsknappen. Fönstret för skrivardrivrutinen visas.

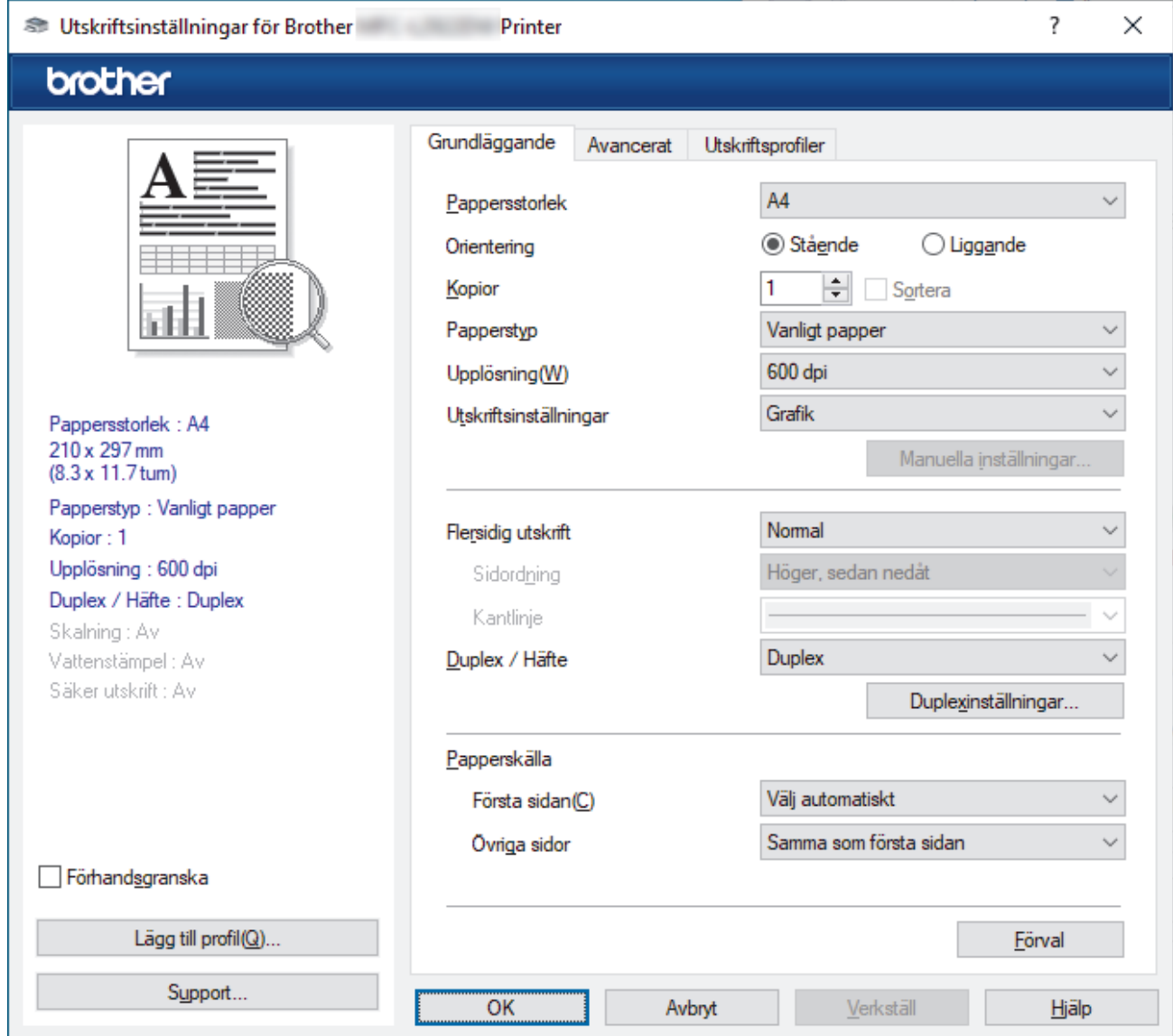

- 4. Se till så att du fyllt på rätt pappersformat i pappersfacket.
- 5. Klicka på rullgardinsmenyn **Pappersstorlek** och välj sedan ditt pappersformat.

### 6. I fältet **Orientering** välj du antingen **Stående** eller **Liggande** för att ange utskriftens orientering.

Om programmet innehåller en liknande inställning rekommenderar vid att du anger orienteringen i programmet.

- 7. Skriv det antal kopior (1–999) du vill ha i fältet **Kopior**.
- 8. Klicka på rullgardinsmenyn **Papperstyp** och välj sedan vilken papperstyp du använder.
- 9. Klicka på rullgardinsmenyn **Flersidig utskrift** och välj de alternativ som önskas om du vill skriva ut flera sidor av ditt dokument på ett pappersark eller skriva ut en sida av ditt dokument på flera ark.
- 10. Klicka på rullgardinsmenyn **Duplex / Häfte** och välj det alternativ du önskar.
- 11. Ändra vid behov andra skrivarinställningar.
- 12. Klicka på **OK**.

Ø

13. Slutför utskriften.

### **Närliggande information**

• [Skriva ut från din dator \(Windows\)](#page-59-0)

### **Liknande ämnen:**

- [Utskriftsproblem](#page-508-0)
- [Ändra inställningar för standardutskrift \(Windows\)](#page-66-0)
- [Pappersinställningar](#page-48-0)
- [Utskriftsinställningar \(Windows\)](#page-67-0)

<span id="page-62-0"></span> [Hem](#page-1-0) > [Utskrift](#page-58-0) > [Skriva ut från din dator \(Windows\)](#page-59-0) > Skriva ut på båda sidorna av pappret (Windows)

## **Skriva ut på båda sidorna av pappret (Windows)**

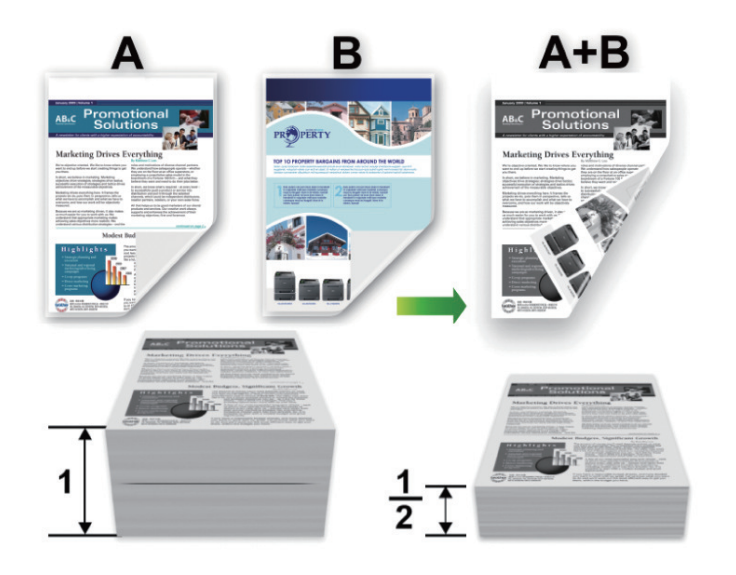

Välj pappersformatet A4 när du använder funktionen med automatisk dubbelsidig utskrift.

- Kontrollera att den bakre luckan är stängd.
- Släta ut papperet om det har rullat sig och lägg sedan tillbaka det i pappersfacket.
- Använd vanligt eller tunt papper. Använd INTE brevpapper.
- Om papperet är för tunt kan det skrynklas.
- När du använder funktionen för manuell dubbelsidig utskrift kan pappersstopp uppkomma eller utskriftskvaliteten försämras.
- 1. Välj utskriftskommandot från ditt program.

k

- 2. Välj namnet på din modell och klicka sedan på skrivarens egenskaperna eller egenskapsknappen. Fönstret för skrivardrivrutinen visas.
- 3. I fältet **Orientering** välj du antingen **Stående** eller **Liggande** för att ange utskriftens orientering.

Om programmet innehåller en liknande inställning rekommenderar vid att du anger orienteringen i programmet.

4. Klicka på rullgardinsmenyn **Duplex / Häfte** och välj sedan alternativet **Duplex** eller **Duplex (manuell)**.

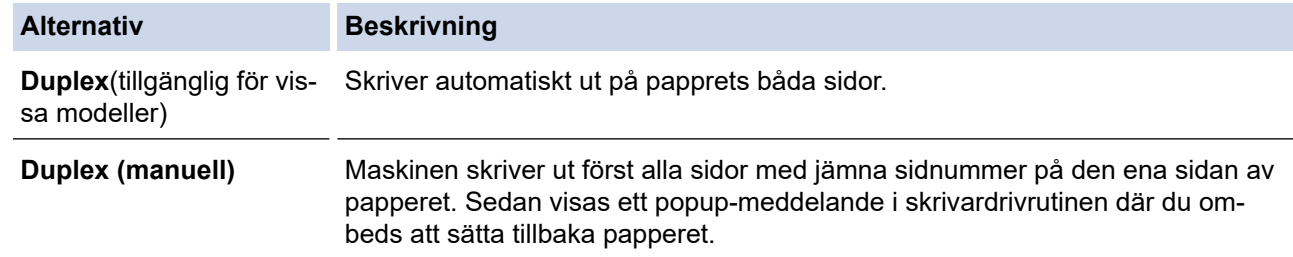

- 5. Klicka på **Duplexinställningar**-knappen.
- 6. Välj ett av alternativen i menyn **Duplextyp**.

När du väljer dubbelsidig finns fyra olika dubbelsidiga bindningar tillgängliga för varje orientering:

### **Alternativ för Stående Beskrivning**

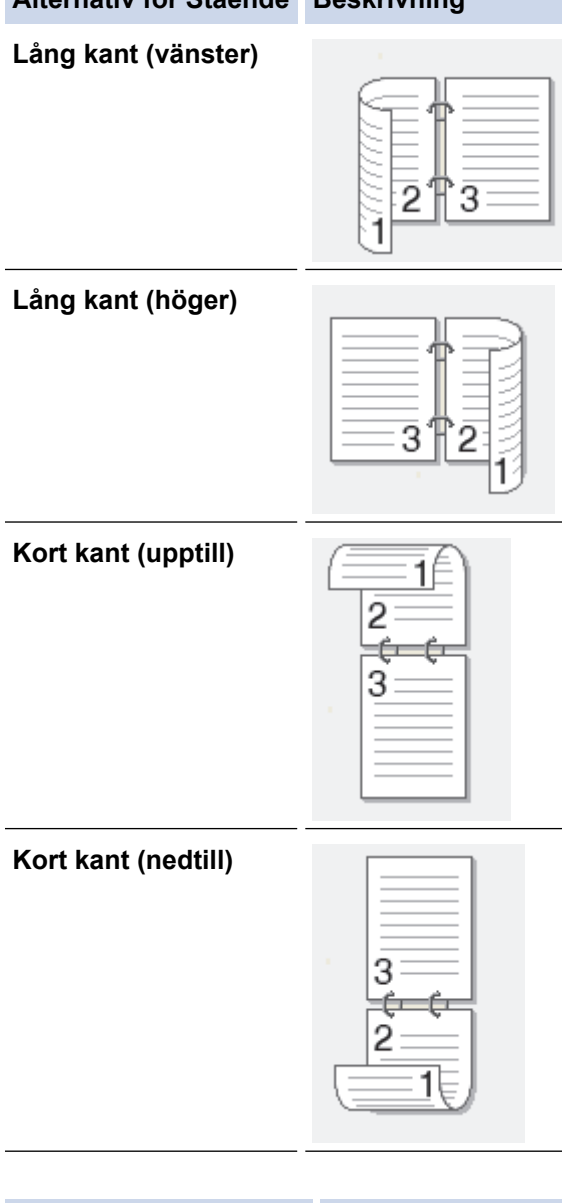

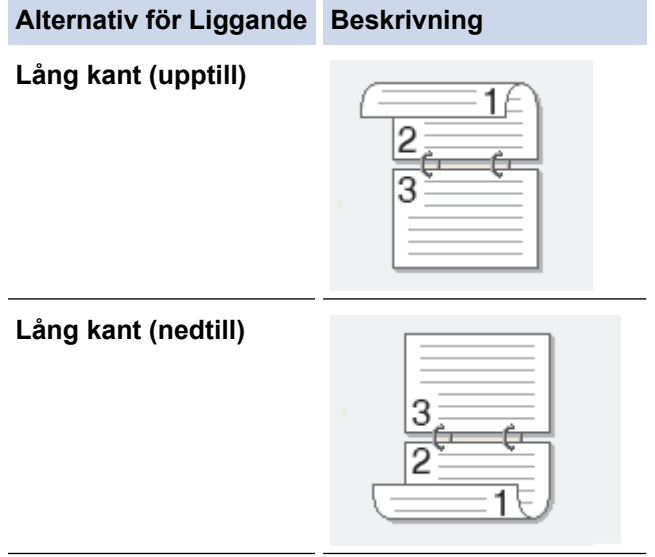

#### **Alternativ för Liggande Beskrivning**

**Kort kant (höger)**

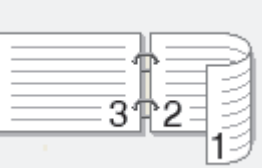

**Kort kant (vänster)**

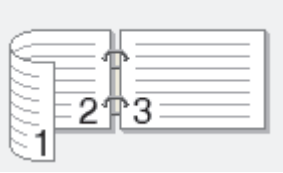

- 7. Markera kryssrutan **Bindningsförskjutning** för att specificera förskjutningen för bindningen i tum eller millimeter.
- 8. Klicka på **OK**.
- 9. Ändra vid behov andra skrivarinställningar.
- 10. Gör något av följande:
	- Klicka på **OK** igen och slutför utskriftsfunktionen vid automatisk dubbelsidig utskrift.
	- Klicka på **OK** igen och följ anvisningarna på skärmen vid manuell dubbelsidig utskrift.

Om papperet inte matas fram korrekt kan det ha rullats ihop. Ta bort pappret, platta till det och sätt tillbaka det i pappersfacket.

### **Närliggande information**

• [Skriva ut från din dator \(Windows\)](#page-59-0)

<span id="page-65-0"></span> [Hem](#page-1-0) > [Utskrift](#page-58-0) > [Skriva ut från din dator \(Windows\)](#page-59-0) > Säker utskrift (Windows)

## **Säker utskrift (Windows)**

**Relaterade modeller**: MFC-L2860DWE/MFC-L2860DW/MFC-L2862DW/MFC-L2922DW/MFC-L2960DW/ MFC-L2980DW

Använd säker utskrift för att se till att konfidentiella eller känsliga dokument inte skrivs ut förrän du angett ett lösenord i maskinens kontrollpanel.

Säkra data raderas från maskinen när du stänger av den.

- 1. Välj utskriftskommandot från ditt program.
- 2. Välj namnet på din modell och klicka sedan på skrivarens egenskaperna eller egenskapsknappen. Fönstret för skrivardrivrutinen visas.
- 3. Klicka på fliken **Avancerat**.
- 4. Klicka på knappen **Inställningar** i fältet **Säker utskrift**.
- 5. Markera kryssrutan **Säker utskrift**.
- 6. Ange ditt fyrsiffriga lösenord i fältet **Lösenord**.
- 7. Ange användarnamnet och jobbnamnet i fälten **Anv.namn** och **Utskr namn** vid behov.
- 8. Klicka på **OK** för att stänga **Inställningar för säker utskrift**-fönstret.
- 9. Klicka på **OK**.
- 10. Slutför utskriften.
- 11. Tryck på < eller > på maskinens kontrollpanel för att visa alternativet [Säker utskrift] och tryck sedan på [Säker utskrift].
- 12. Tryck på ▲ eller ▼ för att visa användarnamnen och tryck sedan på ditt användarnamn.
- 13. Ange ditt fyrsiffriga lösenord och tryck sedan på [OK].

På LCD-skärmen visas listan över de skyddade utskrifterna för ditt namn.

- 14. Tryck på ▲ eller ▼ för att visa utskriftsjobbet och tryck sedan på det.
- 15. Ange det antal kopior som önskas och tryck sedan på [OK].
- 16. Tryck på [Start].

Maskinen skriver ut utskriften.

Den skyddade informationen kommer att raderas från maskinens minne efter utskrift.

### **Närliggande information**

• [Skriva ut från din dator \(Windows\)](#page-59-0)

<span id="page-66-0"></span> [Hem](#page-1-0) > [Utskrift](#page-58-0) > [Skriva ut från din dator \(Windows\)](#page-59-0) > Ändra inställningar för standardutskrift (Windows)

## **Ändra inställningar för standardutskrift (Windows)**

Om du ändrar skrivarinställningarna i en app kommer ändringarna endast att påverka det dokument som skrivs ut från den appen. För att ändra skrivarinställningarna för alla Windows appar måste du konfigurera egenskaperna för skrivardrivrutinerna.

- 1. Håll knappen  $\left[\right]$  intryck och tryck på  $\left[\right]$  knappen på datorns tangentbord för att starta **Kör**.
- 2. Skriv **"control printers"** i fältet **Öppna:** och klicka på **OK**.

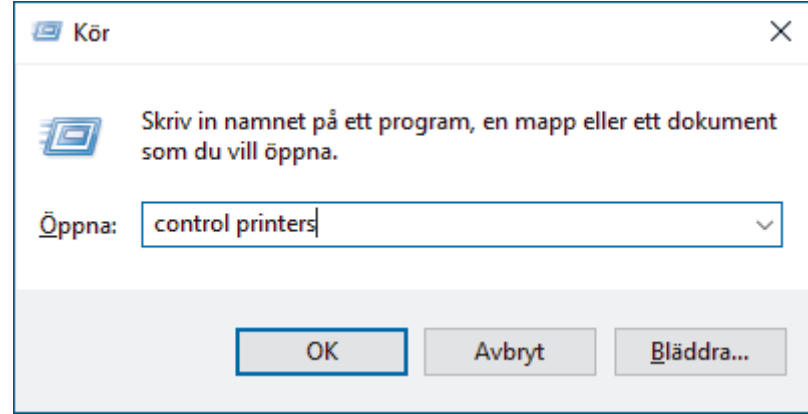

3. Högerklicka på din modells ikon och välj sedan **Egenskaper för skrivare**. (Välj din skrivardrivrutin om alternativen för skrivardrivrutinen visas.)

Dialogrutan för skrivaregenskaperna visas.

4. Klicka på fliken **Allmänt** och sedan på knappen **Utskriftsinställningar** eller **Inställningar...**.

Dialogrutan för skrivardrivrutinen visas.

- För att konfigurera fackinställningarna klickar du på fliken **Enhetsinställningar** (finns på vissa modeller).
	- Om du vill byta skrivarport klickar du på fliken **Portar**.
- 5. Välj de skrivarinställningar som du vill använda som standardinställning för alla dina Windows-program.
- 6. Klicka på **OK**.
- 7. Stäng dialogrutan för skrivaregenskaper.

### **Närliggande information**

• [Skriva ut från din dator \(Windows\)](#page-59-0)

### **Liknande ämnen:**

- [Utskriftsproblem](#page-508-0)
- [Skriva ut ett dokument \(Windows\)](#page-60-0)
- [Utskriftsinställningar \(Windows\)](#page-67-0)

### <span id="page-67-0"></span> [Hem](#page-1-0) > [Utskrift](#page-58-0) > [Skriva ut från din dator \(Windows\)](#page-59-0) > Utskriftsinställningar (Windows)

## **Utskriftsinställningar (Windows)**

• Om du ändrar skrivarinställningarna i en app kommer ändringarna endast att påverka det dokument som skrivs ut från den appen.

Mer information >> *Närliggande information*: *Skriva ut ett dokument (Windows)* 

• För att ändra standardinställningarna för utskrift måste du konfigurera egenskaper för skrivardrivrutinen. Mer information **>>** Närliggande information: Ändra inställningar för standardutskrift (Windows)

## >> **Grundläggande** Flik

>> **[Avancerat](#page-69-0)** Flik

Ø

### **Grundläggande Flik**

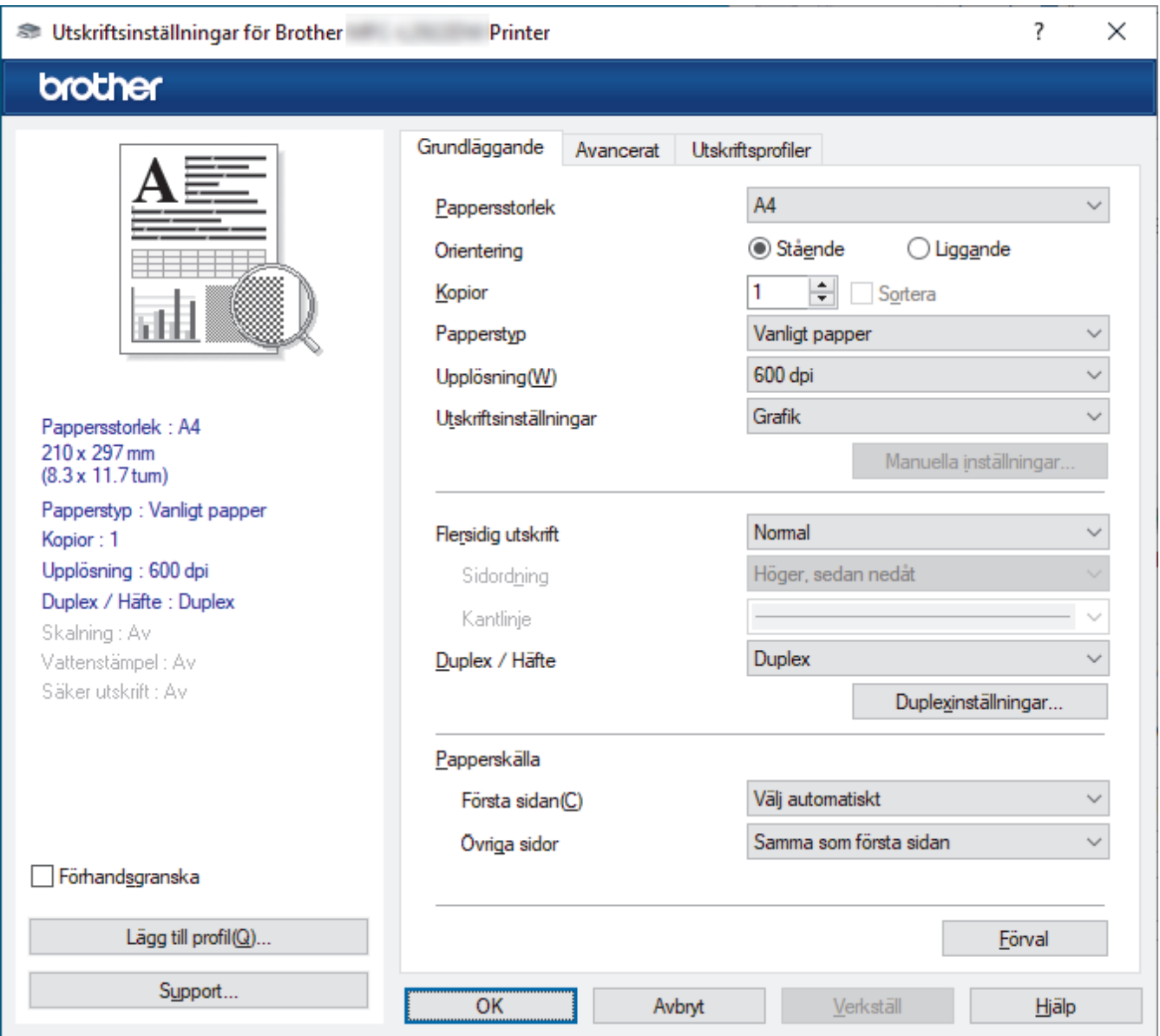

### **1. Pappersstorlek**

Välj det pappersformat som du vill använda. Du kan antingen välja mellan ett standardpappersformat eller skapa ett anpassat pappersformat.

### **2. Orientering**

Välj orientering (stående eller liggande) för utskriften.

Om programmet innehåller en liknande inställning rekommenderar vid att du anger orienteringen i programmet.

### **3. Kopior**

Här anger du antalet kopior (1–999) som du vill skriva ut.

#### **Sortera**

Välj det här alternativet om du vill skriva ut uppsättningar av dokument med flera sidor i den ursprungliga sidordningen. När du valt det här alternativet skrivs en kopia av dokumentet ut och samma dokument skrivs sedan ut igen efter hur många kopior du valt. Om du inte valt alternativet skrivs varje sida ut efter hur många kopior du valt innan nästa sida av dokumentet skrivs ut.

### **4. Papperstyp**

Välj den medietyp som du vill använda. För att uppnå bästa utskriftsresultat anpassar maskinen automatiskt utskriftsinställningarna i enlighet med den valda medietypen.

### **5. Upplösning**

Välj utskriftsupplösning. Eftersom utskriftsupplösning och -hastighet är relaterade tar det längre tid att skriva ut dokumentet om du vill ha högre upplösning.

### **6. Skriv ut inställningar**

Välj den typ av dokument som du vill skriva ut.

### **Manuella inställningar...**

Ange ytterligare inställningar som ljusstyrka, kontrast och andra inställningar.

#### **Grafik**

#### **Använd skrivarens raster**

Välj det här alternativet om du vill använda skrivardrivrutinen för halvtoner.

### **Ljusstyrka**

Justera ljusstyrkan.

#### **Kontrast**

Justera kontrasten.

### **Grafikkvalitet**

Välj antingen Grafik eller Text för bästa utskriftskvalitet, beroende på vilken typ av dokument du ska skriva ut.

### **Förbättra gråskaleutskrifter**

Välj detta alternativ för att förbättra bildkvaliteten för skuggade områden.

### **Förbättra mönsterutskrifter**

Välj det här alternativet om du vill förbättra mönsterutskrifter om de utskrivna ifyllnaderna och mönstren skiljer sig från dem som du ser på datorskärmen.

### **Förbättra tunna linjer**

Välj det här alternativet om du vill förbättra bildkvaliteten för tunna linjer.

#### **Använd systemets raster**

Välj det här alternativet om du vill använda Windows för halvtoner.

### **TrueType-läge (tillgänglig för vissa modeller)**

#### **Läge**

Välj hur teckensnitt bearbetas för utskrift.

### **Använd TrueType skrivarteckensnitt**

Välj om du vill använda inbyggda teckensnitt för bearbetning av teckensnitt.

### **7. Flersidig utskrift**

Välj det här alternativet om du vill skriva ut flera sidor på ett enda pappersark eller skriva ut en sida i ditt dokument på flera ark.

### <span id="page-69-0"></span>**Sidordning**

Välj sidordningen vid utskrift av flera sidor på ett enda pappersark.

#### **Kantlinje**

Välj kant som ska användas vid utskrift av flera sidor på ett enda pappersark.

### **8. Duplex / Häfte**

Välj det här alternativet om du vill skriva ut på båda sidor av pappret eller skriva ut ett dokument i broschyrformat med dubbelsidig utskrift.

#### **Duplexinställningar**

Klicka på den här knappen för att välja typ av bindning för dubbelsidig utskrift. Det finns fyra typer av dubbelsidiga bindningar för respektive orientering.

#### **9. Papperskälla**

Välj inställning för papperskälla så att den passar utskriftsförhållanden och ändamål.

#### **Första sidan**

Välj papperskälla för utskrift av den första sidan.

#### **Övriga sidor**

Välj papperskälla för utskrift av den andra och efterföljande sidor.

### **Avancerat Flik**

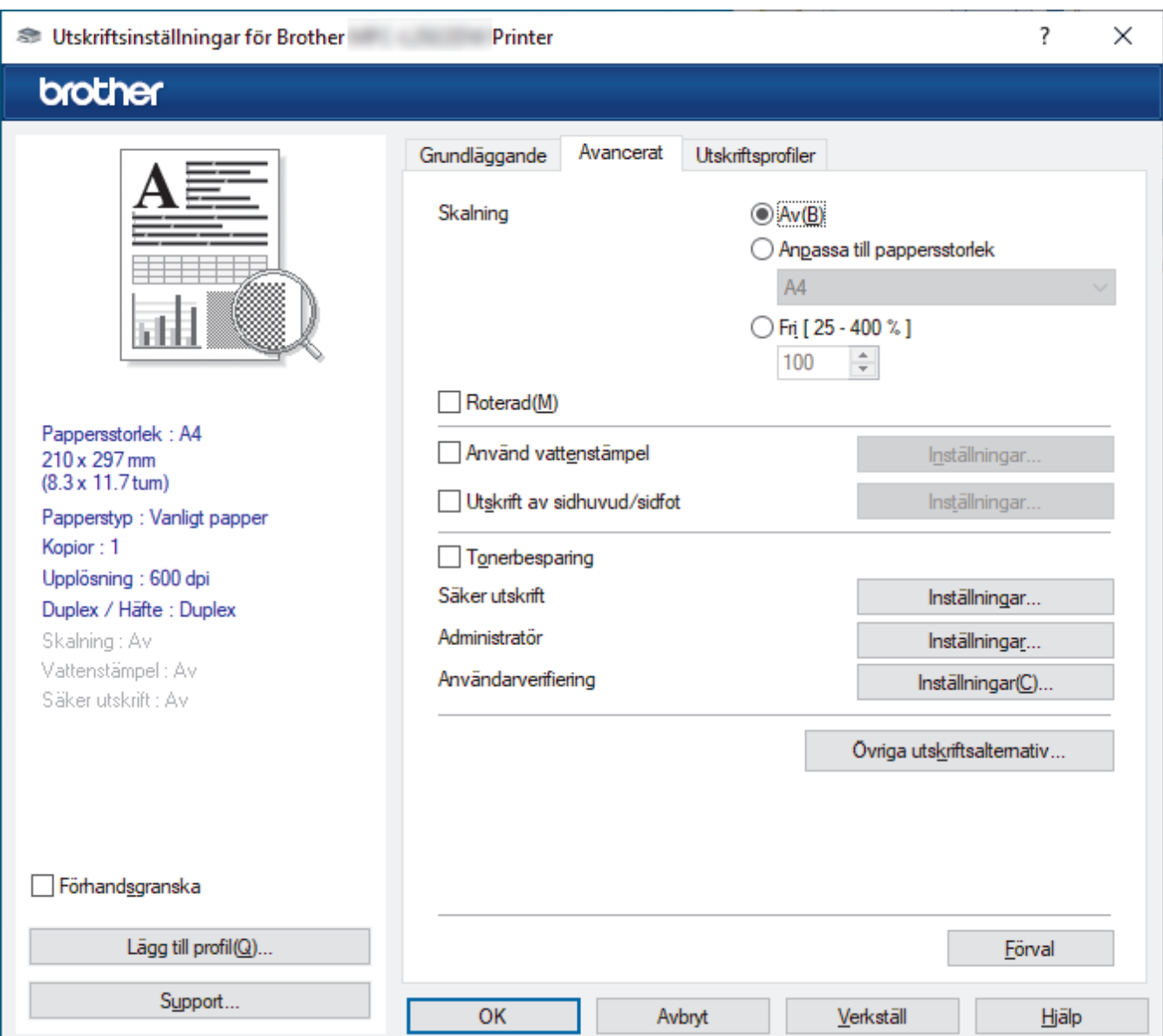

### **1. Skalning**

Välj dessa alternativ om du vill förstora eller förminska storleken på sidorna i dokumentet.

### **Anpassa till pappersstorlek**

Välj det här alternativet om du vill förstora eller förminska dokumentsidorna till en viss pappersstorlek. När du väljer det här alternativet får du välja pappersstorlek i en rullgardinsmeny.

### **Fri [ 25 - 400 % ]**

Välj det här alternativet om du manuellt vill förstora eller förminska dokumentsidorna. När du väljer det här alternativet anger du ett värde i fältet.

### **2. Roterad**

Välj det här alternativet om du vill rotera den utskrivna bilden 180 grader.

### **3. Använd vattenstämpel**

Välj det här alternativet om du vill skriva ut en logotyp eller en text på dokumentet som en vattenstämpel. Välj en förhandsinställd vattenstämpel, lägg till en ny vattenstämpel eller använd en bildfil som du själv har skapat.

### **4. Utskrift av sidhuvud/sidfot**

Välj det här alternativet om du vill skriva ut datum, tid och användarens inloggningsnamn på dokumentet.

### **5. Tonerbesparing**

Välj denna funktion för att använda mindre toner vid utskrift av dokument, utskriften går fortfarande att läsa men trycket blir ljusare.

### **6. Säker utskrift (tillgänglig för vissa modeller)**

Den här funktionen ser till att konfidentiella eller känsliga dokument inte skrivs ut förrän du angett ett lösenord i maskinens kontrollpanel.

### **7. Administratör**

Den här funktionen låter dig ändra administratörens lösenord och begränsa olika utskriftsfunktioner.

#### **8. Användarverifiering (tillgänglig för vissa modeller)**

Den här funktionen gör att du kan bekräfta begränsningarna för varje användare.

### **9. Övriga utskriftsalternativ**

### **Vilolägestid (tillgänglig för vissa modeller)**

Välj det här alternativet för att maskinen ska ställas in i viloläge genast efter utskrift.

### **Makro (tillgänglig för vissa modeller)**

Välj den här funktionen om du vill skriva ut ett elektroniskt formulär (makro), som du har lagrat i maskinminnet, som ett överlägg på utskriften.

### **Justering av utskriftssvärta**

Ange utskriftstäthet.

### **Förbättra utskriftskvaliteten**

Välj det här alternativet om du vill minska mängden böjda papper och förbättra tonerfixeringen.

### **Hoppa över tom sida**

Välj det här alternativet om du vill tillåta att skrivardrivrutinen automatiskt identifierar tomma sidor och utesluter dem från utskriften.

### **Skriv ut text i svart**

Välj det här alternativet om du vill skriva ut färgtext i svart.

### **Skriv ut arkiv**

Välj det här alternativet om du vill spara utskriften som en PDF-fil på datorn.

### **Miljöinställningar**

Välj detta alternativ för att minska buller vid utskrift.

## **Närliggande information**

• [Skriva ut från din dator \(Windows\)](#page-59-0)

### **Liknande ämnen:**

- [Ändra inställningar för standardutskrift \(Windows\)](#page-66-0)
- [Skriva ut ett dokument \(Windows\)](#page-60-0)
[Hem](#page-1-0) > [Utskrift](#page-58-0) > [Skriva ut från din dator \(Windows\)](#page-59-0) > Skriva ut ett dokument med BR-Script3 skrivardrivrutinen (PostScript® 3™-språkemulering) (Windows)

# **Skriva ut ett dokument med BR-Script3-skrivardrivrutinen (PostScript® 3™-språkemulering) (Windows)**

**Relaterade modeller**: DCP-L2622DW/DCP-L2640DN/DCP-L2660DW/DCP-L2665DW/MFC-L2860DWE/ MFC-L2860DW/MFC-L2862DW/MFC-L2922DW/MFC-L2960DW/MFC-L2980DW

Med BR-Script3-skrivardrivrutinen kan du skriva ut PostScript<sup>®</sup>-data tydligare.

Gå till din modells **Nerladdningar**-sida på [support.brother.com/downloads](https://support.brother.com/g/b/midlink.aspx?content=dl) för att installera PS-drivrutinen (BR-Script3-skrivardrivrutinen).

- 1. Välj utskriftskommandot från ditt program.
- 2. Välj namnet på din modell med **BR-Script3** i namnet och klicka sedan på utskriftsegenskaperna eller egenskapsknappen.

Fönstret för skrivardrivrutinen visas.

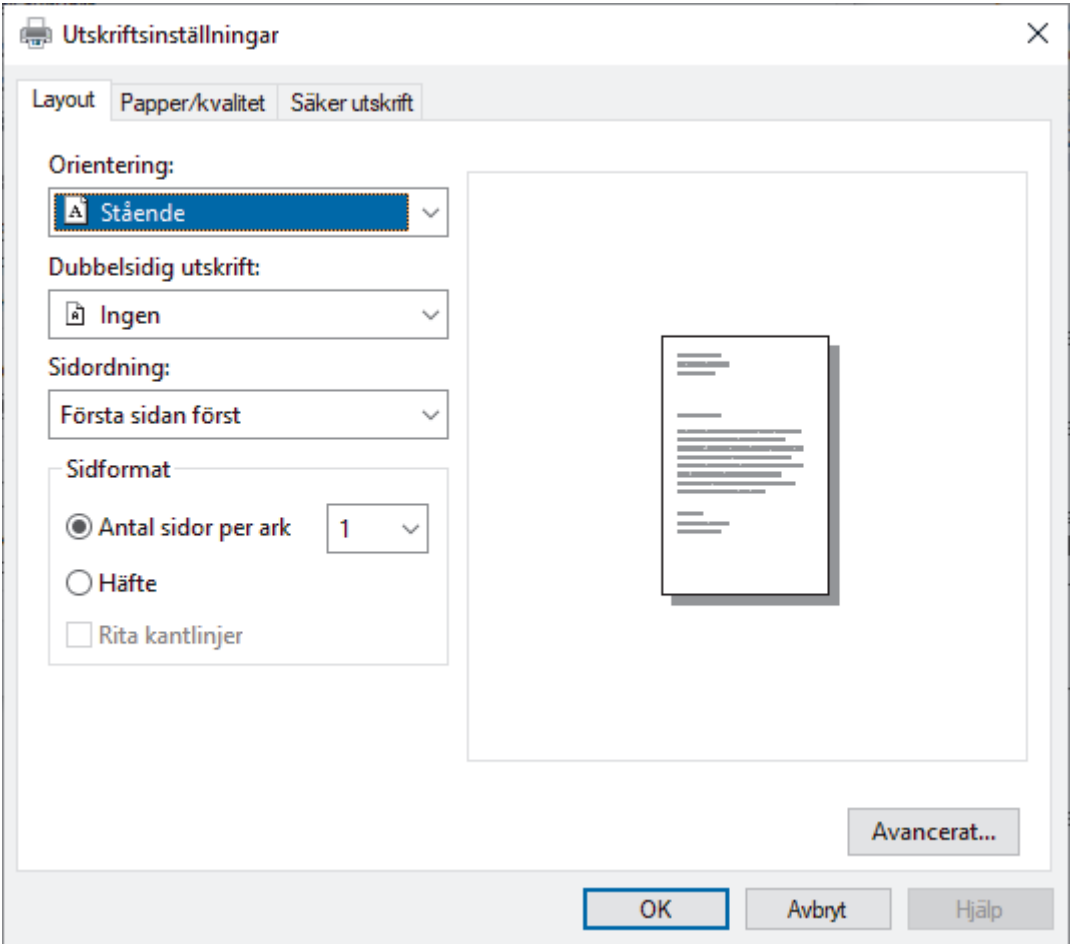

3. Klicka på fliken **Layout**, **Papper/kvalitet** eller **Säker utskrift** för att ändra grundläggande skrivarinställningar. (tillgänglig för vissa modeller)

Klicka på fliken **Layout** eller **Papper/kvalitet** och klicka sedan på knappen **Avancerat...** för att ändra avancerade utskriftsinställningar. Klicka på **OK**.

- 4. Klicka på **OK**.
- 5. Slutför utskriften.

# **Närliggande information**

• [Skriva ut från din dator \(Windows\)](#page-59-0)

 [Hem](#page-1-0) > [Utskrift](#page-58-0) > [Skriva ut från din dator \(Windows\)](#page-59-0) > Övervaka din maskins status från datorn (Windows)

# **Övervaka din maskins status från datorn (Windows)**

Status Monitor är ett konfigurerbart programverktyg för övervakning av en eller flera skrivares status. Med det får du omedelbart avisering om fel.

Gör något av följande:

- Dubbelklicka på ikonen **i aktivitetsfältet**.
- Starta (**Brother Utilities**) och klicka sedan på rullgardinsmenyn för att välja din modells namn (om det inte redan är valt). Klicka på **Verktyg** i vänster navigationsfält och klicka sedan på **Status Monitor**.

#### **Felsökning**

Klicka på knappen **Felsökning** för att öppna webbplatsen för support.

#### **Besök webbplatsen originalförbrukning**

Klicka på knappen **Besök webbplatsen originalförbrukning** för mer information om Brother-originaldelar.

## **Närliggande information**

• [Skriva ut från din dator \(Windows\)](#page-59-0)

#### **Liknande ämnen:**

• [Utskriftsproblem](#page-508-0)

Hem > [Utskrift](#page-58-0) > Skriva ut från din dator (Mac)

# **Skriva ut från din dator (Mac)**

- [Innan du använder AirPrint \(macOS\)](#page-469-0)
- [Skriva ut med AirPrint](#page-470-0)

 [Hem](#page-1-0) > [Utskrift](#page-58-0) > Fyll på och skriv ut på kuvert i det manuella inmatningsfacket

# **Fyll på och skriv ut på kuvert i det manuella inmatningsfacket**

Innan du laddar maskinen ska du se till att kuverten ligger så plant och jämnt som möjligt.

När du lägger i papper av ett annat format i facket måste du även ändra inställningen för pappersformat på maskinen eller på din dator.

1. Öppna maskinens bakre lucka (utmatningsfacket med textsidan uppåt).

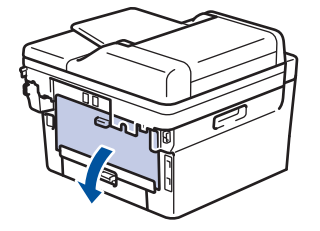

Maskinen kopplar automatiskt på läget för manuell inmatning när du placerar papper i det manuella inmatningsfacket.

2. Fäll ned två gröna spakar enligt bilden (tillämpligt för modeller med gröna spakar).

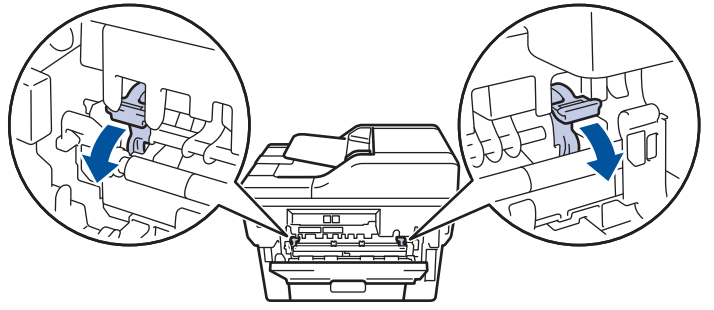

3. Öppna det manuella inmatningsfackets lucka på maskinens framsida.

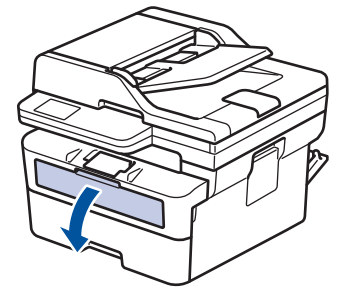

4. Använd båda händerna för att skjuta det manuella inmatningsfackets pappersguider till bredden för det papper som du ska använda.

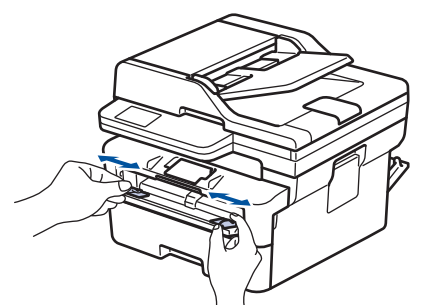

5. Använd båda händerna, placera ett kuvert i det manuella inmatningsfacket tills den främre kanten av papperet rör matarrullen. Släpp taget då du känner att maskinen automatiskt drar in papperet.

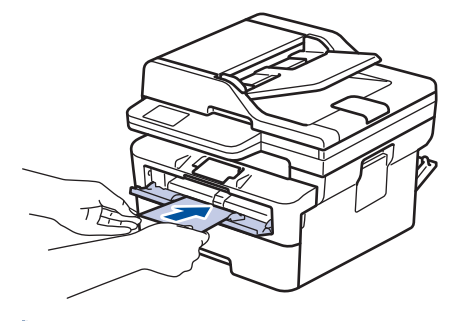

- Fyll på kuvert i det manuella inmatningsfacket med utskriftssidan *vänd uppåt*.
- Dra ut kuvertet helt och hållet när du försöker lägga tillbaka kuvertet i det manuella inmatningsfacket.
- Placera inte mer än ett kuvert i taget i det manuella inmatningsfacket eftersom det kan leda till pappersstopp.
- Kontrollera att kuvertet ligger rakt och i rätt läge i det manuella inmatningsfacket. Om så inte är fallet kanske kuvertet inte matas korrekt vilket kan resultera i felaktiga utskrifter eller pappersstopp.
- 6. Skicka utskriftsjobbet till maskinen.

I dialogrutan Utskrift kan du ändra utskriftsinställningarna.

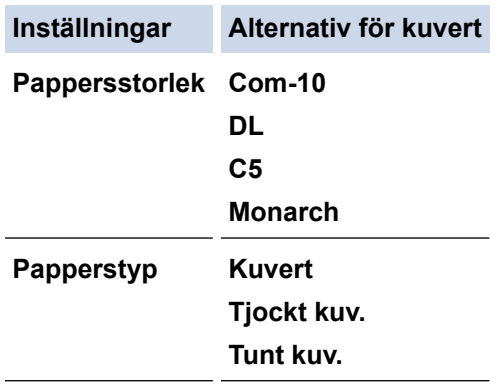

- 7. Lägg i nästa kuvert när det utskrivna kuvertet kommer ut ur maskinen. Upprepa detta för varje nytt kuvert som du vill skriva ut.
- 8. När du är klar med utskriften återställer du de två gröna spakarna till deras ursprungliga läge.
- 9. När du är klar stänger du den bakre luckan (utmatningsfacket med textsidan uppåt) tills den låser i stängt läge.

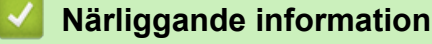

- [Fylla på papper](#page-37-0)
- [Utskrift](#page-58-0)

**■ [Hem](#page-1-0) > [Utskrift](#page-58-0) > Skriva ut en e-postbilaga** 

# **Skriva ut en e-postbilaga**

Du kan skriva ut filer genom att skicka dem via e-post till Brother-maskinen.

- Kontrollera att Webbaserad hantering är På. För mer information, >> Närliggande information
- Du kan bifoga upp till 10 dokument, totalt 20 MB, till ett e-postmeddelande.
- Den här funktionen har stöd för följande format:
	- Dokumentfiler: PDF-, TXT- och Microsoft Office-filer
	- Bildfiler: JPEG, BMP, GIF, PNG och TIFF
- Maskinen skriver ut både e-postinnehållet och bifogade filer som standard. Om du vill skriva ut endast epostbilagor ändrar du inställningarna efter behov.

1. Starta webbläsaren.

2. Ange "https://maskinens IP-adress" i webbläsarens adressfält (där "maskinens IP-adress" är maskinens IPadress).

Exempel:

https://192.168.1.2

3. Om så krävs skriver du in lösenordet i **Login (Logga in)**-fältet och klickar därefter på **Login (Logga in)**.

Standardlösenordet för att hantera maskinens inställningar står på baksidan av maskinen och är märkt med texten "**Pwd**". Ändra standardlösenordet genom att följa anvisningarna på skärmen första gången du loggar in.

- 4. I det vänstra navigeringsfältet klickar du på **Online Functions (Onlinefunktioner)** > **Online Functions Settings (Inställningar för onlinefunktioner)**.
	- Om det vänstra navigeringsfältet inte är synligt börjar du navigera från  $\equiv$ .
		- Om den här funktionen är låst kontaktar du din nätverksadministratör för åtkomst.
- 5. Klicka på knappen **I accept the terms and conditions (Jag accepterar villkoren)**.
- 6. Gå till din maskin och följ sedan maskinens instruktioner för att aktivera inställningarna.
- 7. På datorn klickar du på **General Settings (Allmänna inställningar)**.

Skärmbilden **Email Print (Mejla och skriv ut)**: **General Settings (Allmänna inställningar)** visas.

8. Klicka på **Enable (Aktivera)**-knappen.

Maskinen skriver ut instruktionsbladet.

9. Skicka e-postmeddelandet till den e-postadress som finns på arket. Maskinen skriver ut e-postbilagorna.

• Om du vill ändra inställningarna, inklusive e-postadress och skrivarinställningar, klickar du på knappen **Online Functions Settings Page (Sida med inställningar för onlinefunktioner)**.

• (DCP-L2660DW/DCP-L2665DW/MFC-L2860DWE/MFC-L2860DW/MFC-L2862DW/MFC-L2922DW/ MFC-L2960DW/MFC-L2980DW)

Du kan också konfigurera inställningarna från din maskin. Tryck på [Appar] > [Onlinefunktioner], och följ sedan anvisningarna på skärmen.

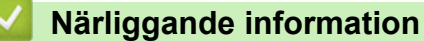

- [Utskrift](#page-58-0)
- **Liknande ämnen:**
- [Aktivera/inaktivera Webbaserad hantering med hjälp av kontrollpanelen](#page-317-0)

 [Hem](#page-1-0) > [Utskrift](#page-58-0) > Ändra utskriftsinställningarna med kontrollpanelen

# **Ändra utskriftsinställningarna med kontrollpanelen**

**Relaterade modeller**: DCP-L2622DW/DCP-L2640DN/DCP-L2660DW/DCP-L2665DW/MFC-L2860DWE/ MFC-L2860DW/MFC-L2862DW/MFC-L2922DW/MFC-L2960DW/MFC-L2980DW

Välj den typ av dokument som du vill skriva ut.

>> DCP-L2622DW/DCP-L2640DN >> DCP-L2660DW/DCP-L2665DW/MFC-L2860DWE/MFC-L2860DW/MFC-L2862DW/MFC-L2922DW/ MFC-L2960DW/MFC-L2980DW

## **DCP-L2622DW/DCP-L2640DN**

- 1. Tryck på **Menu (Menyn)**.
- 2. Tryck på ▲ eller **▼** för att visa alternativet [Skrivare] och tryck sedan på OK.
- 3. Tryck på a eller b för att visa alternativet [Utskriftsinst.] och tryck sedan på **OK**.
- 4. Tryck på  $\blacktriangle$  eller  $\blacktriangledown$  för att visa alternativet [Grafik] eller [Text] och välj sedan alternativet du vill använda.
- 5. Tryck på **OK**.

## **DCP-L2660DW/DCP-L2665DW/MFC-L2860DWE/MFC-L2860DW/MFC-L2862DW/ MFC-L2922DW/MFC-L2960DW/MFC-L2980DW**

- 1. Tryck på | | | [Inställn.] > [Alla inställn.] > [Skrivare] > [Utskriftsinställningar].
- 2. Tryck på [Text] eller [Grafik].
- 3. Tryck på
	- **Närliggande information**
	- [Utskrift](#page-58-0)

# **Avbryta ett utskriftsjobb**

>> DCP-L2600D/DCP-L2620DW/DCP-L2622DW/DCP-L2627DW/DCP-L2627DWXL/DCP-L2627DWE/ DCP-L2640DN/MFC-L2802DN/MFC-L2800DW/MFC-L2802DW/MFC-L2827DWXL/MFC-L2827DW/ MFC-L2835DW >> DCP-L2660DW/DCP-L2665DW/MFC-L2860DWE/MFC-L2860DW/MFC-L2862DW/MFC-L2922DW/ MFC-L2960DW/MFC-L2980DW

## **DCP-L2600D/DCP-L2620DW/DCP-L2622DW/DCP-L2627DW/DCP-L2627DWXL/ DCP-L2627DWE/DCP-L2640DN/MFC-L2802DN/MFC-L2800DW/MFC-L2802DW/ MFC-L2827DWXL/MFC-L2827DW/MFC-L2835DW**

Tryck på **Stop/Exit (Stopp/Avbryt)**.

Håll **Stop/Exit (Stopp/Avbryt)** intryckt i fyra sekunder för att avbryta flera utskriftsjobb.

## **DCP-L2660DW/DCP-L2665DW/MFC-L2860DWE/MFC-L2860DW/MFC-L2862DW/ MFC-L2922DW/MFC-L2960DW/MFC-L2980DW**

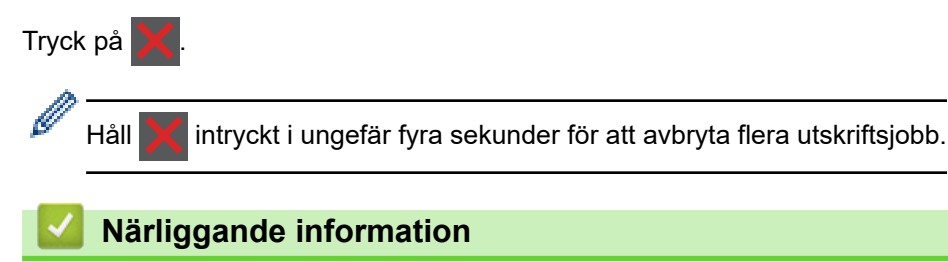

- [Utskrift](#page-58-0)
- **Liknande ämnen:**
- [Utskriftsproblem](#page-508-0)

# **Testutskrift**

Följ dessa anvisningar för att göra en testutskrift om du får problem med utskriftskvaliteten:

>> DCP-L2600D/DCP-L2620DW/DCP-L2627DW/DCP-L2627DWXL/DCP-L2627DWE/MFC-L2802DN/ MFC-L2800DW/MFC-L2802DW/MFC-L2827DWXL/MFC-L2827DW/MFC-L2835DW >> DCP-L2622DW/DCP-L2640DN

>> DCP-L2660DW/DCP-L2665DW/MFC-L2860DWE/MFC-L2860DW/MFC-L2862DW/MFC-L2922DW/ MFC-L2960DW/MFC-L2980DW

## **DCP-L2600D/DCP-L2620DW/DCP-L2627DW/DCP-L2627DWXL/DCP-L2627DWE/ MFC-L2802DN/MFC-L2800DW/MFC-L2802DW/MFC-L2827DWXL/MFC-L2827DW/ MFC-L2835DW**

- 1. Tryck på **Menu (Menyn)**.
- 2. Tryck på a eller b för att visa alternativet [Skrivare] och tryck sedan på **OK**.
- 3. Tryck på ▲ eller ▼ för att visa alternativet [Testutskrift] och tryck sedan på OK.
- 4. Tryck på **Start**.

Maskinen skriver ut en testutskrift.

5. Tryck på **Stop/Exit (Stopp/Avbryt)**.

### **DCP-L2622DW/DCP-L2640DN**

- 1. Tryck på **Menu (Menyn)**.
- 2. Tryck på a eller b för att visa alternativet [Skrivare] och tryck sedan på **OK**.
- 3. (För modeller med utskriftsemuleringsstöd) Tryck på a eller b för att visa alternativet [Utskriftsval] och tryck sedan på **OK**.
- 4. Tryck på ▲ eller **V** för att visa alternativet [Testutskrift] och tryck sedan på OK.
- 5. Tryck på **Start**.

Maskinen skriver ut en testutskrift.

6. Tryck på **Stop/Exit (Stopp/Avbryt)**.

## **DCP-L2660DW/DCP-L2665DW/MFC-L2860DWE/MFC-L2860DW/MFC-L2862DW/ MFC-L2922DW/MFC-L2960DW/MFC-L2980DW**

- 1. Tryck på | | | [Inställn.] > [Alla inställn.] > [Skrivare] > [Utskriftsval] > [Testutskrift].
- 2. Tryck på [Ja].
- 3. Tryck på  $\begin{bmatrix} 1 \\ 2 \end{bmatrix}$

## **Närliggande information**

- [Utskrift](#page-58-0)
- **Liknande ämnen:**
- [Förbättra utskriftskvaliteten](#page-511-0)

<span id="page-82-0"></span>Hem > [Utskrift](#page-58-0) > Universell utskrift

# **Universell utskrift**

**Relaterade modeller**: MFC-L2922DW/MFC-L2960DW/MFC-L2980DW

- [Universell utskrift, översikt](#page-83-0)
- [Registrera din skrivare för universell utskrift med Webbaserad hantering](#page-84-0)
- [Tilldela universalskrivaranvändare via Microsoft Azure Portal](#page-85-0)
- [Lägg till en universalaktiverad skrivare till din dator](#page-86-0)
- [Skriv ut med universell utskrift](#page-87-0)
- [Avregistrera din skrivare från universell utskrift](#page-88-0)

<span id="page-83-0"></span> [Hem](#page-1-0) > [Utskrift](#page-58-0) > [Universell utskrift](#page-82-0) > Universell utskrift, översikt

# **Universell utskrift, översikt**

**Relaterade modeller**: MFC-L2922DW/MFC-L2960DW/MFC-L2980DW

Universell utskrift är en molnbaserad utskrifttjänst från Microsoft. Du kan skriva ut dokument, varifrån som helst på Internet, utan att installera en skrivardrivrutin. Universell utskrift finns tillgänglig för Azure Active Directoryanvändare (Azure AD) med Microsoft 365-prenumeration.

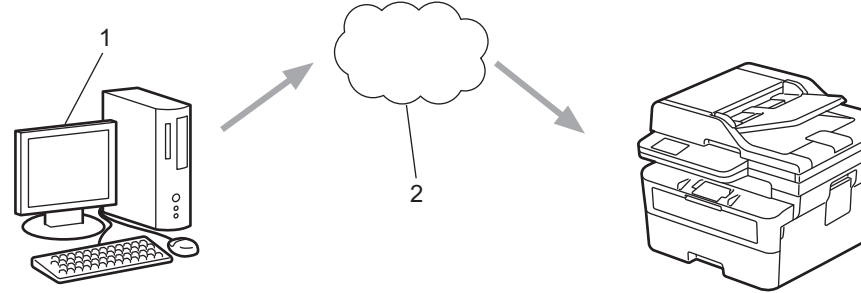

- 1. Datorn kör Windows 10 20H1 eller senare
- 2. Molnserver

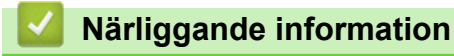

<span id="page-84-0"></span> [Hem](#page-1-0) > [Utskrift](#page-58-0) > [Universell utskrift](#page-82-0) > Registrera din skrivare för universell utskrift med Webbaserad hantering

# **Registrera din skrivare för universell utskrift med Webbaserad hantering**

**Relaterade modeller**: MFC-L2922DW/MFC-L2960DW/MFC-L2980DW

- Se till att ange korrekt datum och tid för din tidszon.
- Om ditt nätverk använder en proxyserver, konfigurera proxyserverinställningarna.
- 1. Starta webbläsaren.
- 2. Ange "https://maskinens IP-adress" i webbläsarens adressfält (där "maskinens IP-adress" är maskinens IPadress).

Exempel:

Ø

B

B

https://192.168.1.2

3. Om så krävs skriver du in lösenordet i **Login (Logga in)**-fältet och klickar därefter på **Login (Logga in)**.

Standardlösenordet för att hantera maskinens inställningar står på baksidan av maskinen och är märkt med texten "**Pwd**". Ändra standardlösenordet genom att följa anvisningarna på skärmen första gången du loggar in.

4. I det vänstra navigeringsfältet klickar du på **Network (Nätverk)** > **Network (Nätverk)** > **Protocol (Protokoll)**.

Om det vänstra navigeringsfältet inte är synligt börjar du navigera från  $\equiv$ .

- 5. Markera kryssrutan **Universal Print (Universell utskrift)** och klicka sedan på **Advanced Settings (Avancerade inställningar)**.
- 6. Ändra din maskins namn i fältet **Device Name (Enhetsnamn)** vid behov.

Om du använder följande tecken: ?, /, \, ", :, <, >, | eller \* kan fel i sändningen ske.

7. Klicka på **Register (Registrera)**.

Följ anvisningarna på skärmen om ett fel uppstår.

- 8. En användarkod för universell utskrift visas. Klicka på **Sign in (Logga in)** och skriv sedan in användarkoden.
- 9. Följ instruktionerna på skärmen för att slutföra registreringen.

#### **Närliggande information**

• [Universell utskrift](#page-82-0)

#### **Liknande ämnen:**

- [Konfigurera datum och tid med hjälp av webbaserad hantering](#page-351-0)
- [Konfigurera proxyserverns inställningar med hjälp av webbaserad hantering](#page-318-0)

<span id="page-85-0"></span> [Hem](#page-1-0) > [Utskrift](#page-58-0) > [Universell utskrift](#page-82-0) > Tilldela universalskrivaranvändare via Microsoft Azure Portal

# **Tilldela universalskrivaranvändare via Microsoft Azure Portal**

#### **Relaterade modeller**: MFC-L2922DW/MFC-L2960DW/MFC-L2980DW

Du kan bara tilldela universalskrivaranvändare om din maskin är registrerad på Microsoft Azure Portal.

- 1. Få åtkomst till Microsoft Azure portal. URL: [portal.azure.com](https://portal.azure.com)
- 2. Logga in som en skrivaradministratör.
- 3. Välj tjänsten **Universell utskrift**.
- 4. Välj alternativet **Skrivare** och välj sedan din maskin från listan.
- 5. Välj alternativet **Dela**.
- 6. Välj de användare som du vill tilldela universalskrivartjänsten och klicka sedan på **Dela ut skrivare**.

### **Närliggande information**

<span id="page-86-0"></span> [Hem](#page-1-0) > [Utskrift](#page-58-0) > [Universell utskrift](#page-82-0) > Lägg till en universalaktiverad skrivare till din dator

# **Lägg till en universalaktiverad skrivare till din dator**

**Relaterade modeller**: MFC-L2922DW/MFC-L2960DW/MFC-L2980DW

- 1. Gör något av följande:
	- För Windows 11

Klicka på > **Inställningar** > **Bluetooth och enheter** > **Skrivare och skannrar** > **Lägg till en skrivare eller skanner** och klicka sedan på **Lägg till enhet**.

• För Windows 10

Klicka på > > **Enheter** > **Skrivare och skannrar** > **Lägg till en skrivare eller skanner**.

2. Välj din maskin som är registrerad som en universalaktiverad skrivare i listan och klicka sedan på **Lägg till enhet**.

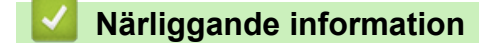

<span id="page-87-0"></span>▲ [Hem](#page-1-0) > [Utskrift](#page-58-0) > [Universell utskrift](#page-82-0) > Skriv ut med universell utskrift

# **Skriv ut med universell utskrift**

**Relaterade modeller**: MFC-L2922DW/MFC-L2960DW/MFC-L2980DW

- 1. Välj utskriftskommandot från ditt program.
- 2. Välj den maskin du registrerade som en universell utskriftaaktiverad skrivare och klicka sedan på knappen för utskriftsegenskaper eller inställningar.
- 3. Ändra vid behov skrivarinställningarna och klicka sedan på **OK**.
- 4. Slutför ditt utskriftjobb.

## **Närliggande information**

<span id="page-88-0"></span> [Hem](#page-1-0) > [Utskrift](#page-58-0) > [Universell utskrift](#page-82-0) > Avregistrera din skrivare från universell utskrift

# **Avregistrera din skrivare från universell utskrift**

**Relaterade modeller**: MFC-L2922DW/MFC-L2960DW/MFC-L2980DW

För att avregistrera din maskin måste du ta bort den från Webbaserad hantering och sedan ta bort den på Microsoft Azure-portalen.

- 1. Starta webbläsaren.
- 2. Ange "https://maskinens IP-adress" i webbläsarens adressfält (där "maskinens IP-adress" är maskinens IPadress).

Exempel:

Ô

https://192.168.1.2

3. Om så krävs skriver du in lösenordet i **Login (Logga in)**-fältet och klickar därefter på **Login (Logga in)**.

Standardlösenordet för att hantera maskinens inställningar står på baksidan av maskinen och är märkt med texten "**Pwd**". Ändra standardlösenordet genom att följa anvisningarna på skärmen första gången du loggar in.

4. I det vänstra navigeringsfältet klickar du på **Network (Nätverk)** > **Network (Nätverk)** > **Protocol (Protokoll)**.

Om det vänstra navigeringsfältet inte är synligt börjar du navigera från  $\equiv$ .

- 5. Bredvid kryssrutan **Universal Print (Universell utskrift)** klickar du på **Advanced Settings (Avancerade inställningar)**.
- 6. Klicka på **Delete Registration Data (Radera uppgifter för registrering)** och följ sedan anvisningarna på skärmen.
- 7. Få åtkomst till Microsoft Azure portal. URL: [portal.azure.com](https://portal.azure.com)
- 8. Logga in som en skrivaradministratör.
- 9. Välj tjänsten **Universell utskrift**.
- 10. Välj alternativet **Skrivare** och välj sedan din maskin från listan.
- 11. Klicka på **Ta bort skrivarresurs** och klicka sedan på **OK**.
- 12. Klicka på **Avregistrera** och klicka sedan på **OK**.

## **Närliggande information**

#### <span id="page-89-0"></span>**A** [Hem](#page-1-0) > Skanna

# **Skanna**

- [Skanna med maskinens skanningsknapp](#page-90-0)
- [Skanna från din dator \(Windows\)](#page-120-0)
- [Skanna från din dator \(Mac\)](#page-131-0)
- [Konfigurera skanningsinställningar med hjälp av webbaserad hantering](#page-132-0)

<span id="page-90-0"></span> [Hem](#page-1-0) > [Skanna](#page-89-0) > Skanna med maskinens skanningsknapp

# **Skanna med maskinens skanningsknapp**

- [Skanna foton och grafik](#page-91-0)
- [Skanna enskilda eller flera sidor till en mapp som en enda PDF-fil](#page-93-0)
- [Skanna till en redigerbar textfil \(OCR\)](#page-96-0)
- [Spara skannade data som en e-postbilaga](#page-98-0)
- [Skicka skannade data till en e-postmottagare](#page-100-0)
- [Skanna till FTP](#page-102-0)
- [Skanna till nätverk \(Windows\)](#page-106-0)
- [Använd Web Services-protokollet för skanning i nätverket \(Windows 10 och Windows 11\)](#page-112-0)
- [Ändra inställningarna för skanningsknappen från Brother iPrint&Scan](#page-116-0)
- [Konfigurera certifikat för signerade PDF-filer](#page-117-0)
- [Inaktivera skanning från din dator](#page-119-0)

<span id="page-91-0"></span> [Hem](#page-1-0) > [Skanna](#page-89-0) > [Skanna med maskinens skanningsknapp](#page-90-0) > Skanna foton och grafik

# **Skanna foton och grafik**

Skicka skannade foton och grafik direkt till din dator.

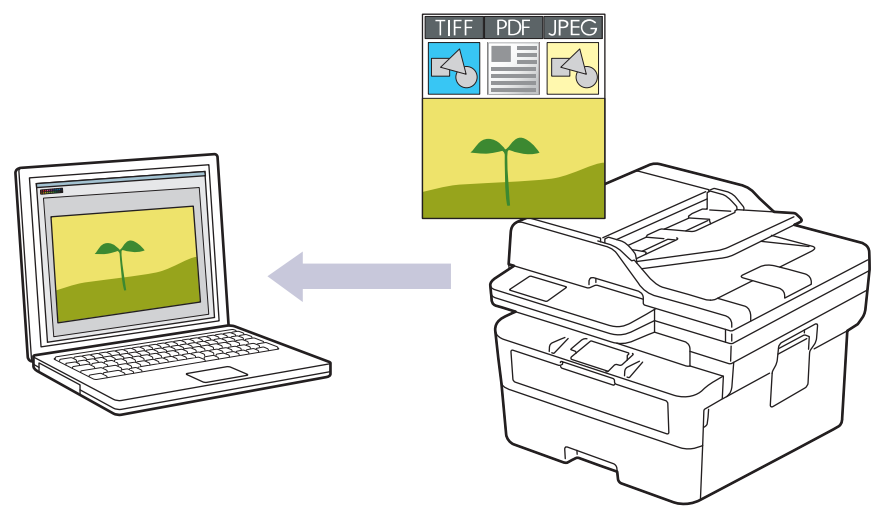

#### • **För att skanna från din maskin:**

- Du måste välja din maskin med Brother iPrint&Scan.
- Använd Brother iPrint&Scan för att ändra skanningsinställningarna såsom filtyp och fillagringsplats.

Mer information **>>** Närliggande information: Ändra inställningarna för skanningsknappen från Brother *iPrint&Scan*

- **För att skanna från datorn:**
	- uu *Närliggande information*: *Skanna med Brother iPrint&Scan (Windows/Mac)*

>> DCP-L2600D/DCP-L2620DW/DCP-L2622DW/DCP-L2627DW/DCP-L2627DWXL/DCP-L2627DWE/ DCP-L2640DN/MFC-L2802DN/MFC-L2800DW/MFC-L2802DW/MFC-L2827DWXL/MFC-L2827DW/ MFC-L2835DW

[>> DCP-L2660DW/DCP-L2665DW/MFC-L2860DWE/MFC-L2860DW/MFC-L2862DW/MFC-L2922DW/](#page-92-0) [MFC-L2960DW/MFC-L2980DW](#page-92-0)

## **DCP-L2600D/DCP-L2620DW/DCP-L2622DW/DCP-L2627DW/DCP-L2627DWXL/ DCP-L2627DWE/DCP-L2640DN/MFC-L2802DN/MFC-L2800DW/MFC-L2802DW/ MFC-L2827DWXL/MFC-L2827DW/MFC-L2835DW**

- 1. [Lägg i dokumentet.](#page-52-0)
- 2. Tryck på (**SCAN (Skanna)**).
- 3. Tryck på a eller b för att välja alternativet [till dator] och tryck sedan på **OK**.
- 4. Tryck på a eller b för att välja alternativet [Bild] och tryck sedan på **OK**.
- 5. Om skrivaren är ansluten till nätverket trycker du på ▲ eller ▼ för att välja datorn som är mål.
- 6. Tryck på **OK**.

Om LCD-skärmen uppmanar dig att ange en PIN-kod anger du den fyrsiffriga PIN-koden till måldatorn på LCD-skärmen och trycker på **OK**.

- 7. För att ändra skanningsinställningarna för detta dokument, tryck på **Options (Alternativ)** eller **Copy/Scan Options (Kopiering/Skanna Alternativ)**, tryck på ▲ eller ▼ för att välja det alternativ du önskar och tryck sedan på **OK** för att fortsätta till nästa skanningsinställning. Hoppa över detta steg om du vill använda standardinställningarna för skanning.
	- [Färginställning]
	- [Upplösning]
- <span id="page-92-0"></span>• [Filtyp]
- [Dokumentstorlek]
- [ADF Autokorr.] (endast tillgängligt för vissa modeller)
- [Rad. bakg.frg.] (endast tillgänglig för vissa inställningar)

Om du vill ändra skanningsinställningarna måste en dator med Brother iPrint&Scan installerad vara ansluten till maskinen.

#### 8. Tryck på **Start**.

Maskinen börjar skanna. Om du använder kopieringsglaset följer du instruktionerna på LCD-skärmen för att utföra skanningen.

### **DCP-L2660DW/DCP-L2665DW/MFC-L2860DWE/MFC-L2860DW/MFC-L2862DW/ MFC-L2922DW/MFC-L2960DW/MFC-L2980DW**

- 1. [Lägg i dokumentet.](#page-52-0)
- 2. Tryck på [Skanna] > [till dator] > [till bild].
- 3. Om maskinen är ansluten till ett nätverk trycker du på ▲ eller ▼ för att visa den dator till vilken data ska sändas och trycker sedan på datorns namn.

Ange datorns fyrsiffriga PIN-kod på LCD-skärmen om den ber dig om det och tryck sedan på [OK].

- 4. Tryck på [Alternativ] för att ändra inställningarna och välj sedan de skanningsinställningar du vill ändra. Hoppa över detta steg om du vill använda standardinställningarna för skanning.
	- [Duplex skanning] (tillgänglig med vissa modeller)
	- [Skanninst.]
	- [Färginställning]
	- [Upplösning]
	- [Filtyp]
	- [Dokumentstrlk]
	- [Ljusstyrka]
	- [Kontrast] (endast tillgänglig för vissa inställningar)
	- [ADF Autokorr.] (tillgänglig med vissa modeller)
	- [Ta bort bakgrundsfärg]

(Endast tillgänglig för vissa inställningar)

- Om du vill ändra skanningsinställningarna måste en dator med Brother iPrint&Scan installerad vara ansluten till maskinen.
- När skrivaren visar knappen [OK] trycker du på [OK].
- Tryck på [Spara som genväg] om du vill spara inställningarna som en genväg.
- 5. Tryck på [Start].

Maskinen börjar skanna. Om du använder kopieringsglaset följer du instruktionerna på LCD-skärmen för att utföra skanningen.

## **Närliggande information**

• [Skanna med maskinens skanningsknapp](#page-90-0)

#### **Liknande ämnen:**

- [Ändra inställningarna för skanningsknappen från Brother iPrint&Scan](#page-116-0)
- [Skanna med Brother iPrint&Scan \(Windows/Mac\)](#page-121-0)

<span id="page-93-0"></span> [Hem](#page-1-0) > [Skanna](#page-89-0) > [Skanna med maskinens skanningsknapp](#page-90-0) > Skanna enskilda eller flera sidor till en mapp som en enda PDF-fil

# **Skanna enskilda eller flera sidor till en mapp som en enda PDF-fil**

Kombinera flera sidor till ett enda PDF-dokument.

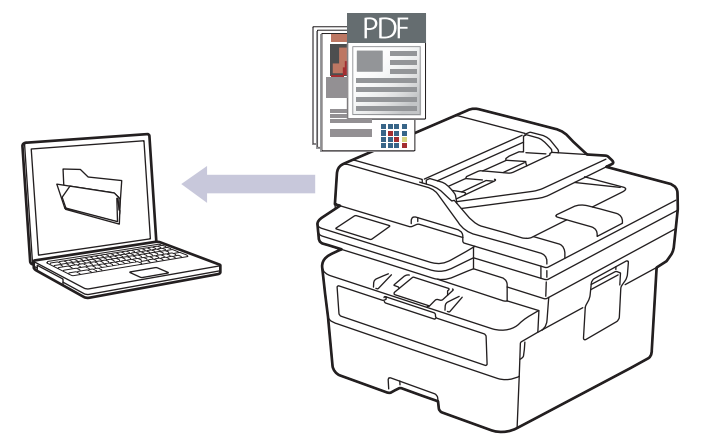

#### • **För att skanna från din maskin:**

- Du måste välja din maskin med Brother iPrint&Scan.
- Använd Brother iPrint&Scan för att ändra skanningsinställningarna såsom filtyp och fillagringsplats.

Mer information **>>** Närliggande information: Ändra inställningarna för skanningsknappen från Brother *iPrint&Scan*

#### • **För att skanna från datorn:**

uu *Närliggande information*: *Skanna med Brother iPrint&Scan (Windows/Mac)*

När du skannar flera sidor till en PDF-fil anger du filtypen på maskinen till [PDF Multisida].

>> DCP-L2600D/DCP-L2620DW/DCP-L2622DW/DCP-L2627DW/DCP-L2627DWXL/DCP-L2627DWE/ DCP-L2640DN/MFC-L2802DN/MFC-L2800DW/MFC-L2802DW/MFC-L2827DWXL/MFC-L2827DW/ MFC-L2835DW

[>> DCP-L2660DW/DCP-L2665DW/MFC-L2860DWE/MFC-L2860DW/MFC-L2862DW/MFC-L2922DW/](#page-94-0) [MFC-L2960DW/MFC-L2980DW](#page-94-0)

## **DCP-L2600D/DCP-L2620DW/DCP-L2622DW/DCP-L2627DW/DCP-L2627DWXL/ DCP-L2627DWE/DCP-L2640DN/MFC-L2802DN/MFC-L2800DW/MFC-L2802DW/ MFC-L2827DWXL/MFC-L2827DW/MFC-L2835DW**

- 1. [Lägg i dokumentet.](#page-52-0)
- 2. Tryck på (**SCAN (Skanna)**).
- 3. Tryck på a eller b för att välja alternativet [till dator] och tryck sedan på **OK**.
- 4. Tryck på a eller b för att välja alternativet [Fil] och tryck sedan på **OK**.
- 5. Om skrivaren är ansluten till nätverket trycker du på ▲ eller ▼ för att välja datorn som är mål.
- 6. Tryck på **OK**.

Om LCD-skärmen uppmanar dig att ange en PIN-kod anger du den fyrsiffriga PIN-koden till måldatorn på LCD-skärmen och trycker på **OK**.

- 7. För att ändra skanningsinställningarna för detta dokument, tryck på **Options (Alternativ)** eller **Copy/Scan Options (Kopiering/Skanna Alternativ)**, tryck på ▲ eller ▼ för att välja det alternativ du önskar och tryck sedan på **OK** för att fortsätta till nästa skanningsinställning. Hoppa över detta steg om du vill använda standardinställningarna för skanning.
	- [Färginställning]
- <span id="page-94-0"></span>[Upplösning]
- [Filtyp]
- [Dokumentstorlek]
- [ADF Autokorr.] (endast tillgängligt för vissa modeller)
- [Rad. bakg.frg.] (endast tillgänglig för vissa inställningar)

Om du vill ändra skanningsinställningarna måste en dator med Brother iPrint&Scan installerad vara ansluten till maskinen.

8. Tryck på **Start**.

Maskinen börjar skanna. Om du använder kopieringsglaset följer du instruktionerna på LCD-skärmen för att utföra skanningen.

## **DCP-L2660DW/DCP-L2665DW/MFC-L2860DWE/MFC-L2860DW/MFC-L2862DW/ MFC-L2922DW/MFC-L2960DW/MFC-L2980DW**

- 1. [Lägg i dokumentet.](#page-52-0)
- 2. Tryck på [Skanna] > [till dator] > [till fil].
- 3. Om maskinen är ansluten till ett nätverk trycker du på ▲ eller ▼ för att visa den dator till vilken data ska sändas och trycker sedan på datorns namn.

Ange datorns fyrsiffriga PIN-kod på LCD-skärmen om den ber dig om det och tryck sedan på [OK].

- 4. Tryck på  $\bullet$  [Alternativ] för att ändra inställningarna och välj sedan de skanningsinställningar du vill ändra. Hoppa över detta steg om du vill använda standardinställningarna för skanning.
	- [Duplex skanning] (tillgänglig med vissa modeller)
	- [Skanninst.]
	- [Färginställning]
	- [Upplösning]
	- [Filtyp]
	- [Dokumentstrlk]
	- [Ljusstyrka]
	- [Kontrast] (endast tillgänglig för vissa inställningar)
	- [ADF Autokorr.] (tillgänglig med vissa modeller)
	- [Ta bort bakgrundsfärg]

(Endast tillgänglig för vissa inställningar)

• Om du vill ändra skanningsinställningarna måste en dator med Brother iPrint&Scan installerad vara ansluten till maskinen.

- När skrivaren visar knappen [OK] trycker du på [OK].
- Tryck på [Spara som genväg] om du vill spara inställningarna som en genväg.
- 5. Tryck på [Start].

Maskinen börjar skanna. Om du använder kopieringsglaset följer du instruktionerna på LCD-skärmen för att utföra skanningen.

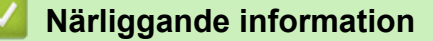

- [Skanna med maskinens skanningsknapp](#page-90-0)
- **Liknande ämnen:**
- [Ändra inställningarna för skanningsknappen från Brother iPrint&Scan](#page-116-0)

• [Skanna med Brother iPrint&Scan \(Windows/Mac\)](#page-121-0)

<span id="page-96-0"></span> [Hem](#page-1-0) > [Skanna](#page-89-0) > [Skanna med maskinens skanningsknapp](#page-90-0) > Skanna till en redigerbar textfil (OCR)

# **Skanna till en redigerbar textfil (OCR)**

Maskinen kan omvandla tecken i ett skannat dokument till textdata med hjälp av teckenigenkänningsprogrammet (OCR). Du kan redigera texten med hjälp av valfritt textredigeringsprogram.

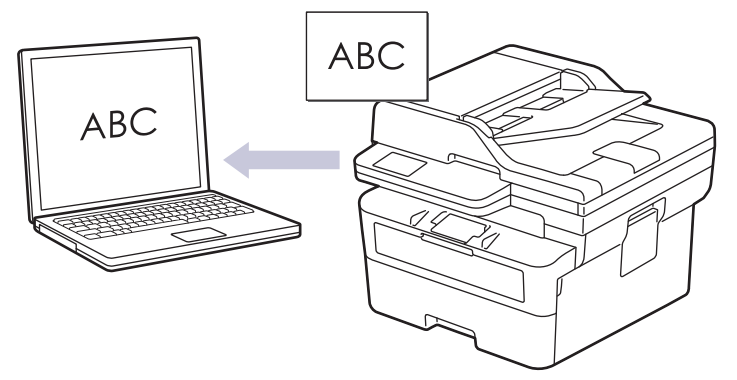

- Funktionen Skanna till OCR är endast tillgänglig för vissa språk.
- Använd maskinens skanningsknapp för att göra tillfälliga ändringar av skanningsinställningarna. Använd Brother iPrint&Scan om du vill göra permanenta ändringar.

>> DCP-L2600D/DCP-L2620DW/DCP-L2622DW/DCP-L2627DW/DCP-L2627DWXL/DCP-L2627DWE/ DCP-L2640DN/MFC-L2802DN/MFC-L2800DW/MFC-L2802DW/MFC-L2827DWXL/MFC-L2827DW/ MFC-L2835DW

[>> DCP-L2660DW/DCP-L2665DW/MFC-L2860DWE/MFC-L2860DW/MFC-L2862DW/MFC-L2922DW/](#page-97-0) [MFC-L2960DW/MFC-L2980DW](#page-97-0)

## **DCP-L2600D/DCP-L2620DW/DCP-L2622DW/DCP-L2627DW/DCP-L2627DWXL/ DCP-L2627DWE/DCP-L2640DN/MFC-L2802DN/MFC-L2800DW/MFC-L2802DW/ MFC-L2827DWXL/MFC-L2827DW/MFC-L2835DW**

- 1. [Lägg i dokumentet.](#page-52-0)
- 2. Tryck på (**SCAN (Skanna)**).
- 3. Tryck på a eller b för att välja alternativet [till dator] och tryck sedan på **OK**.
- 4. Tryck på a eller b för att välja alternativet [OCR] och tryck sedan på **OK**.
- 5. Om skrivaren är ansluten till nätverket trycker du på ▲ eller ▼ för att välja datorn som är mål.
- 6. Tryck på **OK**.

Om LCD-skärmen uppmanar dig att ange en PIN-kod anger du den fyrsiffriga PIN-koden till måldatorn på LCD-skärmen och trycker på **OK**.

- 7. För att ändra skanningsinställningarna för detta dokument, tryck på **Options (Alternativ)** eller **Copy/Scan Options (Kopiering/Skanna Alternativ)**, tryck på ▲ eller ▼ för att välja det alternativ du önskar och tryck sedan på **OK** för att fortsätta till nästa skanningsinställning. Hoppa över detta steg om du vill använda standardinställningarna för skanning.
	- [Färginställning]
	- [Upplösning]
	- [Filtyp]
	- [Dokumentstorlek]
	- [ADF Autokorr.] (endast tillgängligt för vissa modeller)
	- [Rad. bakg.frg.] (endast tillgänglig för vissa inställningar)

Om du vill ändra skanningsinställningarna måste en dator med Brother iPrint&Scan installerad vara ansluten till maskinen.

#### <span id="page-97-0"></span>8. Tryck på **Start**.

Maskinen börjar skanna. Följ instruktionerna på LCD-skärmen för att slutföra skanningsjobbet om du använder maskinens kopieringsglas.

## **DCP-L2660DW/DCP-L2665DW/MFC-L2860DWE/MFC-L2860DW/MFC-L2862DW/ MFC-L2922DW/MFC-L2960DW/MFC-L2980DW**

1. [Lägg i dokumentet.](#page-52-0)

Ø

- 2. Tryck på [Skanna] > [till dator] > [till OCR].
- 3. Om maskinen är ansluten till ett nätverk trycker du på ▲ eller ▼ för att visa den dator till vilken data ska sändas och trycker sedan på datorns namn.

Ange datorns fyrsiffriga PIN-kod på LCD-skärmen om den ber dig om det och tryck sedan på [OK].

- 4. Tryck på  $\bullet$  [Alternativ] för att ändra inställningarna och välj sedan de skanningsinställningar du vill ändra. Hoppa över detta steg om du vill använda standardinställningarna för skanning.
	- [Duplex skanning] (tillgänglig med vissa modeller)
	- [Skanninst.]
	- [Färginställning]
	- [Upplösning]
	- [Filtyp]
	- [Dokumentstrlk]
	- [Ljusstyrka]
	- [Kontrast] (endast tillgänglig för vissa inställningar)
	- [ADF Autokorr.] (tillgänglig med vissa modeller)
	- [Ta bort bakgrundsfärg]

(Endast tillgänglig för vissa inställningar)

• Om du vill ändra skanningsinställningarna måste en dator med Brother iPrint&Scan installerad vara ansluten till maskinen.

- När skrivaren visar knappen [OK] trycker du på [OK].
- Tryck på [Spara som genväg] om du vill spara inställningarna som en genväg.
- 5. Tryck på [Start].

Maskinen börjar skanna. Om du använder kopieringsglaset följer du instruktionerna på LCD-skärmen för att utföra skanningen.

## **Närliggande information**

- [Skanna med maskinens skanningsknapp](#page-90-0)
- **Liknande ämnen:**
- [Ändra inställningarna för skanningsknappen från Brother iPrint&Scan](#page-116-0)

<span id="page-98-0"></span> [Hem](#page-1-0) > [Skanna](#page-89-0) > [Skanna med maskinens skanningsknapp](#page-90-0) > Spara skannade data som en e-postbilaga

# **Spara skannade data som en e-postbilaga**

Skicka skannade data från maskinen till e-postprogrammet som en bilaga.

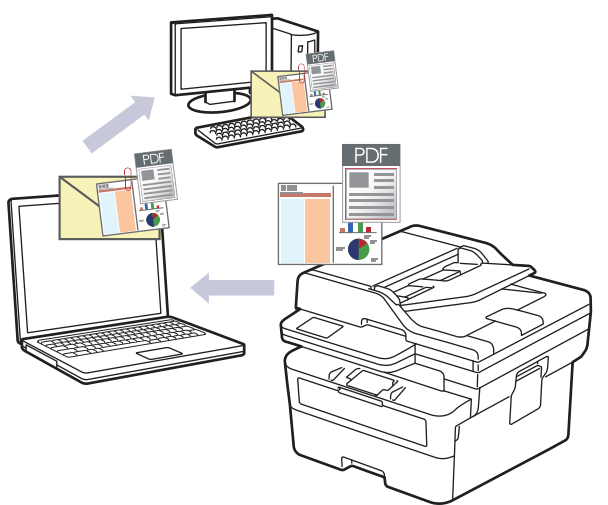

- Använd maskinens skanningsknapp för att göra tillfälliga ändringar av skanningsinställningarna. Använd Brother iPrint&Scan om du vill göra permanenta ändringar.
- Om du vill använda den här funktionen med din maskins skanningsknapp måste du välja ett av dessa program i Brother iPrint&Scan:
	- Windows: Microsoft Outlook
	- Mac: Apple Mail

För andra program och webbmailtjänster använder du funktionen Skanna till bild eller Skanna till fil om du vill skanna ett dokument och sedan bifoga den skannade filen till ett e-postmeddelande.

>> DCP-L2600D/DCP-L2620DW/DCP-L2622DW/DCP-L2627DW/DCP-L2627DWXL/DCP-L2627DWE/ DCP-L2640DN/MFC-L2802DN/MFC-L2800DW/MFC-L2802DW/MFC-L2827DWXL/MFC-L2827DW/ MFC-L2835DW

[>> DCP-L2660DW/DCP-L2665DW/MFC-L2860DWE/MFC-L2860DW/MFC-L2862DW/MFC-L2922DW/](#page-99-0) [MFC-L2960DW/MFC-L2980DW](#page-99-0)

## **DCP-L2600D/DCP-L2620DW/DCP-L2622DW/DCP-L2627DW/DCP-L2627DWXL/ DCP-L2627DWE/DCP-L2640DN/MFC-L2802DN/MFC-L2800DW/MFC-L2802DW/ MFC-L2827DWXL/MFC-L2827DW/MFC-L2835DW**

- 1. [Lägg i dokumentet.](#page-52-0)
- 2. Tryck på (**SCAN (Skanna)**).
- 3. Tryck på a eller b för att välja alternativet [till dator] och tryck sedan på **OK**.
- 4. Tryck på a eller b för att välja alternativet [E-post] och tryck sedan på **OK**.
- 5. Om skrivaren är ansluten till nätverket trycker du på ▲ eller ▼ för att välja datorn som är mål.
- 6. Tryck på **OK**.

Om LCD-skärmen uppmanar dig att ange en PIN-kod anger du den fyrsiffriga PIN-koden till måldatorn på LCD-skärmen och trycker på **OK**.

- 7. För att ändra skanningsinställningarna för detta dokument, tryck på **Options (Alternativ)** eller **Copy/Scan Options (Kopiering/Skanna Alternativ)**, tryck på ▲ eller ▼ för att välja det alternativ du önskar och tryck sedan på **OK** för att fortsätta till nästa skanningsinställning. Hoppa över detta steg om du vill använda standardinställningarna för skanning.
	- [Färginställning]
	- [Upplösning]
- <span id="page-99-0"></span>• [Filtyp]
- [Dokumentstorlek]
- [ADF Autokorr.] (endast tillgängligt för vissa modeller)
- [Rad. bakg.frg.] (endast tillgänglig för vissa inställningar)

Om du vill ändra skanningsinställningarna måste en dator med Brother iPrint&Scan installerad vara ansluten till maskinen.

#### 8. Tryck på **Start**.

Maskinen skannar dokumentet och sparar det som en filbilaga. Ditt e-postprogram startar och öppnar ett tomt e-postmeddelande med den skannade filen bifogad.

## **DCP-L2660DW/DCP-L2665DW/MFC-L2860DWE/MFC-L2860DW/MFC-L2862DW/ MFC-L2922DW/MFC-L2960DW/MFC-L2980DW**

- 1. [Lägg i dokumentet.](#page-52-0)
- 2. Tryck på [Skanna] > [till dator] > [till e-post].
- 3. Om maskinen är ansluten till ett nätverk trycker du på ▲ eller ▼ för att visa den dator till vilken data ska sändas och trycker sedan på datorns namn.

Ange datorns fyrsiffriga PIN-kod på LCD-skärmen om den ber dig om det och tryck sedan på [OK].

- 4. Tryck på [Alternativ] för att ändra inställningarna och välj sedan de skanningsinställningar du vill ändra. Hoppa över detta steg om du vill använda standardinställningarna för skanning.
	- [Duplex skanning] (tillgänglig med vissa modeller)
	- [Skanninst.]
	- [Färginställning]
	- [Upplösning]
	- [Filtyp]
	- [Dokumentstrlk]
	- [Ljusstyrka]
	- [Kontrast] (endast tillgänglig för vissa inställningar)
	- [ADF Autokorr.] (tillgänglig med vissa modeller)
	- [Ta bort bakgrundsfärg]

(Endast tillgänglig för vissa inställningar)

- Om du vill ändra skanningsinställningarna måste en dator med Brother iPrint&Scan installerad vara ansluten till maskinen.
- När skrivaren visar knappen [OK] trycker du på [OK].
- Tryck på [Spara som genväg] om du vill spara inställningarna som en genväg.
- 5. Tryck på [Start].

Maskinen börjar skanna. Om du använder kopieringsglaset följer du instruktionerna på LCD-skärmen för att utföra skanningen.

## **Närliggande information**

• [Skanna med maskinens skanningsknapp](#page-90-0)

#### **Liknande ämnen:**

• [Ändra inställningarna för skanningsknappen från Brother iPrint&Scan](#page-116-0)

<span id="page-100-0"></span> [Hem](#page-1-0) > [Skanna](#page-89-0) > [Skanna med maskinens skanningsknapp](#page-90-0) > Skicka skannade data till en e-postmottagare

# **Skicka skannade data till en e-postmottagare**

**Relaterade modeller**: MFC-L2802DN/MFC-L2800DW/MFC-L2802DW/MFC-L2827DWXL/MFC-L2827DW/ MFC-L2835DW/MFC-L2860DWE/MFC-L2860DW/MFC-L2862DW/MFC-L2922DW/MFC-L2960DW/ MFC-L2980DW

Skicka skannade data direkt från skannern till en e-postmottagare utan att använda en dator. Med den här funktionen kan du skanna dokument och skicka dem till en e-postadress utan att skannern är ansluten till datorn. För att skicka skannade data som en bilaga direkt till ditt standardprogram för e-post med hjälp av programvaran iPrint&Scan på din dator eller knappen Skanna på din maskin, använd funktionen Skanna till e-postbilaga istället.

- För att kunna skicka skannade data till en e-postmottagare måste du konfigurera maskinen för att kommunicera med ditt nätverk och din e-postserver, som används för att skicka och ta emot e-post.
- Konfigurera dessa från maskinens kontrollpanel eller från Webbaserad hantering.
- För att använda funktionen Skanna till e-postserver måste du ansluta maskinen till nätverket och få tillgång till en SMTP-server. Ställ in följande SMTP-e-postinställningar:
	- **Serveradress**
	- **Portnummer**
	- Användarnamn
	- Krypteringstyp (SSL eller TLS)
	- E-postservercertifikat (om sådant används)

Om du inte känner till dessa inställningar kontaktar du din e-postleverantör eller nätverksadministratör.

>> MFC-L2802DN/MFC-L2800DW/MFC-L2802DW/MFC-L2827DWXL/MFC-L2827DW/MFC-L2835DW [>> MFC-L2860DWE/MFC-L2860DW/MFC-L2862DW/MFC-L2922DW/MFC-L2960DW/MFC-L2980DW](#page-101-0)

## **MFC-L2802DN/MFC-L2800DW/MFC-L2802DW/MFC-L2827DWXL/MFC-L2827DW/ MFC-L2835DW**

- 1. [Lägg i dokumentet.](#page-52-0)
- 2. Tryck på (**SCAN (Skanna)**).
- 3. Tryck på a eller b för att välja alternativet [Skanna > epost] och tryck sedan på **OK**.
- 4. För att ändra skanningsinställningarna för detta dokument, tryck på **Options (Alternativ)** eller **Copy/Scan Options (Kopiering/Skanna Alternativ)**, tryck på ▲ eller ▼ för att välja det alternativ du önskar och tryck sedan på **OK** för att fortsätta till nästa skanningsinställning. Hoppa över detta steg om du vill använda standardinställningarna för skanning.
	- [Färginställning]
	- [Upplösning]
	- [Filtyp]
	- [Dokumentstorlek]
	- [Filstorlek] (endast tillgänglig för vissa inställningar)
	- [ADF Autokorr.] (endast tillgängligt för vissa modeller)
	- [Rad. bakg.frg.] (endast tillgänglig för vissa inställningar)
- 5. Välj [Ange adress] och tryck sedan på **OK**.
- 6. LCD-skärmen uppmanar dig att ange en e-postadress. Använd **Shortcut (Genväg)**-knappen eller kortnumret för att välja den e-postadress du vill använda.

För att ange e-postadressen att skicka till måste du ha lagt till e-postadressen till kortnumret eller genvängsnumret med den webbaserade hanteringen.

7. Tryck på **Start**.

<span id="page-101-0"></span>Maskinen börjar skanna. Om du använder kopieringsglaset följer du instruktionerna på LCD-skärmen för att utföra skanningen.

## **MFC-L2860DWE/MFC-L2860DW/MFC-L2862DW/MFC-L2922DW/MFC-L2960DW/ MFC-L2980DW**

- 1. [Lägg i dokumentet.](#page-52-0)
- 2. Tryck på [Skanna] > [till e-postserver].
- 3. Gör något av följande för att ange mottagande e-postadress:
	- Tryck på [Manuell] för att ange e-postadressen manuellt och ange sedan e-postadressen med knapparna på LCD-skärmen. Tryck på [OK] när du är klar.
	- Tryck på [Adressbok] om e-postadressen finns i maskinens adressbok och välj sedan e-postadressen. Tryck på [OK].
- 4. Bekräfta e-postadressen och tryck sedan på [Nästa].
- 5. Tryck på [Alternativ] för att ändra inställningarna och välj sedan den knapp du vill ändra. Hoppa över detta steg om du vill använda standardinställningarna.
	- [Duplex skanning] (endast tillgängligt för vissa modeller)
	- [Färginställning]
	- [Upplösning]
	- [Filtyp]
	- [Dokumentstrlk]
	- [Ljusstyrka]
	- [Kontrast] (endast tillgänglig för vissa inställningar)
	- [Filnamn] (endast tillgänglig för vissa inställningar)
	- [Stil för filnamn]
	- [Filstorlek] (endast tillgänglig för vissa inställningar)
	- [ADF Autokorr.] (endast tillgängligt för vissa modeller)
	- [Ta bort bakgrundsfärg] (endast tillgänglig för vissa inställningar)
	- [Dokumentseparering]

När skrivaren visar knappen [OK] trycker du på [OK].

- Tryck på alternativet [Ställ in ny standard] för att ange dina egna standardinställningar efter att du ändrat inställningarna och tryck sedan på [Ja].
- Så här återställer du fabriksinställningarna: tryck på [Fabriksinst.] och sedan på [Ja].
- Tryck på [Spara som genväg] om du vill spara inställningarna som en genväg.

6. Tryck på [Start].

Maskinen börjar skanna. Om du använder kopieringsglaset följer du instruktionerna på LCD-skärmen för att utföra skanningen.

## **Närliggande information**

• [Skanna med maskinens skanningsknapp](#page-90-0)

<span id="page-102-0"></span> [Hem](#page-1-0) > [Skanna](#page-89-0) > [Skanna med maskinens skanningsknapp](#page-90-0) > Skanna till FTP

# **Skanna till FTP**

**Relaterade modeller**: DCP-L2640DN/DCP-L2660DW/DCP-L2665DW/MFC-L2860DWE/MFC-L2860DW/ MFC-L2862DW/MFC-L2922DW/MFC-L2960DW/MFC-L2980DW

Skanna dokument direkt till en FTP-server när du vill dela skannad information. Du kan konfigurera olika profiler för att spara dina favoritdestinationer för Skanna till FTP.

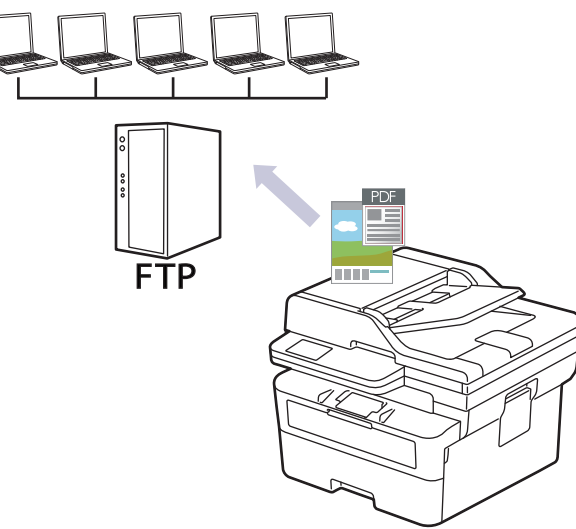

- [Ställa in en Skanna till FTP-profil](#page-103-0)
- [Överföra skannade data till en FTP-server](#page-105-0)

<span id="page-103-0"></span> [Hem](#page-1-0) > [Skanna](#page-89-0) > [Skanna med maskinens skanningsknapp](#page-90-0) > [Skanna till FTP](#page-102-0) > Ställa in en Skanna till FTPprofil

# **Ställa in en Skanna till FTP-profil**

**Relaterade modeller**: DCP-L2640DN/DCP-L2660DW/DCP-L2665DW/MFC-L2860DWE/MFC-L2860DW/ MFC-L2862DW/MFC-L2922DW/MFC-L2960DW/MFC-L2980DW

Konfigurera en Skanna till FTP-profil för att skanna och överföra skannade data direkt till en FTP-plats.

- Vi rekommenderar att du använder den senaste versionen av följande webbläsare:
	- Microsoft Edge, Firefox, och Google Chrome™ för Windows
	- Safari, Firefox och Google Chrome™ för Mac
	- Google Chrome™ för Android™
	- Safari och Google Chrome™ för iOS
- Se till att JavaScript och cookies alltid är aktiverade, oavsett vilken webbläsare du använder.

#### 1. Starta webbläsaren.

2. Ange "https://maskinens IP-adress" i webbläsarens adressfält (där "maskinens IP-adress" är maskinens IPadress).

Exempel:

https://192.168.1.2

3. Om så krävs skriver du in lösenordet i **Login (Logga in)**-fältet och klickar därefter på **Login (Logga in)**.

Standardlösenordet för att hantera maskinens inställningar står på baksidan av maskinen och är märkt med texten "**Pwd**". Ändra standardlösenordet genom att följa anvisningarna på skärmen första gången du loggar in.

4. I det vänstra navigeringsfältet klickar du på **Scan (Skanna)** > **Scan to FTP/Network (Skanna till FTP/ nätverk)**.

Om det vänstra navigeringsfältet inte är synligt börjar du navigera från  $\equiv$ .

- 5. Välj alternativet **FTP** och klicka sedan på **Submit (Skicka)**.
- 6. I det vänstra navigeringsfältet klickar du på **Scan (Skanna)** > **Scan to FTP/Network Profile (Skanna till FTP/nätverksprofil)**.
- 7. Välj profilen som du vill konfigurera eller ändra.

Om du använder följande tecken: ?, /, \, ", :, <, >, | eller \* kan fel i sändningen ske.

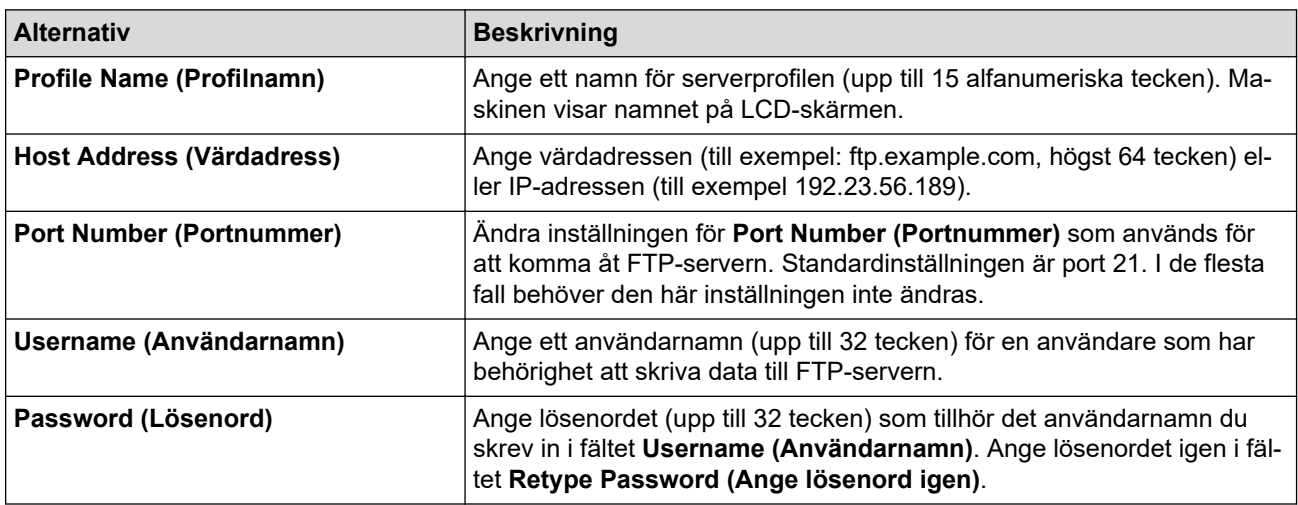

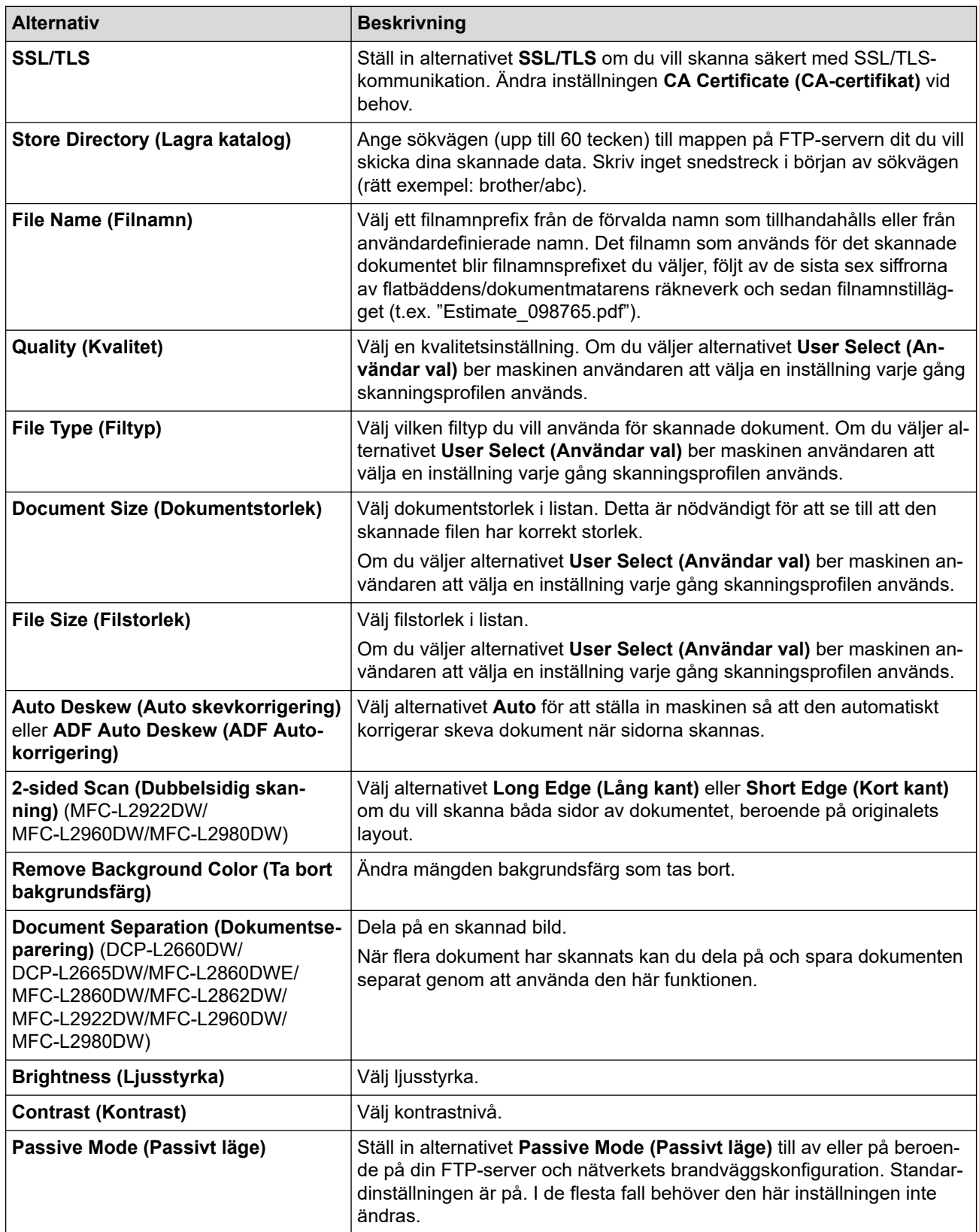

# 8. Klicka på **Submit (Skicka)**.

# **Närliggande information**

• [Skanna till FTP](#page-102-0)

<span id="page-105-0"></span> [Hem](#page-1-0) > [Skanna](#page-89-0) > [Skanna med maskinens skanningsknapp](#page-90-0) > [Skanna till FTP](#page-102-0) > Överföra skannade data till en FTP-server

# **Överföra skannade data till en FTP-server**

**Relaterade modeller**: DCP-L2640DN/DCP-L2660DW/DCP-L2665DW/MFC-L2860DWE/MFC-L2860DW/ MFC-L2862DW/MFC-L2922DW/MFC-L2960DW/MFC-L2980DW

Dela skannad information genom att spara den på din FTP-server.

>> DCP-L2640DN >> DCP-L2660DW/DCP-L2665DW/MFC-L2860DWE/MFC-L2860DW/MFC-L2862DW/MFC-L2922DW/ MFC-L2960DW/MFC-L2980DW

## **DCP-L2640DN**

- 1. [Lägg i dokumentet.](#page-52-0)
- 2. Tryck på (**SCAN (Skanna)**).
- 3. Tryck på a eller b för att välja alternativet [till FTP] och tryck sedan på **OK**.
- 4. Tryck på a eller b för att välja en av profilerna i listan och tryck sedan på **OK**.

Om profilen inte är komplett (om t.ex. namnet för inloggningskontot och lösenordet saknas eller om du inte angett kvalitet eller filtyp) blir du ombedd att ange den information som saknas.

5. Tryck på **Start**.

Meddelandet [Ansluter] visas på LCD-skärmen. När anslutningen till FTP-servern har upprättats börjar maskinen skanna. Följ instruktionerna på LCD-skärmen för att slutföra skanningsjobbet om du använder maskinens kopieringsglas.

## **DCP-L2660DW/DCP-L2665DW/MFC-L2860DWE/MFC-L2860DW/MFC-L2862DW/ MFC-L2922DW/MFC-L2960DW/MFC-L2980DW**

- 1. [Lägg i dokumentet.](#page-52-0)
- 2. Tryck på [Skanna] > [till FTP].
- 3. Tryck på ▲ eller ▼ för att välja en av nätverksserverprofilerna i listan. Om profilen inte är komplett (om t.ex. namnet för inloggningskontot och lösenordet saknas eller om du inte angett kvalitet eller filtyp) blir du ombedd att ange den information som saknas.
- 4. Tryck på [Start].

Maskinen börjar skanna. Om du använder kopieringsglaset följer du instruktionerna på LCD-skärmen för att utföra skanningen.

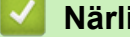

#### **Närliggande information**

• [Skanna till FTP](#page-102-0)

<span id="page-106-0"></span> [Hem](#page-1-0) > [Skanna](#page-89-0) > [Skanna med maskinens skanningsknapp](#page-90-0) > Skanna till nätverk (Windows)

# **Skanna till nätverk (Windows)**

**Relaterade modeller**: MFC-L2922DW/MFC-L2960DW/MFC-L2980DW

Skanna dokument direkt till en CIFS-server på ditt lokala nätverk. Du kan konfigurera olika profiler för att spara dina favoritdestinationer för Skanna till nätverk.

- [Ställa in en Skanna till nätverk-profil](#page-107-0)
- [Överför skannade data till en CIFS-server](#page-111-0)

<span id="page-107-0"></span> [Hem](#page-1-0) > [Skanna](#page-89-0) > [Skanna med maskinens skanningsknapp](#page-90-0) > [Skanna till nätverk \(Windows\)](#page-106-0) > Ställa in en Skanna till nätverk-profil

# **Ställa in en Skanna till nätverk-profil**

**Relaterade modeller**: MFC-L2922DW/MFC-L2960DW/MFC-L2980DW

Konfigurera en Skanna till nätverksprofil för att skanna och överföra skannade data direkt till en mapp på en CIFS-server.

- Vi rekommenderar att du använder den senaste versionen av följande webbläsare:
	- Microsoft Edge, Firefox, och Google Chrome™ för Windows
	- Safari, Firefox och Google Chrome™ för Mac
	- Google Chrome™ för Android™
	- Safari och Google Chrome™ för iOS
- Se till att JavaScript och cookies alltid är aktiverade, oavsett vilken webbläsare du använder.

#### 1. Starta webbläsaren.

2. Ange "https://maskinens IP-adress" i webbläsarens adressfält (där "maskinens IP-adress" är maskinens IPadress).

Exempel:

https://192.168.1.2

3. Om så krävs skriver du in lösenordet i **Login (Logga in)**-fältet och klickar därefter på **Login (Logga in)**.

Standardlösenordet för att hantera maskinens inställningar står på baksidan av maskinen och är märkt med texten "**Pwd**". Ändra standardlösenordet genom att följa anvisningarna på skärmen första gången du loggar in.

4. I det vänstra navigeringsfältet klickar du på **Scan (Skanna)** > **Scan to FTP/Network (Skanna till FTP/ nätverk)**.

Om det vänstra navigeringsfältet inte är synligt börjar du navigera från  $\equiv$ .

5. Välj alternativet **Network (Nätverk)** och klicka sedan på **Submit (Skicka)**.

Om du vill skicka dina data till din avsedda mapp på CIFS-servern, väljer du **On (På)** för alternativet **Send to My Folder (Skicka till Min mapp)**.

- 6. I det vänstra navigeringsfältet klickar du på **Scan (Skanna)** > **Scan to FTP/Network Profile (Skanna till FTP/nätverksprofil)**.
- 7. Välj profilen som du vill konfigurera eller ändra.

Om du använder följande tecken: ?, /, \, ", :, <, >, | eller \* kan fel i sändningen ske.

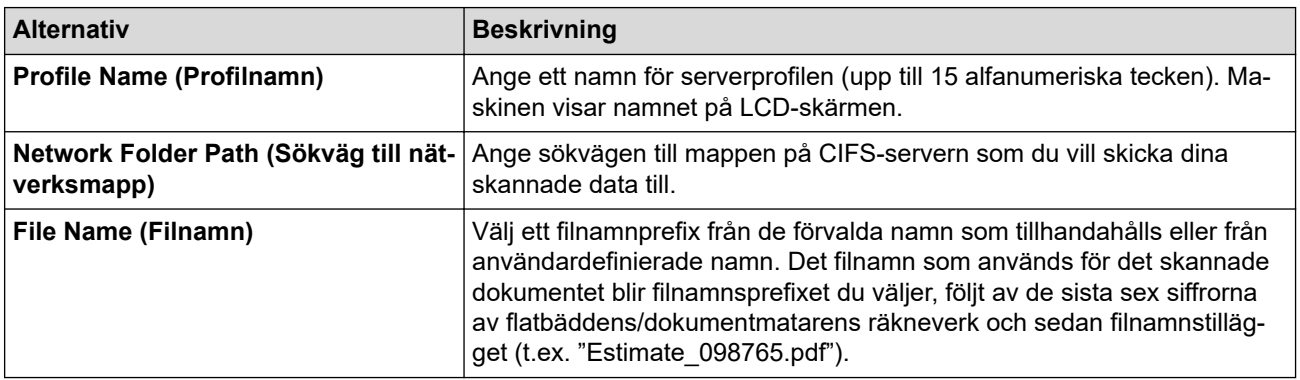
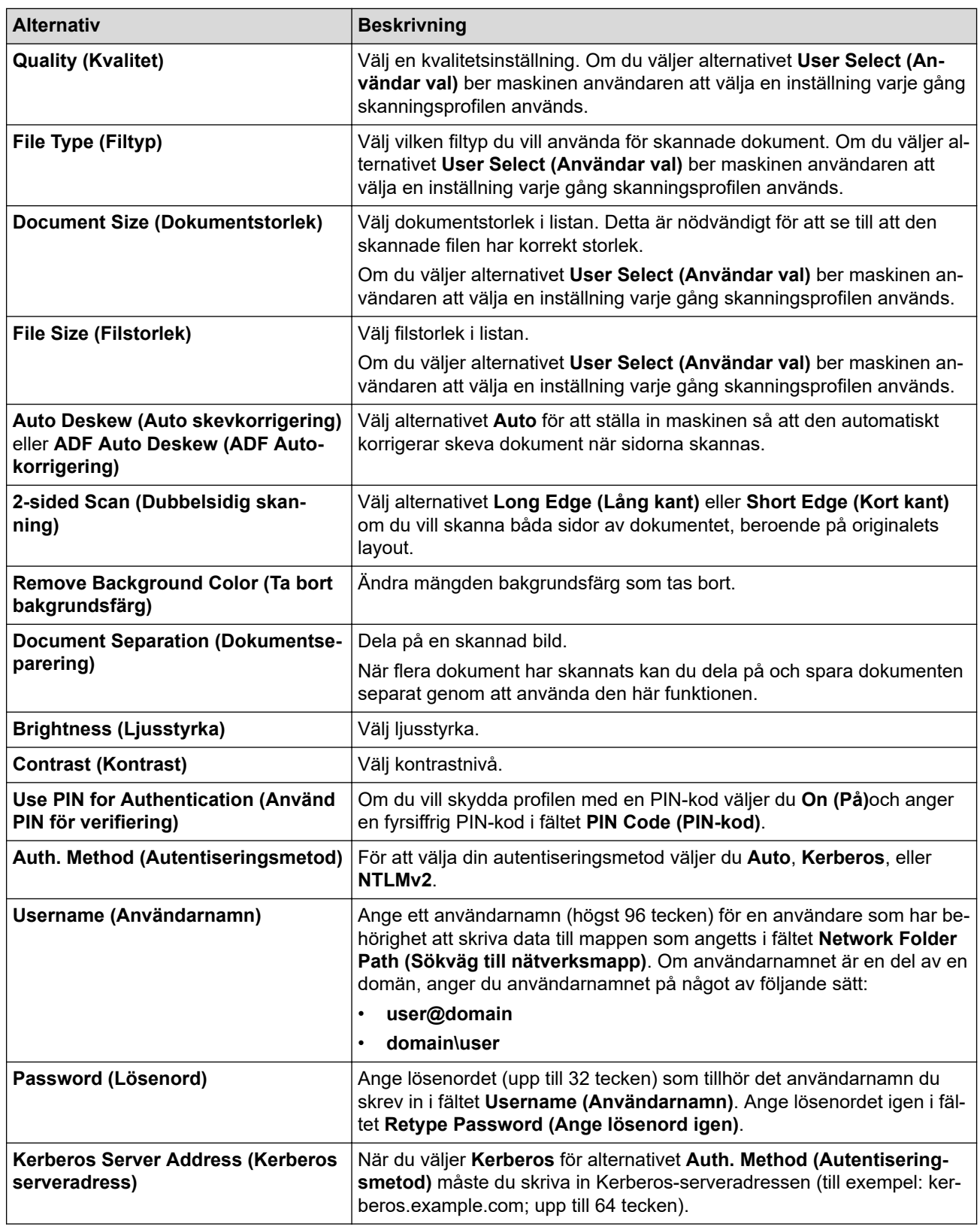

#### 8. Klicka på **Submit (Skicka)**.

9. Du måste konfigurera SNTP-protokollet (tidsserver i nätverket) eller ställa in korrekt datum, tid och tidszon på kontrollpanelen för autentisering. Tiden på maskinen måste stämma med den tid som Kerberos-servern och CIFS-servern använder.

### **Närliggande information**

- [Skanna till nätverk \(Windows\)](#page-106-0)
	- [Ställa in datum och tid med Webbaserad hantering](#page-109-0)

<span id="page-109-0"></span> [Hem](#page-1-0) > [Skanna](#page-89-0) > [Skanna med maskinens skanningsknapp](#page-90-0) > [Skanna till nätverk \(Windows\)](#page-106-0) > [Ställa in en](#page-107-0) [Skanna till nätverk-profil](#page-107-0) > Ställa in datum och tid med Webbaserad hantering

## **Ställa in datum och tid med Webbaserad hantering**

Se till att datum, tid och tidszonsinställningar är korrekt inställda med hjälv av webbaserad hantering eller kontrolpanelen. Maskinens tid måste matcha tiden som används av servern som tillhandahåller autentisering.

- Vi rekommenderar att du använder den senaste versionen av följande webbläsare:
	- Microsoft Edge, Firefox, och Google Chrome™ för Windows
	- Safari, Firefox och Google Chrome™ för Mac
	- Google Chrome™ för Android™
	- Safari och Google Chrome™ för iOS
- Se till att JavaScript och cookies alltid är aktiverade, oavsett vilken webbläsare du använder.
- Ignorera steg 1 om du redan har ett fönster för webbaserad hantering öppet.
- 1. Starta webbläsaren.
- 2. Ange "https://maskinens IP-adress" i webbläsarens adressfält (där "maskinens IP-adress" är maskinens IPadress).

Exempel:

Ø

https://192.168.1.2

3. Om så krävs skriver du in lösenordet i **Login (Logga in)**-fältet och klickar därefter på **Login (Logga in)**.

Standardlösenordet för att hantera maskinens inställningar står på baksidan av maskinen och är märkt med texten "**Pwd**". Ändra standardlösenordet genom att följa anvisningarna på skärmen första gången du loggar in.

4. I det vänstra navigeringsfältet klickar du på **Administrator (Administratör)** > **Date&Time (Datum och tid)**.

Om det vänstra navigeringsfältet inte är synligt börjar du navigera från  $\equiv$ .

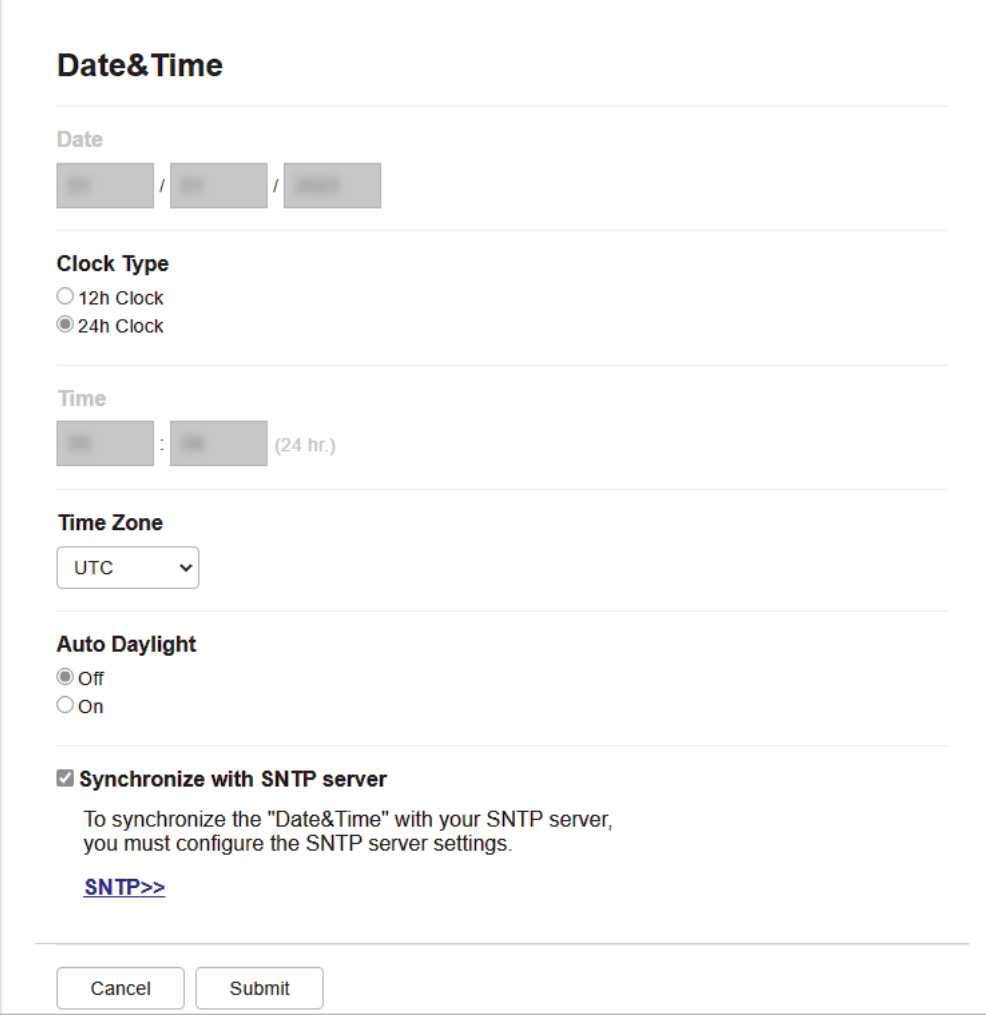

- 5. Avmarkera kryssrutan **Synchronize with SNTP server (Synkronisera med SNTP-server)**.
- 6. I fältet **Date (Datum)** anger du datum.
- 7. Välj klocktyp från fältet **Clock Type (Klocktyp)**.
- 8. I fältet **Time (Tid)** anger du tid.
- 9. Välj tidsskillnaden mellan ditt land och UTC i rullgardinsmenyn **Time Zone (Tidszon)**. Tidszonen för östra USA och Kanada är till exempel UTC-05:00.
- 10. I fältet **Auto Daylight (Auto dagsljus)** klickar du på **On (På)** för att ställa in maskinen att automatiskt ändra till sommartid. Den återställer sig själv framåt en timme på våren och en timme bakåt på hösten (endast tillgängligt i vissa länder).
- 11. Klicka på **Submit (Skicka)**.

### **Närliggande information**

• [Ställa in en Skanna till nätverk-profil](#page-107-0)

 [Hem](#page-1-0) > [Skanna](#page-89-0) > [Skanna med maskinens skanningsknapp](#page-90-0) > [Skanna till nätverk \(Windows\)](#page-106-0) > Överför skannade data till en CIFS-server

## **Överför skannade data till en CIFS-server**

**Relaterade modeller**: MFC-L2922DW/MFC-L2960DW/MFC-L2980DW

- 1. [Lägg i dokumentet.](#page-52-0)
- 2. Tryck på [Skanna] > [till nätverk].
	- Om du har registrerat ditt användar-ID visas alternativet [till min mapp] när du loggar in på skrivaren med Active Directory-autentisering eller LDAP-autentisering.
		- Tryck på [till min mapp] om du vill skicka skannade data till den angivna mappen på CIFSservern.
		- För att aktivera denna funktion i Webbaserad hantering i det vänstra navigeringsfältet klickar du på **Scan (Skanna)** > **Scan to FTP/Network (Skanna till FTP/nätverk)**. I fältet **Send to My Folder (Skicka till Min mapp)** väljer du **On (På)**.
- 3. När serverprofilerna du ställer in med webbaserad hantering visas väljer du den profil du vill ha. Om profilen inte är komplett (om t.ex. namnet för inloggningskontot och lösenordet saknas eller om du inte angett kvalitet eller filtyp) blir du ombedd att ange den information som saknas.
- 4. Tryck på [Start].

Maskinen börjar skanna. Om du använder kopieringsglaset följer du instruktionerna på LCD-skärmen för att utföra skanningen.

#### **Närliggande information**

• [Skanna till nätverk \(Windows\)](#page-106-0)

<span id="page-112-0"></span>▲ [Hem](#page-1-0) > [Skanna](#page-89-0) > [Skanna med maskinens skanningsknapp](#page-90-0) > Använd Web Services-protokollet för skanning i nätverket (Windows 10 och Windows 11)

## **Använd Web Services-protokollet för skanning i nätverket (Windows 10 och Windows 11)**

Med webbtjänstprotokollet kan användare av Windows 10 och Windows 11 skanna med en Brother-maskin i nätverket. Du måste installera drivrutinen från webbtjänster.

- [Använd protokollet för webbtjänster för att installera drivrutiner för skanning \(Windows 10](#page-113-0) [och Windows 11\)](#page-113-0)
- [Skanna från skrivaren genom att använda Web Services-protokollet \(Windows 10 och](#page-114-0) [Windows 11\)](#page-114-0)
- [Konfigurera skanningsinställningar för Web Services-protokollet](#page-115-0)

<span id="page-113-0"></span>▲ [Hem](#page-1-0) > [Skanna](#page-89-0) > [Skanna med maskinens skanningsknapp](#page-90-0) > [Använd Web Services-protokollet för skanning](#page-112-0) [i nätverket \(Windows 10 och Windows 11\)](#page-112-0) > Använd protokollet för webbtjänster för att installera drivrutiner för skanning (Windows 10 och Windows 11)

## **Använd protokollet för webbtjänster för att installera drivrutiner för skanning (Windows 10 och Windows 11)**

**Relaterade modeller**: DCP-L2620DW/DCP-L2622DW/DCP-L2627DW/DCP-L2627DWXL/DCP-L2627DWE/ DCP-L2640DN/DCP-L2660DW/DCP-L2665DW/MFC-L2802DN/MFC-L2800DW/MFC-L2802DW/ MFC-L2827DWXL/MFC-L2827DW/MFC-L2835DW/MFC-L2860DWE/MFC-L2860DW/MFC-L2862DW/ MFC-L2922DW/MFC-L2960DW/MFC-L2980DW

- Säkerställ att du har installerat rätt programvara och drivrutiner för maskinen.
- Verifiera att värddatorn och Brother-maskinen är i samma subnät eller att routern är rätt konfigurerad för att skicka data mellan de två enheterna.
- Du måste konfigurera IP-adressen på Brother-maskinen innan du konfigurerar den här inställningen.
- 1. Håll knappen  $\left| \right|$  intryck och tryck på  $\left| \right|$  R  $\left|$  knappen på datorns tangentbord för att starta **Kör**.
- 2. Skriv **"control printers"** i fältet **Öppna:** och klicka på **OK**.

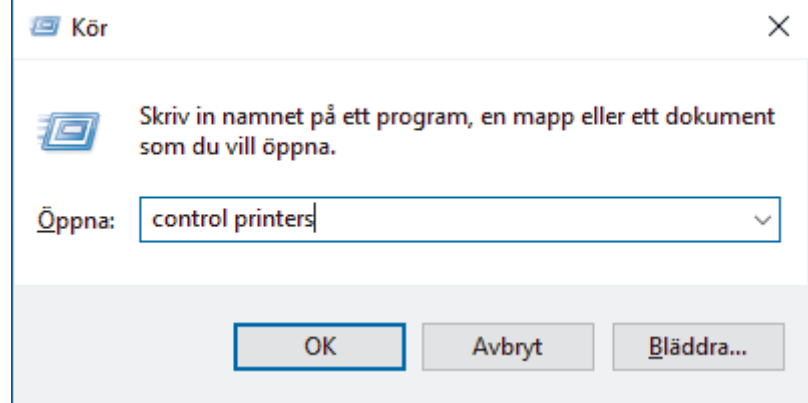

3. Klicka på **Lägg till en enhet**.

• Webbtjänsternas namn för Brother-maskinen är din modells namn: och MAC-adressen.

• Flytta musen över maskinens namn för att visa information om maskinen.

4. Välj den skrivare du vill installera och följ sedan anvisningarna på skärmen.

Om du vill avinstallera drivrutinerna klickar du på **Avinstallera** eller (**Ta bort enhet**).

#### **Närliggande information**

• [Använd Web Services-protokollet för skanning i nätverket \(Windows 10 och Windows 11\)](#page-112-0)

<span id="page-114-0"></span>▲ [Hem](#page-1-0) > [Skanna](#page-89-0) > [Skanna med maskinens skanningsknapp](#page-90-0) > [Använd Web Services-protokollet för skanning](#page-112-0) [i nätverket \(Windows 10 och Windows 11\)](#page-112-0) > Skanna från skrivaren genom att använda Web Servicesprotokollet (Windows 10 och Windows 11)

## **Skanna från skrivaren genom att använda Web Services-protokollet (Windows 10 och Windows 11)**

**Relaterade modeller**: DCP-L2620DW/DCP-L2622DW/DCP-L2627DW/DCP-L2627DWXL/DCP-L2627DWE/ DCP-L2640DN/DCP-L2660DW/DCP-L2665DW/MFC-L2802DN/MFC-L2800DW/MFC-L2802DW/ MFC-L2827DWXL/MFC-L2827DW/MFC-L2835DW/MFC-L2860DWE/MFC-L2860DW/MFC-L2862DW/ MFC-L2922DW/MFC-L2960DW/MFC-L2980DW

Om du har installerat drivrutinen för skanning via webbtjänster kan du öppna skanningsmenyn för webbtjänster på din maskins LCD-skärm.

En del tecken i meddelanden som visas på LCD-skärmen kan ersättas med blanksteg om du inte har samma språkinställning i ditt operativsystem och din maskin.

>> DCP-L2620DW/DCP-L2622DW/DCP-L2627DW/DCP-L2627DWXL/DCP-L2627DWE/DCP-L2640DN/ MFC-L2802DN/MFC-L2800DW/MFC-L2802DW/MFC-L2827DWXL/MFC-L2827DW/MFC-L2835DW >> DCP-L2660DW/DCP-L2665DW/MFC-L2860DWE/MFC-L2860DW/MFC-L2862DW/MFC-L2922DW/ MFC-L2960DW/MFC-L2980DW

### **DCP-L2620DW/DCP-L2622DW/DCP-L2627DW/DCP-L2627DWXL/DCP-L2627DWE/ DCP-L2640DN/MFC-L2802DN/MFC-L2800DW/MFC-L2802DW/MFC-L2827DWXL/ MFC-L2827DW/MFC-L2835DW**

- 1. [Lägg i dokumentet.](#page-52-0)
- 2. Tryck på (**SCAN (Skanna)**).
- 3. Tryck på a eller b för att välja alternativet [Webbtjänst] och tryck sedan på **OK**.
- 4. Tryck på a eller b för att välja vilken typ av skanning du ska göra och tryck sedan på **OK**.
- 5. Välj den dator till vilken du vill skicka skanningen och tryck sedan på **OK**.
- 6. Tryck på **Start**.

Maskinen börjar skanna.

### **DCP-L2660DW/DCP-L2665DW/MFC-L2860DWE/MFC-L2860DW/MFC-L2862DW/ MFC-L2922DW/MFC-L2960DW/MFC-L2980DW**

- 1. [Lägg i dokumentet.](#page-52-0)
- 2. Tryck på [Skanna] > [Skanna med WS].
- 3. Tryck på ▲ eller ▼ för att visa skanningsalternativen och tryck sedan på skanningstypen.
- 4. Tryck på ▲ eller ▼ för att visa den dator till vilken data ska sändas och tryck sedan på datorns namn.
- 5. Tryck på [Start].

Maskinen börjar skanna.

#### **Närliggande information**

• [Använd Web Services-protokollet för skanning i nätverket \(Windows 10 och Windows 11\)](#page-112-0)

<span id="page-115-0"></span>▲ [Hem](#page-1-0) > [Skanna](#page-89-0) > [Skanna med maskinens skanningsknapp](#page-90-0) > [Använd Web Services-protokollet för skanning](#page-112-0) [i nätverket \(Windows 10 och Windows 11\)](#page-112-0) > Konfigurera skanningsinställningar för Web Services-protokollet

### **Konfigurera skanningsinställningar för Web Services-protokollet**

**Relaterade modeller**: DCP-L2620DW/DCP-L2622DW/DCP-L2627DW/DCP-L2627DWXL/DCP-L2627DWE/ DCP-L2640DN/DCP-L2660DW/DCP-L2665DW/MFC-L2802DN/MFC-L2800DW/MFC-L2802DW/ MFC-L2827DWXL/MFC-L2827DW/MFC-L2835DW/MFC-L2860DWE/MFC-L2860DW/MFC-L2862DW/ MFC-L2922DW/MFC-L2960DW/MFC-L2980DW

- 1. Håll knappen  $\boxed{\bullet}$  intryck och tryck på  $\boxed{R}$  knappen på datorns tangentbord för att starta **Kör**.
- 2. Skriv **"control printers"** i fältet **Öppna:** och klicka på **OK**.

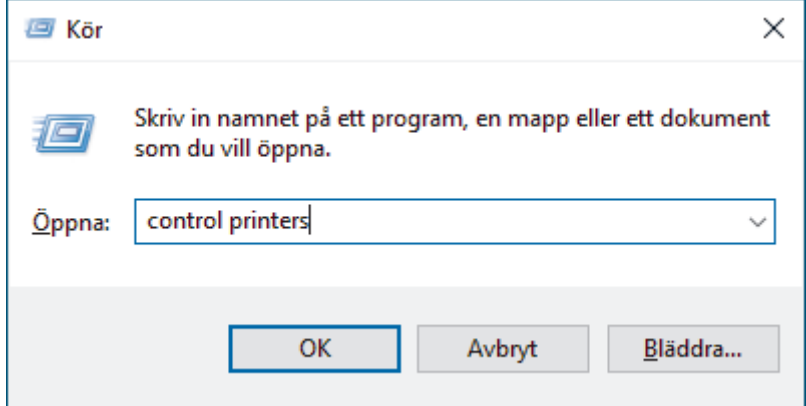

- 3. Högerklicka på ikonen för maskinen och välj sedan **Skanningsprofiler...**. Dialogrutan **Skanningsprofiler** visas.
- 4. Välj vilken skanningsprofil du vill använda.
- 5. Säkerställ att den skanner som är vald i listan **Skanner** är en maskin med stöd för webbtjänster för skanning och klicka sedan på knappen **Ange som standard**.
- 6. Klicka på **Redigera...**.

Dialogrutan **Redigera profil** visas.

- 7. Välj inställningarna **Källa**, **Pappersstorlek**, **Färgformat**, **Filtyp**, **Upplösning (DPI)**, **Ljusstyrka** och **Kontrast**.
- 8. Klicka på **Spara profil**-knappen.

Dessa inställningar tillämpas vid skanning med webbtjänstprotokollet.

Om du ombeds av maskinen att välja ett program för att skanna väljer du Windows Faxa och skanna i listan.

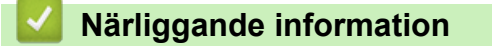

• [Använd Web Services-protokollet för skanning i nätverket \(Windows 10 och Windows 11\)](#page-112-0)

 [Hem](#page-1-0) > [Skanna](#page-89-0) > [Skanna med maskinens skanningsknapp](#page-90-0) > Ändra inställningarna för skanningsknappen från Brother iPrint&Scan

## **Ändra inställningarna för skanningsknappen från Brother iPrint&Scan**

Med Brother iPrint&Scan kan du ändra inställningarna för maskinens skanningsknappar.

- 1. Starta Brother iPrint&Scan.
	- Windows:

Dubbelklicka på ikonen (**Brother iPrint&Scan**) på datorns skrivbord.

Mer information >> Närliggande information

• Mac: (DCP-L2620DW/DCP-L2622DW/DCP-L2627DW/DCP-L2627DWXL/DCP-L2627DWE/ DCP-L2640DN/DCP-L2660DW/DCP-L2665DW/MFC-L2802DN/MFC-L2800DW/MFC-L2802DW/ MFC-L2827DWXL/MFC-L2827DW/MFC-L2835DW/MFC-L2860DWE/MFC-L2860DW/MFC-L2862DW/ MFC-L2922DW/MFC-L2960DW/MFC-L2980DW)

I menyfältet **Finder** klickar du på **Gå** > **Program**. Dubbelklicka sedan på iPrint&Scan-ikonen.

Brother iPrint&Scan-skärmen visas.

## **OBS**

#### **För att ladda ner det senaste programmet:**

För Windows:

Gå till din modells **Nerladdningar**-sida på [support.brother.com/downloads](https://support.brother.com/g/b/midlink.aspx?content=dl) och ladda sedan ner och installera Brother iPrint&Scan.

• För Mac: (DCP-L2620DW/DCP-L2622DW/DCP-L2627DW/DCP-L2627DWXL/DCP-L2627DWE/ DCP-L2640DN/DCP-L2660DW/DCP-L2665DW/MFC-L2802DN/MFC-L2800DW/MFC-L2802DW/ MFC-L2827DWXL/MFC-L2827DW/MFC-L2835DW/MFC-L2860DWE/MFC-L2860DW/ MFC-L2862DW/MFC-L2922DW/MFC-L2960DW/MFC-L2980DW)

Ladda ner och installera Brother iPrint&Scan från Apple App Store.

- 2. Om din Brother-skanner inte är markerad klickar du på knappen **Välj din maskin**. Markera sedan din Brother-skanner genom att följa anvisningarna på skärmen.
- 3. Klicka på knappen **Maskinskanningsinställningar** och följ sedan anvisningarna på skärmen för att ändra skanningsinställningarna, t.ex. dokumentets format, färg och upplösning.

### **Närliggande information**

• [Skanna med maskinens skanningsknapp](#page-90-0)

#### **Liknande ämnen:**

- [Skanna med Brother iPrint&Scan \(Windows/Mac\)](#page-121-0)
- [Få tillgång till Brother iPrint&Scan \(Windows/Mac\)](#page-33-0)
- [Skanna foton och grafik](#page-91-0)
- [Skanna enskilda eller flera sidor till en mapp som en enda PDF-fil](#page-93-0)
- [Skanna till en redigerbar textfil \(OCR\)](#page-96-0)
- [Spara skannade data som en e-postbilaga](#page-98-0)

 [Hem](#page-1-0) > [Skanna](#page-89-0) > [Skanna med maskinens skanningsknapp](#page-90-0) > Konfigurera certifikat för signerade PDF-filer

### **Konfigurera certifikat för signerade PDF-filer**

Om du väljer Signerad PDF för skanningsfunktioner måste du konfigurera ett certifikat på din skrivare med webbaserad hantering.

Du måste installera ett certifikat på din maskin och din dator för att kunna använda Signerad PDF.

- 1. Starta webbläsaren.
- 2. Ange "https://maskinens IP-adress" i webbläsarens adressfält (där "maskinens IP-adress" är maskinens IPadress).

Exempel:

D

https://192.168.1.2

3. Om så krävs skriver du in lösenordet i **Login (Logga in)**-fältet och klickar därefter på **Login (Logga in)**.

Standardlösenordet för att hantera maskinens inställningar står på baksidan av maskinen och är märkt med texten "**Pwd**". Ändra standardlösenordet genom att följa anvisningarna på skärmen första gången du loggar in.

#### 4. I det vänstra navigeringsfältet klickar du på **Administrator (Administratör)** > **Signed PDF (Signerad PDF)**.

Om det vänstra navigeringsfältet inte är synligt börjar du navigera från  $\equiv$ .

## **Signed PDF**

#### **Select the Certificate**

 $\checkmark$ 

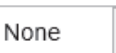

(To use the Signed PDF, you need to configure the certificate. You can configure the certificate by clicking the link below.)

#### Certificate>>

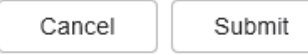

6. Klicka på **Submit (Skicka)**.

# **Närliggande information**

• [Skanna med maskinens skanningsknapp](#page-90-0)

 [Hem](#page-1-0) > [Skanna](#page-89-0) > [Skanna med maskinens skanningsknapp](#page-90-0) > Inaktivera skanning från din dator

## **Inaktivera skanning från din dator**

**Relaterade modeller**: DCP-L2620DW/DCP-L2622DW/DCP-L2627DW/DCP-L2627DWXL/DCP-L2627DWE/ DCP-L2640DN/DCP-L2660DW/DCP-L2665DW/MFC-L2802DN/MFC-L2800DW/MFC-L2802DW/ MFC-L2827DWXL/MFC-L2827DW/MFC-L2835DW/MFC-L2860DWE/MFC-L2860DW/MFC-L2862DW/ MFC-L2922DW/MFC-L2960DW/MFC-L2980DW

För att inaktivera skanningsfunktionen på din dator, inaktivera Pull Scan-inställningen med webbaserad hantering.

- 1. Starta webbläsaren.
- 2. Ange "https://maskinens IP-adress" i webbläsarens adressfält (där "maskinens IP-adress" är maskinens IPadress).

Exempel:

Ø

https://192.168.1.2

3. Om så krävs skriver du in lösenordet i **Login (Logga in)**-fältet och klickar därefter på **Login (Logga in)**.

Standardlösenordet för att hantera maskinens inställningar står på baksidan av maskinen och är märkt med texten "**Pwd**". Ändra standardlösenordet genom att följa anvisningarna på skärmen första gången du loggar in.

4. I det vänstra navigeringsfältet klickar du på **Scan (Skanna)** > **Scan from PC (Skanna från dator)**.

Om det vänstra navigeringsfältet inte är synligt börjar du navigera från  $\equiv$ .

- 5. I fältet **Pull Scan (Dragskanna)** klickar du på **Disabled (Avaktiverad)**.
- 6. Klicka på **Submit (Skicka)**.

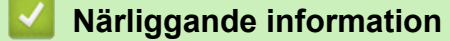

• [Skanna med maskinens skanningsknapp](#page-90-0)

<span id="page-120-0"></span> [Hem](#page-1-0) > [Skanna](#page-89-0) > Skanna från din dator (Windows)

## **Skanna från din dator (Windows)**

Det finns flera sätt som du kan använda din dator på för att skanna fotografier och dokument på maskinen. Använd de program som vi tillhandahåller eller ditt favorit-program för skanning.

- [Skanna med Brother iPrint&Scan \(Windows/Mac\)](#page-121-0)
- Skanna med Nuance™ PaperPort™ [14SE eller annat Windows-program](#page-122-0)
- [Skanna med Windows Faxa och skanna](#page-127-0)

<span id="page-121-0"></span> [Hem](#page-1-0) > [Skanna](#page-89-0) > [Skanna från din dator \(Windows\)](#page-120-0) > Skanna med Brother iPrint&Scan (Windows/Mac)

## **Skanna med Brother iPrint&Scan (Windows/Mac)**

- 1. [Lägg i dokumentet.](#page-52-0)
- 2. Starta Brother iPrint&Scan.
	- Windows:

Dubbelklicka på ikonen (**Brother iPrint&Scan**) på datorns skrivbord.

Mer information >> Närliggande information

• Mac: (DCP-L2620DW/DCP-L2622DW/DCP-L2627DW/DCP-L2627DWXL/DCP-L2627DWE/ DCP-L2640DN/DCP-L2660DW/DCP-L2665DW/MFC-L2802DN/MFC-L2800DW/MFC-L2802DW/ MFC-L2827DWXL/MFC-L2827DW/MFC-L2835DW/MFC-L2860DWE/MFC-L2860DW/MFC-L2862DW/ MFC-L2922DW/MFC-L2960DW/MFC-L2980DW)

I menyfältet **Finder** klickar du på **Gå** > **Program**. Dubbelklicka sedan på iPrint&Scan-ikonen.

Brother iPrint&Scan-skärmen visas.

## **OBS**

#### **För att ladda ner det senaste programmet:**

För Windows:

Gå till din modells **Nerladdningar**-sida på [support.brother.com/downloads](https://support.brother.com/g/b/midlink.aspx?content=dl) och ladda sedan ner och installera Brother iPrint&Scan.

• För Mac: (DCP-L2620DW/DCP-L2622DW/DCP-L2627DW/DCP-L2627DWXL/DCP-L2627DWE/ DCP-L2640DN/DCP-L2660DW/DCP-L2665DW/MFC-L2802DN/MFC-L2800DW/MFC-L2802DW/ MFC-L2827DWXL/MFC-L2827DW/MFC-L2835DW/MFC-L2860DWE/MFC-L2860DW/ MFC-L2862DW/MFC-L2922DW/MFC-L2960DW/MFC-L2980DW)

Ladda ner och installera Brother iPrint&Scan från Apple App Store.

- 3. Om Brother-skannern inte är vald klickar du på knappen **Välj din maskin** och väljer sedan modellens namn i listan. Klicka på **OK**.
- 4. Klicka på ikonen **Skanna**.
- 5. Konfigurera skanningsinställningarna och klicka sedan på **Skanna**-knappen för att börja skanna.
- 6. Efter att alla dokument skannats väljer du alternativet för att spara och dela skannade data.
- 7. Konfigurera detaljerade inställningar, inklusive **Filnamn** och **Filtyp**.

För att kombinera flera skanningar i en fil, välj PDF som **Filtyp**.

8. Slutför skanningen.

### **Närliggande information**

• [Skanna från din dator \(Windows\)](#page-120-0)

#### **Liknande ämnen:**

- [Få tillgång till Brother iPrint&Scan \(Windows/Mac\)](#page-33-0)
- [Skanna foton och grafik](#page-91-0)
- [Skanna enskilda eller flera sidor till en mapp som en enda PDF-fil](#page-93-0)

<span id="page-122-0"></span> [Hem](#page-1-0) > [Skanna](#page-89-0) > [Skanna från din dator \(Windows\)](#page-120-0) > Skanna med Nuance™ PaperPort™ 14SE eller annat Windows-program

## **Skanna med Nuance™ PaperPort™ 14SE eller annat Windows-program**

Du kan skanna med programmet Nuance™ PaperPort™ 14SE.

- Denna funktion finns inte tillgänglig i länder som omfattas av tillämpliga exportbestämmelser.
- Om du vill hämta programmet Nuance™ PaperPort™ 14SE, klicka på (**Brother Utilities**), välj **Gör mer** i det vänstra navigeringsfältet och klicka på **PaperPort**.
- Nuance™ PaperPort™ 14SE har stöd för Windows 10 och Windows 11.
- Detaljerade instruktioner för hur man använder respektive program finns i programmets **Hjälp**-meny. Klicka sedan på **Handboken Komma igång** i menyn **Hjälp**.

Ø Instruktionerna för skanning i stegen nedan gäller för PaperPort™ 14SE. Stegen nedan är liknande för andra Windows-program. PaperPort™ 14SE stöder både TWAIN- och WIA-drivrutiner. TWAIN-drivrutinen (rekommenderas) används i dessa steg.

- 1. [Lägg i dokumentet.](#page-52-0)
- 2. Starta PaperPort™ 14SE.

Gör något av följande:

Windows 11

Klicka på > **Alla appar** > **Nuance PaperPort 14** > **PaperPort**.

Windows 10

Klicka på > **Nuance PaperPort 14** > **PaperPort**.

- 3. Klicka på menyn **Skrivbord** och klicka sedan på **Inställningar för inläsning** i listen **Skrivbord**. Panelen **Skanna eller hämta foto** visas på skärmens vänstra sida.
- 4. Klicka på **Välj**.
- 5. Från listan över tillgängliga skannrar väljer du din modell med **TWAIN: TW** i namnet.
- 6. Klicka på **OK**.
- 7. Markera kryssrutan **Visa skannerdialogrutan** i panelen **Skanna eller hämta foto**.
- 8. Klicka på **Skanna**.

Dialogrutan för skannerinställning visas.

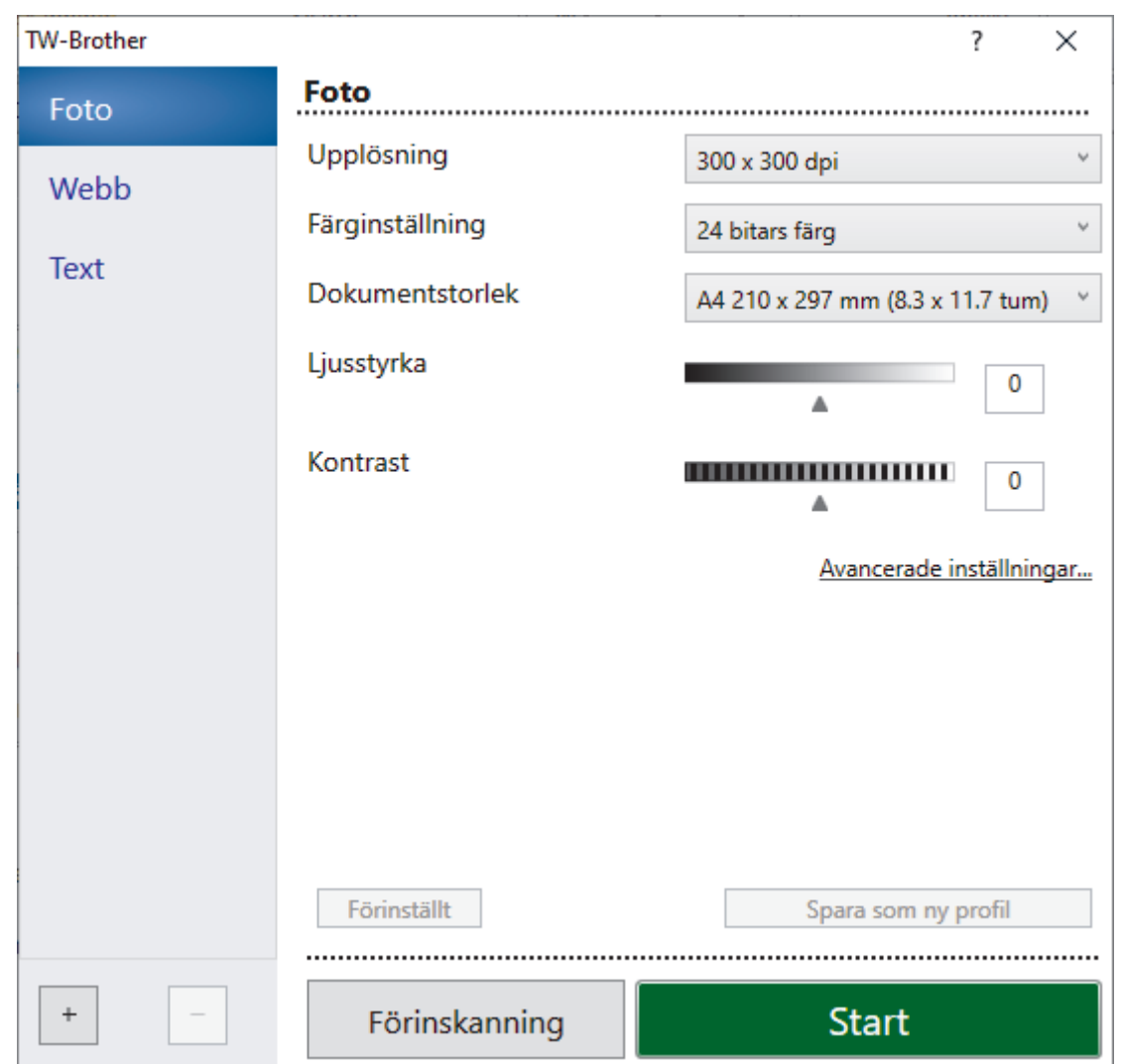

- 9. Justera vid behov inställningarna i dialogrutan för installation av skannern.
- 10. Klicka på rullgardinsmenyn **Dokumentstorlek** och välj sedan dokumentstorlek.

Så här skannar du båda sidorna av dokumentet (MFC-L2922DW/MFC-L2960DW/MFC-L2980DW): Automatisk dubbelsidig skanning är endast tillgänglig när du använder dokumentmataren. Du kan inte använda PreScan för att förhandsgranska den skannade bilden.

- 11. Klicka på **Förinskanning** för att förhandsgranska bilden och beskära oönskade delar före skanning.
- 12. Klicka på **Start**.

Ø

Maskinen börjar skanna.

### **Närliggande information**

- [Skanna från din dator \(Windows\)](#page-120-0)
	- [Inställningar för TWAIN-drivrutinen \(Windows\)](#page-124-0)

<span id="page-124-0"></span> [Hem](#page-1-0) > [Skanna](#page-89-0) > [Skanna från din dator \(Windows\)](#page-120-0) > [Skanna med Nuance](#page-122-0)™ PaperPort™ 14SE eller annat [Windows-program](#page-122-0) > Inställningar för TWAIN-drivrutinen (Windows)

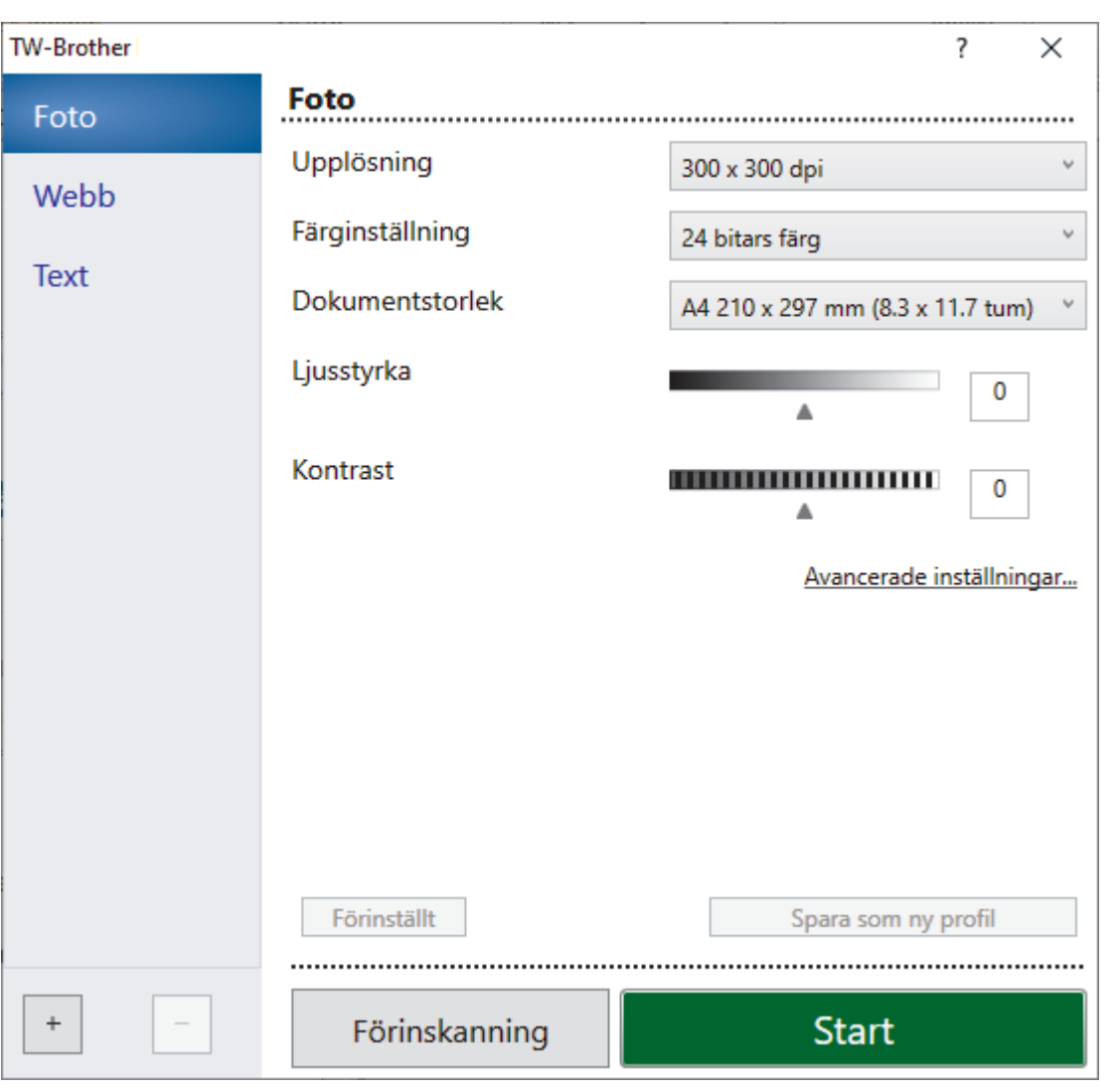

## **Inställningar för TWAIN-drivrutinen (Windows)**

- Observera att objektnamnet och det tilldelbara värdet kan variera beroende på maskinen.
- Alternativet **Kontrast** är endast tillgängligt om du väljer alternativet **Gråskala (felspridning)**, **Sann gråskala** eller **24 bitars färg** i rullgardinsmenyn **Färginställning**.

#### **1. Skanna**

Du kan välja alternativet **Foto**, **Webb** eller **Text** beroende på vilken typ av dokument du vill skanna.

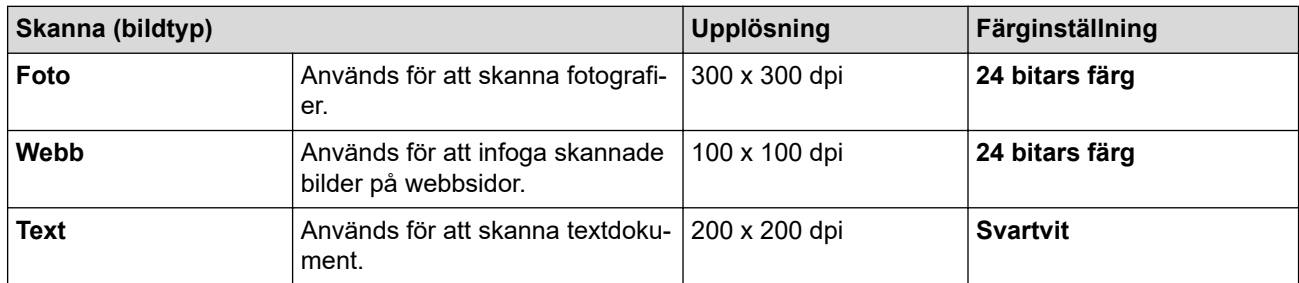

#### **2. Upplösning**

Välj skanningsupplösning i rullgardinsmenyn **Upplösning**. En hög upplösning kräver mer minne och längre överföringstid, men resulterar i en klarare bild.

### **3. Färginställning**

Välj mellan olika skanningsfärgdjup.

#### • **Svartvit**

Används för text eller konturbilder.

#### • **Gråskala (felspridning)**

Används för fotografier eller grafik. (Feldiffusion är en metod för att skapa simulerade grå bilder utan att använda äkta grå punkter. Svarta punkter placeras i ett specifikt mönster för att ge ett grått utseende.)

#### • **Sann gråskala**

Används för fotografier eller grafik. Detta läge är mer exakt eftersom det använder upp till 256 nyanser av grått.

#### • **24 bitars färg**

Används för att skapa en bild med den mest exakta färgåtergivningen. Detta läge använder upp till 16,8 miljoner färger för att skanna bilden, men kräver mest minne och använder längst överföringstid.

#### **4. Dokumentstorlek**

Välj den exakta storleken ditt dokument från ett urval av förinställda skanningsstorlekar.

Om du väljer **Egen...**, visas dialogrutan **Egen dokumentstorlek** där du kan ange dokumentstorleken.

#### **5. Ljusstyrka**

Ställ in nivån för ljusstyrka genom att dra skjutreglaget åt höger (ljusare bild) eller vänster (mörkare bild). Om den skannade bilden är för ljus ställer du in ett lägre värde för ljusstyrkan och skannar dokumentet på nytt. Om bilden är för mörk ställer du in ett högre värde för ljusstyrka och skannar dokumentet på nytt. Du kan även ange ett värde i fältet för att ställa in nivå för ljusstyrkan.

#### **6. Kontrast**

Öka eller minska kontrastnivån genom att föra reglaget åt höger eller vänster. En ökning framhäver bildens mörka och ljusa områden, medan en minskning ger större detaljrikedom i grå områden. Du kan även ange ett värde i fältet för att ställa in kontrast.

#### **7. Duplexskanning (MFC-L2922DW/MFC-L2960DW/MFC-L2980DW)**

Skanna båda sidorna av dokumentet. När funktionen för automatisk dubbelsidig skanning används måste du välja alternativet **Bindning på långsidan** eller **Bindning på kortsidan** i rullgardinsmenyn **Duplexskanning**, så att sidorna vänds åt det håll du önskar.

#### **8. Avancerade inställningar**

Konfigurera avancerade inställningar genom att klicka på knappen **Avancerade inställningar** i dialogrutan skanningsinställningar.

#### • **Dokumentkorrigering**

#### - **Auto skevkorrigering**

Ställ in maskinen att automatiskt korrigera dokumentets skevhet när sidorna skannas från dokumentmataren.

#### - **Avkänn slut på sida (ADF)**

Känner av slutet av sidan och justerar automatiskt storleken på en sida när längden på dokumentet som skannas från dokumentmataren är kortare än vald dokumentstorlek.

#### - **Rotera bild**

Rotera den skannade bilden.

#### - **Fyll med färg**

Fyll i kanterna på fyra sidor av den skannade bilden med hjälp av den valda färgen och intervall.

#### • **Bildkvalitet**

#### - **Bakgrundsbearbetning**

#### • **Ta bort genomblödning/mönster**

Förhindra genomfärgning.

#### • **Ta bort bakgrundsfärg**

Ta bort basfärgen på dokument för att göra skannade data lättare att läsa.

#### - **Släpp färg**

Välj en färg som du vill ta bort från den skannade bilden.

#### - **Kantbetoning**

Gör originalets tecken skarpare.

#### - **Minska bakgrundsstörning**

Du kan förbättra kvaliteten på skannade bilder med det här alternativet. Alternativet **Minska bakgrundsstörning** är tillgängligt när du väljer alternativet **24 bitars färg** och skanningsupplösning **300 x 300 dpi**, **400 x 400 dpi** eller **600 x 600 dpi**.

#### • **Svartvit bildkvalitet**

- **Teckenkorrigering**
	- **Korrigering av suddiga tecken**

Korrigera skadade eller ofullständiga tecken på originalet så att de blir enklare att läsa.

• **Fetstilsformatering**

Framhäv originalets tecken genom att göra dem feta.

- **Svartvit invertering**

Invertera svart och vitt i den svartvita bilden.

- **Matarkontroll**
	- **Layout** (DCP-L2640DN/DCP-L2660DW/DCP-L2665DW/MFC-L2802DN/MFC-L2800DW/ MFC-L2802DW/MFC-L2827DWXL/MFC-L2827DW/MFC-L2835DW/MFC-L2860DWE/ MFC-L2860DW/MFC-L2862DW/MFC-L2922DW/MFC-L2960DW/MFC-L2980DW)

Välj layouten.

- **Kontinuerlig skanning**

Välj detta alternativ för att skanna flera sidor. När en sida har skannats väljer du om du ska fortsätta skanna eller avsluta.

#### **Närliggande information**

• Skanna med Nuance™ PaperPort™ [14SE eller annat Windows-program](#page-122-0)

<span id="page-127-0"></span> [Hem](#page-1-0) > [Skanna](#page-89-0) > [Skanna från din dator \(Windows\)](#page-120-0) > Skanna med Windows Faxa och skanna

### **Skanna med Windows Faxa och skanna**

Windows Faxa och skanna är ett annat alternativ som du kan använda när du ska skanna.

- Windows Faxa och skanna använder WIA-drivrutiner för skanner.
- För att skanna och sedan beskära en del av sidan när ett dokument har skannats i förväg, måste du använda kopieringsglaset (även kallad flatbädd).

#### 1. [Lägg i dokumentet.](#page-52-0)

- 2. Starta Windows Faxa och skanna.
- 3. Klicka på **Arkiv** > **Nytt** > **Skanna**.
- 4. Välj den skanner som du vill använda.
- 5. Klicka på **OK**.

Dialogrutan **Ny skanning** visas.

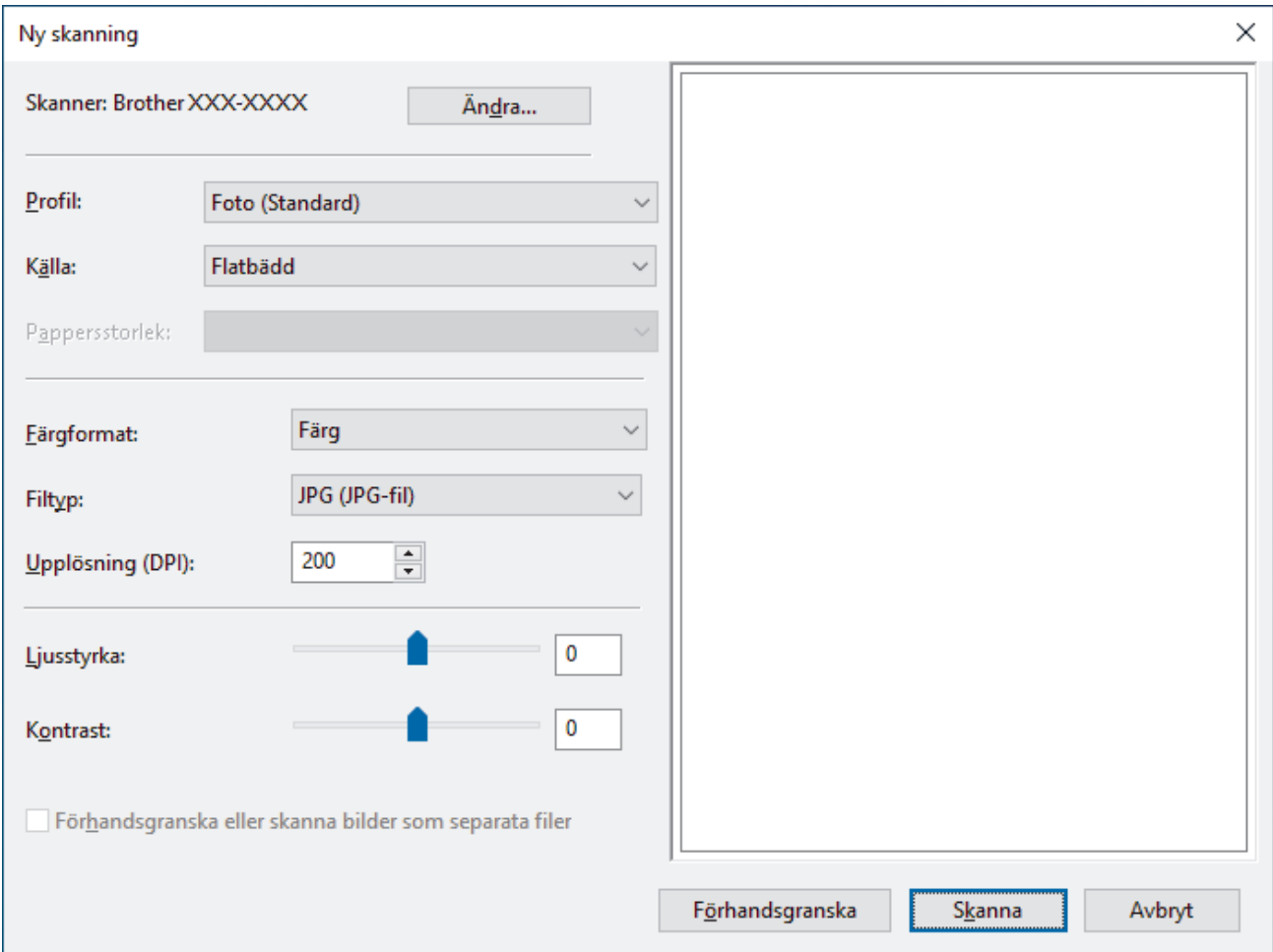

6. Justera vid behov inställningarna i dialogrutan.

Skannerupplösningen kan ställas in till maximalt 1200 dpi. Använd programvaran **skannertillägg** om du vill skanna i högre upplösning **Brother Utilities**.

Om din maskin kan utföra dubbelsidig skanning och du vill skanna båda sidor av ett dokument väljer du **Matare (skanna båda sidorna)** i rullgardinsmenyn **Källa**.

#### 7. Klicka på **Skanna**.

Maskinen börjar skanna dokumentet.

#### **Närliggande information**

• [Skanna från din dator \(Windows\)](#page-120-0)

• [WIA-drivrutinsinställningar \(Windows\)](#page-129-0)

<span id="page-129-0"></span> [Hem](#page-1-0) > [Skanna](#page-89-0) > [Skanna från din dator \(Windows\)](#page-120-0) > [Skanna med Windows Faxa och skanna](#page-127-0) > WIAdrivrutinsinställningar (Windows)

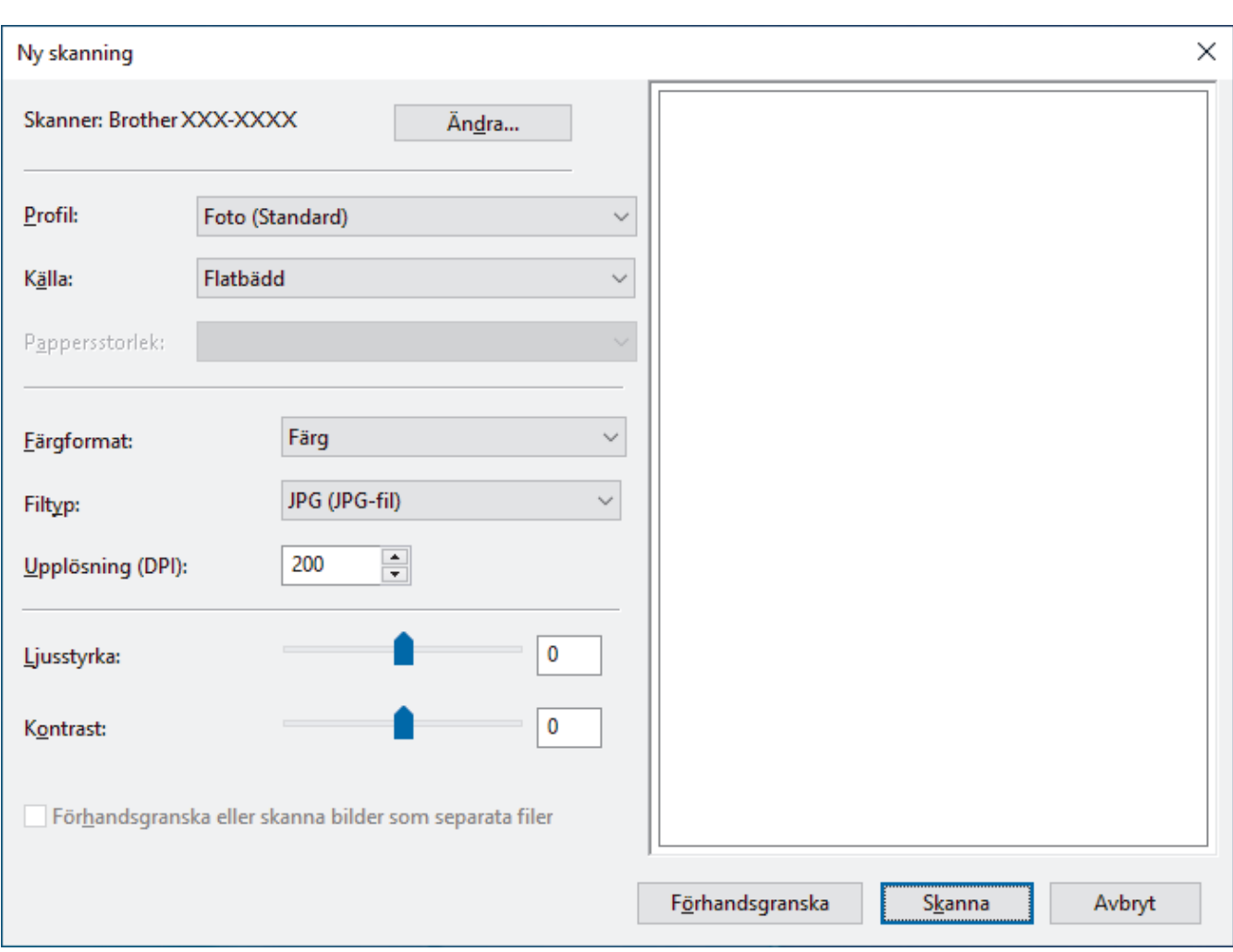

## **WIA-drivrutinsinställningar (Windows)**

#### **Profil**

Välj den skanningsprofil som du vill använda i **Profil** rullgardinsmenyn.

#### **Källa**

Välj alternativet **Flatbädd**, **Matare (skanna ena sidan)** eller **Matare (skanna båda sidorna)** i rullgardinsmenyn.

#### **Pappersformat**

Alternativet **Pappersformat** är tillgängligt om du väljer alternativet **Matare (skanna ena sidan)** eller **Matare (skanna båda sidorna)** i rullgardinsmenyn **Källa**.

#### **Färgformat**

Välj ett färg-format för skanning i rullgardinsmenyn **Färgformat**.

#### **Filtyp**

Välj ett filformat i rullgardinsmenyn **Filtyp**.

#### **Upplösning (DPI)**

Ställ in en skanningsupplösning i fältet **Upplösning (DPI)**. En hög upplösning kräver mer minne och längre överföringstid, men resulterar i en klarare bild.

#### **Ljusstyrka**

Ställ in nivån för ljusstyrka genom att dra skjutreglaget åt höger (ljusare bild) eller vänster (mörkare bild). Om den skannade bilden är för ljus ställer du in ett lägre värde för ljusstyrka och skannar dokumentet på nytt. Om bilden är för mörk ställer du in ett högre värde för ljusstyrka och skannar dokumentet på nytt. Du kan även skriva ett värde i fältet för att ställa in ljusstyrkans nivå.

#### **Kontrast**

Öka eller minska kontrastnivån genom att föra reglaget åt höger eller vänster. Ökad kontrast framhäver bildens mörka och ljusa områden, medan minskad kontrast ger större detaljrikedom i grå områden. Du kan även ange ett värde i fältet för att ställa in kontrast.

### **Närliggande information**

• [Skanna med Windows Faxa och skanna](#page-127-0)

Hem > [Skanna](#page-89-0) > Skanna från din dator (Mac)

## **Skanna från din dator (Mac)**

- [Skanna med Brother iPrint&Scan \(Windows/Mac\)](#page-121-0)
- [Skanna med AirPrint \(macOS\)](#page-473-0)

<span id="page-132-0"></span> [Hem](#page-1-0) > [Skanna](#page-89-0) > Konfigurera skanningsinställningar med hjälp av webbaserad hantering

## **Konfigurera skanningsinställningar med hjälp av webbaserad hantering**

• [Ange filnamn för skannade data via webbaserad hantering](#page-133-0)

<span id="page-133-0"></span> [Hem](#page-1-0) > [Skanna](#page-89-0) > [Konfigurera skanningsinställningar med hjälp av webbaserad hantering](#page-132-0) > Ange filnamn för skannade data via webbaserad hantering

## **Ange filnamn för skannade data via webbaserad hantering**

Ange ett filnamn för skannade data via webbaserad hantering.

- 1. Starta webbläsaren.
- 2. Ange "https://maskinens IP-adress" i webbläsarens adressfält (där "maskinens IP-adress" är maskinens IPadress).

Exempel:

https://192.168.1.2

3. Om så krävs skriver du in lösenordet i **Login (Logga in)**-fältet och klickar därefter på **Login (Logga in)**.

Standardlösenordet för att hantera maskinens inställningar står på baksidan av maskinen och är märkt med texten "**Pwd**". Ändra standardlösenordet genom att följa anvisningarna på skärmen första gången du loggar in.

4. I det vänstra navigeringsfältet klickar du på **Scan (Skanna)** > **Scan File Name (Skanna filnamn)**.

Om det vänstra navigeringsfältet inte är synligt börjar du navigera från  $\equiv$ .

- 5. Välj **File Name Style (Filnamnsstil)** i listrutan.
- 6. Om du har valt alternativet att inkludera datum i fältet **File Name Style (Filnamnsstil)** ska du välja datumformatet i rullgardinsmenyn.
- 7. I fältet **Time (Tid)** ska du välja **On (På)** om du vill inkludera tidsinformation i filnamnet.
- 8. I fältet **Counter (Räknare)** väljer du **Continuous (Kontinuerlig)** eller **Reset after each job (Nollställ efter varje jobb)**.

Om du väljer **Reset after each job (Nollställ efter varje jobb)** kan filnamnen dubbleras.

9. Om du vill skapa ett användardefinierat filnamnsprefix anger du ett filnamn i de användardefinierade fälten för varje skanningsfunktion.

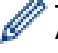

Ø

Använd inte följande tecken: ? / \ \*

#### 10. Klicka på **Submit (Skicka)**.

### **Närliggande information**

• [Konfigurera skanningsinställningar med hjälp av webbaserad hantering](#page-132-0)

#### <span id="page-134-0"></span>▲ [Hem](#page-1-0) > Kopiering

## **Kopiering**

- [Kopiera på ena sidan av pappret \(1-sidig\)](#page-135-0)
- [Kopiera på papperts båda sidor \(2-sidig\)](#page-138-0)
- [Förstora eller förminska kopierade bilder](#page-141-0)
- [Göra N på 1-kopior med funktionen Sidlayout](#page-143-0)
- [Sortera kopior](#page-145-0)
- [Kopiera ett ID-kort](#page-147-0)
- [Kopieringsalternativ](#page-149-0)

<span id="page-135-0"></span> [Hem](#page-1-0) > [Kopiering](#page-134-0) > Kopiera på ena sidan av pappret (1-sidig)

## **Kopiera på ena sidan av pappret (1-sidig)**

>> DCP-L2600D/DCP-L2620DW/DCP-L2622DW/DCP-L2627DW/DCP-L2627DWXL/DCP-L2627DWE/ DCP-L2640DN/MFC-L2802DN/MFC-L2800DW/MFC-L2802DW/MFC-L2827DWXL/MFC-L2827DW/ MFC-L2835DW

[>> DCP-L2660DW/DCP-L2665DW/MFC-L2860DWE/MFC-L2860DW/MFC-L2862DW/MFC-L2922DW/](#page-136-0) [MFC-L2960DW/MFC-L2980DW](#page-136-0)

### **DCP-L2600D/DCP-L2620DW/DCP-L2622DW/DCP-L2627DW/DCP-L2627DWXL/ DCP-L2627DWE/DCP-L2640DN/MFC-L2802DN/MFC-L2800DW/MFC-L2802DW/ MFC-L2827DWXL/MFC-L2827DW/MFC-L2835DW**

- 1. Se till så att du fyllt på rätt pappersformat i pappersfacket.
- 2. Gör något av följande:
	- Placera dokumentet *vänt uppåt* i dokumentmataren. (endast tillgänglig för vissa modeller) (Vi rekommenderar att du använder dokumentmataren om du kopierar flera sidor.)

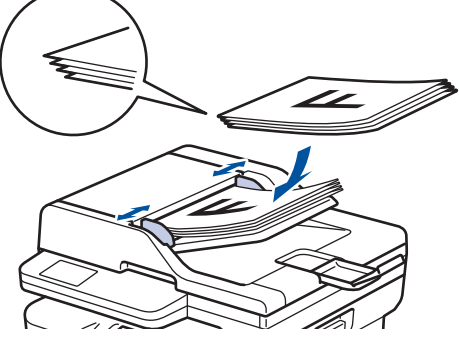

• Placera dokumentet med texten *nedåt* på kopieringsglaset.

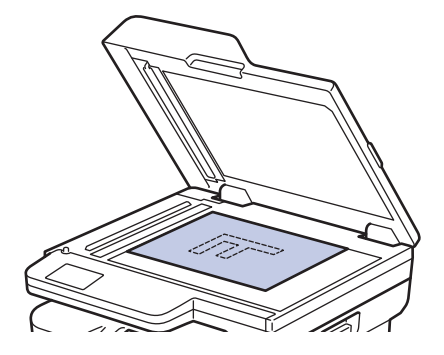

### **OBS**

Använd maskinens kopieringsglas för viktiga eller ömtåliga dokument.

- 3. Gör något av följande:
	- För MFC-modeller

Tryck på (**COPY (Kopiering)**).

Använd de kombinerade siffer- och bokstavsknapparna för att ange antalet kopior du önskar.

• För DCP-modeller

Tryck på ▲ eller ▼ för att ange antalet kopior du önskar.

LCD-skärmen visar:

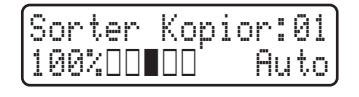

4. Tryck på **Start**.

### <span id="page-136-0"></span>**DCP-L2660DW/DCP-L2665DW/MFC-L2860DWE/MFC-L2860DW/MFC-L2862DW/ MFC-L2922DW/MFC-L2960DW/MFC-L2980DW**

- 1. Se till så att du fyllt på rätt pappersformat i pappersfacket.
- 2. Gör något av följande:
	- Placera dokumentet med texten *uppåt* i dokumentmataren.

(Vi rekommenderar att du använder dokumentmataren om du kopierar flera sidor.)

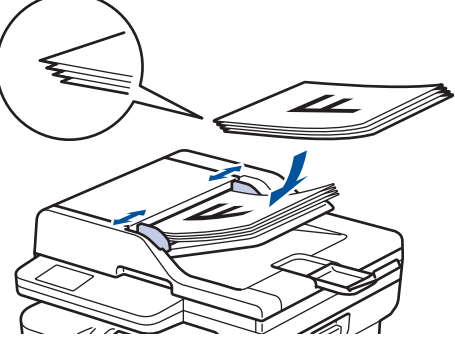

• Placera dokumentet med texten *nedåt* på kopieringsglaset.

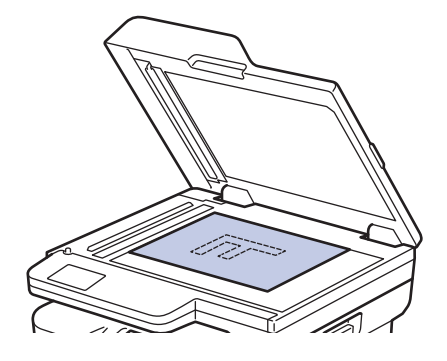

### **OBS**

Använd maskinens kopieringsglas för viktiga eller ömtåliga dokument.

3. Tryck på  $\left\| \cdot \right\|$  ([Kopiera]).

LCD-skärmen visar:

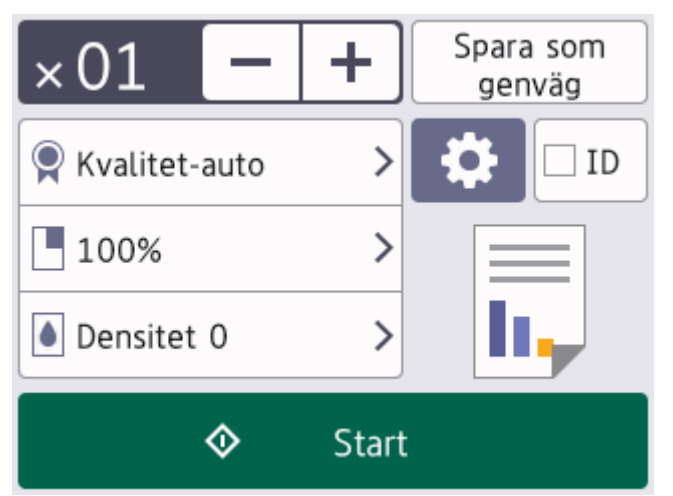

- 4. Gör något av följande för att ange det antal kopior du önskar:
	- Tryck på [-] eller [+] på LCD-skärmen.
	- Tryck på  $\times$  01 för att visa siffertangenterna på LCD-skärmen och ange sedan antalet kopior. Tryck på [OK].
- 5. Tryck på [Start].

# **Närliggande information**

• [Kopiering](#page-134-0)

∣√

<span id="page-138-0"></span> [Hem](#page-1-0) > [Kopiering](#page-134-0) > Kopiera på papperts båda sidor (2-sidig)

## **Kopiera på papperts båda sidor (2-sidig)**

Minska det antal papper du använder genom att kopiera på papprets båda sidor.

- Du måste välja en dubbelsidig kopieringslayout bland följande alternativ innan du kan starta dubbelsidig kopiering.
- Originaldokumentets layout avgör vilken dubbelsidig kopieringslayout du bör välja.
- (För modeller med dokumentmatare) Använd maskinens kopieringsglas för viktiga eller ömtåliga dokument.
- (För modeller med dokumentmatare) Om du vill använda den automatiska dubbelsidiga kopieringsfunktionen lägger du dokumentet i dokumentmataren.
- Använd kopieringsglaset när du manuellt gör dubbelsidiga kopior av ett dubbelsidigt dokument.
- Välj pappersformatet A4 när alternativet för dubbelsidig kopiering används.

#### **Stående**

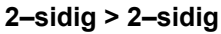

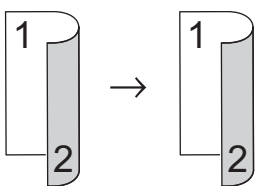

**1–sidig > 2–sidig (långsidan vänds)**

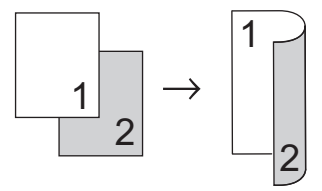

**1–sidig > 2–sidig (kortsidan vänds)**

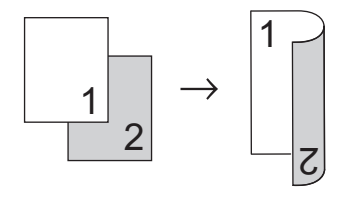

#### **Liggande**

**2–sidig > 2–sidig**

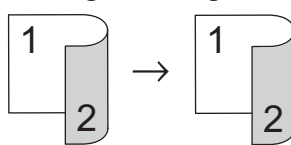

**1–sidig > 2–sidig (långsidan vänds)**

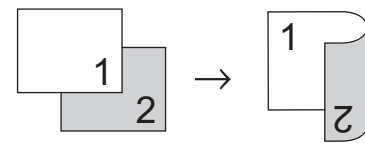

**1–sidig > 2–sidig (kortsidan vänds)**

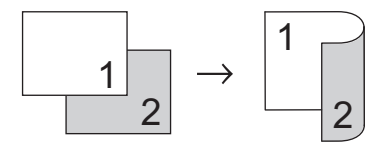

>> DCP-L2600D/DCP-L2620DW/DCP-L2622DW/DCP-L2627DW/DCP-L2627DWXL/DCP-L2627DWE/ DCP-L2640DN/MFC-L2802DN/MFC-L2800DW/MFC-L2802DW/MFC-L2827DWXL/MFC-L2827DW/ MFC-L2835DW

>> DCP-L2660DW/DCP-L2665DW/MFC-L2860DWE/MFC-L2860DW/MFC-L2862DW/MFC-L2922DW/ MFC-L2960DW/MFC-L2980DW

### **DCP-L2600D/DCP-L2620DW/DCP-L2622DW/DCP-L2627DW/DCP-L2627DWXL/ DCP-L2627DWE/DCP-L2640DN/MFC-L2802DN/MFC-L2800DW/MFC-L2802DW/ MFC-L2827DWXL/MFC-L2827DW/MFC-L2835DW**

- 1. [Lägg i dokumentet.](#page-52-0)
- 2. Gör något av följande:
	- För MFC-modeller

Tryck på (**COPY (Kopiering)**).

Använd de kombinerade siffer- och bokstavsknapparna för att ange antalet kopior du önskar.

• För DCP-modeller

Tryck på ▲ eller ▼ för att ange antalet kopior du önskar.

- 3. Gör något av följande:
	- Tryck på **2-sided (2-sidigt)**.
	- Tryck på **Options (Alternativ)** eller **Copy/Scan Options (Kopiering/Skanna Alternativ)**. Tryck på **A** eller **V** för att välja [2-sidigt] och tryck därefter på OK.
- 4. Tryck på a eller b för att visa [Layout Lång] eller [Layout Kort] och tryck sedan på **OK**.
- 5. Välj vänd till lång kant eller vänd till kort kant.
- 6. Tryck på a eller b för att visa [Långsida] eller [Kortsida] och tryck sedan på **OK**.

### **OBS**

(För DCP-L2600D/DCP-L2620DW/DCP-L2622DW/DCP-L2627DW/DCP-L2627DWXL/DCP-L2627DWE/ DCP-L2640DN/MFC-L2802DN/MFC-L2800DW/MFC-L2802DW/MFC-L2827DWXL/MFC-L2827DW/ MFC-L2835DW) Om du väljer [Långsida] kan du inte använda dokumentmataren. Använd kopieringsglaset.

7. Tryck på **Start**.

Maskinen skannar sidorna och börjar skriva ut om du har placerat dokumenten i dokumentmataren.

#### **Gå till nästa steg om du använder kopieringsglaset.**

- 8. När maskinen har skannat sidan lägger du nästa sida på skannerglaset och trycker på ▲ för att skanna nästa sida.
- 9. När alla sidor har skannats trycker du på  $\nabla$  för att välja alternativet [Nej].

### **DCP-L2660DW/DCP-L2665DW/MFC-L2860DWE/MFC-L2860DW/MFC-L2862DW/ MFC-L2922DW/MFC-L2960DW/MFC-L2980DW**

- 1. [Lägg i dokumentet.](#page-52-0)
- 2. Tryck på  $\|\cdot\|$  ([Kopiera]).
- 3. Ange antal kopior.
- 4. Tryck på [Alternativ].
- 5. Tryck på ▲ eller  $\P$  för att visa alternativet [Duplexkopia] och tryck sedan på [Duplexkopia].
- 6. Tryck på ▲ eller ▼ för att visa layoutalternativen och tryck sedan på alternativet du önskar.

## **OBS**

(För DCP-L2660DW/DCP-L2665DW/MFC-L2860DWE/MFC-L2860DW/MFC-L2862DW) Om du väljer [2-sidigt⇒2-sidigt] kan du inte använda dokumentmataren. Använd kopieringsglaset.

- 7. Tryck på [OK] när du är klar.
- 8. Tryck på [Start]. Maskinen skannar sidorna och börjar skriva ut om du har placerat dokumenten i dokumentmataren.

#### **Gå till nästa steg om du använder kopieringsglaset.**

- 9. När maskinen har skannat sidan lägger du nästa sida på skannerglaset och trycker på [Fortsätt] för att skanna den sidan.
- 10. Tryck på [Stäng] när du är klar.

### **Närliggande information**

• [Kopiering](#page-134-0)

<span id="page-141-0"></span> [Hem](#page-1-0) > [Kopiering](#page-134-0) > Förstora eller förminska kopierade bilder

### **Förstora eller förminska kopierade bilder**

Välj en förstorings- eller förminskningsgrad för att ändra storleken på den kopierade informationen.

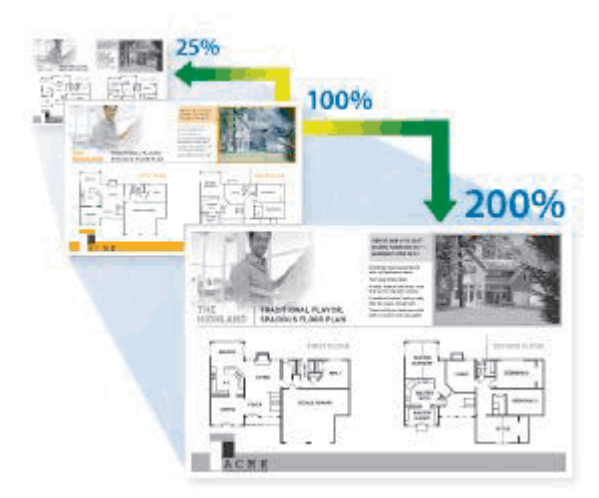

>> DCP-L2600D/DCP-L2620DW/DCP-L2622DW/DCP-L2627DW/DCP-L2627DWXL/DCP-L2627DWE/ DCP-L2640DN/MFC-L2802DN/MFC-L2800DW/MFC-L2802DW/MFC-L2827DWXL/MFC-L2827DW/ MFC-L2835DW

>> DCP-L2660DW/DCP-L2665DW/MFC-L2860DWE/MFC-L2860DW/MFC-L2862DW/MFC-L2922DW/ MFC-L2960DW/MFC-L2980DW

### **DCP-L2600D/DCP-L2620DW/DCP-L2622DW/DCP-L2627DW/DCP-L2627DWXL/ DCP-L2627DWE/DCP-L2640DN/MFC-L2802DN/MFC-L2800DW/MFC-L2802DW/ MFC-L2827DWXL/MFC-L2827DW/MFC-L2835DW**

#### 1. [Lägg i dokumentet.](#page-52-0)

- 2. Gör något av följande:
	- För MFC-modeller

```
Tryck på (COPY (Kopiering)).
```
Använd de kombinerade siffer- och bokstavsknapparna för att ange antalet kopior du önskar.

• För DCP-modeller

Tryck på ▲ eller ▼ för att ange antalet kopior du önskar.

- 3. Tryck på **Options (Alternativ)** eller **Copy/Scan Options (Kopiering/Skanna Alternativ)**.
- 4. Tryck på ▲ eller **V** för att välja [Först./Förm.] och tryck därefter på OK.
- 5. Tryck på a eller b för att välja den förstorings- eller förminskningsgrad du önskar och tryck sedan på **OK**.

Om du väljer [Anpassa 25-400%] använder du de kombinerade siffer- och bokstavsknapparna eller trycker på  $\triangle$  eller  $\nabla$  för att ange en förstorings- eller förminskningsgrad från [25%] till [400%] och trycker sedan på **OK**.

- 6. Tryck på **Start**.
	- [Auto] ställer in maskinen för beräkning av bästa förminskningsfaktor för pappersstorleken.
	- [Auto] är endast tillgängligt när dokumentmataren används.

### **DCP-L2660DW/DCP-L2665DW/MFC-L2860DWE/MFC-L2860DW/MFC-L2862DW/ MFC-L2922DW/MFC-L2960DW/MFC-L2980DW**

- 1. [Lägg i dokumentet.](#page-52-0)
- 2. Tryck på  $\|\cdot\|$  ([Kopiera]).
- 3. Ange antal kopior.
- 4. Tryck på [Alternativ].
- 5. Tryck på  $\blacktriangle$  eller  $\nabla$  för att visa alternativet [Först./Förm.] och tryck sedan på [Först./Förm.].
- 6. Tryck på ▲ eller ▼ för att visa tillgängliga alternativ och tryck sedan på det alternativ du vill ändra.
- 7. Gör något av följande:
	- Om du väljer [Förstora] eller [Förminska] trycker du på den förstorings- eller förminskningsgrad du vill använda.
	- Om du väljer [Eget (25-400%)], tryck på (K|backsteg) för att radera den procentsats som visas eller tryck på d för att flytta markören och ange sedan en förstorings- eller förminskningsgrad från [ 25%] till [400%] .

Tryck på [OK].

- Om du valde alternativet [100%] eller [Auto] gå till nästa steg.
- 8. Tryck på [OK] när du är klar.
- 9. Tryck på [Start].
	- [Auto] ställer in maskinen för beräkning av bästa förminskningsfaktor för pappersstorleken.
		- [Auto] är endast tillgängligt när dokumentmataren används.

### **Närliggande information**

• [Kopiering](#page-134-0)

<span id="page-143-0"></span>▲ [Hem](#page-1-0) > [Kopiering](#page-134-0) > Göra N på 1-kopior med funktionen Sidlayout

## **Göra N på 1-kopior med funktionen Sidlayout**

Kopieringsfunktionen N på 1 sparar papper genom att kopiera två eller fyra sidor av ditt dokument på en sida av kopian.

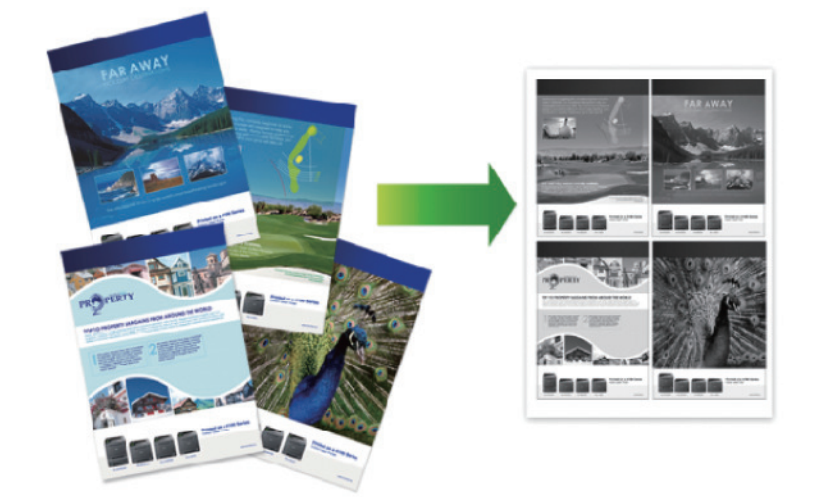

>> DCP-L2600D/DCP-L2620DW/DCP-L2622DW/DCP-L2627DW/DCP-L2627DWXL/DCP-L2627DWE/ DCP-L2640DN/MFC-L2802DN/MFC-L2800DW/MFC-L2802DW/MFC-L2827DWXL/MFC-L2827DW/ MFC-L2835DW

[>> DCP-L2660DW/DCP-L2665DW/MFC-L2860DWE/MFC-L2860DW/MFC-L2862DW/MFC-L2922DW/](#page-144-0) [MFC-L2960DW/MFC-L2980DW](#page-144-0)

### **DCP-L2600D/DCP-L2620DW/DCP-L2622DW/DCP-L2627DW/DCP-L2627DWXL/ DCP-L2627DWE/DCP-L2640DN/MFC-L2802DN/MFC-L2800DW/MFC-L2802DW/ MFC-L2827DWXL/MFC-L2827DW/MFC-L2835DW**

- 1. [Lägg i dokumentet.](#page-52-0)
- 2. Gör något av följande:
	- För MFC-modeller

Tryck på (**COPY (Kopiering)**).

Använd de kombinerade siffer- och bokstavsknapparna för att ange antalet kopior du önskar.

- För DCP-modeller Tryck på ▲ eller ▼ för att ange antalet kopior du önskar.
- 3. Tryck på **Options (Alternativ)** eller **Copy/Scan Options (Kopiering/Skanna Alternativ)**.
- 4. Tryck på ▲ eller **v** för att välja [Sidlayout] och tryck därefter på OK.
- 5. Tryck på  $\blacktriangle$  eller  $\nabla$  för att välja  $[\text{Av}(1 \text{ på 1})]$ ,  $[2 \text{ på 1 (S)}]$ ,  $[2 \text{ på 1 (L)}]$ ,  $[4 \text{ på 1 (S)}]$ ,  $[4 \text{ på 1 (S)}]$ (L)] och tryck sedan på **OK**.
- 6. Tryck på **Start**.

Maskinen skannar sidorna och börjar skriva ut om du har placerat dokumenten i dokumentmataren.

#### **Gå till nästa steg om du använder kopieringsglaset.**

- 7. När maskinen har skannat sidan lägger du nästa sida på skannerglaset och trycker på a för att skanna nästa sida.
- 8. När alla sidor har skannats trycker du på  $\nabla$  för att välja alternativet  $[Nej]$ .
# **DCP-L2660DW/DCP-L2665DW/MFC-L2860DWE/MFC-L2860DW/MFC-L2862DW/ MFC-L2922DW/MFC-L2960DW/MFC-L2980DW**

- 1. [Lägg i dokumentet.](#page-52-0)
- 2. Tryck på  $\left\| \cdot \right\|$  ([Kopiera]).
- 3. Ange antal kopior.
- 4. Tryck på [Alternativ].
- 5. Tryck på  $\blacktriangle$  eller  $\nabla$  för att visa alternativet [Sidlayout] och tryck sedan på [Sidlayout].
- 6. Tryck på ▲ eller ▼ för att visa alternativen och tryck sedan på önskat alternativ.

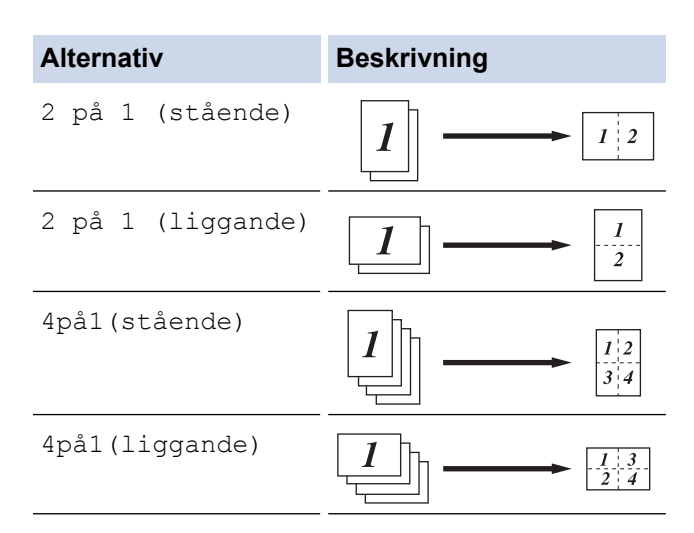

- 7. Tryck på [OK] när du är klar.
- 8. Tryck på [Start]. Maskinen skannar sidorna och börjar skriva ut om du har placerat dokumenten i dokumentmataren.

**Gå till nästa steg om du använder kopieringsglaset.**

- 9. När maskinen har skannat sidan lägger du nästa sida på skannerglaset och trycker på [Fortsätt] för att skanna den sidan.
- 10. Tryck på [Stäng] när du är klar.

# **Närliggande information**

• [Kopiering](#page-134-0)

# **Sortera kopior**

Sortera flera kopior. Sidorna placeras i den ordning de matas, alltså: 1, 2, 3 och så vidare.

>> DCP-L2600D/DCP-L2620DW/DCP-L2622DW/DCP-L2627DW/DCP-L2627DWXL/DCP-L2627DWE/ DCP-L2640DN/MFC-L2802DN/MFC-L2800DW/MFC-L2802DW/MFC-L2827DWXL/MFC-L2827DW/ MFC-L2835DW

>> DCP-L2660DW/DCP-L2665DW/MFC-L2860DWE/MFC-L2860DW/MFC-L2862DW/MFC-L2922DW/ MFC-L2960DW/MFC-L2980DW

# **DCP-L2600D/DCP-L2620DW/DCP-L2622DW/DCP-L2627DW/DCP-L2627DWXL/ DCP-L2627DWE/DCP-L2640DN/MFC-L2802DN/MFC-L2800DW/MFC-L2802DW/ MFC-L2827DWXL/MFC-L2827DW/MFC-L2835DW**

- 1. [Lägg i dokumentet.](#page-52-0)
- 2. Gör något av följande:
	- För MFC-modeller

Tryck på (**COPY (Kopiering)**).

Använd de kombinerade siffer- och bokstavsknapparna för att ange antalet kopior du önskar.

• För DCP-modeller

Tryck på ▲ eller ▼ för att ange antalet kopior du önskar.

- 3. Tryck på **Options (Alternativ)** eller **Copy/Scan Options (Kopiering/Skanna Alternativ)**.
- 4. Tryck på a eller b för att välja [Stapla/Sortera] och tryck därefter på **OK**.
- 5. Tryck på ▲ eller ▼ för att välja [Sortera] och tryck därefter på OK.
- 6. Tryck på **Start**.

Maskinen skannar sidorna och börjar skriva ut om du har placerat dokumenten i dokumentmataren.

### **Gå till nästa steg om du använder kopieringsglaset.**

- 7. När maskinen har skannat sidan lägger du nästa sida på skannerglaset och trycker på ▲ för att skanna nästa sida.
- 8. När alla sidor har skannats trycker du på  $\nabla$  för att välja alternativet [Nej].

### **DCP-L2660DW/DCP-L2665DW/MFC-L2860DWE/MFC-L2860DW/MFC-L2862DW/ MFC-L2922DW/MFC-L2960DW/MFC-L2980DW**

- 1. [Lägg i dokumentet.](#page-52-0)
- 2. Tryck på  $\|\cdot\|$  ([Kopiera]).
- 3. Ange antal kopior.
- 4. Tryck på [Alternativ].
- 5. Tryck på ▲ eller  $\P$  för att visa alternativet [Stapla/Sortera] och tryck sedan på [Stapla/Sortera].
- 6. Tryck på [Sortera].
- 7. Tryck på [OK] när du är klar.
- 8. Tryck på [Start]. Maskinen skannar sidorna och börjar skriva ut om du har placerat dokumenten i dokumentmataren.

### **Gå till nästa steg om du använder kopieringsglaset.**

- 9. När maskinen har skannat sidan lägger du nästa sida på skannerglaset och trycker på [Fortsätt] för att skanna den sidan.
- 10. Tryck på [Stäng] när du är klar.

# **Närliggande information**

• [Kopiering](#page-134-0)

∣√

▲ [Hem](#page-1-0) > [Kopiering](#page-134-0) > Kopiera ett ID-kort

# **Kopiera ett ID-kort**

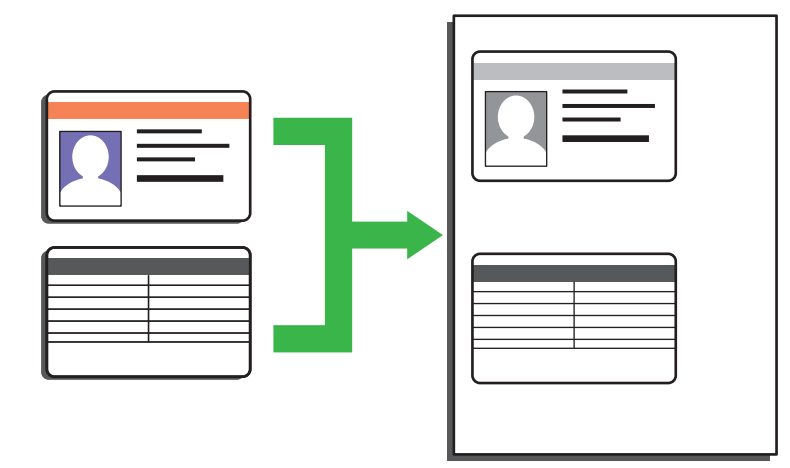

Du får endast kopiera ID-kort i den utsträckning det är tillåtet enligt gällande lagstiftning. Mer detaljerad information >> Produktsäkerhetsguide

>> DCP-L2600D/DCP-L2620DW/DCP-L2622DW/DCP-L2627DW/DCP-L2627DWXL/DCP-L2627DWE/ DCP-L2640DN/MFC-L2802DN/MFC-L2800DW/MFC-L2802DW/MFC-L2827DWXL/MFC-L2827DW/ MFC-L2835DW [>> DCP-L2660DW/DCP-L2665DW/MFC-L2860DWE/MFC-L2860DW/MFC-L2862DW/MFC-L2922DW/](#page-148-0)

[MFC-L2960DW/MFC-L2980DW](#page-148-0)

# **DCP-L2600D/DCP-L2620DW/DCP-L2622DW/DCP-L2627DW/DCP-L2627DWXL/ DCP-L2627DWE/DCP-L2640DN/MFC-L2802DN/MFC-L2800DW/MFC-L2802DW/ MFC-L2827DWXL/MFC-L2827DW/MFC-L2835DW**

1. (För MFC-modeller)

Tryck på (**COPY (Kopiering)**).

2. Placera ett ID-kort med *texten nedåt* i kopieringsglasets vänstra hörn.

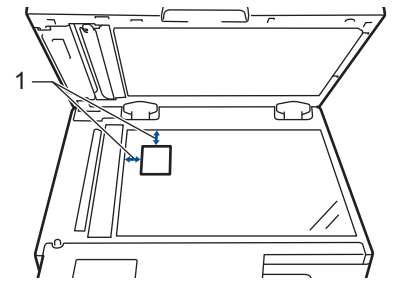

- 1 4,0 mm eller mer (längst upp till vänster)
- 3. Tryck på **2 in 1 (ID) Copy (2 på 1 ID-kopia)**.
- 4. Gör något av följande:
	- För MFC-modeller

Använd de kombinerade siffer- och bokstavsknapparna för att ange antalet kopior du önskar.

• För DCP-modeller

Tryck på ▲ eller ▼ för att ange antalet kopior du önskar.

5. Tryck på **Start**.

Maskinen skannar ena sidan av ID-kortet.

<span id="page-148-0"></span>6. Vänd på ID-kortet när maskinen har skannat ena sidan.

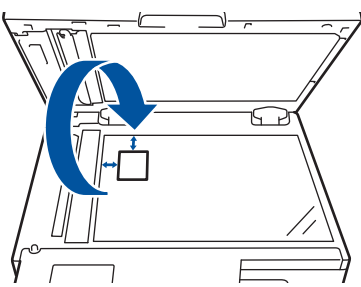

7. Tryck på **Start** för att skanna den andra sidan.

# **DCP-L2660DW/DCP-L2665DW/MFC-L2860DWE/MFC-L2860DW/MFC-L2862DW/ MFC-L2922DW/MFC-L2960DW/MFC-L2980DW**

1. Placera ID-kortet med *texten nedåt* i kopieringsglasets vänstra hörn.

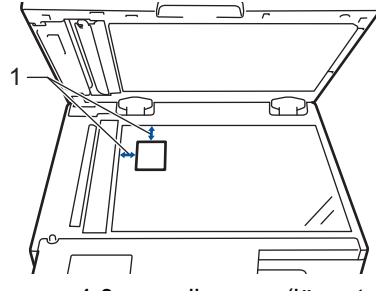

- 1 4,0 mm eller mer (längst upp till vänster)
- 2. Tryck på  $\sqrt{\frac{1}{\ln n}}$  ([Kopiera]).
- 3. Tryck på [ID].
- 4. Ange antal kopior.
- 5. Tryck på [Start].

Maskinen skannar ena sidan av ID-kortet.

6. När maskinen har skannat en sida vänder du på ID-kortet och trycker på [Fortsätt] för att skanna den andra sidan.

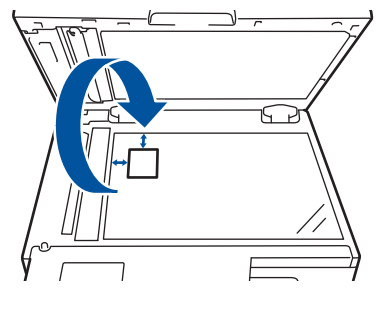

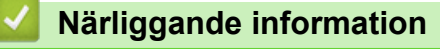

• [Kopiering](#page-134-0)

# **Kopieringsalternativ**

>> DCP-L2600D/DCP-L2620DW/DCP-L2622DW/DCP-L2627DW/DCP-L2627DWXL/DCP-L2627DWE/ DCP-L2640DN/MFC-L2802DN/MFC-L2800DW/MFC-L2802DW/MFC-L2827DWXL/MFC-L2827DW/ MFC-L2835DW [>> DCP-L2660DW/DCP-L2665DW/MFC-L2860DWE/MFC-L2860DW/MFC-L2862DW/MFC-L2922DW/](#page-150-0)

[MFC-L2960DW/MFC-L2980DW](#page-150-0)

# **DCP-L2600D/DCP-L2620DW/DCP-L2622DW/DCP-L2627DW/DCP-L2627DWXL/ DCP-L2627DWE/DCP-L2640DN/MFC-L2802DN/MFC-L2800DW/MFC-L2802DW/ MFC-L2827DWXL/MFC-L2827DW/MFC-L2835DW**

Tryck på knappen **Options (Alternativ)** eller **Copy/Scan Options (Kopiering/Skanna Alternativ)** för att ändra kopieringsinställningar.

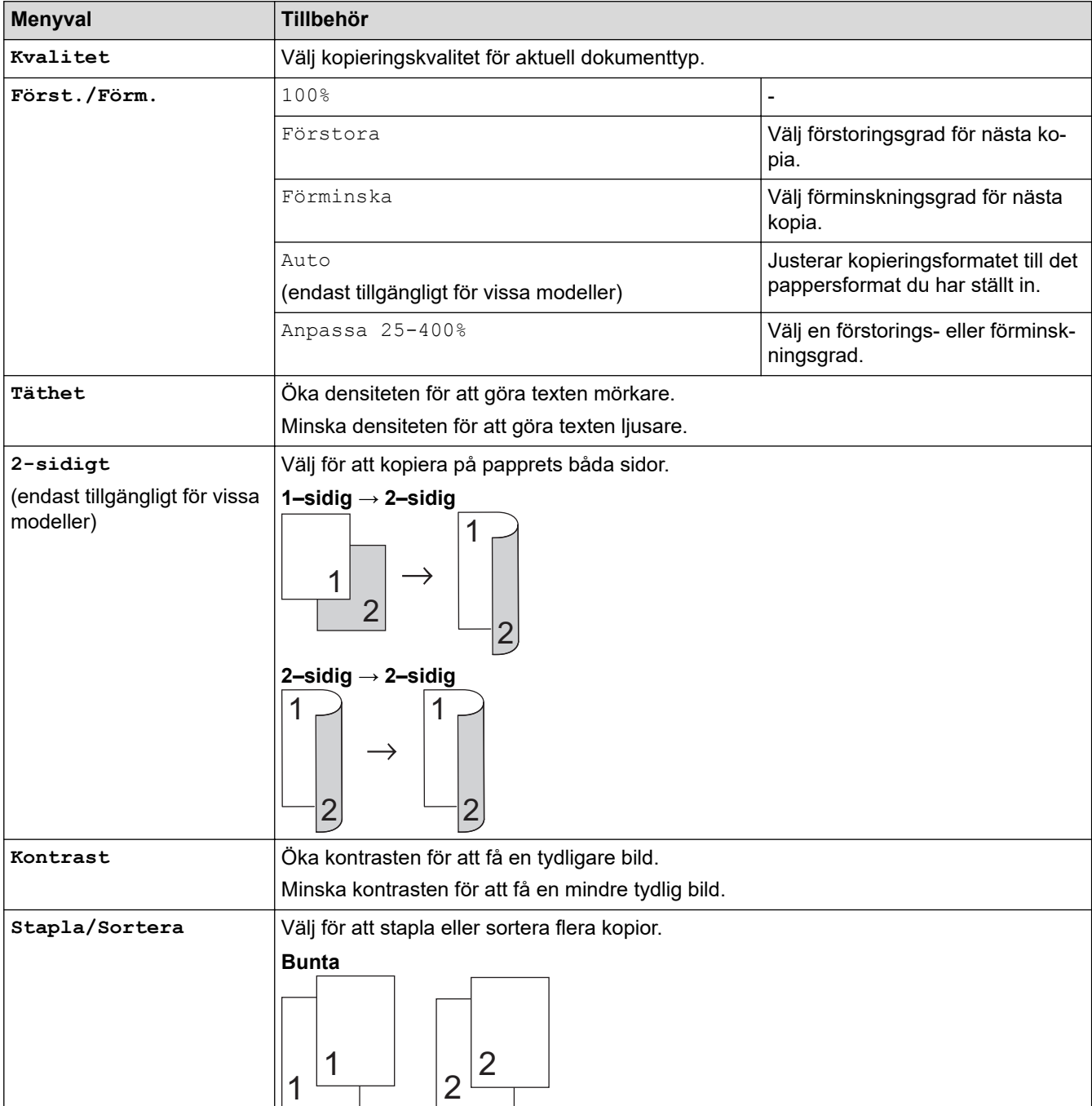

<span id="page-150-0"></span>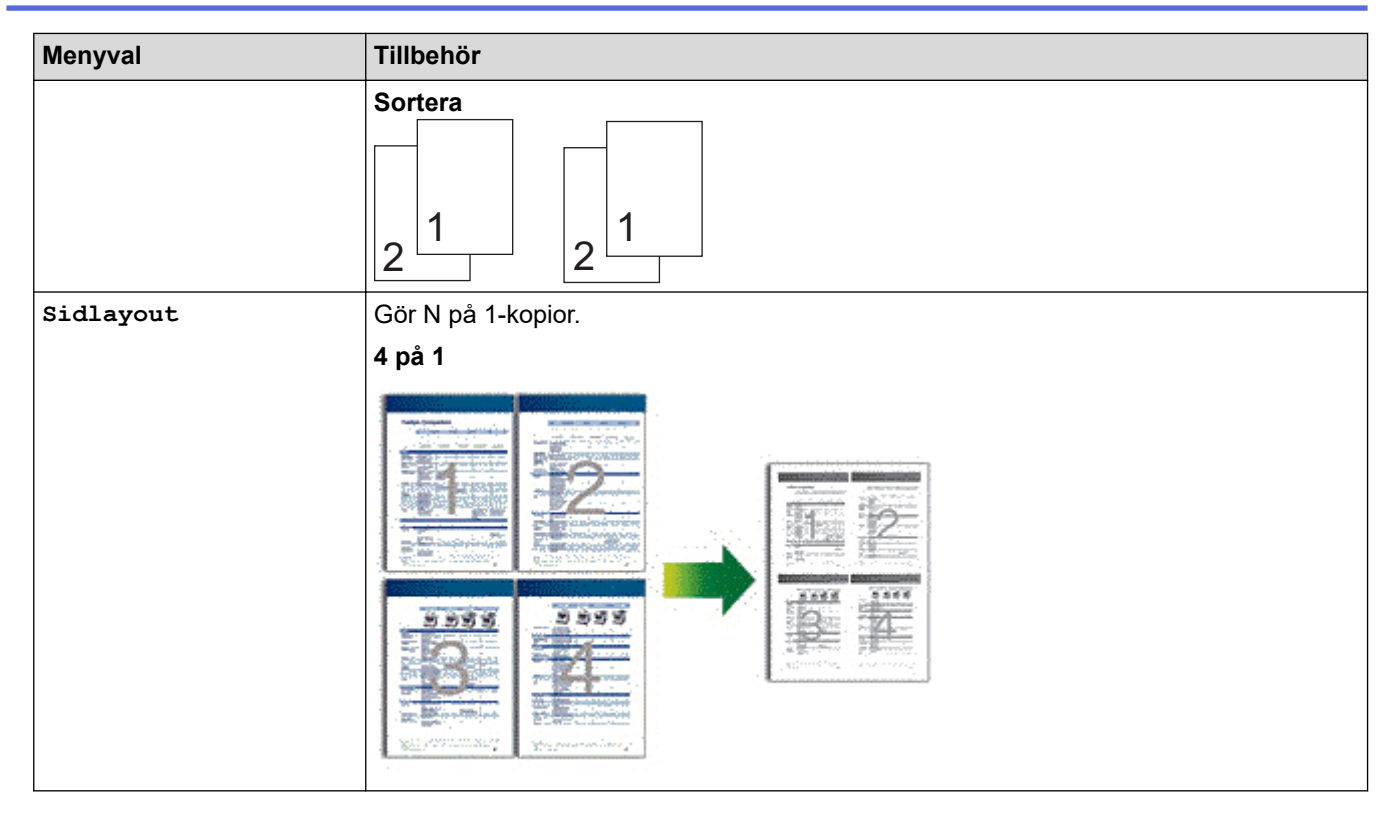

# **DCP-L2660DW/DCP-L2665DW/MFC-L2860DWE/MFC-L2860DW/MFC-L2862DW/ MFC-L2922DW/MFC-L2960DW/MFC-L2980DW**

Tryck på [Alternativ] för att ändra kopieringsinställningar.

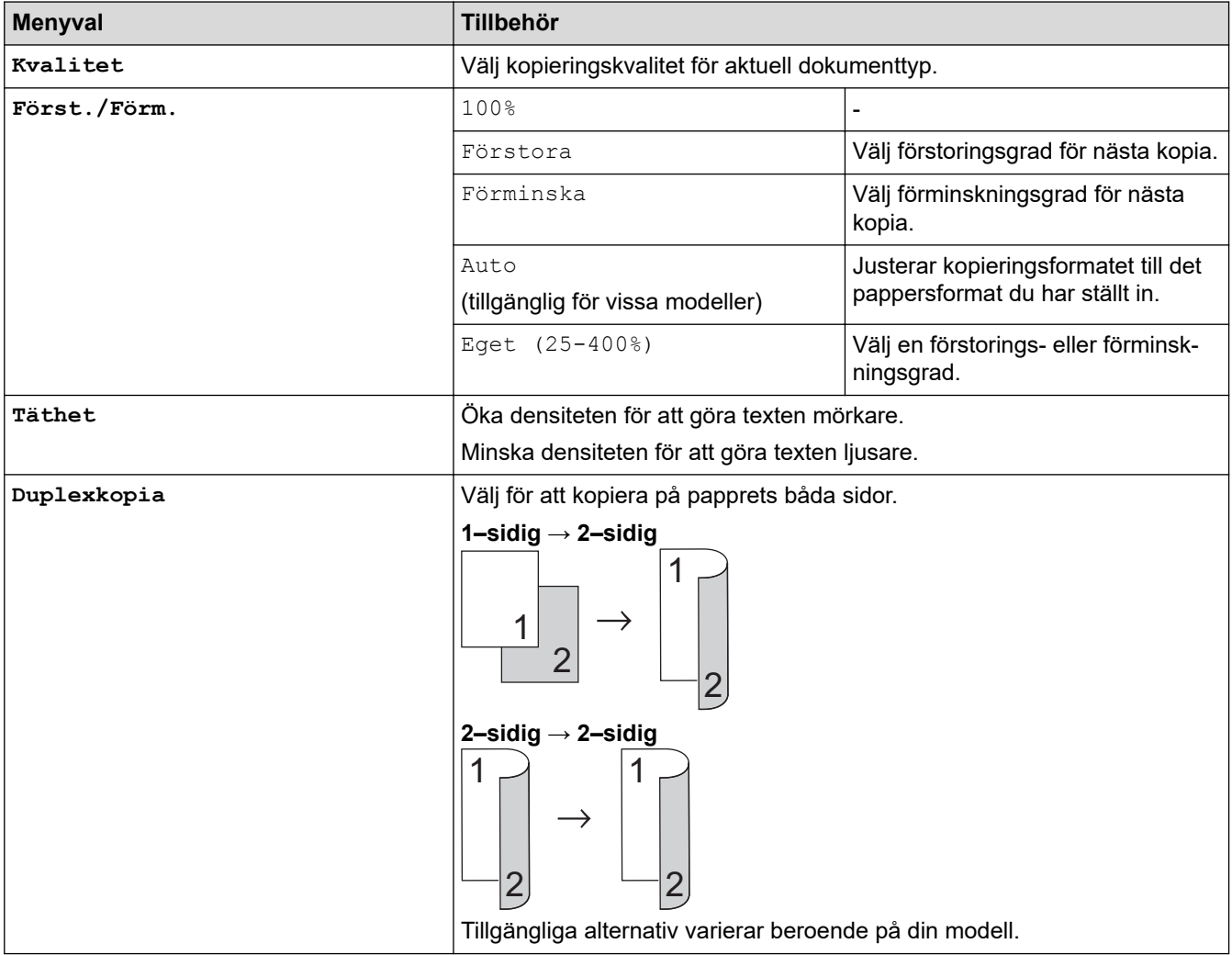

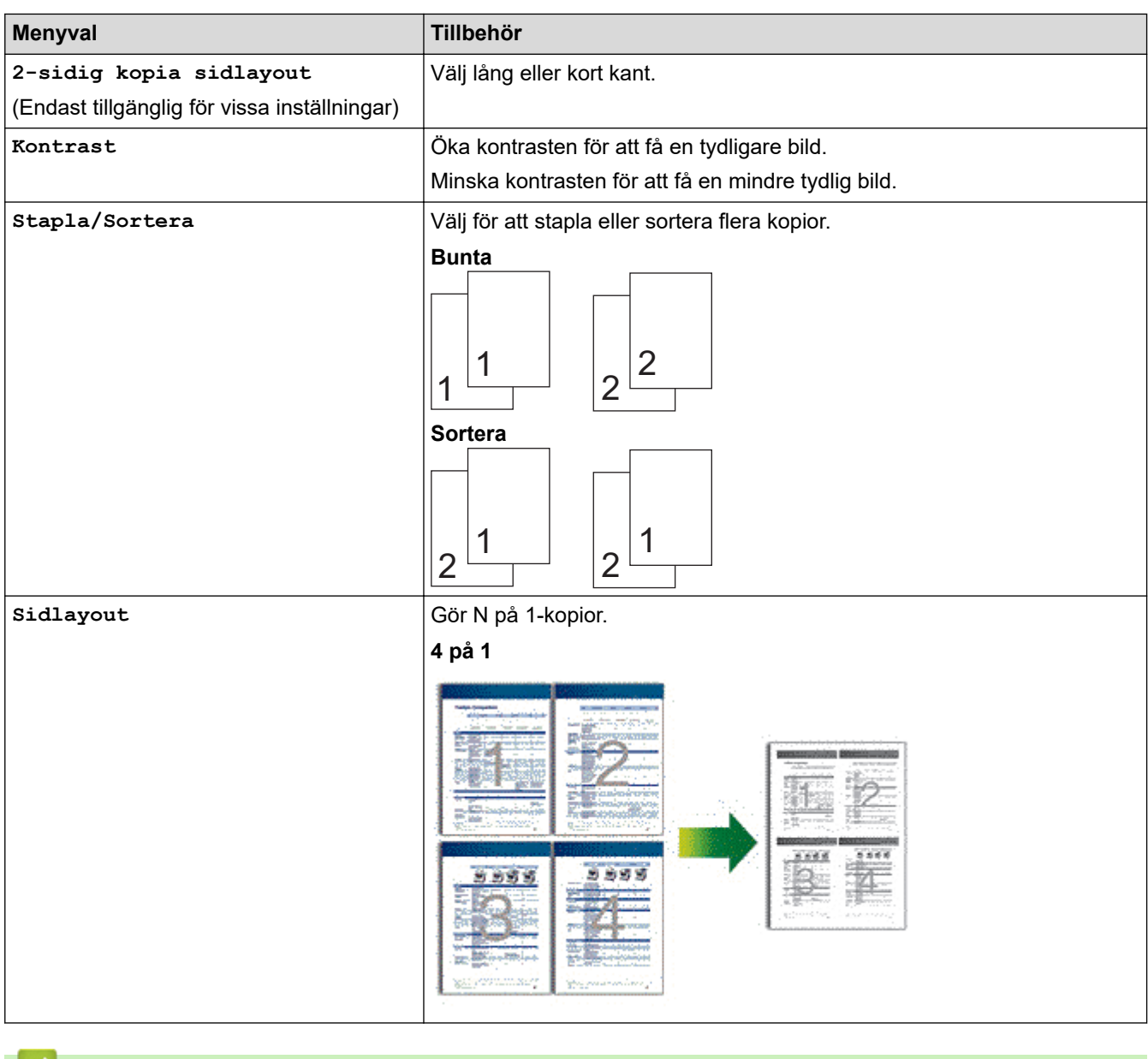

# **Närliggande information**

• [Kopiering](#page-134-0)

### <span id="page-152-0"></span> $H$ em > Fax

# **Fax**

**Relaterade modeller**: MFC-L2802DN/MFC-L2800DW/MFC-L2802DW/MFC-L2827DWXL/MFC-L2827DW/ MFC-L2835DW/MFC-L2860DWE/MFC-L2860DW/MFC-L2862DW/MFC-L2922DW/MFC-L2960DW/ MFC-L2980DW

- [Sända ett fax](#page-153-0)
- [Ta emot ett fax](#page-175-0)
- [Röstfunktioner och faxnummer](#page-216-0)
- [Telefontjänster och externa enheter](#page-238-0)
- [Faxrapporter](#page-254-0)
- [PC-FAX](#page-258-0)

# <span id="page-153-0"></span>**Sända ett fax**

**Relaterade modeller**: MFC-L2802DN/MFC-L2800DW/MFC-L2802DW/MFC-L2827DWXL/MFC-L2827DW/ MFC-L2835DW/MFC-L2860DWE/MFC-L2860DW/MFC-L2862DW/MFC-L2922DW/MFC-L2960DW/ MFC-L2980DW

- [Sända ett fax](#page-154-0)
- [Sända ett dubbelsidigt fax från dokumentmataren](#page-158-0)
- [Sända ett fax manuellt](#page-159-0)
- [Sända ett fax vid slutet av ett samtal](#page-160-0)
- [Skicka samma fax till mer än en mottagare \(gruppsändning\)](#page-161-0)
- [Sända ett fax i realtid](#page-164-0)
- [Sända ett fax på ett specificerat klockslag \(fördröjt fax\)](#page-166-0)
- [Lägg till ett försättsblad till ditt fax](#page-168-0)
- [Avbryta ett fax som bearbetas](#page-171-0)
- [Kontrollera och avbryta väntande fax](#page-172-0)
- [Faxalternativ](#page-173-0)

# <span id="page-154-0"></span>**Sända ett fax**

**Relaterade modeller**: MFC-L2802DN/MFC-L2800DW/MFC-L2802DW/MFC-L2827DWXL/MFC-L2827DW/ MFC-L2835DW/MFC-L2860DWE/MFC-L2860DW/MFC-L2862DW/MFC-L2922DW/MFC-L2960DW/ MFC-L2980DW

>> MFC-L2802DN/MFC-L2800DW/MFC-L2802DW/MFC-L2827DWXL/MFC-L2827DW/MFC-L2835DW [>> MFC-L2860DWE/MFC-L2860DW/MFC-L2862DW/MFC-L2922DW/MFC-L2960DW/MFC-L2980DW](#page-156-0)

### **MFC-L2802DN/MFC-L2800DW/MFC-L2802DW/MFC-L2827DWXL/MFC-L2827DW/ MFC-L2835DW**

- 1. Tryck på (**FAX**).
- 2. Gör något av följande:
	- Placera dokumentet med texten *uppåt* i dokumentmataren.

(Vi rekommenderar att du använder dokumentmataren om du faxar flera sidor.)

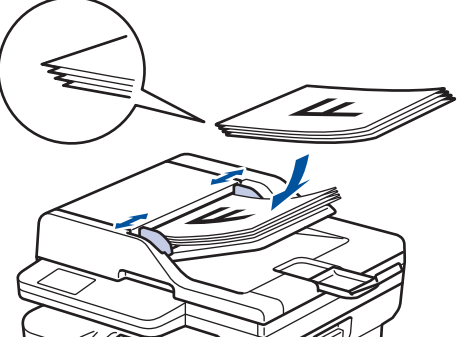

• Placera dokumentet med texten *nedåt* på kopieringsglaset.

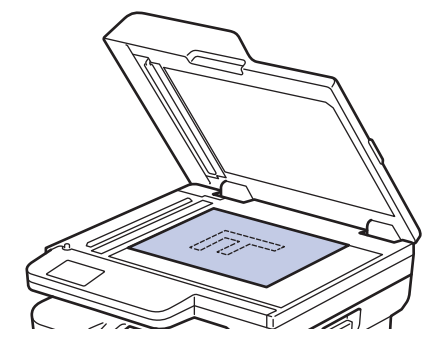

- 3. Ange faxnumret.
	- **Använda de kombinerade siffer- och bokstavsknapparna**

Skriv in faxnumret med de kombinerade siffer- och bokstavsknapparna.

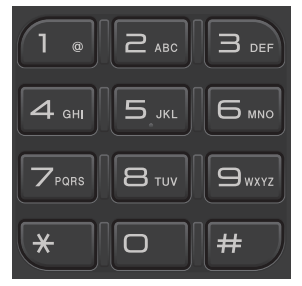

### • **Tryck på knappen Shortcut (Genväg)**

Håll knappen **Shortcut (Genväg)** intryckt och ange sedan genvägsnumret med knappsatsen.

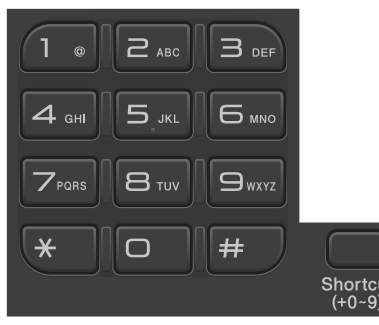

### • **Använda kortnummerkoderna**

Tryck två gånger på **och ange det tresiffriga kortnumret.** Tryck på OK.

4. Tryck på **Start**.

Maskinen skannar och skickar dokumentet.

**Följ instruktionerna i tabellen om du placerade dokumentet på kopieringsglaset:**

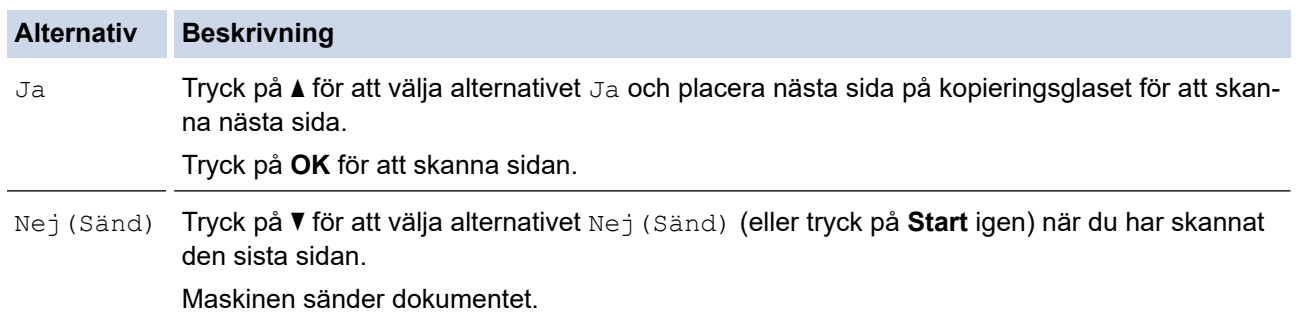

För att avbryta faxsändningen, tryck på **Stop/Exit (Stopp/Avbryt)**.

# <span id="page-156-0"></span>**MFC-L2860DWE/MFC-L2860DW/MFC-L2862DW/MFC-L2922DW/MFC-L2960DW/ MFC-L2980DW**

- 1. Gör något av följande:
	- Placera dokumentet med texten *uppåt* i dokumentmataren.

(Vi rekommenderar att du använder dokumentmataren om du faxar flera sidor.)

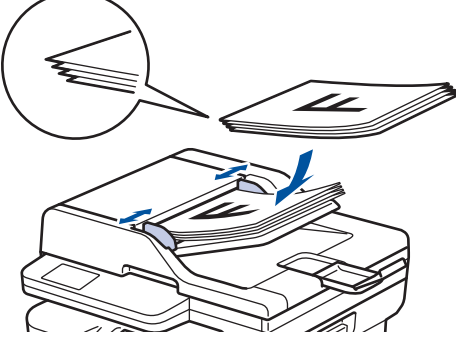

• Placera dokumentet med texten *nedåt* på kopieringsglaset.

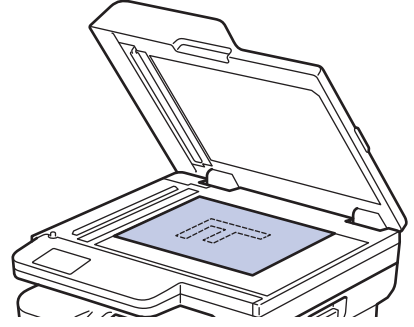

- 2. Gör något av följande:
	- Om förhandsgranskningen av fax är inställd till [Av], tryck på  $\left[\frac{1}{\text{min}}\right]$  ([Fax]).
	- Om förhandsgranskningen av fax är inställd till [På], tryck på  $\Box^{\boxplus}_{\boxplus}$  ([Fax]) och tryck sedan på [Skicka ett fax].

3. Ange faxnumret.

### • **Använda knappsatsen**

Tryck på siffrorna för att ange faxnumret.

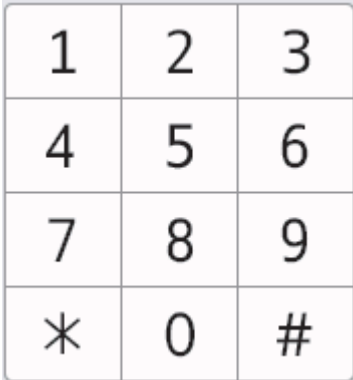

### • **Använda adressboken**

Tryck på  $\sqrt{\frac{|\mathbf{x}|}{|\mathbf{x}|}}$   $\frac{\text{Adress}}{\text{bok}}}$  ([Adressbok]), och gör sedan något av följande:

- Tryck på ▲ eller ▼ för att visa det nummer du önskar och tryck sedan på det.
- Tryck på  $|Q|$ , och ange sedan namnet och tryck på [OK]. Tryck på det namn du vill ringa till.

Tryck på [Verkställ] när du är klar.

### • **Använda samtalshistorik**

Tryck på  $\bigotimes_{\text{historik}}^{\text{Samtals-}}$  ([Samtals- historik]), och sedan på [Utgående samtal].

Tryck på ▲ eller ▼ för att visa det faxnummer du önskar och tryck sedan på det.

Tryck på [Verkställ] för att skicka ett fax.

4. Tryck på [Fax start].

Maskinen skannar och skickar dokumentet.

**Följ instruktionerna i tabellen om du placerade dokumentet på kopieringsglaset.**

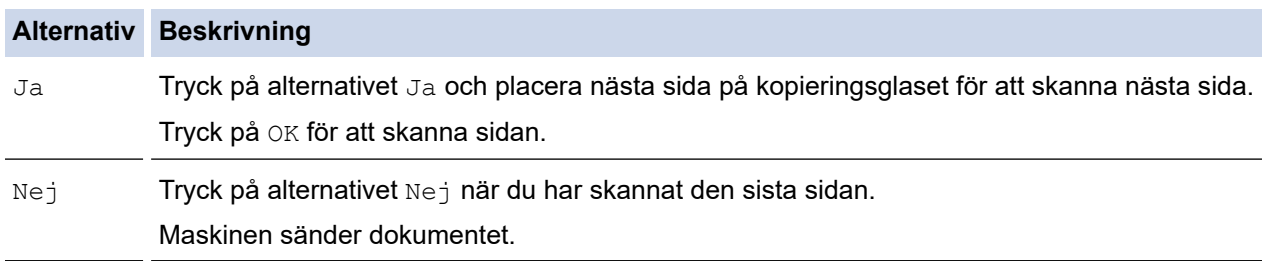

Tryck på **K** för att avbryta faxsändningen.

När LCD-skärmen anger [Avbryta jobb?] trycker du på [Ja].

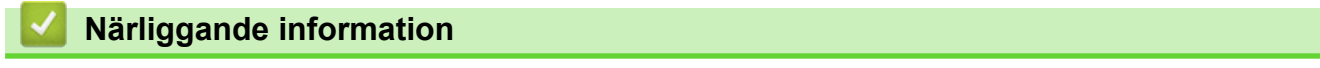

<span id="page-158-0"></span> [Hem](#page-1-0) > [Fax](#page-152-0) > [Sända ett fax](#page-153-0) > Sända ett dubbelsidigt fax från dokumentmataren

# **Sända ett dubbelsidigt fax från dokumentmataren**

**Relaterade modeller**: MFC-L2922DW/MFC-L2960DW/MFC-L2980DW

Du måste välja dubbelsidig skanning innan du kan sända ett dubbelsidigt fax. Välj antingen alternativet långsida eller kortsida, beroende på dokumentets layout.

- 1. [Lägg i dokumentet.](#page-52-0)
- 2. Gör något av följande:
	- Om förhandsgranskningen av fax är inställd till [Av], tryck på  $\left[\begin{matrix} \mathbb{F} \\ \mathbb{F} \end{matrix}\right]$  ([Fax]).
	- Om förhandsgranskningen av fax är inställd till [På], tryck på  $\left[\frac{1}{m}\right]$  ([Fax]) och tryck sedan på [Skicka ett fax].
- 3. Tryck på  $\left| \bigcup_{n=1}^{\infty} [n]$
- 4. Gör något av följande:
	- Om ditt dokument är vänt på långsidan trycker du på alternativet [Duplex skanning: Långsida].
	- Om ditt dokument är vänt på kortsidan trycker du på alternativet [Duplex skanning: Kortsida].
- 5. Tryck på [OK]
- 6. Ange faxnumret.
- 7. Tryck på [Fax start].

# **Närliggande information**

# <span id="page-159-0"></span>**Sända ett fax manuellt**

**Relaterade modeller**: MFC-L2802DN/MFC-L2800DW/MFC-L2802DW/MFC-L2827DWXL/MFC-L2827DW/ MFC-L2835DW/MFC-L2860DWE/MFC-L2860DW/MFC-L2862DW/MFC-L2922DW/MFC-L2960DW/ MFC-L2980DW

Manuella faxöverföringar ger dig möjlighet att höra uppringning-, ring- och faxmottagningstoner när du sänder ett fax.

>> MFC-L2802DN/MFC-L2800DW/MFC-L2802DW/MFC-L2827DWXL/MFC-L2827DW/MFC-L2835DW >> MFC-L2860DWE/MFC-L2860DW/MFC-L2862DW/MFC-L2922DW/MFC-L2960DW/MFC-L2980DW

# **MFC-L2802DN/MFC-L2800DW/MFC-L2802DW/MFC-L2827DWXL/MFC-L2827DW/ MFC-L2835DW**

- 1. Tryck på (**FAX**).
- 2. [Lägg i dokumentet.](#page-52-0)
- 3. Lyft på luren till den externa telefonen.
- 4. Ange faxnumret som du vill ringa upp.
- 5. När du hör faxsignalen, trycker du på **Start**. Tryck på ▲ om du använder kopieringsglaset.
- 6. Lägg på luren på den externa telefonen.

# **MFC-L2860DWE/MFC-L2860DW/MFC-L2862DW/MFC-L2922DW/MFC-L2960DW/ MFC-L2980DW**

- 1. [Lägg i dokumentet.](#page-52-0)
- 2. Gör något av följande:
	- Om förhandsgranskningen av fax är inställd till  $[Av]$ , tryck på  $\left[\begin{matrix} \mathbb{F} \\ \mathbb{F} \\ \mathbb{F} \\ \mathbb{F} \end{matrix}\right]$ .
	- Om förhandsgranskningen av fax är inställd till [På], tryck på  $\left[\frac{1}{m}\right]$  ([Fax]) och tryck sedan på [Skicka ett fax].
- 3. Lyft på luren till den externa telefonen.
- 4. Ange faxnumret som du vill ringa upp.
- 5. När du hör faxtonen trycker du på **beller** eller och sedan på [Fax start].

Tryck på [Sänd] om du använder kopieringsglaset.

6. Lägg på luren på den externa telefonen.

# **Närliggande information**

<span id="page-160-0"></span> [Hem](#page-1-0) > [Fax](#page-152-0) > [Sända ett fax](#page-153-0) > Sända ett fax vid slutet av ett samtal

# **Sända ett fax vid slutet av ett samtal**

**Relaterade modeller**: MFC-L2802DN/MFC-L2800DW/MFC-L2802DW/MFC-L2827DWXL/MFC-L2827DW/ MFC-L2835DW/MFC-L2860DWE/MFC-L2860DW/MFC-L2862DW/MFC-L2922DW/MFC-L2960DW/ MFC-L2980DW

Vid slutet av ett samtal kan du sända ett fax till den andra parten innan ni båda lägger på.

>> MFC-L2802DN/MFC-L2800DW/MFC-L2802DW/MFC-L2827DWXL/MFC-L2827DW/MFC-L2835DW >> MFC-L2860DWE/MFC-L2860DW/MFC-L2862DW/MFC-L2922DW/MFC-L2960DW/MFC-L2980DW

# **MFC-L2802DN/MFC-L2800DW/MFC-L2802DW/MFC-L2827DWXL/MFC-L2827DW/ MFC-L2835DW**

- 1. Be den andra parten att vänta på faxtoner (ljudsignaler) och tryck sedan på startknappen innan du lägger på.
- 2. [Lägg i dokumentet.](#page-52-0)
- 3. Tryck på **Start**.

Tryck på ▲ om du använder kopieringsglaset.

4. Byt ut handenheten.

# **MFC-L2860DWE/MFC-L2860DW/MFC-L2862DW/MFC-L2922DW/MFC-L2960DW/ MFC-L2980DW**

- 1. Be den andra parten att vänta på faxtoner (ljudsignaler) och tryck sedan på startknappen innan du lägger på.
- 2. [Lägg i dokumentet.](#page-52-0)
- 3. Tryck på [Fax start].

Tryck på [Sänd] om du använder kopieringsglaset.

4. Byt ut handenheten.

# **Närliggande information**

<span id="page-161-0"></span> [Hem](#page-1-0) > [Fax](#page-152-0) > [Sända ett fax](#page-153-0) > Skicka samma fax till mer än en mottagare (gruppsändning)

# **Skicka samma fax till mer än en mottagare (gruppsändning)**

**Relaterade modeller**: MFC-L2802DN/MFC-L2800DW/MFC-L2802DW/MFC-L2827DWXL/MFC-L2827DW/ MFC-L2835DW/MFC-L2860DWE/MFC-L2860DW/MFC-L2862DW/MFC-L2922DW/MFC-L2960DW/ MFC-L2980DW

Använd gruppsändningsfunktionen för att sända samma fax till flera faxnummer samtidigt.

- Samma gruppsändning kan innehålla grupper, nummer i adressboken (genvägs- och kortnummer för vissa modeller) och upp till 50 manuellt uppringda nummer.
- Nummer i adressboken (genvägs- och kortnummer för vissa modeller) måste lagras i maskinens minne innan de kan användas i en gruppsändning.
- Även gruppnummer måste sparas i maskinminnet innan de kan användas i en gruppsändning. Gruppnummer innehåller många lagrade adressboksnummer (genvägs- och kortnummer för vissa modeller) för att underlätta uppringning.

>> MFC-L2802DN/MFC-L2800DW/MFC-L2802DW/MFC-L2827DWXL/MFC-L2827DW/MFC-L2835DW >> MFC-L2860DWE/MFC-L2860DW/MFC-L2862DW/MFC-L2922DW/MFC-L2960DW/MFC-L2980DW

### **MFC-L2802DN/MFC-L2800DW/MFC-L2802DW/MFC-L2827DWXL/MFC-L2827DW/ MFC-L2835DW**

Om du inte använde något genvägs- och kortnummer för Grupper kan du gruppsända fax till så många som 260 olika nummer.

- 1. Tryck på (**FAX**).
- 2. [Lägg i dokumentet.](#page-52-0)
- 3. Ange ett nummer och tryck på **OK**.

Du kan använda antingen ett genvägsnummer, kortnummer, gruppnummer eller manuell uppringning med knappsatsen.

Upprepa detta steg för att ange alla nummer du vill gruppsända till.

4. Tryck på **Start**.

# **MFC-L2860DWE/MFC-L2860DW/MFC-L2862DW/MFC-L2922DW/MFC-L2960DW/ MFC-L2980DW**

Om du inte använde något nummer i adressboken för grupper, kan du gruppsända faxmeddelanden till så många som 250 olika nummer.

- 1. [Lägg i dokumentet.](#page-52-0)
- 2. Gör något av följande:
	- Om förhandsgranskningen av fax är inställd till [Av], tryck på [[Fax]).
	- Om förhandsgranskningen av fax är inställd till [På], tryck på  $\left[\begin{array}{c}Fax\end{array}\right]$  och tryck sedan på [Skicka ett fax].
- 3. Tryck på [Alternativ] > [Gruppsändning].
- 4. Tryck på [Lägg till nr.].

Det går att lägga till nummer till gruppsändningen på följande sätt:

• Tryck på [Lägg till nr.] och ange ett faxnummer genom att använda LCD-skärmen. Tryck på [OK].

- Tryck på [Lägg till från adressbok] för att välja nummer och tryck sedan på [OK].
- Tryck på [Sök i adressbok] för att söka efter ett nummer.

Ange namnet genom att använda LCD-skärmen och tryck sedan på [OK].

Välj ett namn och tryck sedan på numret du vill lägga till.

För att skicka en gruppsändning via en e-postadress trycker du på  $\left|\sum_{x=1}\right|$ , anger e-postadressen och trycker på [OK].

(På vissa modeller måste du ladda ner Internetfax för att kunna använda funktionen Internetfax och Skanna till e-postserver.)

- 5. Tryck på [OK] när du är klar.
- 6. Tryck på [Fax start].
- 7. Gör något av följande:
	- Maskinen börjar skanna och skicka dokumentet om du använder dokumentmataren.
	- Maskinen skannar första sidan om du använder kopieringsglaset.

När meddelandet [Nästa sida?] visas på LCD-skärmen trycker du på ett alternativ i tabellen.

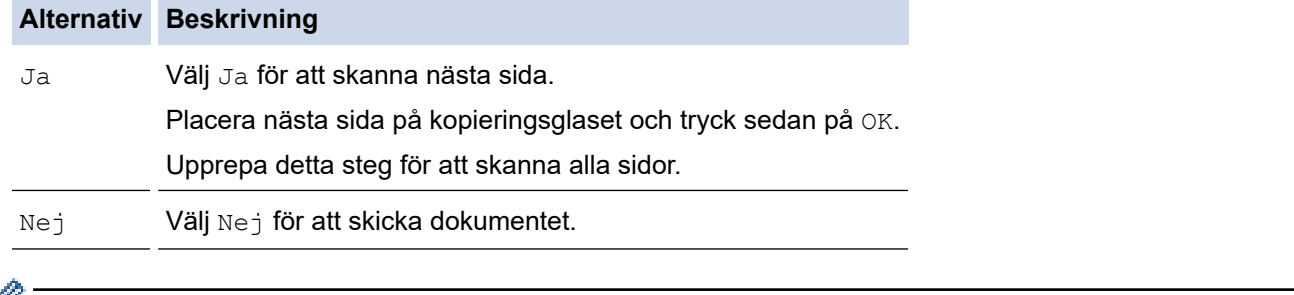

• Maskinens tillgängliga minne varierar beroende på vilken typ av jobb som finns i minnet och vilka nummer som används vid gruppsändning. Om du gruppsänder till maximalt antal tillgängliga nummer kan du inte använda dubbel åtkomst och fördröjt fax.

Om meddelandet [Minnet är fullt] visas, trycker du på **eller** [Avsluta] för att avbryta eller [Skicka nu] för att skicka de skannade sidorna.

# **Närliggande information**

- [Sända ett fax](#page-153-0)
	- [Avbryta en gruppsändning som pågår](#page-163-0)

<span id="page-163-0"></span> [Hem](#page-1-0) > [Fax](#page-152-0) > [Sända ett fax](#page-153-0) > [Skicka samma fax till mer än en mottagare \(gruppsändning\)](#page-161-0) > Avbryta en gruppsändning som pågår

# **Avbryta en gruppsändning som pågår**

**Relaterade modeller**: MFC-L2802DN/MFC-L2800DW/MFC-L2802DW/MFC-L2827DWXL/MFC-L2827DW/ MFC-L2835DW/MFC-L2860DWE/MFC-L2860DW/MFC-L2862DW/MFC-L2922DW/MFC-L2960DW/ MFC-L2980DW

När du gruppsänder flera fax kan du avbryta just det fax som för närvarande överförs eller avbryta hela gruppsändningen.

>> MFC-L2802DN/MFC-L2800DW/MFC-L2802DW/MFC-L2827DWXL/MFC-L2827DW/MFC-L2835DW >> MFC-L2860DWE/MFC-L2860DW/MFC-L2862DW/MFC-L2922DW/MFC-L2960DW/MFC-L2980DW

### **MFC-L2802DN/MFC-L2800DW/MFC-L2802DW/MFC-L2827DWXL/MFC-L2827DW/ MFC-L2835DW**

- 1. Tryck på **Menu (Menyn)**.
- 2. Tryck på ▲ eller ▼ för att visa alternativet [Fax] och tryck sedan på OK.
- 3. Tryck på a eller b för att visa alternativet [Väntande jobb] och tryck sedan på **OK**.

LCD-skärmen visar gruppsändningens jobbnummer följt av faxnumret som rings upp (t.ex. [#001123456789]) och gruppsändningens jobbnummer (t.ex. [Broadcast#001]).

- 4. Tryck på ▲ eller ▼ för att visa det faxnummer som rings upp eller gruppsändningens jobbnummer och tryck sedan på **OK**.
- 5. Tryck på alternativet som visas i följande tabell för att avbryta eller avsluta ett jobb du ångrat.

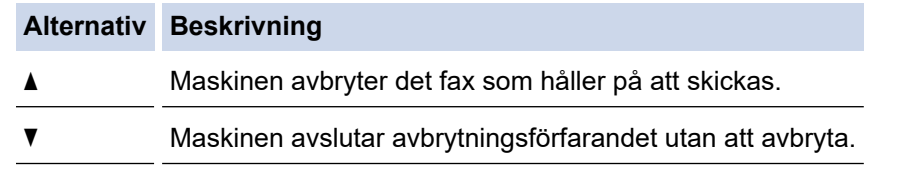

6. Tryck på **Stop/Exit (Stopp/Avbryt)**.

# **MFC-L2860DWE/MFC-L2860DW/MFC-L2862DW/MFC-L2922DW/MFC-L2960DW/ MFC-L2980DW**

- 1. Tryck på
- 2. Gör något av följande:
	- Tryck på [Hela faxöverför.] om du vill avbryta hel gruppsändningen. Tryck på [Ja] för att bekräfta eller tryck på [Nej] för att avsluta utan att avbryta gruppsändningen.
	- Tryck på namnet eller numret som håller på att avbrytas på LCD-skärmen, för att avbryta aktuellt jobb. Tryck på [Ja] för att bekräfta eller tryck på [Nej] för att avsluta utan att avbryta faxet som håller på att skickas.
	- För att avsluta utan att avbryta trycker du på

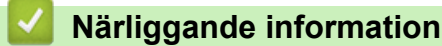

• [Skicka samma fax till mer än en mottagare \(gruppsändning\)](#page-161-0)

# <span id="page-164-0"></span>**Sända ett fax i realtid**

**Relaterade modeller**: MFC-L2802DN/MFC-L2800DW/MFC-L2802DW/MFC-L2827DWXL/MFC-L2827DW/ MFC-L2835DW/MFC-L2860DWE/MFC-L2860DW/MFC-L2862DW/MFC-L2922DW/MFC-L2960DW/ MFC-L2980DW

När du skickar ett fax skannar maskinen in dokumentet i minnet innan det sänds. Så snart telefonlinjen är ledig börjar maskinen att ringa upp och sända. Om du vill skicka ett viktigt dokument omedelbart utan att vänta tills maskinen hämtar skanningen i minnet, aktiverar du [Direktsändning].

- Om minnet är fullt och du skickar ett fax från dokumentmataren, kommer maskinen att skicka dokumentet i realtid (även om [Direktsändning] är inställd på [Av]). Om minnet är fullt kan fax inte sändas från skannerglaset förrän du frigör lite minne.
- Automatisk återuppringning för realtidsöverföring fungerar inte när kopieringsglaset används.
- Alternativet för skanning av dubbelsidiga dokument är inte tillgängligt när du ställt in [Direktsändning] till på.

>> MFC-L2802DN/MFC-L2800DW/MFC-L2802DW/MFC-L2827DWXL/MFC-L2827DW/MFC-L2835DW >> MFC-L2860DWE/MFC-L2860DW/MFC-L2862DW/MFC-L2922DW/MFC-L2960DW/MFC-L2980DW

### **MFC-L2802DN/MFC-L2800DW/MFC-L2802DW/MFC-L2827DWXL/MFC-L2827DW/ MFC-L2835DW**

- 1. Tryck på (**FAX**).
- 2. [Lägg i dokumentet.](#page-52-0)
- 3. Tryck på **Menu (Menyn)**.
- 4. Tryck på a eller b för att visa alternativet [Fax] och tryck sedan på **OK**.
- 5. Tryck på a eller b för att visa alternativet [Sändning] och tryck sedan på **OK**.
- 6. Tryck på a eller b för att visa alternativet [Direktsändning] och tryck sedan på **OK**.
- 7. Tryck på **▲** eller **▼** för att visa alternativet [På] och tryck sedan på OK.
- 8. Tryck på **Stop/Exit (Stopp/Avbryt)** när du är klar.
- 9. Ange faxnumret.
- 10. Tryck på **Start**.

# **MFC-L2860DWE/MFC-L2860DW/MFC-L2862DW/MFC-L2922DW/MFC-L2960DW/ MFC-L2980DW**

- 1. [Lägg i dokumentet.](#page-52-0)
- 2. Gör något av följande:
	- Om förhandsgranskningen av fax är inställd till [Av], tryck på  $\left[\begin{matrix} \mathbb{F} \\ \mathbb{F} \end{matrix}\right]$  ([Fax]).
	- Om förhandsgranskningen av fax är inställd till [På], tryck på  $\left[\frac{m}{H}\right]$  ([Fax]) och tryck sedan på [Skicka ett faxl.
- 3. Tryck på [Alternativ] > [Direktsändning].
- 4. Tryck på [På] eller [Av].
- 5. Tryck på [OK].
- 6. Ange faxnumret.
- 7. Tryck på [Fax start].

# **Närliggande information**

<span id="page-166-0"></span> [Hem](#page-1-0) > [Fax](#page-152-0) > [Sända ett fax](#page-153-0) > Sända ett fax på ett specificerat klockslag (fördröjt fax)

# **Sända ett fax på ett specificerat klockslag (fördröjt fax)**

**Relaterade modeller**: MFC-L2802DN/MFC-L2800DW/MFC-L2802DW/MFC-L2827DWXL/MFC-L2827DW/ MFC-L2835DW/MFC-L2860DWE/MFC-L2860DW/MFC-L2862DW/MFC-L2922DW/MFC-L2960DW/ MFC-L2980DW

I maskinens minne kan du lagra upp till 50 fax som ska skickas inom de närmaste 24 timmarna.

>> MFC-L2802DN/MFC-L2800DW/MFC-L2802DW/MFC-L2827DWXL/MFC-L2827DW/MFC-L2835DW >> MFC-L2860DWE/MFC-L2860DW/MFC-L2862DW/MFC-L2922DW/MFC-L2960DW/MFC-L2980DW

### **MFC-L2802DN/MFC-L2800DW/MFC-L2802DW/MFC-L2827DWXL/MFC-L2827DW/ MFC-L2835DW**

- 1. Tryck på (**FAX**).
- 2. [Lägg i dokumentet.](#page-52-0)
- 3. Tryck på **Options (Alternativ)**.
- 4. Tryck på ▲ eller ▼ för att visa alternativet [Fördröjd fax] och tryck sedan på OK.
- 5. Ange vilken tid du vill att faxmeddelandet ska sändas.
	- Om du ställer in [12t klocka] för inställningen [Datum och tid] anger du tiden i 12-timmarsformat och trycker sedan på **OK**.

Tryck på a eller b för att visa alternativet [AM] eller [PM] och tryck sedan på **OK**.

• Om du ställde in [24t klocka] för inställningen [Datum och tid] anger du tiden i 24-timmarsformat och trycker sedan på **OK**.

(Ange till exempel 19:45 för kvart i åtta på kvällen.)

- 6. Ange faxnumret.
- 7. Tryck på **Start**.

Det antal sidor du kan skanna in i minnet beror på hur mycket data de innehåller.

# **MFC-L2860DWE/MFC-L2860DW/MFC-L2862DW/MFC-L2922DW/MFC-L2960DW/ MFC-L2980DW**

- 1. [Lägg i dokumentet.](#page-52-0)
- 2. Gör något av följande:
	- Om förhandsgranskningen av fax är inställd till [Av], tryck på ([Fax]).
	- Om förhandsgranskningen av fax är inställd till [På], tryck på [H] ([Fax]) och tryck sedan på [Skicka ett fax].
- 3. Tryck på [Alternativ] > [Fördröjd fax] > [Fördröjd fax].
- 4. Tryck på [På].
- 5. Tryck på [Välj Tid].
- 6. Ange vilken tid du vill att faxmeddelandet ska sändas.
	- Om du valde [12t klocka] för inställningen [Datum och tid] skall tiden anges i 12-timmarsformat. Tryck på knappen  $\|AM\|PM\|$  för att välja  $[AM]$  eller  $[PM]$  och tryck sedan på  $[OK]$ .
	- Om du valde [24t klocka] för inställningen [Datum och tid] anger du tiden i 24-timmarsformat och trycker sedan på [OK].

(Skriv till exempel 19:45 för kvart i åtta på kvällen).

- 7. Tryck på [OK]
- 8. Ange faxnumret.
- 9. Tryck på [Fax start].

# **Närliggande information**

<span id="page-168-0"></span> [Hem](#page-1-0) > [Fax](#page-152-0) > [Sända ett fax](#page-153-0) > Lägg till ett försättsblad till ditt fax

# **Lägg till ett försättsblad till ditt fax**

**Relaterade modeller**: MFC-L2802DN/MFC-L2800DW/MFC-L2802DW/MFC-L2827DWXL/MFC-L2827DW/ MFC-L2835DW/MFC-L2860DWE/MFC-L2860DW/MFC-L2862DW/MFC-L2922DW/MFC-L2960DW/ MFC-L2980DW

Du kan lägga till ett försättsblad till nästa fax eller alla utgående fax.

- Den här funktionen fungerar bara om du har ställt in ett stations-ID.
- Försättsbladet inkluderar ditt stations-ID, ett meddelande och namnet som lagrats i adressboken, genvägsnumret eller kortnumret (för vissa modeller).

>> MFC-L2802DN/MFC-L2800DW/MFC-L2802DW/MFC-L2827DWXL/MFC-L2827DW/MFC-L2835DW >> MFC-L2860DWE/MFC-L2860DW/MFC-L2862DW/MFC-L2922DW/MFC-L2960DW/MFC-L2980DW

### **MFC-L2802DN/MFC-L2800DW/MFC-L2802DW/MFC-L2827DWXL/MFC-L2827DW/ MFC-L2835DW**

- 1. Tryck på (**FAX**).
- 2. [Lägg i dokumentet.](#page-52-0)
- 3. Tryck på **Options (Alternativ)**.
- 4. Tryck på  $\blacktriangle$  eller  $\nabla$  för att visa alternativet [Försättsblad] och tryck sedan på OK.
- 5. Tryck på a eller b för att visa alternativet [På] och tryck sedan på **OK**.
- 6. Tryck på a eller b för att visa meddelandealternativen och tryck sedan på **OK**.
- 7. Ange antalet sidor med de kombinerade siffer- och bokstavsknapparna och tryck sedan på **OK**.
- 8. Tryck på **Stop/Exit (Stopp/Avbryt)** när du är klar.
- 9. Ange faxnumret.
- 10. Tryck på **Start**.

# **MFC-L2860DWE/MFC-L2860DW/MFC-L2862DW/MFC-L2922DW/MFC-L2960DW/ MFC-L2980DW**

- 1. [Lägg i dokumentet.](#page-52-0)
- 2. Gör något av följande:
	- Om förhandsgranskningen av fax är inställd till [Av], tryck på  $\left[\begin{matrix} \mathbb{F} \\ \mathbb{F} \end{matrix}\right]$  ([Fax]).
	- Om förhandsgranskningen av fax är inställd till [På], tryck på  $\left[\begin{array}{c}Fax\end{array}\right]$  och tryck sedan på [Skicka ett faxl.
- 3. Tryck på [Alternativ] > [Försättsblads- inställn.] > [Försättsblads- inställn.].
- 4. Tryck på [På].
- 5. Tryck på [Försättsb.Medd].
- 6. Tryck på ▲ eller ▼ för att visa den kommentar du önskar och tryck sedan på den.
- 7. Tryck på [Totalt antal sidor].
- 8. Ange det totala antalet sidor och tryck sedan på [OK].
- 9. Tryck på  $\bigcirc$
- 10. Tryck på [OK].
- 11. Ange faxnumret.
- 12. Tryck på [Fax start].

Försättsbladet läggs till i nästa fax. Ställ in dessa inställningar som ny standard, om du vill lägga till försättsbladet i alla utgående fax.

# **Närliggande information**

- [Sända ett fax](#page-153-0)
	- [Skapa ett meddelande för försättsbladet](#page-170-0)

<span id="page-170-0"></span> [Hem](#page-1-0) > [Fax](#page-152-0) > [Sända ett fax](#page-153-0) > [Lägg till ett försättsblad till ditt fax](#page-168-0) > Skapa ett meddelande för försättsbladet

# **Skapa ett meddelande för försättsbladet**

**Relaterade modeller**: MFC-L2802DN/MFC-L2800DW/MFC-L2802DW/MFC-L2827DWXL/MFC-L2827DW/ MFC-L2835DW/MFC-L2860DWE/MFC-L2860DW/MFC-L2862DW/MFC-L2922DW/MFC-L2960DW/ MFC-L2980DW

Skapa upp till två egna meddelanden för försättsblad som du vill skriva på utgående fax.

>> MFC-L2802DN/MFC-L2800DW/MFC-L2802DW/MFC-L2827DWXL/MFC-L2827DW/MFC-L2835DW >> MFC-L2860DWE/MFC-L2860DW/MFC-L2862DW/MFC-L2922DW/MFC-L2960DW/MFC-L2980DW

# **MFC-L2802DN/MFC-L2800DW/MFC-L2802DW/MFC-L2827DWXL/MFC-L2827DW/ MFC-L2835DW**

- 1. Tryck på (**FAX**).
- 2. Tryck på **Menu (Menyn)**.
- 3. Tryck på ▲ eller ▼ för att visa alternativet [Fax] och tryck sedan på OK.
- 4. Tryck på ▲ eller **V** för att visa alternativet [Sändning] och tryck sedan på OK.
- 5. Tryck på  $\blacktriangle$  eller  $\nabla$  för att visa alternativet [Försättsb.Medd] för att lagra din egna kommentar och tryck sedan på **OK**.
- 6. Tryck på ▲ eller ▼ för att visa alternativet [5.] eller [6.] för att lagra din egna kommentar och tryck sedan på **OK**.
- 7. Skriv din kommentar med de kombinerade siffer- och bokstavsknapparna och tryck sedan på **OK**.
- 8. Tryck på **Stop/Exit (Stopp/Avbryt)**.

# **MFC-L2860DWE/MFC-L2860DW/MFC-L2862DW/MFC-L2922DW/MFC-L2960DW/ MFC-L2980DW**

- 1. Tryck på [Inställn.] > [Alla inställn.] > [Fax] > [Sändning] > [Försättsb.Medd].
- 2. Tryck på [5.] eller [6.] för att spara din kommentar.
- 3. Skriv din kommentar med hjälp av LCD-skärmen och tryck sedan på [OK].
- 4. Tryck på

# **Närliggande information**

• [Lägg till ett försättsblad till ditt fax](#page-168-0)

# <span id="page-171-0"></span>**Avbryta ett fax som bearbetas**

**Relaterade modeller**: MFC-L2802DN/MFC-L2800DW/MFC-L2802DW/MFC-L2827DWXL/MFC-L2827DW/ MFC-L2835DW/MFC-L2860DWE/MFC-L2860DW/MFC-L2862DW/MFC-L2922DW/MFC-L2960DW/ MFC-L2980DW

>> MFC-L2802DN/MFC-L2800DW/MFC-L2802DW/MFC-L2827DWXL/MFC-L2827DW/MFC-L2835DW >> MFC-L2860DWE/MFC-L2860DW/MFC-L2862DW/MFC-L2922DW/MFC-L2960DW/MFC-L2980DW

### **MFC-L2802DN/MFC-L2800DW/MFC-L2802DW/MFC-L2827DWXL/MFC-L2827DW/ MFC-L2835DW**

- 1. Tryck på **Stop/Exit (Stopp/Avbryt)** när maskinen ringer eller skickar ett fax.
- 2. Tryck på ett alternativ i tabellen för att avbryta eller fortsätta det faxjobb som pågår.

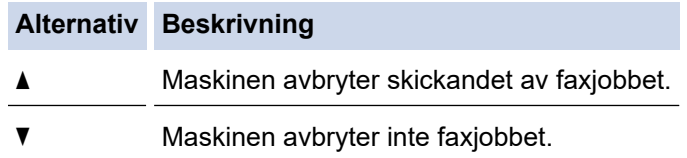

### **MFC-L2860DWE/MFC-L2860DW/MFC-L2862DW/MFC-L2922DW/MFC-L2960DW/ MFC-L2980DW**

1. Tryck på **N**när maskinen ringer eller skickar ett fax.

På LCD-skärmen visas [Avbryta jobb?].

2. Tryck på ett alternativ i tabellen för att avbryta eller fortsätta det faxjobb som pågår.

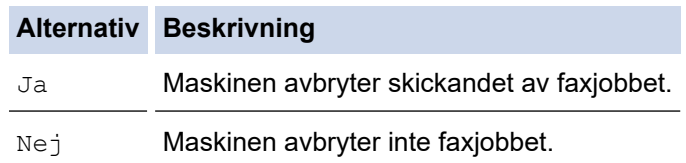

### **Närliggande information**

<span id="page-172-0"></span> [Hem](#page-1-0) > [Fax](#page-152-0) > [Sända ett fax](#page-153-0) > Kontrollera och avbryta väntande fax

# **Kontrollera och avbryta väntande fax**

**Relaterade modeller**: MFC-L2802DN/MFC-L2800DW/MFC-L2802DW/MFC-L2827DWXL/MFC-L2827DW/ MFC-L2835DW/MFC-L2860DWE/MFC-L2860DW/MFC-L2862DW/MFC-L2922DW/MFC-L2960DW/ MFC-L2980DW

Du kan avbryta ett faxjobb innan det skickats medan det lagras i minnet.

>> MFC-L2802DN/MFC-L2800DW/MFC-L2802DW/MFC-L2827DWXL/MFC-L2827DW/MFC-L2835DW >> MFC-L2860DWE/MFC-L2860DW/MFC-L2862DW/MFC-L2922DW/MFC-L2960DW/MFC-L2980DW

### **MFC-L2802DN/MFC-L2800DW/MFC-L2802DW/MFC-L2827DWXL/MFC-L2827DW/ MFC-L2835DW**

- 1. Tryck på (**FAX**).
- 2. Tryck på **Menu (Menyn)**.
- 3. Tryck på ▲ eller ▼ för att visa alternativet [Fax] och tryck sedan på OK.
- 4. Tryck på ▲ eller **V** för att visa alternativet [Väntande jobb] och tryck sedan på OK. På LCD-skärmen visas antalet jobb som väntar i minnet på att sändas.
- 5. Tryck på a eller b för att visa jobbet du vill avbryta och tryck sedan på **OK**.
- 6. Tryck på alternativen i följande tabell för att avbryta eller avsluta ett jobb du ångrat.

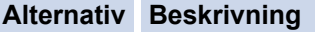

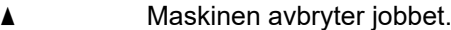

- **v** Maskinen avslutar avbrytningsförfarandet utan att avbryta.
- 7. Tryck på **Stop/Exit (Stopp/Avbryt)**.

### **MFC-L2860DWE/MFC-L2860DW/MFC-L2862DW/MFC-L2922DW/MFC-L2960DW/ MFC-L2980DW**

- 1. Tryck på  $\| \cdot \|$ [Inställn.] > [Alla inställn.] > [Fax] > [Väntande jobb].
- 2. Utför följande steg för varje jobb du vill kontrollera eller avbryta:
	- a. Tryck på ▲ eller ▼ för att bläddra bland jobben som väntar och tryck på det jobb du vill avbryta.
	- b. Tryck på [OK].
	- c. Tryck på [Ja] för att avbryta faxjobbet eller tryck på [Nej] för att lämna utan att avbryta.
- 3. När du är klar med att avbryta jobb trycker du på .

### **Närliggande information**

# <span id="page-173-0"></span>**Faxalternativ**

**Relaterade modeller**: MFC-L2802DN/MFC-L2800DW/MFC-L2802DW/MFC-L2827DWXL/MFC-L2827DW/ MFC-L2835DW/MFC-L2860DWE/MFC-L2860DW/MFC-L2862DW/MFC-L2922DW/MFC-L2960DW/ MFC-L2980DW

>> MFC-L2802DN/MFC-L2800DW/MFC-L2802DW/MFC-L2827DWXL/MFC-L2827DW/MFC-L2835DW >> MFC-L2860DWE/MFC-L2860DW/MFC-L2862DW/MFC-L2922DW/MFC-L2960DW/MFC-L2980DW

### **MFC-L2802DN/MFC-L2800DW/MFC-L2802DW/MFC-L2827DWXL/MFC-L2827DW/ MFC-L2835DW**

Tryck på knappen **Options (Alternativ)** för att ändra faxsändningsinställningarna.

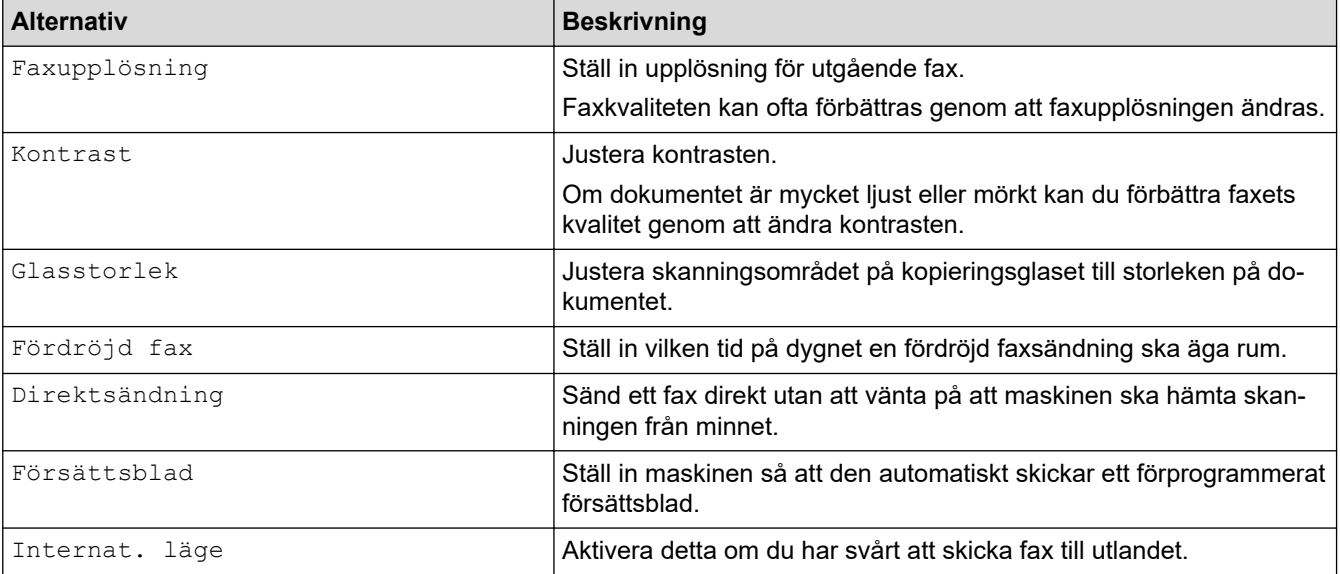

# **MFC-L2860DWE/MFC-L2860DW/MFC-L2862DW/MFC-L2922DW/MFC-L2960DW/ MFC-L2980DW**

Tryck på [Alternativ] för att ändra inställningarna för sändning av fax.

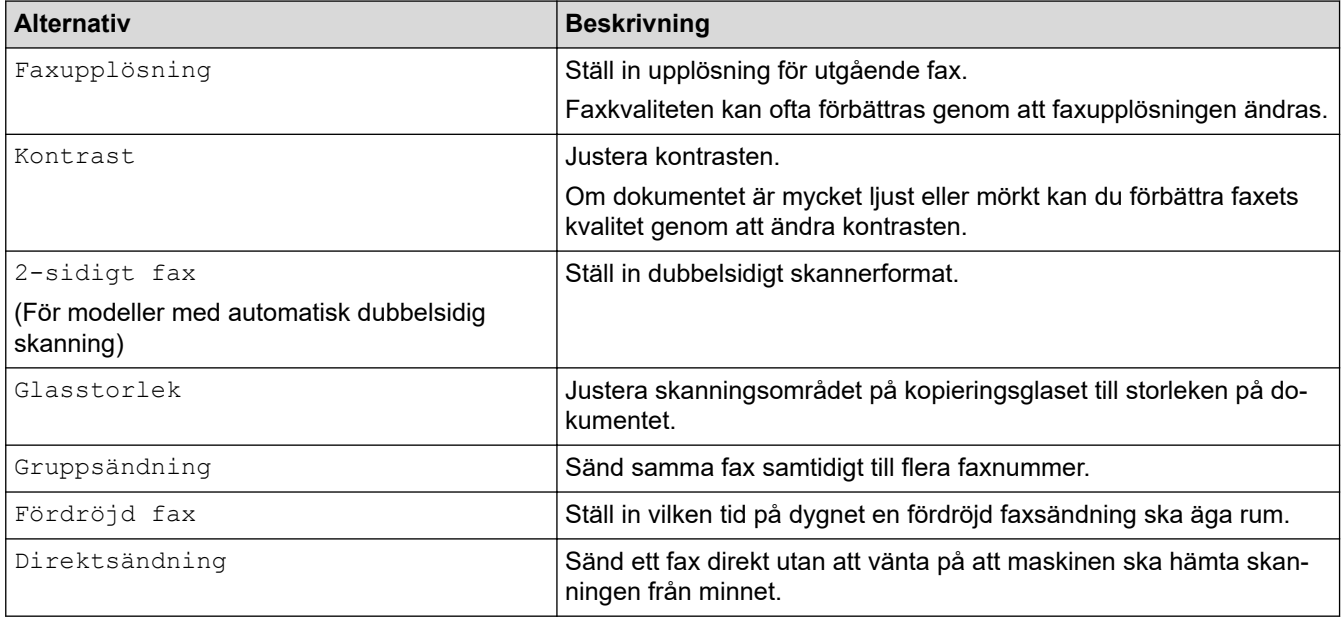

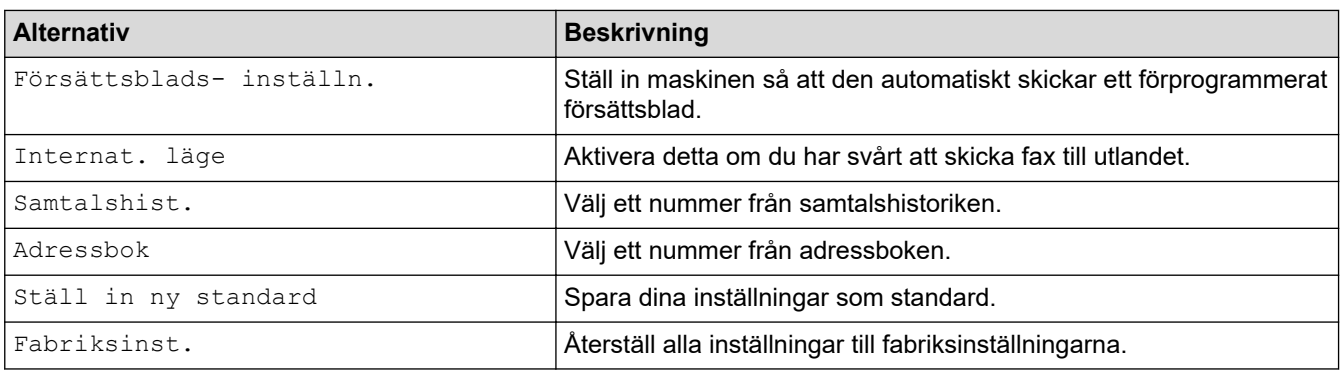

Du kan spara de aktuella inställningarna genom att trycka på [Spara som genväg].

# **Närliggande information**

• [Sända ett fax](#page-153-0)

 $\mathscr{Q}$ 

# <span id="page-175-0"></span>**Ta emot ett fax**

**Relaterade modeller**: MFC-L2802DN/MFC-L2800DW/MFC-L2802DW/MFC-L2827DWXL/MFC-L2827DW/ MFC-L2835DW/MFC-L2860DWE/MFC-L2860DW/MFC-L2862DW/MFC-L2922DW/MFC-L2960DW/ MFC-L2980DW

- [Inställningar för mottagningsläge](#page-176-0)
- [Alternativ för minnesmottagning](#page-197-0)
- [Fjärråtkomst av fax](#page-210-0)

<span id="page-176-0"></span> [Hem](#page-1-0) > [Fax](#page-152-0) > [Ta emot ett fax](#page-175-0) > Inställningar för mottagningsläge

# **Inställningar för mottagningsläge**

**Relaterade modeller**: MFC-L2802DN/MFC-L2800DW/MFC-L2802DW/MFC-L2827DWXL/MFC-L2827DW/ MFC-L2835DW/MFC-L2860DWE/MFC-L2860DW/MFC-L2862DW/MFC-L2922DW/MFC-L2960DW/ MFC-L2980DW

- [Överblick över mottagningslägen](#page-177-0)
- [Välja korrekt mottagningsläge](#page-178-0)
- [Ställa in antalet signaler innan maskinen svarar \(ringsignalfördröjning\)](#page-180-0)
- [Ställa in F/T-ringtiden \(snabb dubbel ringsignal\)](#page-181-0)
- [Ställa in faxavkänning](#page-182-0)
- [Krympa sidstorleken på ett överdimensionerat inkommande fax](#page-183-0)
- [Ställ in dubbelsidig utskrift för mottagna fax](#page-184-0)
- [Ställa in stämpel för faxmottagning](#page-185-0)
- [Ta emot ett fax vid slutet av ett telefonsamtal](#page-186-0)
- [Begränsa inkommande fax](#page-187-0)

# <span id="page-177-0"></span>**Överblick över mottagningslägen**

**Relaterade modeller**: MFC-L2802DN/MFC-L2800DW/MFC-L2802DW/MFC-L2827DWXL/MFC-L2827DW/ MFC-L2835DW/MFC-L2860DWE/MFC-L2860DW/MFC-L2862DW/MFC-L2922DW/MFC-L2960DW/ MFC-L2980DW

Vissa mottagningslägen svarar automatiskt (endast fax-läge och fax-/telläge). Innan du använder dessa lägen kan det vara bra att ändra ringsignalfördröjningen.

#### **Läget Endast fax**

([Endast fax] i maskinens meny)

I läget Endast fax besvaras alla samtal automatiskt som faxsamtal.

#### **Fax/Tel-läge**

([Fax/Tel] i maskinens meny)

Fax-/Telläget hjälper dig att hantera inkommande samtal genom att känna igen om de är fax- eller röstsamtal och hantera dem på något av följande sätt:

- Faxmeddelanden tas emot automatiskt.
- Röstsamtal startar F/T-ringsignalen som uppmanar dig att svara. F/T-ringsignalen är en snabb dubbel ringsignal som kommer från maskinen.

#### **Manuellt läge**

([Manuell] i maskinens meny)

För att ta emot ett fax i manuellt läge lyfter du luren på en extern telefon som är ansluten till maskinen.

När du hör faxsignaler (korta upprepade signaler) trycker du på knappen i tabellen för att ta emot ett fax. Använd funktionen faxavkänning för att ta emot fax när du har lyft luren på samma linje som maskinen.

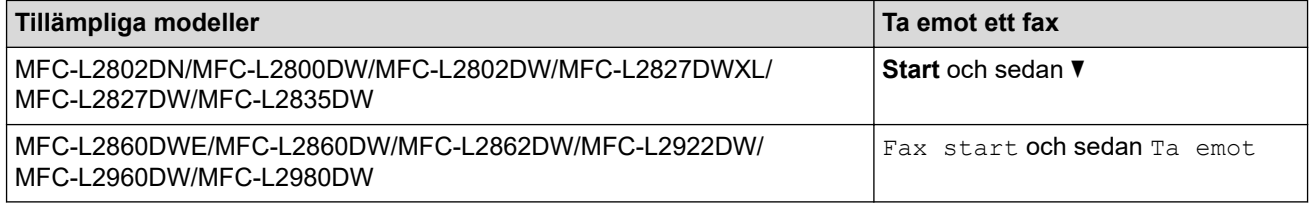

#### **Läget Extern telefonsvarare**

([Ext:Tel/Tsv] i maskinens meny)

I läget extern telefonsvarare kan en extern telefonsvarare hantera inkommande samtal.

Inkommande samtal tas om hand på följande sätt:

- Faxmeddelanden tas emot automatiskt.
- Personer som ringer upp kan spela in ett meddelande på den externa telefonsvararen (TSV).

### **Närliggande information**

• [Inställningar för mottagningsläge](#page-176-0)

<span id="page-178-0"></span> [Hem](#page-1-0) > [Fax](#page-152-0) > [Ta emot ett fax](#page-175-0) > [Inställningar för mottagningsläge](#page-176-0) > Välja korrekt mottagningsläge

# **Välja korrekt mottagningsläge**

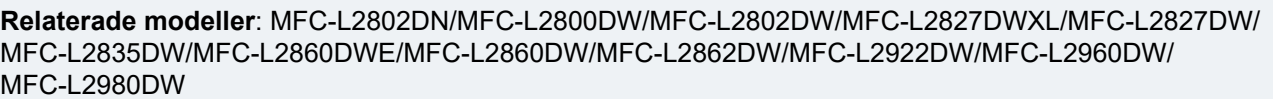

Du måste välja ett mottagningsläge baserat på de externa enheter och telefontjänster som du har på din linje.

Som standard kommer din maskin automatiskt att ta emot fax som sänds till den. Nedanstående schema hjälper dig att välja rätt läge.

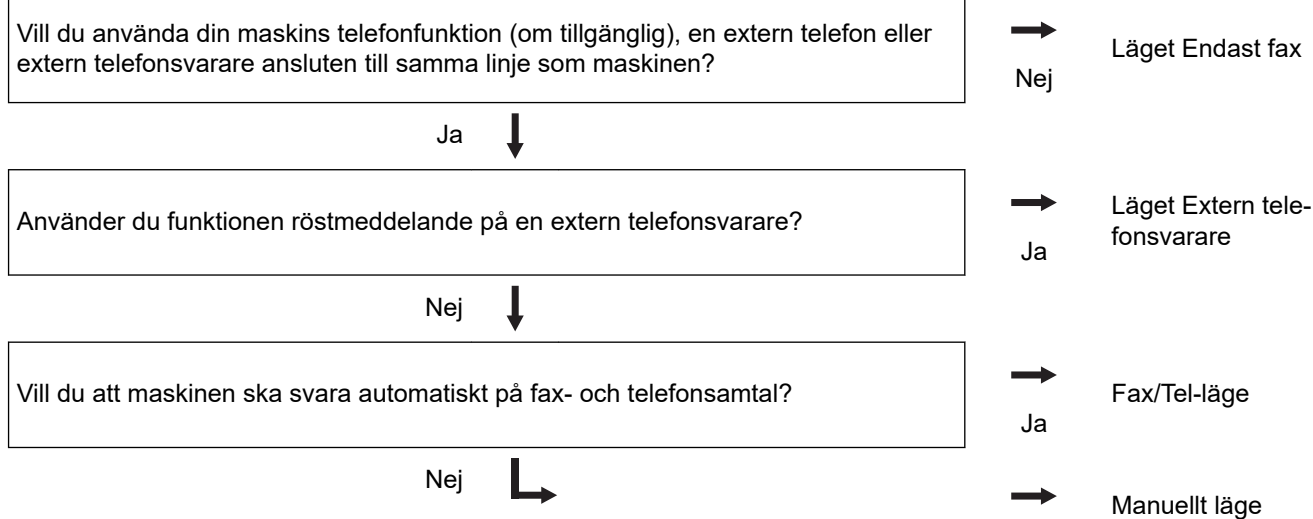

>> MFC-L2802DN/MFC-L2800DW/MFC-L2802DW/MFC-L2827DWXL/MFC-L2827DW/MFC-L2835DW >> MFC-L2860DWE/MFC-L2860DW/MFC-L2862DW/MFC-L2922DW/MFC-L2960DW/MFC-L2980DW

# **MFC-L2802DN/MFC-L2800DW/MFC-L2802DW/MFC-L2827DWXL/MFC-L2827DW/ MFC-L2835DW**

- 1. Tryck på (**FAX**).
- 2. Tryck på **Menu (Menyn)**.
- 3. Tryck på a eller b för att visa alternativet [Fax] och tryck sedan på **OK**.
- 4. Tryck på a eller b för att visa alternativet [Mottagning] och tryck sedan på **OK**.
- 5. Tryck på a eller b för att visa alternativet [Svarsläge] och tryck sedan på **OK**.
- 6. Tryck på  $\blacktriangle$  eller  $\nabla$  för att välja alternativet [Endast fax], [Fax/Tel] eller [Ext:Tel/Tsv] eller [Manuell] och tryck sedan på **OK**.
- 7. Tryck på **Stop/Exit (Stopp/Avbryt)**.

# **MFC-L2860DWE/MFC-L2860DW/MFC-L2862DW/MFC-L2922DW/MFC-L2960DW/ MFC-L2980DW**

- 1. Tryck på  $\| \cdot \|$ [Inställn.] > [Alla inställn.] > [Fax] > [Mottagning] > [Svarsläge].
- 2. Tryck på  $\blacktriangle$  eller  $\nabla$  för att visa alternativet [Endast fax], [Fax/Tel], [Ext:Tel/Tsv] eller [Manuell] och tryck sedan på det alternativ du önskar.
- 3. Tryck på

# **Närliggande information**

- [Inställningar för mottagningsläge](#page-176-0)
- **Liknande ämnen:**
- [Problem med telefon och fax](#page-516-0)
[Hem](#page-1-0) > [Fax](#page-152-0) > [Ta emot ett fax](#page-175-0) > [Inställningar för mottagningsläge](#page-176-0) > Ställa in antalet signaler innan maskinen svarar (ringsignalfördröjning)

## **Ställa in antalet signaler innan maskinen svarar (ringsignalfördröjning)**

**Relaterade modeller**: MFC-L2802DN/MFC-L2800DW/MFC-L2802DW/MFC-L2827DWXL/MFC-L2827DW/ MFC-L2835DW/MFC-L2860DWE/MFC-L2860DW/MFC-L2862DW/MFC-L2922DW/MFC-L2960DW/ MFC-L2980DW

När någon ringer din maskin kommer du att höra en normal telefonsignal. Antalet ringsignaler ställs in med inställningen ringfördröjning.

- Inställningen av ringfördröjning ställer in hur många gånger maskinen ska ringa innan den svarar i Endast fax och Fax/Tel-läget.
- Om du har externa telefoner eller sidoapparater på samma linje som maskinen väljer du maximalt antal ringsignaler.

>> MFC-L2802DN/MFC-L2800DW/MFC-L2802DW/MFC-L2827DWXL/MFC-L2827DW/MFC-L2835DW >> MFC-L2860DWE/MFC-L2860DW/MFC-L2862DW/MFC-L2922DW/MFC-L2960DW/MFC-L2980DW

### **MFC-L2802DN/MFC-L2800DW/MFC-L2802DW/MFC-L2827DWXL/MFC-L2827DW/ MFC-L2835DW**

- 1. Tryck på (**FAX**).
- 2. Tryck på **Menu (Menyn)**.
- 3. Tryck på a eller b för att visa alternativet [Fax] och tryck sedan på **OK**.
- 4. Tryck på ▲ eller **V** för att visa alternativet [Mottagning] och tryck sedan på OK.
- 5. Tryck på a eller b för att visa alternativet [Antal signaler] och tryck sedan på **OK**.
- 6. Tryck på ▲ eller  $\P$  för att välja det antal gånger du vill att linjen ska ringa innan maskinen svarar och tryck sedan på **OK**.
- 7. Tryck på **Stop/Exit (Stopp/Avbryt)**.

Om du välier [001 svarar maskinen omedelbart och linjen ringer inte alls (endast tillgängligt i vissa länder).

## **MFC-L2860DWE/MFC-L2860DW/MFC-L2862DW/MFC-L2922DW/MFC-L2960DW/ MFC-L2980DW**

- 1. Tryck på | | | [Inställn.] > [Alla inställn.] > [Fax] > [Mottagning] > [Antal signaler].
- 2. Ange det antal gånger du vill att linjen ska ringa innan maskinen ska svara.

Om du välier [0] svarar maskinen omedelbart och linjen ringer inte alls (endast tillgängligt i vissa länder).

3. Tryck på  $\Box$ 

#### **Närliggande information**

• [Inställningar för mottagningsläge](#page-176-0)

#### **Liknande ämnen:**

• [Problem med telefon och fax](#page-516-0)

 [Hem](#page-1-0) > [Fax](#page-152-0) > [Ta emot ett fax](#page-175-0) > [Inställningar för mottagningsläge](#page-176-0) > Ställa in F/T-ringtiden (snabb dubbel ringsignal)

# **Ställa in F/T-ringtiden (snabb dubbel ringsignal)**

**Relaterade modeller**: MFC-L2802DN/MFC-L2800DW/MFC-L2802DW/MFC-L2827DWXL/MFC-L2827DW/ MFC-L2835DW/MFC-L2860DWE/MFC-L2860DW/MFC-L2862DW/MFC-L2922DW/MFC-L2960DW/ MFC-L2980DW

När du ställer in mottagningsläget på Fax/Tel-läget tar maskinen automatiskt emot samtalet om det är ett fax. Om det däremot är ett röstsamtal hörs F/T-signalen (snabb dubbelsignal) under den tid som du ställt in i alternativet F/T-ringtid. Om du hör en F/T-signal betyder det att du har ett röstsamtal på linjen.

Funktionen signaltid för Fax/Tel fungerar när du ställer in Fax/Tel-läget som mottagningsläge.

Eftersom F/T-signalen aktiveras av maskinen, kommer sidoapparater och externa telefoner inte att ringa. Du kan dock fortfarande svara på samtalet från vilken telefon som helst.

>> MFC-L2802DN/MFC-L2800DW/MFC-L2802DW/MFC-L2827DWXL/MFC-L2827DW/MFC-L2835DW >> MFC-L2860DWE/MFC-L2860DW/MFC-L2862DW/MFC-L2922DW/MFC-L2960DW/MFC-L2980DW

### **MFC-L2802DN/MFC-L2800DW/MFC-L2802DW/MFC-L2827DWXL/MFC-L2827DW/ MFC-L2835DW**

- 1. Tryck på (**FAX**).
- 2. Tryck på **Menu (Menyn)**.
- 3. Tryck på a eller b för att visa alternativet [Fax] och tryck sedan på **OK**.
- 4. Tryck på a eller b för att visa alternativet [Mottagning] och tryck sedan på **OK**.
- 5. Tryck på a eller b för att visa alternativet [F/T Signaltid] och tryck sedan på **OK**.
- 6. Tryck på ▲ eller ▼ för att ange hur länge maskinen ska ringa för att göra dig uppmärksam på att du har ett röstsamtal och tryck sedan på **OK**.
- 7. Tryck på **Stop/Exit (Stopp/Avbryt)**.

Maskinen fortsätter att ringa under angiven tid även om den som ringer upp lägger på under dubbelsignalen.

## **MFC-L2860DWE/MFC-L2860DW/MFC-L2862DW/MFC-L2922DW/MFC-L2960DW/ MFC-L2980DW**

- 1. Tryck på  $\prod_{i=1}^{\infty}$  [Inställn.] > [Alla inställn.] > [Fax] > [Mottagning] > [F/T Signaltid].
- 2. Tryck på ▲ eller ▼ för att ange hur länge maskinen ska ringa för att göra dig uppmärksam på att du har ett röstsamtal.
- 3. Tryck på .

Maskinen fortsätter att ringa under angiven tid även om den som ringer upp lägger på under dubbelsignalen.

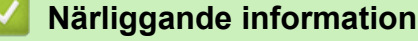

 [Hem](#page-1-0) > [Fax](#page-152-0) > [Ta emot ett fax](#page-175-0) > [Inställningar för mottagningsläge](#page-176-0) > Ställa in faxavkänning

## **Ställa in faxavkänning**

**Relaterade modeller**: MFC-L2802DN/MFC-L2800DW/MFC-L2802DW/MFC-L2827DWXL/MFC-L2827DW/ MFC-L2835DW/MFC-L2860DWE/MFC-L2860DW/MFC-L2862DW/MFC-L2922DW/MFC-L2960DW/ MFC-L2980DW

**Om Faxavkänning är På:** Maskinen kan ta emot fax automatiskt, även om du svarar på ett samtal. När du ser [Mottagning] på LCD-skärmen eller hör ett klickande ljud på telefonlinjen i luren lägger du på luren. Maskinen kommer att göra resten.

**Om Faxavkänning är Av:** Om du är vid maskinen och svarar på en faxuppringning genom att först lyfta på luren trycker du på knapparna i följande tabell för att ta emot faxmeddelandet. Om du svarade på samtalet i en sidoapparat eller en extern telefon trycker du på \***51**.

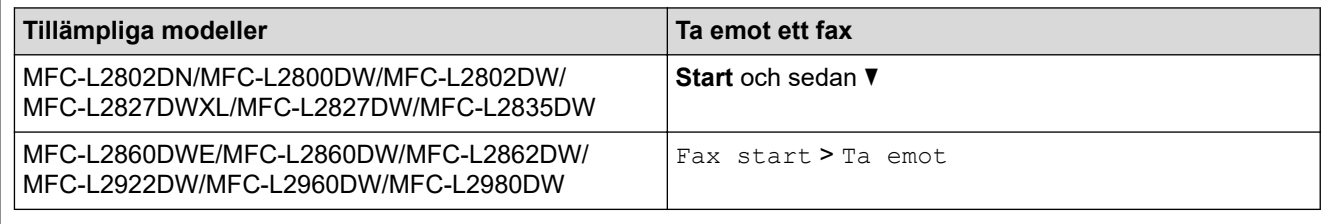

- Om denna funktion är inställd på [På], men maskinen inte kopplar ett faxsamtal när du lyfter på luren på en sidoapparat eller en extern telefon, ska du trycka på fjärraktiveringskoden \***51**.
- Ställ faxavkänning på [Av] om du sänder faxmeddelanden från en dator som ligger på samma telefonlinje som maskinen som tar emot meddelandena.

>> MFC-L2802DN/MFC-L2800DW/MFC-L2802DW/MFC-L2827DWXL/MFC-L2827DW/MFC-L2835DW >> MFC-L2860DWE/MFC-L2860DW/MFC-L2862DW/MFC-L2922DW/MFC-L2960DW/MFC-L2980DW

## **MFC-L2802DN/MFC-L2800DW/MFC-L2802DW/MFC-L2827DWXL/MFC-L2827DW/ MFC-L2835DW**

- 1. Tryck på (**FAX**).
- 2. Tryck på **Menu (Menyn)**.
- 3. Tryck på a eller b för att visa alternativet [Fax] och tryck sedan på **OK**.
- 4. Tryck på a eller b för att visa alternativet [Mottagning] och tryck sedan på **OK**.
- 5. Tryck på  $\triangle$  eller  $\nabla$  för att visa alternativet [Faxavkänning] och tryck sedan på OK.
- 6. Tryck på a eller b för att visa alternativet [På] (eller [Av]) och tryck sedan på **OK**.
- 7. Tryck på **Stop/Exit (Stopp/Avbryt)**.

## **MFC-L2860DWE/MFC-L2860DW/MFC-L2862DW/MFC-L2922DW/MFC-L2960DW/ MFC-L2980DW**

- 1. Tryck på  $\|\cdot\|$  | [Inställn.] > [Alla inställn.] > [Fax] > [Mottagning] > [Faxavkänning].
- 2. Tryck på [På] eller [Av].
- 3. Tryck på  $\begin{bmatrix} 1 \\ 1 \end{bmatrix}$

#### **Närliggande information**

 [Hem](#page-1-0) > [Fax](#page-152-0) > [Ta emot ett fax](#page-175-0) > [Inställningar för mottagningsläge](#page-176-0) > Krympa sidstorleken på ett överdimensionerat inkommande fax

## **Krympa sidstorleken på ett överdimensionerat inkommande fax**

**Relaterade modeller**: MFC-L2802DN/MFC-L2800DW/MFC-L2802DW/MFC-L2827DWXL/MFC-L2827DW/ MFC-L2835DW/MFC-L2860DWE/MFC-L2860DW/MFC-L2862DW/MFC-L2922DW/MFC-L2960DW/ MFC-L2980DW

Om du aktiverar autoförminskningsfunktionen, kommer maskinen förminska varje sida av ett inkommande fax för att passa pappersformatet. Maskinen beräknar förminskningsgraden med hjälp av faxets storlek och inställningen för pappersstorlek.

>> MFC-L2802DN/MFC-L2800DW/MFC-L2802DW/MFC-L2827DWXL/MFC-L2827DW/MFC-L2835DW >> MFC-L2860DWE/MFC-L2860DW/MFC-L2862DW/MFC-L2922DW/MFC-L2960DW/MFC-L2980DW

## **MFC-L2802DN/MFC-L2800DW/MFC-L2802DW/MFC-L2827DWXL/MFC-L2827DW/ MFC-L2835DW**

- 1. Tryck på (**FAX**).
- 2. Tryck på **Menu (Menyn)**.
- 3. Tryck på a eller b för att visa alternativet [Fax] och tryck sedan på **OK**.
- 4. Tryck på a eller b för att visa alternativet [Mottagning] och tryck sedan på **OK**.
- 5. Tryck på a eller b för att visa alternativet [Auto förminsk.] och tryck sedan på **OK**.
- 6. Tryck på a eller b för att visa alternativet [På] (eller [Av]) och tryck sedan på **OK**.
- 7. Tryck på **Stop/Exit (Stopp/Avbryt)**.

## **MFC-L2860DWE/MFC-L2860DW/MFC-L2862DW/MFC-L2922DW/MFC-L2960DW/ MFC-L2980DW**

- 1. Tryck på | | | [Inställn.] > [Alla inställn.] > [Fax] > [Mottagning] > [Auto förminsk.].
- 2. Tryck på [På] eller [Av].
- 3. Tryck på

#### **Närliggande information**

 [Hem](#page-1-0) > [Fax](#page-152-0) > [Ta emot ett fax](#page-175-0) > [Inställningar för mottagningsläge](#page-176-0) > Ställ in dubbelsidig utskrift för mottagna fax

# **Ställ in dubbelsidig utskrift för mottagna fax**

**Relaterade modeller**: MFC-L2802DN/MFC-L2800DW/MFC-L2802DW/MFC-L2827DWXL/MFC-L2827DW/ MFC-L2835DW/MFC-L2860DWE/MFC-L2860DW/MFC-L2862DW/MFC-L2922DW/MFC-L2960DW/ MFC-L2980DW

Din maskin skriver ut mottagna fax på båda sidorna av pappret när  $[2-sidigt]$  är inställt på  $[P\aa]$ .

- Använd pappersformatet A4 (60 till 105 g/m<sup>2</sup>) för den här funktionen.
- När du aktiverat dubbelsidig utskrift förminskas inkommande fax automatiskt till pappret i pappersfacket.

>> MFC-L2802DN/MFC-L2800DW/MFC-L2802DW/MFC-L2827DWXL/MFC-L2827DW/MFC-L2835DW >> MFC-L2860DWE/MFC-L2860DW/MFC-L2862DW/MFC-L2922DW/MFC-L2960DW/MFC-L2980DW

## **MFC-L2802DN/MFC-L2800DW/MFC-L2802DW/MFC-L2827DWXL/MFC-L2827DW/ MFC-L2835DW**

- 1. Tryck på (**FAX**).
- 2. Tryck på **Menu (Menyn)**.
- 3. Tryck på a eller b för att visa alternativet [Fax] och tryck sedan på **OK**.
- 4. Tryck på ▲ eller **V** för att visa alternativet [Mottagning] och tryck sedan på OK.
- 5. Tryck på a eller b för att visa alternativet [2-sidigt] och tryck sedan på **OK**.
- 6. Tryck på a eller b för att visa alternativet [På] (eller [Av]) och tryck sedan på **OK**.
- 7. Tryck på **Stop/Exit (Stopp/Avbryt)**.

## **MFC-L2860DWE/MFC-L2860DW/MFC-L2862DW/MFC-L2922DW/MFC-L2960DW/ MFC-L2980DW**

- 1. Tryck på  $\parallel$  [Inställn.] > [Alla inställn.] > [Fax] > [Mottagning] > [2-sidigt].
- 2. Tryck på [På] eller [Av].
- 3. Tryck på  $\Box$

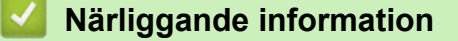

 [Hem](#page-1-0) > [Fax](#page-152-0) > [Ta emot ett fax](#page-175-0) > [Inställningar för mottagningsläge](#page-176-0) > Ställa in stämpel för faxmottagning

# **Ställa in stämpel för faxmottagning**

**Relaterade modeller**: MFC-L2802DN/MFC-L2800DW/MFC-L2802DW/MFC-L2827DWXL/MFC-L2827DW/ MFC-L2835DW/MFC-L2860DWE/MFC-L2860DW/MFC-L2862DW/MFC-L2922DW/MFC-L2960DW/ MFC-L2980DW

Du kan ange att maskinen ska skriva ut mottagningsdatumet och tiden överst i mitten på alla faxsidor som tas emot.

- Kontrollera att du har ställt in aktuellt datum och tid på maskinen.
- Mottagningens tid och datum kommer inte att visas när Internetfax används.

>> MFC-L2802DN/MFC-L2800DW/MFC-L2802DW/MFC-L2827DWXL/MFC-L2827DW/MFC-L2835DW >> MFC-L2860DWE/MFC-L2860DW/MFC-L2862DW/MFC-L2922DW/MFC-L2960DW/MFC-L2980DW

## **MFC-L2802DN/MFC-L2800DW/MFC-L2802DW/MFC-L2827DWXL/MFC-L2827DW/ MFC-L2835DW**

- 1. Tryck på (**FAX**).
- 2. Tryck på **Menu (Menyn)**.
- 3. Tryck på a eller b för att visa alternativet [Fax] och tryck sedan på **OK**.
- 4. Tryck på ▲ eller **V** för att visa alternativet [Mottagning] och tryck sedan på OK.
- 5. Tryck på a eller b för att visa alternativet [Stämpel faxmottagning] och tryck sedan på **OK**.
- 6. Tryck på a eller b för att visa alternativet [På] (eller [Av]) och tryck sedan på **OK**.
- 7. Tryck på **Stop/Exit (Stopp/Avbryt)**.

## **MFC-L2860DWE/MFC-L2860DW/MFC-L2862DW/MFC-L2922DW/MFC-L2960DW/ MFC-L2980DW**

- 1. Tryck på | | | [Inställn.] > [Alla inställn.] > [Fax] > [Mottagning] > [Stämpel faxmottagning].
- 2. Tryck på [På] eller [Av].
- 3. Tryck på  $\vert$

#### **Närliggande information**

 [Hem](#page-1-0) > [Fax](#page-152-0) > [Ta emot ett fax](#page-175-0) > [Inställningar för mottagningsläge](#page-176-0) > Ta emot ett fax vid slutet av ett telefonsamtal

## **Ta emot ett fax vid slutet av ett telefonsamtal**

**Relaterade modeller**: MFC-L2802DN/MFC-L2800DW/MFC-L2802DW/MFC-L2827DWXL/MFC-L2827DW/ MFC-L2835DW/MFC-L2860DWE/MFC-L2860DW/MFC-L2862DW/MFC-L2922DW/MFC-L2960DW/ MFC-L2980DW

Om du pratar i telefonen som är ansluten till maskinen och den andra parten också pratar i en telefon som är ansluten till hans/hennes faxmaskin kan den andra parten vid slutet av samtalet skicka ett fax till dig innan ni båda lägger på.

Maskinens dokumentmatare måste vara tom.

>> MFC-L2802DN/MFC-L2800DW/MFC-L2802DW/MFC-L2827DWXL/MFC-L2827DW/MFC-L2835DW >> MFC-L2860DWE/MFC-L2860DW/MFC-L2862DW/MFC-L2922DW/MFC-L2960DW/MFC-L2980DW

#### **MFC-L2802DN/MFC-L2800DW/MFC-L2802DW/MFC-L2827DWXL/MFC-L2827DW/ MFC-L2835DW**

- 1. Be den andra parten att placera dokumentet i sin maskin och trycka på Start- eller Sändknappen.
- 2. När du hör CNG-signalerna (långsamt upprepade signaler) trycker du på **Start**.
- 3. Tryck på  $\blacktriangledown$  för att ta emot ett fax.
- 4. Byt ut handenheten.

### **MFC-L2860DWE/MFC-L2860DW/MFC-L2862DW/MFC-L2922DW/MFC-L2960DW/ MFC-L2980DW**

- 1. Be den andra parten att placera dokumentet i sin maskin och trycka på Start- eller Sändknappen.
- 2. När du hör CNG-signalerna (långsamt upprepade signaler) trycker du på [Fax start].
	- Om LCD-skärmen är mörk för viloläge, rör du vid den för att visa alternativet [Fax] och trycker sedan på [Fax start].
		- Om maskinen använder automatisk återuppringning väntar du tills den är klar och försöker igen.
- 3. Tryck på [Ta emot] för att ta emot ett fax.
- 4. Byt ut handenheten.

#### **Närliggande information**

<span id="page-187-0"></span> [Hem](#page-1-0) > [Fax](#page-152-0) > [Ta emot ett fax](#page-175-0) > [Inställningar för mottagningsläge](#page-176-0) > Begränsa inkommande fax

## **Begränsa inkommande fax**

**Relaterade modeller**: MFC-L2800DW/MFC-L2827DWXL/MFC-L2827DW/MFC-L2835DW/MFC-L2860DWE/ MFC-L2860DW/MFC-L2960DW/MFC-L2980DW

- [Välj en metod för begränsning av inkommande fax](#page-188-0)
- [Godkänn inkommande fax endast från registrerade nummer](#page-189-0)
- [Undvik inkommande fax från vissa nummer](#page-193-0)

<span id="page-188-0"></span> [Hem](#page-1-0) > [Fax](#page-152-0) > [Ta emot ett fax](#page-175-0) > [Inställningar för mottagningsläge](#page-176-0) > [Begränsa inkommande fax](#page-187-0) > Välj en metod för begränsning av inkommande fax

## **Välj en metod för begränsning av inkommande fax**

**Relaterade modeller**: MFC-L2860DWE/MFC-L2860DW/MFC-L2960DW/MFC-L2980DW

Din skrivare har två metoder för begränsning av inkommande fax. Godkänn att ta emot fax endast från specifika nummer med hjälp av listan över tillåtna. Använd blockeringslistan för att undvika att ta emot fax från specifika nummer.

Du måste beställa nummerpresentationstjänsten hos ditt lokala telefonbolag för att använda funktionerna lista över tillåtna och blockeringslista.

- 1. Tryck på | || [Inställn.] > [Alla inställn.] > [Fax] > [Inkommande gräns] > [Begränsningsmetod].
- 2. Tryck på ett av följande alternativ:

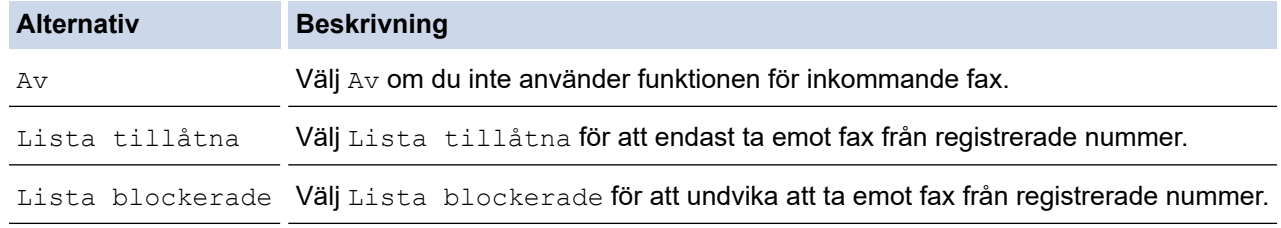

3. Tryck på  $\begin{bmatrix} 1 \end{bmatrix}$ 

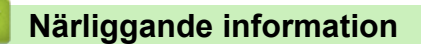

• [Begränsa inkommande fax](#page-187-0)

<span id="page-189-0"></span> [Hem](#page-1-0) > [Fax](#page-152-0) > [Ta emot ett fax](#page-175-0) > [Inställningar för mottagningsläge](#page-176-0) > [Begränsa inkommande fax](#page-187-0) > Godkänn inkommande fax endast från registrerade nummer

# **Godkänn inkommande fax endast från registrerade nummer**

**Relaterade modeller**: MFC-L2860DWE/MFC-L2860DW/MFC-L2960DW/MFC-L2980DW

- [Registrera ett nummer i listan över tillåtna](#page-190-0)
- [Radera ett nummer från listan över tillåtna](#page-191-0)
- [Skriva ut listan över tillåtna](#page-192-0)

<span id="page-190-0"></span> [Hem](#page-1-0) > [Fax](#page-152-0) > [Ta emot ett fax](#page-175-0) > [Inställningar för mottagningsläge](#page-176-0) > [Begränsa inkommande fax](#page-187-0) > [Godkänn](#page-189-0) [inkommande fax endast från registrerade nummer](#page-189-0) > Registrera ett nummer i listan över tillåtna

## **Registrera ett nummer i listan över tillåtna**

**Relaterade modeller**: MFC-L2860DWE/MFC-L2860DW/MFC-L2960DW/MFC-L2980DW

Om du endast vill godkänna att ta emot fax från kända nummer registrerar du numren i listan över tillåtna.

- Du måste beställa nummerpresentationstjänsten hos ditt lokala telefonbolag.
- Denna funktion blockerar inkommande samtal och mottagning av fax.
- Nummerpresentationsfunktionen är inte tillgänglig i vissa länder.
- 1. Tryck på | | | [Inställn.] > [Alla inställn.] > [Fax] > [Inkommande gräns] > [Lista tillåtna] > [Registrera].
- 2. Tryck på ett av följande alternativ.

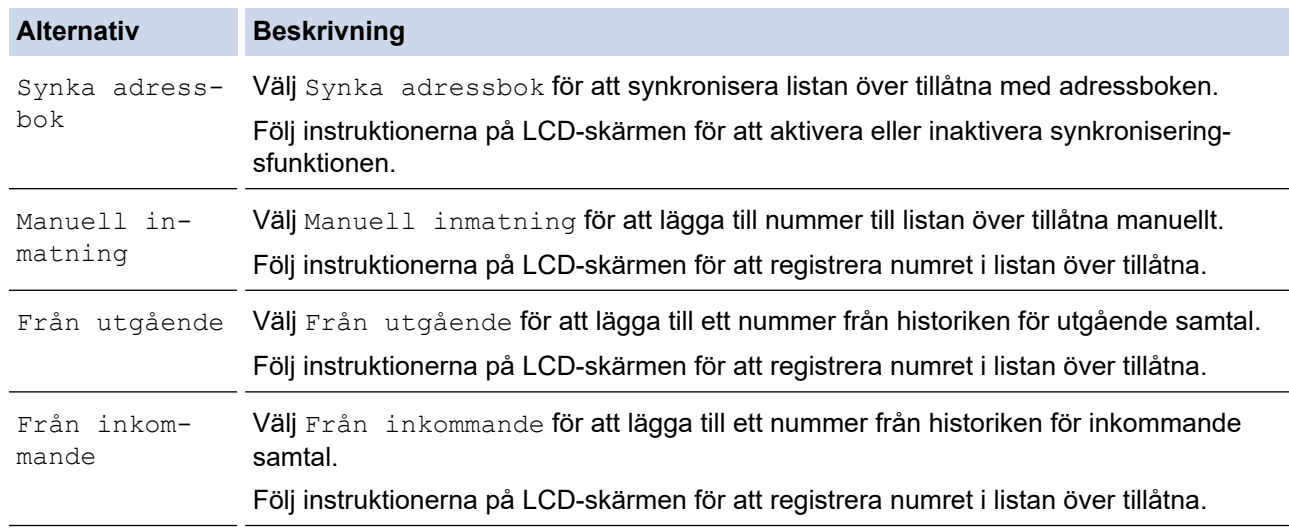

# 3. Tryck på **1**

## **Närliggande information**

• [Godkänn inkommande fax endast från registrerade nummer](#page-189-0)

<span id="page-191-0"></span> [Hem](#page-1-0) > [Fax](#page-152-0) > [Ta emot ett fax](#page-175-0) > [Inställningar för mottagningsläge](#page-176-0) > [Begränsa inkommande fax](#page-187-0) > [Godkänn](#page-189-0) [inkommande fax endast från registrerade nummer](#page-189-0) > Radera ett nummer från listan över tillåtna

## **Radera ett nummer från listan över tillåtna**

**Relaterade modeller**: MFC-L2860DWE/MFC-L2860DW/MFC-L2960DW/MFC-L2980DW

- 1. Tryck på || [Inställn.] > [Alla inställn.] > [Fax] > [Inkommande gräns] > [Lista tillåtna] > [Ta bort].
- 2. Tryck på ▲ eller ▼ för att visa det nummer du vill radera, tryck sedan på det här numret för att välja det och tryck sedan på [OK].
- 3. Tryck på [Ja].
- 4. Tryck på  $\Box$

## **Närliggande information**

• [Godkänn inkommande fax endast från registrerade nummer](#page-189-0)

<span id="page-192-0"></span> [Hem](#page-1-0) > [Fax](#page-152-0) > [Ta emot ett fax](#page-175-0) > [Inställningar för mottagningsläge](#page-176-0) > [Begränsa inkommande fax](#page-187-0) > [Godkänn](#page-189-0) [inkommande fax endast från registrerade nummer](#page-189-0) > Skriva ut listan över tillåtna

## **Skriva ut listan över tillåtna**

**Relaterade modeller**: MFC-L2860DWE/MFC-L2860DW/MFC-L2960DW/MFC-L2980DW

- 1. Tryck på | | [Inställn.] > [Alla inställn.] > [Fax] > [Inkommande gräns] > [Lista tillåtna] > [Skriv rapport].
- 2. Tryck på [Ja].
- 3. Tryck på **1**

 **Närliggande information**

• [Godkänn inkommande fax endast från registrerade nummer](#page-189-0)

<span id="page-193-0"></span> [Hem](#page-1-0) > [Fax](#page-152-0) > [Ta emot ett fax](#page-175-0) > [Inställningar för mottagningsläge](#page-176-0) > [Begränsa inkommande fax](#page-187-0) > Undvik inkommande fax från vissa nummer

# **Undvik inkommande fax från vissa nummer**

**Relaterade modeller**: MFC-L2800DW/MFC-L2827DWXL/MFC-L2827DW/MFC-L2835DW/MFC-L2860DWE/ MFC-L2860DW/MFC-L2960DW/MFC-L2980DW

- [Registrera ett nummer i blockeringslistan](#page-194-0)
- [Radera ett nummer från blockeringslistan](#page-195-0)
- [Skriva ut blockeringslistan](#page-196-0)

<span id="page-194-0"></span> [Hem](#page-1-0) > [Fax](#page-152-0) > [Ta emot ett fax](#page-175-0) > [Inställningar för mottagningsläge](#page-176-0) > [Begränsa inkommande fax](#page-187-0) > [Undvik](#page-193-0) [inkommande fax från vissa nummer](#page-193-0) > Registrera ett nummer i blockeringslistan

## **Registrera ett nummer i blockeringslistan**

**Relaterade modeller**: MFC-L2800DW/MFC-L2827DWXL/MFC-L2827DW/MFC-L2835DW/MFC-L2860DWE/ MFC-L2860DW/MFC-L2960DW/MFC-L2980DW

Registrera nummer i blockeringslistan om du inte vill ta emot fax eller samtal från vissa nummer. Maskinen kan registrera upp till 100 fax- eller telefonnummer från nummerpresentationsminnet.

- Du måste beställa nummerpresentationstjänsten hos ditt lokala telefonbolag.
- Numret som du vill registrera måste finnas i nummerpresentationsminnet.
- Nummerpresentationsfunktionen är inte tillgänglig i vissa länder.

>> MFC-L2800DW/MFC-L2827DWXL/MFC-L2827DW/MFC-L2835DW >> MFC-L2860DWE/MFC-L2860DW/MFC-L2960DW/MFC-L2980DW

#### **MFC-L2800DW/MFC-L2827DWXL/MFC-L2827DW/MFC-L2835DW**

- 1. Tryck på (**FAX**).
- 2. Tryck på **Menu (Menyn)**.
- 3. Tryck på a eller b för att visa alternativet [Fax] och tryck sedan på **OK**.
- 4. Tryck på ▲ eller **V** för att visa alternativet [Lista blockerade] och tryck sedan på OK.
- 5. Tryck på a eller b för att visa alternativet [Registrera] och tryck sedan på **OK**. Maskinen visar numren i nummerpresentationsminnet.
- 6. Tryck på a eller b för att visa det nummer du vill registrera och tryck sedan på **OK**.
- 7. Tryck på ▲ för att registrera numret.

För att avsluta utan att registrera numret, tryck på  $\blacktriangledown$ .

8. Tryck på **Stop/Exit (Stopp/Avbryt)**.

#### **MFC-L2860DWE/MFC-L2860DW/MFC-L2960DW/MFC-L2980DW**

1. Tryck på | | | [Inställn.] > [Alla inställn.] > [Fax] > [Inkommande gräns] > [Lista blockerade] > [Registrera].

Maskinen visar numren i nummerpresentationsminnet.

- 2. Tryck på ▲ eller ▼ för att visa det nummer du vill registrera och tryck sedan på det.
- 3. Tryck på [Ja].
- 4. Tryck på  $\Box$

## **Närliggande information**

• [Undvik inkommande fax från vissa nummer](#page-193-0)

<span id="page-195-0"></span> [Hem](#page-1-0) > [Fax](#page-152-0) > [Ta emot ett fax](#page-175-0) > [Inställningar för mottagningsläge](#page-176-0) > [Begränsa inkommande fax](#page-187-0) > [Undvik](#page-193-0) [inkommande fax från vissa nummer](#page-193-0) > Radera ett nummer från blockeringslistan

## **Radera ett nummer från blockeringslistan**

**Relaterade modeller**: MFC-L2800DW/MFC-L2827DWXL/MFC-L2827DW/MFC-L2835DW/MFC-L2860DWE/ MFC-L2860DW/MFC-L2960DW/MFC-L2980DW

>> MFC-L2800DW/MFC-L2827DWXL/MFC-L2827DW/MFC-L2835DW >> MFC-L2860DWE/MFC-L2860DW/MFC-L2960DW/MFC-L2980DW

## **MFC-L2800DW/MFC-L2827DWXL/MFC-L2827DW/MFC-L2835DW**

- 1. Tryck på (**FAX**).
- 2. Tryck på **Menu (Menyn)**.
- 3. Tryck på a eller b för att visa alternativet [Fax] och tryck sedan på **OK**.
- 4. Tryck på a eller b för att visa alternativet [Lista blockerade] och tryck sedan på **OK**.
- 5. Tryck på a eller b för att visa alternativet [Ta bort] och tryck sedan på **OK**.
- 6. Tryck på a eller b för att visa det nummer du vill radera och tryck sedan på **OK**.
- 7. Tryck på ▲ för att radera numret.
- 8. Tryck på **Stop/Exit (Stopp/Avbryt)**.

## **MFC-L2860DWE/MFC-L2860DW/MFC-L2960DW/MFC-L2980DW**

- 1. Tryck på | | | [Inställn.] > [Alla inställn.] > [Fax] > [Inkommande gräns] > [Lista blockerade] > [Ta bort].
- 2. Tryck på ▲ eller ▼ för att visa det nummer du vill radera och tryck sedan på numret.
- 3. Tryck på [OK].
- 4. Tryck på [Ja].
- 5. Tryck på  $\Box$

#### **Närliggande information**

• [Undvik inkommande fax från vissa nummer](#page-193-0)

<span id="page-196-0"></span> [Hem](#page-1-0) > [Fax](#page-152-0) > [Ta emot ett fax](#page-175-0) > [Inställningar för mottagningsläge](#page-176-0) > [Begränsa inkommande fax](#page-187-0) > [Undvik](#page-193-0) [inkommande fax från vissa nummer](#page-193-0) > Skriva ut blockeringslistan

## **Skriva ut blockeringslistan**

**Relaterade modeller**: MFC-L2800DW/MFC-L2827DWXL/MFC-L2827DW/MFC-L2835DW/MFC-L2860DWE/ MFC-L2860DW/MFC-L2960DW/MFC-L2980DW

>> MFC-L2800DW/MFC-L2827DWXL/MFC-L2827DW/MFC-L2835DW >> MFC-L2860DWE/MFC-L2860DW/MFC-L2960DW/MFC-L2980DW

## **MFC-L2800DW/MFC-L2827DWXL/MFC-L2827DW/MFC-L2835DW**

- 1. Tryck på (**FAX**).
- 2. Tryck på **Menu (Menyn)**.
- 3. Tryck på a eller b för att visa alternativet [Fax] och tryck sedan på **OK**.
- 4. Tryck på ▲ eller **V** för att visa alternativet [Lista blockerade] och tryck sedan på OK.
- 5. Tryck på ▲ eller **▼** för att visa alternativet [Skriv rapport] och tryck sedan på OK. Följ menyerna på skärmen.
- 6. Tryck på **Stop/Exit (Stopp/Avbryt)**.

### **MFC-L2860DWE/MFC-L2860DW/MFC-L2960DW/MFC-L2980DW**

- 1. Tryck på [Inställn.] > [Alla inställn.] > [Fax] > [Inkommande gräns] > [Lista blockerade] > [Skriv rapport].
- 2. Tryck på [Ja].
- 3. Tryck på  $\bigcap$

#### **Närliggande information**

• [Undvik inkommande fax från vissa nummer](#page-193-0)

# <span id="page-197-0"></span>**Alternativ för minnesmottagning**

**Relaterade modeller**: MFC-L2802DN/MFC-L2800DW/MFC-L2802DW/MFC-L2827DWXL/MFC-L2827DW/ MFC-L2835DW/MFC-L2860DWE/MFC-L2860DW/MFC-L2862DW/MFC-L2922DW/MFC-L2960DW/ MFC-L2980DW

Använd alternativet minnesmottagning för att omdirigera inkommande fax när du inte befinner dig vid maskinen. Du kan bara använda ett alternativ för minnesmottagning åt gången.

Minnesmottagning kan ställas in på:

- PC-Fax-mottagning
- Faxvidaresändning
- **Faxlagring**
- Vidaresänd till molnet (Maskinen vidaresänder dina mottagna fax till onlinetjänsten.)
- Vidaresänd till nätverk (Maskinen vidaresänder dina mottagna fax till en nätverksdestination.)
- Av
	- [Överför mottagna fax till din dator med PC-Fax-mottagning \(endast Windows\)](#page-198-0)
	- [Skicka vidare inkommande fax till en annan maskin](#page-200-0)
	- [Lagra inkommande fax i maskinens minne](#page-202-0)
	- [Ändra alternativ för minnesmottagning](#page-203-0)
	- [Stäng av minnesmottagning](#page-205-0)
	- [Skriv ut ett fax som lagrats i maskinens minne](#page-206-0)
	- [Vidaresänd inkommande fax till ett nätverk.](#page-207-0)
	- [Vidaresänd inkommande fax till ett nätverk.](#page-207-0)

<span id="page-198-0"></span> [Hem](#page-1-0) > [Fax](#page-152-0) > [Ta emot ett fax](#page-175-0) > [Alternativ för minnesmottagning](#page-197-0) > Överför mottagna fax till din dator med PC-Fax-mottagning (endast Windows)

# **Överför mottagna fax till din dator med PC-Fax-mottagning (endast Windows)**

**Relaterade modeller**: MFC-L2802DN/MFC-L2800DW/MFC-L2802DW/MFC-L2827DWXL/MFC-L2827DW/ MFC-L2835DW/MFC-L2860DWE/MFC-L2860DW/MFC-L2862DW/MFC-L2922DW/MFC-L2960DW/ MFC-L2980DW

Aktivera funktionen PC-faxmottagning för att automatiskt lagra inkommande fax i maskinens minne och sedan skicka dem till din dator. Använd din dator för att visa och lagra dessa fax.

För att överföra mottagna fax till datorn måste du köra programvaran för PC-FAX-mottagning på datorn.

Även om datorn är avstängd (till exempel på natten eller på helgen) tar maskinen emot och sparar fax i minnet.

När du startar datorn och kör programvaran för PC-FAX-mottagning överför maskinen faxen till datorn automatiskt.

Om du väljer [Backuputskr.: På] skriver maskinen också ut faxmeddelandet.

>> MFC-L2802DN/MFC-L2800DW/MFC-L2802DW/MFC-L2827DWXL/MFC-L2827DW/MFC-L2835DW >> MFC-L2860DWE/MFC-L2860DW/MFC-L2862DW/MFC-L2922DW/MFC-L2960DW/MFC-L2980DW

### **MFC-L2802DN/MFC-L2800DW/MFC-L2802DW/MFC-L2827DWXL/MFC-L2827DW/ MFC-L2835DW**

- 1. Tryck på (**FAX**).
- 2. Tryck på **Menu (Menyn)**.
- 3. Tryck på a eller b för att visa alternativet [Fax] och tryck sedan på **OK**.
- 4. Tryck på a eller b för att visa alternativet [Minnesmottagn.] och tryck sedan på **OK**.
- 5. Tryck på a eller b för att visa alternativet [Pcfax mottagn.] och tryck sedan på **OK**.

• PC-Fax-mottagning är inte tillgängligt för macOS.

- Om du får ett felmeddelande och maskinen inte kan skriva ut fax i minnet kan du använda denna inställning för att överföra dina fax till din dator.
- 6. Tryck på a eller b för att visa [På] och tryck därefter på **OK**.
- 7. Tryck på **OK**.

D

- 8. Tryck på ▲ eller ▼ för att visa [<USB>] eller din dators namn och tryck sedan på OK.
- 9. Tryck på a eller b för att visa [På] eller [Av] för inställningen för backuputskrift och tryck sedan på **OK**.
- 10. Tryck på **Stop/Exit (Stopp/Avbryt)**.

## **MFC-L2860DWE/MFC-L2860DW/MFC-L2862DW/MFC-L2922DW/MFC-L2960DW/ MFC-L2980DW**

- 1. Tryck på  $\parallel$  [Inställn.] > [Alla inställn.] > [Fax] > [Mottagning] > [Pcfax mottagn.].
- 2. Tryck på [På].
	- PC-Fax-mottagning är inte tillgängligt för macOS.
	- Om du får ett felmeddelande och maskinen inte kan skriva ut fax i minnet kan du använda denna inställning för att överföra dina fax till din dator.
- 3. Tryck på [OK].
- 4. Tryck på [<USB>] eller namnet på den dator du vill ska ta emot fax om du befinner dig i ett nätverk och tryck sedan på [OK].
- 5. Tryck på [Backuputskr.: På] eller [Backuputskr.: Av].
- 6. Tryck på **.**

## **Närliggande information**

• [Alternativ för minnesmottagning](#page-197-0)

<span id="page-200-0"></span> [Hem](#page-1-0) > [Fax](#page-152-0) > [Ta emot ett fax](#page-175-0) > [Alternativ för minnesmottagning](#page-197-0) > Skicka vidare inkommande fax till en annan maskin

## **Skicka vidare inkommande fax till en annan maskin**

**Relaterade modeller**: MFC-L2802DN/MFC-L2800DW/MFC-L2802DW/MFC-L2827DWXL/MFC-L2827DW/ MFC-L2835DW/MFC-L2860DWE/MFC-L2860DW/MFC-L2862DW/MFC-L2922DW/MFC-L2960DW/ MFC-L2980DW

Funktionen Faxvidaresändning gör att du automatiskt kan vidaresända mottagna faxmeddelanden till en annan maskin.

>> MFC-L2802DN/MFC-L2800DW/MFC-L2802DW/MFC-L2827DWXL/MFC-L2827DW/MFC-L2835DW >> MFC-L2860DWE/MFC-L2860DW/MFC-L2862DW/MFC-L2922DW/MFC-L2960DW/MFC-L2980DW

#### **MFC-L2802DN/MFC-L2800DW/MFC-L2802DW/MFC-L2827DWXL/MFC-L2827DW/ MFC-L2835DW**

- 1. Tryck på **Menu (Menyn)**.
- 2. Tryck på ▲ eller ▼ för att visa alternativet [Fax] och tryck sedan på OK.
- 3. Tryck på ▲ eller ▼ för att visa alternativet [Minnesmottagn.] och tryck sedan på OK.
- 4. Tryck på ▲ eller **V** för att visa alternativet [Vidares./Lagra] och tryck sedan på OK.
- 5. Tryck på a eller b för att visa alternativet [Fax vidaresändn.] och tryck sedan på **OK**.

LCD-skärmen uppmanar dig att ange det nummer som du vill att faxmeddelandena ska vidaresändas till.

- 6. Ange vidaresändningsnumret med hjälp av knappsatsen (upp till 20 tecken), håll knappen **Shortcut (Genväg)** intryckt och tryck sedan på den ensiffriga koden (eller |  $\mathbf{I}$  | och den tresiffriga koden) och tryck sedan på **OK**.
	- Du kan ange en e-postadress om din maskin har konfigurerats för funktionen Internetfax.
	- Om du lagrar en grupp på en **Shortcut (Genväg)** knapp eller på en kortnummerplats vidaresänds faxmeddelandena till flera faxnummer.
- 7. Tryck på ▲ eller ▼ för att välja inaktivera eller aktivera inställningen för säkerhetsutskrift.
- 8. Tryck på **Stop/Exit (Stopp/Avbryt)**.

## **MFC-L2860DWE/MFC-L2860DW/MFC-L2862DW/MFC-L2922DW/MFC-L2960DW/ MFC-L2980DW**

- 1. Tryck på  $\|\cdot\|$  [Inställn.] > [Alla inställn.] > [Fax] > [Mottagning] > [Minnesmottagn.].
- 2. Tryck på [Fax vidaresändn.].
- 3. Gör något av följande:
	- Tryck på [Manuell] för att ange faxnumret för vidaresändning (upp till 20 tecken) genom att använda LCD-skärmen.

Tryck på [OK].

• Tryck på [Adressbok].

Tryck på ▲ eller ▼ för att visa det faxnummer du vill att dina faxmeddelanden ska vidaresändas till. Tryck på det faxnummer du önskar.

## **OBS**

Tryck på [Backuputskr.: På] eller [Backuputskr.: Av]. Om du väljer [Backuputskr.: På] skriver maskinen också ut en kopia av mottagna fax.

Ø Om du vill vidaresända ett fax via en e-postadress trycker du på  $\left[\sum\right]$ , anger e-postadressen och trycker på [OK].

(På vissa modeller måste du ladda ner Internetfax för att kunna använda funktionen Internetfax och Skanna till e-postserver.)

4. Tryck på **.** 

## **Närliggande information**

• [Alternativ för minnesmottagning](#page-197-0)

<span id="page-202-0"></span> [Hem](#page-1-0) > [Fax](#page-152-0) > [Ta emot ett fax](#page-175-0) > [Alternativ för minnesmottagning](#page-197-0) > Lagra inkommande fax i maskinens minne

## **Lagra inkommande fax i maskinens minne**

**Relaterade modeller**: MFC-L2802DN/MFC-L2800DW/MFC-L2802DW/MFC-L2827DWXL/MFC-L2827DW/ MFC-L2835DW/MFC-L2860DWE/MFC-L2860DW/MFC-L2862DW/MFC-L2922DW/MFC-L2960DW/ MFC-L2980DW

Använd funktionen för faxlagring för att lagra mottagna faxmeddelanden i maskinens minne. Du kan få åtkomst till lagrade faxmeddelanden från en faxmaskin på en annan plats genom att använda fjärråtkomstkommandon. Maskinen skriver ut en säkerhetskopia av det lagrade faxet.

>> MFC-L2802DN/MFC-L2800DW/MFC-L2802DW/MFC-L2827DWXL/MFC-L2827DW/MFC-L2835DW >> MFC-L2860DWE/MFC-L2860DW/MFC-L2862DW/MFC-L2922DW/MFC-L2960DW/MFC-L2980DW

## **MFC-L2802DN/MFC-L2800DW/MFC-L2802DW/MFC-L2827DWXL/MFC-L2827DW/ MFC-L2835DW**

- 1. Tryck på **Menu (Menyn)**.
- 2. Tryck på **A** eller **V** för att visa alternativet [Fax] och tryck sedan på OK.
- 3. Tryck på ▲ eller ▼ för att visa alternativet [Minnesmottagn.] och tryck sedan på OK.
- 4. Tryck på a eller b för att visa alternativet [Vidares./Lagra] och tryck sedan på **OK**.
- 5. Tryck på a eller b för att visa alternativet [Faxlagring] och tryck sedan på **OK**.
- 6. Tryck på **Stop/Exit (Stopp/Avbryt)**.

## **MFC-L2860DWE/MFC-L2860DW/MFC-L2862DW/MFC-L2922DW/MFC-L2960DW/ MFC-L2980DW**

- 1. Tryck på [i] [Inställn.] > [Alla inställn.] > [Fax] > [Mottagning] > [Minnesmottagn.].
- 2. Tryck på alternativet [Faxlagring].

## **OBS**

Tryck på [Backuputskr.: På] eller [Backuputskr.: Av]. Om du väljer [Backuputskr.: På] skriver maskinen också ut en kopia av mottagna fax. (tillgänglig för vissa modeller)

3. Tryck på  $\Box$ 

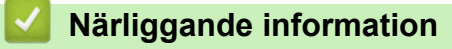

• [Alternativ för minnesmottagning](#page-197-0)

<span id="page-203-0"></span> [Hem](#page-1-0) > [Fax](#page-152-0) > [Ta emot ett fax](#page-175-0) > [Alternativ för minnesmottagning](#page-197-0) > Ändra alternativ för minnesmottagning

## **Ändra alternativ för minnesmottagning**

**Relaterade modeller**: MFC-L2802DN/MFC-L2800DW/MFC-L2802DW/MFC-L2827DWXL/MFC-L2827DW/ MFC-L2835DW/MFC-L2860DWE/MFC-L2860DW/MFC-L2862DW/MFC-L2922DW/MFC-L2960DW/ MFC-L2980DW

#### >> MFC-L2802DN/MFC-L2800DW/MFC-L2802DW/MFC-L2827DWXL/MFC-L2827DW/MFC-L2835DW >> MFC-L2860DWE/MFC-L2860DW/MFC-L2862DW/MFC-L2922DW/MFC-L2960DW/MFC-L2980DW

## **MFC-L2802DN/MFC-L2800DW/MFC-L2802DW/MFC-L2827DWXL/MFC-L2827DW/ MFC-L2835DW**

Om det finns fax i maskinens minne när du ändrar alternativet för minnesmottagning ställer LCD-skärmen en av följande frågor:

#### **Om mottagna fax redan har skrivits ut visar LCD-skärmen [Radera alla dok?]**

- Gör något av följande:
	- Om du trycker på  $\blacktriangle$  kommer faxmeddelanden i minnet att raderas innan inställningen ändras.
	- Om du trycker på  $\nabla$  kommer faxmeddelanden i minnet inte att raderas och inställningen ändras inte.

#### **Om det finns outskrivna fax i minnet visar LCD-skärmen [Skriv alla fax?]**

- Gör något av följande:
	- Om du trycker på ▲ kommer faxen i minnet att skrivas ut innan inställningen ändras. Om en säkerhetskopia redan skrivits ut, skrivs den inte ut en gång till.
	- Om du trycker på  $\blacktriangledown$  kommer faxmeddelanden i minnet inte att skriva ut och inställningen ändras inte.

#### **Om mottagna fax finns kvar i maskinens minne när du ändrar till [Pcfax mottagn.] från ett annat alternativ (t.ex. [Fax vidaresändn.] eller [Faxlagring]).**

• Välj [<USB>] eller namnet på datorn om den finns i nätverket och tryck sedan på **OK**.

LCD-skärmen visar:

**[Sänd fax -> PC?]**

- Om du trycker på  $\blacktriangle$  kommer faxen i minnet att skickas till din dator innan inställningen ändras. Du blir tillfrågad om du vill aktivera backuputskrift.
- Om du trycker på  $\blacktriangledown$  kommer faxmeddelanden i minnet inte att raderas och inställningen ändras inte.

### **MFC-L2860DWE/MFC-L2860DW/MFC-L2862DW/MFC-L2922DW/MFC-L2960DW/ MFC-L2980DW**

Om det finns mottagna fax i maskinens minne när du ändrar funktionerna för fjärrfax ställer LCD-skärmen en av följande frågor:

#### **Om mottagna fax redan har skrivits ut visar LCD-skärmen [Radera alla dokument?]**

- Gör något av följande:
	- Om du trycker på [Ja] kommer faxmeddelanden i minnet att raderas innan inställningen ändras.
	- Om du trycker på [Nej] kommer faxmeddelanden i minnet inte att raderas och inställningen ändras inte.

#### **Om det finns outskrivna fax i maskinens minne visar LCD-skärmen [Skriv ut alla fax?]**

- Gör något av följande:
	- Om du trycker på [Ja] kommer faxmeddelanden i minnet att skriva ut innan inställningen ändras.
	- Om du trycker på [Nej] kommer faxmeddelanden i minnet inte att skriva ut och inställningen ändras inte.

**Om det finns mottagna fax i maskinens minne när du ändrar till [Pcfax mottagn.] från ett annat alternativ ([Fax vidaresändn.], [Faxlagring], [Vidarebef. till molnet] eller [Vidarebefordra till nätverk.]).**

• Tryck på [<USB>] eller på namnet på datorn om den finns i nätverket och tryck sedan på [OK]. Du blir tillfrågad om du vill aktivera backuputskrift.

LCD-skärmen visar:

**[Sänd fax -> PC?]**

- Om du trycker på [Ja] kommer faxmeddelandena i minnet att skickas till din dator innan inställningen ändras.
- Om du trycker på [Nej] kommer faxmeddelanden i minnet inte att raderas och inställningen ändras inte.

#### **Närliggande information**

• [Alternativ för minnesmottagning](#page-197-0)

<span id="page-205-0"></span> [Hem](#page-1-0) > [Fax](#page-152-0) > [Ta emot ett fax](#page-175-0) > [Alternativ för minnesmottagning](#page-197-0) > Stäng av minnesmottagning

## **Stäng av minnesmottagning**

**Relaterade modeller**: MFC-L2802DN/MFC-L2800DW/MFC-L2802DW/MFC-L2827DWXL/MFC-L2827DW/ MFC-L2835DW/MFC-L2860DWE/MFC-L2860DW/MFC-L2862DW/MFC-L2922DW/MFC-L2960DW/ MFC-L2980DW

Stäng av minnesmottagning om du inte vill att maskinen ska spara eller överföra inkommande fax. >> MFC-L2802DN/MFC-L2800DW/MFC-L2802DW/MFC-L2827DWXL/MFC-L2827DW/MFC-L2835DW >> MFC-L2860DWE/MFC-L2860DW/MFC-L2862DW/MFC-L2922DW/MFC-L2960DW/MFC-L2980DW

### **MFC-L2802DN/MFC-L2800DW/MFC-L2802DW/MFC-L2827DWXL/MFC-L2827DW/ MFC-L2835DW**

- 1. Tryck på **Menu (Menyn)**.
- 2. Tryck på ▲ eller ▼ för att visa alternativet [Fax] och tryck sedan på OK.
- 3. Tryck på a eller b för att visa alternativet [Minnesmottagn.] och tryck sedan på **OK**.
- 4. Tryck på ▲ eller ▼ för att visa alternativet [Vidares./Lagra] och tryck sedan på OK.
- 5. Tryck på a eller b för att visa alternativet [Av] och tryck sedan på **OK**.

På LCD-skärmen visas alternativ om det finns mottagna fax kvar i maskinens minne.

6. Tryck på **Stop/Exit (Stopp/Avbryt)**.

#### **MFC-L2860DWE/MFC-L2860DW/MFC-L2862DW/MFC-L2922DW/MFC-L2960DW/ MFC-L2980DW**

- 1. Tryck på [Inställn.] > [Alla inställn.] > [Fax] > [Mottagning] > [Minnesmottagn.].
- 2. Tryck på [Av].

På LCD-skärmen visas alternativ om det finns mottagna fax kvar i maskinens minne.

Tryck på  $\vert$ 

#### **Närliggande information**

• [Alternativ för minnesmottagning](#page-197-0)

<span id="page-206-0"></span>▲ [Hem](#page-1-0) > [Fax](#page-152-0) > [Ta emot ett fax](#page-175-0) > [Alternativ för minnesmottagning](#page-197-0) > Skriv ut ett fax som lagrats i maskinens minne

## **Skriv ut ett fax som lagrats i maskinens minne**

**Relaterade modeller**: MFC-L2802DN/MFC-L2800DW/MFC-L2802DW/MFC-L2827DWXL/MFC-L2827DW/ MFC-L2835DW/MFC-L2860DWE/MFC-L2860DW/MFC-L2862DW/MFC-L2922DW/MFC-L2960DW/ MFC-L2980DW

Om du väljer [Faxlagring] kan du fortfarande skriva ut ett fax från maskinens minne.

>> MFC-L2802DN/MFC-L2800DW/MFC-L2802DW/MFC-L2827DWXL/MFC-L2827DW/MFC-L2835DW >> MFC-L2860DWE/MFC-L2860DW/MFC-L2862DW/MFC-L2922DW/MFC-L2960DW/MFC-L2980DW

## **MFC-L2802DN/MFC-L2800DW/MFC-L2802DW/MFC-L2827DWXL/MFC-L2827DW/ MFC-L2835DW**

- 1. Tryck på **Menu (Menyn)**.
- 2. Tryck på ▲ eller ▼ för att visa alternativet [Fax] och tryck sedan på OK.
- 3. Tryck på ▲ eller ▼ för att visa alternativet [Minnesmottagn.] och tryck sedan på OK.
- 4. Tryck på a eller b för att visa alternativet [Skriv ut fax] och tryck sedan på **OK**.
- 5. Tryck på **Start**.

### **MFC-L2860DWE/MFC-L2860DW/MFC-L2862DW/MFC-L2922DW/MFC-L2960DW/ MFC-L2980DW**

- 1. Tryck på  $\| \cdot \|$  [Inställn.] > [Alla inställn.] > [Fax] > [Skriv ut fax].
- 2. Tryck på [Ja].

#### **Närliggande information**

• [Alternativ för minnesmottagning](#page-197-0)

#### **Liknande ämnen:**

• [Fel- och underhållsmeddelanden](#page-478-0)

<span id="page-207-0"></span> [Hem](#page-1-0) > [Fax](#page-152-0) > [Ta emot ett fax](#page-175-0) > [Alternativ för minnesmottagning](#page-197-0) > Vidaresänd inkommande fax till ett nätverk.

# **Vidaresänd inkommande fax till ett nätverk.**

**Relaterade modeller**: MFC-L2922DW/MFC-L2960DW/MFC-L2980DW

Ställ in en profil för att vidarebefordra inkommande fax direkt till en mapp på en FTP- eller CIFS-server.

- Vi rekommenderar att du använder den senaste versionen av följande webbläsare:
	- Microsoft Edge, Firefox, och Google Chrome™ för Windows
	- Safari, Firefox och Google Chrome™ för Mac
	- Google Chrome™ för Android™
	- Safari och Google Chrome™ för iOS
- Se till att JavaScript och cookies alltid är aktiverade, oavsett vilken webbläsare du använder.
- 1. Starta webbläsaren.
- 2. Ange "https://maskinens IP-adress" i webbläsarens adressfält (där "maskinens IP-adress" är maskinens IPadress).

Exempel:

https://192.168.1.2

3. Om så krävs skriver du in lösenordet i **Login (Logga in)**-fältet och klickar därefter på **Login (Logga in)**.

Standardlösenordet för att hantera maskinens inställningar står på baksidan av maskinen och är märkt med texten "**Pwd**". Ändra standardlösenordet genom att följa anvisningarna på skärmen första gången du loggar in.

4. I det vänstra navigeringsfältet klickar du på **Administrator (Administratör)** > **Network Profile (Nätverksprofil)**.

Om det vänstra navigeringsfältet inte är synligt börjar du navigera från  $\equiv$ .

- 5. Klicka på alternativet protokoll bredvid profilnumret.
- 6. Välj alternativet **FTP** eller **Network (Nätverk)** och klicka sedan på **Submit (Skicka)**.
- 7. Ställ in profilen för din server med någon av följande tabeller:

Om du använder följande tecken: ?, /, \, ", :, <, >, | eller \* kan fel i sändningen ske.

## **FTP**

Ø

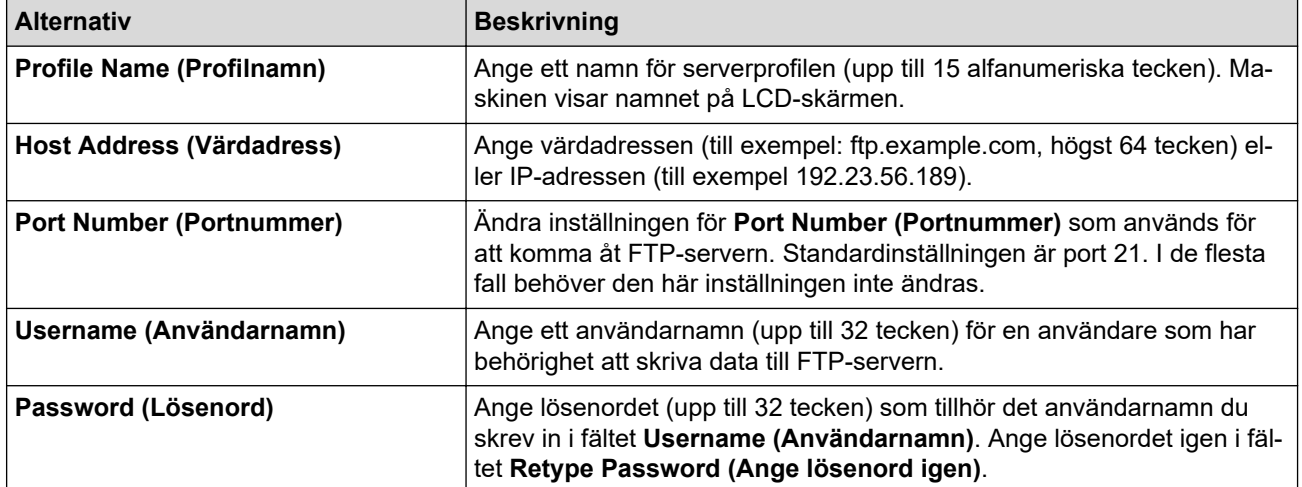

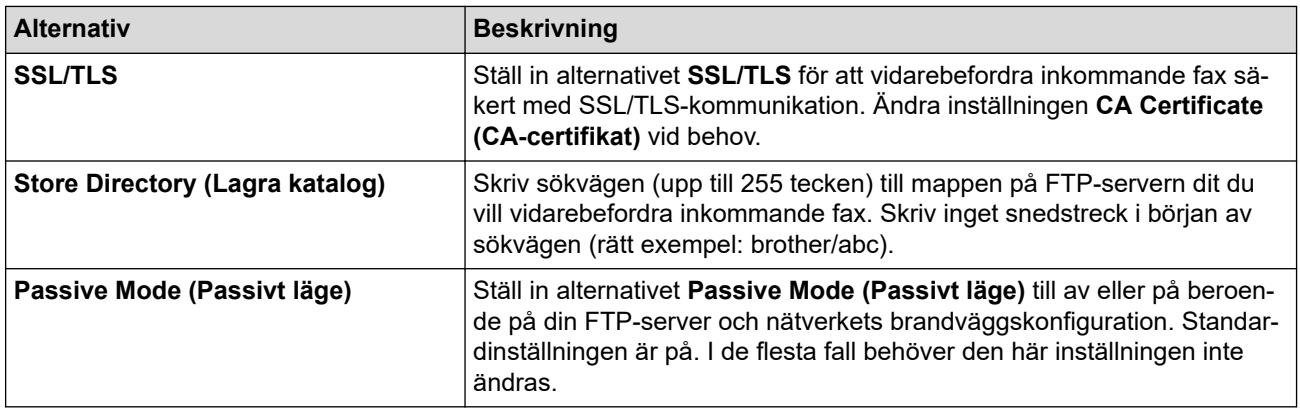

## **Network (Nätverk)**

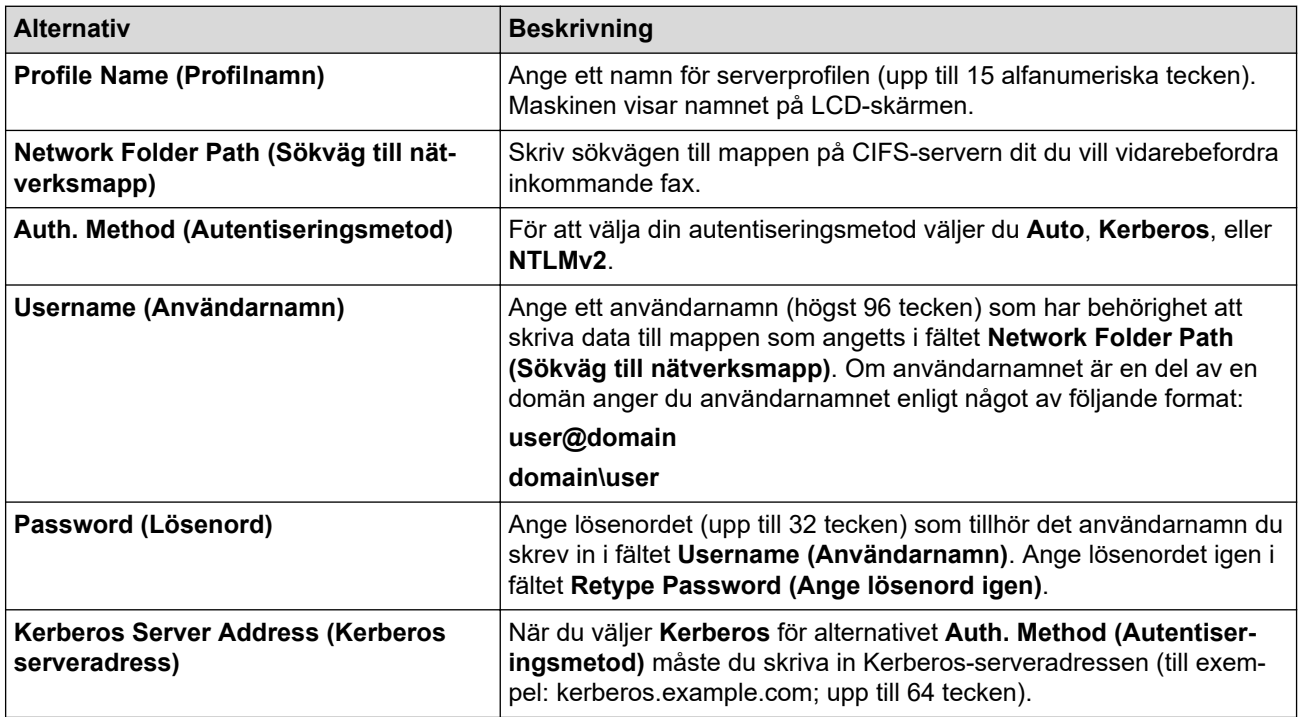

Du måste konfigurera SNTP (tidsserver i nätverket) eller ställa in rätt datum, tid och tidszon på kontrollpanelen. Tiden måste överensstämma med den tid som används av Kerberos-servern och CIFSservern.

8. Klicka på **Submit (Skicka)**.

- 9. För att konfigurera funktionen för Vidarebefordran av fax klickar du på **Fax** > **Remote Fax Options (Alternativ för fjärrfax)** i det vänstra navigeringsfältet.
- 10. Välj **Forward to Network (Vidarebefordra till nätverk)** i rullgardinsmenyn **Fwd/Store/Cloud/Network (Vidareskicka/Lagra/Moln/Nätverk)**.
- 11. Välj den filtyp som du vill använda.
- 12. För att skriva ut en säkerhetskopia av inkommande fax, välj **On (På)** för **Backup print (Säkerhetskopiera utskrift)**.
- 13. Välj den profil som du vill använda i **Network Profile (Nätverksprofil)** rullgardinsmenyn.
- 14. Skriv en tresiffrig fjärråtkomstkod i fältet **Remote Access Code (Fjärråtkomstkod)** om det behövs.
- Ø • Du kan använda siffrorna 0 till 9, \* eller # för fjärråtkomstkoden.
	- Fjärråtkomstkoden måste skilja sig från fjärrkoderna för faxfunktionerna.

15. Klicka på **Submit (Skicka)**.

# **Närliggande information**

- [Alternativ för minnesmottagning](#page-197-0)
- [Nätverksfunktioner](#page-316-0)

<span id="page-210-0"></span> [Hem](#page-1-0) > [Fax](#page-152-0) > [Ta emot ett fax](#page-175-0) > Fjärråtkomst av fax

## **Fjärråtkomst av fax**

**Relaterade modeller**: MFC-L2802DN/MFC-L2800DW/MFC-L2802DW/MFC-L2827DWXL/MFC-L2827DW/ MFC-L2835DW/MFC-L2860DWE/MFC-L2860DW/MFC-L2862DW/MFC-L2922DW/MFC-L2960DW/ MFC-L2980DW

Du kan använda fjärråtkomst för att ringa maskinen från en tonvalstelefon eller en annan faxmaskin och sedan hämta faxmeddelanden genom att ange din fjärråtkomstkod och använda fjärrkommandon.

- [Ställa in en fjärråtkomstkod](#page-211-0)
- [Använda din fjärråtkomstkod](#page-212-0)
- [Fjärråtkomstkommandon](#page-213-0)
- [Fjärrstyrd vidaresändning av fax](#page-214-0)
- [Ändra numret för vidaresändning av fax](#page-215-0)

<span id="page-211-0"></span> [Hem](#page-1-0) > [Fax](#page-152-0) > [Ta emot ett fax](#page-175-0) > [Fjärråtkomst av fax](#page-210-0) > Ställa in en fjärråtkomstkod

# **Ställa in en fjärråtkomstkod**

**Relaterade modeller**: MFC-L2802DN/MFC-L2800DW/MFC-L2802DW/MFC-L2827DWXL/MFC-L2827DW/ MFC-L2835DW/MFC-L2860DWE/MFC-L2860DW/MFC-L2862DW/MFC-L2922DW/MFC-L2960DW/ MFC-L2980DW

Ställ in en fjärråtkomstkod för att komma åt och kontrollera din maskin även när du inte befinner dig i närheten av den.

Innan du använder de olika funktionerna för fjärråtkomst måste du välja en egen kod. Fabriksinställningen är en inaktiv kod (---\*).

>> MFC-L2802DN/MFC-L2800DW/MFC-L2802DW/MFC-L2827DWXL/MFC-L2827DW/MFC-L2835DW >> MFC-L2860DWE/MFC-L2860DW/MFC-L2862DW/MFC-L2922DW/MFC-L2960DW/MFC-L2980DW

## **MFC-L2802DN/MFC-L2800DW/MFC-L2802DW/MFC-L2827DWXL/MFC-L2827DW/ MFC-L2835DW**

- 1. Tryck på **Menu (Menyn)**.
- 2. Tryck på ▲ eller ▼ för att visa alternativet [Fax] och tryck sedan på OK.
- 3. Tryck på ▲ eller ▼ för att visa alternativet [Minnesmottagn.] och tryck sedan på OK.
- 4. Tryck på a eller b för att visa alternativet [Fjärråtkommst] och tryck sedan på **OK**.
- 5. Ange den tresiffriga koden med siffrorna **0** till **9**, med de kombinerade siffer- och bokstavsknapparna **\*** eller **#** och tryck sedan på **OK**.
	- Tryck på **Clear (Rensa)** för att radera den tresiffriga koden i detta steg, för att inaktivera din kod. Tryck sedan på **OK**.
	- Det går inte att ändra förinställningen **\***.
	- Använd inte samma kod som används för din Fjärraktiveringskod (\*51) eller Fjärrinaktiveringskod (#51) .
- 6. Tryck på **Stop/Exit (Stopp/Avbryt)**.

### **MFC-L2860DWE/MFC-L2860DW/MFC-L2862DW/MFC-L2922DW/MFC-L2960DW/ MFC-L2980DW**

- 1. Tryck på  $\|\cdot\|$  [Inställn.] > [Alla inställn.] > [Fax] > [Fjärråtkommst].
- 2. Ange en tresiffrig kod med siffrorna [0] till [9], [\*] eller [#] genom att använda LCD-skärmen (förinställningen "\*" går inte att ändra) och tryck sedan på  $[OK]$ .
	- Använd inte samma kod som används för din Fjärraktiveringskod (\*51) eller Fjärrinaktiveringskod (#51).
		- Håll  $\leq$  intryck för att inaktivera din kod och återställa den inaktiva inställningen (---\*) och tryck sedan på [OK].

3. Tryck på  $\vert$ 

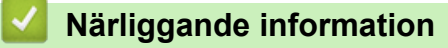

<span id="page-212-0"></span> [Hem](#page-1-0) > [Fax](#page-152-0) > [Ta emot ett fax](#page-175-0) > [Fjärråtkomst av fax](#page-210-0) > Använda din fjärråtkomstkod

# **Använda din fjärråtkomstkod**

**Relaterade modeller**: MFC-L2802DN/MFC-L2800DW/MFC-L2802DW/MFC-L2827DWXL/MFC-L2827DW/ MFC-L2835DW/MFC-L2860DWE/MFC-L2860DW/MFC-L2862DW/MFC-L2922DW/MFC-L2960DW/ MFC-L2980DW

- 1. Slå ditt faxnummer från en telefon eller en annan faxmaskin som har tonvalsfunktion.
- 2. Ange omedelbart din fjärråtkomstkod när maskinen svarar (tre siffror, följt av \*).
- 3. Maskinen signalerar om den har tagit emot meddelanden:
	- En lång signal -- Faxmeddelanden
	- Ingen signal -- Inga meddelanden
- 4. När två korta signaler ljuder anger du ett kommando.
	- Maskinen lägger på om du inte anger ett kommando inom 30 sekunder.
	- Maskinen avger tre signaler om du anger ett ogiltigt kommando.
- 5. Återställ maskinen genom att trycka på 9 0 när du är klar.
- 6. Lägg på.

Denna funktion kanske inte finns tillgänglig i vissa länder eller har stöd hos ditt telefonbolag.

## **Närliggande information**

## <span id="page-213-0"></span>**Fjärråtkomstkommandon**

**Relaterade modeller**: MFC-L2802DN/MFC-L2800DW/MFC-L2802DW/MFC-L2827DWXL/MFC-L2827DW/ MFC-L2835DW/MFC-L2860DWE/MFC-L2860DW/MFC-L2862DW/MFC-L2922DW/MFC-L2960DW/ MFC-L2980DW

Använd de fjärrkommandon som finns i denna tabell för att få tillgång till faxkommandon och -alternativ när du inte befinner dig vid maskinen. När du ringer maskinen och anger din fjärråtkomstkod (tre siffror följt av \*) hörs två korta signaler från systemet och du måste ange ett fjärrkommando (kolumn 1), följt av ett av alternativen (kolumn 2) för kommandot.

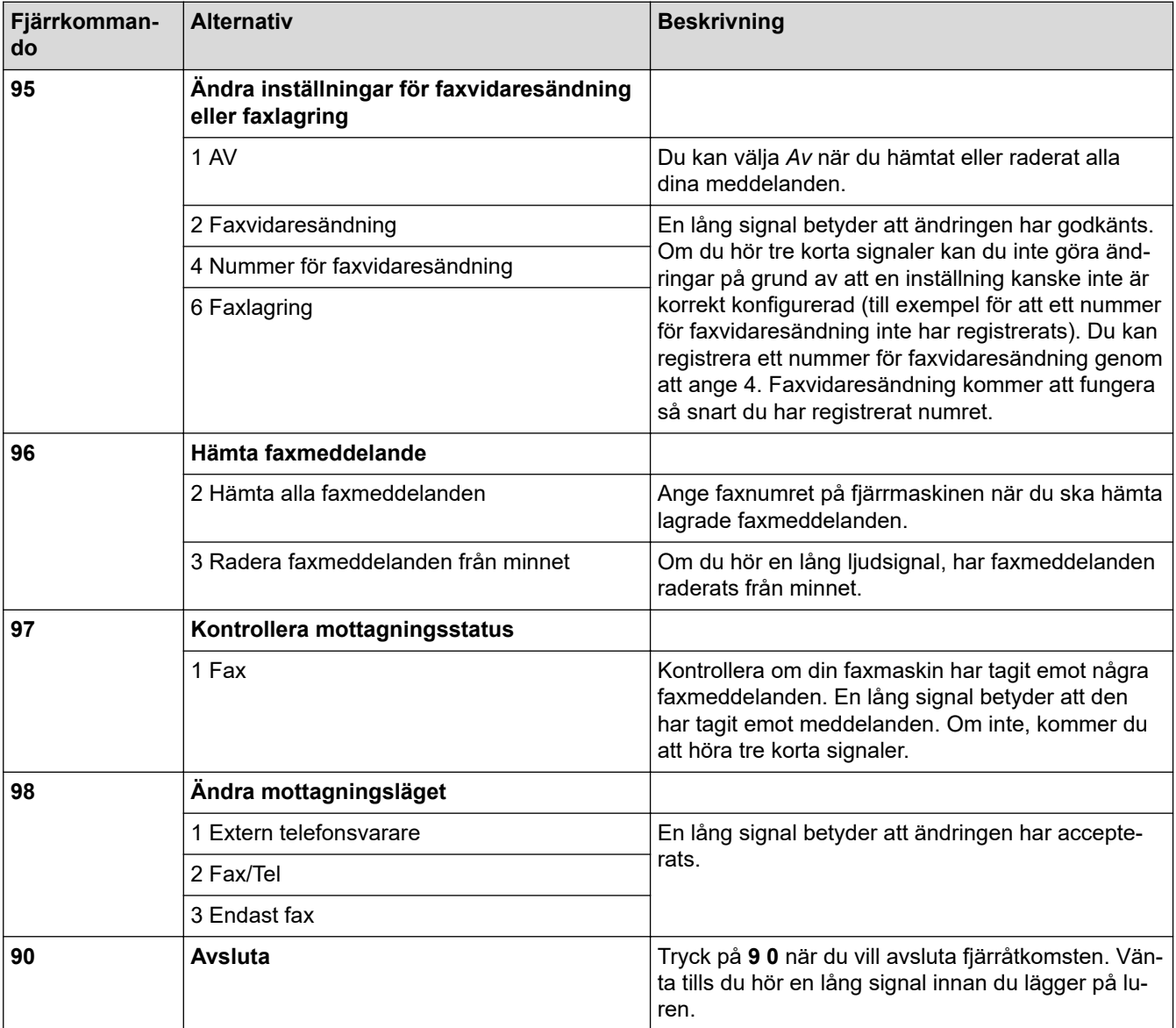

## **Närliggande information**

<span id="page-214-0"></span> [Hem](#page-1-0) > [Fax](#page-152-0) > [Ta emot ett fax](#page-175-0) > [Fjärråtkomst av fax](#page-210-0) > Fjärrstyrd vidaresändning av fax

# **Fjärrstyrd vidaresändning av fax**

**Relaterade modeller**: MFC-L2802DN/MFC-L2800DW/MFC-L2802DW/MFC-L2827DWXL/MFC-L2827DW/ MFC-L2835DW/MFC-L2860DWE/MFC-L2860DW/MFC-L2862DW/MFC-L2922DW/MFC-L2960DW/ MFC-L2980DW

Ring till din maskin från en tonvalstelefon eller faxmaskin för att vidarebefordra inkommande fax till en annan maskin.

Du måste aktivera faxlagring för att kunna använda denna funktion.

- 1. Slå ditt faxnummer.
- 2. Ange din fjärråtkomstkod när maskinen svarar (tre siffror, följt av \*). En lång signal betyder att du har meddelanden.
- 3. När du hör två korta signaler, tryck på 9 6 2.
- 4. Invänta en lång signal innan du med de kombinerade siffer- och bokstavsknapparnas hjälp anger numret till den faxmaskin som du vill sända meddelanden till, följt av ## (högst 20 siffror).

Du kan inte använda \* och # när du slår numret. Tryck på # om du vill lägga in en paus.

5. Lägg på när maskinen avger en signal. Maskinen ringer upp den andra faxmaskinen som därefter skriver ut dina faxmeddelanden.

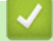

Ø

 **Närliggande information**

<span id="page-215-0"></span> [Hem](#page-1-0) > [Fax](#page-152-0) > [Ta emot ett fax](#page-175-0) > [Fjärråtkomst av fax](#page-210-0) > Ändra numret för vidaresändning av fax

## **Ändra numret för vidaresändning av fax**

**Relaterade modeller**: MFC-L2802DN/MFC-L2800DW/MFC-L2802DW/MFC-L2827DWXL/MFC-L2827DW/ MFC-L2835DW/MFC-L2860DWE/MFC-L2860DW/MFC-L2862DW/MFC-L2922DW/MFC-L2960DW/ MFC-L2980DW

Du kan ändra numret för vidaresändning av fax från en annan tonvalstelefon eller faxmaskin.

- 1. Slå ditt faxnummer.
- 2. Ange din fjärråtkomstkod när maskinen svarar (tre siffror, följt av \*). En lång signal betyder att du har meddelanden.
- 3. När du hör två korta signaler, tryck på 9 5 4.
- 4. Vänta på en lång signal och använd de kombinerade siffer- och bokstavsknapparna för att ange det nya numret (högst 20 siffror) till den faxmaskin som du vill att dina faxmeddelanden ska vidaresändas till. Avsluta med # #.

En lång signal hörs.

в

Du kan inte använda \* och # när du slår numret. Tryck på # om du vill lägga in en paus.

- 5. Tryck på 9 0 när du hör två korta signaler för att stoppa fjärråtkomst när du är klar.
- 6. Lägg på när maskinen avger en signal.

### **Närliggande information**
## <span id="page-216-0"></span>**Röstfunktioner och faxnummer**

**Relaterade modeller**: MFC-L2802DN/MFC-L2800DW/MFC-L2802DW/MFC-L2827DWXL/MFC-L2827DW/ MFC-L2835DW/MFC-L2860DWE/MFC-L2860DW/MFC-L2862DW/MFC-L2922DW/MFC-L2960DW/ MFC-L2980DW

- [Röstfunktioner](#page-217-0)
- [Lagra faxnummer](#page-219-0)
- [Ring upp ett nummer med genvägsnummer](#page-223-0)
- [Ringa ett nummer med hjälp av kortnummer](#page-226-0)
- [Konfigurera sändningsgrupper](#page-229-0)
- [Kombinera nummer i adressboken](#page-236-0)

## <span id="page-217-0"></span>**Röstfunktioner**

**Relaterade modeller**: MFC-L2802DN/MFC-L2800DW/MFC-L2802DW/MFC-L2827DWXL/MFC-L2827DW/ MFC-L2835DW/MFC-L2860DWE/MFC-L2860DW/MFC-L2862DW/MFC-L2922DW/MFC-L2960DW/ MFC-L2980DW

• [Svara på ett röstsamtal i mottagningsläget för Fax/Tel](#page-218-0)

<span id="page-218-0"></span> [Hem](#page-1-0) > [Fax](#page-152-0) > [Röstfunktioner och faxnummer](#page-216-0) > [Röstfunktioner](#page-217-0) > Svara på ett röstsamtal i mottagningsläget för Fax/Tel

## **Svara på ett röstsamtal i mottagningsläget för Fax/Tel**

**Relaterade modeller**: MFC-L2802DN/MFC-L2800DW/MFC-L2802DW/MFC-L2827DWXL/MFC-L2827DW/ MFC-L2835DW/MFC-L2860DWE/MFC-L2860DW/MFC-L2862DW/MFC-L2922DW/MFC-L2960DW/ MFC-L2980DW

När maskinen befinner sig i Fax/Tel-läget använder den F/T-signalen (snabb dubbelsignal) för att göra dig uppmärksam på att du har ett inkommande telefonsamtal.

Om du befinner dig vid maskinen lyfter du luren till den externa telefonen och trycker sedan på knappen i följande tabell för att svara:

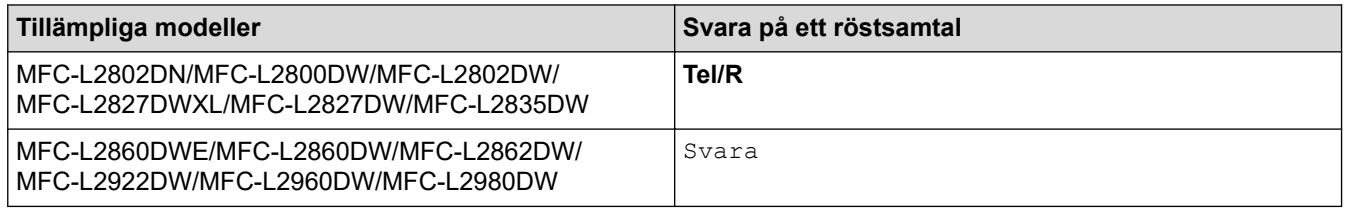

Om du befinner dig vid en sidoapparat, lyfter du på luren vid Fax/Tel-signaler och trycker sedan på #51 mellan de snabba dubbelsignalerna. Om det inte är någon på linjen, eller om någon vill sända ett fax till dig, skickar du tillbaka samtalet till maskinen genom att trycka \*51.

### **Närliggande information**

• [Röstfunktioner](#page-217-0)

<span id="page-219-0"></span> [Hem](#page-1-0) > [Fax](#page-152-0) > [Röstfunktioner och faxnummer](#page-216-0) > Lagra faxnummer

## **Lagra faxnummer**

**Relaterade modeller**: MFC-L2860DWE/MFC-L2860DW/MFC-L2862DW/MFC-L2922DW/MFC-L2960DW/ MFC-L2980DW

- [Lagra nummer i adressboken](#page-220-0)
- [Ändra eller radera namn eller nummer i adressboken](#page-222-0)

<span id="page-220-0"></span> [Hem](#page-1-0) > [Fax](#page-152-0) > [Röstfunktioner och faxnummer](#page-216-0) > [Lagra faxnummer](#page-219-0) > Lagra nummer i adressboken

### **Lagra nummer i adressboken**

**Relaterade modeller**: MFC-L2860DWE/MFC-L2860DW/MFC-L2862DW/MFC-L2922DW/MFC-L2960DW/ MFC-L2980DW

- 1. Tryck på  $\begin{bmatrix} 1 & \cdots & 1 \\ \vdots & \vdots & \vdots \\ 0 & \cdots & 1 \end{bmatrix}$  [Adressbok].
- 2. Gör följande steg:
	- a. Tryck på [Redigera].
	- b. Tryck på [Lägg till ny adress].
	- c. Tryck på [Namn].
	- d. Ange namnet (upp till 16 tecken) genom att använda LCD-skärmen och tryck sedan på [OK].
	- e. Tryck på [Adress].
	- f. Ange numret (upp till 20 siffror) genom att använda LCD-skärmen och tryck sedan på [OK].

• Glöm inte att ange riktnumret när du anger ett fax- eller telefonnummer. Det kan, beroende på land, hända att namn och historik inte visas i nummerpresentationen på rätt sätt om riktnumret inte registrerats med fax- eller telefonnumret.

• För att spara en e-postadress och använda den med Internetfax eller Skanna till e-postserver trycker du på  $\left[\frac{1}{\sqrt{2}}\right]$  och anger e-postadressen och trycker på [OK].

(På vissa modeller måste du ladda ner Internetfax för att kunna använda funktionen Internetfax och Skanna till e-postserver.)

g. Tryck på [OK].

Upprepa dessa steg för att spara ytterligare ett nummer i adressboken.

3. Tryck på  $\begin{array}{|c|c|c|c|c|}\n\hline\n\end{array}$ 

- [Lagra faxnummer](#page-219-0)
	- [Spara nummer för utgående samtal i adressboken](#page-221-0)

<span id="page-221-0"></span> [Hem](#page-1-0) > [Fax](#page-152-0) > [Röstfunktioner och faxnummer](#page-216-0) > [Lagra faxnummer](#page-219-0) > [Lagra nummer i adressboken](#page-220-0) > Spara nummer för utgående samtal i adressboken

## **Spara nummer för utgående samtal i adressboken**

**Relaterade modeller**: MFC-L2860DWE/MFC-L2860DW/MFC-L2862DW/MFC-L2922DW/MFC-L2960DW/ MFC-L2980DW

Du kan kopiera nummer från historiken över utgående samtal och spara dem i adressboken.

- 1. Tryck på  $\begin{bmatrix} \frac{1}{111} \\ \frac{1}{111} \end{bmatrix}$  [(Fax)] > [Samtalshist.] > [Utgående samtal].
- 2. Tryck på det nummer du önskar.
- 3. Tryck på [Redigera] > [Lägg till i adressbok] > [Namn].

Ø Tryck på [Redigera] > [Ta bort] för att radera numret. Tryck på [Ja] för att bekräfta.

- 4. Ange namnet genom att använda LCD-skärmen (högst 16 tecken).
- 5. Tryck på [OK].
- 6. Tryck på [OK] för att bekräfta fax- eller telefonnumret du vill lagra.
- 7. Tryck på  $\Box$

#### **Närliggande information**

• [Lagra nummer i adressboken](#page-220-0)

<span id="page-222-0"></span> [Hem](#page-1-0) > [Fax](#page-152-0) > [Röstfunktioner och faxnummer](#page-216-0) > [Lagra faxnummer](#page-219-0) > Ändra eller radera namn eller nummer i adressboken

## **Ändra eller radera namn eller nummer i adressboken**

**Relaterade modeller**: MFC-L2860DWE/MFC-L2860DW/MFC-L2862DW/MFC-L2922DW/MFC-L2960DW/ MFC-L2980DW

- 1. Tryck på  $\left[\begin{matrix} \frac{1}{1+i} \end{matrix}\right]$  [(Fax)] > [Adressbok] > [Redigera].
- 2. Gör något av följande:

Tryck på [Ändra] för att redigera namnen på fax- eller telefonnummer.

Tryck på ▲ eller ▼ för att visa det nummer du vill ändra och tryck sedan på detta.

- Tryck på [Namn] för att ändra namnet. Ange det nya namnet (upp till 16 tecken) genom att använda LCD-skärmen och sedan trycka på [OK].
- Tryck på [Adress] för att ändra det första fax- eller telefonnumret. Ange det nya fax- eller telefonnumret (upp till 20 siffror) genom att använda LCD-skärmen och tryck sedan på [OK].

Tryck på [OK] för att avsluta.

#### Hur matas text in:

Tryck på  $\triangleleft$  eller  $\triangleright$  för att placera markören vid det tecken du vill ändra och tryck sedan på  $\triangleleft$  för att ändra tecknet. Skriv det nya tecknet.

Tryck på  $\blacktriangle$  eller  $\blacktriangledown$  för att visa [Ta bort] och tryck sedan på [Ta bort] för att radera nummer.

Välj de fax- eller telefonnummer som du vill ta bort genom att trycka på dem för att visa en kryssmarkering och tryck sedan på [OK].

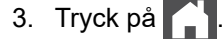

#### **Närliggande information**

• [Lagra faxnummer](#page-219-0)

<span id="page-223-0"></span> [Hem](#page-1-0) > [Fax](#page-152-0) > [Röstfunktioner och faxnummer](#page-216-0) > Ring upp ett nummer med genvägsnummer

### **Ring upp ett nummer med genvägsnummer**

**Relaterade modeller**: MFC-L2802DN/MFC-L2800DW/MFC-L2802DW/MFC-L2827DWXL/MFC-L2827DW/ MFC-L2835DW

- 1. Tryck på (**FAX**).
- 2. [Lägg i dokumentet.](#page-52-0)
- 3. Håll knappen **Shortcut (Genväg)** intryckt och tryck på den ensiffriga koden som tilldelats till det fax- eller telefonnummer som du vill ringa.
- 4. Tryck på **Start**.

- [Röstfunktioner och faxnummer](#page-216-0)
	- [Skapa genvägar för faxnummer](#page-224-0)
	- [Ändra eller radera genvägar till faxnummer](#page-225-0)

<span id="page-224-0"></span> [Hem](#page-1-0) > [Fax](#page-152-0) > [Röstfunktioner och faxnummer](#page-216-0) > [Ring upp ett nummer med genvägsnummer](#page-223-0) > Skapa genvägar för faxnummer

## **Skapa genvägar för faxnummer**

**Relaterade modeller**: MFC-L2802DN/MFC-L2800DW/MFC-L2802DW/MFC-L2827DWXL/MFC-L2827DW/ MFC-L2835DW

Du kan spara tio genvägar för faxnummer och komma åt dem med knappen **Shortcut (Genväg)**.

- 1. Tryck på (**FAX**).
- 2. Håll knappen **Shortcut (Genväg)** intryckt och tryck på ett nummer på knappsatsen. Detta nummer är nu den ensiffriga genvägskoden för det faxnummer som du vill spara.

Om ett faxnummer inte redan lagrats under denna ensiffriga kod visar LCD-skärmen [Registrera nu?].

3. Tryck på ▲.

### **OBS**

Internet Fax (I-Fax) och dess inställningar kan sparas.

(På vissa modeller måste du ladda ner Internetfax för att kunna använda funktionen Internetfax och Skanna till e-postserver.)

- 4. Ange telefon- eller faxnumret (upp till 20 tecken) och tryck sedan på **OK**.
- 5. Gör något av följande:
	- Ange namnet med de kombinerade siffer- och bokstavsknapparna (upp till 16 tecken) och tryck sedan på **OK**.
	- Tryck på **OK** för att lagra numret utan namn.

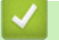

### **Närliggande information**

• [Ring upp ett nummer med genvägsnummer](#page-223-0)

<span id="page-225-0"></span> [Hem](#page-1-0) > [Fax](#page-152-0) > [Röstfunktioner och faxnummer](#page-216-0) > [Ring upp ett nummer med genvägsnummer](#page-223-0) > Ändra eller radera genvägar till faxnummer

## **Ändra eller radera genvägar till faxnummer**

**Relaterade modeller**: MFC-L2802DN/MFC-L2800DW/MFC-L2802DW/MFC-L2827DWXL/MFC-L2827DW/ MFC-L2835DW

- 1. Tryck på (**FAX**).
- 2. Tryck på ▲ tre gånger.
- 3. Tryck på a eller b för att visa alternativet [GENVÄG] och tryck sedan på **OK**.
- 4. Håll knappen **Shortcut (Genväg)** intryckt och använd knappsatsen för att ange den ensiffriga genvägskoden som du vill ändra eller radera.
- 5. Gör något av följande:
	- För att ändra det lagrade namnet och numret:
		- a. Tryck på ▲.
		- b. Redigera numret och namnet:

För att redigera det lagrade namnet eller numret, tryck på ◀ eller ▶ för att placera markören under det tecken du vill ändra och tryck sedan på **Clear (Rensa)**.

Ange korrekt tecken och tryck sedan på **OK**.

- För att radera det lagrade namnet och numret:
	- a. Tryck på  $\nabla$ .
	- b. Tryck på ▲ för att bekräfta.
- För att avsluta utan att ändra, tryck på **Stop/Exit (Stopp/Avbryt)**.
- 6. Tryck på **Stop/Exit (Stopp/Avbryt)**.

#### **Närliggande information**

• [Ring upp ett nummer med genvägsnummer](#page-223-0)

<span id="page-226-0"></span> [Hem](#page-1-0) > [Fax](#page-152-0) > [Röstfunktioner och faxnummer](#page-216-0) > Ringa ett nummer med hjälp av kortnummer

### **Ringa ett nummer med hjälp av kortnummer**

**Relaterade modeller**: MFC-L2802DN/MFC-L2800DW/MFC-L2802DW/MFC-L2827DWXL/MFC-L2827DW/ MFC-L2835DW

- 1. Tryck på (**FAX**).
- 2. [Lägg i dokumentet.](#page-52-0)
- 3. Gör något av följande:
	- $\cdot$  Tryck två gånger på  $\lceil \cdot \rceil$  och ange det tresiffriga kortnumret.
	- Tryck på

Tryck på de kombinerade siffer- och bokstavsknapparna för de första bokstäverna i namnet och tryck sedan på **OK**.

Tryck på ▲ eller ▼ för att bläddra tills du hittar namnet som du söker efter och tryck sedan på OK.

- 4. Tryck på **OK**.
- 5. Tryck på **Start**.

- [Röstfunktioner och faxnummer](#page-216-0)
	- [Lagra kortnummer](#page-227-0)
	- [Ändra eller radera kortnummer](#page-228-0)

<span id="page-227-0"></span> [Hem](#page-1-0) > [Fax](#page-152-0) > [Röstfunktioner och faxnummer](#page-216-0) > [Ringa ett nummer med hjälp av kortnummer](#page-226-0) > Lagra kortnummer

## **Lagra kortnummer**

**Relaterade modeller**: MFC-L2802DN/MFC-L2800DW/MFC-L2802DW/MFC-L2827DWXL/MFC-L2827DW/ MFC-L2835DW

Använd kortnumren för att lagra upp till 200 nummer för ett namn.

- 1. Tryck på (**FAX**).
- 2. Tryck två gånger på **19. j**och ange en tresiffrig kortnummerplats (001-200). Tryck på **OK**.

Om ett nummer inte har sparats där, visar LCD-skärmen [Registrera nu?].

3. Tryck på ▲.

### **OBS**

Internet Fax (I-Fax) och dess inställningar kan sparas.

(På vissa modeller måste du ladda ner Internetfax för att kunna använda funktionen Internetfax och Skanna till e-postserver.)

- 4. Ange telefon- eller faxnumret (upp till 20 tecken) och tryck sedan på **OK**.
- 5. Gör något av följande:
	- Ange namnet med de kombinerade siffer- och bokstavsknapparna (upp till 16 tecken) och tryck sedan på **OK**.
	- Tryck på **OK** för att lagra numret utan namn.

 **Närliggande information**

• [Ringa ett nummer med hjälp av kortnummer](#page-226-0)

<span id="page-228-0"></span> [Hem](#page-1-0) > [Fax](#page-152-0) > [Röstfunktioner och faxnummer](#page-216-0) > [Ringa ett nummer med hjälp av kortnummer](#page-226-0) > Ändra eller radera kortnummer

# **Ändra eller radera kortnummer**

**Relaterade modeller**: MFC-L2802DN/MFC-L2800DW/MFC-L2802DW/MFC-L2827DWXL/MFC-L2827DW/ MFC-L2835DW

Du kan ändra eller radera kortnummerkoder.

- 1. Tryck på (**FAX**).
- 2. Tryck på ▲ tre gånger.
- 3. Tryck på ▲ eller **V** för att visa alternativet [Kortnummer] och tryck sedan på OK.
- 4. Ange den kortnummerkod som du vill ändra eller radera och tryck sedan på **OK**.
- 5. Gör något av följande:
	- För att ändra det lagrade namnet och fax- eller telefonnumret:
		- a. Tryck på ▲.
		- b. Redigera numret och namnet:

För att redigera det lagrade namnet eller numret, tryck på ◀ eller ▶ för att placera markören under det tecken du vill ändra och tryck sedan på **Clear (Rensa)**.

Ange korrekt tecken och tryck sedan på **OK**.

- För att radera det lagrade namnet och fax- eller telefonnumret:
	- a. Tryck på  $\nabla$ .
	- b. Tryck på ▲ för att bekräfta.
- För att avsluta utan att ändra, tryck på **Stop/Exit (Stopp/Avbryt)**.
- 6. Tryck på **Stop/Exit (Stopp/Avbryt)**.

#### **Närliggande information**

• [Ringa ett nummer med hjälp av kortnummer](#page-226-0)

## <span id="page-229-0"></span>**Konfigurera sändningsgrupper**

**Relaterade modeller**: MFC-L2802DN/MFC-L2800DW/MFC-L2802DW/MFC-L2827DWXL/MFC-L2827DW/ MFC-L2835DW/MFC-L2860DWE/MFC-L2860DW/MFC-L2862DW/MFC-L2922DW/MFC-L2960DW/ MFC-L2980DW

Skapa en massändningsgrupp om du vill skicka ett enda faxmeddelande till många faxnummer samtidigt. Du kan lagra massändningsgrupper i maskinens adressbok som en genväg eller som ett kortnummer, beroende på din modell.

Först måste du lagra varje faxnummer i adressboken. Sedan kan du inkludera dem som nummer i en grupp. Varje grupp använder ett adressboksnummer (ett genvägsnummer eller ett kortnummer för vissa modeller).

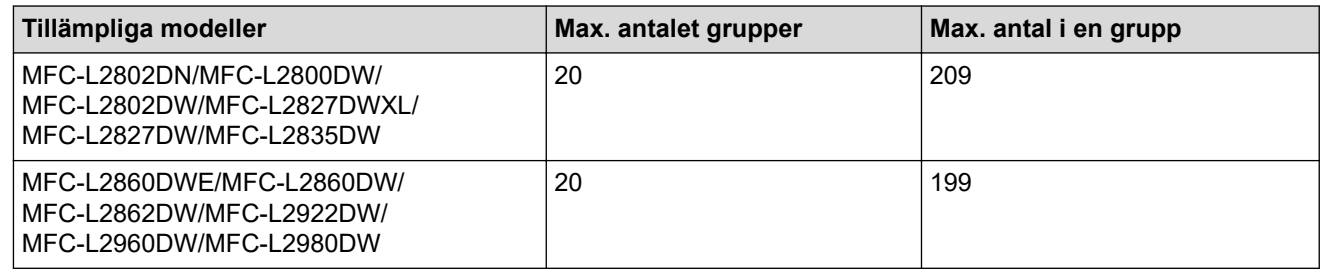

>> MFC-L2802DN/MFC-L2800DW/MFC-L2802DW/MFC-L2827DWXL/MFC-L2827DW/MFC-L2835DW [>> MFC-L2860DWE/MFC-L2860DW/MFC-L2862DW/MFC-L2922DW/MFC-L2960DW/MFC-L2980DW](#page-230-0)

#### **MFC-L2802DN/MFC-L2800DW/MFC-L2802DW/MFC-L2827DWXL/MFC-L2827DW/ MFC-L2835DW**

- 1. Tryck på (**FAX**).
- 2. Tryck på ▲ tre gånger.
- **3.** Tryck på ▲ eller ▼ för att visa alternativet [Skapa grupper] och tryck sedan på OK.
- 4. Gör något av följande:
	- För att lagra en grupp på en kortnummerplats:

Tryck på **i** och ange sedan det tresiffriga kortnumret och tryck sedan på **OK**.

• För att lagra en grupp på en genvägsplats:

Håll knappen **Shortcut (Genväg)** intryckt och ange sedan det ensiffriga genvägsnumret med knappsatsen.

5. Ange gruppnumret (01 till 20) med de kombinerade siffer- och bokstavsknapparna och tryck sedan på **OK**.

### **OBS**

Internet Fax (I-Fax) och dess inställning kan väljas.

(På vissa modeller måste du ladda ner Internetfax för att kunna använda funktionen Internetfax och Skanna till e-postserver.)

- 6. Lägg till nummer i gruppen:
	- För att lägga till kortnummer:

Tryck på  $\prod$  och ange sedan den tresiffriga kortnummerplatsen.

• För att lägga till genvägsnummer:

Håll knappen **Shortcut (Genväg)** intryckt och ange sedan det ensiffriga genvägsnumret med knappsatsen.

<span id="page-230-0"></span>LCD-skärmen visar de kortnummer du har valt med en # och genvägsnumren med en \* (till exempel \*006, #009).

- 7. Tryck på **OK** när du har lagt till alla nummer.
- 8. Ange gruppens namn med de kombinerade siffer- och bokstavsknapparna (högst 16 tecken).
- 9. Tryck på **OK**.
- 10. Tryck på **Stop/Exit (Stopp/Avbryt)**.

### **MFC-L2860DWE/MFC-L2860DW/MFC-L2862DW/MFC-L2922DW/MFC-L2960DW/ MFC-L2980DW**

- 1. Tryck på  $\begin{bmatrix} 1 & \cdots & 1 \end{bmatrix}$  [(Fax)] > [Adressbok].
- 2. Gör följande steg:
	- a. Tryck på [Redigera] > [Skapa grupper] > [Namn].
	- b. Ange gruppnamnet (upp till 16 tecken) genom att använda LCD-skärmen och tryck sedan på [OK].
	- c. Tryck på [Lägg t/ta bort].
	- d. Lägg till adressboksnummer i gruppen genom att trycka på dem för att visa en kryssmarkering och sedan trycka på [OK].
	- e. Läs igenom och bekräfta den lista över valda namn och nummer som visas och tryck sedan på [OK] för att spara gruppen.

Upprepa dessa steg om du vill lagra ytterligare en grupp för gruppsändning.

3. Tryck på  $\Box$ 

- [Röstfunktioner och faxnummer](#page-216-0)
	- [Byta namn på sändningsgrupp](#page-231-0)
	- [Ta bort en sändningsgrupp](#page-233-0)
	- [Lägga till eller ta bort en sändningsgruppsmedlem](#page-234-0)

<span id="page-231-0"></span> [Hem](#page-1-0) > [Fax](#page-152-0) > [Röstfunktioner och faxnummer](#page-216-0) > [Konfigurera sändningsgrupper](#page-229-0) > Byta namn på sändningsgrupp

## **Byta namn på sändningsgrupp**

**Relaterade modeller**: MFC-L2802DN/MFC-L2800DW/MFC-L2802DW/MFC-L2827DWXL/MFC-L2827DW/ MFC-L2835DW/MFC-L2860DWE/MFC-L2860DW/MFC-L2862DW/MFC-L2922DW/MFC-L2960DW/ MFC-L2980DW

>> MFC-L2802DN/MFC-L2800DW/MFC-L2802DW/MFC-L2827DWXL/MFC-L2827DW/MFC-L2835DW >> MFC-L2860DWE/MFC-L2860DW/MFC-L2862DW/MFC-L2922DW/MFC-L2960DW/MFC-L2980DW

#### **MFC-L2802DN/MFC-L2800DW/MFC-L2802DW/MFC-L2827DWXL/MFC-L2827DW/ MFC-L2835DW**

- 1. Tryck på (**FAX**).
- 2. Tryck på ▲ tre gånger.
- 3. Tryck på a eller b för att visa alternativet [Skapa grupper] och tryck sedan på **OK**.
- 4. Gör något av följande:
	- För att ändra gruppnamnet för en grupp som lagrats på en kortnummerplats:

Tryck på  $\begin{bmatrix} \end{bmatrix}$  och ange sedan det tresiffriga kortnumret och tryck sedan på **OK**.

- För att ändra gruppnamnet för en grupp som lagrats på en genvägsplats: Håll knappen **Shortcut (Genväg)** intryckt och ange sedan det ensiffriga genvägsnumret med knappsatsen.
- 5. För att ändra den lagrade gruppinformationen, tryck på ▲

## **OBS**

Internet Fax (I-Fax) och dess inställningar kan sparas.

(På vissa modeller måste du ladda ner Internetfax för att kunna använda funktionen Internetfax och Skanna till e-postserver.)

- 6. Tryck på **OK**.
- 7. För att redigera namnet trycker du på ◀ eller ▶ och placerar markören under det tecken du vill ändra. Tryck sedan på **Clear (Rensa)** för att radera det och ange korrekt tecken med de kombinerade siffer- och bokstavsknapparna.

När du är klar med redigeringen, tryck på **OK**.

8. Tryck på **Stop/Exit (Stopp/Avbryt)**.

### **MFC-L2860DWE/MFC-L2860DW/MFC-L2862DW/MFC-L2922DW/MFC-L2960DW/ MFC-L2980DW**

- 1. Tryck på  $\left[\begin{array}{c|c} \cdots \end{array}\right]$  [(Fax)] > [Adressbok] > [Redigera] > [Ändra].
- 2. Tryck på ▲ eller ▼ för att visa den grupp du önskar och tryck sedan på den.
- 3. Tryck på [Namn].
- 4. Ange det nya gruppnamnet (upp till 16 tecken) genom att använda LCD-skärmen och tryck sedan på [OK].

Så här ändrar du det sparade namnet:

Tryck på ◀ eller ▶ för att placera markören vid felaktigt tecken och tryck sedan på K för att ändra tecknet.

Ange det nya tecknet.

- 5. Tryck på [OK].
- 6. Tryck på  $\Box$ .

# **Närliggande information**

• [Konfigurera sändningsgrupper](#page-229-0)

<span id="page-233-0"></span> [Hem](#page-1-0) > [Fax](#page-152-0) > [Röstfunktioner och faxnummer](#page-216-0) > [Konfigurera sändningsgrupper](#page-229-0) > Ta bort en sändningsgrupp

## **Ta bort en sändningsgrupp**

**Relaterade modeller**: MFC-L2802DN/MFC-L2800DW/MFC-L2802DW/MFC-L2827DWXL/MFC-L2827DW/ MFC-L2835DW/MFC-L2860DWE/MFC-L2860DW/MFC-L2862DW/MFC-L2922DW/MFC-L2960DW/ MFC-L2980DW

>> MFC-L2802DN/MFC-L2800DW/MFC-L2802DW/MFC-L2827DWXL/MFC-L2827DW/MFC-L2835DW >> MFC-L2860DWE/MFC-L2860DW/MFC-L2862DW/MFC-L2922DW/MFC-L2960DW/MFC-L2980DW

#### **MFC-L2802DN/MFC-L2800DW/MFC-L2802DW/MFC-L2827DWXL/MFC-L2827DW/ MFC-L2835DW**

- 1. Tryck på (**FAX**).
- 2. Tryck på ▲ tre gånger.
- 3. Tryck på ▲ eller **V** för att visa alternativet [Skapa grupper] och tryck sedan på OK.
- 4. Gör något av följande:
	- För att radera en grupp som lagrats på en kortnummerplats:

Tryck på **och ange sedan det tresiffriga kortnumret och tryck sedan på OK.** 

- För att radera en grupp som lagrats på en genvägsnummerplats: Håll knappen **Shortcut (Genväg)** intryckt och ange sedan det ensiffriga genvägsnumret med knappsatsen.
- 5. Tryck på  $\P$  för att ta bort gruppen.
- 6. Tryck på a för att bekräfta.
- 7. Tryck på **Stop/Exit (Stopp/Avbryt)**.

### **MFC-L2860DWE/MFC-L2860DW/MFC-L2862DW/MFC-L2922DW/MFC-L2960DW/ MFC-L2980DW**

- 1. Tryck på [(Fax)] > [Adressbok] > [Redigera] > [Ta bort].
- 2. Tryck på ▲ eller ▼ för att visa den grupp du önskar och tryck sedan på den.
- 3. Tryck på [OK].
- 4. Tryck på  $\bigcap$

### **Närliggande information**

• [Konfigurera sändningsgrupper](#page-229-0)

<span id="page-234-0"></span> [Hem](#page-1-0) > [Fax](#page-152-0) > [Röstfunktioner och faxnummer](#page-216-0) > [Konfigurera sändningsgrupper](#page-229-0) > Lägga till eller ta bort en sändningsgruppsmedlem

# **Lägga till eller ta bort en sändningsgruppsmedlem**

**Relaterade modeller**: MFC-L2802DN/MFC-L2800DW/MFC-L2802DW/MFC-L2827DWXL/MFC-L2827DW/ MFC-L2835DW/MFC-L2860DWE/MFC-L2860DW/MFC-L2862DW/MFC-L2922DW/MFC-L2960DW/ MFC-L2980DW

>> MFC-L2802DN/MFC-L2800DW/MFC-L2802DW/MFC-L2827DWXL/MFC-L2827DW/MFC-L2835DW >> MFC-L2860DWE/MFC-L2860DW/MFC-L2862DW/MFC-L2922DW/MFC-L2960DW/MFC-L2980DW

#### **MFC-L2802DN/MFC-L2800DW/MFC-L2802DW/MFC-L2827DWXL/MFC-L2827DW/ MFC-L2835DW**

- 1. Tryck på (**FAX**).
- 2. Tryck på ▲ tre gånger.
- 3. Tryck på a eller b för att visa alternativet [Skapa grupper] och tryck sedan på **OK**.
- 4. Gör något av följande:
	- För att ändra antalet i en grupp som lagrats på en kortnummerplats:

Tryck på  $\left[\begin{array}{c} \mathbf{I} \end{array}\right]$  och ange sedan det tresiffriga kortnumret och tryck sedan på **OK**.

- För att ändra antalet i en grupp som lagrats på en genvägsplats: Håll knappen **Shortcut (Genväg)** intryckt och ange sedan det ensiffriga genvägsnumret med knappsatsen.
- 5. Tryck på a för att ändra antalet som lagras i gruppen.

### **OBS**

Internet Fax (I-Fax) och dess inställningar kan sparas.

(På vissa modeller måste du ladda ner Internetfax för att kunna använda funktionen Internetfax och Skanna till e-postserver.)

- 6. Lägg till eller ta bort genvägsnummer eller kortnummer
	- För att lägga till genvägsnummer:

Tryck på ◀ eller ▶ för att placera markören efter det sista numret.

Håll sedan knappen **Shortcut (Genväg)** intryckt och ange den ensiffriga genvägsplatsen för det nummer du vill lägga till.

• För att lägga till kortnummer:

Tryck på ◀ eller ▶ för att placera markören efter det sista numret.

Tryck sedan på  $\Box$  och ange sedan det tresiffriga kortnummer för det nummer du vill lägga till.

För att ta bort genvägsnummer eller kortnummer, tryck på ◀ eller ▶ för att placera markören under det nummer du vill ta bort och tryck sedan på **Clear (Rensa)**.

När du är klar med redigeringen, tryck på **OK**.

- 7. Tryck på **OK**.
- 8. Tryck på **Stop/Exit (Stopp/Avbryt)**.

### **MFC-L2860DWE/MFC-L2860DW/MFC-L2862DW/MFC-L2922DW/MFC-L2960DW/ MFC-L2980DW**

1. Tryck på  $\left[\mathbb{H}\right]$  [(Fax)] > [Adressbok] > [Redigera] > [Ändra].

- 2. Tryck på ▲ eller ▼ för att visa den grupp du önskar och tryck sedan på den.
- 3. Tryck på ▲ eller  $\P$  för att visa [Lägg t/ta bort] och tryck därefter det.
- 4. Tryck på ▲ eller ▼ för att visa det nummer du vill lägga till eller radera.
- 5. Gör följande för de nummer du vill ändra:
	- Tryck på kryssrutan vid numret för att markera det och lägga till ett nummer i gruppen.
	- Tryck på kryssrutan vid numret för att ta bort markeringen och ta bort ett nummer från gruppen.
- 6. Tryck på [OK].
- 7. Tryck på [OK].
- 8. Tryck på  $\blacksquare$ .

### **Närliggande information**

• [Konfigurera sändningsgrupper](#page-229-0)

## <span id="page-236-0"></span>**Kombinera nummer i adressboken**

**Relaterade modeller**: MFC-L2802DN/MFC-L2800DW/MFC-L2802DW/MFC-L2827DWXL/MFC-L2827DW/ MFC-L2835DW/MFC-L2860DWE/MFC-L2860DW/MFC-L2862DW/MFC-L2922DW/MFC-L2960DW/ MFC-L2980DW

Ibland vill du kanske välja mellan olika telefonbolag när du ska skicka ett fax. Taxor kan variera beroende på tidpunkt och destination. Du kan dra nytta av låga taxor genom att lagra åtkomstkoder till telefonbolag och kreditkortsnummer som nummer i adressboken.

Du kan lagra dessa långa samtalssekvenser genom att dela upp dem och ange som separata adressboksnummer i olika kombinationer. Det går också att ringa upp manuellt med de kombinerade siffer- och bokstavsknapparna.

Exempel: Du kanske har lagrat "01632" och "960555" i maskinen enligt vad som visas i följande tabell.

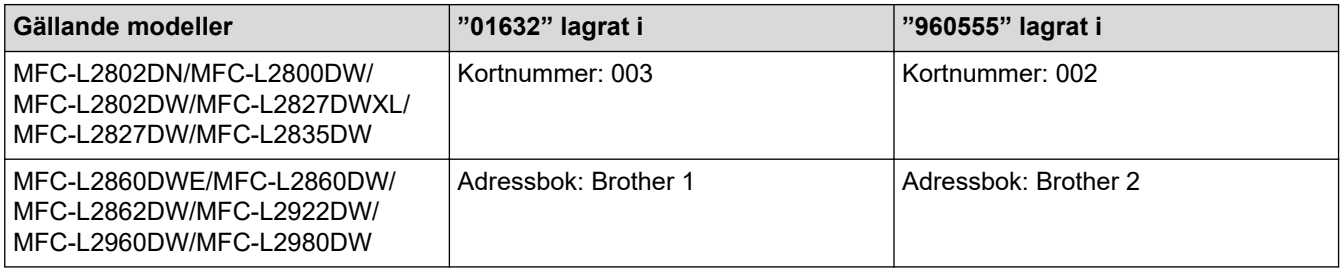

Du kan använda båda två för att ringa "01632-960555" genom följande förfarande.

>> MFC-L2802DN/MFC-L2800DW/MFC-L2802DW/MFC-L2827DWXL/MFC-L2827DW/MFC-L2835DW >> MFC-L2860DWE/MFC-L2860DW/MFC-L2862DW/MFC-L2922DW/MFC-L2960DW/MFC-L2980DW

### **MFC-L2802DN/MFC-L2800DW/MFC-L2802DW/MFC-L2827DWXL/MFC-L2827DW/ MFC-L2835DW**

- 1. Tryck på (**FAX**).
- 2. Tryck på **tella två gånger**, 003.
- 3. Tryck på **OK**.
- 4. Tryck på **tella två gånger**, 002.
- 5. Tryck på **OK**.
- 6. Tryck på **Start**.

Maskinen ringer '01632-960555'.

För att tillfälligt ändra ett nummer kan du ändra delar av numret genom att tryck på det med de kombinerade siffer- och bokstavsknapparna. För att t.ex. ändra numret till "01632-960556" kan du ange numret (01632) med kortnummerplats 003 och sedan trycka på 960556 med de kombinerade siffer- och bokstavsknapparna.

Lägg in en paus i numret genom att trycka på **Redial/Pause (Återup./Paus)** om du måste vänta på en kopplingston eller signal under någon del av uppringnings sekvensen.

#### **MFC-L2860DWE/MFC-L2860DW/MFC-L2862DW/MFC-L2922DW/MFC-L2960DW/ MFC-L2980DW**

- 1. Tryck på  $\begin{bmatrix} \frac{1}{2} \\ \frac{1}{2} \end{bmatrix}$  [(Fax)] > [Adressbok].
- 2. Tryck på ▲ eller ▼ för att visa numret för Brother 1.
- 3. Tryck på numret.
- 4. Tryck på [Verkställ].
- 5. Tryck på [Alternativ].
- 6. Tryck på ▲ eller  $\Psi$  för att visa alternativet [Adressbok] och tryck sedan på det.
- 7. Tryck på [OK].
- 8. Tryck på ▲ eller ▼ för att visa numret för Brother 2.
- 9. Tryck på numret.

k

- 10. Tryck på [Verkställ].
- 11. Tryck på [Fax start].

Maskinen ringer 01632-960555.

För att tillfälligt ändra ett nummer kan du ändra delar av numret genom att trycka på det med hjälp av LCDskärmen. För att t.ex. ändra numret till 01632-960556 kan du ange numret (Brother 1: 01632) med adressboken trycka på [Verkställ] och sedan ange 960556 på LCD-skärmen.

Lägg in en paus i numret genom att trycka på [Paus] om du måste vänta på en kopplingston eller signal under någon del av uppringnings sekvensen.

#### **Närliggande information**

• [Röstfunktioner och faxnummer](#page-216-0)

## <span id="page-238-0"></span>**Telefontjänster och externa enheter**

**Relaterade modeller**: MFC-L2802DN/MFC-L2800DW/MFC-L2802DW/MFC-L2827DWXL/MFC-L2827DW/ MFC-L2835DW/MFC-L2860DWE/MFC-L2860DW/MFC-L2862DW/MFC-L2922DW/MFC-L2960DW/ MFC-L2980DW

- [Nummerpresentation](#page-239-0)
- [Ställ in telefonlinjetypen](#page-241-0)
- [Extern telefonsvarare \(TAD\)](#page-244-0)
- [Extern telefon och sidoapparat](#page-247-0)
- [Telefonväxelsystem \(PBX\)](#page-253-0)

### <span id="page-239-0"></span>**Nummerpresentation**

**Relaterade modeller**: MFC-L2802DN/MFC-L2800DW/MFC-L2802DW/MFC-L2827DWXL/MFC-L2827DW/ MFC-L2835DW/MFC-L2860DWE/MFC-L2860DW/MFC-L2862DW/MFC-L2922DW/MFC-L2960DW/ MFC-L2980DW

Nummerpresentationsfunktionen ger dig möjlighet att använda nummerpresentationstjänsten som erbjuds av det lokala telefonbolaget. Denna tjänst visar telefonnumret eller namnet om det är tillgängligt för den som ringer när telefonen ringer.

- Meddelandet [Okänt nr.] innebär att den som ringer upp befinner sig utanför nummerpresentationens tjänstområde.
- Meddelandet [Skyddat nr.] innebär att den som ringer har valt att inte sända nummerpresentationsinformationen.

Kontakta din telefonoperatör för mer information.

När du har svarat på ett samtal försvinner nummerpresentationen från LCD:n och lagras i nummerpresentationens minne.

Visa listan eller välj ett nummer att lägga till i adressboken (kortnummer eller genvägsnummer på vissa modeller) eller radera det från historiken.

Du kan skriva ut en lista över den nummerpresentationsinformation som har tagits emot av maskinen.

- Den här funktionen är inte tillgänglig i vissa länder.
- Nummerpresentationstjänsten varierar med olika telebolag. Kontakta ditt lokala telefonbolag för att få mer information om de tjänster som finns tillgängliga där du bor.

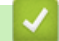

Ø

- [Telefontjänster och externa enheter](#page-238-0)
	- [Ställ in nummerpresentation till På](#page-240-0)

<span id="page-240-0"></span> [Hem](#page-1-0) > [Fax](#page-152-0) > [Telefontjänster och externa enheter](#page-238-0) > [Nummerpresentation](#page-239-0) > Ställ in nummerpresentation till På

## **Ställ in nummerpresentation till På**

**Relaterade modeller**: MFC-L2802DN/MFC-L2800DW/MFC-L2802DW/MFC-L2827DWXL/MFC-L2827DW/ MFC-L2835DW/MFC-L2860DWE/MFC-L2860DW/MFC-L2862DW/MFC-L2922DW/MFC-L2960DW/ MFC-L2980DW

Ställ in nummerpresentation till På för att visa telefonnumret från den som ringer på LCD-skärmen när det ringer, om du har nummerpresentationstjänsten på din telefonlinje.

>> MFC-L2802DN/MFC-L2800DW/MFC-L2802DW/MFC-L2827DWXL/MFC-L2827DW/MFC-L2835DW >> MFC-L2860DWE/MFC-L2860DW/MFC-L2862DW/MFC-L2922DW/MFC-L2960DW/MFC-L2980DW

#### **MFC-L2802DN/MFC-L2800DW/MFC-L2802DW/MFC-L2827DWXL/MFC-L2827DW/ MFC-L2835DW**

- 1. Tryck på **Menu (Menyn)**.
- 2. Tryck på ▲ eller ▼ för att visa alternativet [Fax] och tryck sedan på OK.
- 3. Tryck på a eller b för att visa alternativet [Övrigt] och tryck sedan på **OK**.
- 4. Tryck på a eller b för att visa alternativet [Nummerpresent.] och tryck sedan på **OK**.
- 5. Tryck på ▲ eller **V** för att visa alternativet [På] (eller [Av]) och tryck sedan på OK.

• Välj alternativet [Skärm#] i detta steg för att visa nummerpresentationslistan på LCD-skärmen.

- Välj alternativet [Skriv rapport] i detta steg för att skriva ut nummerpresentationslistan.
- 6. Tryck på **Stop/Exit (Stopp/Avbryt)**.

### **MFC-L2860DWE/MFC-L2860DW/MFC-L2862DW/MFC-L2922DW/MFC-L2960DW/ MFC-L2980DW**

- 1. Tryck på [Inställn.] > [Alla inställn.] > [Fax] > [Övrigt] > [Nummerpresent.].
- 2. Tryck på [På] (eller [Av]).
- 3. Tryck på

B

 **Närliggande information**

• [Nummerpresentation](#page-239-0)

## <span id="page-241-0"></span>**Ställ in telefonlinjetypen**

**Relaterade modeller**: MFC-L2802DN/MFC-L2800DW/MFC-L2802DW/MFC-L2827DWXL/MFC-L2827DW/ MFC-L2835DW/MFC-L2860DWE/MFC-L2860DW/MFC-L2862DW/MFC-L2922DW/MFC-L2960DW/ MFC-L2980DW

Om du ska ansluta maskinen till en linje som använder funktionen PBX eller ISDN för att sända och ta emot fax måste du välja en telefonlinjetyp som stämmer med funktionerna din linje har.

>> MFC-L2802DN/MFC-L2800DW/MFC-L2802DW/MFC-L2827DWXL/MFC-L2827DW/MFC-L2835DW >> MFC-L2860DWE/MFC-L2860DW/MFC-L2862DW/MFC-L2922DW/MFC-L2960DW/MFC-L2980DW

### **MFC-L2802DN/MFC-L2800DW/MFC-L2802DW/MFC-L2827DWXL/MFC-L2827DW/ MFC-L2835DW**

- 1. Tryck på **Menu (Menyn)**.
- 2. Tryck på a eller b för att visa alternativet [Grundinställn.] och tryck sedan på **OK**.
- 3. Tryck på a eller b för att visa alternativet [Välj linjetyp] och tryck sedan på **OK**.
- 4. Tryck på a eller b för att visa alternativet [Normal], [PBX] eller [ISDN] och tryck sedan på **OK**.
- 5. Om du valt [PBX] gör du något av följande:
	- Tryck på a om du vill ändra aktuellt prefixnummer. Ange prefixnumret (högst 5 siffror) med knappsatsen och tryck på **OK**. Tryck på a eller b för att visa alternativet [På] eller [Alltid] och tryck sedan på **OK**.
	- Tryck på a om du inte vill ändra nuvarande prefixnummer och sedan på **OK**. Tryck på a eller b för att visa alternativet [På] eller [Alltid] och tryck sedan på **OK**.

• Använd siffrorna 0 till 9, #, \* och ! för prefixnumret. (Tryck på **Tel/R** för att visa "!".)

- Om du väljer [På] slår maskinen ett prefixnummer innan själva faxnumret endast när du trycker på **Tel/R**.
- Om du väljer [Alltid] slår maskinen alltid ett prefixnummer innan själva faxnumret.
- 6. Tryck på **Stop/Exit (Stopp/Avbryt)**.

#### **MFC-L2860DWE/MFC-L2860DW/MFC-L2862DW/MFC-L2922DW/MFC-L2960DW/ MFC-L2980DW**

- 1. Tryck på [i] [Inställn.] > [Alla inställn.] > [Grundinställn.] > [Välj linjetyp].
- 2. Tryck på [Normal], [PBX] eller [ISDN].
- 3. Om du valde [PBX], gör följande steg:
	- a. Tryck på [På] eller [Alltid].
	- Om du väljer [På] slår maskinen ett prefixnummer innan själva faxnumret endast när du trycker på  $[R]$ .
	- Om du väljer [Alltid] slår maskinen alltid ett prefixnummer innan själva faxnumret.
	- b. Tryck på [Samtalsprefix].
	- c. Ange prefixnumret genom att använda LCD-skärmen och tryck sedan på [OK].

Använd siffrorna 0 till 9, #, \* och !. Du kan inte använda ! med några andra siffror eller tecken.

4. Tryck på

- [Telefontjänster och externa enheter](#page-238-0)
	- [Telefonväxel och överföring](#page-243-0)

<span id="page-243-0"></span> [Hem](#page-1-0) > [Fax](#page-152-0) > [Telefontjänster och externa enheter](#page-238-0) > [Ställ in telefonlinjetypen](#page-241-0) > Telefonväxel och överföring

## **Telefonväxel och överföring**

**Relaterade modeller**: MFC-L2802DN/MFC-L2800DW/MFC-L2802DW/MFC-L2827DWXL/MFC-L2827DW/ MFC-L2835DW/MFC-L2860DWE/MFC-L2860DW/MFC-L2862DW/MFC-L2922DW/MFC-L2960DW/ MFC-L2980DW

Maskinens [Välj linjetyp]-inställning är inledningsvis inställd på [Normal], vilket innebär att maskinen kan kopplas in på det allmänna telefonnätet. Många kontor använder dock ett centralt telefonsystem eller ett telefonväxelsystem (PBX). Din maskin kan kopplas till de flesta telefonväxelsystem (PBX). Maskinens återuppringningsfunktion stöder endast TBR ("timed break recall"). TBR fungerar med de flesta telefonväxelsystem så att du kan få kontakt med en utgående linje, eller överföra samtal till en annan anknytning. Tryck på knappen i tabellen för att använda denna funktion.

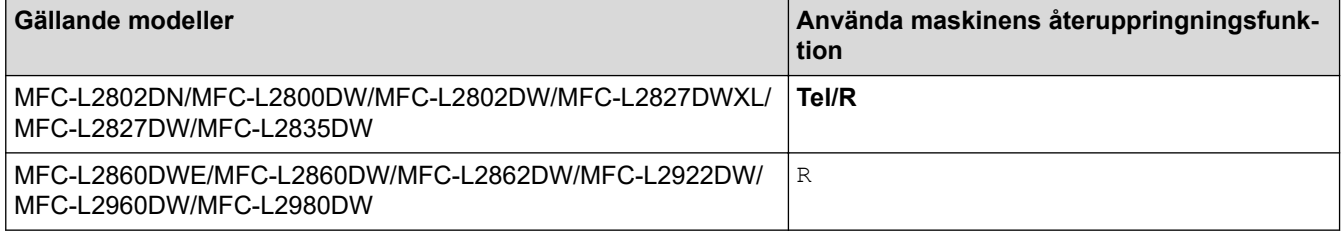

Tilldela ett telefonnummer till knappen som lagrats i adressboken (genvägsnummer och kortnummer på vissa modeller). När du programmerar ett adressboksnummer (genvägs- och kortnummer för vissa modeller) trycker du först på knappen ("!" visas på LCD-skärmen) och sedan anger du telefonnumret. På detta sätt behöver du inte trycka på knappen varje gång innan du ska ringa ett nummer i adressboken (genvägs- eller kortnummer). Du måste ställa in PBX som telefonlinjetyp på maskinen om du vill använda denna funktion.

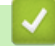

 **Närliggande information**

• [Ställ in telefonlinjetypen](#page-241-0)

#### <span id="page-244-0"></span> [Hem](#page-1-0) > [Fax](#page-152-0) > [Telefontjänster och externa enheter](#page-238-0) > Extern telefonsvarare (TAD)

## **Extern telefonsvarare (TAD)**

**Relaterade modeller**: MFC-L2802DN/MFC-L2800DW/MFC-L2802DW/MFC-L2827DWXL/MFC-L2827DW/ MFC-L2835DW/MFC-L2860DWE/MFC-L2860DW/MFC-L2862DW/MFC-L2922DW/MFC-L2960DW/ MFC-L2980DW

Koppla en extern telefonsvarare till samma linje som maskinen. När telefonsvararen svarar på ett samtal, kommer maskinen att försöka avkänna eventuella faxsignaler som sänds av en annan faxmaskin. Om sådana föreligger tar den över och tar emot faxmeddelandet i fråga. Telefonsvararen tar emot ett röstmeddelande och [Telefon] visas på LCD-skärmen om maskinen inte avkänner några faxsignaler.

Den externa telefonsvararen måste svara inom fyra ringsignaler (vi rekommenderar att du ställer in den till två signaler). Detta på grund av att maskinen inte kan höra faxsignalerna förrän den externa telefonsvararen tagit emot samtalet. Den sändande maskinen sänder bara faxsignaler i åtta till tio sekunder till. Använd inte en avgiftsbesparande inställning för telefonsvararen om fler än fyra signaler behövs för att aktivera den.

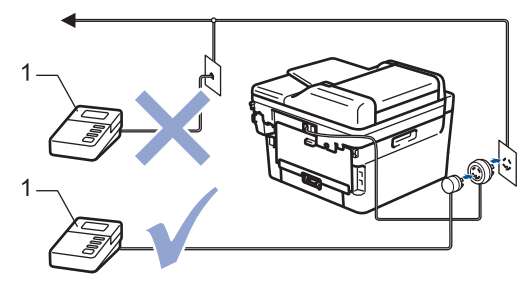

1 TSV

## **VIKTIGT**

Anslut INTE flera telefonsvarare till samma telefonlinje.

Sänk inställningen av den externa telefonsvararens signalfördröjning om du har problem att ta emot faxmeddelanden.

- [Telefontjänster och externa enheter](#page-238-0)
	- [Ansluta en extern telefonsvarare \(TSV\)](#page-245-0)
	- [Spela in ett utgående meddelande \(OGM\) på den externa telefonsvararen \(TSV\)](#page-246-0)

<span id="page-245-0"></span> [Hem](#page-1-0) > [Fax](#page-152-0) > [Telefontjänster och externa enheter](#page-238-0) > [Extern telefonsvarare \(TAD\)](#page-244-0) > Ansluta en extern telefonsvarare (TSV)

## **Ansluta en extern telefonsvarare (TSV)**

**Relaterade modeller**: MFC-L2802DN/MFC-L2800DW/MFC-L2802DW/MFC-L2827DWXL/MFC-L2827DW/ MFC-L2835DW/MFC-L2860DWE/MFC-L2860DW/MFC-L2862DW/MFC-L2922DW/MFC-L2960DW/ MFC-L2980DW

- 1. Ställ in din externa TAD till minsta antal ringsignaler som tillåts. Kontakta din telefonleverantör för mer information. (Maskinens inställningar för signalfördröjning gäller inte.)
- 2. Spela in ett meddelande på telefonsvararen.
- 3. Ställ in telefonsvararen att ta emot samtal.
- 4. Ställ in mottagningsläget i maskinen på [Ext:Tel/Tsv].

### **Närliggande information**

• [Extern telefonsvarare \(TAD\)](#page-244-0)

<span id="page-246-0"></span> [Hem](#page-1-0) > [Fax](#page-152-0) > [Telefontjänster och externa enheter](#page-238-0) > [Extern telefonsvarare \(TAD\)](#page-244-0) > Spela in ett utgående meddelande (OGM) på den externa telefonsvararen (TSV)

## **Spela in ett utgående meddelande (OGM) på den externa telefonsvararen (TSV)**

**Relaterade modeller**: MFC-L2802DN/MFC-L2800DW/MFC-L2802DW/MFC-L2827DWXL/MFC-L2827DW/ MFC-L2835DW/MFC-L2860DWE/MFC-L2860DW/MFC-L2862DW/MFC-L2922DW/MFC-L2960DW/ MFC-L2980DW

- 1. Låt meddelandet föregås av fem sekunders tystnad. Det gör att maskinen har tid att lyssna efter faxsignaler.
- 2. Meddelandet bör inte vara längre än 20 sekunder.
- 3. Avsluta ditt 20-sekunders meddelande genom att ge din fjärraktiveringskod för de som kan behöva skicka manuella fax. Till exempel: "Lämna ett meddelande efter tonen eller tryck på \*51 och start för att skicka ett fax".

### **OBS**

Eftersom maskinen inte kan registrera faxsignaler samtidigt med höga röster, rekommenderar vi att du inleder meddelandet med fem sekunders tystnad. Du kan givetvis läsa in ett meddelande utan denna paus, men om maskinen får svårigheter att ta emot fax bör du lägga in den tysta perioden på nytt.

### **Närliggande information**

• [Extern telefonsvarare \(TAD\)](#page-244-0)

<span id="page-247-0"></span> [Hem](#page-1-0) > [Fax](#page-152-0) > [Telefontjänster och externa enheter](#page-238-0) > Extern telefon och sidoapparat

## **Extern telefon och sidoapparat**

**Relaterade modeller**: MFC-L2802DN/MFC-L2800DW/MFC-L2802DW/MFC-L2827DWXL/MFC-L2827DW/ MFC-L2835DW/MFC-L2860DWE/MFC-L2860DW/MFC-L2862DW/MFC-L2922DW/MFC-L2960DW/ MFC-L2980DW

- [Ansluta en extern telefon eller en sidoapparat](#page-248-0)
- [Manövrering från externa telefoner och sidoapparater](#page-249-0)
- [Använda en icke-Brother trådlös extern telefon](#page-250-0)
- [Använda fjärrkoder](#page-251-0)

<span id="page-248-0"></span> [Hem](#page-1-0) > [Fax](#page-152-0) > [Telefontjänster och externa enheter](#page-238-0) > [Extern telefon och sidoapparat](#page-247-0) > Ansluta en extern telefon eller en sidoapparat

## **Ansluta en extern telefon eller en sidoapparat**

**Relaterade modeller**: MFC-L2802DN/MFC-L2800DW/MFC-L2802DW/MFC-L2827DWXL/MFC-L2827DW/ MFC-L2835DW/MFC-L2860DWE/MFC-L2860DW/MFC-L2862DW/MFC-L2922DW/MFC-L2960DW/ MFC-L2980DW

Du kan ansluta en separat telefon till din maskin enligt bilden nedan.

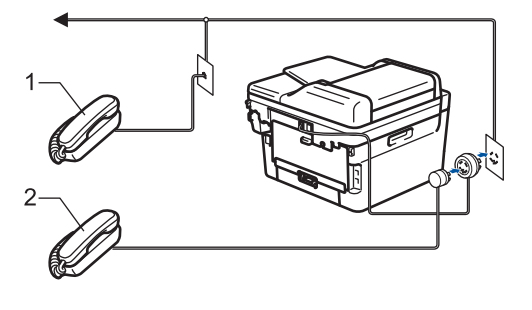

1 Sidoapparat

Ø

2 Extern telefon

Använd inte en extern telefon med en sladd som är längre än tre meter.

### **Närliggande information**

• [Extern telefon och sidoapparat](#page-247-0)

<span id="page-249-0"></span> [Hem](#page-1-0) > [Fax](#page-152-0) > [Telefontjänster och externa enheter](#page-238-0) > [Extern telefon och sidoapparat](#page-247-0) > Manövrering från externa telefoner och sidoapparater

## **Manövrering från externa telefoner och sidoapparater**

**Relaterade modeller**: MFC-L2802DN/MFC-L2800DW/MFC-L2802DW/MFC-L2827DWXL/MFC-L2827DW/ MFC-L2835DW/MFC-L2860DWE/MFC-L2860DW/MFC-L2862DW/MFC-L2922DW/MFC-L2960DW/ MFC-L2980DW

Om du besvarar ett faxsamtal på en sidoapparat eller en extern telefon kan du låta maskinen ta emot samtalet genom att slå fjärraktiveringskoden. Maskinen börjar ta emot faxet när du trycker in fjärraktiveringskoden **\*51**.

Om maskinen svarar på ett röstsamtal och dubbelsignalerar för att du ska ta över, kan du ta samtalet på den externa telefonen genom att trycka fjärrinaktiveringskoden. **#51**.

#### **Om du svarar på ett samtal och ingen finns på linjen:**

Du tar emot ett manuellt fax.

Tryck på **\*51** och vänta på faxsignalen eller tills [Mottagning] visas på LCD-skärmen och lägg sedan på luren.

Du kan även använda faxavkänningsfunktionen så att din maskin automatiskt kan ta emot samtalet.

### **Närliggande information**

• [Extern telefon och sidoapparat](#page-247-0)

<span id="page-250-0"></span> [Hem](#page-1-0) > [Fax](#page-152-0) > [Telefontjänster och externa enheter](#page-238-0) > [Extern telefon och sidoapparat](#page-247-0) > Använda en icke-Brother trådlös extern telefon

## **Använda en icke-Brother trådlös extern telefon**

**Relaterade modeller**: MFC-L2802DN/MFC-L2800DW/MFC-L2802DW/MFC-L2827DWXL/MFC-L2827DW/ MFC-L2835DW/MFC-L2860DWE/MFC-L2860DW/MFC-L2862DW/MFC-L2922DW/MFC-L2960DW/ MFC-L2980DW

Om du har en trådlös telefon av annat märke än Brother ansluten till telefonsladden och du normalt bär med dig den trådlösa telefonen överallt är det enklare att svara på samtal under ringfördröjning.

Om du låter maskinen svara först, måste du gå till maskinen för att trycka på [Svara] eller **Tel/R** för att överföra samtalet till den trådlösa telefonen.

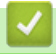

# **Närliggande information**

• [Extern telefon och sidoapparat](#page-247-0)

<span id="page-251-0"></span> [Hem](#page-1-0) > [Fax](#page-152-0) > [Telefontjänster och externa enheter](#page-238-0) > [Extern telefon och sidoapparat](#page-247-0) > Använda fjärrkoder

## **Använda fjärrkoder**

**Relaterade modeller**: MFC-L2802DN/MFC-L2800DW/MFC-L2802DW/MFC-L2827DWXL/MFC-L2827DW/ MFC-L2835DW/MFC-L2860DWE/MFC-L2860DW/MFC-L2862DW/MFC-L2922DW/MFC-L2960DW/ MFC-L2980DW

### **Fjärraktiveringskod**

Om du besvarar ett faxsamtal via en sidoapparat eller extern telefon kan du låta maskinen ta över genom att trycka på fjärraktiveringskoden **\*51**. Vänta tills du hör faxsignaler innan du lägger på luren.

Om du svarar på ett faxsamtal i en extern telefon kan du låta maskinen ta emot faxet genom att trycka på knapparna i följande tabell:

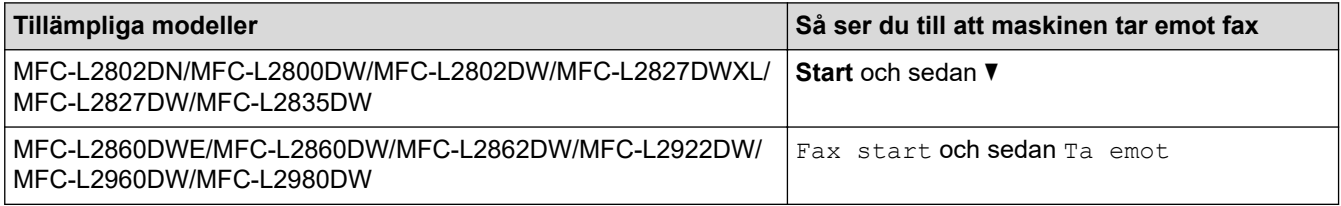

### **Fjärravaktiveringskod**

Om du tar emot ett röstsamtal och maskinen befinner sig i FAX/TEL-läget, aktiveras F/T-signalen (snabb dubbelsignal) efter den inledande signalfördröjningen. Om du svarar på ett samtal på en sidoapparat kan du stänga av F/T-signalen genom att trycka på **#51** (se till att du trycker in koden mellan signalerna).

Om maskinen svarar på ett röstsamtal och snabbdubbelsignalerar för att du ska ta över, kan du ta samtalet i den externa telefonen genom att trycka på knappen i följande tabell:

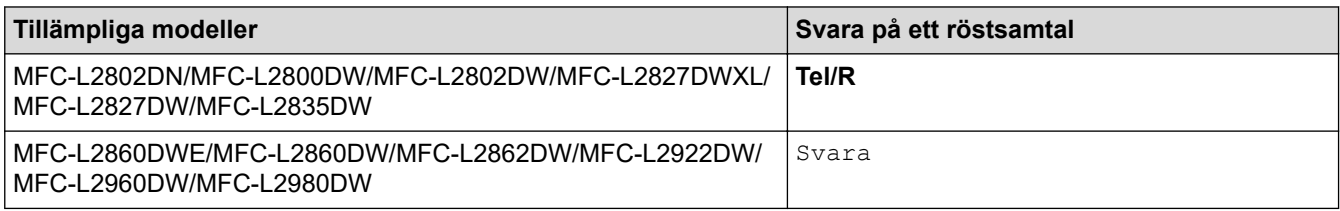

- [Extern telefon och sidoapparat](#page-247-0)
	- [Ändra fjärrkoderna](#page-252-0)
[Hem](#page-1-0) > [Fax](#page-152-0) > [Telefontjänster och externa enheter](#page-238-0) > [Extern telefon och sidoapparat](#page-247-0) > [Använda](#page-251-0) [fjärrkoder](#page-251-0) > Ändra fjärrkoderna

# **Ändra fjärrkoderna**

**Relaterade modeller**: MFC-L2802DN/MFC-L2800DW/MFC-L2802DW/MFC-L2827DWXL/MFC-L2827DW/ MFC-L2835DW/MFC-L2860DWE/MFC-L2860DW/MFC-L2862DW/MFC-L2922DW/MFC-L2960DW/ MFC-L2980DW

Den förinställda fjärraktiveringskoden är **\*51**. Den förinställda fjärrinaktiveringskoden är **#51**. Om du alltid kopplas bort när du försöker komma åt den externa telefonsvararen utifrån kan du försöka ändra de tresiffriga fjärrkoderna med siffrorna 0–9, \* eller #.

>> MFC-L2802DN/MFC-L2800DW/MFC-L2802DW/MFC-L2827DWXL/MFC-L2827DW/MFC-L2835DW >> MFC-L2860DWE/MFC-L2860DW/MFC-L2862DW/MFC-L2922DW/MFC-L2960DW/MFC-L2980DW

#### **MFC-L2802DN/MFC-L2800DW/MFC-L2802DW/MFC-L2827DWXL/MFC-L2827DW/ MFC-L2835DW**

- 1. Tryck på (**FAX**).
- 2. Tryck på **Menu (Menyn)**.
- 3. Tryck på a eller b för att visa alternativet [Fax] och tryck sedan på **OK**.
- 4. Tryck på ▲ eller **V** för att visa alternativet [Mottagning] och tryck sedan på OK.
- 5. Tryck på a eller b för att visa alternativet [Fjärrkoder] och tryck sedan på **OK**.
- 6. Tryck på a eller b för att visa alternativet [På] och tryck sedan på **OK**.

Välj alternativet [Av] för att avaktivera fjärrkoder.

- 7. Ange den nya fjärrinaktiveringskoden och tryck sedan på **OK**.
- 8. Ange den nya fjärrinaktiveringskoden och tryck sedan på **OK**.
- 9. Tryck på **Stop/Exit (Stopp/Avbryt)**.

#### **MFC-L2860DWE/MFC-L2860DW/MFC-L2862DW/MFC-L2922DW/MFC-L2960DW/ MFC-L2980DW**

- 1. Tryck på [inställn.] > [Alla inställn.] > [Fax] > [Mottagning] > [Fjärrkoder].
- 2. Gör något av följande:
	- Tryck på [Aktiver. kod] för att ändra fjärraktiveringskoden. Ange den nya koden och tryck sedan på [OK].
	- Tryck på [Deakt.kod] för att ändra fjärrinaktiveringskoden. Ange den nya koden och tryck sedan på  $[OK].$
	- Om du inte vill ändra koderna går du till steg.
	- Tryck på [Fjärrkoder] och tryck sedan på [Av] (eller [På]) för att inaktivera (aktivera) fjärrkoderna.
- 3. Tryck på

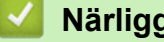

- **Närliggande information**
- [Använda fjärrkoder](#page-251-0)

 [Hem](#page-1-0) > [Fax](#page-152-0) > [Telefontjänster och externa enheter](#page-238-0) > Telefonväxelsystem (PBX)

## **Telefonväxelsystem (PBX)**

**Relaterade modeller**: MFC-L2802DN/MFC-L2800DW/MFC-L2802DW/MFC-L2827DWXL/MFC-L2827DW/ MFC-L2835DW/MFC-L2860DWE/MFC-L2860DW/MFC-L2862DW/MFC-L2922DW/MFC-L2960DW/ MFC-L2980DW

Vi föreslår att du ber företaget som installerade telefonväxeln att ansluta maskinen. Om maskinen ska anslutas till ett system med flera linjer, ska du be installatören att koppla enheten till den sista linjen i systemet. Detta förhindrar att maskinen aktiveras varje gång systemet tar emot ett telefonsamtal. Om alla inkommande samtal besvaras av en telefonist rekommenderar vi inställning av mottagningsläget på [Manuell].

Under vissa förhållanden kan vi inte garantera att maskinen fungerar korrekt tillsammans med ett telefonväxelsystem. Eventuella problem att sända eller ta emot fax bör i första hand rapporteras till det företag som handhar din telefonväxel (PBX).

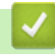

#### **Närliggande information**

• [Telefontjänster och externa enheter](#page-238-0)

## <span id="page-254-0"></span>**Faxrapporter**

**Relaterade modeller**: MFC-L2802DN/MFC-L2800DW/MFC-L2802DW/MFC-L2827DWXL/MFC-L2827DW/ MFC-L2835DW/MFC-L2860DWE/MFC-L2860DW/MFC-L2862DW/MFC-L2922DW/MFC-L2960DW/ MFC-L2980DW

- [Skriva ut en överföringsrapport](#page-255-0)
- [Skriva ut en faxjournal](#page-256-0)

## <span id="page-255-0"></span>**Skriva ut en överföringsrapport**

**Relaterade modeller**: MFC-L2802DN/MFC-L2800DW/MFC-L2802DW/MFC-L2827DWXL/MFC-L2827DW/ MFC-L2835DW/MFC-L2860DWE/MFC-L2860DW/MFC-L2862DW/MFC-L2922DW/MFC-L2960DW/ MFC-L2980DW

Du kan använda en överföringsrapport som ett kvitto på att du har sänt ett faxmeddelande. Den här rapporten visar mottagarens namn och faxnummer, vilken tid och vilket datum faxmeddelandet sändes, överföringens varaktighet, antal sända sidor och om överföringen lyckades.

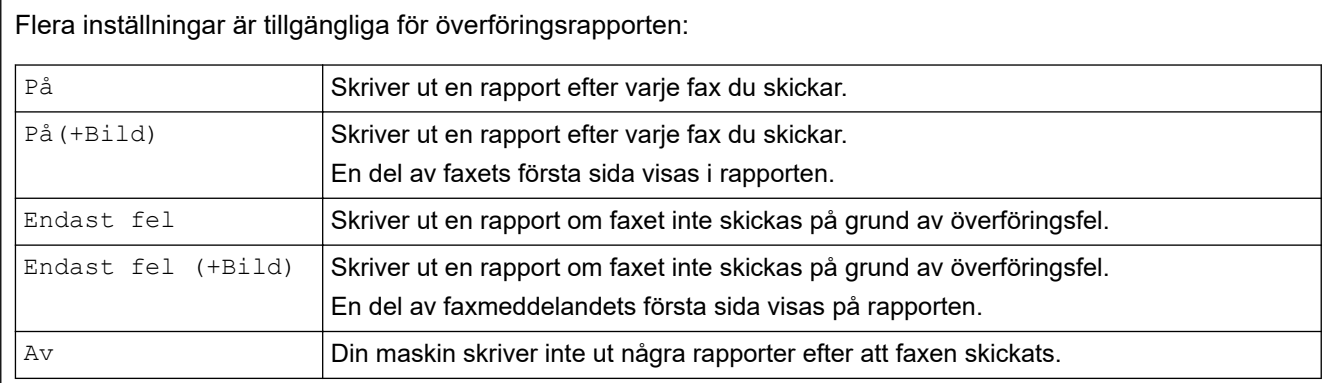

>> MFC-L2802DN/MFC-L2800DW/MFC-L2802DW/MFC-L2827DWXL/MFC-L2827DW/MFC-L2835DW >> MFC-L2860DWE/MFC-L2860DW/MFC-L2862DW/MFC-L2922DW/MFC-L2960DW/MFC-L2980DW

#### **MFC-L2802DN/MFC-L2800DW/MFC-L2802DW/MFC-L2827DWXL/MFC-L2827DW/ MFC-L2835DW**

- 1. Tryck på **Menu (Menyn)**.
- 2. Tryck på **A** eller **V** för att visa alternativet [Fax] och tryck sedan på OK.
- 3. Tryck på a eller b för att visa alternativet [Rapportinst.] och tryck sedan på **OK**.
- 4. Tryck på a eller b för att visa alternativet [Sändn. kvitto] och tryck sedan på **OK**.
- 5. Tryck på ▲ eller  $\P$  för att visa alternativet [Endast fel], [Endast fel+Bild], [Av], [På] eller [På(+Bild)] och tryck på **OK**.
- 6. Tryck på **Stop/Exit (Stopp/Avbryt)**.

#### **MFC-L2860DWE/MFC-L2860DW/MFC-L2862DW/MFC-L2922DW/MFC-L2960DW/ MFC-L2980DW**

- 1. Tryck på  $\|\cdot\|$  [Inställn.] > [Alla inställn.] > [Fax] > [Rapportinst.] > [Sändn. kvitto].
- 2. Tryck på ▲ eller ▼ för att välja det alternativ du önskar.

Om du väljer [På(+Bild)] eller [Endast fel(+Bild)], kommer bilden inte att visas på överföringsrapporten om realtidsöverföring är inställd på [På].

3. Tryck på  $\Box$ 

Om överföringen lyckades, visas OK bredvid RESULT på överföringsrapporten. Om överföringen inte lyckades visas ERROR bredvid RESULT.

#### **Närliggande information**

• [Faxrapporter](#page-254-0)

## <span id="page-256-0"></span>**Skriva ut en faxjournal**

**Relaterade modeller**: MFC-L2802DN/MFC-L2800DW/MFC-L2802DW/MFC-L2827DWXL/MFC-L2827DW/ MFC-L2835DW/MFC-L2860DWE/MFC-L2860DW/MFC-L2862DW/MFC-L2922DW/MFC-L2960DW/ MFC-L2980DW

Du kan ställa in maskinen på att skriva ut journaler med jämna mellanrum (vart 50:e fax, var 6:e, 12:e eller 24:e timme, varannan eller var 7:e dag).

>> MFC-L2802DN/MFC-L2800DW/MFC-L2802DW/MFC-L2827DWXL/MFC-L2827DW/MFC-L2835DW >> MFC-L2860DWE/MFC-L2860DW/MFC-L2862DW/MFC-L2922DW/MFC-L2960DW/MFC-L2980DW

#### **MFC-L2802DN/MFC-L2800DW/MFC-L2802DW/MFC-L2827DWXL/MFC-L2827DW/ MFC-L2835DW**

- 1. Tryck på **Menu (Menyn)**.
- 2. Tryck på a eller b för att visa alternativet [Fax] och tryck sedan på **OK**.
- 3. Tryck på a eller b för att visa alternativet [Rapportinst.] och tryck sedan på **OK**.
- 4. Tryck på a eller b för att visa alternativet [Journalperiod] och tryck sedan på **OK**.
- 5. Tryck på  $\blacktriangle$  eller  $\nabla$  för att visa alternativet [Vart 50:nde fax], [Var 6:e timme], [Var 12:e timme], [Var 24:e timme], [Varannan dag], [Var sjunde dag] eller [Av] och tryck sedan på **OK**.
	- 6, 12, 24 timmar, 2 eller 7 dagar

Maskinen skriver ut rapporten vid vald tid och raderar sedan alla jobb i minnet. Om maskinens minne blir fullt (med 200 jobb) före angiven tid passerat kommer den att skriva ut journalen tidigare än vanligt innan den raderar alla jobb i minnet. Du kan manuellt skriva ut en extra rapport före angiven tid utan att radera de jobb som finns i minnet.

• Var 50:e fax

Maskinen skriver ut journalen när den har lagrat 50 jobb.

- 6. Om du väljer var 7:e dag trycker du på  $\blacktriangle$  eller  $\nabla$  för att visa alternativet [Varje Måndag], [Varje Tisdag], [Varje Onsdag], [Varje Torsdag], [Varje Fredag], [Varje Lördag] eller [Varje Söndag] och trycker sedan på **OK**.
- 7. Om du valde 6, 12, 24 timmar, 2 eller 7 dagar, gör du något av följande för att ange tiden för att starta utskriften:
	- Om du valde [12t klocka] för inställningen Datum och tid anger du tiden i 12-timmarsformat och trycker sedan på **OK**.

Tryck på a eller b för att visa alternativet [AM] eller [PM] och tryck sedan på **OK**.

• Om du valde [24t klocka] för inställningen Datum och tid anger du tiden i 24-timmarsformat och trycker sedan på **OK**.

(Skriv till exempel 19:45 för kvart i åtta på kvällen).

8. Tryck på **Stop/Exit (Stopp/Avbryt)**.

#### **MFC-L2860DWE/MFC-L2860DW/MFC-L2862DW/MFC-L2922DW/MFC-L2960DW/ MFC-L2980DW**

- 1. Tryck på  $\| \cdot \|$  [Inställn.] > [Alla inställn.] > [Fax] > [Rapportinst.] > [Journalperiod] > [Journalperiod].
- 2. Tryck på ▲ eller ▼ för att välja det intervall du önskar och tryck sedan på det.
	- 6, 12, 24 timmar, 2 eller 7 dagar

Maskinen skriver ut rapporten vid vald tid och raderar sedan alla jobb i minnet. Om maskinens minne blir fullt (med 200 jobb) före angiven tid passerat kommer den att skriva ut journalen tidigare än vanligt innan den raderar alla jobb i minnet. Du kan manuellt skriva ut en extra rapport före angiven tid utan att radera de jobb som finns i minnet.

• Var 50:e fax

Maskinen skriver ut journalen när den har lagrat 50 jobb.

- 3. Om du valde 6, 12, 24 timmar, 2 eller 7 dagar, trycker du på [Tid] och anger sedan tiden genom att använda LCD-skärmen och sedan trycka på [OK].
- 4. Om du valde [Var sjunde dag] trycker du på [Dag].
- 5. Tryck på A eller  $\nabla$  för att visa alternativet [Varje Måndag], [Varje Tisdag], [Varje Onsdag], [Varje Torsdag], [Varje Fredag], [Varje Lördag] eller [Varje Söndag] och tryck sedan på den första dagen i den 7 dagar långa nedräkningen.
- 6. Tryck på  $\Box$

### **Närliggande information**

• [Faxrapporter](#page-254-0)

# <span id="page-258-0"></span>**PC-FAX**

**Relaterade modeller**: MFC-L2802DN/MFC-L2800DW/MFC-L2802DW/MFC-L2827DWXL/MFC-L2827DW/ MFC-L2835DW/MFC-L2860DWE/MFC-L2860DW/MFC-L2862DW/MFC-L2922DW/MFC-L2960DW/ MFC-L2980DW

- [PC-FAX för Windows](#page-259-0)
- [PC-FAX för Mac](#page-280-0)

## <span id="page-259-0"></span>**PC-FAX för Windows**

**Relaterade modeller**: MFC-L2802DN/MFC-L2800DW/MFC-L2802DW/MFC-L2827DWXL/MFC-L2827DW/ MFC-L2835DW/MFC-L2860DWE/MFC-L2860DW/MFC-L2862DW/MFC-L2922DW/MFC-L2960DW/ MFC-L2980DW

- [Överblick PC-FAX \(Windows\)](#page-260-0)
- [Skicka ett fax med PC-FAX \(Windows\)](#page-270-0)
- [Ta emot faxmeddelanden till din dator \(Windows\)](#page-272-0)

# <span id="page-260-0"></span>**Överblick PC-FAX (Windows)**

**Relaterade modeller**: MFC-L2802DN/MFC-L2800DW/MFC-L2802DW/MFC-L2827DWXL/MFC-L2827DW/ MFC-L2835DW/MFC-L2860DWE/MFC-L2860DW/MFC-L2862DW/MFC-L2922DW/MFC-L2960DW/ MFC-L2980DW

Minska pappersförbrukningen och spara tid genom att använda Brother PC-FAX-programvaran för att skicka fax direkt från din dator.

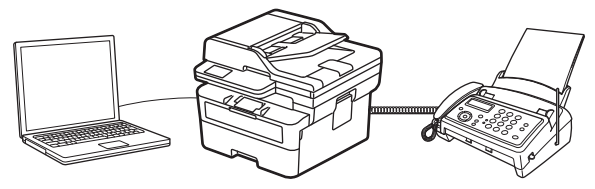

- [Konfigurera PC-FAX \(Windows\)](#page-261-0)
- [Konfigurera din PC-Fax-adressbok \(Windows\)](#page-262-0)

<span id="page-261-0"></span> [Hem](#page-1-0) > [Fax](#page-152-0) > [PC-FAX](#page-258-0) > [PC-FAX för Windows](#page-259-0) > [Överblick PC-FAX \(Windows\)](#page-260-0) > Konfigurera PC-FAX (Windows)

## **Konfigurera PC-FAX (Windows)**

**Relaterade modeller**: MFC-L2802DN/MFC-L2800DW/MFC-L2802DW/MFC-L2827DWXL/MFC-L2827DW/ MFC-L2835DW/MFC-L2860DWE/MFC-L2860DW/MFC-L2862DW/MFC-L2922DW/MFC-L2960DW/ MFC-L2980DW

Innan du skickar fax via PC-FAX kan du anpassa alla sändningsalternativ under varje flik i dialogrutan **PC-FAX Inställningar**.

- 1. Starta (**Brother Utilities**) och klicka sedan på rullgardinsmenyn och välj ditt modellnamn (om det inte redan är valt).
- 2. Klicka på **PC-FAX** i vänster navigeringsfält och klicka sedan på **Konfigurera sändning**.

Dialogrutan **PC-FAX Inställningar** visas.

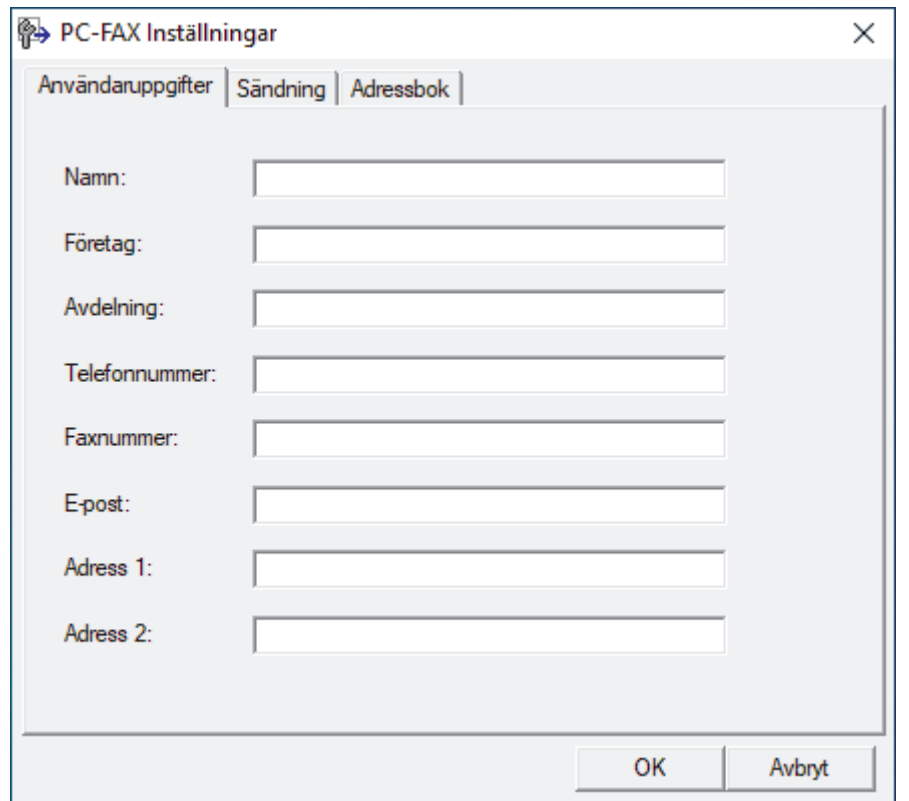

3. Gör något av följande:

• Klicka på fliken **Användaruppgifter** och ange sedan användarinformationen i fältet.

Varje Microsoft-konto kan ha sin egen anpassade **Användaruppgifter**-skärm för anpassade faxrubriker och försättsblad.

- Klicka på fliken **Sändning** och ange sedan numret för att komma åt en extern linje (vid behov) i fältet **Prefix för att nå en utgående linje**. Markera kryssrutan **Inkludera rubrik** för att inkludera rubrikinformationen.
- Klicka på fliken **Adressbok** och välj sedan adressboken du vill använda för PC-FAX i rullgardinsmenyn **Välj adressbok**.
- 4. Klicka på **OK**.

#### **Närliggande information**

• [Överblick PC-FAX \(Windows\)](#page-260-0)

<span id="page-262-0"></span> [Hem](#page-1-0) > [Fax](#page-152-0) > [PC-FAX](#page-258-0) > [PC-FAX för Windows](#page-259-0) > [Överblick PC-FAX \(Windows\)](#page-260-0) > Konfigurera din PC-Faxadressbok (Windows)

## **Konfigurera din PC-Fax-adressbok (Windows)**

**Relaterade modeller**: MFC-L2802DN/MFC-L2800DW/MFC-L2802DW/MFC-L2827DWXL/MFC-L2827DW/ MFC-L2835DW/MFC-L2860DWE/MFC-L2860DW/MFC-L2862DW/MFC-L2922DW/MFC-L2960DW/ MFC-L2980DW

Lägg till, redigera och radera medlemmar och grupper för att anpassa din **adressbok**.

- [Lägg till en medlem till din PC-FAX-adressbok \(Windows\)](#page-263-0)
- [Skapa en grupp i din PC-FAX-adressbok \(Windows\)](#page-264-0)
- [Redigera medlems- eller gruppinformation i din PC-FAX-adressbok \(Windows\)](#page-265-0)
- [Ta bort en medlem eller grupp i din PC-FAX-adressbok \(Windows\)](#page-266-0)
- [Exportera din PC-FAX-adressbok \(Windows\)](#page-267-0)
- [Importera information till din PC-FAX-adressbok \(Windows\)](#page-269-0)

<span id="page-263-0"></span> [Hem](#page-1-0) > [Fax](#page-152-0) > [PC-FAX](#page-258-0) > [PC-FAX för Windows](#page-259-0) > [Överblick PC-FAX \(Windows\)](#page-260-0) > [Konfigurera din PC-Fax](#page-262-0)[adressbok \(Windows\)](#page-262-0) > Lägg till en medlem till din PC-FAX-adressbok (Windows)

## **Lägg till en medlem till din PC-FAX-adressbok (Windows)**

**Relaterade modeller**: MFC-L2802DN/MFC-L2800DW/MFC-L2802DW/MFC-L2827DWXL/MFC-L2827DW/ MFC-L2835DW/MFC-L2860DWE/MFC-L2860DW/MFC-L2862DW/MFC-L2922DW/MFC-L2960DW/ MFC-L2980DW

Lägg till nya personer och deras faxinformation i PC-Fax-adressboken om du vill skicka ett fax med hjälp av programmet Brother PC-Fax.

- 1. Starta (**Brother Utilities**) och klicka sedan på rullgardinsmenyn och välj ditt modellnamn (om det inte redan är valt).
- 2. Klicka på **PC-FAX** i vänster navigationsfält och klicka sedan på **Adressbok (Sänd)**.

Dialogrutan **adressbok** visas.

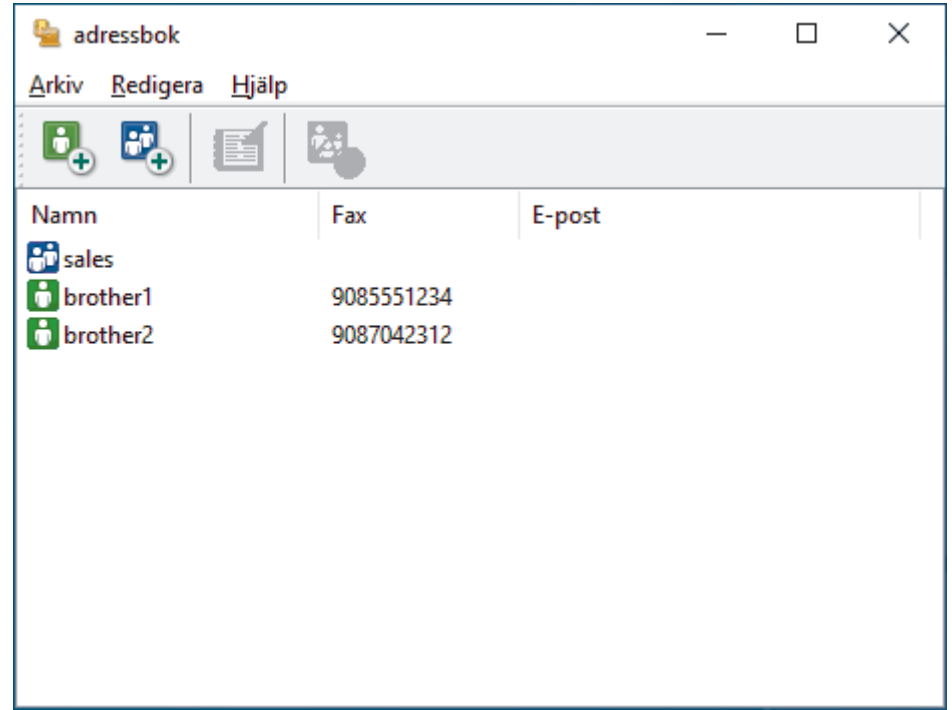

- 3. Klicka på  $\mathbf{b}_+$  för att lägga till nya medlemmar.
	- Dialogrutan **Inställning av medlemmar i adressbok** visas.
- 4. Skriv in medlemmens information i de motsvarande fälten. Fältet **Namn** krävs.
- 5. Klicka på **OK**.

#### **Närliggande information**

<span id="page-264-0"></span> [Hem](#page-1-0) > [Fax](#page-152-0) > [PC-FAX](#page-258-0) > [PC-FAX för Windows](#page-259-0) > [Överblick PC-FAX \(Windows\)](#page-260-0) > [Konfigurera din PC-Fax](#page-262-0)[adressbok \(Windows\)](#page-262-0) > Skapa en grupp i din PC-FAX-adressbok (Windows)

## **Skapa en grupp i din PC-FAX-adressbok (Windows)**

**Relaterade modeller**: MFC-L2802DN/MFC-L2800DW/MFC-L2802DW/MFC-L2827DWXL/MFC-L2827DW/ MFC-L2835DW/MFC-L2860DWE/MFC-L2860DW/MFC-L2862DW/MFC-L2922DW/MFC-L2960DW/ MFC-L2980DW

Skapa en grupp för att sända samma PC-FAX till flera mottagare på samma gång.

- 1. Starta (**Brother Utilities**) och klicka sedan på rullgardinsmenyn och välj ditt modellnamn (om det inte redan är valt).
- 2. Klicka på **PC-FAX** i vänster navigationsfält och klicka sedan på **Adressbok (Sänd)**. Dialogrutan **adressbok** visas.

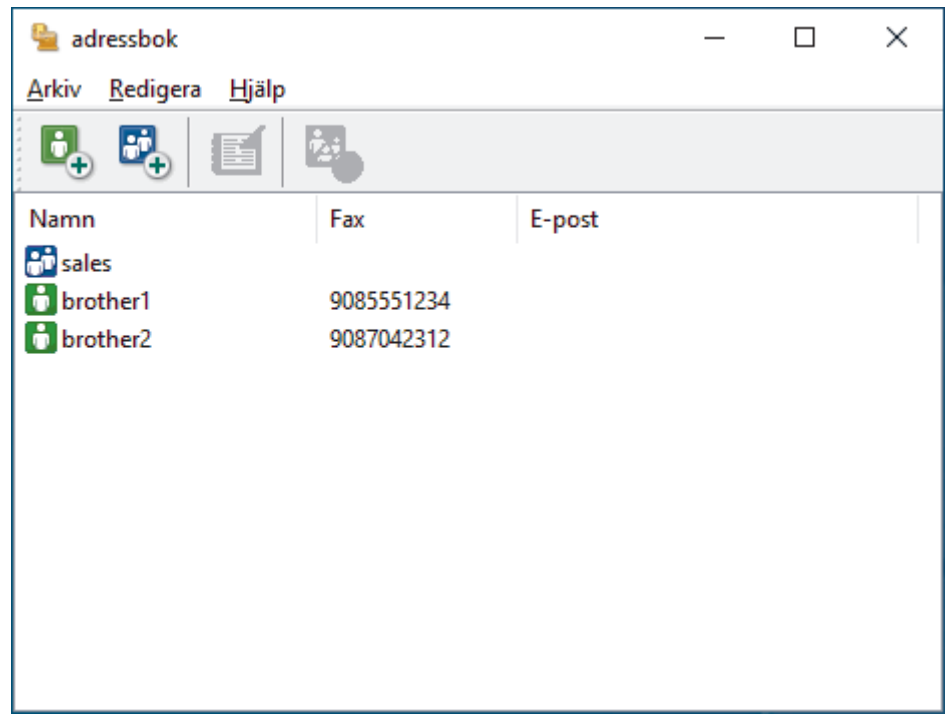

3. Klicka på **FL** för att lägga till en ny grupp.

Dialogrutan **Inställning av grupper i adressbok** visas.

- 4. Ange den nya gruppens namn i fältet **Gruppnamn**.
- 5. I fältet **Tillgängliga namn** väljer du varje namn som ska inkluderas i gruppen och klickar sedan på **Lägg till >>**.

De medlemmar som läggs till i gruppen visas i rutan **Gruppmedlemmar**.

6. Klicka på **OK** när du är klar.

Varje grupp kan innehålla upp till 50 medlemmar.

 **Närliggande information**

<span id="page-265-0"></span> [Hem](#page-1-0) > [Fax](#page-152-0) > [PC-FAX](#page-258-0) > [PC-FAX för Windows](#page-259-0) > [Överblick PC-FAX \(Windows\)](#page-260-0) > [Konfigurera din PC-Fax](#page-262-0)[adressbok \(Windows\)](#page-262-0) > Redigera medlems- eller gruppinformation i din PC-FAX-adressbok (Windows)

## **Redigera medlems- eller gruppinformation i din PC-FAX-adressbok (Windows)**

**Relaterade modeller**: MFC-L2802DN/MFC-L2800DW/MFC-L2802DW/MFC-L2827DWXL/MFC-L2827DW/ MFC-L2835DW/MFC-L2860DWE/MFC-L2860DW/MFC-L2862DW/MFC-L2922DW/MFC-L2960DW/ MFC-L2980DW

- 1. Starta (**Brother Utilities**) och klicka sedan på rullgardinsmenyn och välj ditt modellnamn (om det inte redan är valt).
- 2. Klicka på **PC-FAX** i vänster navigationsfält och klicka sedan på **Adressbok (Sänd)**. Dialogrutan **adressbok** visas.

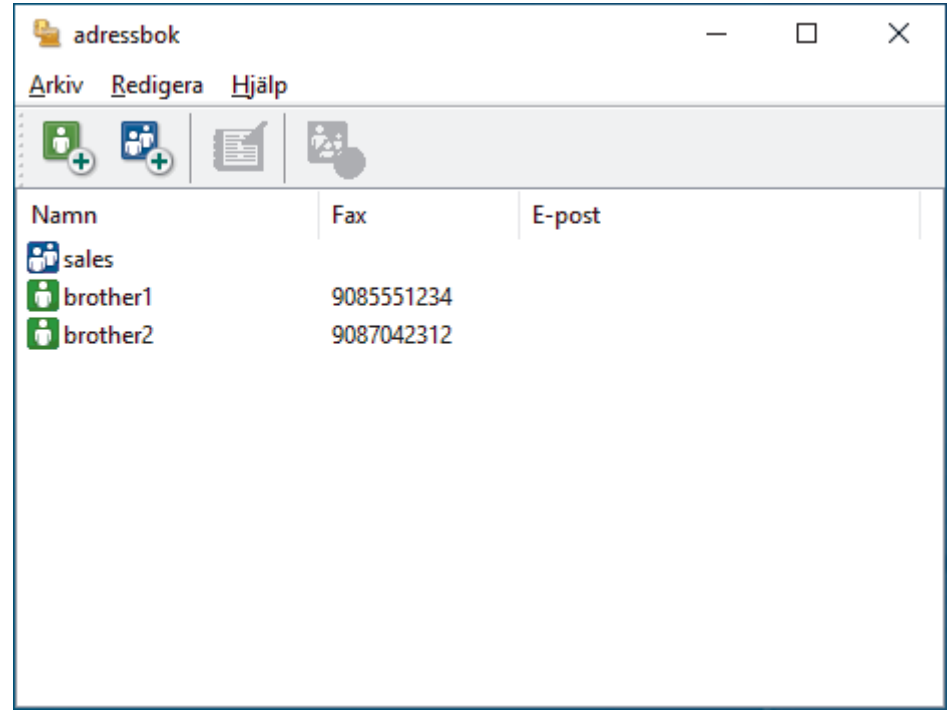

- 3. Välj den medlem eller grupp du vill redigera.
- 4. Klicka på (**Egenskaper**).
- 5. Ändra medlems- eller gruppinformationen.
- 6. Klicka på **OK**.

#### **Närliggande information**

<span id="page-266-0"></span> [Hem](#page-1-0) > [Fax](#page-152-0) > [PC-FAX](#page-258-0) > [PC-FAX för Windows](#page-259-0) > [Överblick PC-FAX \(Windows\)](#page-260-0) > [Konfigurera din PC-Fax](#page-262-0)[adressbok \(Windows\)](#page-262-0) > Ta bort en medlem eller grupp i din PC-FAX-adressbok (Windows)

## **Ta bort en medlem eller grupp i din PC-FAX-adressbok (Windows)**

**Relaterade modeller**: MFC-L2802DN/MFC-L2800DW/MFC-L2802DW/MFC-L2827DWXL/MFC-L2827DW/ MFC-L2835DW/MFC-L2860DWE/MFC-L2860DW/MFC-L2862DW/MFC-L2922DW/MFC-L2960DW/ MFC-L2980DW

- 1. Starta (**Brother Utilities**) och klicka sedan på rullgardinsmenyn och välj ditt modellnamn (om det inte redan är valt).
- 2. Klicka på **PC-FAX** i vänster navigationsfält och klicka sedan på **Adressbok (Sänd)**. Dialogrutan **adressbok** visas.

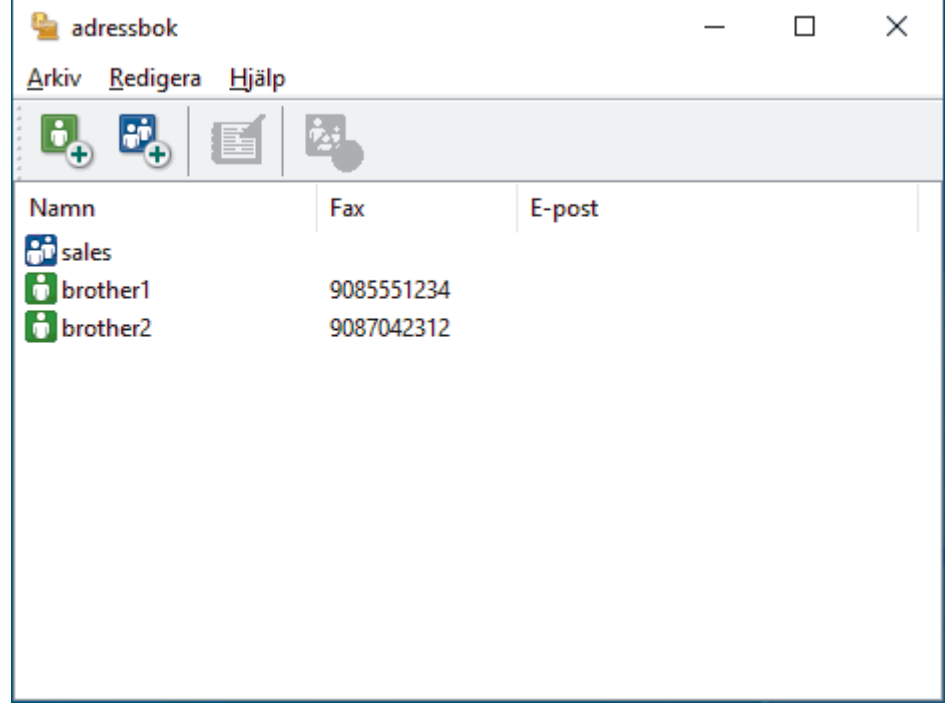

- 3. Välj den medlem eller grupp du vill radera.
- 4. Klicka på (**Radera**).
- 5. Klicka på **OK** när dialogrutan för bekräftelse visas.

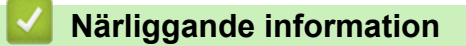

<span id="page-267-0"></span> [Hem](#page-1-0) > [Fax](#page-152-0) > [PC-FAX](#page-258-0) > [PC-FAX för Windows](#page-259-0) > [Överblick PC-FAX \(Windows\)](#page-260-0) > [Konfigurera din PC-Fax](#page-262-0)[adressbok \(Windows\)](#page-262-0) > Exportera din PC-FAX-adressbok (Windows)

## **Exportera din PC-FAX-adressbok (Windows)**

**Relaterade modeller**: MFC-L2802DN/MFC-L2800DW/MFC-L2802DW/MFC-L2827DWXL/MFC-L2827DW/ MFC-L2835DW/MFC-L2860DWE/MFC-L2860DW/MFC-L2862DW/MFC-L2922DW/MFC-L2960DW/ MFC-L2980DW

Du kan exportera adressboken som en ASCII-textfil (\*.csv) eller ett vCard (ett elektroniskt visitkort) och spara den på din dator.

Du kan inte exportera gruppinställningar samtidigt som du exporterar **adressbok**-data.

- 1. Starta **RE** (Brother Utilities) och klicka sedan på rullgardinsmenyn och välj ditt modellnamn (om det inte redan är valt).
- 2. Klicka på **PC-FAX** i vänster navigationsfält och klicka sedan på **Adressbok (Sänd)**.

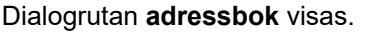

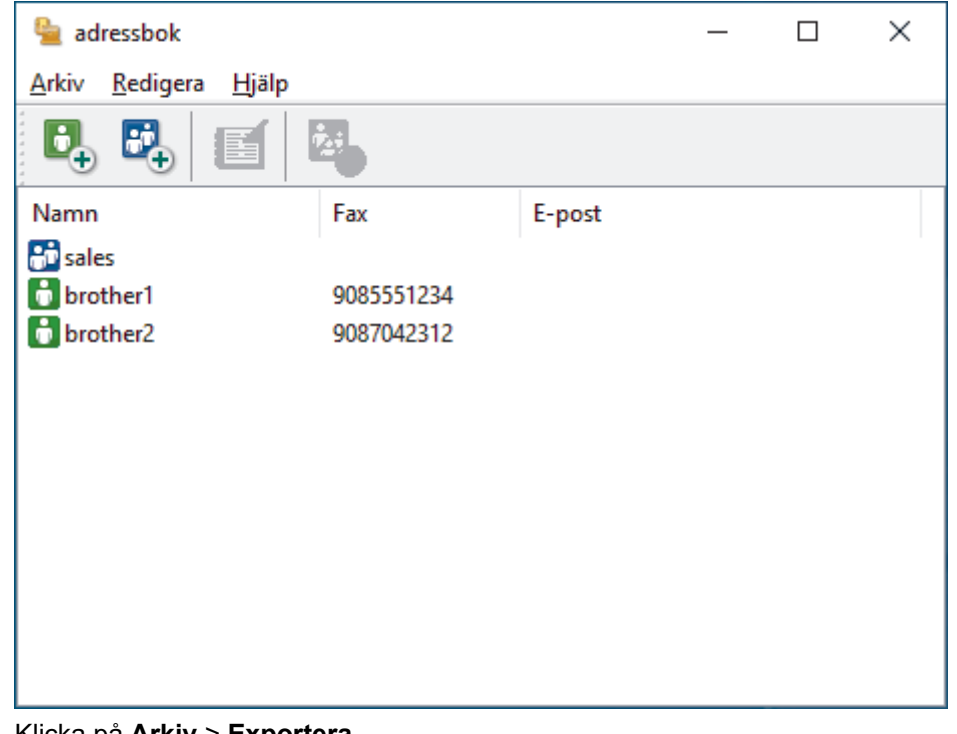

- 3. Klicka på **Arkiv** > **Exportera**.
- 4. Välj något av följande:
	- **Text**

Dialogrutan **Markerade poster** visas. Gå sedan till nästa steg.

• **vCard**

Du måste välja en medlem som du vill exportera i din adressbok innan du väljer detta alternativ.

Bläddra till den mapp där du vill spara ditt vCard, ange vCard-namnet i fältet **Filnamn** och klicka sedan på **Spara**.

5. I fältet **Tillgängliga poster** väljer du den data som du vill exportera och klicka sedan på **Lägg till >>**.

Välj och lägg till posterna i den ordning du vill ha dem i listan.

- 6. Under inställningen **Separationstecken** väljer du alternativet **Tabb** eller **Komma** om du exporterar till en ASCII-fil för att separera datafälten.
- 7. Klicka på **OK**.
- 8. Bläddra till den mapp på datorn där du vill spara din data, ange namnet och klicka sedan på **Spara**.

# **Närliggande information**

<span id="page-269-0"></span> [Hem](#page-1-0) > [Fax](#page-152-0) > [PC-FAX](#page-258-0) > [PC-FAX för Windows](#page-259-0) > [Överblick PC-FAX \(Windows\)](#page-260-0) > [Konfigurera din PC-Fax](#page-262-0)[adressbok \(Windows\)](#page-262-0) > Importera information till din PC-FAX-adressbok (Windows)

## **Importera information till din PC-FAX-adressbok (Windows)**

**Relaterade modeller**: MFC-L2802DN/MFC-L2800DW/MFC-L2802DW/MFC-L2827DWXL/MFC-L2827DW/ MFC-L2835DW/MFC-L2860DWE/MFC-L2860DW/MFC-L2862DW/MFC-L2922DW/MFC-L2960DW/ MFC-L2980DW

Du kan importera ASCII textfiler (\*.csv) eller vCards (elektroniska visitkort) till din adressbok.

- 1. Starta (**Brother Utilities**) och klicka sedan på rullgardinsmenyn och välj ditt modellnamn (om det inte redan är valt).
- 2. Klicka på **PC-FAX** i vänster navigationsfält och klicka sedan på **Adressbok (Sänd)**. Dialogrutan **adressbok** visas.

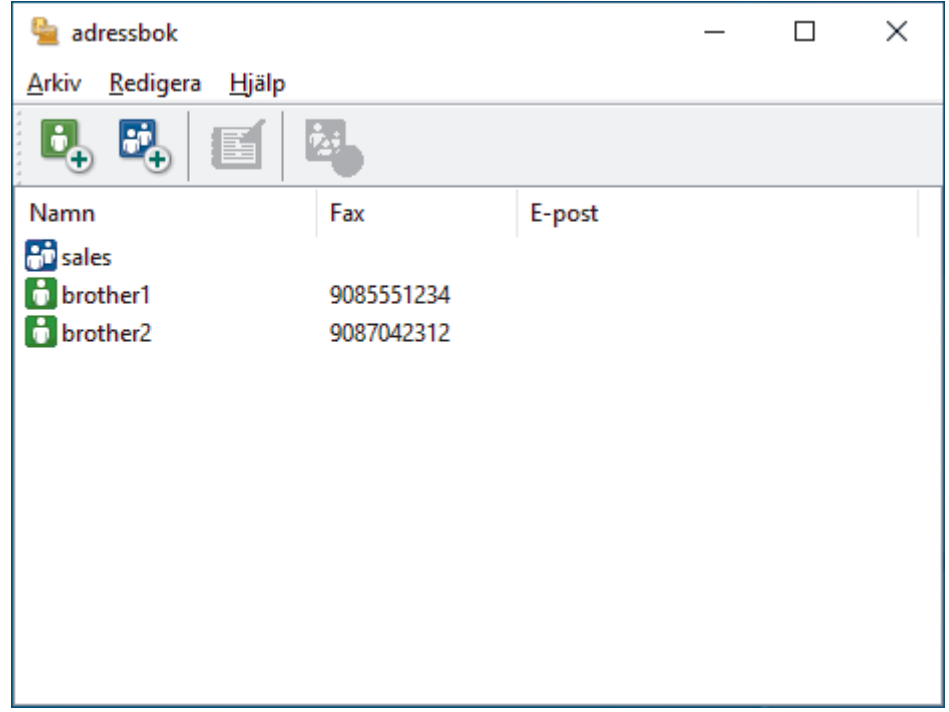

- 3. Klicka på **Arkiv** > **Importera**.
- 4. Välj något av följande:
	- **Text**

Dialogrutan **Markerade poster** visas. Gå till steg 5.

• **vCard**

Gå till steg 8.

5. I fältet **Tillgängliga poster** väljer du den data som du vill importera och klicka sedan på **Lägg till >>**.

Du måste välja och lägga till fält i listan **Tillgängliga poster** i samma ordning som de anges i textfilen som ska importeras.

- 6. Under avsnittet **Separationstecken** väljer du alternativet **Tabb** eller **Komma** om du importerar till en ASCII-fil för att separera datafälten.
- 7. Klicka på **OK**.
- 8. Bläddra till den mapp där du vill importera data, ange filnamnet och klicka sedan på **Öppna**.

#### **Närliggande information**

<span id="page-270-0"></span> [Hem](#page-1-0) > [Fax](#page-152-0) > [PC-FAX](#page-258-0) > [PC-FAX för Windows](#page-259-0) > Skicka ett fax med PC-FAX (Windows)

## **Skicka ett fax med PC-FAX (Windows)**

**Relaterade modeller**: MFC-L2802DN/MFC-L2800DW/MFC-L2802DW/MFC-L2827DWXL/MFC-L2827DW/ MFC-L2835DW/MFC-L2860DWE/MFC-L2860DW/MFC-L2862DW/MFC-L2922DW/MFC-L2960DW/ MFC-L2980DW

PC-FAX stöder endast svartvita fax. Ett svartvitt fax sänds även om originaldata är i färg och mottagande fax stöder fax med färg.

- 1. Skapa en fil i ett program på din dator.
- 2. Välj utskriftskommandot från ditt program.
- 3. Välj **Brother PC-FAX** som din skrivare och genomför sedan utskriftsförfarandet. Dialogrutan **BrotherPC-FAX** visas.

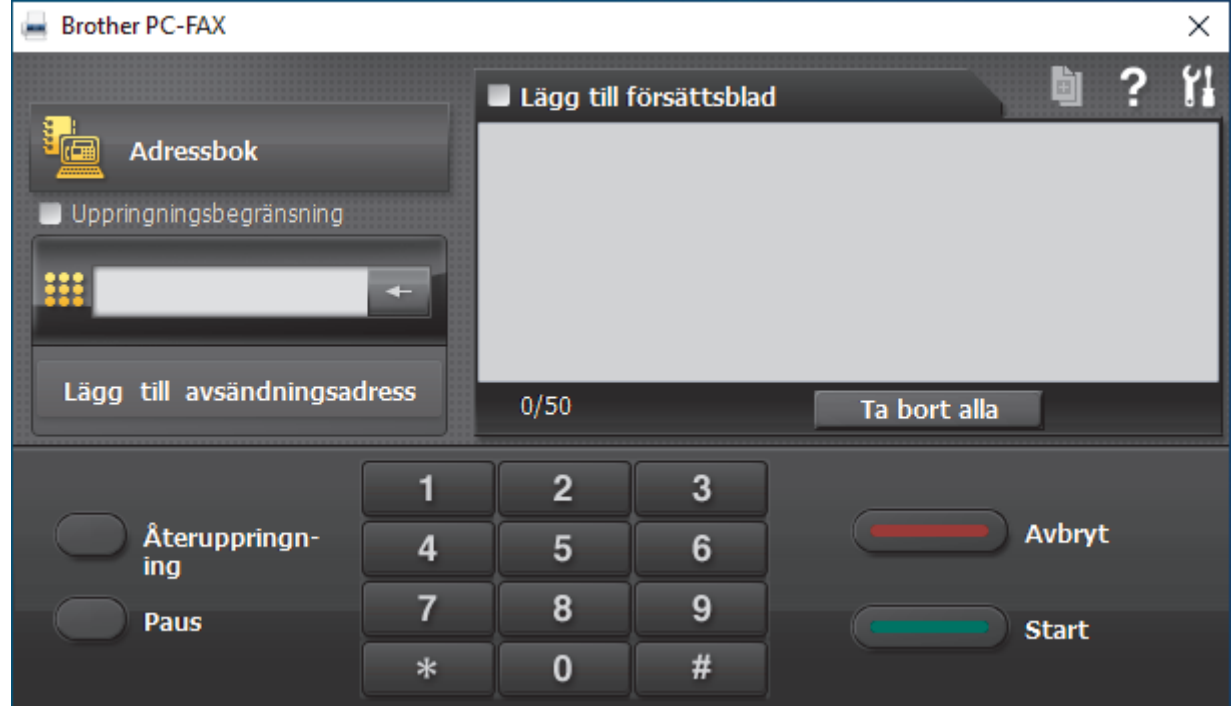

- 4. Ange faxnumret på något av följande sätt:
	- Använd de kombinerade siffer- och bokstavsknapparna för att ange numret och klicka sedan på **Lägg till avsändningsadress**.

Om du markerar kryssrutan **Uppringningsbegränsning** visas ett bekräftelsemeddelande för att du ska ange faxnumret med de kombinerade siffer- och bokstavsknapparna igen. Denna funktioner hjälper dig att förhindra överföringar till fel nummer.

• Klicka på knappen **Adressbok** och välj sedan en medlem eller grupp i adressboken.

Klicka på **Ta bort alla** för att ta bort alla poster om du gör fel.

- 5. Markera kryssrutan Lägg till försättsblad för att lägga till ett försättsblad. Du kan även klicka på **bl**om du vill skapa eller redigera ett försättsblad.
- 6. Klicka på **Start** när du vill skicka faxet.
	- Klicka på **Avbryt** för att avbryta faxsändningen.
	- Klicka på **Återuppringn-ing** och bläddra genom de fem senast slagna faxnumren, välj ett nummer och klicka sedan på **Start** för att ringa ett nummer igen.

# **Närliggande information**

• [PC-FAX för Windows](#page-259-0)

<span id="page-272-0"></span> [Hem](#page-1-0) > [Fax](#page-152-0) > [PC-FAX](#page-258-0) > [PC-FAX för Windows](#page-259-0) > Ta emot faxmeddelanden till din dator (Windows)

## **Ta emot faxmeddelanden till din dator (Windows)**

**Relaterade modeller**: MFC-L2802DN/MFC-L2800DW/MFC-L2802DW/MFC-L2827DWXL/MFC-L2827DW/ MFC-L2835DW/MFC-L2860DWE/MFC-L2860DW/MFC-L2862DW/MFC-L2922DW/MFC-L2960DW/ MFC-L2980DW

Använd Brothers PC-FAX-program för att ta emot faxmeddelanden på datorn, visa dem och endast skriva ut de faxmeddelanden du vill ha.

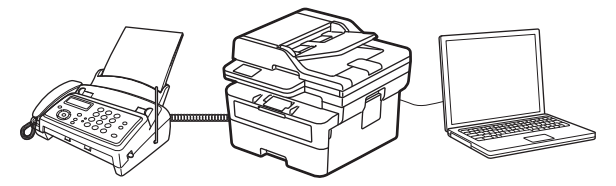

• [Ta emot fax med hjälp av PC-FAX Receive \(Windows\)](#page-273-0)

<span id="page-273-0"></span> [Hem](#page-1-0) > [Fax](#page-152-0) > [PC-FAX](#page-258-0) > [PC-FAX för Windows](#page-259-0) > [Ta emot faxmeddelanden till din dator \(Windows\)](#page-272-0) > Ta emot fax med hjälp av PC-FAX Receive (Windows)

## **Ta emot fax med hjälp av PC-FAX Receive (Windows)**

**Relaterade modeller**: MFC-L2802DN/MFC-L2800DW/MFC-L2802DW/MFC-L2827DWXL/MFC-L2827DW/ MFC-L2835DW/MFC-L2860DWE/MFC-L2860DW/MFC-L2862DW/MFC-L2922DW/MFC-L2960DW/ MFC-L2980DW

Med Brothers programvara för PC-FAX-mottagning kan du visa och spara fax på datorn. Den installeras automatiskt när du installerar maskinens programvara och drivrutiner och fungerar på maskiner som är lokalt anslutna eller nätverksanslutna.

PC-FAX Receive stöder endast svartvita fax.

Om du stänger av datorn fortsätter maskinen att ta emot och spara fax i maskinens minne. På maskinens LCDskärm visas hur många lagrade fax som har tagits emot. När du startar det här programmet överför programvaran alla mottagna fax samtidigt till datorn. Du kan aktivera säkerhetsfunktionen för utskrift av säkerhetskopior vilket gör att maskinen skriver ut en kopia av faxmeddelandet innan det skickas till datorn eller innan datorn stängs av. Du kan konfigurera inställningarna för säkerhetsfunktionen från maskinen.

#### **Närliggande information**

- [Ta emot faxmeddelanden till din dator \(Windows\)](#page-272-0)
	- [Köra Brothers PC-FAX-mottagning på din dator \(Windows\)](#page-274-0)
	- [Visa mottagna PC-FAX-meddelanden \(Windows\)](#page-278-0)

<span id="page-274-0"></span> [Hem](#page-1-0) > [Fax](#page-152-0) > [PC-FAX](#page-258-0) > [PC-FAX för Windows](#page-259-0) > [Ta emot faxmeddelanden till din dator \(Windows\)](#page-272-0) > [Ta emot](#page-273-0) [fax med hjälp av PC-FAX Receive \(Windows\)](#page-273-0) > Köra Brothers PC-FAX-mottagning på din dator (Windows)

## **Köra Brothers PC-FAX-mottagning på din dator (Windows)**

**Relaterade modeller**: MFC-L2802DN/MFC-L2800DW/MFC-L2802DW/MFC-L2827DWXL/MFC-L2827DW/ MFC-L2835DW/MFC-L2860DWE/MFC-L2860DW/MFC-L2862DW/MFC-L2922DW/MFC-L2960DW/ MFC-L2980DW

Om PC-FAX-mottagning är inaktiverat på maskinen aktiverar du inställningen innan du försöker köra PC-FAXmottagning.

Information om hur du aktiverar den här funktionen finns i >> *Närliggande information: Konfigurera PC-FAXmottagning med webbaserad hantering*

Vi rekommenderar att du markerar kryssrutan **Starta PC-FAX Receive när datorn startas** så att programvaran kör automatiskt och överför eventuella fax när du sätter på datorn.

- 1. Starta (**Brother Utilities**) och klicka sedan på rullgardinsmenyn och välj ditt modellnamn (om det inte redan är valt).
- 2. Klicka på **PC-FAX** i vänster navigationsfält och klicka sedan på **Ta emot**.
- 3. Bekräfta meddelandet och klicka på **Ja**.

Fönstret PC-FAX Receive öppnas. Ikonen **(PC-Fax Receive (Klar)**) visas även i datorns aktivitetsfält.

#### **Närliggande information**

- [Ta emot fax med hjälp av PC-FAX Receive \(Windows\)](#page-273-0)
	- [Ställ in PC-FAX ta emot på din dator \(Windows\)](#page-275-0)
	- [Lägga till din maskin i PC-FAX-mottagningsenheter \(Windows\)](#page-277-0)

#### **Liknande ämnen:**

• [Konfigurera PC-FAX-mottagning med webbaserad hantering](#page-321-0)

<span id="page-275-0"></span> [Hem](#page-1-0) > [Fax](#page-152-0) > [PC-FAX](#page-258-0) > [PC-FAX för Windows](#page-259-0) > [Ta emot faxmeddelanden till din dator \(Windows\)](#page-272-0) > [Ta emot](#page-273-0) [fax med hjälp av PC-FAX Receive \(Windows\)](#page-273-0) > [Köra Brothers PC-FAX-mottagning på din dator \(Windows\)](#page-274-0) > Ställ in PC-FAX ta emot på din dator (Windows)

## **Ställ in PC-FAX ta emot på din dator (Windows)**

**Relaterade modeller**: MFC-L2802DN/MFC-L2800DW/MFC-L2802DW/MFC-L2827DWXL/MFC-L2827DW/ MFC-L2835DW/MFC-L2860DWE/MFC-L2860DW/MFC-L2862DW/MFC-L2922DW/MFC-L2960DW/ MFC-L2980DW

1. Dubbelklicka på ikonen (**PC-Fax Receive (Klar)**) i aktivitetsfältet.

Fönstret **PC-FAX Receive** öppnas.

- 2. Klicka på **Inställningar**.
- 3. Konfigurera vid behov dessa alternativ:

#### **Inställningar**

Konfigurera att starta PC-FAX Receive automatiskt när du startar Windows.

#### **Spara**

Konfigurera sökvägen för att spara PC-FAX-filer och välj dokumentformat.

#### **Överför till**

Konfigurera sökvägen till servern och välj alternativet för automatisk eller manuell överföring(endast tillgängligt för administratörer).

#### **Enhet**

Välj den maskin där du vill ta emot PC-FAX-filer.

#### **Lås (endast tillgängligt för administratörer)**

Begränsa användare som inte har administratörsrättigheter från att konfigurera inställningsalternativen som visas ovan.

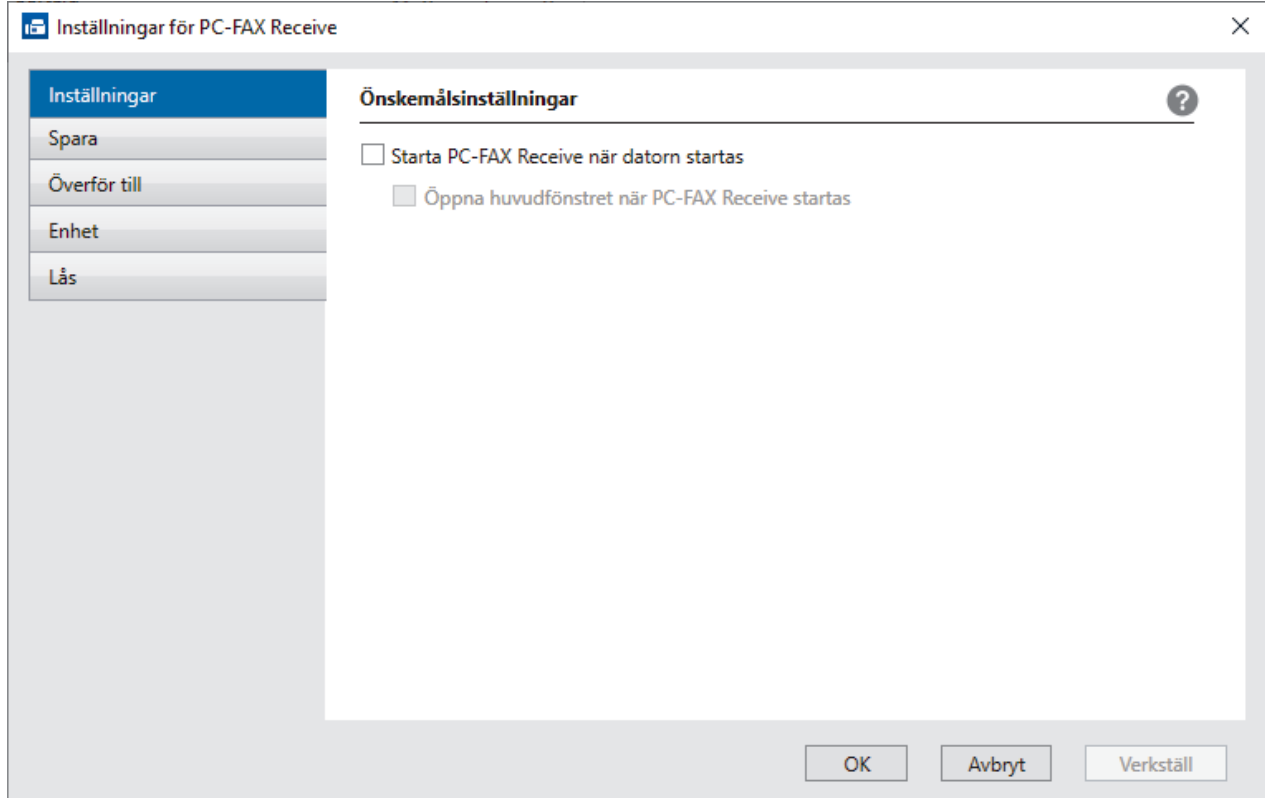

4. Klicka på **OK**.

# **Närliggande information**

• [Köra Brothers PC-FAX-mottagning på din dator \(Windows\)](#page-274-0)

<span id="page-277-0"></span> [Hem](#page-1-0) > [Fax](#page-152-0) > [PC-FAX](#page-258-0) > [PC-FAX för Windows](#page-259-0) > [Ta emot faxmeddelanden till din dator \(Windows\)](#page-272-0) > [Ta emot](#page-273-0) [fax med hjälp av PC-FAX Receive \(Windows\)](#page-273-0) > [Köra Brothers PC-FAX-mottagning på din dator \(Windows\)](#page-274-0) > Lägga till din maskin i PC-FAX-mottagningsenheter (Windows)

## **Lägga till din maskin i PC-FAX-mottagningsenheter (Windows)**

**Relaterade modeller**: MFC-L2802DN/MFC-L2800DW/MFC-L2802DW/MFC-L2827DWXL/MFC-L2827DW/ MFC-L2835DW/MFC-L2860DWE/MFC-L2860DW/MFC-L2862DW/MFC-L2922DW/MFC-L2960DW/ MFC-L2980DW

Om du har installerat din maskin enligt anvisningarna på skärmen ska din maskin vara klar att använda.

1. Dubbelklicka på ikonen (**PC-Fax Receive (Klar)**) i aktivitetsfältet.

Fönstret **PC-FAX Receive** öppnas.

- 2. Klicka på **Inställningar**.
- 3. Klicka på **Enhet** > **Lägg till**.

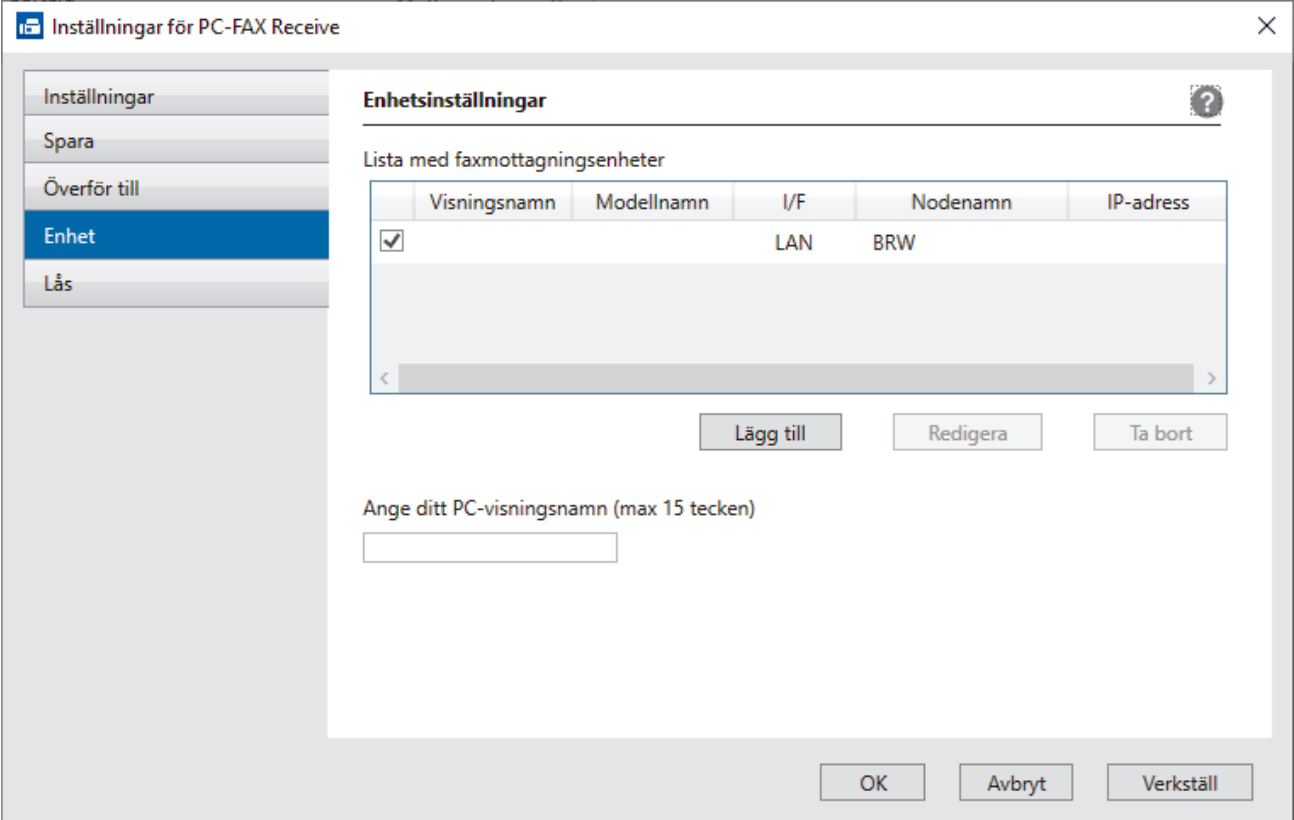

4. Välj rätt anslutningsmetod.

#### **Välj din maskin från de automatiska sökresultaten nedan.**

En lista över anslutna maskiner visas. Välj den maskin du vill ha. Klicka på **OK**.

#### **Ange din maskin med IP-adress**

Ange maskinens IP-adress i fältet **IP-adress** och klicka sedan på **OK**.

- 5. Ange det nya namnet i fältet **Ange ditt PC-visningsnamn (max 15 tecken)** för att ändra datornamnet som visas på maskinens LCD-skärm.
- 6. Klicka på **OK**.

#### **Närliggande information**

• [Köra Brothers PC-FAX-mottagning på din dator \(Windows\)](#page-274-0)

<span id="page-278-0"></span> [Hem](#page-1-0) > [Fax](#page-152-0) > [PC-FAX](#page-258-0) > [PC-FAX för Windows](#page-259-0) > [Ta emot faxmeddelanden till din dator \(Windows\)](#page-272-0) > [Ta emot](#page-273-0) [fax med hjälp av PC-FAX Receive \(Windows\)](#page-273-0) > Visa mottagna PC-FAX-meddelanden (Windows)

### **Visa mottagna PC-FAX-meddelanden (Windows)**

**Relaterade modeller**: MFC-L2802DN/MFC-L2800DW/MFC-L2802DW/MFC-L2827DWXL/MFC-L2827DW/ MFC-L2835DW/MFC-L2860DWE/MFC-L2860DW/MFC-L2862DW/MFC-L2922DW/MFC-L2960DW/ MFC-L2980DW

#### **Mottagningsstatus**

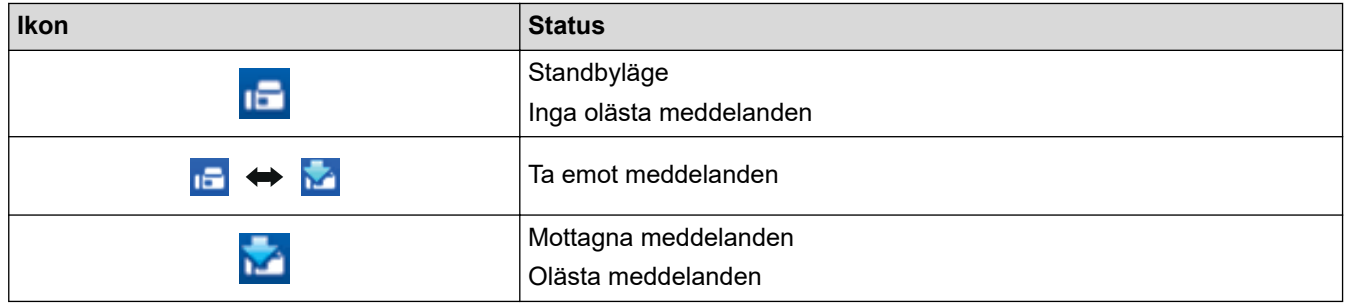

1. Dubbelklicka på ikonen (**PC-Fax Receive (Klar)**) i aktivitetsfältet.

Fönstret **PC-FAX Receive** öppnas.

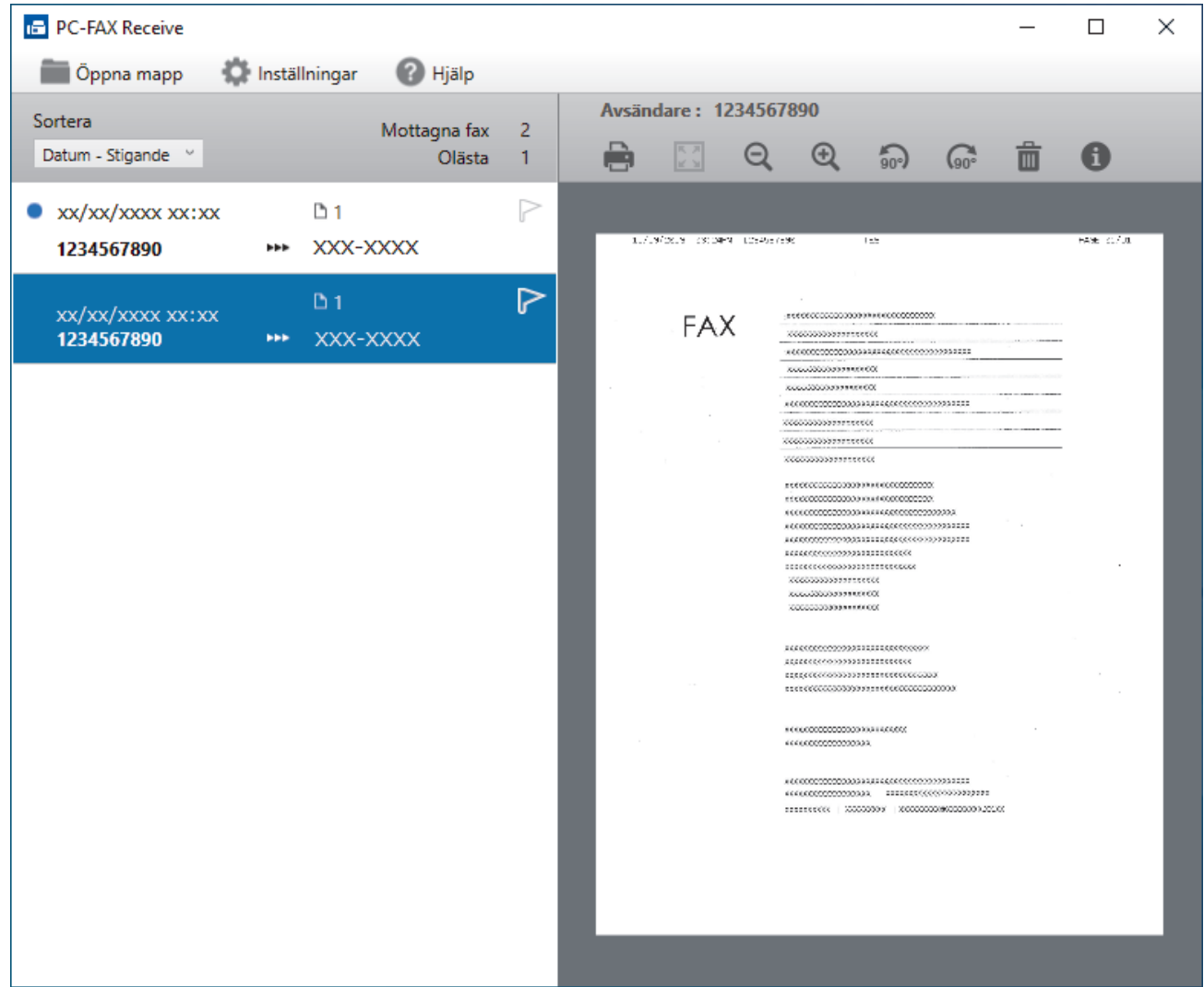

- 2. Klicka på en fax i listan för att visa den.
- 3. Stäng fönstret när du är klar.

 $\overline{\mathscr{L}}$ 

PC-FAX-mottagning är aktivt även efter det att du har stängt fönstret och ikonen (**PC-Fax Receive (Klar)**) visas fortsatt i datorns aktivitetsfält. Om du vill avsluta PC-FAX Receive högerklickar du på ikonen i aktivitetsfältet och klickar på **Stäng**.

## **Närliggande information**

• [Ta emot fax med hjälp av PC-FAX Receive \(Windows\)](#page-273-0)

## <span id="page-280-0"></span>**PC-FAX för Mac**

**Relaterade modeller**: MFC-L2802DN/MFC-L2800DW/MFC-L2802DW/MFC-L2827DWXL/MFC-L2827DW/ MFC-L2835DW/MFC-L2860DWE/MFC-L2860DW/MFC-L2862DW/MFC-L2922DW/MFC-L2960DW/ MFC-L2980DW

• [Skicka ett faxmeddelande med AirPrint \(macOS\)](#page-474-0)

# <span id="page-281-0"></span>**Nätverk**

**Relaterade modeller**: DCP-L2620DW/DCP-L2622DW/DCP-L2627DW/DCP-L2627DWXL/DCP-L2627DWE/ DCP-L2640DN/DCP-L2660DW/DCP-L2665DW/MFC-L2802DN/MFC-L2800DW/MFC-L2802DW/ MFC-L2827DWXL/MFC-L2827DW/MFC-L2835DW/MFC-L2860DWE/MFC-L2860DW/MFC-L2862DW/ MFC-L2922DW/MFC-L2960DW/MFC-L2980DW

- [Grundläggande nätverksfunktioner som kan användas](#page-282-0)
- [Konfigurera nätverksinställningar](#page-283-0)
- [Inställningar för trådlösa nätverk](#page-285-0)
- [Nätverksfunktioner](#page-316-0)

<span id="page-282-0"></span> [Hem](#page-1-0) > [Nätverk](#page-281-0) > Grundläggande nätverksfunktioner som kan användas

### **Grundläggande nätverksfunktioner som kan användas**

**Relaterade modeller**: DCP-L2620DW/DCP-L2622DW/DCP-L2627DW/DCP-L2627DWXL/DCP-L2627DWE/ DCP-L2640DN/DCP-L2660DW/DCP-L2665DW/MFC-L2802DN/MFC-L2800DW/MFC-L2802DW/ MFC-L2827DWXL/MFC-L2827DW/MFC-L2835DW/MFC-L2860DWE/MFC-L2860DW/MFC-L2862DW/ MFC-L2922DW/MFC-L2960DW/MFC-L2980DW

Skannern stöder olika funktioner beroende på operativsystem. Använd den här tabellen för att se vilka nätverksfunktioner och anslutningar som kan användas i olika operativsystem.

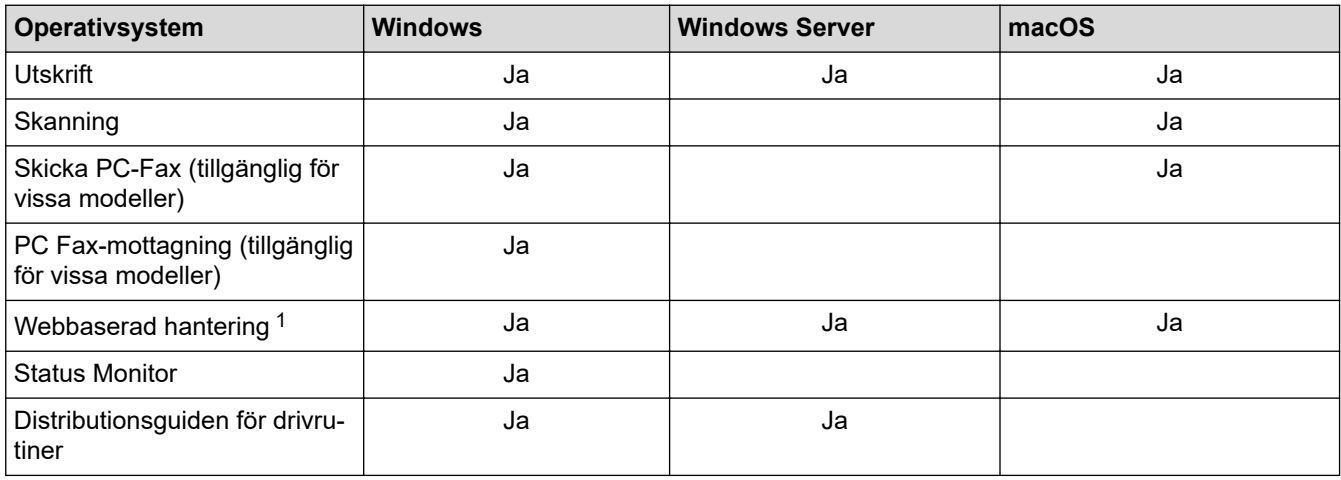

1 Standardlösenordet för att hantera maskinens inställningar finns på baksidan av maskinen märkt med texten "**Pwd**". Vi rekommenderar att du omedelbart ändrar standardlösenordet för att skydda maskinen mot oauktoriserad åtkomst.

- När du ansluter din maskin till ett externt nätverk som Internet ska du se till att din nätverksmiljö skyddas av en separat brandvägg eller på annat sätt för att förhindra informationsläckor på grund av otillräckliga inställningar eller oauktoriserad åtkomst av tredjeparter med onda avsikter.
- När din maskin är ansluten till det globala nätverket visas en varning. När du ser den här varningen rekommenderar vi starkt att du bekräftar dina nätverksinställningar och sedan återansluter till ett säkert nätverk.
- Genom att aktivera din maskins globala nätverkskommunikationsfiltreringsfunktion blockeras åtkomst från det globala nätverket. Den globala nätverkskommunikationsfiltreringsfunktionen kan förhindra att maskinen tar emot vissa utskrifts- eller skanningsjobb från en dator eller mobil enhet som använder en global IP-adress.

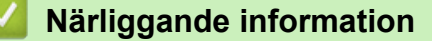

- [Nätverk](#page-281-0)
- **Liknande ämnen:**
- [Ändra inloggningslösenordet med webbaserad hantering](#page-656-0)

## <span id="page-283-0"></span>**Konfigurera nätverksinställningar**

**Relaterade modeller**: DCP-L2620DW/DCP-L2622DW/DCP-L2627DW/DCP-L2627DWXL/DCP-L2627DWE/ DCP-L2640DN/DCP-L2660DW/DCP-L2665DW/MFC-L2802DN/MFC-L2800DW/MFC-L2802DW/ MFC-L2827DWXL/MFC-L2827DW/MFC-L2835DW/MFC-L2860DWE/MFC-L2860DW/MFC-L2862DW/ MFC-L2922DW/MFC-L2960DW/MFC-L2980DW

- [Konfigurera nätverksdetaljer med kontrollpanelen](#page-284-0)
- [Ändra dina maskininställningar med hjälp av Webbaserad hantering](#page-650-0)

<span id="page-284-0"></span> [Hem](#page-1-0) > [Nätverk](#page-281-0) > [Konfigurera nätverksinställningar](#page-283-0) > Konfigurera nätverksdetaljer med kontrollpanelen

### **Konfigurera nätverksdetaljer med kontrollpanelen**

**Relaterade modeller**: DCP-L2620DW/DCP-L2622DW/DCP-L2627DW/DCP-L2627DWXL/DCP-L2627DWE/ DCP-L2640DN/DCP-L2660DW/DCP-L2665DW/MFC-L2802DN/MFC-L2800DW/MFC-L2802DW/ MFC-L2827DWXL/MFC-L2827DW/MFC-L2835DW/MFC-L2860DWE/MFC-L2860DW/MFC-L2862DW/ MFC-L2922DW/MFC-L2960DW/MFC-L2980DW

Använd menyalternativen [Nätverk] på kontrollpanelen för att konfigurera maskinen för ditt nätverk.

- För information om nätverksinställningarna som du kan konfigurera med kontrollpanelen >> *Närliggande information*: *Inställningstabeller*
	- Du kan även använda Webbaserad hantering, för att konfigurera och ändra maskinens nätverksinställningar.

>> DCP-L2620DW/DCP-L2622DW/DCP-L2627DW/DCP-L2627DWXL/DCP-L2627DWE/DCP-L2640DN/ MFC-L2802DN/MFC-L2800DW/MFC-L2802DW/MFC-L2827DWXL/MFC-L2827DW/MFC-L2835DW >> DCP-L2660DW/DCP-L2665DW/MFC-L2860DWE/MFC-L2860DW/MFC-L2862DW/MFC-L2922DW/ MFC-L2960DW/MFC-L2980DW

### **DCP-L2620DW/DCP-L2622DW/DCP-L2627DW/DCP-L2627DWXL/DCP-L2627DWE/ DCP-L2640DN/MFC-L2802DN/MFC-L2800DW/MFC-L2802DW/MFC-L2827DWXL/ MFC-L2827DW/MFC-L2835DW**

- 1. Tryck på **Menu (Menyn)**.
- 2. Tryck på a eller b för att välja alternativet [Nätverk] och tryck sedan på **OK**.
- 3. Tryck på a eller b för att välja det nätverksalternativ du önskar och tryck sedan på **OK**. Upprepa detta steg tills du kommer till menyn du vill konfigurera och följ sedan anvisningarna på LCD-skärmen.

#### **DCP-L2660DW/DCP-L2665DW/MFC-L2860DWE/MFC-L2860DW/MFC-L2862DW/ MFC-L2922DW/MFC-L2960DW/MFC-L2980DW**

- 1. Tryck på  $\| \cdot \|$  [Inställn.] > [Alla inställn.] > [Nätverk].
- 2. Tryck på ▲ eller ▼ för att visa det nätverksalternativ du önskar och tryck sedan på det. Upprepa detta steg tills du kommer till menyn du vill konfigurera och följ sedan anvisningarna på LCD-skärmen.

#### **Närliggande information**

• [Konfigurera nätverksinställningar](#page-283-0)

#### **Liknande ämnen:**

- [Inställningstabeller \(2-raders LCD MFC-modeller\)](#page-604-0)
- [Inställningstabeller \(2-raders LCD DCP-modeller\)](#page-613-0)
- [Inställningstabeller \(2,7 tums pekskärm, MFC-modeller och 3,5 tums pekskärm, MFC-modeller\)](#page-620-0)
- [Inställningstabeller \(DCP-modeller med 2,7 tums pekskärm\)](#page-631-0)
- [Grundläggande nätverksfunktioner som kan användas](#page-282-0)

<span id="page-285-0"></span> [Hem](#page-1-0) > [Nätverk](#page-281-0) > Inställningar för trådlösa nätverk

## **Inställningar för trådlösa nätverk**

**Relaterade modeller**: DCP-L2620DW/DCP-L2622DW/DCP-L2627DW/DCP-L2627DWXL/DCP-L2627DWE/ DCP-L2660DW/DCP-L2665DW/MFC-L2800DW/MFC-L2802DW/MFC-L2827DWXL/MFC-L2827DW/ MFC-L2835DW/MFC-L2860DWE/MFC-L2860DW/MFC-L2862DW/MFC-L2922DW/MFC-L2960DW/ MFC-L2980DW

- [Använda det trådlösa nätverket](#page-286-0)
- [Använd Wi-Fi Direct](#page-305-0)®
- [Aktivera/inaktivera trådlöst LAN](#page-311-0)
- [Skriva ut WLAN-rapporten](#page-312-0)

<span id="page-286-0"></span> [Hem](#page-1-0) > [Nätverk](#page-281-0) > [Inställningar för trådlösa nätverk](#page-285-0) > Använda det trådlösa nätverket

### **Använda det trådlösa nätverket**

**Relaterade modeller**: DCP-L2620DW/DCP-L2622DW/DCP-L2627DW/DCP-L2627DWXL/DCP-L2627DWE/ DCP-L2660DW/DCP-L2665DW/MFC-L2800DW/MFC-L2802DW/MFC-L2827DWXL/MFC-L2827DW/ MFC-L2835DW/MFC-L2860DWE/MFC-L2860DW/MFC-L2862DW/MFC-L2922DW/MFC-L2960DW/ MFC-L2980DW

- [Innan du konfigurerar din maskin för ett trådlöst nätverk](#page-287-0)
- [Konfigurera maskinen för ett trådlöst nätverk med hjälp av konfigurationsguiden från din](#page-288-0) [dator](#page-288-0)
- [Konfigurera din maskin för ett trådlöst nätverk med hjälp av maskinens inställningsguide](#page-289-0) [på kontrollpanelen](#page-289-0)
- [Konfigurera din maskin för ett trådlöst nätverk genom metoden med en knapptryckning](#page-292-0) [för Wi-Fi Protected Setup](#page-292-0)™ (WPS)
- [Konfigurera din maskin för ett trådlöst nätverk med PIN-metoden för Wi-Fi Protected](#page-294-0) Setup<sup>™</sup> [\(WPS\)](#page-294-0)
- [Konfigurera din maskin för ett trådlöst nätverk när SSID-namnet inte sänds](#page-298-0)
- [Konfigurera din maskin för ett trådlöst företagsnätverk](#page-301-0)

<span id="page-287-0"></span> [Hem](#page-1-0) > [Nätverk](#page-281-0) > [Inställningar för trådlösa nätverk](#page-285-0) > [Använda det trådlösa nätverket](#page-286-0) > Innan du konfigurerar din maskin för ett trådlöst nätverk

## **Innan du konfigurerar din maskin för ett trådlöst nätverk**

**Relaterade modeller**: DCP-L2620DW/DCP-L2622DW/DCP-L2627DW/DCP-L2627DWXL/DCP-L2627DWE/ DCP-L2660DW/DCP-L2665DW/MFC-L2800DW/MFC-L2802DW/MFC-L2827DWXL/MFC-L2827DW/ MFC-L2835DW/MFC-L2860DWE/MFC-L2860DW/MFC-L2862DW/MFC-L2922DW/MFC-L2960DW/ MFC-L2980DW

Bekräfta följande innan du försöker konfigurera ett trådlöst nätverk:

- Du måste känna till ditt användar-ID och ditt lösenord om du använder ett trådlöst företagsnätverk.
- För att få bästa möjliga resultat vid vanliga, dagliga dokumentutskrifter ska du placera maskinen så nära åtkomstpunkten/routern för det trådlösa LAN som möjligt, med så få hinder som möjligt mellan maskinen och åtkomstpunkten. Överföringshastigheten för informationen kan påverkas om det finns stora föremål eller väggar mellan de två enheterna eller om det finns störningar från andra elektroniska enheter.

Av den anledningen är en trådlös anslutning kanske inte alltid den bästa anslutningsmetoden för alla typer av dokument och program. Om du skriver ut stora filer, till exempel dokument med flera sidor med både text och stora bilder, kan du välja att använda trådbundet nätverk för snabbare datakommunikation (endast modeller som stöds) eller USB som har den snabbaste överföringshastigheten.

- Maskinen kan användas i trådbundna och trådlösa nätverk (endast modeller som stöds), men det går bara att använda en anslutningsmetod åt gången. Dock kan en trådlös nätverksanslutning och en Wi-Fi Directanslutning, eller en trådbunden nätverksanslutning (endast modeller som stöds) och en Wi-Fi Directanslutning användas samtidigt.
- Trådlöst LAN gör att du enkelt kan upprätta en LAN-anslutning om det finns en signal i närheten. Om säkerhetsinställningarna inte är korrekt konfigurerade kan signalen dock avlyssnas av tredjeparter med onda avsikter, vilket kan leda till:
	- Stöld av personlig eller konfidentiell information
	- Otillbörlig överföring av information till parter där man utger sig för att vara de specificerade personerna
	- Spridning av transkriberat kommunikationsinnehåll som avlyssnats

Se till att du känner till den trådlösa routerns/åtkomstpunktens nätverksnamn (SSID) och nätverksnyckel (lösenord). Om du inte kan hitta den här informationen frågar du tillverkaren av din trådlösa router/ åtkomstpunkt, din systemadministratör eller Internetleverantör. Brother kan inte tillhandahålla denna information.

#### **Närliggande information**

• [Använda det trådlösa nätverket](#page-286-0)
[Hem](#page-1-0) > [Nätverk](#page-281-0) > [Inställningar för trådlösa nätverk](#page-285-0) > [Använda det trådlösa nätverket](#page-286-0) > Konfigurera maskinen för ett trådlöst nätverk med hjälp av konfigurationsguiden från din dator

# **Konfigurera maskinen för ett trådlöst nätverk med hjälp av konfigurationsguiden från din dator**

**Relaterade modeller**: DCP-L2620DW/DCP-L2622DW/DCP-L2627DW/DCP-L2627DWXL/DCP-L2627DWE/ DCP-L2660DW/DCP-L2665DW/MFC-L2800DW/MFC-L2802DW/MFC-L2827DWXL/MFC-L2827DW/ MFC-L2835DW/MFC-L2860DWE/MFC-L2860DW/MFC-L2862DW/MFC-L2922DW/MFC-L2960DW/ MFC-L2980DW

- 1. Hämta installationsprogrammet från din modells **Nerladdningar**-sida på [support.brother.com/downloads.](https://support.brother.com/g/b/midlink.aspx?content=dl)
- 2. Starta installationsprogrammet och följ sedan instruktionerna på skärmen.
- 3. Välj **Trådlös nätverksanslutning (Wi-Fi)** och klicka sedan på **Nästa** .
- 4. Följ anvisningarna på skärmen.

Du har nu slutfört den trådlösa nätverksinstallationen.

### **Närliggande information**

• [Använda det trådlösa nätverket](#page-286-0)

<span id="page-289-0"></span> [Hem](#page-1-0) > [Nätverk](#page-281-0) > [Inställningar för trådlösa nätverk](#page-285-0) > [Använda det trådlösa nätverket](#page-286-0) > Konfigurera din maskin för ett trådlöst nätverk med hjälp av maskinens inställningsguide på kontrollpanelen

# **Konfigurera din maskin för ett trådlöst nätverk med hjälp av maskinens inställningsguide på kontrollpanelen**

**Relaterade modeller**: DCP-L2620DW/DCP-L2622DW/DCP-L2627DW/DCP-L2627DWXL/DCP-L2627DWE/ DCP-L2660DW/DCP-L2665DW/MFC-L2800DW/MFC-L2802DW/MFC-L2827DWXL/MFC-L2827DW/ MFC-L2835DW/MFC-L2860DWE/MFC-L2860DW/MFC-L2862DW/MFC-L2922DW/MFC-L2960DW/ MFC-L2980DW

>> DCP-L2620DW/DCP-L2622DW/DCP-L2627DW/DCP-L2627DWXL/DCP-L2627DWE/MFC-L2800DW/ MFC-L2802DW/MFC-L2827DWXL/MFC-L2827DW/MFC-L2835DW [>> DCP-L2660DW/DCP-L2665DW/MFC-L2860DWE/MFC-L2860DW/MFC-L2862DW/MFC-L2922DW/](#page-290-0) [MFC-L2960DW/MFC-L2980DW](#page-290-0)

## **DCP-L2620DW/DCP-L2622DW/DCP-L2627DW/DCP-L2627DWXL/DCP-L2627DWE/ MFC-L2800DW/MFC-L2802DW/MFC-L2827DWXL/MFC-L2827DW/MFC-L2835DW**

Innan du konfigurerar maskinen rekommenderar vi att du antecknar inställningarna för det trådlösa nätverket. Du behöver de uppgifterna för att kunna fortsätta med konfigurationen.

1. Kontrollera och anteckna dina aktuella trådlösa nätverksinställningar för den dator du är ansluten till.

#### **Nätverksnamn (SSID)**

**Nätverksnyckel**

Exempel:

**Nätverksnamn (SSID)**

HELLO

**Nätverksnyckel**

12345

- Det kan hända att din åtkomstpunkt/router stöder användning av flera WEP-nycklar men din Brothermaskin stöder endast användning av den första WEP-nyckeln.
- Om du behöver hjälp vid konfigurationen och vill kontakta Brothers kundtjänst ska du se till att ha ditt SSID (nätverksnamn) och nätverksnyckeln (lösenord) redo. Vi kan inte hjälpa dig att hitta denna information.
- Om du inte känner till denna information (SSID och nätverksnyckel), kan du inte fortsätta med den trådlösa inställningen.

#### **Var hittar jag informationen?**

- Se dokumentationen som medföljde din trådlösa åtkomstpunkt/router.
- Ursprungligt SSID kan vara tillverkarens namn eller modellnamnet.
- Om du inte känner till säkerhetsinformationen hör du efter med tillverkaren av routern, din systemadministratör eller Internetleverantör.
- 2. Tryck på **Menu (Menyn)**.
- 3. Tryck på a eller b för att välja alternativet [Nätverk] och tryck sedan på **OK**.
- 4. Tryck på a eller b för att välja alternativet [WLAN(Wi-Fi)] och tryck sedan på **OK**.
- <span id="page-290-0"></span>5. Tryck på ▲ eller **V** för att välja alternativet [Hitta nätverk] och tryck sedan på OK.
- 6. När [Aktivera WLAN?] visas väljer du On (På).

Då startas inställningsguiden för trådlösa nätverk.

- 7. Maskinen kommer att söka efter nätverket och visa en lista med tillgängliga SSID. När en lista över SSID visas, trycker du på ▲ eller ▼ för att välja det SSID du önskar.
- 8. Tryck på **OK**.
- 9. Gör något av följande:
	- Om du använder en autentiserings- och krypteringsmetod som kräver en nätverksnyckel anger du nätverksnyckeln som du skrev ner i det första steget.

Tryck på **OK** när du angett alla tecken.

Verkställ inställningarna genom att välja [Ja].

• Om din autentiseringsmetod är Öppet system och din krypteringsmetod är Ingen går du till nästa steg.

10. Maskinen försöker att ansluta till den trådlösa enhet som du har valt.

Om den trådlösa enheten är ansluten visas [Ansluten] på LCD-skärmen.

Du har nu slutfört konfigurationen av det trådlösa nätverket. För att installera drivrutinerna och programvaran som behövs för att använda maskinen går du till din modells **Nerladdningar**-sida på [support.brother.com/](https://support.brother.com/g/b/midlink.aspx?content=dl) [downloads](https://support.brother.com/g/b/midlink.aspx?content=dl).

## **DCP-L2660DW/DCP-L2665DW/MFC-L2860DWE/MFC-L2860DW/MFC-L2862DW/ MFC-L2922DW/MFC-L2960DW/MFC-L2980DW**

Innan du konfigurerar maskinen rekommenderar vi att du antecknar inställningarna för det trådlösa nätverket. Du behöver de uppgifterna för att kunna fortsätta med konfigurationen.

1. Kontrollera och anteckna dina aktuella trådlösa nätverksinställningar för den dator du är ansluten till.

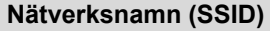

#### **Nätverksnyckel**

Exempel:

**Nätverksnamn (SSID)**

**HELLO** 

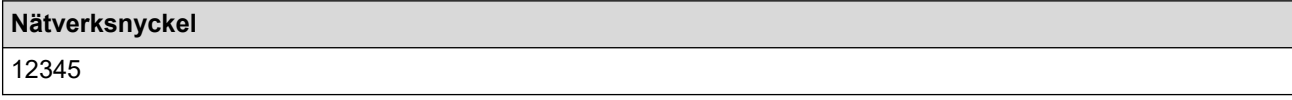

- Det kan hända att din åtkomstpunkt/router stöder användning av flera WEP-nycklar men din Brothermaskin stöder endast användning av den första WEP-nyckeln.
- Om du behöver hjälp vid konfigurationen och vill kontakta Brothers kundtjänst ska du se till att ha ditt SSID (nätverksnamn) och nätverksnyckeln (lösenord) redo. Vi kan inte hjälpa dig att hitta denna information.
- Om du inte känner till denna information (SSID och nätverksnyckel), kan du inte fortsätta med den trådlösa inställningen.

#### **Var hittar jag informationen?**

- Se dokumentationen som medföljde din trådlösa åtkomstpunkt/router.
- Ursprungligt SSID kan vara tillverkarens namn eller modellnamnet.
- Om du inte känner till säkerhetsinformationen hör du efter med tillverkaren av routern, din systemadministratör eller Internetleverantör.
- 2. Tryck på [Inställn.] > [Alla inställn.] > [Nätverk] > [WLAN(Wi-Fi)] > [Hitta Wi-Finätverk].
- 3. Tryck på [Byta till trådlöst nätverksgränssnitt?] när [Ja] visas.

Då startas inställningsguiden för trådlösa nätverk. Tryck på [Nej] om du vill avbryta.

4. Maskinen kommer att söka efter nätverket och visa en lista med tillgängliga SSID.

När en lista över SSID visas, trycker du på ▲ eller ▼ för att visa det SSID du vill ansluta med och tryck sedan på ditt SSID.

- 5. Tryck på [OK].
- 6. Gör något av följande:
	- Ange den nätverksnyckel du skrev ned i första steget om du använder en autentiserings- och krypteringsmetod som kräver en nätverksnyckel.

Tryck på [OK] när du angett alla tecken.

- Om din autentiseringsmetod är Öppet system och din krypteringsmetod är Ingen går du till nästa steg.
- 7. Maskinen försöker att ansluta till den trådlösa enhet som du har valt.

Om den trådlösa enheten är ansluten visas [Ansluten] på LCD-skärmen.

Du har nu slutfört konfigurationen av det trådlösa nätverket. För att installera drivrutinerna och programvaran som behövs för att använda maskinen går du till din modells **Nerladdningar**-sida på [support.brother.com/](https://support.brother.com/g/b/midlink.aspx?content=dl) [downloads](https://support.brother.com/g/b/midlink.aspx?content=dl).

### **Närliggande information**

• [Använda det trådlösa nätverket](#page-286-0)

- [Ange text på skrivaren](#page-28-0)
- [Rapport om felkoder för trådlöst LAN](#page-313-0)

<span id="page-292-0"></span> [Hem](#page-1-0) > [Nätverk](#page-281-0) > [Inställningar för trådlösa nätverk](#page-285-0) > [Använda det trådlösa nätverket](#page-286-0) > Konfigurera din maskin för ett trådlöst nätverk genom metoden med en knapptryckning för Wi-Fi Protected Setup™ (WPS)

# **Konfigurera din maskin för ett trådlöst nätverk genom metoden med en knapptryckning för Wi-Fi Protected Setup™ (WPS)**

**Relaterade modeller**: DCP-L2620DW/DCP-L2622DW/DCP-L2627DW/DCP-L2627DWXL/DCP-L2627DWE/ DCP-L2660DW/DCP-L2665DW/MFC-L2800DW/MFC-L2802DW/MFC-L2827DWXL/MFC-L2827DW/ MFC-L2835DW/MFC-L2860DWE/MFC-L2860DW/MFC-L2862DW/MFC-L2922DW/MFC-L2960DW/ MFC-L2980DW

Om din trådlösa åtkomstpunkt/router har stöd för WPS (PBC: konfiguration med en knapptryckning), kan du använda maskinens kontrollpanelsmeny för att konfigurera dina inställningar för trådlöst nätverk med hjälp av WPS.

>> DCP-L2620DW/DCP-L2622DW/DCP-L2627DW/DCP-L2627DWXL/DCP-L2627DWE/MFC-L2800DW/ MFC-L2802DW/MFC-L2827DWXL/MFC-L2827DW/MFC-L2835DW >> DCP-L2660DW/DCP-L2665DW/MFC-L2860DWE/MFC-L2860DW/MFC-L2862DW/MFC-L2922DW/ MFC-L2960DW/MFC-L2980DW

## **DCP-L2620DW/DCP-L2622DW/DCP-L2627DW/DCP-L2627DWXL/DCP-L2627DWE/ MFC-L2800DW/MFC-L2802DW/MFC-L2827DWXL/MFC-L2827DW/MFC-L2835DW**

- 1. Tryck på **Menu (Menyn)**.
- 2. Tryck på a eller b för att välja alternativet [Nätverk] och tryck sedan på **OK**.
- 3. Tryck på a eller b för att välja alternativet [WLAN(Wi-Fi)] och tryck sedan på **OK**.
- 4. Tryck på a eller b för att välja alternativet [WPS/TryckKnap.] och tryck sedan på **OK**.
- 5. När [Aktivera WLAN?] visas väljer du On (På).

Då startas inställningsguiden för trådlösa nätverk.

6. När LCD-skärmen visar [Tryck rtr-knapp], trycker du på WPS-knappen på din trådlösa åtkomstpunkt/ router. Följ sedan anvisningarna på LCD-skärmen på din maskin. Maskinen identifierar automatiskt din trådlösa åtkomstpunkt/router och försöker ansluta till ditt trådlösa nätverk.

Om den trådlösa enheten är ansluten visas [Ansluten] på LCD-skärmen.

Du har nu slutfört konfigurationen av det trådlösa nätverket. För att installera drivrutinerna och programvaran som behövs för att använda maskinen går du till din modells **Nerladdningar**-sida på [support.brother.com/](https://support.brother.com/g/b/midlink.aspx?content=dl) [downloads](https://support.brother.com/g/b/midlink.aspx?content=dl).

## **DCP-L2660DW/DCP-L2665DW/MFC-L2860DWE/MFC-L2860DW/MFC-L2862DW/ MFC-L2922DW/MFC-L2960DW/MFC-L2980DW**

- 1. Tryck på [Inställn.] > [Alla inställn.] > [Nätverk] > [WLAN(Wi-Fi)] > [WPS/Tryck på knappen].
- 2. Tryck på [Byta till trådlöst nätverksgränssnitt?] när [Ja] visas.

Då startas inställningsguiden för trådlösa nätverk. Tryck på [Nej] om du vill avbryta.

3. När pekskärmen visar [Starta WPS på din trådlösa anslutning/router, tryck sedan på [OK]], trycker du på WPS-knappen på din trådlösa åtkomstpunkt/router. Tryck på [OK] på maskinen. Maskinen identifierar automatiskt din trådlösa åtkomstpunkt/router och försöker ansluta till ditt trådlösa nätverk.

Om den trådlösa enheten är ansluten visas [Ansluten] på LCD-skärmen.

Du har nu slutfört konfigurationen av det trådlösa nätverket. För att installera drivrutinerna och programvaran som behövs för att använda maskinen går du till din modells **Nerladdningar**-sida på [support.brother.com/](https://support.brother.com/g/b/midlink.aspx?content=dl) [downloads](https://support.brother.com/g/b/midlink.aspx?content=dl).

# **Närliggande information**

- [Använda det trådlösa nätverket](#page-286-0)
- **Liknande ämnen:**
- [Rapport om felkoder för trådlöst LAN](#page-313-0)

<span id="page-294-0"></span> [Hem](#page-1-0) > [Nätverk](#page-281-0) > [Inställningar för trådlösa nätverk](#page-285-0) > [Använda det trådlösa nätverket](#page-286-0) > Konfigurera din maskin för ett trådlöst nätverk med PIN-metoden för Wi-Fi Protected Setup™ (WPS)

# **Konfigurera din maskin för ett trådlöst nätverk med PIN-metoden för Wi-Fi Protected Setup™ (WPS)**

**Relaterade modeller**: DCP-L2620DW/DCP-L2622DW/DCP-L2627DW/DCP-L2627DWXL/DCP-L2627DWE/ DCP-L2660DW/DCP-L2665DW/MFC-L2800DW/MFC-L2802DW/MFC-L2827DWXL/MFC-L2827DW/ MFC-L2835DW/MFC-L2860DWE/MFC-L2860DW/MFC-L2862DW/MFC-L2922DW/MFC-L2960DW/ MFC-L2980DW

Om din åtkomstpunkt/router för trådlöst LAN stöder WPS, kan du använda PIN-metoden (Personal Identification Number) för att konfigurera inställningarna för ditt trådlösa nätverk.

PIN är en av de anslutningsmetoder som har utvecklats av Wi-Fi Alliance®. Genom att ange en PIN-kod som skapas av en registreringsansökande (din maskin) till registreraren (en enhet som hanterar ett trådlöst LAN), kan du ställa in trådlösa nätverksinställningar och säkerhetsinställningar. Mer information om hur du når WPS-läget finns i de anvisningar som medföljer din trådlösa åtkomstpunkt/router.

### **Typ A**

Anslutning när åtkomstpunkten/routern för trådlöst LAN (1) även fungerar som registrerare:

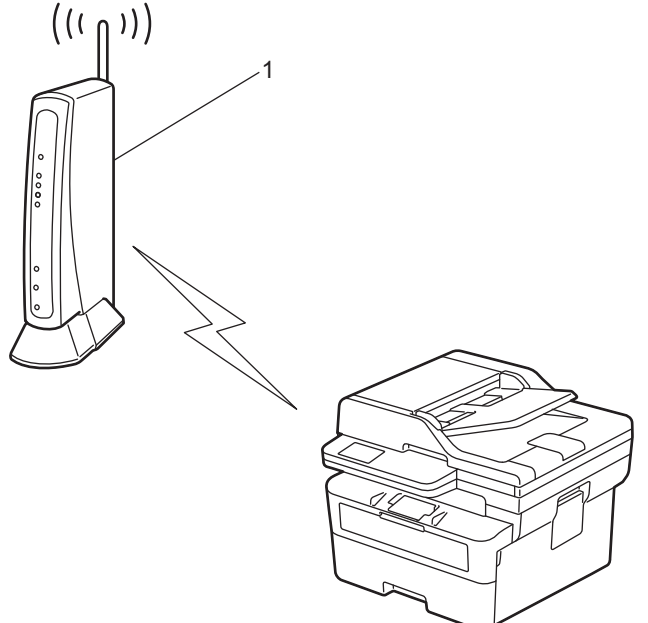

### **Typ B**

Anslutning när en annan enhet (2), t.ex. en dator, fungerar som registrerare:

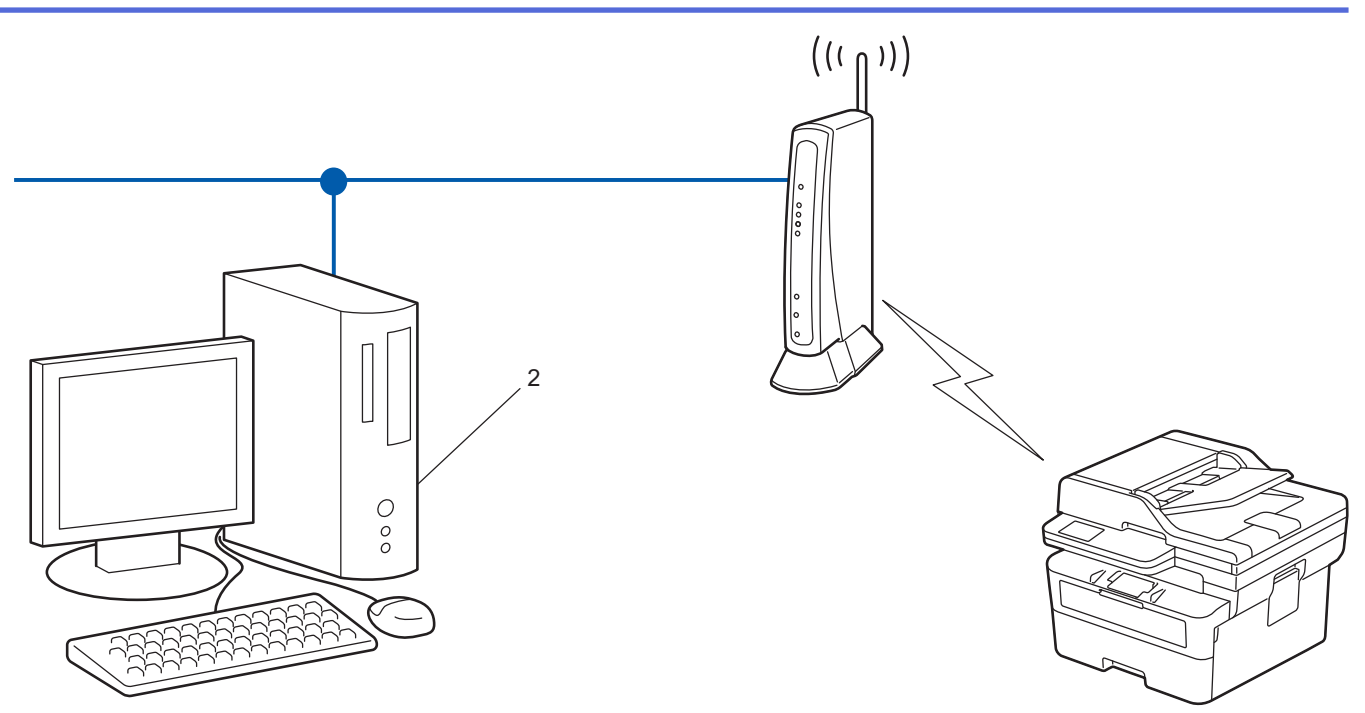

>> DCP-L2620DW/DCP-L2622DW/DCP-L2627DW/DCP-L2627DWXL/DCP-L2627DWE/MFC-L2800DW/ MFC-L2802DW/MFC-L2827DWXL/MFC-L2827DW/MFC-L2835DW [>> DCP-L2660DW/DCP-L2665DW/MFC-L2860DWE/MFC-L2860DW/MFC-L2862DW/MFC-L2922DW/](#page-296-0) [MFC-L2960DW/MFC-L2980DW](#page-296-0)

## **DCP-L2620DW/DCP-L2622DW/DCP-L2627DW/DCP-L2627DWXL/DCP-L2627DWE/ MFC-L2800DW/MFC-L2802DW/MFC-L2827DWXL/MFC-L2827DW/MFC-L2835DW**

- 1. Tryck på **Menu (Menyn)**.
- 2. Tryck på ▲ eller **▼** för att välja alternativet [Nätverk] och tryck sedan på OK.
- 3. Tryck på a eller b för att välja alternativet [WLAN(Wi-Fi)] och tryck sedan på **OK**.
- 4. Tryck på a eller b för att välja alternativet [WPS/pinkod] och tryck sedan på **OK**.
- 5. När [Aktivera WLAN?] visas väljer du On (På).

Då startas inställningsguiden för trådlösa nätverk.

- 6. En åttasiffrig PIN-kod visas på LCD-skärmen och maskinen söker efter en åtkomstpunkt/router för trådlöst LAN.
- 7. Använd en dator i nätverket och ange IP-adressen till enheten som du använder som registrerare i adressfältet i din webbläsare. (till exempel: http://192.168.1.2).
- 8. Gå till WPS-inställningssidan, ange PIN-koden och följ anvisningarna på skärmen.
	- Registreraren är i regel åtkomstpunkten/routern för trådlöst LAN.
	- Inställningssidan kan variera beroende på märket på åtkomstpunkten/routern för trådlöst LAN. Mer information finns i de anvisningar som medföljer åtkomstpunkten/routern för ditt trådlösa LAN.

#### **Om du använder en dator med Windows 10 eller Windows 11 som registrerare ska du utföra följande steg:**

9. Håll knappen  $[\bullet \bullet]$  intryck och tryck på  $[R]$  knappen på datorns tangentbord för att starta **Kör**.

<span id="page-296-0"></span>10. Skriv **"control printers"** i fältet **Öppna:** och klicka på **OK**.

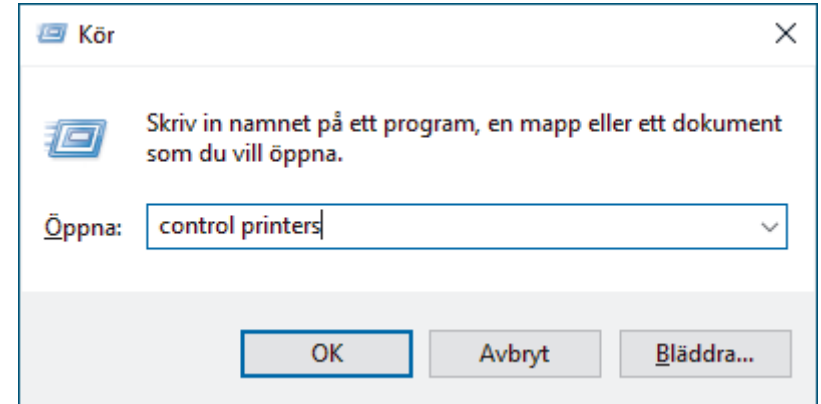

- 11. Klicka på **Lägg till en enhet**.
	- Om du vill använda en dator med Windows 10 eller Windows 11 som registrerare måste du först registrera den i ditt nätverk. Mer information finns i de anvisningar som medföljer åtkomstpunkten/ routern för ditt trådlösa LAN.
		- Om du använder en dator med Windows 10 eller Windows 11 som registrerare kan du installera skrivardrivrutinen efter den trådlösa konfigurationen med hjälp av anvisningarna på skärmen. För att installera drivrutinen och programvaran som behövs för att använda maskinen går du till din modells **Nerladdningar**-sida på [support.brother.com/downloads](https://support.brother.com/g/b/midlink.aspx?content=dl).
- 12. Välj din maskin och klicka på **Nästa**.
- 13. Ange den PIN-kod som visas på maskinens LCD-skärm och klicka sedan på **Nästa**.
- 14. Klicka på **Stäng**.

Om den trådlösa enheten är ansluten visas [Ansluten] på LCD-skärmen.

Du har nu slutfört konfigurationen av det trådlösa nätverket. För att installera drivrutinerna och programvaran som behövs för att använda maskinen går du till din modells **Nerladdningar**-sida på [support.brother.com/](https://support.brother.com/g/b/midlink.aspx?content=dl) [downloads](https://support.brother.com/g/b/midlink.aspx?content=dl).

### **DCP-L2660DW/DCP-L2665DW/MFC-L2860DWE/MFC-L2860DW/MFC-L2862DW/ MFC-L2922DW/MFC-L2960DW/MFC-L2980DW**

- 1. Tryck på [Inställn.] > [Alla inställn.] > [Nätverk] > [WLAN(Wi-Fi)] > [WPS/pinkod].
- 2. Tryck på [Byta till trådlöst nätverksgränssnitt?] när [Ja] visas.

Då startas inställningsguiden för trådlösa nätverk. Tryck på [Nej] om du vill avbryta.

- 3. En åttasiffrig PIN-kod visas på LCD-skärmen och maskinen söker efter en åtkomstpunkt/router för trådlöst LAN.
- 4. Använd en dator i nätverket och ange IP-adressen till enheten som du använder som registrerare i adressfältet i din webbläsare. (till exempel: http://192.168.1.2).
- 5. Gå till WPS-inställningssidan, ange PIN-koden och följ anvisningarna på skärmen.
	- Registreraren är i regel åtkomstpunkten/routern för trådlöst LAN.
	- Inställningssidan kan variera beroende på märket på åtkomstpunkten/routern för trådlöst LAN. Mer information finns i de anvisningar som medföljer åtkomstpunkten/routern för ditt trådlösa LAN.

#### **Om du använder en dator med Windows 10 eller Windows 11 som registrerare ska du utföra följande steg:**

6. Håll knappen  $[\equiv]$  intryck och tryck på  $[R]$  knappen på datorns tangentbord för att starta **Kör**.

7. Skriv **"control printers"** i fältet **Öppna:** och klicka på **OK**.

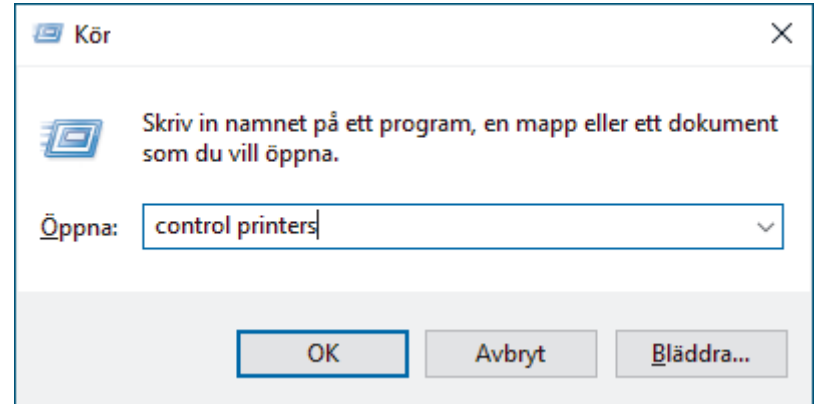

- 8. Klicka på **Lägg till en enhet**.
	- Om du vill använda en dator med Windows 10 eller Windows 11 som registrerare måste du först registrera den i ditt nätverk. Mer information finns i de anvisningar som medföljer åtkomstpunkten/ routern för ditt trådlösa LAN.
		- Om du använder en dator med Windows 10 eller Windows 11 som registrerare kan du installera skrivardrivrutinen efter den trådlösa konfigurationen med hjälp av anvisningarna på skärmen. För att installera drivrutinen och programvaran som behövs för att använda maskinen går du till din modells **Nerladdningar**-sida på [support.brother.com/downloads](https://support.brother.com/g/b/midlink.aspx?content=dl).
- 9. Välj din maskin och klicka på **Nästa**.
- 10. Ange den PIN-kod som visas på maskinens LCD-skärm och klicka sedan på **Nästa**.
- 11. Klicka på **Stäng**.

Om den trådlösa enheten är ansluten visas [Ansluten] på LCD-skärmen.

Du har nu slutfört konfigurationen av det trådlösa nätverket. För att installera drivrutinerna och programvaran som behövs för att använda maskinen går du till din modells **Nerladdningar**-sida på [support.brother.com/](https://support.brother.com/g/b/midlink.aspx?content=dl) [downloads](https://support.brother.com/g/b/midlink.aspx?content=dl).

## **Närliggande information**

• [Använda det trådlösa nätverket](#page-286-0)

### **Liknande ämnen:**

• [Rapport om felkoder för trådlöst LAN](#page-313-0)

<span id="page-298-0"></span> [Hem](#page-1-0) > [Nätverk](#page-281-0) > [Inställningar för trådlösa nätverk](#page-285-0) > [Använda det trådlösa nätverket](#page-286-0) > Konfigurera din maskin för ett trådlöst nätverk när SSID-namnet inte sänds

# **Konfigurera din maskin för ett trådlöst nätverk när SSID-namnet inte sänds**

**Relaterade modeller**: DCP-L2620DW/DCP-L2622DW/DCP-L2627DW/DCP-L2627DWXL/DCP-L2627DWE/ DCP-L2660DW/DCP-L2665DW/MFC-L2800DW/MFC-L2802DW/MFC-L2827DWXL/MFC-L2827DW/ MFC-L2835DW/MFC-L2860DWE/MFC-L2860DW/MFC-L2862DW/MFC-L2922DW/MFC-L2960DW/ MFC-L2980DW

>> DCP-L2620DW/DCP-L2622DW/DCP-L2627DW/DCP-L2627DWXL/DCP-L2627DWE/MFC-L2800DW/ MFC-L2802DW/MFC-L2827DWXL/MFC-L2827DW/MFC-L2835DW [>> DCP-L2660DW/DCP-L2665DW/MFC-L2860DWE/MFC-L2860DW/MFC-L2862DW/MFC-L2922DW/](#page-299-0) [MFC-L2960DW/MFC-L2980DW](#page-299-0)

### **DCP-L2620DW/DCP-L2622DW/DCP-L2627DW/DCP-L2627DWXL/DCP-L2627DWE/ MFC-L2800DW/MFC-L2802DW/MFC-L2827DWXL/MFC-L2827DW/MFC-L2835DW**

Innan du konfigurerar maskinen rekommenderar vi att du antecknar inställningarna för det trådlösa nätverket. Du behöver de uppgifterna för att kunna fortsätta med konfigurationen.

1. Kontrollera och skriv ner det trådlösa nätverkets nuvarande inställningar.

#### **Nätverksnamn (SSID)**

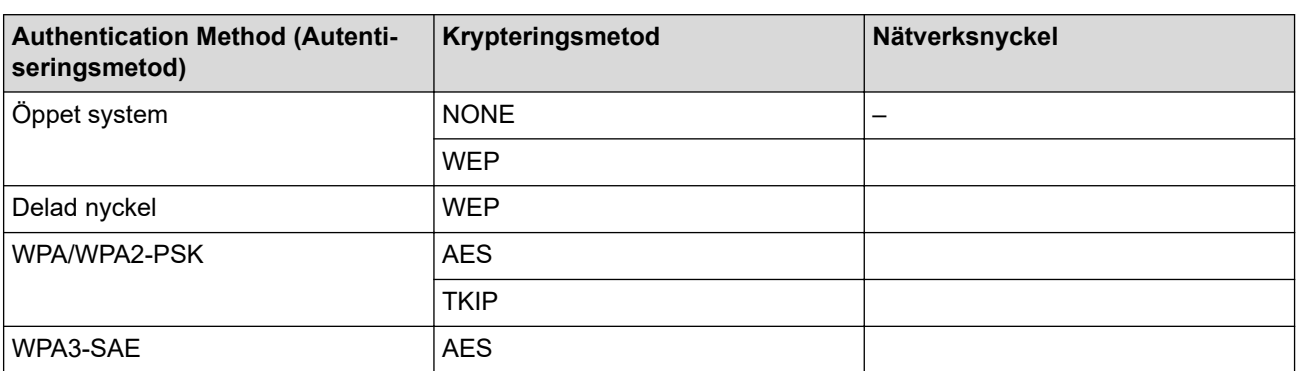

Exempel:

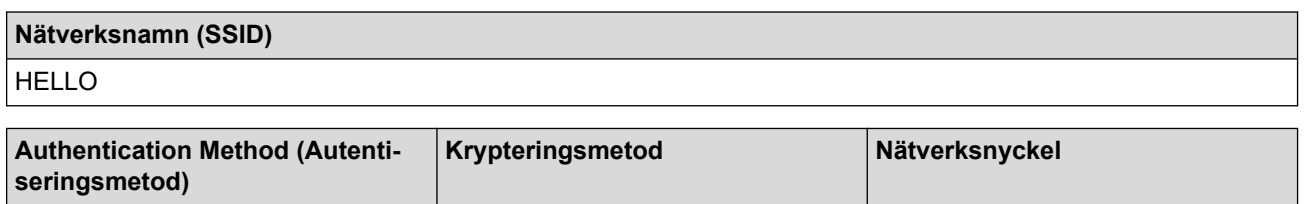

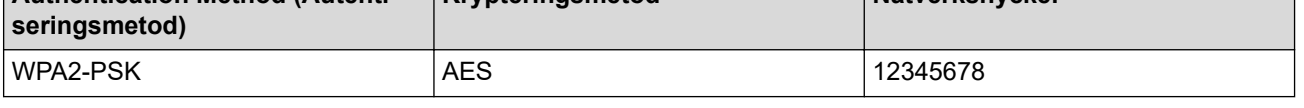

Om WEP-kryptering används för routern anger du nyckeln som används som den första WEP-nyckeln. Brother-maskinen stöder endast användning av den första WEP-nyckeln.

### 2. Tryck på **Menu (Menyn)**.

- 3. Tryck på a eller b för att välja alternativet [Nätverk] och tryck sedan på **OK**.
- 4. Tryck på a eller b för att välja alternativet [WLAN(Wi-Fi)] och tryck sedan på **OK**.
- 5. Tryck på a eller b för att välja alternativet [Hitta nätverk] och tryck sedan på **OK**.
- 6. När [Aktivera WLAN?] visas väljer du On (På).

Då startas inställningsguiden för trådlösa nätverk.

- <span id="page-299-0"></span>7. Maskinen kommer att söka efter nätverket och visa en lista med tillgängliga SSID. Tryck på ▲ eller ▼ för att välja alternativet [<Ny SSID>] och tryck sedan på **OK**.
- 8. Ange SSID-namnet och tryck på **OK**.
- 9. Tryck på ▲ eller ▼ för att välja den autentiseringsmetod du önskar och tryck sedan på OK.
- 10. Gör något av följande:
	- Om du väljer alternativet [Öppet system] trycker du på  $\blacktriangle$  eller  $\blacktriangledown$  för att välja krypteringstyp [Ingen] eller [WEP], och trycker sedan på **OK**.
	- Om du väljer alternativet [WEP] som krypteringstyp anger du WEP-nyckeln och trycker sedan på **OK**.
	- Om du väljer alternativet [Delad nyckel] anger du WEP-nyckeln och trycker sedan på **OK**.
	- Om du väljer alternativet [WPA-Personal] trycker du på  $\blacktriangle$  eller  $\blacktriangledown$  för att välja krypteringstyp [TKIP +AES] eller [AES], och trycker sedan på **OK**.

Ange WPA™-nyckeln och tryck på **OK**.

• Om du valt alternativet [WPA3-SAE] väljer du krypteringstyp [AES] och trycker sedan på **OK**. Ange WPA™-nyckeln och tryck på **OK**.

Brother-maskinen stöder endast användning av den första WEP-nyckeln.

11. Verkställ inställningarna genom att välja [Ja]. Välj [Nej] för att avbryta.

12. Maskinen försöker att ansluta till den trådlösa enhet som du har valt.

Om den trådlösa enheten är ansluten visas [Ansluten] på LCD-skärmen.

Du har nu slutfört konfigurationen av det trådlösa nätverket. För att installera drivrutinerna och programvaran som behövs för att använda maskinen går du till din modells **Nerladdningar**-sida på [support.brother.com/](https://support.brother.com/g/b/midlink.aspx?content=dl) [downloads](https://support.brother.com/g/b/midlink.aspx?content=dl).

## **DCP-L2660DW/DCP-L2665DW/MFC-L2860DWE/MFC-L2860DW/MFC-L2862DW/ MFC-L2922DW/MFC-L2960DW/MFC-L2980DW**

Innan du konfigurerar maskinen rekommenderar vi att du antecknar inställningarna för det trådlösa nätverket. Du behöver de uppgifterna för att kunna fortsätta med konfigurationen.

1. Kontrollera och skriv ner det trådlösa nätverkets nuvarande inställningar.

#### **Nätverksnamn (SSID)**

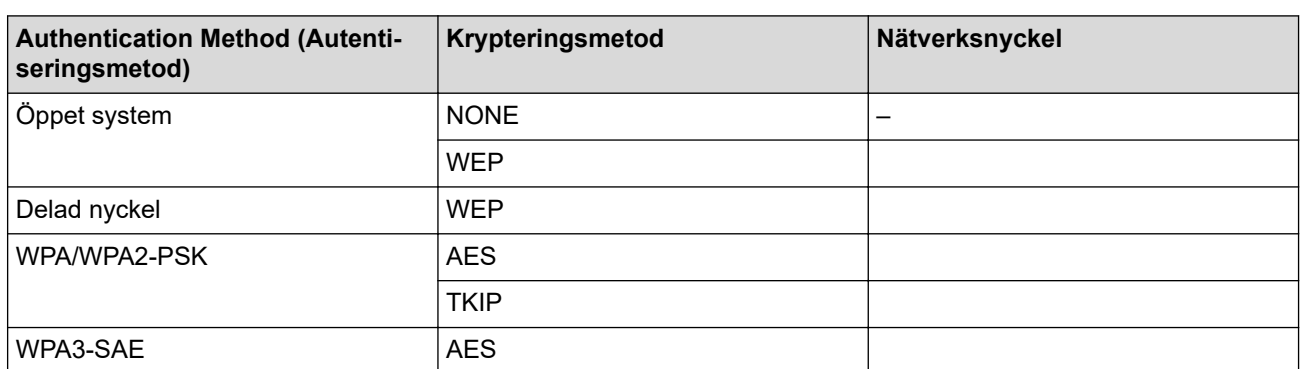

Exempel:

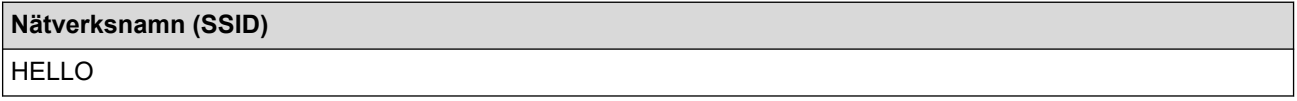

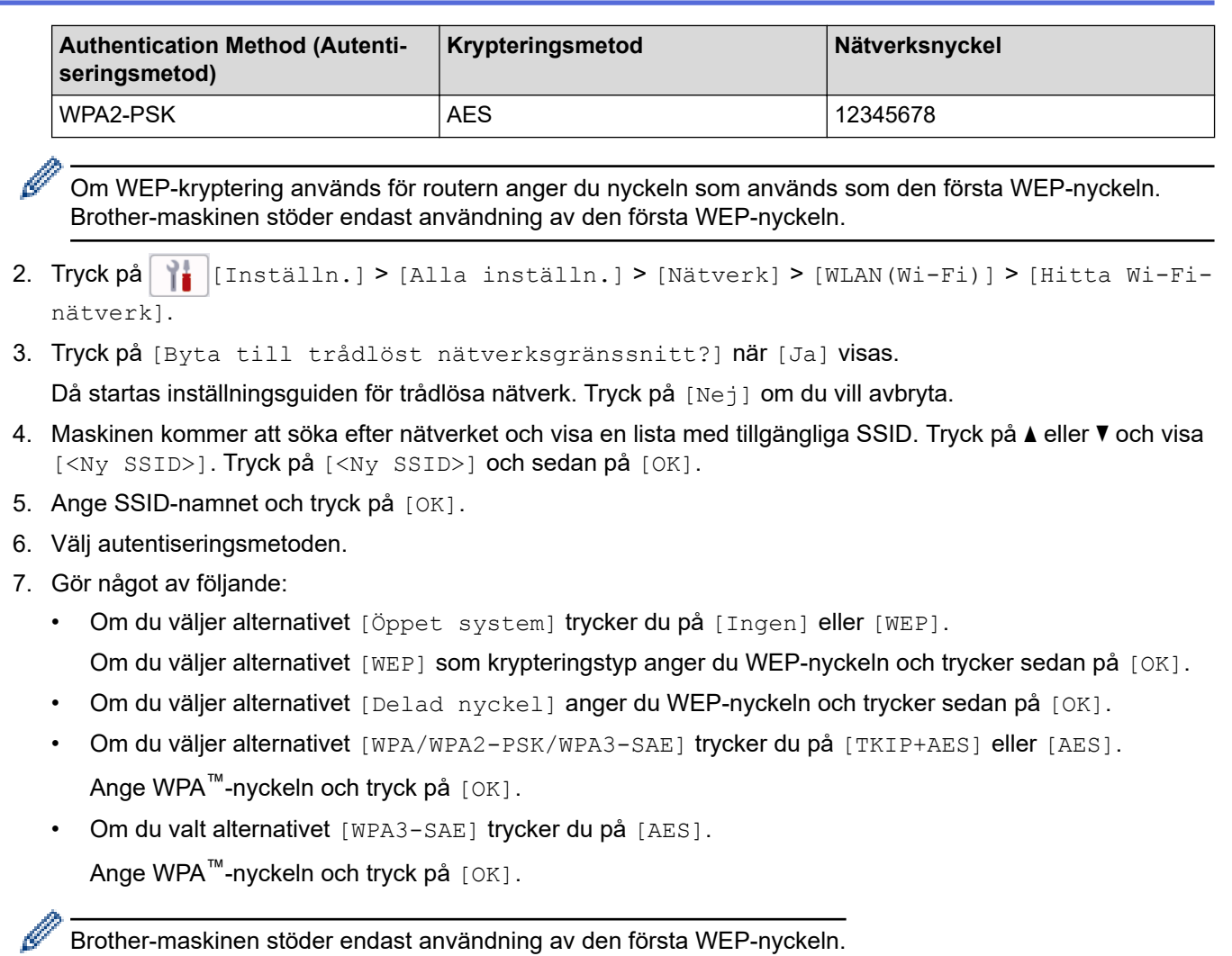

8. Maskinen försöker att ansluta till den trådlösa enhet som du har valt.

Om den trådlösa enheten är ansluten visas [Ansluten] på LCD-skärmen.

Du har nu slutfört konfigurationen av det trådlösa nätverket. För att installera drivrutinerna och programvaran som behövs för att använda maskinen går du till din modells **Nerladdningar**-sida på [support.brother.com/](https://support.brother.com/g/b/midlink.aspx?content=dl) [downloads](https://support.brother.com/g/b/midlink.aspx?content=dl).

## **Närliggande information**

• [Använda det trådlösa nätverket](#page-286-0)

- [Jag kan inte slutföra konfigurationen av den trådlösa nätverksinstallationen](#page-530-0)
- [Ange text på skrivaren](#page-28-0)
- [Rapport om felkoder för trådlöst LAN](#page-313-0)

<span id="page-301-0"></span> [Hem](#page-1-0) > [Nätverk](#page-281-0) > [Inställningar för trådlösa nätverk](#page-285-0) > [Använda det trådlösa nätverket](#page-286-0) > Konfigurera din maskin för ett trådlöst företagsnätverk

# **Konfigurera din maskin för ett trådlöst företagsnätverk**

**Relaterade modeller**: DCP-L2620DW/DCP-L2622DW/DCP-L2627DW/DCP-L2627DWXL/DCP-L2627DWE/ DCP-L2660DW/DCP-L2665DW/MFC-L2800DW/MFC-L2802DW/MFC-L2827DWXL/MFC-L2827DW/ MFC-L2835DW/MFC-L2860DWE/MFC-L2860DW/MFC-L2862DW/MFC-L2922DW/MFC-L2960DW/ MFC-L2980DW

>> DCP-L2620DW/DCP-L2622DW/DCP-L2627DW/DCP-L2627DWXL/DCP-L2627DWE/MFC-L2800DW/ MFC-L2802DW/MFC-L2827DWXL/MFC-L2827DW/MFC-L2835DW [>> DCP-L2660DW/DCP-L2665DW/MFC-L2860DWE/MFC-L2860DW/MFC-L2862DW/MFC-L2922DW/](#page-303-0) [MFC-L2960DW/MFC-L2980DW](#page-303-0)

## **DCP-L2620DW/DCP-L2622DW/DCP-L2627DW/DCP-L2627DWXL/DCP-L2627DWE/ MFC-L2800DW/MFC-L2802DW/MFC-L2827DWXL/MFC-L2827DW/MFC-L2835DW**

Innan du konfigurerar maskinen rekommenderar vi att du antecknar inställningarna för det trådlösa nätverket. Du behöver de uppgifterna för att kunna fortsätta med konfigurationen.

1. Kontrollera och anteckna det trådlösa nätverkets nuvarande inställningar.

#### **Nätverksnamn (SSID)**

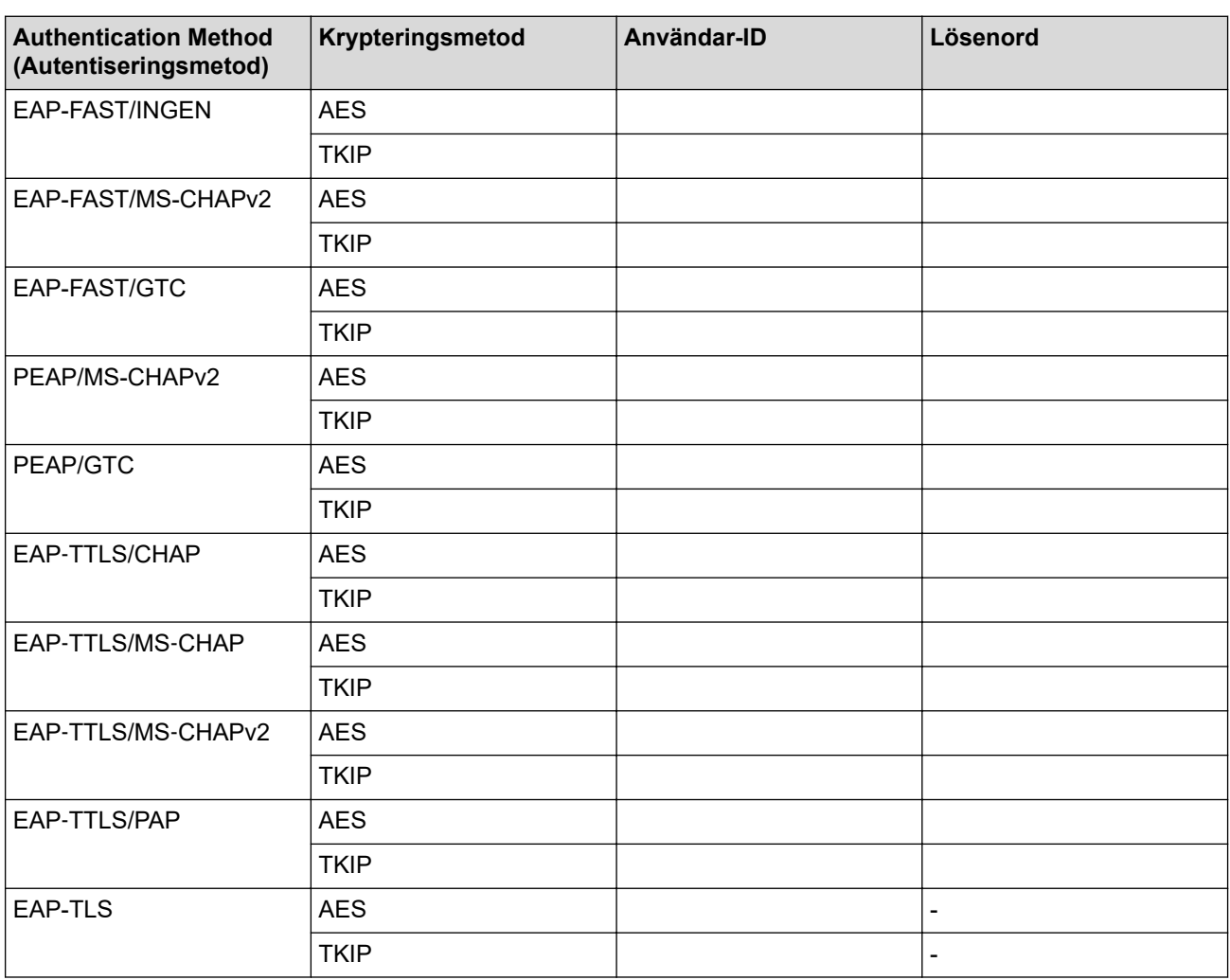

Exempel:

**Nätverksnamn (SSID)**

HELLO

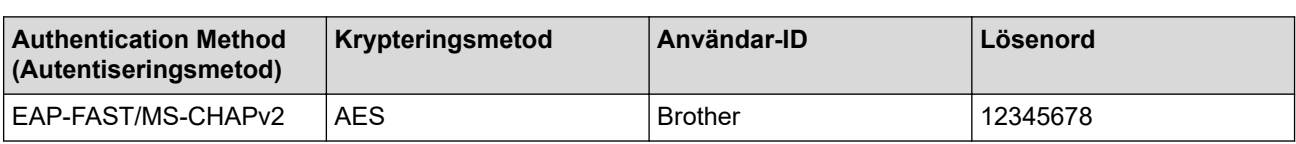

- Om du konfigurerar maskinen med EAP-TLS-autentisering måste du installera klientcertifikatet som utfärdats av en CA innan du påbörjar konfigurationen. Kontakta din nätverksadministratör rörande klientcertifikatet. Om du har installerat mer än ett klientcertifikat rekommenderar vi att du antecknar namnet på det certifikat du vill använda.
	- Om du verifierar din maskin med hjälp av det gemensamma namnet på servercertifikatet rekommenderar vi att du antecknar det gemensamma namnet innan du påbörjar konfigurationen. Kontakta din nätverksadministratör rörande det gemensamma namnet på klientcertifikatet.
- 2. Tryck på **Menu (Menyn)**.
- 3. Tryck på ▲ eller ▼ för att välja följande:
	- a. Välj [Nätverk]. Tryck på **OK**.
	- b. Välj [WLAN(Wi-Fi)]. Tryck på **OK**.
	- c. Välj [Hitta nätverk]. Tryck på **OK**.
- 4. När [Aktivera WLAN?] visas väljer du On (På).

Då startas inställningsguiden för trådlösa nätverk.

- 5. Maskinen kommer att söka efter nätverket och visa en lista med tillgängliga SSID. Tryck på ▲ eller ▼ för att välja alternativet [<Ny SSID>] och tryck sedan på **OK**.
- 6. Ange SSID-namnet och tryck på **OK**.
- 7. Tryck på ▲ eller ▼ för att välja den autentiseringsmetod du önskar och tryck sedan på OK.
- 8. Gör något av följande:
	- Om du väljer alternativet [EAP-FAST], [PEAP] eller [EAP-TTLS] trycker du på ▲ eller  $\P$  för att välja inre autentiseringsmetod [NONE], [CHAP], [MS-CHAP], [MS-CHAPv2], [GTC] eller [PAP] och sedan trycker du på **OK**.

Beroende på din autentiseringsmetod varierar alternativen för den inre autentiseringsmetoden.

Tryck på a eller b för att välja krypteringstyp [TKIP+AES] eller [AES] och tryck sedan på **OK**.

Tryck på ▲ eller  $\P$  för att välja verifieringsmetod [Ingen verif.], [CA] eller [CA+Server-ID] och tryck sedan på **OK**.

- Om du väljer alternativet [CA+Server-ID] anger du server-ID och användar-ID och lösenord (vid behov) och trycker sedan på **OK** för varje alternativ.
- Om du väljer något annat alternativ anger du användar-ID och lösenord (om det krävs) och trycker sedan på **OK** för varje alternativ.

Om du inte har importerat ett CA-certifikat i din maskin visar maskinen meddelandet [Ingen verif.].

Om du väljer alternativet [EAP-TLS] trycker du på ▲ eller ▼ för att välja krypteringstyp [TKIP+AES] eller [AES], och trycker sedan på **OK**.

Välj det certifikat du önskar när maskinen visar en lista över tillgängliga Klientcertifikat och tryck sedan på **OK**.

Tryck på ▲ eller  $\P$  för att välja verifieringsmetod [Ingen verif.], [CA] eller [CA+Server-ID] och tryck sedan på **OK**.

- Om du väljer alternativet [CA+Server-ID] anger du server-ID och användar-ID och trycker sedan på **OK** för varje alternativ.
- Om du väljer något annat alternativ anger du användar-ID och trycker sedan på **OK**.
- 9. Verkställ inställningarna genom att välja [Ja]. Välj [Nej] för att avbryta.

<span id="page-303-0"></span>10. Maskinen försöker att ansluta till den trådlösa enhet som du har valt.

Om den trådlösa enheten är ansluten visas [Ansluten] på LCD-skärmen.

Du har nu slutfört konfigurationen av det trådlösa nätverket. För att installera den drivrutin eller applikation som krävs för att använda maskinen går du till din modells **Nerladdningar**-sida på [support.brother.com/downloads.](https://support.brother.com/g/b/midlink.aspx?content=dl)

## **DCP-L2660DW/DCP-L2665DW/MFC-L2860DWE/MFC-L2860DW/MFC-L2862DW/ MFC-L2922DW/MFC-L2960DW/MFC-L2980DW**

Innan du konfigurerar maskinen rekommenderar vi att du antecknar inställningarna för det trådlösa nätverket. Du behöver de uppgifterna för att kunna fortsätta med konfigurationen.

1. Kontrollera och anteckna det trådlösa nätverkets nuvarande inställningar.

#### **Nätverksnamn (SSID)**

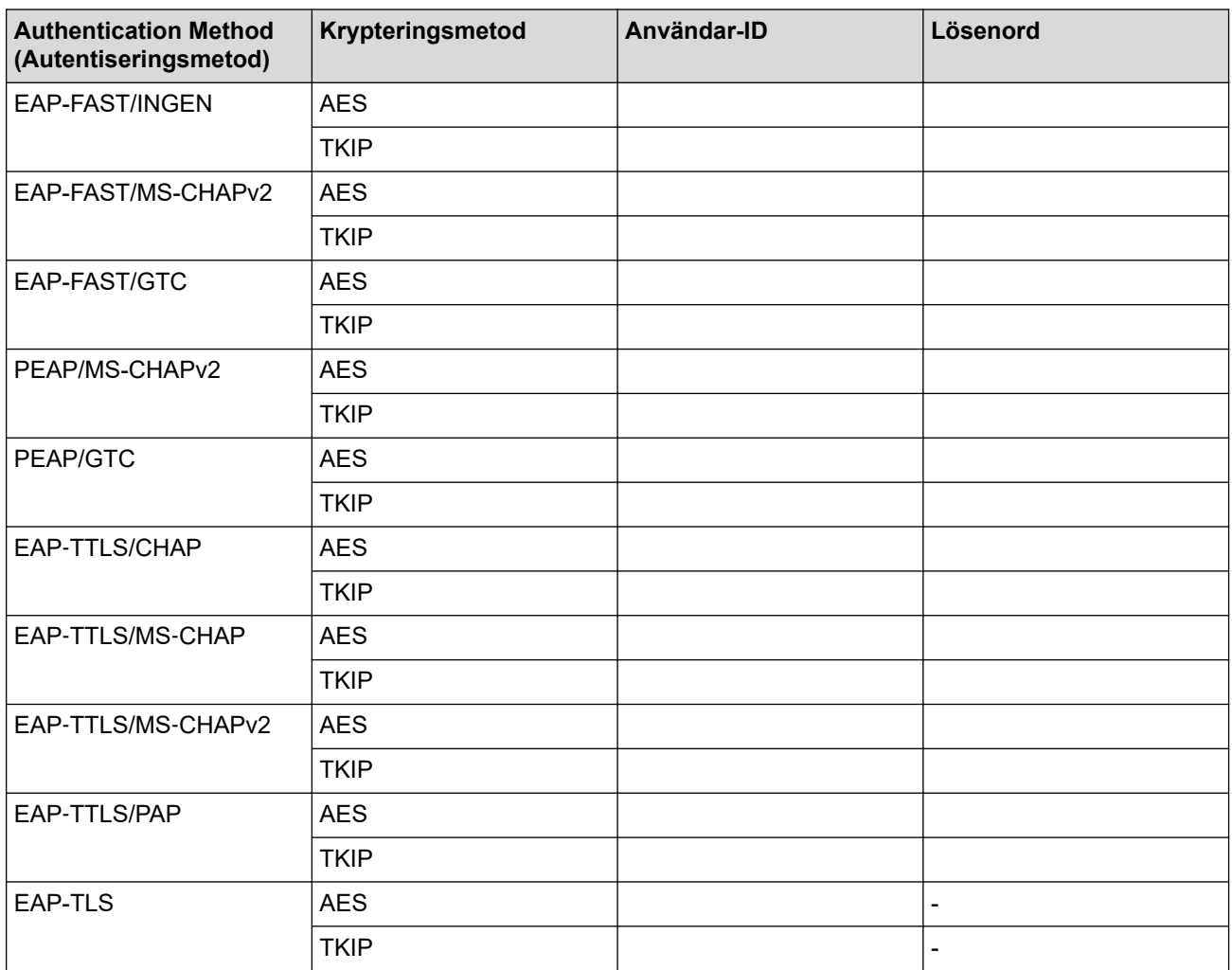

Exempel:

#### **Nätverksnamn (SSID)**

HELLO

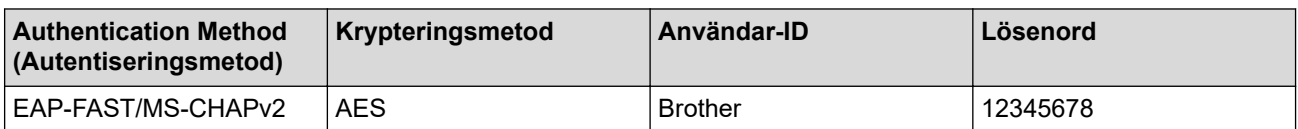

- Om du konfigurerar maskinen med EAP-TLS-autentisering måste du installera klientcertifikatet som utfärdats av en CA innan du påbörjar konfigurationen. Kontakta din nätverksadministratör rörande klientcertifikatet. Om du har installerat mer än ett klientcertifikat rekommenderar vi att du antecknar namnet på det certifikat du vill använda.
- Om du verifierar din maskin med hjälp av det gemensamma namnet på servercertifikatet rekommenderar vi att du antecknar det gemensamma namnet innan du påbörjar konfigurationen. Kontakta din nätverksadministratör rörande det gemensamma namnet på klientcertifikatet.
- 2. Tryck på [Inställn.] > [Alla inställn.] > [Nätverk] > [WLAN(Wi-Fi)] > [Hitta Wi-Finätverk].
- 3. Tryck på [Byta till trådlöst nätverksgränssnitt?] när [Ja] visas.

Då startas inställningsguiden för trådlösa nätverk. Tryck på [Nej] om du vill avbryta.

- 4. Maskinen kommer att söka efter nätverket och visa en lista med tillgängliga SSID. Tryck på ▲ eller ▼ och visa [<Ny SSID>]. Tryck på [<Ny SSID>] och sedan på [OK].
- 5. Ange SSID-namnet och tryck på [OK].
- 6. Välj autentiseringsmetoden.
- 7. Gör något av följande:
	- Om du väljer alternativet [EAP-FAST], [PEAP] eller [EAP-TTLS] väljer du inre autentiseringsmetod [Ingen], [CHAP], [MS-CHAP], [MS-CHAPv2], [GTC] eller [PAP].

Alternativen för den inre autentiseringsmetoden kan variera beroende på vilken autentiseringsmetod du använder.

Välj krypteringstyp [TKIP+AES] eller [AES].

Välj verifieringsmetod [Ingen verif.], [CA] eller [CA + Server-ID].

- Om du väljer alternativet [CA + Server-ID] anger du server-ID och användar-ID och lösenord (vid behov) och trycker sedan på [OK] för varje alternativ.
- Om du väljer något annat alternativ anger du användar-ID och lösenord (om det krävs) och trycker sedan på [OK] för varje alternativ.

Om du inte har importerat ett CA-certifikat i din maskin visar den [Ingen verif.].

• Om du väljer alternativet [EAP-TLS] väljer du krypteringstyp [TKIP+AES] eller [AES]. Maskinen visar en lista över de tillgängliga klientcertifikaten. Välj sedan certifikatet.

Välj verifieringsmetod [Ingen verif.], [CA] eller [CA + Server-ID].

- Om du väljer alternativet [CA + Server-ID] anger du server-ID och användar-ID och trycker sedan på [OK] för varje alternativ.
- Om du väljer något annat alternativ anger du användar-ID och trycker sedan på [OK].
- 8. Maskinen försöker att ansluta till den trådlösa enhet som du har valt.

Om den trådlösa enheten är ansluten visas [Ansluten] på LCD-skärmen.

Du har nu slutfört konfigurationen av det trådlösa nätverket. För att installera den drivrutin eller applikation som krävs för att använda maskinen går du till din modells **Nerladdningar**-sida på [support.brother.com/downloads.](https://support.brother.com/g/b/midlink.aspx?content=dl)

#### **Närliggande information**

• [Använda det trådlösa nätverket](#page-286-0)

#### **Liknande ämnen:**

• [Rapport om felkoder för trådlöst LAN](#page-313-0)

# <span id="page-305-0"></span>**Använd Wi-Fi Direct®**

**Relaterade modeller**: DCP-L2620DW/DCP-L2622DW/DCP-L2627DW/DCP-L2627DWXL/DCP-L2627DWE/ DCP-L2660DW/DCP-L2665DW/MFC-L2800DW/MFC-L2802DW/MFC-L2827DWXL/MFC-L2827DW/ MFC-L2835DW/MFC-L2860DWE/MFC-L2860DW/MFC-L2862DW/MFC-L2922DW/MFC-L2960DW/ MFC-L2980DW

- [Wi-Fi Direct-översikt](#page-306-0)
- [Konfigurera ditt Wi-Fi Direct-nätverk manuellt](#page-307-0)
- [Konfigurera Wi-Fi Direct-nätverk med tryckknappsmetoden](#page-309-0)

<span id="page-306-0"></span>▲ [Hem](#page-1-0) > [Nätverk](#page-281-0) > [Inställningar för trådlösa nätverk](#page-285-0) > [Använd Wi-Fi Direct](#page-305-0)® > Wi-Fi Direct-översikt

# **Wi-Fi Direct-översikt**

**Relaterade modeller**: DCP-L2620DW/DCP-L2622DW/DCP-L2627DW/DCP-L2627DWXL/DCP-L2627DWE/ DCP-L2660DW/DCP-L2665DW/MFC-L2800DW/MFC-L2802DW/MFC-L2827DWXL/MFC-L2827DW/ MFC-L2835DW/MFC-L2860DWE/MFC-L2860DW/MFC-L2862DW/MFC-L2922DW/MFC-L2960DW/ MFC-L2980DW

Wi-Fi Direct är en av de trådlösa konfigureringsmetoder som utvecklats av Wi-Fi Alliance®. Den gör det möjligt för dig att på ett säkert sätt ansluta din mobila enhet till skrivaren utan att använda en trådlös router/ åtkomstpunkt.

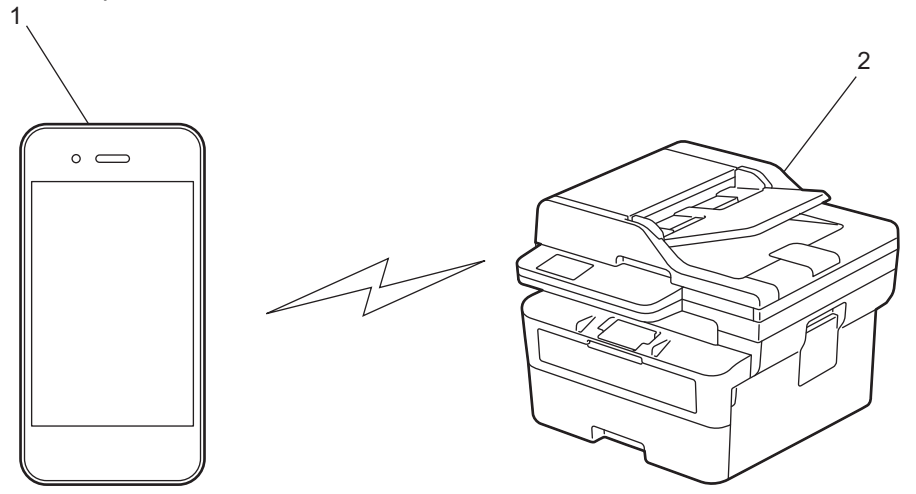

1. Mobil enhet

2. Din skrivare

- Du kan använda Wi-Fi Direct med den kabelanslutna eller trådlösa nätverksanslutningen på samma gång.
- Enheten som har stöd för Wi-Fi Direct kan bli gruppägare. När nätverket med Wi-Fi Direct konfigureras fungerar gruppägaren som åtkomstpunkt.

## **Närliggande information**

• [Använd Wi-Fi Direct](#page-305-0)®

- [Konfigurera ditt Wi-Fi Direct-nätverk manuellt](#page-307-0)
- [Konfigurera Wi-Fi Direct-nätverk med tryckknappsmetoden](#page-309-0)

<span id="page-307-0"></span> [Hem](#page-1-0) > [Nätverk](#page-281-0) > [Inställningar för trådlösa nätverk](#page-285-0) > [Använd Wi-Fi Direct](#page-305-0)® > Konfigurera ditt Wi-Fi Directnätverk manuellt

# **Konfigurera ditt Wi-Fi Direct-nätverk manuellt**

**Relaterade modeller**: DCP-L2620DW/DCP-L2622DW/DCP-L2627DW/DCP-L2627DWXL/DCP-L2627DWE/ DCP-L2660DW/DCP-L2665DW/MFC-L2800DW/MFC-L2802DW/MFC-L2827DWXL/MFC-L2827DW/ MFC-L2835DW/MFC-L2860DWE/MFC-L2860DW/MFC-L2862DW/MFC-L2922DW/MFC-L2960DW/ MFC-L2980DW

>> DCP-L2620DW/DCP-L2622DW/DCP-L2627DW/DCP-L2627DWXL/DCP-L2627DWE/MFC-L2800DW/ MFC-L2802DW/MFC-L2827DWXL/MFC-L2827DW/MFC-L2835DW >> DCP-L2660DW/DCP-L2665DW/MFC-L2860DWE/MFC-L2860DW/MFC-L2862DW/MFC-L2922DW/ MFC-L2960DW/MFC-L2980DW

## **DCP-L2620DW/DCP-L2622DW/DCP-L2627DW/DCP-L2627DWXL/DCP-L2627DWE/ MFC-L2800DW/MFC-L2802DW/MFC-L2827DWXL/MFC-L2827DW/MFC-L2835DW**

Om din mobilenhet inte har stöd för Wi-Fi Direct eller WPS måste du konfigurera ett Wi-Fi Direct-nätverk manuellt.

När skrivaren mottar en Wi-Fi Direct-begäran från din mobila enhet visas meddelandet [Anslut?] på LCD-skärmen. Välj OK för att ansluta.

- 1. Tryck på **Menu (Menyn)**.
- 2. Tryck på a eller b för att välja alternativet [Nätverk] och tryck sedan på **OK**.
- 3. Tryck på a eller b för att välja alternativet [Wi-Fi Direct] och tryck sedan på **OK**.
- 4. Tryck på a eller b för att välja alternativet [Manuell] och tryck sedan på **OK**.
- 5. När [Wi-Fi Direct på?] visas väljer du On (På).
- 6. Maskinen kommer att visa SSID-namn och lösenord. Gå till inställningssidan för det trådlösa nätverket på din mobila enhet och ange SSID-namn och sedan lösenordet.
- 7. Om din mobila enhet är korrekt ansluten visas [Ansluten] på maskinens LCD-skärm. Du har slutfört inställningen av Wi-Fi Direct-nätverket.

### **DCP-L2660DW/DCP-L2665DW/MFC-L2860DWE/MFC-L2860DW/MFC-L2862DW/ MFC-L2922DW/MFC-L2960DW/MFC-L2980DW**

Om din mobilenhet inte har stöd för Wi-Fi Direct eller WPS måste du konfigurera ett Wi-Fi Direct-nätverk manuellt.

När maskinen tar emot en Wi-Fi Direct-begäran från din mobila enhet, visas meddelandet [Begäran om Wi-Fi Direct-anslutning mottogs. Tryck [OK] för att ansluta.] på LCD-skärmen. Tryck på [OK] för att ansluta.

- 1. Tryck på [Inställn.] > [Alla inställn.] > [Nätverk] > [Wi-Fi Direct] > [Manuell].
- 2. Maskinen kommer att visa SSID-namn och lösenord under två minuter. Gå till inställningssidan för det trådlösa nätverket på din mobila enhet och ange SSID-namn och sedan lösenordet.
- 3. Om din mobila enhet är korrekt ansluten visas [Ansluten] på maskinens LCD-skärm. Du har slutfört inställningen av Wi-Fi Direct-nätverket.

## **Närliggande information**

• [Använd Wi-Fi Direct](#page-305-0)®

- [Wi-Fi Direct-översikt](#page-306-0)
- [Konfigurera Wi-Fi Direct-nätverk med tryckknappsmetoden](#page-309-0)

<span id="page-309-0"></span>**A** [Hem](#page-1-0) > [Nätverk](#page-281-0) > [Inställningar för trådlösa nätverk](#page-285-0) > [Använd Wi-Fi Direct](#page-305-0)® > Konfigurera Wi-Fi Directnätverk med tryckknappsmetoden

# **Konfigurera Wi-Fi Direct-nätverk med tryckknappsmetoden**

**Relaterade modeller**: DCP-L2620DW/DCP-L2622DW/DCP-L2627DW/DCP-L2627DWXL/DCP-L2627DWE/ DCP-L2660DW/DCP-L2665DW/MFC-L2800DW/MFC-L2802DW/MFC-L2827DWXL/MFC-L2827DW/ MFC-L2835DW/MFC-L2860DWE/MFC-L2860DW/MFC-L2862DW/MFC-L2922DW/MFC-L2960DW/ MFC-L2980DW

>> DCP-L2620DW/DCP-L2622DW/DCP-L2627DW/DCP-L2627DWXL/DCP-L2627DWE/MFC-L2800DW/ MFC-L2802DW/MFC-L2827DWXL/MFC-L2827DW/MFC-L2835DW >> DCP-L2660DW/DCP-L2665DW/MFC-L2860DWE/MFC-L2860DW/MFC-L2862DW/MFC-L2922DW/ MFC-L2960DW/MFC-L2980DW

## **DCP-L2620DW/DCP-L2622DW/DCP-L2627DW/DCP-L2627DWXL/DCP-L2627DWE/ MFC-L2800DW/MFC-L2802DW/MFC-L2827DWXL/MFC-L2827DW/MFC-L2835DW**

Om din mobila enhet stödjer Wi-Fi Direct följer du dessa steg för att konfigurera ett Wi-Fi Direct-nätverk:

- 1. Tryck på **Menu (Menyn)**.
- 2. Tryck på a eller b för att välja alternativet [Nätverk] och tryck sedan på **OK**.
- 3. Tryck på a eller b för att välja alternativet [Wi-Fi Direct] och tryck sedan på **OK**.
- **4.** Tryck på ▲ eller ▼ för att välja alternativet [Tryck på knapp] och tryck sedan på OK.
- 5. När [Wi-Fi Direct på?] visas väljer du On (På).
- 6. Aktivera Wi-Fi Direct på din mobila enhet (se den mobila enhetens bruksanvisning för anvisningar) när [Aktivera Wi-Fi Direct på den andra enheten och tryck på OK.] visas på maskinens LCDskärm. Tryck på **OK** på maskinen.

Då startas inställningen av Wi-Fi Direct.

- 7. Gör något av följande:
	- Om din mobila enhet visar en lista över maskiner med Wi-Fi Direct aktiverad, välj din Brother-maskin.
	- Om din Brother-maskin visar en lista över mobila enheter med WiFi Direct aktiverad, välj din mobila enhet. Tryck på ▲ eller ▼ för att välja vilken mobil enhet du vill ansluta till och tryck på **OK**. Du kan söka efter tillgängliga enheter igen genom att trycka på [<Sök igen>] och sedan på **OK**.
- 8. Om din mobila enhet är korrekt ansluten visas [Ansluten] på maskinens LCD-skärm. Du har slutfört inställningen av Wi-Fi Direct-nätverket.

### **DCP-L2660DW/DCP-L2665DW/MFC-L2860DWE/MFC-L2860DW/MFC-L2862DW/ MFC-L2922DW/MFC-L2960DW/MFC-L2980DW**

Om din mobila enhet stödjer Wi-Fi Direct följer du dessa steg för att konfigurera ett Wi-Fi Direct-nätverk:

När maskinen tar emot en Wi-Fi Direct-begäran från din mobila enhet, visas meddelandet [Begäran om Wi-Fi Direct-anslutning mottogs. Tryck [OK] för att ansluta.] på LCD-skärmen. Tryck på [OK] för att ansluta.

- 1. Tryck på [Inställn.] > [Alla inställn.] > [Nätverk] > [Wi-Fi Direct] > [Tryck på knapp].
- 2. Aktivera Wi-Fi Direct på din mobila enhet (se den mobila enhetens bruksanvisning för anvisningar) när [Aktivera Wi-Fi Direct på andra enhet. Tryck sedan på [OK].] visas på maskinens LCDskärm. Tryck på [OK] på maskinen.

Då startas inställningen av Wi-Fi Direct. Tryck på **Volgen du vill avbryta.** 

3. Gör något av följande:

- Om din mobila enhet visar en lista över maskiner med Wi-Fi Direct aktiverad, välj din Brother-maskin.
- Om din Brother-maskin visar en lista över mobila enheter med WiFi Direct aktiverad, välj din mobila enhet. Välj den mobila enhet som du vill ansluta till. Sök efter tillgängliga enheter igen genom att trycka på [Sök igen].
- 4. Om din mobila enhet är korrekt ansluten visas [Ansluten] på maskinens LCD-skärm. Du har slutfört inställningen av Wi-Fi Direct-nätverket.

## **Närliggande information**

• [Använd Wi-Fi Direct](#page-305-0)®

- [Wi-Fi Direct-översikt](#page-306-0)
- [Konfigurera ditt Wi-Fi Direct-nätverk manuellt](#page-307-0)

# **Aktivera/inaktivera trådlöst LAN**

**Relaterade modeller**: DCP-L2620DW/DCP-L2622DW/DCP-L2627DW/DCP-L2627DWXL/DCP-L2627DWE/ DCP-L2660DW/DCP-L2665DW/MFC-L2800DW/MFC-L2802DW/MFC-L2827DWXL/MFC-L2827DW/ MFC-L2835DW/MFC-L2860DWE/MFC-L2860DW/MFC-L2862DW/MFC-L2922DW/MFC-L2960DW/ MFC-L2980DW

>> DCP-L2620DW/DCP-L2622DW/DCP-L2627DW/DCP-L2627DWXL/DCP-L2627DWE/MFC-L2800DW/ MFC-L2802DW/MFC-L2827DWXL/MFC-L2827DW/MFC-L2835DW >> DCP-L2660DW/DCP-L2665DW/MFC-L2860DWE/MFC-L2860DW/MFC-L2862DW/MFC-L2922DW/ MFC-L2960DW/MFC-L2980DW

### **DCP-L2620DW/DCP-L2622DW/DCP-L2627DW/DCP-L2627DWXL/DCP-L2627DWE/ MFC-L2800DW/MFC-L2802DW/MFC-L2827DWXL/MFC-L2827DW/MFC-L2835DW**

- 1. Tryck på **Menu (Menyn)**.
- 2. Tryck på a eller b för att välja alternativet [Nätverk] och tryck sedan på **OK**.
- 3. Tryck på ▲ eller **V** för att välja alternativet [WLAN(Wi-Fi)] och tryck sedan på OK.
- 4. Tryck på a eller b för att välja alternativet [Akitvera WLAN] och tryck sedan på **OK**.
- 5. Gör något av följande:
	- Aktivera Wi-Fi genom att välja [På].
	- Avaktivera Wi-Fi genom att välja  $[Av]$ .
- 6. Tryck på **OK**.

## **DCP-L2660DW/DCP-L2665DW/MFC-L2860DWE/MFC-L2860DW/MFC-L2862DW/ MFC-L2922DW/MFC-L2960DW/MFC-L2980DW**

- 1. Tryck på  $\| \cdot \|$ [Inställn.] > [Alla inställn.] > [Nätverk] > [WLAN(Wi-Fi)].
- 2. Tryck på ▲ eller  $\P$  för att välja alternativet [Akitvera WLAN]. Tryck på [Akitvera WLAN].
- 3. Gör något av följande:
	- Aktivera Wi-Fi genom att välja  $[På]$ .
	- Avaktivera Wi-Fi genom att välja [Av].
- 4. Tryck på  $\Box$

## **Närliggande information**

• [Inställningar för trådlösa nätverk](#page-285-0)

# <span id="page-312-0"></span>**Skriva ut WLAN-rapporten**

**Relaterade modeller**: DCP-L2620DW/DCP-L2622DW/DCP-L2627DW/DCP-L2627DWXL/DCP-L2627DWE/ DCP-L2660DW/DCP-L2665DW/MFC-L2800DW/MFC-L2802DW/MFC-L2827DWXL/MFC-L2827DW/ MFC-L2835DW/MFC-L2860DWE/MFC-L2860DW/MFC-L2862DW/MFC-L2922DW/MFC-L2960DW/ MFC-L2980DW

WLAN-rapporten visar maskinens trådlösa status. Om den trådlösa anslutningen misslyckas ska du kontrollera felkoden på den utskrivna rapporten.

>> DCP-L2620DW/DCP-L2622DW/DCP-L2627DW/DCP-L2627DWXL/DCP-L2627DWE/MFC-L2800DW/ MFC-L2802DW/MFC-L2827DWXL/MFC-L2827DW/MFC-L2835DW >> DCP-L2660DW/DCP-L2665DW/MFC-L2860DWE/MFC-L2860DW/MFC-L2862DW/MFC-L2922DW/ MFC-L2960DW/MFC-L2980DW

### **DCP-L2620DW/DCP-L2622DW/DCP-L2627DW/DCP-L2627DWXL/DCP-L2627DWE/ MFC-L2800DW/MFC-L2802DW/MFC-L2827DWXL/MFC-L2827DW/MFC-L2835DW**

- 1. Tryck på **Menu (Menyn)**.
- 2. Tryck på a eller b för att visa alternativet [Skriv rapport] och tryck sedan på **OK**.
- 3. Tryck på a eller b för att välja alternativet [WLAN-rapport] och tryck sedan på **OK**.
- 4. Tryck på **Start**.

Maskinen skriver ut WLAN-rapporten.

### **DCP-L2660DW/DCP-L2665DW/MFC-L2860DWE/MFC-L2860DW/MFC-L2862DW/ MFC-L2922DW/MFC-L2960DW/MFC-L2980DW**

- 1. Tryck på [Inställn.] > [Alla inställn.] > [Skriv rapport] > [WLAN-rapport].
- 2. Tryck på [Ja].

Maskinen skriver ut WLAN-rapporten.

Om WLAN-rapporten inte skrivs ut kontrollerar du om maskinen har något fel. Om det inte finns några synliga fel ska du vänta i en minut och sedan försöka skriva ut rapporten igen.

## **Närliggande information**

- [Inställningar för trådlösa nätverk](#page-285-0)
	- [Rapport om felkoder för trådlöst LAN](#page-313-0)

- [Min skrivare kan inte skriva ut, skanna eller använda PC-FAX-mottagarfunktionen via nätverket](#page-532-0)
- [Jag vill kontrollera att nätverksenheterna fungerar som avsett](#page-534-0)

<span id="page-313-0"></span> [Hem](#page-1-0) > [Nätverk](#page-281-0) > [Inställningar för trådlösa nätverk](#page-285-0) > [Skriva ut WLAN-rapporten](#page-312-0) > Rapport om felkoder för trådlöst LAN

# **Rapport om felkoder för trådlöst LAN**

**Relaterade modeller**: DCP-L2620DW/DCP-L2622DW/DCP-L2627DW/DCP-L2627DWXL/DCP-L2627DWE/ DCP-L2660DW/DCP-L2665DW/MFC-L2800DW/MFC-L2802DW/MFC-L2827DWXL/MFC-L2827DW/ MFC-L2835DW/MFC-L2860DWE/MFC-L2860DW/MFC-L2862DW/MFC-L2922DW/MFC-L2960DW/ MFC-L2980DW

Om den trådlösa LAN-rapporten visar att anslutningen misslyckades, kontrollerar du felkoden på den utskrivna rapporten och hänvisar till följande instruktioner i tabellen:

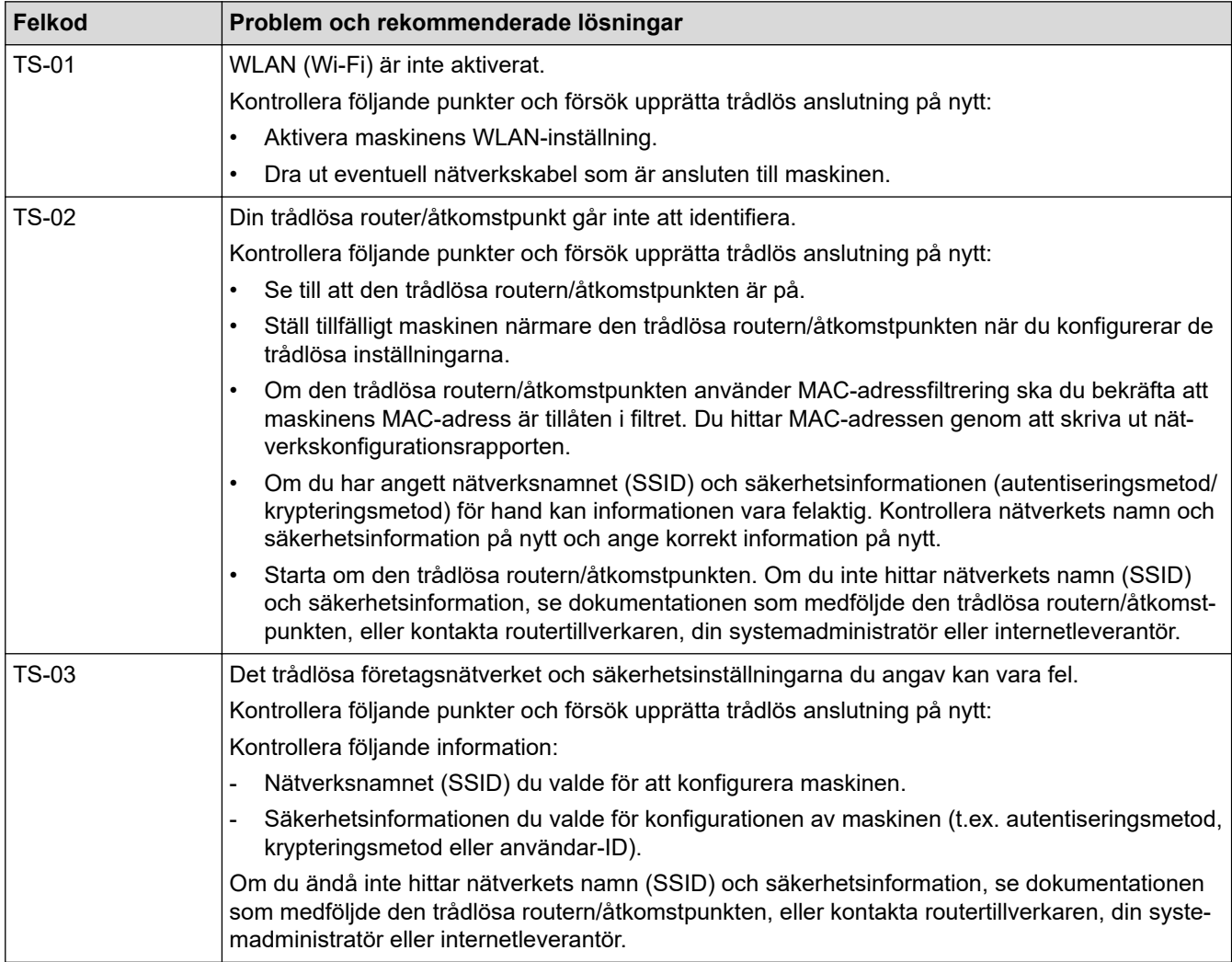

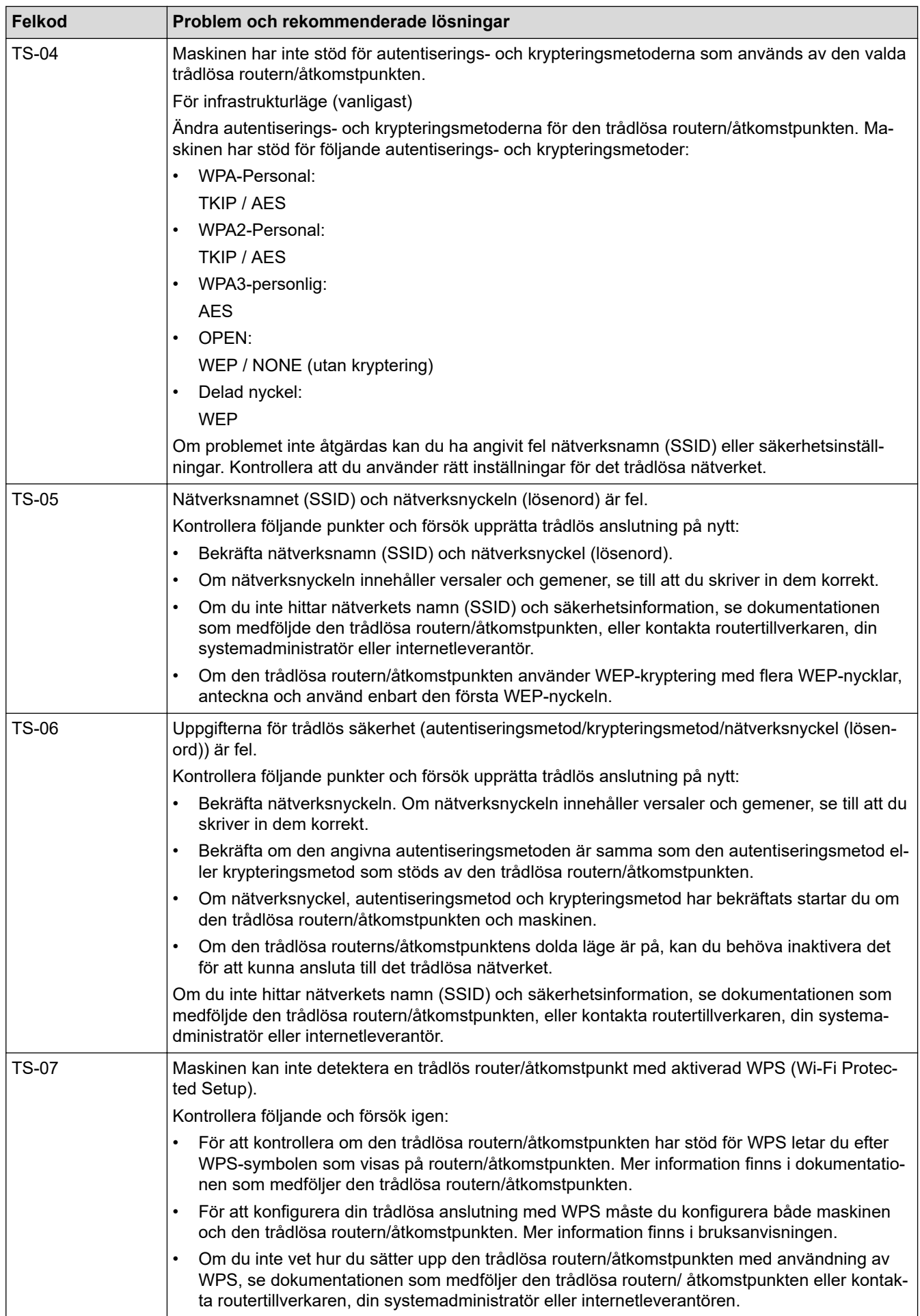

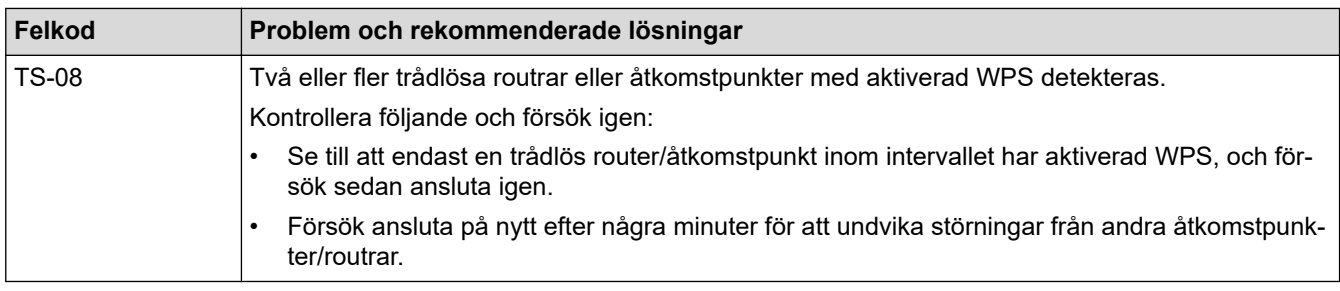

Så här kontrollerar du information om trådlös säkerhet (SSID/autentiseringsmetod/krypteringsmetod/ nätverksnyckel) för WLAN-åtkomstpunkten/routern:

- 1. Standardinställningarna för säkerhet kan finnas på en etikett som sitter på WLAN-åtkomstpunkten/ routern. Eller så kan tillverkarens namn eller modellnumret för WLAN-åtkomstpunkten/routern användas som standardsäkerhetsinställningar.
- 2. Se dokumentationen som medföljde din WLAN-åtkomstpunkt/router för information om hur du hittar säkerhetsinställningarna.
- Om WLAN-åtkomstpunkten/routern är inställd att inte sända SSID, identifieras inte SSID automatiskt. Du måste ange SSID-namnet manuellt.
- Nätverksnyckeln kan också beskrivas som lösenord, säkerhetsnyckel eller krypteringsnyckel.

Om du inte känner till SSID och inställningar för trådlös säkerhet för din WLAN-åtkomstpunkt/router eller hur du ändrar konfigurationen, se dokumentationen som medföljer din WLAN-åtkomstpunkt/router, eller fråga din Internet-leverantör eller nätverksadministratör.

### **Närliggande information**

- [Skriva ut WLAN-rapporten](#page-312-0)
- **Liknande ämnen:**
- [Min skrivare kan inte skriva ut, skanna eller använda PC-FAX-mottagarfunktionen via nätverket](#page-532-0)
- [Jag vill kontrollera att nätverksenheterna fungerar som avsett](#page-534-0)
- [Konfigurera din maskin för ett trådlöst nätverk genom metoden med en knapptryckning för Wi-Fi](#page-292-0) [Protected Setup](#page-292-0)™ (WPS)
- [Konfigurera din maskin för ett trådlöst nätverk med PIN-metoden för Wi-Fi Protected Setup](#page-294-0)™ (WPS)
- [Konfigurera din maskin för ett trådlöst nätverk med hjälp av maskinens inställningsguide på](#page-289-0) [kontrollpanelen](#page-289-0)
- [Konfigurera din maskin för ett trådlöst nätverk när SSID-namnet inte sänds](#page-298-0)
- [Konfigurera din maskin för ett trådlöst företagsnätverk](#page-301-0)

# <span id="page-316-0"></span>**Nätverksfunktioner**

**Relaterade modeller**: DCP-L2620DW/DCP-L2622DW/DCP-L2627DW/DCP-L2627DWXL/DCP-L2627DWE/ DCP-L2640DN/DCP-L2660DW/DCP-L2665DW/MFC-L2802DN/MFC-L2800DW/MFC-L2802DW/ MFC-L2827DWXL/MFC-L2827DW/MFC-L2835DW/MFC-L2860DWE/MFC-L2860DW/MFC-L2862DW/ MFC-L2922DW/MFC-L2960DW/MFC-L2980DW

- [Aktivera/inaktivera Webbaserad hantering med hjälp av kontrollpanelen](#page-317-0)
- [Konfigurera proxyserverns inställningar med hjälp av webbaserad hantering](#page-318-0)
- [Skriva ut nätverkskonfigurationsrapporten](#page-319-0)
- [Konfigurera PC-FAX-mottagning med webbaserad hantering](#page-321-0)
- [Faxa via Internet \(I-Fax\)](#page-322-0)
- [Använda funktionen sända fax till server](#page-346-0)
- [Synkronisera tid med SNTP-servern med Webbaserad hantering](#page-350-0)
- [Vidaresänd inkommande fax till ett nätverk.](#page-207-0)
- [Återställa nätverksinställningarna till fabriksinställningarna](#page-357-0)

<span id="page-317-0"></span> [Hem](#page-1-0) > [Nätverk](#page-281-0) > [Nätverksfunktioner](#page-316-0) > Aktivera/inaktivera Webbaserad hantering med hjälp av kontrollpanelen

# **Aktivera/inaktivera Webbaserad hantering med hjälp av kontrollpanelen**

**Relaterade modeller**: DCP-L2620DW/DCP-L2622DW/DCP-L2627DW/DCP-L2627DWXL/DCP-L2627DWE/ DCP-L2640DN/DCP-L2660DW/DCP-L2665DW/MFC-L2802DN/MFC-L2800DW/MFC-L2802DW/ MFC-L2827DWXL/MFC-L2827DW/MFC-L2835DW/MFC-L2860DWE/MFC-L2860DW/MFC-L2862DW/ MFC-L2922DW/MFC-L2960DW/MFC-L2980DW

>> DCP-L2620DW/DCP-L2622DW/DCP-L2627DW/DCP-L2627DWXL/DCP-L2627DWE/DCP-L2640DN/ MFC-L2802DN/MFC-L2800DW/MFC-L2802DW/MFC-L2827DWXL/MFC-L2827DW/MFC-L2835DW >> DCP-L2660DW/DCP-L2665DW/MFC-L2860DWE/MFC-L2860DW/MFC-L2862DW/MFC-L2922DW/ MFC-L2960DW/MFC-L2980DW

## **DCP-L2620DW/DCP-L2622DW/DCP-L2627DW/DCP-L2627DWXL/DCP-L2627DWE/ DCP-L2640DN/MFC-L2802DN/MFC-L2800DW/MFC-L2802DW/MFC-L2827DWXL/ MFC-L2827DW/MFC-L2835DW**

- 1. Tryck på **Menu (Menyn)**.
- 2. Tryck på ▲ eller ▼ för att välja alternativet [Nätverk] och tryck sedan på OK.
- 3. Tryck på a eller b för att välja alternativet [Webbas. Mgmt] och tryck sedan på **OK**.
- 4. Tryck på a eller b för att välja det alternativ du önskar och tryck sedan på **OK**.

Om du aktiverar den här funktionen, se till att du anger anslutningsmetoden för att använda Webbaserad hantering.

## **DCP-L2660DW/DCP-L2665DW/MFC-L2860DWE/MFC-L2860DW/MFC-L2862DW/ MFC-L2922DW/MFC-L2960DW/MFC-L2980DW**

- 1. Tryck  $p\mathring{a}$  | [Inställn.] > [Alla inställn.] > [Nätverk] > [Webbaserad Mgmt].
- 2. Tryck för att välja det alternativ du vill ha.

Om du aktiverar den här funktionen, se till att du anger anslutningsmetoden för att använda Webbaserad hantering.

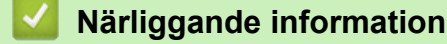

• [Nätverksfunktioner](#page-316-0)

**Liknande ämnen:**

• [Skriva ut en e-postbilaga](#page-78-0)

<span id="page-318-0"></span> [Hem](#page-1-0) > [Nätverk](#page-281-0) > [Nätverksfunktioner](#page-316-0) > Konfigurera proxyserverns inställningar med hjälp av webbaserad hantering

# **Konfigurera proxyserverns inställningar med hjälp av webbaserad hantering**

**Relaterade modeller**: DCP-L2660DW/DCP-L2665DW/MFC-L2860DWE/MFC-L2860DW/MFC-L2862DW/ MFC-L2922DW/MFC-L2960DW/MFC-L2980DW

Om nätverket använder en proxyserver ska nedanstående information om proxyservern konfigureras med hjälp av webbaserad hantering:

- **Proxyserveradress**
- **Portnummer**
- Användarnamn
- Lösenord

• Vi rekommenderar att du använder den senaste versionen av följande webbläsare:

- Microsoft Edge, Firefox, och Google Chrome™ för Windows
- Safari, Firefox och Google Chrome™ för Mac
- Google Chrome™ för Android™
- Safari och Google Chrome™ för iOS
- Se till att JavaScript och cookies alltid är aktiverade, oavsett vilken webbläsare du använder.
- 1. Starta webbläsaren.
- 2. Ange "https://maskinens IP-adress" i webbläsarens adressfält (där "maskinens IP-adress" är maskinens IPadress).

Exempel:

Ø

https://192.168.1.2

3. Om så krävs skriver du in lösenordet i **Login (Logga in)**-fältet och klickar därefter på **Login (Logga in)**.

Standardlösenordet för att hantera maskinens inställningar står på baksidan av maskinen och är märkt med texten "**Pwd**". Ändra standardlösenordet genom att följa anvisningarna på skärmen första gången du loggar in.

4. I det vänstra navigeringsfältet klickar du på **Network (Nätverk)** > **Network (Nätverk)** > **Protocol (Protokoll)**.

Om det vänstra navigeringsfältet inte är synligt börjar du navigera från  $\equiv$ .

- 5. Se till att kryssrutan **Proxy** är ifylld och klicka sedan på **Submit (Skicka)**.
- 6. I fältet **Proxy** klickar du på **Advanced Settings (Avancerade inställningar)**.
- 7. Ange proxyserverinformation.
- 8. Klicka på **Submit (Skicka)**.

### **Närliggande information**

• [Nätverksfunktioner](#page-316-0)

- [Registrera din skrivare för universell utskrift med Webbaserad hantering](#page-84-0)
- [Konfigurera proxyserverns inställningar med hjälp av maskinens kontrollpanel](#page-450-0)

<span id="page-319-0"></span> [Hem](#page-1-0) > [Nätverk](#page-281-0) > [Nätverksfunktioner](#page-316-0) > Skriva ut nätverkskonfigurationsrapporten

# **Skriva ut nätverkskonfigurationsrapporten**

**Relaterade modeller**: DCP-L2620DW/DCP-L2622DW/DCP-L2627DW/DCP-L2627DWXL/DCP-L2627DWE/ DCP-L2640DN/DCP-L2660DW/DCP-L2665DW/MFC-L2802DN/MFC-L2800DW/MFC-L2802DW/ MFC-L2827DWXL/MFC-L2827DW/MFC-L2835DW/MFC-L2860DWE/MFC-L2860DW/MFC-L2862DW/ MFC-L2922DW/MFC-L2960DW/MFC-L2980DW

Konfigurationsrapporten för nätverket visar nätverkskonfigurationen, inklusive inställningarna för nätverkets skrivarserver.

- Nodnamnet visas i nätverkskonfigurationsrapporten. Standardnodnamnet är "BRN123456abcdef" för ett trådbundet nätverk eller "BRW123456abcdef" för ett trådlöst nätverk (där "123456abcdef" står för maskinens MAC-adress/Ethernet-adress).
	- Om IP-adressen i nätverkskonfigurationsrapporten visar 0.0.0.0 väntar du i en minut och försöker skriva ut den igen.
	- Du hittar maskininställningar som IP-adress, nätmask, nodnamn och MAC-adress i rapporten. Exempel:
		- IP-adress: 192.168.0.5
		- Nätmask: 255.255.255.0
		- Nodnamn: BRN000ca0000499
		- MAC-adress: 00-0c-a0-00-04-99

>> DCP-L2620DW/DCP-L2622DW/DCP-L2627DW/DCP-L2627DWXL/DCP-L2627DWE/DCP-L2640DN/ MFC-L2802DN/MFC-L2800DW/MFC-L2802DW/MFC-L2827DWXL/MFC-L2827DW/MFC-L2835DW >> DCP-L2660DW/DCP-L2665DW/MFC-L2860DWE/MFC-L2860DW/MFC-L2862DW/MFC-L2922DW/ MFC-L2960DW/MFC-L2980DW

## **DCP-L2620DW/DCP-L2622DW/DCP-L2627DW/DCP-L2627DWXL/DCP-L2627DWE/ DCP-L2640DN/MFC-L2802DN/MFC-L2800DW/MFC-L2802DW/MFC-L2827DWXL/ MFC-L2827DW/MFC-L2835DW**

- 1. Tryck på **Menu (Menyn)**.
- 2. Tryck på a eller b för att visa alternativet [Skriv rapport] och tryck sedan på **OK**.
- 3. Tryck på ▲ eller **V** för att välja alternativet [Nätverksinst.] och tryck sedan på OK.
- 4. Tryck på **Start**.

## **DCP-L2660DW/DCP-L2665DW/MFC-L2860DWE/MFC-L2860DW/MFC-L2862DW/ MFC-L2922DW/MFC-L2960DW/MFC-L2980DW**

- 1. Tryck på  $\left| \cdot \right|$  [Inställn.] > [Alla inställn.] > [Skriv rapport] > [Nätverkskonfiguration].
- 2. Tryck på [Ja]. Maskinen skriver ut nätverkskonfigurationsrapport.

### **Närliggande information**

• [Nätverksfunktioner](#page-316-0)

- [Kontrollera maskinens nätverksinställningar](#page-528-0)
- [Använda reparationsverktyget för nätverksanslutningar \(Windows\)](#page-527-0)
- [Felmeddelanden](#page-524-0)
- [Jag vill kontrollera att nätverksenheterna fungerar som avsett](#page-534-0)

• [Få åtkomst till Webbaserad hantering](#page-653-0)

<span id="page-321-0"></span>▲ [Hem](#page-1-0) > [Nätverk](#page-281-0) > [Nätverksfunktioner](#page-316-0) > Konfigurera PC-FAX-mottagning med webbaserad hantering

# **Konfigurera PC-FAX-mottagning med webbaserad hantering**

**Relaterade modeller**: MFC-L2802DN/MFC-L2800DW/MFC-L2802DW/MFC-L2827DWXL/MFC-L2827DW/ MFC-L2835DW/MFC-L2860DWE/MFC-L2860DW/MFC-L2862DW/MFC-L2922DW/MFC-L2960DW/ MFC-L2980DW

Använd Webbaserad hantering för att konfigurera din PC-faxhämtning i en webbläsare.

- 1. Starta webbläsaren.
- 2. Ange "https://maskinens IP-adress" i webbläsarens adressfält (där "maskinens IP-adress" är maskinens IPadress).

Exempel:

https://192.168.1.2

3. Om så krävs skriver du in lösenordet i **Login (Logga in)**-fältet och klickar därefter på **Login (Logga in)**.

Standardlösenordet för att hantera maskinens inställningar står på baksidan av maskinen och är märkt med texten "**Pwd**". Ändra standardlösenordet genom att följa anvisningarna på skärmen första gången du loggar in.

4. I det vänstra navigeringsfältet klickar du på **Network (Nätverk)** > **Network (Nätverk)** > **Protocol (Protokoll)**.

Om det vänstra navigeringsfältet inte är synligt börjar du navigera från  $\equiv$ .

- 5. Markera kryssrutan **PC Fax Receive (PC FAX-mottagning)** och klicka sedan på **Submit (Skicka)**.
- 6. Starta om Brother-maskinen för att aktivera konfigurationen.

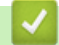

B

### **Närliggande information**

- [Nätverksfunktioner](#page-316-0)
- **Liknande ämnen:**
- [Köra Brothers PC-FAX-mottagning på din dator \(Windows\)](#page-274-0)

# <span id="page-322-0"></span>**Faxa via Internet (I-Fax)**

**Relaterade modeller**: MFC-L2802DN/MFC-L2800DW/MFC-L2802DW/MFC-L2827DWXL/MFC-L2827DW/ MFC-L2835DW/MFC-L2860DWE/MFC-L2860DW/MFC-L2862DW/MFC-L2922DW/MFC-L2960DW/ MFC-L2980DW

Med Internetfax (I-Fax) kan du skicka och ta emot faxdokument via internet. Dokumenten överförs som bifogade TIFF-F-filer i e-postmeddelanden. Datorn kan sända och ta emot dokument så länge som den har ett program som kan skapa och visa TIFF-F-filer installerat. Du kan använda valfritt program som kan skapa och visa TIFF-Ffiler. Dokument som skickas via maskinen konverteras automatiskt till formatet TIFF-F. För att skicka och ta emot meddelanden till och från din maskin måste datorns e-postprogram ha stöd för MIME (Multipurpose Internet Mail Extensions).

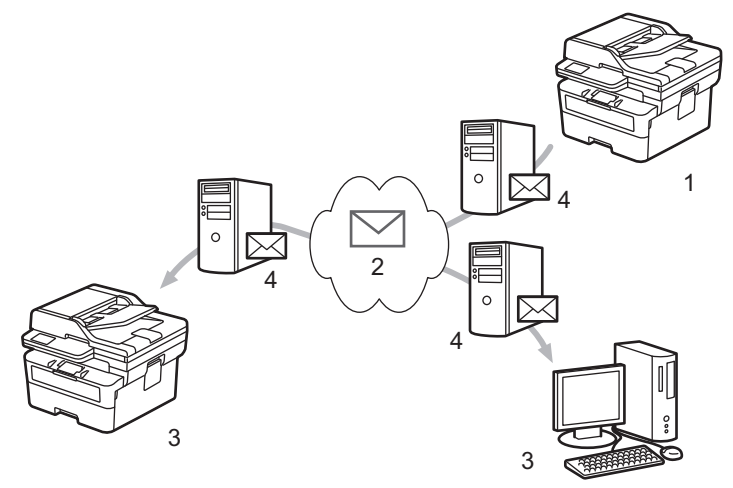

- 1. Avsändare
- 2. Internet
- 3. Mottagare
- 4. E-postserver

I-Fax har endast stöd för att skicka och ta emot dokument i formatet Letter eller A4 och i svartvitt.

### **Närliggande information**

- [Nätverksfunktioner](#page-316-0)
	- [Viktig information angående Internetfax \(I-Fax\)](#page-323-0)
	- [Konfigurera Brother-maskinen för e-post eller Internetfax \(I-Fax\)](#page-324-0)
	- [Sända ett Internet-fax \(I-Fax\)](#page-330-0)
	- [Polla servern manuellt](#page-332-0)
	- [Alternativ för I-Fax](#page-333-0)

#### **Liknande ämnen:**

• [Vidarebefordra e-post- eller faxmeddelanden](#page-334-0)

<span id="page-323-0"></span> [Hem](#page-1-0) > [Nätverk](#page-281-0) > [Nätverksfunktioner](#page-316-0) > [Faxa via Internet \(I-Fax\)](#page-322-0) > Viktig information angående Internetfax (I-Fax)

# **Viktig information angående Internetfax (I-Fax)**

**Relaterade modeller**: MFC-L2802DN/MFC-L2800DW/MFC-L2802DW/MFC-L2827DWXL/MFC-L2827DW/ MFC-L2835DW/MFC-L2860DWE/MFC-L2860DW/MFC-L2862DW/MFC-L2922DW/MFC-L2960DW/ MFC-L2980DW

I-Fax-kommunikation i ett lokalt nätverk är i princip detsamma som kommunikation via e-post. Det fungerar dock inte likadant som faxkommunikation via det vanliga telenätet. Se till att du läser följande information om hur I-Fax används:

- Faktorer såsom mottagarens placering, strukturen på LAN-systemet och hur upptagen kretsen (såsom Internet) är, kan orsaka att systemet tar längre tid än vanligt för att sända tillbaka ett felmejl.
- Vid sändning av konfidentiella dokument rekommenderar vi att du använder det vanliga telenätet i stället för Internet (på grund av dess låga säkerhetsnivå).
- Om mottagarens e-postsystem inte är MIME-kompatibelt kan du inte använda I-Fax för att sända dokument. Om möjligt, kolla det på förhand, och notera att vissa servrar inte sänder ett felsvar.
- Om ett dokument är för stort för att skickas med I-Fax kanske det inte når mottagaren.
- Det går inte att ändra teckensnitt eller teckenstorlek på texten in någon mottagen Internetpost.

### **Närliggande information**

• [Faxa via Internet \(I-Fax\)](#page-322-0)
<span id="page-324-0"></span> [Hem](#page-1-0) > [Nätverk](#page-281-0) > [Nätverksfunktioner](#page-316-0) > [Faxa via Internet \(I-Fax\)](#page-322-0) > Konfigurera Brother-maskinen för e-post eller Internetfax (I-Fax)

# **Konfigurera Brother-maskinen för e-post eller Internetfax (I-Fax)**

**Relaterade modeller**: MFC-L2802DN/MFC-L2800DW/MFC-L2802DW/MFC-L2827DWXL/MFC-L2827DW/ MFC-L2835DW/MFC-L2860DWE/MFC-L2860DW/MFC-L2862DW/MFC-L2922DW/MFC-L2960DW/ MFC-L2980DW

Innan du använder I-Fax måste du konfigurera Brother-maskinen så att den kommunicerar med nätverket och epostservern. Du kan konfigurera dessa objekt med maskinens kontrollpanel eller Webbaserad hantering. Se till att följande objekt har konfigurerats på maskinen:

- IP-adress (Om du redan använder din maskin i nätverket, maskinens IP-adress har konfigurerats rätt.)
- E-postadress
- SMTP, POP3, IMAP4-serveradress/port/autentiseringsmetod/krypteringsmetod/verifiering av servercertifikat
- Brevlådenamn och lösenord

Kontakta systemadministratören om du är osäker på något av alternativen.

#### **Närliggande information**

- [Faxa via Internet \(I-Fax\)](#page-322-0)
	- [Inledande installation för e-post eller Internetfax \(I-Fax\)](#page-325-0)
	- [Hur mottagna I-Fax visas på en dator](#page-329-0)

#### **Liknande ämnen:**

• [Alternativ för I-Fax](#page-333-0)

<span id="page-325-0"></span> [Hem](#page-1-0) > [Nätverk](#page-281-0) > [Nätverksfunktioner](#page-316-0) > [Faxa via Internet \(I-Fax\)](#page-322-0) > [Konfigurera Brother-maskinen för e-post](#page-324-0) [eller Internetfax \(I-Fax\)](#page-324-0) > Inledande installation för e-post eller Internetfax (I-Fax)

# **Inledande installation för e-post eller Internetfax (I-Fax)**

**Relaterade modeller**: MFC-L2802DN/MFC-L2800DW/MFC-L2802DW/MFC-L2827DWXL/MFC-L2827DW/ MFC-L2835DW/MFC-L2860DWE/MFC-L2860DW/MFC-L2862DW/MFC-L2922DW/MFC-L2960DW/ MFC-L2980DW

Innan du skickar ditt I-Fax använder du kontrollpanelen eller Webbaserad hantering för att konfigurera följande tillval:

- **E-mail Subject (E**‑**postämne)**
- **E-mail Message (E-postmeddelande)**
- **Size Limit (Storleksbegränsning)**
- **Request Delivery Notification (Send) (Begär läskvitto (sänd))**

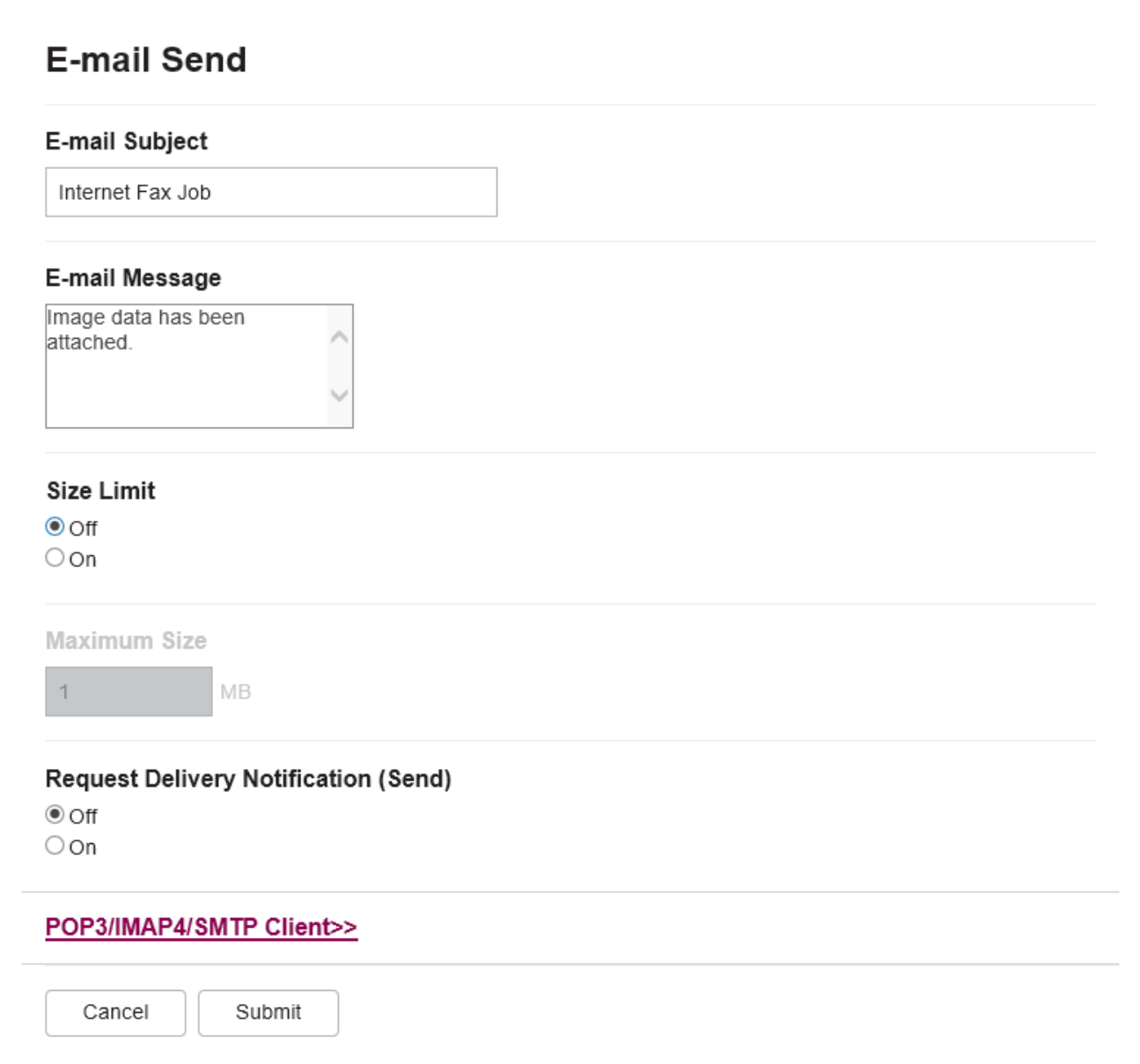

Kontakta systemadministratören om du är osäker på något av alternativen.

# **Närliggande information**

- [Konfigurera Brother-maskinen för e-post eller Internetfax \(I-Fax\)](#page-324-0)
	- [Hur Brother-maskinen tar emot ett Internetfax \(I-Fax\)](#page-327-0)

#### **Liknande ämnen:**

• [Vidarebefordra e-post- eller faxmeddelanden](#page-334-0)

<span id="page-327-0"></span> [Hem](#page-1-0) > [Nätverk](#page-281-0) > [Nätverksfunktioner](#page-316-0) > [Faxa via Internet \(I-Fax\)](#page-322-0) > [Konfigurera Brother-maskinen för e-post](#page-324-0) [eller Internetfax \(I-Fax\)](#page-324-0) > [Inledande installation för e-post eller Internetfax \(I-Fax\)](#page-325-0) > Hur Brother-maskinen tar emot ett Internetfax (I-Fax)

# **Hur Brother-maskinen tar emot ett Internetfax (I-Fax)**

**Relaterade modeller**: MFC-L2802DN/MFC-L2800DW/MFC-L2802DW/MFC-L2827DWXL/MFC-L2827DW/ MFC-L2835DW/MFC-L2860DWE/MFC-L2860DW/MFC-L2862DW/MFC-L2922DW/MFC-L2960DW/ MFC-L2980DW

När Brother-maskinen tar emot ett inkommande I-Fax skrivs det ut automatiskt. Vi rekommenderar att du använder kontrollpanelen eller Webbaserad hantering för att konfigurera följande tillval för att ta emot ett I-Fax:

- **Auto Polling (Autopollning)**
- **Polling Frequency (Pollningsfrekvens)**
- **Print Mail Header (Skriv ut e-postrubrik)**
- **Delete/Read Receive Error Mail (Radera/läs mottagen felaktig e-post)**
- **Send Delivery Notification(Receive) (Sänd läskvitto (mottag))**

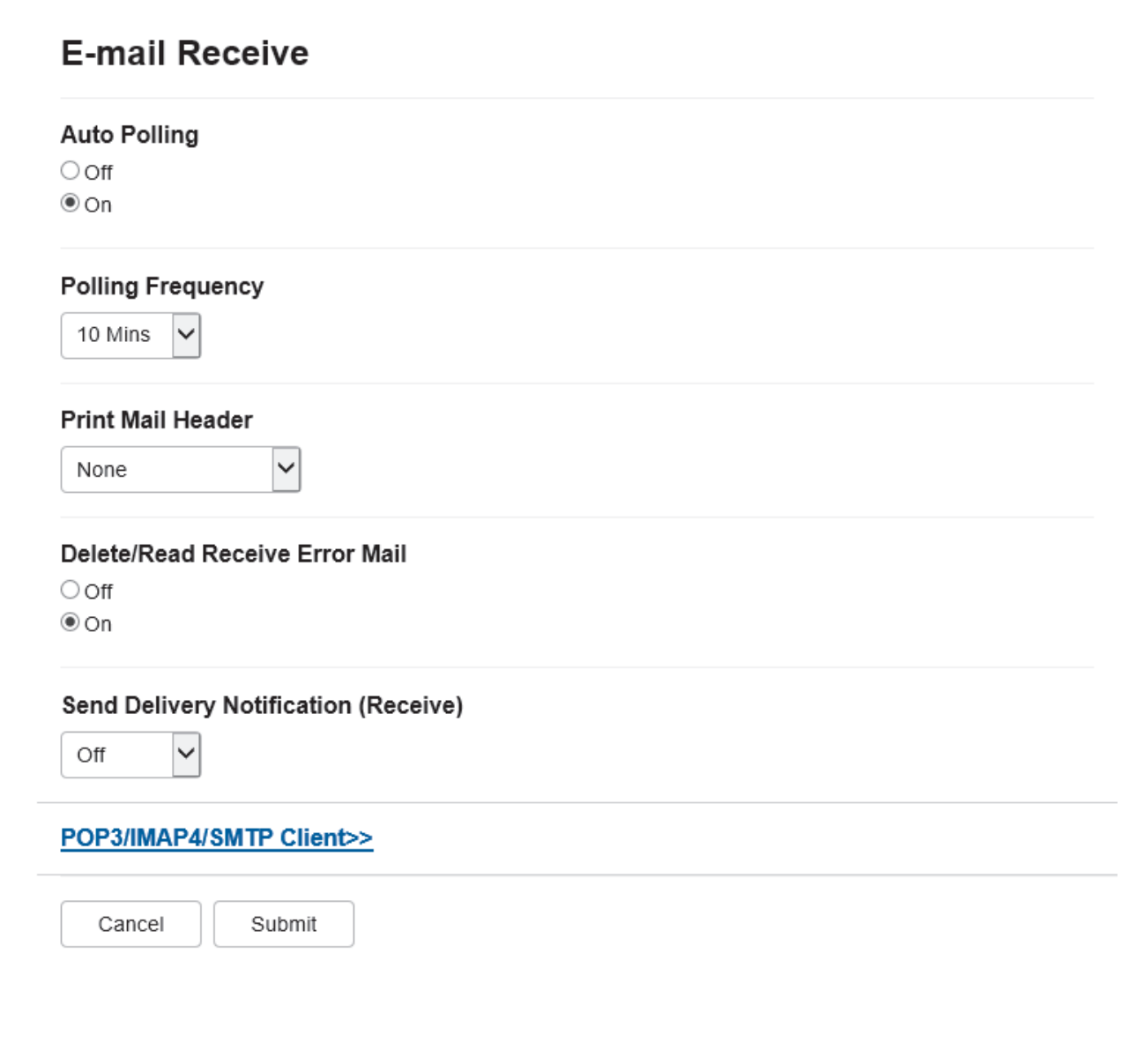

E-postmeddelanden kan tas emot på två olika sätt:

• Via POP3/IMAP4-hämtning i regelbundna intervaller

#### • Via POP3/IMAP4-hämtning som startas manuellt

Vid användning av POP3/IMAP4-mottagning pollar maskinen e-postservern för att ta emot data. Polling kan ske vid förutbestämda intervaller (du kan t.ex. konfigurera maskinen att polla e-postservern var tionde minut) eller så kan du polla servern manuellt.

- Ø • Om din maskin börjar ta emot e-postdata visas [Mottagning] på LCD-skärmen. E-postmeddelandet skrivs ut automatiskt.
	- Om papperet tar slut i maskinen när data tas emot sparas mottagna data i maskinens minne. Dessa data skrivs ut automatiskt när pappersfacket har fyllts på med papper.
	- När funktionen tillfällig faxbackup är aktiverad på kontrollpanelen kommer data som kommer in att sparas under en viss tid.
	- Om det mottagna e-postmeddelandet inte är oformaterad text, eller om den bifogade filen inte är i TIFF-F-format, kommer följande felmeddelande att skrivas ut: "**INGET STÖD FÖR BIFOGAT FILFORMAT**".
	- Om det mottagna e-postmeddelandet är för stort kommer följande felmeddelande att skrivas ut: "**E-POSTFILEN ÄR FÖR STOR**".
	- Om **Delete/Read Receive Error Mail (Radera/läs mottagen felaktig e-post)** är **On (På)** (standard), kommer det felaktiga meddelandet att raderas från e-postservern automatiskt.

#### **Närliggande information**

• [Inledande installation för e-post eller Internetfax \(I-Fax\)](#page-325-0)

#### **Liknande ämnen:**

- [Hur mottagna I-Fax visas på en dator](#page-329-0)
- [Vidarebefordra e-post- eller faxmeddelanden](#page-334-0)

<span id="page-329-0"></span> [Hem](#page-1-0) > [Nätverk](#page-281-0) > [Nätverksfunktioner](#page-316-0) > [Faxa via Internet \(I-Fax\)](#page-322-0) > [Konfigurera Brother-maskinen för e-post](#page-324-0) [eller Internetfax \(I-Fax\)](#page-324-0) > Hur mottagna I-Fax visas på en dator

# **Hur mottagna I-Fax visas på en dator**

**Relaterade modeller**: MFC-L2802DN/MFC-L2800DW/MFC-L2802DW/MFC-L2827DWXL/MFC-L2827DW/ MFC-L2835DW/MFC-L2860DWE/MFC-L2860DW/MFC-L2862DW/MFC-L2922DW/MFC-L2960DW/ MFC-L2980DW

När en dator tar emot ett I-Fax bifogas dokumentet i ett e-postmeddelande som i ämnesfältet informerar dig om att ett I-Faxdokument har tagits emot. Du kan antingen vänta på att din Brother-skrivare kontrollerar epostservern eller så kan du manuellt kontrollera e-postservern för att ta emot inkommande data.

#### **Närliggande information**

- [Konfigurera Brother-maskinen för e-post eller Internetfax \(I-Fax\)](#page-324-0)
- **Liknande ämnen:**
- [Hur Brother-maskinen tar emot ett Internetfax \(I-Fax\)](#page-327-0)

 [Hem](#page-1-0) > [Nätverk](#page-281-0) > [Nätverksfunktioner](#page-316-0) > [Faxa via Internet \(I-Fax\)](#page-322-0) > Sända ett Internet-fax (I-Fax)

# **Sända ett Internet-fax (I-Fax)**

**Relaterade modeller**: MFC-L2802DN/MFC-L2800DW/MFC-L2802DW/MFC-L2827DWXL/MFC-L2827DW/ MFC-L2835DW/MFC-L2860DWE/MFC-L2860DW/MFC-L2862DW/MFC-L2922DW/MFC-L2960DW/ MFC-L2980DW

Att sända ett I-Fax är som att sända ett vanligt fax. Se till att din mottagares information sparas i din adressbok för e-post och placera sedan dokumentet som du vill sända som I-Fax i maskinen.

- Om datorn som du vill skicka ett dokument till inte har Windows Server 2012/2012 R2/2016/2019/2022, Windows 10 eller Windows 11 kan du be datorns ägare att installera programvara som kan visa TIFFfiler.
	- Använd dokumentmataren om du vill sända flera sidor.

>> MFC-L2802DN/MFC-L2800DW/MFC-L2802DW/MFC-L2827DWXL/MFC-L2827DW/MFC-L2835DW >> MFC-L2860DWE/MFC-L2860DW/MFC-L2862DW/MFC-L2922DW/MFC-L2960DW/MFC-L2980DW

#### **MFC-L2802DN/MFC-L2800DW/MFC-L2802DW/MFC-L2827DWXL/MFC-L2827DW/ MFC-L2835DW**

- 1. Tryck på (**FAX**).
- 2. [Lägg i dokumentet.](#page-52-0)
- 3. För att ändra inställningarna för faxsändning trycker du på **Menu (Menyn)** och trycker sedan på a eller b för att visa alternativet [Fax] och trycker sedan på **OK**.
- 4. Tryck på ▲ eller **▼** för att visa alternativet [Sändning] och tryck sedan på OK. När du är klar med dina ändringar av inställningarna, så trycker du på **OK**.
- 5. Välj ett kortnummer eller ett genvägsnummer.

Innan du anger en mottagares e-postadress ska du kontrollera att du har lagt till deras e-postadress till kortnumret eller genvängsnumret med den webbaserade hanteringen.

6. Tryck på **Start**.

Maskinen börjar skanna. När dokumentet har skannats överförs det till mottagaren via din SMTP-server. Du kan avbryta sändningen genom att trycka på **Stop/Exit (Stopp/Avbryt)** under skanningen. När överföringen är klar går maskinen in i standbyläge.

#### **MFC-L2860DWE/MFC-L2860DW/MFC-L2862DW/MFC-L2922DW/MFC-L2960DW/ MFC-L2980DW**

- 1. [Lägg i dokumentet.](#page-52-0)
- 2. Gör något av följande:
	- Tryck på [Av] om förhandsgranskningen av fax är [Fax].
	- Tryck på [På] om förhandsgranskningen av fax är [Fax] och tryck sedan på [Skicka ett fax].
- 3. Tryck på [Alternativ] för att ändra inställningarna för sändning av fax.
- 4. Tryck på ▲ eller  $\P$  för att bläddra igenom faxinställningarna. När den inställning som du vill ha visas trycker du på den och väljer ditt alternativ. När du är klar med dina ändringar av inställningarna, så trycker du på [OK].
- 5. Gör något av följande:
	- Tryck på  $\left[\sum\right]$ , ange e-postadressen och tryck sedan på [OK].
	- Tryck på [Adressbok] välj e-postadress till mottagaren och tryck sedan på [Verkställ].
- 6. Tryck på [Fax start].

Maskinen börjar skanna. När dokumentet har skannats överförs det till mottagaren via din SMTP-server. Du kan avbryta sändningen genom att trycka på **X**under skanningen. När överföringen är klar går maskinen in i standbyläge.

# **Närliggande information**

• [Faxa via Internet \(I-Fax\)](#page-322-0)

 [Hem](#page-1-0) > [Nätverk](#page-281-0) > [Nätverksfunktioner](#page-316-0) > [Faxa via Internet \(I-Fax\)](#page-322-0) > Polla servern manuellt

## **Polla servern manuellt**

**Relaterade modeller**: MFC-L2802DN/MFC-L2800DW/MFC-L2802DW/MFC-L2827DWXL/MFC-L2827DW/ MFC-L2835DW/MFC-L2860DWE/MFC-L2860DW/MFC-L2862DW/MFC-L2922DW/MFC-L2960DW/ MFC-L2980DW

>> MFC-L2802DN/MFC-L2800DW/MFC-L2802DW/MFC-L2827DWXL/MFC-L2827DW/MFC-L2835DW >> MFC-L2860DWE/MFC-L2860DW/MFC-L2862DW/MFC-L2922DW/MFC-L2960DW/MFC-L2980DW

#### **MFC-L2802DN/MFC-L2800DW/MFC-L2802DW/MFC-L2827DWXL/MFC-L2827DW/ MFC-L2835DW**

- 1. Tryck på **Menu (Menyn)**.
- 2. Tryck på a eller b för att välja alternativet [Nätverk] och tryck sedan på **OK**.
- 3. Tryck på a eller b för att välja alternativet [E-post/IFAX] och tryck sedan på **OK**.
- 4. Tryck på a eller b för att välja alternativet [Ta emot manu.] och tryck sedan på **OK**.
- 5. LCD-skärmen visar [Mottagning] och maskinen skriver ut data från e-postservern.

#### **MFC-L2860DWE/MFC-L2860DW/MFC-L2862DW/MFC-L2922DW/MFC-L2960DW/ MFC-L2980DW**

- 1. Tryck på [Inställn.] > [Alla inställn.] > [Nätverk] > [E-post/IFAX] > [Ta emot manuellt].
- 2. Tryck på [Ja] för att bekräfta.
- 3. LCD-skärmen visar [Mottagning] och maskinen skriver ut data från e-postservern.

#### **Närliggande information**

• [Faxa via Internet \(I-Fax\)](#page-322-0)

# <span id="page-333-0"></span>**Alternativ för I-Fax**

**Relaterade modeller**: MFC-L2802DN/MFC-L2800DW/MFC-L2802DW/MFC-L2827DWXL/MFC-L2827DW/ MFC-L2835DW/MFC-L2860DWE/MFC-L2860DW/MFC-L2862DW/MFC-L2922DW/MFC-L2960DW/ MFC-L2980DW

- [Vidarebefordra e-post- eller faxmeddelanden](#page-334-0)
- [Vidaresändning](#page-336-0)
- [Bekräftelsemail för Internet-fax \(I-Fax\)](#page-341-0)
- [Konfigurera Brother-maskinen för e-post eller Internetfax \(I-Fax\)](#page-324-0)

<span id="page-334-0"></span> [Hem](#page-1-0) > [Nätverk](#page-281-0) > [Nätverksfunktioner](#page-316-0) > [Faxa via Internet \(I-Fax\)](#page-322-0) > [Alternativ för I-Fax](#page-333-0) > Vidarebefordra epost- eller faxmeddelanden

# **Vidarebefordra e-post- eller faxmeddelanden**

**Relaterade modeller**: MFC-L2802DN/MFC-L2800DW/MFC-L2802DW/MFC-L2827DWXL/MFC-L2827DW/ MFC-L2835DW/MFC-L2860DWE/MFC-L2860DW/MFC-L2862DW/MFC-L2922DW/MFC-L2960DW/ MFC-L2980DW

Med Brothers I-Fax-funktion kan du vidarebefordra e-postmeddelanden eller standardfax till en annan dator, till en faxmaskin eller till en annan I-Faxmaskin. Aktivera funktionen för vidaresändning från maskinens kontrollpanel.

>> MFC-L2802DN/MFC-L2800DW/MFC-L2802DW/MFC-L2827DWXL/MFC-L2827DW/MFC-L2835DW >> MFC-L2860DWE/MFC-L2860DW/MFC-L2862DW/MFC-L2922DW/MFC-L2960DW/MFC-L2980DW

#### **MFC-L2802DN/MFC-L2800DW/MFC-L2802DW/MFC-L2827DWXL/MFC-L2827DW/ MFC-L2835DW**

- 1. Tryck på **Menu (Menyn)**.
- 2. Tryck på **A** eller **V** för att visa alternativet [Fax] och tryck sedan på OK.
- 3. Tryck på a eller b för att visa alternativet [Minnesmottagn.] och tryck sedan på **OK**.
- 4. Tryck på a eller b för att visa alternativet [Vidares./Lagra] och tryck sedan på **OK**.
- 5. Tryck på a eller b för att visa alternativet [Fax vidaresändn.] och tryck sedan på **OK**.
- 6. Ange mottagarens faxnummer eller e-postadress.
- 7. Tryck på **OK**.
- 8. Om du väljer e-postadressen, trycker du på ▲ eller ▼ för att välja den filtyp du önskar och trycker sedan på **OK**.

För att skriva ut fax som mottagits på maskinen så att du får en kopia trycker du på  $\blacktriangle$  eller  $\blacktriangledown$  för att visa alternativet [Backup utskr.] och trycker sedan på OK. Tryck på ▲ eller ▼ för att välja alternativet [På] och tryck sedan på **OK**.

9. Tryck på **Stop/Exit (Stopp/Avbryt)**.

#### **MFC-L2860DWE/MFC-L2860DW/MFC-L2862DW/MFC-L2922DW/MFC-L2960DW/ MFC-L2980DW**

För att aktivera funktionen vidarebefordran av e-post från maskinens kontrollpanel:

```
1. Tryck på \parallel [Inställn.] > [Alla inställn.] > [Fax] > [Mottagning] > [Minnesmottagn.].
```
- 2. Tryck på [Fax vidaresändn.].
- 3. Gör något av följande:
	- Tryck på [Manuell] för att ange faxnumret för mottagaren (upp till 20 siffror) genom att använda LCDskärmen.

Tryck på [OK].

• Tryck på [Adressbok].

Tryck på ▲ eller ▼ för att visa det faxnummer eller den e-postadress som du vill vidarebefordra dina fax till. Tryck på det faxnummer eller den e-postadress du vill använda.

4. Om du väljer e-postadress, välj den filtyp du vill ha.

Tryck på [Backuputskr.: På] för att skriva ut mottagna faxmeddelanden på din maskin så att du får en kopia.

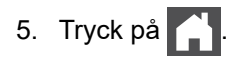

# **Närliggande information**

• [Alternativ för I-Fax](#page-333-0)

#### **Liknande ämnen:**

- [Faxa via Internet \(I-Fax\)](#page-322-0)
- [Inledande installation för e-post eller Internetfax \(I-Fax\)](#page-325-0)
- [Hur Brother-maskinen tar emot ett Internetfax \(I-Fax\)](#page-327-0)

# <span id="page-336-0"></span>**Vidaresändning**

**Relaterade modeller**: MFC-L2802DN/MFC-L2800DW/MFC-L2802DW/MFC-L2827DWXL/MFC-L2827DW/ MFC-L2835DW/MFC-L2860DWE/MFC-L2860DW/MFC-L2862DW/MFC-L2922DW/MFC-L2960DW/ MFC-L2980DW

En vidaresändning är när Brother-maskinen tar emot ett meddelande via Internet och sedan sänder det vidare till en annan faxmaskin via det vanliga telenätet. Om du måste faxa ett dokument över ett långt avstånd eller utomlands kan du sänka kommunikationskostnaderna med funktionen för vidaresändning.

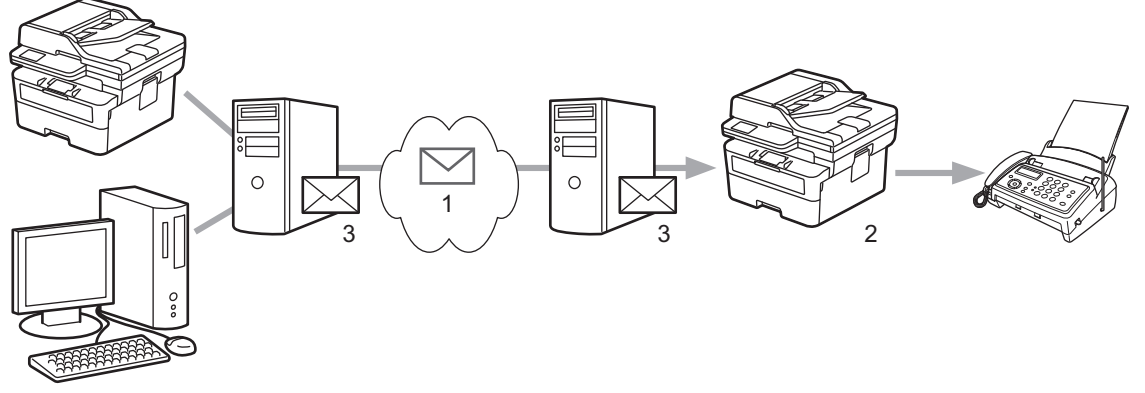

- 1. Internet
- 2. Telefonlinje
- 3. E-postserver

Använd Brother-maskinens kontrollpanel eller Webbaserad hantering för att konfigurera följande objekt:

#### • **Relay Broadcast Function (Vidaresänd gruppsändningsfunktion)**

Ställ in **Relay Broadcast Function (Vidaresänd gruppsändningsfunktion)** på **On (På)**.

#### • **Relay Domain (Relay domän)**

Konfigurera din maskins domännamn på maskinen som ska vidaresända dokumentet till den vanliga faxen. Om du vill använda din maskin som en enhet för att vidaresända gruppsändningar, måste du ange det pålitliga domännamnet i maskinen, (den del av namnet som är efter "@"-tecknet). Var försiktig när du väljer en pålitlig domän eftersom alla användare på en pålitlig domän kan utföra en vidaresändning. Du kan registrera upp till tio domännamn.

#### • **Relay Broadcast Report (Vidaresänd gruppsändningsrapport)**

Ange om du vill eller inte vill skriva ut en rapport efter det att maskinen är klar med vidaresänd gruppsändning.

## **Relay Function**

**Relay Broadcast Function** 

 $@$  Off  $\circ$  On

#### **Relay Domain**

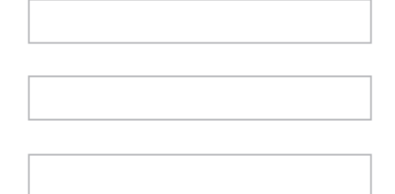

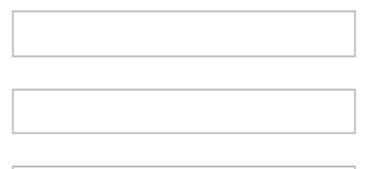

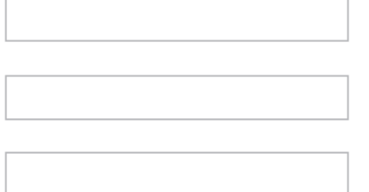

#### Relay Broadcast Report  $@$  Off

 $\bigcirc$  On

Cancel Submit

# **Närliggande information**

- [Alternativ för I-Fax](#page-333-0)
	- [Vidaresändning från Brother-maskinen](#page-338-0)
	- [Vidaresända gruppsändning från din dator](#page-340-0)

<span id="page-338-0"></span> [Hem](#page-1-0) > [Nätverk](#page-281-0) > [Nätverksfunktioner](#page-316-0) > [Faxa via Internet \(I-Fax\)](#page-322-0) > [Alternativ för I-](#page-333-0)[Fax](#page-333-0) > [Vidaresändning](#page-336-0) > Vidaresändning från Brother-maskinen

# **Vidaresändning från Brother-maskinen**

**Relaterade modeller**: MFC-L2802DN/MFC-L2800DW/MFC-L2802DW/MFC-L2827DWXL/MFC-L2827DW/ MFC-L2835DW/MFC-L2860DWE/MFC-L2860DW/MFC-L2862DW/MFC-L2922DW/MFC-L2960DW/ MFC-L2980DW

Använd funktionen vidaresänd gruppsändning för att skicka ett e-postmeddelande från din maskin till en vanlig faxmaskin.

Bekräfta att kryssrutorna **POP3/IMAP4/SMTP Client (POP3/IMAP4/SMTP-klient)** och **SMTP Server (SMTPserver)** är markerade i Webbaserad hantering. Om kryssrutorna **POP3/IMAP4/SMTP Client (POP3/IMAP4/ SMTP-klient)** och **SMTP Server (SMTP-server)** inte är markerade markerar du kryssrutorna **POP3/IMAP4/ SMTP Client (POP3/IMAP4/SMTP-klient)** och **SMTP Server (SMTP-server)**. Klicka på **Submit (Skicka)** och starta sedan om maskinen.

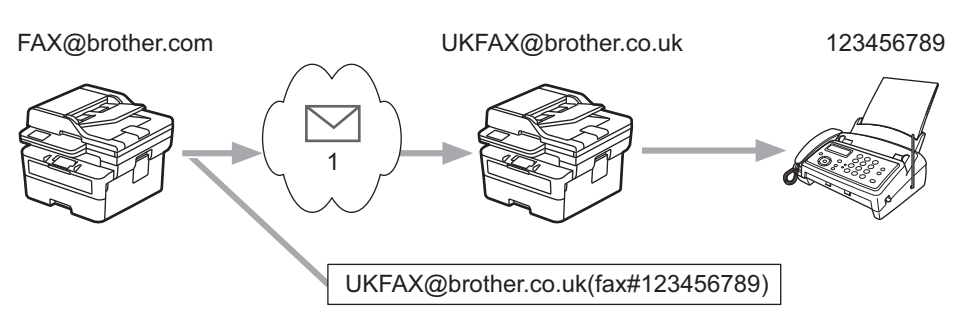

#### 1. Internet

I detta exempel är din maskins e-postadress FAX@brother.com och du vill sända ett dokument från den till en standardfaxmaskin i England med e-postadressen UKFAX@brother.co.uk, och du vill att din maskin ska sända dokumentet via en vanlig telefonlinje.

>> MFC-L2802DN/MFC-L2800DW/MFC-L2802DW/MFC-L2827DWXL/MFC-L2827DW/MFC-L2835DW >> MFC-L2860DWE/MFC-L2860DW/MFC-L2862DW/MFC-L2922DW/MFC-L2960DW/MFC-L2980DW

#### **MFC-L2802DN/MFC-L2800DW/MFC-L2802DW/MFC-L2827DWXL/MFC-L2827DW/ MFC-L2835DW**

För att använda denna funktion måste du registrera e-postadresser som genvägsnummer eller kortnummer.

- 1. Tryck på (**FAX**).
- 2. [Lägg i dokumentet.](#page-52-0)
- 3. Gör något av följande:
	- Håll knappen **Shortcut (Genväg)** intryckt och ange sedan det ensiffriga genvägsnumret.
	- Tryck på (adressbok) och ange sedan det tresiffriga kortnumret du har registrerat. Tryck på **OK**.
- 4. Tryck på **Start**.

#### **MFC-L2860DWE/MFC-L2860DW/MFC-L2862DW/MFC-L2922DW/MFC-L2960DW/ MFC-L2980DW**

- 1. [Lägg i dokumentet.](#page-52-0)
- 2. Gör något av följande:
	- Tryck på [Av] om förhandsgranskningen av fax är [Fax].
	- Tryck på [På] om förhandsgranskningen av fax är [Fax] och tryck sedan på [Skicka ett fax].
- 3. Tryck på [Alternativ].
- 4. Tryck på  $\blacktriangle$  eller  $\nabla$  för att visa alternativet [Gruppsändning].
- 5. Tryck på [Gruppsändning].
- 6. Tryck på [Lägg till nr.].
- 7. Du kan lägga till e-postadresser till gruppsändningen på följande sätt:
	- Tryck på [Lägg till nr.]. Tryck på  $\left\lfloor \frac{1}{n} \right\rfloor$ och ange e-postadressen och tryck på [OK].
	- Tryck på [Lägg till från adressbok]. Tryck på kryssrutan för de e-postadresser som du vill lägga till i gruppsändningen. När du har kontrollerat alla önskade e-postadresser trycker du på [OK].
	- Tryck på [Sök i adressbok]. Ange namnet och tryck på [OK]. Sökresultaten kommer att visas. Tryck på namnet och tryck sedan på den e-postadress som du vill lägga till i gruppsändningen.

Det här är ett exempel på hur du anger e-postadressen och telefonnumret:

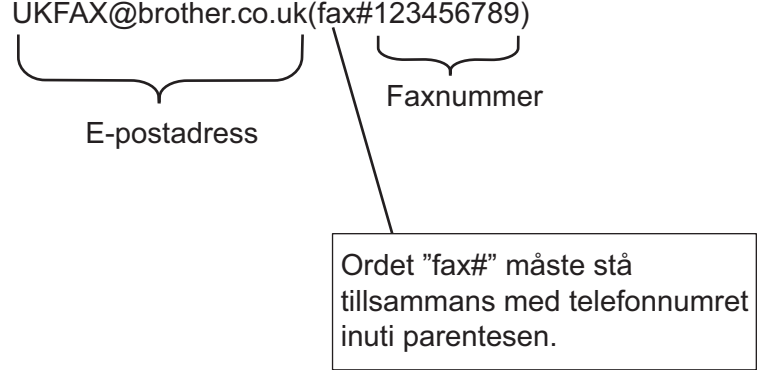

Tryck på [OK] när du har skrivit in alla faxnummer.

8. Tryck på [Fax start].

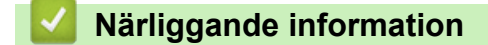

• [Vidaresändning](#page-336-0)

<span id="page-340-0"></span> [Hem](#page-1-0) > [Nätverk](#page-281-0) > [Nätverksfunktioner](#page-316-0) > [Faxa via Internet \(I-Fax\)](#page-322-0) > [Alternativ för I-](#page-333-0)[Fax](#page-333-0) > [Vidaresändning](#page-336-0) > Vidaresända gruppsändning från din dator

# **Vidaresända gruppsändning från din dator**

**Relaterade modeller**: MFC-L2802DN/MFC-L2800DW/MFC-L2802DW/MFC-L2827DWXL/MFC-L2827DW/ MFC-L2835DW/MFC-L2860DWE/MFC-L2860DW/MFC-L2862DW/MFC-L2922DW/MFC-L2960DW/ MFC-L2980DW

Använda funktionen vidaresänd gruppsändning för att skicka e-post från din dator till en vanlig faxmaskin.

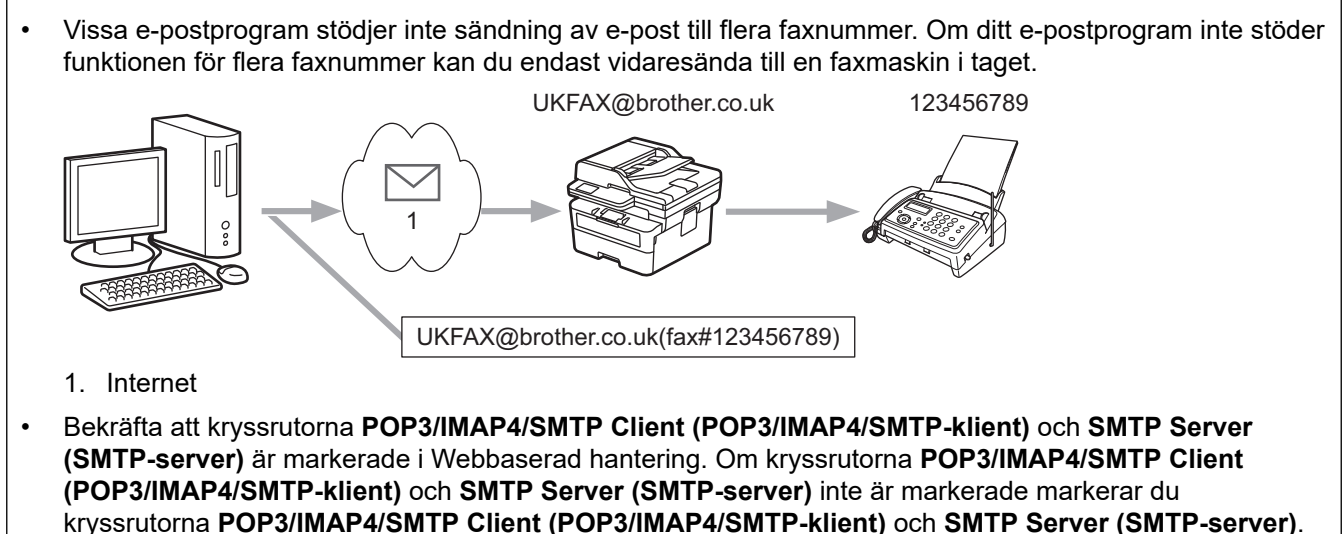

Klicka på **Submit (Skicka)** och starta sedan om maskinen.

Om du sänder e-post till en vanlig faxmaskin, kommer metoden att mata in faxmaskinens faxnummer att vara olika beroende på vilket e-postprogram som du använder.

1. Skapa ett nytt e-postmeddelande i ditt e-postprogram och skriv in e-postadressen till vidaresändningsmaskinen och faxnummer till den första faxmaskinen i rutan TILL.

Det här är ett exempel på hur du anger e-postadressen och faxnumret:

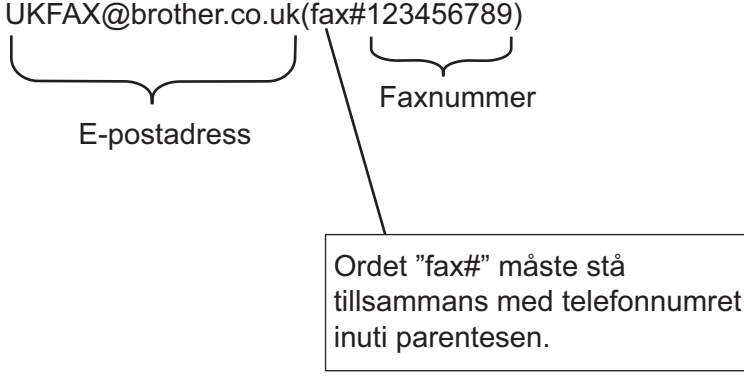

I Microsoft Outlook, måste adressinformationen anges i adressboken på följande sätt:

Namn: fax#123456789

E-postadress: UKFAX@brother.co.uk

- 2. Skriv in e-postadressen till vidaresändningsmaskinen och faxnummer till den första faxmaskinen i rutan "TILL".
- 3. Sänd e-posten.

#### **Närliggande information**

• [Vidaresändning](#page-336-0)

<span id="page-341-0"></span> [Hem](#page-1-0) > [Nätverk](#page-281-0) > [Nätverksfunktioner](#page-316-0) > [Faxa via Internet \(I-Fax\)](#page-322-0) > [Alternativ för I-Fax](#page-333-0) > Bekräftelsemail för Internet-fax (I-Fax)

# **Bekräftelsemail för Internet-fax (I-Fax)**

**Relaterade modeller**: MFC-L2802DN/MFC-L2800DW/MFC-L2802DW/MFC-L2827DWXL/MFC-L2827DW/ MFC-L2835DW/MFC-L2860DWE/MFC-L2860DW/MFC-L2862DW/MFC-L2922DW/MFC-L2960DW/ MFC-L2980DW

- Med överföringsbekräftelse för skickade meddelanden kan du få ett meddelande från mottagaren att I-Faxet eller e-posten togs emot och behandlades.
- Med överföringsbekräftelsen för mottagna meddelanden kan du skicka en standardrapport till avsändaren när ett I-Fax eller e-postmeddelande har tagits emot och behandlats.

För att använda denna funktion ställer du in alternativen [Bekräftelse] i [Kon. e-post RX] och alternativen [Kon. e-post TX] i menyn på maskinens kontrollpanel.

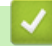

#### **Närliggande information**

- [Alternativ för I-Fax](#page-333-0)
	- [Aktivera avsändaravisering för bekräftelse på överföringar](#page-342-0)
	- [Aktivera mottagningsaviseringar för bekräftelse på överföringar](#page-343-0)
	- [Felmeddelande för I-Fax](#page-345-0)

<span id="page-342-0"></span> [Hem](#page-1-0) > [Nätverk](#page-281-0) > [Nätverksfunktioner](#page-316-0) > [Faxa via Internet \(I-Fax\)](#page-322-0) > [Alternativ för I-Fax](#page-333-0) > [Bekräftelsemail för](#page-341-0) [Internet-fax \(I-Fax\)](#page-341-0) > Aktivera avsändaravisering för bekräftelse på överföringar

# **Aktivera avsändaravisering för bekräftelse på överföringar**

**Relaterade modeller**: MFC-L2802DN/MFC-L2800DW/MFC-L2802DW/MFC-L2827DWXL/MFC-L2827DW/ MFC-L2835DW/MFC-L2860DWE/MFC-L2860DW/MFC-L2862DW/MFC-L2922DW/MFC-L2960DW/ MFC-L2980DW

>> MFC-L2802DN/MFC-L2800DW/MFC-L2802DW/MFC-L2827DWXL/MFC-L2827DW/MFC-L2835DW >> MFC-L2860DWE/MFC-L2860DW/MFC-L2862DW/MFC-L2922DW/MFC-L2960DW/MFC-L2980DW

#### **MFC-L2802DN/MFC-L2800DW/MFC-L2802DW/MFC-L2827DWXL/MFC-L2827DW/ MFC-L2835DW**

- 1. Tryck på **Menu (Menyn)**.
- 2. Tryck på a eller b för att visa alternativet [Nätverk] och tryck sedan på **OK**.
- 3. Tryck på a eller b för att visa alternativet [E-post/IFAX] och tryck sedan på **OK**.
- 4. Tryck på a eller b för att visa alternativet [Kon. e-post TX] och tryck sedan på **OK**.
- 5. Tryck på a eller b för att visa alternativet [Bekräftelse] och tryck sedan på **OK**.
- 6. Välj [På] eller [Av] för att aktivera eller inaktivera funktionen avsändaravisering och tryck sedan på **OK**.

När avsändaravisering är På innehåller faxet ytterligare ett fält som kallas MDN (Message Disposition Notification), som innehåller information om leverans av meddelandet.

Mottagarens maskin måste har stöd för MDN-fältet för att kunna skicka en meddelanderapport.

7. Tryck på **Stop/Exit (Stopp/Avbryt)**.

#### **MFC-L2860DWE/MFC-L2860DW/MFC-L2862DW/MFC-L2922DW/MFC-L2960DW/ MFC-L2980DW**

- 1. Tryck på | | | [Inställn.] > [Alla inställn.] > [Nätverk] > [E-post/IFAX] > [Kon. e-post TX] > [Bekräftelse].
- 2. Välj [På] eller [Av] för att aktivera eller avaktivera funktionen avsändaravisering.

När avsändaravisering är På innehåller faxet ytterligare ett fält som kallas MDN (Message Disposition Notification), som innehåller information om leverans av meddelandet.

Mottagarens maskin måste har stöd för MDN-fältet för att kunna skicka en meddelanderapport.

3. Tryck på

#### **Närliggande information**

• [Bekräftelsemail för Internet-fax \(I-Fax\)](#page-341-0)

<span id="page-343-0"></span> [Hem](#page-1-0) > [Nätverk](#page-281-0) > [Nätverksfunktioner](#page-316-0) > [Faxa via Internet \(I-Fax\)](#page-322-0) > [Alternativ för I-Fax](#page-333-0) > [Bekräftelsemail för](#page-341-0) [Internet-fax \(I-Fax\)](#page-341-0) > Aktivera mottagningsaviseringar för bekräftelse på överföringar

# **Aktivera mottagningsaviseringar för bekräftelse på överföringar**

**Relaterade modeller**: MFC-L2802DN/MFC-L2800DW/MFC-L2802DW/MFC-L2827DWXL/MFC-L2827DW/ MFC-L2835DW/MFC-L2860DWE/MFC-L2860DW/MFC-L2862DW/MFC-L2922DW/MFC-L2960DW/ MFC-L2980DW

#### >> MFC-L2802DN/MFC-L2800DW/MFC-L2802DW/MFC-L2827DWXL/MFC-L2827DW/MFC-L2835DW >> MFC-L2860DWE/MFC-L2860DW/MFC-L2862DW/MFC-L2922DW/MFC-L2960DW/MFC-L2980DW

#### **MFC-L2802DN/MFC-L2800DW/MFC-L2802DW/MFC-L2827DWXL/MFC-L2827DW/ MFC-L2835DW**

- 1. Tryck på **Menu (Menyn)**.
- 2. Tryck på a eller b för att visa alternativet [Nätverk] och tryck sedan på **OK**.
- 3. Tryck på a eller b för att visa alternativet [E-post/IFAX] och tryck sedan på **OK**.
- 4. Tryck på a eller b för att visa alternativet [Kon. e-post RX] och tryck sedan på **OK**.
- 5. Tryck på a eller b för att visa alternativet [Bekräftelse] och tryck sedan på **OK**.
- 6. Tryck på en av tre möjliga inställningar:

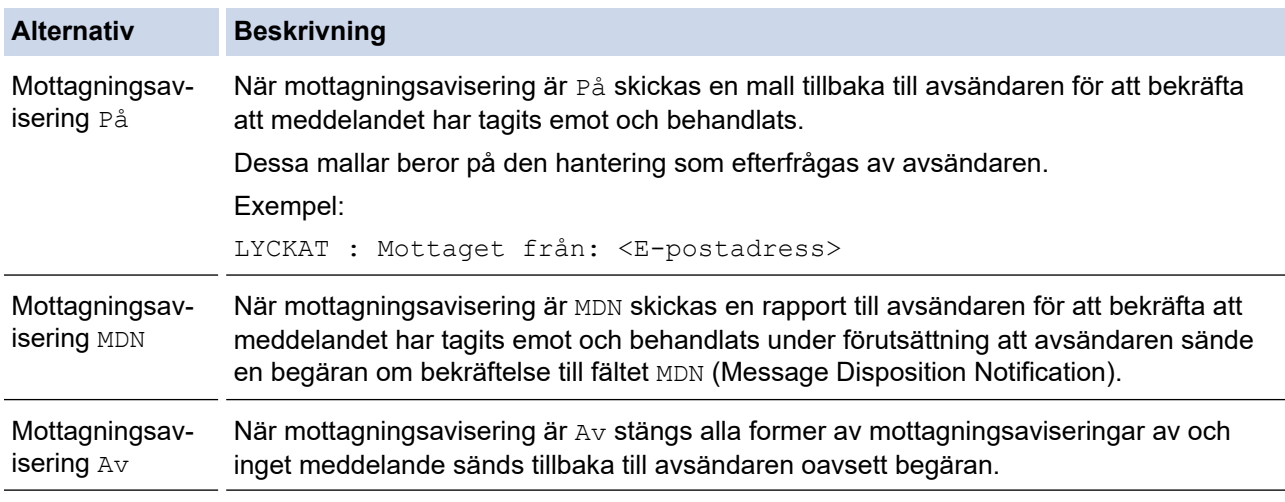

• För att sända bekräftelser på en överföring måste avsändaren konfigurera dessa inställningar:

- Ställ in [Bekräftelse] i [Kon. e-post TX] på [På].
- Ställin [Rubrik] i [Kon. e-post RX] på [Alla] eller [Ämne+Från+Till].
- För att ta emot bekräftelser på en överföring måste mottagaren konfigurera dessa inställningar: Ställ in [Bekräftelse] i [Kon. e-post RX] på [På].
- 7. Tryck på **Stop/Exit (Stopp/Avbryt)**.

#### **MFC-L2860DWE/MFC-L2860DW/MFC-L2862DW/MFC-L2922DW/MFC-L2960DW/ MFC-L2980DW**

- 1. Tryck på | | | [Inställn.] > [Alla inställn.] > [Nätverk] > [E-post/IFAX] > [Kon. e-post RX] > [Bekräftelse].
- 2. Tryck på en av tre möjliga inställningar:

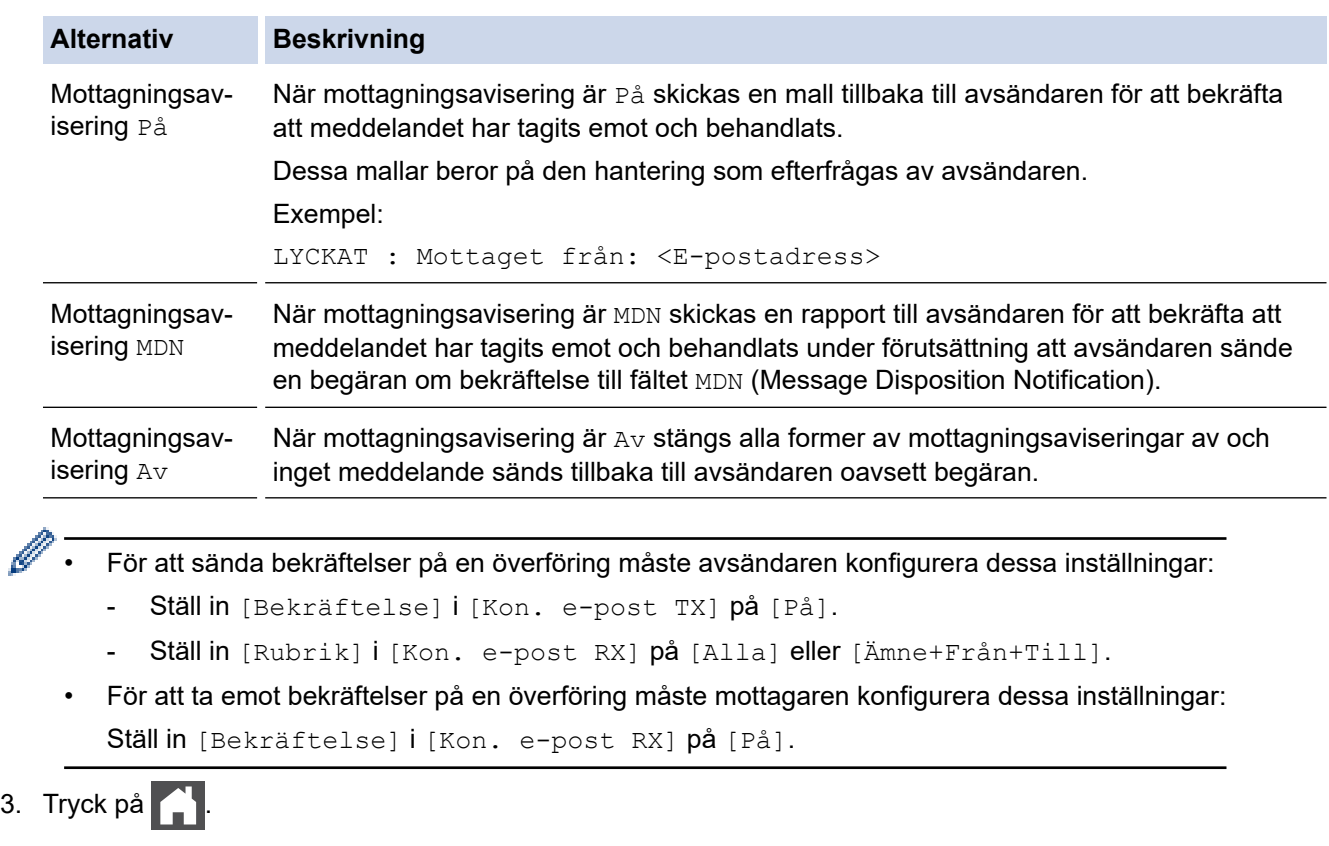

# **Närliggande information**

 $3.$ 

• [Bekräftelsemail för Internet-fax \(I-Fax\)](#page-341-0)

<span id="page-345-0"></span> [Hem](#page-1-0) > [Nätverk](#page-281-0) > [Nätverksfunktioner](#page-316-0) > [Faxa via Internet \(I-Fax\)](#page-322-0) > [Alternativ för I-Fax](#page-333-0) > [Bekräftelsemail för](#page-341-0) [Internet-fax \(I-Fax\)](#page-341-0) > Felmeddelande för I-Fax

# **Felmeddelande för I-Fax**

**Relaterade modeller**: MFC-L2802DN/MFC-L2800DW/MFC-L2802DW/MFC-L2827DWXL/MFC-L2827DW/ MFC-L2835DW/MFC-L2860DWE/MFC-L2860DW/MFC-L2862DW/MFC-L2922DW/MFC-L2960DW/ MFC-L2980DW

Om ett leveransfel inträffar när ett I-Fax skickas returnerar e-postservern ett felmeddelande till Brother-maskinen och felmeddelandet skrivs ut.

Om ett fel inträffar när ett I-Fax tas emot skrivs ett felmeddelande ut, till exempel: "Meddelandet som sändes till maskinen var inte i TIFF-format".

För att ta emot felmeddelandet och få det utskrivet från din maskin måste du under [Kon. e-post RX] ställa in alternativet [Rubrik] till [Alla] eller [Ämne+Från+Till].

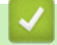

#### **Närliggande information**

• [Bekräftelsemail för Internet-fax \(I-Fax\)](#page-341-0)

<span id="page-346-0"></span> [Hem](#page-1-0) > [Nätverk](#page-281-0) > [Nätverksfunktioner](#page-316-0) > Använda funktionen sända fax till server

# **Använda funktionen sända fax till server**

**Relaterade modeller**: MFC-L2802DN/MFC-L2800DW/MFC-L2802DW/MFC-L2827DWXL/MFC-L2827DW/ MFC-L2835DW/MFC-L2860DWE/MFC-L2860DW/MFC-L2862DW/MFC-L2922DW/MFC-L2960DW/ MFC-L2980DW

Funktionen faxa till server ger maskinen möjlighet att skanna ett dokument och sända det över nätverket till en separat faxserver. Dokumentet skickas sedan från servern som faxdata till mottagarens faxnummer över vanliga telefonlinjer. När funktionen faxa till server är inställd till På skickas alla automatiska faxöverföringar från maskinen till faxservern för faxöverföring.

Du kan skicka ett fax direkt från maskinen genom att använda den manuella faxfunktionen när funktionen skicka till server är på.

- **Närliggande information**
- [Nätverksfunktioner](#page-316-0)
	- [Innan du sänder ett fax till faxservern](#page-347-0)
	- [Aktivera faxa till server](#page-348-0)
	- [Använda faxa till server](#page-349-0)

<span id="page-347-0"></span> [Hem](#page-1-0) > [Nätverk](#page-281-0) > [Nätverksfunktioner](#page-316-0) > [Använda funktionen sända fax till server](#page-346-0) > Innan du sänder ett fax till faxservern

# **Innan du sänder ett fax till faxservern**

**Relaterade modeller**: MFC-L2802DN/MFC-L2800DW/MFC-L2802DW/MFC-L2827DWXL/MFC-L2827DW/ MFC-L2835DW/MFC-L2860DWE/MFC-L2860DW/MFC-L2862DW/MFC-L2922DW/MFC-L2960DW/ MFC-L2980DW

För att sända ett dokument till faxservern måste korrekt syntax för den servern användas. Mottagarens faxnummer måste sändas med ett prefix och ett suffix som stämmer överens med parametrarna som används av faxservern. I de flesta fall är syntax för prefix "fax=" och syntax för suffix domännamnet på faxserverns e-postgateway. Suffix måste även inkludera "@"-symbolen i början av suffixet. Prefix- och suffixinformationen måste lagras i maskinen innan du kan använda faxen för serverfunktion. Mottagarens faxnummer kan sparas i adressboken eller anges med de kombinerade siffer- och bokstavsknapparna (upp till 40 siffror). Om du till exempel vill sända ett dokument till faxnumret 123-555-0001 ska följande syntax användas:

Tillägg Prefix fax=123-555-0001@faxserver.companyname.com

Numret till den mottagande faxen

Din faxservers programvara måste stödja e-post-gateway.

### **Närliggande information**

• [Använda funktionen sända fax till server](#page-346-0)

<span id="page-348-0"></span> [Hem](#page-1-0) > [Nätverk](#page-281-0) > [Nätverksfunktioner](#page-316-0) > [Använda funktionen sända fax till server](#page-346-0) > Aktivera faxa till server

## **Aktivera faxa till server**

**Relaterade modeller**: MFC-L2802DN/MFC-L2800DW/MFC-L2802DW/MFC-L2827DWXL/MFC-L2827DW/ MFC-L2835DW/MFC-L2860DWE/MFC-L2860DW/MFC-L2862DW/MFC-L2922DW/MFC-L2960DW/ MFC-L2980DW

#### >> MFC-L2802DN/MFC-L2800DW/MFC-L2802DW/MFC-L2827DWXL/MFC-L2827DW/MFC-L2835DW >> MFC-L2860DWE/MFC-L2860DW/MFC-L2862DW/MFC-L2922DW/MFC-L2960DW/MFC-L2980DW

#### **MFC-L2802DN/MFC-L2800DW/MFC-L2802DW/MFC-L2827DWXL/MFC-L2827DW/ MFC-L2835DW**

Lagra prefix-/suffix-adressen för faxservern i Brother-maskinen.

1. Tryck på **Menu (Menyn)**.

- 2. Tryck på a eller b för att visa alternativet [Nätverk] och tryck sedan på **OK**.
- 3. Tryck på a eller b för att visa alternativet [Fax till server] och tryck sedan på **OK**.
- 4. Tryck på a eller b för att visa alternativet [På] och tryck sedan på **OK**.
- 5. Tryck på a eller b för att visa alternativet [Prefix] och tryck sedan på **OK**.
- 6. Ange prefixet med hjälp av maskinens kontrollpanel och tryck sedan på **OK**.
- 7. Tryck på ▲ eller ▼ för att visa alternativet [Suffix] och tryck sedan på OK.
- 8. Ange suffixet med hjälp av maskinens kontrollpanel och tryck sedan på **OK**.
- 9. Tryck på **Stop/Exit (Stopp/Avbryt)**.

#### **MFC-L2860DWE/MFC-L2860DW/MFC-L2862DW/MFC-L2922DW/MFC-L2960DW/ MFC-L2980DW**

Lagra prefix-/suffix-adressen för faxservern i Brother-maskinen.

1. Tryck på  $\left| \cdot \right|$  [Inställn.] > [Alla inställn.] > [Nätverk] > [Fax till server].

- 2. Tryck på [Fax till server] och sedan på [På].
- 3. Tryck på [Prefix].
- 4. Ange prefixet genom att trycka på tangenterna på LCD-skärmen och tryck sedan på [OK].
- 5. Tryck på [Suffix].
- 6. Ange suffixet genom att trycka på tangenterna på LCD-skärmen och tryck sedan på [OK].
- 7. Tryck på  $\Box$

#### **Närliggande information**

• [Använda funktionen sända fax till server](#page-346-0)

<span id="page-349-0"></span> [Hem](#page-1-0) > [Nätverk](#page-281-0) > [Nätverksfunktioner](#page-316-0) > [Använda funktionen sända fax till server](#page-346-0) > Använda faxa till server

# **Använda faxa till server**

**Relaterade modeller**: MFC-L2802DN/MFC-L2800DW/MFC-L2802DW/MFC-L2827DWXL/MFC-L2827DW/ MFC-L2835DW/MFC-L2860DWE/MFC-L2860DW/MFC-L2862DW/MFC-L2922DW/MFC-L2960DW/ MFC-L2980DW

>> MFC-L2802DN/MFC-L2800DW/MFC-L2802DW/MFC-L2827DWXL/MFC-L2827DW/MFC-L2835DW >> MFC-L2860DWE/MFC-L2860DW/MFC-L2862DW/MFC-L2922DW/MFC-L2960DW/MFC-L2980DW

#### **MFC-L2802DN/MFC-L2800DW/MFC-L2802DW/MFC-L2827DWXL/MFC-L2827DW/ MFC-L2835DW**

- 1. Placera dokumentet i dokumentmataren eller på kopieringsglaset.
- 2. Ange faxnumret.
- 3. Tryck på **Start**.

Maskinen sänder meddelandet över ett TCP/IP-nätverk till faxservern.

#### **MFC-L2860DWE/MFC-L2860DW/MFC-L2862DW/MFC-L2922DW/MFC-L2960DW/ MFC-L2980DW**

- 1. Placera dokumentet i dokumentmataren eller på kopieringsglaset.
- 2. Ange faxnumret.
- 3. Tryck på [Fax start].

Maskinen sänder meddelandet över ett TCP/IP-nätverk till faxservern.

 **Närliggande information**

• [Använda funktionen sända fax till server](#page-346-0)

<span id="page-350-0"></span> [Hem](#page-1-0) > [Nätverk](#page-281-0) > [Nätverksfunktioner](#page-316-0) > Synkronisera tid med SNTP-servern med Webbaserad hantering

# **Synkronisera tid med SNTP-servern med Webbaserad hantering**

**Relaterade modeller**: DCP-L2620DW/DCP-L2622DW/DCP-L2627DW/DCP-L2627DWXL/DCP-L2627DWE/ DCP-L2640DN/DCP-L2660DW/DCP-L2665DW/MFC-L2802DN/MFC-L2800DW/MFC-L2802DW/ MFC-L2827DWXL/MFC-L2827DW/MFC-L2835DW/MFC-L2860DWE/MFC-L2860DW/MFC-L2862DW/ MFC-L2922DW/MFC-L2960DW/MFC-L2980DW

SNTP (Simple Network Time Protocol) används för att synkronisera tiden som enheten använder för autentisering med SNTP-tidsservern. (Detta är inte tiden som visas på enhetens LCD-skärm.)Du kan automatiskt eller manuellt synkronisera enhetens tid med den UTC (Coordinated Universal Time) som tillhandahålls av SNTP-tidsservern.

- [Konfigurera datum och tid med hjälp av webbaserad hantering](#page-351-0)
- [Konfigurera SNTP-protokollet med hjälp av webbaserad hantering](#page-352-0)

<span id="page-351-0"></span> [Hem](#page-1-0) > [Nätverk](#page-281-0) > [Nätverksfunktioner](#page-316-0) > [Synkronisera tid med SNTP-servern med Webbaserad](#page-350-0) [hantering](#page-350-0) > Konfigurera datum och tid med hjälp av webbaserad hantering

## **Konfigurera datum och tid med hjälp av webbaserad hantering**

**Relaterade modeller**: DCP-L2620DW/DCP-L2622DW/DCP-L2627DW/DCP-L2627DWXL/DCP-L2627DWE/ DCP-L2640DN/DCP-L2660DW/DCP-L2665DW/MFC-L2802DN/MFC-L2800DW/MFC-L2802DW/ MFC-L2827DWXL/MFC-L2827DW/MFC-L2835DW/MFC-L2860DWE/MFC-L2860DW/MFC-L2862DW/ MFC-L2922DW/MFC-L2960DW/MFC-L2980DW

Konfigurera datum och tid för att synkronisera tiden som skannern använder med SNTP-tidsservern.

Den här funktionen är inte tillgänglig i vissa länder.

1. Starta webbläsaren.

2. Ange "https://maskinens IP-adress" i webbläsarens adressfält (där "maskinens IP-adress" är maskinens IPadress).

Exempel:

Ø

https://192.168.1.2

3. Om så krävs skriver du in lösenordet i **Login (Logga in)**-fältet och klickar därefter på **Login (Logga in)**.

Standardlösenordet för att hantera maskinens inställningar står på baksidan av maskinen och är märkt med texten "**Pwd**". Ändra standardlösenordet genom att följa anvisningarna på skärmen första gången du loggar in.

4. I det vänstra navigeringsfältet klickar du på **Administrator (Administratör)** > **Date&Time (Datum och tid)**.

Om det vänstra navigeringsfältet inte är synligt börjar du navigera från  $\equiv$ .

5. Kontrollera inställningarna för **Time Zone (Tidszon)**.

Välj tidsskillnaden mellan ditt land och UTC i rullgardinsmenyn **Time Zone (Tidszon)**. Tidszonen för östligaste USA och Kanada är till exempel UTC-05:00.

- 6. Markera kryssrutan **Synchronize with SNTP server (Synkronisera med SNTP-server)**.
- 7. Klicka på **Submit (Skicka)**.

Du kan även konfigurera datum och tid manuellt.

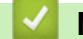

#### **Närliggande information**

• [Synkronisera tid med SNTP-servern med Webbaserad hantering](#page-350-0)

#### **Liknande ämnen:**

• [Registrera din skrivare för universell utskrift med Webbaserad hantering](#page-84-0)

<span id="page-352-0"></span> [Hem](#page-1-0) > [Nätverk](#page-281-0) > [Nätverksfunktioner](#page-316-0) > [Synkronisera tid med SNTP-servern med Webbaserad](#page-350-0) [hantering](#page-350-0) > Konfigurera SNTP-protokollet med hjälp av webbaserad hantering

# **Konfigurera SNTP-protokollet med hjälp av webbaserad hantering**

**Relaterade modeller**: DCP-L2620DW/DCP-L2622DW/DCP-L2627DW/DCP-L2627DWXL/DCP-L2627DWE/ DCP-L2640DN/DCP-L2660DW/DCP-L2665DW/MFC-L2802DN/MFC-L2800DW/MFC-L2802DW/ MFC-L2827DWXL/MFC-L2827DW/MFC-L2835DW/MFC-L2860DWE/MFC-L2860DW/MFC-L2862DW/ MFC-L2922DW/MFC-L2960DW/MFC-L2980DW

Konfigurera SNTP-protokollet för att synkronisera den tid skrivaren använder för autentisering med tiden som hålls av SNTP-tidsservern.

- 1. Starta webbläsaren.
- 2. Ange "https://maskinens IP-adress" i webbläsarens adressfält (där "maskinens IP-adress" är maskinens IPadress).

Exempel:

Ø

https://192.168.1.2

3. Om så krävs skriver du in lösenordet i **Login (Logga in)**-fältet och klickar därefter på **Login (Logga in)**.

Standardlösenordet för att hantera maskinens inställningar står på baksidan av maskinen och är märkt med texten "**Pwd**". Ändra standardlösenordet genom att följa anvisningarna på skärmen första gången du loggar in.

4. I det vänstra navigeringsfältet klickar du på **Network (Nätverk)** > **Network (Nätverk)** > **Protocol (Protokoll)**.

Om det vänstra navigeringsfältet inte är synligt börjar du navigera från  $\equiv$ .

- 5. Aktivera inställningen genom att markera kryssrutan **SNTP**.
- 6. Klicka på **Submit (Skicka)**.
- 7. Starta om Brother-maskinen för att aktivera konfigurationen.
- 8. Klicka på **Advanced Settings (Avancerade inställningar)** intill kryssrutan SNTP.
- 9. Konfigurera inställningarna.

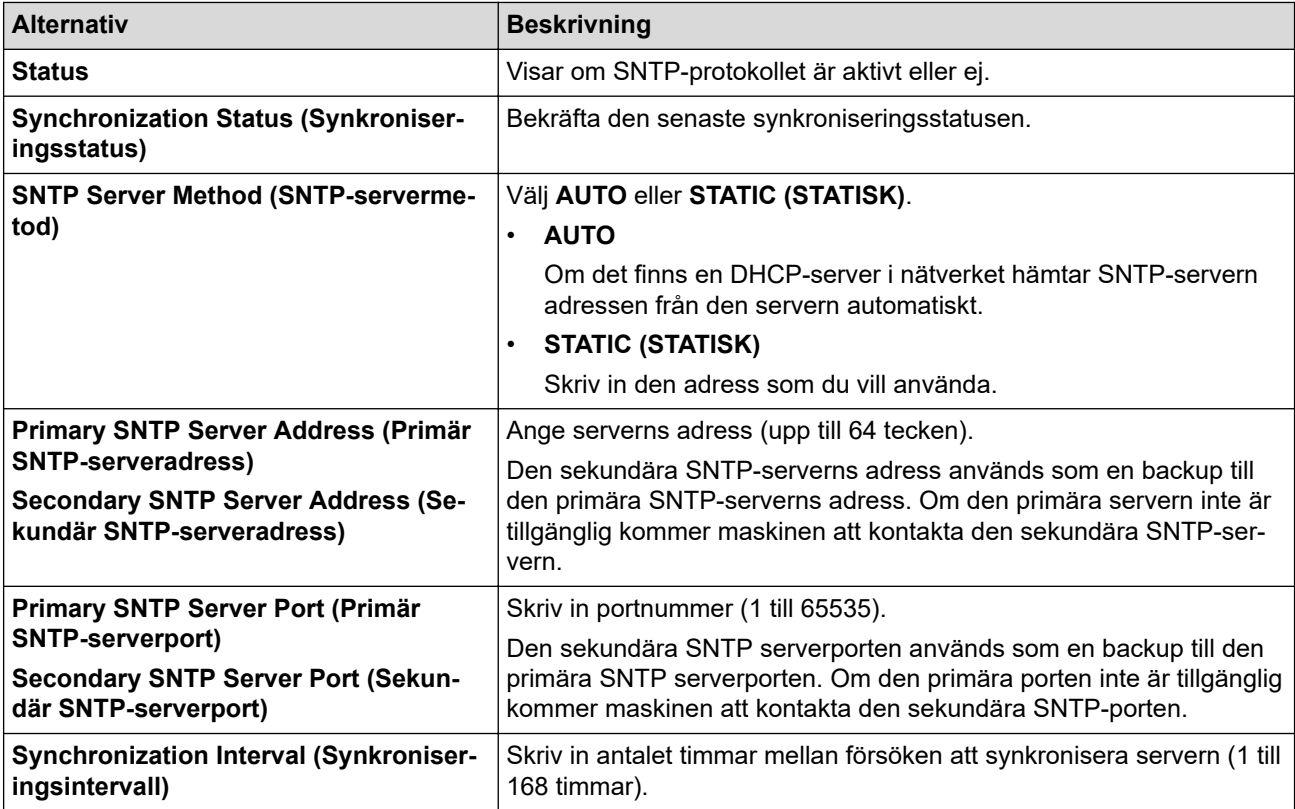

10. Klicka på **Submit (Skicka)**.

# **Närliggande information**

• [Synkronisera tid med SNTP-servern med Webbaserad hantering](#page-350-0)

 [Hem](#page-1-0) > [Nätverk](#page-281-0) > [Nätverksfunktioner](#page-316-0) > Vidaresänd inkommande fax till ett nätverk.

## **Vidaresänd inkommande fax till ett nätverk.**

**Relaterade modeller**: MFC-L2922DW/MFC-L2960DW/MFC-L2980DW

Ställ in en profil för att vidarebefordra inkommande fax direkt till en mapp på en FTP- eller CIFS-server.

- Vi rekommenderar att du använder den senaste versionen av följande webbläsare:
	- Microsoft Edge, Firefox, och Google Chrome™ för Windows
	- Safari, Firefox och Google Chrome™ för Mac
	- Google Chrome™ för Android™
	- Safari och Google Chrome™ för iOS
- Se till att JavaScript och cookies alltid är aktiverade, oavsett vilken webbläsare du använder.
- 1. Starta webbläsaren.
- 2. Ange "https://maskinens IP-adress" i webbläsarens adressfält (där "maskinens IP-adress" är maskinens IPadress).

Exempel:

https://192.168.1.2

3. Om så krävs skriver du in lösenordet i **Login (Logga in)**-fältet och klickar därefter på **Login (Logga in)**.

Standardlösenordet för att hantera maskinens inställningar står på baksidan av maskinen och är märkt med texten "**Pwd**". Ändra standardlösenordet genom att följa anvisningarna på skärmen första gången du loggar in.

4. I det vänstra navigeringsfältet klickar du på **Administrator (Administratör)** > **Network Profile (Nätverksprofil)**.

Om det vänstra navigeringsfältet inte är synligt börjar du navigera från  $\equiv$ .

- 5. Klicka på alternativet protokoll bredvid profilnumret.
- 6. Välj alternativet **FTP** eller **Network (Nätverk)** och klicka sedan på **Submit (Skicka)**.
- 7. Ställ in profilen för din server med någon av följande tabeller:

Om du använder följande tecken: ?, /, \, ", :, <, >, | eller \* kan fel i sändningen ske.

#### **FTP**

Ø

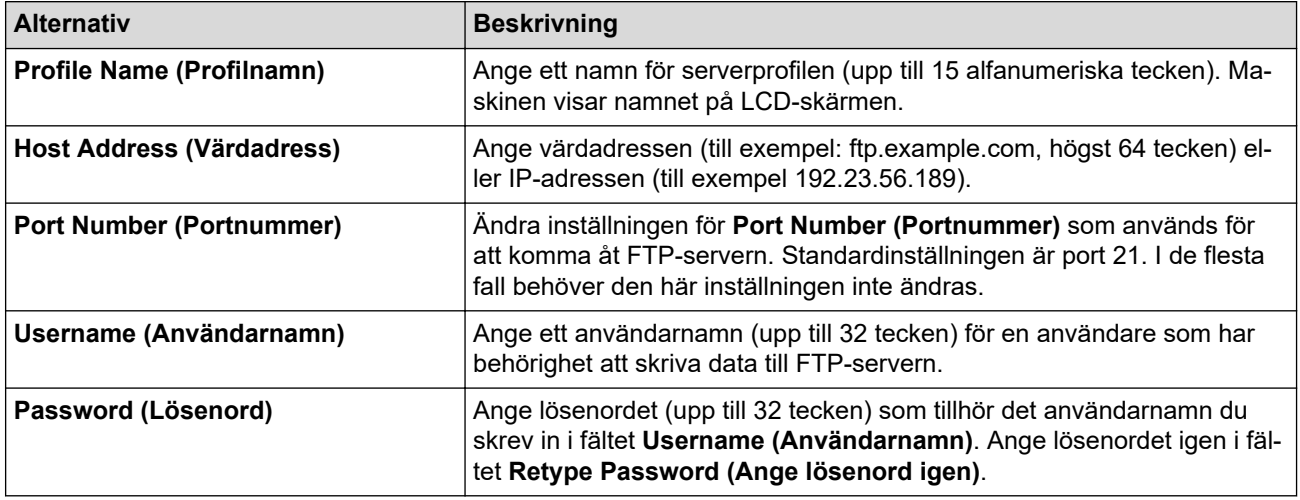

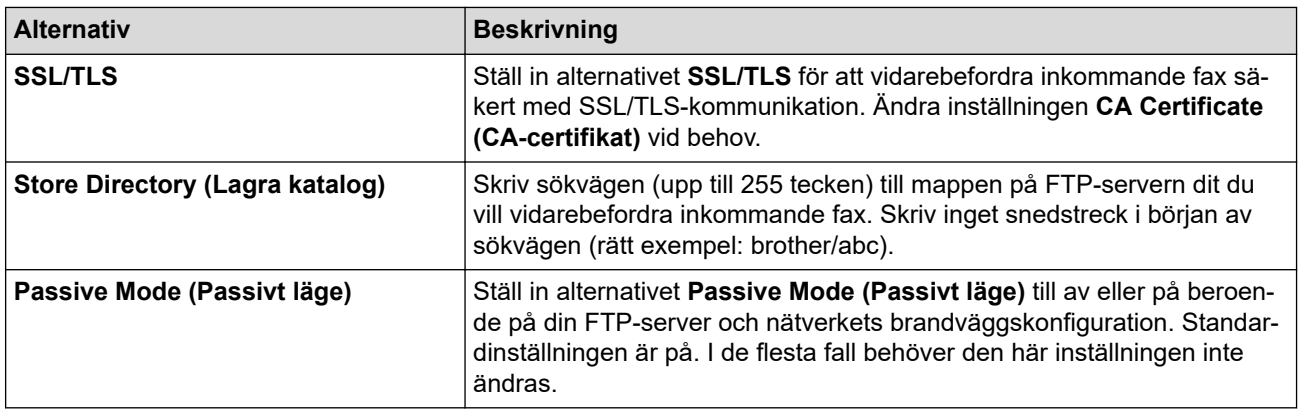

#### **Network (Nätverk)**

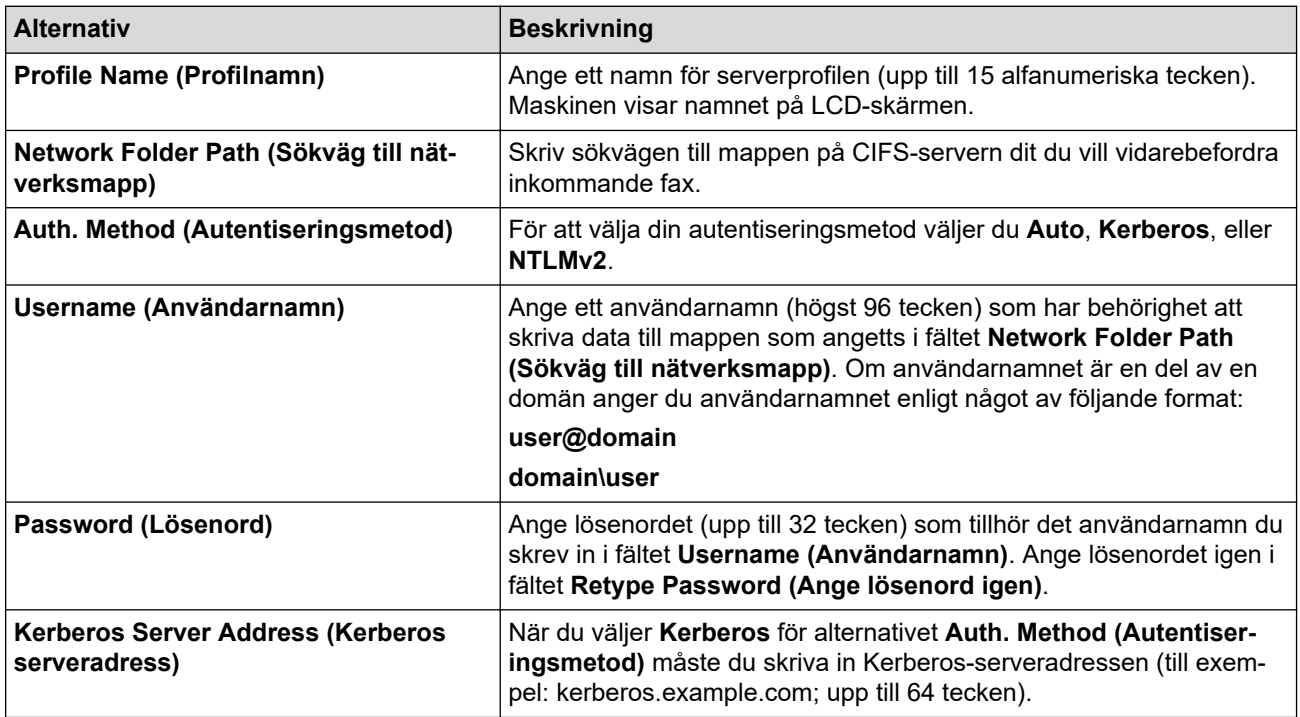

Du måste konfigurera SNTP (tidsserver i nätverket) eller ställa in rätt datum, tid och tidszon på kontrollpanelen. Tiden måste överensstämma med den tid som används av Kerberos-servern och CIFSservern.

8. Klicka på **Submit (Skicka)**.

- 9. För att konfigurera funktionen för Vidarebefordran av fax klickar du på **Fax** > **Remote Fax Options (Alternativ för fjärrfax)** i det vänstra navigeringsfältet.
- 10. Välj **Forward to Network (Vidarebefordra till nätverk)** i rullgardinsmenyn **Fwd/Store/Cloud/Network (Vidareskicka/Lagra/Moln/Nätverk)**.
- 11. Välj den filtyp som du vill använda.
- 12. För att skriva ut en säkerhetskopia av inkommande fax, välj **On (På)** för **Backup print (Säkerhetskopiera utskrift)**.
- 13. Välj den profil som du vill använda i **Network Profile (Nätverksprofil)** rullgardinsmenyn.
- 14. Skriv en tresiffrig fjärråtkomstkod i fältet **Remote Access Code (Fjärråtkomstkod)** om det behövs.
- Ø • Du kan använda siffrorna 0 till 9, \* eller # för fjärråtkomstkoden.
	- Fjärråtkomstkoden måste skilja sig från fjärrkoderna för faxfunktionerna.

15. Klicka på **Submit (Skicka)**.

# **Närliggande information**

- [Alternativ för minnesmottagning](#page-197-0)
- [Nätverksfunktioner](#page-316-0)

 [Hem](#page-1-0) > [Nätverk](#page-281-0) > [Nätverksfunktioner](#page-316-0) > Återställa nätverksinställningarna till fabriksinställningarna

# **Återställa nätverksinställningarna till fabriksinställningarna**

**Relaterade modeller**: DCP-L2620DW/DCP-L2622DW/DCP-L2627DW/DCP-L2627DWXL/DCP-L2627DWE/ DCP-L2640DN/DCP-L2660DW/DCP-L2665DW/MFC-L2802DN/MFC-L2800DW/MFC-L2802DW/ MFC-L2827DWXL/MFC-L2827DW/MFC-L2835DW/MFC-L2860DWE/MFC-L2860DW/MFC-L2862DW/ MFC-L2922DW/MFC-L2960DW/MFC-L2980DW

Använd skrivarens kontrollpanel för att återställa skrivarens nätverksinställningar till fabriksinställningarna. Detta återställer all information förutom administratörslösenordet.

Du kan även återställa skrivarservern till fabriksinställningarna med Webbaserad hantering.

>> DCP-L2620DW/DCP-L2622DW/DCP-L2627DW/DCP-L2627DWXL/DCP-L2627DWE/DCP-L2640DN/ MFC-L2802DN/MFC-L2800DW/MFC-L2802DW/MFC-L2827DWXL/MFC-L2827DW/MFC-L2835DW >> DCP-L2660DW/DCP-L2665DW/MFC-L2860DWE/MFC-L2860DW/MFC-L2862DW/MFC-L2922DW/ MFC-L2960DW/MFC-L2980DW

### **DCP-L2620DW/DCP-L2622DW/DCP-L2627DW/DCP-L2627DWXL/DCP-L2627DWE/ DCP-L2640DN/MFC-L2802DN/MFC-L2800DW/MFC-L2802DW/MFC-L2827DWXL/ MFC-L2827DW/MFC-L2835DW**

- 1. Tryck på **Menu (Menyn)**.
- 2. Tryck på a eller b för att visa alternativet [Nätverk] och tryck sedan på **OK**.
- 3. Tryck på a eller b för att visa alternativet [Nätv.återst.] och tryck sedan på **OK**.
- 4. Följ maskinens anvisningar för att återställa nätverksinställningarna. Maskinen startas om.

#### **DCP-L2660DW/DCP-L2665DW/MFC-L2860DWE/MFC-L2860DW/MFC-L2862DW/ MFC-L2922DW/MFC-L2960DW/MFC-L2980DW**

- 1. Tryck på  $\| \cdot \|$ [Inställn.] > [Alla inställn.] > [Nätverk] > [Nätv.återst.].
- 2. [Enheten startas om efter återställning. Tryck på [OK] i 2 sekunder för att bekräfta.] visas. Bekräfta genom att trycka på [OK] i två sekunder.

Maskinen startas om.

#### **Närliggande information**

• [Nätverksfunktioner](#page-316-0)

**Liknande ämnen:**

• [Återställa maskinen](#page-540-0)

# <span id="page-358-0"></span>**Säkerhet**

**Relaterade modeller**: DCP-L2620DW/DCP-L2622DW/DCP-L2627DW/DCP-L2627DWXL/DCP-L2627DWE/ DCP-L2640DN/DCP-L2660DW/DCP-L2665DW/MFC-L2802DN/MFC-L2800DW/MFC-L2802DW/ MFC-L2827DWXL/MFC-L2827DW/MFC-L2835DW/MFC-L2860DWE/MFC-L2860DW/MFC-L2862DW/ MFC-L2922DW/MFC-L2960DW/MFC-L2980DW

- [Innan du använder nätverkssäkerhetsfunktioner](#page-359-0)
- [Konfigurera certifikat för enhetssäkerhet](#page-361-0)
- [Använda SSL/TLS](#page-376-0)
- [Använda SNMPv3](#page-387-0)
- [Använd IPsec](#page-390-0)
- [Använd IEEE 802.1x-autentisering](#page-406-0)
- [Använda autentisering av Active Directory](#page-411-0)
- [Använda LDAP-autentisering](#page-416-0)
- [Secure Function Lock 3.0 \(säkert funktionslås\)](#page-420-0)
- [Skicka och ta emot e-post säkert](#page-428-0)
- [Spara utskriftsloggen på nätverket](#page-432-0)
- [Låsa maskininställningarna från kontrollpanelen](#page-439-0)
- [Använd globala nätverksdetekteringsfunktioner](#page-444-0)

<span id="page-359-0"></span> [Hem](#page-1-0) > [Säkerhet](#page-358-0) > Innan du använder nätverkssäkerhetsfunktioner

## **Innan du använder nätverkssäkerhetsfunktioner**

**Relaterade modeller**: DCP-L2620DW/DCP-L2622DW/DCP-L2627DW/DCP-L2627DWXL/DCP-L2627DWE/ DCP-L2640DN/DCP-L2660DW/DCP-L2665DW/MFC-L2802DN/MFC-L2800DW/MFC-L2802DW/ MFC-L2827DWXL/MFC-L2827DW/MFC-L2835DW/MFC-L2860DWE/MFC-L2860DW/MFC-L2862DW/ MFC-L2922DW/MFC-L2960DW/MFC-L2980DW

Maskinen använder några av de allra senaste protokollen för nätverkssäkerhet och kryptering. De här nätverksfunktionerna kan integreras i den övergripande planen för nätverkssäkerhet, och på så vis bidra till att skydda dina data och hindra otillåten åtkomst till maskinen.

Vi rekommenderar att du inaktiverar protokollen för FTP-server och TFTP. Åtkomst till maskinen med de här protokollen är inte säker. När du däremot avaktiverar FTP-servern, inaktiveras funktionen Skanna till FTP.

#### **Närliggande information**

• [Säkerhet](#page-358-0)

k

• [Inaktivera onödiga protokoll](#page-360-0)
[Hem](#page-1-0) > [Säkerhet](#page-358-0) > [Innan du använder nätverkssäkerhetsfunktioner](#page-359-0) > Inaktivera onödiga protokoll

## **Inaktivera onödiga protokoll**

**Relaterade modeller**: DCP-L2620DW/DCP-L2622DW/DCP-L2627DW/DCP-L2627DWXL/DCP-L2627DWE/ DCP-L2640DN/DCP-L2660DW/DCP-L2665DW/MFC-L2802DN/MFC-L2800DW/MFC-L2802DW/ MFC-L2827DWXL/MFC-L2827DW/MFC-L2835DW/MFC-L2860DWE/MFC-L2860DW/MFC-L2862DW/ MFC-L2922DW/MFC-L2960DW/MFC-L2980DW

- 1. Starta webbläsaren.
- 2. Ange "https://maskinens IP-adress" i webbläsarens adressfält (där "maskinens IP-adress" är maskinens IPadress).

Exempel:

https://192.168.1.2

3. Om så krävs skriver du in lösenordet i **Login (Logga in)**-fältet och klickar därefter på **Login (Logga in)**.

Standardlösenordet för att hantera maskinens inställningar står på baksidan av maskinen och är märkt med texten "**Pwd**". Ändra standardlösenordet genom att följa anvisningarna på skärmen första gången du loggar in.

4. I det vänstra navigeringsfältet klickar du på **Network (Nätverk)** > **Network (Nätverk)** > **Protocol (Protokoll)**.

Om det vänstra navigeringsfältet inte är synligt börjar du navigera från  $\equiv$ .

- 5. Avmarkera alla kryssrutor för onödiga protokoll för att inaktivera dem.
- 6. Klicka på **Submit (Skicka)**.
- 7. Starta om Brother-maskinen för att aktivera konfigurationen.

 **Närliggande information**

• [Innan du använder nätverkssäkerhetsfunktioner](#page-359-0)

### <span id="page-361-0"></span>**Konfigurera certifikat för enhetssäkerhet**

**Relaterade modeller**: DCP-L2620DW/DCP-L2622DW/DCP-L2627DW/DCP-L2627DWXL/DCP-L2627DWE/ DCP-L2640DN/DCP-L2660DW/DCP-L2665DW/MFC-L2802DN/MFC-L2800DW/MFC-L2802DW/ MFC-L2827DWXL/MFC-L2827DW/MFC-L2835DW/MFC-L2860DWE/MFC-L2860DW/MFC-L2862DW/ MFC-L2922DW/MFC-L2960DW/MFC-L2980DW

Du måste konfigurera ett certifikat för att kunna hantera den nätverksanslutna maskinen säkert med hjälp av SSL/TLS. Du måste använda Webbaserad hantering för att konfigurera ett certifikat.

- [Funktioner för säkerhetscertifikat som stöds](#page-362-0)
- [Hur man skapar och installerar ett certifikat](#page-363-0)
- [Skapa ett självsignerat certifikat](#page-364-0)
- [Skapa en CSR \(Certificate Signing Request\) och installera ett certifikat från en CA](#page-365-0) [\(Certificate Authority, certifikatmyndighet\)](#page-365-0)
- [Importera och exportera certifikat och privat nyckel](#page-369-0)
- [Importera och exportera ett CA-certifikat](#page-372-0)
- [Hantera flera certifikat](#page-375-0)

<span id="page-362-0"></span> [Hem](#page-1-0) > [Säkerhet](#page-358-0) > [Konfigurera certifikat för enhetssäkerhet](#page-361-0) > Funktioner för säkerhetscertifikat som stöds

### **Funktioner för säkerhetscertifikat som stöds**

**Relaterade modeller**: DCP-L2620DW/DCP-L2622DW/DCP-L2627DW/DCP-L2627DWXL/DCP-L2627DWE/ DCP-L2640DN/DCP-L2660DW/DCP-L2665DW/MFC-L2802DN/MFC-L2800DW/MFC-L2802DW/ MFC-L2827DWXL/MFC-L2827DW/MFC-L2835DW/MFC-L2860DWE/MFC-L2860DW/MFC-L2862DW/ MFC-L2922DW/MFC-L2960DW/MFC-L2980DW

Maskinen har stöd för användning av flera säkerhetscertifikat vilket ger säker hantering, autentisering och kommunikation med maskinen. Följande funktioner för säkerhetscertifikat kan användas med maskinen:

- SSL/TLS-kommunikation
- SSL-kommunikation för SMTP/POP3/IMAP4 (endast tillgänglig för vissa modeller)
- Autentisering med IEEE 802.1x
- IPsec

Skrivaren har stöd för följande:

• Förinstallerat certifikat

Det finns ett förinstallerat självsignerat certifikat på din dator. Med hjälp av detta certifikat kan du använda SSL/TLS-kommunikation utan att behöva skapa eller installera ett annat certifikat.

Det förinstallerade självsignerade certifikatet skyddar din kommunikation till en viss nivå. Vi rekommenderar att du använder ett certifikat som utfärdats av en pålitlig organisation för bättre skydd.

• Självsignerat certifikat

Den här skrivarservern kan utfärda ett eget certifikat. Med hjälp av det certifikatet kan du enkelt använda SSL/TLS-kommunikation utan att du behöver skapa eller installera ett annat certifikat från en CA.

• Certifikat från en Certificate Authority (CA)

Det finns två metoder för att installera ett certifikat från en CA. Om du redan har ett certifikat från en CA eller om du vill använda ett certifikat från en extern, betrodd CA:

- När du använder ett CSR (Certificate Signing Request) från skrivarservern.
- När du importerar ett certifikat och en privat nyckel.
- Certificate Authority (CA) certifikat

För att använda ett CA-certifikat som självt identifierar CA:n (Certificate Authority) och äger sin privata nyckel måste du importera detta CA-certifikat från CA:n innan du konfigurerar säkerhetsfunktionerna i nätverket.

- Om du tänker använda SSL/TLS-kommunikation rekommenderar vi att du först kontaktar din systemadministratör.
- När du återställer skrivarserverns fabriksinställningar raderas det certifikat och den privata nyckel som finns installerade. Om du vill behålla certifikatet och den privata nyckeln efter att du återställt skrivarservern måste du exportera dem innan återställning och sedan installera dem igen.

### **Närliggande information**

<span id="page-363-0"></span> [Hem](#page-1-0) > [Säkerhet](#page-358-0) > [Konfigurera certifikat för enhetssäkerhet](#page-361-0) > Hur man skapar och installerar ett certifikat

### **Hur man skapar och installerar ett certifikat**

**Relaterade modeller**: DCP-L2620DW/DCP-L2622DW/DCP-L2627DW/DCP-L2627DWXL/DCP-L2627DWE/ DCP-L2640DN/DCP-L2660DW/DCP-L2665DW/MFC-L2802DN/MFC-L2800DW/MFC-L2802DW/ MFC-L2827DWXL/MFC-L2827DW/MFC-L2835DW/MFC-L2860DWE/MFC-L2860DW/MFC-L2862DW/ MFC-L2922DW/MFC-L2960DW/MFC-L2980DW

Det finns två alternativ när du väljer ett säkerhetscertifikat: använda ett självsignerat certifikat eller använda ett certifikat från CA (Certificate Authority).

### **Alternativ 1**

#### **Självsignerat certifikat**

- 1. Skapa ett självsignerat certifikat med webbaserad hantering.
- 2. Installera det självsignerade certifikatet på din dator.

### **Alternativ 2**

### **Certifikat från en CA**

- 1. Skapa en CSR (Certificate Signing Request) via webbaserad hantering.
- 2. Installera det certifikat som utfärdats av CA på Brother-maskinen med hjälp av Webbaserad hantering.
- 3. Installera certifikatet på din dator.

### **Närliggande information**

<span id="page-364-0"></span> [Hem](#page-1-0) > [Säkerhet](#page-358-0) > [Konfigurera certifikat för enhetssäkerhet](#page-361-0) > Skapa ett självsignerat certifikat

### **Skapa ett självsignerat certifikat**

**Relaterade modeller**: DCP-L2620DW/DCP-L2622DW/DCP-L2627DW/DCP-L2627DWXL/DCP-L2627DWE/ DCP-L2640DN/DCP-L2660DW/DCP-L2665DW/MFC-L2802DN/MFC-L2800DW/MFC-L2802DW/ MFC-L2827DWXL/MFC-L2827DW/MFC-L2835DW/MFC-L2860DWE/MFC-L2860DW/MFC-L2862DW/ MFC-L2922DW/MFC-L2960DW/MFC-L2980DW

- 1. Starta webbläsaren.
- 2. Ange "https://maskinens IP-adress" i webbläsarens adressfält (där "maskinens IP-adress" är maskinens IPadress).

Exempel:

https://192.168.1.2

• Om du använder DNS (Domain Name System) eller har aktiverat ett NetBIOS-namn kan du ange ett annat namn som "SharedPrinter" i stället för IP-adressen.

Till exempel: https://SharedPrinter

- Om du aktiverar ett NetBIOS-namn kan du också använda nodnamnet.
	- Till exempel: https://brn123456abcdef
- NetBIOS-namnet anges i nätverkskonfigurationsrapporten.
- 3. Om så krävs skriver du in lösenordet i **Login (Logga in)**-fältet och klickar därefter på **Login (Logga in)**.

Standardlösenordet för att hantera maskinens inställningar står på baksidan av maskinen och är märkt med texten "**Pwd**". Ändra standardlösenordet genom att följa anvisningarna på skärmen första gången du loggar in.

4. I det vänstra navigeringsfältet klickar du på **Network (Nätverk)** > **Security (Säkerhet)** > **Certificate (Certifikat)**.

Om det vänstra navigeringsfältet inte är synligt börjar du navigera från  $\equiv$ .

- 5. Klicka på **Create Self-Signed Certificate (Skapa självsignerat certifikat)**.
- 6. Ange **Common Name (Gemensamt namn)** och **Valid Date (Giltigt datum)**.
	- Längden på **Common Name (Gemensamt namn)** är mindre än 64 bytes. Ange ett ID som t.ex. en IPadress, ett nodnamn eller domännamn som ska användas för åtkomst till maskinen med SSL/TSLkommunikation. Nodnamnet visas som standard.
	- En varning visas om du använder IPPS- eller HTTPS-protokollet och anger ett annat namn i adressfältet än det **Common Name (Gemensamt namn)** som användes för det självsignerade certifikatet.
- 7. Välj inställningen i rullgardinsmenyn **Public Key Algorithm (Offentlig nyckelalgoritm)**. Standardinställningen är **EC(256bit)**.
- 8. Välj inställningen i rullgardinsmenyn **Digest Algorithm (Digest Algoritm)**. Standardinställningen är **SHA256**.
- 9. Klicka på **Submit (Skicka)**.

### **Närliggande information**

<span id="page-365-0"></span> [Hem](#page-1-0) > [Säkerhet](#page-358-0) > [Konfigurera certifikat för enhetssäkerhet](#page-361-0) > Skapa en CSR (Certificate Signing Request) och installera ett certifikat från en CA (Certificate Authority, certifikatmyndighet)

## **Skapa en CSR (Certificate Signing Request) och installera ett certifikat från en CA (Certificate Authority, certifikatmyndighet)**

**Relaterade modeller**: DCP-L2620DW/DCP-L2622DW/DCP-L2627DW/DCP-L2627DWXL/DCP-L2627DWE/ DCP-L2640DN/DCP-L2660DW/DCP-L2665DW/MFC-L2802DN/MFC-L2800DW/MFC-L2802DW/ MFC-L2827DWXL/MFC-L2827DW/MFC-L2835DW/MFC-L2860DWE/MFC-L2860DW/MFC-L2862DW/ MFC-L2922DW/MFC-L2960DW/MFC-L2980DW

Om du redan har ett certifikat från en extern, betrodd certifikat myndighet (CA), kan du spara certifikatet och den privata nyckeln på maskinen och hantera dem genom att importera och exportera. Om du inte har ett certifikat från en extern, betrodd CA kan du skapa en CSR (Certificate Signing Request), skicka den till en CA för autentisering och installera det återsända certifikatet på din maskin.

- [Skapa en CSR \(Certificate Signing Request\)](#page-366-0)
- [Installera ett certifikat på maskinen](#page-368-0)

<span id="page-366-0"></span> [Hem](#page-1-0) > [Säkerhet](#page-358-0) > [Konfigurera certifikat för enhetssäkerhet](#page-361-0) > [Skapa en CSR \(Certificate Signing Request\)](#page-365-0) [och installera ett certifikat från en CA \(Certificate Authority, certifikatmyndighet\)](#page-365-0) > Skapa en CSR (Certificate Signing Request)

# **Skapa en CSR (Certificate Signing Request)**

**Relaterade modeller**: DCP-L2620DW/DCP-L2622DW/DCP-L2627DW/DCP-L2627DWXL/DCP-L2627DWE/ DCP-L2640DN/DCP-L2660DW/DCP-L2665DW/MFC-L2802DN/MFC-L2800DW/MFC-L2802DW/ MFC-L2827DWXL/MFC-L2827DW/MFC-L2835DW/MFC-L2860DWE/MFC-L2860DW/MFC-L2862DW/ MFC-L2922DW/MFC-L2960DW/MFC-L2980DW

En CSR (Certificate Signing Request) är en förfrågan som skickas till en CA för att autentisera kreditiven i certifikatet.

Vi rekommenderar att du installerar rotcertifikatet från CA på din dator innan du skapar CSR-begäran.

- 1. Starta webbläsaren.
- 2. Ange "https://maskinens IP-adress" i webbläsarens adressfält (där "maskinens IP-adress" är maskinens IPadress).

Exempel:

https://192.168.1.2

• Om du använder DNS (Domain Name System) eller har aktiverat ett NetBIOS-namn kan du ange ett annat namn som "SharedPrinter" i stället för IP-adressen.

Till exempel: https://SharedPrinter

• Om du aktiverar ett NetBIOS-namn kan du också använda nodnamnet.

Till exempel: https://brn123456abcdef

- NetBIOS-namnet anges i nätverkskonfigurationsrapporten.
- 3. Om så krävs skriver du in lösenordet i **Login (Logga in)**-fältet och klickar därefter på **Login (Logga in)**.

Standardlösenordet för att hantera maskinens inställningar står på baksidan av maskinen och är märkt med texten "**Pwd**". Ändra standardlösenordet genom att följa anvisningarna på skärmen första gången du loggar in.

4. I det vänstra navigeringsfältet klickar du på **Network (Nätverk)** > **Security (Säkerhet)** > **Certificate (Certifikat)**.

Om det vänstra navigeringsfältet inte är synligt börjar du navigera från  $\equiv$ .

- 5. Klicka på **Create CSR (Skapa CSR)**.
- 6. Ange ett **Common Name (Gemensamt namn)** (obligatoriskt) och lägg till annan information om din **Organization (Organisation)** (valfritt).
- Din företagsinformation krävs för att en CA ska kunna bekräfta din identitet och attestera den för världen.
- Längden på **Common Name (Gemensamt namn)** måste vara mindre än 64 bytes. Ange ett ID som t.ex. en IP-adress, ett nodnamn eller domännamn som ska användas för åtkomst till maskinen med SSL/TSL-kommunikation. Nodnamnet visas som standard. **Common Name (Gemensamt namn)** krävs.
- Ett varningsmeddelande visas om du anger ett annat namn i webbadressfältet än det Common Name som användes för certifikatet.
- Längden på **Organization (Organisation)**, **Organization Unit (Organisationsenhet)**, **City/Locality (Ort/Lokalitet)** och **State/Province (Stat/Provins)** måste vara mindre än 64 byte.
- **Country/Region (Land/Region)** ska vara en två tecken lång landskod enligt ISO 3166.
- Om du konfigurerar certifikatförlängningen X.509v3 markerar du kryssrutan **Configure extended partition (Konfigurera utökad partition)** och väljer sedan **Auto (Register IPv4) (Auto (Registrera IPv4))** eller **Manual (Manuell)**.
- 7. Välj inställningen i rullgardinsmenyn **Public Key Algorithm (Offentlig nyckelalgoritm)**. Standardinställningen är **EC(256bit)**.
- 8. Välj inställningen i listrutan **Digest Algorithm (Digest Algoritm)**. Standardinställningen är **SHA256**.
- 9. Klicka på **Submit (Skicka)**.

CSR visas på skärmen. Spara CSR som en fil eller kopiera och klistra in den i ett CSR-formulär online som erbjuds av din CA.

- 10. Klicka på **Spara**.
	- Följ den CA-policy som gäller för att skicka en CSR till din CA.
	- Om du använder Enterprise root CA för Windows Server 2012/2012 R2/2016/2019/2022 rekommenderar vi att du använder webbservern som certifikatmall för att säkert skapa klientcertifikatet. Om du skapar ett klientcertifikat för en IEEE 802.1x-miljö med EAP-TLS-autentisering rekommenderar vi att du använder Användare som certifikatmall.

#### **Närliggande information**

• [Skapa en CSR \(Certificate Signing Request\) och installera ett certifikat från en CA \(Certificate Authority,](#page-365-0) [certifikatmyndighet\)](#page-365-0)

<span id="page-368-0"></span> [Hem](#page-1-0) > [Säkerhet](#page-358-0) > [Konfigurera certifikat för enhetssäkerhet](#page-361-0) > [Skapa en CSR \(Certificate Signing Request\)](#page-365-0) [och installera ett certifikat från en CA \(Certificate Authority, certifikatmyndighet\)](#page-365-0) > Installera ett certifikat på maskinen

## **Installera ett certifikat på maskinen**

**Relaterade modeller**: DCP-L2620DW/DCP-L2622DW/DCP-L2627DW/DCP-L2627DWXL/DCP-L2627DWE/ DCP-L2640DN/DCP-L2660DW/DCP-L2665DW/MFC-L2802DN/MFC-L2800DW/MFC-L2802DW/ MFC-L2827DWXL/MFC-L2827DW/MFC-L2835DW/MFC-L2860DWE/MFC-L2860DW/MFC-L2862DW/ MFC-L2922DW/MFC-L2960DW/MFC-L2980DW

När du får ett certifikat från en Certifierande myndighet (CA) installerar du det på skrivarservern genom att följa stegen nedan:

Endast ett certifikat utfärdat med den här maskinens Begäran om certifikatsignering (CSR) kan installeras på din maskin. När du vill skapa ytterligare en CSR, se till att certifikatet är installerat innan du skapar en ny CSR. Skapa bara ytterligare en CSR efter att du installerat certifikatet på maskinen, annars blir den CSR du skapade innan installationen av en ny CSR ogiltig.

- 1. Starta webbläsaren.
- 2. Ange "https://maskinens IP-adress" i webbläsarens adressfält (där "maskinens IP-adress" är maskinens IPadress).

Exempel:

https://192.168.1.2

• Om du använder DNS (Domain Name System) eller har aktiverat ett NetBIOS-namn kan du ange ett annat namn som "SharedPrinter" i stället för IP-adressen.

Till exempel: https://SharedPrinter

• Om du aktiverar ett NetBIOS-namn kan du också använda nodnamnet.

Till exempel: https://brn123456abcdef

- NetBIOS-namnet anges i nätverkskonfigurationsrapporten.
- 3. Om så krävs skriver du in lösenordet i **Login (Logga in)**-fältet och klickar därefter på **Login (Logga in)**.

Standardlösenordet för att hantera maskinens inställningar står på baksidan av maskinen och är märkt med texten "**Pwd**". Ändra standardlösenordet genom att följa anvisningarna på skärmen första gången du loggar in.

4. I det vänstra navigeringsfältet klickar du på **Network (Nätverk)** > **Security (Säkerhet)** > **Certificate (Certifikat)**.

Om det vänstra navigeringsfältet inte är synligt börjar du navigera från  $\equiv$ .

5. Klicka på **Install Certificate (Installera certifikat)**.

6. Bläddra till den fil som innehåller certifikatet som utfärdats av en CA och klicka sedan på **Submit (Skicka)**. Nu har certifikatet skapats och sparats i skrivarens minne.

För att du ska kunna använda SSL/TLS-kommunikation måste rotcertifikatet från din CA installeras på din dator. Kontakta din nätverksadministratör.

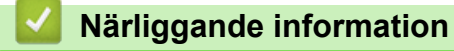

• [Skapa en CSR \(Certificate Signing Request\) och installera ett certifikat från en CA \(Certificate Authority,](#page-365-0) [certifikatmyndighet\)](#page-365-0)

<span id="page-369-0"></span> [Hem](#page-1-0) > [Säkerhet](#page-358-0) > [Konfigurera certifikat för enhetssäkerhet](#page-361-0) > Importera och exportera certifikat och privat nyckel

## **Importera och exportera certifikat och privat nyckel**

**Relaterade modeller**: DCP-L2620DW/DCP-L2622DW/DCP-L2627DW/DCP-L2627DWXL/DCP-L2627DWE/ DCP-L2640DN/DCP-L2660DW/DCP-L2665DW/MFC-L2802DN/MFC-L2800DW/MFC-L2802DW/ MFC-L2827DWXL/MFC-L2827DW/MFC-L2835DW/MFC-L2860DWE/MFC-L2860DW/MFC-L2862DW/ MFC-L2922DW/MFC-L2960DW/MFC-L2980DW

Du kan spara certifikatet och den privata nyckeln på maskinen och hantera dem genom att importera och exportera.

- [Importera ett certifikat och den privata nyckeln](#page-370-0)
- [Exportera certifikatet och privata nyckeln](#page-371-0)

<span id="page-370-0"></span> [Hem](#page-1-0) > [Säkerhet](#page-358-0) > [Konfigurera certifikat för enhetssäkerhet](#page-361-0) > [Importera och exportera certifikat och privat](#page-369-0) [nyckel](#page-369-0) > Importera ett certifikat och den privata nyckeln

### **Importera ett certifikat och den privata nyckeln**

**Relaterade modeller**: DCP-L2620DW/DCP-L2622DW/DCP-L2627DW/DCP-L2627DWXL/DCP-L2627DWE/ DCP-L2640DN/DCP-L2660DW/DCP-L2665DW/MFC-L2802DN/MFC-L2800DW/MFC-L2802DW/ MFC-L2827DWXL/MFC-L2827DW/MFC-L2835DW/MFC-L2860DWE/MFC-L2860DW/MFC-L2862DW/ MFC-L2922DW/MFC-L2960DW/MFC-L2980DW

- 1. Starta webbläsaren.
- 2. Ange "https://maskinens IP-adress" i webbläsarens adressfält (där "maskinens IP-adress" är maskinens IPadress).

Exempel:

https://192.168.1.2

- Om du använder DNS (Domain Name System) eller har aktiverat ett NetBIOS-namn kan du ange ett annat namn som "SharedPrinter" i stället för IP-adressen.
	- Till exempel: https://SharedPrinter
- Om du aktiverar ett NetBIOS-namn kan du också använda nodnamnet.
	- Till exempel: https://brn123456abcdef
- NetBIOS-namnet anges i nätverkskonfigurationsrapporten.
- 3. Om så krävs skriver du in lösenordet i **Login (Logga in)**-fältet och klickar därefter på **Login (Logga in)**.

Standardlösenordet för att hantera maskinens inställningar står på baksidan av maskinen och är märkt med texten "**Pwd**". Ändra standardlösenordet genom att följa anvisningarna på skärmen första gången du loggar in.

4. I det vänstra navigeringsfältet klickar du på **Network (Nätverk)** > **Security (Säkerhet)** > **Certificate (Certifikat)**.

Om det vänstra navigeringsfältet inte är synligt börjar du navigera från  $\equiv$ .

- 5. Klicka på **Import Certificate and Private Key (Importera CA-certifikat och privat nyckel)**.
- 6. Sök efter den fil du vill importera.
- 7. Ange lösenordet om filen är krypterad och klicka sedan på **Submit (Skicka)**.

Certifikatet och den privata nyckeln importeras till maskinen.

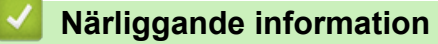

• [Importera och exportera certifikat och privat nyckel](#page-369-0)

<span id="page-371-0"></span> [Hem](#page-1-0) > [Säkerhet](#page-358-0) > [Konfigurera certifikat för enhetssäkerhet](#page-361-0) > [Importera och exportera certifikat och privat](#page-369-0) [nyckel](#page-369-0) > Exportera certifikatet och privata nyckeln

### **Exportera certifikatet och privata nyckeln**

**Relaterade modeller**: DCP-L2620DW/DCP-L2622DW/DCP-L2627DW/DCP-L2627DWXL/DCP-L2627DWE/ DCP-L2640DN/DCP-L2660DW/DCP-L2665DW/MFC-L2802DN/MFC-L2800DW/MFC-L2802DW/ MFC-L2827DWXL/MFC-L2827DW/MFC-L2835DW/MFC-L2860DWE/MFC-L2860DW/MFC-L2862DW/ MFC-L2922DW/MFC-L2960DW/MFC-L2980DW

- 1. Starta webbläsaren.
- 2. Ange "https://maskinens IP-adress" i webbläsarens adressfält (där "maskinens IP-adress" är maskinens IPadress).

Exempel:

https://192.168.1.2

- Om du använder DNS (Domain Name System) eller har aktiverat ett NetBIOS-namn kan du ange ett annat namn som "SharedPrinter" i stället för IP-adressen.
	- Till exempel: https://SharedPrinter
- Om du aktiverar ett NetBIOS-namn kan du också använda nodnamnet.
- Till exempel: https://brn123456abcdef
- NetBIOS-namnet anges i nätverkskonfigurationsrapporten.
- 3. Om så krävs skriver du in lösenordet i **Login (Logga in)**-fältet och klickar därefter på **Login (Logga in)**.

Standardlösenordet för att hantera maskinens inställningar står på baksidan av maskinen och är märkt med texten "**Pwd**". Ändra standardlösenordet genom att följa anvisningarna på skärmen första gången du loggar in.

4. I det vänstra navigeringsfältet klickar du på **Network (Nätverk)** > **Security (Säkerhet)** > **Certificate (Certifikat)**.

Om det vänstra navigeringsfältet inte är synligt börjar du navigera från  $\equiv$ .

- 5. Klicka på **Export (Exportera)** som visas med **Certificate List (Certifikatlista)**.
- 6. Ange ett lösenord om du vill kryptera filen.

Om du lämnar lösenordsfältet tomt krypteras inte filen.

- 7. Ange lösenordet en gång till för att bekräfta det och klicka sedan på **Submit (Skicka)**.
- 8. Klicka på **Spara**.

Certifikatet och den privata nyckeln har nu exporterats till datorn.

Du kan även importera certifikatet till din dator.

### **Närliggande information**

• [Importera och exportera certifikat och privat nyckel](#page-369-0)

<span id="page-372-0"></span> [Hem](#page-1-0) > [Säkerhet](#page-358-0) > [Konfigurera certifikat för enhetssäkerhet](#page-361-0) > Importera och exportera ett CA-certifikat

## **Importera och exportera ett CA-certifikat**

**Relaterade modeller**: DCP-L2620DW/DCP-L2622DW/DCP-L2627DW/DCP-L2627DWXL/DCP-L2627DWE/ DCP-L2640DN/DCP-L2660DW/DCP-L2665DW/MFC-L2802DN/MFC-L2800DW/MFC-L2802DW/ MFC-L2827DWXL/MFC-L2827DW/MFC-L2835DW/MFC-L2860DWE/MFC-L2860DW/MFC-L2862DW/ MFC-L2922DW/MFC-L2960DW/MFC-L2980DW

Du kan importera, exportera och spara CA-certifikat på Brother-maskinen.

- [Importera ett CA-certifikat](#page-373-0)
- [Exportera ett CA-certifikat](#page-374-0)

<span id="page-373-0"></span> [Hem](#page-1-0) > [Säkerhet](#page-358-0) > [Konfigurera certifikat för enhetssäkerhet](#page-361-0) > [Importera och exportera ett CA](#page-372-0)[certifikat](#page-372-0) > Importera ett CA-certifikat

# **Importera ett CA-certifikat**

**Relaterade modeller**: DCP-L2620DW/DCP-L2622DW/DCP-L2627DW/DCP-L2627DWXL/DCP-L2627DWE/ DCP-L2640DN/DCP-L2660DW/DCP-L2665DW/MFC-L2802DN/MFC-L2800DW/MFC-L2802DW/ MFC-L2827DWXL/MFC-L2827DW/MFC-L2835DW/MFC-L2860DWE/MFC-L2860DW/MFC-L2862DW/ MFC-L2922DW/MFC-L2960DW/MFC-L2980DW

- 1. Starta webbläsaren.
- 2. Ange "https://maskinens IP-adress" i webbläsarens adressfält (där "maskinens IP-adress" är maskinens IPadress).

Exempel:

https://192.168.1.2

- Om du använder DNS (Domain Name System) eller har aktiverat ett NetBIOS-namn kan du ange ett annat namn som "SharedPrinter" i stället för IP-adressen.
	- Till exempel: https://SharedPrinter
	- Om du aktiverar ett NetBIOS-namn kan du också använda nodnamnet.
	- Till exempel: https://brn123456abcdef
	- NetBIOS-namnet anges i nätverkskonfigurationsrapporten.
- 3. Om så krävs skriver du in lösenordet i **Login (Logga in)**-fältet och klickar därefter på **Login (Logga in)**.

Standardlösenordet för att hantera maskinens inställningar står på baksidan av maskinen och är märkt med texten "**Pwd**". Ändra standardlösenordet genom att följa anvisningarna på skärmen första gången du loggar in.

4. I det vänstra navigeringsfältet klickar du på **Network (Nätverk)** > **Security (Säkerhet)** > **CA Certificate (CAcertifikat)**.

Om det vänstra navigeringsfältet inte är synligt börjar du navigera från  $\equiv$ .

- 5. Klicka på **Import CA Certificate (Importera CA-certifikat)**.
- 6. Sök efter den fil du vill importera.
- 7. Klicka på **Submit (Skicka)**.

Ø

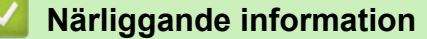

• [Importera och exportera ett CA-certifikat](#page-372-0)

<span id="page-374-0"></span> [Hem](#page-1-0) > [Säkerhet](#page-358-0) > [Konfigurera certifikat för enhetssäkerhet](#page-361-0) > [Importera och exportera ett CA](#page-372-0)[certifikat](#page-372-0) > Exportera ett CA-certifikat

# **Exportera ett CA-certifikat**

**Relaterade modeller**: DCP-L2620DW/DCP-L2622DW/DCP-L2627DW/DCP-L2627DWXL/DCP-L2627DWE/ DCP-L2640DN/DCP-L2660DW/DCP-L2665DW/MFC-L2802DN/MFC-L2800DW/MFC-L2802DW/ MFC-L2827DWXL/MFC-L2827DW/MFC-L2835DW/MFC-L2860DWE/MFC-L2860DW/MFC-L2862DW/ MFC-L2922DW/MFC-L2960DW/MFC-L2980DW

- 1. Starta webbläsaren.
- 2. Ange "https://maskinens IP-adress" i webbläsarens adressfält (där "maskinens IP-adress" är maskinens IPadress).

Exempel:

https://192.168.1.2

- Om du använder DNS (Domain Name System) eller har aktiverat ett NetBIOS-namn kan du ange ett annat namn som "SharedPrinter" i stället för IP-adressen.
	- Till exempel: https://SharedPrinter
	- Om du aktiverar ett NetBIOS-namn kan du också använda nodnamnet.
		- Till exempel: https://brn123456abcdef
	- NetBIOS-namnet anges i nätverkskonfigurationsrapporten.
- 3. Om så krävs skriver du in lösenordet i **Login (Logga in)**-fältet och klickar därefter på **Login (Logga in)**.

Standardlösenordet för att hantera maskinens inställningar står på baksidan av maskinen och är märkt med texten "**Pwd**". Ändra standardlösenordet genom att följa anvisningarna på skärmen första gången du loggar in.

4. I det vänstra navigeringsfältet klickar du på **Network (Nätverk)** > **Security (Säkerhet)** > **CA Certificate (CAcertifikat)**.

Om det vänstra navigeringsfältet inte är synligt börjar du navigera från  $\equiv$ .

- 5. Välj det certifikat som du vill exportera och klicka på **Export (Exportera)**.
- 6. Klicka på **Submit (Skicka)**.

#### **Närliggande information**

• [Importera och exportera ett CA-certifikat](#page-372-0)

<span id="page-375-0"></span> [Hem](#page-1-0) > [Säkerhet](#page-358-0) > [Konfigurera certifikat för enhetssäkerhet](#page-361-0) > Hantera flera certifikat

## **Hantera flera certifikat**

**Relaterade modeller**: DCP-L2620DW/DCP-L2622DW/DCP-L2627DW/DCP-L2627DWXL/DCP-L2627DWE/ DCP-L2640DN/DCP-L2660DW/DCP-L2665DW/MFC-L2802DN/MFC-L2800DW/MFC-L2802DW/ MFC-L2827DWXL/MFC-L2827DW/MFC-L2835DW/MFC-L2860DWE/MFC-L2860DW/MFC-L2862DW/ MFC-L2922DW/MFC-L2960DW/MFC-L2980DW

Med funktionen för flera certifikat kan du hantera varje certifikat som du har installerat på maskinen med webbaserad hantering. Navigera till skärmen **Certificate (Certifikat)** eller **CA Certificate (CA-certifikat)** i webbaserad hantering för att se innehållet i certifikatet, eller för att radera eller exportera dina certifikat.

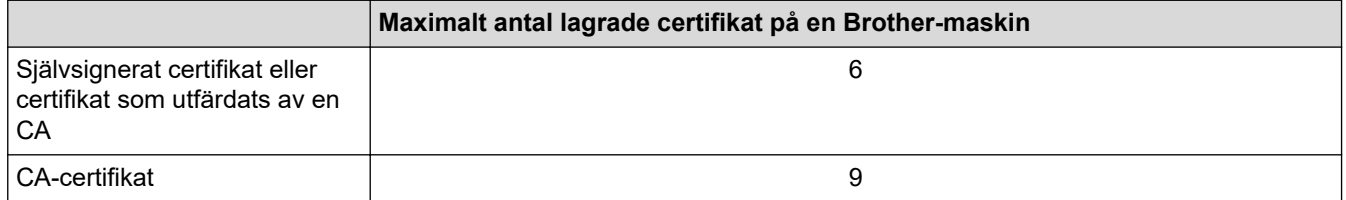

Vi rekommenderar att du sparar färre certifikat än tillåtet och håller en plats ledig om certifikat går ut. När ett certifikat gått ut kan du importera det nya certifikatet på den tomma platsen och sedan radera det certifikat som gått ut. Detta säkerställer att du undviker problem med konfigurationer.

- När du använder HTTPS/IPPS, IEEE 802.1x eller signerad PDF måste du välja vilket certifikat du använder.
- När du använder SSL för SMTP/POP3/IMAP4-kommunikation (endast tillgänglig för vissa modeller), behöver du inte välja certifikatet. Nödvändigt certifikat väljs automatiskt.

#### **Närliggande information**

# <span id="page-376-0"></span>**Använda SSL/TLS**

**Relaterade modeller**: DCP-L2620DW/DCP-L2622DW/DCP-L2627DW/DCP-L2627DWXL/DCP-L2627DWE/ DCP-L2640DN/DCP-L2660DW/DCP-L2665DW/MFC-L2802DN/MFC-L2800DW/MFC-L2802DW/ MFC-L2827DWXL/MFC-L2827DW/MFC-L2835DW/MFC-L2860DWE/MFC-L2860DW/MFC-L2862DW/ MFC-L2922DW/MFC-L2960DW/MFC-L2980DW

- [Introduktion till SSL/TLS](#page-377-0)
- [Hantera nätverksmaskinen säkert med SSL/TLS](#page-380-0)
- [Säker utskrift av dokument med SSL/TLS](#page-385-0)
- [Skicka och ta emot e-post säkert](#page-428-0)

# <span id="page-377-0"></span>**Introduktion till SSL/TLS**

**Relaterade modeller**: DCP-L2620DW/DCP-L2622DW/DCP-L2627DW/DCP-L2627DWXL/DCP-L2627DWE/ DCP-L2640DN/DCP-L2660DW/DCP-L2665DW/MFC-L2802DN/MFC-L2800DW/MFC-L2802DW/ MFC-L2827DWXL/MFC-L2827DW/MFC-L2835DW/MFC-L2860DWE/MFC-L2860DW/MFC-L2862DW/ MFC-L2922DW/MFC-L2960DW/MFC-L2980DW

SSL (Secure Socket Layer) eller TLS (Transport Layer Security) är en effektiv metod för att skydda data som sänds via ett lokalt eller utbrett nätverk (LAN eller WLAN). Den fungerar genom att data krypteras t.ex. utskriftsjobb som skickas över ett nätverk, så att de som försöker få tag i det inte kan läsa det.

SSL/TLS kan konfigureras för både trådbundna och trådlösa nätverk och kommer att arbeta tillsammans med andra säkerhetsformer som WPA-nycklar och brandväggar.

## **Närliggande information**

- [Använda SSL/TLS](#page-376-0)
	- [Kort historik gällande SSL/TLS](#page-378-0)
	- [Fördelarna med att använda SSL/TLS](#page-379-0)

<span id="page-378-0"></span> [Hem](#page-1-0) > [Säkerhet](#page-358-0) > [Använda SSL/TLS](#page-376-0) > [Introduktion till SSL/TLS](#page-377-0) > Kort historik gällande SSL/TLS

# **Kort historik gällande SSL/TLS**

**Relaterade modeller**: DCP-L2620DW/DCP-L2622DW/DCP-L2627DW/DCP-L2627DWXL/DCP-L2627DWE/ DCP-L2640DN/DCP-L2660DW/DCP-L2665DW/MFC-L2802DN/MFC-L2800DW/MFC-L2802DW/ MFC-L2827DWXL/MFC-L2827DW/MFC-L2835DW/MFC-L2860DWE/MFC-L2860DW/MFC-L2862DW/ MFC-L2922DW/MFC-L2960DW/MFC-L2980DW

SSL/TLS skapades ursprungligen för att skydda information på Internet, speciellt data som skickas mellan webbläsare och servrar. SSL används nu med andra program som t.ex. Telnet, skrivare och FTP-programvara till att bli en universell lösning för säkerheten online. Konstruktionens ursprungliga syfte används fortfarande idag av många återförsäljare och banker online för att skydda känslig data som t.ex. kreditkortsnummer, kundregister osv.

SSL/TLS använder extremt höga krypteringsnivåer och anses som säkert av banker över hela världen.

### **Närliggande information**

• [Introduktion till SSL/TLS](#page-377-0)

<span id="page-379-0"></span> [Hem](#page-1-0) > [Säkerhet](#page-358-0) > [Använda SSL/TLS](#page-376-0) > [Introduktion till SSL/TLS](#page-377-0) > Fördelarna med att använda SSL/TLS

# **Fördelarna med att använda SSL/TLS**

**Relaterade modeller**: DCP-L2620DW/DCP-L2622DW/DCP-L2627DW/DCP-L2627DWXL/DCP-L2627DWE/ DCP-L2640DN/DCP-L2660DW/DCP-L2665DW/MFC-L2802DN/MFC-L2800DW/MFC-L2802DW/ MFC-L2827DWXL/MFC-L2827DW/MFC-L2835DW/MFC-L2860DWE/MFC-L2860DW/MFC-L2862DW/ MFC-L2922DW/MFC-L2960DW/MFC-L2980DW

Den främsta fördelen med att använda SSL/TLS är att det garanterar säker utskrift via ett IP-nätverk genom att begränsa obehöriga användare från att kunna läsa data som skickas till maskinen. Den största fördelen med SSL är att det kan användas för att skriva ut konfidentiella uppgifter på ett säkert sätt. Till exempel kan en personalavdelning (HR) på ett stort företag skriva ut lönebesked regelbundet. Utan kryptering kan informationen som finns på dessa lönebesked läsas av en annan nätverksanvändare. Med SSL/TLS kommer dock den som försöker hämta informationen endast att se en sida med kod och inte det faktiska lönebeskedet.

### **Närliggande information**

• [Introduktion till SSL/TLS](#page-377-0)

<span id="page-380-0"></span> [Hem](#page-1-0) > [Säkerhet](#page-358-0) > [Använda SSL/TLS](#page-376-0) > Hantera nätverksmaskinen säkert med SSL/TLS

## **Hantera nätverksmaskinen säkert med SSL/TLS**

**Relaterade modeller**: DCP-L2620DW/DCP-L2622DW/DCP-L2627DW/DCP-L2627DWXL/DCP-L2627DWE/ DCP-L2640DN/DCP-L2660DW/DCP-L2665DW/MFC-L2802DN/MFC-L2800DW/MFC-L2802DW/ MFC-L2827DWXL/MFC-L2827DW/MFC-L2835DW/MFC-L2860DWE/MFC-L2860DW/MFC-L2862DW/ MFC-L2922DW/MFC-L2960DW/MFC-L2980DW

- [Konfigurera ett certifikat för SSL/TLS och tillgängliga protokoll](#page-381-0)
- [Få åtkomst till Webbaserad hantering med hjälp av SSL/TLS](#page-382-0)
- [Installera det självsignerade certifikatet för Windows-användare som administratörer](#page-383-0)
- [Konfigurera certifikat för enhetssäkerhet](#page-361-0)

<span id="page-381-0"></span> [Hem](#page-1-0) > [Säkerhet](#page-358-0) > [Använda SSL/TLS](#page-376-0) > [Hantera nätverksmaskinen säkert med SSL/TLS](#page-380-0) > Konfigurera ett certifikat för SSL/TLS och tillgängliga protokoll

## **Konfigurera ett certifikat för SSL/TLS och tillgängliga protokoll**

**Relaterade modeller**: DCP-L2620DW/DCP-L2622DW/DCP-L2627DW/DCP-L2627DWXL/DCP-L2627DWE/ DCP-L2640DN/DCP-L2660DW/DCP-L2665DW/MFC-L2802DN/MFC-L2800DW/MFC-L2802DW/ MFC-L2827DWXL/MFC-L2827DW/MFC-L2835DW/MFC-L2860DWE/MFC-L2860DW/MFC-L2862DW/ MFC-L2922DW/MFC-L2960DW/MFC-L2980DW

Konfigurera ett certifikat på maskinen med hjälp av Webbaserad hantering innan du använder SSL/TLSkommunikation.

- 1. Starta webbläsaren.
- 2. Ange "https://maskinens IP-adress" i webbläsarens adressfält (där "maskinens IP-adress" är maskinens IPadress).

Exempel:

https://192.168.1.2

• Om du använder DNS (Domain Name System) eller har aktiverat ett NetBIOS-namn kan du ange ett annat namn som "SharedPrinter" i stället för IP-adressen.

Till exempel: https://SharedPrinter

• Om du aktiverar ett NetBIOS-namn kan du också använda nodnamnet.

Till exempel: https://brn123456abcdef

- NetBIOS-namnet anges i nätverkskonfigurationsrapporten.
- 3. Om så krävs skriver du in lösenordet i **Login (Logga in)**-fältet och klickar därefter på **Login (Logga in)**.

Standardlösenordet för att hantera maskinens inställningar står på baksidan av maskinen och är märkt med texten "**Pwd**". Ändra standardlösenordet genom att följa anvisningarna på skärmen första gången du loggar in.

4. I det vänstra navigeringsfältet klickar du på **Network (Nätverk)** > **Network (Nätverk)** > **Protocol (Protokoll)**.

Om det vänstra navigeringsfältet inte är synligt börjar du navigera från  $\equiv$ .

- 5. Klicka på **HTTP Server Settings (HTTP-serverinställningar)**.
- 6. Välj det certifikat du vill konfigurera i rullgardinsmenyn **Select the Certificate (Välj certifikatet)**.
- 7. Klicka på **Submit (Skicka)**.
- 8. Klicka på **Yes (Ja)** för att starta om skrivarservern.

#### **Närliggande information**

• [Hantera nätverksmaskinen säkert med SSL/TLS](#page-380-0)

<span id="page-382-0"></span> [Hem](#page-1-0) > [Säkerhet](#page-358-0) > [Använda SSL/TLS](#page-376-0) > [Hantera nätverksmaskinen säkert med SSL/TLS](#page-380-0) > Få åtkomst till Webbaserad hantering med hjälp av SSL/TLS

# **Få åtkomst till Webbaserad hantering med hjälp av SSL/TLS**

**Relaterade modeller**: DCP-L2620DW/DCP-L2622DW/DCP-L2627DW/DCP-L2627DWXL/DCP-L2627DWE/ DCP-L2640DN/DCP-L2660DW/DCP-L2665DW/MFC-L2802DN/MFC-L2800DW/MFC-L2802DW/ MFC-L2827DWXL/MFC-L2827DW/MFC-L2835DW/MFC-L2860DWE/MFC-L2860DW/MFC-L2862DW/ MFC-L2922DW/MFC-L2960DW/MFC-L2980DW

Använd Webbaserad hantering med HTTPS-protokollet för att hantera din nätverksskrivare på ett säkert sätt.

- Ø • HTTPS måste vara aktiverat på maskinen för att du ska kunna använda HTTPS-protokoll. HTTPSprotokollet aktiveras som standard.
	- Du kan ändra inställningarna för HTTPS-protokoll med Webbaserad hantering.
- 1. Starta webbläsaren.

O

- 2. Skriv in "https://Common Name" i webbläsarens adressfält (där "Common Name" är det namn du gav certifikatet. Det kan vara din IP-adress, nodnamnet eller domännamnet).
- 3. Om så krävs skriver du in lösenordet i **Login (Logga in)**-fältet och klickar därefter på **Login (Logga in)**.

Standardlösenordet för att hantera maskinens inställningar står på baksidan av maskinen och är märkt med texten "**Pwd**". Ändra standardlösenordet genom att följa anvisningarna på skärmen första gången du loggar in.

4. Du kan nu komma åt maskinen över HTTPS.

### **Närliggande information**

• [Hantera nätverksmaskinen säkert med SSL/TLS](#page-380-0)

<span id="page-383-0"></span> [Hem](#page-1-0) > [Säkerhet](#page-358-0) > [Använda SSL/TLS](#page-376-0) > [Hantera nätverksmaskinen säkert med SSL/TLS](#page-380-0) > Installera det självsignerade certifikatet för Windows-användare som administratörer

## **Installera det självsignerade certifikatet för Windows-användare som administratörer**

**Relaterade modeller**: DCP-L2620DW/DCP-L2622DW/DCP-L2627DW/DCP-L2627DWXL/DCP-L2627DWE/ DCP-L2640DN/DCP-L2660DW/DCP-L2665DW/MFC-L2802DN/MFC-L2800DW/MFC-L2802DW/ MFC-L2827DWXL/MFC-L2827DW/MFC-L2835DW/MFC-L2860DWE/MFC-L2860DW/MFC-L2862DW/ MFC-L2922DW/MFC-L2960DW/MFC-L2980DW

- Följande steg är avsedda för Microsoft Edge. Om du använder en annan webbläsare, se din webbläsares dokumentation eller onlinehjälp för instruktioner om hur du installerar certifikat.
- Se till att du har skapat ditt självsignerade certifikat med Webbaserad hantering.
- 1. Högerklicka på ikonen **Microsoft Edge** och klicka sedan på **Kör som administratör**. Om skärmen **User Account Control** visas klickar du på **Ja**.
- 2. Ange "https://maskinens IP-adress" i webbläsarens adressfält (där "maskinens IP-adress" är maskinens IPadress).

Exempel:

https://192.168.1.2

• Om du använder DNS (Domain Name System) eller har aktiverat ett NetBIOS-namn kan du ange ett annat namn som "SharedPrinter" i stället för IP-adressen.

Till exempel: https://SharedPrinter

- Om du aktiverar ett NetBIOS-namn kan du också använda nodnamnet.
- Till exempel: https://brn123456abcdef
- NetBIOS-namnet anges i nätverkskonfigurationsrapporten.
- 3. Om din anslutning inte är privat klickar du på knappen **Avancerat** och fortsätter sedan till webbplatsen.
- 4. Om så krävs skriver du in lösenordet i **Login (Logga in)**-fältet och klickar därefter på **Login (Logga in)**.

Standardlösenordet för att hantera maskinens inställningar står på baksidan av maskinen och är märkt med texten "**Pwd**". Ändra standardlösenordet genom att följa anvisningarna på skärmen första gången du loggar in.

5. I det vänstra navigeringsfältet klickar du på **Network (Nätverk)** > **Security (Säkerhet)** > **Certificate (Certifikat)**.

Om det vänstra navigeringsfältet inte är synligt börjar du navigera från  $\equiv$ .

- 6. Klicka på **Export (Exportera)**.
- 7. För att kryptera utdatafilen, skriv in ett lösenord i fältet **Enter Password (Ange lösenord)**. Om fältet **Enter Password (Ange lösenord)** lämnas tomt krypteras inte filen för utmatning.
- 8. Ange lösenordet igen i fältet **Retype Password (Ange lösenord igen)** och klicka sedan på **Submit (Skicka)**.
- 9. Klicka på den nedladdade filen för att öppna den.
- 10. När **Guiden Importera certifikat** visas klickar du på **Nästa**.
- 11. Klicka på **Nästa**.
- 12. Vid efterfrågan skriver du in ett lösenord och klickar sedan på **Nästa**.
- 13. Välj **Placera alla certifikat i nedanstående arkiv** och klicka sedan på **Bläddra...**.
- 14. Välj **Betrodda rotcertifikatutfärdare** och klicka sedan på **OK**.
- 15. Klicka på **Nästa**.
- 16. Klicka på **Slutför**.

17. Klicka på **Ja** om fingeravtrycket (tumavtrycket) är korrekt.

18. Klicka på **OK**.

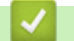

# **Närliggande information**

• [Hantera nätverksmaskinen säkert med SSL/TLS](#page-380-0)

## <span id="page-385-0"></span>**Säker utskrift av dokument med SSL/TLS**

**Relaterade modeller**: DCP-L2620DW/DCP-L2622DW/DCP-L2627DW/DCP-L2627DWXL/DCP-L2627DWE/ DCP-L2640DN/DCP-L2660DW/DCP-L2665DW/MFC-L2802DN/MFC-L2800DW/MFC-L2802DW/ MFC-L2827DWXL/MFC-L2827DW/MFC-L2835DW/MFC-L2860DWE/MFC-L2860DW/MFC-L2862DW/ MFC-L2922DW/MFC-L2960DW/MFC-L2980DW

- [Skriv ut dokument med hjälp av IPPS](#page-386-0)
- [Konfigurera ett certifikat för SSL/TLS och tillgängliga protokoll](#page-381-0)
- [Konfigurera certifikat för enhetssäkerhet](#page-361-0)

<span id="page-386-0"></span> [Hem](#page-1-0) > [Säkerhet](#page-358-0) > [Använda SSL/TLS](#page-376-0) > [Säker utskrift av dokument med SSL/TLS](#page-385-0) > Skriv ut dokument med hjälp av IPPS

# **Skriv ut dokument med hjälp av IPPS**

**Relaterade modeller**: DCP-L2620DW/DCP-L2622DW/DCP-L2627DW/DCP-L2627DWXL/DCP-L2627DWE/ DCP-L2640DN/DCP-L2660DW/DCP-L2665DW/MFC-L2802DN/MFC-L2800DW/MFC-L2802DW/ MFC-L2827DWXL/MFC-L2827DW/MFC-L2835DW/MFC-L2860DWE/MFC-L2860DW/MFC-L2862DW/ MFC-L2922DW/MFC-L2960DW/MFC-L2980DW

För säker dokumentutskrift med IPP-protokoll kan du använda IPPS-protokollet.

- 1. Starta webbläsaren.
- 2. Ange "https://maskinens IP-adress" i webbläsarens adressfält (där "maskinens IP-adress" är maskinens IPadress).

Exempel:

https://192.168.1.2

• Om du använder DNS (Domain Name System) eller har aktiverat ett NetBIOS-namn kan du ange ett annat namn som "SharedPrinter" i stället för IP-adressen.

Till exempel: https://SharedPrinter

• Om du aktiverar ett NetBIOS-namn kan du också använda nodnamnet.

Till exempel: https://brn123456abcdef

- NetBIOS-namnet anges i nätverkskonfigurationsrapporten.
- 3. Om så krävs skriver du in lösenordet i **Login (Logga in)**-fältet och klickar därefter på **Login (Logga in)**.

Standardlösenordet för att hantera maskinens inställningar står på baksidan av maskinen och är märkt med texten "**Pwd**". Ändra standardlösenordet genom att följa anvisningarna på skärmen första gången du loggar in.

4. I det vänstra navigeringsfältet klickar du på **Network (Nätverk)** > **Network (Nätverk)** > **Protocol (Protokoll)**.

Om det vänstra navigeringsfältet inte är synligt börjar du navigera från  $\equiv$ .

5. Se till så att du markerat kryssrutan **IPP**.

Om du inte har markerat kryssrutan **IPP**, markerar du kryssrutan **IPP** och klickar sedan på **Submit (Skicka)**.

Starta om maskinen för att aktivera konfigurationen.

När maskinen har startats går du tillbaka till maskinens webbsida, anger lösenordet och går sedan till det vänstra navigeringsfältet och klickar på **Network (Nätverk)** > **Network (Nätverk)** > **Protocol (Protokoll)**.

- 6. Klicka på **HTTP Server Settings (HTTP-serverinställningar)**.
- 7. Markera kryssrutan **HTTPS** under **IPP** och klicka sedan på **Submit (Skicka)**.
- 8. Starta om maskinen för att aktivera konfigurationen.

Kommunikation med IPPS kan inte förhindra otillåten åtkomst till skrivarservern.

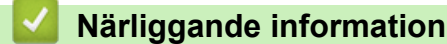

• [Säker utskrift av dokument med SSL/TLS](#page-385-0)

## <span id="page-387-0"></span>**Använda SNMPv3**

**Relaterade modeller**: DCP-L2620DW/DCP-L2622DW/DCP-L2627DW/DCP-L2627DWXL/DCP-L2627DWE/ DCP-L2640DN/DCP-L2660DW/DCP-L2665DW/MFC-L2802DN/MFC-L2800DW/MFC-L2802DW/ MFC-L2827DWXL/MFC-L2827DW/MFC-L2835DW/MFC-L2860DWE/MFC-L2860DW/MFC-L2862DW/ MFC-L2922DW/MFC-L2960DW/MFC-L2980DW

• [Hantera nätverksmaskinen säkert med SNMPv3](#page-388-0)

<span id="page-388-0"></span> [Hem](#page-1-0) > [Säkerhet](#page-358-0) > [Använda SNMPv3](#page-387-0) > Hantera nätverksmaskinen säkert med SNMPv3

### **Hantera nätverksmaskinen säkert med SNMPv3**

**Relaterade modeller**: DCP-L2620DW/DCP-L2622DW/DCP-L2627DW/DCP-L2627DWXL/DCP-L2627DWE/ DCP-L2640DN/DCP-L2660DW/DCP-L2665DW/MFC-L2802DN/MFC-L2800DW/MFC-L2802DW/ MFC-L2827DWXL/MFC-L2827DW/MFC-L2835DW/MFC-L2860DWE/MFC-L2860DW/MFC-L2862DW/ MFC-L2922DW/MFC-L2960DW/MFC-L2980DW

SNMPv3 (Simple Network Management-protokollet version 3) tillhandahåller användarautentisering och datakryptering för säker hantering av nätverksenheter.

- 1. Starta webbläsaren.
- 2. Skriv in "https://Common Name" i webbläsarens adressfält (där "Common Name" är det namn du gav certifikatet. Det kan vara din IP-adress, nodnamnet eller domännamnet).
- 3. Om så krävs skriver du in lösenordet i **Login (Logga in)**-fältet och klickar därefter på **Login (Logga in)**.

Standardlösenordet för att hantera maskinens inställningar står på baksidan av maskinen och är märkt med texten "**Pwd**". Ändra standardlösenordet genom att följa anvisningarna på skärmen första gången du loggar in.

4. I det vänstra navigeringsfältet klickar du på **Network (Nätverk)** > **Network (Nätverk)** > **Protocol (Protokoll)**.

Om det vänstra navigeringsfältet inte är synligt börjar du navigera från  $\equiv$ .

- 5. Se till att **SNMP**-inställningen är aktiverad och klicka sedan på **Advanced Settings (Avancerade inställningar)**.
- 6. Konfigurera inställningar för SNMPv1/v2c-läget.

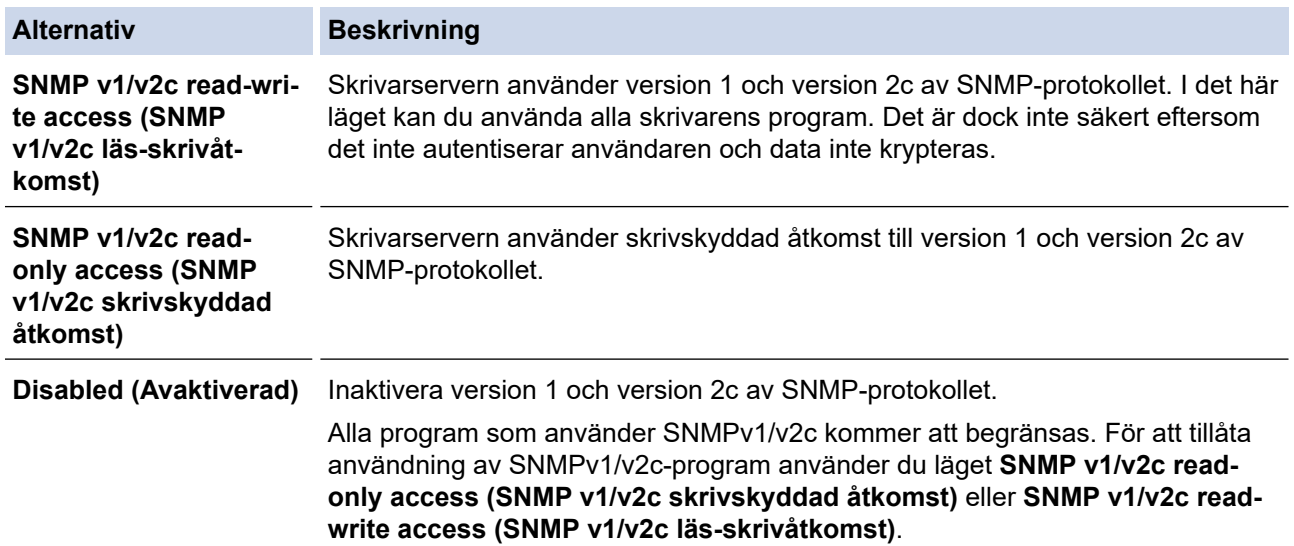

#### 7. Konfigurera inställningarna för SNMPv3-läget.

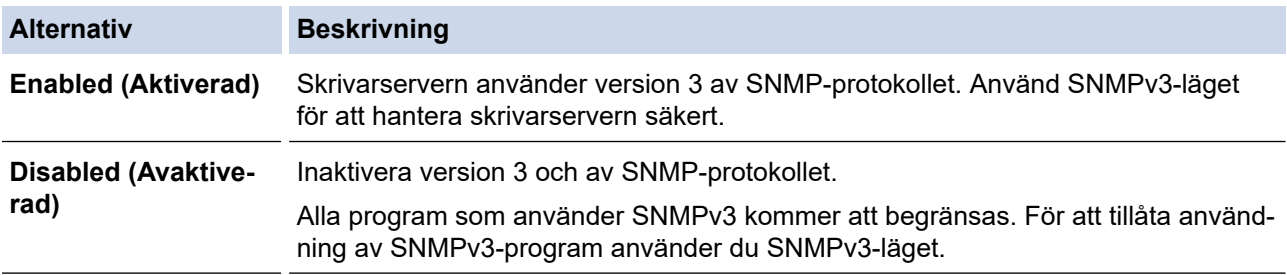

8. Klicka på **Submit (Skicka)**.

Om din maskin visar alternativen för protokollinställning, välj de alternativ du vill ha.

### 9. Starta om maskinen för att aktivera konfigurationen.

# **Närliggande information**

• [Använda SNMPv3](#page-387-0)

 $\overline{\mathscr{M}}$ 

<span id="page-390-0"></span> [Hem](#page-1-0) > [Säkerhet](#page-358-0) > Använd IPsec

## **Använd IPsec**

**Relaterade modeller**: MFC-L2922DW/MFC-L2960DW/MFC-L2980DW

- [Introduktion till IPsec](#page-391-0)
- [Konfigurera IPsec med hjälp av webbaserad hantering](#page-392-0)
- [Konfigurera en IPsec-adressmall med hjälp av webbaserad hantering](#page-394-0)
- [Konfigurera en IPsec-mall med hjälp av webbaserad hantering](#page-396-0)

<span id="page-391-0"></span> [Hem](#page-1-0) > [Säkerhet](#page-358-0) > [Använd IPsec](#page-390-0) > Introduktion till IPsec

### **Introduktion till IPsec**

#### **Relaterade modeller**: MFC-L2922DW/MFC-L2960DW/MFC-L2980DW

IPsec (Internet Protocol Security) är ett säkerhetsprotokoll som använder en valfri internetprotokollsfunktion som förhindrar datamanipulation och ser till att data som skickas som IP-paket hålls hemliga. IPsec krypterar data som överförs på ett nätverk, t.ex. utskriftsdata som skickas från datorer till en skrivare. Eftersom data krypteras i nätverkslager, använder applikationer med en högre protokollnivå IPsec, även om användaren inte känner till det.

IPsec har stöd för följande funktioner:

• IPsec-överföring

Enligt inställningsvillkoren för IPsec sänder en nätverksansluten dator data till och tar emot data från en specificerad enhet med IPsec. När enheter börjar kommunicera med IPsec utbyts nycklar med Internet Key Exchange (IKE) först och sedan överförs krypterade data med hjälp av nycklarna.

Dessutom har IPsec två funktionslägen: transportläge och tunnelläge. Transportläget används huvudsakligen för kommunikation mellan enheter och tunnelläget används i miljöer som t.ex. ett VPN (Virtual Private Network).

För IPsec-överföring krävs följande villkor:

- En dator som kan kommunicera med IPsec är ansluten till nätverket.
- Maskinen är konfigurerad för IPsec-kommunikation.
- Datorn som är ansluten till din maskin är konfigurerad för IPsec-anslutningar.
- IPsec-inställningar

Inställningarna som krävs för anslutning med IPsec. Dessa inställningar kan konfigureras med hjälp av webbaserad hantering.

Du måste använda en webbläsare på en dator som är ansluten till nätverket för att kunna konfigurera IPsec-inställningarna.

### **Närliggande information**

• [Använd IPsec](#page-390-0)

<span id="page-392-0"></span> [Hem](#page-1-0) > [Säkerhet](#page-358-0) > [Använd IPsec](#page-390-0) > Konfigurera IPsec med hjälp av webbaserad hantering

### **Konfigurera IPsec med hjälp av webbaserad hantering**

#### **Relaterade modeller**: MFC-L2922DW/MFC-L2960DW/MFC-L2980DW

Det finns två typer av anslutningsvillkor för IPsec**Template (Mall)**: **Address (adress)** och **IPsec**. Du kan konfigurera upp till 10 anslutningsvillkor.

- 1. Starta webbläsaren.
- 2. Ange "https://maskinens IP-adress" i webbläsarens adressfält (där "maskinens IP-adress" är maskinens IPadress).

Exempel:

Ô

https://192.168.1.2

3. Om så krävs skriver du in lösenordet i **Login (Logga in)**-fältet och klickar därefter på **Login (Logga in)**.

Standardlösenordet för att hantera maskinens inställningar står på baksidan av maskinen och är märkt med texten "**Pwd**". Ändra standardlösenordet genom att följa anvisningarna på skärmen första gången du loggar in.

#### 4. I det vänstra navigeringsfältet klickar du på **Network (Nätverk)** > **Security (Säkerhet)** > **IPsec**.

Om det vänstra navigeringsfältet inte är synligt börjar du navigera från  $\equiv$ .

5. Konfigurera inställningarna.

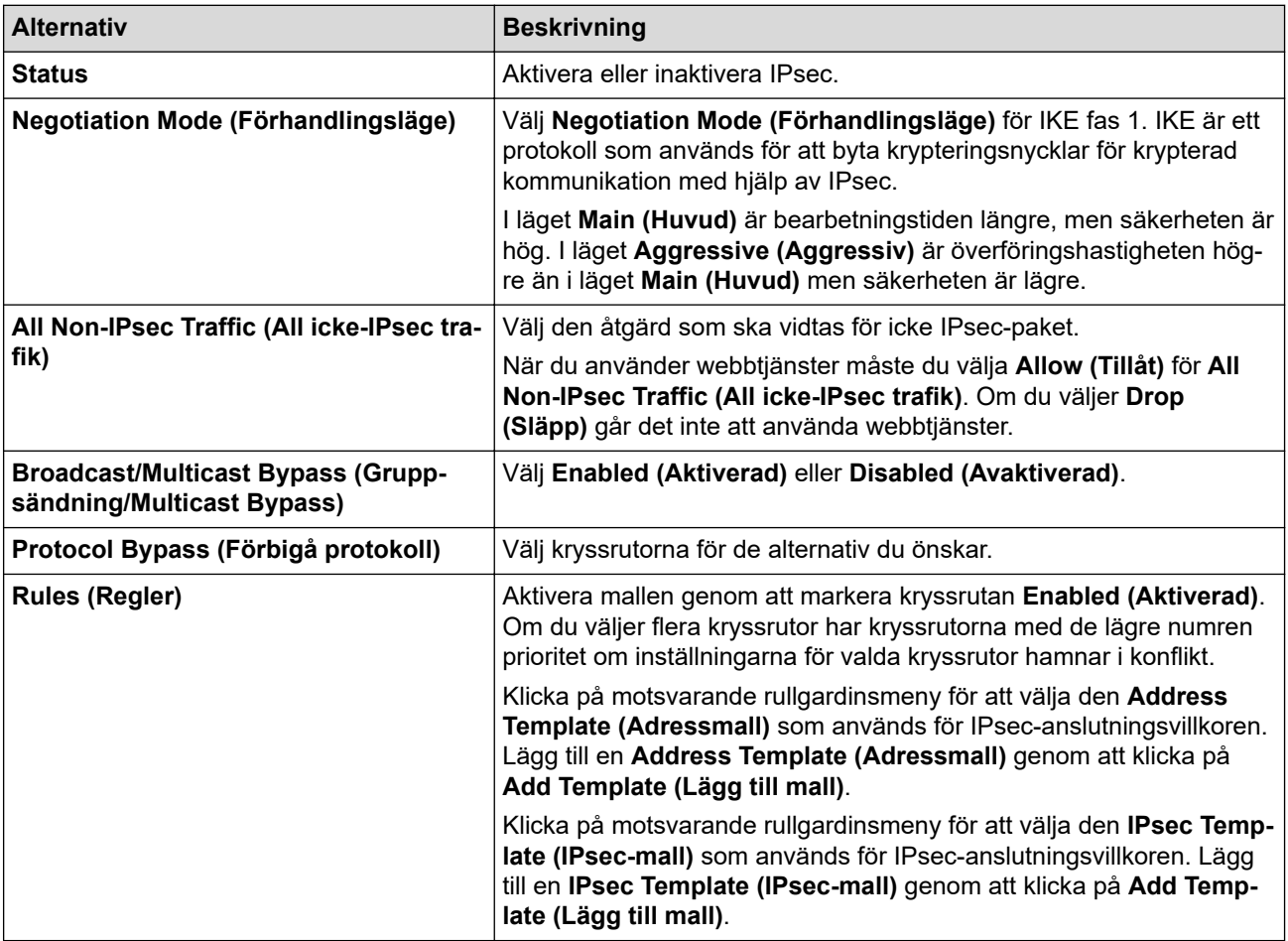

#### 6. Klicka på **Submit (Skicka)**.

Om maskinen måste startas om för att aktivera nya inställningar visas bekräftelseskärmen för omstart.

Om det finns en tom post i den mall du aktiverade i **Rules (Regler)**-tabellen visas ett felmeddelande. Bekräfta dina val och klicka på **Submit (Skicka)** igen.

# **Närliggande information**

- [Använd IPsec](#page-390-0)
- **Liknande ämnen:**
- [Konfigurera certifikat för enhetssäkerhet](#page-361-0)

<span id="page-394-0"></span> [Hem](#page-1-0) > [Säkerhet](#page-358-0) > [Använd IPsec](#page-390-0) > Konfigurera en IPsec-adressmall med hjälp av webbaserad hantering

## **Konfigurera en IPsec-adressmall med hjälp av webbaserad hantering**

**Relaterade modeller**: MFC-L2922DW/MFC-L2960DW/MFC-L2980DW

- 1. Starta webbläsaren.
- 2. Ange "https://maskinens IP-adress" i webbläsarens adressfält (där "maskinens IP-adress" är maskinens IPadress).

Exempel:

Ø

https://192.168.1.2

3. Om så krävs skriver du in lösenordet i **Login (Logga in)**-fältet och klickar därefter på **Login (Logga in)**.

Standardlösenordet för att hantera maskinens inställningar står på baksidan av maskinen och är märkt med texten "**Pwd**". Ändra standardlösenordet genom att följa anvisningarna på skärmen första gången du loggar in.

4. I det vänstra navigeringsfältet klickar du på **Network (Nätverk)** > **Security (Säkerhet)** > **IPsec Address Template (IPsec Adressmall)**.

Om det vänstra navigeringsfältet inte är synligt börjar du navigera från  $\equiv$ .

- 5. Klicka på knappen **Delete (Ta bort)** för att radera en **Address Template (Adressmall)**. När en **Address Template (Adressmall)** används går det inte att radera den.
- 6. Klicka på den **Address Template (Adressmall)** som du vill skapa. Fönstret **IPsec Address Template (IPsec Adressmall)** öppnas.
- 7. Konfigurera inställningarna.

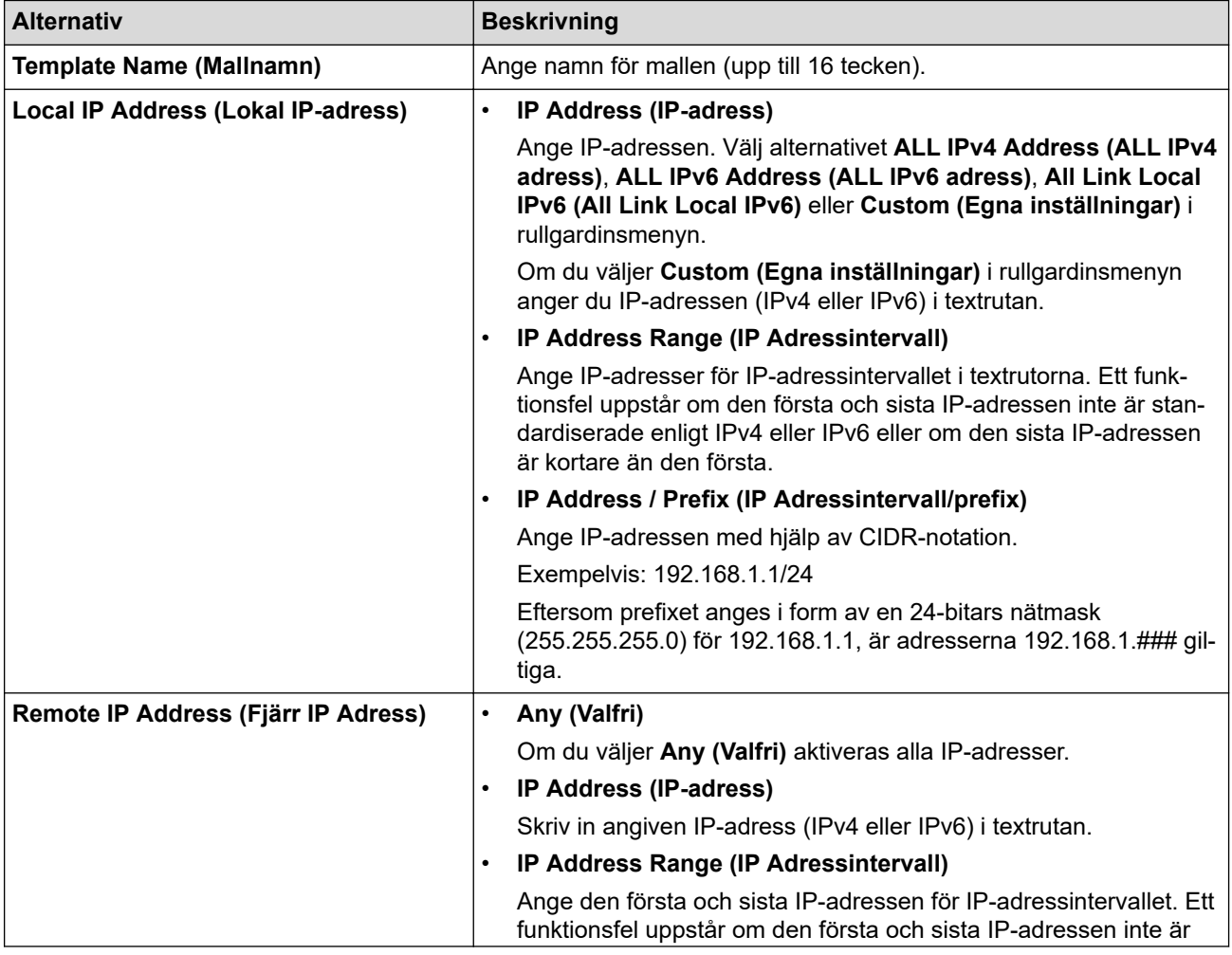

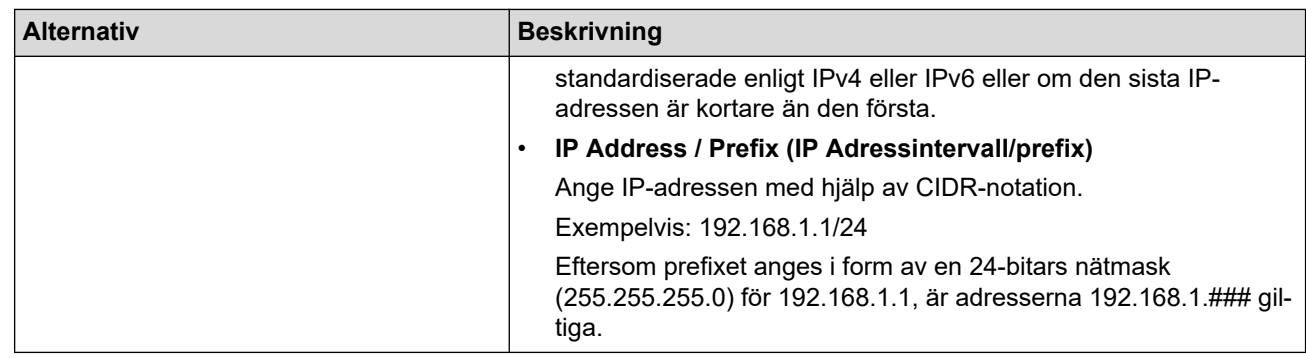

#### 8. Klicka på **Submit (Skicka)**.

Starta om skrivaren om du ändrar inställningarna för den aktuella mallen som används för att aktivera konfigurationen.

# **Närliggande information**

• [Använd IPsec](#page-390-0)

Ø
<span id="page-396-0"></span> [Hem](#page-1-0) > [Säkerhet](#page-358-0) > [Använd IPsec](#page-390-0) > Konfigurera en IPsec-mall med hjälp av webbaserad hantering

## **Konfigurera en IPsec-mall med hjälp av webbaserad hantering**

**Relaterade modeller**: MFC-L2922DW/MFC-L2960DW/MFC-L2980DW

- 1. Starta webbläsaren.
- 2. Ange "https://maskinens IP-adress" i webbläsarens adressfält (där "maskinens IP-adress" är maskinens IPadress).

Exempel:

https://192.168.1.2

3. Om så krävs skriver du in lösenordet i **Login (Logga in)**-fältet och klickar därefter på **Login (Logga in)**.

Standardlösenordet för att hantera maskinens inställningar står på baksidan av maskinen och är märkt med texten "**Pwd**". Ändra standardlösenordet genom att följa anvisningarna på skärmen första gången du loggar in.

4. I det vänstra navigeringsfältet klickar du på **Network (Nätverk)** > **Security (Säkerhet)** > **IPsec Template (IPsec-mall)**.

Om det vänstra navigeringsfältet inte är synligt börjar du navigera från  $\equiv$ .

- 5. Klicka på knappen **Delete (Ta bort)** för att radera en **IPsec Template (IPsec-mall)**. När en **IPsec Template (IPsec-mall)** används går det inte att radera den.
- 6. Klicka på den **IPsec Template (IPsec-mall)** du vill skapa. Skärmbilden **IPsec Template (IPsec-mall)** visas. Konfigurationsfälten skiljer sig åt beroende på vilka inställningar du väljer för **Use Prefixed Template (Använd prefixad mall)** och **Internet Key Exchange (IKE)**.
- 7. I fältet **Template Name (Mallnamn)** anger du ett namn för mallen (upp till 16 tecken).
- 8. Om du valde **Custom (Egna inställningar)** i rullgardinsmenyn **Use Prefixed Template (Använd prefixad mall)** väljer du alternativet **Internet Key Exchange (IKE)** och ändrar vid behov sedan inställningen.
- 9. Klicka på **Submit (Skicka)**.

### **Närliggande information**

- [Använd IPsec](#page-390-0)
	- [IKEv1-inställningar för en IPsec-mall](#page-397-0)
	- [IKEv2-inställningar för en IPsec-mall](#page-400-0)
	- [Manuella inställningar för en IPsec-mall](#page-403-0)

<span id="page-397-0"></span> [Hem](#page-1-0) > [Säkerhet](#page-358-0) > [Använd IPsec](#page-390-0) > [Konfigurera en IPsec-mall med hjälp av webbaserad hantering](#page-396-0) > IKEv1 inställningar för en IPsec-mall

# **IKEv1-inställningar för en IPsec-mall**

**Relaterade modeller**: MFC-L2922DW/MFC-L2960DW/MFC-L2980DW

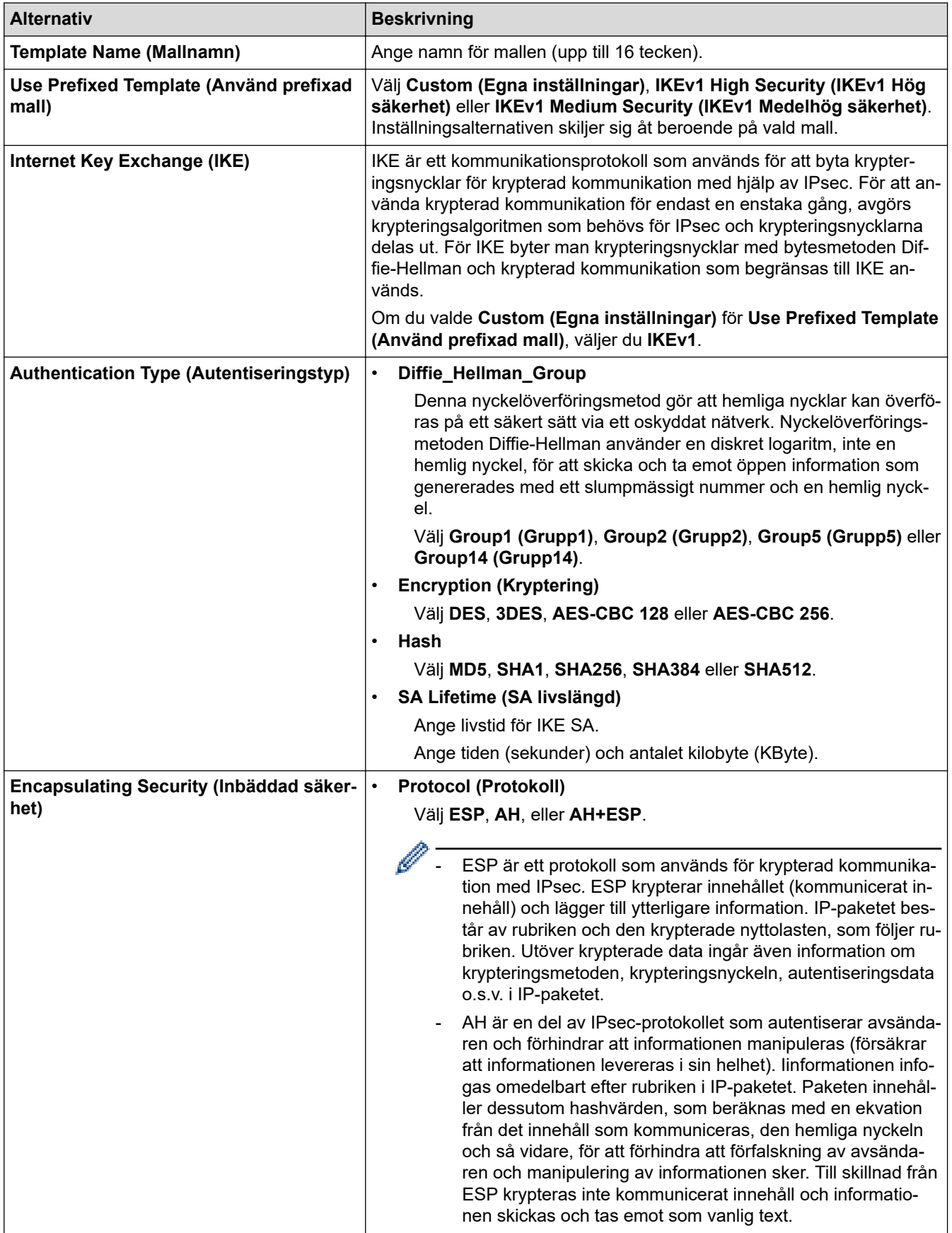

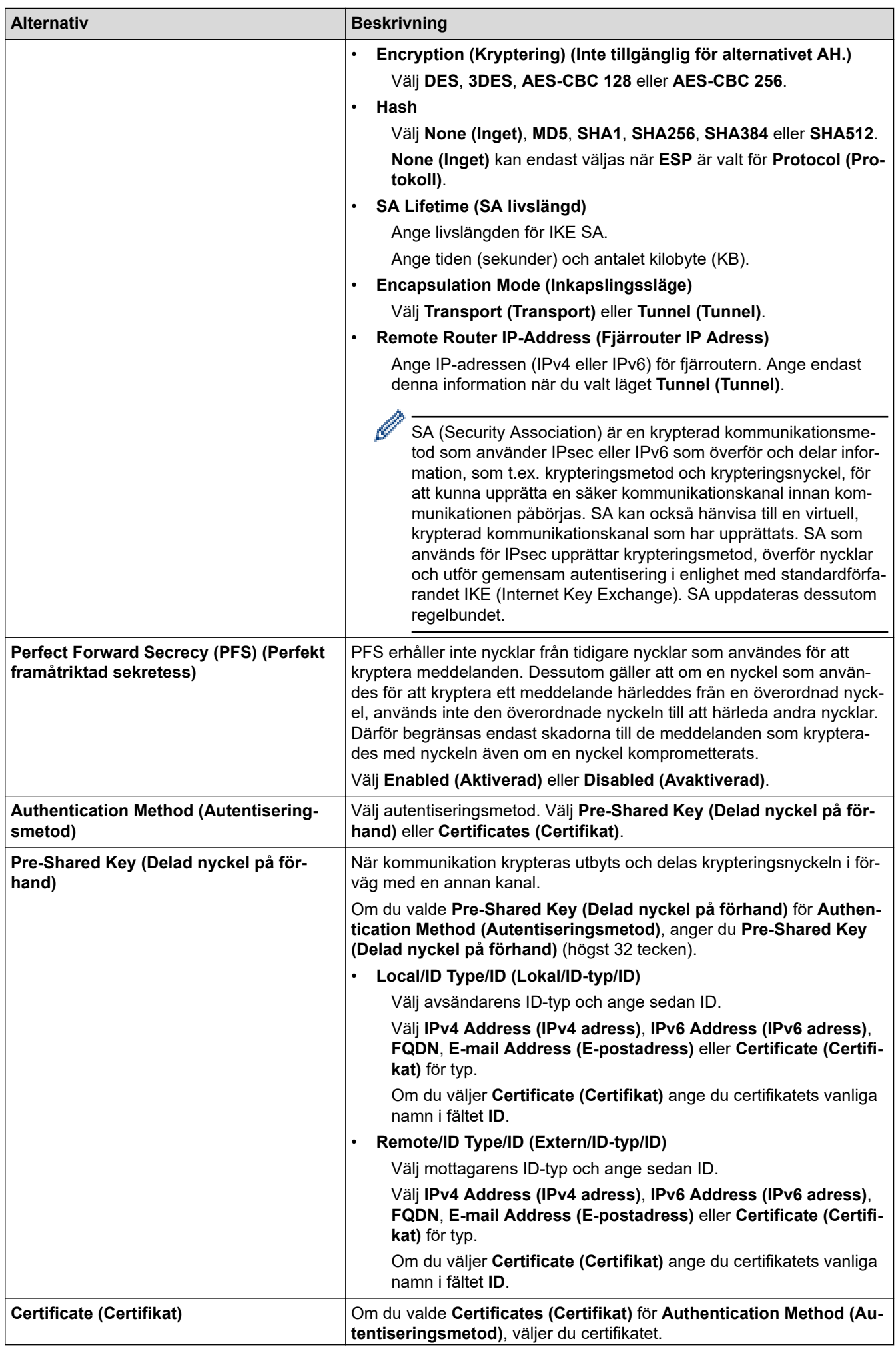

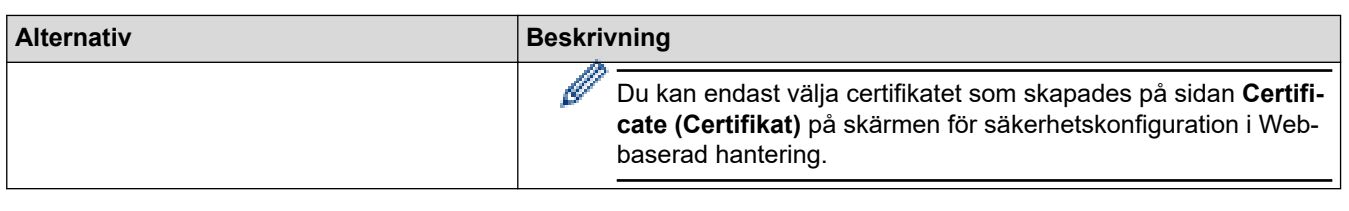

# **Närliggande information**

∣√

• [Konfigurera en IPsec-mall med hjälp av webbaserad hantering](#page-396-0)

<span id="page-400-0"></span> [Hem](#page-1-0) > [Säkerhet](#page-358-0) > [Använd IPsec](#page-390-0) > [Konfigurera en IPsec-mall med hjälp av webbaserad hantering](#page-396-0) > IKEv2 inställningar för en IPsec-mall

# **IKEv2-inställningar för en IPsec-mall**

**Relaterade modeller**: MFC-L2922DW/MFC-L2960DW/MFC-L2980DW

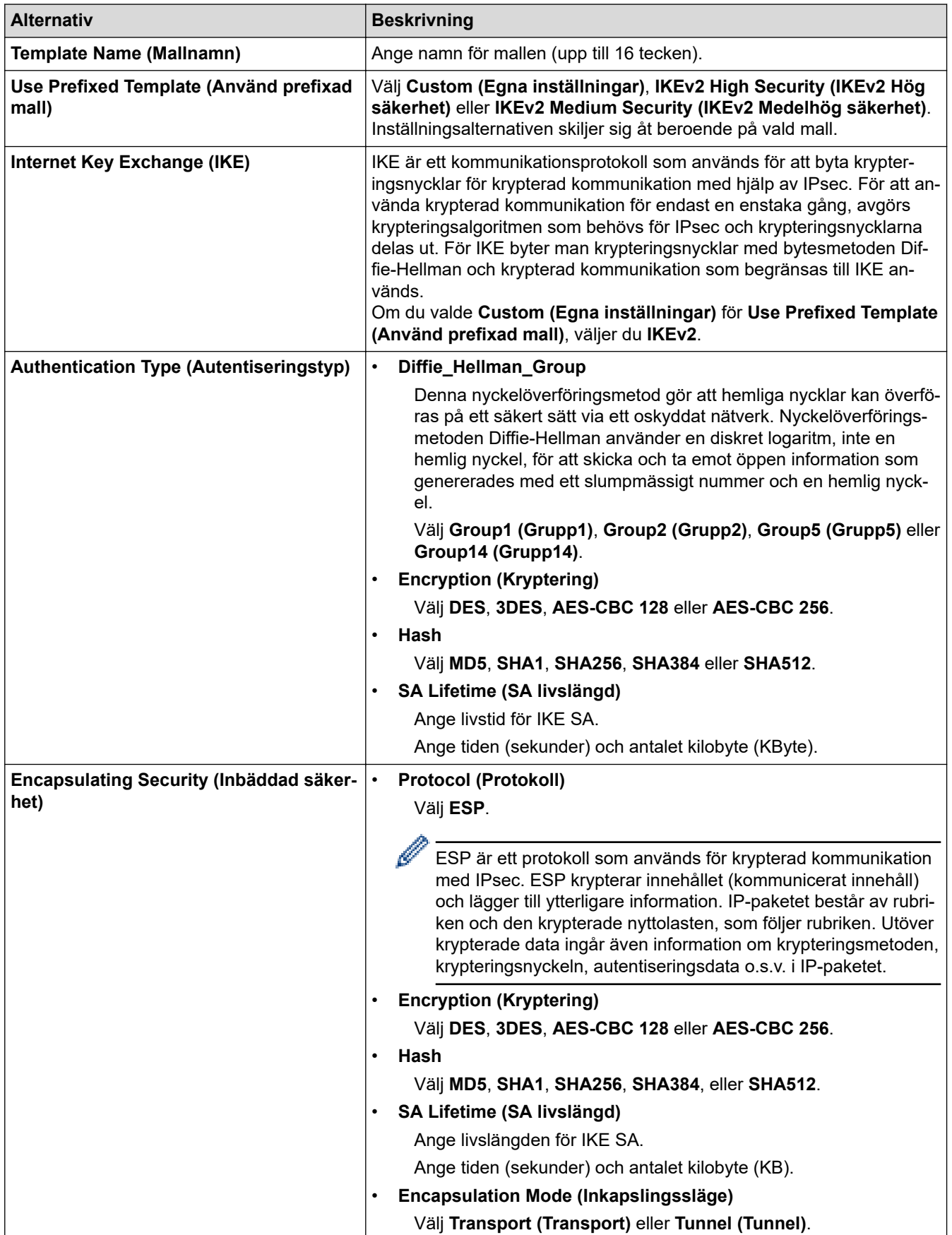

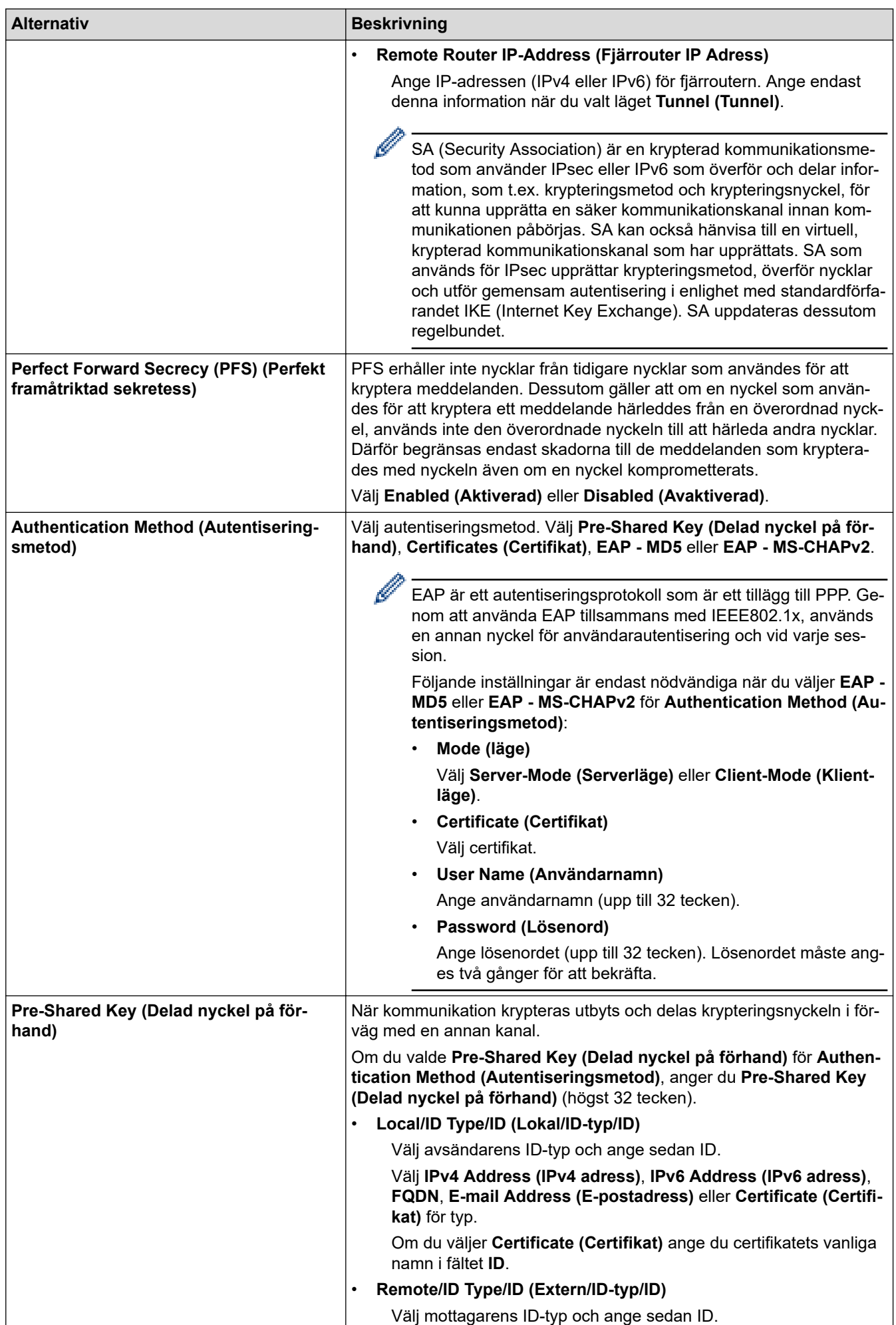

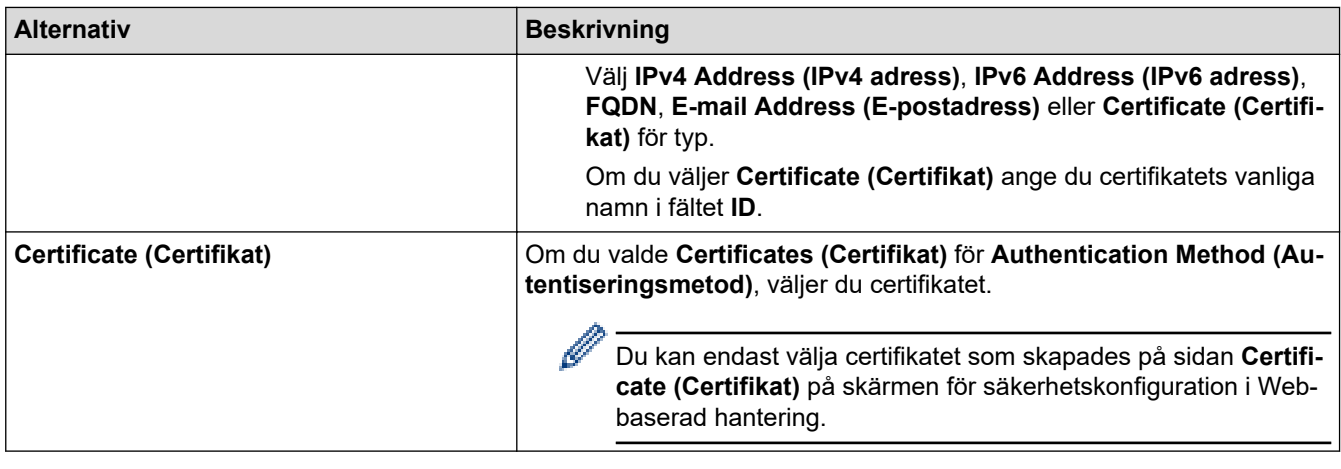

 **Närliggande information**

• [Konfigurera en IPsec-mall med hjälp av webbaserad hantering](#page-396-0)

<span id="page-403-0"></span> [Hem](#page-1-0) > [Säkerhet](#page-358-0) > [Använd IPsec](#page-390-0) > [Konfigurera en IPsec-mall med hjälp av webbaserad](#page-396-0) [hantering](#page-396-0) > Manuella inställningar för en IPsec-mall

# **Manuella inställningar för en IPsec-mall**

**Relaterade modeller**: MFC-L2922DW/MFC-L2960DW/MFC-L2980DW

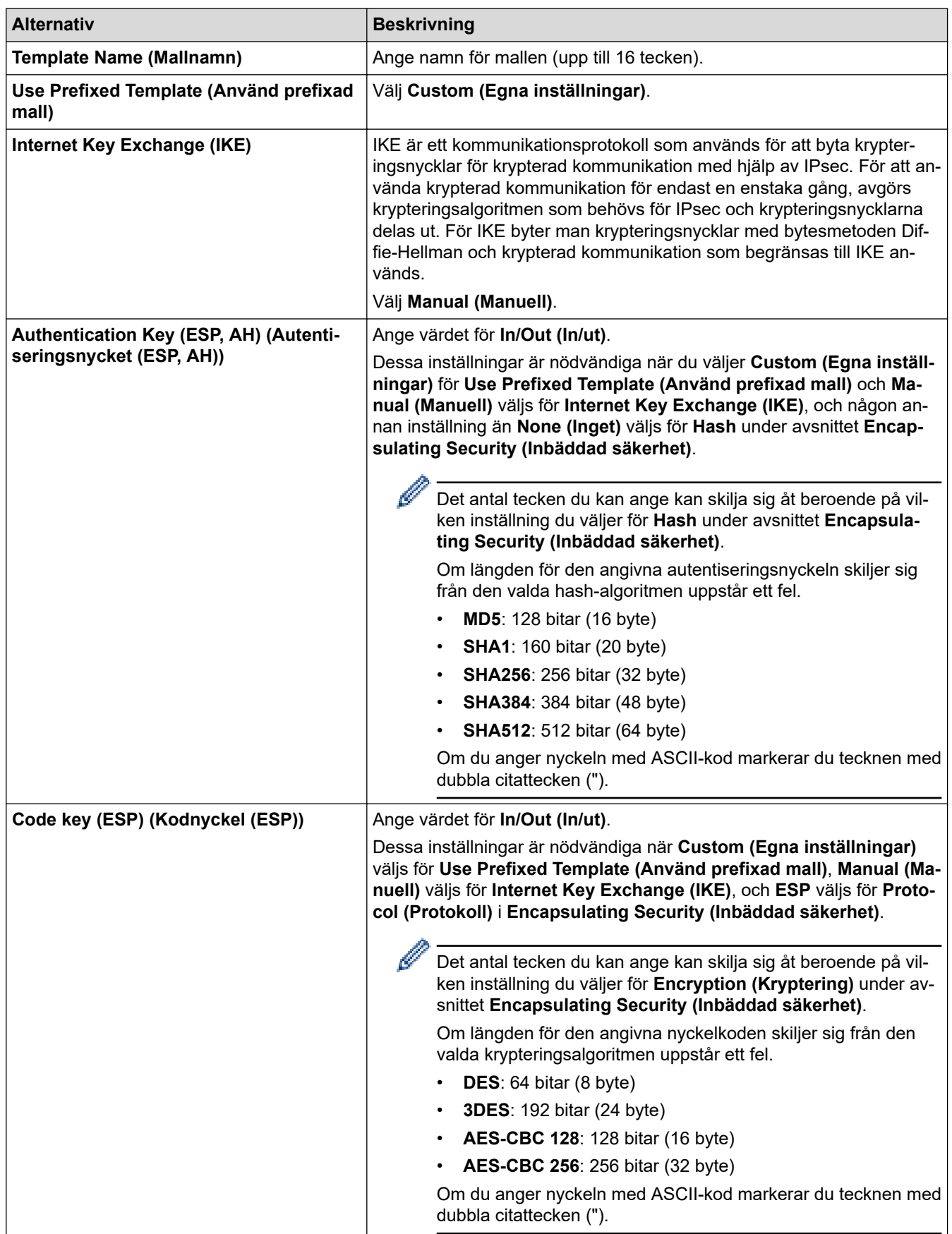

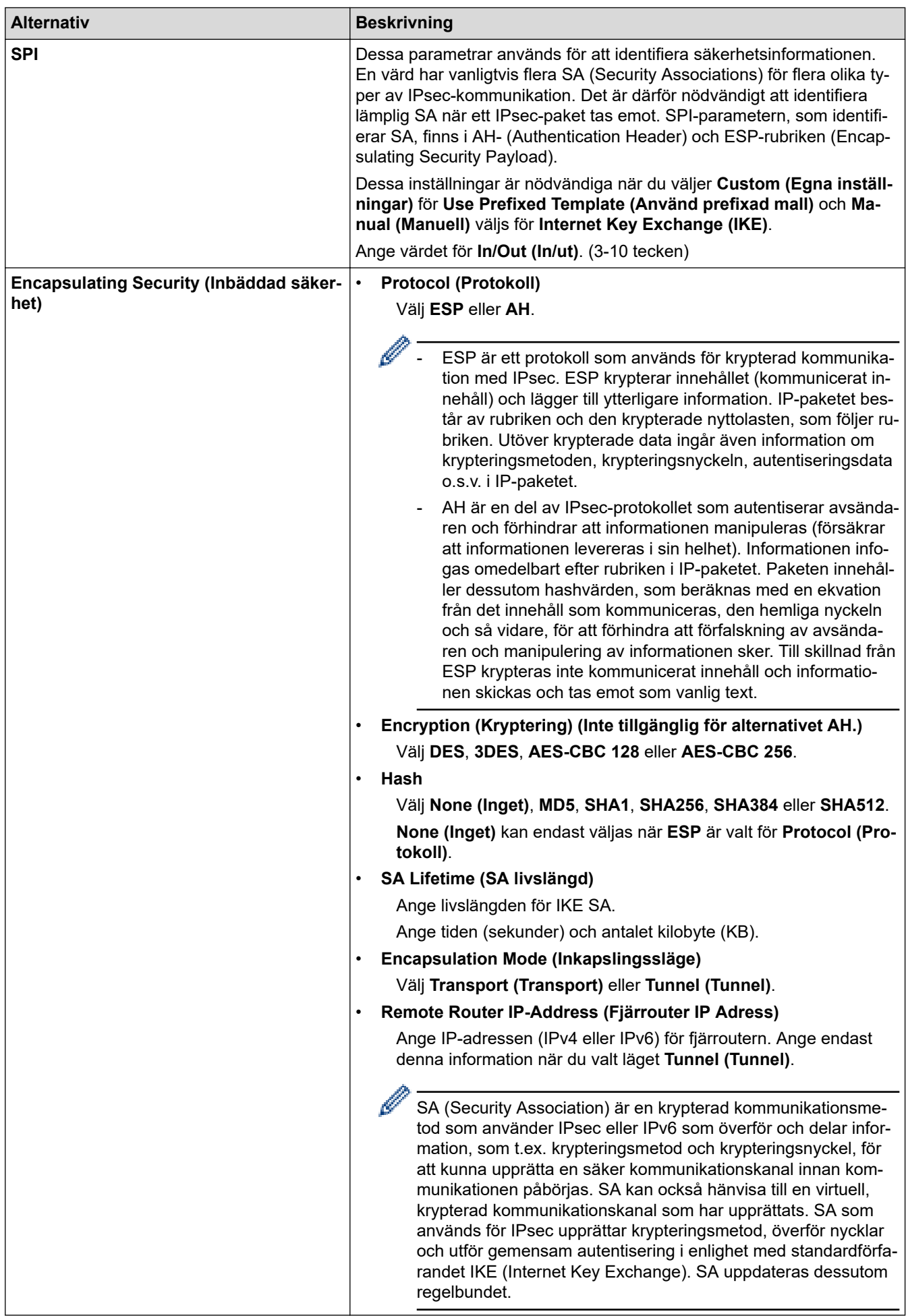

# **Närliggande information**

• [Konfigurera en IPsec-mall med hjälp av webbaserad hantering](#page-396-0)

## <span id="page-406-0"></span>**Använd IEEE 802.1x-autentisering**

**Relaterade modeller**: DCP-L2620DW/DCP-L2622DW/DCP-L2627DW/DCP-L2627DWXL/DCP-L2627DWE/ DCP-L2640DN/DCP-L2660DW/DCP-L2665DW/MFC-L2802DN/MFC-L2800DW/MFC-L2802DW/ MFC-L2827DWXL/MFC-L2827DW/MFC-L2835DW/MFC-L2860DWE/MFC-L2860DW/MFC-L2862DW/ MFC-L2922DW/MFC-L2960DW/MFC-L2980DW

- [Vad är IEEE 802.1x-autentisering?](#page-407-0)
- [Konfigurera IEEE 802.1x-autentisering för ett trådbundet eller trådlöst nätverk med](#page-408-0) [webbaserad hantering \(webbläsare\)](#page-408-0)
- [IEEE 802.1x-autentiseringsmetoder](#page-410-0)

<span id="page-407-0"></span> [Hem](#page-1-0) > [Säkerhet](#page-358-0) > [Använd IEEE 802.1x-autentisering](#page-406-0) > Vad är IEEE 802.1x-autentisering?

# **Vad är IEEE 802.1x-autentisering?**

**Relaterade modeller**: DCP-L2620DW/DCP-L2622DW/DCP-L2627DW/DCP-L2627DWXL/DCP-L2627DWE/ DCP-L2640DN/DCP-L2660DW/DCP-L2665DW/MFC-L2802DN/MFC-L2800DW/MFC-L2802DW/ MFC-L2827DWXL/MFC-L2827DW/MFC-L2835DW/MFC-L2860DWE/MFC-L2860DW/MFC-L2862DW/ MFC-L2922DW/MFC-L2960DW/MFC-L2980DW

IEEE 802.1x är en IEEE-standard som begränsar åtkomst från oauktoriserade nätverksenheter. Din Brothermaskin skickar en autentiseringsförfrågan till en RADIUS-server (autentiseringsserver) via din åtkomstpunkt eller hubb. När din förfrågan har verifierats av RADIUS-servern får din maskin tillträde till nätverket.

### **Närliggande information**

• [Använd IEEE 802.1x-autentisering](#page-406-0)

<span id="page-408-0"></span> [Hem](#page-1-0) > [Säkerhet](#page-358-0) > [Använd IEEE 802.1x-autentisering](#page-406-0) > Konfigurera IEEE 802.1x-autentisering för ett trådbundet eller trådlöst nätverk med webbaserad hantering (webbläsare)

## **Konfigurera IEEE 802.1x-autentisering för ett trådbundet eller trådlöst nätverk med webbaserad hantering (webbläsare)**

**Relaterade modeller**: DCP-L2620DW/DCP-L2622DW/DCP-L2627DW/DCP-L2627DWXL/DCP-L2627DWE/ DCP-L2640DN/DCP-L2660DW/DCP-L2665DW/MFC-L2802DN/MFC-L2800DW/MFC-L2802DW/ MFC-L2827DWXL/MFC-L2827DW/MFC-L2835DW/MFC-L2860DWE/MFC-L2860DW/MFC-L2862DW/ MFC-L2922DW/MFC-L2960DW/MFC-L2980DW

- Om du konfigurerar maskinen med EAP-TLS-autentisering måste du installera klientcertifikatet från CA innan du påbörjar konfigurationen. Kontakta din nätverksadministratör rörande klientcertifikatet. Om du har installerat mer än ett klientcertifikat rekommenderar vi att du antecknar namnet på det certifikat du vill använda.
- Innan du verifierar servercertifikatet måste du importera CA-certifikatet som har utfärdats av den CA som signerade servercertifikatet. Kontakta din nätverksadministratör eller Internetleverantör (ISP) för att bekräfta om ett CA-certifikat måste importeras eller inte.

Du kan även konfigurera IEEE 802.1x-autentisering med hjälp av guiden för trådlös konfiguration från kontrollpanelen (trådlöst nätverk).

- 1. Starta webbläsaren.
- 2. Ange "https://maskinens IP-adress" i webbläsarens adressfält (där "maskinens IP-adress" är maskinens IPadress).

Exempel:

https://192.168.1.2

• Om du använder DNS (Domain Name System) eller har aktiverat ett NetBIOS-namn kan du ange ett annat namn som "SharedPrinter" i stället för IP-adressen.

Till exempel: https://SharedPrinter

• Om du aktiverar ett NetBIOS-namn kan du också använda nodnamnet.

Till exempel: https://brn123456abcdef

- NetBIOS-namnet anges i nätverkskonfigurationsrapporten.
- 3. Om så krävs skriver du in lösenordet i **Login (Logga in)**-fältet och klickar därefter på **Login (Logga in)**.

Standardlösenordet för att hantera maskinens inställningar står på baksidan av maskinen och är märkt med texten "**Pwd**". Ändra standardlösenordet genom att följa anvisningarna på skärmen första gången du loggar in.

4. I det vänstra navigeringsfältet klickar du på **Network (Nätverk)**.

Om det vänstra navigeringsfältet inte är synligt börjar du navigera från  $\equiv$ .

- 5. Gör något av följande:
	- För det trådbundna nätverket

Klicka på **Wired (Trådbunden)** > **Wired 802.1x Authentication (Trådbunden 802.1x-autentisering)**.

• För det trådlösa nätverket

Klicka på **Wireless (Trådlös)** > **Wireless (Enterprise) (Trådlös (företag))**.

6. Konfigurera autentiseringsinställningar för IEEE 802.1x.

- Om du vill aktivera autentisering med IEEE 802.1x för ett trådbundet nätverk väljer du **Enabled (Aktiverad)** för **Wired 802.1x status (Status för trådbunden 802.1x)** på sidan **Wired 802.1x Authentication (Trådbunden 802.1x-autentisering)**.
- Om du använder **EAP-TLS**-autentisering måste du välja det klientcertifikat som är installerat (visas med certifikatets namn) för verifiering i rullgardinsmenyn **Client Certificate (Klientcertifikat)**.
- Om du väljer **EAP-FAST**, **PEAP**, **EAP-TTLS** eller **EAP-TLS**-autentisering kan du välja verifieringsmetoden i rullgardinsmenyn **Server Certificate Verification (Verifiering av servercertifikat)**. Verifiera servercertifikatet med det CA-certifikat som har importerats till maskinen i förväg och utfärdats av det CA som signerat servercertifikatet.

Välj en av följande verifieringsmetoder i rullgardinsmenyn **Server Certificate Verification (Verifiering av servercertifikat)**:

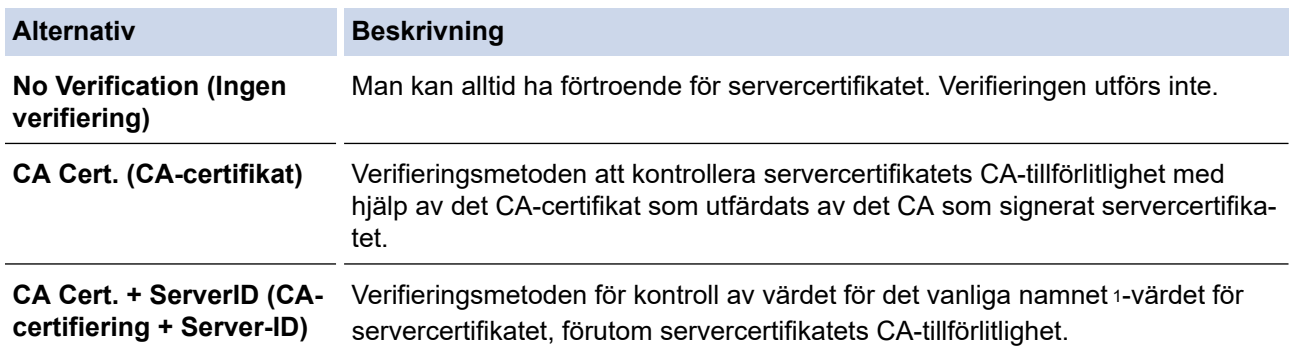

7. Klicka på **Submit (Skicka)** när konfigurationen genomförts.

För trådbundet nätverk: När konfigurationen är klar, anslut din maskin till nätverket som stöds av IEEE 802.1x. Efter några minuter ska du skriva ut nätverkskonfigurationsrapporten för att kontrollera <**Wired IEEE 802.1x**>-statusen.

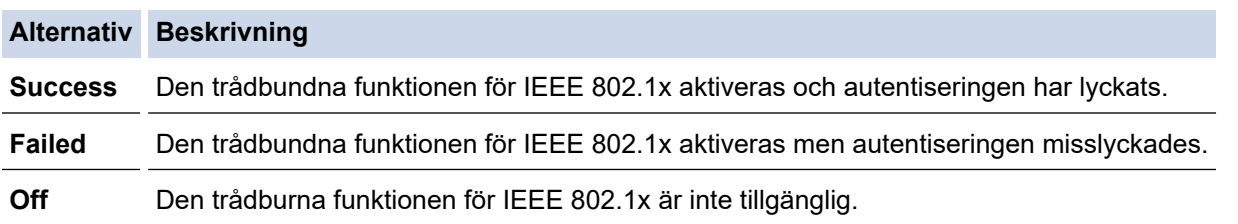

### **Närliggande information**

• [Använd IEEE 802.1x-autentisering](#page-406-0)

#### **Liknande ämnen:**

• [Konfigurera certifikat för enhetssäkerhet](#page-361-0)

<sup>1</sup> Verifieringen av det vanliga namnet jämför det vanliga namnet på servercertifikatet och teckensträngen som konfigurerats för **Server ID (Server-ID)**. Kontakta din systemadministratör om servercertifikatets vanliga namn och konfigurera sedan **Server ID (Server-ID)** innan du använder denna metod.

<span id="page-410-0"></span> [Hem](#page-1-0) > [Säkerhet](#page-358-0) > [Använd IEEE 802.1x-autentisering](#page-406-0) > IEEE 802.1x-autentiseringsmetoder

### **IEEE 802.1x-autentiseringsmetoder**

**Relaterade modeller**: DCP-L2620DW/DCP-L2622DW/DCP-L2627DW/DCP-L2627DWXL/DCP-L2627DWE/ DCP-L2640DN/DCP-L2660DW/DCP-L2665DW/MFC-L2802DN/MFC-L2800DW/MFC-L2802DW/ MFC-L2827DWXL/MFC-L2827DW/MFC-L2835DW/MFC-L2860DWE/MFC-L2860DW/MFC-L2862DW/ MFC-L2922DW/MFC-L2960DW/MFC-L2980DW

#### **EAP-FAST**

EAP-FAST (Extensible Authentication Protocol-Flexible Authentication via Secured Tunnel) har utvecklats av Cisco Systems, Inc. som använder ett användar-ID och lösenord för autentisering och symmetriska nyckelalgoritmer för att skapa en tunnlad autentiseringsprocess.

Din Brother-maskin har stöd för följande inre autentiseringsmetoder:

- EAP-FAST/INGEN
- EAP-FAST/MS-CHAPv2
- EAP-FAST/GTC

#### **EAP-MD5 (trådbundet nätverk)**

EAP-MD5 (Extensible Authentication Protocol-Message Digest Algorithm 5) använder ett användar-ID och ett lösenord för challenge-response-autentisering.

#### **PEAP**

PEAP (Protected Extensible Authentication Protocol) är en version av metoden EAP som är utvecklad av Cisco Systems, Inc., Microsoft Corporation samt RSA Security. PEAP skapar en krypterad SSL- (Secure Sockets Layer)/TLS-tunnel (Transport Layer Security) mellan en klient och en autentiseringsserver för att skicka ett användar-ID och ett lösenord. Med PEAP sker autentiseringen åt båda hållen mellan servern och klienten.

Din Brother-maskin har stöd för följande inre autentiseringsmetoder:

- PEAP/MS-CHAPv2
- PEAP/GTC

#### **EAP-TTLS**

Extensible Authentication Protocol-Tunneled Transport Layer Security (EAP-TTLS) har utvecklats av Funk Software och Certicom. Med EAP-TTLS skapas en liknande krypterad SSL-tunnel som med PEAP mellan en klient och en autentiseringsserver för att skicka användar-ID och lösenord. Med EAP-TTLS sker autentiseringen åt båda hållen mellan servern och klienten.

Din Brother-maskin har stöd för följande inre autentiseringsmetoder:

- EAP-TTLS/CHAP
- EAP‑TTLS/MS‑CHAP
- EAP‑TTLS/MS‑CHAPv2
- EAP‑TTLS/PAP

#### **EAP-TLS**

EAP-TLS (Extensible Authentication Protocol-Transport Layer Security) kräver autentisering av digitala certifikat både på en klient och en autentiseringsserver.

#### **Närliggande information**

• [Använd IEEE 802.1x-autentisering](#page-406-0)

<span id="page-411-0"></span> [Hem](#page-1-0) > [Säkerhet](#page-358-0) > Använda autentisering av Active Directory

### **Använda autentisering av Active Directory**

**Relaterade modeller**: MFC-L2922DW/MFC-L2960DW/MFC-L2980DW

- [Introduktion till autentisering av Active Directory](#page-412-0)
- [Konfigurera autentisering av Active Directory med hjälp av webbaserad hantering](#page-413-0)
- [Logga in för att ändra maskinens inställningar via maskinens kontrollpanel \(autentisering](#page-415-0) [av Active Directory\)](#page-415-0)

<span id="page-412-0"></span> [Hem](#page-1-0) > [Säkerhet](#page-358-0) > [Använda autentisering av Active Directory](#page-411-0) > Introduktion till autentisering av Active **Directory** 

## **Introduktion till autentisering av Active Directory**

**Relaterade modeller**: MFC-L2922DW/MFC-L2960DW/MFC-L2980DW

Active Directory-autentisering begränsar användningen av maskinen. Om du aktiverar autentisering av Active Directory kommer maskinens kontrollpanel att låsas. Det går inte att ändra maskinens inställningar förrän användaren anger användar-ID och lösenord.

Vid autentisering av Active Directory ingår följande funktioner:

- Lagrar inkommande utskriftsdata
- Lagrar inkommande faxdata (för MFC-modeller)
- E-postadressen erhålls från Active Directory-servern baserat på ditt användar-ID när skannade data skickas till en e-postserver.

Välj alternativet **On (På)** för inställningen **Get Mail Address (Hämta e-postadress)** samt autentiseringsmetoden **LDAP + kerberos** eller **LDAP + NTLMv2** för att använda denna funktion. Din epostadress ställs in som avsändare när maskinen skickar skannade data till en e-postserver eller som mottagare om du vill skicka skannade data till din e-postadress.

Maskinen lagrar alla inkommande faxdata när autentisering av Active Directory är aktiverat. Efter att du loggat in skriver maskinen ut alla lagrade faxdata. (För MFC-modeller)

Du kan ändra inställningarna för autentisering av Active Directory med Webbaserad hantering.

#### **Närliggande information**

• [Använda autentisering av Active Directory](#page-411-0)

<span id="page-413-0"></span> [Hem](#page-1-0) > [Säkerhet](#page-358-0) > [Använda autentisering av Active Directory](#page-411-0) > Konfigurera autentisering av Active Directory med hjälp av webbaserad hantering

### **Konfigurera autentisering av Active Directory med hjälp av webbaserad hantering**

**Relaterade modeller**: MFC-L2922DW/MFC-L2960DW/MFC-L2980DW

Funktionen för autentisering av Active Directory stöder Kerberos-autentisering och NTLMv2-autentisering. Du måste konfigurera SNTP-protokollet (tidsserver i nätverket) och DNS-serverkonfiguration för autentisering.

- 1. Starta webbläsaren.
- 2. Ange "https://maskinens IP-adress" i webbläsarens adressfält (där "maskinens IP-adress" är maskinens IPadress).

Exempel:

Ø

Ø

https://192.168.1.2

3. Om så krävs skriver du in lösenordet i **Login (Logga in)**-fältet och klickar därefter på **Login (Logga in)**.

Standardlösenordet för att hantera maskinens inställningar står på baksidan av maskinen och är märkt med texten "**Pwd**". Ändra standardlösenordet genom att följa anvisningarna på skärmen första gången du loggar in.

4. I det vänstra navigeringsfältet klickar du på **Administrator (Administratör)** > **User Restriction Function (Användarbegränsad funktion)** eller **Restriction Management (Hantera begränsningar)**.

Om det vänstra navigeringsfältet inte är synligt börjar du navigera från  $\equiv$ .

- 5. Välj **Active Directory Authentication (Autentisering av aktiv mapp)**.
- 6. Klicka på **Submit (Skicka)**.
- 7. Klicka på **Active Directory Authentication (Autentisering av aktiv mapp)**.
- 8. Konfigurera följande inställningar:

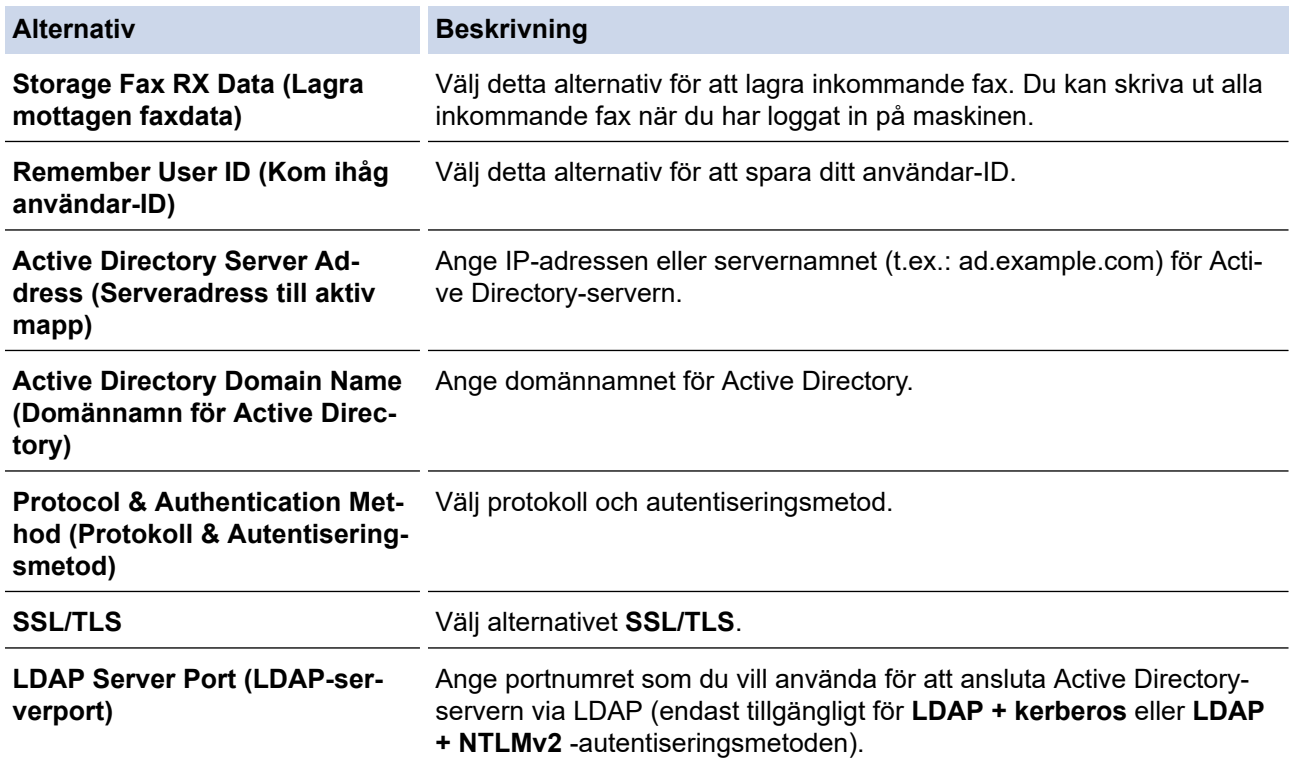

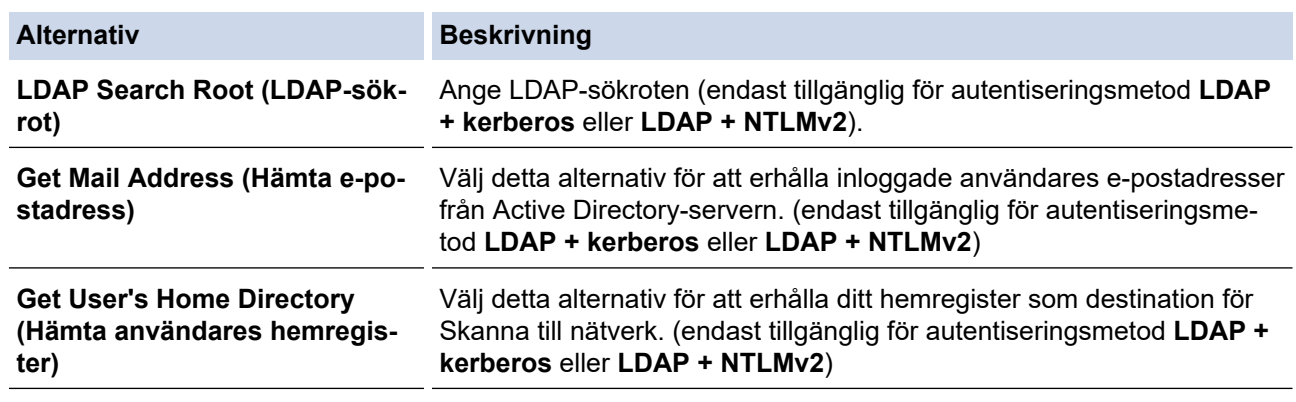

## 9. Klicka på **Submit (Skicka)**.

# **Närliggande information**

• [Använda autentisering av Active Directory](#page-411-0)

<span id="page-415-0"></span> [Hem](#page-1-0) > [Säkerhet](#page-358-0) > [Använda autentisering av Active Directory](#page-411-0) > Logga in för att ändra maskinens inställningar via maskinens kontrollpanel (autentisering av Active Directory)

## **Logga in för att ändra maskinens inställningar via maskinens kontrollpanel (autentisering av Active Directory)**

**Relaterade modeller**: MFC-L2922DW/MFC-L2960DW/MFC-L2980DW

När du aktiverat Active Directory-autentisering blir maskinens kontrollpanel låst tills du anger användar-ID och lösenord på maskinens kontrollpanel.

- 1. Ange ditt användar-ID och lösenord med hjälp av pekskärmen på maskinens kontrollpanel.
- 2. Tryck på [OK].
- 3. När autentiseringen är slutförd låses maskinens kontrollpanel upp och LCD-skärmen visar startskärmen.

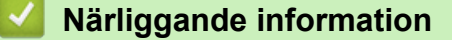

• [Använda autentisering av Active Directory](#page-411-0)

<span id="page-416-0"></span>▲ [Hem](#page-1-0) > [Säkerhet](#page-358-0) > Använda LDAP-autentisering

## **Använda LDAP-autentisering**

**Relaterade modeller**: MFC-L2922DW/MFC-L2960DW/MFC-L2980DW

- [Introduktion till LDAP-autentisering](#page-417-0)
- [Konfigurera LDAP-autentisering med hjälp av webbaserad hantering](#page-418-0)
- [Logga in för att ändra maskinens inställningar via maskinens kontrollpanel \(LDAP](#page-419-0)[autentisering\)](#page-419-0)

<span id="page-417-0"></span> [Hem](#page-1-0) > [Säkerhet](#page-358-0) > [Använda LDAP-autentisering](#page-416-0) > Introduktion till LDAP-autentisering

## **Introduktion till LDAP-autentisering**

**Relaterade modeller**: MFC-L2922DW/MFC-L2960DW/MFC-L2980DW

LDAP-autentisering begränsar användningen av maskinen. Om du aktiverar LDAP-autentisering kommer maskinens kontrollpanel att låsas. Det går inte att ändra maskinens inställningar förrän användaren anger användar-ID och lösenord.

LDAP-autentisering erbjuder följande funktioner:

- Lagrar inkommande utskriftsdata
- Lagrar inkommande faxdata (för MFC-modeller)
- E-postadressen erhålls från LDAP-servern baserat på din användar-ID när skannade data skickas till en epostserver.

Välj alternativet **On (På)** för inställningen **Get Mail Address (Hämta e-postadress)** för att kunna använda denna funktion. Din e-postadress ställs in som avsändare när maskinen skickar skannade data till en epostserver eller som mottagare om du vill skicka skannade data till din e-postadress.

Maskinen lagrar alla inkommande faxdata när LDAP-autentisering är aktiverat. Efter att du loggat in skriver maskinen ut alla lagrade faxdata. (För MFC-modeller)

Du kan ändra inställningarna för LDAP-autentisering med Webbaserad hantering.

### **Närliggande information**

• [Använda LDAP-autentisering](#page-416-0)

<span id="page-418-0"></span> [Hem](#page-1-0) > [Säkerhet](#page-358-0) > [Använda LDAP-autentisering](#page-416-0) > Konfigurera LDAP-autentisering med hjälp av webbaserad hantering

## **Konfigurera LDAP-autentisering med hjälp av webbaserad hantering**

**Relaterade modeller**: MFC-L2922DW/MFC-L2960DW/MFC-L2980DW

- 1. Starta webbläsaren.
- 2. Ange "https://maskinens IP-adress" i webbläsarens adressfält (där "maskinens IP-adress" är maskinens IPadress).

Exempel:

Ø

https://192.168.1.2

3. Om så krävs skriver du in lösenordet i **Login (Logga in)**-fältet och klickar därefter på **Login (Logga in)**.

Standardlösenordet för att hantera maskinens inställningar står på baksidan av maskinen och är märkt med texten "**Pwd**". Ändra standardlösenordet genom att följa anvisningarna på skärmen första gången du loggar in.

4. I det vänstra navigeringsfältet klickar du på **Administrator (Administratör)** > **User Restriction Function (Användarbegränsad funktion)** eller **Restriction Management (Hantera begränsningar)**.

Om det vänstra navigeringsfältet inte är synligt börjar du navigera från  $\equiv$ .

- 5. Välj **LDAP Authentication (LDAP-verifiering)**.
- 6. Klicka på **Submit (Skicka)**.
- 7. Klicka på menyn **LDAP Authentication (LDAP-verifiering)**.
- 8. Konfigurera följande inställningar:

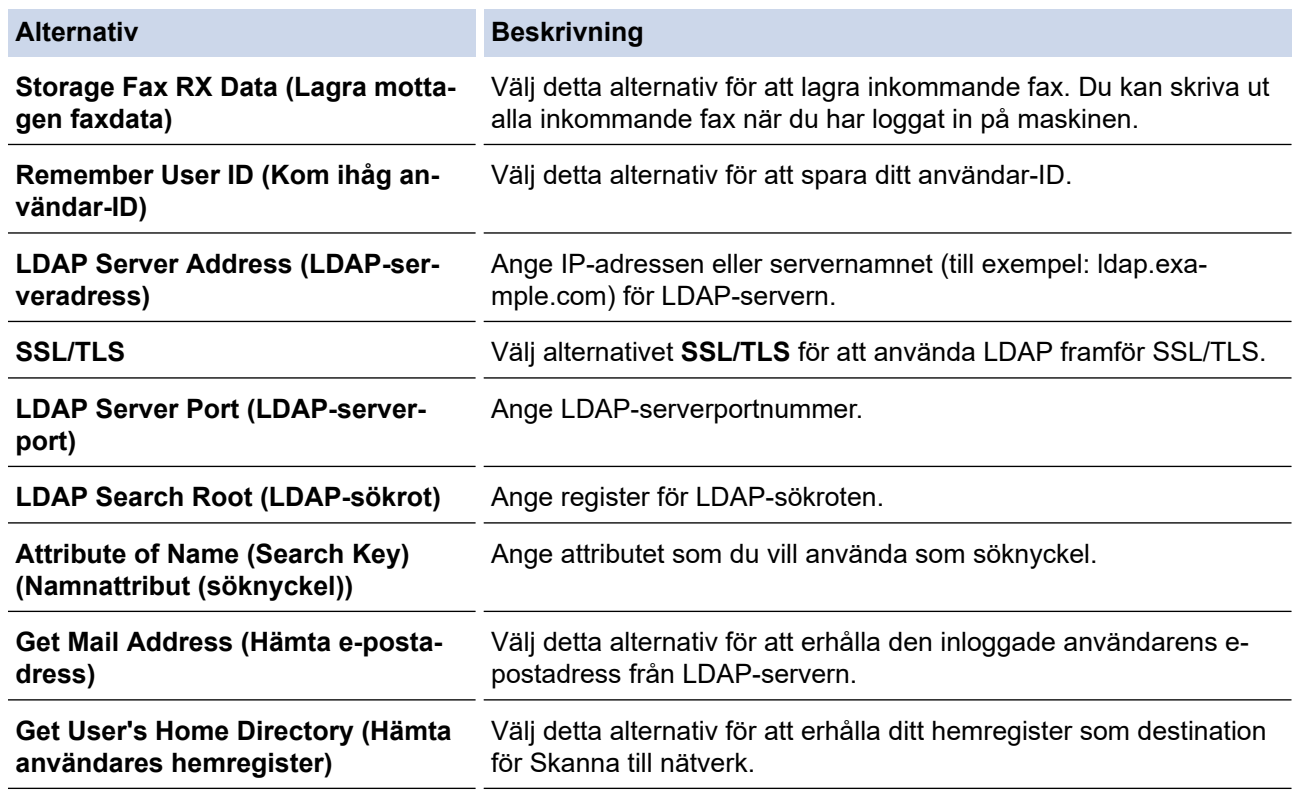

9. Klicka på **Submit (Skicka)**.

### **Närliggande information**

• [Använda LDAP-autentisering](#page-416-0)

<span id="page-419-0"></span> [Hem](#page-1-0) > [Säkerhet](#page-358-0) > [Använda LDAP-autentisering](#page-416-0) > Logga in för att ändra maskinens inställningar via maskinens kontrollpanel (LDAP-autentisering)

## **Logga in för att ändra maskinens inställningar via maskinens kontrollpanel (LDAP-autentisering)**

**Relaterade modeller**: MFC-L2922DW/MFC-L2960DW/MFC-L2980DW

När du aktiverat LDAP-autentisering blir maskinens kontrollpanel låst tills du anger användar-ID och lösenord på maskinens kontrollpanel.

- 1. Ange ditt användar-ID på maskinens kontrollpanel.
- 2. Tryck på [OK].
- 3. Ange ditt lösenord.
- 4. Tryck på [OK].
- 5. Tryck på [OK] igen.
- 6. När autentiseringen är slutförd låses maskinens kontrollpanel upp och LCD-skärmen visar startskärmen.

#### **Närliggande information**

• [Använda LDAP-autentisering](#page-416-0)

## <span id="page-420-0"></span>**Secure Function Lock 3.0 (säkert funktionslås)**

**Relaterade modeller**: MFC-L2860DWE/MFC-L2860DW/MFC-L2862DW/MFC-L2922DW/MFC-L2960DW/ MFC-L2980DW

Secure Function Lock 3.0 (säkert funktionslås) ger ökad säkerhet genom att begränsa de tillgängliga funktionerna på maskinen.

- [Innan du använder Secure Function Lock 3.0](#page-421-0)
- [Konfigurera Secure Function Lock 3.0 med hjälp av webbaserad hantering](#page-422-0)
- [Skanna med hjälp av Secure Function Lock 3.0](#page-424-0)
- [Konfigurera offentligt läge för Secure Function Lock 3.0](#page-425-0)
- [Ytterligare funktioner i Secure Function Lock 3.0](#page-426-0)
- [Registrera ett nytt ID-kort via maskinens kontrollpanel](#page-427-0)

<span id="page-421-0"></span> [Hem](#page-1-0) > [Säkerhet](#page-358-0) > [Secure Function Lock 3.0 \(säkert funktionslås\)](#page-420-0) > Innan du använder Secure Function Lock 3.0

## **Innan du använder Secure Function Lock 3.0**

**Relaterade modeller**: MFC-L2860DWE/MFC-L2860DW/MFC-L2862DW/MFC-L2922DW/MFC-L2960DW/ MFC-L2980DW

Använd Secure Function Lock (Säkert funktionslås) för att konfigurera lösenord, ställa in sidbegränsningar för användare och neka tillgång till vissa eller alla funktioner som listas här.

Du kan konfigurera och ändra följande inställningar för Secure Function Lock 3.0 (Säkert funktionslås 3.0) genom att använda Webbaserad hantering:

• **Print (Skriv ut)**

Utskrift inkluderar utskriftsjobb som skickats via AirPrint, Brother iPrint&Scan och Brother Mobile Connect.

Om du registrerar användarnas inloggningsnamn i förväg kan dessa användare använda utskriftsfunktionen utan att behöva ange lösenord.

- **Copy (Kopiera)**
- **Scan (Skanna)**

Skanning inkluderar skanningsjobb som skickats via Brother iPrint&Scan och Brother Mobile Connect.

- **Send (Skicka)** (endast modeller som stöds)
- **Receive (Ta emot)** (endast modeller som stöds)
- **Web Connect (Anslut till webben)** (enbart stödda modeller)
- **Apps (Appar)** (endast modeller som stöds)
- **Page Limit (Sidbegränsning)**
- **Page Counters (Sidräknare)**
- **Card ID (NFC ID) (Kort-ID (NFC ID))** (endast modeller som stöds)

Om du registrerar användares kort-ID i förväg kan registrerade användare aktivera maskinen genom att föra sina registrerade kort över maskinens NFC-märke.

Modeller med LCD-pekskärm:

När Secure Function Lock (Säkert funktionslås) är aktiverat går maskinen automatiskt in i offentligt läge och vissa av maskinens funktioner blir begränsade till auktoriserade användare. För att komma åt de

begränsade maskinfunktionerna, tryck på , välj ditt användarnamn och ange ditt lösenord.

#### **Närliggande information**

<span id="page-422-0"></span> [Hem](#page-1-0) > [Säkerhet](#page-358-0) > [Secure Function Lock 3.0 \(säkert funktionslås\)](#page-420-0) > Konfigurera Secure Function Lock 3.0 med hjälp av webbaserad hantering

## **Konfigurera Secure Function Lock 3.0 med hjälp av webbaserad hantering**

**Relaterade modeller**: MFC-L2860DWE/MFC-L2860DW/MFC-L2862DW/MFC-L2922DW/MFC-L2960DW/ MFC-L2980DW

- 1. Starta webbläsaren.
- 2. Ange "https://maskinens IP-adress" i webbläsarens adressfält (där "maskinens IP-adress" är maskinens IPadress).

Exempel:

Ø

https://192.168.1.2

3. Om så krävs skriver du in lösenordet i **Login (Logga in)**-fältet och klickar därefter på **Login (Logga in)**.

Standardlösenordet för att hantera maskinens inställningar står på baksidan av maskinen och är märkt med texten "**Pwd**". Ändra standardlösenordet genom att följa anvisningarna på skärmen första gången du loggar in.

4. I det vänstra navigeringsfältet klickar du på **Administrator (Administratör)** > **User Restriction Function (Användarbegränsad funktion)** eller **Restriction Management (Hantera begränsningar)**.

Om det vänstra navigeringsfältet inte är synligt börjar du navigera från  $\equiv$ .

- 5. Välj **Secure Function Lock (Säkert funktionslås)**.
- 6. Klicka på **Submit (Skicka)**.
- 7. Klicka på menyn **Restricted Functions (Begränsade funktioner)**.
- 8. Ange ett gruppnamn eller användarnamn i fältet **User List / Restricted Functions (Användarlista / Begränsade funktioner)**.
- 9. I **Print (Skriv ut)** och de andra kolumnerna väljer du en kryssruta för att tillåta eller tar bort markeringen i en kryssruta för att begränsa den angivna funktionen.
- 10. Om du vill konfigurera maximalt antal sidor markerar du kryssrutan **On (På)** i kolumnen **Page Limit (Sidbegränsning)** och anger sedan maximalt antal i fältet **Max. Pages (Max. sidor)**.
- 11. Klicka på **Submit (Skicka)**.
- 12. Klicka på menyn **User List (Användarlista)**.
- 13. I fältet **User List (Användarlista)** anger du användarnamnet.
- 14. Skriv ett lösenord i fältet **Password (Lösenord)**.

Det antal tecken som du kan ställa in varierar beroende på din modell.

- 15. (MFC-L2922DW/MFC-L2960DW/MFC-L2980DW) I fältet **E-mail Address (E-postadress)** skriver du användarens e-postadress.
- 16. Ange kortnumret i fältet **Card ID (NFC ID) (Kort-ID (NFC ID))** för att registrera användarens kort-ID (tillgänglig för vissa modeller).
- 17. Välj **User List / Restricted Functions (Användarlista / Begränsade funktioner)** för varje användare i rullgardinsmenyn.
- 18. Klicka på **Submit (Skicka)**.

Du kan även ändra spärrinställningarna för användarlistan i menyn **Secure Function Lock (Säkert funktionslås)**.

# **Närliggande information**

<span id="page-424-0"></span> [Hem](#page-1-0) > [Säkerhet](#page-358-0) > [Secure Function Lock 3.0 \(säkert funktionslås\)](#page-420-0) > Skanna med hjälp av Secure Function Lock 3.0

## **Skanna med hjälp av Secure Function Lock 3.0**

**Relaterade modeller**: MFC-L2860DWE/MFC-L2860DW/MFC-L2862DW/MFC-L2922DW/MFC-L2960DW/ MFC-L2980DW

#### **Ställa in skanningsrestriktioner (för administratörer)**

Med funktionen Secure Function Lock 3.0 (säkert funktionslås) kan administratören begränsa vilka användare som får skanna. När skanningsfunktionen är avstängd för de allmänna användarna kan bara användare med **Scan (Skanna)** markerat i kryssrutan använda skanningsfunktionen.

### **Använda skanningsfunktionen (för begränsade användare)**

• Skanna med maskinens kontrollpanel:

Begränsade användare måste ange sina lösenord på maskinens kontrollpanel för att få åtkomst till skanningsläget.

• Skanna från en dator:

Begränsade användare måste ange sina lösenord på maskinens kontrollpanel innan de skannar från sina datorer. Om lösenordet inte anges på maskinens kontrollpanel visas ett felmeddelande på användarens dator.

#### **Närliggande information**

<span id="page-425-0"></span> [Hem](#page-1-0) > [Säkerhet](#page-358-0) > [Secure Function Lock 3.0 \(säkert funktionslås\)](#page-420-0) > Konfigurera offentligt läge för Secure Function Lock 3.0

## **Konfigurera offentligt läge för Secure Function Lock 3.0**

**Relaterade modeller**: MFC-L2860DWE/MFC-L2860DW/MFC-L2862DW/MFC-L2922DW/MFC-L2960DW/ MFC-L2980DW

Använd skärmen Secure Function Lock för att ställa in Offentligt läge, vilket begränsar funktioner som finns tillgängliga för offentliga användare. Offentliga användare behöver inte ange lösenord för att använda funktionerna som är tillgängliga via inställningarna för allmänt läge.

Offentligt läge omfattar utskriftsjobb som skickats via Brother iPrint&Scan och Brother Mobile Connect.

- 1. Starta webbläsaren.
- 2. Ange "https://maskinens IP-adress" i webbläsarens adressfält (där "maskinens IP-adress" är maskinens IPadress).

Exempel:

https://192.168.1.2

3. Om så krävs skriver du in lösenordet i **Login (Logga in)**-fältet och klickar därefter på **Login (Logga in)**.

Standardlösenordet för att hantera maskinens inställningar står på baksidan av maskinen och är märkt med texten "**Pwd**". Ändra standardlösenordet genom att följa anvisningarna på skärmen första gången du loggar in.

4. I det vänstra navigeringsfältet klickar du på **Administrator (Administratör)** > **User Restriction Function (Användarbegränsad funktion)** eller **Restriction Management (Hantera begränsningar)**.

Om det vänstra navigeringsfältet inte är synligt börjar du navigera från  $\equiv$ .

- 5. Välj **Secure Function Lock (Säkert funktionslås)**.
- 6. Klicka på **Submit (Skicka)**.
- 7. Klicka på menyn **Restricted Functions (Begränsade funktioner)**.
- 8. I raden **Public Mode (Offentligt läge)** väljer du en kryssruta för att tillåta eller ta bort markeringen i en kryssruta för att begränsa den angivna funktionen.
- 9. Klicka på **Submit (Skicka)**.

#### **Närliggande information**

<span id="page-426-0"></span> [Hem](#page-1-0) > [Säkerhet](#page-358-0) > [Secure Function Lock 3.0 \(säkert funktionslås\)](#page-420-0) > Ytterligare funktioner i Secure Function Lock 3.0

## **Ytterligare funktioner i Secure Function Lock 3.0**

**Relaterade modeller**: MFC-L2860DWE/MFC-L2860DW/MFC-L2862DW/MFC-L2922DW/MFC-L2960DW/ MFC-L2980DW

Du kan ställa in följande funktioner i skärmen för Secure Function Lock:

#### **All Counter Reset (Nollställ alla räknare)**

Klicka på **All Counter Reset (Nollställ alla räknare)** i kolumnen **Page Counters (Sidräknare)** för att nollställa sidräknaren.

#### **Export to CSV file (Exportera till CSV-fil)**

Klicka på **Export to CSV file (Exportera till CSV-fil)** för att exportera den aktuella och sista sidräkningen inklusive information om **User List / Restricted Functions (Användarlista / Begränsade funktioner)** som en CSV-fil.

#### **Card ID (NFC ID) (Kort-ID (NFC ID)) (endast modeller som stöds)**

Klicka på menyn **User List (Användarlista)** och ange sedan en användares kort-ID i fältet **Card ID (NFC ID) (Kort-ID (NFC ID))**. Du kan använda ditt IC-kort för autentisering.

#### **Last Counter Record (Registrering av senaste räkneverk)**

Klicka på **Last Counter Record (Registrering av senaste räkneverk)** om du vill att maskinen ska behålla sidräkningen efter det att räknaren har nollställts.

#### **Närliggande information**

<span id="page-427-0"></span> [Hem](#page-1-0) > [Säkerhet](#page-358-0) > [Secure Function Lock 3.0 \(säkert funktionslås\)](#page-420-0) > Registrera ett nytt ID-kort via maskinens kontrollpanel

## **Registrera ett nytt ID-kort via maskinens kontrollpanel**

**Relaterade modeller**: MFC-L2922DW/MFC-L2980DW

- 1. Håll ett registrerat integrerat kretskort (IC-kort) mot symbolen för NFC (Near-Field Communication) på maskinen.
- 2. Håll ditt användar-ID mot maskinen.
- 3. Tryck på [Registreringskort].
- 4. Håll ett nytt IC-kort över NFC-symbolen. Det nya IC-kortets nummer är registrerat för maskinen.
- 5. Tryck på [OK].

### **Närliggande information**

## <span id="page-428-0"></span>**Skicka och ta emot e-post säkert**

**Relaterade modeller**: DCP-L2620DW/DCP-L2622DW/DCP-L2627DW/DCP-L2627DWXL/DCP-L2627DWE/ DCP-L2640DN/DCP-L2660DW/DCP-L2665DW/MFC-L2802DN/MFC-L2800DW/MFC-L2802DW/ MFC-L2827DWXL/MFC-L2827DW/MFC-L2835DW/MFC-L2860DWE/MFC-L2860DW/MFC-L2862DW/ MFC-L2922DW/MFC-L2960DW/MFC-L2980DW

- [Konfigurera e-postsändning eller e-postmottagning med hjälp av webbaserad hantering](#page-429-0)
- [Skicka ett e-postmeddelande med användarautentisering](#page-430-0)
- [Skicka eller ta emot e-post säkert med SSL/TLS](#page-431-0)

<span id="page-429-0"></span> [Hem](#page-1-0) > [Säkerhet](#page-358-0) > [Skicka och ta emot e-post säkert](#page-428-0) > Konfigurera e-postsändning eller e-postmottagning med hjälp av webbaserad hantering

## **Konfigurera e-postsändning eller e-postmottagning med hjälp av webbaserad hantering**

**Relaterade modeller**: DCP-L2620DW/DCP-L2622DW/DCP-L2627DW/DCP-L2627DWXL/DCP-L2627DWE/ DCP-L2640DN/DCP-L2660DW/DCP-L2665DW/MFC-L2802DN/MFC-L2800DW/MFC-L2802DW/ MFC-L2827DWXL/MFC-L2827DW/MFC-L2835DW/MFC-L2860DWE/MFC-L2860DW/MFC-L2862DW/ MFC-L2922DW/MFC-L2960DW/MFC-L2980DW

Vi rekommenderar att du använder webbaserad hantering för att konfigurera säkrad e-postsändning med användarautentisering, alternativt e-postsändning eller e-postmottagning med hjälp av SSL/TLS.

- 1. Starta webbläsaren.
- 2. Ange "https://maskinens IP-adress" i webbläsarens adressfält (där "maskinens IP-adress" är maskinens IPadress).

Exempel:

https://192.168.1.2

3. Om så krävs skriver du in lösenordet i **Login (Logga in)**-fältet och klickar därefter på **Login (Logga in)**.

Standardlösenordet för att hantera maskinens inställningar står på baksidan av maskinen och är märkt med texten "**Pwd**". Ändra standardlösenordet genom att följa anvisningarna på skärmen första gången du loggar in.

4. I det vänstra navigeringsfältet klickar du på **Network (Nätverk)** > **Network (Nätverk)** > **Protocol (Protokoll)**.

Om det vänstra navigeringsfältet inte är synligt börjar du navigera från  $\equiv$ .

5. Klicka på fältet **POP3/IMAP4/SMTP Client (POP3/IMAP4/SMTP-klient)**, klicka på **Advanced Settings (Avancerade inställningar)** och se till att status för **POP3/IMAP4/SMTP Client (POP3/IMAP4/SMTP-klient)** är **Enabled (Aktiverad)**.

Om valskärmen **Authentication Method (Autentiseringsmetod)** visas, väljer du din autentiseringsmetod och följer sedan anvisningarna på skärmen.

- 6. Konfigurera inställningarna för **POP3/IMAP4/SMTP Client (POP3/IMAP4/SMTP-klient)**.
	- Kontrollera att e-postinställningarna är korrekta efter konfigurationen genom att skicka ett epostmeddelande som test.
	- Om du inte känner till inställningarna för POP3/IMAP4/SMTP-servern kan du kontakta din nätverksadministratör eller ISP (Internetleverantör).
- 7. Klicka på **Submit (Skicka)** när du är klar.

Dialogrutan **Test Send/Receive E-mail Configuration (Testa konfiguration för att sända/ta emot e-post)** visas.

8. Följ anvisningarna i dialogrutan för att testa de aktuella inställningarna.

#### **Närliggande information**

• [Skicka och ta emot e-post säkert](#page-428-0)

<span id="page-430-0"></span> [Hem](#page-1-0) > [Säkerhet](#page-358-0) > [Skicka och ta emot e-post säkert](#page-428-0) > Skicka ett e-postmeddelande med användarautentisering

## **Skicka ett e-postmeddelande med användarautentisering**

**Relaterade modeller**: DCP-L2620DW/DCP-L2622DW/DCP-L2627DW/DCP-L2627DWXL/DCP-L2627DWE/ DCP-L2640DN/DCP-L2660DW/DCP-L2665DW/MFC-L2802DN/MFC-L2800DW/MFC-L2802DW/ MFC-L2827DWXL/MFC-L2827DW/MFC-L2835DW/MFC-L2860DWE/MFC-L2860DW/MFC-L2862DW/ MFC-L2922DW/MFC-L2960DW/MFC-L2980DW

Din maskin skickar e-post via en e-postserver som kräver användarautentisering. Denna metod förhindrar otillåtna användare från att nå e-postservern.

Du kan skicka e-postaviseringar, e-postrapporter och I-Fax med användarautentisering. (För MFC-modeller)

Vi rekommenderar att du använder webbaserad hantering för att konfigurera SMTP-autentisering.

#### **Inställningar för e-postserver**

b

Du måste konfigurera maskinens SMTP-autentiseringsmetod så att den överensstämmer med den metod som används för e-postservern. Din nätverksadministratör eller Internetleverantör (ISP) kan ge dig detaljer om inställningarna för e-postservern.

För att aktivera SMTP-serverautentisering med webbaserad hantering, välj din autentiseringsmetod under **Server Authentication Method (Serverns autentiseringsmetod)** på **POP3/IMAP4/SMTP Client (POP3/ IMAP4/SMTP-klient)**-skärmen.

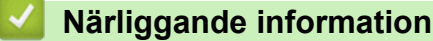

• [Skicka och ta emot e-post säkert](#page-428-0)

<span id="page-431-0"></span> [Hem](#page-1-0) > [Säkerhet](#page-358-0) > [Skicka och ta emot e-post säkert](#page-428-0) > Skicka eller ta emot e-post säkert med SSL/TLS

### **Skicka eller ta emot e-post säkert med SSL/TLS**

**Relaterade modeller**: DCP-L2620DW/DCP-L2622DW/DCP-L2627DW/DCP-L2627DWXL/DCP-L2627DWE/ DCP-L2640DN/DCP-L2660DW/DCP-L2665DW/MFC-L2802DN/MFC-L2800DW/MFC-L2802DW/ MFC-L2827DWXL/MFC-L2827DW/MFC-L2835DW/MFC-L2860DWE/MFC-L2860DW/MFC-L2862DW/ MFC-L2922DW/MFC-L2960DW/MFC-L2980DW

Maskinen har stöd för SSL/TLS-kommunikationsmetoder. Om du vill använda en e-postserver som använder SSL/TLS-kommunikation måste du konfigurera följande inställningar.

Vi rekommenderar att du använder webbaserad hantering för att konfigurera SSL/TLS.

#### **Verifiera servercertifikat**

Under **SSL/TLS** eller om du väljer **SSL** eller **TLS**, kommer kryssrutan **Verify Server Certificate (Verifiera servercertifikat)** att markeras automatiskt.

- Innan du verifierar servercertifikatet måste du importera CA-certifikatet som har utfärdats av den CA som signerade servercertifikatet. Kontakta din nätverksadministratör eller Internetleverantör (ISP) för att bekräfta om ett CA-certifikat måste importeras eller inte.
- Om du inte behöver verifiera servercertifikatet, avmarkera **Verify Server Certificate (Verifiera servercertifikat)**.

### **Portnummer**

Om du väljer **SSL** eller **TLS** kommer värdet **Port** att ändras för att överensstämma med protokollet. För att ändra portnumret manuellt, ange portnumret sedan du har valt **SSL/TLS**-inställningar.

Du måste konfigurera maskinens kommunikationsmetod så att den överensstämmer med den metod som används för din e-postserver. Din nätverksadministratör eller Internetleverantör kan ge dig detaljer om inställningarna för e-postservern.

I de flesta fallen krävs följande inställningar för säkra tjänster för webbaserad e-post:

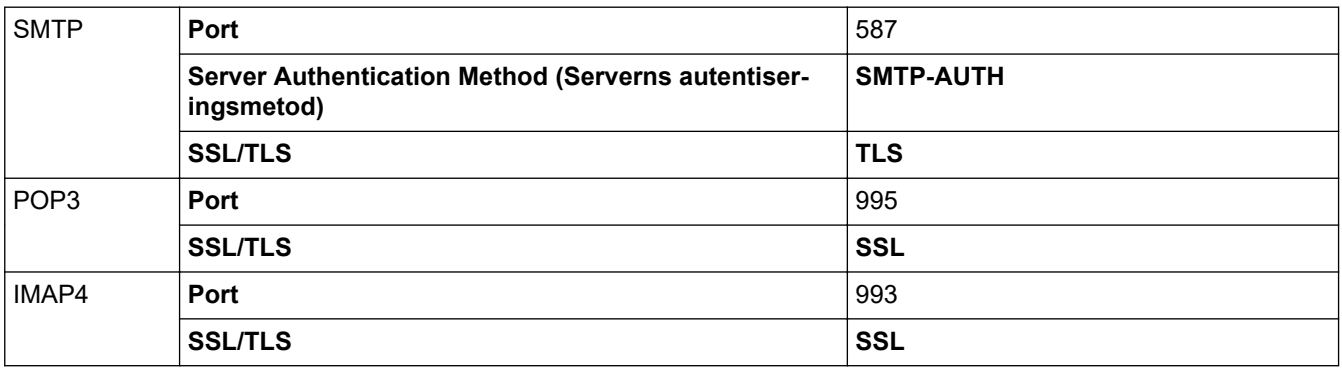

#### **Närliggande information**

• [Skicka och ta emot e-post säkert](#page-428-0)

#### **Liknande ämnen:**

• [Konfigurera certifikat för enhetssäkerhet](#page-361-0)
<span id="page-432-0"></span> [Hem](#page-1-0) > [Säkerhet](#page-358-0) > Spara utskriftsloggen på nätverket

## **Spara utskriftsloggen på nätverket**

**Relaterade modeller**: MFC-L2922DW/MFC-L2960DW/MFC-L2980DW

- [Spara utskriftslogg till nätverk översikt](#page-433-0)
- [Konfigurera inställningarna för Spara utskriftslogg på nätverket med hjälp av webbaserad](#page-434-0) [hantering](#page-434-0)
- [Använd inställningen för felidentifiering under Spara utskriftsloggen på nätverket](#page-436-0)
- [Använda Spara utskriftslogg på nätverket med Secure Function Lock 3.0](#page-438-0)

<span id="page-433-0"></span> [Hem](#page-1-0) > [Säkerhet](#page-358-0) > [Spara utskriftsloggen på nätverket](#page-432-0) > Spara utskriftslogg till nätverk – översikt

# **Spara utskriftslogg till nätverk – översikt**

**Relaterade modeller**: MFC-L2922DW/MFC-L2960DW/MFC-L2980DW

Med funktionen Spara utskriftsloggen till nätverk kan du spara utskriftsloggfilen från maskinen till en nätverksserver med hjälp av CIFS-protokoll (Common Internet File System). Du kan registrera ID, typ av utskriftsjobb, jobbnamn, användarnamn, datum, tid och antalet utskrivna sidor för varje utskriftsjobb. CIFS är ett protokoll som körs på TCP/IP som gör det möjligt för datorer i ett nätverk att dela filer via ett intranät eller på Internet.

Följande utskriftsfunktioner registreras i utskriftsloggen:

- Utskriftsjobb från din dator
- Kopiera
- Mottagna fax (enbart stödda modeller)
- Web Connect Print (endast modeller som stöds)
	- Funktionen Spara utskriftslogg på nätverket stödjer Kerberos-autentisering och NTLMv2-autentisering. Du måste konfigurera SNTP-protokollet (tidsserver i nätverket) eller så måste du ställa in korrekt datum, tid och tidszon på kontrollpanelen för autentisering.
		- Du kan ange att filtypen ska vara TXT eller CSV när du sparar en fil på servern.

## **Närliggande information**

• [Spara utskriftsloggen på nätverket](#page-432-0)

<span id="page-434-0"></span> [Hem](#page-1-0) > [Säkerhet](#page-358-0) > [Spara utskriftsloggen på nätverket](#page-432-0) > Konfigurera inställningarna för Spara utskriftslogg på nätverket med hjälp av webbaserad hantering

# **Konfigurera inställningarna för Spara utskriftslogg på nätverket med hjälp av webbaserad hantering**

**Relaterade modeller**: MFC-L2922DW/MFC-L2960DW/MFC-L2980DW

- 1. Starta webbläsaren.
- 2. Ange "https://maskinens IP-adress" i webbläsarens adressfält (där "maskinens IP-adress" är maskinens IPadress).

Exempel:

https://192.168.1.2

3. Om så krävs skriver du in lösenordet i **Login (Logga in)**-fältet och klickar därefter på **Login (Logga in)**.

Standardlösenordet för att hantera maskinens inställningar står på baksidan av maskinen och är märkt med texten "**Pwd**". Ändra standardlösenordet genom att följa anvisningarna på skärmen första gången du loggar in.

4. I det vänstra navigeringsfältet klickar du på **Administrator (Administratör)** > **Store Print Log to Network (Spara utskriftsloggen på nätverket)**.

Om det vänstra navigeringsfältet inte är synligt börjar du navigera från  $\equiv$ .

- 5. I fältet **Print Log (Utskriftslogg)** klickar du på **On (På)**.
- 6. Konfigurera följande inställningar:

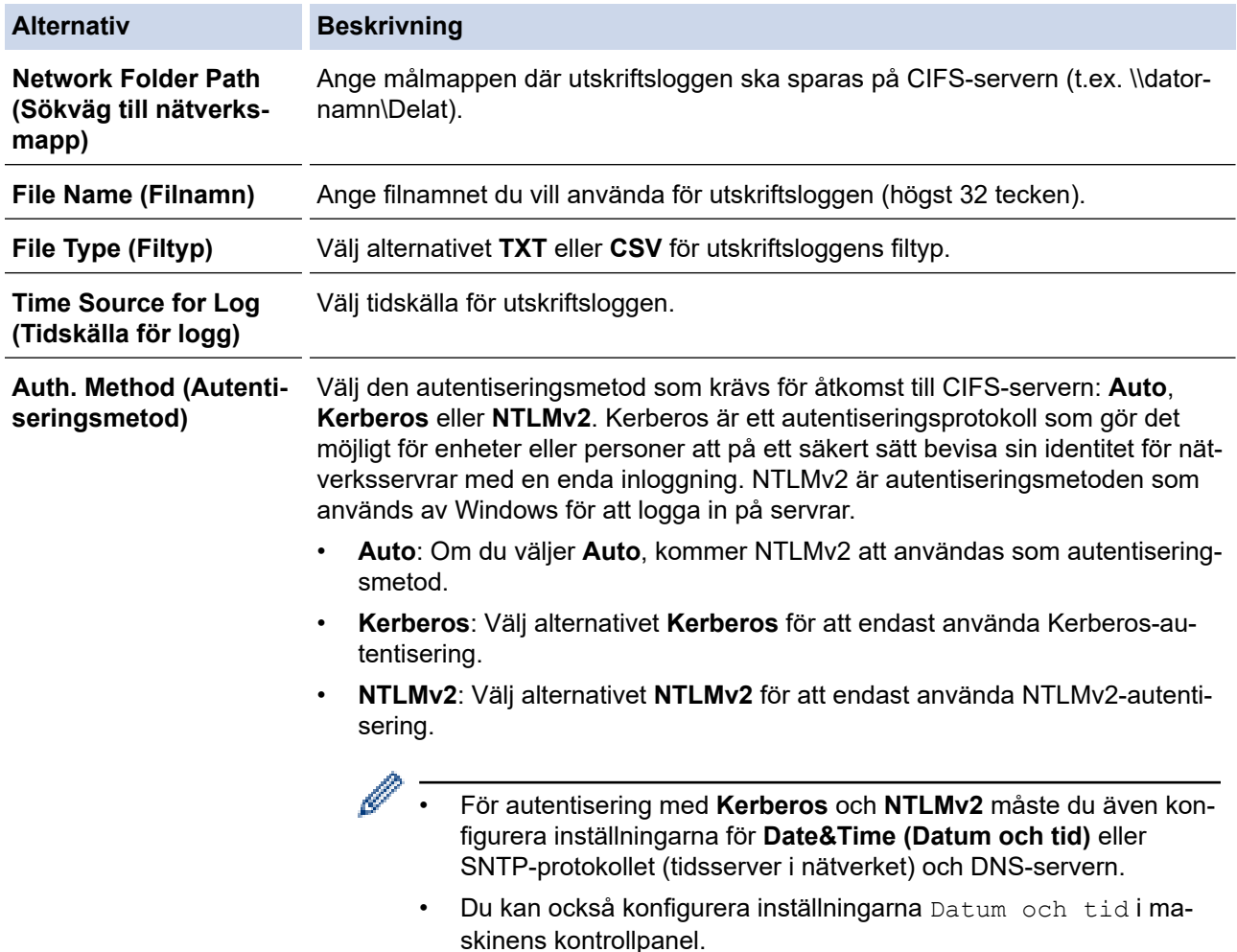

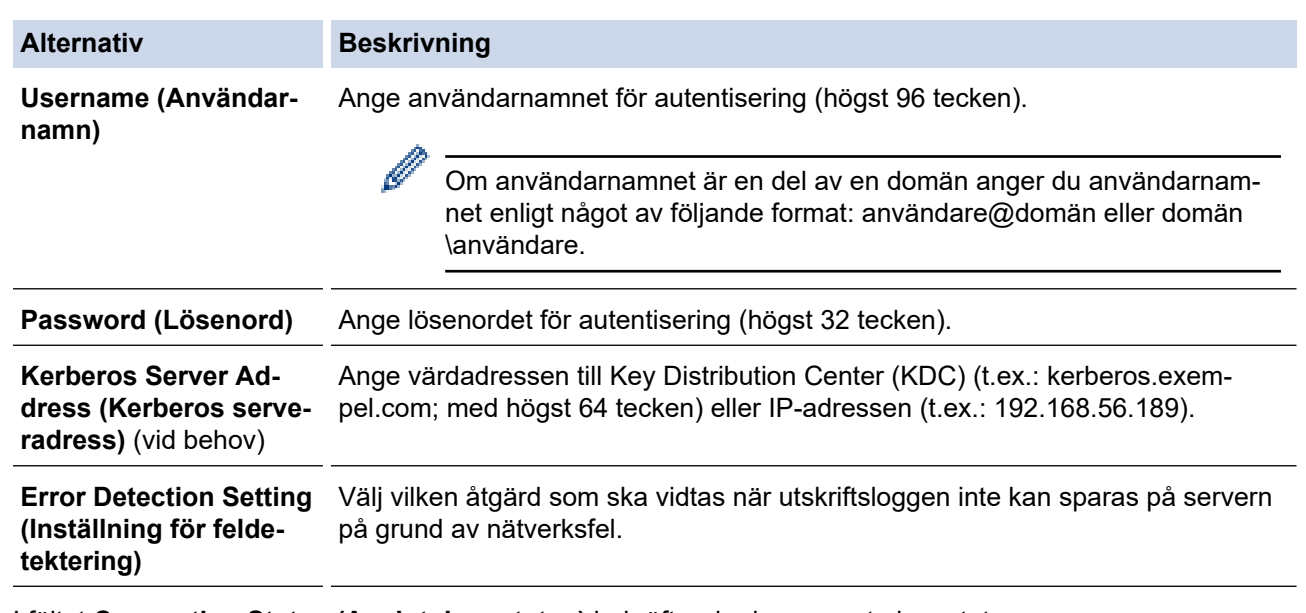

7. I fältet **Connection Status (Anslutningsstatus)** bekräftar du den senaste loggstatusen.

Du kan också bekräfta felstatus på maskinens LCD-skärm.

- 8. Klicka på **Submit (Skicka)** för att visa **Test Print Log to Network (Testa utskrift av logg till nätverk)**-sidan. Klicka på **Yes (Ja)** för att testa dina inställningarna och fortsätt sedan till nästa steg. Klicka på **No (Nej)** för att hoppa över testet. Inställningarna skickas automatiskt.
- 9. Maskinen testar inställningarna.

Ø

10. Om inställningarna godkänns så visas **Test OK** på skärmen.

Om **Test Error (Testfel)** visas så kontrollerar du alla inställningar och klickar sedan på **Submit (Skicka)** för att visa testsidan på nytt.

# **Närliggande information** • [Spara utskriftsloggen på nätverket](#page-432-0)

<span id="page-436-0"></span> [Hem](#page-1-0) > [Säkerhet](#page-358-0) > [Spara utskriftsloggen på nätverket](#page-432-0) > Använd inställningen för felidentifiering under Spara utskriftsloggen på nätverket

# **Använd inställningen för felidentifiering under Spara utskriftsloggen på nätverket**

**Relaterade modeller**: MFC-L2922DW/MFC-L2960DW/MFC-L2980DW

Använd inställningen för felidentifiering för att avgöra åtgärd som ska tas när utskriftsloggen inte kan sparas på servern på grund av ett nätverksfel.

- 1. Starta webbläsaren.
- 2. Ange "https://maskinens IP-adress" i webbläsarens adressfält (där "maskinens IP-adress" är maskinens IPadress).

Exempel:

https://192.168.1.2

3. Om så krävs skriver du in lösenordet i **Login (Logga in)**-fältet och klickar därefter på **Login (Logga in)**.

Standardlösenordet för att hantera maskinens inställningar står på baksidan av maskinen och är märkt med texten "**Pwd**". Ändra standardlösenordet genom att följa anvisningarna på skärmen första gången du loggar in.

4. I det vänstra navigeringsfältet klickar du på **Administrator (Administratör)** > **Store Print Log to Network (Spara utskriftsloggen på nätverket)**.

Om det vänstra navigeringsfältet inte är synligt börjar du navigera från  $\equiv$ .

5. Under avsnittet **Error Detection Setting (Inställning för feldetektering)** väljer du alternativet **Cancel Print (Avbryt utskrift)** eller **Ignore Log & Print (Ignorera logg och utskrift)**.

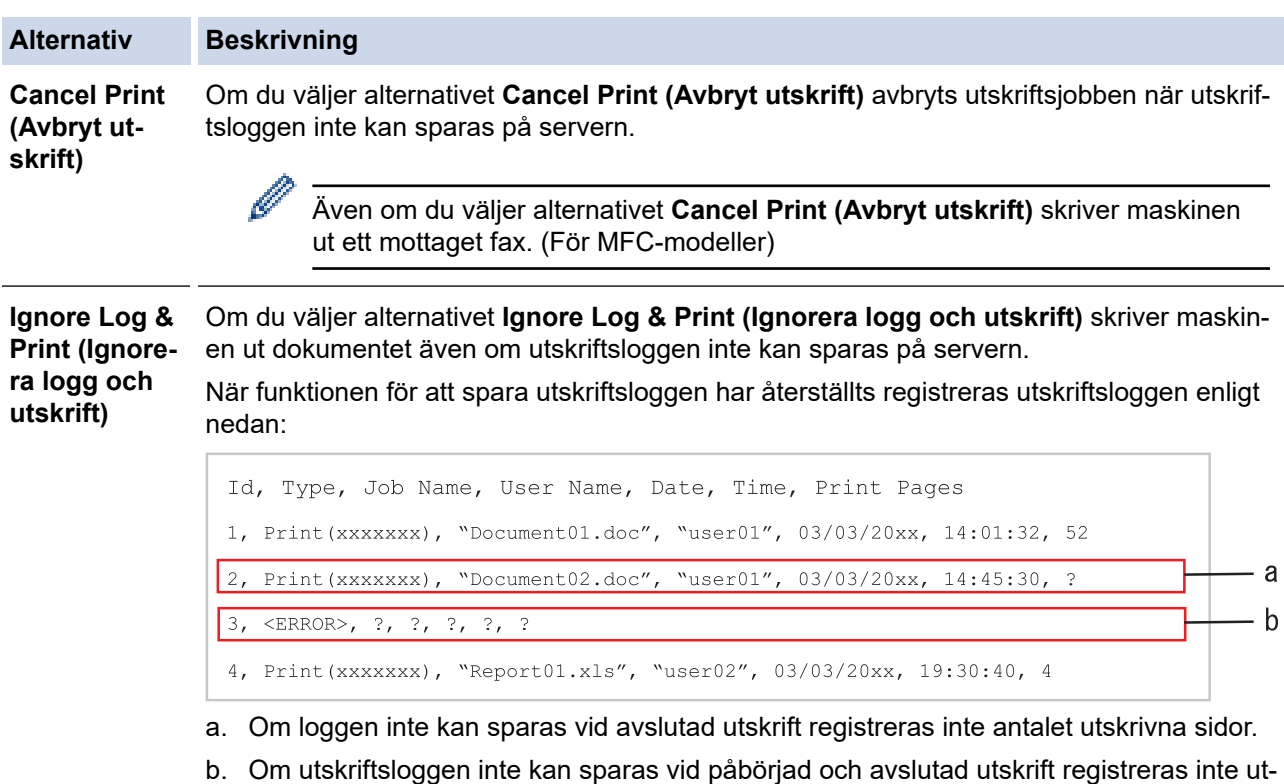

- 
- skriftsloggen. Felet visas i loggen när funktionen återställts.
- 6. Klicka på **Submit (Skicka)** för att visa **Test Print Log to Network (Testa utskrift av logg till nätverk)**-sidan. Klicka på **Yes (Ja)** för att testa dina inställningarna och fortsätt sedan till nästa steg. Klicka på **No (Nej)** för att hoppa över testet. Inställningarna skickas automatiskt.
- 7. Maskinen testar inställningarna.
- 8. Om inställningarna godkänns så visas **Test OK** på skärmen.

Om **Test Error (Testfel)** visas så kontrollerar du alla inställningar och klickar sedan på **Submit (Skicka)** för att visa testsidan på nytt.

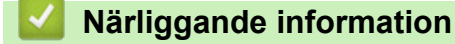

• [Spara utskriftsloggen på nätverket](#page-432-0)

<span id="page-438-0"></span> [Hem](#page-1-0) > [Säkerhet](#page-358-0) > [Spara utskriftsloggen på nätverket](#page-432-0) > Använda Spara utskriftslogg på nätverket med Secure Function Lock 3.0

# **Använda Spara utskriftslogg på nätverket med Secure Function Lock 3.0**

**Relaterade modeller**: MFC-L2922DW/MFC-L2960DW/MFC-L2980DW

När Secure Function Lock 3.0 är aktivt sparas namnen på de användarna som är registrerade för kopiering, faxmottagning (för MFC-modeller) och WebConnect-utskrift i rapporten för Spara utskriftslogg på nätverket. När autentisering av Active Directory är aktiverat sparas användarnamnet i rapporten Spara utskriftslogg på nätverket:

```
Id, Type, Job Name, User Name, Date, Time, Print Pages
1, Copy, -, -, 04/04/20xx, 09:05:12, 3
2, Fax, -, -, 04/04/20xx, 09:45:30, 5
3, Copy, -, WBOB'', 04/04/20xx, 10:20:30, 44, Fax, -, \sqrt{\text{BOB}''}, 04/04/20xx, 10:35:12, 3
```
## **Närliggande information**

• [Spara utskriftsloggen på nätverket](#page-432-0)

<span id="page-439-0"></span> [Hem](#page-1-0) > [Säkerhet](#page-358-0) > Låsa maskininställningarna från kontrollpanelen

## **Låsa maskininställningarna från kontrollpanelen**

Innan du slår på maskinens inställningslås, skriv ner och spara ditt lösenord. Om du glömmer lösenordet måste du återställa alla lösenord som finns lagrade i maskinen genom att kontakta din systemadministratör eller Brothers kundtjänst.

• [Översikt över inställningslås](#page-440-0)

<span id="page-440-0"></span> [Hem](#page-1-0) > [Säkerhet](#page-358-0) > [Låsa maskininställningarna från kontrollpanelen](#page-439-0) > Översikt över inställningslås

# **Översikt över inställningslås**

**Relaterade modeller**: MFC-L2802DN/MFC-L2800DW/MFC-L2802DW/MFC-L2827DWXL/MFC-L2827DW/ MFC-L2835DW/MFC-L2860DWE/MFC-L2860DW/MFC-L2862DW/MFC-L2922DW/MFC-L2960DW/ MFC-L2980DW

Använd funktionen för inställningslås för att blockera obehörig åtkomst till maskininställningarna. När inställningslåset är inställt på På går det inte att komma åt maskinens inställningar utan att ange lösenordet.

- [Ställa in lösenordet för inställningslåset](#page-441-0)
- [Ändra lösenordet för inställningslås](#page-442-0)
- [Aktivera inställningslås](#page-443-0)

<span id="page-441-0"></span> [Hem](#page-1-0) > [Säkerhet](#page-358-0) > [Låsa maskininställningarna från kontrollpanelen](#page-439-0) > [Översikt över inställningslås](#page-440-0) > Ställa in lösenordet för inställningslåset

# **Ställa in lösenordet för inställningslåset**

**Relaterade modeller**: MFC-L2802DN/MFC-L2800DW/MFC-L2802DW/MFC-L2827DWXL/MFC-L2827DW/ MFC-L2835DW/MFC-L2860DWE/MFC-L2860DW/MFC-L2862DW/MFC-L2922DW/MFC-L2960DW/ MFC-L2980DW

>> MFC-L2802DN/MFC-L2800DW/MFC-L2802DW/MFC-L2827DWXL/MFC-L2827DW/MFC-L2835DW >> MFC-L2860DWE/MFC-L2860DW/MFC-L2862DW/MFC-L2922DW/MFC-L2960DW/MFC-L2980DW

## **MFC-L2802DN/MFC-L2800DW/MFC-L2802DW/MFC-L2827DWXL/MFC-L2827DW/ MFC-L2835DW**

- 1. Tryck på **Menu (Menyn)**.
- 2. Tryck på a eller b för att visa alternativet [Allmän inställ] och tryck sedan på **OK**.
- 3. (MFC-L2802DN/MFC-L2800DW/MFC-L2802DW/MFC-L2827DWXL/MFC-L2827DW/MFC-L2835DW) Tryck på **▲** eller  $\Pi$  för att visa alternativet [Säkerhet] och tryck sedan på OK.
- 4. Tryck på a eller b för att visa alternativet [Inställn.lås] och tryck sedan på **OK**.
- 5. Ange ett fyrsiffrigt nummer för lösenordet.

För att ange varje siffra trycker du på **A** eller **V** för att välja ett nummer och tryck sedan på OK.

- 6. När [Bekräfta:] visas på LCD-skärmen anger du lösenordet igen.
- 7. Tryck på **OK**.
- 8. Tryck på **Stop/Exit (Stopp/Avbryt)**.

## **MFC-L2860DWE/MFC-L2860DW/MFC-L2862DW/MFC-L2922DW/MFC-L2960DW/ MFC-L2980DW**

- 1. Tryck på [Inställn.] > [Alla inställn.] > [Allmän inställ] > [Inställn.lås].
- 2. Ange ett fyrsiffrigt nummer för lösenordet.
- 3. Tryck på [OK].
- 4. När [Bekräfta:] visas på LCD-skärmen anger du lösenordet igen.
- 5. Tryck på [OK].
- 6. Tryck på  $\Box$

## **Närliggande information**

• [Översikt över inställningslås](#page-440-0)

#### **Liknande ämnen:**

• [Ange text på skrivaren](#page-28-0)

<span id="page-442-0"></span> [Hem](#page-1-0) > [Säkerhet](#page-358-0) > [Låsa maskininställningarna från kontrollpanelen](#page-439-0) > [Översikt över inställningslås](#page-440-0) > Ändra lösenordet för inställningslås

# **Ändra lösenordet för inställningslås**

**Relaterade modeller**: MFC-L2802DN/MFC-L2800DW/MFC-L2802DW/MFC-L2827DWXL/MFC-L2827DW/ MFC-L2835DW/MFC-L2860DWE/MFC-L2860DW/MFC-L2862DW/MFC-L2922DW/MFC-L2960DW/ MFC-L2980DW

>> MFC-L2802DN/MFC-L2800DW/MFC-L2802DW/MFC-L2827DWXL/MFC-L2827DW/MFC-L2835DW >> MFC-L2860DWE/MFC-L2860DW/MFC-L2862DW/MFC-L2922DW/MFC-L2960DW/MFC-L2980DW

## **MFC-L2802DN/MFC-L2800DW/MFC-L2802DW/MFC-L2827DWXL/MFC-L2827DW/ MFC-L2835DW**

- 1. Tryck på **Menu (Menyn)**.
- 2. Tryck på a eller b för att visa alternativet [Allmän inställ] och tryck sedan på **OK**.
- 3. (MFC-L2802DN/MFC-L2800DW/MFC-L2802DW/MFC-L2827DWXL/MFC-L2827DW/MFC-L2835DW) Tryck på **▲** eller  $\Pi$  för att visa alternativet [Säkerhet] och tryck sedan på OK.
- 4. Tryck på ▲ eller ▼ för att visa alternativet [Inställn.lås] och tryck sedan på OK.
- 5. Tryck på a eller b för att välja alternativet [Ange lösenord] och tryck sedan på **OK**.
- 6. Ange det nuvarande fyrsiffriga lösenordet.
- 7. Tryck på **OK**.
- 8. Ange ett nytt fyrsiffrigt lösenord.
- 9. Tryck på **OK**.
- 10. När [Bekräfta:] visas på LCD-skärmen anger du lösenordet igen.
- 11. Tryck på **OK**.
- 12. Tryck på **Stop/Exit (Stopp/Avbryt)**.

## **MFC-L2860DWE/MFC-L2860DW/MFC-L2862DW/MFC-L2922DW/MFC-L2960DW/ MFC-L2980DW**

- 1. Tryck på [Inställn.] > [Alla inställn.] > [Allmän inställ] > [Inställn.lås] > [Ange lösenord].
- 2. Ange det nuvarande fyrsiffriga lösenordet.
- 3. Tryck på [OK].
- 4. Ange ett nytt fyrsiffrigt lösenord.
- 5. Tryck på [OK].
- 6. När [Bekräfta:] visas på LCD-skärmen anger du lösenordet igen.
- 7. Tryck på [OK].
- 8. Tryck på  $\Box$

## **Närliggande information**

• [Översikt över inställningslås](#page-440-0)

<span id="page-443-0"></span> [Hem](#page-1-0) > [Säkerhet](#page-358-0) > [Låsa maskininställningarna från kontrollpanelen](#page-439-0) > [Översikt över](#page-440-0) [inställningslås](#page-440-0) > Aktivera inställningslås

# **Aktivera inställningslås**

**Relaterade modeller**: MFC-L2802DN/MFC-L2800DW/MFC-L2802DW/MFC-L2827DWXL/MFC-L2827DW/ MFC-L2835DW/MFC-L2860DWE/MFC-L2860DW/MFC-L2862DW/MFC-L2922DW/MFC-L2960DW/ MFC-L2980DW

>> MFC-L2802DN/MFC-L2800DW/MFC-L2802DW/MFC-L2827DWXL/MFC-L2827DW/MFC-L2835DW >> MFC-L2860DWE/MFC-L2860DW/MFC-L2862DW/MFC-L2922DW/MFC-L2960DW/MFC-L2980DW

### **MFC-L2802DN/MFC-L2800DW/MFC-L2802DW/MFC-L2827DWXL/MFC-L2827DW/ MFC-L2835DW**

- 1. Tryck på **Menu (Menyn)**.
- 2. Tryck på a eller b för att visa alternativet [Allmän inställ] och tryck sedan på **OK**.
- 3. (MFC-L2802DN/MFC-L2800DW/MFC-L2802DW/MFC-L2827DWXL/MFC-L2827DW/MFC-L2835DW) Tryck på **▲** eller  $\Pi$  för att visa alternativet [Säkerhet] och tryck sedan på OK.
- 4. Tryck på ▲ eller ▼ för att visa alternativet [Inställn.lås] och tryck sedan på OK.
- 5. Tryck på **OK** när [På] visas på LCD-skärmen.
- 6. Ange det nuvarande fyrsiffriga lösenordet.
- 7. Tryck på **OK**.

### **MFC-L2860DWE/MFC-L2860DW/MFC-L2862DW/MFC-L2922DW/MFC-L2960DW/ MFC-L2980DW**

- 1. Tryck på [Inställn.] > [Alla inställn.] > [Allmän inställ] > [Inställn.lås] > [Lås Av⇒På].
- 2. Ange det nuvarande fyrsiffriga lösenordet.
- 3. Tryck på [OK].

b

Om du vill stänga av inställningslåset trycker du på på LCD-skärmen och anger aktuellt fyrsiffrigt lösenord och trycker sedan på [OK].

## **Närliggande information**

• [Översikt över inställningslås](#page-440-0)

<span id="page-444-0"></span> [Hem](#page-1-0) > [Säkerhet](#page-358-0) > Använd globala nätverksdetekteringsfunktioner

## **Använd globala nätverksdetekteringsfunktioner**

När du använder din maskin i ett privat nätverk, använd funktionen global nätverksdetektering för att undvika risker från oväntade attacker från det globala nätverket.

- [Aktivera global identifiering av IP-adress](#page-445-0)
- [Blockera kommunikation från det globala nätverket](#page-446-0)

<span id="page-445-0"></span> [Hem](#page-1-0) > [Säkerhet](#page-358-0) > [Använd globala nätverksdetekteringsfunktioner](#page-444-0) > Aktivera global identifiering av IPadress

# **Aktivera global identifiering av IP-adress**

**Relaterade modeller**: DCP-L2620DW/DCP-L2622DW/DCP-L2627DW/DCP-L2627DWXL/DCP-L2627DWE/ DCP-L2640DN/DCP-L2660DW/DCP-L2665DW/MFC-L2802DN/MFC-L2800DW/MFC-L2802DW/ MFC-L2827DWXL/MFC-L2827DW/MFC-L2835DW/MFC-L2860DWE/MFC-L2860DW/MFC-L2862DW/ MFC-L2922DW/MFC-L2960DW/MFC-L2980DW

Använd den här funktionen för att kontrollera din maskins IP-adress. När din maskin har tilldelat till en global IPadress kommer en avisering att visas på maskinen.

>> DCP-L2620DW/DCP-L2622DW/DCP-L2627DW/DCP-L2627DWXL/DCP-L2627DWE/DCP-L2640DN/ MFC-L2802DN/MFC-L2800DW/MFC-L2802DW/MFC-L2827DWXL/MFC-L2827DW/MFC-L2835DW >> DCP-L2660DW/DCP-L2665DW/MFC-L2860DWE/MFC-L2860DW/MFC-L2862DW/MFC-L2922DW/ MFC-L2960DW/MFC-L2980DW

## **DCP-L2620DW/DCP-L2622DW/DCP-L2627DW/DCP-L2627DWXL/DCP-L2627DWE/ DCP-L2640DN/MFC-L2802DN/MFC-L2800DW/MFC-L2802DW/MFC-L2827DWXL/ MFC-L2827DW/MFC-L2835DW**

- 1. Tryck på **Menu (Menyn)**.
- 2. Tryck på ▲ eller ▼ för att välja alternativet [Nätverk] och tryck sedan på OK.
- 3. Tryck på a eller b för att välja alternativet [Global detek.] och tryck sedan på **OK**.
- 4. Tryck på a eller b för att välja alternativet [Tillåt avkänn.] och tryck sedan på **OK**.
- 5. Tryck på a eller b för att välja [På] och tryck därefter på **OK**.

## **DCP-L2660DW/DCP-L2665DW/MFC-L2860DWE/MFC-L2860DW/MFC-L2862DW/ MFC-L2922DW/MFC-L2960DW/MFC-L2980DW**

- 1. Tryck på | || [Inställn.] > [Alla inställn.] > [Nätverk] > [Global detektering] > [Tillåt avkänning] > [På].
- 2. Tryck på  $\Box$

#### **Närliggande information**

• [Använd globala nätverksdetekteringsfunktioner](#page-444-0)

<span id="page-446-0"></span> [Hem](#page-1-0) > [Säkerhet](#page-358-0) > [Använd globala nätverksdetekteringsfunktioner](#page-444-0) > Blockera kommunikation från det globala nätverket

# **Blockera kommunikation från det globala nätverket**

**Relaterade modeller**: DCP-L2620DW/DCP-L2622DW/DCP-L2627DW/DCP-L2627DWXL/DCP-L2627DWE/ DCP-L2640DN/DCP-L2660DW/DCP-L2665DW/MFC-L2802DN/MFC-L2800DW/MFC-L2802DW/ MFC-L2827DWXL/MFC-L2827DW/MFC-L2835DW/MFC-L2860DWE/MFC-L2860DW/MFC-L2862DW/ MFC-L2922DW/MFC-L2960DW/MFC-L2980DW

När du aktiverar den här funktionen begränsar den mottagandet av jobb från enheter med globala IPadresser

>> DCP-L2620DW/DCP-L2622DW/DCP-L2627DW/DCP-L2627DWXL/DCP-L2627DWE/DCP-L2640DN/ MFC-L2802DN/MFC-L2800DW/MFC-L2802DW/MFC-L2827DWXL/MFC-L2827DW/MFC-L2835DW >> DCP-L2660DW/DCP-L2665DW/MFC-L2860DWE/MFC-L2860DW/MFC-L2862DW/MFC-L2922DW/ MFC-L2960DW/MFC-L2980DW

## **DCP-L2620DW/DCP-L2622DW/DCP-L2627DW/DCP-L2627DWXL/DCP-L2627DWE/ DCP-L2640DN/MFC-L2802DN/MFC-L2800DW/MFC-L2802DW/MFC-L2827DWXL/ MFC-L2827DW/MFC-L2835DW**

1. Tryck på **Menu (Menyn)**.

l

- 2. Tryck på a eller b för att välja alternativet [Nätverk] och tryck sedan på **OK**.
- 3. Tryck på a eller b för att välja alternativet [Global detek.] och tryck sedan på **OK**.
- 4. Tryck på ▲ eller **V** för att välja alternativet [Avvisa åtkomst] och tryck sedan på OK.
- 5. Tryck på a eller b för att välja [På] och tryck därefter på **OK**.

## **DCP-L2660DW/DCP-L2665DW/MFC-L2860DWE/MFC-L2860DW/MFC-L2862DW/ MFC-L2922DW/MFC-L2960DW/MFC-L2980DW**

- 1. Tryck på [Inställn.] > [Alla inställn.] > [Nätverk] > [Global detektering] > [Avvisa åtkomst] > [På].
- 2. Tryck på  $\begin{bmatrix} 1 \\ 1 \end{bmatrix}$

## **Närliggande information**

• [Använd globala nätverksdetekteringsfunktioner](#page-444-0)

#### <span id="page-447-0"></span>▲ [Hem](#page-1-0) > Mobile/Web Connect

## **Mobile/Web Connect**

- [Brother Web Connect](#page-448-0)
- [AirPrint](#page-467-0)
- Mopria™ [Print Service och Mopria](#page-475-0)™ Scan
- [Brother Mobile Connect](#page-476-0)

<span id="page-448-0"></span>▲ [Hem](#page-1-0) > [Mobile/Web Connect](#page-447-0) > Brother Web Connect

## **Brother Web Connect**

**Relaterade modeller**: DCP-L2660DW/DCP-L2665DW/MFC-L2860DWE/MFC-L2860DW/MFC-L2862DW/ MFC-L2922DW/MFC-L2960DW/MFC-L2980DW

- [Översikt av Brother Web Connect](#page-449-0)
- [Onlinetjänster som används med Brother Web Connect](#page-451-0)
- [Ställa in Brother Web Connect](#page-453-0)
- [Skanna och överföra dokument med Brother Web Connect](#page-461-0)
- [Hämta och skriva ut dokument med hjälp av Brother Web Connect](#page-462-0)
- [Vidaresänd fax till Cloud eller en e-postadress](#page-464-0)

<span id="page-449-0"></span> [Hem](#page-1-0) > [Mobile/Web Connect](#page-447-0) > [Brother Web Connect](#page-448-0) > Översikt av Brother Web Connect

# **Översikt av Brother Web Connect**

**Relaterade modeller**: DCP-L2660DW/DCP-L2665DW/MFC-L2860DWE/MFC-L2860DW/MFC-L2862DW/ MFC-L2922DW/MFC-L2960DW/MFC-L2980DW

Vissa webbplatser erbjuder tjänster som gör att användarna kan överföra samt titta på bilder och filer på webbplatser. Med din Brother-maskin kan du skanna bilder och överföra dem till dessa tjänster, och du kan även hämta och skriva ut bilder som redan har laddats upp till tjänsterna.

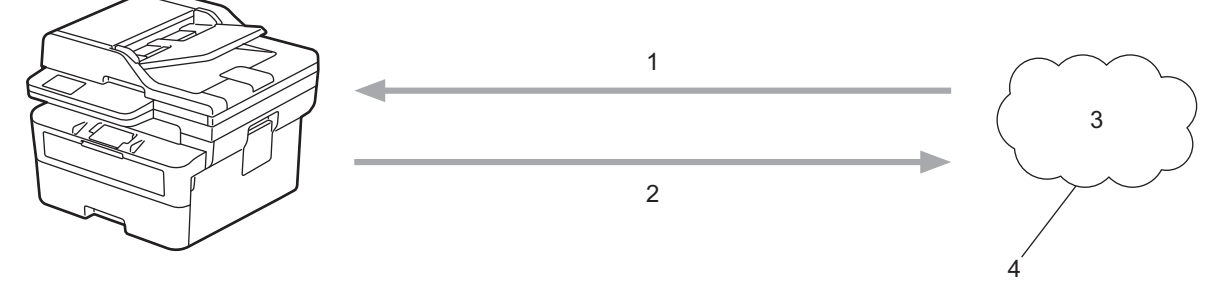

1. Utskrift

Ø

- 2. Skanning
- 3. Fotografier, bilder, dokument och andra filer
- 4. Webbtjänst

För att du ska kunna använda Brother Web Connect måste din Brother-maskin vara ansluten till ett nätverk som är kopplat till Internet, antingen trådbundet eller trådlöst.

Om nätverket använder en proxyserver måste även maskinen vara konfigurerad för att använda en proxyserver. Kontrollera med din nätverksadministratör om du är osäker på din nätverkskonfiguration.

En proxyserver är en dator som fungerar som en mellanhand mellan datorer utan en direkt internetanslutning och internet.

## **Närliggande information**

- [Brother Web Connect](#page-448-0)
	- [Konfigurera proxyserverns inställningar med hjälp av maskinens kontrollpanel](#page-450-0)

<span id="page-450-0"></span> [Hem](#page-1-0) > [Mobile/Web Connect](#page-447-0) > [Brother Web Connect](#page-448-0) > [Översikt av Brother Web Connect](#page-449-0) > Konfigurera proxyserverns inställningar med hjälp av maskinens kontrollpanel

# **Konfigurera proxyserverns inställningar med hjälp av maskinens kontrollpanel**

**Relaterade modeller**: DCP-L2660DW/DCP-L2665DW/MFC-L2860DWE/MFC-L2860DW/MFC-L2862DW/ MFC-L2922DW/MFC-L2960DW/MFC-L2980DW

Om nätverket använder en proxyserver ska nedanstående information om proxyservern konfigureras på maskinen:

- Proxyserveradress
- Portnummer
- Användarnamn
- Lösenord
- 1. Tryck på | | | [Inställn.] > [Alla inställningar] > [Nätverk] > [Inställningar för internetanslutning] > [Proxyinställ.] > [Proxyanslutning] > [På].
- 2. Tryck på informationen om proxyservern och ange sedan det alternativ du vill ställa in.
- 3. Tryck på  $\left\lfloor \frac{1}{2} \right\rfloor$

#### **Närliggande information**

• [Översikt av Brother Web Connect](#page-449-0)

#### **Liknande ämnen:**

• [Konfigurera proxyserverns inställningar med hjälp av webbaserad hantering](#page-318-0)

<span id="page-451-0"></span> [Hem](#page-1-0) > [Mobile/Web Connect](#page-447-0) > [Brother Web Connect](#page-448-0) > Onlinetjänster som används med Brother Web **Connect** 

# **Onlinetjänster som används med Brother Web Connect**

**Relaterade modeller**: DCP-L2660DW/DCP-L2665DW/MFC-L2860DWE/MFC-L2860DW/MFC-L2862DW/ MFC-L2922DW/MFC-L2960DW/MFC-L2980DW

Använd Brother Web Connect för att komma åt tjänster från din Brother-maskin:

Du måste ha ett konto hos den önskade tjänsten för att kunna använda Brother Web Connect. Om du inte redan har ett konto kan du gå in på den önskade tjänstens webbplats med en dator och skapa ett konto.

Om du redan har ett konto behöver du inte skapa ett nytt konto.

### **Google Drive™**

En onlinetjänst för dokumentlagring, redigering, delning och synkronisering av filer.

URL: [drive.google.com](http://drive.google.com)

### **Evernote®**

En tjänst för lagring och hantering av filer online. URL: [www.evernote.com](http://www.evernote.com)

#### **Dropbox**

En onlinetjänst för lagring, delning och synkronisering av filer.

URL: [www.dropbox.com](http://www.dropbox.com)

#### **OneDrive**

En tjänst för lagring, delning och hantering av filer online. URL: [onedrive.live.com](https://onedrive.live.com)

#### **Box**

En onlinetjänst för redigering och delning av dokument. URL: [www.box.com](http://www.box.com)

#### **OneNote**

En onlinetjänst för redigering och delning av dokument. URL: [www.onenote.com](http://www.onenote.com)

#### **SharePoint Online**

En tjänst för lagring, delning och hantering av innehåll online.

Se webbplatsen för respektive tjänst för mer information om tjänsterna.

I listan nedan visas vilka filtyper som kan användas med de olika Brother Web Connect-funktionerna:

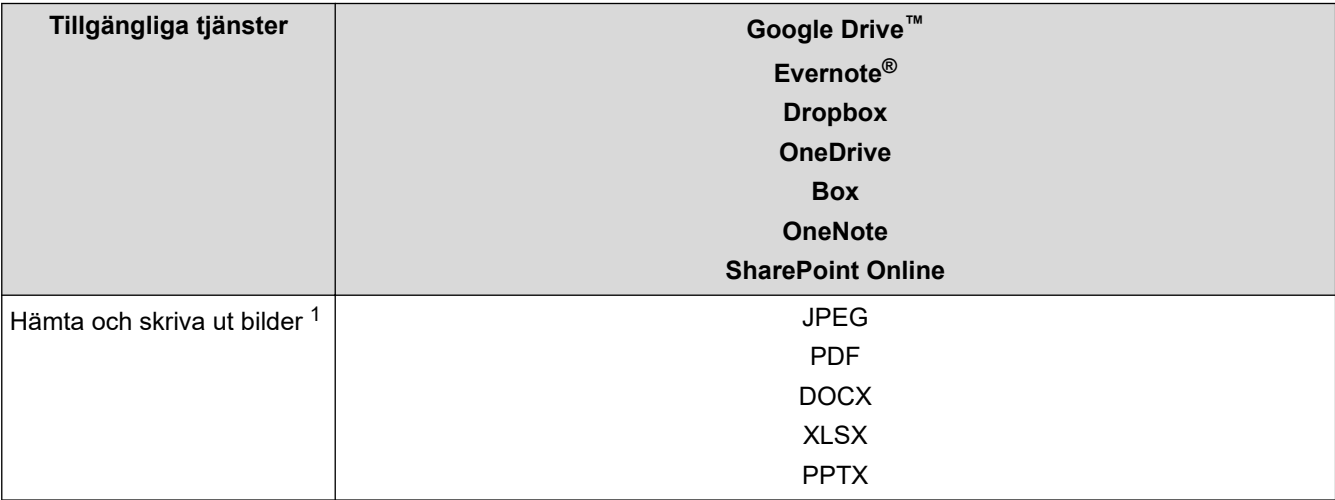

<span id="page-452-0"></span>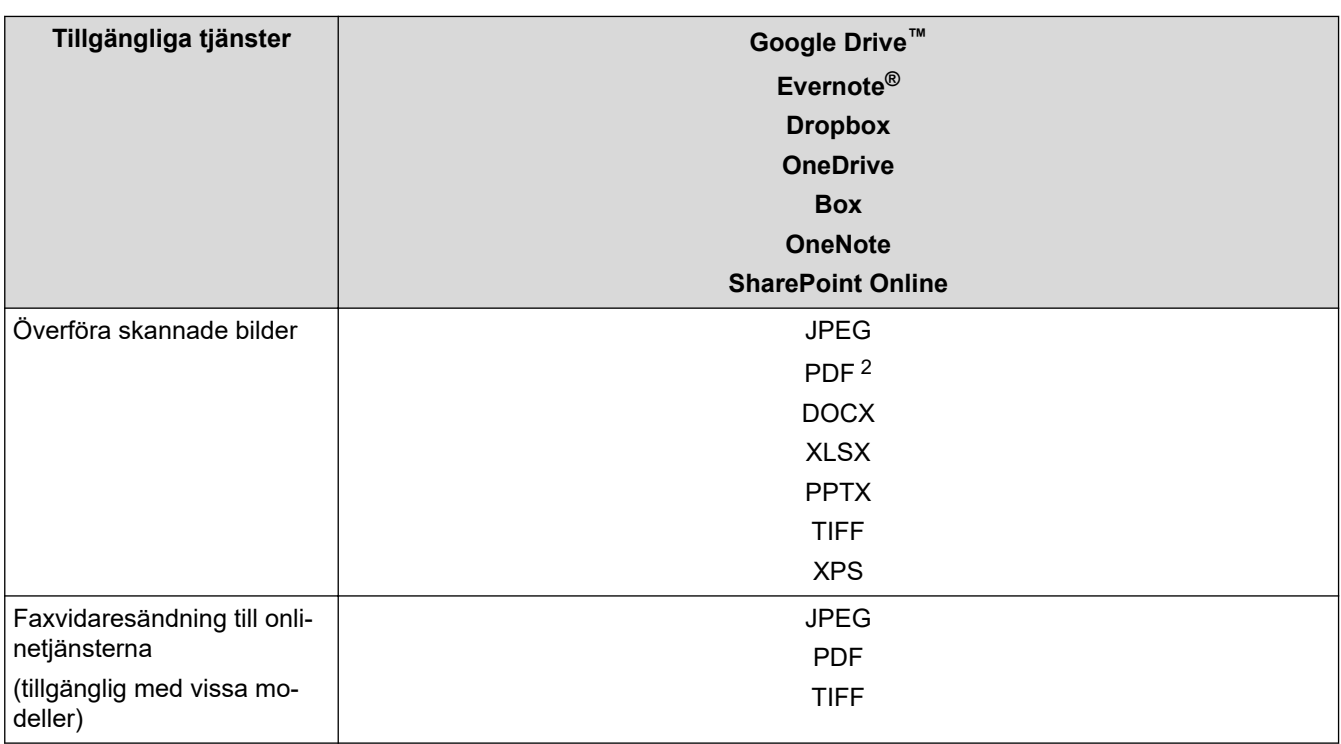

1 Formaten DOC/XLS/PPT är också tillgängliga för att hämta och skriva ut bilder.

2 Omfattar sökbar PDF, undertecknad PDF, säker PDF, PDF/A och högt komprimerad PDF.

(Hong Kong, Taiwan och Korea)

Brother Web Connect stöder bara filnamn på engelska. Det kan hända att filer med namn på lokalt språk inte kan hämtas.

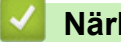

Ø

## **Närliggande information**

• [Brother Web Connect](#page-448-0)

<span id="page-453-0"></span> [Hem](#page-1-0) > [Mobile/Web Connect](#page-447-0) > [Brother Web Connect](#page-448-0) > Ställa in Brother Web Connect

# **Ställa in Brother Web Connect**

**Relaterade modeller**: DCP-L2660DW/DCP-L2665DW/MFC-L2860DWE/MFC-L2860DW/MFC-L2862DW/ MFC-L2922DW/MFC-L2960DW/MFC-L2980DW

- [Överblick över inställning av Brother Web Connect](#page-454-0)
- [Skapa ett konto för varje onlinetjänst innan du använder Brother Web Connect](#page-456-0)
- [Ansöka om åtkomst med Brother Web Connect](#page-457-0)
- [Registrera ett konto på din Brother-maskin för Brother Web Connect](#page-459-0)

<span id="page-454-0"></span> [Hem](#page-1-0) > [Mobile/Web Connect](#page-447-0) > [Brother Web Connect](#page-448-0) > [Ställa in Brother Web Connect](#page-453-0) > Överblick över inställning av Brother Web Connect

# **Överblick över inställning av Brother Web Connect**

**Relaterade modeller**: DCP-L2660DW/DCP-L2665DW/MFC-L2860DWE/MFC-L2860DW/MFC-L2862DW/ MFC-L2922DW/MFC-L2960DW/MFC-L2980DW

Konfigurera inställningarna för Brother Web Connect genom följande förfarande:

#### **Steg 1: Skapa ett konto för den tjänst du vill använda.**

Gå in på tjänstens webbplats med en dator och skapa ett konto. (Om du redan har ett konto behöver du inte skapa ett nytt konto.)

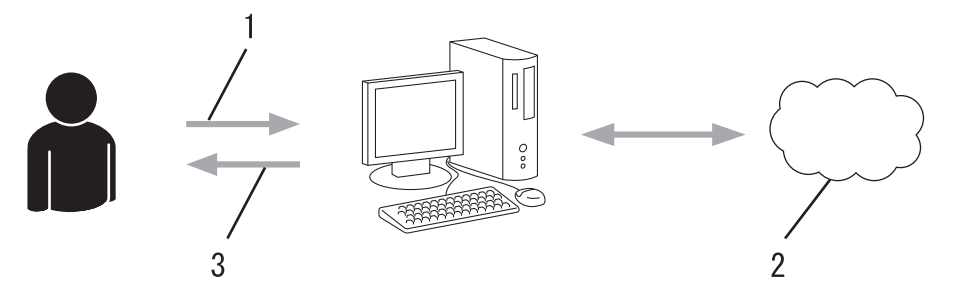

- 1. Användarregistrering
- 2. Webbtjänst
- 3. Erhåll konto

#### **Steg 2: Ansök om åtkomst till Brother Web Connect.**

När du startar åtkomsten med Brother Web Connect med en dator får du ett tillfälligt ID.

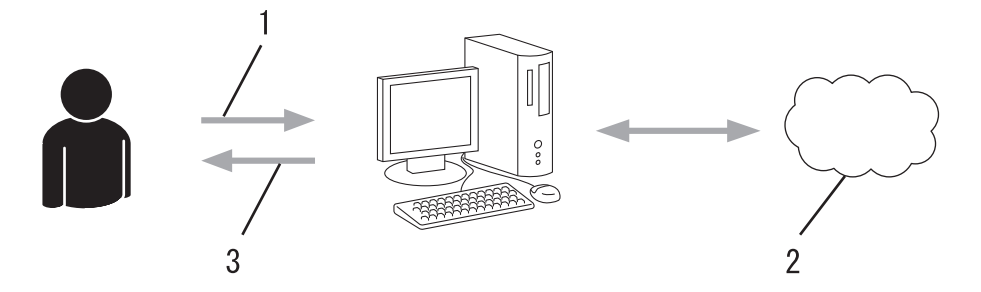

- 1. Ange kontoinformation
- 2. Sidan för Brother Web Connect-programmet
- 3. Erhåll tillfälligt ID

#### **Steg 3: Registrera din kontoinformation på din maskin så att du kan få tillgång till den tjänst du vill använda.**

Ange ditt tillfälliga ID för att aktivera tjänsten på maskinen. Ange kontonamnet så som du vill att det ska visas på maskinen och ange en PIN-kod om du vill använda en sådan.

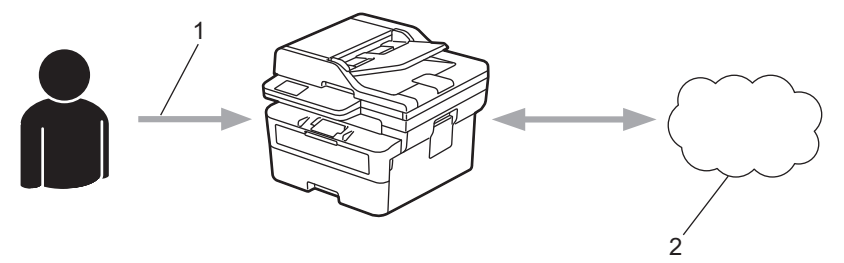

- 1. Ange tillfälligt ID
- 2. Webbtjänst

Din Brother-maskin kan nu använda tjänsten.

# **Närliggande information**

• [Ställa in Brother Web Connect](#page-453-0)

<span id="page-456-0"></span> [Hem](#page-1-0) > [Mobile/Web Connect](#page-447-0) > [Brother Web Connect](#page-448-0) > [Ställa in Brother Web Connect](#page-453-0) > Skapa ett konto för varje onlinetjänst innan du använder Brother Web Connect

# **Skapa ett konto för varje onlinetjänst innan du använder Brother Web Connect**

**Relaterade modeller**: DCP-L2660DW/DCP-L2665DW/MFC-L2860DWE/MFC-L2860DW/MFC-L2862DW/ MFC-L2922DW/MFC-L2960DW/MFC-L2980DW

Om du vill använda Brother Web Connect för att få tillgång till en onlinetjänst måste du ha ett konto hos tjänsten ifråga. Om du inte redan har ett konto kan du gå in på den önskade tjänstens webbplats med en dator och skapa ett konto. När du har skapat ett konto ska du logga in och använda kontot en gång via en dator innan du använder funktionen Brother Web Connect. Annars kanske du inte kan använda tjänsten via Brother Web Connect.

Om du redan har ett konto behöver du inte skapa ett nytt konto.

Ansök om åtkomst med Brother Web Connect när du skapat ett konto för den onlinetjänst du vill använda.

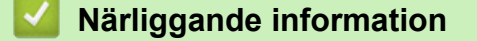

• [Ställa in Brother Web Connect](#page-453-0)

<span id="page-457-0"></span> [Hem](#page-1-0) > [Mobile/Web Connect](#page-447-0) > [Brother Web Connect](#page-448-0) > [Ställa in Brother Web Connect](#page-453-0) > Ansöka om åtkomst med Brother Web Connect

# **Ansöka om åtkomst med Brother Web Connect**

**Relaterade modeller**: DCP-L2660DW/DCP-L2665DW/MFC-L2860DWE/MFC-L2860DW/MFC-L2862DW/ MFC-L2922DW/MFC-L2960DW/MFC-L2980DW

För att få tillgång till onlinetjänster via Brother Web Connect måste du först ansöka om åtkomst med Brother Web Connect med en dator som har Brother-programvara installerad.

1. Gå in på webbsidan där du ansöker om Brother Web Connect:

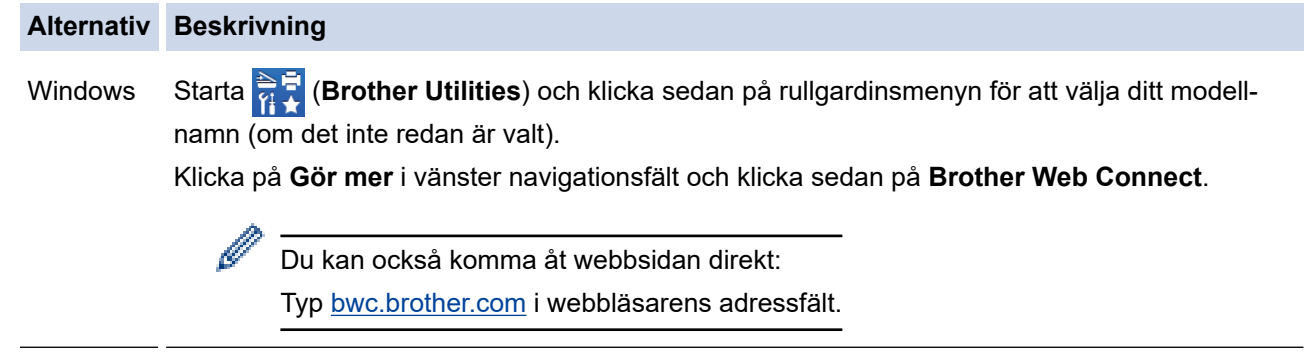

Mac Typ [bwc.brother.com](http://bwc.brother.com) i webbläsarens adressfält.

Sidan Brother Web Connect startas.

- 2. Välj tjänsten du vill använda.
- 3. Följ anvisningarna på skärmen och ansök om åtkomst.

Följ anvisningarna på skärmen för att registrera ett dokumentbibliotek när du använder SharePoint Online.

När du är klar visas ditt tillfälliga ID.

## Koppla upp dig med Brother Web Connect

#### Registreringen slutfördes.

Ange följande tillfälliga ID på LCD-skärmen i din maskin.

## Tillfälligt ID (11 siffror)

## XXX XXXX XXXX

OBS! Ett tillfälligt ID gäller endast i 24 timmar.

- 4. Anteckna ditt tillfälliga ID, du behöver det när du ska registrera konton på maskinen. Det tillfälliga ID:t är giltigt i 24 timmar.
- 5. Stäng webbläsaren.

Nu när du har ett åtkomst-ID för Brother Web Connect måste du registrera detta ID på din enhet och sedan använda enheten för att komma åt webbtjänsten som du vill använda.

# **Närliggande information**

- [Ställa in Brother Web Connect](#page-453-0)
- **Liknande ämnen:**
- [Registrera ett konto på din Brother-maskin för Brother Web Connect](#page-459-0)

<span id="page-459-0"></span> [Hem](#page-1-0) > [Mobile/Web Connect](#page-447-0) > [Brother Web Connect](#page-448-0) > [Ställa in Brother Web Connect](#page-453-0) > Registrera ett konto på din Brother-maskin för Brother Web Connect

# **Registrera ett konto på din Brother-maskin för Brother Web Connect**

**Relaterade modeller**: DCP-L2660DW/DCP-L2665DW/MFC-L2860DWE/MFC-L2860DW/MFC-L2862DW/ MFC-L2922DW/MFC-L2960DW/MFC-L2980DW

Du måste ange din kontoinformation för Brother Web Connect och konfigurera din maskin så att den kan använda Brother Web Connect för att få tillgång till den tjänst du önskar.

- Du måste ansöka om åtkomst med Brother Web Connect för att registrera ett konto för din maskin.
- Innan du registrerar ett konto ber vi dig bekräfta att rätt datum och tid har ställts in på maskinen.
- 1. Tryck på < eller > för att visa alternativet [Internet].
- 2. Tryck på [Internet].
	- Om information om Internetuppkopplingen visas på maskinens LCD-skärm ska du läsa informationen och trycka på [OK]. Tryck på [Ja] om du vill visa denna information igen.
	- Ibland visas uppdateringar eller meddelanden om funktionerna för Brother Web Connect på LCDskärmen. Läs informationen och tryck på [OK].
- 3. Gör ditt val och följ anvisningar på skärmen om information gällande licensavtalet visas.
- 4. Visa tiänsten som du vill registrera dig hos genom att trycka på  $\blacktriangle$  eller  $\blacktriangledown$ .
- 5. Tryck på tjänstnamnet.
- 6. Om information om Brother Web Connect visas trycker du på [OK].
- 7. Tryck på [Registrera/ta bort].
- 8. Tryck på [Registrera konto].

Maskinen uppmanar dig att ange det tillfälliga ID som du fick när du ansökte om åtkomst med Brother Web Connect.

- 9. Tryck på [OK].
- 10. Ange ditt tillfälliga ID med LCD-skärmen.
- 11. Tryck på [OK].

Ett felmeddelande visas på LCD-skärmen om informationen som du har angett inte motsvarar det tillfälliga ID som du fick när du ansökte om åtkomst eller om ditt tillfälliga ID inte längre är giltigt. Ange tillfälligt ID eller ansök om åtkomst på nytt varpå du får ett nytt tillfälligt ID.

Maskinen uppmanar dig att ange det kontonamn som du vill ska visas på LCD-skärmen.

- 12. Tryck på [OK].
- 13. Skriv namnet med LCD-skärmen.
- 14. Tryck på [OK].
- 15. Gör något av följande:
	- Tryck på [Ja] om du vill ange en PIN-kod för kontot. (En PIN-kod förhindrar obehörig åtkomst till kontot.) Skriv ett fyrsiffrigt nummer och tryck sedan på [OK].
	- Om du inte vill skapa en PIN-kod trycker du på [Nej].
- 16. Kontrollera att kontoinformationen är korrekt när den visas.
- 17. Registrera den angivna informationen genom att trycka på [Ja].
- 18. Tryck på [OK].
- 19. Tryck på **.**

Registreringen har genomförts och din maskin har nu tillgång till tjänsten.

# **Närliggande information**

• [Ställa in Brother Web Connect](#page-453-0)

#### **Liknande ämnen:**

- [Ange text på skrivaren](#page-28-0)
- [Ansöka om åtkomst med Brother Web Connect](#page-457-0)

<span id="page-461-0"></span> [Hem](#page-1-0) > [Mobile/Web Connect](#page-447-0) > [Brother Web Connect](#page-448-0) > Skanna och överföra dokument med Brother Web **Connect** 

# **Skanna och överföra dokument med Brother Web Connect**

**Relaterade modeller**: DCP-L2660DW/DCP-L2665DW/MFC-L2860DWE/MFC-L2860DW/MFC-L2862DW/ MFC-L2922DW/MFC-L2960DW/MFC-L2980DW

Överför dina skannade foton och dokument direkt till en webbtjänst utan att använda en dator.

Överförda dokument sparas i albumet med namnet **From\_BrotherDevice**.

Se webbplatsen för respektive tjänst för information om begränsningar vid överföringar, t.ex. dokumentens storlek eller antal.

Om du är en begränsad Web Connect-användare på grund av en aktivering av funktionen Secure Function Lock (säkert funktionslås, tillgängligt för vissa modeller) kan du inte överföra skannade data.

- 1. [Lägg i dokumentet.](#page-52-0)
- 2. Tryck på < eller > för att visa alternativet [Internet].
- 3. Tryck på [Internet].
	- Om information om Internetuppkopplingen visas på maskinens LCD-skärm ska du läsa informationen och trycka på [OK]. Tryck på [Ja] om du vill visa denna information igen.
	- Ibland visas uppdateringar eller meddelanden om funktionerna för Brother Web Connect på LCDskärmen. Läs informationen och tryck på [OK].
- 4. Visa tjänsten som är värd för kontot som du vill överföra till genom att trycka på ▲ eller ▼. Tryck på tjänstnamnet.
- 5. Tryck på ▲ eller ▼ tills ditt kontonamn visas och tryck på det.
- 6. Följ anvisningarna på skärmen för att slutföra den här åtgärden.

#### **Närliggande information**

• [Brother Web Connect](#page-448-0)

<span id="page-462-0"></span> [Hem](#page-1-0) > [Mobile/Web Connect](#page-447-0) > [Brother Web Connect](#page-448-0) > Hämta och skriva ut dokument med hjälp av Brother Web Connect

# **Hämta och skriva ut dokument med hjälp av Brother Web Connect**

**Relaterade modeller**: DCP-L2660DW/DCP-L2665DW/MFC-L2860DWE/MFC-L2860DW/MFC-L2862DW/ MFC-L2922DW/MFC-L2960DW/MFC-L2980DW

Du kan hämta dokument som överförts till ditt konto direkt till din maskin och skriva ut dom. Du kan också hämta dokument som andra användare överfört till sina konton för delning till din maskin och skriva ut dem, förutsatt att du har visningsbehörighet för dokumenten.

Om du är en begränsad användare för Brother Web Connect på grund av den aktiverade funktionen Secure Function Lock (tillgänglig för vissa modeller) kan du inte hämta skannade data.

Sidobegränsningsfunktionen Secure Function Lock gäller också utskriftsjobb skickade med Brother Web Connect.

Ø

För Hongkong, Taiwan och Sydkorea:

Brother Web Connect stöder bara filnamn på engelska. Det kan hända att filer med namn på lokalt språk inte kan hämtas.

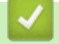

## **Närliggande information**

- [Brother Web Connect](#page-448-0)
	- [Hämta och skriv ut med hjälp av Web Services](#page-463-0)

<span id="page-463-0"></span> [Hem](#page-1-0) > [Mobile/Web Connect](#page-447-0) > [Brother Web Connect](#page-448-0) > [Hämta och skriva ut dokument med hjälp av Brother](#page-462-0) [Web Connect](#page-462-0) > Hämta och skriv ut med hjälp av Web Services

# **Hämta och skriv ut med hjälp av Web Services**

**Relaterade modeller**: DCP-L2660DW/DCP-L2665DW/MFC-L2860DWE/MFC-L2860DW/MFC-L2862DW/ MFC-L2922DW/MFC-L2960DW/MFC-L2980DW

- 1. Tryck på < eller > för att visa alternativet [Internet].
- 2. Tryck på [Internet].
	- Om information om Internetuppkopplingen visas på maskinens LCD-skärm ska du läsa informationen och trycka på [OK]. Tryck på [Ja] om du vill visa denna information igen.
	- Ibland visas uppdateringar eller meddelanden om funktionerna för Brother Web Connect på LCDskärmen. Läs informationen och tryck på [OK].
- 3. Visa tjänsten som är värd för dokumentet som du vill hämta och skriva ut genom att trycka på ▲ eller ▼. Tryck på tjänstnamnet.
- 4. Om du vill logga in på tjänsten trycker du på ▲ eller ▼ tills ditt kontonamn visas och trycker sedan på namnet. Om skärmen för inmatning av en PIN-kod visas ska du ange den fyrsiffriga PIN-koden och trycka på [OK].

Beroende på tjänsten kanske du måste välja kontonamnet i en lista.

- 5. Tryck på [Hämta: Utskrift].
- 6. Tryck på ▲ eller ▼ för att visa den mapp du önskar och tryck sedan på den. Vissa tjänster kräver inte att dokument sparas i mappar. Välj [Se osorter. filer] när du vill markera dokument som inte sparats i mappar.
- 7. Tryck på miniatyren för dokumentet som du vill skriva ut. Bekräfta dokumentet på LCD-skärmen och tryck sedan på [OK]. Välj ytterligare dokument som du vill skriva ut (du kan välja upp till 10 dokument).
- 8. Tryck på [OK] när du är klar.
- 9. Följ anvisningarna på skärmen för att slutföra den här åtgärden.

#### **Närliggande information**

• [Hämta och skriva ut dokument med hjälp av Brother Web Connect](#page-462-0)

#### **Liknande ämnen:**

• [Ange text på skrivaren](#page-28-0)

<span id="page-464-0"></span> [Hem](#page-1-0) > [Mobile/Web Connect](#page-447-0) > [Brother Web Connect](#page-448-0) > Vidaresänd fax till Cloud eller en e-postadress

# **Vidaresänd fax till Cloud eller en e-postadress**

**Relaterade modeller**: MFC-L2860DWE/MFC-L2860DW/MFC-L2862DW/MFC-L2922DW/MFC-L2960DW/ MFC-L2980DW

• Använd Vidaresänd fax till Cloud för att automatiskt vidaresända inkommande fax till ditt/dina tillgängliga konton för online-tjänst.

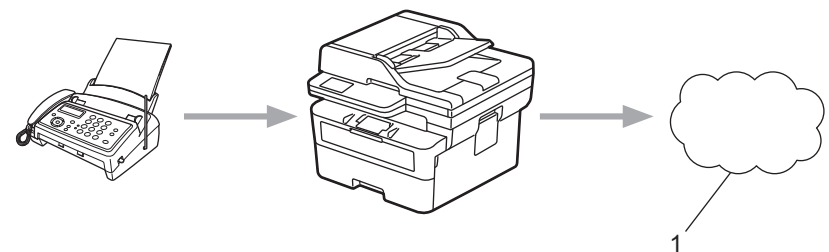

- 1. Webbtjänst
- Använd Vidaresänd fax till e-post för att automatiskt vidaresända inkommande fax till en inkorg som bifogad fil till e-post.

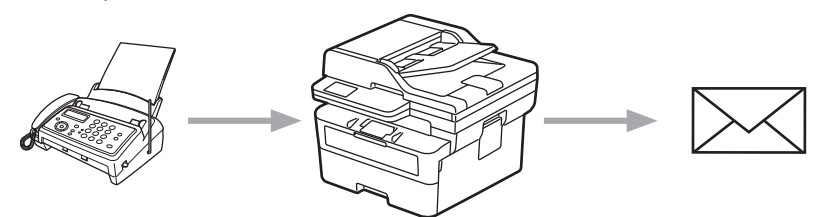

## **Närliggande information**

- [Brother Web Connect](#page-448-0)
	- [Använd vidaresändning av fax för att vidarebefordra ett fax till molnet eller en e-postadress](#page-465-0)
	- [Sluta använda vidaresändning av fax för att vidarebefordra ett fax till ett e-postmeddelande eller en](#page-466-0) [molnplats](#page-466-0)

<span id="page-465-0"></span> [Hem](#page-1-0) > [Mobile/Web Connect](#page-447-0) > [Brother Web Connect](#page-448-0) > [Vidaresänd fax till Cloud eller en e](#page-464-0)[postadress](#page-464-0) > Använd vidaresändning av fax för att vidarebefordra ett fax till molnet eller en e-postadress

# **Använd vidaresändning av fax för att vidarebefordra ett fax till molnet eller en e-postadress**

**Relaterade modeller**: MFC-L2860DWE/MFC-L2860DW/MFC-L2862DW/MFC-L2922DW/MFC-L2960DW/ MFC-L2980DW

Sätt på vidaresändning av fax för att automatiskt vidaresända inkommande fax till en onlinetjänst eller en inkorg som bifogad fil till e-post.

- Om du är en begränsad användare av appar eller mottagare av fax på grund av att funktionen Secure Function Lock (Säkert funktionslås) är aktiverad (tillgänglig för vissa modeller) kan du inte överföra inkommande fax.
- Funktionen är endast tillgänglig för svartvita fax.
- Om du sätter på funktionen Vidaresänd fax till molnet går det inte att använda följande alternativ:
	- [Fax vidaresändn.]
	- [Faxlagring]
	- [Pcfax mottagn.]
	- [Vidarebefordra till nätverk]
- 1. Tryck på  $\triangleleft$  eller  $\triangleright$  för att visa alternativet [Appar].
- 2. Tryck på [Appar].

• Om information om Internetuppkopplingen visas på maskinens LCD-skärm ska du läsa informationen och trycka på [OK]. Tryck på [Ja] om du vill visa denna information igen.

• Ibland visas uppdateringar eller meddelanden om funktionerna för Brother Web Connect på LCDskärmen. Läs informationen och tryck på [OK].

3. Välj [Fax till molnet].

Om information om [Fax till molnet] visas ska du läsa den och sedan trycka på [OK].

- 5. Tryck på [Vidarebefordra till molnet] eller [Vidarebefordra till e-post].
	- Om du valde [Vidarebefordra till molnet] väljer du den onlinetjänst som du vill använda för att ta emot faxmeddelandena och specificerar sedan ditt kontonamn.
	- Om du valde [Vidarebefordra till e-post] väljer du den e-postadress som du vill använda för att ta emot faxmeddelandena som bifogad fil till e-post.
- 6. Följ anvisningarna på skärmen för att slutföra den här åtgärden.

#### **Närliggande information**

• [Vidaresänd fax till Cloud eller en e-postadress](#page-464-0)

<sup>4.</sup> Tryck på [På].

<span id="page-466-0"></span> [Hem](#page-1-0) > [Mobile/Web Connect](#page-447-0) > [Brother Web Connect](#page-448-0) > [Vidaresänd fax till Cloud eller en e](#page-464-0)[postadress](#page-464-0) > Sluta använda vidaresändning av fax för att vidarebefordra ett fax till ett e-postmeddelande eller en molnplats

# **Sluta använda vidaresändning av fax för att vidarebefordra ett fax till ett e-postmeddelande eller en molnplats**

**Relaterade modeller**: MFC-L2860DWE/MFC-L2860DW/MFC-L2862DW/MFC-L2922DW/MFC-L2960DW/ MFC-L2980DW

Stäng av funktionen vidaresändning av fax när du vill stoppa inkommande faxmeddelanden från att automatiskt gå till en onlinetjänst eller en inkorg som bifogad fil till e-post.

Om det finns mottagna fax kvar i maskinens minne kan du inte stänga av funktionen FaxForward (Vidaresändning av fax).

- 1. Tryck på  $\triangleleft$  eller  $\triangleright$  för att visa alternativet [Appar].
- 2. Tryck på [Appar].
	- Om information om Internetuppkopplingen visas på maskinens LCD-skärm ska du läsa informationen och trycka på [OK]. Tryck på [Ja] om du vill visa denna information igen.
	- Ibland visas uppdateringar eller meddelanden om funktionerna för Brother Web Connect på LCDskärmen. Läs informationen och tryck på [OK].
- 3. Välj [Fax till molnet].

Om information om [Fax till molnet] visas ska du läsa den och sedan trycka på [OK].

- 4. Tryck på [Av].
- 5. Tryck på [OK].

#### **Närliggande information**

• [Vidaresänd fax till Cloud eller en e-postadress](#page-464-0)

<span id="page-467-0"></span> [Hem](#page-1-0) > [Mobile/Web Connect](#page-447-0) > AirPrint

# **AirPrint**

- [Översikt av AirPrint](#page-468-0)
- [Innan du använder AirPrint \(macOS\)](#page-469-0)
- [Skriva ut med AirPrint](#page-470-0)
- [Skanna med AirPrint \(macOS\)](#page-473-0)
- [Skicka ett faxmeddelande med AirPrint \(macOS\)](#page-474-0)
# **Översikt av AirPrint**

**Relaterade modeller**: DCP-L2620DW/DCP-L2622DW/DCP-L2627DW/DCP-L2627DWXL/DCP-L2627DWE/ DCP-L2640DN/DCP-L2660DW/DCP-L2665DW/MFC-L2802DN/MFC-L2800DW/MFC-L2802DW/ MFC-L2827DWXL/MFC-L2827DW/MFC-L2835DW/MFC-L2860DWE/MFC-L2860DW/MFC-L2862DW/ MFC-L2922DW/MFC-L2960DW/MFC-L2980DW

AirPrint är en utskriftslösning för Apples operativsystem med vilken du trådlöst kan skriva ut foton, e-post, webbsidor och dokument från en iPad, iPhone, iPod touch eller Mac-dator utan att du behöver installera någon drivrutin.

(MFC-L2802DN/MFC-L2800DW/MFC-L2802DW/MFC-L2827DWXL/ MFC-L2827DW/MFC-L2835DW/MFC-L2860DWE/MFC-L2860DW/ MFC-L2862DW/MFC-L2922DW/MFC-L2960DW/MFC-L2980DW)

Med AirPrint kan du även skicka fax direkt från din Mac-dator utan att behöva skriva ut dem och skanna dokument till din Mac-dator.

(DCP-L2620DW/DCP-L2622DW/DCP-L2627DW/DCP-L2627DWXL/ DCP-L2627DWE/DCP-L2640DN/DCP-L2660DW/DCP-L2665DW)

Med AirPrint kan du även skanna dokument till din Mac-dator.

Mer information hittar du på Apples webbplats:

När en artikel är märkt med märkningen "Works with Apple" betyder att den har utformats för att fungera specifikt med den teknik som anges i märkningen, och att det är certifierat av utvecklaren enligt Apples kvalitetsstandarder.

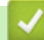

### **Närliggande information**

• [AirPrint](#page-467-0)

**Liknande ämnen:**

• [Problem med AirPrint](#page-535-0)

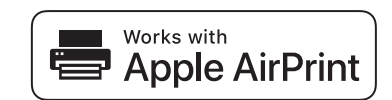

<span id="page-469-0"></span> [Hem](#page-1-0) > [Mobile/Web Connect](#page-447-0) > [AirPrint](#page-467-0) > Innan du använder AirPrint (macOS)

# **Innan du använder AirPrint (macOS)**

**Relaterade modeller**: DCP-L2620DW/DCP-L2622DW/DCP-L2627DW/DCP-L2627DWXL/DCP-L2627DWE/ DCP-L2640DN/DCP-L2660DW/DCP-L2665DW/MFC-L2802DN/MFC-L2800DW/MFC-L2802DW/ MFC-L2827DWXL/MFC-L2827DW/MFC-L2835DW/MFC-L2860DWE/MFC-L2860DW/MFC-L2862DW/ MFC-L2922DW/MFC-L2960DW/MFC-L2980DW

Innan du skriver ut med macOS måste du lägga till maskinen i skrivarlistan på Mac-datorn.

- 1. Gör något av följande:
	- macOS v13
		- Välj **Systeminställningar** i Apple-menyn.
	- macOS v12 och macOS v11

Välj **Systeminställningar** i Apple-menyn.

- 2. Välj **Skrivare och skannrar**.
- 3. Gör något av följande:
	- macOS v13
		- Klicka på **Lägg till skrivare, skanner eller fax…**.
	- macOS v12 och macOS v11

Klicka på ikonen + till vänster nedanför rutan med skrivare.

Skärmbilden **Lägg till skrivare** visas.

- 4. Gör något av följande:
	- macOS v13 och macOS v12
		- Välj din maskin och välj därefter modell namnet **Använd** i popup-menyn.
	- macOS v11

Välj din maskin och välj därefter **AirPrint** i popup-menyn **Använd**.

5. Klicka på **Lägg till**.

#### **Närliggande information**

• [AirPrint](#page-467-0)

<span id="page-470-0"></span> [Hem](#page-1-0) > [Mobile/Web Connect](#page-447-0) > [AirPrint](#page-467-0) > Skriva ut med AirPrint

### **Skriva ut med AirPrint**

- [Skriv ut från iPad, iPhone eller iPod Touch](#page-471-0)
- [Skriva ut med AirPrint \(macOS\)](#page-472-0)

<span id="page-471-0"></span> [Hem](#page-1-0) > [Mobile/Web Connect](#page-447-0) > [AirPrint](#page-467-0) > [Skriva ut med AirPrint](#page-470-0) > Skriv ut från iPad, iPhone eller iPod Touch

# **Skriv ut från iPad, iPhone eller iPod Touch**

**Relaterade modeller**: DCP-L2620DW/DCP-L2622DW/DCP-L2627DW/DCP-L2627DWXL/DCP-L2627DWE/ DCP-L2640DN/DCP-L2660DW/DCP-L2665DW/MFC-L2802DN/MFC-L2800DW/MFC-L2802DW/ MFC-L2827DWXL/MFC-L2827DW/MFC-L2835DW/MFC-L2860DWE/MFC-L2860DW/MFC-L2862DW/ MFC-L2922DW/MFC-L2960DW/MFC-L2980DW

Utskriftsproceduren skiljer sig eventuellt åt för olika program. I exemplet nedan används Safari.

- 1. Kontrollera att maskinen är på.
- 2. Placera pappret i pappersfacket och ändra pappersfackets inställningar på skrivaren.
- 3. Använd Safari för att öppna den sida som du vill skriva ut.
- 4. Tryck på  $\Box$  eller  $\Box$
- 5. Tryck på **Skriv ut**.
- 6. Säkerställ att maskinen är vald.
- 7. Om du väljer en annan skrivare (eller ingen skrivare) trycker du på **Skrivare**. En lista på tillgängliga maskiner visas.
- 8. Tryck på maskinens namn i listan.
- 9. Välj de alternativ du vill ha, t.ex. det antal sidor som ska skrivas ut och dubbelsidig utskrift (om det stöds av maskinen).
- 10. Tryck på **Skriv ut**.

#### **Närliggande information**

• [Skriva ut med AirPrint](#page-470-0)

<span id="page-472-0"></span> [Hem](#page-1-0) > [Mobile/Web Connect](#page-447-0) > [AirPrint](#page-467-0) > [Skriva ut med AirPrint](#page-470-0) > Skriva ut med AirPrint (macOS)

# **Skriva ut med AirPrint (macOS)**

**Relaterade modeller**: DCP-L2620DW/DCP-L2622DW/DCP-L2627DW/DCP-L2627DWXL/DCP-L2627DWE/ DCP-L2640DN/DCP-L2660DW/DCP-L2665DW/MFC-L2802DN/MFC-L2800DW/MFC-L2802DW/ MFC-L2827DWXL/MFC-L2827DW/MFC-L2835DW/MFC-L2860DWE/MFC-L2860DW/MFC-L2862DW/ MFC-L2922DW/MFC-L2960DW/MFC-L2980DW

Utskriftsproceduren skiljer sig eventuellt åt för olika program. I exemplet nedan används Safari. Innan du skriver ut säkerställer du att maskinen finns med i skrivarlistan på din Mac-dator.

- 1. Kontrollera att maskinen är på.
- 2. Placera pappret i pappersfacket och ändra pappersfackets inställningar på skrivaren.
- 3. Använd Safari på din Mac-dator för att öppna den sida som du vill skriva ut.
- 4. Klicka på menyn **Arkiv** och välj sedan **Skriv ut**.
- 5. Säkerställ att maskinen är vald. Om en annan skrivare är markerad (eller om ingen skrivare är markerad) klickar du på **Skrivare** i popup-menyn och väljer din skrivare.
- 6. Välj önskade alternativ, till exempel antal sidor och dubbelsidig utskrift (om det stöds av din maskin).
- 7. Klicka på **Skriv ut**.

- [Skriva ut med AirPrint](#page-470-0)
- **Liknande ämnen:**
- [Innan du använder AirPrint \(macOS\)](#page-469-0)

# **Skanna med AirPrint (macOS)**

**Relaterade modeller**: DCP-L2620DW/DCP-L2622DW/DCP-L2627DW/DCP-L2627DWXL/DCP-L2627DWE/ DCP-L2640DN/DCP-L2660DW/DCP-L2665DW/MFC-L2802DN/MFC-L2800DW/MFC-L2802DW/ MFC-L2827DWXL/MFC-L2827DW/MFC-L2835DW/MFC-L2860DWE/MFC-L2860DW/MFC-L2862DW/ MFC-L2922DW/MFC-L2960DW/MFC-L2980DW

Innan du skannar säkerställer du att maskinen finns med i skannerlistan på din Mac-dator.

- 1. [Lägg i dokumentet.](#page-52-0)
- 2. Gör något av följande:
	- macOS v13 Välj **Systeminställningar** i Apple-menyn.
	- macOS v12 och macOS v11 Välj **Systeminställningar** i Apple-menyn.
- 3. Välj **Skrivare och skannrar**.
- 4. Välj din maskin från skannerlistan.
- 5. Gör något av följande:
	- macOS v13

Klicka på **Öppna skanner…**-knappen.

macOS v12 och macOS v11

Klicka på fliken **Skanna** och klicka sedan på knappen **Öppna skanner…**.

Skärmen för skanning visas.

- 6. Om du placerar dokumentet i dokumentmataren ska du markera kryssrutan **Använd dokumentmatare** och sedan välja storleken på ditt dokument från popup-menyn Inställning av skanningstorleken.
- 7. Välj destinationsmappen eller destinationsprogrammet från popup-menyn.
- 8. Klicka på **Visa detaljer** för att vid behov ändra skanninginställningarna.

Du kan beskära bilden manuellt genom att dra muspekaren över den del du vill skanna, när du skannar från kopieringsglaset.

9. Klicka på **Skanna**.

- [AirPrint](#page-467-0)
- **Liknande ämnen:**
- [Innan du använder AirPrint \(macOS\)](#page-469-0)

 [Hem](#page-1-0) > [Mobile/Web Connect](#page-447-0) > [AirPrint](#page-467-0) > Skicka ett faxmeddelande med AirPrint (macOS)

# **Skicka ett faxmeddelande med AirPrint (macOS)**

**Relaterade modeller**: MFC-L2802DN/MFC-L2800DW/MFC-L2802DW/MFC-L2827DWXL/MFC-L2827DW/ MFC-L2835DW/MFC-L2860DWE/MFC-L2860DW/MFC-L2862DW/MFC-L2922DW/MFC-L2960DW/ MFC-L2980DW

Säkerställ att maskinen finns med i skrivarlistan på din Mac-dator. I exemplet nedan används Apple TextEdit.

Det går endast att skriva ut svartvita faxdokument med AirPrint.

- 1. Kontrollera att maskinen är på.
- 2. På din Mac-dator öppnar du filen som du vill skicka som fax.
- 3. Klicka på menyn **Arkiv** och välj sedan **Skriv ut**.
- 4. Klicka på popup-menyn **Skrivare** och välj sedan din modell  **Fax** i namnet.
- 5. Ange information om faxmottagare.
- 6. Klicka på **Skicka fax**.

#### **Närliggande information**

• [AirPrint](#page-467-0)

Ø

**Liknande ämnen:**

- [PC-FAX för Mac](#page-280-0)
- [Innan du använder AirPrint \(macOS\)](#page-469-0)

 [Hem](#page-1-0) > [Mobile/Web Connect](#page-447-0) > Mopria™ Print Service och Mopria™ Scan

# **Mopria™ Print Service och Mopria™ Scan**

**Relaterade modeller**: DCP-L2620DW/DCP-L2622DW/DCP-L2627DW/DCP-L2627DWXL/DCP-L2627DWE/ DCP-L2640DN/DCP-L2660DW/DCP-L2665DW/MFC-L2802DN/MFC-L2800DW/MFC-L2802DW/ MFC-L2827DWXL/MFC-L2827DW/MFC-L2835DW/MFC-L2860DWE/MFC-L2860DW/MFC-L2862DW/ MFC-L2922DW/MFC-L2960DW/MFC-L2980DW

Mopria™ Print Service är en utskriftsfunktion och Mopria™ Scan är en skanningfunktion på mobila Android™-enheter utvecklade av Mopria Alliance™. Med den här tjänsten kan du ansluta till samma nätverk som maskinen för att skriva ut och skanna utan ytterligare installation.

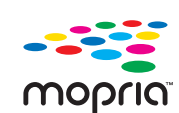

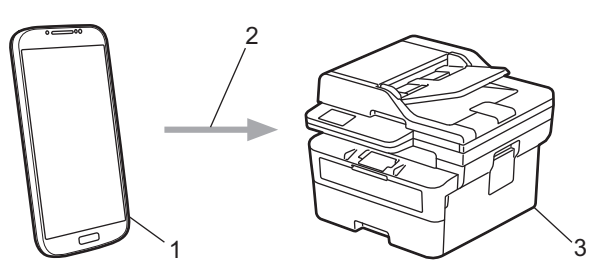

- 1. Mobil Android™-enhet
- 2. Wi-Fi®-anslutning
- 3. Din maskin

Du måste hämta Mopria ™ Print Service eller Mopria™ Scan från Google Play™ och installera det på din Android™-enhet. Innan du använder dessa Mopria™-funktioner, se till att du aktiverar dem på din mobila enhet.

### **Närliggande information**

• [Mobile/Web Connect](#page-447-0)

## **Brother Mobile Connect**

**Relaterade modeller**: DCP-L2620DW/DCP-L2622DW/DCP-L2627DW/DCP-L2627DWXL/DCP-L2627DWE/ DCP-L2640DN/DCP-L2660DW/DCP-L2665DW/MFC-L2802DN/MFC-L2800DW/MFC-L2802DW/ MFC-L2827DWXL/MFC-L2827DW/MFC-L2835DW/MFC-L2860DWE/MFC-L2860DW/MFC-L2862DW/ MFC-L2922DW/MFC-L2960DW/MFC-L2980DW

Använd Brother Mobile Connect för att skriva ut och skanna från din mobila enhet.

• För Android™-enheter:

Med Brother Mobile Connect kan du använda Brother-maskinens funktioner direkt från din Android™-enhet.

Hämta och installera Brother Mobile Connect från Google Play™.

• För alla iOS- eller iPadOS-enheter inklusive iPhone, iPad och iPod touch:

Med Brother Mobile Connect kan du använda Brother-maskinens funktioner direkt från din iOS- eller iPadOSenhet.

Hämta och installera Brother Mobile Connect från App Store.

- [Mobile/Web Connect](#page-447-0)
- **Liknande ämnen:**
- [Få tillgång till Brother iPrint&Scan \(Windows/Mac\)](#page-33-0)

#### <span id="page-477-0"></span>Hem > Felsökning

### **Felsökning**

Använd detta kapitel för att lösa typiska problem som du kan stöta på när du använder din skrivare. Du kan åtgärda de flesta problem på egen hand.

### **VIKTIGT**

Ø

Du måste ringa till Brothers kundtjänst eller din lokala Brother-återförsäljare för att få teknisk hjälp. (MFC-L2802DN/MFC-L2800DW/MFC-L2802DW/MFC-L2827DWXL/MFC-L2827DW/MFC-L2835DW)

Överför data till en annan faxmaskin eller till din dator innan du stänger av maskinen för att förhindra att den data du tagit emot försvinner från maskinens minne.

Om du behöver mer hjälp, gå till [support.brother.com.](https://support.brother.com/g/b/midlink.aspx)

Börja med att kontrollera följande:

- **Maskinens nätkabel är korrekt ansluten och maskinen är påslagen. >> Snabbguide**
- Allt skyddsmaterial har avlägsnats. >> Snabbguide
- Pappret har fyllts på korrekt i pappersfacket.
- Gränssnittskablarna är säkert anslutna till maskinen och datorn, eller att den trådlösa anslutningen har konfigurerats på både maskinen och datorn.
- Fel- och underhållsmeddelanden

Om det inte gick att åtgärda problemet med hjälp av kontrollerna måste du identifiera problemet och sedan >> *Närliggande information*

- [Fel- och underhållsmeddelanden](#page-478-0)
- [Felmeddelanden när funktionen Brother Web Connect används](#page-491-0)
- [Dokumentstopp](#page-493-0)
- [Papperstopp](#page-497-0)
- [Utskriftsproblem](#page-508-0)
- [Förbättra utskriftskvaliteten](#page-511-0)
- [Problem med telefon och fax](#page-516-0)
- [Nätverksproblem](#page-523-0)
- [Problem med AirPrint](#page-535-0)
- [Övriga problem](#page-536-0)
- [Kontrollera maskininformation](#page-538-0)
- [Uppdatera maskinens firmware](#page-539-0)
- [Återställa maskinen](#page-540-0)

<span id="page-478-0"></span>▲ [Hem](#page-1-0) > [Felsökning](#page-477-0) > Fel- och underhållsmeddelanden

### **Fel- och underhållsmeddelanden**

Som med alla sofistikerade kontorsprodukter kan fel uppstå och förbrukningsmaterial kan behöva bytas. Om så sker identifierar maskinen felet eller nödvändigt rutinunderhåll och visar relevant meddelande. De vanligaste felen och underhållsmeddelandena visas i tabellen.

Följ anvisningarna i kolumnen **Åtgärd** för att lösa ett problem och ta bort felmeddelandet.

Du kan själv åtgärda de flesta fel och utföra rutinunderhåll. Om du vill ha fler tips: Gå till [support.brother.com/faqs](https://support.brother.com/g/b/midlink.aspx?content=faq).

>> DCP-L2600D/DCP-L2620DW/DCP-L2622DW/DCP-L2627DW/DCP-L2627DWXL/DCP-L2627DWE/ DCP-L2640DN/MFC-L2802DN/MFC-L2800DW/MFC-L2802DW/MFC-L2827DWXL/MFC-L2827DW/ MFC-L2835DW

[>> DCP-L2660DW/DCP-L2665DW/MFC-L2860DWE/MFC-L2860DW/MFC-L2862DW/MFC-L2922DW/](#page-482-0) [MFC-L2960DW/MFC-L2980DW](#page-482-0)

### **DCP-L2600D/DCP-L2620DW/DCP-L2622DW/DCP-L2627DW/DCP-L2627DWXL/ DCP-L2627DWE/DCP-L2640DN/MFC-L2802DN/MFC-L2800DW/MFC-L2802DW/ MFC-L2827DWXL/MFC-L2827DW/MFC-L2835DW**

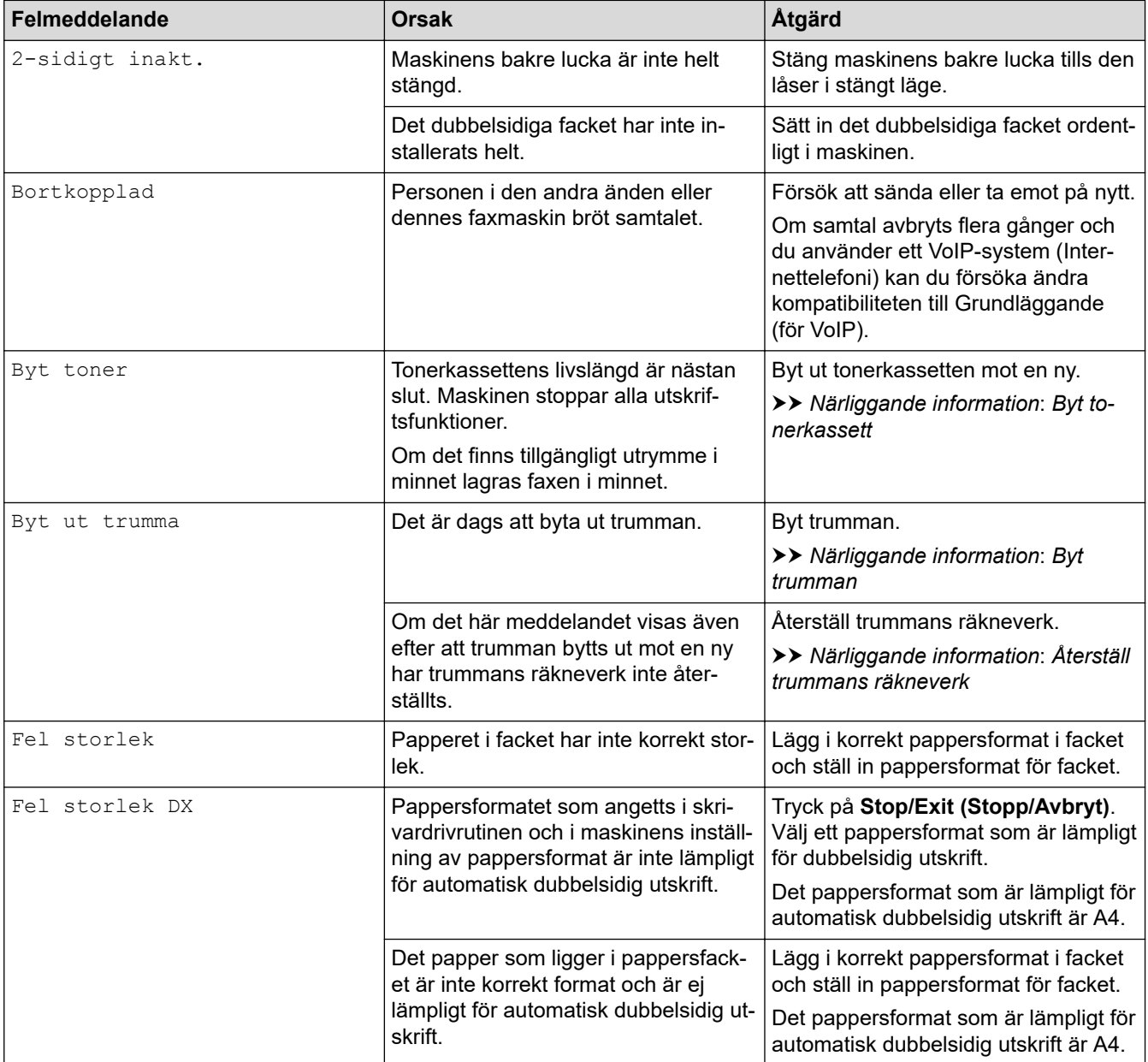

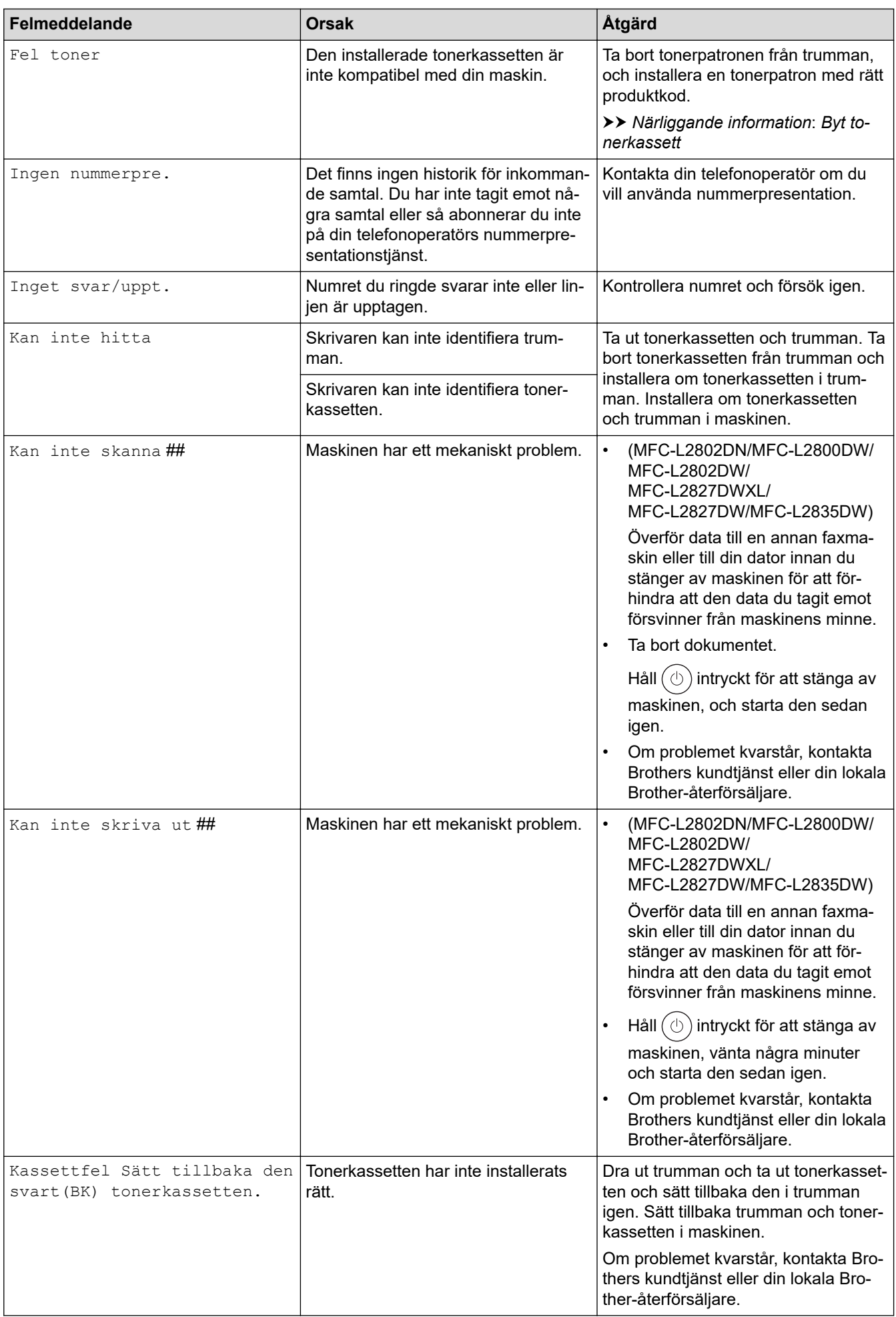

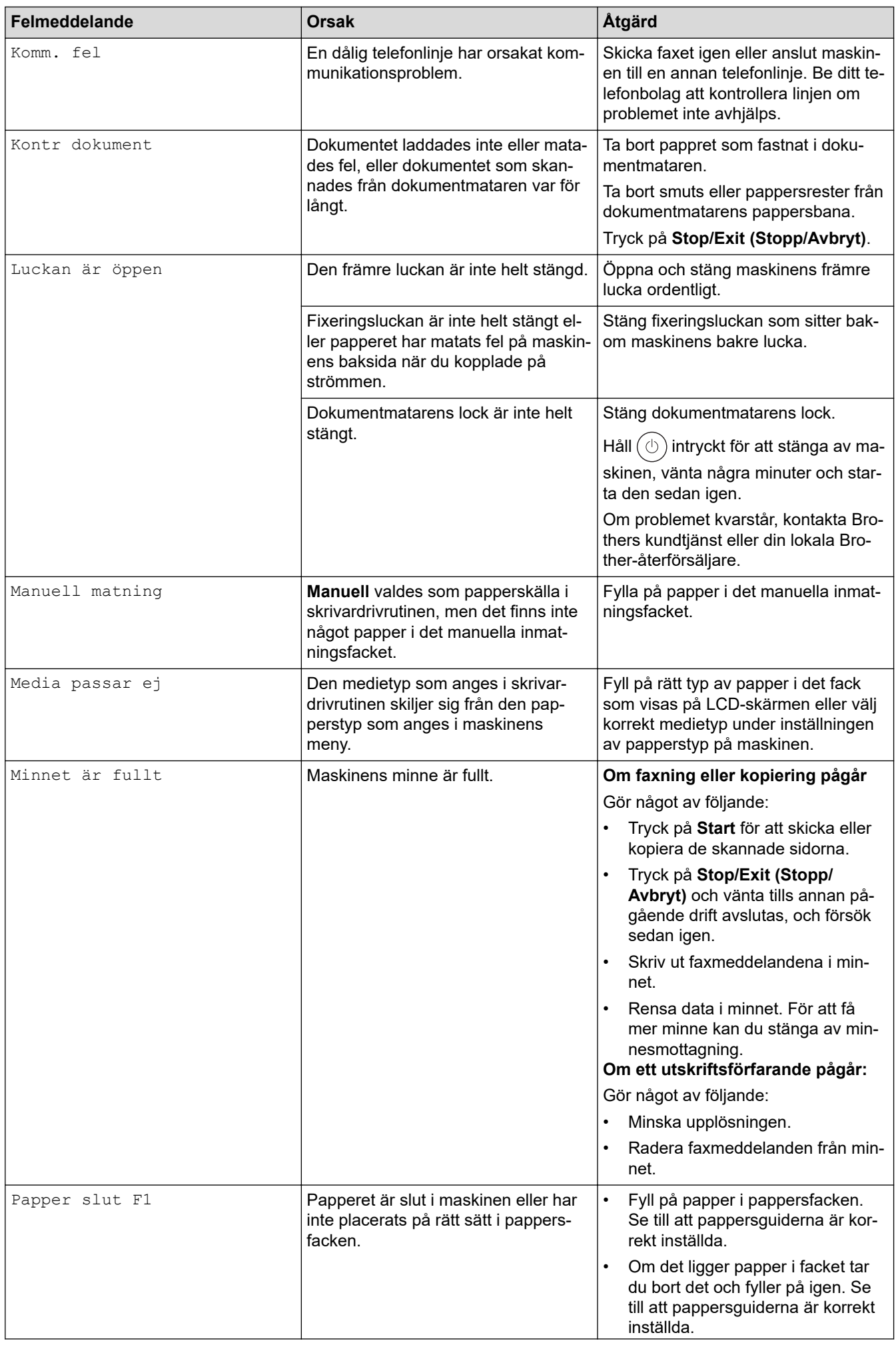

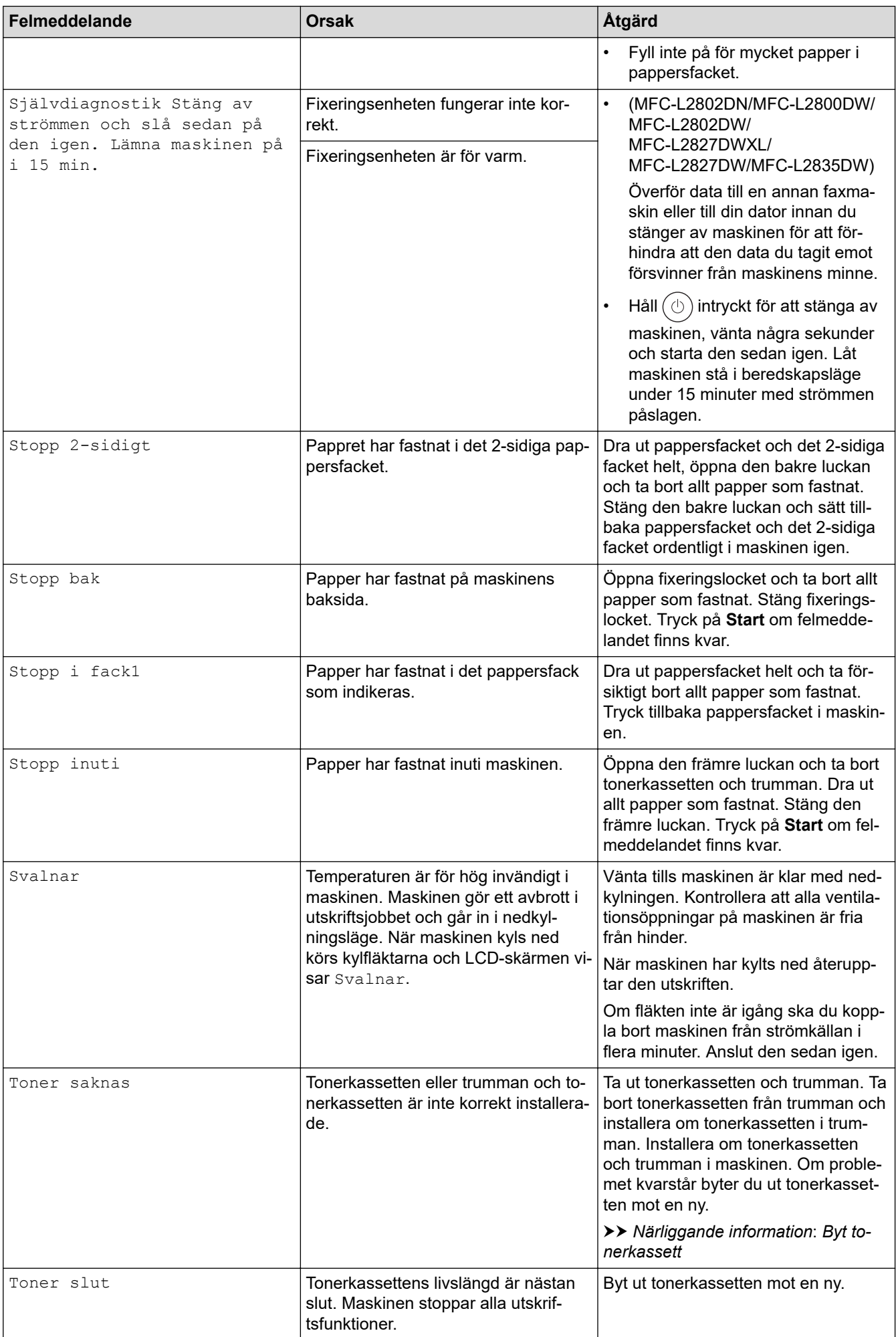

<span id="page-482-0"></span>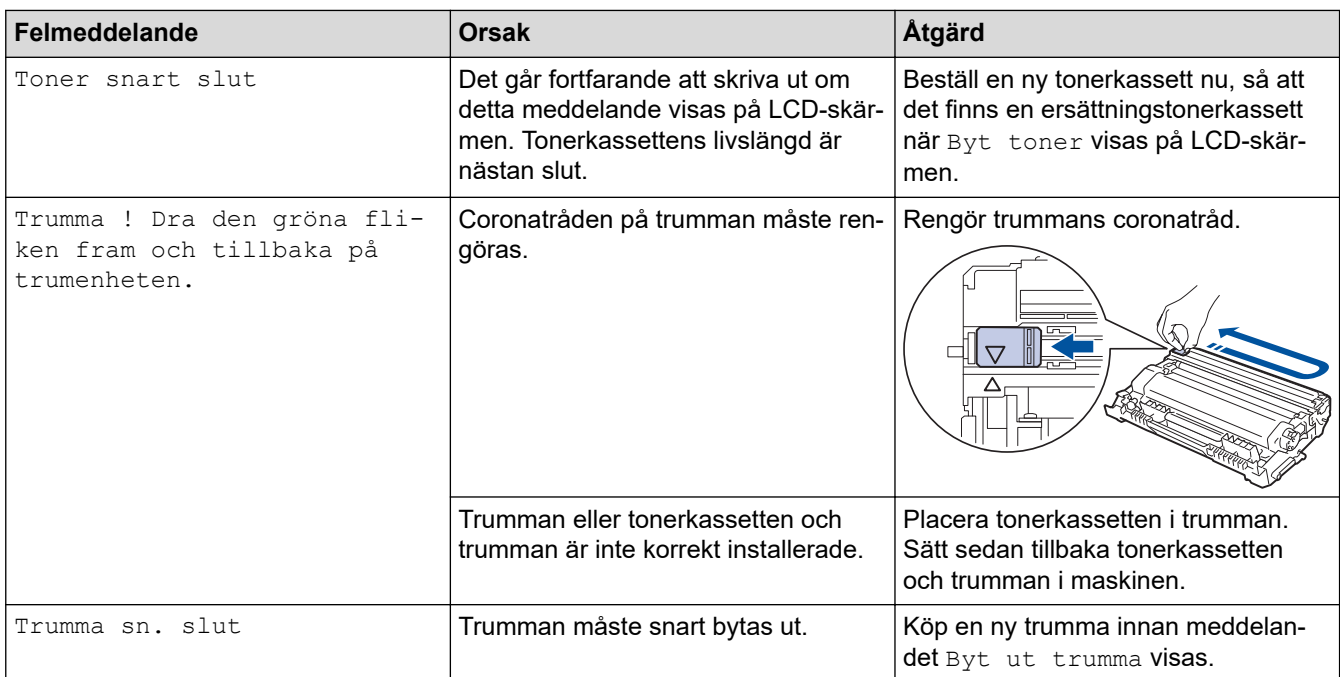

### **DCP-L2660DW/DCP-L2665DW/MFC-L2860DWE/MFC-L2860DW/MFC-L2862DW/ MFC-L2922DW/MFC-L2960DW/MFC-L2980DW**

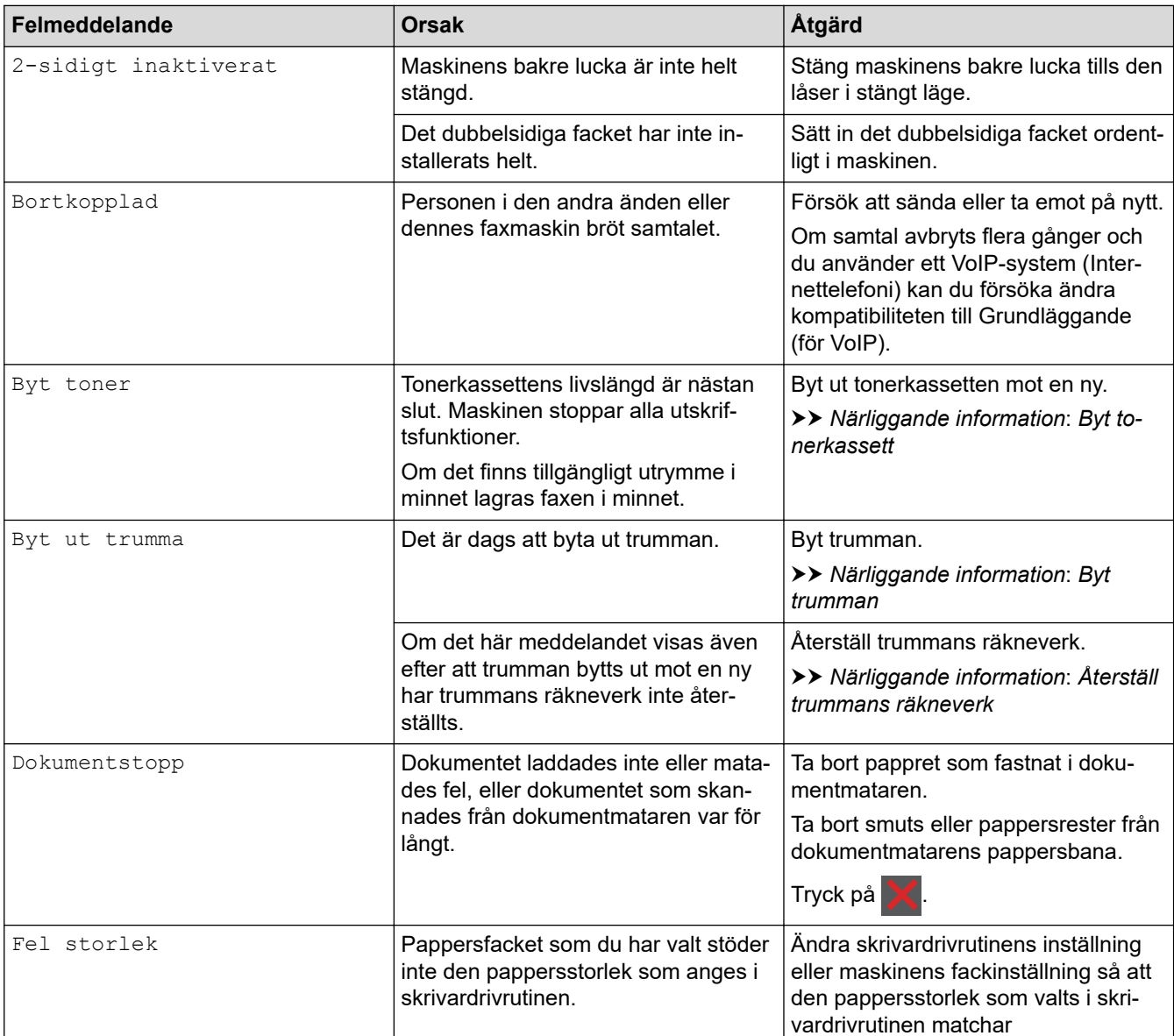

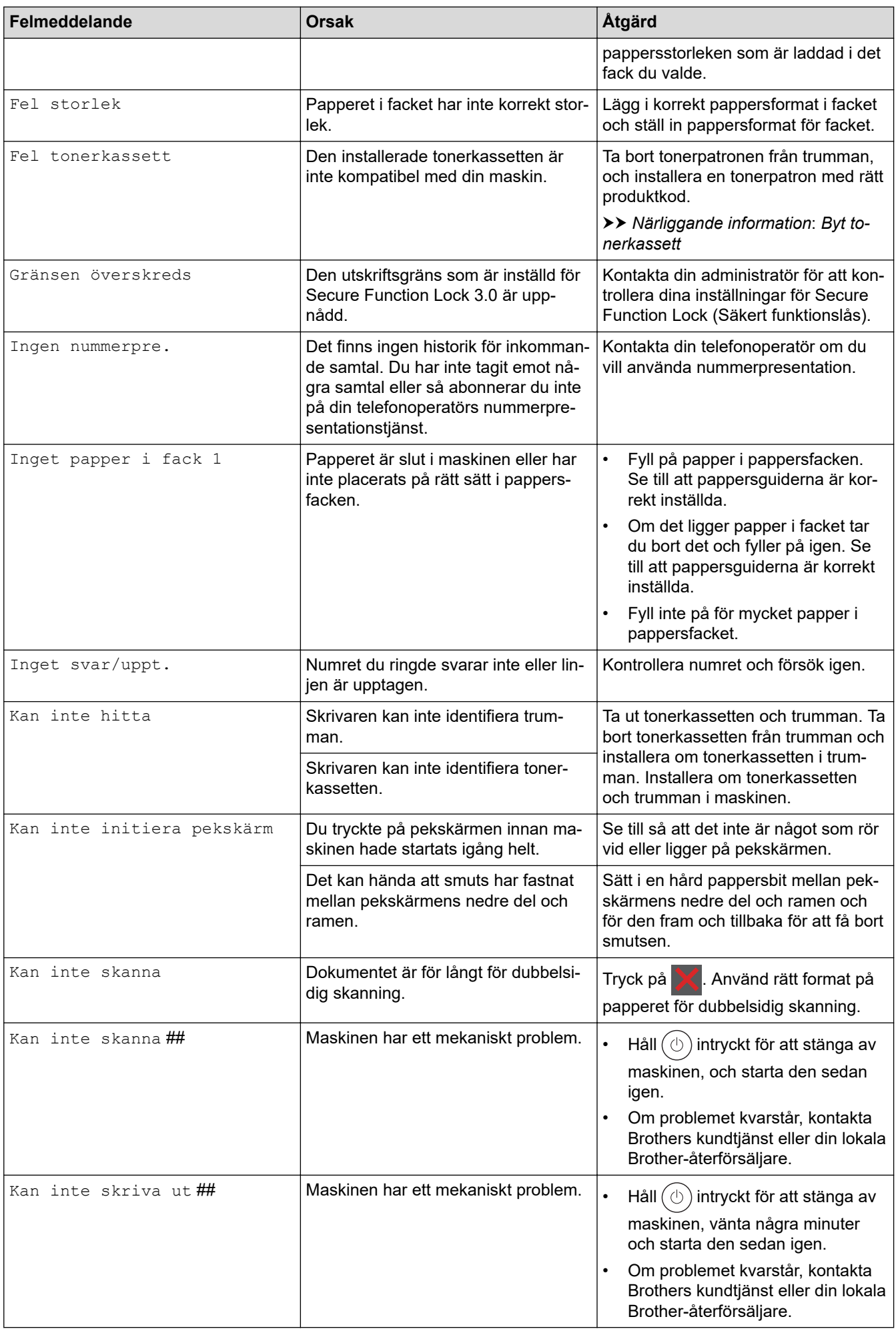

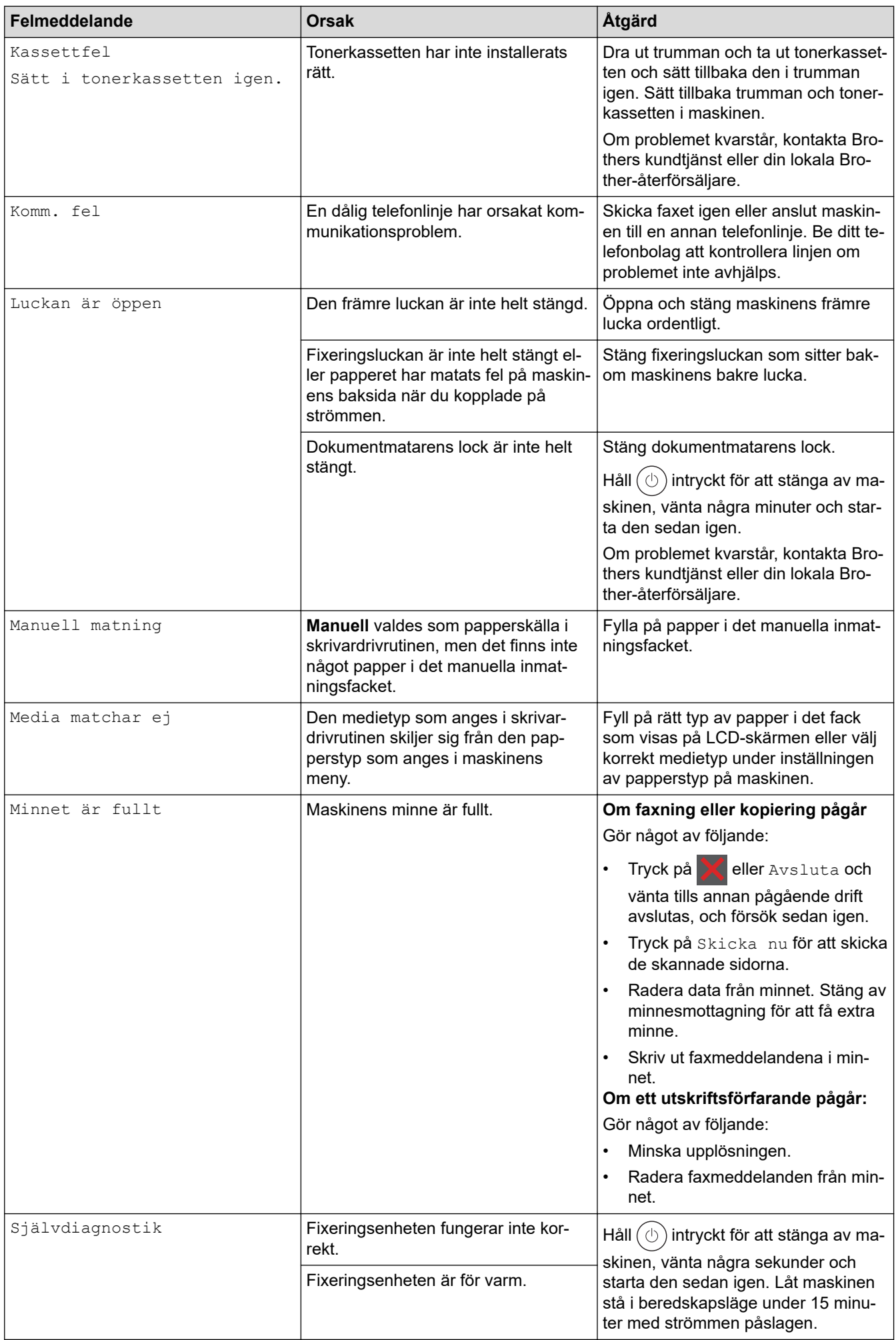

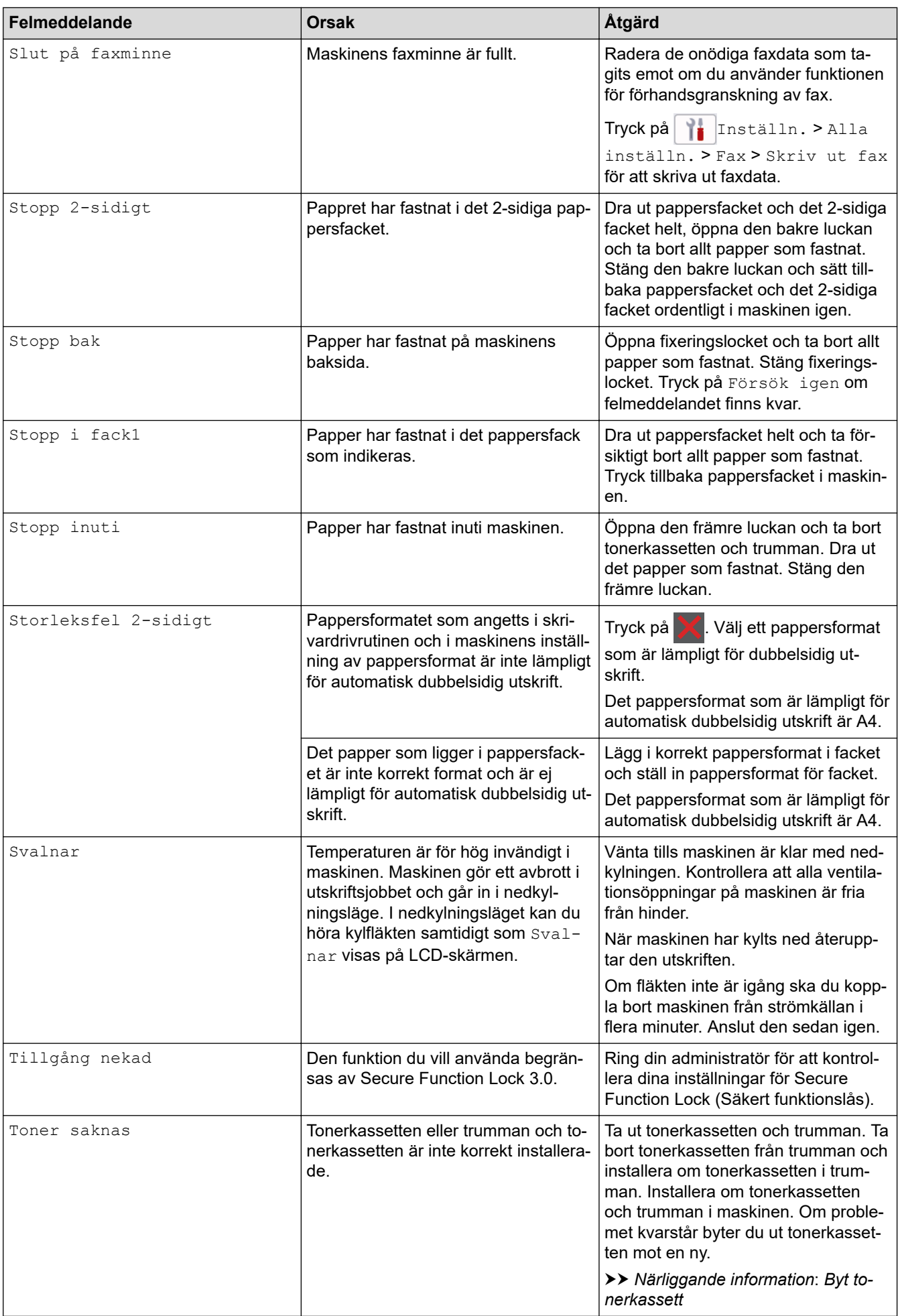

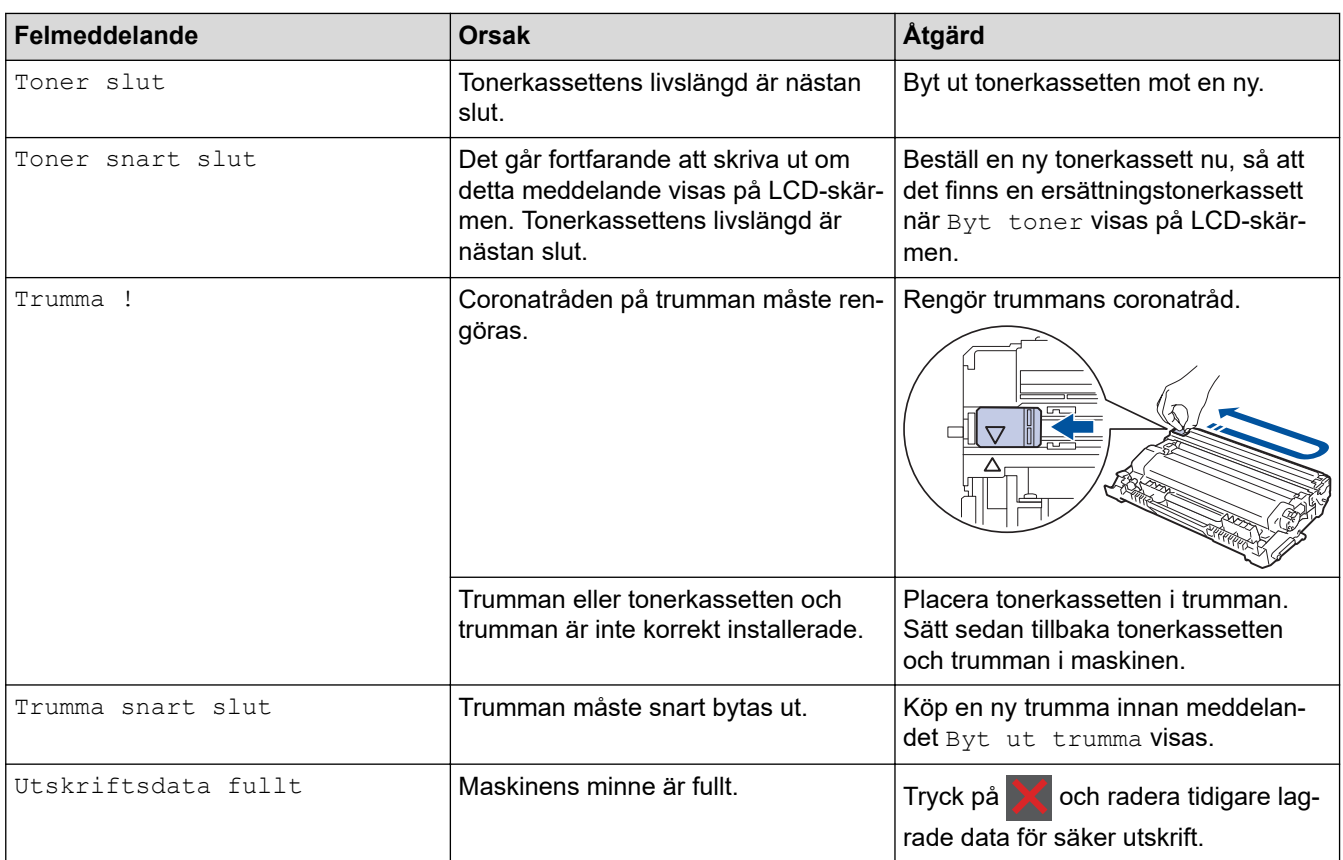

#### **Närliggande information** ✓

- [Felsökning](#page-477-0)
	- [Kan inte skriva ut eller skanna Överför dina fax](#page-487-0)

#### **Liknande ämnen:**

- [Byt tonerkassett](#page-547-0)
- [Byt trumman](#page-550-0)
- [Rengör coronatråden](#page-557-0)
- [Skriv ut ett fax som lagrats i maskinens minne](#page-206-0)
- [Fylla på papper](#page-37-0)
- [Återställ trummans räkneverk](#page-552-0)

<span id="page-487-0"></span> [Hem](#page-1-0) > [Felsökning](#page-477-0) > [Fel- och underhållsmeddelanden](#page-478-0) > Kan inte skriva ut eller skanna – Överför dina fax

### **Kan inte skriva ut eller skanna – Överför dina fax**

**Relaterade modeller**: MFC-L2802DN/MFC-L2800DW/MFC-L2802DW/MFC-L2827DWXL/MFC-L2827DW/ MFC-L2835DW/MFC-L2860DWE/MFC-L2860DW/MFC-L2862DW/MFC-L2922DW/MFC-L2960DW/ MFC-L2980DW

Om LCD-skärmen visar:

- [Kan inte skriva ut] ##
- [Kan inte skanna] ##

Vi rekommenderar att du överför dina fax till en annan fax eller till din dator.

Du kan även överföra faxrapporter för att kontrollera om det finns några fax som ska överföras.

Om det finns ett felmeddelande på LCD:n sedan du överfört faxmeddelandena ska du koppla ur Brothermaskinen från strömkällan i flera minuter och sedan ansluta den igen.

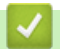

Ø

- [Fel- och underhållsmeddelanden](#page-478-0)
	- [Överföra fax till en annan faxmaskin](#page-488-0)
	- [Överföra fax till datorn](#page-489-0)
	- [Överföra faxjournalsrapporten till en annan faxmaskin](#page-490-0)

<span id="page-488-0"></span> [Hem](#page-1-0) > [Felsökning](#page-477-0) > [Fel- och underhållsmeddelanden](#page-478-0) > [Kan inte skriva ut eller skanna – Överför dina](#page-487-0) [fax](#page-487-0) > Överföra fax till en annan faxmaskin

### **Överföra fax till en annan faxmaskin**

**Relaterade modeller**: MFC-L2802DN/MFC-L2800DW/MFC-L2802DW/MFC-L2827DWXL/MFC-L2827DW/ MFC-L2835DW/MFC-L2860DWE/MFC-L2860DW/MFC-L2862DW/MFC-L2922DW/MFC-L2960DW/ MFC-L2980DW

Du måste ställa in ditt stations-ID innan du överför fax till en annan faxmaskin.

>> MFC-L2802DN/MFC-L2800DW/MFC-L2802DW/MFC-L2827DWXL/MFC-L2827DW/MFC-L2835DW >> MFC-L2860DWE/MFC-L2860DW/MFC-L2862DW/MFC-L2922DW/MFC-L2960DW/MFC-L2980DW

### **MFC-L2802DN/MFC-L2800DW/MFC-L2802DW/MFC-L2827DWXL/MFC-L2827DW/ MFC-L2835DW**

- 1. Tryck på **Menu (Menyn)**.
- 2. Tryck på a eller b för att visa alternativet [Service] och tryck sedan på **OK**.
- 3. Tryck på **OK** för att välja [Dataöverföring].
- 4. Tryck på a eller b för att visa alternativet [Faxöverföring] och tryck sedan på **OK**.
- 5. Gör något av följande:
	- Om LCD-skärmen visar [Ingen data], finns det inga faxmeddelanden kvar i maskinens minne. Tryck på **Stop/Exit (Stopp/Avbryt)**.
	- Ange numret till vilket faxmeddelandena ska vidaresändas. Tryck på **Start**.

#### **MFC-L2860DWE/MFC-L2860DW/MFC-L2862DW/MFC-L2922DW/MFC-L2960DW/ MFC-L2980DW**

- 1. Tryck på [inställn.] > [Alla inställn.] > [Service] > [Dataöverföring] > [Faxöverföring].
- 2. Gör något av följande:
	- Om LCD-skärmen visar [Ingen data], finns det inga faxmeddelanden kvar i maskinens minne. Tryck på [Stäng].
	- Ange numret till vilket faxmeddelandena ska vidaresändas.
- 3. Tryck på [Fax start].

#### **Närliggande information**

• [Kan inte skriva ut eller skanna – Överför dina fax](#page-487-0)

#### **Liknande ämnen:**

• [Ställ in ditt Fax-ID](#page-587-0)

<span id="page-489-0"></span> [Hem](#page-1-0) > [Felsökning](#page-477-0) > [Fel- och underhållsmeddelanden](#page-478-0) > [Kan inte skriva ut eller skanna – Överför dina](#page-487-0) [fax](#page-487-0) > Överföra fax till datorn

# **Överföra fax till datorn**

**Relaterade modeller**: MFC-L2802DN/MFC-L2800DW/MFC-L2802DW/MFC-L2827DWXL/MFC-L2827DW/ MFC-L2835DW/MFC-L2860DWE/MFC-L2860DW/MFC-L2862DW/MFC-L2922DW/MFC-L2960DW/ MFC-L2980DW

>> MFC-L2802DN/MFC-L2800DW/MFC-L2802DW/MFC-L2827DWXL/MFC-L2827DW/MFC-L2835DW >> MFC-L2860DWE/MFC-L2860DW/MFC-L2862DW/MFC-L2922DW/MFC-L2960DW/MFC-L2980DW

#### **MFC-L2802DN/MFC-L2800DW/MFC-L2802DW/MFC-L2827DWXL/MFC-L2827DW/ MFC-L2835DW**

- 1. Se till att du har installerat programvaran och drivrutinen på datorn.
- 2. Starta (**Brother Utilities**) och klicka sedan på rullgardinsmenyn för att välja ditt modellnamn (om det inte redan är valt). Klicka på **PC-FAX** i vänster navigationsfält och klicka sedan på **Ta emot**. Fönstret **PC-FAX Receive** öppnas.
- 3. Kontrollera att du har ställt in [Pcfax mottagn.] på maskinen.

Om det finns faxmeddelanden i maskinens minne när du ställer in PC-Fax-mottagning visas [Sänd fax -> PC?] på LCD-skärmen.

- 4. Gör något av följande:
	- För att överföra alla fax till datorn, tryck på a eller b för att välja [Ja] och tryck därefter på **OK**.
	- För att avsluta och spara faxen i minnet, tryck på a eller b för att välja [Nej] och tryck sedan på **OK**.
- 5. Tryck på **Stop/Exit (Stopp/Avbryt)**.

### **MFC-L2860DWE/MFC-L2860DW/MFC-L2862DW/MFC-L2922DW/MFC-L2960DW/ MFC-L2980DW**

- 1. Se till att du har installerat programvaran och drivrutinen på datorn.
- 2. Starta (**Brother Utilities**) och klicka sedan på rullgardinsmenyn för att välja ditt modellnamn (om det inte redan är valt). Klicka på **PC-FAX** i vänster navigationsfält och klicka sedan på **Ta emot**. Fönstret **PC-FAX Receive** öppnas.
- 3. Kontrollera att du har ställt in [Pcfax mottagn.] på maskinen.

Om det finns faxmeddelanden i maskinens minne när du ställer in PC-Fax-mottagning visas [Sänd fax -> PC?] på LCD-skärmen.

- 4. Gör något av följande:
	- Om du vill överföra alla fax till datorn trycker du på [Ja].
	- För att avbryta och lämna faxen i minnet, tryck på [Nej].
- 5. Tryck på  $\begin{bmatrix} 1 \\ 1 \end{bmatrix}$

#### **Närliggande information**

• [Kan inte skriva ut eller skanna – Överför dina fax](#page-487-0)

<span id="page-490-0"></span> [Hem](#page-1-0) > [Felsökning](#page-477-0) > [Fel- och underhållsmeddelanden](#page-478-0) > [Kan inte skriva ut eller skanna – Överför dina](#page-487-0) [fax](#page-487-0) > Överföra faxjournalsrapporten till en annan faxmaskin

### **Överföra faxjournalsrapporten till en annan faxmaskin**

**Relaterade modeller**: MFC-L2802DN/MFC-L2800DW/MFC-L2802DW/MFC-L2827DWXL/MFC-L2827DW/ MFC-L2835DW/MFC-L2860DWE/MFC-L2860DW/MFC-L2862DW/MFC-L2922DW/MFC-L2960DW/ MFC-L2980DW

Du måste ställa in ditt stations-ID innan du överför faxjournalsrapporten till en annan faxmaskin.

>> MFC-L2802DN/MFC-L2800DW/MFC-L2802DW/MFC-L2827DWXL/MFC-L2827DW/MFC-L2835DW >> MFC-L2860DWE/MFC-L2860DW/MFC-L2862DW/MFC-L2922DW/MFC-L2960DW/MFC-L2980DW

### **MFC-L2802DN/MFC-L2800DW/MFC-L2802DW/MFC-L2827DWXL/MFC-L2827DW/ MFC-L2835DW**

- 1. Tryck på **Menu (Menyn)**.
- 2. Tryck på a eller b för att visa alternativet [Service] och tryck sedan på **OK**.
- 3. Tryck på **OK** för att välja [Dataöverföring].
- 4. Tryck på a eller b för att visa alternativet [Rapportöverf.] och tryck sedan på **OK**.
- 5. Ange faxnumret till mottagaren av faxjournalen.
- 6. Tryck på **Start**.

### **MFC-L2860DWE/MFC-L2860DW/MFC-L2862DW/MFC-L2922DW/MFC-L2960DW/ MFC-L2980DW**

- 1. Tryck på | | | [Inställn.] > [Alla inställn.] > [Service] > [Dataöverföring] > [Rapportera överföring].
- 2. Ange faxnumret till mottagaren av faxjournalen.
- 3. Tryck på [Fax start].

#### **Närliggande information**

• [Kan inte skriva ut eller skanna – Överför dina fax](#page-487-0)

#### **Liknande ämnen:**

- [Ställ in ditt Fax-ID](#page-587-0)
- [Konfigurera datum och tid med hjälp av webbaserad hantering](#page-351-0)

<span id="page-491-0"></span> [Hem](#page-1-0) > [Felsökning](#page-477-0) > Felmeddelanden när funktionen Brother Web Connect används

### **Felmeddelanden när funktionen Brother Web Connect används**

**Relaterade modeller**: DCP-L2660DW/DCP-L2665DW/MFC-L2860DWE/MFC-L2860DW/MFC-L2862DW/ MFC-L2922DW/MFC-L2960DW/MFC-L2980DW

Skrivaren visar ett felmeddelande om ett fel uppstår. De vanligaste felmeddelandena visas i tabellen. De flesta felen kan du korrigera själv. Om du efter att ha läst den här tabellen fortfarande behöver hjälp kan du läsa de senaste felsökningstipsen på [support.brother.com/faqs](https://support.brother.com/g/b/midlink.aspx?content=faq).

### **Anslutningsfel**

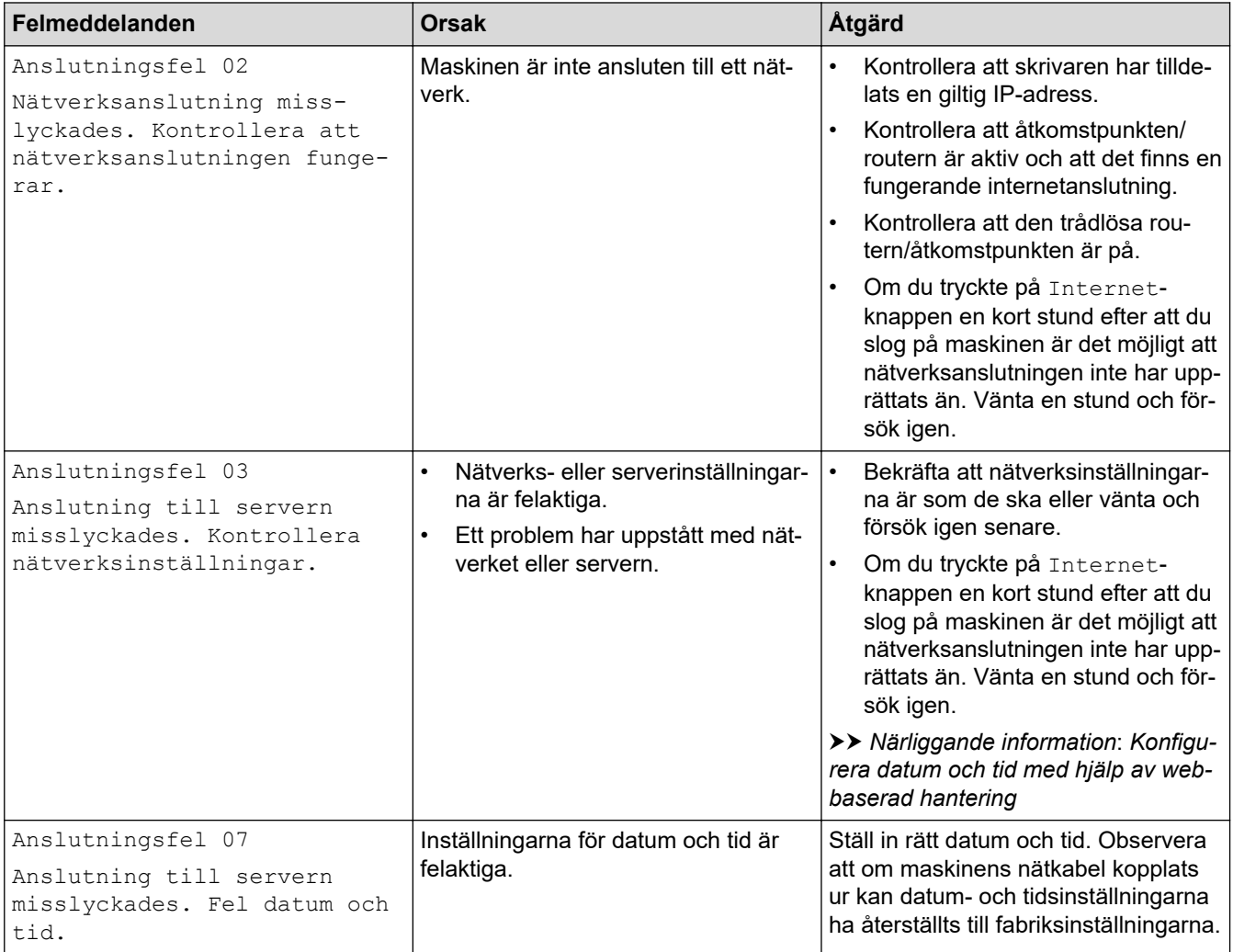

#### **Autentiseringsfel**

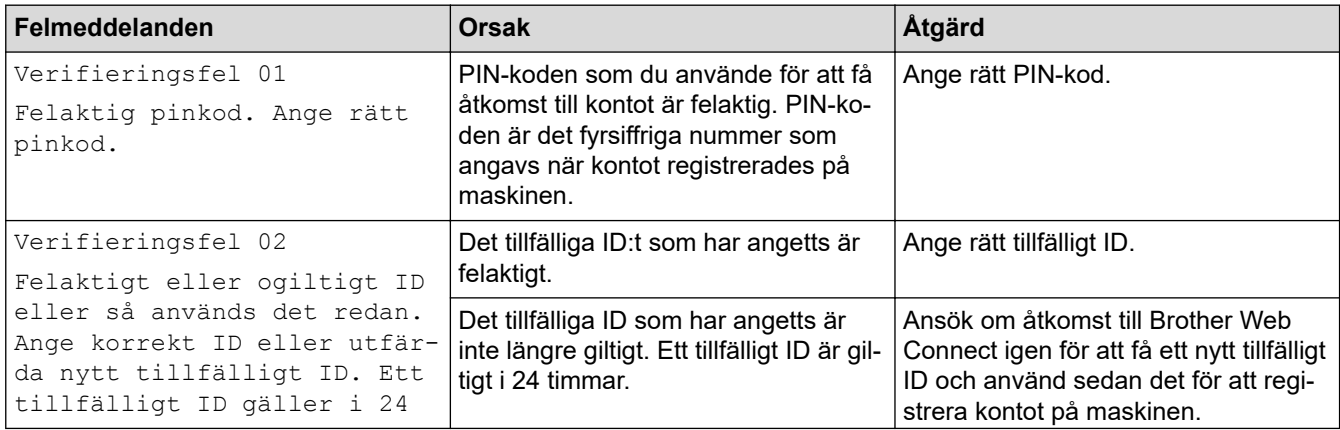

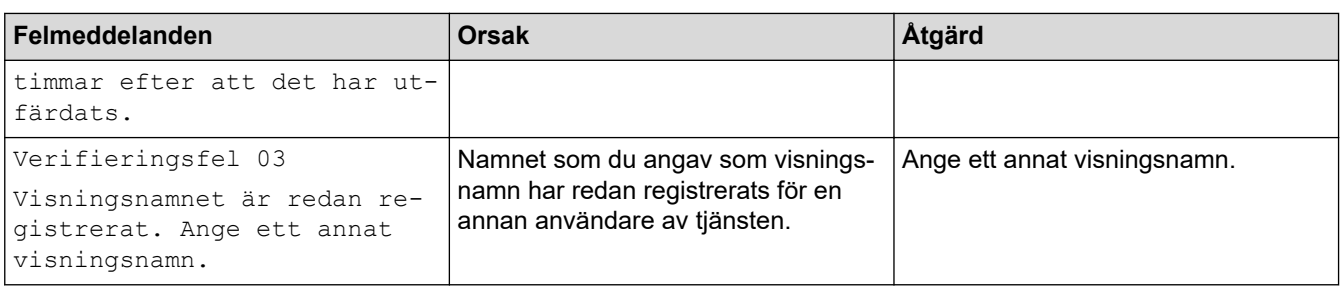

### **Serverfel**

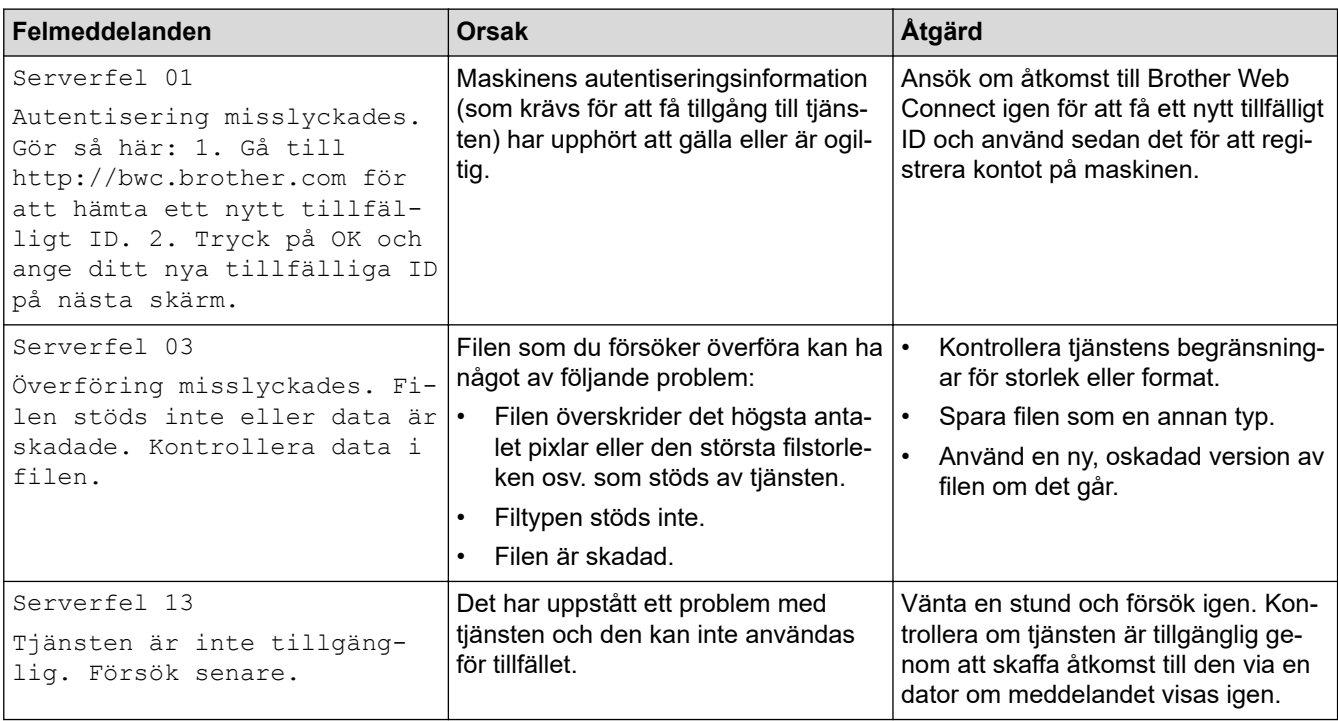

- [Felsökning](#page-477-0)
- **Liknande ämnen:**
- [Konfigurera datum och tid med hjälp av webbaserad hantering](#page-351-0)

#### <span id="page-493-0"></span>▲ [Hem](#page-1-0) > [Felsökning](#page-477-0) > Dokumentstopp

### **Dokumentstopp**

**Relaterade modeller**: DCP-L2640DN/DCP-L2660DW/DCP-L2665DW/MFC-L2802DN/MFC-L2800DW/ MFC-L2802DW/MFC-L2827DWXL/MFC-L2827DW/MFC-L2835DW/MFC-L2860DWE/MFC-L2860DW/ MFC-L2862DW/MFC-L2922DW/MFC-L2960DW/MFC-L2980DW

- [Dokument fastnar längst upp i dokumentmataren](#page-494-0)
- [Dokumentet har fastnat under maskinens lock](#page-495-0)
- [Ta bort små pappersbitar som fastnat i dokumentmataren](#page-496-0)

<span id="page-494-0"></span> [Hem](#page-1-0) > [Felsökning](#page-477-0) > [Dokumentstopp](#page-493-0) > Dokument fastnar längst upp i dokumentmataren

### **Dokument fastnar längst upp i dokumentmataren**

**Relaterade modeller**: DCP-L2640DN/DCP-L2660DW/DCP-L2665DW/MFC-L2802DN/MFC-L2800DW/ MFC-L2802DW/MFC-L2827DWXL/MFC-L2827DW/MFC-L2835DW/MFC-L2860DWE/MFC-L2860DW/ MFC-L2862DW/MFC-L2922DW/MFC-L2960DW/MFC-L2980DW

- 1. Avlägsna allt löst papper från dokumentmataren.
- 2. Öppna luckan till dokumentmataren.
- 3. Dra ut dokumentet som fastnat mot den vänstra sidan. Om dokumentet har gått av eller fått revor måste du se till att få bort alla pappersbitarna för att undvika stopp i maskinen.

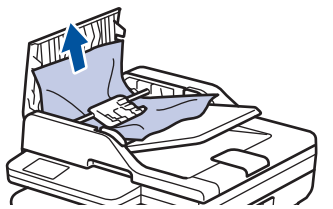

- 4. Stäng dokumentmatarens lock.
- 5. Tryck på **Stop/Exit (Stopp/Avbryt)** eller .

### **Närliggande information**

• [Dokumentstopp](#page-493-0)

<span id="page-495-0"></span>▲ [Hem](#page-1-0) > [Felsökning](#page-477-0) > [Dokumentstopp](#page-493-0) > Dokumentet har fastnat under maskinens lock

### **Dokumentet har fastnat under maskinens lock**

**Relaterade modeller**: DCP-L2640DN/DCP-L2660DW/DCP-L2665DW/MFC-L2802DN/MFC-L2800DW/ MFC-L2802DW/MFC-L2827DWXL/MFC-L2827DW/MFC-L2835DW/MFC-L2860DWE/MFC-L2860DW/ MFC-L2862DW/MFC-L2922DW/MFC-L2960DW/MFC-L2980DW

- 1. Avlägsna allt löst papper från dokumentmataren.
- 2. Lyft på maskinens lock.
- 3. Dra ut dokumentet som fastnat mot höger sida. Om dokumentet har gått av eller fått revor måste du se till att få bort alla pappersbitarna för att undvika stopp i maskinen.

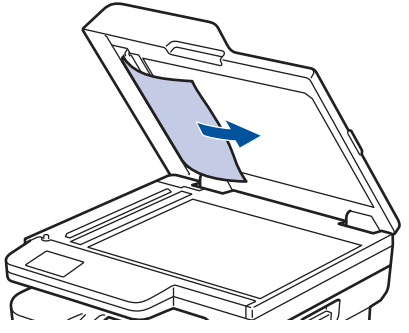

- 4. Stäng maskinens lock.
- 5. Tryck på **Stop/Exit (Stopp/Avbryt)** eller .

### **Närliggande information**

• [Dokumentstopp](#page-493-0)

<span id="page-496-0"></span> [Hem](#page-1-0) > [Felsökning](#page-477-0) > [Dokumentstopp](#page-493-0) > Ta bort små pappersbitar som fastnat i dokumentmataren

### **Ta bort små pappersbitar som fastnat i dokumentmataren**

**Relaterade modeller**: DCP-L2640DN/DCP-L2660DW/DCP-L2665DW/MFC-L2802DN/MFC-L2800DW/ MFC-L2802DW/MFC-L2827DWXL/MFC-L2827DW/MFC-L2835DW/MFC-L2860DWE/MFC-L2860DW/ MFC-L2862DW/MFC-L2922DW/MFC-L2960DW/MFC-L2980DW

- 1. Lyft på maskinens lock.
- 2. För in en bit hårt papper, t.ex. kartongpapper, i dokumentmataren och tryck ut små pappersbitar som eventuellt fastnat.

(DCP-L2640DN/DCP-L2660DW/DCP-L2665DW/MFC-L2802DN/MFC-L2800DW/MFC-L2802DW/ MFC-L2827DWXL/MFC-L2827DW/MFC-L2835DW/MFC-L2860DWE/MFC-L2860DW/MFC-L2862DW)

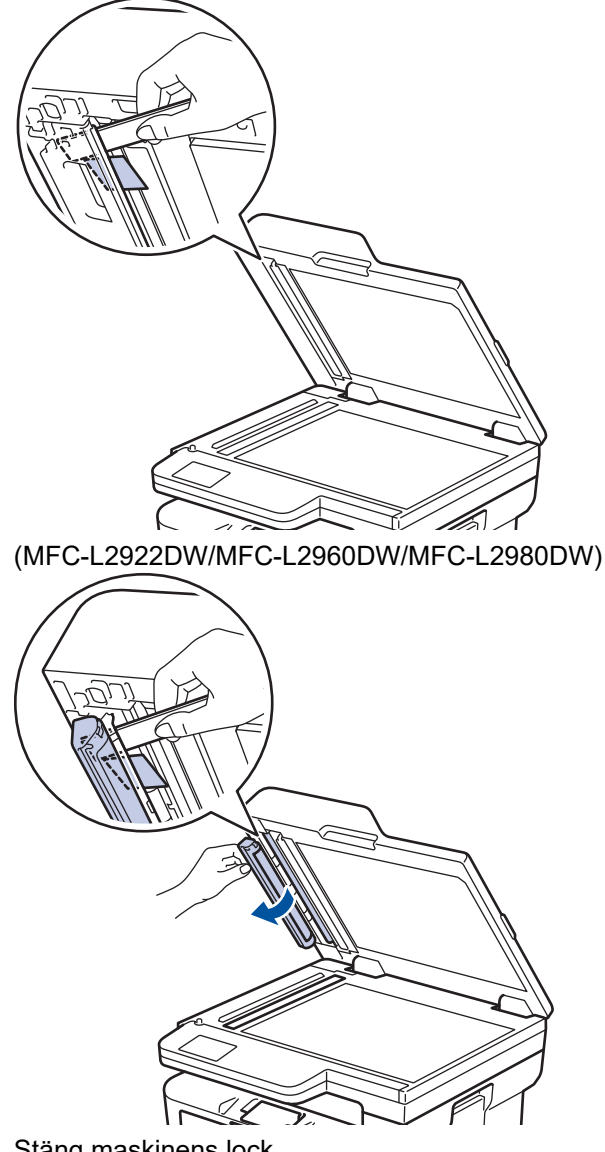

- 3. Stäng maskinens lock.
- 4. Tryck på **Stop/Exit (Stopp/Avbryt)** eller .

 **Närliggande information**

• [Dokumentstopp](#page-493-0)

#### <span id="page-497-0"></span>Hem > [Felsökning](#page-477-0) > Papperstopp

### **Papperstopp**

Ta alltid ut allt papper ur pappersfacket och rätta till stapeln innan du lägger i nytt papper. Detta bidrar till att förhindra pappersstopp.

- [Rensa pappersstopp](#page-498-0)
- [Papper har fastnat i pappersfacket](#page-499-0)
- [Papper har fastnat i pappersutmatningsfacket](#page-501-0)
- [Papper fastnar i maskinens bakre del](#page-502-0)
- [Papper har fastnat i maskinen](#page-504-0)
- [Papper har fastnat i det dubbelsidiga facket](#page-506-0)

<span id="page-498-0"></span>▲ [Hem](#page-1-0) > [Felsökning](#page-477-0) > [Papperstopp](#page-497-0) > Rensa pappersstopp

### **Rensa pappersstopp**

Om papper har fastnat eller flera pappersark ofta matas samtidigt gör du följande:

- Rengör pappersupplockningsrullarna och pappersfackens separationsskiva.
	- uu *Närliggande information*: *Rengöra pappersupplockningsrullarna*
- Fyll på papper på rätt sätt i facket.
	- uu *Närliggande information*: *Fylla på papper*
- Ställ in rätt pappersformat och papperstyp på maskinen. uu *Närliggande information*: *Pappersinställningar*
- Ställ in rätt pappersformat och papperstyp på datorn.
	- uu *Närliggande information*: *Skriva ut ett dokument (Windows)*
	- uu *Närliggande information*: *Skriva ut med AirPrint*
- Använd rekommenderat papper.
	- uu *Närliggande information*: *Använda specialpapper*
	- uu *Närliggande information*: *Rekommenderade utskriftsmedia*

#### **Närliggande information**

• [Papperstopp](#page-497-0)

#### **Liknande ämnen:**

- [Rengöra pappersupplockningsrullarna](#page-565-0)
- [Fylla på papper](#page-37-0)
- [Pappersinställningar](#page-48-0)
- [Skriva ut ett dokument \(Windows\)](#page-60-0)
- [Skriva ut med AirPrint](#page-470-0)
- [Använda specialpapper](#page-57-0)
- [Rekommenderade utskriftsmedia](#page-51-0)

<span id="page-499-0"></span> [Hem](#page-1-0) > [Felsökning](#page-477-0) > [Papperstopp](#page-497-0) > Papper har fastnat i pappersfacket

### **Papper har fastnat i pappersfacket**

Gör följande om maskinens kontrollpanel eller Status Monitor visar att papper har fastnat i det dubbelsidiga pappersfacket:

1. Dra ut pappersfacket helt och hållet från maskinen.

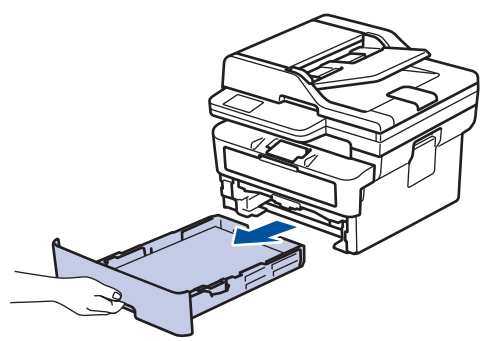

2. Dra försiktig ut det papper som fastnat.

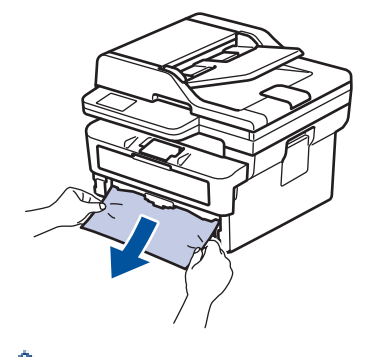

Om du drar det papper som fastnat nedåt med båda händerna är det lättare att få bort det.

3. Lufta pappersbunten för att undvika pappersstopp och anpassa pappersguiderna efter pappersformatet. Fyll på papper i pappersfacket.

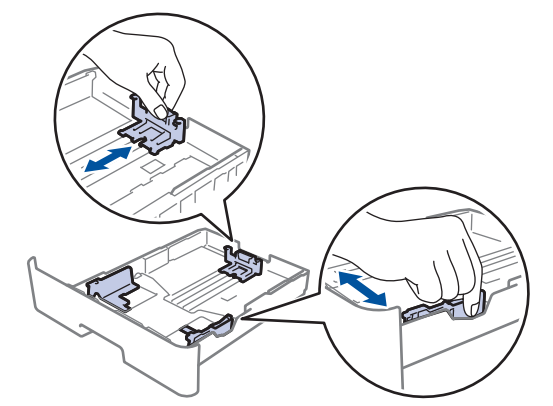

4. Kontrollera att pappret inte överstiger markeringen för maximalt antal papper ( $\blacktriangledown \blacktriangledown \blacktriangledown$ ).

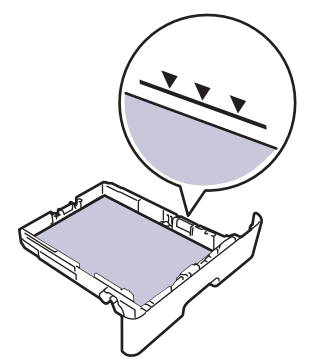

5. Tryck tillbaka pappersfacket stadigt i maskinen.

### **Närliggande information**

• [Papperstopp](#page-497-0)

∣√

<span id="page-501-0"></span> [Hem](#page-1-0) > [Felsökning](#page-477-0) > [Papperstopp](#page-497-0) > Papper har fastnat i pappersutmatningsfacket

### **Papper har fastnat i pappersutmatningsfacket**

När papperet har fastnat i pappersutmatningsfacket, följ dessa steg:

1. Använd båda händerna för att öppna skannern.

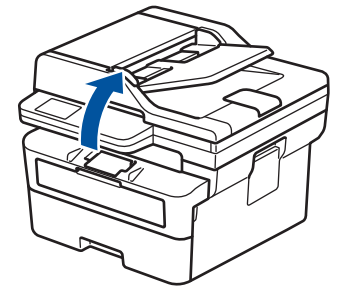

2. Ta bort pappret.

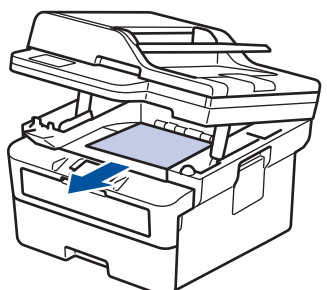

3. Tryck ner skannerlocket med båda händerna för att stänga det.

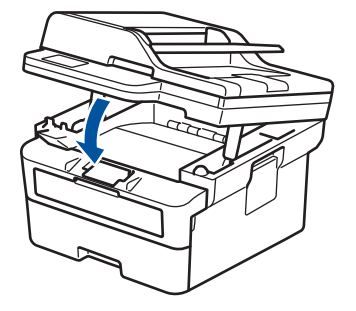

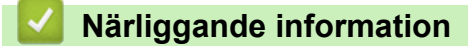

• [Papperstopp](#page-497-0)

<span id="page-502-0"></span> [Hem](#page-1-0) > [Felsökning](#page-477-0) > [Papperstopp](#page-497-0) > Papper fastnar i maskinens bakre del

### **Papper fastnar i maskinens bakre del**

Gör följande om skrivarens kontrollpanel eller Status Monitor indikerar att papper har fastnat på skrivarens baksida.

- 1. Låt maskinen vara påslagen i 10 minuter för att den interna fläkten skall kyla ner de delar i maskinen som är extremt varma.
- 2. Öppna den bakre luckan.

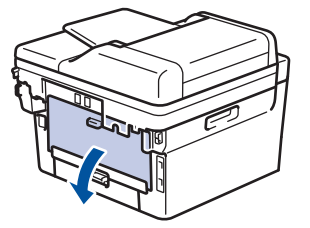

3. Dra de blå flikarna på vänster och höger sida mot dig för att lossa fixeringslocket.

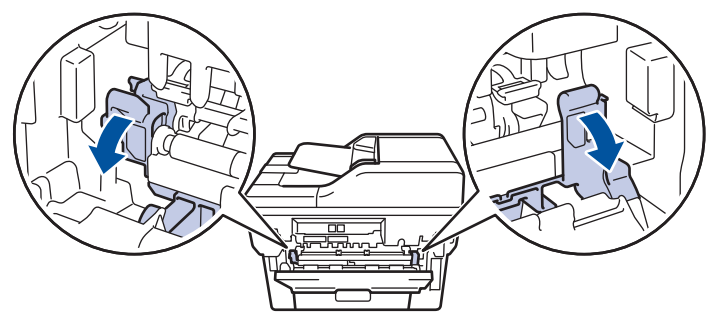

# **VARNING**

#### VARM YTA

Maskinens invändiga delar kan vara väldigt varma. Vänta tills maskinen svalnat innan du rör vid dem.

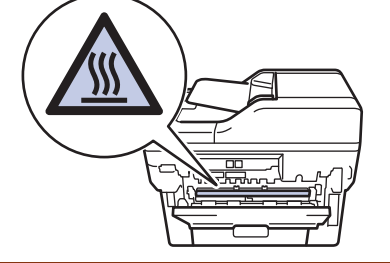

(För modeller med gröna spakar) Om de gröna kuvertspakarna i den bakre luckan har fällts ned i kuvertläge lyfter du dessa spakar till utgångspositionen innan du drar ned de blå flikarna.

4. Dra försiktigt ut det felmatade papperet från skrivaren med båda händerna.

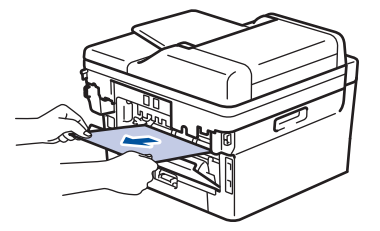

5. Stäng fixeringslocket.

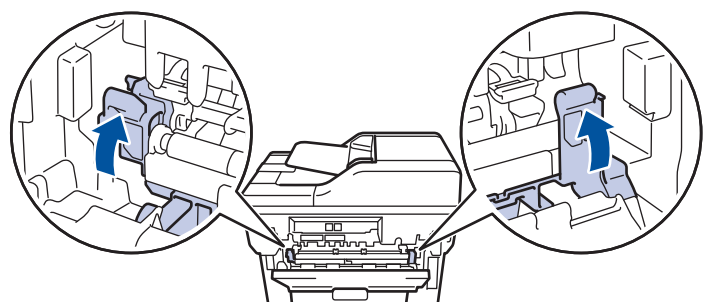

6. Stäng den bakre luckan tills den låser i stängt läge.

Ø Om du skriver ut kuvert på en modell utrustad med gröna kuvertspakar fäller du ned spakarna till kuvertläget igen och lämnar den bakre luckan öppen.

### **Närliggande information**

• [Papperstopp](#page-497-0)
[Hem](#page-1-0) > [Felsökning](#page-477-0) > [Papperstopp](#page-497-0) > Papper har fastnat i maskinen

# **Papper har fastnat i maskinen**

Gör följande om maskinens kontrollpanel eller Status Monitor visar att papper har fastnat i maskinen:

- 1. Låt maskinen vara påslagen i 10 minuter för att den interna fläkten skall kyla ner de delar i maskinen som är extremt varma.
- 2. Öppna den främre luckan.

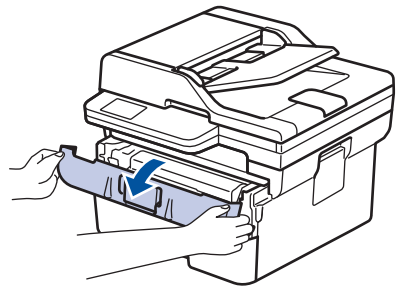

3. Ta bort tonerkassetten och trumman.

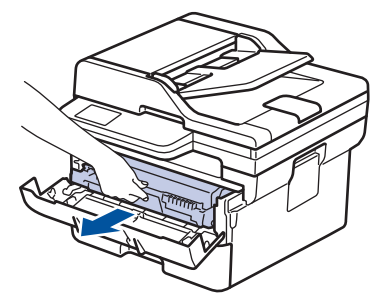

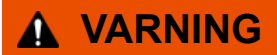

#### HET YTA

Maskinens invändiga delar kan vara väldigt varma. Vänta tills maskinen svalnat innan du rör vid dem.

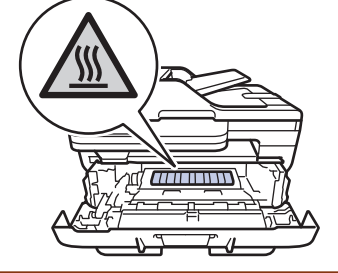

4. Dra sakta ut det papper som har fastnat.

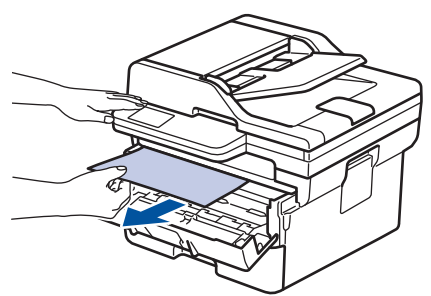

5. Sätt in tonerkassetten och trumman i maskinen.

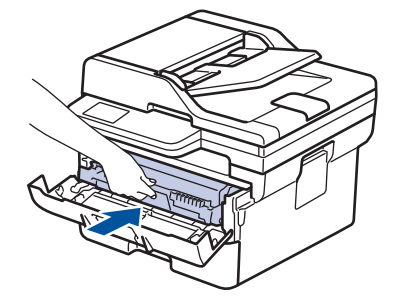

6. Stäng den främre luckan.

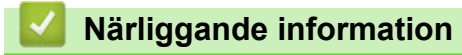

• [Papperstopp](#page-497-0)

 [Hem](#page-1-0) > [Felsökning](#page-477-0) > [Papperstopp](#page-497-0) > Papper har fastnat i det dubbelsidiga facket

# **Papper har fastnat i det dubbelsidiga facket**

Gör följande om maskinens kontrollpanel eller Status Monitor visar att papper har fastnat i facket för 2-sidig utskrift:

- 1. Låt maskinen vara påslagen i 10 minuter för att den interna fläkten skall kyla ner de delar i maskinen som är extremt varma.
- 2. Dra ut pappersfacket helt och hållet från maskinen.

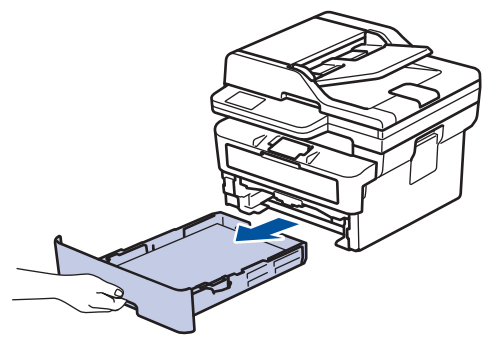

3. Dra det ut det dubbelsidiga facket, som sitter på baksidan av maskinen, helt ur maskinen.

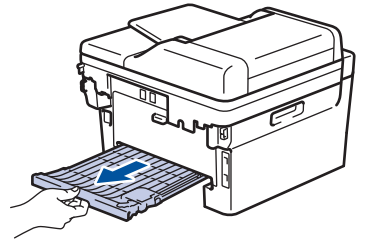

4. Dra ut papperet som har fastnat ur maskinen eller ur det dubbelsidiga facket.

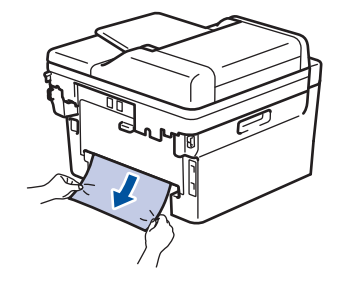

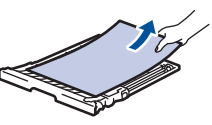

5. Ta bort papper som kan ha fastnat under maskinen på grund av statisk elektricitet.

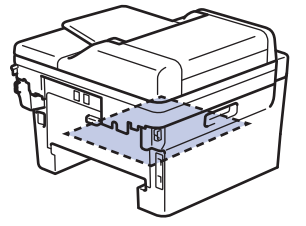

6. Om papper inte har fastnat i det dubbelsidiga facket, öppnar du bakre luckan.

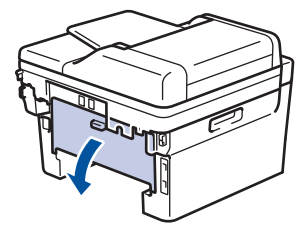

7. Dra de blå flikarna på vänster och höger sida mot dig för att lossa fixeringslocket.

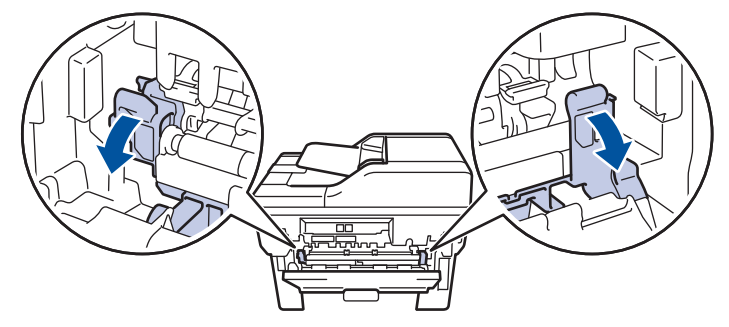

(För modeller med gröna spakar) Om de gröna kuvertspakarna i den bakre luckan har fällts ned i kuvertläge lyfter du dessa spakar till utgångspositionen innan du drar ned de blå flikarna.

# **VARNING**

#### VARM YTA

Maskinens invändiga delar kan vara väldigt varma. Vänta tills maskinen svalnat innan du rör vid dem.

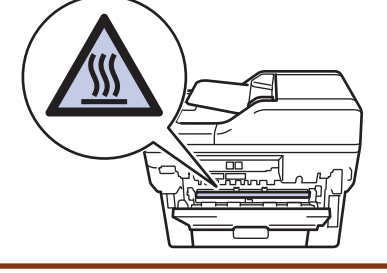

8. Dra försiktigt ut det felmatade papperet från maskinens baksida med båda händerna.

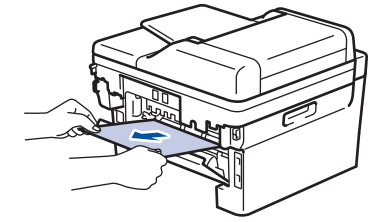

9. Stäng fixeringslocket.

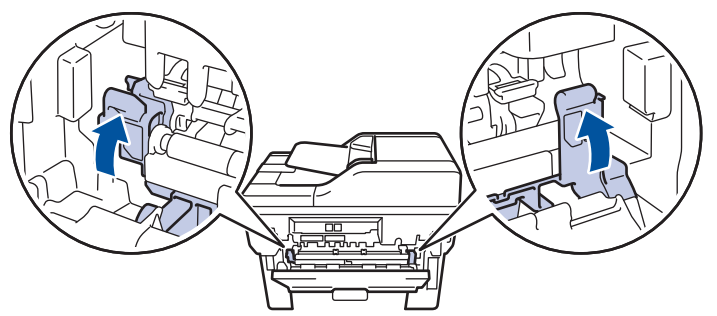

10. Stäng den bakre luckan tills den låser i stängt läge.

Om du skriver ut kuvert på en modell utrustad med gröna kuvertspakar fäller du ned spakarna till kuvertläget igen och lämnar den bakre luckan öppen.

- 11. Tryck in det dubbelsidiga facket ordentligt på skrivarens baksida.
- 12. Tryck tillbaka pappersfacket ordentligt på skrivarens framsida.

#### **Närliggande information**

• [Papperstopp](#page-497-0)

Ø

# **Utskriftsproblem**

Om du efter att ha läst information i den här tabellen fortfarande behöver hjälp kan du läsa de senaste felsökningstipsen på [support.brother.com/faqs.](https://support.brother.com/g/b/midlink.aspx?content=faq)

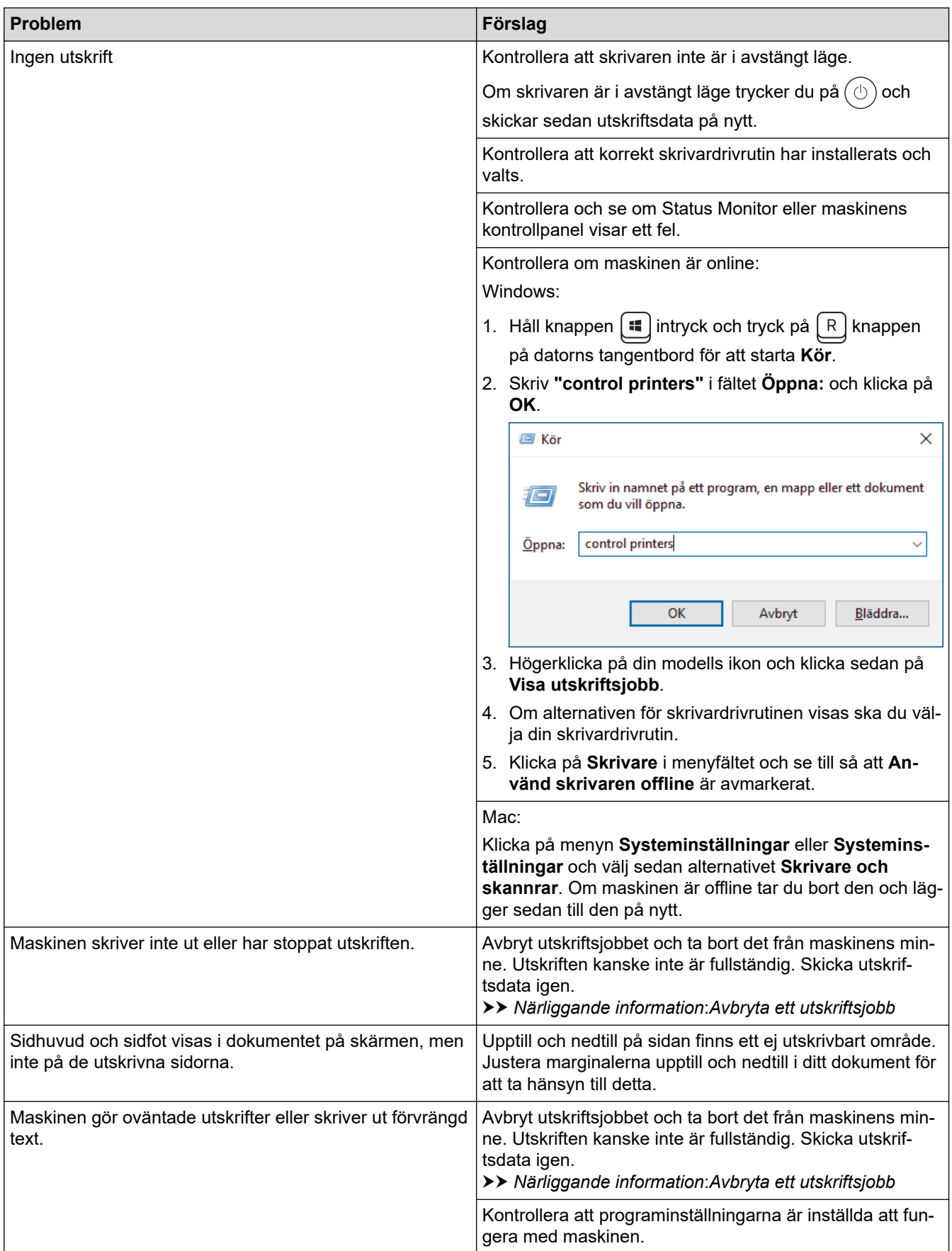

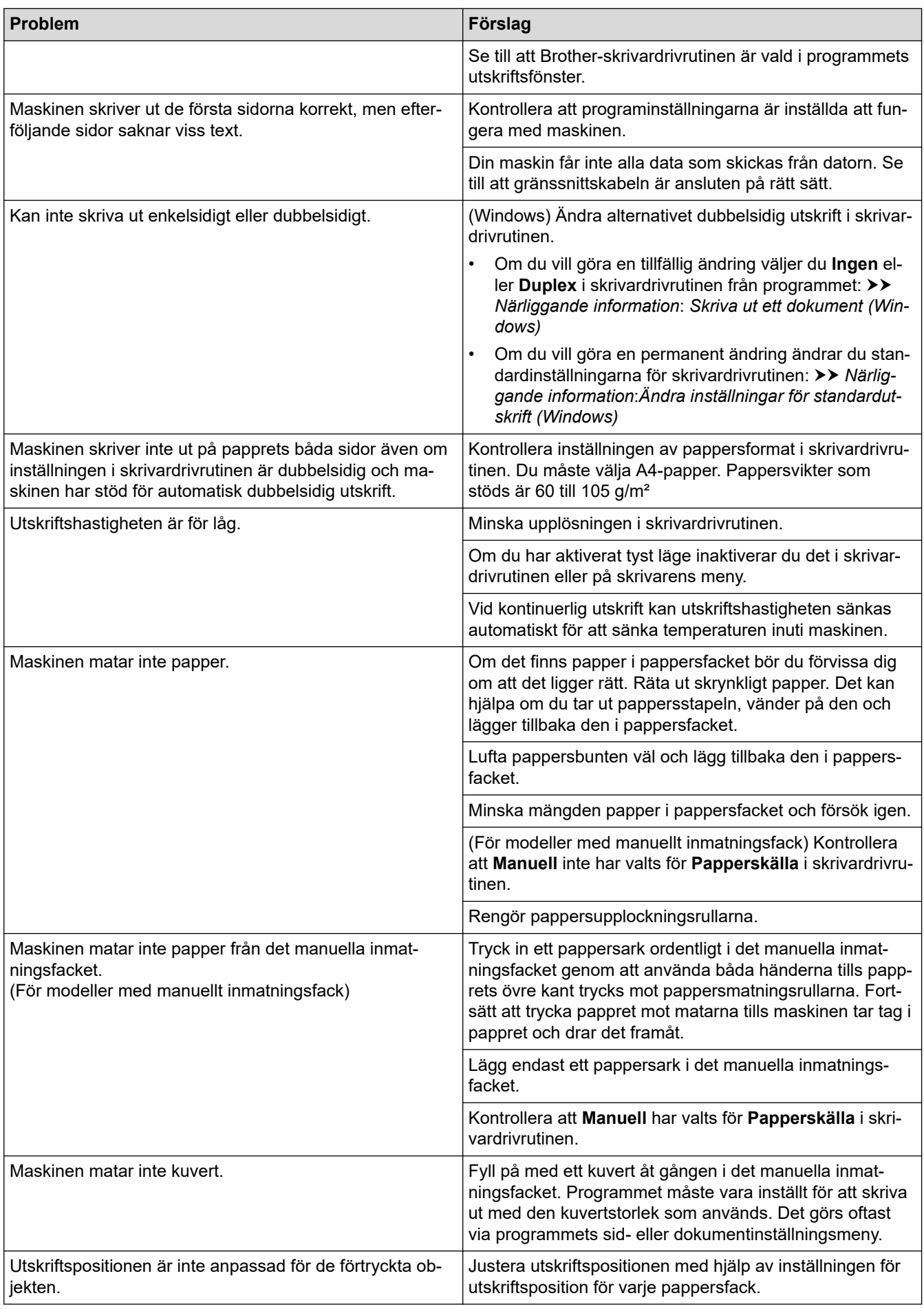

# **Närliggande information**

• [Felsökning](#page-477-0)

✔

#### **Liknande ämnen:**

- [Övervaka din maskins status från datorn \(Windows\)](#page-74-0)
- [Avbryta ett utskriftsjobb](#page-80-0)
- [Rengöra pappersupplockningsrullarna](#page-565-0)
- [Skriva ut ett dokument \(Windows\)](#page-60-0)
- [Ändra inställningar för standardutskrift \(Windows\)](#page-66-0)
- [Fylla på papper](#page-37-0)

▲ [Hem](#page-1-0) > [Felsökning](#page-477-0) > Förbättra utskriftskvaliteten

# **Förbättra utskriftskvaliteten**

Om du har problem med utskriftskvaliteten ska du börja med att skriva ut en testsida. Om utskriften blir bra beror felet förmodligen inte på maskinen. Kontrollera gränssnittskabelns anslutning och testa att skriva ut ett annat dokument. Om utskriften eller testsidan som maskinen skriver ut har kvalitetsproblem kontrollerar du exemplen på dålig utskriftskvalitet och följer rekommendationerna i tabellen.

- 1. Vi föreslår att du använder rekommenderat utskriftsmedia för bästa utskriftskvalitet. Kontrollera att du använder papper som uppfyller specifikationerna.
- 2. Kontrollera att tonerkassetten och trumman är rätt installerade.

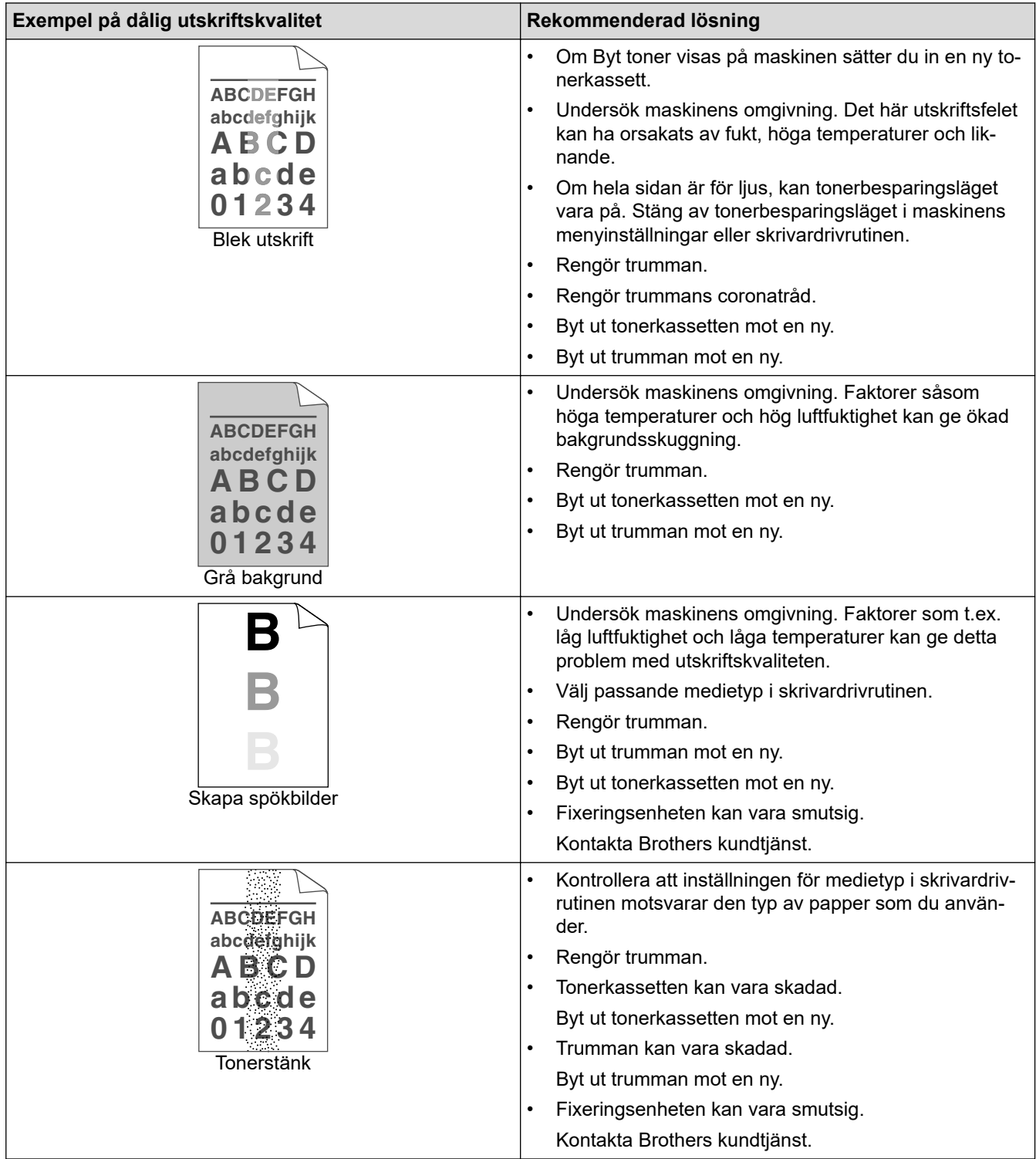

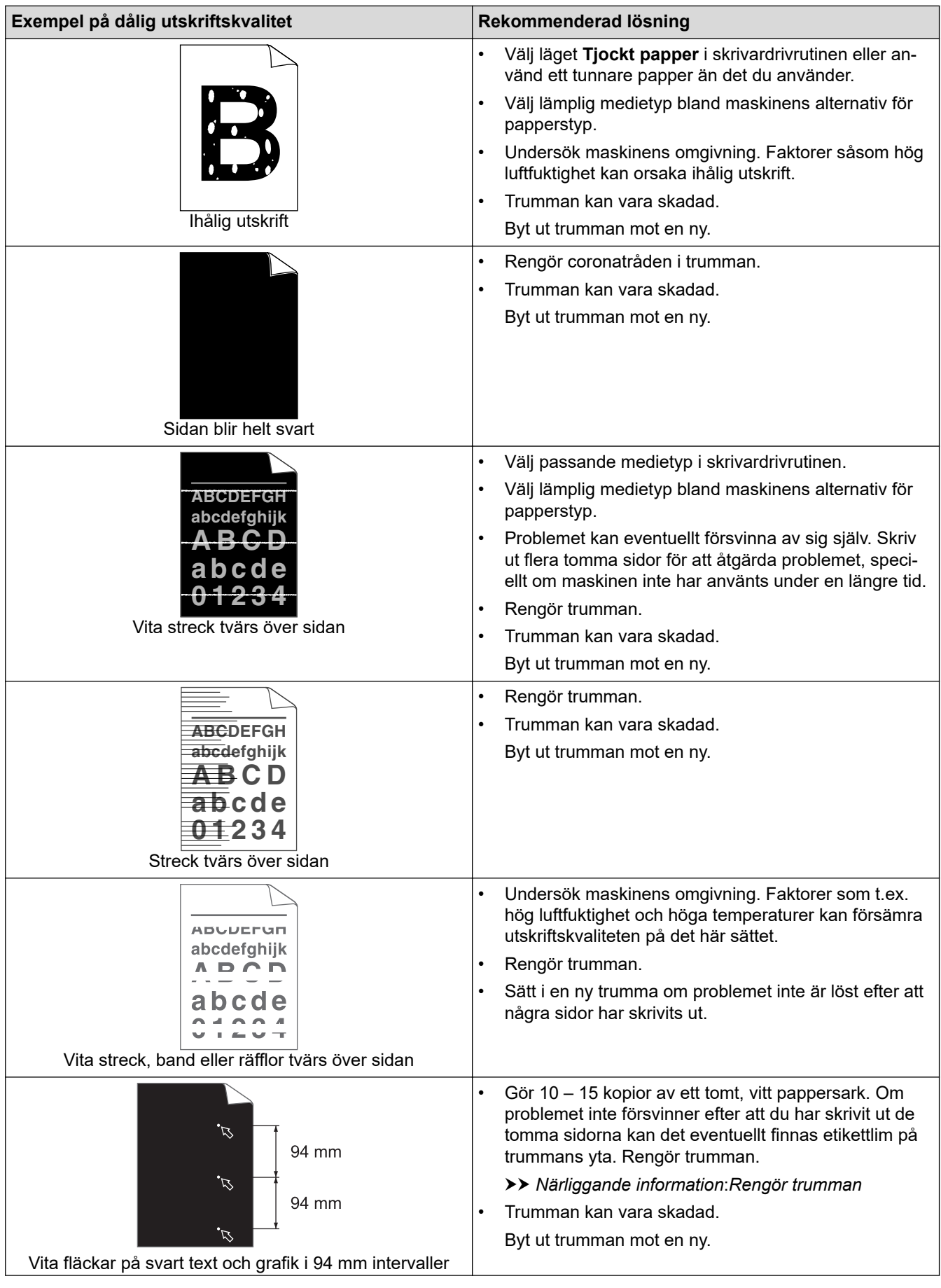

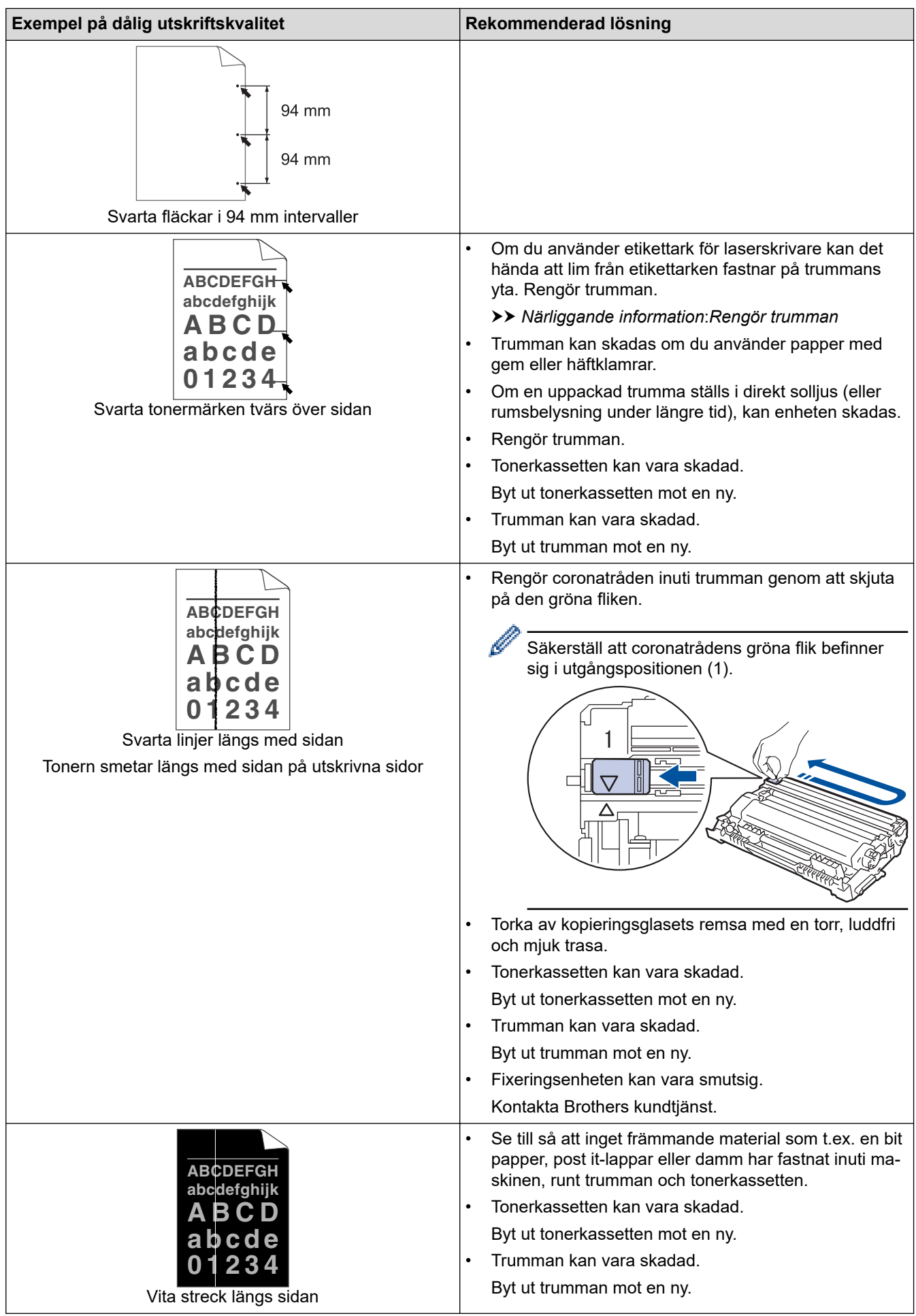

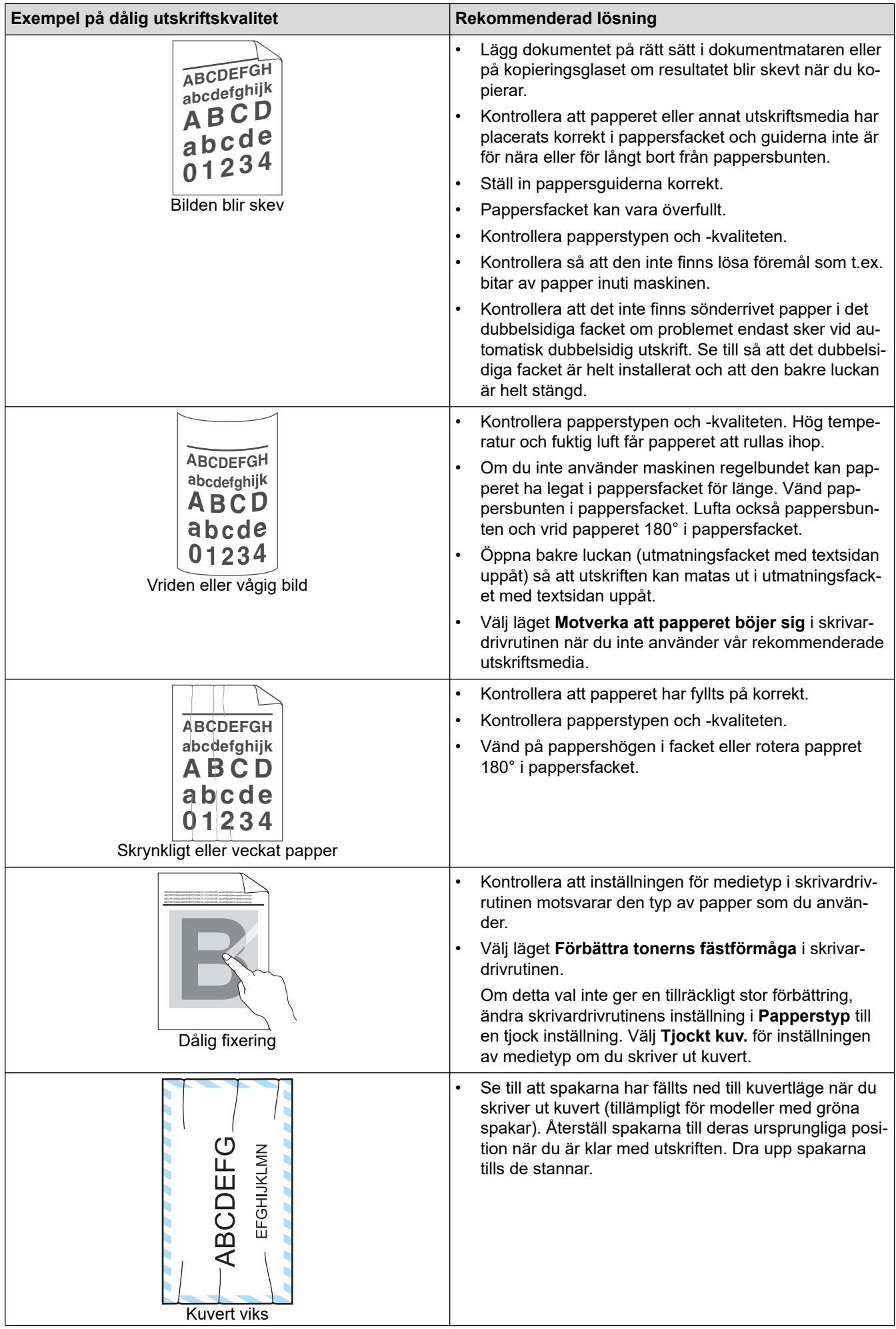

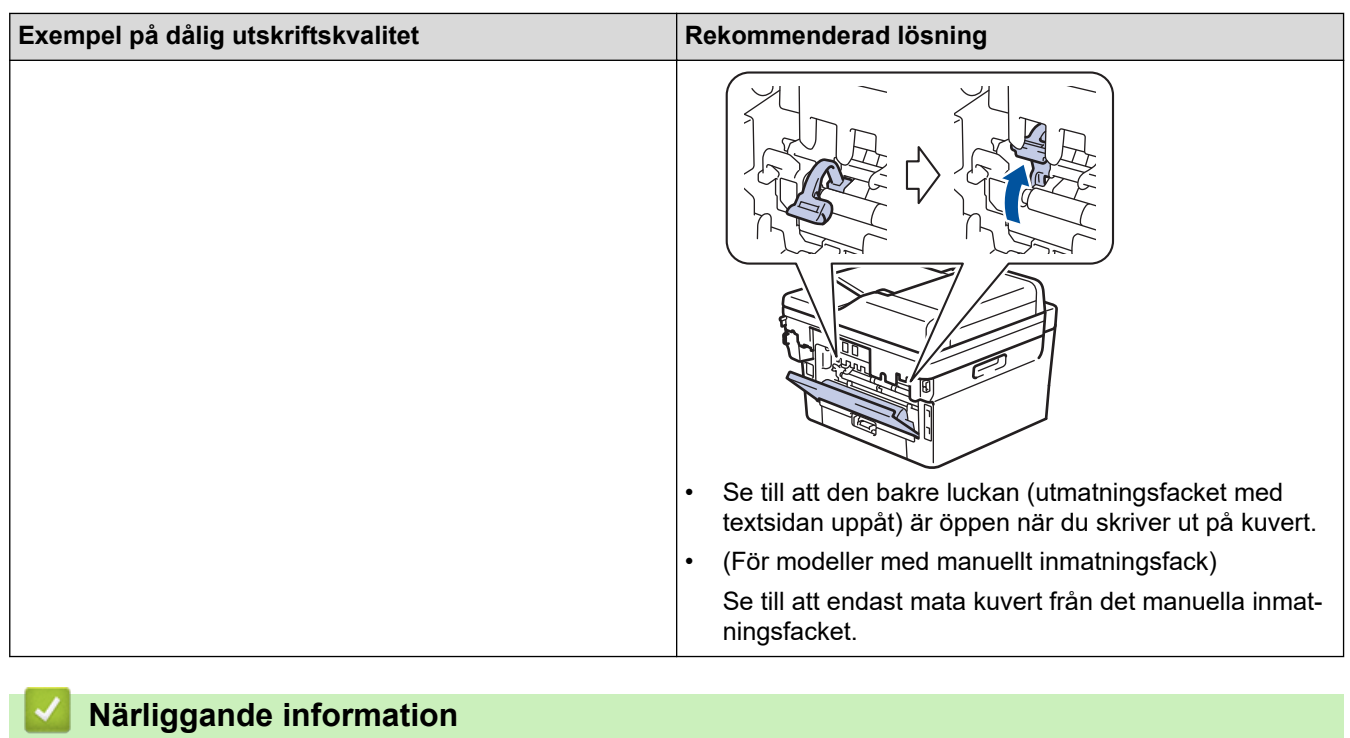

• [Felsökning](#page-477-0)

#### **Liknande ämnen:**

- [Testutskrift](#page-81-0)
- [Rengör trumman](#page-559-0)
- [Reducera tonerförbrukning](#page-590-0)
- [Byt tonerkassett](#page-547-0)
- [Byt trumman](#page-550-0)
- [Rengöra skannern](#page-555-0)

# <span id="page-516-0"></span>**Problem med telefon och fax**

**Relaterade modeller**: MFC-L2802DN/MFC-L2800DW/MFC-L2802DW/MFC-L2827DWXL/MFC-L2827DW/ MFC-L2835DW/MFC-L2860DWE/MFC-L2860DW/MFC-L2862DW/MFC-L2922DW/MFC-L2960DW/ MFC-L2980DW

#### **Telefonlinje eller anslutningar**

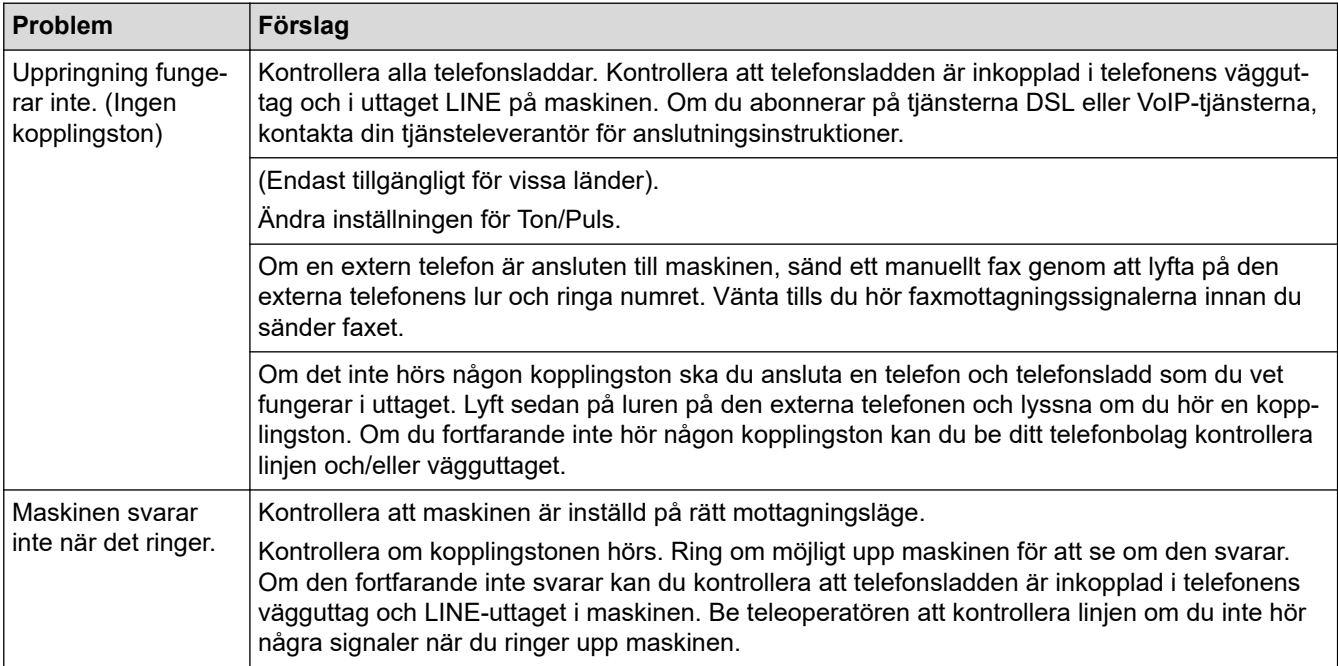

#### **Ta emot inkommande samtal**

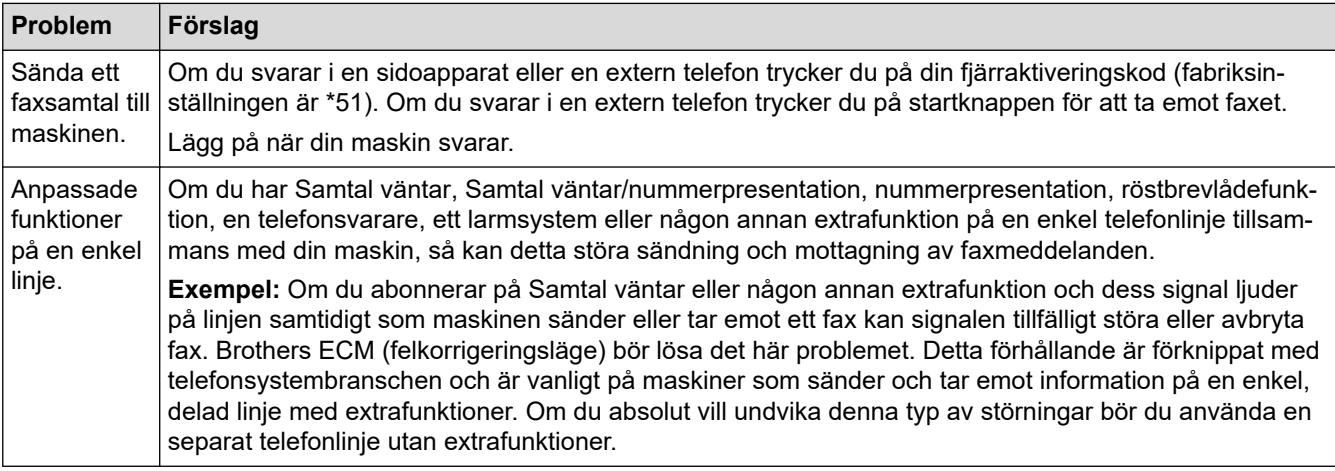

#### **Ta emot fax**

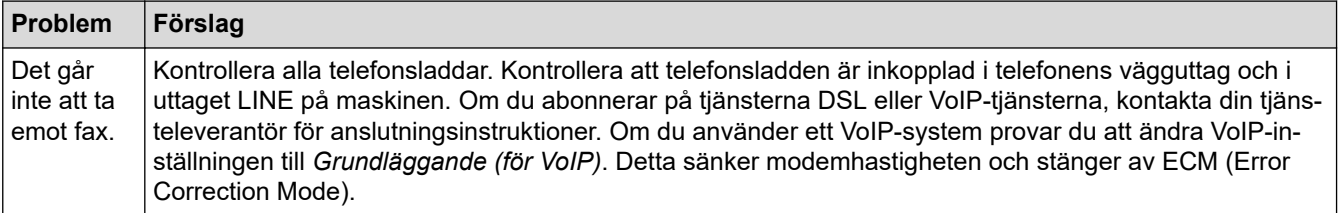

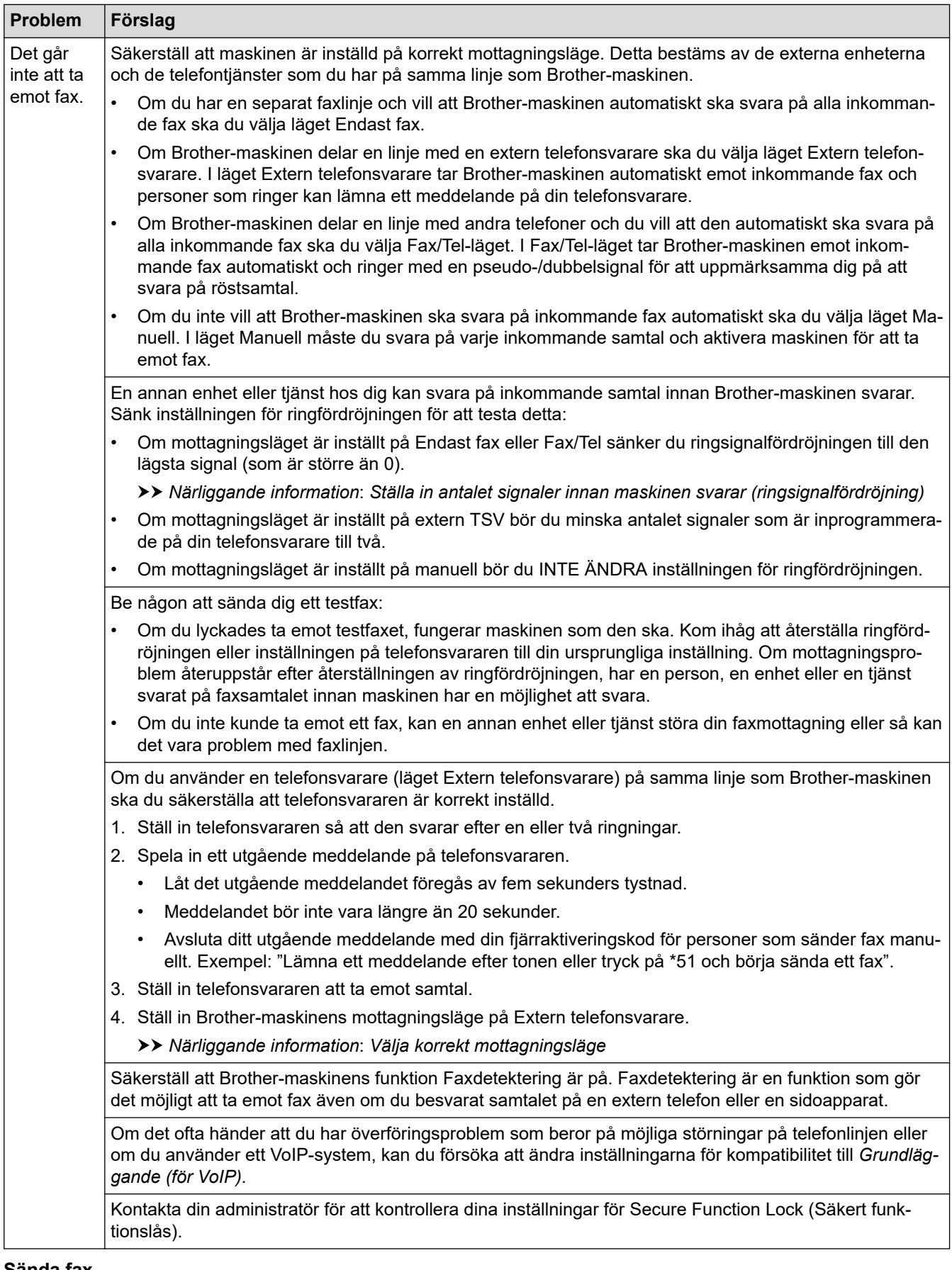

#### **Sända fax**

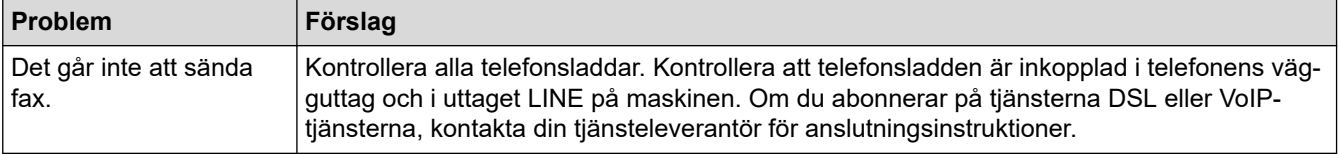

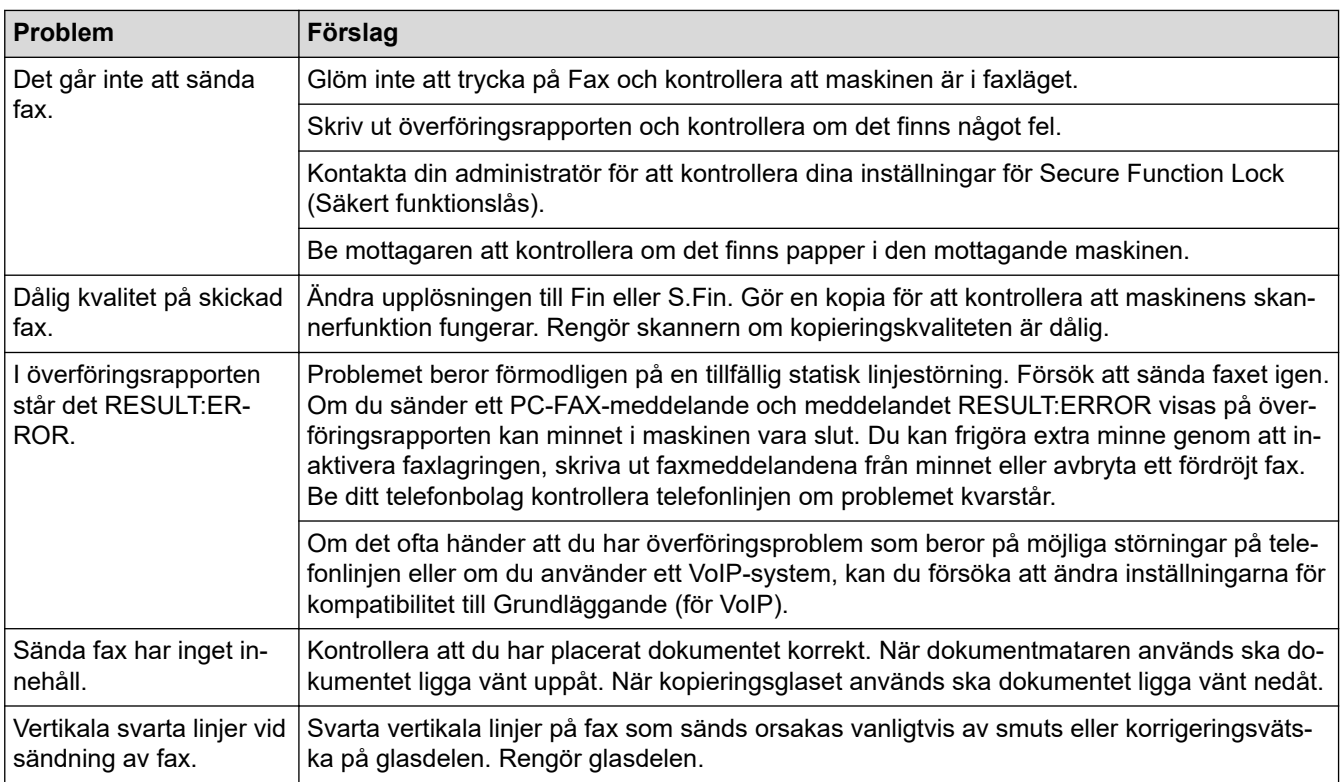

#### **Skriva ut mottagna fax**

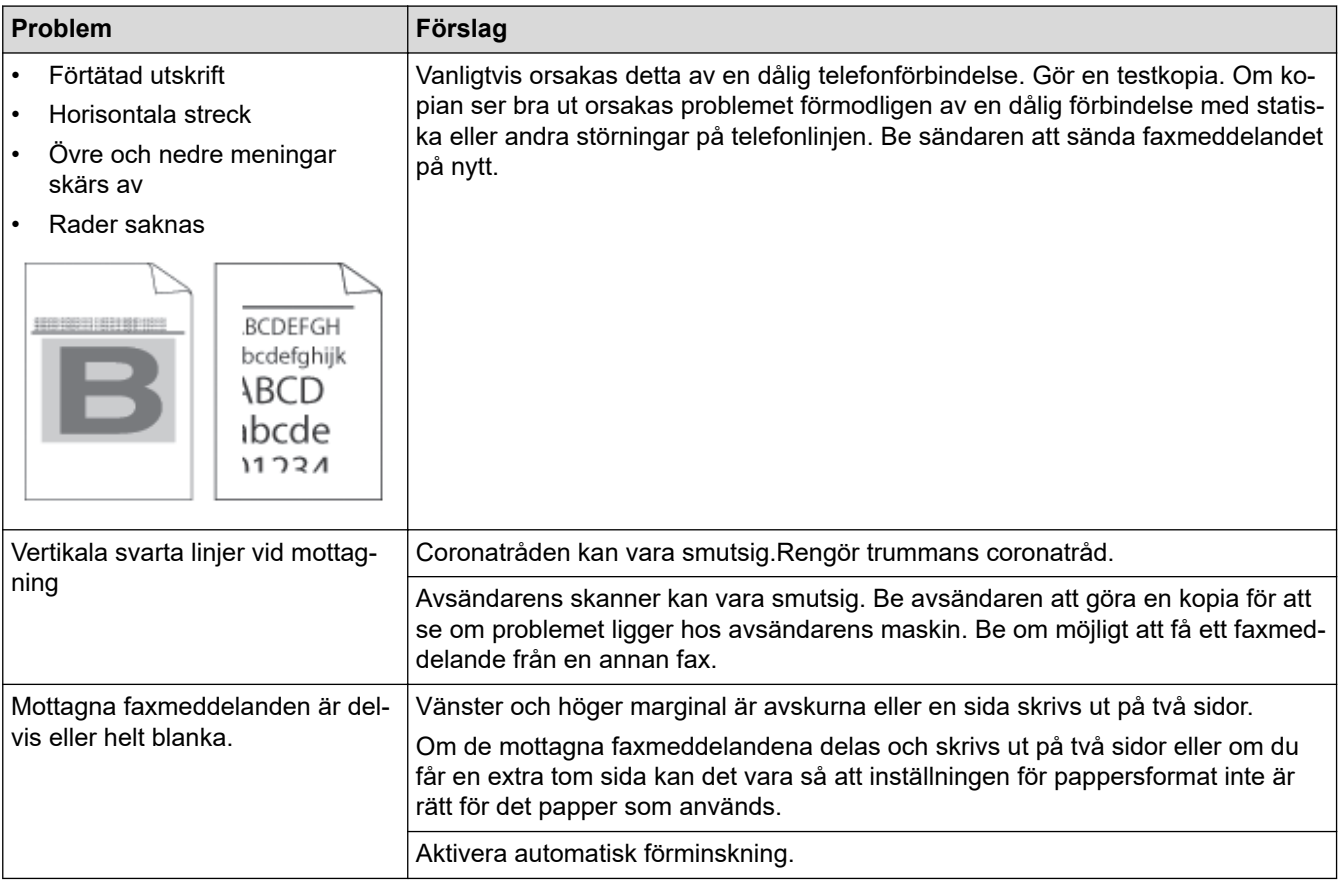

# **Närliggande information**

- [Felsökning](#page-477-0)
	- [Ställa in detektering av kopplingston](#page-520-0)
	- [Ställa in telefonlinjens kompatibilitet för störnings- och VoIP-system](#page-521-0)

#### **Liknande ämnen:**

- [Ställa in antalet signaler innan maskinen svarar \(ringsignalfördröjning\)](#page-180-0)
- [Välja korrekt mottagningsläge](#page-178-0)

<span id="page-520-0"></span> [Hem](#page-1-0) > [Felsökning](#page-477-0) > [Problem med telefon och fax](#page-516-0) > Ställa in detektering av kopplingston

## **Ställa in detektering av kopplingston**

**Relaterade modeller**: MFC-L2802DN/MFC-L2800DW/MFC-L2802DW/MFC-L2827DWXL/MFC-L2827DW/ MFC-L2835DW/MFC-L2860DWE/MFC-L2860DW/MFC-L2862DW/MFC-L2922DW/MFC-L2960DW/ MFC-L2980DW

Genom att ställa in kopplingstonen till [Avkänning] minskar pausen för avkänning av kopplingstonen. >> MFC-L2802DN/MFC-L2800DW/MFC-L2802DW/MFC-L2827DWXL/MFC-L2827DW/MFC-L2835DW >> MFC-L2860DWE/MFC-L2860DW/MFC-L2862DW/MFC-L2922DW/MFC-L2960DW/MFC-L2980DW

#### **MFC-L2802DN/MFC-L2800DW/MFC-L2802DW/MFC-L2827DWXL/MFC-L2827DW/ MFC-L2835DW**

- 1. Tryck på **Menu (Menyn)**.
- 2. Tryck på a eller b för att visa alternativet [Grundinställn.] och tryck sedan på **OK**.
- 3. Tryck på a eller b för att visa alternativet [Rington] och tryck sedan på **OK**.
- 4. Tryck på a eller b för att välja [Avkänning] eller [Ingen avkänning] och tryck sedan på **OK**.
- 5. Tryck på **Stop/Exit (Stopp/Avbryt)**.

#### **MFC-L2860DWE/MFC-L2860DW/MFC-L2862DW/MFC-L2922DW/MFC-L2960DW/ MFC-L2980DW**

- 1. Tryck på  $\| \cdot \|$ [Inställn.] > [Alla inställn.] > [Grundinställn.] > [Rington].
- 2. Tryck på [Avkänning] eller [Ingen avkänning].
- 3. Tryck på

#### **Närliggande information**

• [Problem med telefon och fax](#page-516-0)

<span id="page-521-0"></span> [Hem](#page-1-0) > [Felsökning](#page-477-0) > [Problem med telefon och fax](#page-516-0) > Ställa in telefonlinjens kompatibilitet för störnings- och VoIP-system

# **Ställa in telefonlinjens kompatibilitet för störnings- och VoIP-system**

**Relaterade modeller**: MFC-L2802DN/MFC-L2800DW/MFC-L2802DW/MFC-L2827DWXL/MFC-L2827DW/ MFC-L2835DW/MFC-L2860DWE/MFC-L2860DW/MFC-L2862DW/MFC-L2922DW/MFC-L2960DW/ MFC-L2980DW

Problem med att sända och ta emot fax på grund av störningar på telefonlinjen går att lösa genom att sänka modemhastigheten för att minimera fel vid faxöverföring. Om du använder tjänsten Internettelefoni (VoIP) rekommenderar vi att kompatibiliteten ändras till Grundläggande (för VoIP).

• VoIP är en typ av telefonsystem som använder en Internetanslutning istället för en vanlig telefonlinje.

• Telefonoperatörer sammankopplar ofta VoIP tillsammans med Internet och kabeltjänster.

>> MFC-L2802DN/MFC-L2800DW/MFC-L2802DW/MFC-L2827DWXL/MFC-L2827DW/MFC-L2835DW >> MFC-L2860DWE/MFC-L2860DW/MFC-L2862DW/MFC-L2922DW/MFC-L2960DW/MFC-L2980DW

#### **MFC-L2802DN/MFC-L2800DW/MFC-L2802DW/MFC-L2827DWXL/MFC-L2827DW/ MFC-L2835DW**

1. Tryck på **Menu (Menyn)**.

Ø

- 2. Tryck på a eller b för att visa alternativet [Grundinställn.] och tryck sedan på **OK**.
- 3. Tryck på a eller b för att visa alternativet [Kompatibilitet] och tryck sedan på **OK**.
- 4. Tryck på  $\blacktriangle$  eller  $\nabla$  för att visa alternativet [Snabb], [Normal] eller [Enkel(VoIP)] och tryck sedan på **OK**.

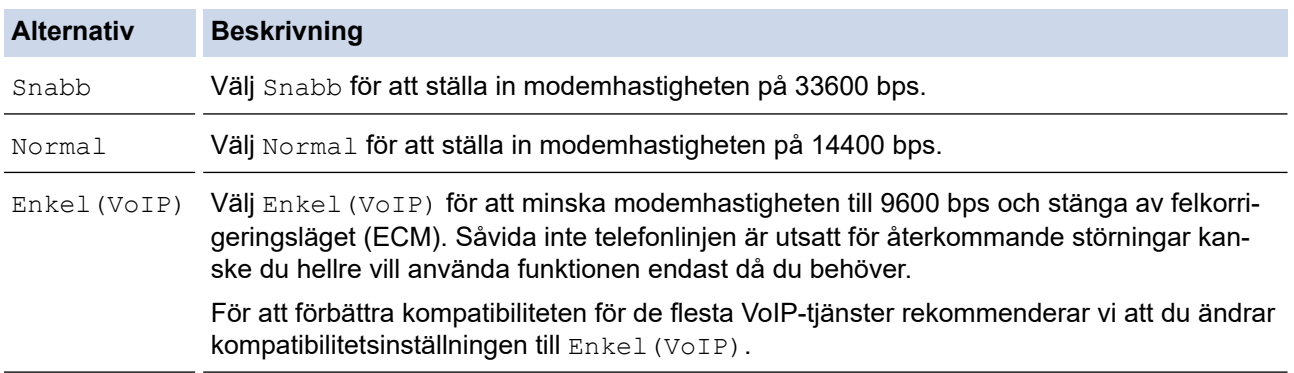

5. Tryck på **Stop/Exit (Stopp/Avbryt)**.

#### **MFC-L2860DWE/MFC-L2860DW/MFC-L2862DW/MFC-L2922DW/MFC-L2960DW/ MFC-L2980DW**

- 1. Tryck på [Inställn.] > [Alla inställn.] > [Grundinställn.] > [Kompatibilitet].
- 2. Tryck på [Snabb], [Normal] eller [Enkel(VoIP)].

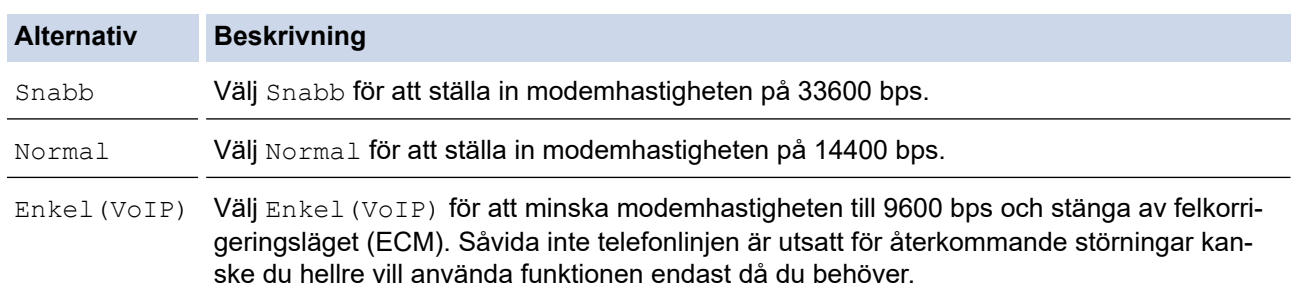

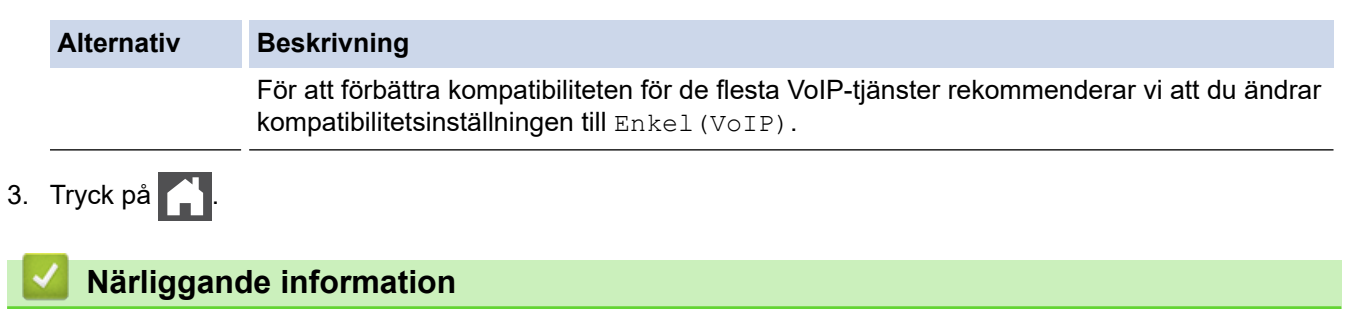

• [Problem med telefon och fax](#page-516-0)

# <span id="page-523-0"></span>**Nätverksproblem**

**Relaterade modeller**: DCP-L2620DW/DCP-L2622DW/DCP-L2627DW/DCP-L2627DWXL/DCP-L2627DWE/ DCP-L2640DN/DCP-L2660DW/DCP-L2665DW/MFC-L2802DN/MFC-L2800DW/MFC-L2802DW/ MFC-L2827DWXL/MFC-L2827DW/MFC-L2835DW/MFC-L2860DWE/MFC-L2860DW/MFC-L2862DW/ MFC-L2922DW/MFC-L2960DW/MFC-L2980DW

- [Felmeddelanden](#page-524-0)
- [Använda reparationsverktyget för nätverksanslutningar \(Windows\)](#page-527-0)
- [Kontrollera maskinens nätverksinställningar](#page-528-0)
- [Om du har problem med maskinens nätverk](#page-529-0)

# <span id="page-524-0"></span>**Felmeddelanden**

**Relaterade modeller**: DCP-L2620DW/DCP-L2622DW/DCP-L2627DW/DCP-L2627DWXL/DCP-L2627DWE/ DCP-L2640DN/DCP-L2660DW/DCP-L2665DW/MFC-L2802DN/MFC-L2800DW/MFC-L2802DW/ MFC-L2827DWXL/MFC-L2827DW/MFC-L2835DW/MFC-L2860DWE/MFC-L2860DW/MFC-L2862DW/ MFC-L2922DW/MFC-L2960DW/MFC-L2980DW

De vanligaste felmeddelandena visas i tabellen.

>> DCP-L2620DW/DCP-L2622DW/DCP-L2627DW/DCP-L2627DWXL/DCP-L2627DWE/DCP-L2640DN/ MFC-L2802DN/MFC-L2800DW/MFC-L2802DW/MFC-L2827DWXL/MFC-L2827DW/MFC-L2835DW [>> DCP-L2660DW/DCP-L2665DW/MFC-L2860DWE/MFC-L2860DW/MFC-L2862DW/MFC-L2922DW/](#page-525-0) [MFC-L2960DW/MFC-L2980DW](#page-525-0)

#### **DCP-L2620DW/DCP-L2622DW/DCP-L2627DW/DCP-L2627DWXL/DCP-L2627DWE/ DCP-L2640DN/MFC-L2802DN/MFC-L2800DW/MFC-L2802DW/MFC-L2827DWXL/ MFC-L2827DW/MFC-L2835DW**

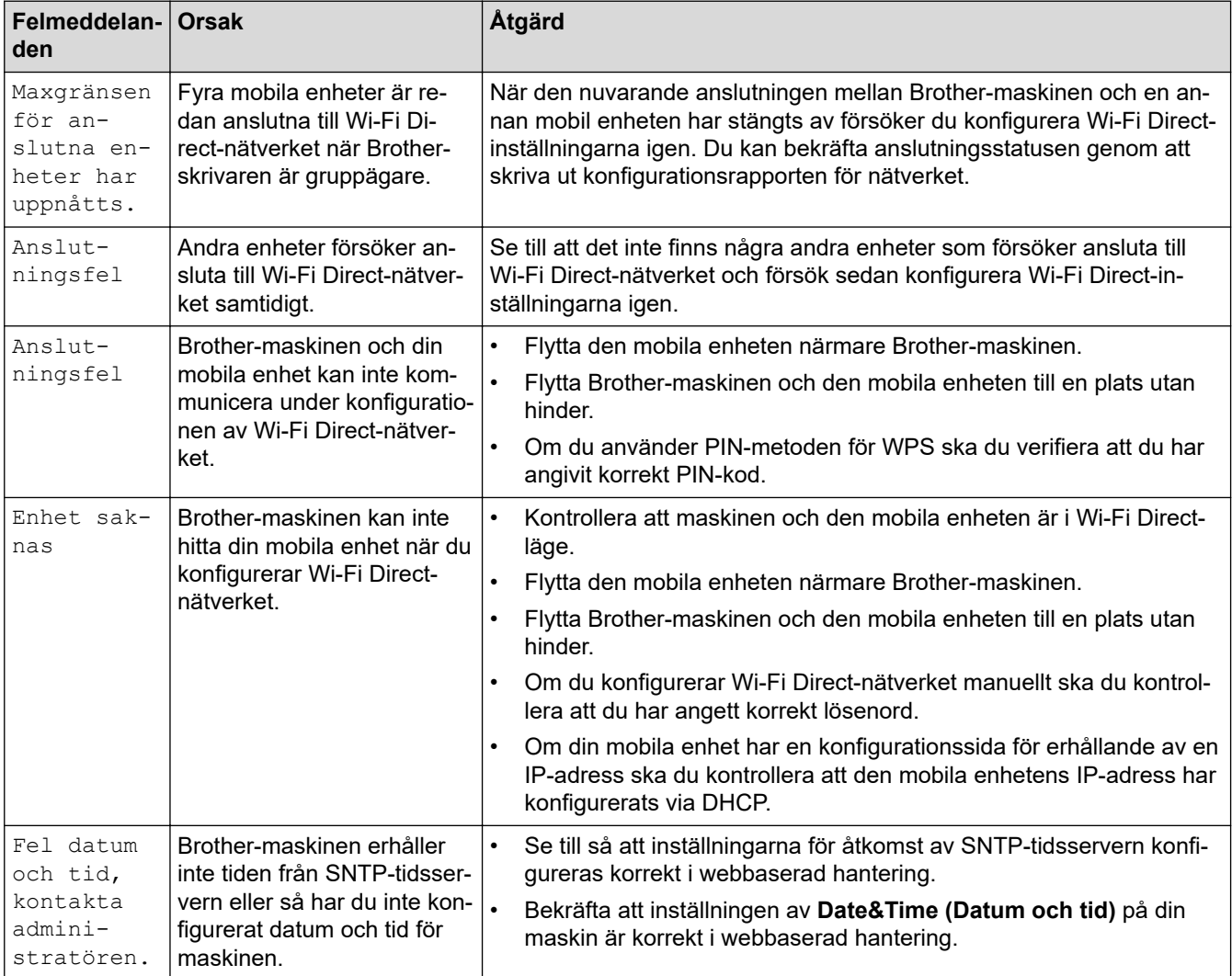

#### <span id="page-525-0"></span>**DCP-L2660DW/DCP-L2665DW/MFC-L2860DWE/MFC-L2860DW/MFC-L2862DW/ MFC-L2922DW/MFC-L2960DW/MFC-L2980DW**

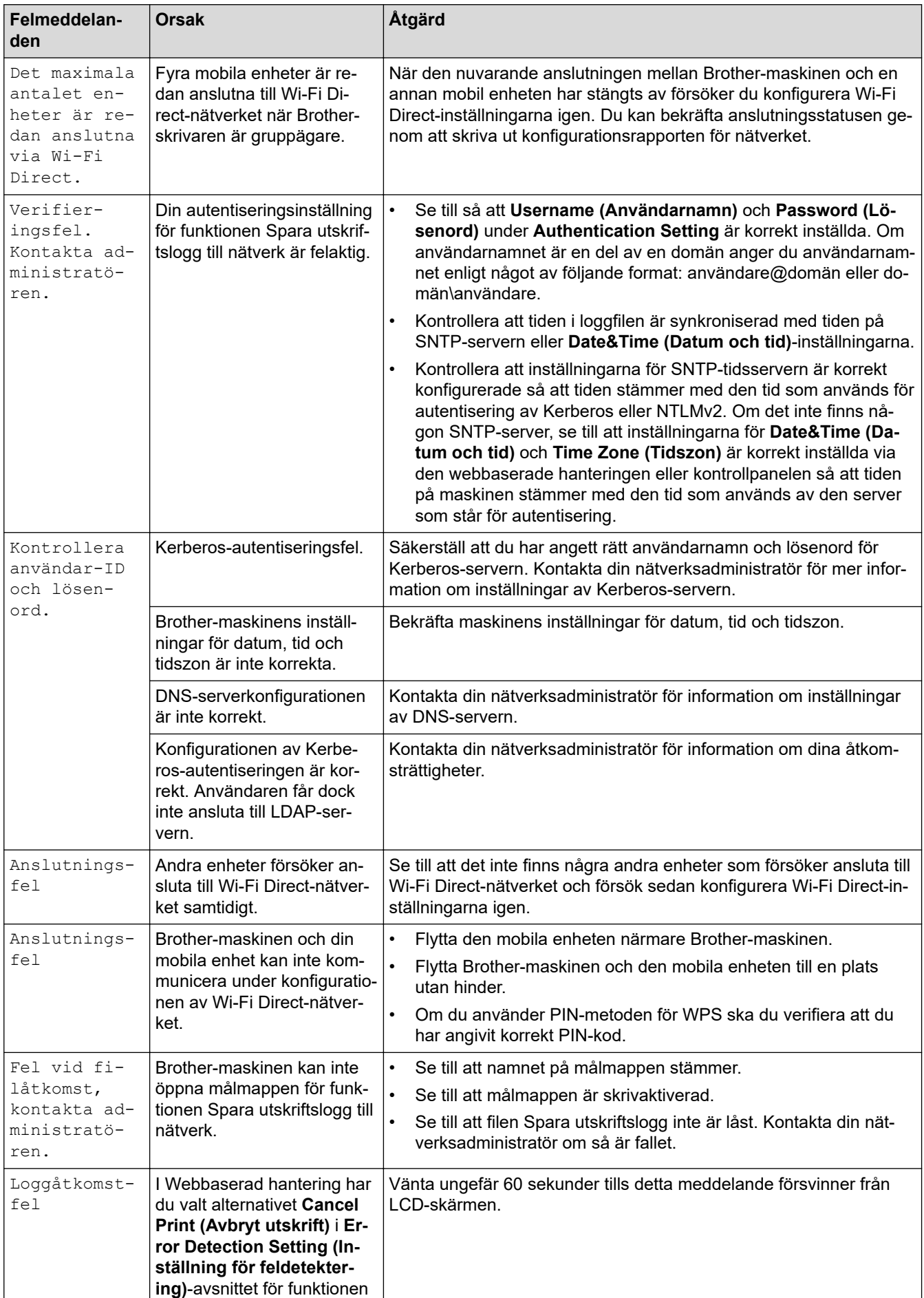

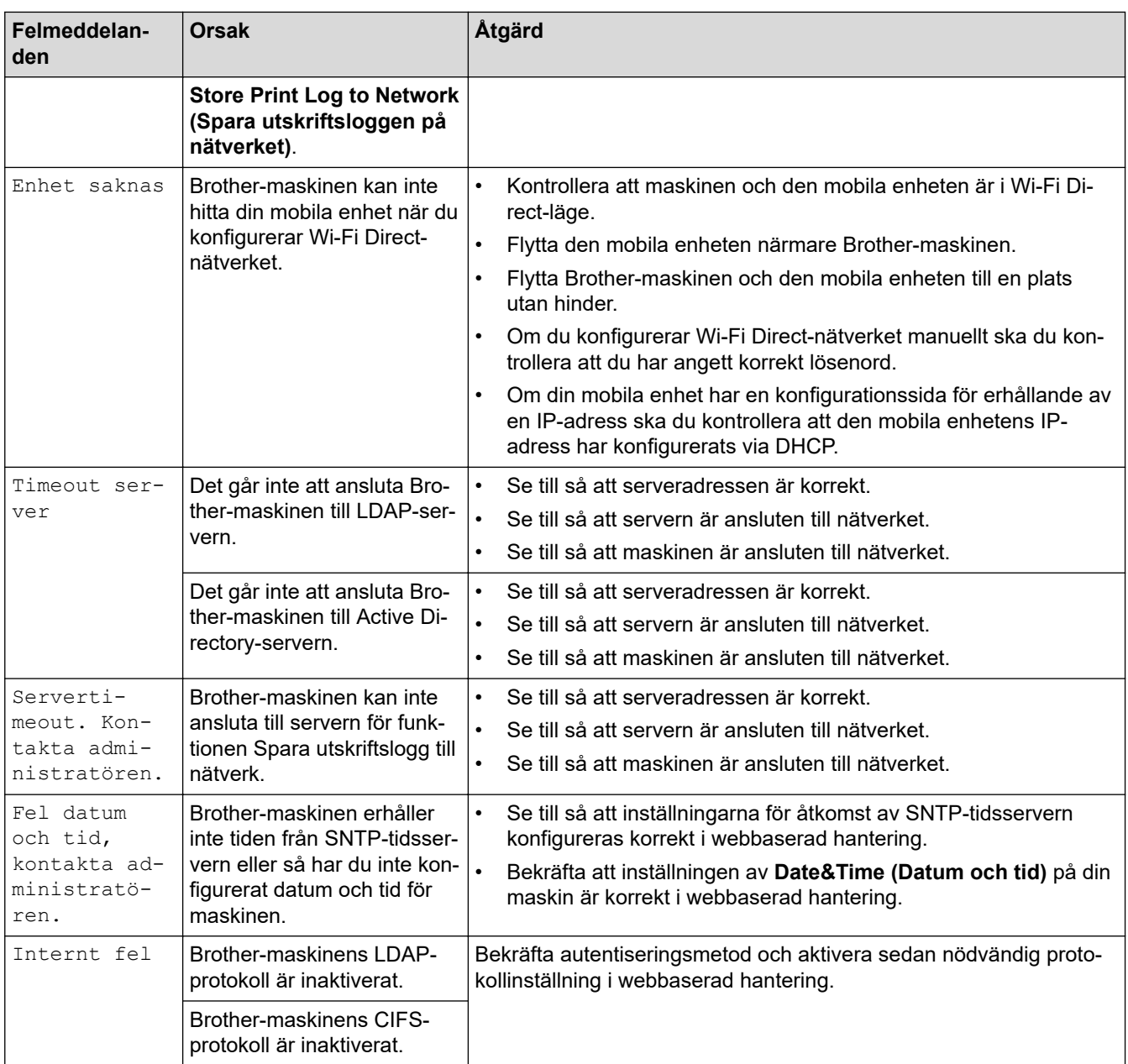

# **Närliggande information**

• [Nätverksproblem](#page-523-0)

**Liknande ämnen:**

• [Skriva ut nätverkskonfigurationsrapporten](#page-319-0)

<span id="page-527-0"></span> [Hem](#page-1-0) > [Felsökning](#page-477-0) > [Nätverksproblem](#page-523-0) > Använda reparationsverktyget för nätverksanslutningar (Windows)

## **Använda reparationsverktyget för nätverksanslutningar (Windows)**

**Relaterade modeller**: DCP-L2620DW/DCP-L2622DW/DCP-L2627DW/DCP-L2627DWXL/DCP-L2627DWE/ DCP-L2640DN/DCP-L2660DW/DCP-L2665DW/MFC-L2802DN/MFC-L2800DW/MFC-L2802DW/ MFC-L2827DWXL/MFC-L2827DW/MFC-L2835DW/MFC-L2860DWE/MFC-L2860DW/MFC-L2862DW/ MFC-L2922DW/MFC-L2960DW/MFC-L2980DW

Använd reparationsverktyget för nätverksanslutning för att ordna Brother-maskinens nätverksinställningar. Verktyget tilldelar rätt IP-adress och nätmask.

Se till att maskinen är påslagen och ansluten till samma nätverk som datorn.

- 1. Starta (**Brother Utilities**) och klicka sedan på rullgardinsmenyn för att välja ditt modellnamn (om det inte redan är valt).
- 2. Klicka på **Verktyg** i vänster navigationsfält och klicka sedan på **Reparationsverktyg för nätverksanslutningar**.
- 3. Följ anvisningarna på skärmen.
- 4. Kontrollera diagnosen i nätverkskonfigurationsrapporten eller på sidan Skrivarinställningar.

Reparationsverktyget för nätverksanslutningar startar automatiskt om du väljer alternativet **Aktivera reparationsverktyget för nätverksanslutning** i Status Monitor. Högerklicka på Status Monitor-skärmen och klicka sedan på **Andra inställningar** > **Aktivera reparationsverktyget för nätverksanslutning**. Detta rekommenderas inte när din nätverksadministratör ställt in IP-adressen till statisk, eftersom IP-adressen ändras automatiskt.

Om rätt IP-adress och nätmask inte har tilldelats trots att du har använt reparationsverktyget för nätverksanslutningar, ska du be nätverksadministratören om de här uppgifterna.

#### **Närliggande information**

- [Nätverksproblem](#page-523-0)
- **Liknande ämnen:**
- [Skriva ut nätverkskonfigurationsrapporten](#page-319-0)
- [Min skrivare kan inte skriva ut, skanna eller använda PC-FAX-mottagarfunktionen via nätverket](#page-532-0)
- [Jag vill kontrollera att nätverksenheterna fungerar som avsett](#page-534-0)

<span id="page-528-0"></span> [Hem](#page-1-0) > [Felsökning](#page-477-0) > [Nätverksproblem](#page-523-0) > Kontrollera maskinens nätverksinställningar

### **Kontrollera maskinens nätverksinställningar**

**Relaterade modeller**: DCP-L2620DW/DCP-L2622DW/DCP-L2627DW/DCP-L2627DWXL/DCP-L2627DWE/ DCP-L2640DN/DCP-L2660DW/DCP-L2665DW/MFC-L2802DN/MFC-L2800DW/MFC-L2802DW/ MFC-L2827DWXL/MFC-L2827DW/MFC-L2835DW/MFC-L2860DWE/MFC-L2860DW/MFC-L2862DW/ MFC-L2922DW/MFC-L2960DW/MFC-L2980DW

• [Skriva ut nätverkskonfigurationsrapporten](#page-319-0)

<span id="page-529-0"></span> [Hem](#page-1-0) > [Felsökning](#page-477-0) > [Nätverksproblem](#page-523-0) > Om du har problem med maskinens nätverk

### **Om du har problem med maskinens nätverk**

Om du har problem med maskinens nätverksmiljö kan du kontrollera följande ämnen. Du kan åtgärda de flesta problem på egen hand.

Om du behöver mer hjälp, gå till [support.brother.com/faqs.](https://support.brother.com/g/b/midlink.aspx?content=faq)

- [Jag kan inte slutföra konfigurationen av den trådlösa nätverksinstallationen](#page-530-0)
- [Min skrivare kan inte skriva ut, skanna eller använda PC-FAX-mottagarfunktionen via](#page-532-0) [nätverket](#page-532-0)
- [Jag vill kontrollera att nätverksenheterna fungerar som avsett](#page-534-0)

<span id="page-530-0"></span> [Hem](#page-1-0) > [Felsökning](#page-477-0) > [Nätverksproblem](#page-523-0) > [Om du har problem med maskinens nätverk](#page-529-0) > Jag kan inte slutföra konfigurationen av den trådlösa nätverksinstallationen

# **Jag kan inte slutföra konfigurationen av den trådlösa nätverksinstallationen**

**Relaterade modeller**: DCP-L2620DW/DCP-L2622DW/DCP-L2627DW/DCP-L2627DWXL/DCP-L2627DWE/ DCP-L2660DW/DCP-L2665DW/MFC-L2800DW/MFC-L2802DW/MFC-L2827DWXL/MFC-L2827DW/ MFC-L2835DW/MFC-L2860DWE/MFC-L2860DW/MFC-L2862DW/MFC-L2922DW/MFC-L2960DW/ MFC-L2980DW

Stäng av din trådlösa router och sätt på den igen. Försök sedan att konfigurera de trådlösa inställningarna igen. Följ anvisningarna nedan om du inte kan lösa problemet:

Undersök problemet med hjälp av WLAN-rapport.

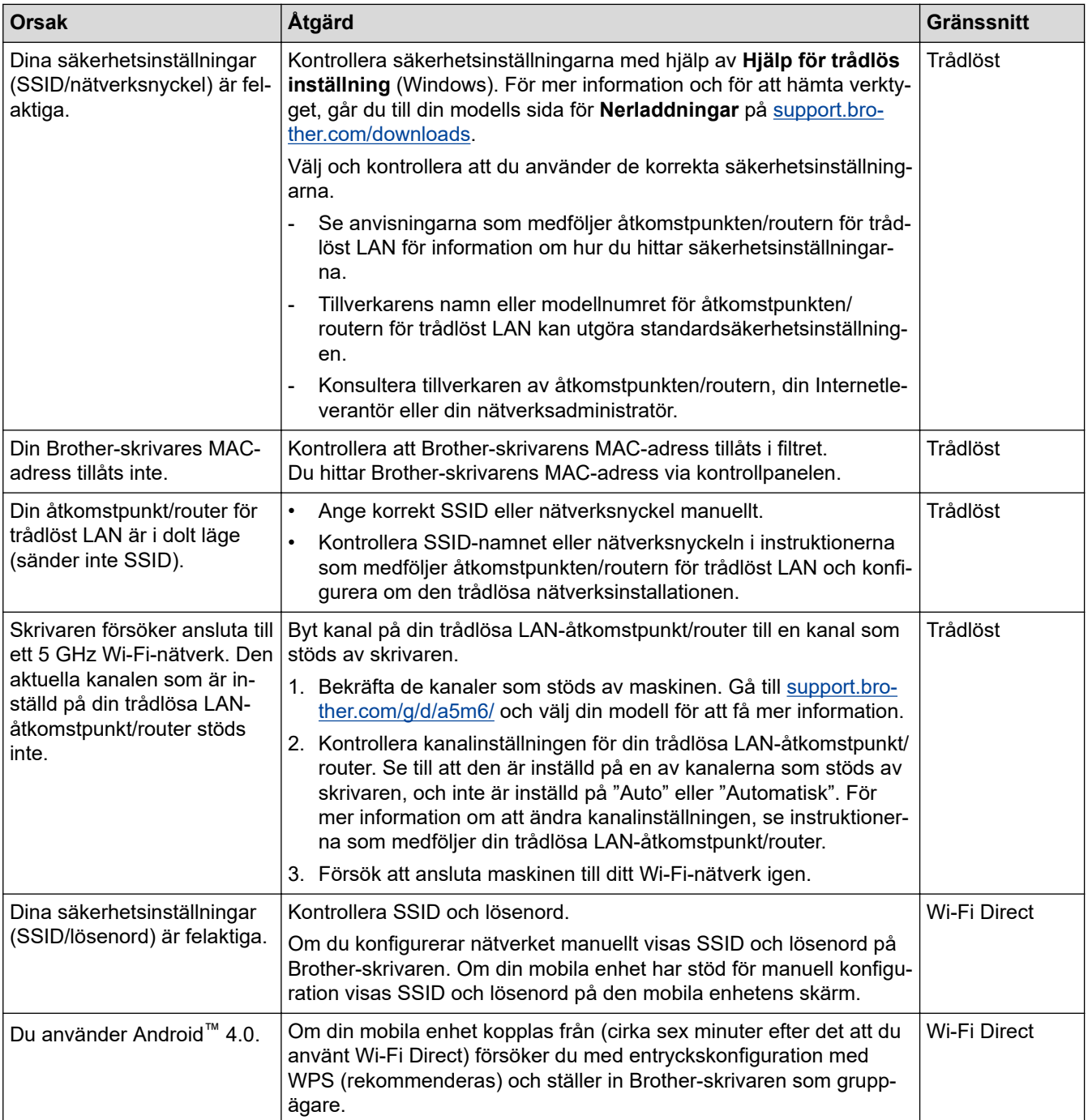

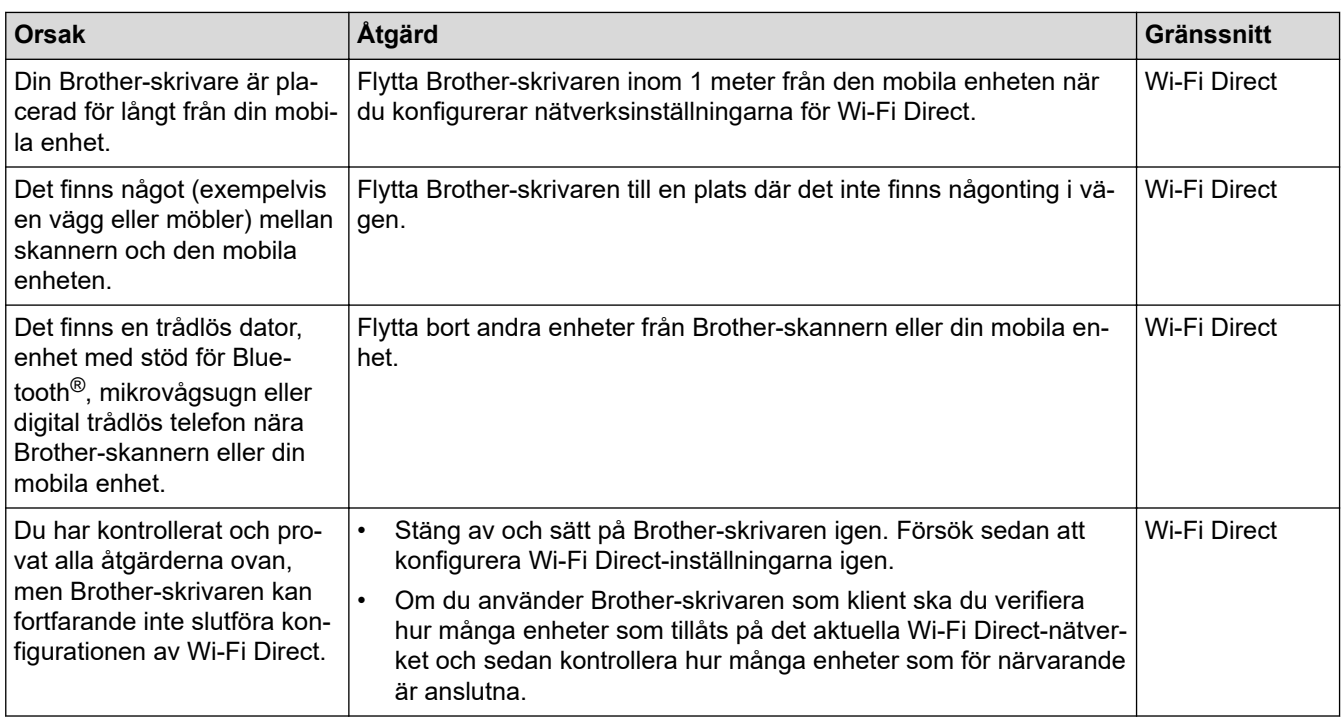

#### **För Windows**

↵

Om din trådlösa anslutning har avbrutits och du har kontrollerat och provat allt som föreslås ovan rekommenderar vi att du använder reparationsverktyget för nätverksanslutningar.

#### **Närliggande information**

• [Om du har problem med maskinens nätverk](#page-529-0)

#### **Liknande ämnen:**

- [Konfigurera din maskin för ett trådlöst nätverk när SSID-namnet inte sänds](#page-298-0)
- [Använd Wi-Fi Direct](#page-305-0)®

<span id="page-532-0"></span> [Hem](#page-1-0) > [Felsökning](#page-477-0) > [Nätverksproblem](#page-523-0) > [Om du har problem med maskinens nätverk](#page-529-0) > Min skrivare kan inte skriva ut, skanna eller använda PC-FAX-mottagarfunktionen via nätverket

# **Min skrivare kan inte skriva ut, skanna eller använda PC-FAXmottagarfunktionen via nätverket**

**Relaterade modeller**: DCP-L2620DW/DCP-L2622DW/DCP-L2627DW/DCP-L2627DWXL/DCP-L2627DWE/ DCP-L2640DN/DCP-L2660DW/DCP-L2665DW/MFC-L2802DN/MFC-L2800DW/MFC-L2802DW/ MFC-L2827DWXL/MFC-L2827DW/MFC-L2835DW/MFC-L2860DWE/MFC-L2860DW/MFC-L2862DW/ MFC-L2922DW/MFC-L2960DW/MFC-L2980DW

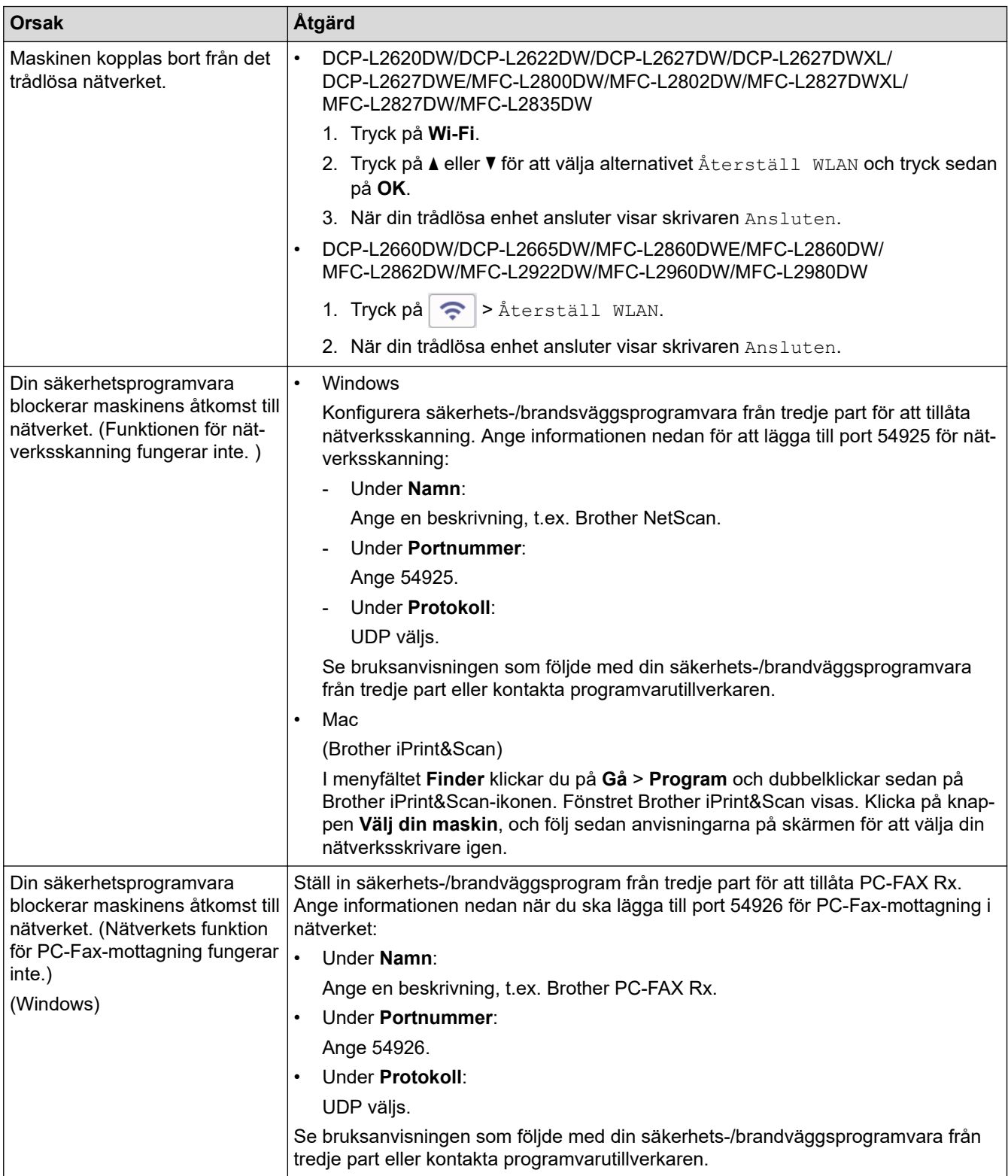

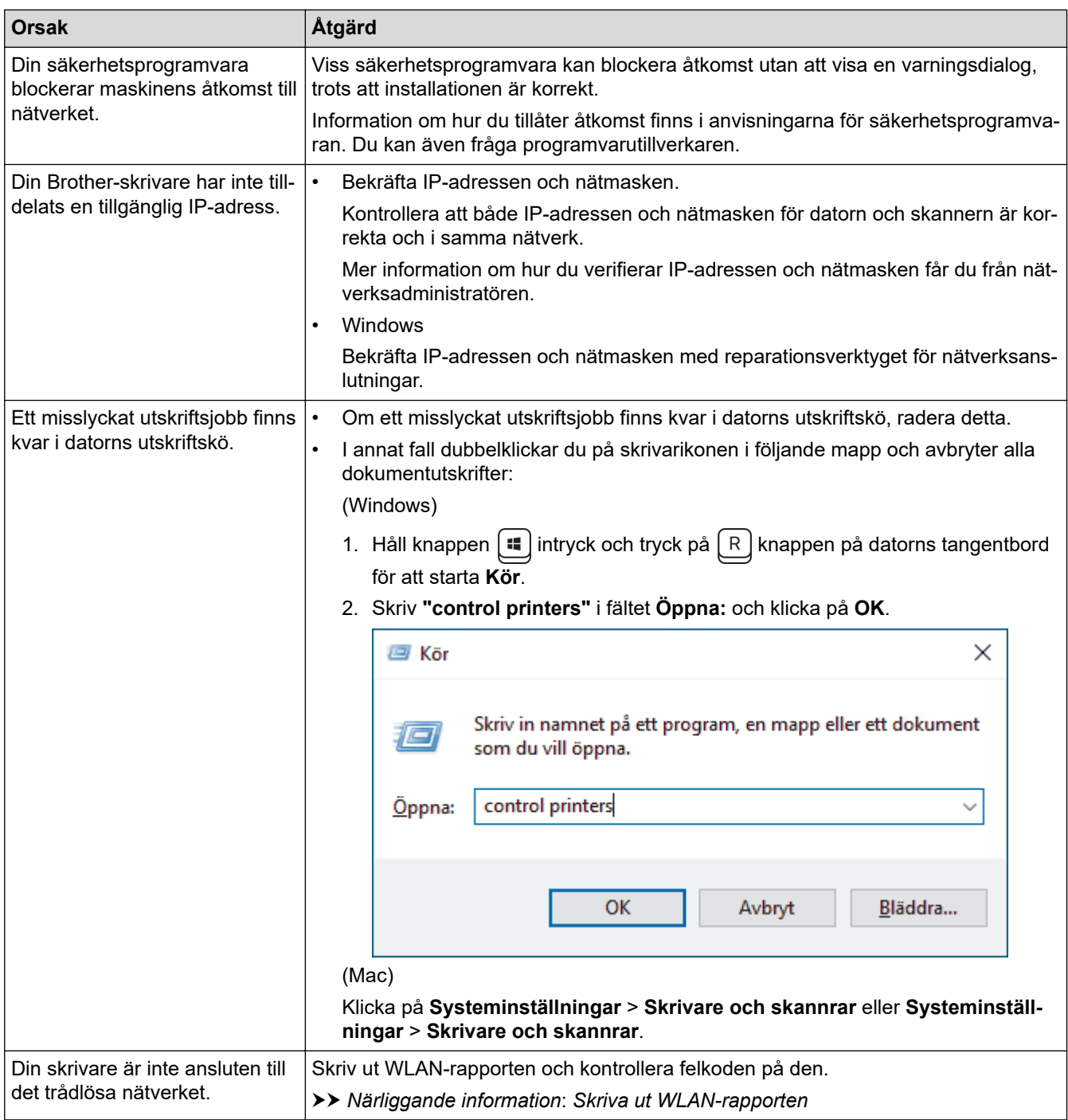

Om du har kontrollerat och provat allt som föreslås ovan, men fortfarande upplever störningar, avinstallerar du drivrutinerna (Windows) och programvaran och ominstallerar de senaste versionerna.

### **Närliggande information**

• [Om du har problem med maskinens nätverk](#page-529-0)

#### **Liknande ämnen:**

- [Skriva ut WLAN-rapporten](#page-312-0)
- [Rapport om felkoder för trådlöst LAN](#page-313-0)
- [Använda reparationsverktyget för nätverksanslutningar \(Windows\)](#page-527-0)
- [Jag vill kontrollera att nätverksenheterna fungerar som avsett](#page-534-0)

<span id="page-534-0"></span> [Hem](#page-1-0) > [Felsökning](#page-477-0) > [Nätverksproblem](#page-523-0) > [Om du har problem med maskinens nätverk](#page-529-0) > Jag vill kontrollera att nätverksenheterna fungerar som avsett

## **Jag vill kontrollera att nätverksenheterna fungerar som avsett**

**Relaterade modeller**: DCP-L2620DW/DCP-L2622DW/DCP-L2627DW/DCP-L2627DWXL/DCP-L2627DWE/ DCP-L2640DN/DCP-L2660DW/DCP-L2665DW/MFC-L2802DN/MFC-L2800DW/MFC-L2802DW/ MFC-L2827DWXL/MFC-L2827DW/MFC-L2835DW/MFC-L2860DWE/MFC-L2860DW/MFC-L2862DW/ MFC-L2922DW/MFC-L2960DW/MFC-L2980DW

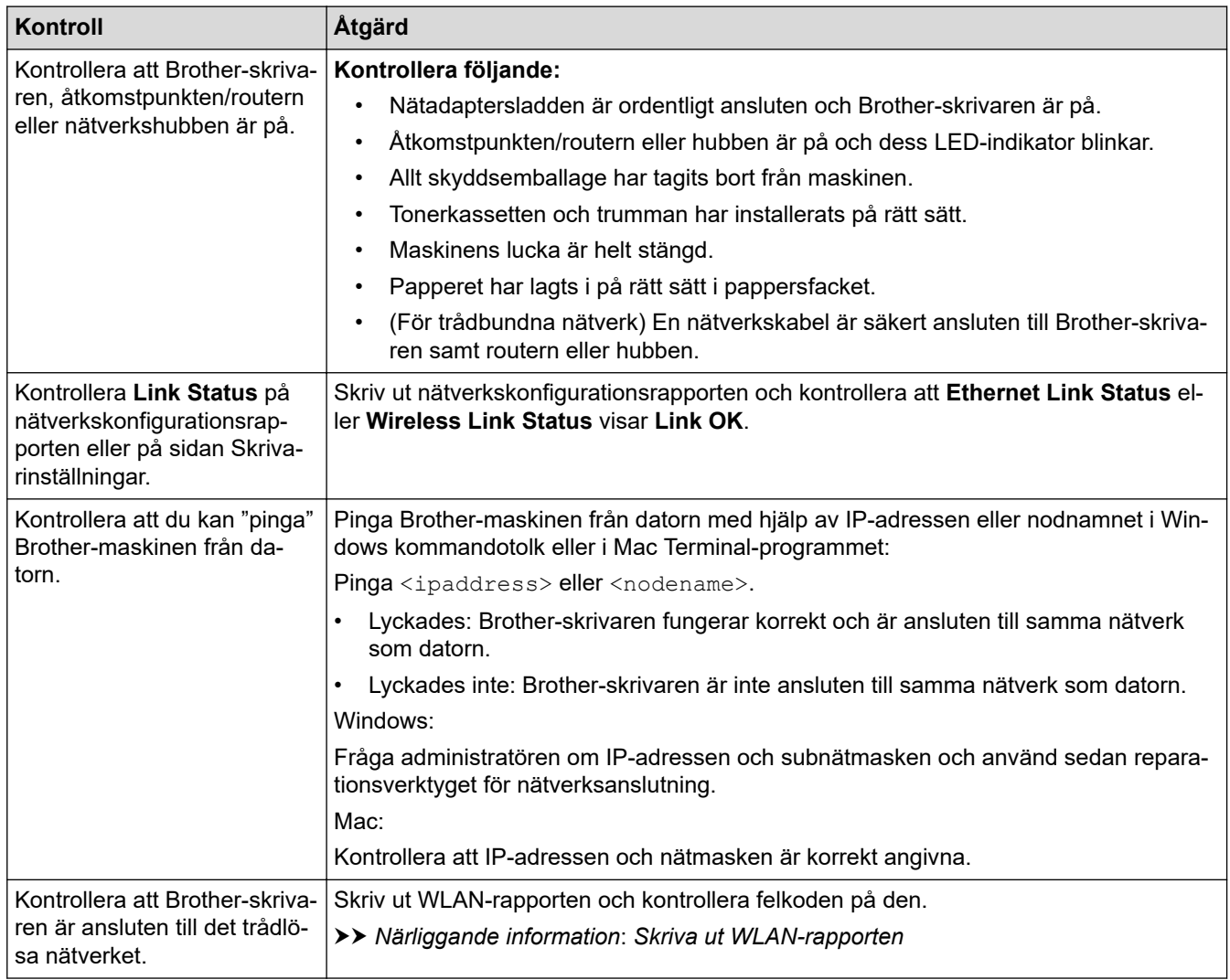

Om du har kontrollerat och provat allt som föreslås ovan men fortfarande har problem, se instruktionerna som medföljde åtkomstpunkten/routern för trådlöst nätverk för att hitta informationen om SSID (nätverksnamn) och nätverksnyckel (lösenord) och ställ in dem korrekt.

#### **Närliggande information**

• [Om du har problem med maskinens nätverk](#page-529-0)

#### **Liknande ämnen:**

- [Skriva ut nätverkskonfigurationsrapporten](#page-319-0)
- [Skriva ut WLAN-rapporten](#page-312-0)
- [Rapport om felkoder för trådlöst LAN](#page-313-0)
- [Använda reparationsverktyget för nätverksanslutningar \(Windows\)](#page-527-0)
- [Min skrivare kan inte skriva ut, skanna eller använda PC-FAX-mottagarfunktionen via nätverket](#page-532-0)

# **Problem med AirPrint**

**Relaterade modeller**: DCP-L2620DW/DCP-L2622DW/DCP-L2627DW/DCP-L2627DWXL/DCP-L2627DWE/ DCP-L2640DN/DCP-L2660DW/DCP-L2665DW/MFC-L2802DN/MFC-L2800DW/MFC-L2802DW/ MFC-L2827DWXL/MFC-L2827DW/MFC-L2835DW/MFC-L2860DWE/MFC-L2860DW/MFC-L2862DW/ MFC-L2922DW/MFC-L2960DW/MFC-L2980DW

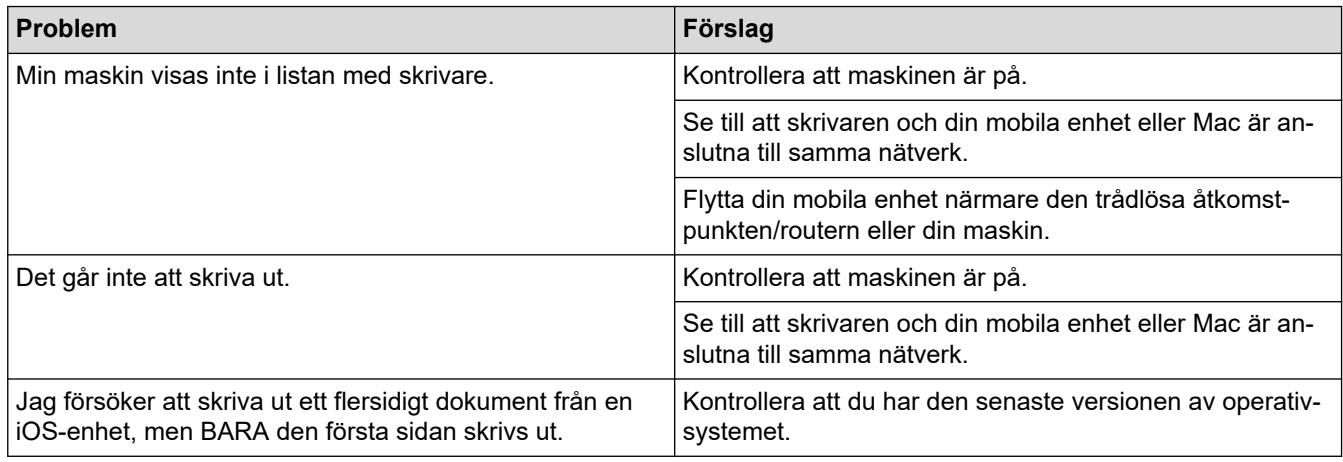

### **Närliggande information**

• [Felsökning](#page-477-0)

#### **Liknande ämnen:**

• [Översikt av AirPrint](#page-468-0)

# **Övriga problem**

٠

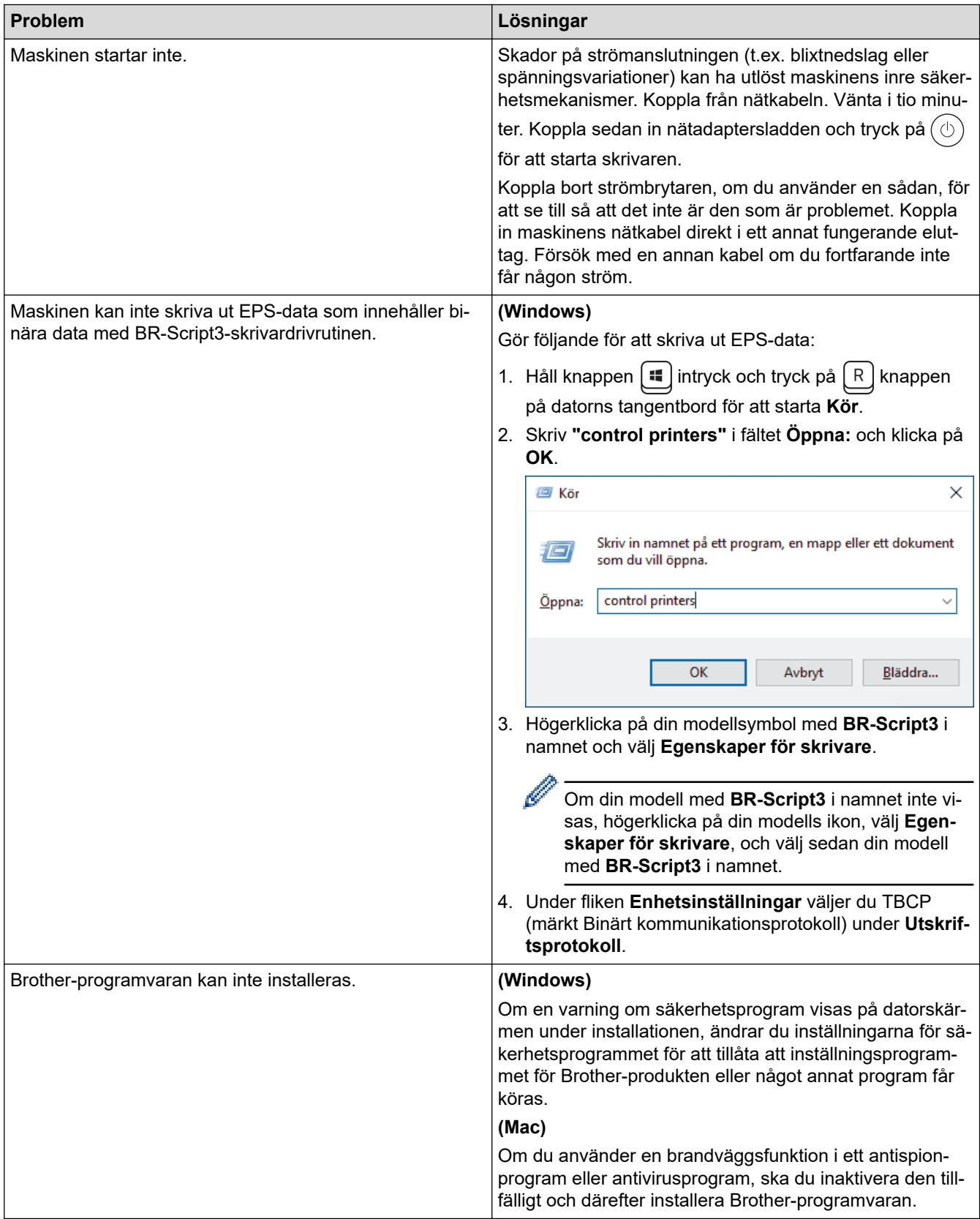

# **Kopieringsproblem**

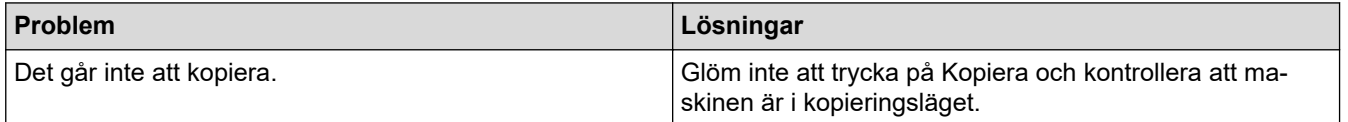

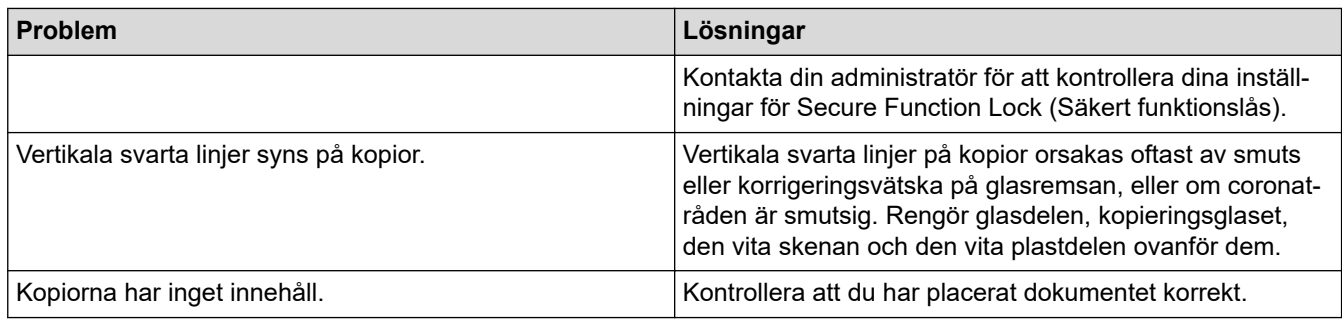

# **Skanningsproblem**

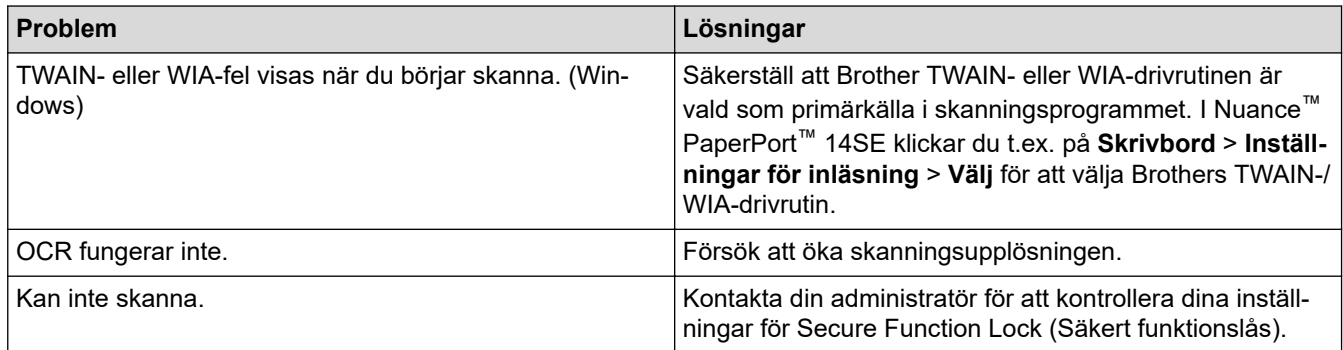

# **Programvaruproblem**

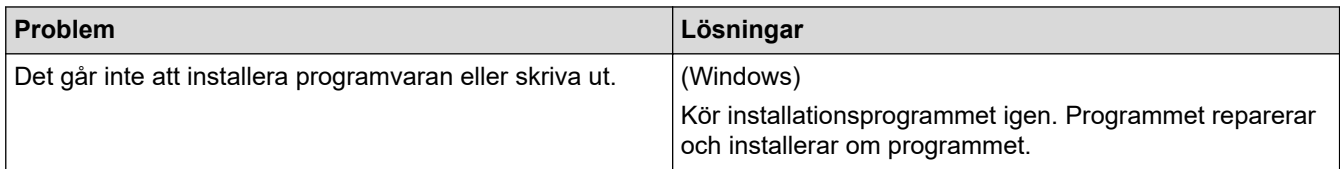

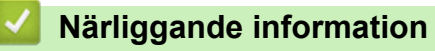

• [Felsökning](#page-477-0)

▲ [Hem](#page-1-0) > [Felsökning](#page-477-0) > Kontrollera maskininformation

### **Kontrollera maskininformation**

Följ dessa instruktioner för att kontrollera maskinens serienummer och version av firmware.

>> DCP-L2600D/DCP-L2620DW/DCP-L2622DW/DCP-L2627DW/DCP-L2627DWXL/DCP-L2627DWE/ DCP-L2640DN/MFC-L2802DN/MFC-L2800DW/MFC-L2802DW/MFC-L2827DWXL/MFC-L2827DW/ MFC-L2835DW

>> DCP-L2660DW/DCP-L2665DW/MFC-L2860DWE/MFC-L2860DW/MFC-L2862DW/MFC-L2922DW/ MFC-L2960DW/MFC-L2980DW

#### **DCP-L2600D/DCP-L2620DW/DCP-L2622DW/DCP-L2627DW/DCP-L2627DWXL/ DCP-L2627DWE/DCP-L2640DN/MFC-L2802DN/MFC-L2800DW/MFC-L2802DW/ MFC-L2827DWXL/MFC-L2827DW/MFC-L2835DW**

- 1. Tryck på **Menu (Menyn)**.
- 2. Tryck på a eller b för att visa alternativet [Maskininform.] och tryck sedan på **OK**.
- 3. Tryck på ▲ eller ▼ för att välja ett av följande alternativ:

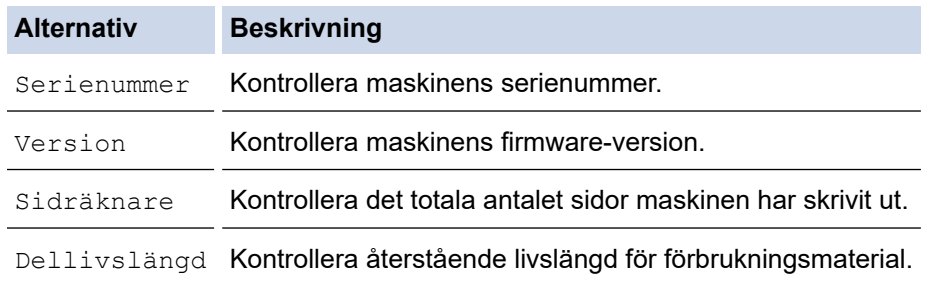

- 4. Tryck på **OK**.
- 5. Tryck på **Stop/Exit (Stopp/Avbryt)**.

### **DCP-L2660DW/DCP-L2665DW/MFC-L2860DWE/MFC-L2860DW/MFC-L2862DW/ MFC-L2922DW/MFC-L2960DW/MFC-L2980DW**

- 1. Tryck på  $\| \cdot \|$ [Inställn.] > [Alla inställn.] > [Maskininform.].
- 2. Tryck på ett av följande alternativ:

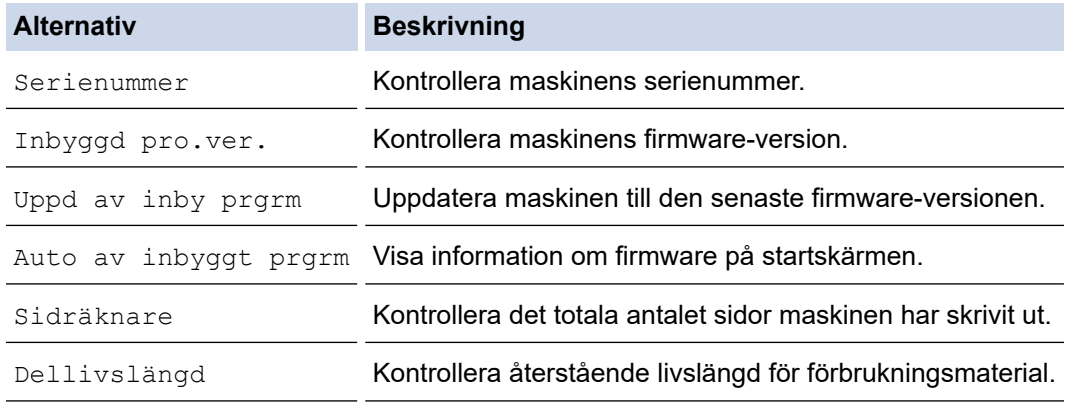

### 3. Tryck på  $\Box$

#### **Närliggande information**

• [Felsökning](#page-477-0)

▲ [Hem](#page-1-0) > [Felsökning](#page-477-0) > Uppdatera maskinens firmware

### **Uppdatera maskinens firmware**

För att maskinen ska vara uppdaterad ska du periodiskt kontrollera [support.brother.com/downloads](https://support.brother.com/g/b/midlink.aspx?content=dl) för att se om det finns någon ny firmware. Utan den senaste versionen av firmware är kanske vissa av maskinens funktioner inte tillgängliga.

Du kan också uppdatera firmware direkt från maskinen genom att följa dessa steg: (DCP-L2660DW/ DCP-L2665DW/MFC-L2860DWE/MFC-L2860DW/MFC-L2862DW/MFC-L2922DW/MFC-L2960DW/ MFC-L2980DW)

- 1. Tryck på  $\left| \cdot \right|$  [Inställn.] > [Alla inställn.] > [Maskininform.].
- 2. Tryck på [Uppdat. av inbyggd programvara].
- 3. Tryck på  $\Box$

#### **Närliggande information**

• [Felsökning](#page-477-0)

#### **Liknande ämnen:**

• [Kontrollera maskinens lösenord](#page-570-0)
## <span id="page-540-0"></span>**Återställa maskinen**

>> DCP-L2600D/DCP-L2620DW/DCP-L2622DW/DCP-L2627DW/DCP-L2627DWXL/DCP-L2627DWE/ DCP-L2640DN/MFC-L2802DN/MFC-L2800DW/MFC-L2802DW/MFC-L2827DWXL/MFC-L2827DW/ MFC-L2835DW

>> DCP-L2660DW/DCP-L2665DW/MFC-L2860DWE/MFC-L2860DW/MFC-L2862DW/MFC-L2922DW/ MFC-L2960DW/MFC-L2980DW

### **DCP-L2600D/DCP-L2620DW/DCP-L2622DW/DCP-L2627DW/DCP-L2627DWXL/ DCP-L2627DWE/DCP-L2640DN/MFC-L2802DN/MFC-L2800DW/MFC-L2802DW/ MFC-L2827DWXL/MFC-L2827DW/MFC-L2835DW**

- 1. Tryck på **Menu (Menyn)**.
- 2. Tryck på a eller b för att visa alternativet [Grundinställn.] och tryck sedan på **OK**.
- 3. Tryck på a eller b för att visa alternativet [Återställ] och tryck sedan på **OK**.
- 4. Tryck på a eller b för att välja vilken typ av återställning du ska göra och tryck sedan på **OK**.

Underfördelade återställningsfunktioner finns inte tillgängligt för vissa modeller.

5. Tryck på alternativet i tabellen för att återställa din maskin eller avsluta ett förfarande.

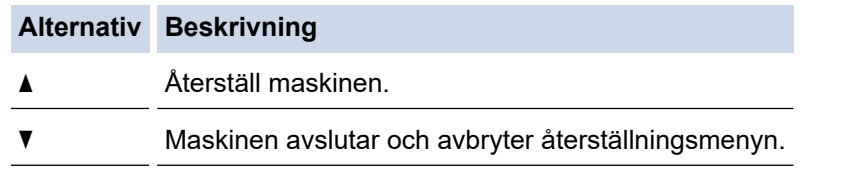

LCD-skärmen visar [Starta om?].

6. Tryck på alternativet i tabellen för att starta om maskinen eller för att avsluta förfarandet.

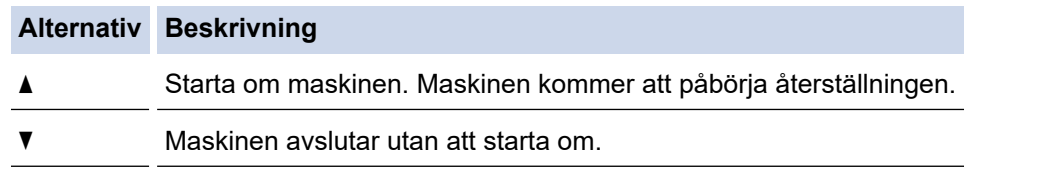

Om du avslutar utan att starta om kommer din maskin inte att återställas och dina inställningar förblir oförändrade.

#### **DCP-L2660DW/DCP-L2665DW/MFC-L2860DWE/MFC-L2860DW/MFC-L2862DW/ MFC-L2922DW/MFC-L2960DW/MFC-L2980DW**

- 1. Tryck på [Inställn.] > [Alla inställn.] > [Grundinställn.] > [Återställ].
- 2. Tryck på ▲ eller ▼ för att visa olika typer av återställningsfunktioner och tryck sedan på den återställningsfunktion du vill använda.

LCD-skärmen visar [Enheten startas om efter återställning. Tryck på [OK] i 2 sekunder för att bekräfta.].

3. Tryck på alternativet i tabellen för att starta om maskinen eller för att avsluta förfarandet.

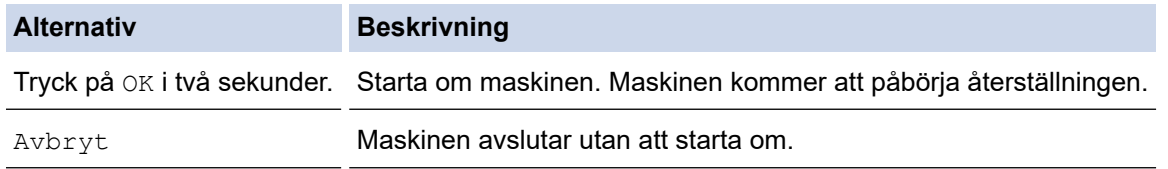

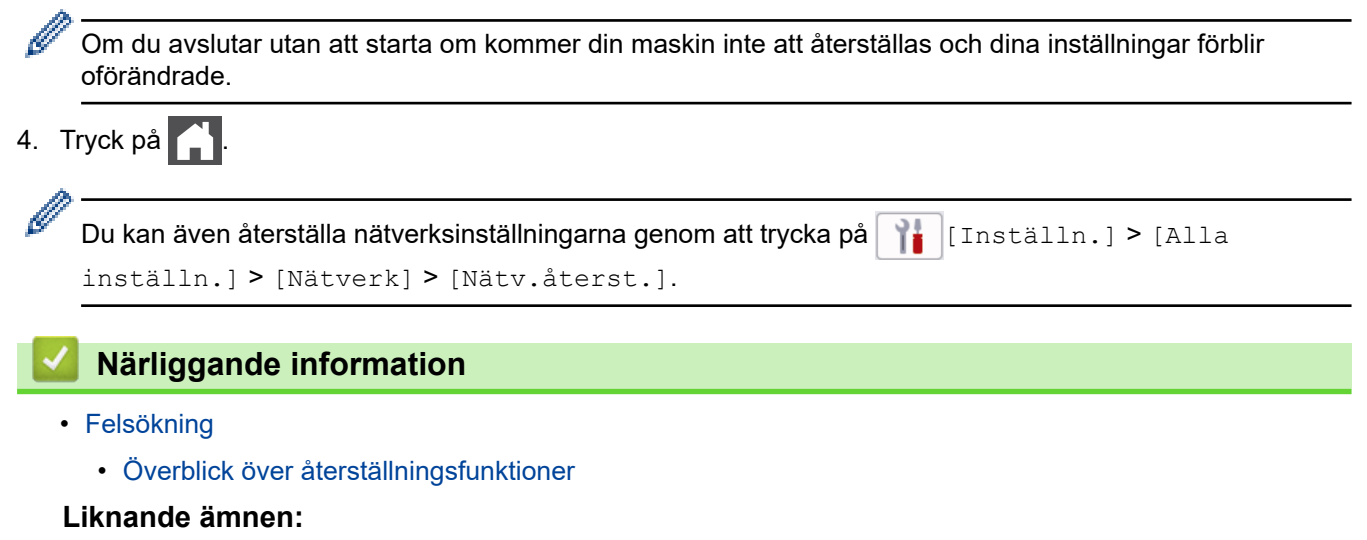

- [Kontrollera maskinens lösenord](#page-570-0)
- [Återställa nätverksinställningarna till fabriksinställningarna](#page-357-0)

<span id="page-542-0"></span> [Hem](#page-1-0) > [Felsökning](#page-477-0) > [Återställa maskinen](#page-540-0) > Överblick över återställningsfunktioner

# **Överblick över återställningsfunktioner**

Följande återställningsfunktioner är tillgängliga:

Koppla ur gränssnittskabeln innan du väljer återställningsfunktion för nätverksinställningar, återställningsfunktion för alla inställningar eller fabriksåterställningsfunktion.

>> DCP-L2600D/DCP-L2620DW/DCP-L2622DW/DCP-L2627DW/DCP-L2627DWXL/DCP-L2627DWE/ DCP-L2640DN/MFC-L2802DN/MFC-L2800DW/MFC-L2802DW/MFC-L2827DWXL/MFC-L2827DW/ MFC-L2835DW

[>> DCP-L2660DW/DCP-L2665DW/MFC-L2860DWE/MFC-L2860DW/MFC-L2862DW/MFC-L2922DW/](#page-543-0) [MFC-L2960DW/MFC-L2980DW](#page-543-0)

### **DCP-L2600D/DCP-L2620DW/DCP-L2622DW/DCP-L2627DW/DCP-L2627DWXL/ DCP-L2627DWE/DCP-L2640DN/MFC-L2802DN/MFC-L2800DW/MFC-L2802DW/ MFC-L2827DWXL/MFC-L2827DW/MFC-L2835DW**

Underfördelade återställningsfunktioner finns inte tillgängligt för vissa modeller.

#### 1. Återställning av maskin

Denna funktion återställer följande inställningar:

- Programmerade faxjobb i minnet (för MFC-modeller) (Fördröjt fax)
- Meddelande för försättsblad (för MFC-modeller)
- Fjärralternativ för fax (för MFC-modeller)
	- (Fjärråtkomstkod, faxlagring, faxlagring, faxvidaresändning och PC-Fax-mottagning (endast Windows))
- Språkinställning
- 2. Återställning av nätverksinställningar (för modeller med nätverk)

Återställ skrivarservern till dess fabriksinställningar (inklusive all information om IP-adressen förutom administratörslösenordet).

- 3. Återställning av adressbok och faxinställningar (för MFC-modeller) Denna funktion återställer följande inställningar:
	- **Adressbok** (genvägsnummer / kortnummer / konfigurationsgrupper)
	- Programmerade faxmeddelanden i minnet
	- Stations-ID
	- (Namn och nummer)
	- Meddelande för försättsblad
	- Fjärralternativ för fax

(Fjärråtkomstkod, faxlagring, faxlagring, faxvidaresändning och PC-Fax-mottagning (endast Windows))

• Rapport

(Överföringsrapport/telefonindexlista/faxjournal)

- Lösenord för inställningslås
- 4. Återställa alla inställningar

Du kan återställa alla maskininställningar till standardfabriksinställningarna.

Återställa alla inställningar går snabbare än fabriksåterställningsfunktionen.

5. Fabriksåterställning

Använd funktionen återställning av inställningar för att återställa maskinens alla inställningar till fabriksinställningarna.

<span id="page-543-0"></span>Fabriksåterställning tar längre tid än att återställa alla inställningar.

Vi rekommenderar bestämt att du utför denna funktion när du ska göra dig av med maskinen.

#### **DCP-L2660DW/DCP-L2665DW/MFC-L2860DWE/MFC-L2860DW/MFC-L2862DW/ MFC-L2922DW/MFC-L2960DW/MFC-L2980DW**

1. Återställning av maskin

Du kan återställa alla de inställningar du ändrat på maskinen, t.ex. datum och tid och ringfördröjning.

Adressboken, faxrapporter och samtalshistoriken finns kvar. (För MFC-modeller)

2. Återställning av nätverksinställningar (för modeller med nätverk)

Återställ skrivarservern till dess fabriksinställningar (inklusive all information om IP-adressen förutom administratörslösenordet).

3. Återställning av adressbok och faxinställningar (för MFC-modeller)

Denna funktion återställer följande inställningar:

• Adressbok

(Adresser och grupper)

- Programmerade faxmeddelanden i minnet
- Stations-ID
	- (Namn och nummer)
- Meddelande för försättsblad
- Fjärralternativ för fax
- (Fjärråtkomstkod, faxlagring, faxlagring, faxvidaresändning och PC-Fax-mottagning (endast Windows))
- Rapport (Överföringsrapport/telefonindexlista/faxjournal)
- Lösenord för inställningslås
- 4. Återställa alla inställningar

Du kan återställa alla maskininställningar till standardfabriksinställningarna.

Återställa alla inställningar går snabbare än fabriksåterställningsfunktionen.

5. Fabriksåterställning

Använd funktionen återställning av inställningar för att återställa maskinens alla inställningar till fabriksinställningarna.

Fabriksåterställning tar längre tid än att återställa alla inställningar.

Vi rekommenderar bestämt att du utför denna funktion när du ska göra dig av med maskinen.

## **Närliggande information**

• [Återställa maskinen](#page-540-0)

<span id="page-544-0"></span> [Hem](#page-1-0) > Rutinunderhåll

# **Rutinunderhåll**

- [Byta förbrukningsmaterial](#page-545-0)
- [Rengöra maskinen](#page-553-0)
- [Kontrollera den återstående livslängden för delen](#page-566-0)
- [Packa och frakta maskinen](#page-567-0)

<span id="page-545-0"></span> [Hem](#page-1-0) > [Rutinunderhåll](#page-544-0) > Byta förbrukningsmaterial

# **Byta förbrukningsmaterial**

Du måste byta förbrukningsmaterial när maskinen indikerar att livslängden för förbrukningsmaterialet är över.

Trumma och tonerkassett är två separata förbrukningsmaterial. Se till att båda installeras som en enhet. Produktkoden för förbrukningsmaterialet kan skilja sig åt beroende på land.

# **OBS**

- Var noga med att försegla det förbrukningsmaterial du använt ordentligt i en påse så att tonerpulver inte spills ur kassetten.
- Gå till [go.brother/original](https://go.brother/original) för instruktioner om hur du återlämnar använt förbrukningsmaterial till Brothers insamlings- och återvinningsprogram. Om ditt närmaste Brother-kontor inte har ett insamlingsprogram än eller om du väljer att inte returnera använt förbrukningsmaterial kasserar du det enligt lokala föreskrifter, separat från hushållsavfall. Kontakta de lokala renhållningsmyndigheterna om du har frågor.
- Vi rekommenderar att du lägger både nytt och använt förbrukningsmaterial på ett pappersark så att innehållet inte spills eller läcker ut av misstag.
- Om du använder papper som inte direkt motsvarar rekommenderad utskriftsmedia kan förbrukningsmaterialets och maskindelarnas livslängd förkortas.
- Den beräknade livslängden för tonerkassetter baseras på ISO/IEC 19752. Hur ofta du behöver byta toner beror på hur mycket du skriver ut, hur många procent av pappret som täcks, vilken typ av media som används, om maskinen är avstängd/påslagen.
- Hur ofta du behöver byta förbrukningsmaterial förutom tonerkassetter beror på hur mycket du skriver ut, vilken typ av media som används, om maskinen är avstängd/påslagen.
- Handskas varsamt med tonerkassetten. Om du får toner på händerna eller kläderna ska du omedelbart torka eller tvätta bort det med kallt vatten.

## **VIKTIGT**

Ta INTE på de skuggade delarna som visas på bilderna för att undvika problem med utskriftskvaliteten.

#### **Tonerkassett**

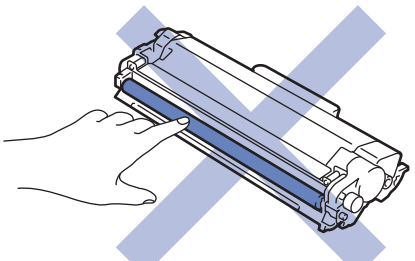

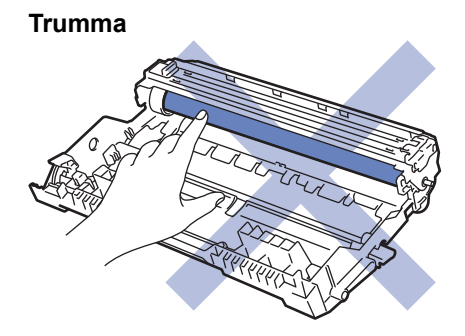

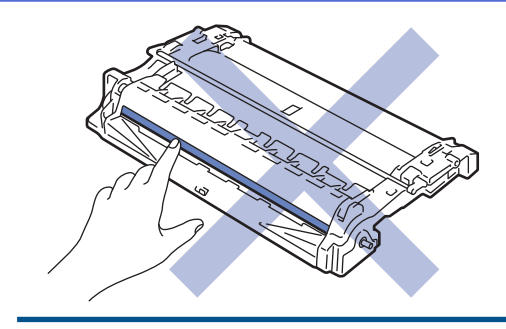

# **Närliggande information**

- [Rutinunderhåll](#page-544-0)
	- [Byt tonerkassett](#page-547-0)
	- [Byt trumman](#page-550-0)
	- [Återställ trummans räkneverk](#page-552-0)

<span id="page-547-0"></span> [Hem](#page-1-0) > [Rutinunderhåll](#page-544-0) > [Byta förbrukningsmaterial](#page-545-0) > Byt tonerkassett

# **Byt tonerkassett**

- 1. Kontrollera att din maskin är på.
- 2. Öppna den främre luckan.

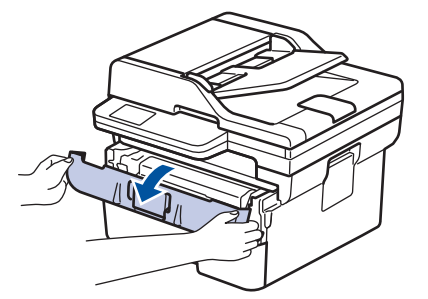

3. Ta bort tonerkassetten och trumman ur maskinen.

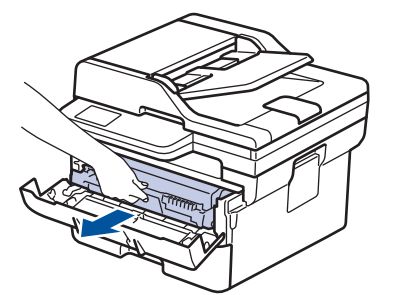

4. Tryck ned den gröna låsspaken och ta ut tonerkassetten från trumman.

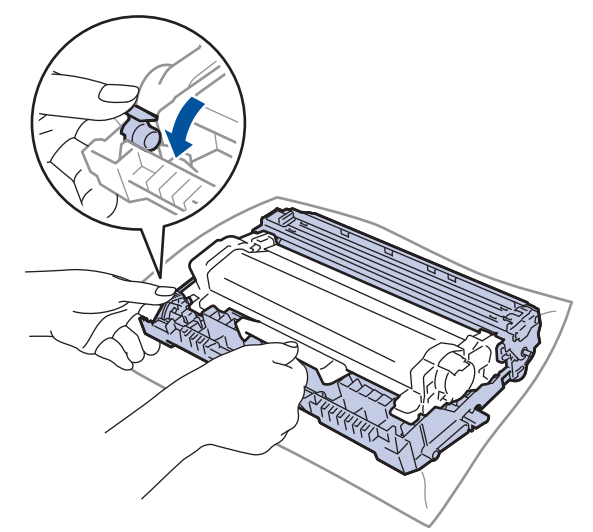

- 5. Packa upp den nya tonerkassetten.
- 6. Ta bort skyddsomslaget.

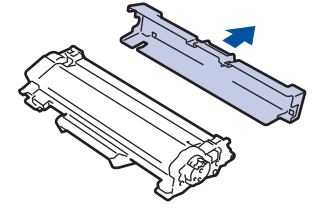

7. Håll tonerkassetten i handtaget och skaka den från vänster till höger upprepade gånger, enligt bilden. Tryck sedan in den ordentligt i trumman tills den snäpper fast i rätt läge.

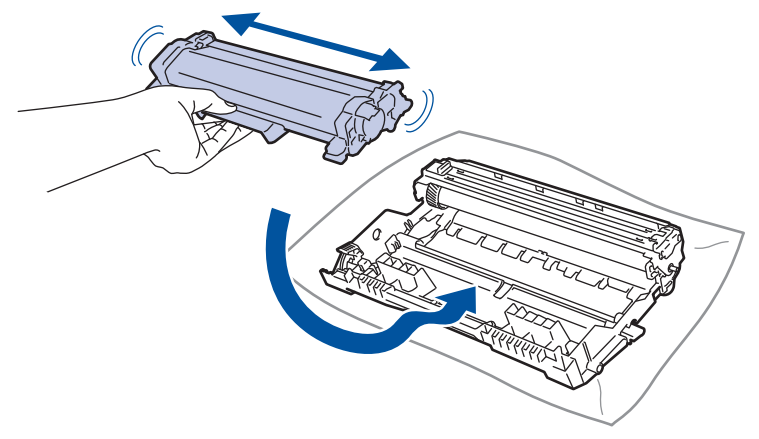

Kontrollera att du har satt i tonerkassetten korrekt eftersom den annars kan separeras från trumman.

8. Rengör coronatråden inuti trumman genom att försiktigt skjuta på den gröna fliken från vänster till höger och från höger till vänster flera gånger.

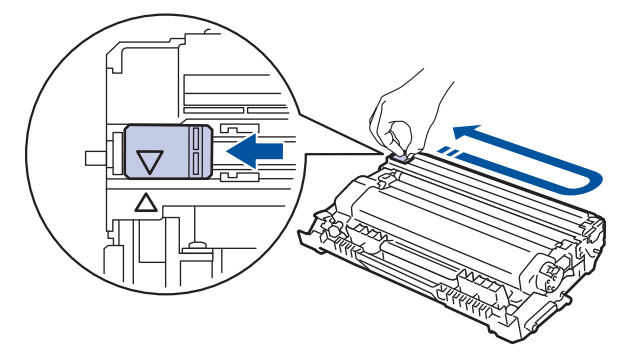

Kom ihåg att föra tillbaka fliken till ursprungsläget (A). Pilen på fliken måste ligga i linje med pilen på trumman. Om den inte gör det kan en lodrät rand synas på utskrifterna.

9. Sätt tillbaka tonerkassetten och trumman i skrivaren.

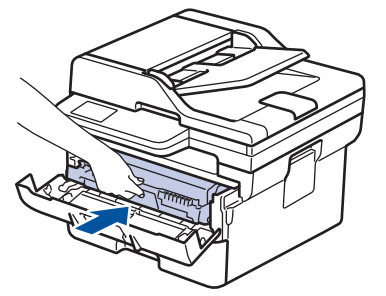

10. Stäng maskinens främre lucka.

- När du har bytt en tonerkassett ska du INTE stänga av maskinen eller öppna den främre luckan förrän maskinen återgår till beredskapsläget.
- Tonerkassetten som levereras med Brother-maskinen är en starttonerkassett.
- Det är praktiskt om du har en ny tonerkassett redo när du ser meddelandet Toner låg.
- PACKA INTE upp den nya tonerkassetten förrän den ska installeras.
- Om tonerkassetten lämnas uppackad under en längre tid kommer tonern att få kortare livslängd än normalt.
- Vi rekommenderar att du använder originaltillbehör från Brother för att säkerställa stabil utskriftskvalitet och -prestanda. Även om inte alla icke-originaltillbehör leder till kvalitetsproblem är det möjligt att vissa kan påverka utskriftskvaliteten negativt eller orsaka maskinfel. Brother kan ta ut en avgift för reparation av maskinen om det bevisas att icke-originaltillbehör orsakade skadan, även om maskinen fortfarande täcks av garantin.

# **Närliggande information**

- [Byta förbrukningsmaterial](#page-545-0)
- **Liknande ämnen:**
- [Fel- och underhållsmeddelanden](#page-478-0)
- [Förbättra utskriftskvaliteten](#page-511-0)

<span id="page-550-0"></span> [Hem](#page-1-0) > [Rutinunderhåll](#page-544-0) > [Byta förbrukningsmaterial](#page-545-0) > Byt trumman

## **Byt trumman**

- 1. Kontrollera att din maskin är på.
- 2. Öppna den främre luckan.

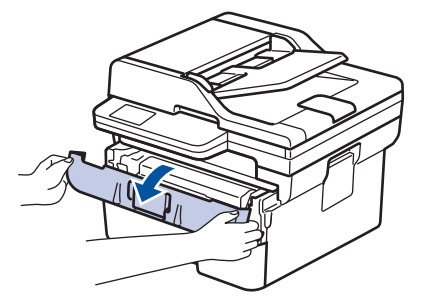

3. Ta bort tonerkassetten och trumman ur maskinen.

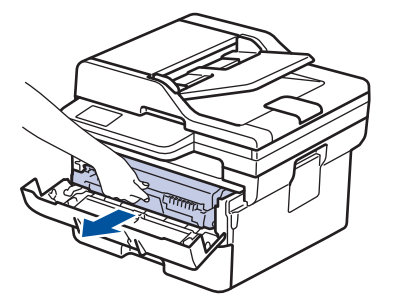

4. Tryck ned den gröna låsspaken och ta ut tonerkassetten från trumman.

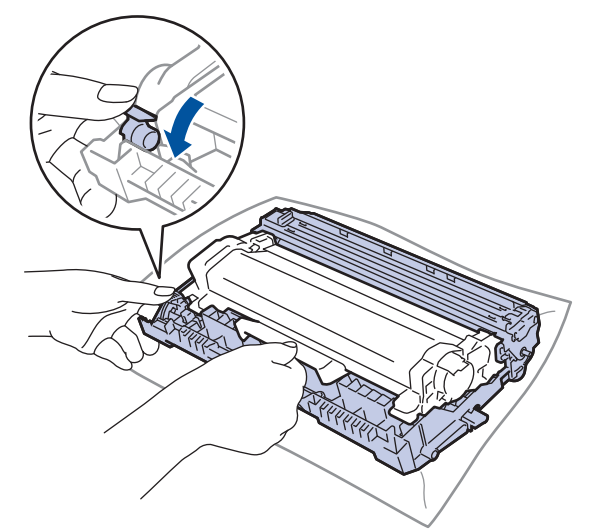

- 5. Packa upp den nya trumman.
- 6. Tryck in tonerkassetten i trumman tills den snäpper fast i rätt läge.

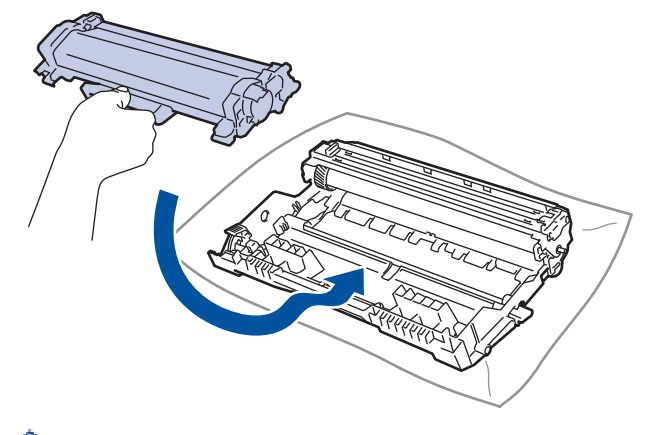

Kontrollera att du har satt i tonerkassetten korrekt eftersom den annars kan separeras från trumman.

7. Sätt tillbaka tonerkassetten och trumman i skrivaren.

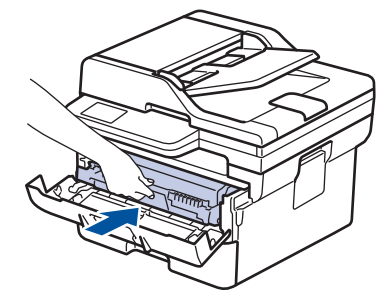

8. Stäng maskinens främre lucka.

Du måste återställa trummans räkneverk när en ny trumma installeras. >> Närliggande information: *Återställ trummans räkneverk*

## **OBS**

- Slitage på trumman uppstår på grund av användning och rotation av trumman samt samspel med papper, toner och andra material i pappersbanan. Brother använder antalet trumvarv som mått på trummans livslängd. När en trumma uppnår den fabriksstadgade rotationsgränsen som motsvarar uppskattad sidkapacitet, kommer du att få ett meddelande på LCD-skärmen som uppmanar dig att byta just den trumman. Produkten kommer att fungera ett tag till, men utskriftskvaliteten kanske inte är optimal.
- Om en uppackad trumma ställs i direkt solljus (eller rumsbelysning under längre tid), kan enheten skadas.
- Flera faktorer påverkar trummans faktiska livslängd, t.ex. temperaturen, luftfuktigheten, papperstypen och vilken typ av toner som används etc. Vid perfekta förhållanden är trummans genomsnittliga livslängd beräknad till cirka 15 000 sidor baserat på en sida per utskrift (ensidiga A4-/Letter-sidor). Antal sidor påverkas av en mängd olika faktorer, bland annat men inte begränsat till, medietyp och mediestorlek.

Eftersom vi inte kan styra alla de faktorer som kan påverka trummans livslängd, kan vi inte garantera ett minsta antal sidor som din trumenhet kan skriva ut.

• Maskinen bör endast användas i en ren, dammfri miljö med tillräcklig ventilation.

Vi rekommenderar att du använder originaltillbehör från Brother för att säkerställa stabil utskriftskvalitet och -prestanda. Även om inte alla icke-originaltillbehör leder till kvalitetsproblem är det möjligt att vissa kan påverka utskriftskvaliteten negativt eller orsaka maskinfel. Brother kan ta ut en avgift för reparation av maskinen om det bevisas att icke-originaltillbehör orsakade skadan, även om maskinen fortfarande täcks av garantin.

#### **Närliggande information**

• [Byta förbrukningsmaterial](#page-545-0)

#### **Liknande ämnen:**

- [Fel- och underhållsmeddelanden](#page-478-0)
- [Förbättra utskriftskvaliteten](#page-511-0)
- [Återställ trummans räkneverk](#page-552-0)

<span id="page-552-0"></span> [Hem](#page-1-0) > [Rutinunderhåll](#page-544-0) > [Byta förbrukningsmaterial](#page-545-0) > Återställ trummans räkneverk

## **Återställ trummans räkneverk**

Genomför följande steg för att återställa trummans räkneverk när du byter ut trumman mot en ny:

#### **VIKTIGT**

Återställ INTE trummans räkneverk om du inte byter trumman mot en ny.

>> DCP-L2600D/DCP-L2620DW/DCP-L2622DW/DCP-L2627DW/DCP-L2627DWXL/DCP-L2627DWE/ DCP-L2640DN/MFC-L2802DN/MFC-L2800DW/MFC-L2802DW/MFC-L2827DWXL/MFC-L2827DW/ MFC-L2835DW >> DCP-L2660DW/DCP-L2665DW/MFC-L2860DWE/MFC-L2860DW/MFC-L2862DW/MFC-L2922DW/ MFC-L2960DW/MFC-L2980DW

### **DCP-L2600D/DCP-L2620DW/DCP-L2622DW/DCP-L2627DW/DCP-L2627DWXL/ DCP-L2627DWE/DCP-L2640DN/MFC-L2802DN/MFC-L2800DW/MFC-L2802DW/ MFC-L2827DWXL/MFC-L2827DW/MFC-L2835DW**

- 1. Kontrollera att din maskin är på.
- 2. Se till att maskinens lucka är stängd.
- 3. Tryck på **OK** och a samtidigt.
- 4. Tryck på OK för att välja [Trumma].
- 5. Tryck på a för att återställa trummans räkneverk.

#### **DCP-L2660DW/DCP-L2665DW/MFC-L2860DWE/MFC-L2860DW/MFC-L2862DW/ MFC-L2922DW/MFC-L2960DW/MFC-L2980DW**

- 1. Kontrollera att din maskin är på.
- 2. Stäng maskinens främre lucka.
- 3. Tryck på **för att nollställa felet.**
- 4. Tryck på  $\Box$  (toner) tills meddelandet på pekskärmen ändras.
- 5. Tryck på [Trumma].
- 6. Tryck på [Ja].

#### **Närliggande information**

• [Byta förbrukningsmaterial](#page-545-0)

#### **Liknande ämnen:**

• [Byt trumman](#page-550-0)

#### <span id="page-553-0"></span> [Hem](#page-1-0) > [Rutinunderhåll](#page-544-0) > Rengöra maskinen

## **Rengöra maskinen**

Rengör maskinens in- och utsida regelbundet med en torr, luddfri trasa.

Se till att rengöra maskinens insida när du byter tonerkassetten eller trumman. Om utskrifterna är fläckiga av toner, rengör maskinens insida med en torr och luddfri trasa.

# **VARNING**

Använd INTE lättantändliga medel eller någon form av sprej eller organiska lösningar/vätskor som innehåller alkohol eller ammoniak för att rengöra produktens insida eller utsida. Det kan orsaka brand. Använd istället en torr, luddfri trasa.

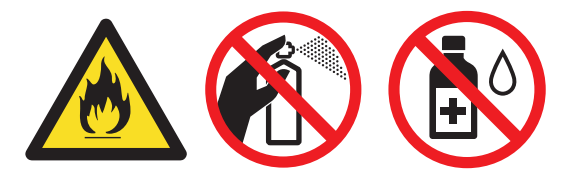

## **VIKTIGT**

- Använd INTE isopropylalkohol för att ta bort smuts från kontrollpanelen. Panelen kan spricka.
- Ta INTE på de skuggade delarna som visas på bilderna för att undvika problem med utskriftskvaliteten. **Tonerkassett**

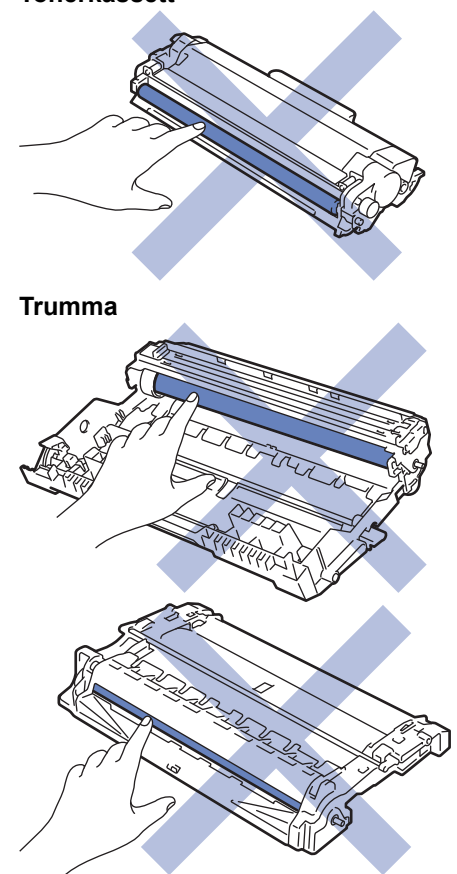

(För vissa modeller) Tonerkassetten har ett IC-chip. Vidrör INTE denna yta. Om du vidrör IC-chipet kan det orsaka förorening eller skada, vilket kan påverka skrivarens förmåga att identifiera denna komponent.

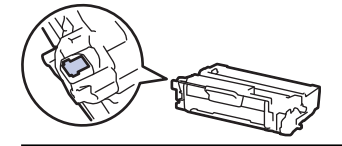

# **Närliggande information**

• [Rutinunderhåll](#page-544-0)

 $\mathscr{Q}$ 

- [Rengöra skannern](#page-555-0)
- [Rengör LCD-pekskärmen](#page-556-0)
- [Rengör coronatråden](#page-557-0)
- [Rengör trumman](#page-559-0)
- [Rengöra pappersupplockningsrullarna](#page-565-0)

<span id="page-555-0"></span> [Hem](#page-1-0) > [Rutinunderhåll](#page-544-0) > [Rengöra maskinen](#page-553-0) > Rengöra skannern

# **Rengöra skannern**

Innan du påbörjar rengöringen >> Närliggande information: *Rengöra skrivaren* 

- 1. Håll  $(\circlearrowleft)$  intryckt för att stänga av maskinen.
- 2. Lyft på maskinens lock (1). Rengör den vita plastytan (2) och kopieringsglaset (3) nedanför den med en mjuk, luddfri trasa som fuktats med vatten.

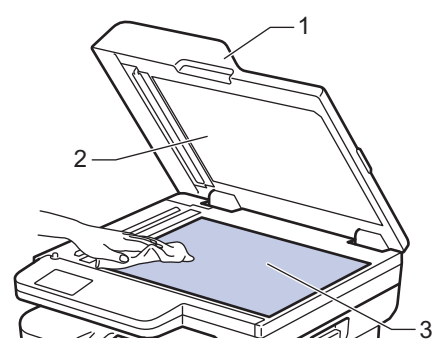

3. I dokumentmataren ska du rengöra den vita skenan (1) och kopieringsglasets remsa (2) nedanför den med en mjuk, luddfri trasa som fuktats med vatten.

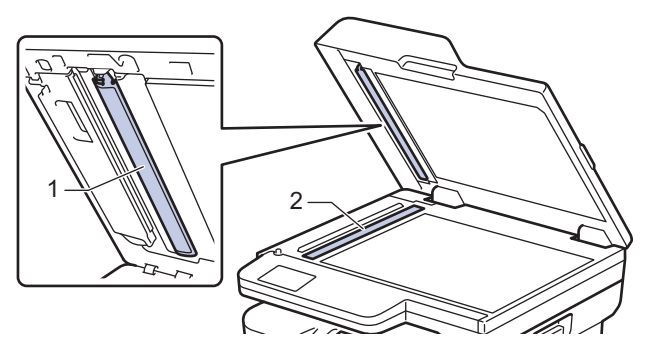

4. (För modeller med automatisk dubbelsidig skanning) Öppna kopieringsglasets lucka (1) och rengör sedan den andra vita skenan (2) och kopieringsglasets remsa (3).

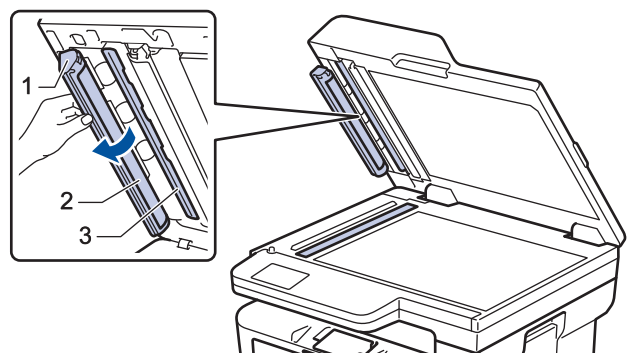

- 5. Stäng maskinens lock.
- 6. Tryck på  $(\circlearrowleft)$  för att starta maskinen.

## **Närliggande information**

• [Rengöra maskinen](#page-553-0)

#### **Liknande ämnen:**

• [Förbättra utskriftskvaliteten](#page-511-0)

<span id="page-556-0"></span> [Hem](#page-1-0) > [Rutinunderhåll](#page-544-0) > [Rengöra maskinen](#page-553-0) > Rengör LCD-pekskärmen

## **Rengör LCD-pekskärmen**

**Relaterade modeller**: DCP-L2660DW/DCP-L2665DW/MFC-L2860DWE/MFC-L2860DW/MFC-L2862DW/ MFC-L2922DW/MFC-L2960DW/MFC-L2980DW

Innan du påbörjar rengöringen >> Närliggande information: *Rengöra skrivaren* 

## **VIKTIGT**

Använda INTE någon typ av flytande rengöringsmedel (inklusive etanol).

- 1. Håll  $\circledcirc$ ) intryckt för att stänga av maskinen.
- 2. Rengör pekskärmen med en torr, mjuk luddfri trasa.

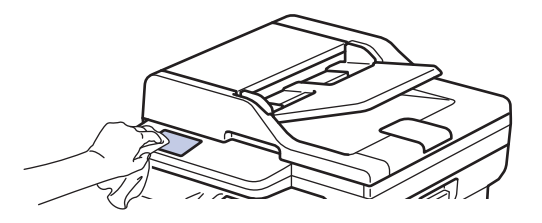

3. Tryck på  $(\circlearrowright)$  för att starta maskinen.

#### **Närliggande information**

• [Rengöra maskinen](#page-553-0)

<span id="page-557-0"></span> [Hem](#page-1-0) > [Rutinunderhåll](#page-544-0) > [Rengöra maskinen](#page-553-0) > Rengör coronatråden

## **Rengör coronatråden**

Rengör coronatråden om du har problem med utskriftskvaliteten eller om [Trumma !]-statusen visas på kontrollpanelen.

1. Öppna den främre luckan.

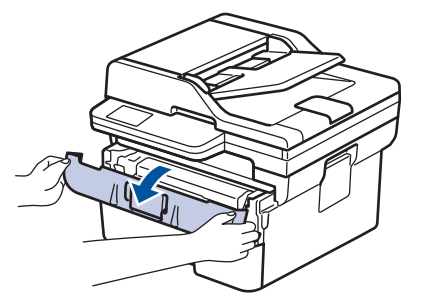

2. Ta bort tonerkassetten och trumman ur maskinen.

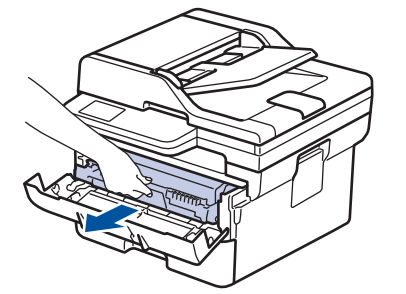

3. Rengör coronatråden inuti trumman genom att försiktigt skjuta på den gröna fliken från vänster till höger och från höger till vänster flera gånger.

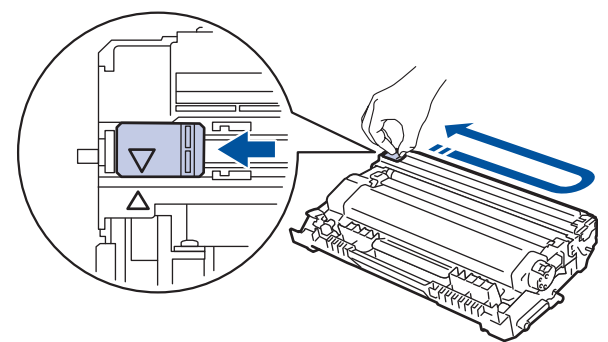

Kom ihåg att föra tillbaka fliken till ursprungspositionen (A). Pilen på fliken måste ligga i linje med pilen på trumman. Om den inte gör det kan en lodrät rand synas på utskrifterna.

4. Sätt tillbaka tonerkassetten och trumman i skrivaren.

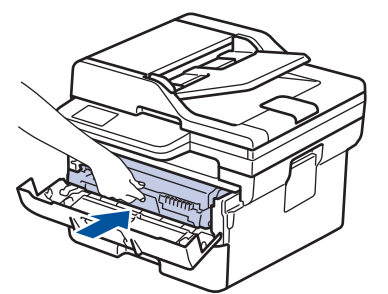

5. Stäng maskinens främre lucka.

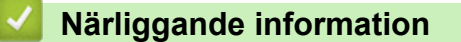

• [Rengöra maskinen](#page-553-0)

#### **Liknande ämnen:**

• [Fel- och underhållsmeddelanden](#page-478-0)

## <span id="page-559-0"></span>**Rengör trumman**

Om utskriften har fläckar eller andra återkommande märken med 94 mm mellanrum kan det hända att det finns främmande material i trumman, t.ex. lim från en etikett som fastnat på trummans yta.

>> DCP-L2600D/DCP-L2620DW/DCP-L2622DW/DCP-L2627DW/DCP-L2627DWXL/DCP-L2627DWE/ DCP-L2640DN/MFC-L2802DN/MFC-L2800DW/MFC-L2802DW/MFC-L2827DWXL/MFC-L2827DW/ MFC-L2835DW [>> DCP-L2660DW/DCP-L2665DW/MFC-L2860DWE/MFC-L2860DW/MFC-L2862DW/MFC-L2922DW/](#page-561-0)

## [MFC-L2960DW/MFC-L2980DW](#page-561-0)

### **DCP-L2600D/DCP-L2620DW/DCP-L2622DW/DCP-L2627DW/DCP-L2627DWXL/ DCP-L2627DWE/DCP-L2640DN/MFC-L2802DN/MFC-L2800DW/MFC-L2802DW/ MFC-L2827DWXL/MFC-L2827DW/MFC-L2835DW**

- 1. Kontrollera att skrivaren är i beredskapsläge.
- 2. Tryck på **Menu (Menyn)**.
- 3. Tryck på ▲ eller **V** för att visa alternativet [Skriv rapport] och tryck sedan på OK.
- 4. Tryck på a eller b för att välja alternativet [Testut. trumma] och tryck sedan på **OK**.
- 5. Tryck på **Start**.
	- Maskinen skriver ut trummans punktkontrollblad.
- 6. Tryck på **Stop/Exit (Stopp/Avbryt)**.
- 7. Håll  $(\circlearrowleft)$  intryckt för att stänga av maskinen.
- 8. Öppna den främre luckan.

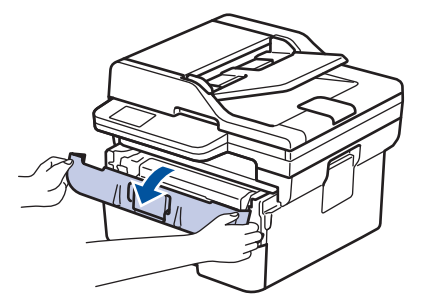

9. Ta bort tonerkassetten och trumman ur maskinen.

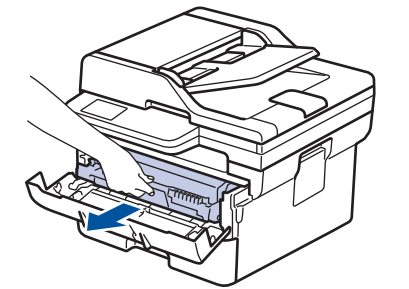

10. Tryck ned den gröna låsspaken och ta ut tonerkassetten från trumman.

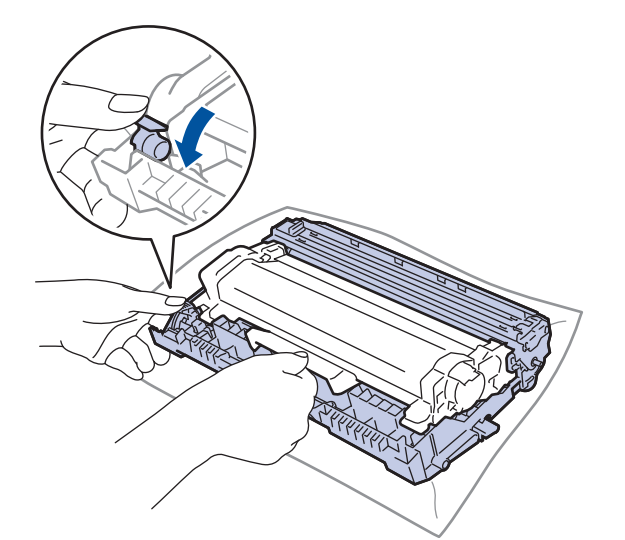

11. Vrid på trumman enligt vad som visas på bilden. Kontrollera att trummans kugghjul (1) finns på vänster sida.

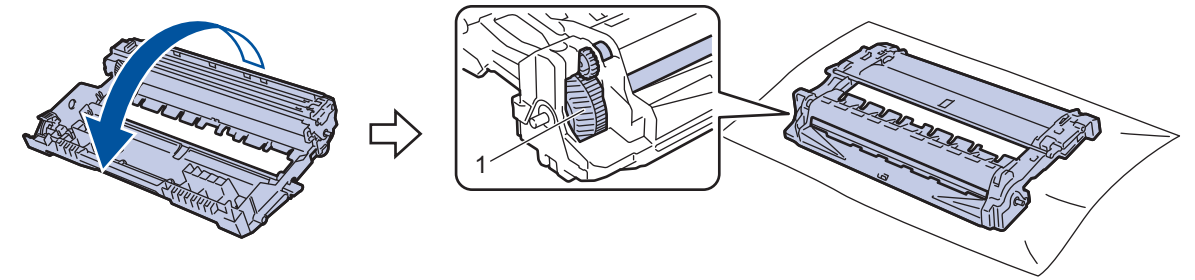

12. Använd de numrerade markörerna bredvid trumrullen för att hitta märket på trumman. Om t.ex. en punkt visas i kolumn 2 på punktkontrollbladet betyder det att det finns ett märke i område "2".

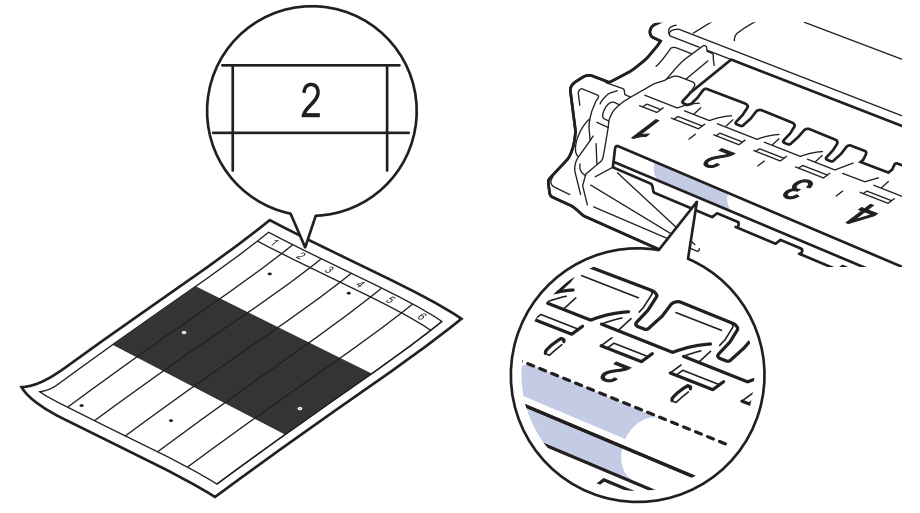

13. Vrid trummans kant mot dig och kontrollera trummans yta för att hitta märket.

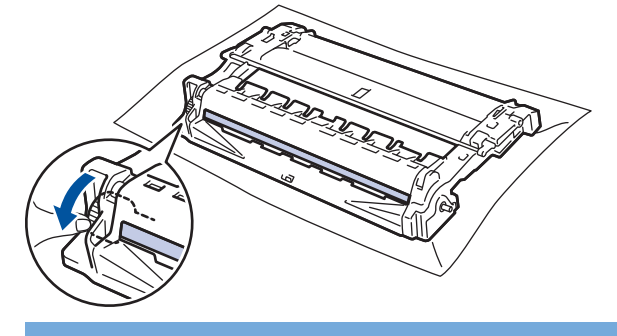

## **VIKTIGT**

Vidrör INTE ytan på trumman, utan endast reglaget längst ut för att undvika problem med utskriftskvaliteten.

<span id="page-561-0"></span>14. Torka försiktigt av trummans yta med en torr bomullstopps tills märket eller det främmande materialet på ytan försvinner.

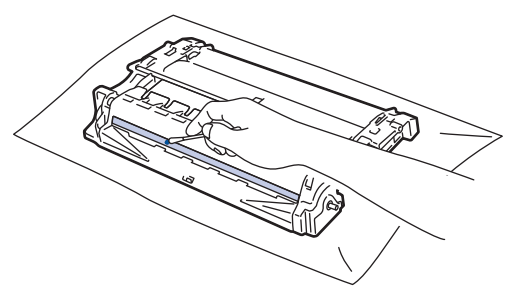

**OBS**

Rengör INTE ytan på den fotokänsliga trumman med vassa föremål eller någon vätska.

15. Tryck in tonerkassetten i trumman tills den snäpper fast i rätt läge.

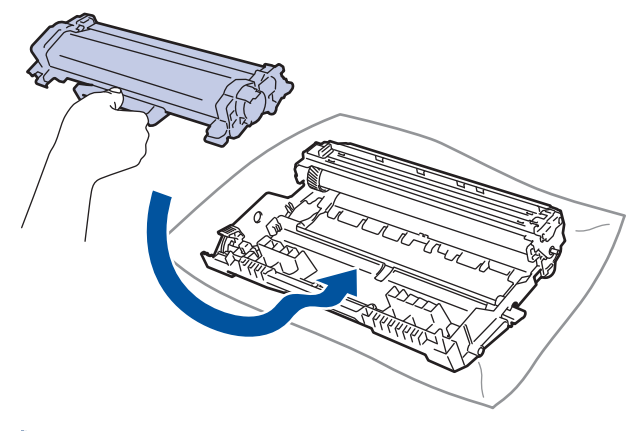

Kontrollera att du har satt i tonerkassetten korrekt eftersom den annars kan separeras från trumman.

16. Sätt tillbaka tonerkassetten och trumman i skrivaren.

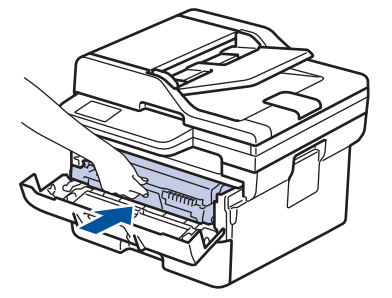

- 17. Stäng maskinens främre lucka.
- 18. Tryck på  $(\circlearrowright)$  för att starta maskinen.

#### **DCP-L2660DW/DCP-L2665DW/MFC-L2860DWE/MFC-L2860DW/MFC-L2862DW/ MFC-L2922DW/MFC-L2960DW/MFC-L2980DW**

- 1. Kontrollera att skrivaren är i beredskapsläge.
- 2. Tryck på | | | [Inställn.] > [Alla inställn.] > [Skriv rapport] > [Trumpunktsutskrift].
- 3. Tryck på [Ja].

Maskinen skriver ut trummans punktkontrollblad.

- 4. Tryck på  $\Box$
- 5. Håll  $(\circlearrowleft)$  intryckt för att stänga av maskinen.

6. Öppna den främre luckan.

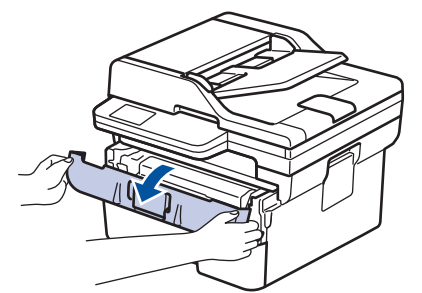

7. Ta bort tonerkassetten och trumman ur maskinen.

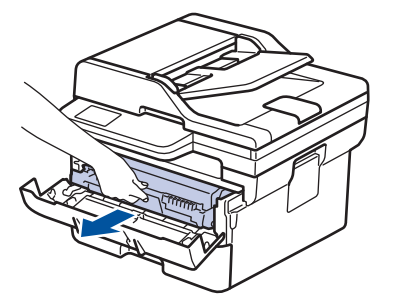

8. Tryck ned den gröna låsspaken och ta ut tonerkassetten från trumman.

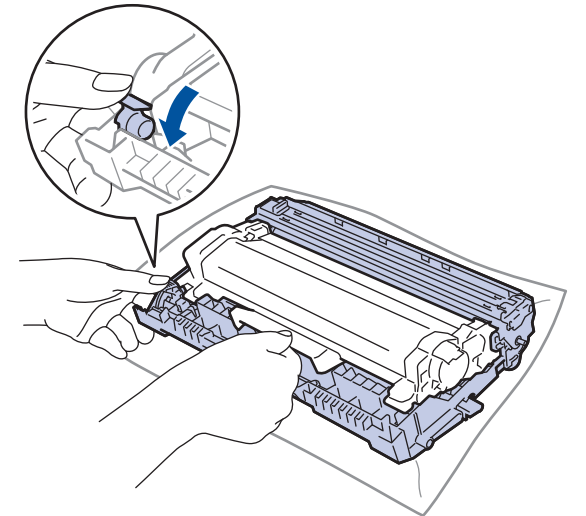

9. Vrid på trumman enligt vad som visas på bilden. Kontrollera att trummans kugghjul (1) finns på vänster sida.

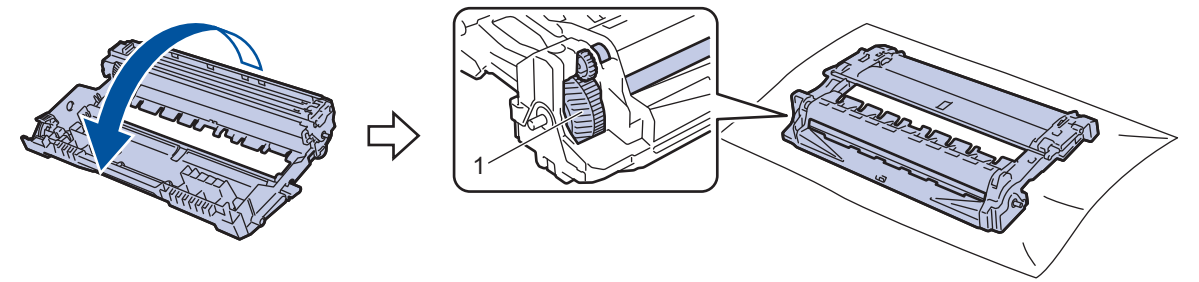

10. Använd de numrerade markörerna bredvid trumrullen för att hitta märket på trumman. Om t.ex. en punkt visas i kolumn 2 på punktkontrollbladet betyder det att det finns ett märke i område "2".

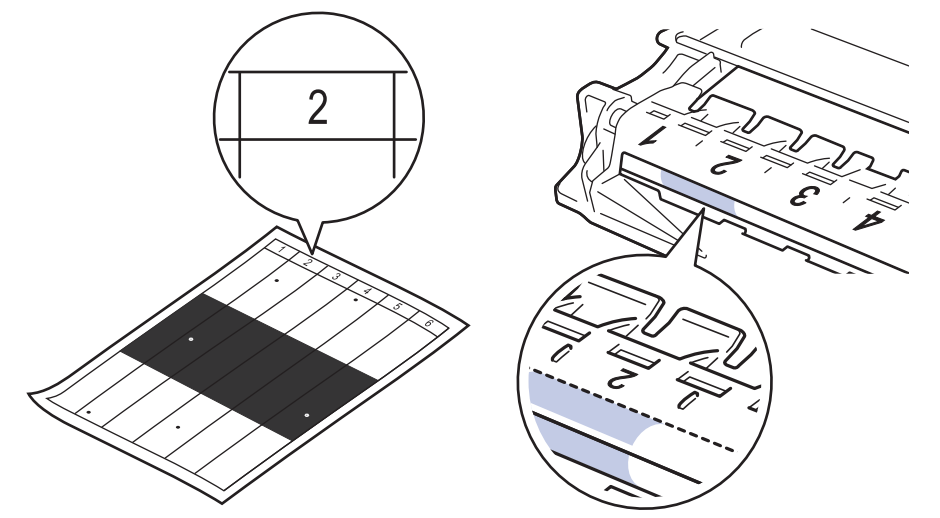

11. Vrid trummans kant mot dig och kontrollera trummans yta för att hitta märket.

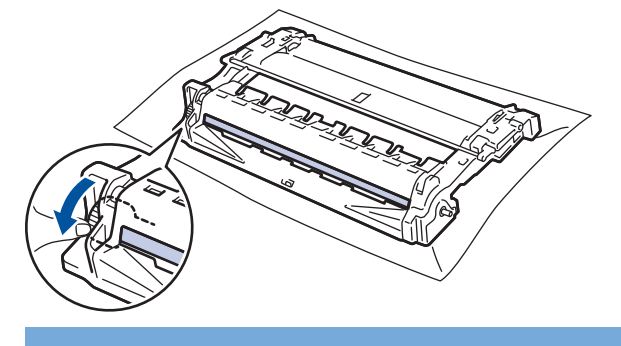

### **VIKTIGT**

Vidrör INTE ytan på trumman, utan endast reglaget längst ut för att undvika problem med utskriftskvaliteten.

12. Torka försiktigt av trummans yta med en torr bomullstopps tills märket eller det främmande materialet på ytan försvinner.

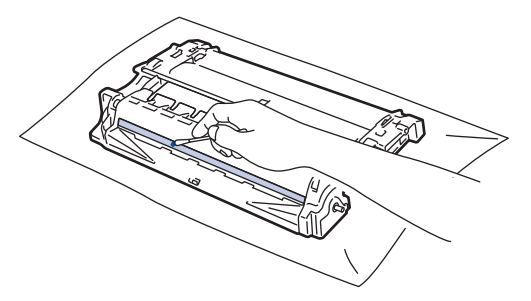

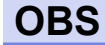

Rengör INTE ytan på den fotokänsliga trumman med vassa föremål eller någon vätska.

13. Tryck in tonerkassetten i trumman tills den snäpper fast i rätt läge.

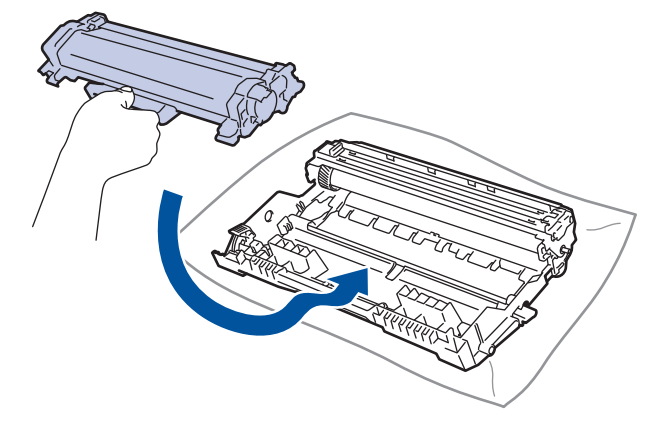

Kontrollera att du har satt i tonerkassetten korrekt eftersom den annars kan separeras från trumman.

14. Sätt tillbaka tonerkassetten och trumman i skrivaren.

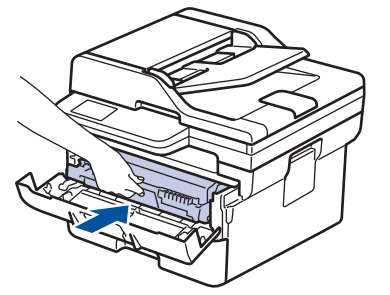

Ø

- 15. Stäng maskinens främre lucka.
- 16. Tryck på  $(\circledcirc)$  för att starta maskinen.

## **Närliggande information**

- [Rengöra maskinen](#page-553-0)
- **Liknande ämnen:**
- [Förbättra utskriftskvaliteten](#page-511-0)

<span id="page-565-0"></span> [Hem](#page-1-0) > [Rutinunderhåll](#page-544-0) > [Rengöra maskinen](#page-553-0) > Rengöra pappersupplockningsrullarna

## **Rengöra pappersupplockningsrullarna**

Regelbunden rengöring av pappersupplockningsrullarna kan förhindra pappersstopp och säkerställa att pappersmatningen sker på rätt sätt.

Innan du påbörjar rengöringen >> Närliggande information: *Rengöra skrivaren* 

Om du har problem med pappersmatningen kan du rengöra pappersinmatningsrullarna enligt anvisningarna:

- 1. Håll  $(\circlearrowleft)$  intryckt för att stänga av maskinen.
- 2. Dra ut pappersfacket helt och hållet från maskinen.

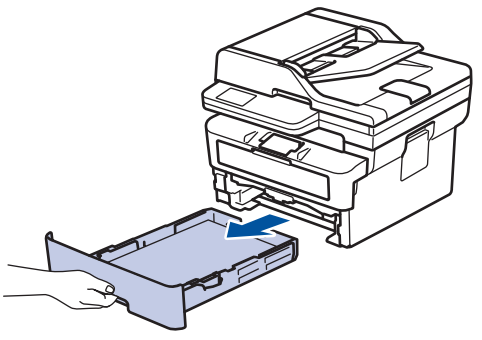

- 3. Ta bort papper som laddats i pappersfacket eller om något har fastnat inuti pappersfacket.
- 4. Torka bort damm från separeringsplattan på pappersfacket med en luddfri trasa som är doppad i ljummet vatten och väl urvriden.

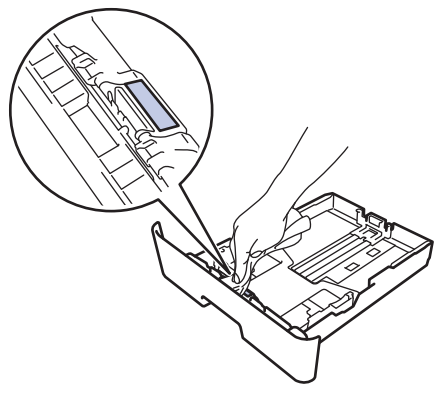

5. Torka av de två matningsrullarna i maskinen för att ta bort damm.

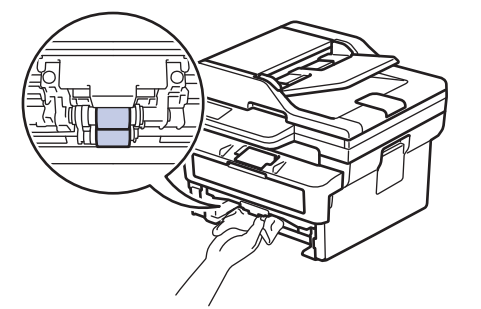

- 6. Fyll på papper och sätt noggrant tillbaka pappersfacket i maskinen.
- 7. Tryck på  $(\circlearrowright)$  för att starta maskinen.

#### **Närliggande information**

• [Rengöra maskinen](#page-553-0)

#### **Liknande ämnen:**

• [Utskriftsproblem](#page-508-0)

<span id="page-566-0"></span> [Hem](#page-1-0) > [Rutinunderhåll](#page-544-0) > Kontrollera den återstående livslängden för delen

## **Kontrollera den återstående livslängden för delen**

>> DCP-L2600D/DCP-L2620DW/DCP-L2622DW/DCP-L2627DW/DCP-L2627DWXL/DCP-L2627DWE/ DCP-L2640DN/MFC-L2802DN/MFC-L2800DW/MFC-L2802DW/MFC-L2827DWXL/MFC-L2827DW/ MFC-L2835DW

>> DCP-L2660DW/DCP-L2665DW/MFC-L2860DWE/MFC-L2860DW/MFC-L2862DW/MFC-L2922DW/ MFC-L2960DW/MFC-L2980DW

### **DCP-L2600D/DCP-L2620DW/DCP-L2622DW/DCP-L2627DW/DCP-L2627DWXL/ DCP-L2627DWE/DCP-L2640DN/MFC-L2802DN/MFC-L2800DW/MFC-L2802DW/ MFC-L2827DWXL/MFC-L2827DW/MFC-L2835DW**

- 1. Tryck på **Menu (Menyn)**.
- 2. Tryck på a eller b för att visa alternativet [Maskininform.] och tryck sedan på **OK**.
- 3. Tryck på a eller b för att visa alternativet [Dellivslängd] och tryck sedan på **OK**.
- 4. Tryck på ▲ eller **V** för att välja alternativet [Toner] eller [Trumma] och tryck sedan på OK. Ungefärlig återstående livslängd på toner och trumma visas på LCD-skärmen.
- 5. Tryck på **Stop/Exit (Stopp/Avbryt)**.

### **DCP-L2660DW/DCP-L2665DW/MFC-L2860DWE/MFC-L2860DW/MFC-L2862DW/ MFC-L2922DW/MFC-L2960DW/MFC-L2980DW**

- 1. Tryck på [Inställn.] > [Alla inställn.] > [Maskininform.] > [Dellivslängd].
- 2. Ungefärlig återstående livslängd på trumma visas på LCD-skärmen.
- 3. Tryck på

För att visa hur mycket toner det finns kvar i tonerkassetten, tryck på  $\Box$  på LCD-skärmen och tryck sedan på [Tonerlivslängd].

#### **Närliggande information**

• [Rutinunderhåll](#page-544-0)

<span id="page-567-0"></span> [Hem](#page-1-0) > [Rutinunderhåll](#page-544-0) > Packa och frakta maskinen

## **Packa och frakta maskinen**

# **VARNING**

Ø

Lyft skrivaren som visas på bilden när den ska flyttas.

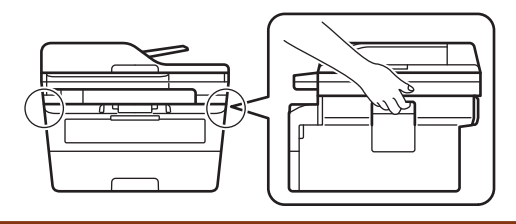

Ø Om du av någon anledning måste transportera maskinen ska den förpackas igen omsorgsfullt i originalförpackningen så att inga skador uppstår under transporten. Du bör försäkra maskinen på lämpligt sätt hos den transportfirma du anlitar.

- 1. Håll  $(\circ)$  intryckt för att stänga av maskinen. Låt maskinen vara avstängd minst 10 minuter för att svalna.
- 2. Koppla från alla kablar och dra ut nätadaptersladden ur eluttaget.

Vissa modeller har en fast nätsladd. Om sladden inte är löstagbar viker du den löst och lägger den ovanpå skrivaren så att den är lätt att förpacka.

3. Lägg maskinen i den påse den levererades i.

4. Packa maskinen, det tryckta materialet och nätadaptersladden (om tillgänglig) i originalkartongen med originalemballaget enligt vad som visas. (Originalförpackningsmaterialet kan variera beroende på land.) Bildernas innehåll kan skilja sig från de verkliga förpackningarna. Materialet varierar beroende på din modell.

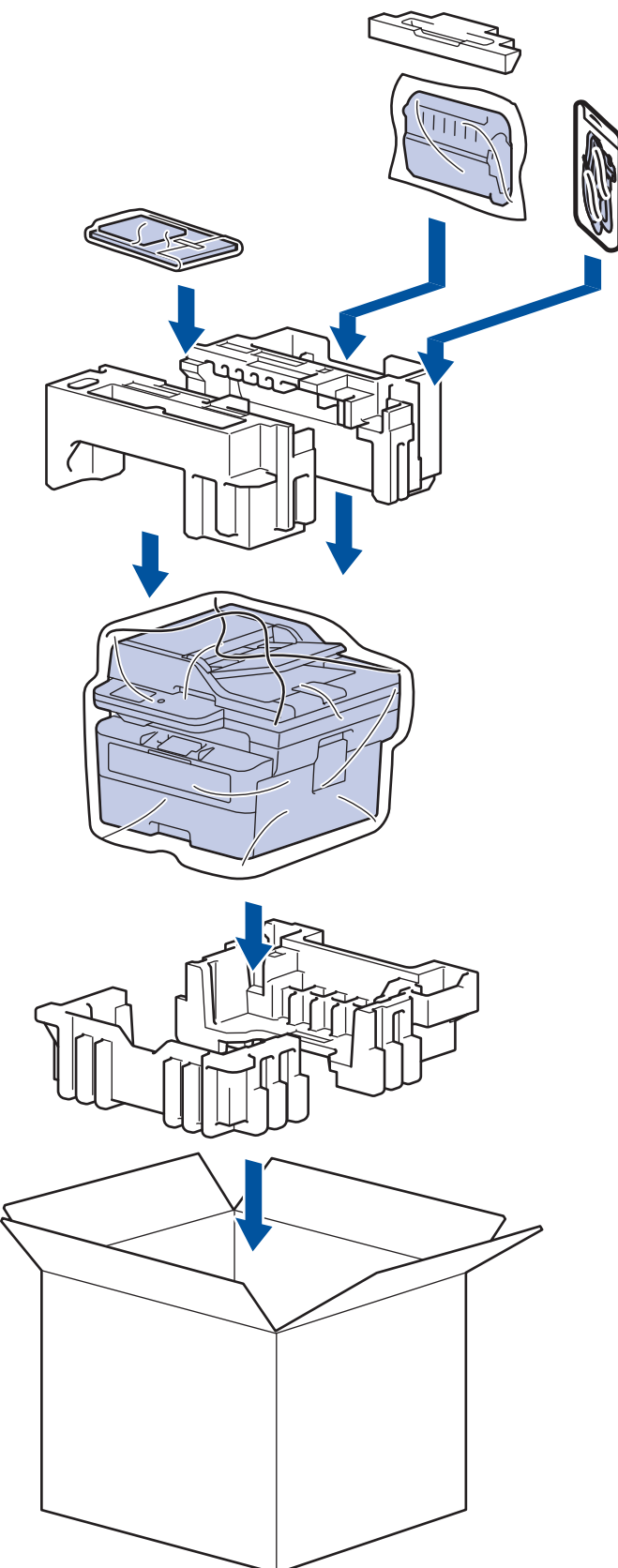

5. Stäng förpackningen och tejpa fast locket.

## **Närliggande information**

• [Rutinunderhåll](#page-544-0)

<span id="page-569-0"></span> [Hem](#page-1-0) > Maskininställningar

## **Maskininställningar**

Anpassa inställningar och funktioner så att maskinen blir ett effektivare arbetsredskap.

- [Kontrollera maskinens lösenord](#page-570-0)
- [Ändra maskininställningarna via kontrollpanelen](#page-571-0)
- [Ändra dina maskininställningar med hjälp av Webbaserad hantering](#page-650-0)

<span id="page-570-0"></span> [Hem](#page-1-0) > [Maskininställningar](#page-569-0) > Kontrollera maskinens lösenord

## **Kontrollera maskinens lösenord**

Om du uppmanas att ange ett lösenord, kontrollera den följande informationen:

>> Hitta standardlösenordet

>> Ändra lösenordet

>> Återställ lösenordet

#### **Hitta standardlösenordet**

Standardlösenordet för att hantera maskinens inställningar finns på baksidan av maskinen märkt med texten "**Pwd**".

## **Ändra lösenordet**

Vi rekommenderar att du omedelbart ändrar standardlösenordet för att skydda maskinen mot oauktoriserad åtkomst.

Använd webbaserad hantering för att ändra lösenordet. Mer information >> Närliggande information

## **Återställ lösenordet**

Om du glömmer lösenordet kan du återställa maskinen till dess fabriksinställningar. Lösenordet kommer också att återställas till standardlösenordet.

Mer information >> Närliggande information

#### **Närliggande information**

• [Maskininställningar](#page-569-0)

#### **Liknande ämnen:**

- [Uppdatera maskinens firmware](#page-539-0)
- [Återställa maskinen](#page-540-0)
- [Ändra inloggningslösenordet med webbaserad hantering](#page-656-0)

<span id="page-571-0"></span> [Hem](#page-1-0) > [Maskininställningar](#page-569-0) > Ändra maskininställningarna via kontrollpanelen

# **Ändra maskininställningarna via kontrollpanelen**

- [Vid strömavbrott \(minneslagring\)](#page-572-0)
- [Allmänna inställningar](#page-573-0)
- [Spara dina favoritinställningar som ett snabbval](#page-597-0)
- [Utskriftsrapporter](#page-600-0)
- [Tabeller över inställningar och funktioner](#page-603-0)

<span id="page-572-0"></span> [Hem](#page-1-0) > [Maskininställningar](#page-569-0) > [Ändra maskininställningarna via kontrollpanelen](#page-571-0) > Vid strömavbrott (minneslagring)

# **Vid strömavbrott (minneslagring)**

Menyinställningarna lagras permanent och går inte förlorade om det blir strömavbrott.Tillfälliga inställningar (till exempel Kontrast, Internationellt läge) förloras.

- (MFC-L2860DWE/MFC-L2860DW/MFC-L2862DW/MFC-L2922DW/MFC-L2960DW/MFC-L2980DW) Under ett strömavbrott behåller maskinen datum och tid och programmerade faxjobb (t.ex. Fördröjt fax) i ungefär 60 timmar. Andra faxningar i maskinens minne kommer inte att gå förlorade.
- (MFC-L2802DN/MFC-L2800DW/MFC-L2802DW/MFC-L2827DWXL/MFC-L2827DW/MFC-L2835DW) Under ett strömavbrott behåller maskinen datum och tid i ungefär två timmar. Faxjobb i maskinens minne försvinner.

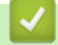

### **Närliggande information**

• [Ändra maskininställningarna via kontrollpanelen](#page-571-0)

<span id="page-573-0"></span> [Hem](#page-1-0) > [Maskininställningar](#page-569-0) > [Ändra maskininställningarna via kontrollpanelen](#page-571-0) > Allmänna inställningar

## **Allmänna inställningar**

- [Ändra standardläget](#page-574-0)
- [Ställ in lägestimern](#page-575-0)
- [Justera maskinens volym](#page-576-0)
- [Ändra till sommartid automatiskt](#page-578-0)
- [Ställa in nedräkning för viloläge](#page-579-0)
- [Om djupt viloläge](#page-580-0)
- [Ställ in läget Automatisk avstängning](#page-581-0)
- [Ställ in datum och tid](#page-582-0)
- [Ställa in tidszonen](#page-584-0)
- [Justera ljusstyrkan på LCD:ns bakgrundsbelysning](#page-585-0)
- [Ändra hur länge LCD:ns bakgrundsbelysning är på](#page-586-0)
- [Ställ in ditt Fax-ID](#page-587-0)
- [Ställ in tonval eller puls som uppringningsläge](#page-589-0)
- [Reducera tonerförbrukning](#page-590-0)
- [Ställ in fortsättningsläget](#page-591-0)
- [Lär dig mer om mottagning av fax i fortsättningsläget](#page-592-0)
- [Undvik att ringa fel nummer \(uppringningsbegränsning\)](#page-593-0)
- [Reducera ljudnivå vid utskrift](#page-595-0)
- [Byt språk på LCD-skärmen](#page-596-0)

<span id="page-574-0"></span> [Hem](#page-1-0) > [Maskininställningar](#page-569-0) > [Ändra maskininställningarna via kontrollpanelen](#page-571-0) > [Allmänna](#page-573-0) [inställningar](#page-573-0) > Ändra standardläget

# **Ändra standardläget**

**Relaterade modeller**: MFC-L2802DN/MFC-L2800DW/MFC-L2802DW/MFC-L2827DWXL/MFC-L2827DW/ MFC-L2835DW

Maskinen återgår till det läge du ställer in, om maskinen befinner sig i beredskapsläge eller om du trycker på **Stop/Exit (Stopp/Avbryt)**.

- På maskinen finns läget fax, skanna och kopiera för MFC-modeller. Standardläget är fax.
- På maskinen finns läget skanna och kopiera för DCP-modeller. Standardläget är kopiera.
- 1. Tryck på **Menu (Menyn)**.
- 2. Tryck på a eller b för att visa alternativet [Allmän inställ] och tryck sedan på **OK**.
- 3. Tryck på a eller b för att visa alternativet [Standardläge] och tryck sedan på **OK**.
- 4. Tryck på a eller b för att visa alternativet [Fax], [Kopiering] eller [Skanna] och tryck sedan på **OK**.
- 5. Tryck på **Stop/Exit (Stopp/Avbryt)**.

#### **Närliggande information**

• [Allmänna inställningar](#page-573-0)

<span id="page-575-0"></span> [Hem](#page-1-0) > [Maskininställningar](#page-569-0) > [Ändra maskininställningarna via kontrollpanelen](#page-571-0) > [Allmänna](#page-573-0) [inställningar](#page-573-0) > Ställ in lägestimern

# **Ställ in lägestimern**

**Relaterade modeller**: MFC-L2802DN/MFC-L2800DW/MFC-L2802DW/MFC-L2827DWXL/MFC-L2827DW/ MFC-L2835DW

Maskinen återgår till standardläget efter användning av maskinen i ett annat läge än standardläget. Inställningen av lägestimern anger hur lång tid det tar för maskinen att återgå till standardläget efter den senaste funktionen. Maskinen stannar i det läge som användes senast om du väljer [Av].

- Maskinen har tre lägesknappar på kontrollpanelen för MFC-modeller: FAX, SCAN och COPY.
- På maskinen finns läget skanna och kopiera för DCP-modeller. Kopieringsläget är standard och inställningen av lägestimern är en minut.
- 1. Tryck på **Menu (Menyn)**.
- 2. Tryck på ▲ eller **v** för att visa alternativet [Allmän inställ] och tryck sedan på OK.
- 3. Tryck på a eller b för att visa alternativet [Lägestimer] och tryck sedan på **OK**.
- 4. Tryck på ▲ eller ▼ för att visa alternativet [5Min], [2Min], [1Min], [30sek], [0 sek] eller [Av] och tryck sedan på **OK**.
- 5. Tryck på **Stop/Exit (Stopp/Avbryt)**.

#### **Närliggande information**

• [Allmänna inställningar](#page-573-0)
[Hem](#page-1-0) > [Maskininställningar](#page-569-0) > [Ändra maskininställningarna via kontrollpanelen](#page-571-0) > [Allmänna](#page-573-0) [inställningar](#page-573-0) > Justera maskinens volym

## **Justera maskinens volym**

**Relaterade modeller**: DCP-L2660DW/DCP-L2665DW/MFC-L2802DN/MFC-L2800DW/MFC-L2802DW/ MFC-L2827DWXL/MFC-L2827DW/MFC-L2835DW/MFC-L2860DWE/MFC-L2860DW/MFC-L2862DW/ MFC-L2922DW/MFC-L2960DW/MFC-L2980DW

>> MFC-L2802DN/MFC-L2800DW/MFC-L2802DW/MFC-L2827DWXL/MFC-L2827DW/MFC-L2835DW >> DCP-L2660DW/DCP-L2665DW/MFC-L2860DWE/MFC-L2860DW/MFC-L2862DW/MFC-L2922DW/ MFC-L2960DW/MFC-L2980DW

## **MFC-L2802DN/MFC-L2800DW/MFC-L2802DW/MFC-L2827DWXL/MFC-L2827DW/ MFC-L2835DW**

- 1. Tryck på **Menu (Menyn)**.
- 2. Tryck på ▲ eller **V** för att visa alternativet [Allmän inställ] och tryck sedan på OK.
- 3. Tryck på ▲ eller ▼ för att visa alternativet [Volym] och tryck sedan på OK.
- 4. Tryck på ▲ eller ▼ för att välja ett av följande alternativ:

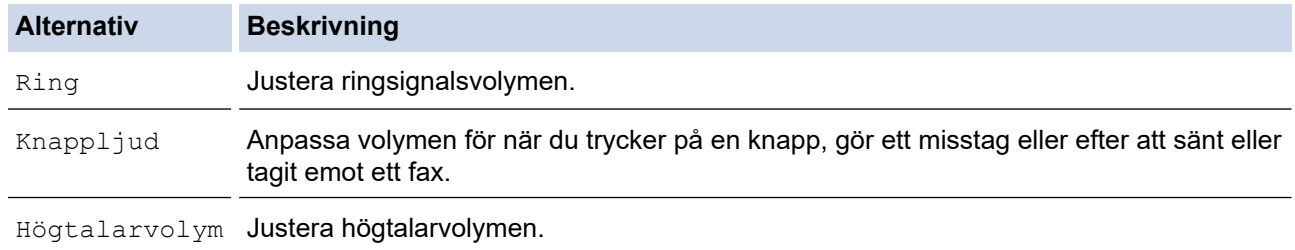

- 5. Tryck på **OK**.
- 6. Tryck på ▲ eller **V** för att visa alternativet [Hög], [Med], [Låg] eller [Av] och tryck sedan på OK.
- 7. Tryck på **Stop/Exit (Stopp/Avbryt)**.

## **DCP-L2660DW/DCP-L2665DW/MFC-L2860DWE/MFC-L2860DW/MFC-L2862DW/ MFC-L2922DW/MFC-L2960DW/MFC-L2980DW**

- 1. Gör något av följande:
	- För MFC-modeller:

```
Tryck på [Inställn.] > [Alla inställn.] > [Allmän inställ] > [Volym].
```
• För DCP-modeller:

```
Tryck på [Inställn.] > [Alla inställn.] > [Allmän inställ] > [Knappljud].
```
2. Tryck på ett av de följande alternativen (MFC-modeller):

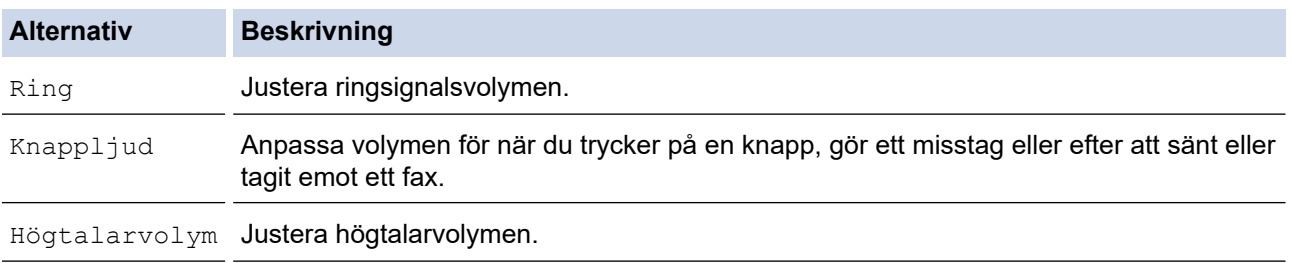

3. Tryck på  $\blacktriangle$  eller  $\blacktriangledown$  för att visa alternativet  $[Av]$ ,  $[L\land q]$ ,  $[Med]$  eller  $[H\ddot{o}q]$  och tryck sedan på det alternativ du önskar.

# 4. Tryck på  $\Box$ .

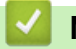

 **Närliggande information**

 [Hem](#page-1-0) > [Maskininställningar](#page-569-0) > [Ändra maskininställningarna via kontrollpanelen](#page-571-0) > [Allmänna](#page-573-0) [inställningar](#page-573-0) > Ändra till sommartid automatiskt

## **Ändra till sommartid automatiskt**

Du kan programmera maskinen så att den automatiskt anpassas till sommartid.

Den återställer sig själv framåt en timme på våren och en timme bakåt på hösten. Se till så att du anger aktuellt datum och tid under inställningen för datum och tid.

Denna funktion är endast tillgänglig i vissa länder.

>> MFC-L2802DN/MFC-L2800DW/MFC-L2802DW/MFC-L2827DWXL/MFC-L2827DW/MFC-L2835DW >> MFC-L2860DWE/MFC-L2860DW/MFC-L2862DW/MFC-L2922DW/MFC-L2960DW/MFC-L2980DW

## **MFC-L2802DN/MFC-L2800DW/MFC-L2802DW/MFC-L2827DWXL/MFC-L2827DW/ MFC-L2835DW**

- 1. Tryck på **Menu (Menyn)**.
- 2. Tryck på ▲ eller **V** för att visa alternativet [Grundinställn.] och tryck sedan på OK.
- 3. Tryck på ▲ eller **V** för att visa alternativet [Datum och tid] och tryck sedan på OK.
- 4. Tryck på a eller b för att visa alternativet [Auto sommartid] och tryck sedan på **OK**.
- 5. Tryck på ▲ eller **▼** för att visa alternativet [På] eller [Av] och tryck sedan på OK.
- 6. Tryck på **Stop/Exit (Stopp/Avbryt)**.

#### **MFC-L2860DWE/MFC-L2860DW/MFC-L2862DW/MFC-L2922DW/MFC-L2960DW/ MFC-L2980DW**

- 1. Tryck på | | | [Inställn.] > [Alla inställn.] > [Grundinställn.] > [Datum och tid] > [Auto sommartid].
- 2. Tryck på [På] eller [Av].
- 3. Tryck på  $\Box$

#### **Närliggande information**

 [Hem](#page-1-0) > [Maskininställningar](#page-569-0) > [Ändra maskininställningarna via kontrollpanelen](#page-571-0) > [Allmänna](#page-573-0) [inställningar](#page-573-0) > Ställa in nedräkning för viloläge

## **Ställa in nedräkning för viloläge**

**Relaterade modeller**: DCP-L2600D/DCP-L2620DW/DCP-L2622DW/DCP-L2627DW/DCP-L2627DWXL/ DCP-L2627DWE/DCP-L2640DN/DCP-L2660DW/DCP-L2665DW/MFC-L2802DN/MFC-L2800DW/ MFC-L2802DW/MFC-L2827DWXL/MFC-L2827DW/MFC-L2835DW/MFC-L2860DWE/MFC-L2860DW/ MFC-L2862DW/MFC-L2922DW

Inställningen för viloläge (eller energisparläge) kan minska energiförbrukningen. När maskinen är i viloläget agerar den som om den vore helt avstängd. Maskinen vaknar upp och börjar skriva ut om den tar emot ett utskriftsjobb eller ett fax. Använd dessa instruktioner för att ställa in en tidsfördröjning (nedräkning) innan maskinen går in i viloläge.

- Du kan ställa in hur länge maskinen ska befinna sig i beredskapsläget innan den går in i viloläget.
- Timern startar om när du utför någon funktion på maskinen som t.ex. tar emot ett utskriftsjobb.

>> DCP-L2600D/DCP-L2620DW/DCP-L2622DW/DCP-L2627DW/DCP-L2627DWXL/DCP-L2627DWE/ DCP-L2640DN/MFC-L2802DN/MFC-L2800DW/MFC-L2802DW/MFC-L2827DWXL/MFC-L2827DW/ MFC-L2835DW

>> DCP-L2660DW/DCP-L2665DW/MFC-L2860DWE/MFC-L2860DW/MFC-L2862DW/MFC-L2922DW

## **DCP-L2600D/DCP-L2620DW/DCP-L2622DW/DCP-L2627DW/DCP-L2627DWXL/ DCP-L2627DWE/DCP-L2640DN/MFC-L2802DN/MFC-L2800DW/MFC-L2802DW/ MFC-L2827DWXL/MFC-L2827DW/MFC-L2835DW**

- 1. Tryck på **Menu (Menyn)**.
- 2. Tryck på ▲ eller **V** för att visa alternativet [Allmän inställ] och tryck sedan på OK.
- 3. Tryck på a eller b för att visa alternativet [Miljö] och tryck sedan på **OK**.
- 4. Tryck på a eller b för att visa alternativet [Vilolägestid] och tryck sedan på **OK**.
- 5. Ange hur länge maskinen ska befinna sig i beredskapsläget (max. 50 minuter) innan den intar viloläget och tryck sedan på **OK**.
- 6. Tryck på **Stop/Exit (Stopp/Avbryt)**.

## **DCP-L2660DW/DCP-L2665DW/MFC-L2860DWE/MFC-L2860DW/MFC-L2862DW/ MFC-L2922DW**

- 1. Tryck på [Inställn.] > [Alla inställn.] > [Allmän inställ] > [Miljö] > [Vilolägestid].
- 2. Ange hur länge maskinen ska befinna sig i beredskapsläget (max. 50 minuter) innan den intar viloläget och tryck sedan på [OK].
- 3. Tryck på

 **Närliggande information**

 [Hem](#page-1-0) > [Maskininställningar](#page-569-0) > [Ändra maskininställningarna via kontrollpanelen](#page-571-0) > [Allmänna](#page-573-0) [inställningar](#page-573-0) > Om djupt viloläge

## **Om djupt viloläge**

Om skrivaren befinner sig i viloläge och inte tar emot några jobb under en viss tid intar den automatiskt djupt viloläge. Tiden baseras på din specifika modell och inställningarna.

Djupt viloläge använder mindre ström än viloläget.

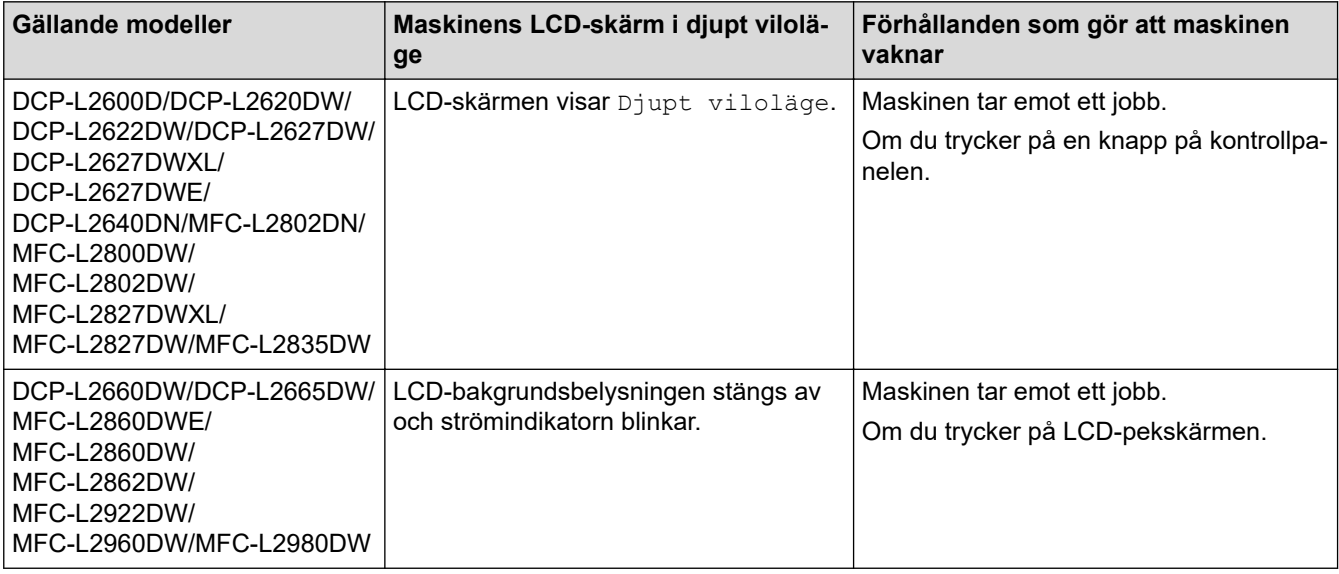

#### **Närliggande information**

 [Hem](#page-1-0) > [Maskininställningar](#page-569-0) > [Ändra maskininställningarna via kontrollpanelen](#page-571-0) > [Allmänna](#page-573-0) [inställningar](#page-573-0) > Ställ in läget Automatisk avstängning

## **Ställ in läget Automatisk avstängning**

Om maskinen inte tar emot några jobb under en viss tid intar maskinen automatiskt avstängt läge beroende på modell och inställningar. Maskinen växlar inte till avstängt läge om den är ansluten till ett nätverk, en USB-kabel, NFC, Wi-Fi Direct eller en telefonlinje eller om det finns någon säker utskriftsdata i minnet. Tillgängliga funktioner och gränssnitt varierar beroende på din modell.

Tryck på  $(\circlearrowleft)$  på kontrollpanelen och skicka sedan utskriftsjobbet för att starta utskriften.

>> DCP-L2600D/DCP-L2620DW/DCP-L2622DW/DCP-L2627DW/DCP-L2627DWXL/DCP-L2627DWE/ DCP-L2640DN/MFC-L2802DN/MFC-L2800DW/MFC-L2802DW/MFC-L2827DWXL/MFC-L2827DW/ MFC-L2835DW

>> DCP-L2660DW/DCP-L2665DW/MFC-L2860DWE/MFC-L2860DW/MFC-L2862DW/MFC-L2922DW/ MFC-L2960DW/MFC-L2980DW

## **DCP-L2600D/DCP-L2620DW/DCP-L2622DW/DCP-L2627DW/DCP-L2627DWXL/ DCP-L2627DWE/DCP-L2640DN/MFC-L2802DN/MFC-L2800DW/MFC-L2802DW/ MFC-L2827DWXL/MFC-L2827DW/MFC-L2835DW**

- 1. Tryck på **Menu (Menyn)**.
- 2. Tryck på a eller b för att visa alternativet [Allmän inställ] och tryck sedan på **OK**.
- 3. Tryck på a eller b för att visa alternativet [Miljö] och tryck sedan på **OK**.
- 4. Tryck på a eller b för att visa alternativet [Autoavstängn.] och tryck sedan på **OK**.
- 5. Tryck på ▲ eller V för att visa alternativet [8timmar], [4timmar], [2timmar], [1timme], [20 Min] eller [Av] och tryck sedan på **OK**.
- 6. Tryck på **Stop/Exit (Stopp/Avbryt)**.

## **DCP-L2660DW/DCP-L2665DW/MFC-L2860DWE/MFC-L2860DW/MFC-L2862DW/ MFC-L2922DW/MFC-L2960DW/MFC-L2980DW**

- 1. Tryck på [Inställn.] > [Alla inställn.] > [Allmän inställ] > [Miljö] > [Autoavstängn.].
- 2. Tryck på ▲ eller  $\P$  för att visa alternativet [Av], [20 Min], [1timme], [2timmar], [4timmar] eller [8timmar] och tryck sedan på det alternativ du önskar.
- 3. Tryck på .

## **Närliggande information**

 [Hem](#page-1-0) > [Maskininställningar](#page-569-0) > [Ändra maskininställningarna via kontrollpanelen](#page-571-0) > [Allmänna](#page-573-0) [inställningar](#page-573-0) > Ställ in datum och tid

## **Ställ in datum och tid**

**Relaterade modeller**: MFC-L2802DN/MFC-L2800DW/MFC-L2802DW/MFC-L2827DWXL/MFC-L2827DW/ MFC-L2835DW/MFC-L2860DWE/MFC-L2860DW/MFC-L2862DW/MFC-L2922DW/MFC-L2960DW/ MFC-L2980DW

>> MFC-L2802DN/MFC-L2800DW/MFC-L2802DW/MFC-L2827DWXL/MFC-L2827DW/MFC-L2835DW >> MFC-L2860DWE/MFC-L2860DW/MFC-L2862DW/MFC-L2922DW/MFC-L2960DW/MFC-L2980DW

#### **MFC-L2802DN/MFC-L2800DW/MFC-L2802DW/MFC-L2827DWXL/MFC-L2827DW/ MFC-L2835DW**

- 1. Tryck på **Menu (Menyn)**.
- 2. Tryck på a eller b för att visa alternativet [Grundinställn.] och tryck sedan på **OK**.
- 3. Tryck på ▲ eller **V** för att visa alternativet [Datum och tid] och tryck sedan på OK.
- 4. Tryck på a eller b för att visa alternativet [Datum och tid] och tryck sedan på **OK**.
- 5. Ange de två sista siffrorna i årtalet med de kombinerade siffer- och bokstavsknapparna och tryck sedan på **OK**.
- 6. Ange de två siffrorna för månaden med de kombinerade siffer- och bokstavsknapparna och tryck sedan på **OK**.
- 7. Ange de två siffrorna för dagen med de kombinerade siffer- och bokstavsknapparna och tryck sedan på **OK**.
- 8. Tryck på ▲ eller **V** för att visa alternativet [12t klocka] eller [24t klocka] och tryck sedan på OK.
- 9. Gör något av följande:
	- Om du valde [12t klocka] som format för inställningen [Datum och tid] anger du tiden (i 12 timmarsformat) med de kombinerade siffer- och bokstavsknapparna.

Tryck på **OK**.

Tryck på a eller b för att visa alternativet [AM] eller [PM] och tryck sedan på **OK**.

• Om du valde [24t klocka] som format för inställningen [Datum och tid] anger du tiden (i 24 timmarsformat) med de kombinerade siffer- och bokstavsknapparna.

Tryck på **OK**.

(Skriv till exempel 19:45 för kvart i åtta på kvällen.)

10. Tryck på **Stop/Exit (Stopp/Avbryt)**.

## **MFC-L2860DWE/MFC-L2860DW/MFC-L2862DW/MFC-L2922DW/MFC-L2960DW/ MFC-L2980DW**

- 1. Tryck på  $\left\{ \right\}$  [Inställn.] > [Alla inställn.] > [Grundinställn.] > [Datum och tid] > [Datum].
- 2. Ange de två sista siffrorna i årtalet genom att använda LCD-skärmen och tryck sedan på [OK].
- 3. Ange de två siffrorna för månaden genom att använda LCD-skärmen och tryck sedan på [OK].
- 4. Ange de två siffrorna för dagen genom att använda LCD-skärmen och tryck sedan på [OK].
- 5. Tryck på [Typ av klocka].
- 6. Tryck på [12t klocka] eller [24t klocka].
- 7. Tryck på [Tid].
- 8. Gör något av följande för att ange tiden:
	- Om du valde [12t klocka] som format för inställningen [Typ av klocka] anger du tiden (i 12 timmarsformat) genom att använda LCD-skärmen.

Tryck på AM PM för att välja [AM] eller [PM].

Tryck på [OK].

• Om du valde [24t klocka] som format för inställningen [Typ av klocka] anger du tiden (i 24 timmarsformat) genom att använda LCD-skärmen. Tryck på [OK].

(Skriv till exempel 19:45 för kvart i åtta på kvällen.)

9. Tryck på  $\Box$ 

## **Närliggande information**

 [Hem](#page-1-0) > [Maskininställningar](#page-569-0) > [Ändra maskininställningarna via kontrollpanelen](#page-571-0) > [Allmänna](#page-573-0) [inställningar](#page-573-0) > Ställa in tidszonen

## **Ställa in tidszonen**

Ställ in din lokala tidszon på maskinen.

>> MFC-L2802DN/MFC-L2800DW/MFC-L2802DW/MFC-L2827DWXL/MFC-L2827DW/MFC-L2835DW >> MFC-L2860DWE/MFC-L2860DW/MFC-L2862DW/MFC-L2922DW/MFC-L2960DW/MFC-L2980DW

## **MFC-L2802DN/MFC-L2800DW/MFC-L2802DW/MFC-L2827DWXL/MFC-L2827DW/ MFC-L2835DW**

- 1. Tryck på **Menu (Menyn)**.
- 2. Tryck på ▲ eller **v** för att visa alternativet [Grundinställn.] och tryck sedan på OK.
- 3. Tryck på ▲ eller **V** för att visa alternativet [Datum och tid] och tryck sedan på OK.
- 4. Tryck på a eller b för att visa alternativet [Tidszon] och tryck sedan på **OK**.
- 5. Tryck på a eller b för att välja tidszonen. Tryck på **OK**.
- 6. Tryck på **Stop/Exit (Stopp/Avbryt)**.

## **MFC-L2860DWE/MFC-L2860DW/MFC-L2862DW/MFC-L2922DW/MFC-L2960DW/ MFC-L2980DW**

- 1. Tryck på | | | [Inställn.] > [Alla inställn.] > [Grundinställn.] > [Datum och tid] > [Tidszon].
- 2. Ange din tidszon.
- 3. Tryck på [OK].
- 4. Tryck på  $\Box$

#### **Närliggande information**

 [Hem](#page-1-0) > [Maskininställningar](#page-569-0) > [Ändra maskininställningarna via kontrollpanelen](#page-571-0) > [Allmänna](#page-573-0) [inställningar](#page-573-0) > Justera ljusstyrkan på LCD:ns bakgrundsbelysning

## **Justera ljusstyrkan på LCD:ns bakgrundsbelysning**

**Relaterade modeller**: DCP-L2660DW/DCP-L2665DW/MFC-L2860DWE/MFC-L2860DW/MFC-L2862DW/ MFC-L2922DW/MFC-L2960DW/MFC-L2980DW

Prova att ändra ljusstyrkan om du har svårt att se vad som står på LCD-skärmen.

- 1. Tryck på | || [Inställn.] > [Alla inställn.] > [Allmän inställ] > [LCD-inställn.] > [Bakgrundsljus].
- 2. Tryck på alternativet [Ljus], [Med] eller [Mörk].
- 3. Tryck på  $\Box$

#### **Närliggande information**

 [Hem](#page-1-0) > [Maskininställningar](#page-569-0) > [Ändra maskininställningarna via kontrollpanelen](#page-571-0) > [Allmänna](#page-573-0) [inställningar](#page-573-0) > Ändra hur länge LCD:ns bakgrundsbelysning är på

## **Ändra hur länge LCD:ns bakgrundsbelysning är på**

**Relaterade modeller**: DCP-L2660DW/DCP-L2665DW/MFC-L2860DWE/MFC-L2860DW/MFC-L2862DW/ MFC-L2922DW/MFC-L2960DW/MFC-L2980DW

Ställ in hur länge bakgrundsbelysningen för LCD-skärmen är på.

- 1. Tryck på | || [Inställn.] > [Alla inställn.] > [Allmän inställ] > [LCD-inställn.] > [Dämp.timer].
- 2. Tryck på alternativet [10sek], [20sek] eller [30sek].
- 3. Tryck på  $\Box$

## **Närliggande information**

 [Hem](#page-1-0) > [Maskininställningar](#page-569-0) > [Ändra maskininställningarna via kontrollpanelen](#page-571-0) > [Allmänna](#page-573-0) [inställningar](#page-573-0) > Ställ in ditt Fax-ID

## **Ställ in ditt Fax-ID**

**Relaterade modeller**: MFC-L2802DN/MFC-L2800DW/MFC-L2802DW/MFC-L2827DWXL/MFC-L2827DW/ MFC-L2835DW/MFC-L2860DWE/MFC-L2860DW/MFC-L2862DW/MFC-L2922DW/MFC-L2960DW/ MFC-L2980DW

Ställ in att maskinen ska skriva ut ditt Fax-ID och datum och tid för faxmeddelandet längst upp på varje fax du sänder.

>> MFC-L2802DN/MFC-L2800DW/MFC-L2802DW/MFC-L2827DWXL/MFC-L2827DW/MFC-L2835DW >> MFC-L2860DWE/MFC-L2860DW/MFC-L2862DW/MFC-L2922DW/MFC-L2960DW/MFC-L2980DW

#### **MFC-L2802DN/MFC-L2800DW/MFC-L2802DW/MFC-L2827DWXL/MFC-L2827DW/ MFC-L2835DW**

- 1. Tryck på (**FAX**).
- 2. Tryck på **Menu (Menyn)**.
- 3. Tryck på a eller b för att visa alternativet [Grundinställn.] och tryck sedan på **OK**.
- 4. Tryck på a eller b för att visa alternativet [Fax-ID] och tryck sedan på **OK**.
- 5. Ange ditt faxnummer (högst 20 siffror) med de kombinerade siffer- och bokstavsknapparna och tryck sedan på **OK**.
- 6. Ange ditt telefonnummer (högst 20 siffror) med de kombinerade siffer- och bokstavsknapparna och tryck sedan på **OK**.

Om ditt telefonnummer och faxnummer är desamma, ange samma nummer igen.

7. Använd de kombinerade siffer- och bokstavsknapparna för att skriva ditt namn (upp till 20 tecken) och tryck sedan på **OK**.

**▶▶ Närliggande information: Hur matas text in i maskinen** 

8. Tryck på **Stop/Exit (Stopp/Avbryt)**.

## **MFC-L2860DWE/MFC-L2860DW/MFC-L2862DW/MFC-L2922DW/MFC-L2960DW/ MFC-L2980DW**

- 1. Tryck på  $\| \cdot \|$  [Inställn.] > [Alla inställn.] > [Grundinställn.] > [Fax-ID] > [Fax].
- 2. Ange ditt faxnummer (högst 20 siffror) genom att använda LCD-skärmen och tryck sedan på [OK].
- 3. Tryck på [Tel].
- 4. Ange ditt telefonnummer (högst 20 siffror) genom att använda LCD-skärmen och tryck sedan på [OK].
- 5. Tryck på [Namn].
- 6. Ange ditt namn (upp till 20 tecken) genom att använda LCD-skärmen och tryck sedan på [OK].
	- Tryck på för att växla mellan bokstäver, siffror och specialtecken. (De tillgängliga tecknen kan variera beroende på land.)
	- Om du anger ett felaktigt tecken trycker du på < eller  $\triangleright$  för att flytta markören till det och tryck på  $\triangleright$ Tryck på rätt tecken.
	- Tryck på [Mellanslag] för att infoga ett mellanslag.
	- Mer detaljerad information >> Närliggande information
- 7. Tryck på  $\mathbb{C}^1$

## **Närliggande information**

• [Allmänna inställningar](#page-573-0)

#### **Liknande ämnen:**

- [Ange text på skrivaren](#page-28-0)
- [Överföra fax till en annan faxmaskin](#page-488-0)
- [Överföra faxjournalsrapporten till en annan faxmaskin](#page-490-0)

 [Hem](#page-1-0) > [Maskininställningar](#page-569-0) > [Ändra maskininställningarna via kontrollpanelen](#page-571-0) > [Allmänna](#page-573-0) [inställningar](#page-573-0) > Ställ in tonval eller puls som uppringningsläge

## **Ställ in tonval eller puls som uppringningsläge**

**Relaterade modeller**: MFC-L2802DN/MFC-L2800DW/MFC-L2802DW/MFC-L2827DWXL/MFC-L2827DW/ MFC-L2835DW/MFC-L2860DWE/MFC-L2860DW/MFC-L2862DW/MFC-L2922DW/MFC-L2960DW/ MFC-L2980DW

Maskinen är inställd för uppringning med tonval. Om du har tjänsten pulsuppringning (roterande) måste du ändra läget föruppringning.

Den här funktionen är inte tillgänglig i vissa länder.

>> MFC-L2802DN/MFC-L2800DW/MFC-L2802DW/MFC-L2827DWXL/MFC-L2827DW/MFC-L2835DW >> MFC-L2860DWE/MFC-L2860DW/MFC-L2862DW/MFC-L2922DW/MFC-L2960DW/MFC-L2980DW

#### **MFC-L2802DN/MFC-L2800DW/MFC-L2802DW/MFC-L2827DWXL/MFC-L2827DW/ MFC-L2835DW**

- 1. Tryck på **Menu (Menyn)**.
- 2. Tryck på ▲ eller **V** för att visa alternativet [Grundinställn.] och tryck sedan på OK.
- 3. Tryck på a eller b för att visa alternativet [Ton/Puls] och tryck sedan på **OK**.
- 4. Tryck på ▲ eller **▼** för att visa alternativet [Ton] eller [Puls] och tryck sedan på OK.
- 5. Tryck på **Stop/Exit (Stopp/Avbryt)**.

#### **MFC-L2860DWE/MFC-L2860DW/MFC-L2862DW/MFC-L2922DW/MFC-L2960DW/ MFC-L2980DW**

- 1. Tryck på  $\left| \begin{array}{c} \bullet \\ \bullet \end{array} \right|$  [Inställn.] > [Alla inställn.] > [Grundinställn.] > [Ton/Puls].
- 2. Tryck på [Ton] eller [Puls].
- 3. Tryck på

#### **Närliggande information**

 [Hem](#page-1-0) > [Maskininställningar](#page-569-0) > [Ändra maskininställningarna via kontrollpanelen](#page-571-0) > [Allmänna](#page-573-0) [inställningar](#page-573-0) > Reducera tonerförbrukning

## **Reducera tonerförbrukning**

Tonerförbrukningen kan minska om funktionen för tonerbesparing används. Utskriften på dokumenten blir ljusare när tonerbesparing är aktiverad.

Vi rekommenderar INTE att tonerbesparing används för utskrift av foton eller gråskalebilder.

>> DCP-L2600D/DCP-L2620DW/DCP-L2622DW/DCP-L2627DW/DCP-L2627DWXL/DCP-L2627DWE/ DCP-L2640DN/MFC-L2802DN/MFC-L2800DW/MFC-L2802DW/MFC-L2827DWXL/MFC-L2827DW/ MFC-L2835DW

>> DCP-L2660DW/DCP-L2665DW/MFC-L2860DWE/MFC-L2860DW/MFC-L2862DW/MFC-L2922DW/ MFC-L2960DW/MFC-L2980DW

## **DCP-L2600D/DCP-L2620DW/DCP-L2622DW/DCP-L2627DW/DCP-L2627DWXL/ DCP-L2627DWE/DCP-L2640DN/MFC-L2802DN/MFC-L2800DW/MFC-L2802DW/ MFC-L2827DWXL/MFC-L2827DW/MFC-L2835DW**

- 1. Tryck på **Menu (Menyn)**.
- 2. Tryck på a eller b för att visa alternativet [Allmän inställ] och tryck sedan på **OK**.
- 3. Tryck på a eller b för att visa alternativet [Miljö] och tryck sedan på **OK**.
- 4. Tryck på a eller b för att visa alternativet [Tonerbesparing] och tryck sedan på **OK**.
- 5. Tryck på a eller b för att visa alternativet [På] eller [Av] och tryck sedan på **OK**.
- 6. Tryck på **Stop/Exit (Stopp/Avbryt)**.

## **DCP-L2660DW/DCP-L2665DW/MFC-L2860DWE/MFC-L2860DW/MFC-L2862DW/ MFC-L2922DW/MFC-L2960DW/MFC-L2980DW**

- 1. Tryck på [Inställn.] > [Alla inställn.] > [Allmän inställ] > [Miljö] > [Tonerbesparing].
- 2. Tryck på [På] eller [Av].
- 3. Tryck på  $\Box$

## **Närliggande information**

- [Allmänna inställningar](#page-573-0)
- **Liknande ämnen:**
- [Förbättra utskriftskvaliteten](#page-511-0)

 [Hem](#page-1-0) > [Maskininställningar](#page-569-0) > [Ändra maskininställningarna via kontrollpanelen](#page-571-0) > [Allmänna](#page-573-0) [inställningar](#page-573-0) > Ställ in fortsättningsläget

## **Ställ in fortsättningsläget**

I fortsättningsläget tvingas maskinen att fortsätta utskriften efter att indikationen Byt toner visas på kontrollpanelen.

Maskinen fortsätter skriva ut tills indikationen Toner slut visas på LCD-skärmen. Fabriksinställningen är "Stopp".

- Det går inte att ändra läget när kontrollpanelen visar att något är fel.
- Vi kan inte garantera utskriftskvaliteten om du fortsätter att skriva ut i fortsättningsläget.
- Utskriften kan se blek ut i fortsättningsläget.
- Fortsättningsläget återgår till fabriksinställningen ("Stopp") när du bytt tonerkassetten mot en ny.

>> DCP-L2600D/DCP-L2620DW/DCP-L2622DW/DCP-L2627DW/DCP-L2627DWXL/DCP-L2627DWE/ DCP-L2640DN/MFC-L2802DN/MFC-L2800DW/MFC-L2802DW/MFC-L2827DWXL/MFC-L2827DW/ MFC-L2835DW >> DCP-L2660DW/DCP-L2665DW/MFC-L2860DWE/MFC-L2860DW/MFC-L2862DW/MFC-L2922DW/ MFC-L2960DW/MFC-L2980DW

## **DCP-L2600D/DCP-L2620DW/DCP-L2622DW/DCP-L2627DW/DCP-L2627DWXL/ DCP-L2627DWE/DCP-L2640DN/MFC-L2802DN/MFC-L2800DW/MFC-L2802DW/ MFC-L2827DWXL/MFC-L2827DW/MFC-L2835DW**

1. Tryck på **Menu (Menyn)**.

Ø

- 2. Tryck på a eller b för att visa alternativet [Allmän inställ] och tryck sedan på **OK**.
- 3. Tryck på a eller b för att visa alternativet [Byt toner] och tryck sedan på **OK**.
- 4. Tryck på ▲ eller **V** för att visa alternativet [Fortsätt] eller [Stopp] och tryck sedan på OK.
- 5. Tryck på **Stop/Exit (Stopp/Avbryt)**.

## **DCP-L2660DW/DCP-L2665DW/MFC-L2860DWE/MFC-L2860DW/MFC-L2862DW/ MFC-L2922DW/MFC-L2960DW/MFC-L2980DW**

- 1. Tryck på  $\left\{ \right\}$  [Inställn.] > [Alla inställn.] > [Allmän inställ] > [Byt toner].
- 2. Tryck på [Fortsätt] eller [Stopp].
- 3. Tryck på  $\blacksquare$

#### **Närliggande information**

 [Hem](#page-1-0) > [Maskininställningar](#page-569-0) > [Ändra maskininställningarna via kontrollpanelen](#page-571-0) > [Allmänna inställningar](#page-573-0) > Lär dig mer om mottagning av fax i fortsättningsläget

## **Lär dig mer om mottagning av fax i fortsättningsläget**

**Relaterade modeller**: MFC-L2802DN/MFC-L2800DW/MFC-L2802DW/MFC-L2827DWXL/MFC-L2827DW/ MFC-L2835DW/MFC-L2860DWE/MFC-L2860DW/MFC-L2862DW/MFC-L2922DW/MFC-L2960DW/ MFC-L2980DW

Maskinen kan lagra mottagna fax i minnet om du väljer fortsättningsläget när Byt toner visas på LCD-skärmen.

När mottagna fax skrivs ut i fortsättningsläget kommer LCD-skärmen att fråga om faxets utskriftskvalitet är OK.

Välj Nej om kvaliteten inte är bra. Maskinen behåller alla faxmeddelanden i minnet så att du kan skriva ut dem igen efter att du bytt tonerkassetten mot en ny. Välj Ja om utksriftskvaliteten är bra. LCD-skärmen frågar om du vill radera de utskrivna faxen från minnet.

Om du väljer att inte radera dem blir du tillfrågad igen efter att du bytt tonerkassetten mot en ny.

- Ø • (MFC-L2802DN/MFC-L2800DW/MFC-L2802DW/MFC-L2827DWXL/MFC-L2827DW/MFC-L2835DW) Maskinen kan lagra upp till 400 fax i minnet.
	- (MFC-L2860DWE/MFC-L2860DW/MFC-L2862DW/MFC-L2922DW/MFC-L2960DW/MFC-L2980DW) Maskinen kan lagra upp till 500 fax i minnet.
	- (MFC-L2802DN/MFC-L2800DW/MFC-L2802DW/MFC-L2827DWXL/MFC-L2827DW/MFC-L2835DW) Om du stänger av strömbrytaren försvinner alla faxmeddelanden i minnet.
	- Maskinen behåller fax som lagrats i fortsättningsläget även om du ändrar inställningen från Fortsättning till Stopp.
	- Maskinen frågar om du vill skriva ut lagrade fax när du installerar en ny tonerkassett och Toner slut visas på LCD-skärmen. Välj Skriv ut för att skriva ut lagrade fax.

## **Toner slut i fortsättningsläget**

Maskinen slutar att skriva ut när Toner slut visas på LCD-skärmen. Du måste installera en ny tonerkassett om minnet är fullt och du vill fortsätta att ta emot fax.

#### **Närliggande information**

 [Hem](#page-1-0) > [Maskininställningar](#page-569-0) > [Ändra maskininställningarna via kontrollpanelen](#page-571-0) > [Allmänna](#page-573-0) [inställningar](#page-573-0) > Undvik att ringa fel nummer (uppringningsbegränsning)

## **Undvik att ringa fel nummer (uppringningsbegränsning)**

**Relaterade modeller**: MFC-L2802DN/MFC-L2800DW/MFC-L2802DW/MFC-L2827DWXL/MFC-L2827DW/ MFC-L2835DW/MFC-L2860DWE/MFC-L2860DW/MFC-L2862DW/MFC-L2922DW/MFC-L2960DW/ MFC-L2980DW

Denna funktion förhindrar användare från att skicka ett fax eller ringa fel nummer av misstag. Du kan ställa in maskinen att begränsa uppringning när de kombinerade siffer- och bokstavsknapparna, adressboken och snabbvalen används.

>> MFC-L2802DN/MFC-L2800DW/MFC-L2802DW/MFC-L2827DWXL/MFC-L2827DW/MFC-L2835DW >> MFC-L2860DWE/MFC-L2860DW/MFC-L2862DW/MFC-L2922DW/MFC-L2960DW/MFC-L2980DW

## **MFC-L2802DN/MFC-L2800DW/MFC-L2802DW/MFC-L2827DWXL/MFC-L2827DW/ MFC-L2835DW**

- 1. Tryck på **Menu (Menyn)**.
- 2. Tryck på ▲ eller ▼ för att visa alternativet [Fax] och tryck sedan på OK.
- 3. Tryck på a eller b för att visa alternativet [Uppringningsbegränsning] och tryck sedan på **OK**.
- 4. Tryck på a eller b för att visa det alternativ du föredrar och tryck sedan på **OK**.
	- [Sifferknappar]
	- [GENVÄG]
	- [Kortnummer]
- 5. Tryck på a eller b för att välja ett av följande alternativ och tryck sedan på **OK**.

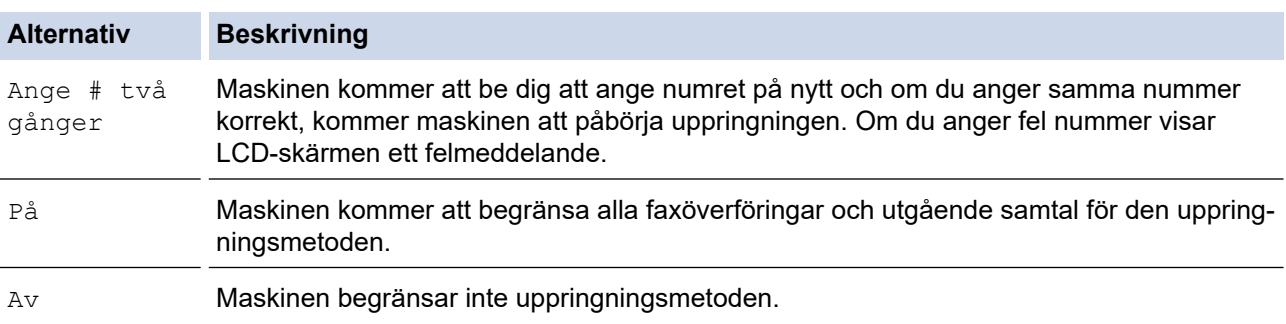

- Inställningen [Ange # två gånger] kommer inte att fungera om du använder en extern telefon innan du anger numret. Du uppmanas inte att ange numret igen.
- Om du väljer [På] eller [Ange # två gånger] kan du inte använda gruppsändningsfunktionen.

#### 6. Tryck på **Stop/Exit (Stopp/Avbryt)**.

## **MFC-L2860DWE/MFC-L2860DW/MFC-L2862DW/MFC-L2922DW/MFC-L2960DW/ MFC-L2980DW**

- 1. Tryck på [i] [Inställn.] > [Alla inställn.] > [Fax] > [Begränsad uppringning].
- 2. Klicka på ett av följande alternativ:
	- [Sifferknappar]
	- [Adressbok]

Om du kombinerar nummer i adressboken vid uppringning, identifieras adressen som en inmatning via de kombinerade siffer- och bokstavsknapparna och kommer inte begränsas.

[Genvägar]

3. Tryck på ett av följande alternativ:

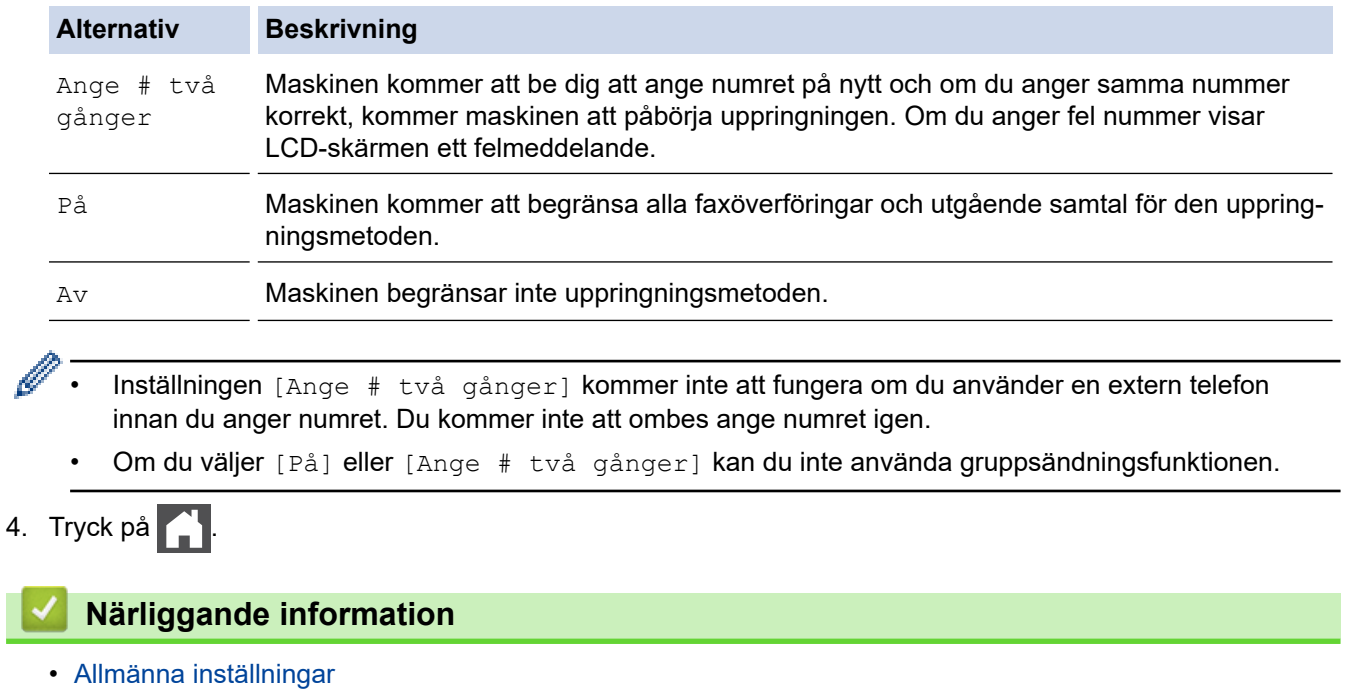

 [Hem](#page-1-0) > [Maskininställningar](#page-569-0) > [Ändra maskininställningarna via kontrollpanelen](#page-571-0) > [Allmänna](#page-573-0) [inställningar](#page-573-0) > Reducera ljudnivå vid utskrift

## **Reducera ljudnivå vid utskrift**

Inställningen av Tyst läge kan minska utskriftsljudet. När Tyst läge är aktiverat blir utskriftshastigheten långsammare. Fabriksinställningen är av.

>> DCP-L2600D/DCP-L2620DW/DCP-L2622DW/DCP-L2627DW/DCP-L2627DWXL/DCP-L2627DWE/ DCP-L2640DN/MFC-L2802DN/MFC-L2800DW/MFC-L2802DW/MFC-L2827DWXL/MFC-L2827DW/ MFC-L2835DW >> DCP-L2660DW/DCP-L2665DW/MFC-L2860DWE/MFC-L2860DW/MFC-L2862DW/MFC-L2922DW/

MFC-L2960DW/MFC-L2980DW

## **DCP-L2600D/DCP-L2620DW/DCP-L2622DW/DCP-L2627DW/DCP-L2627DWXL/ DCP-L2627DWE/DCP-L2640DN/MFC-L2802DN/MFC-L2800DW/MFC-L2802DW/ MFC-L2827DWXL/MFC-L2827DW/MFC-L2835DW**

- 1. Tryck på **Menu (Menyn)**.
- 2. Tryck på a eller b för att visa alternativet [Allmän inställ] och tryck sedan på **OK**.
- 3. Tryck på a eller b för att visa alternativet [Miljö] och tryck sedan på **OK**.
- 4. Tryck på a eller b för att visa alternativet [Tyst läge] och tryck sedan på **OK**.
- 5. Tryck på ▲ eller ▼ för att visa alternativet [På] eller [Av] och tryck sedan på OK.
- 6. Tryck på **Stop/Exit (Stopp/Avbryt)**.

## **DCP-L2660DW/DCP-L2665DW/MFC-L2860DWE/MFC-L2860DW/MFC-L2862DW/ MFC-L2922DW/MFC-L2960DW/MFC-L2980DW**

- 1. Tryck på [Inställn.] > [Alla inställn.] > [Allmän inställ] > [Miljö] > [Tyst läge].
- 2. Tryck på [På] eller [Av].
- 3. Tryck på

## **Närliggande information**

 [Hem](#page-1-0) > [Maskininställningar](#page-569-0) > [Ändra maskininställningarna via kontrollpanelen](#page-571-0) > [Allmänna inställningar](#page-573-0) > Byt språk på LCD-skärmen

## **Byt språk på LCD-skärmen**

Ändra språket på LCD:n vid behov.

Den här funktionen är inte tillgänglig i vissa länder.

>> DCP-L2600D/DCP-L2620DW/DCP-L2622DW/DCP-L2627DW/DCP-L2627DWXL/DCP-L2627DWE/ DCP-L2640DN/MFC-L2802DN/MFC-L2800DW/MFC-L2802DW/MFC-L2827DWXL/MFC-L2827DW/ MFC-L2835DW

>> DCP-L2660DW/DCP-L2665DW/MFC-L2860DWE/MFC-L2860DW/MFC-L2862DW/MFC-L2922DW/ MFC-L2960DW/MFC-L2980DW

## **DCP-L2600D/DCP-L2620DW/DCP-L2622DW/DCP-L2627DW/DCP-L2627DWXL/ DCP-L2627DWE/DCP-L2640DN/MFC-L2802DN/MFC-L2800DW/MFC-L2802DW/ MFC-L2827DWXL/MFC-L2827DW/MFC-L2835DW**

- 1. Tryck på **Menu (Menyn)**.
- 2. Tryck på a eller b för att visa alternativet [Grundinställn.] och tryck sedan på **OK**.
- 3. Tryck på a eller b för att visa alternativet [Lokalt språk] och tryck sedan på **OK**.
- 4. Tryck på ▲ eller ▼ för att visa ditt språk och tryck sedan på OK.
- 5. Tryck på **Stop/Exit (Stopp/Avbryt)**.

## **DCP-L2660DW/DCP-L2665DW/MFC-L2860DWE/MFC-L2860DW/MFC-L2862DW/ MFC-L2922DW/MFC-L2960DW/MFC-L2980DW**

- 1. Tryck på | || [Inställn.] > [Alla inställn.] > [Grundinställn.] > [Lokalt språk].
- 2. Tryck på ditt språk.
- 3. Tryck på  $\begin{bmatrix} 1 \\ 1 \end{bmatrix}$

## **Närliggande information**

<span id="page-597-0"></span> [Hem](#page-1-0) > [Maskininställningar](#page-569-0) > [Ändra maskininställningarna via kontrollpanelen](#page-571-0) > Spara dina favoritinställningar som ett snabbval

## **Spara dina favoritinställningar som ett snabbval**

**Relaterade modeller**: DCP-L2660DW/DCP-L2665DW/MFC-L2860DWE/MFC-L2860DW/MFC-L2862DW/ MFC-L2922DW/MFC-L2960DW/MFC-L2980DW

- [Lägg till genvägar](#page-598-0)
- [Ändra eller ta bort genvägar](#page-599-0)

<span id="page-598-0"></span> [Hem](#page-1-0) > [Maskininställningar](#page-569-0) > [Ändra maskininställningarna via kontrollpanelen](#page-571-0) > [Spara dina](#page-597-0) [favoritinställningar som ett snabbval](#page-597-0) > Lägg till genvägar

## **Lägg till genvägar**

**Relaterade modeller**: DCP-L2660DW/DCP-L2665DW/MFC-L2860DWE/MFC-L2860DW/MFC-L2862DW/ MFC-L2922DW/MFC-L2960DW/MFC-L2980DW

Du kan lägga till de inställningar för fax, kopiering, skanning, Web Connect och appar som du använder mest genom att spara dem som dina snabbval. Du kan senare trycka på snabbvalet för att tillämpa dessa inställningar istället för att ange dem manuellt igen.

Vissa snabbvalsmenyer är kanske inte tillgängliga beroende på modell.

Dessa anvisningar beskriver hur du lägger till ett snabbval för kopiering. Stegen för att lägga till ett snabbval för fax, skanning, Web Connect eller appar är mycket lika.

- 1. Tryck på  $+$  Genvägar ([Genvägar]).
- 2. Tryck på knappen där du inte har lagt till en genväg än.
- 3. Tryck på  $\blacktriangle$  eller  $\nabla$  för att visa [Kopiera] och tryck därefter på [Kopiera].
- 4. Tryck på önskad förinställning för kopiering.
- 5. Tryck på ([Alternativ]).
- 6. Tryck på ▲ eller ▼ för att visa tillgängliga inställningar och tryck sedan på den inställning du vill ändra.
- 7. Tryck på ▲ eller ▼ för att visa tillgängliga alternativ för inställningen och tryck sedan på önskat alternativ. Upprepa dessa två steg tills du har valt alla inställningar och alternativ du önskar och tryck sedan på [OK].
- 8. När du är klar med dina ändringar av inställningarna, så trycker du på [OK].
- 9. Läs igenom och bekräfta vald lista över inställningar som visas och tryck sedan på [OK].
- 10. Ange ett namn för snabbvalet via LCD-skärmen och tryck sedan på [OK].

## **Närliggande information**

• [Spara dina favoritinställningar som ett snabbval](#page-597-0)

<span id="page-599-0"></span> [Hem](#page-1-0) > [Maskininställningar](#page-569-0) > [Ändra maskininställningarna via kontrollpanelen](#page-571-0) > [Spara dina](#page-597-0) [favoritinställningar som ett snabbval](#page-597-0) > Ändra eller ta bort genvägar

## **Ändra eller ta bort genvägar**

**Relaterade modeller**: DCP-L2660DW/DCP-L2665DW/MFC-L2860DWE/MFC-L2860DW/MFC-L2862DW/ MFC-L2922DW/MFC-L2960DW/MFC-L2980DW

Du kan inte ändra ett snabbval för Web Connect eller appar. Om du vill ändra snabbvalet ska du radera det och sedan lägga till ett nytt snabbval.

- 1. Tryck på  $+$  Genvägar ([Genvägar]).
- 2. Tryck på en flik från [1] till [3] för att visa det snabbval du vill ändra.
- 3. Tryck på det snabbval som du vill ändra.

Inställningarna för det snabbval du valt visas.

Om du vill ta bort snabbvalet eller redigera namnet håller du ned snabbvalet tills alternativen visas och sedan följer du menyerna på skärmen.

4. Tryck på ([Alternativ]).

- 5. Ändra vid behov inställningarna för snabbvalet.
- 6. Tryck på [OK].
- 7. Tryck på [Spara som genväg] när du är klar.
- 8. Läs igenom och bekräfta vald lista över inställningar som visas och tryck sedan på [OK].
- 9. Gör något av följande:
	- Tryck på [Ja] för att skriva över snabbvalet.
	- Tryck på [Nej] för att ange ett nytt snabbvalsnamn om du inte vill skriva över snabbvalet.

Tryck på valfri  $\frac{1}{\sqrt{2}}$  för att lägga till en ny genväg.

Ange ett nytt namn via LCD-skärmen och tryck sedan på [OK].

För att redigera namnet håller du **X** intryckt för att radera det aktuella namnet.

#### **Närliggande information**

• [Spara dina favoritinställningar som ett snabbval](#page-597-0)

<span id="page-600-0"></span> [Hem](#page-1-0) > [Maskininställningar](#page-569-0) > [Ändra maskininställningarna via kontrollpanelen](#page-571-0) > Utskriftsrapporter

## **Utskriftsrapporter**

- [Rapporter](#page-601-0)
- [Skriva ut en rapport](#page-602-0)

## <span id="page-601-0"></span>**Rapporter**

Följande rapporter är tillgängliga:

#### **Verifiera XMIT (För modeller med faksimilefunktion)**

Rapporten Verifiera XMIT skriver ut en överföringsrapport från din senaste överföring.

#### **Adressbok (För modeller med faksimilefunktion)**

Adressboksrapporten skriver ut en lista med namn och nummer som sparats i adressbokens minne.

#### **Faxjournal (För modeller med faksimilefunktion)**

Faxjournalen skriver ut en lista med information om de senaste 200 mottagna och sända faxmeddelandena. (TX betyder sändning, RX betyder mottagning.)

#### **Användarinställningar**

Rapporten om användarinställningar skriver ut en lista med dina aktuella inställningar.

#### **Skrivarinställningar**

Skrivarinställningsrapporten skriver ut en lista över aktuella skrivarinställningar.

#### **Nätverkskonfiguration (Modeller med nätverksfunktion)**

Rapporten om nätverkskonfiguration skriver ut en lista med dina aktuella nätverksinställningar.

#### **Lista över utskriftsfiler**

Lista över utskriftsfiler skriver ut en lista över teckensnitt och inställningen för utskriftsmakro-/flöde som är lagrad i maskinen.

#### **Trummans punktutskrift**

Trummans punktutskrift är ett punktkontrollblad som hjälp när det är dags att rengöra trumman.

#### **WLAN-rapport (För modeller med trådlös nätverksfunktion)**

WLAN-rapporten skriver ut diagnosen av den trådlösa nätverksanslutningen.

#### **Nummerpresentationshistorik (För modeller med faksimilefunktion)**

Rapporten om nummerpresentationshistorik skriver ut en lista med tillgänglig nummerpresentationsinformation för de 30 senaste mottagna faxen och telefonsamtalen.

#### **Närliggande information**

• [Utskriftsrapporter](#page-600-0)

<span id="page-602-0"></span> [Hem](#page-1-0) > [Maskininställningar](#page-569-0) > [Ändra maskininställningarna via kontrollpanelen](#page-571-0) > [Utskriftsrapporter](#page-600-0) > Skriva ut en rapport

## **Skriva ut en rapport**

>> DCP-L2600D/DCP-L2620DW/DCP-L2622DW/DCP-L2627DW/DCP-L2627DWXL/DCP-L2627DWE/ DCP-L2640DN/MFC-L2802DN/MFC-L2800DW/MFC-L2802DW/MFC-L2827DWXL/MFC-L2827DW/ MFC-L2835DW

>> DCP-L2660DW/DCP-L2665DW/MFC-L2860DWE/MFC-L2860DW/MFC-L2862DW/MFC-L2922DW/ MFC-L2960DW/MFC-L2980DW

## **DCP-L2600D/DCP-L2620DW/DCP-L2622DW/DCP-L2627DW/DCP-L2627DWXL/ DCP-L2627DWE/DCP-L2640DN/MFC-L2802DN/MFC-L2800DW/MFC-L2802DW/ MFC-L2827DWXL/MFC-L2827DW/MFC-L2835DW**

- 1. Tryck på **Menu (Menyn)**.
- 2. Tryck på ▲ eller **V** för att visa alternativet [Skriv rapport] och tryck sedan på OK.
- 3. Tryck på a eller b för att visa rapporten du vill skriva ut och tryck sedan på **OK**.
- 4. Gör något av följande:
	- Om du väljer [Sändn. kvitto] gör du något av följande:
		- Tryck på a eller b för att visa [Visa LCD-skärm] och tryck sedan på **OK** för att visa överföringsrapporten.
		- Tryck på a eller b för att visa [Skriv rapport] och tryck sedan på **OK** för att skriva ut överföringsrapporten.

Tryck på **Start**.

- Om du väljer andra rapporter, trycker du på **Start**.
- 5. Tryck på **Stop/Exit (Stopp/Avbryt)**.

## **DCP-L2660DW/DCP-L2665DW/MFC-L2860DWE/MFC-L2860DW/MFC-L2862DW/ MFC-L2922DW/MFC-L2960DW/MFC-L2980DW**

- 1. Tryck på  $\|\cdot\|$  [Inställn.] > [Alla inställn.] > [Skriv rapport].
- 2. Tryck på ▲ eller ▼ för att visa rapporten du vill skriva ut och tryck sedan på den.
- 3. Gör något av följande:
	- Om du väljer [Sändn. kvitto] gör du något av följande:
		- Tryck på [Visa LCD-skärm] för att visa överföringsrapporten.
		- Tryck på [Skriv rapport] för att skriva ut överföringsrapporten.
	- Gå till nästa steg om du väljer andra rapporter.
- 4. Tryck på [Ja].
- 5. Tryck på  $\Box$

## **Närliggande information**

• [Utskriftsrapporter](#page-600-0)

<span id="page-603-0"></span> [Hem](#page-1-0) > [Maskininställningar](#page-569-0) > [Ändra maskininställningarna via kontrollpanelen](#page-571-0) > Tabeller över inställningar och funktioner

## **Tabeller över inställningar och funktioner**

Inställningstabellerna hjälper dig att förstå de menyval och alternativ som du hittar i maskinens program.

- [Inställningstabeller \(2-raders LCD MFC-modeller\)](#page-604-0)
- [Inställningstabeller \(2-raders LCD DCP-modeller\)](#page-613-0)
- [Inställningstabeller \(2,7 tums pekskärm, MFC-modeller och 3,5 tums pekskärm, MFC](#page-620-0)[modeller\)](#page-620-0)
- [Inställningstabeller \(DCP-modeller med 2,7 tums pekskärm\)](#page-631-0)
- [Funktionstabeller \(2,7 tum pekskärm, MFC-modeller och 3,5 tums pekskärm, MFC](#page-638-0)[modeller\)](#page-638-0)
- [Funktionstabeller \(DCP-modeller med 2,7 tums pekskärm\)](#page-646-0)

<span id="page-604-0"></span> [Hem](#page-1-0) > [Maskininställningar](#page-569-0) > [Ändra maskininställningarna via kontrollpanelen](#page-571-0) > [Tabeller över inställningar](#page-603-0) [och funktioner](#page-603-0) > Inställningstabeller (2-raders LCD MFC-modeller)

## **Inställningstabeller (2-raders LCD MFC-modeller)**

**Relaterade modeller**: MFC-L2802DN/MFC-L2800DW/MFC-L2802DW/MFC-L2827DWXL/MFC-L2827DW/ MFC-L2835DW

```
>> [Allmän inställ]
\geq[Fax]
>> [Kopiering]
>> [Skrivare]
>> [Nätverk] (För modeller med nätverksfunktion)
>> [Skriv rapport]
>> [Maskininform.]
>> [Grundinställn.]
```
**[Allmän inställ]**

#### **[Allmän inställ]**

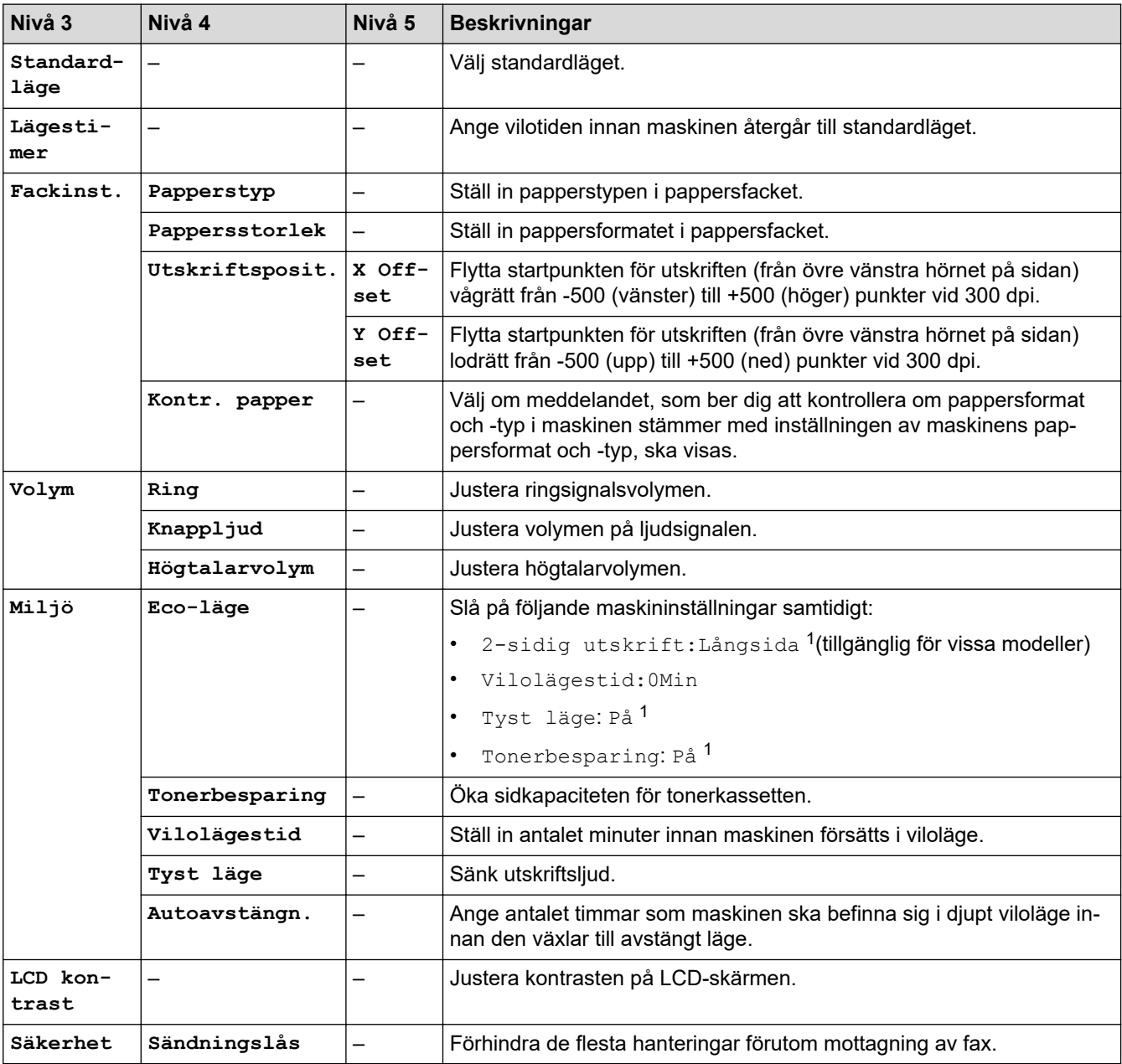

<span id="page-605-0"></span>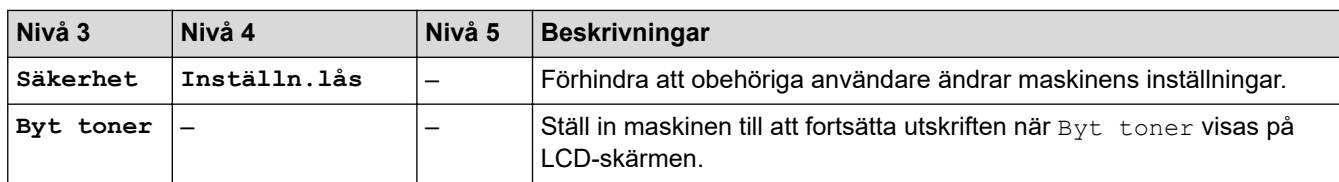

1 Den här inställningen kan enbart ändras efter att du har ändrat vissa skrivarinställningar i webbaserad hantering.

### **[Fax]**

## **[Fax]**

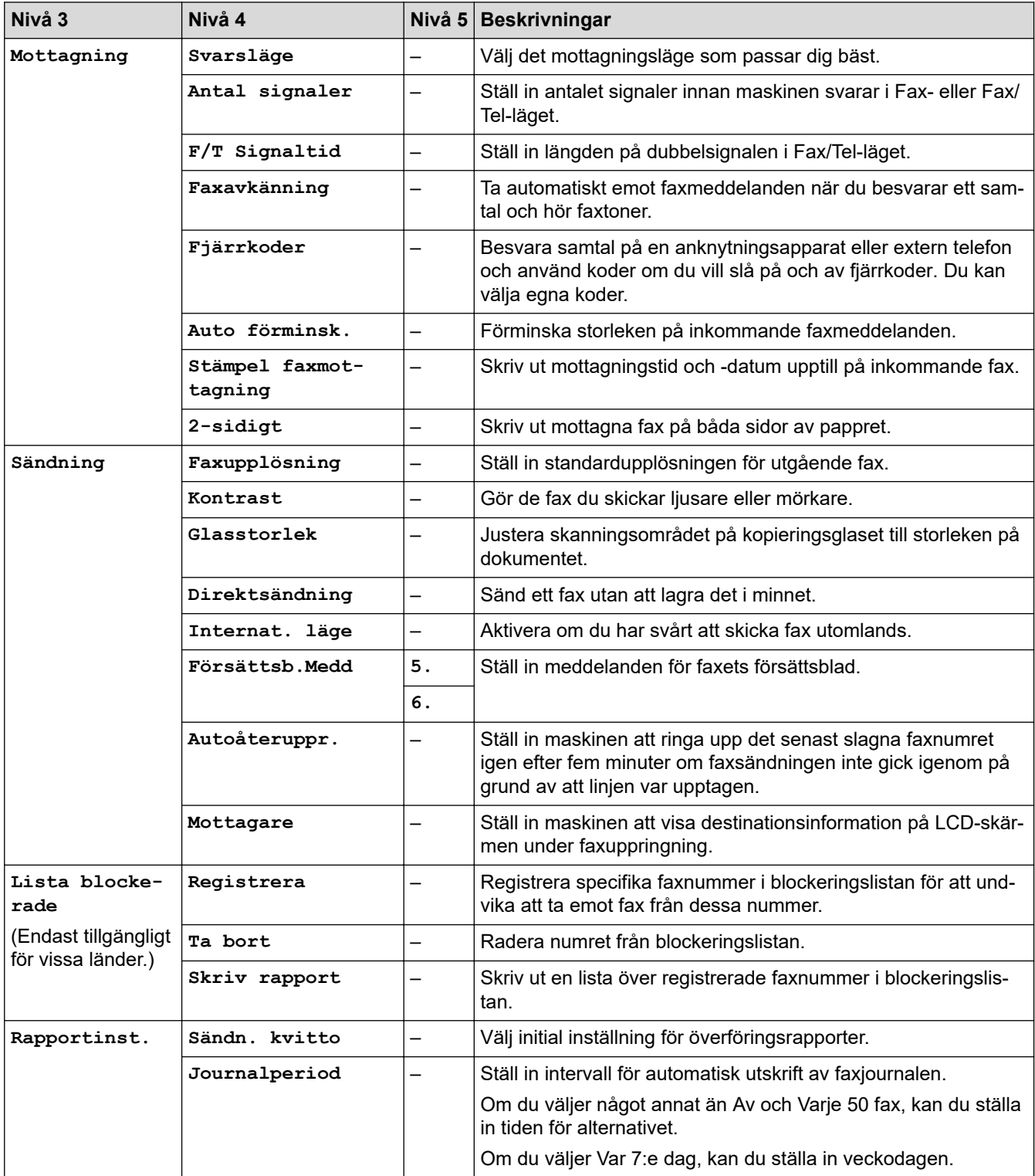

<span id="page-606-0"></span>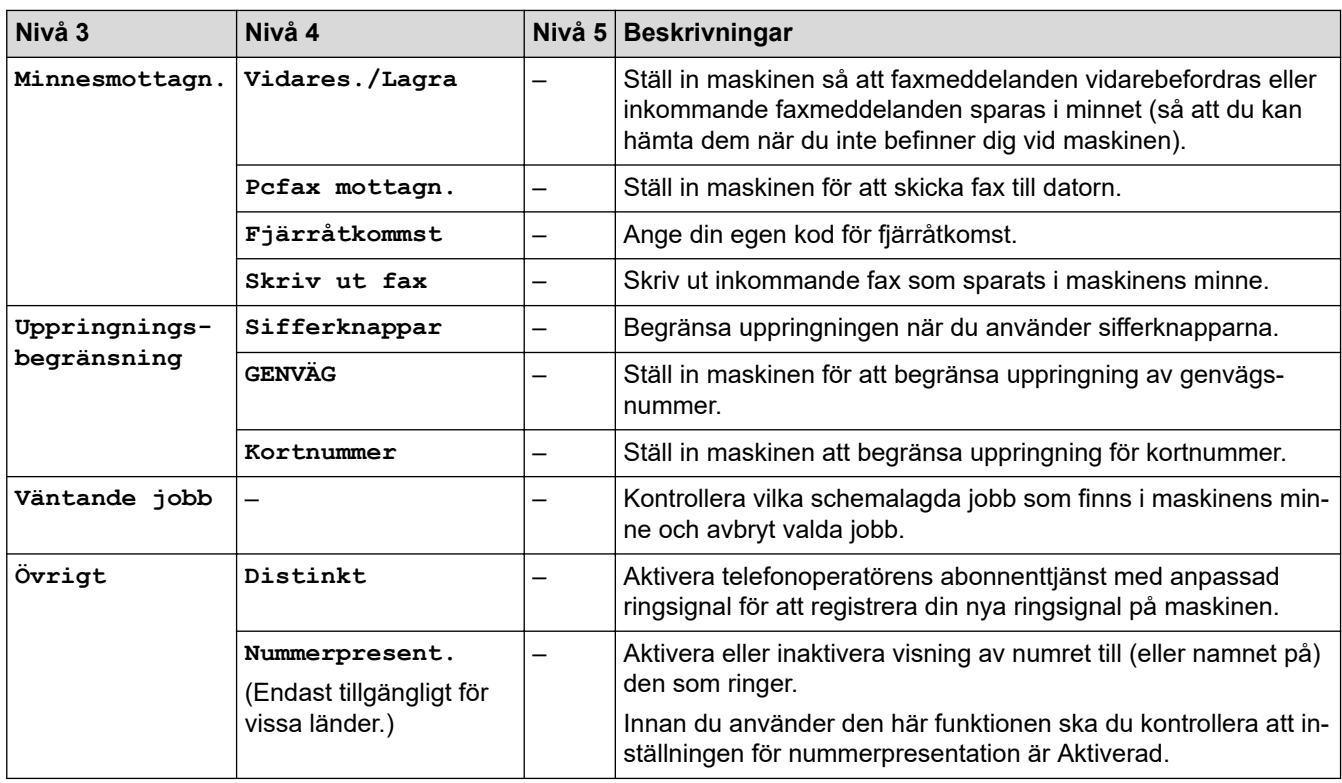

## **[Kopiering]**

## **[Kopiering]**

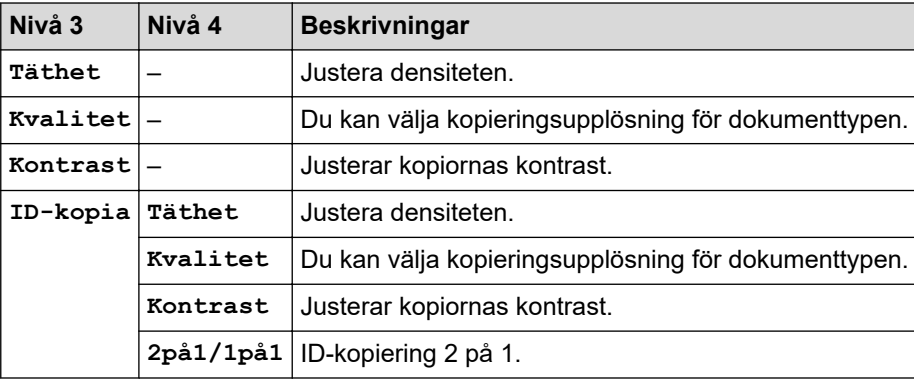

## **[Skrivare]**

## **[Skrivare]**

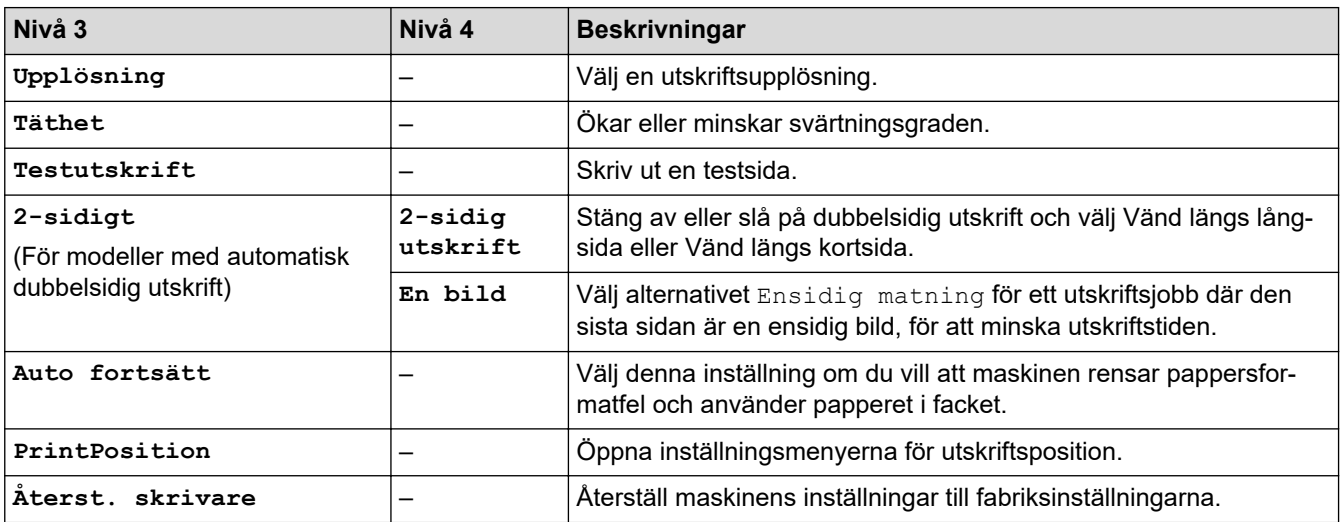

## <span id="page-607-0"></span>**[Nätverk] (För modeller med nätverksfunktion)**

## **[Nätverk]**

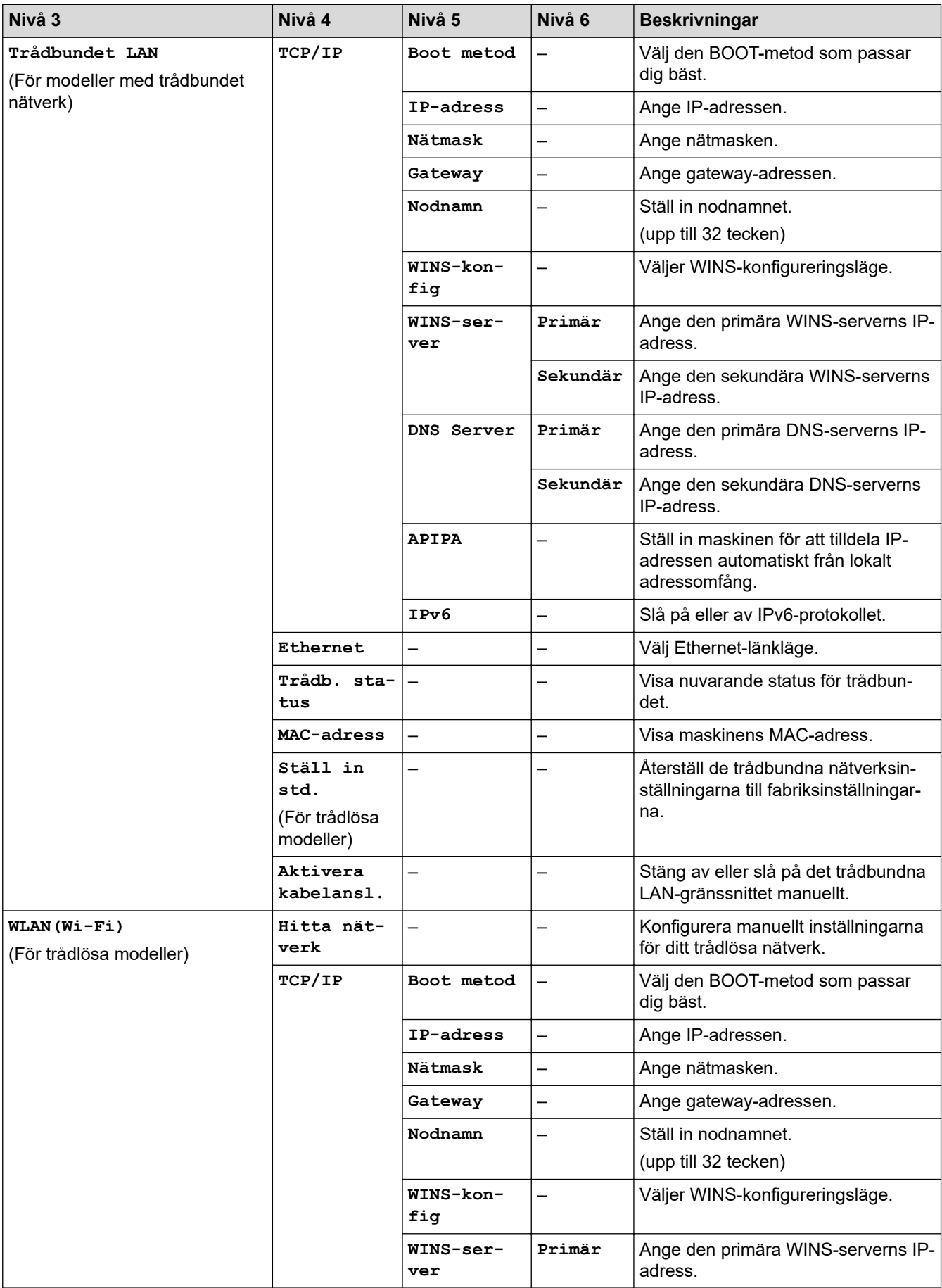

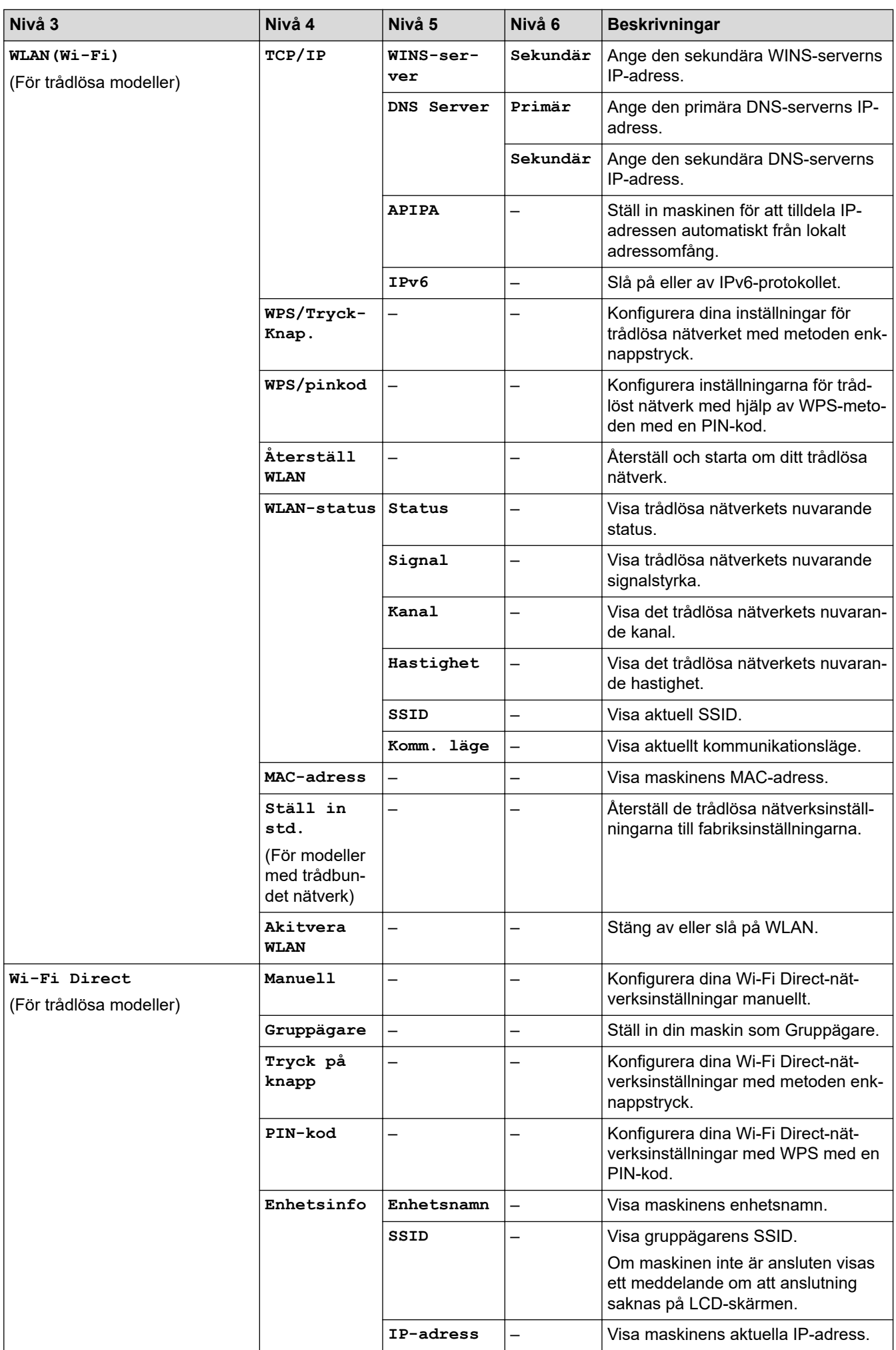

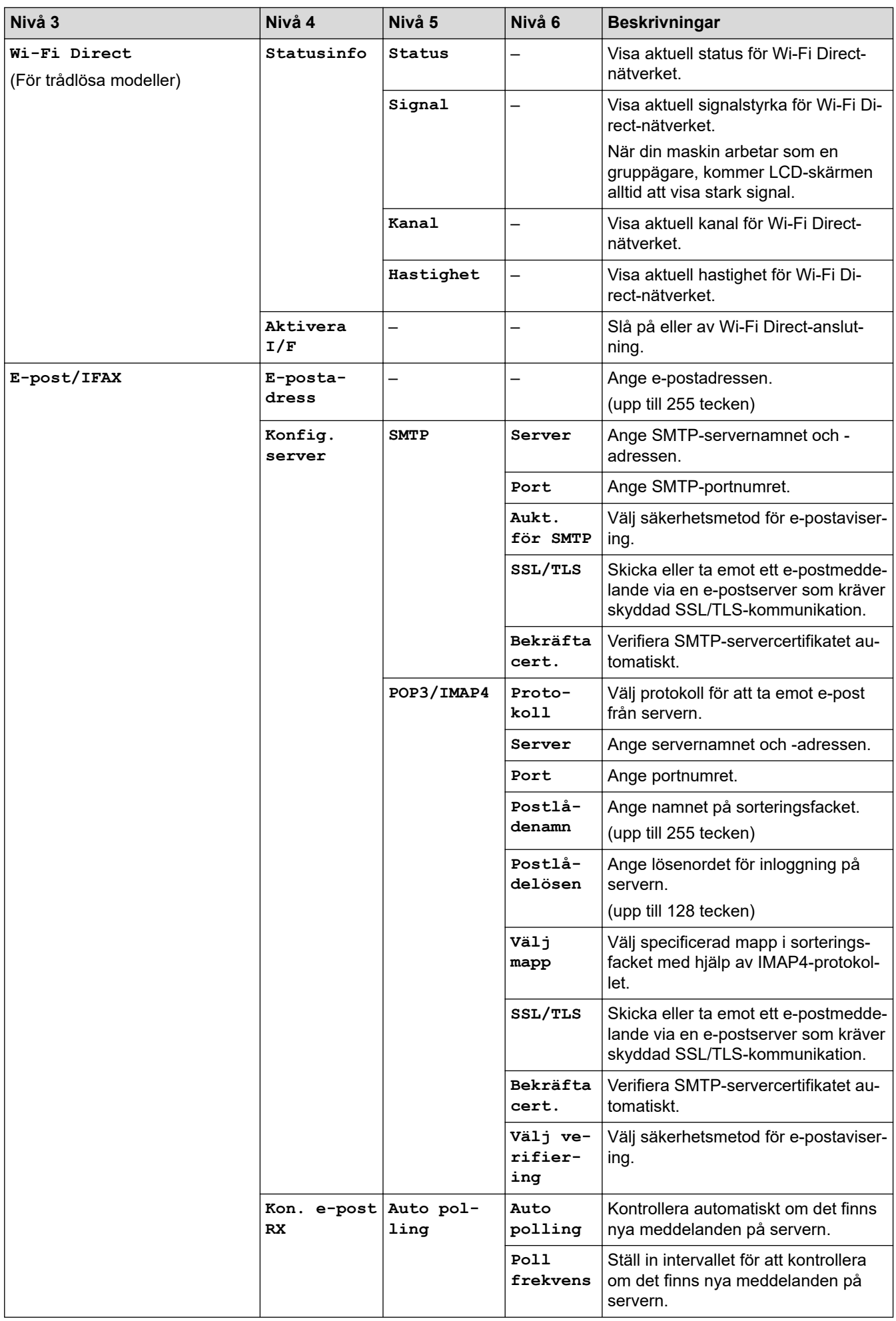

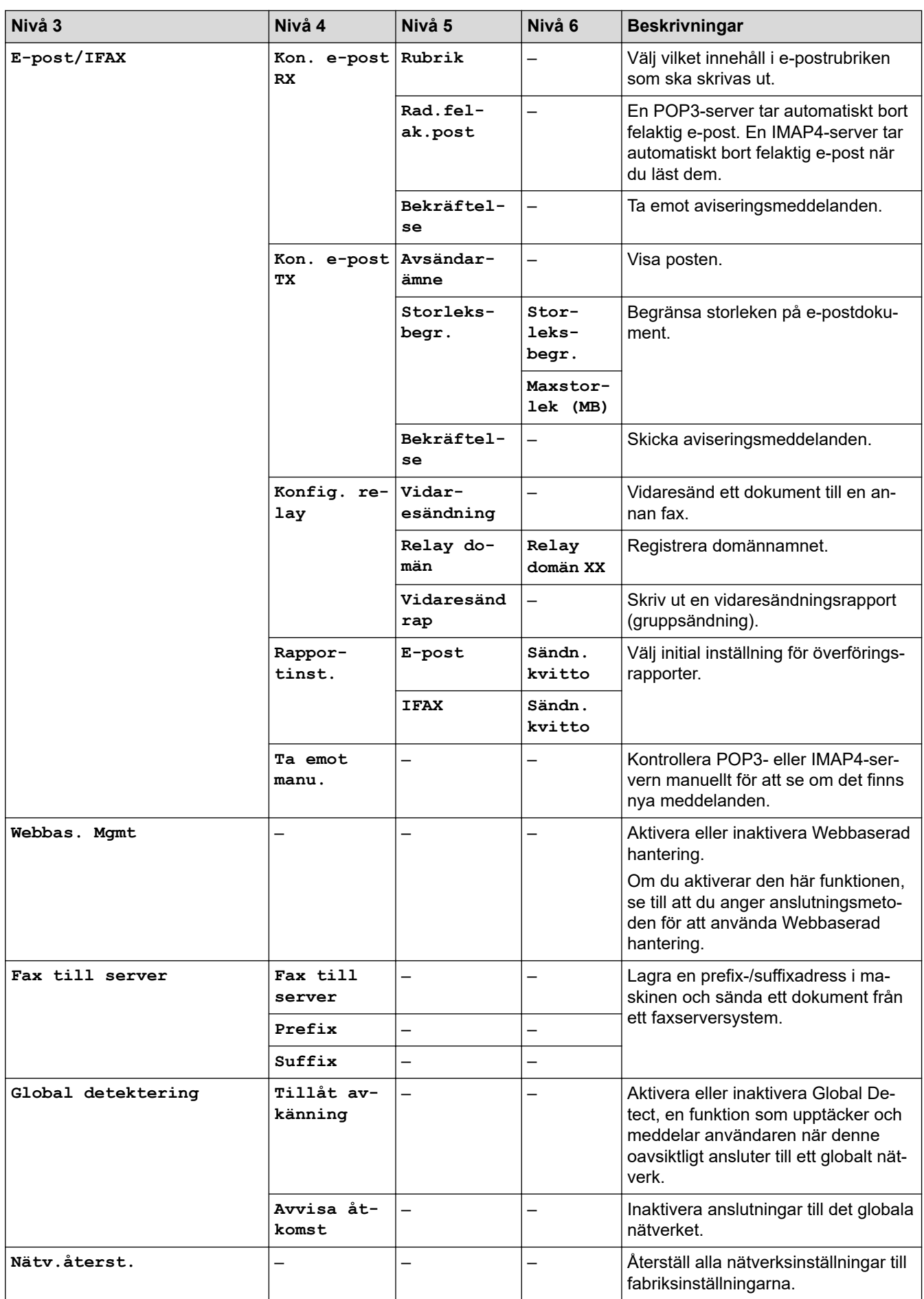

## <span id="page-611-0"></span>**[Skriv rapport]**

## **[Skriv rapport]**

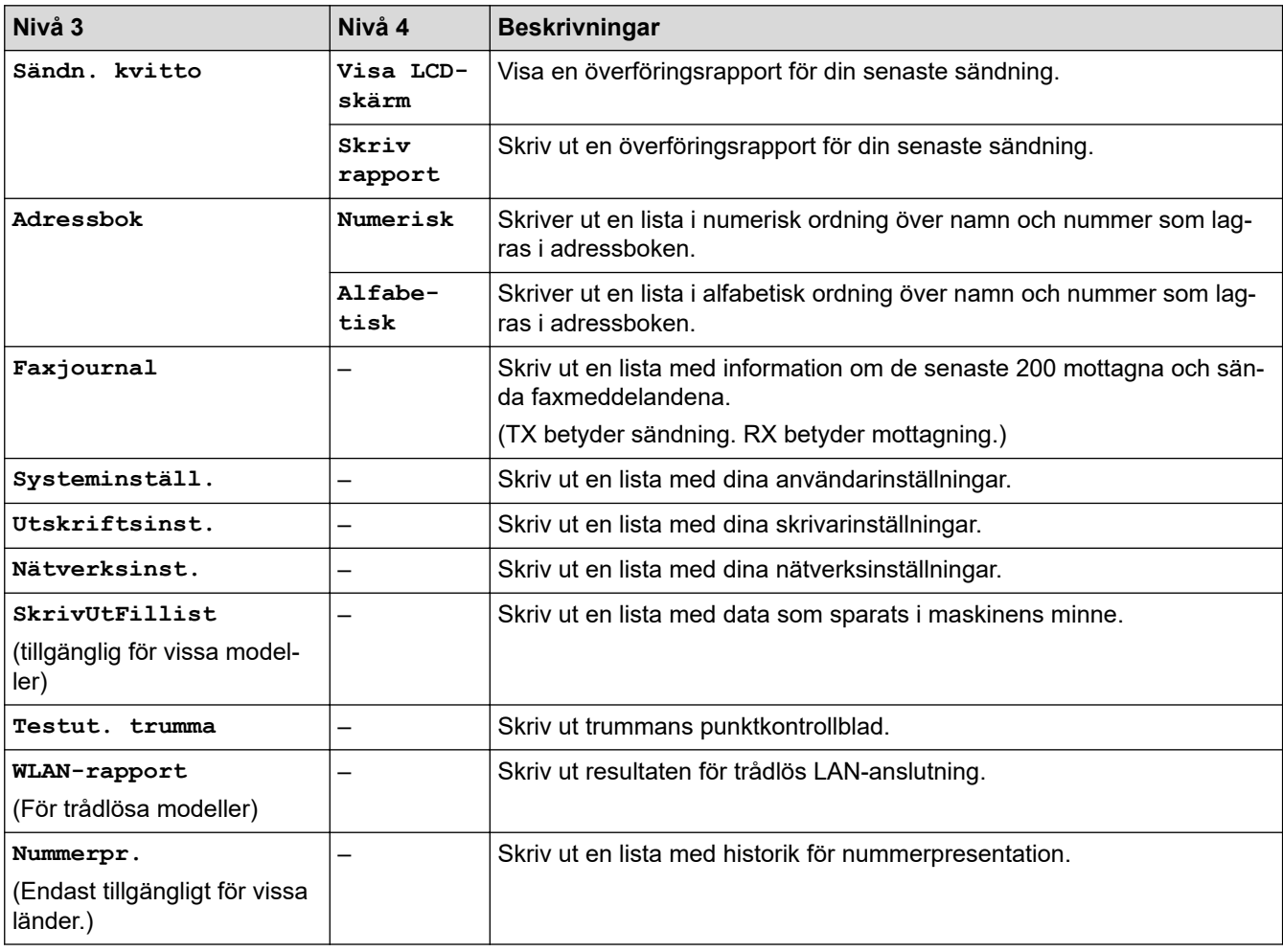

## **[Maskininform.]**

## **[Maskininform.]**

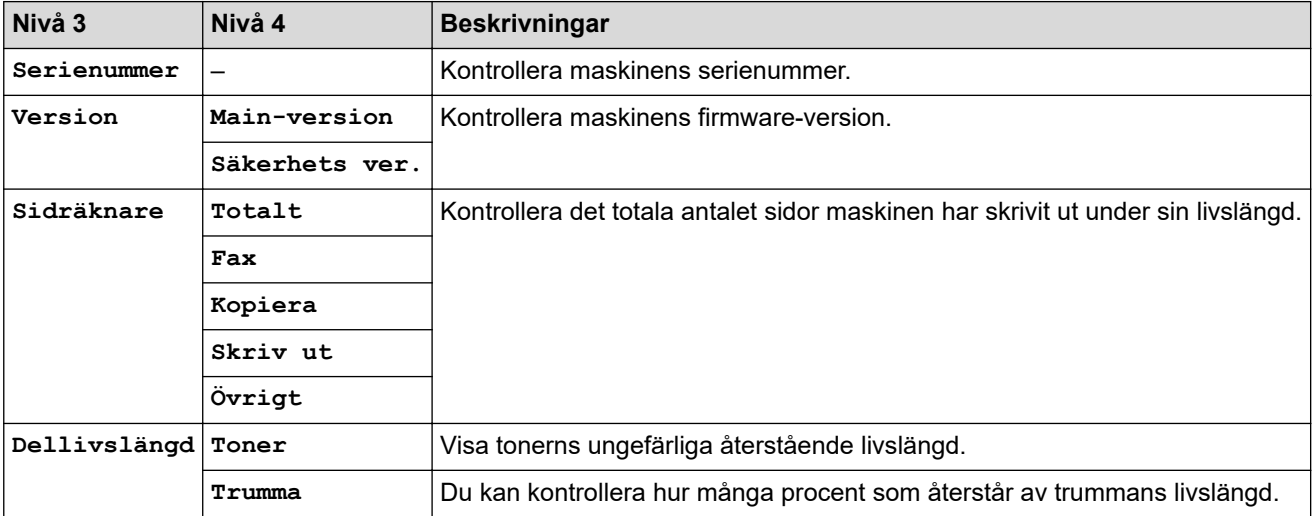
#### **[Grundinställn.]**

# **[Grundinställn.]**

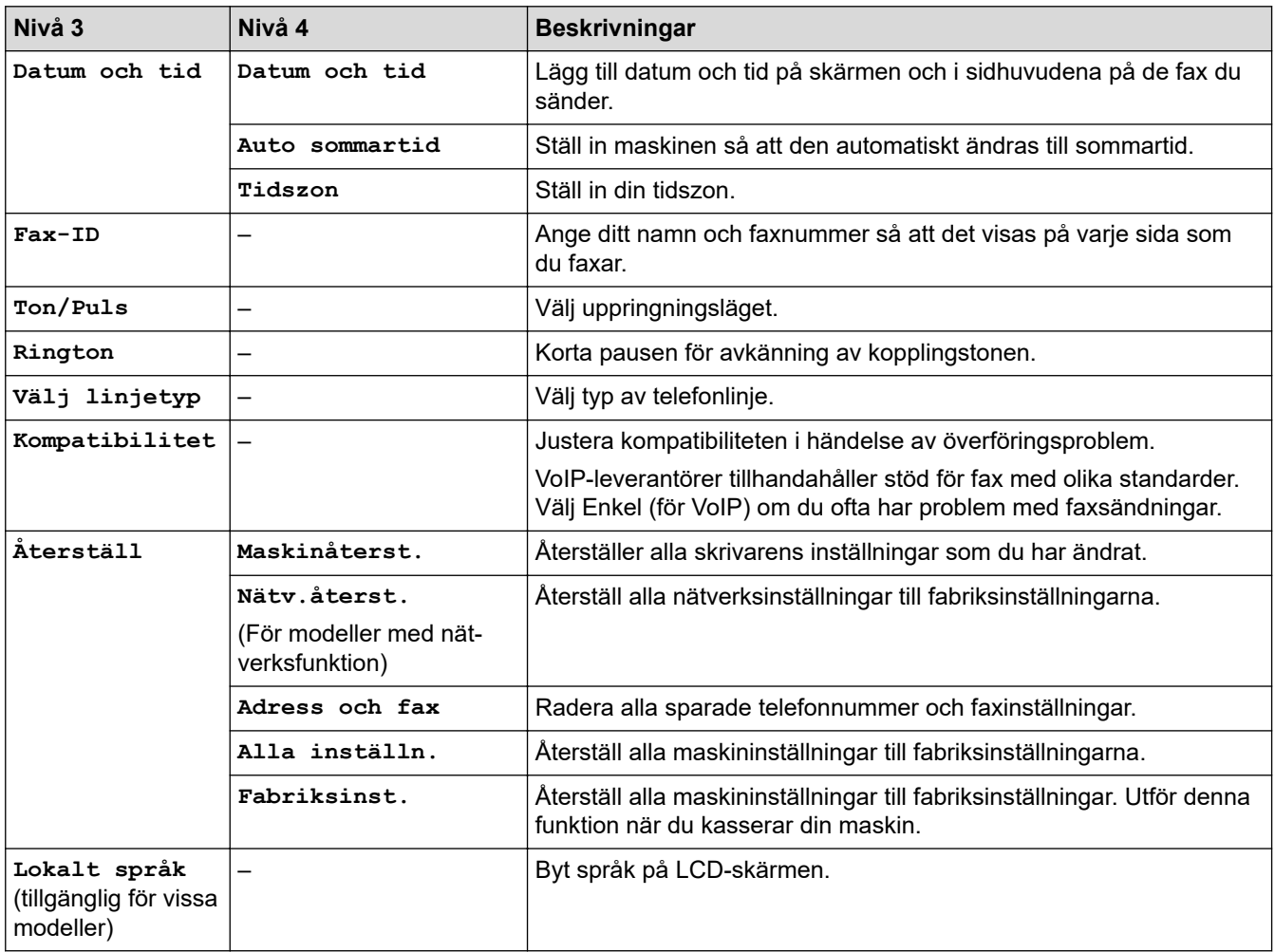

# **Närliggande information**

↵

• [Tabeller över inställningar och funktioner](#page-603-0)

 [Hem](#page-1-0) > [Maskininställningar](#page-569-0) > [Ändra maskininställningarna via kontrollpanelen](#page-571-0) > [Tabeller över inställningar](#page-603-0) [och funktioner](#page-603-0) > Inställningstabeller (2-raders LCD DCP-modeller)

# **Inställningstabeller (2-raders LCD DCP-modeller)**

**Relaterade modeller**: DCP-L2600D/DCP-L2620DW/DCP-L2622DW/DCP-L2627DW/DCP-L2627DWXL/ DCP-L2627DWE/DCP-L2640DN

```
>> [Allmän inställ]
>> [Kopiering]
>> [Skrivare]
>> [Nätverk] (För modeller med nätverksfunktion)
>> [Skriv rapport]
>> [Maskininform.]
>> [Grundinställn.]
```
**[Allmän inställ]**

#### **[Allmän inställ]**

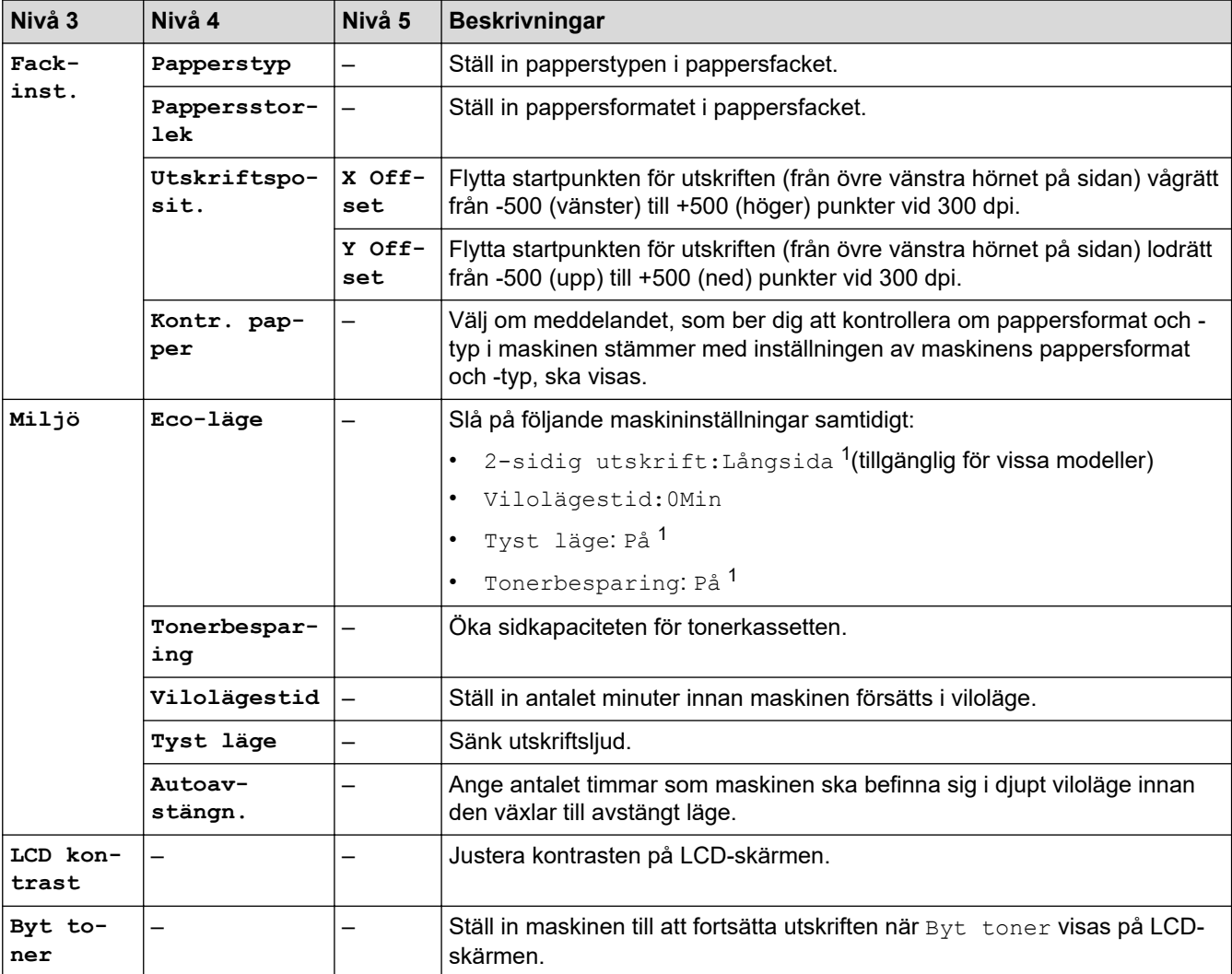

1 Den här inställningen kan enbart ändras efter att du har ändrat vissa skrivarinställningar i webbaserad hantering.

### <span id="page-614-0"></span>**[Kopiering]**

## **[Kopiering]**

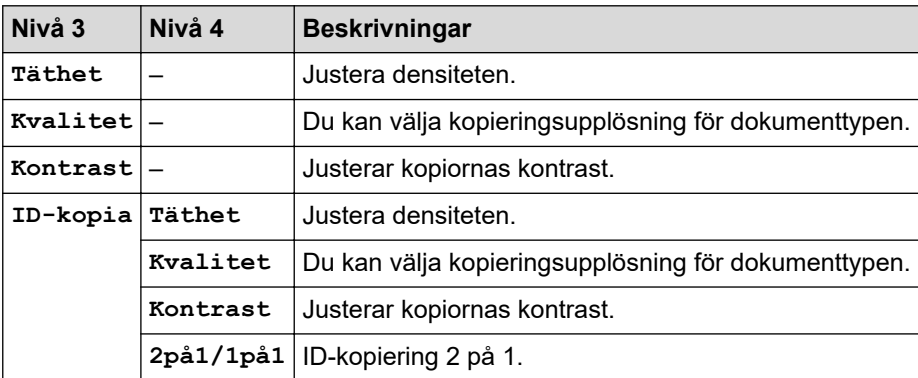

## **[Skrivare]**

### **[Skrivare]**

### **För modeller med utskriftsemuleringsstöd**

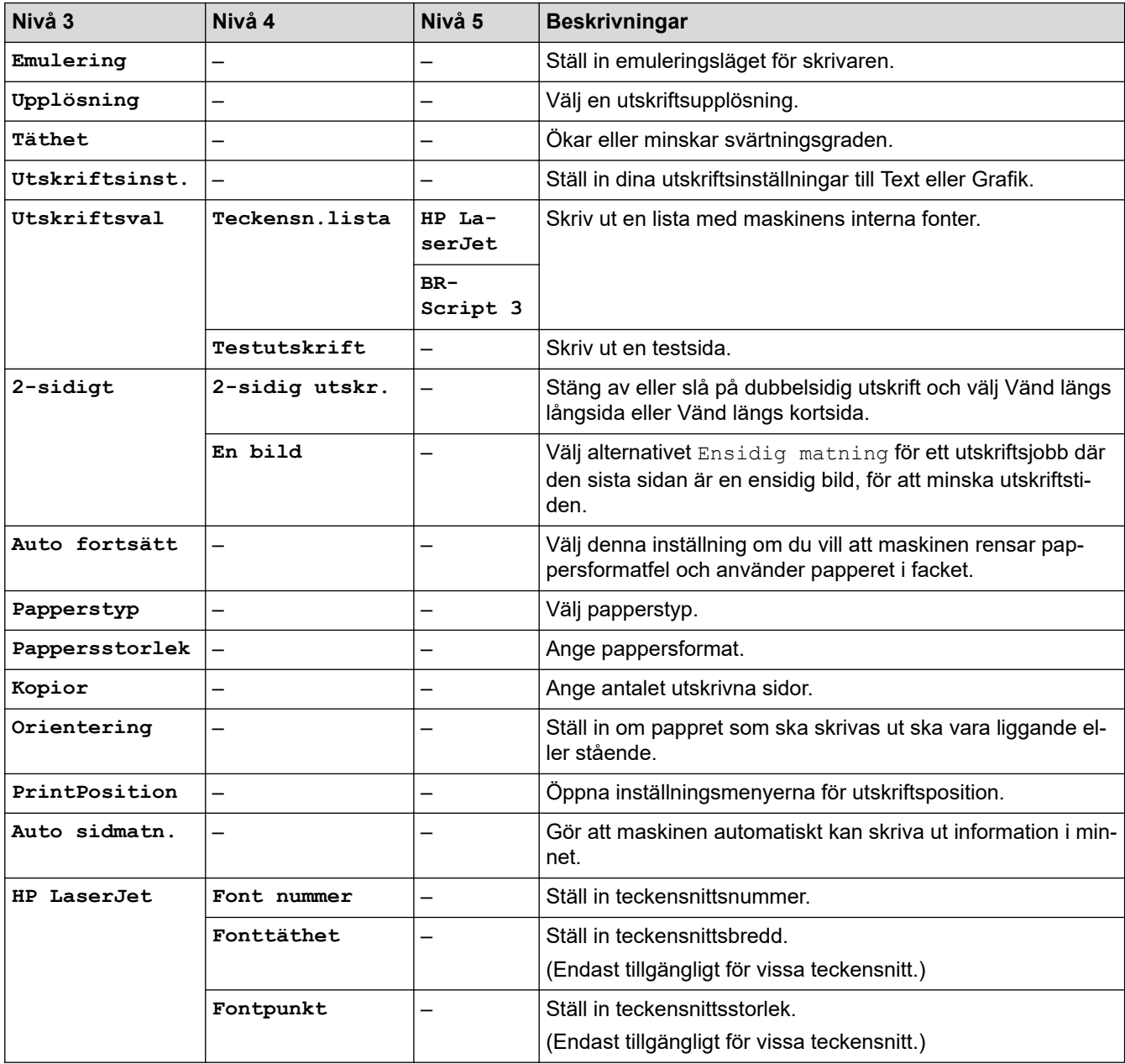

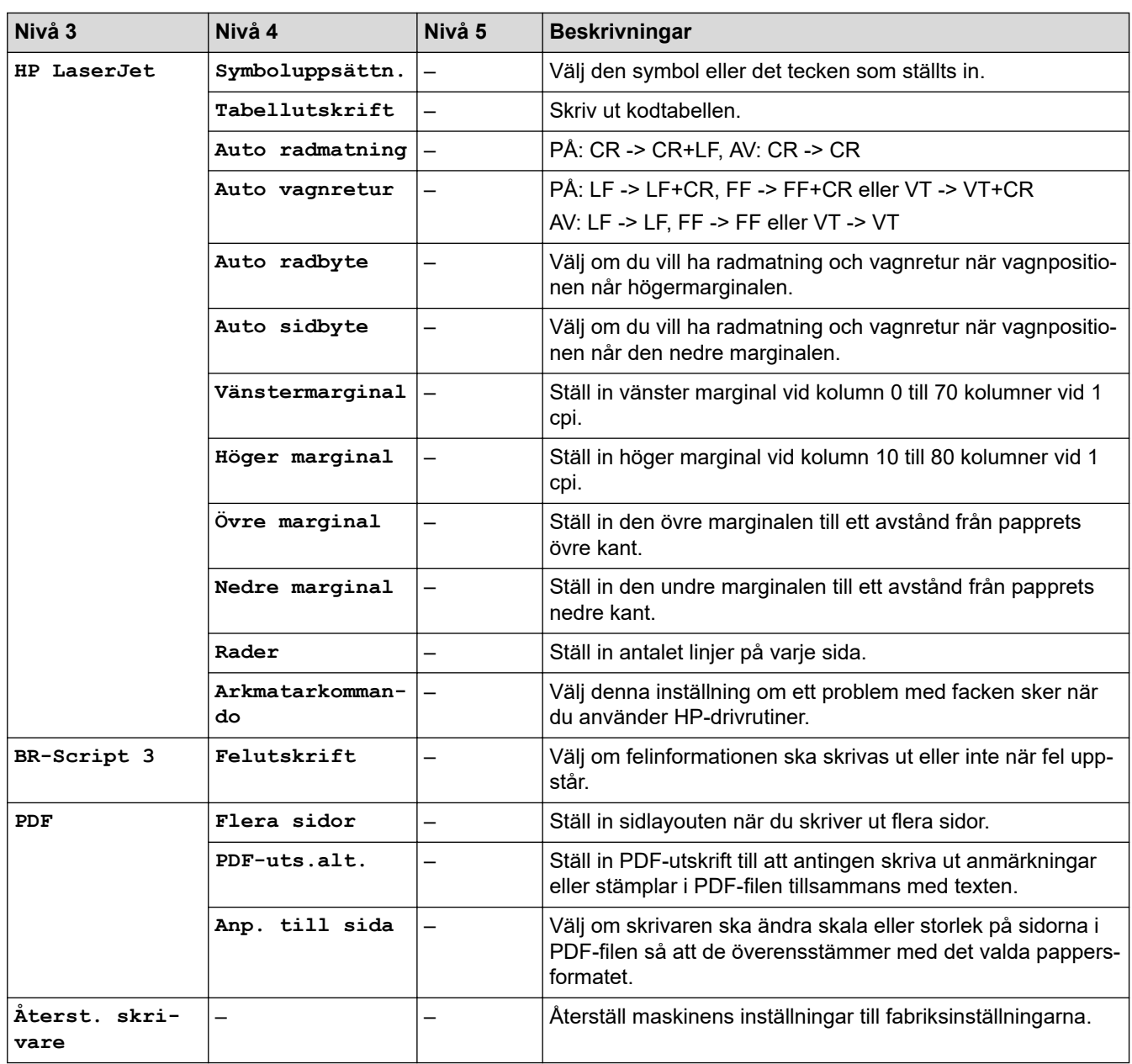

## **För övriga modeller**

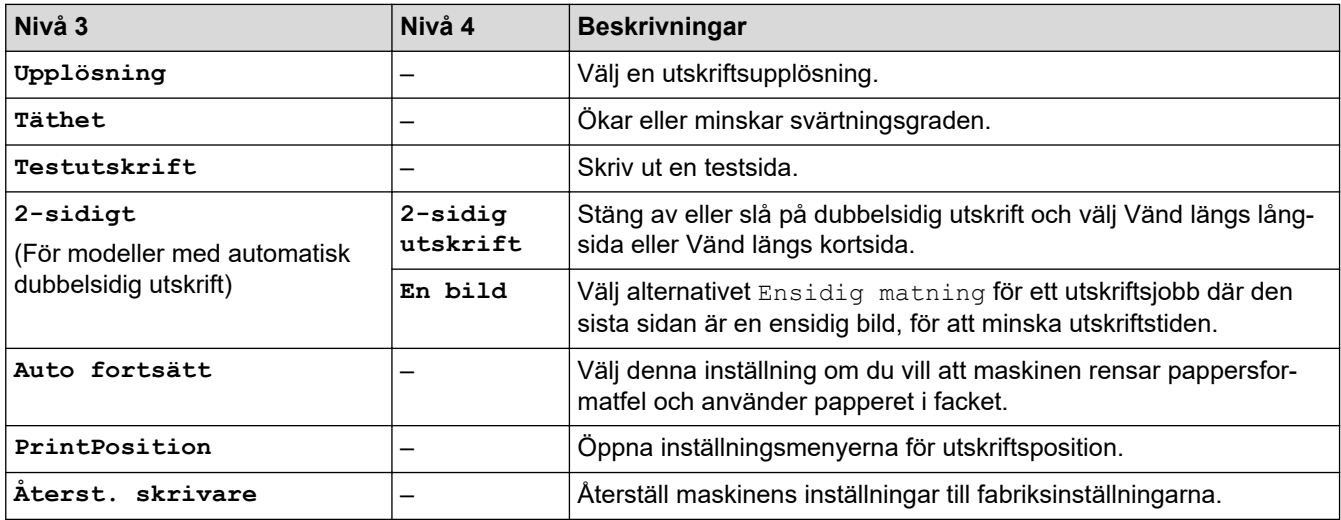

# <span id="page-616-0"></span>**[Nätverk] (För modeller med nätverksfunktion)**

## **[Nätverk]**

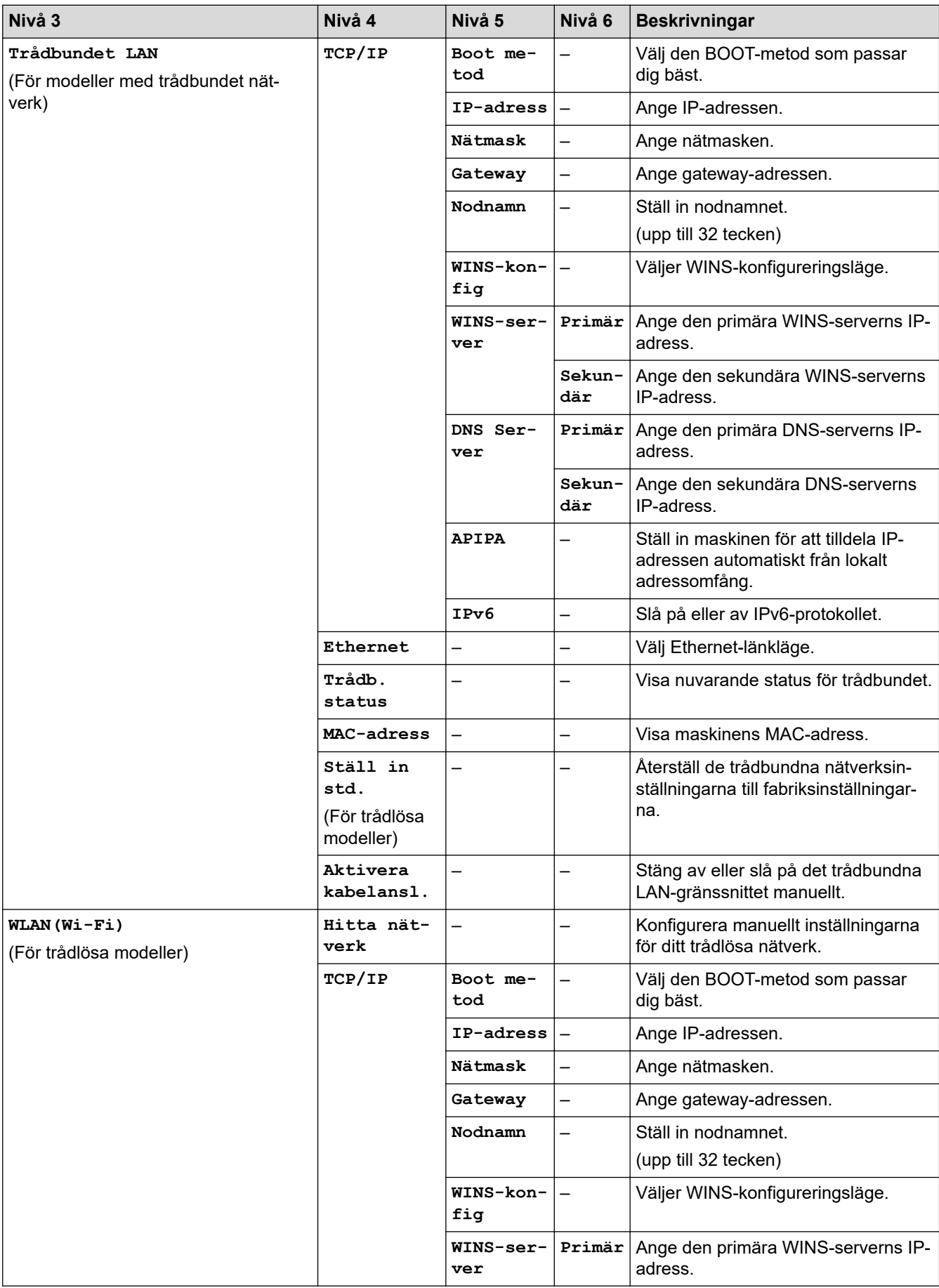

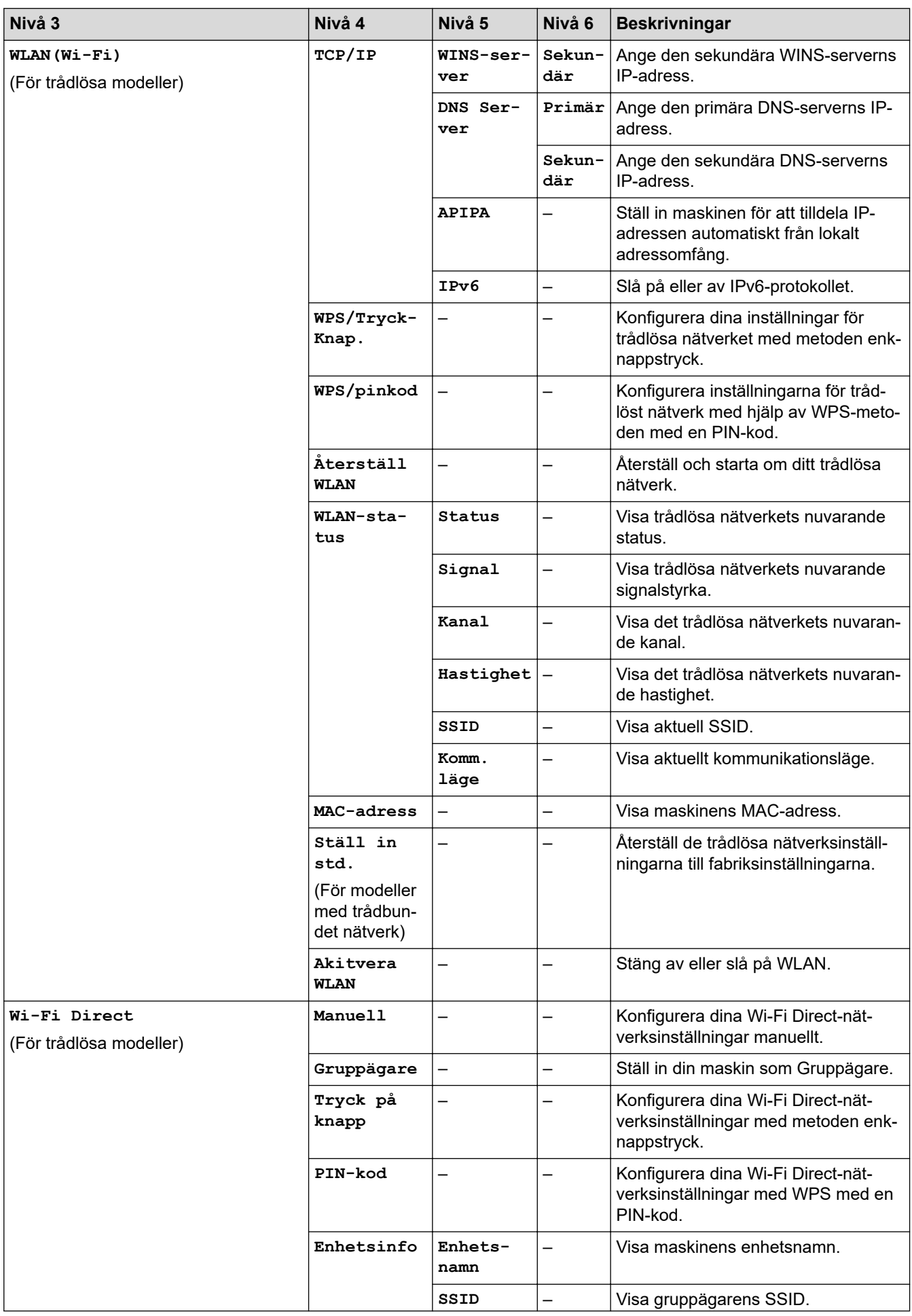

<span id="page-618-0"></span>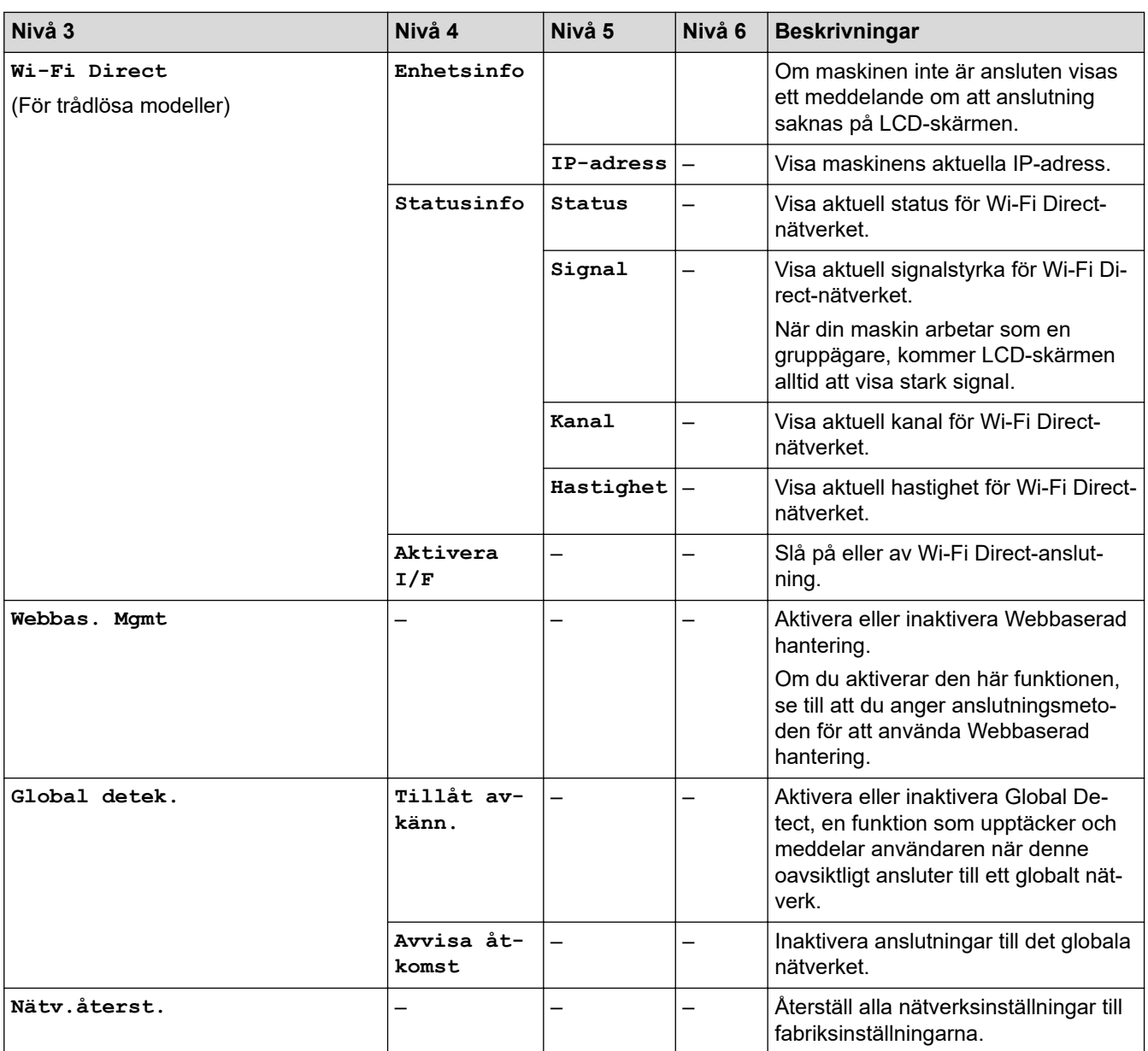

## **[Skriv rapport]**

# **[Skriv rapport]**

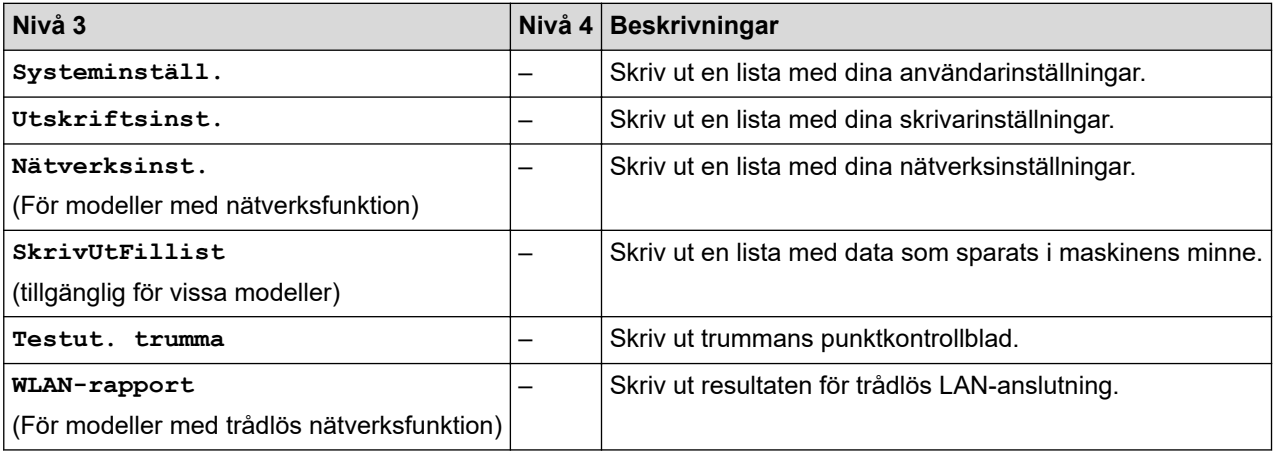

#### <span id="page-619-0"></span>**[Maskininform.]**

### **[Maskininform.]**

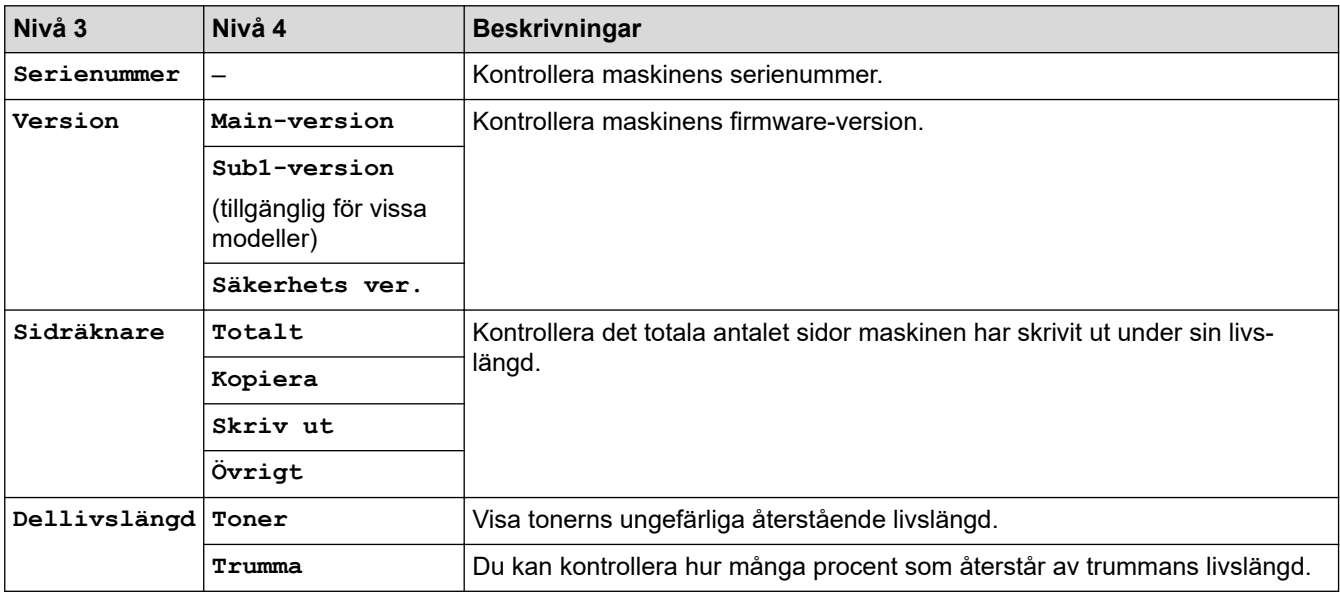

### **[Grundinställn.]**

#### **[Grundinställn.]**

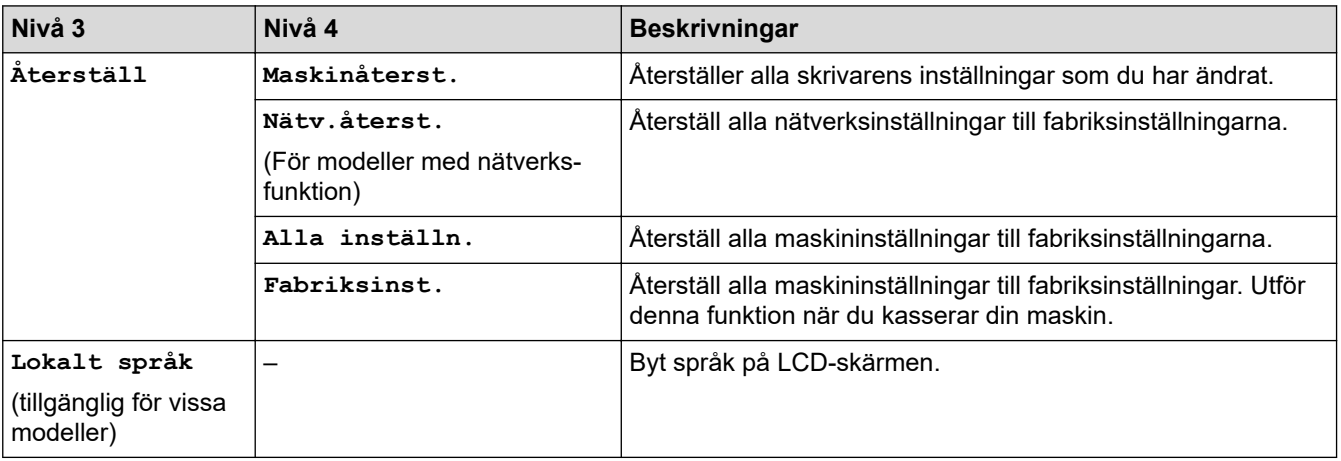

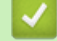

# **Närliggande information**

• [Tabeller över inställningar och funktioner](#page-603-0)

 [Hem](#page-1-0) > [Maskininställningar](#page-569-0) > [Ändra maskininställningarna via kontrollpanelen](#page-571-0) > [Tabeller över inställningar](#page-603-0) [och funktioner](#page-603-0) > Inställningstabeller (2,7 tums pekskärm, MFC-modeller och 3,5 tums pekskärm, MFCmodeller)

# **Inställningstabeller (2,7 tums pekskärm, MFC-modeller och 3,5 tums pekskärm, MFC-modeller)**

**Relaterade modeller**: MFC-L2860DWE/MFC-L2860DW/MFC-L2862DW/MFC-L2922DW/MFC-L2960DW/ MFC-L2980DW

```
>> [Inställn.]
>> [Allmän inställ]
>> [Genvägsinställningar]
>> [Fax]
>> [Skrivare]
>> [Nätverk]
>> [Skriv rapport]
>> [Maskininform.]
>> [Grundinställn.]
```
**[Inställn.]**

#### **[Inställn.]** Yż

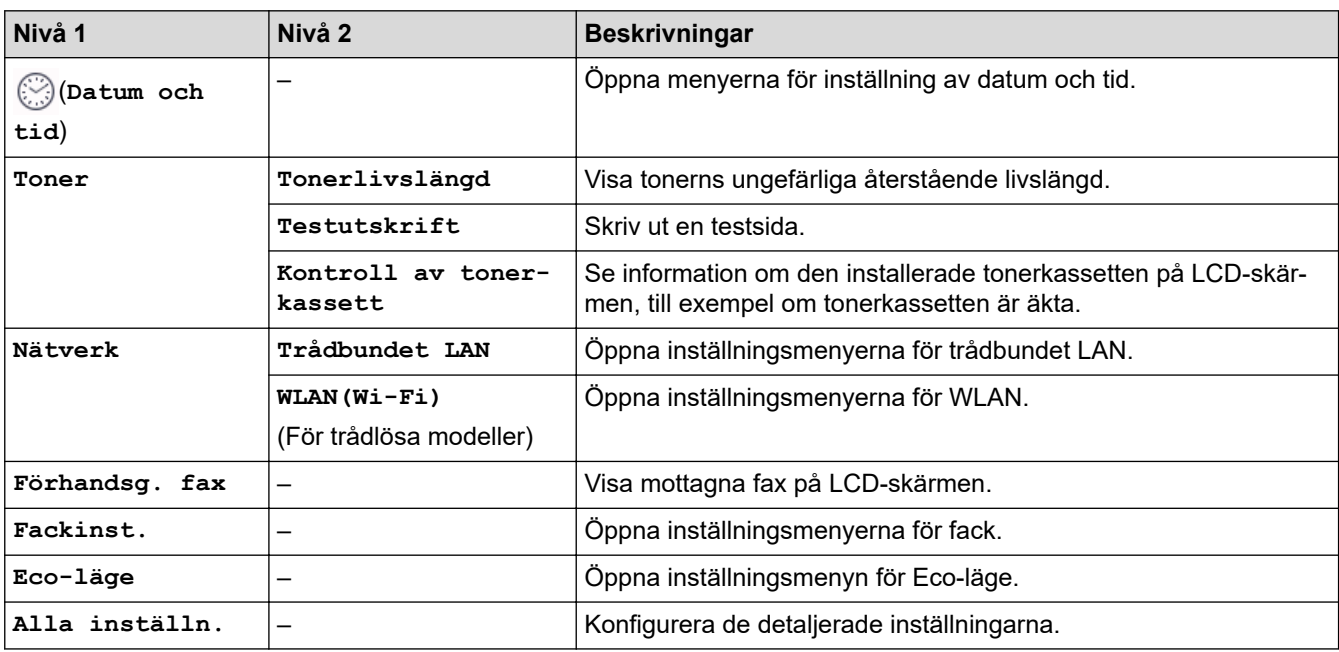

#### **[Allmän inställ]**

#### **[Alla inställn.] > [Allmän inställ]**

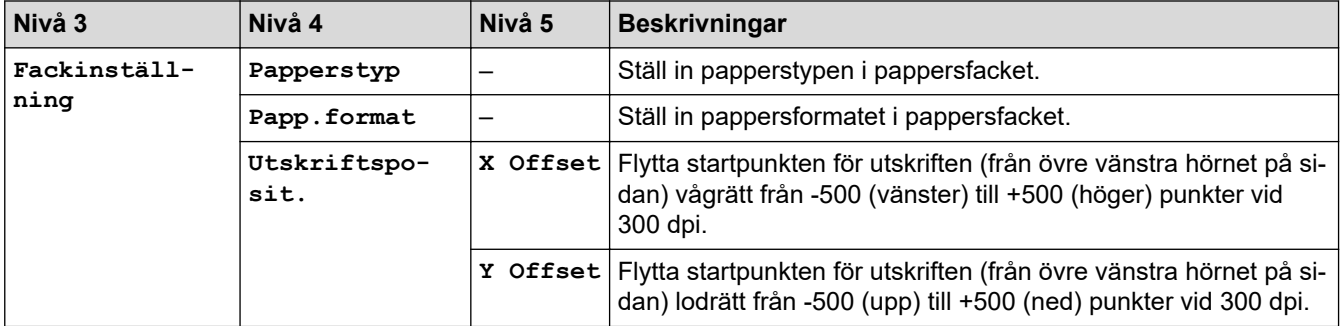

<span id="page-621-0"></span>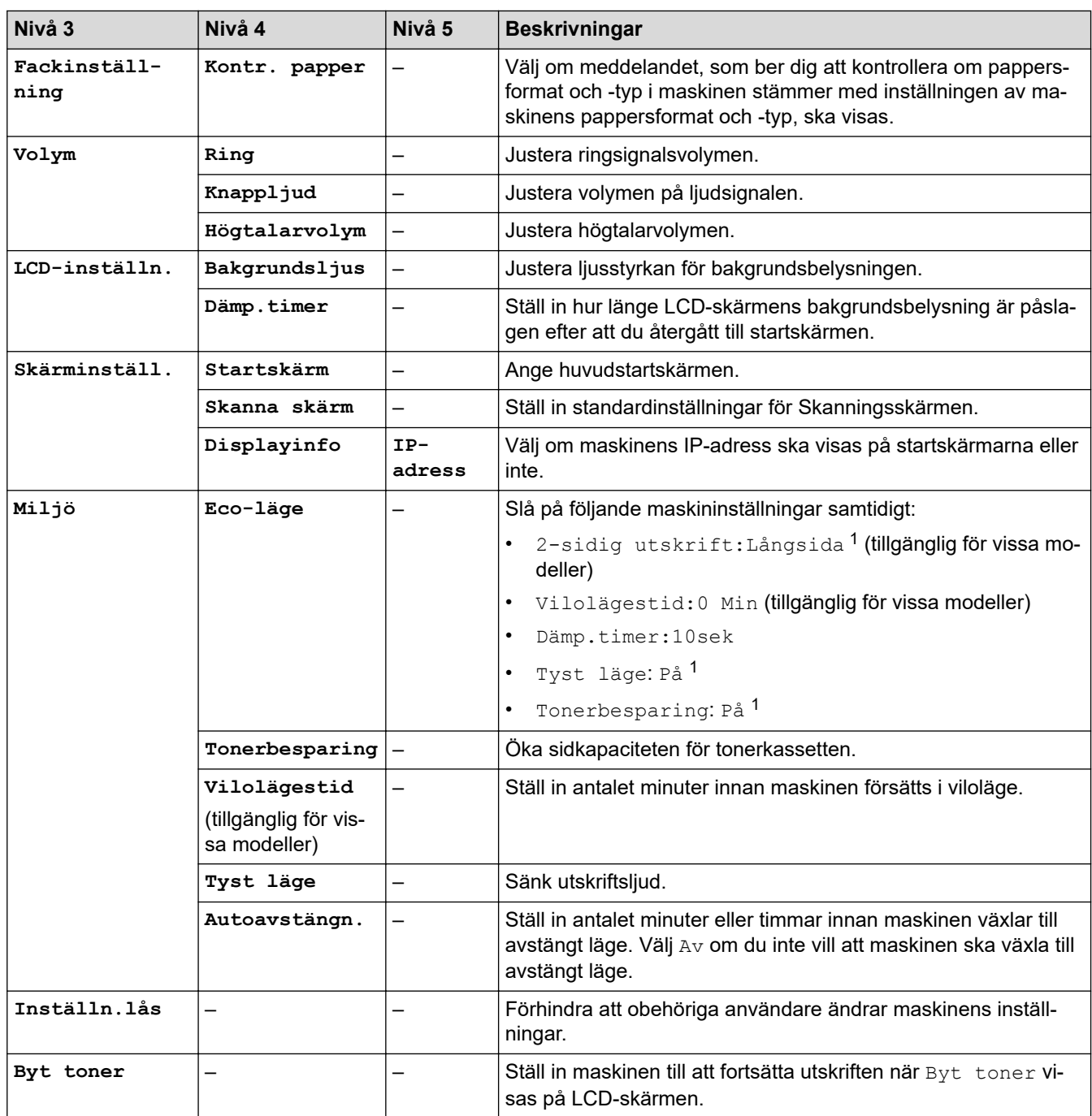

1 Den här inställningen kan enbart ändras efter att du har ändrat vissa skrivarinställningar i webbaserad hantering.

# **[Genvägsinställningar]**

# **[Alla inställn.] > [Genvägsinställningar]**

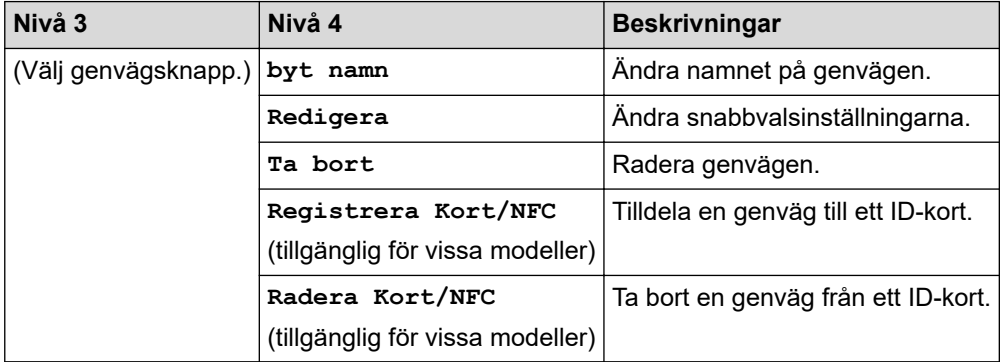

### <span id="page-622-0"></span>**[Fax]**

# **[Alla inställn.] > [Fax]**

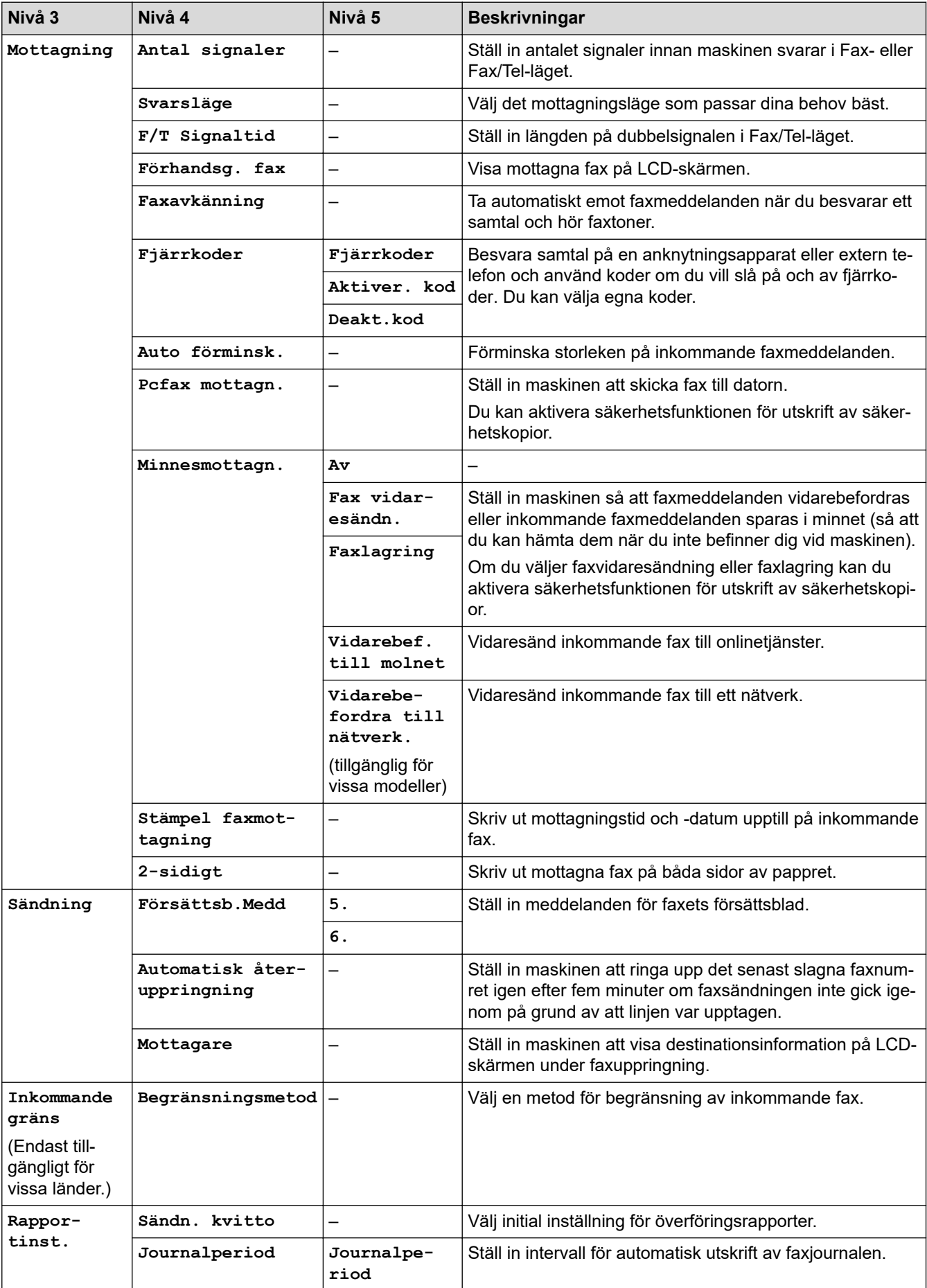

<span id="page-623-0"></span>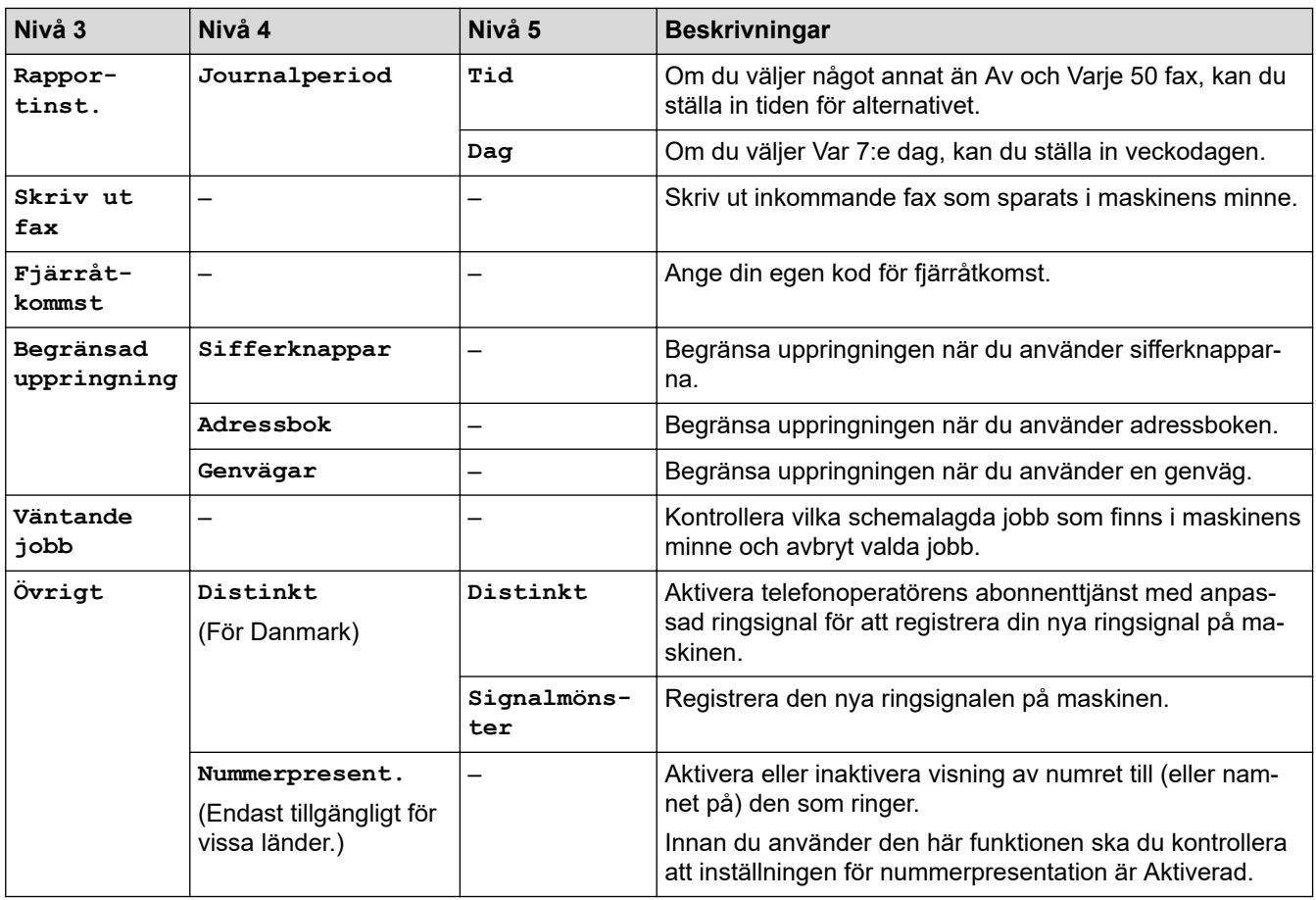

## **[Skrivare]**

# **[Alla inställn.] > [Skrivare]**

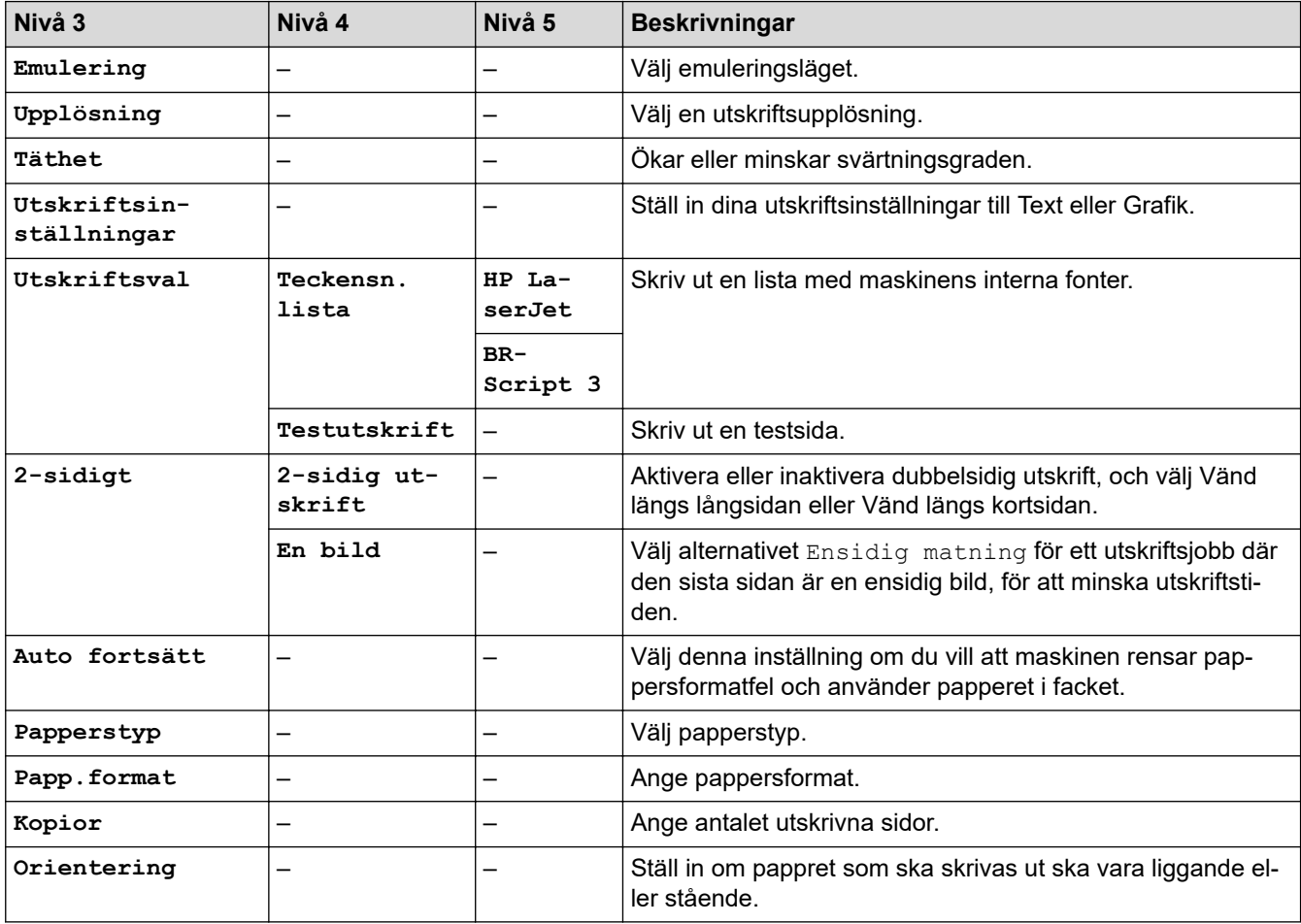

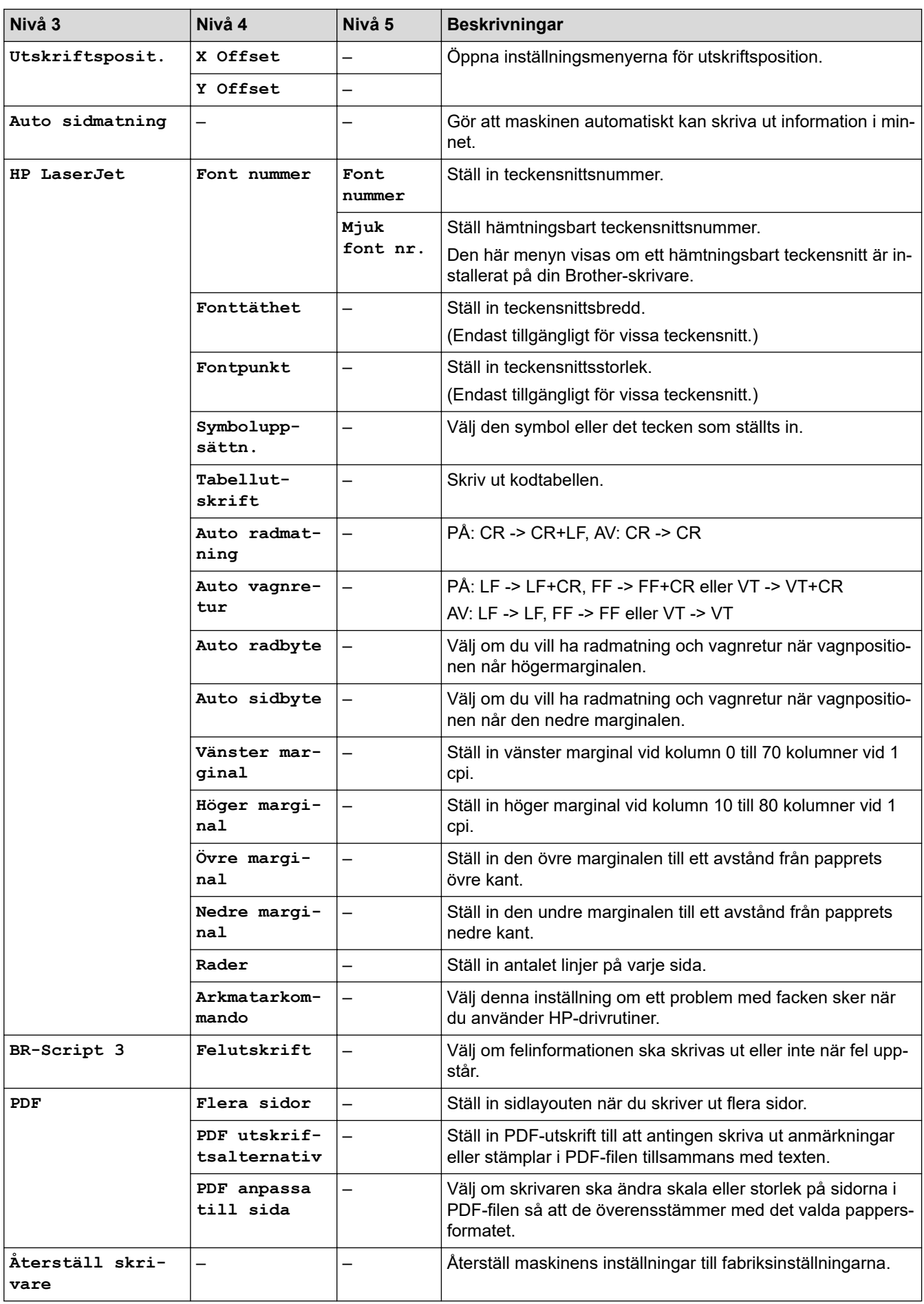

#### <span id="page-625-0"></span>**[Nätverk]**

# **[Alla inställn.] > [Nätverk]**

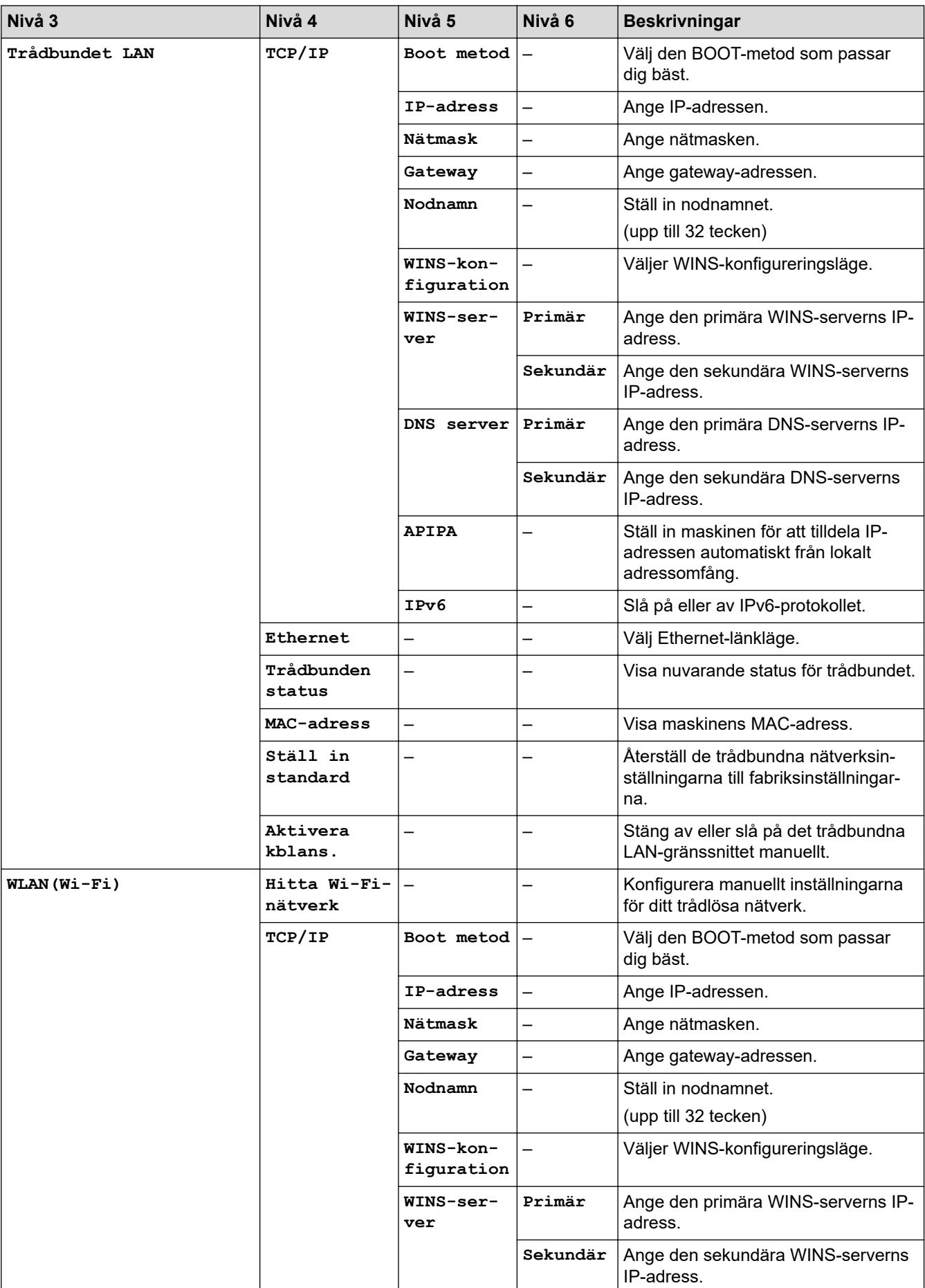

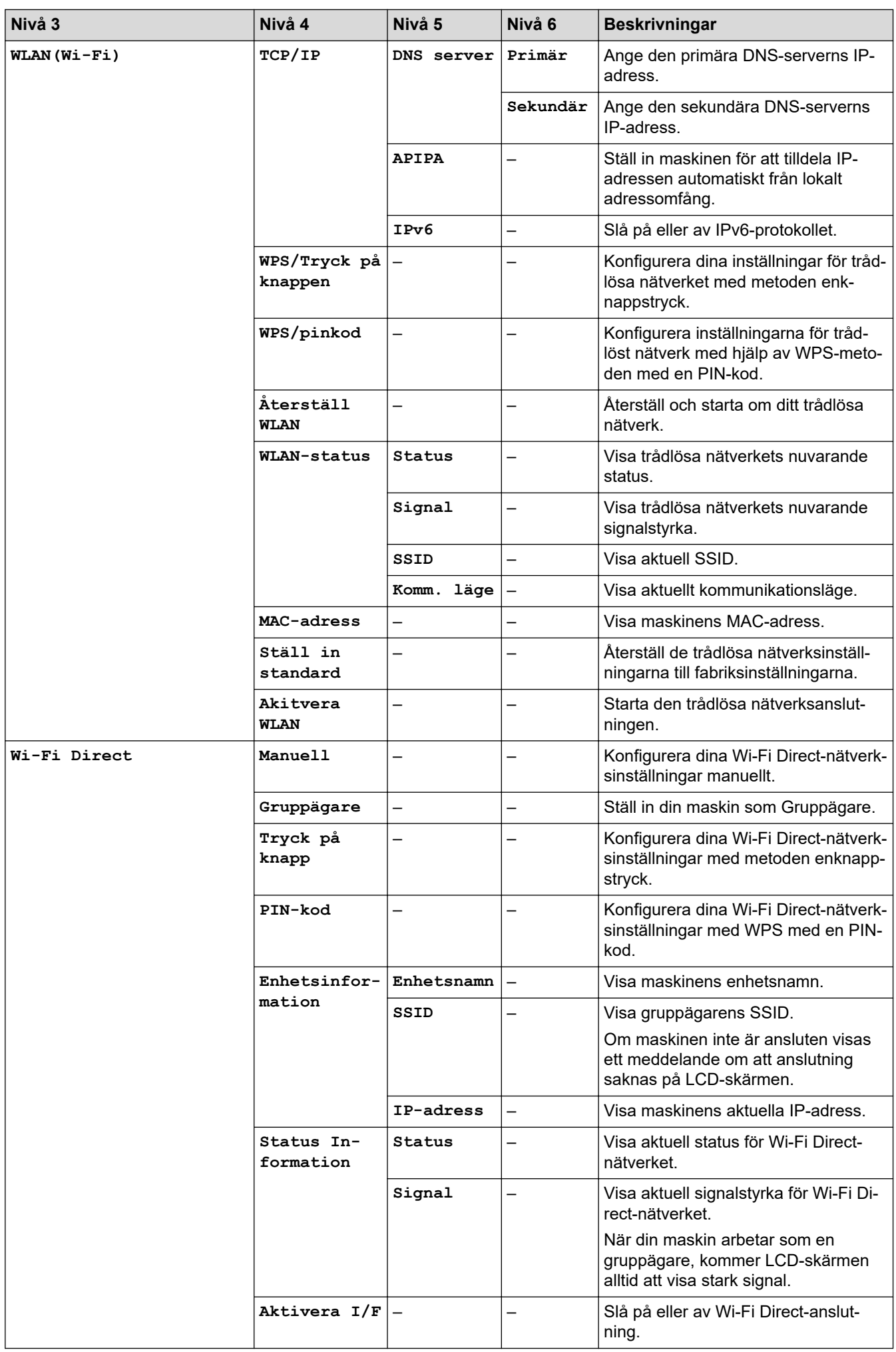

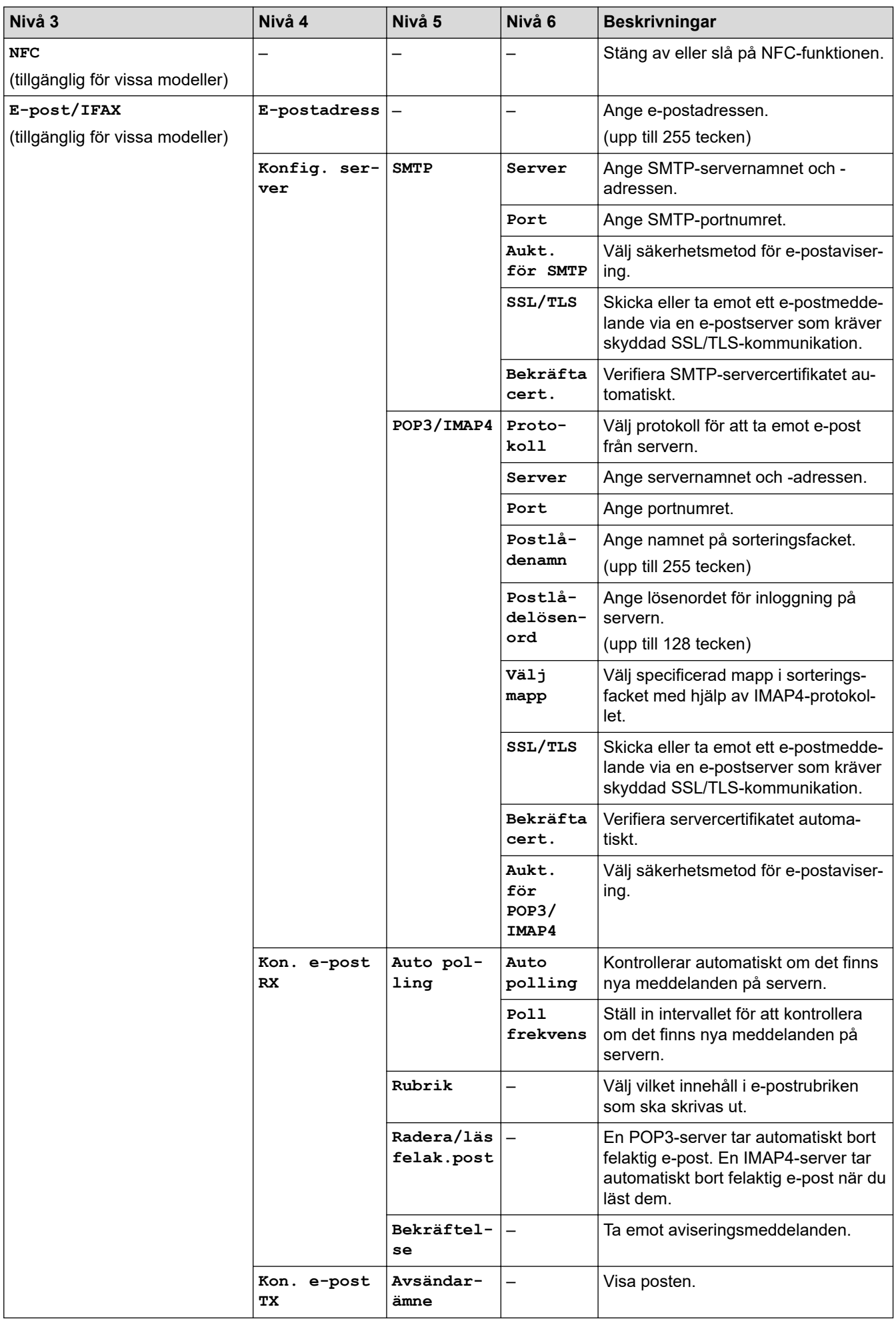

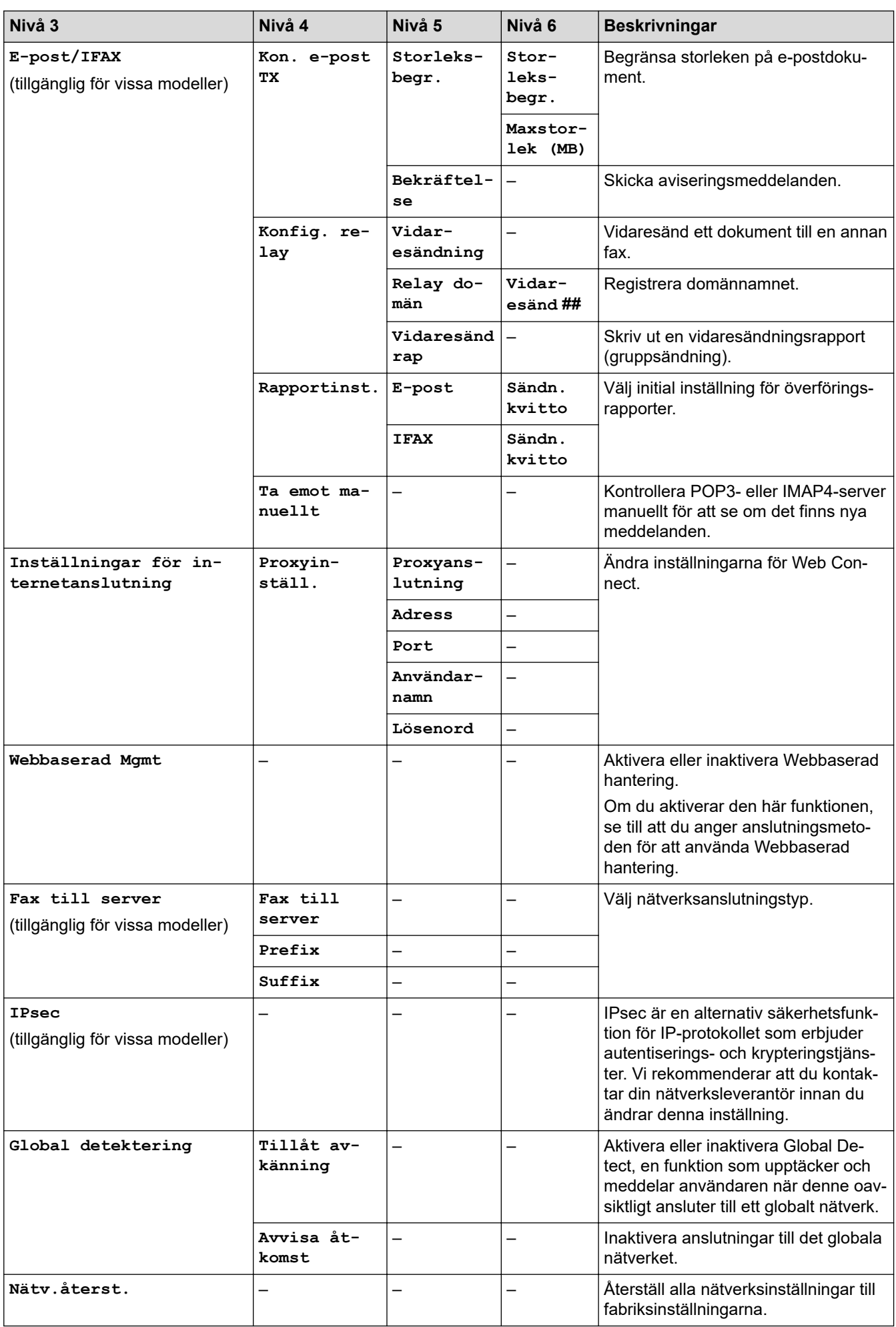

#### <span id="page-629-0"></span>**[Skriv rapport]**

# **[Alla inställn.] > [Skriv rapport]**

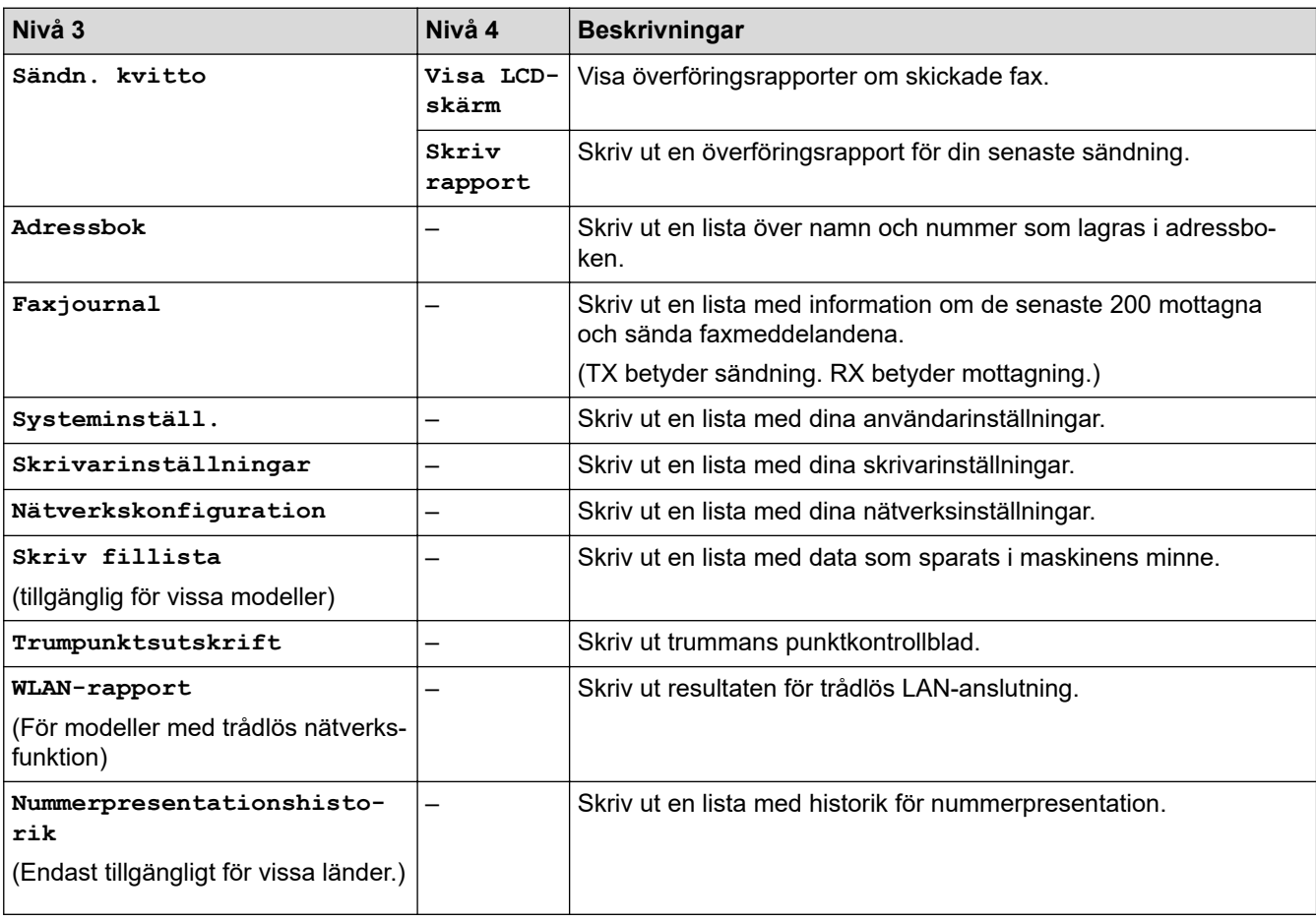

### **[Maskininform.]**

## **[Alla inställn.] > [Maskininform.]**

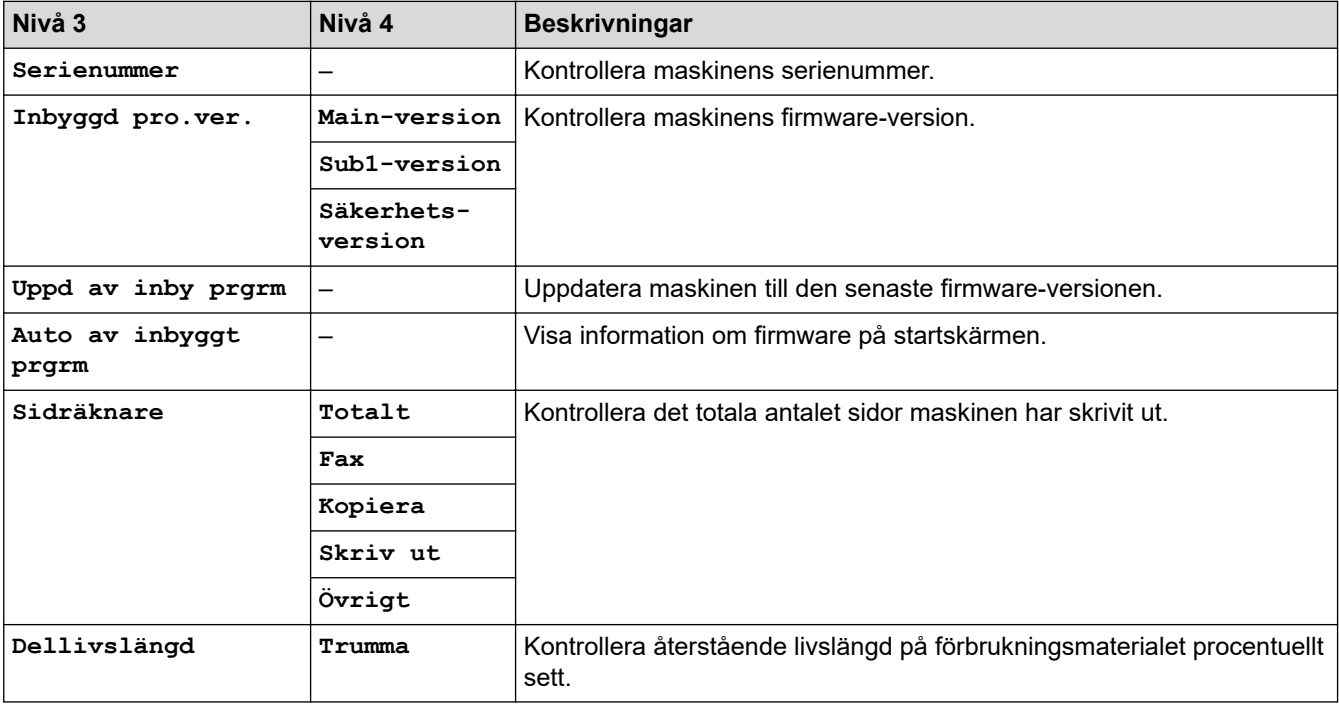

#### <span id="page-630-0"></span>**[Grundinställn.]**

# **[Alla inställn.] > [Grundinställn.]**

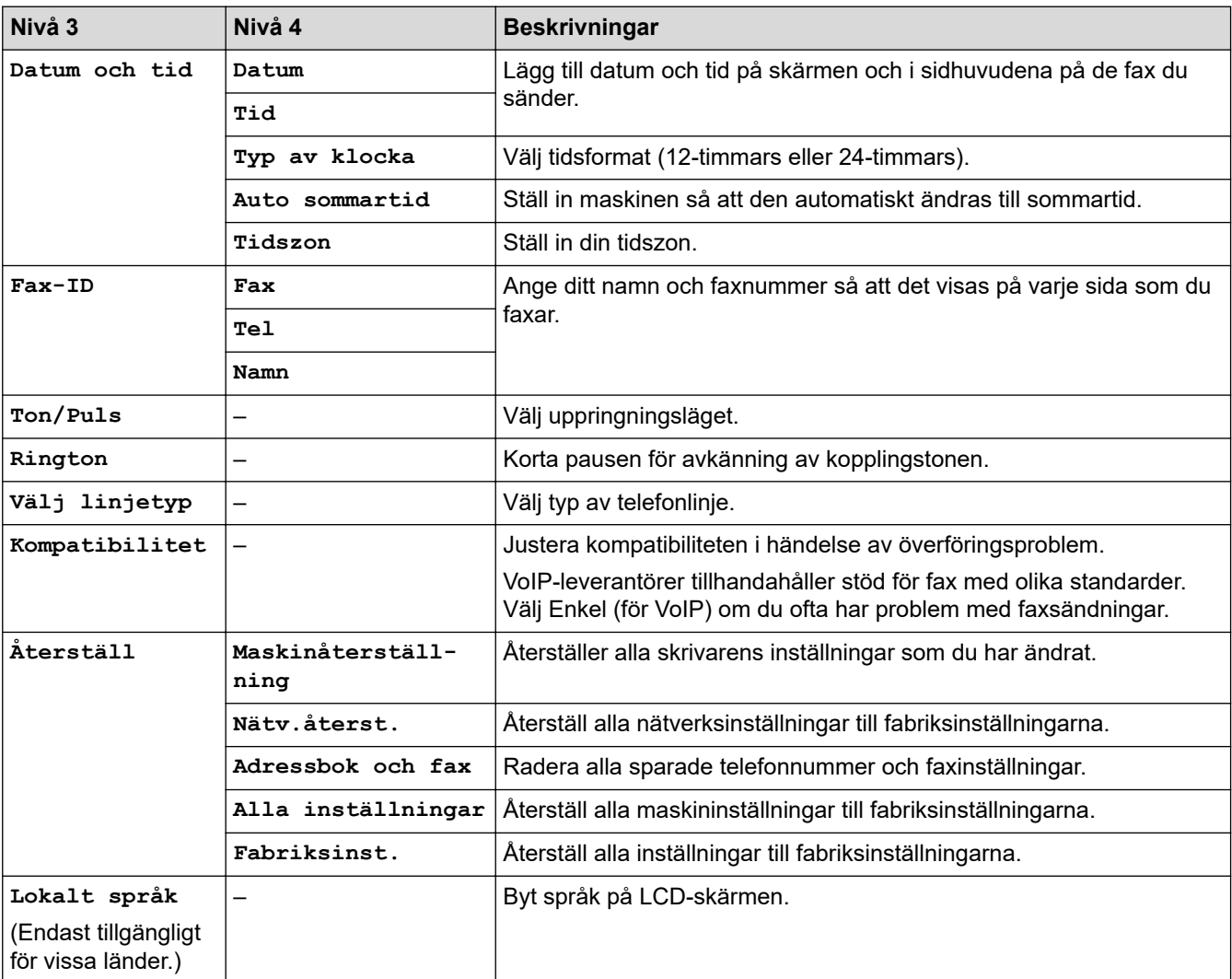

# **Närliggande information**

• [Tabeller över inställningar och funktioner](#page-603-0)

 [Hem](#page-1-0) > [Maskininställningar](#page-569-0) > [Ändra maskininställningarna via kontrollpanelen](#page-571-0) > [Tabeller över inställningar](#page-603-0) [och funktioner](#page-603-0) > Inställningstabeller (DCP-modeller med 2,7 tums pekskärm)

# **Inställningstabeller (DCP-modeller med 2,7 tums pekskärm)**

**Relaterade modeller**: DCP-L2660DW/DCP-L2665DW

```
>> [Inställn.]
>> [Allmän inställ]
>> [Genvägsinställningar]
>> [Skrivare]
>> [Nätverk]
>> [Skriv rapport]
>> [Maskininform.]
>> [Grundinställn.]
```
#### **[Inställn.]**

# **[Inställn.]**

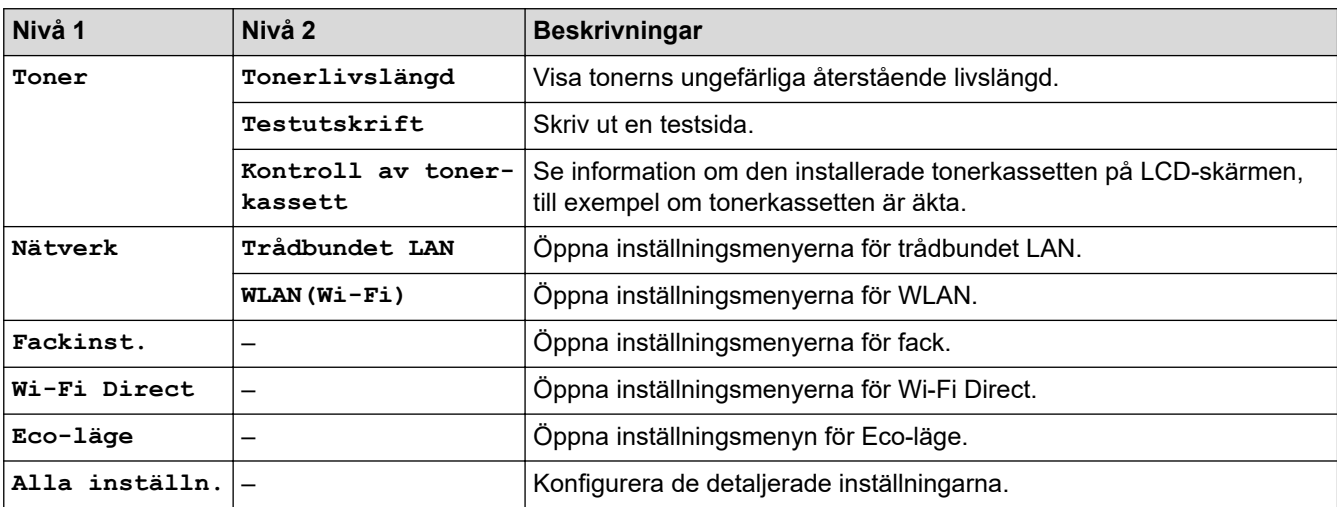

#### **[Allmän inställ]**

#### **[Alla inställn.] > [Allmän inställ]**

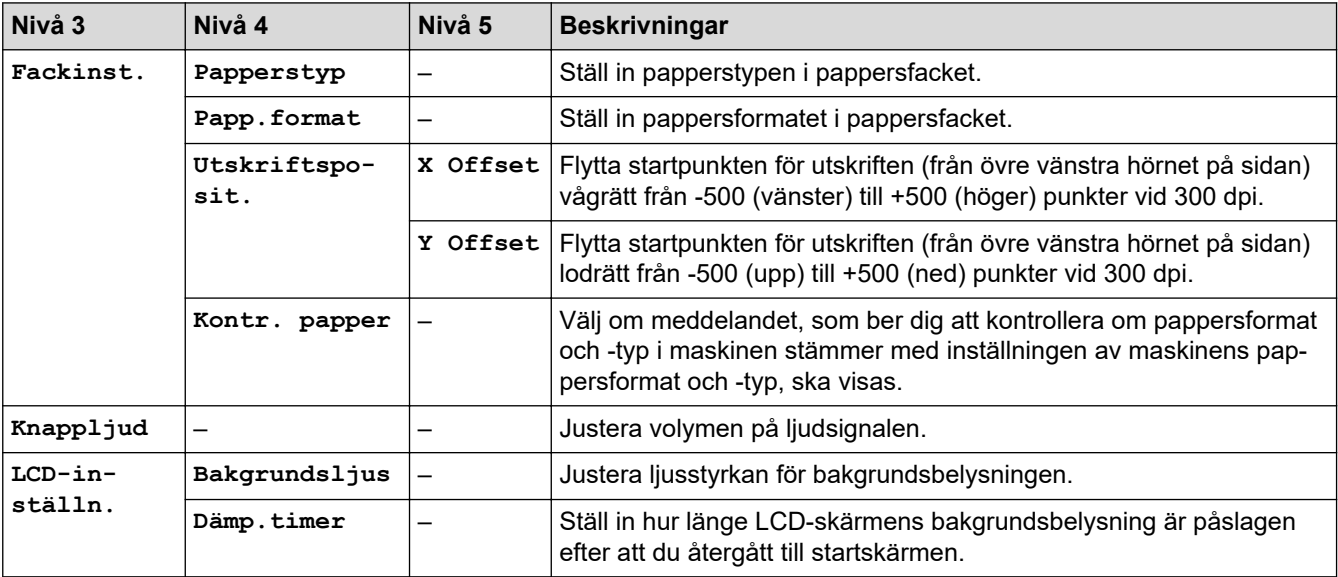

<span id="page-632-0"></span>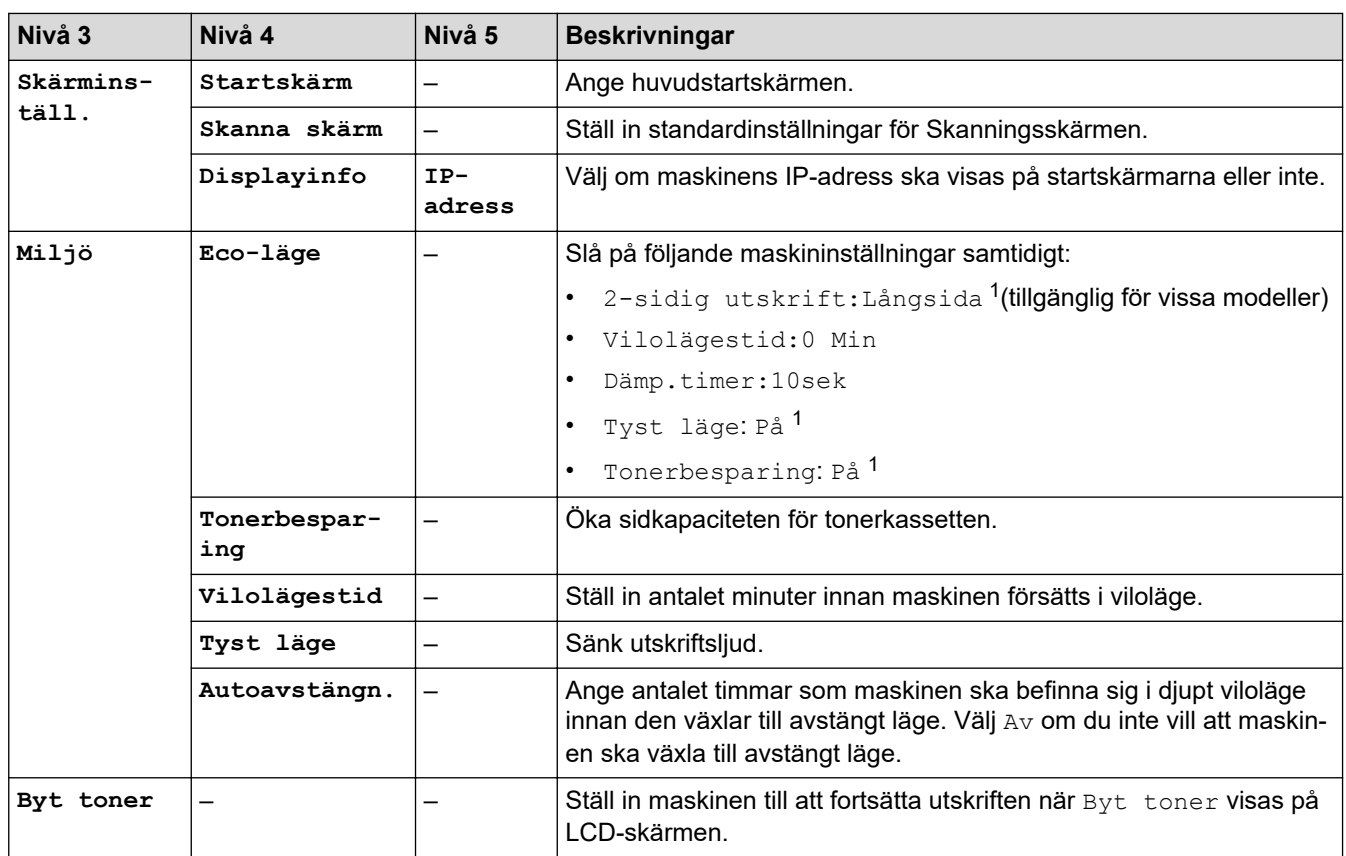

1 Den här inställningen kan enbart ändras efter att du har ändrat vissa skrivarinställningar i webbaserad hantering.

#### **[Genvägsinställningar]**

### **[Alla inställn.] > [Genvägsinställningar]**

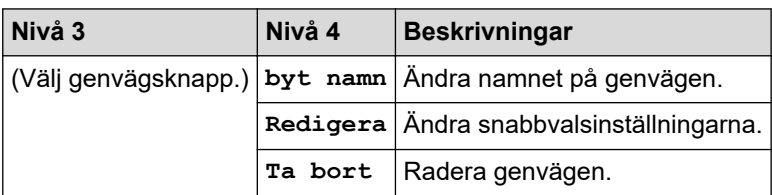

#### **[Skrivare]**

### **[Alla inställn.] > [Skrivare]**

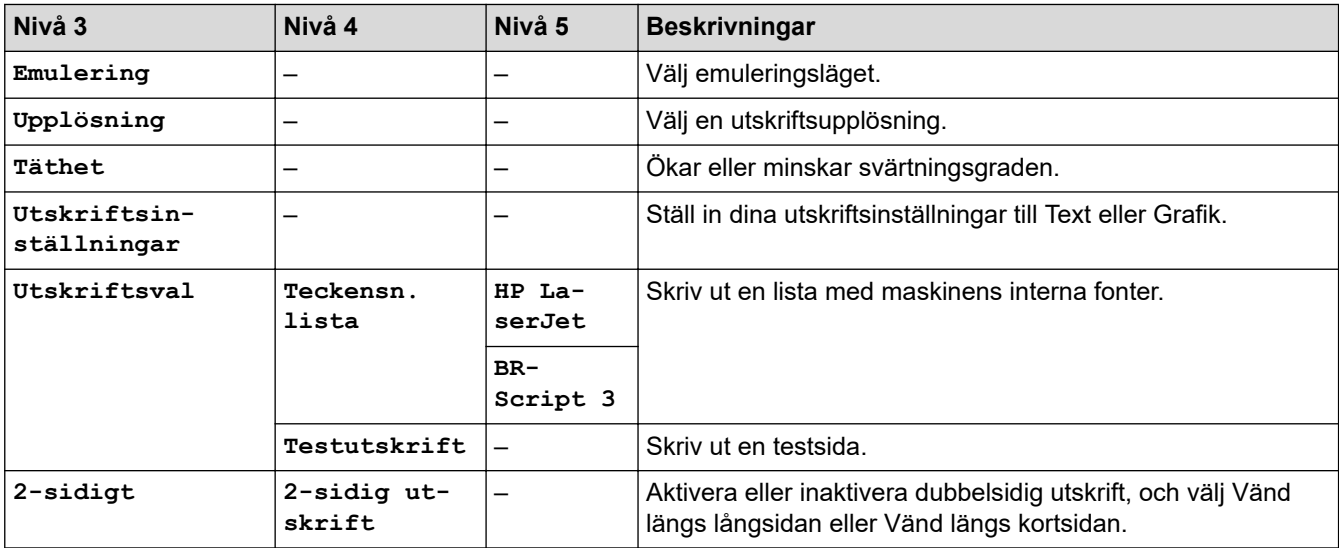

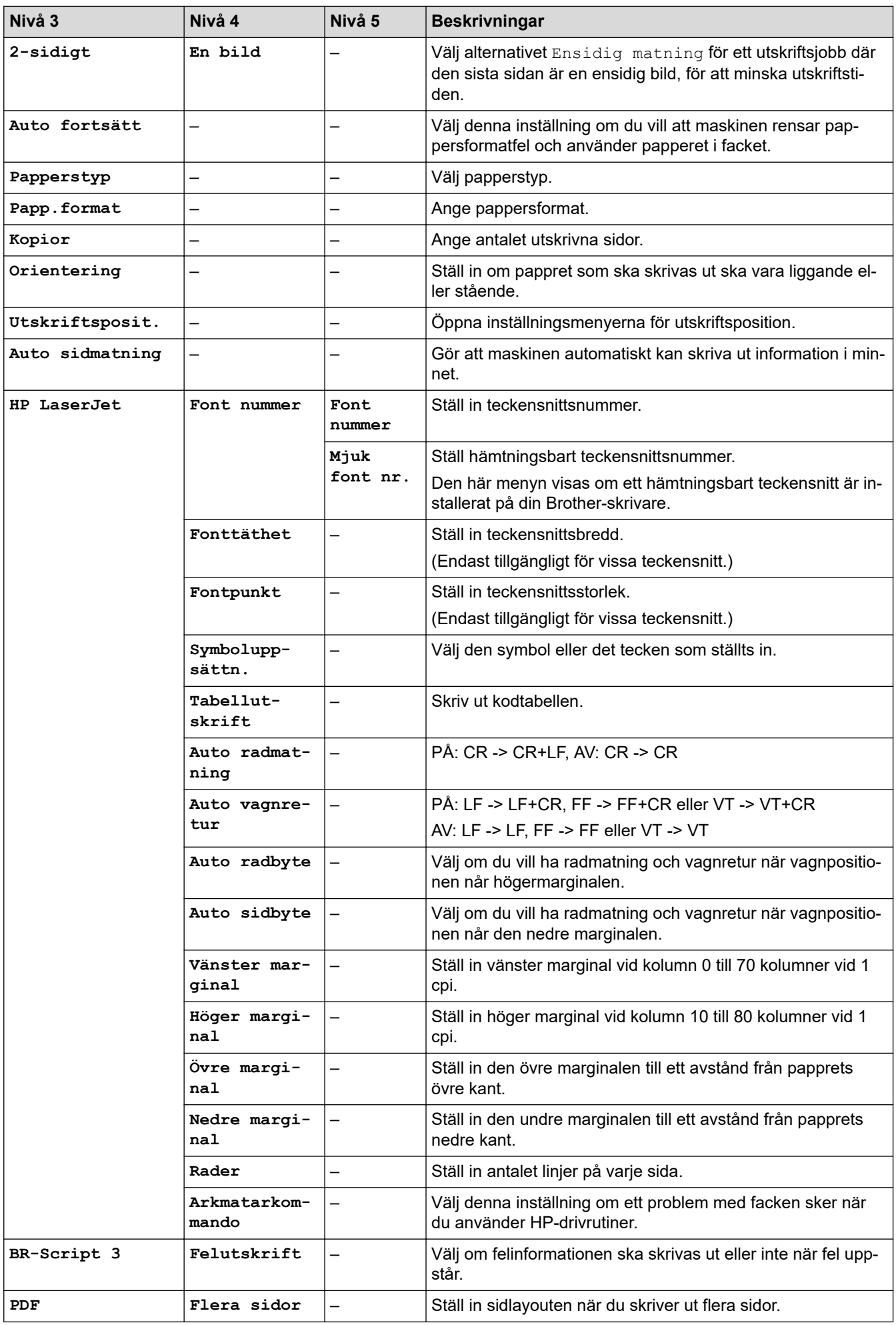

<span id="page-634-0"></span>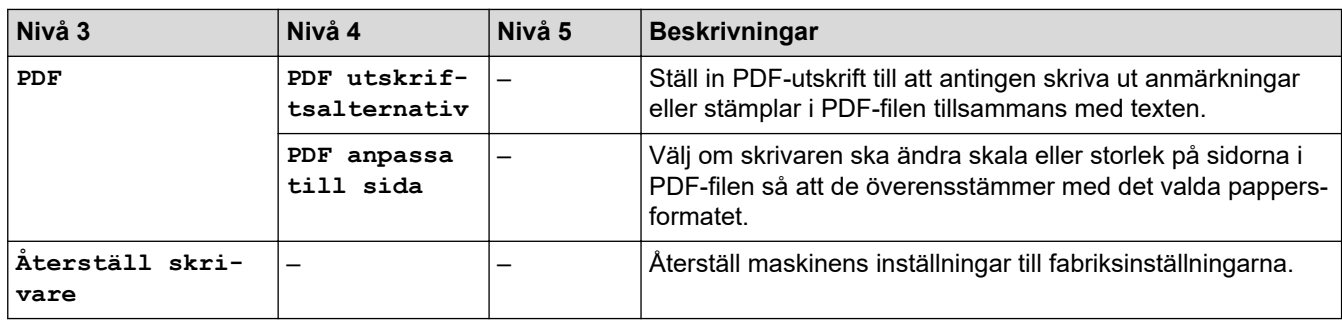

# **[Nätverk]**

### **[Alla inställn.] > [Nätverk]**

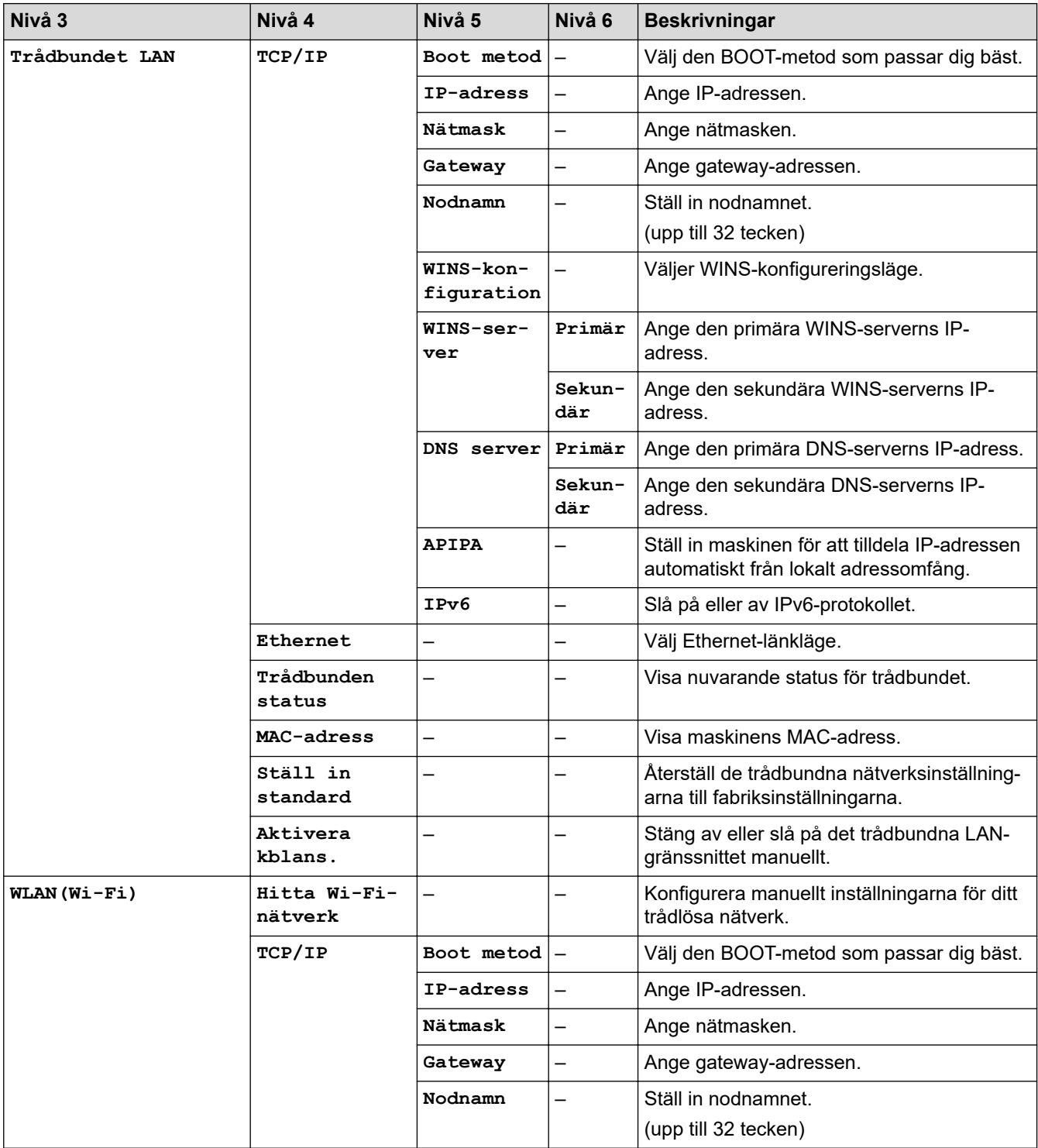

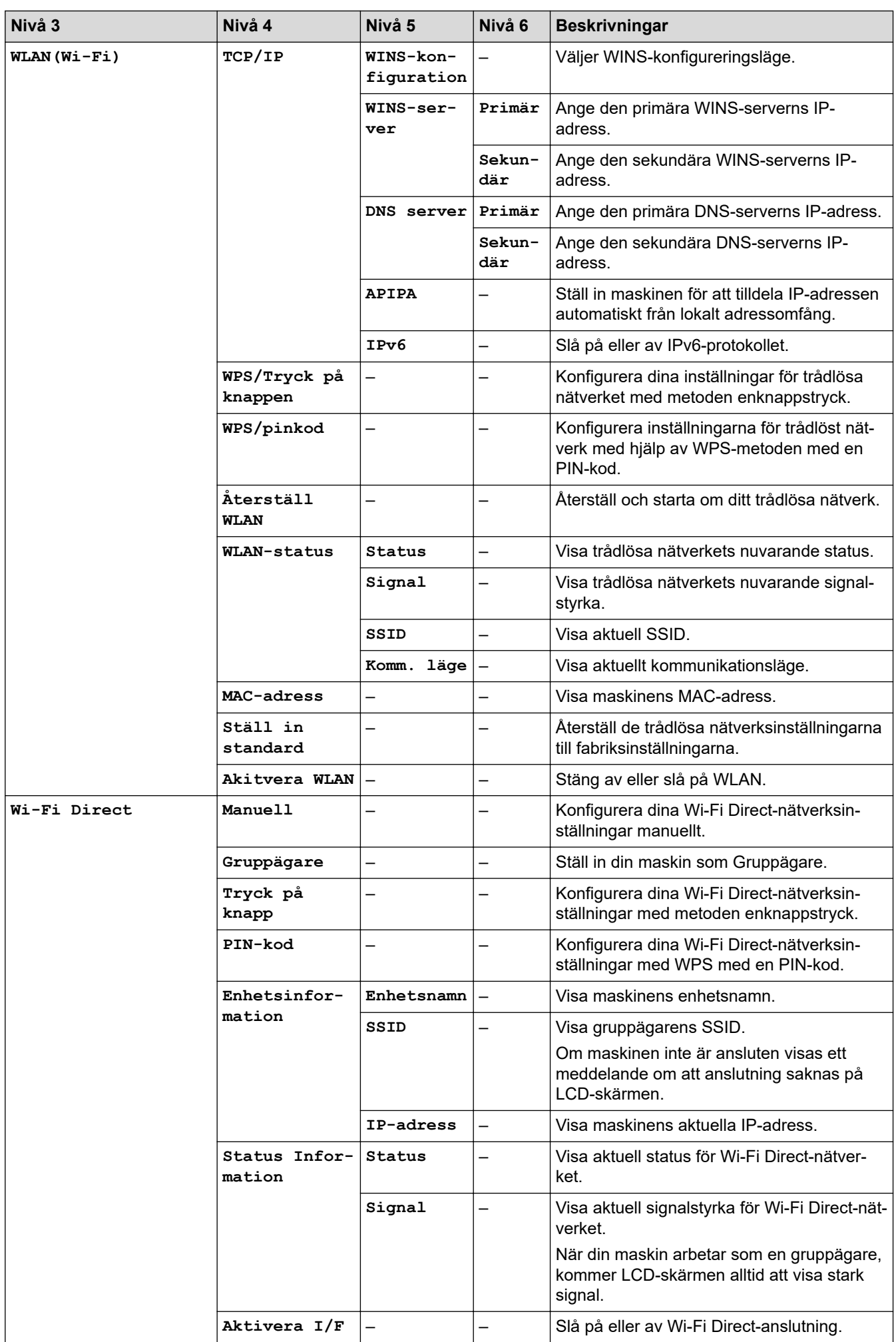

<span id="page-636-0"></span>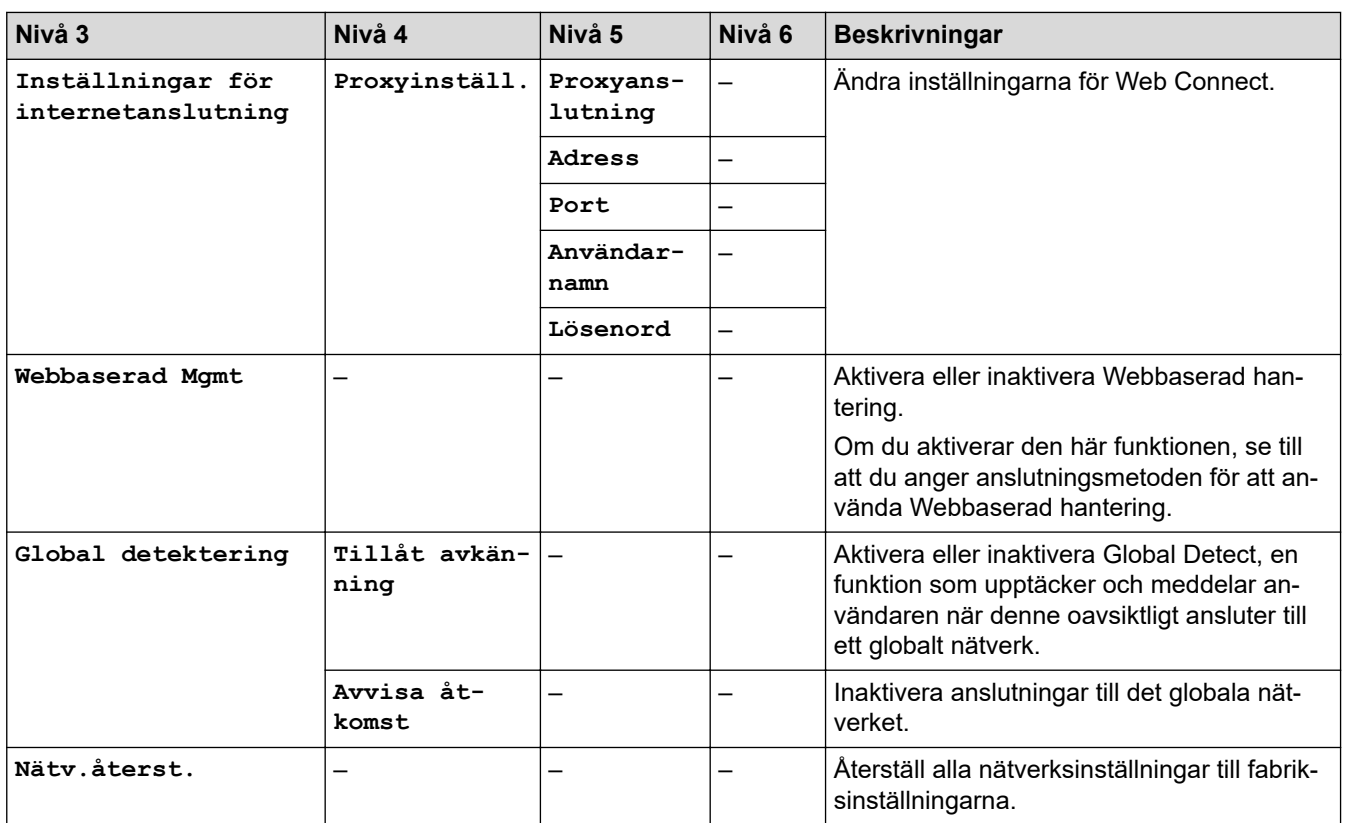

#### **[Skriv rapport]**

# **[Alla inställn.] > [Skriv rapport]**

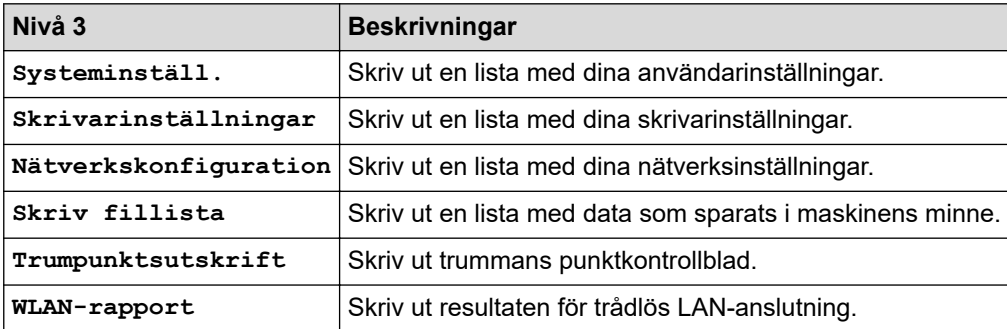

## **[Maskininform.]**

# **[Alla inställn.] > [Maskininform.]**

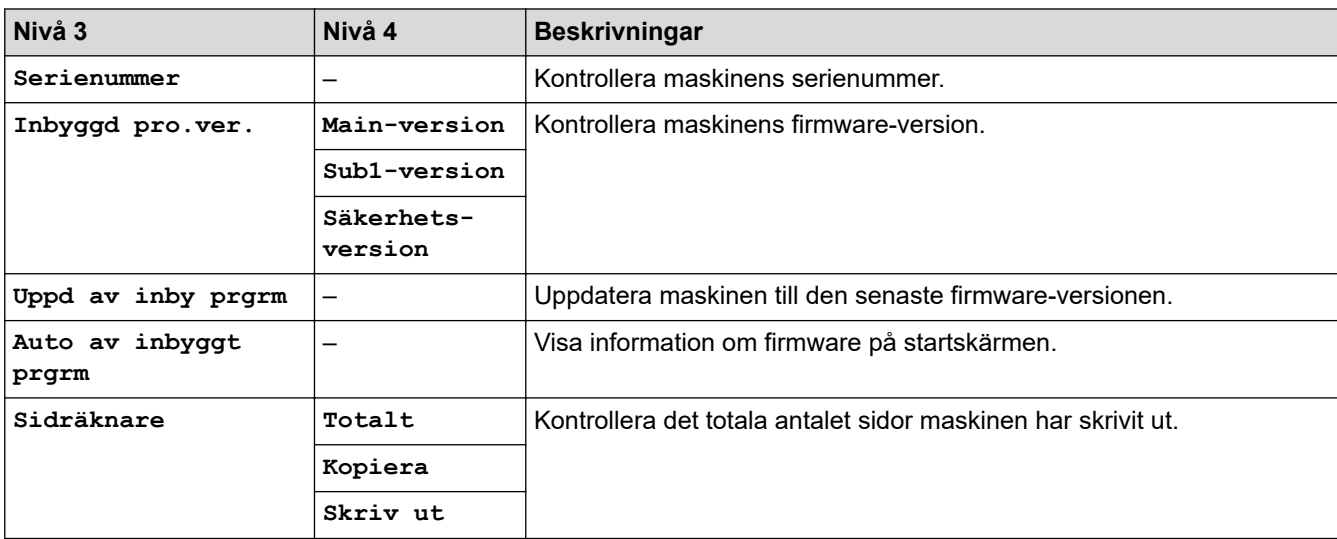

<span id="page-637-0"></span>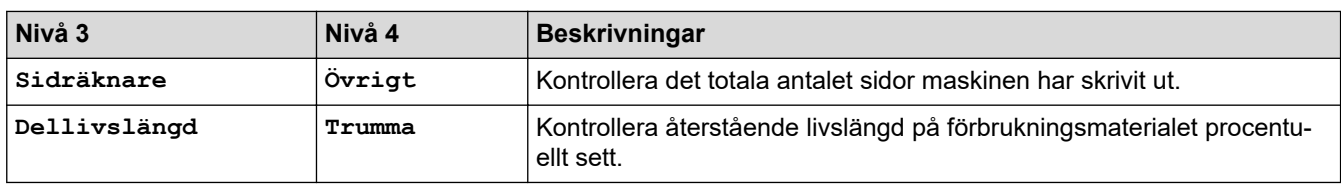

### **[Grundinställn.]**

# **[Alla inställn.] > [Grundinställn.]**

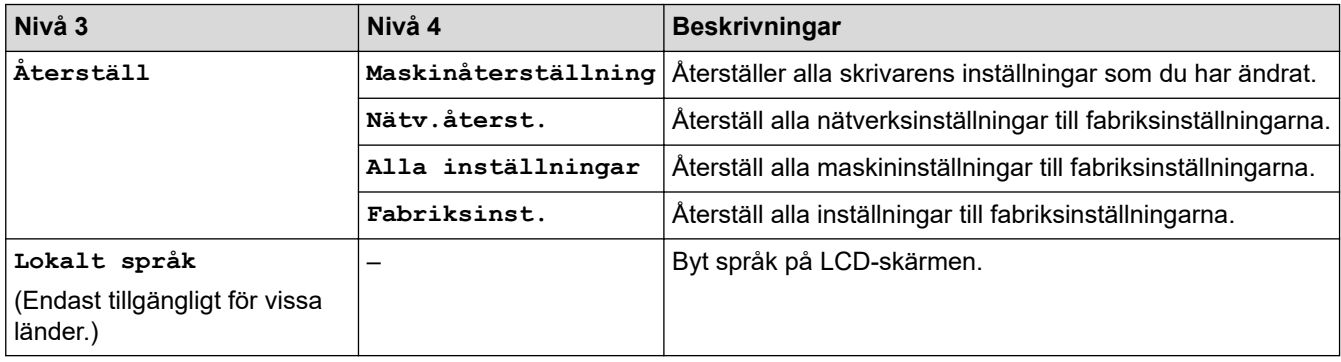

# **Närliggande information**

• [Tabeller över inställningar och funktioner](#page-603-0)

 [Hem](#page-1-0) > [Maskininställningar](#page-569-0) > [Ändra maskininställningarna via kontrollpanelen](#page-571-0) > [Tabeller över inställningar](#page-603-0) [och funktioner](#page-603-0) > Funktionstabeller (2,7 tum pekskärm, MFC-modeller och 3,5 tums pekskärm, MFC-modeller)

# **Funktionstabeller (2,7 tum pekskärm, MFC-modeller och 3,5 tums pekskärm, MFC-modeller)**

**Relaterade modeller**: MFC-L2860DWE/MFC-L2860DW/MFC-L2862DW/MFC-L2922DW/MFC-L2960DW/ MFC-L2980DW

>> [Fax] (När förhandsgranskning av fax är av) >> [Fax] [\(När förhandsgranskning av fax är på\)](#page-639-0) >> [\[Kopiera\]](#page-640-0) >> [\[Skanna\]](#page-641-0) >> [\[Säker utskrift\]](#page-643-0) >> [\[Internet\]](#page-643-0) >> [\[Appar\]](#page-643-0) >> [\[2 på 1 ID-kopia\]](#page-644-0) >> [\[Genvägar\]](#page-644-0) >> [\[Toner\]](#page-645-0) [>> Wi-Fi-konfigurationinställning \(För trådlösa modeller\)](#page-645-0)

#### **[Fax] (När förhandsgranskning av fax är av)**

# **[Fax]**

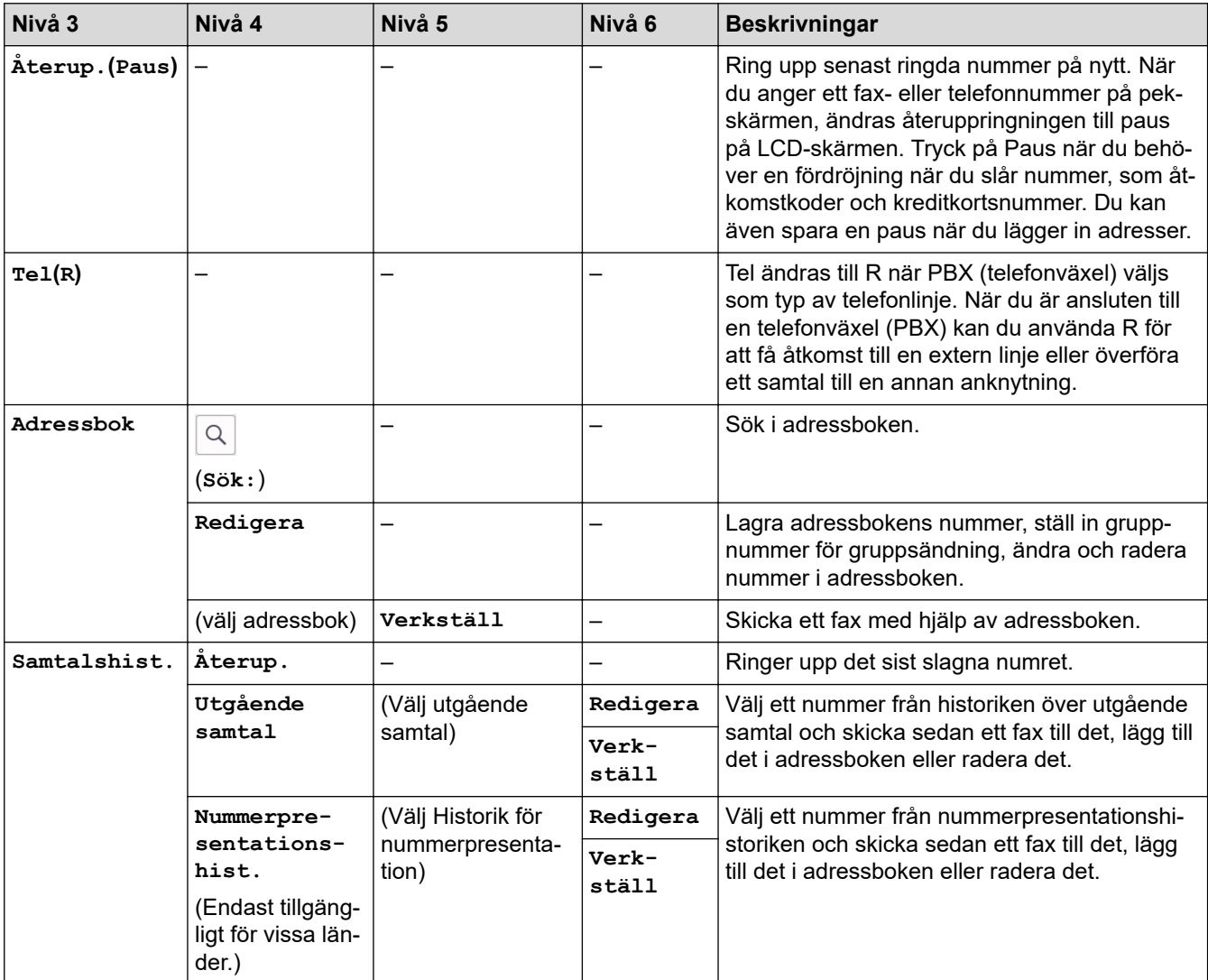

<span id="page-639-0"></span>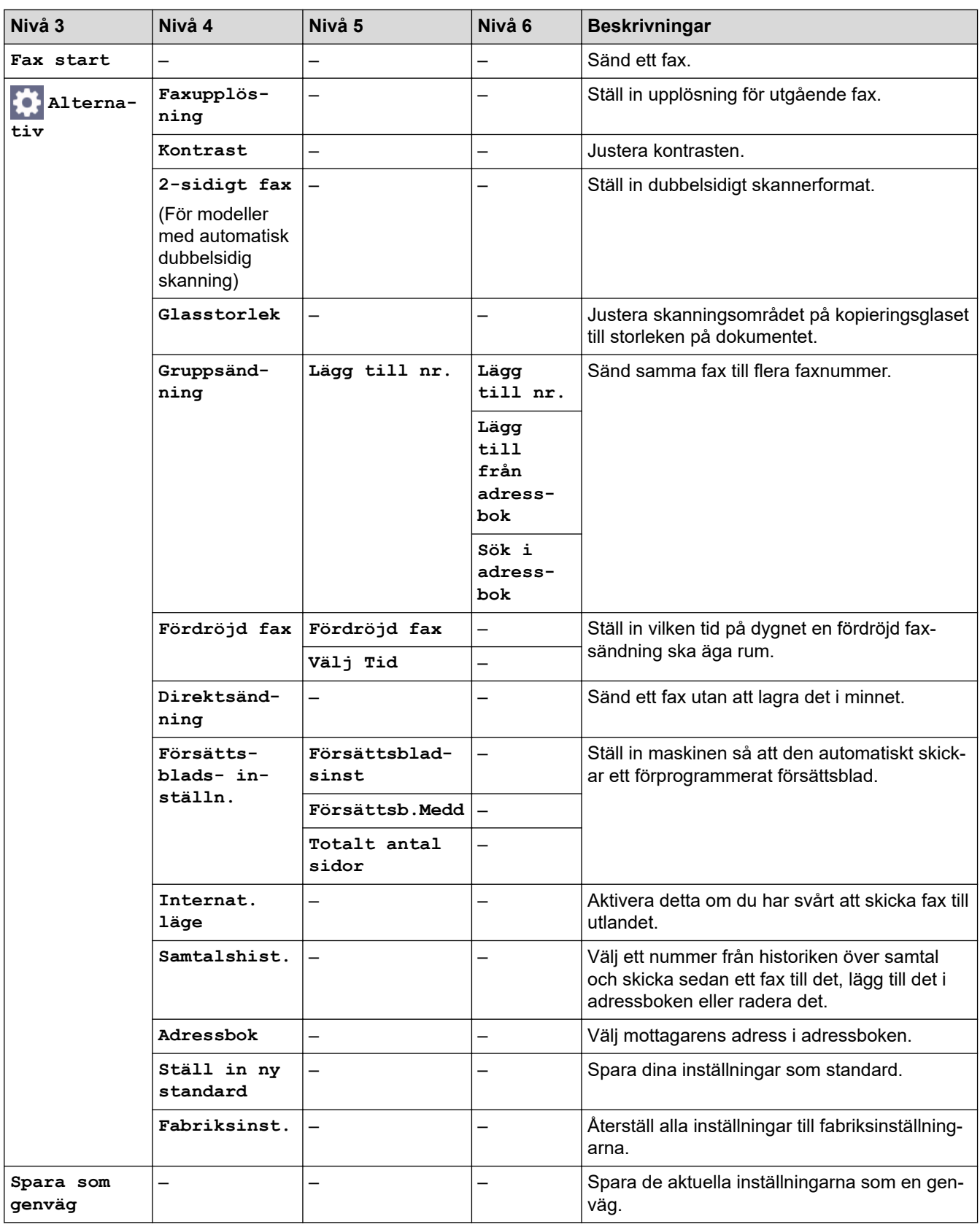

# **[Fax] (När förhandsgranskning av fax är på)**

# **[Fax]**

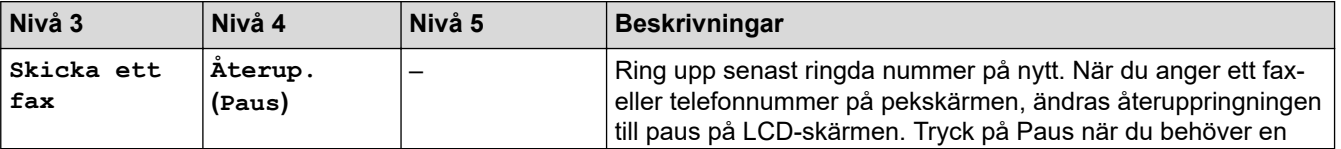

<span id="page-640-0"></span>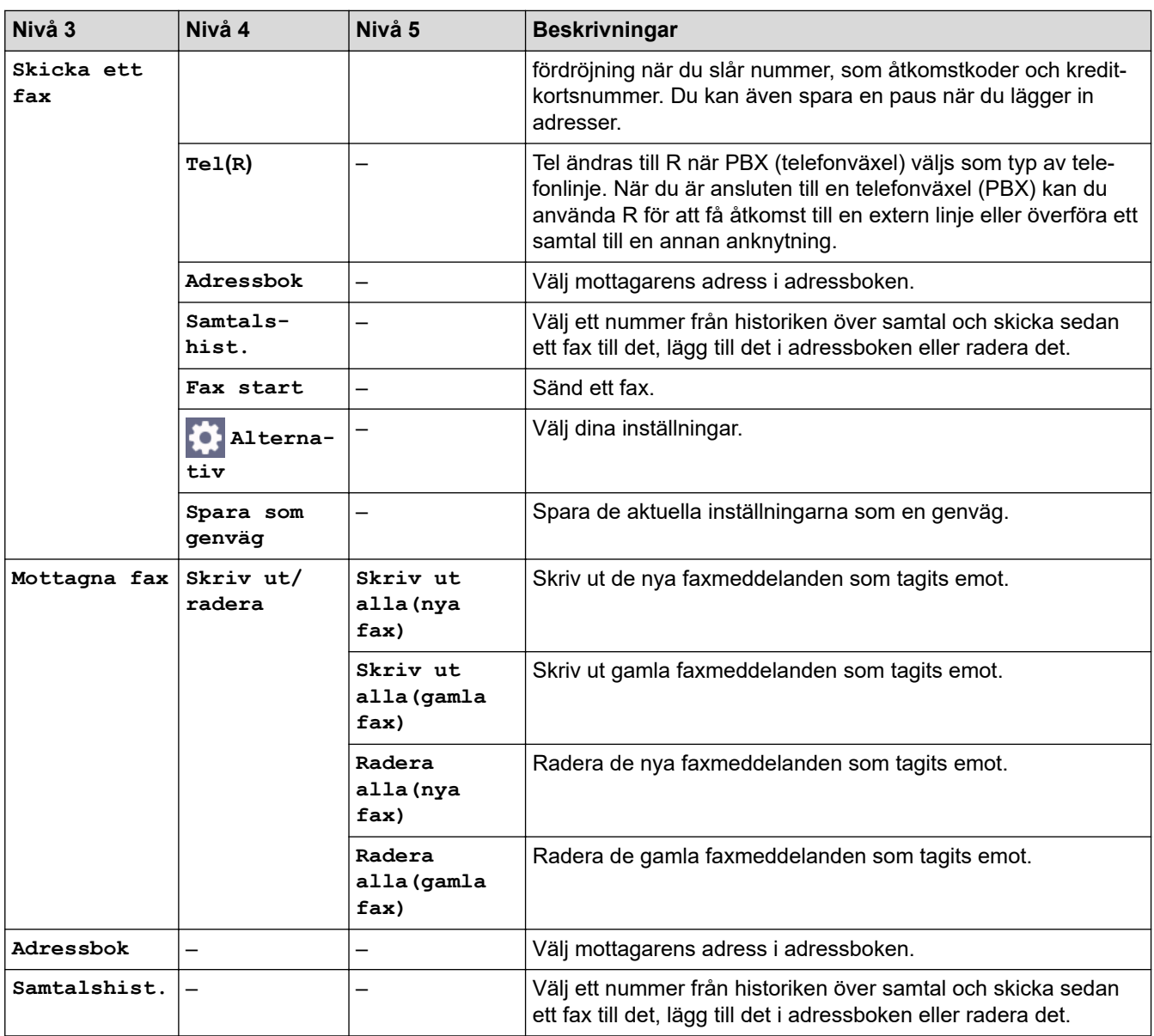

## **[Kopiera]**

# **[Kopiera]**

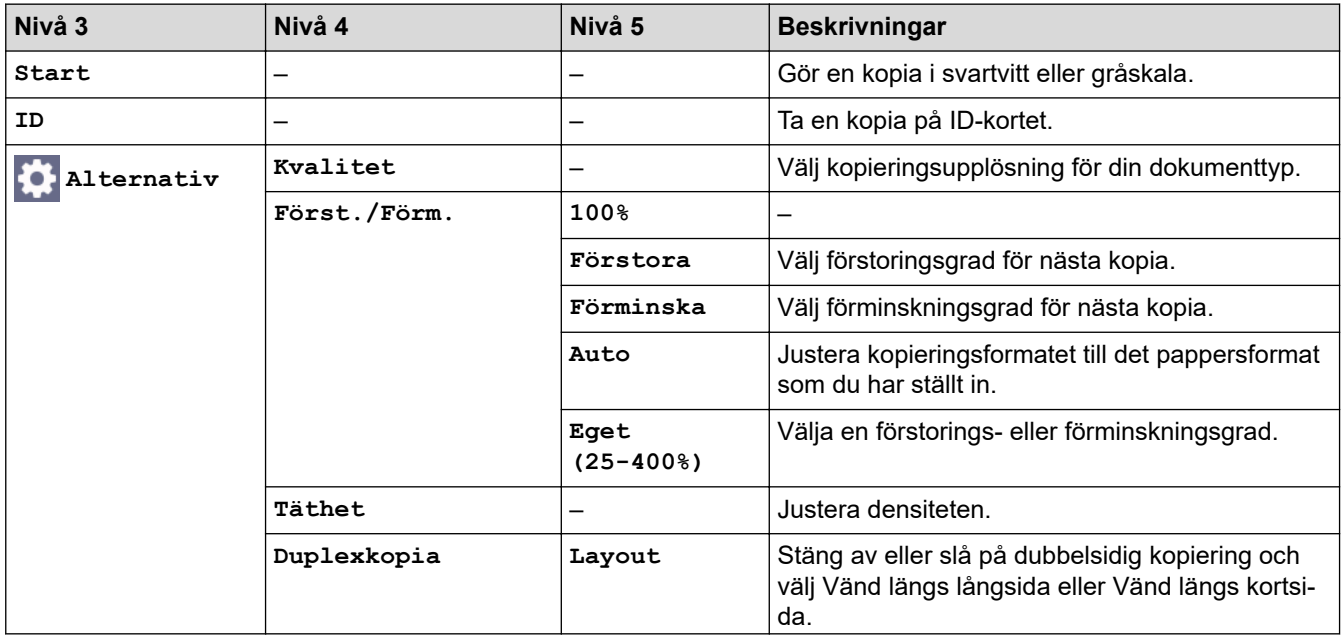

<span id="page-641-0"></span>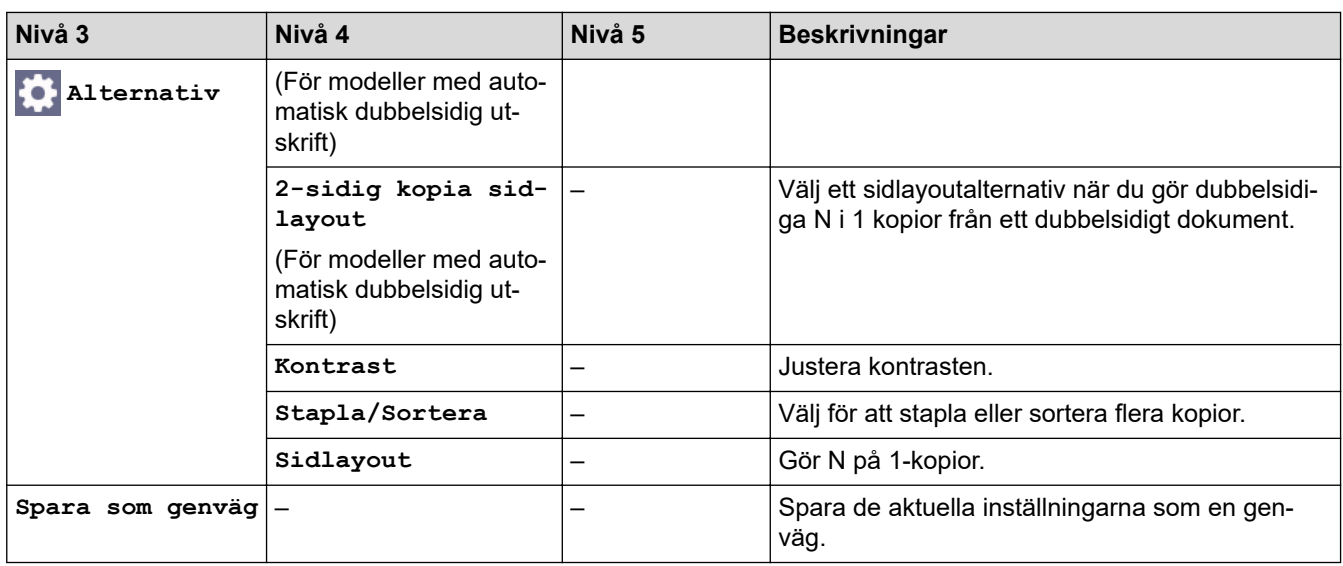

## **[Skanna]**

# **[Skanna]**

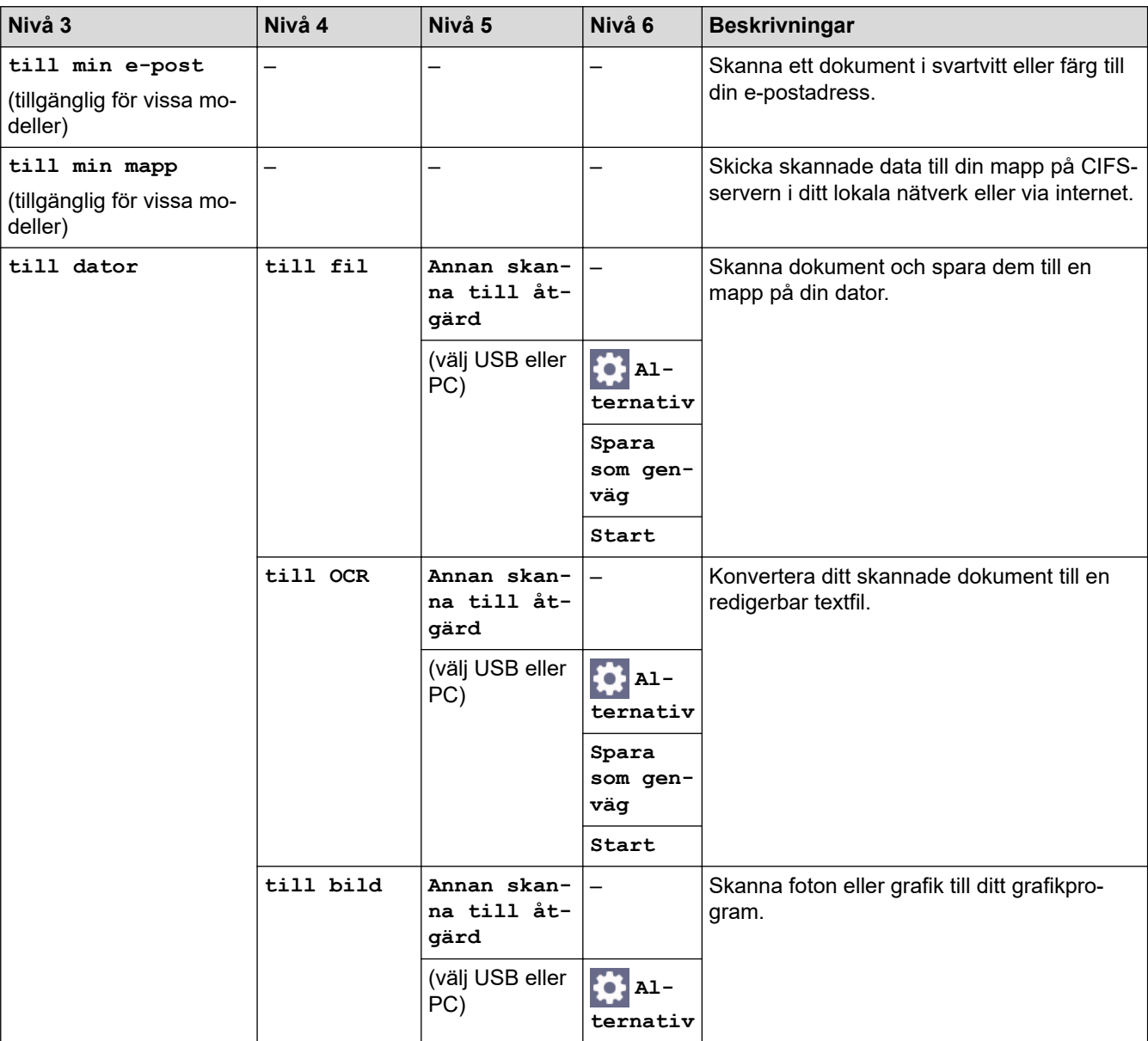

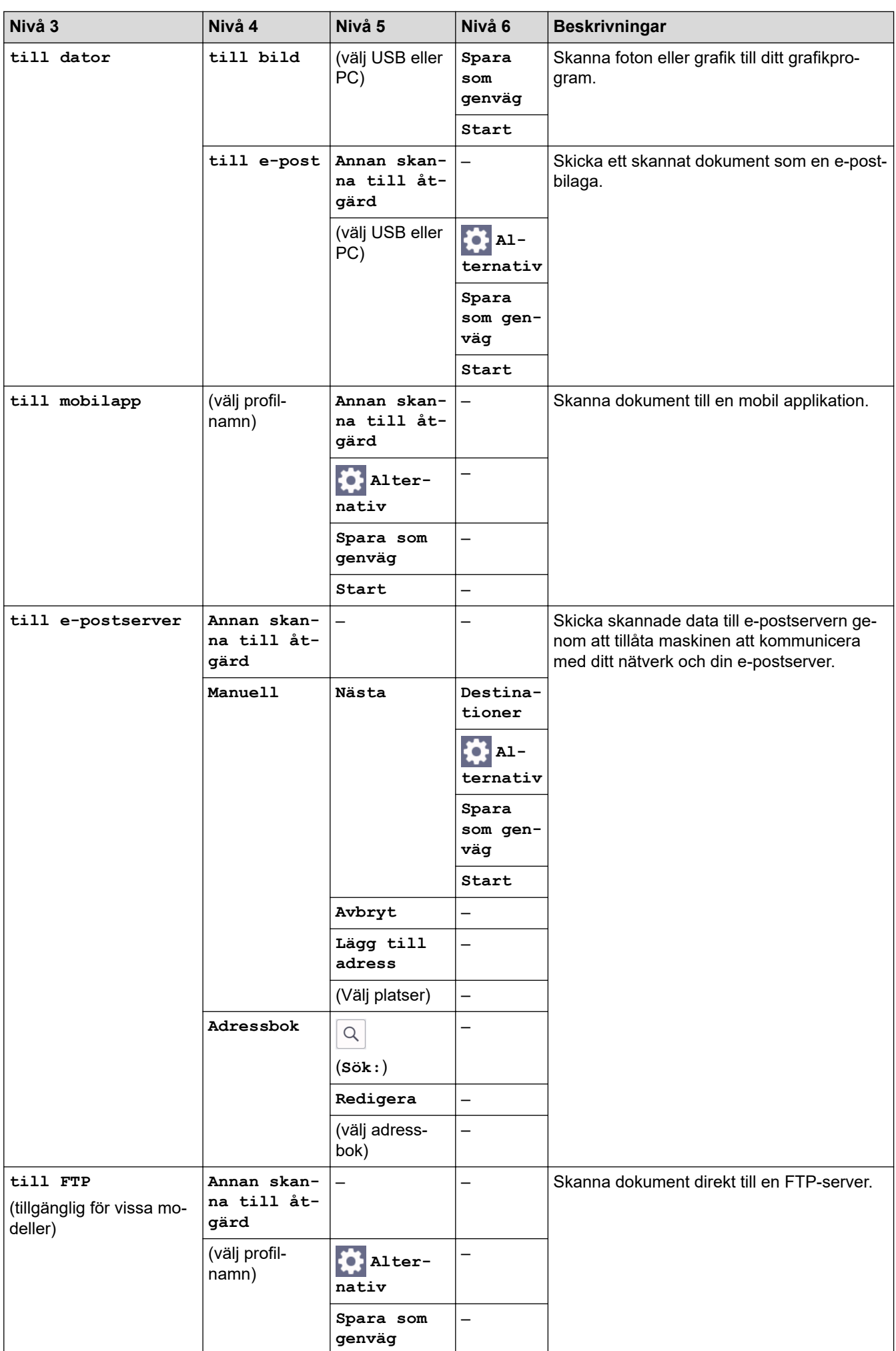

<span id="page-643-0"></span>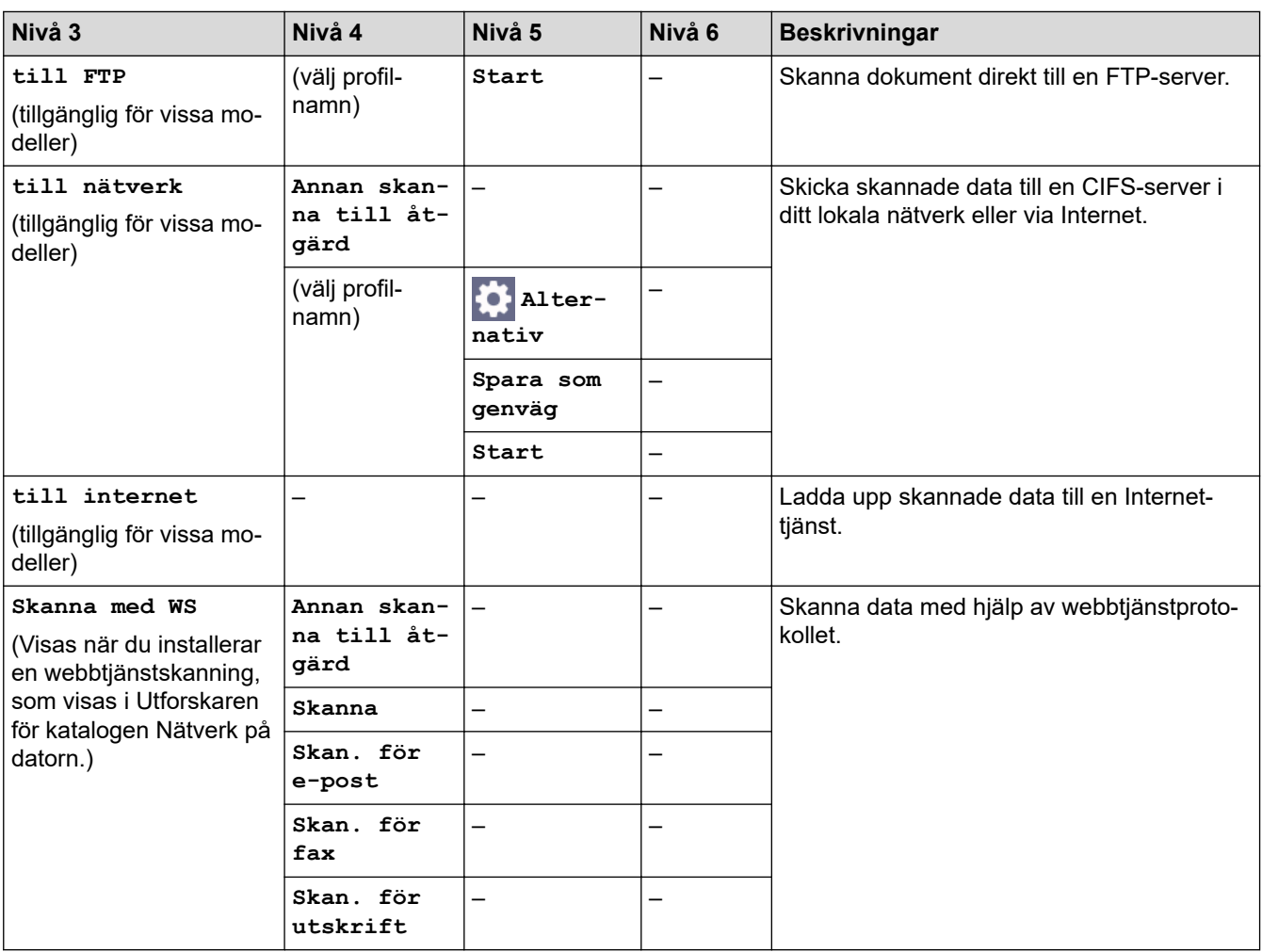

# **[Säker utskrift]**

# **[Säker utskrift]**

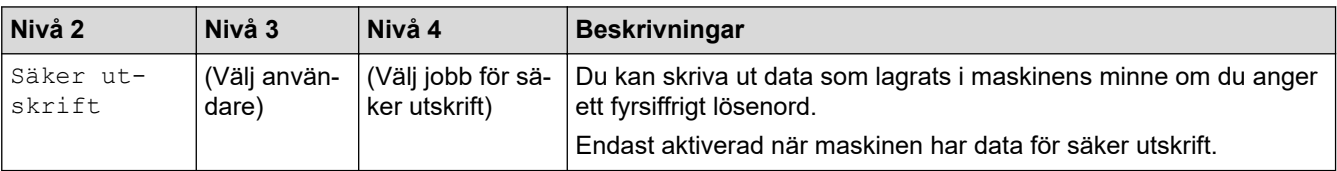

# **[Internet]**

# **[Internet]**

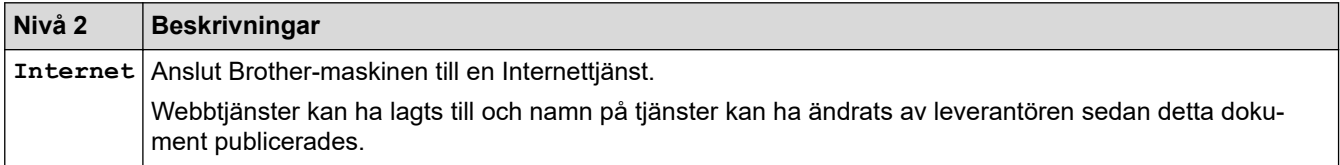

## **[Appar]**

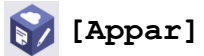

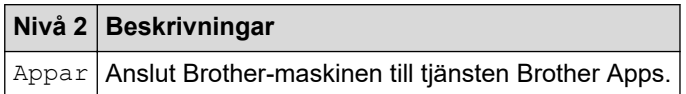

## <span id="page-644-0"></span>**[2 på 1 ID-kopia]**

# **E [2** på 1 ID-kopia]

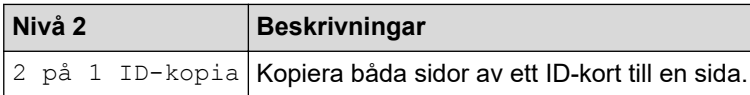

## **[Genvägar]**

#### + Genvägar **[Genvägar]**

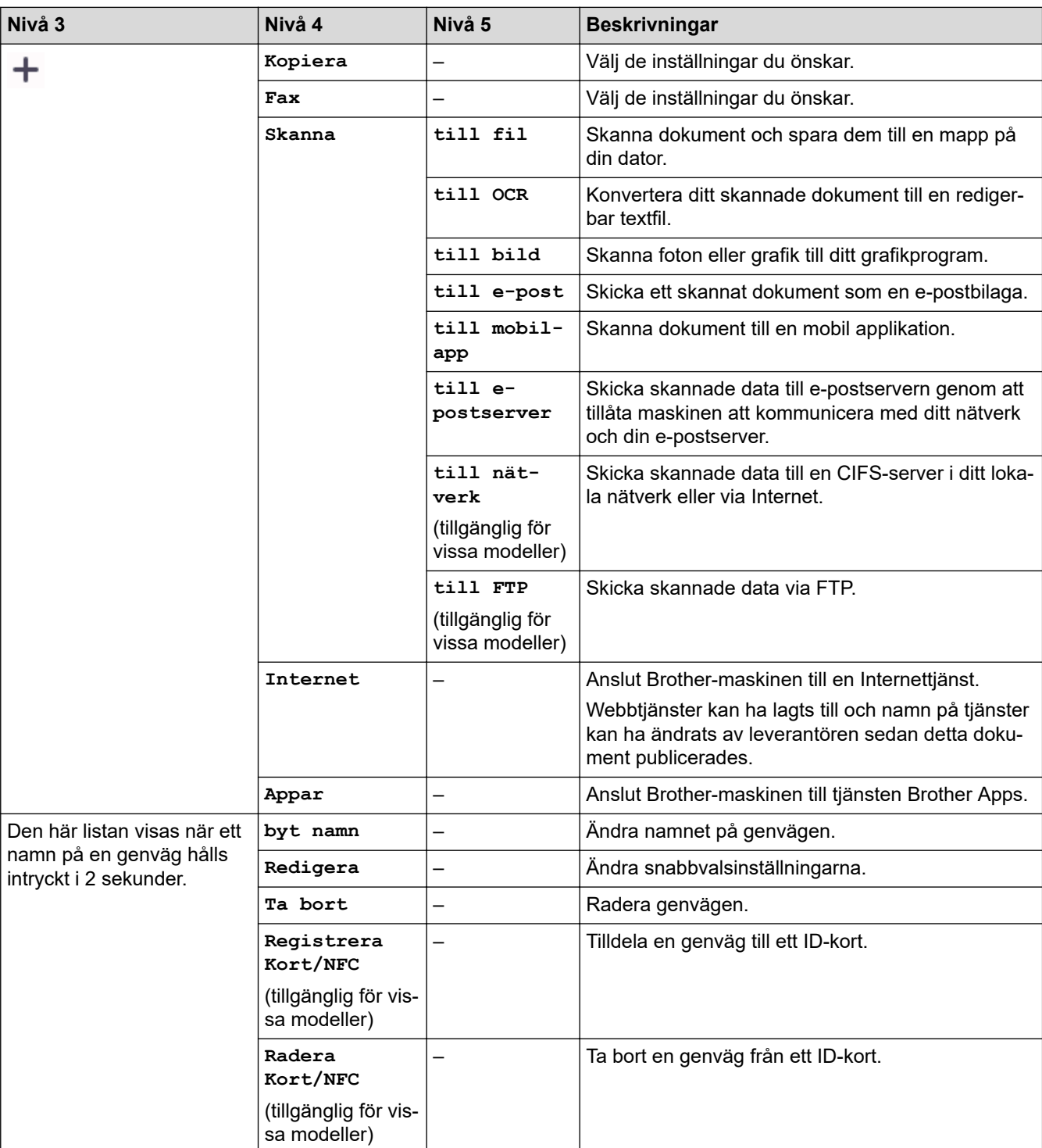

#### <span id="page-645-0"></span>**[Toner]**

#### **[Toner]** ∎

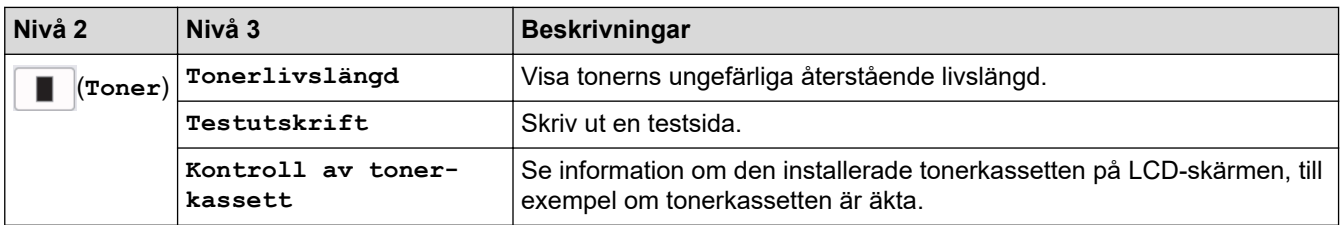

# **Wi-Fi-konfigurationinställning (För trådlösa modeller)**

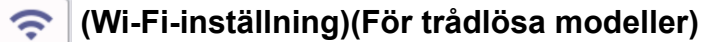

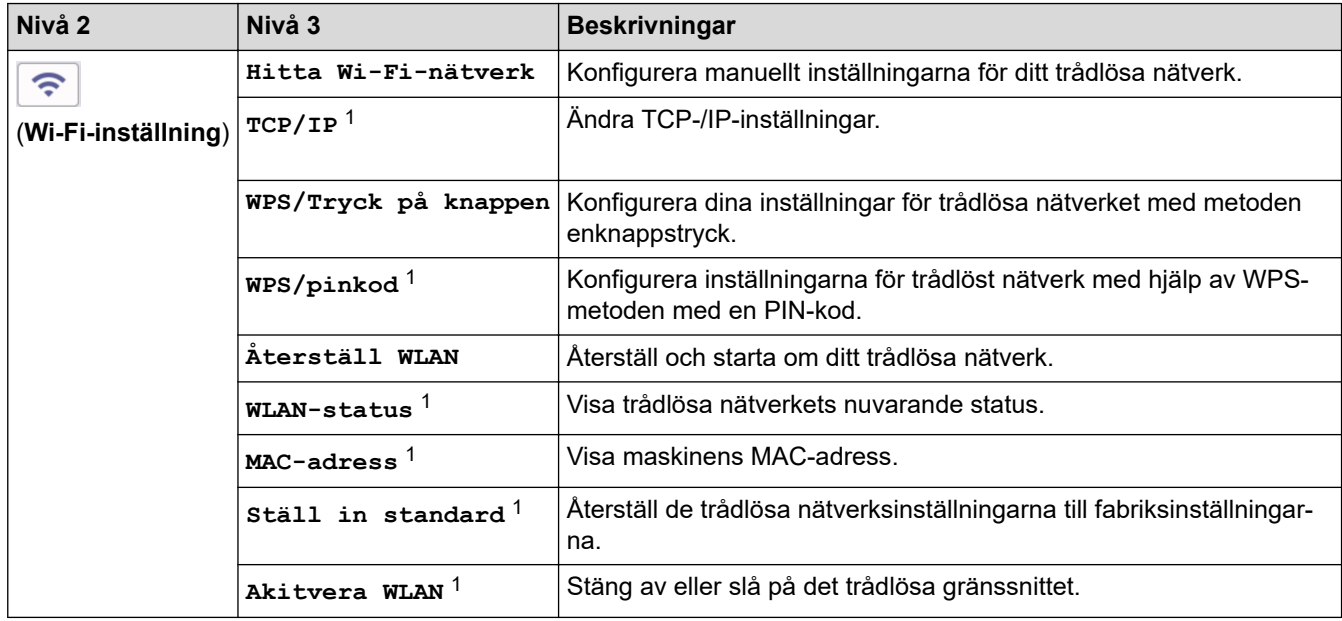

# **Närliggande information**

• [Tabeller över inställningar och funktioner](#page-603-0)

<sup>1</sup> Tillgänglig efter att en Wi-Fi®-anslutning har konfigurerats.

 [Hem](#page-1-0) > [Maskininställningar](#page-569-0) > [Ändra maskininställningarna via kontrollpanelen](#page-571-0) > [Tabeller över inställningar](#page-603-0) [och funktioner](#page-603-0) > Funktionstabeller (DCP-modeller med 2,7 tums pekskärm)

# **Funktionstabeller (DCP-modeller med 2,7 tums pekskärm)**

**Relaterade modeller**: DCP-L2660DW/DCP-L2665DW

```
>> [Kopiera]
>> [Skanna]
>> [Internet]
>> [Appar]
>> [2 på 1 ID-kopia]
>> [Genvägar]
>> [Toner]
>> Wi-Fi-inställning
```
#### **[Kopiera]**

īī, **[Kopiera]**

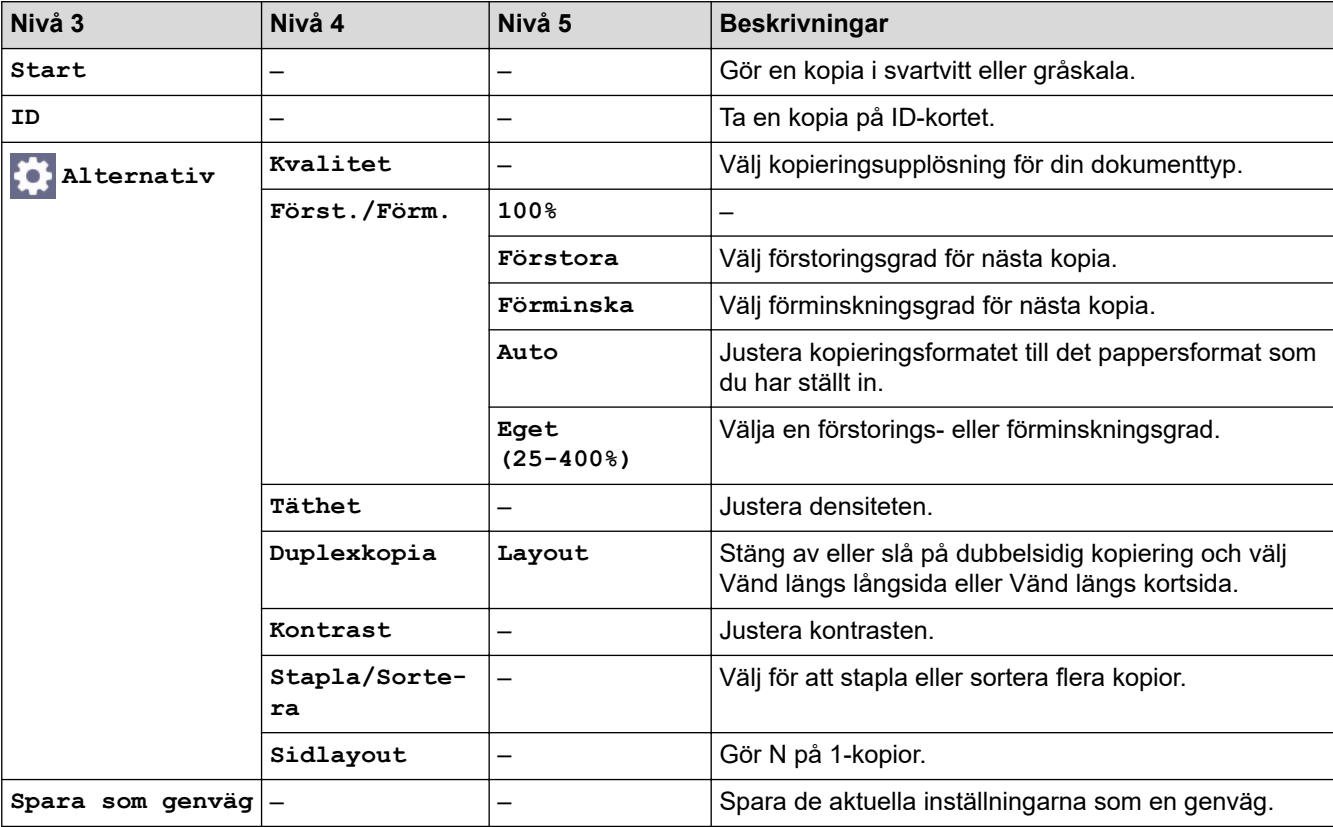

#### **[Skanna]**

# **[Skanna]**

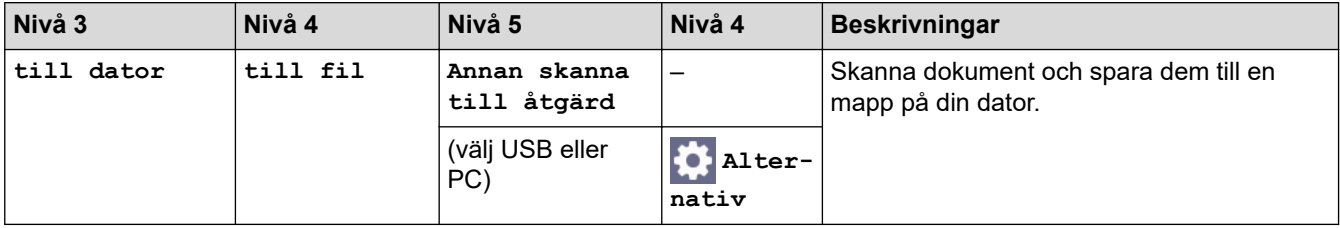

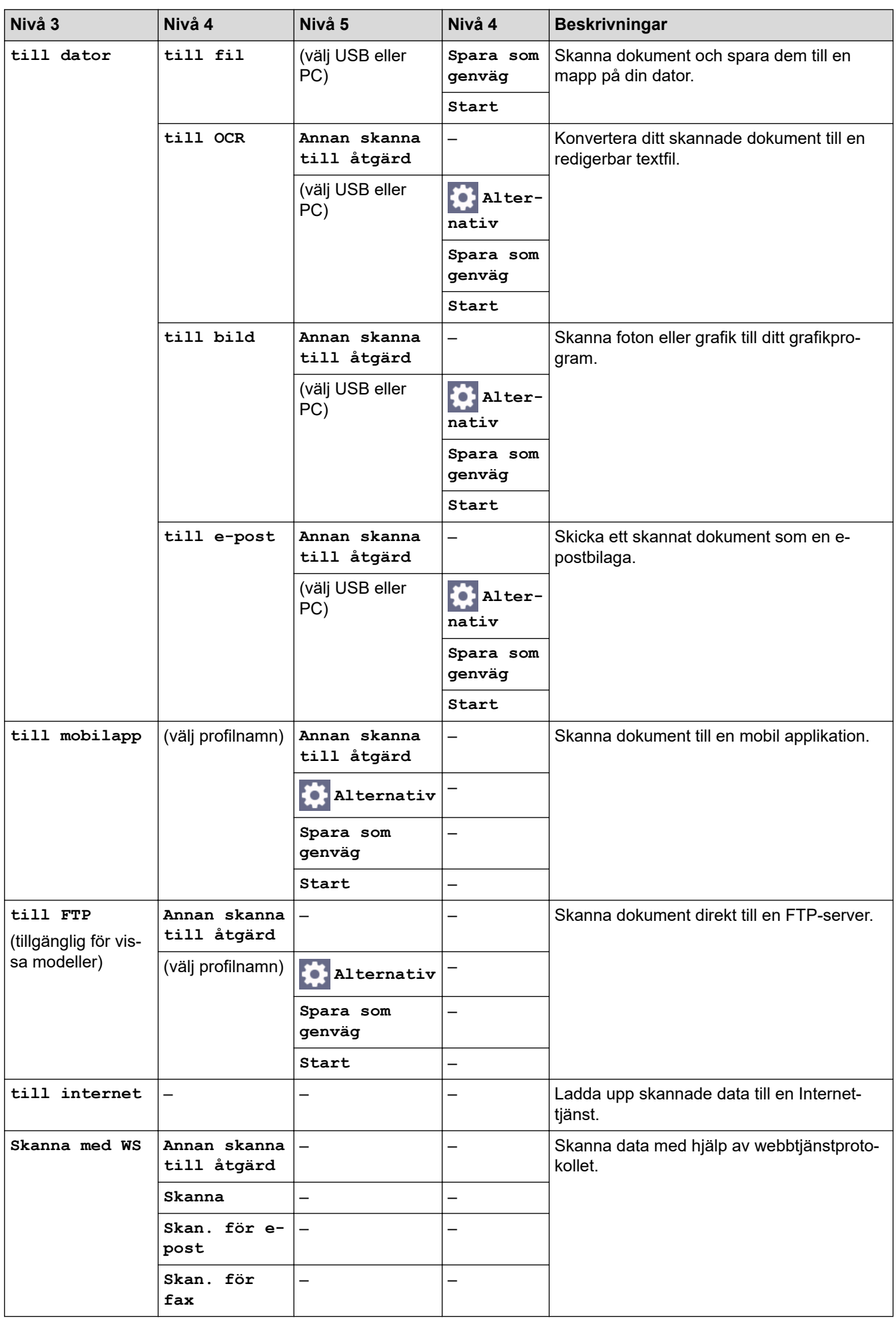
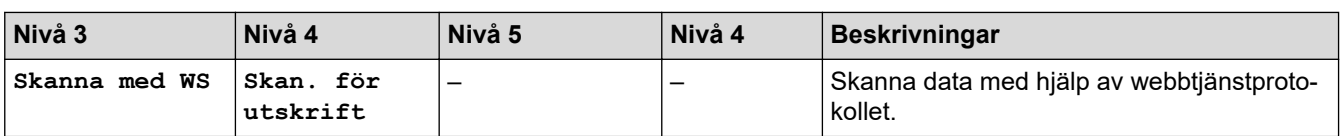

### **[Internet]**

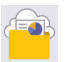

## **[Internet]**

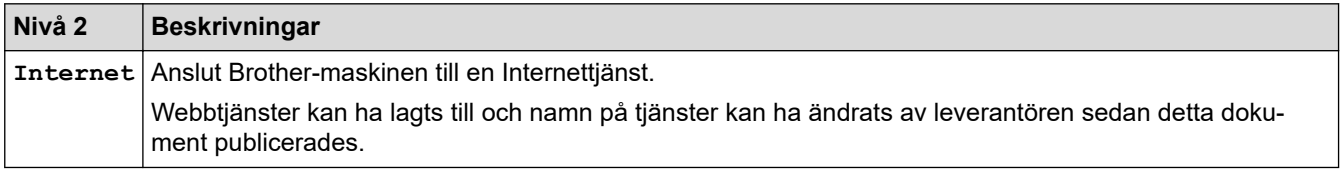

### **[Appar]**

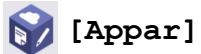

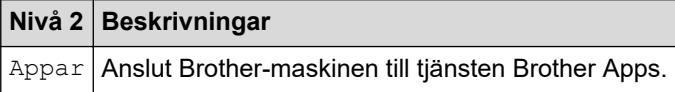

### **[2 på 1 ID-kopia]**

# **E [2** på 1 ID-kopia]

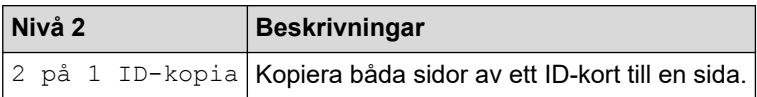

#### **[Genvägar]**

### + Genvägar

## **[Genvägar]**

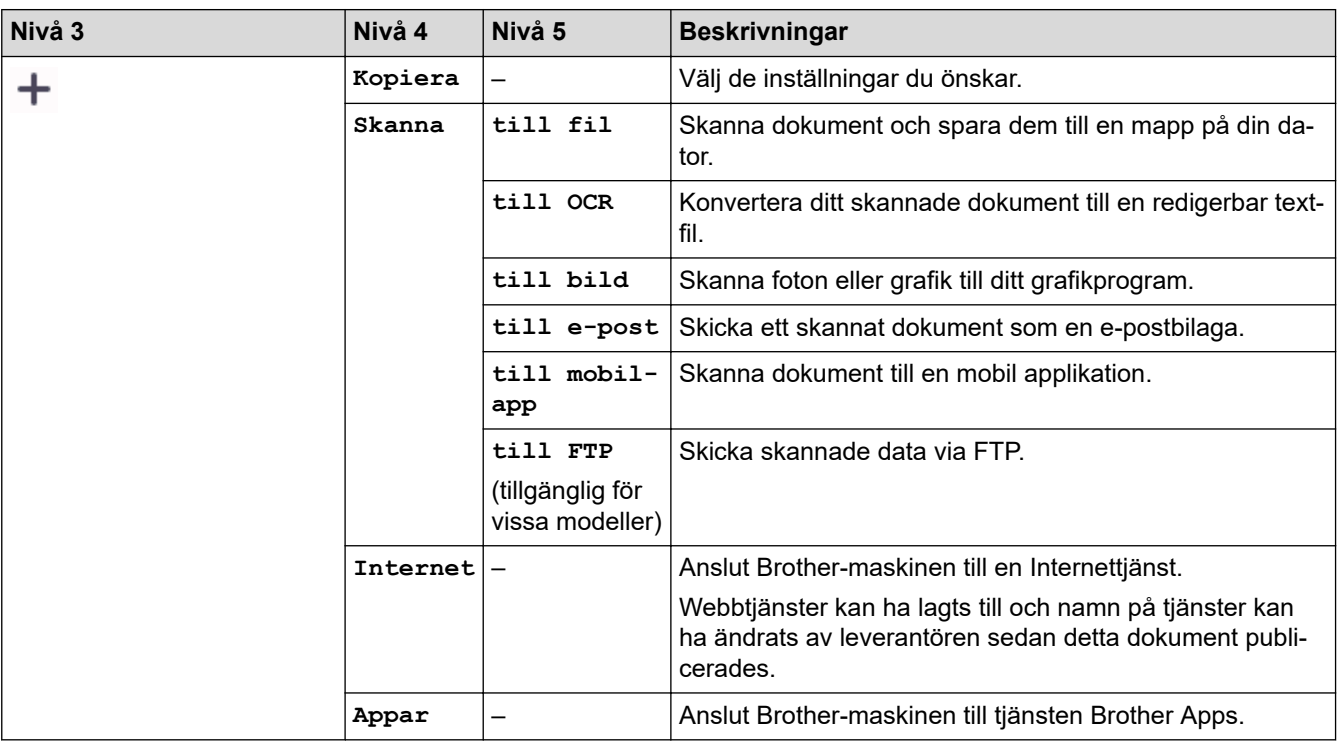

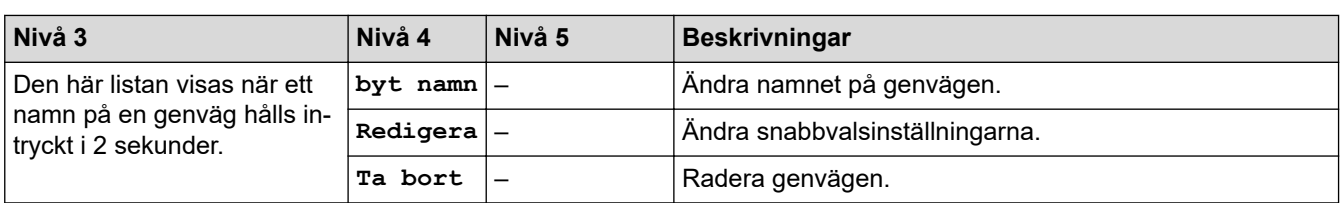

### **[Toner]**

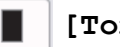

## **[Toner]**

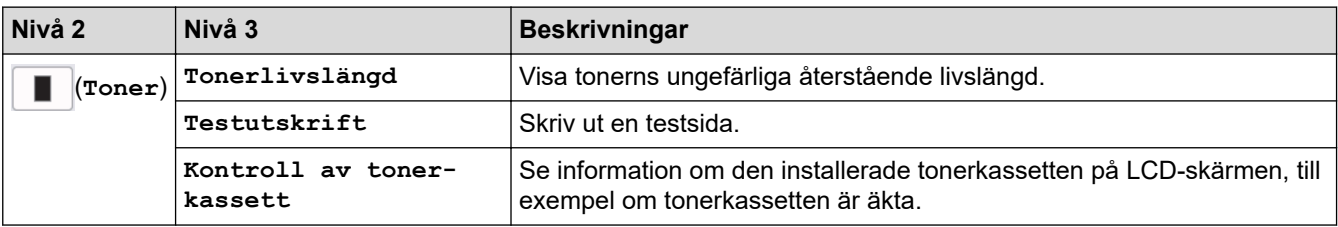

## **Wi-Fi-inställning**

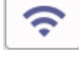

## **(Wi-Fi-inställning)**

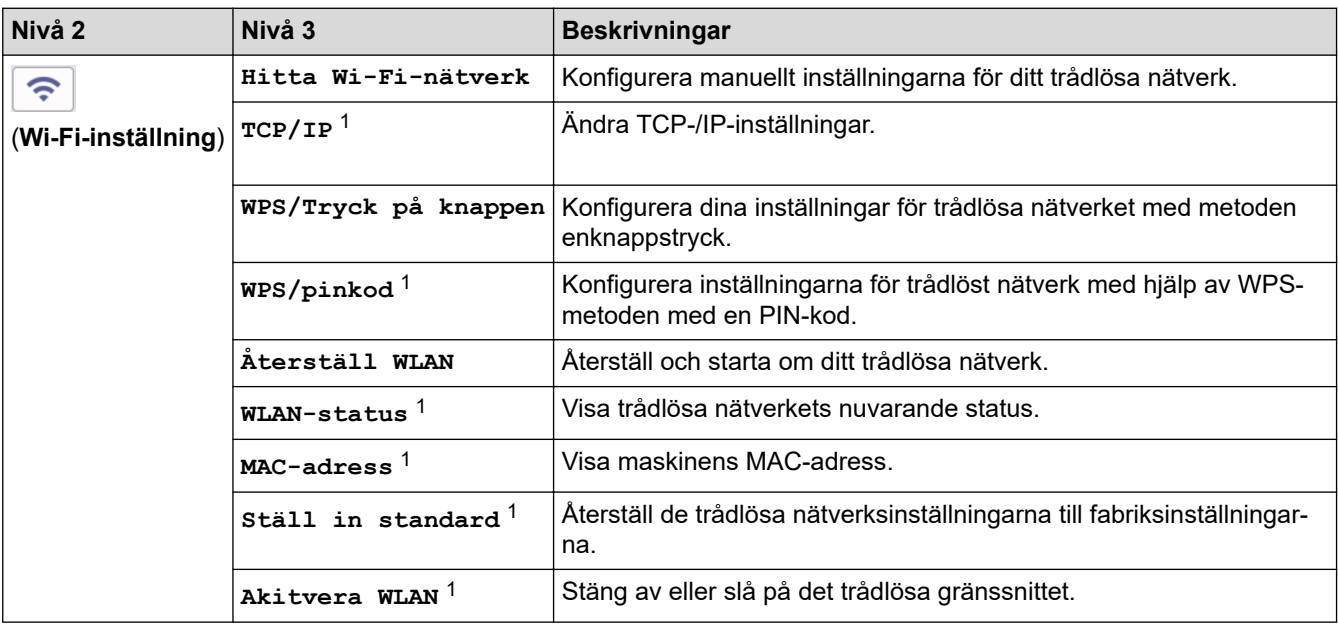

## **Närliggande information**

• [Tabeller över inställningar och funktioner](#page-603-0)

<sup>1</sup> Tillgänglig efter att en Wi-Fi®-anslutning har konfigurerats.

<span id="page-650-0"></span> [Hem](#page-1-0) > [Maskininställningar](#page-569-0) > Ändra dina maskininställningar med hjälp av Webbaserad hantering

## **Ändra dina maskininställningar med hjälp av Webbaserad hantering**

Webbaserad hantering är en funktion som använder en standardwebbläsare för att hantera din maskin via HTTP (Hyper Text Transfer Protocol) eller HTTPS (Hyper Text Transfer Protocol over Secure Socket Layer).

- [Vad är Webbaserad hantering?](#page-651-0)
- [Få åtkomst till Webbaserad hantering](#page-653-0)
- [Ändra inloggningslösenordet med webbaserad hantering](#page-656-0)
- [Ställa in din maskins adressbok med webbaserad hantering](#page-657-0)

<span id="page-651-0"></span> [Hem](#page-1-0) > [Maskininställningar](#page-569-0) > [Ändra dina maskininställningar med hjälp av Webbaserad hantering](#page-650-0) > Vad är Webbaserad hantering?

## **Vad är Webbaserad hantering?**

D

Webbaserad hantering är en funktion som använder en standardwebbläsare för att hantera din maskin via HTTP (Hyper Text Transfer Protocol) eller HTTPS (Hyper Text Transfer Protocol over Secure Socket Layer).

- Vi rekommenderar att du använder den senaste versionen av följande webbläsare:
	- Microsoft Edge, Firefox, och Google Chrome™ för Windows
	- Safari, Firefox och Google Chrome™ för Mac
	- Google Chrome™ för Android™
	- Safari och Google Chrome™ för iOS
- Se till att JavaScript och cookies alltid är aktiverade, oavsett vilken webbläsare du använder.
- DCP-L2620DW/DCP-L2622DW/DCP-L2627DW/DCP-L2627DWXL/DCP-L2627DWE/DCP-L2640DN/ DCP-L2660DW/DCP-L2665DW/MFC-L2802DN/MFC-L2800DW/MFC-L2802DW/MFC-L2827DWXL/ MFC-L2827DW/MFC-L2835DW/MFC-L2860DWE/MFC-L2860DW/MFC-L2862DW/MFC-L2922DW/ MFC-L2960DW/MFC-L2980DW:

Kontrollera att skrivaren är på och ansluten till samma nätverk som din dator och att nätverket stöder TCP/IP-protokollet.

# brother

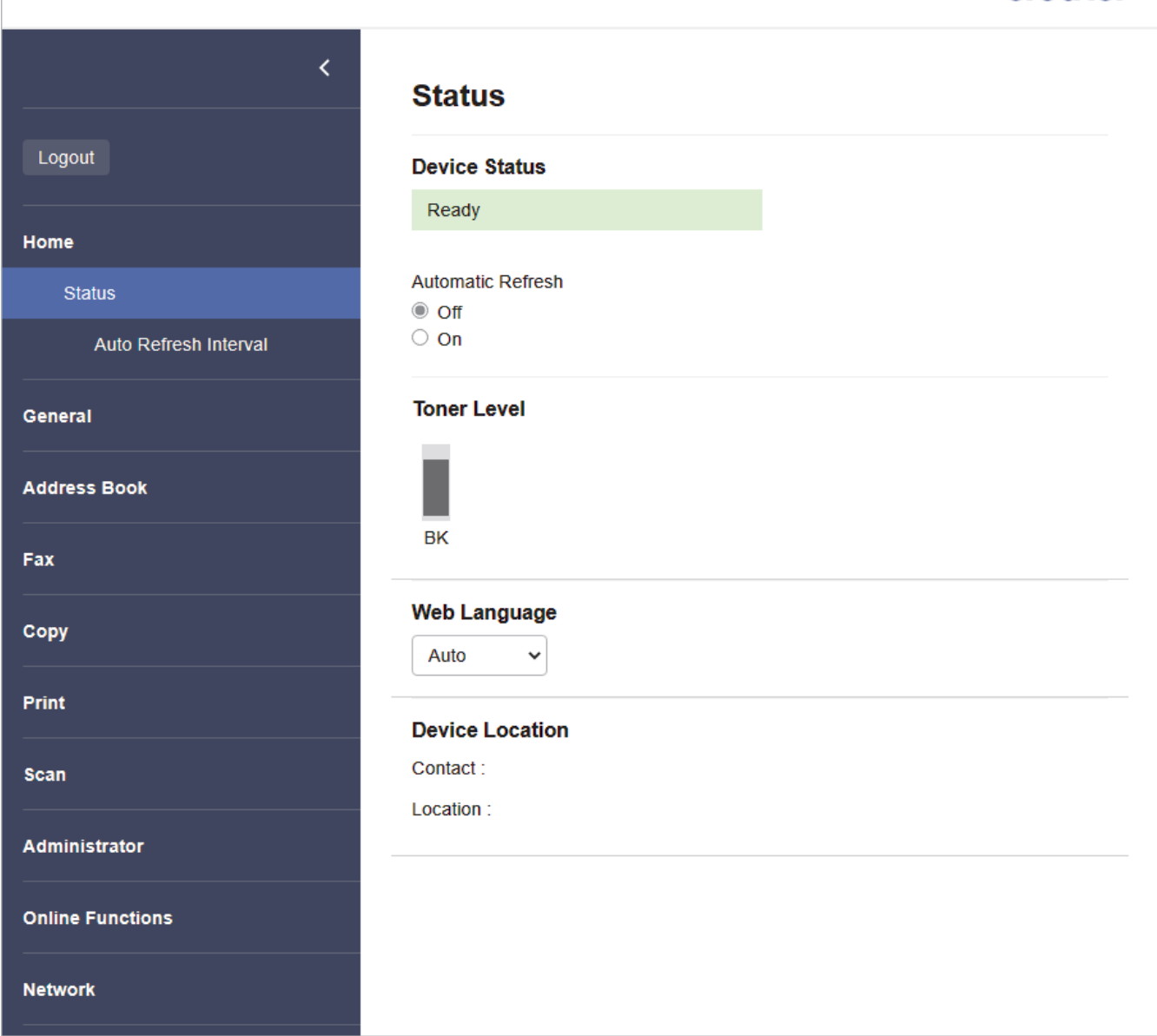

Den faktiska skärmen kan skilja sig från skärmen ovan.

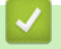

## **Närliggande information**

• [Ändra dina maskininställningar med hjälp av Webbaserad hantering](#page-650-0)

<span id="page-653-0"></span> [Hem](#page-1-0) > [Maskininställningar](#page-569-0) > [Ändra dina maskininställningar med hjälp av Webbaserad hantering](#page-650-0) > Få åtkomst till Webbaserad hantering

## **Få åtkomst till Webbaserad hantering**

- Vi rekommenderar att du använder den senaste versionen av följande webbläsare:
	- Microsoft Edge, Firefox, och Google Chrome™ för Windows
	- Safari, Firefox och Google Chrome™ för Mac
	- Google Chrome™ för Android™
	- Safari och Google Chrome™ för iOS
- Se till att JavaScript och cookies alltid är aktiverade, oavsett vilken webbläsare du använder.
- DCP-L2620DW/DCP-L2622DW/DCP-L2627DW/DCP-L2627DWXL/DCP-L2627DWE/DCP-L2640DN/ DCP-L2660DW/DCP-L2665DW/MFC-L2802DN/MFC-L2800DW/MFC-L2802DW/MFC-L2827DWXL/ MFC-L2827DW/MFC-L2835DW/MFC-L2860DWE/MFC-L2860DW/MFC-L2862DW/MFC-L2922DW/ MFC-L2960DW/MFC-L2980DW:

Vi rekommenderar att du använder HTTPS-säkerhetsprotokollet när du konfigurerar inställningar med hjälp av Webbaserad hantering. Om du använder HTTP när du konfigurerar inställningar med hjälp av Webbaserad hantering ska du följa anvisningarna på skärmen för att växla till en säker HTTPS-anslutning.

• DCP-L2620DW/DCP-L2622DW/DCP-L2627DW/DCP-L2627DWXL/DCP-L2627DWE/DCP-L2640DN/ DCP-L2660DW/DCP-L2665DW/MFC-L2802DN/MFC-L2800DW/MFC-L2802DW/MFC-L2827DWXL/ MFC-L2827DW/MFC-L2835DW/MFC-L2860DWE/MFC-L2860DW/MFC-L2862DW/MFC-L2922DW/ MFC-L2960DW/MFC-L2980DW:

När du använder HTTPS för konfiguration av webbaserad hantering, kommer din webbläsare att visa en varningsdialogruta. För att undvika att varningsdialogrutan visas kan du installera ett självsignerat certifikat för att använda SSL/TLS-kommunikation. För mer information, >> Närliggande information

• Standardlösenordet för att hantera maskinens inställningar finns på baksidan av maskinen märkt med texten "**Pwd**". Ändra standardlösenordet genom att följa anvisningarna på skärmen första gången du loggar in. Vi rekommenderar att du omedelbart ändrar standardlösenordet för att skydda maskinen mot oauktoriserad åtkomst.

DCP-L2620DW/DCP-L2622DW/DCP-L2627DW/DCP-L2627DWXL/DCP-L2627DWE/DCP-L2640DN/ DCP-L2660DW/DCP-L2665DW/MFC-L2802DN/MFC-L2800DW/MFC-L2802DW/MFC-L2827DWXL/ MFC-L2827DW/MFC-L2835DW/MFC-L2860DWE/MFC-L2860DW/MFC-L2862DW/MFC-L2922DW/ MFC-L2960DW/MFC-L2980DW:

Du kan även hitta standardlösenordet i konfigurationsrapporten för nätverket.

>> Öppna Webbaserad hantering från din webbläsare

[>> Öppna Webbaserad hantering från Brother iPrint&Scan \(Windows/Mac\)](#page-654-0)

[>> Öppna Webbaserad hantering från Brother Utilities \(Windows\)](#page-654-0)

#### **Öppna Webbaserad hantering från din webbläsare**

- 1. Starta webbläsaren.
- 2. Ange "https://maskinens IP-adress" i webbläsarens adressfält (där "maskinens IP-adress" är maskinens IPadress).

Exempel:

https://192.168.1.2

- Om du använder DNS (Domain Name System) eller har aktiverat ett NetBIOS-namn kan du ange ett annat namn som "SharedPrinter" i stället för IP-adressen.
	- Till exempel: https://SharedPrinter
- Om du aktiverar ett NetBIOS-namn kan du också använda nodnamnet. Till exempel: https://brn123456abcdef
- 
- NetBIOS-namnet anges i nätverkskonfigurationsrapporten.
- 3. Om så krävs skriver du in lösenordet i **Login (Logga in)**-fältet och klickar därefter på **Login (Logga in)**.

<span id="page-654-0"></span>Standardlösenordet för att hantera maskinens inställningar står på baksidan av maskinen och är märkt med texten "**Pwd**". Ändra standardlösenordet genom att följa anvisningarna på skärmen första gången du loggar in.

4. Om du vill fästa navigeringsmenyn på skärmens vänstra sida klickar du på  $\equiv$  och därefter på  $\star$ .

Du kan nu ändra skrivarens inställningar.

Om maskinen är inaktiv under en viss tid loggas användaren ut automatiskt. Ändra inställningarna för utloggning i menyn **Logout Time (Utloggningstid)**.

### **Öppna Webbaserad hantering från Brother iPrint&Scan (Windows/Mac)**

- 1. Starta Brother iPrint&Scan.
	- **Windows**

#### Starta (**Brother iPrint&Scan**).

• Mac

I menyfältet **Finder** klickar du på **Gå** > **Program**. Dubbelklicka sedan på iPrint&Scan-ikonen.

Skärmen Brother iPrint&Scan visas.

- 2. Om Brother-maskinen inte är vald klickar du på knappen **Välj din maskin** och väljer sedan modellnamnet i listan. Klicka på **OK**.
- 3. Klicka på (**Förbrukningsmaterial-/maskininställningar**).
- 4. Klicka på **Alla inställningar**.

Sidan för webbaserad hantering visas.

5. Om så krävs skriver du in lösenordet i **Login (Logga in)**-fältet och klickar därefter på **Login (Logga in)**.

Standardlösenordet för att hantera maskinens inställningar står på baksidan av maskinen och är märkt med texten "**Pwd**". Ändra standardlösenordet genom att följa anvisningarna på skärmen första gången du loggar in.

6. Om du vill fästa navigeringsmenyn på skärmens vänstra sida klickar du på  $\equiv$  och därefter på  $\star$ .

Du kan nu ändra skrivarens inställningar.

Du kan även öppna Webbaserad hantering från Brother Mobile Connect för mobila enheter.

#### **Öppna Webbaserad hantering från Brother Utilities (Windows)**

- 1. Starta (**Brother Utilities**) och klicka sedan på rullgardinsmenyn för att välja ditt modellnamn (om det inte redan är valt).
- 2. Klicka på **Verktyg** i vänster navigationsfält och klicka sedan på **Maskininställningar**. Sidan för webbaserad hantering visas.
- 3. Om så krävs skriver du in lösenordet i **Login (Logga in)**-fältet och klickar därefter på **Login (Logga in)**.

Standardlösenordet för att hantera maskinens inställningar står på baksidan av maskinen och är märkt med texten "**Pwd**". Ändra standardlösenordet genom att följa anvisningarna på skärmen första gången du loggar in.

4. Om du vill fästa navigeringsmenyn på skärmens vänstra sida klickar du på  $\equiv$  och därefter på  $\star$ .

Du kan nu ändra skrivarens inställningar.

DCP-L2620DW/DCP-L2622DW/DCP-L2627DW/DCP-L2627DWXL/DCP-L2627DWE/DCP-L2640DN/ DCP-L2660DW/DCP-L2665DW/MFC-L2802DN/MFC-L2800DW/MFC-L2802DW/MFC-L2827DWXL/

MFC-L2827DW/MFC-L2835DW/MFC-L2860DWE/MFC-L2860DW/MFC-L2862DW/MFC-L2922DW/ MFC-L2960DW/MFC-L2980DW:

Om du har ändrat protokollinställningarna måste du starta om maskinen när du har klickat på **Submit (Skicka)** för att aktivera konfigurationen.

När du har konfigurerat inställningarna klickar du på **Logout (Logga ut)**.

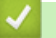

#### **Närliggande information**

• [Ändra dina maskininställningar med hjälp av Webbaserad hantering](#page-650-0)

#### **Liknande ämnen:**

- [Skriva ut nätverkskonfigurationsrapporten](#page-319-0)
- [Skapa ett självsignerat certifikat](#page-364-0)
- [Installera det självsignerade certifikatet för Windows-användare som administratörer](#page-383-0)
- [Använda SSL/TLS](#page-376-0)

<span id="page-656-0"></span> [Hem](#page-1-0) > [Maskininställningar](#page-569-0) > [Ändra dina maskininställningar med hjälp av Webbaserad hantering](#page-650-0) > Ändra inloggningslösenordet med webbaserad hantering

## **Ändra inloggningslösenordet med webbaserad hantering**

Standardlösenordet för att hantera maskinens inställningar finns på baksidan av maskinen märkt med texten "**Pwd**". Ändra standardlösenordet genom att följa anvisningarna på skärmen första gången du loggar in. Vi rekommenderar att du omedelbart ändrar standardlösenordet för att skydda maskinen mot oauktoriserad åtkomst.

- 1. Starta webbläsaren.
- 2. Ange "https://maskinens IP-adress" i webbläsarens adressfält (där "maskinens IP-adress" är maskinens IPadress).

Exempel:

https://192.168.1.2

- Om du använder DNS (Domain Name System) eller har aktiverat ett NetBIOS-namn kan du ange ett annat namn som "SharedPrinter" i stället för IP-adressen.
	- Till exempel: https://SharedPrinter
- Om du aktiverar ett NetBIOS-namn kan du också använda nodnamnet. Till exempel: https://brn123456abcdef
- NetBIOS-namnet anges i nätverkskonfigurationsrapporten.
- 3. Gör något av följande:
	- Ange lösenordet om du tidigare har ställt in ett eget lösenord och klicka på **Login (Logga in)**.
	- Om du inte har ställt in ett eget lösenord tidigare skriver du in standardlösenordet för inloggning och klickar sedan på **Login (Logga in)**.
- 4. I det vänstra navigeringsfältet klickar du på **Administrator (Administratör)** > **Login Password (Lösenord för inloggning)**.

• Standardlösenordet för att hantera maskinens inställningar står på baksidan av maskinen och är märkt med texten "**Pwd**".

- Om det vänstra navigeringsfältet inte är synligt börjar du navigera från  $\equiv$ .
- 5. För att ändra lösenordet skriver du ditt nuvarande lösenord i fältet **Enter Old Password (Ange gammalt lösenord)**.
- 6. Följ anvisningarna på skärmen **Login Password (Lösenord för inloggning)** och skriv in ditt nya lösenord i fältet **Enter New Password (Ange nytt lösenord)**.
- 7. Skriv in samma nya lösenord i fältet **Confirm New Password (Bekräfta nytt lösenord)**.
- 8. Klicka på **Submit (Skicka)**.

Du kan även ändra spärrinställningarna i menyn **Login Password (Lösenord för inloggning)**.

#### **Närliggande information**

• [Ändra dina maskininställningar med hjälp av Webbaserad hantering](#page-650-0)

#### **Liknande ämnen:**

• [Kontrollera maskinens lösenord](#page-570-0)

<span id="page-657-0"></span> [Hem](#page-1-0) > [Maskininställningar](#page-569-0) > [Ändra dina maskininställningar med hjälp av Webbaserad hantering](#page-650-0) > Ställa in din maskins adressbok med webbaserad hantering

## **Ställa in din maskins adressbok med webbaserad hantering**

**Relaterade modeller**: MFC-L2802DN/MFC-L2800DW/MFC-L2802DW/MFC-L2827DWXL/MFC-L2827DW/ MFC-L2835DW/MFC-L2860DWE/MFC-L2860DW/MFC-L2862DW/MFC-L2922DW/MFC-L2960DW/ MFC-L2980DW

- Vi rekommenderar att du använder HTTPS-säkerhetsprotokollet när du konfigurerar inställningarna med hjälp av webbaserad hantering.
- När du använder HTTPS för konfiguration av webbaserad hantering, kommer din webbläsare att visa en varningsdialogruta.

1. Starta webbläsaren.

2. Ange "https://maskinens IP-adress" i webbläsarens adressfält (där "maskinens IP-adress" är maskinens IPadress).

Exempel:

Ø

https://192.168.1.2

• Om du använder DNS (Domain Name System) eller har aktiverat ett NetBIOS-namn kan du ange ett annat namn som "SharedPrinter" i stället för IP-adressen.

Till exempel: https://SharedPrinter

• Om du aktiverar ett NetBIOS-namn kan du också använda nodnamnet.

Till exempel: https://brn123456abcdef

- NetBIOS-namnet anges i nätverkskonfigurationsrapporten.
- 3. Om så krävs skriver du in lösenordet i **Login (Logga in)**-fältet och klickar därefter på **Login (Logga in)**.

Standardlösenordet för att hantera maskinens inställningar står på baksidan av maskinen och är märkt med texten "**Pwd**". Ändra standardlösenordet genom att följa anvisningarna på skärmen första gången du loggar in.

4. I det vänstra navigeringsfältet klickar du på **Address Book (Adressbok)**.

Om det vänstra navigeringsfältet inte är synligt börjar du navigera från  $\equiv$ .

- 5. Klicka på måladressnumren och lägg sedan till eller uppdatera adressboksinformationen efter behov.
- 6. Klicka på **Submit (Skicka)**.

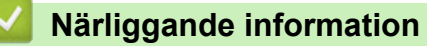

• [Ändra dina maskininställningar med hjälp av Webbaserad hantering](#page-650-0)

<span id="page-658-0"></span>▲ [Hem](#page-1-0) > Bilaga

## **Bilaga**

- [Specifikationer](#page-659-0)
- [Förbrukningsartiklar](#page-669-0)
- [Information om miljö och efterlevnad](#page-671-0)
- [Brothers hjälp och kundsupport](#page-675-0)

## <span id="page-659-0"></span>**Specifikationer**

- >> Allmänna specifikationer
- [>> Specifikation dokumentstorlek](#page-662-0)
- [>> Utskriftsmediaspecifikationer](#page-662-0)
- [>> Faxspecifikationer](#page-663-0)
- [>> Kopieringsspecifikation](#page-664-0)
- [>> Skannerspecifikationer](#page-665-0)
- [>> Skrivarspecifikationer](#page-665-0)
- [>> Gränssnittsspecifikationer](#page-666-0)
- [>> Säkerhetsprotokoll och -funktioner som stöds](#page-666-0)
- [>> Specifikationer för datorkrav](#page-667-0)

### **Allmänna specifikationer**

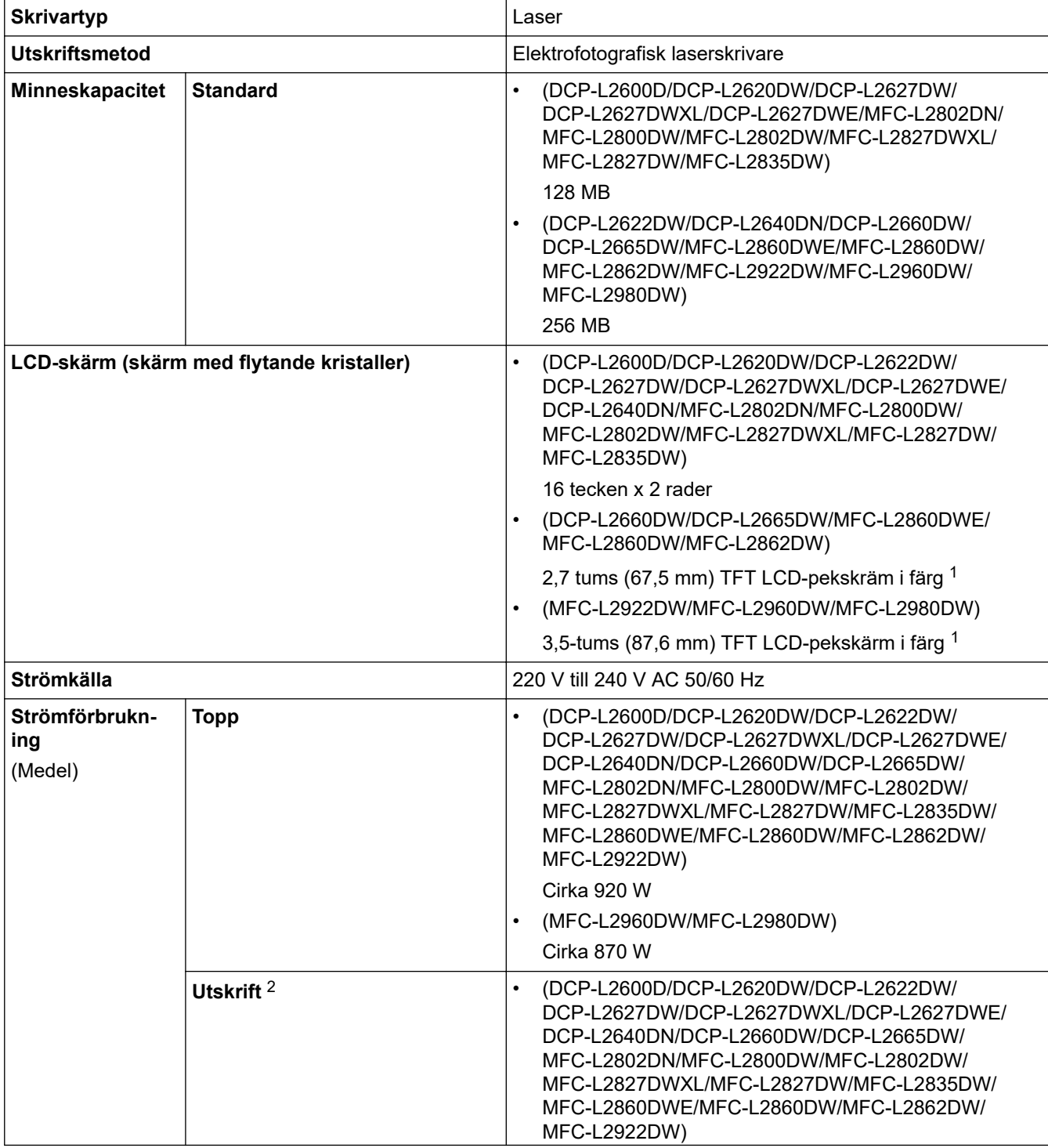

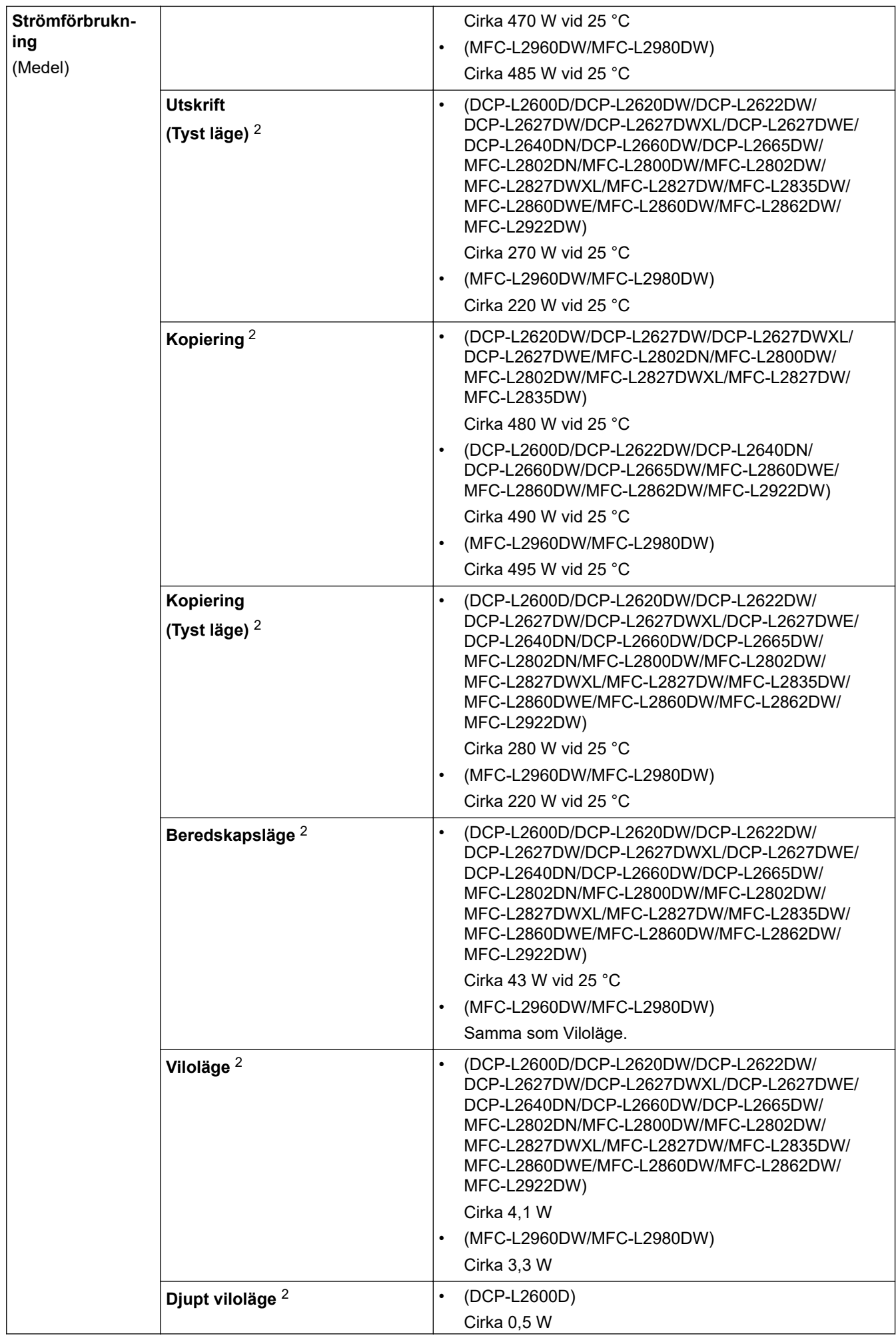

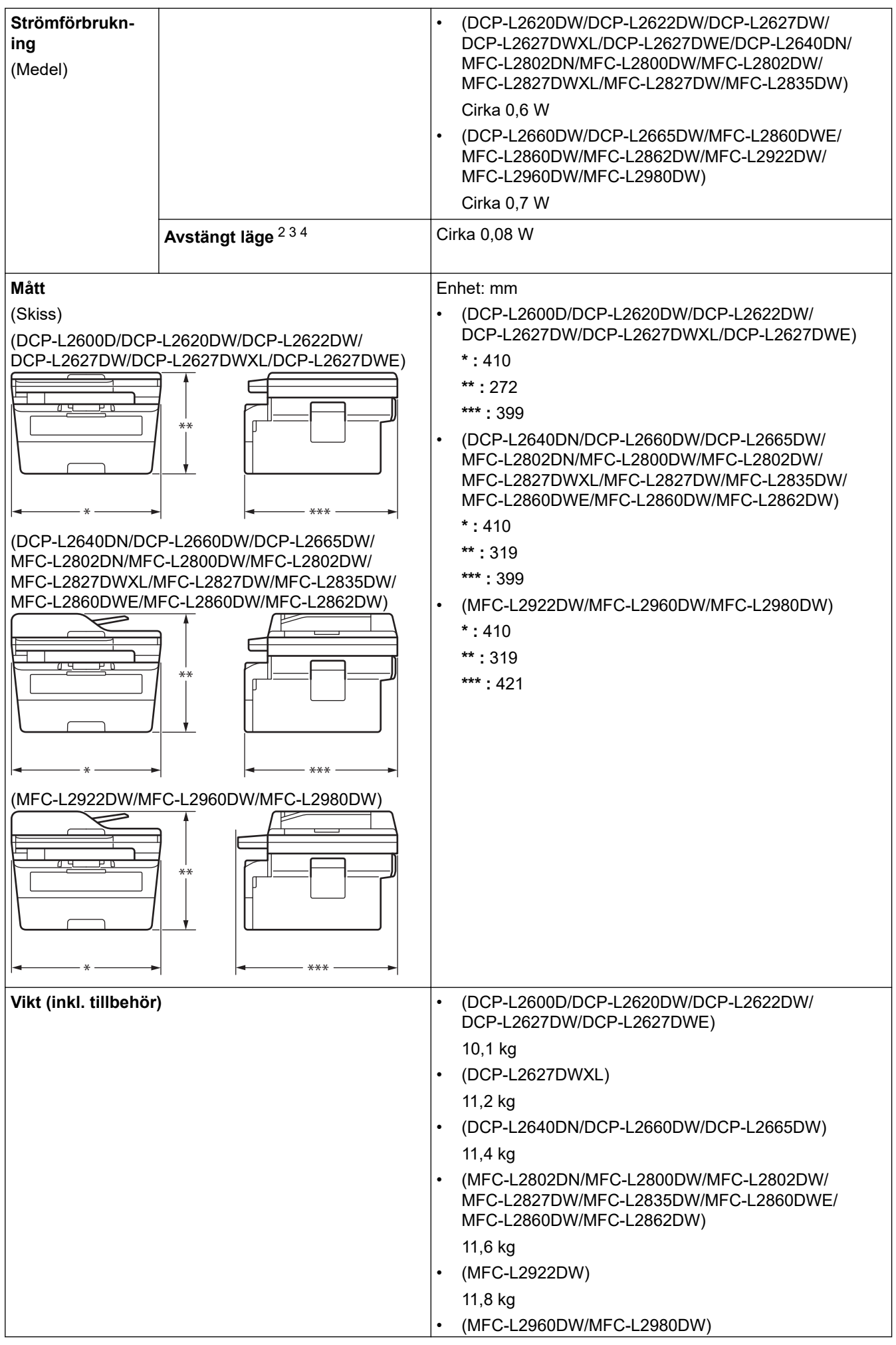

<span id="page-662-0"></span>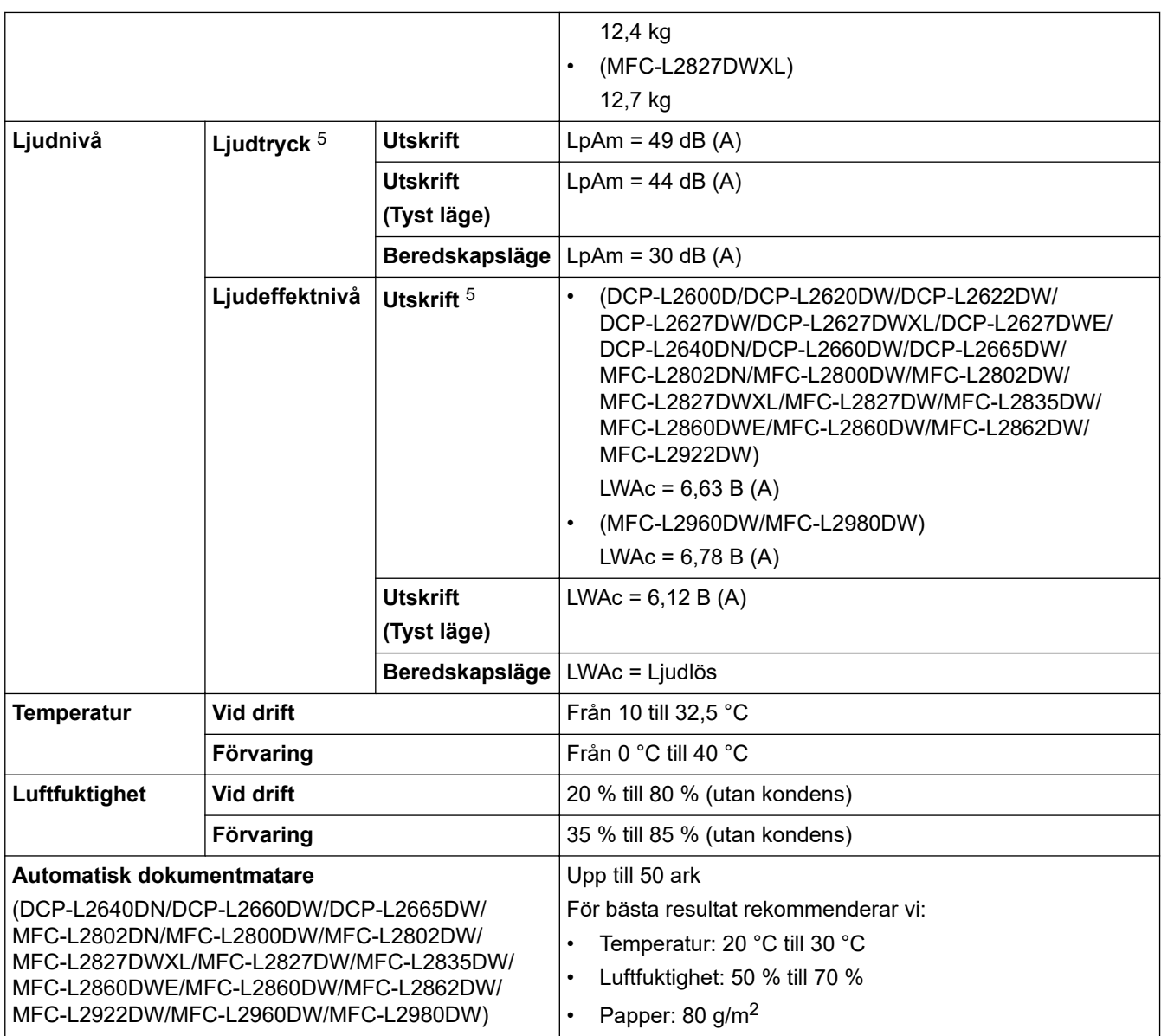

1 Mätt diagonalt.

2 Mäts när maskinen är ansluten med samma nätverksanslutning som ENERGY STAR Ver. 3.1-testmetoden.

3 Uppmätt enligt IEC 62301 utgåva 2.0.

4 Energiförbrukningen varierar något beroende på användningsmiljön.

5 Uppmätt enligt den metod som beskrivs i ISO 7779.

### **Specifikation dokumentstorlek**

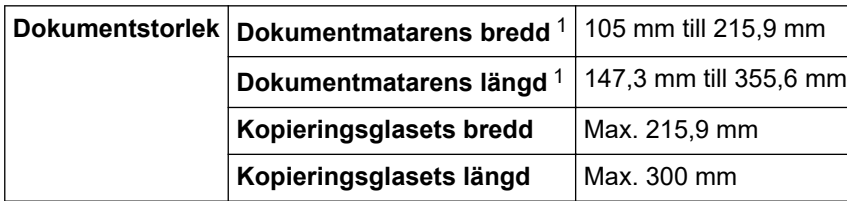

1 Endast modeller med dokumentmatare

## **Utskriftsmediaspecifikationer**

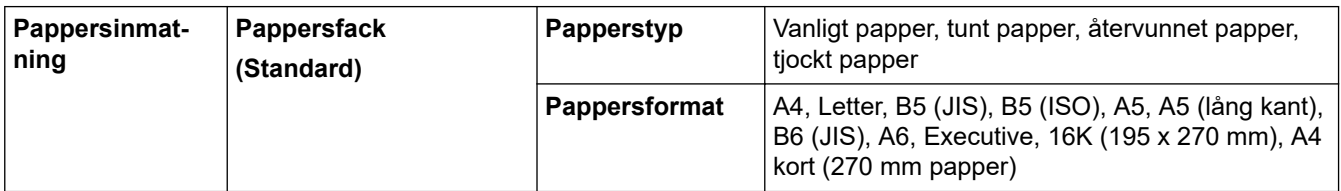

<span id="page-663-0"></span>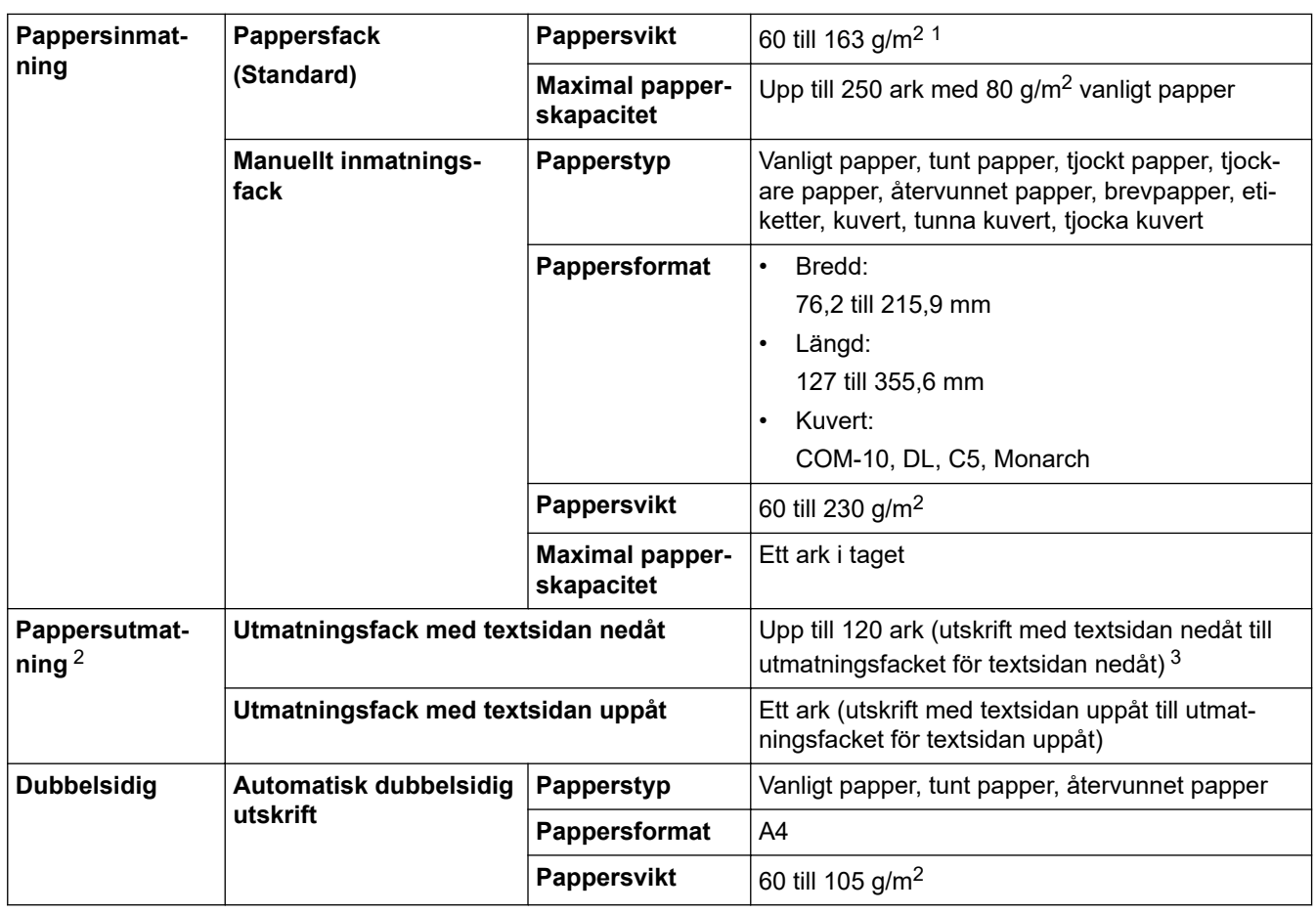

 $1$  För papper med en vikt på 105 g/m<sup>2</sup> och mer, öppna den bakre luckan så att du kan använda utmatningsfacket med textsidan uppåt.

2 För etikettark rekommenderar vi att du tar bort de utskrivna arken från pappersutmatningsfacket direkt efter att de har matats ut från maskinen för att undvika att de smetar.

<sup>3</sup> Beräknat med 80 g/m<sup>2</sup> i en tempererad miljö som inte är fuktig. Utmatningsfackets faktiska kapacitet kan variera beroende på omgivningsförhållandena.

### **Faxspecifikationer**

## **OBS**

Funktionen är endast tillgänglig för MFC-modeller.

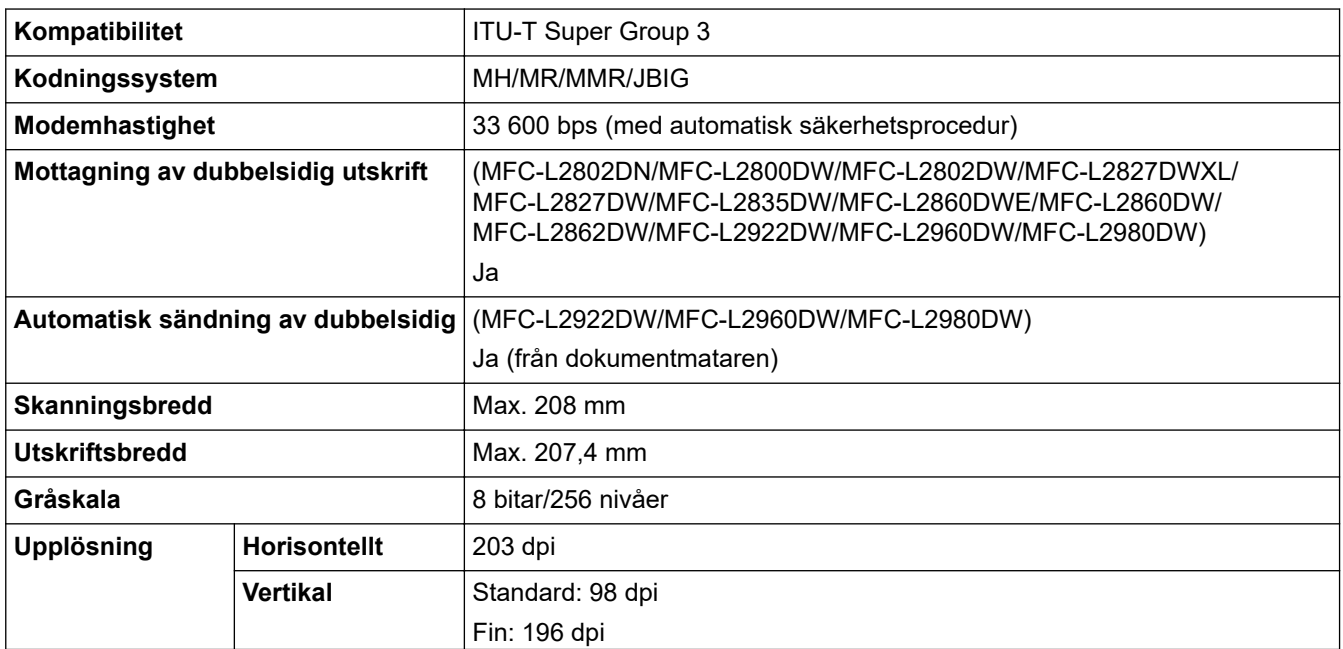

<span id="page-664-0"></span>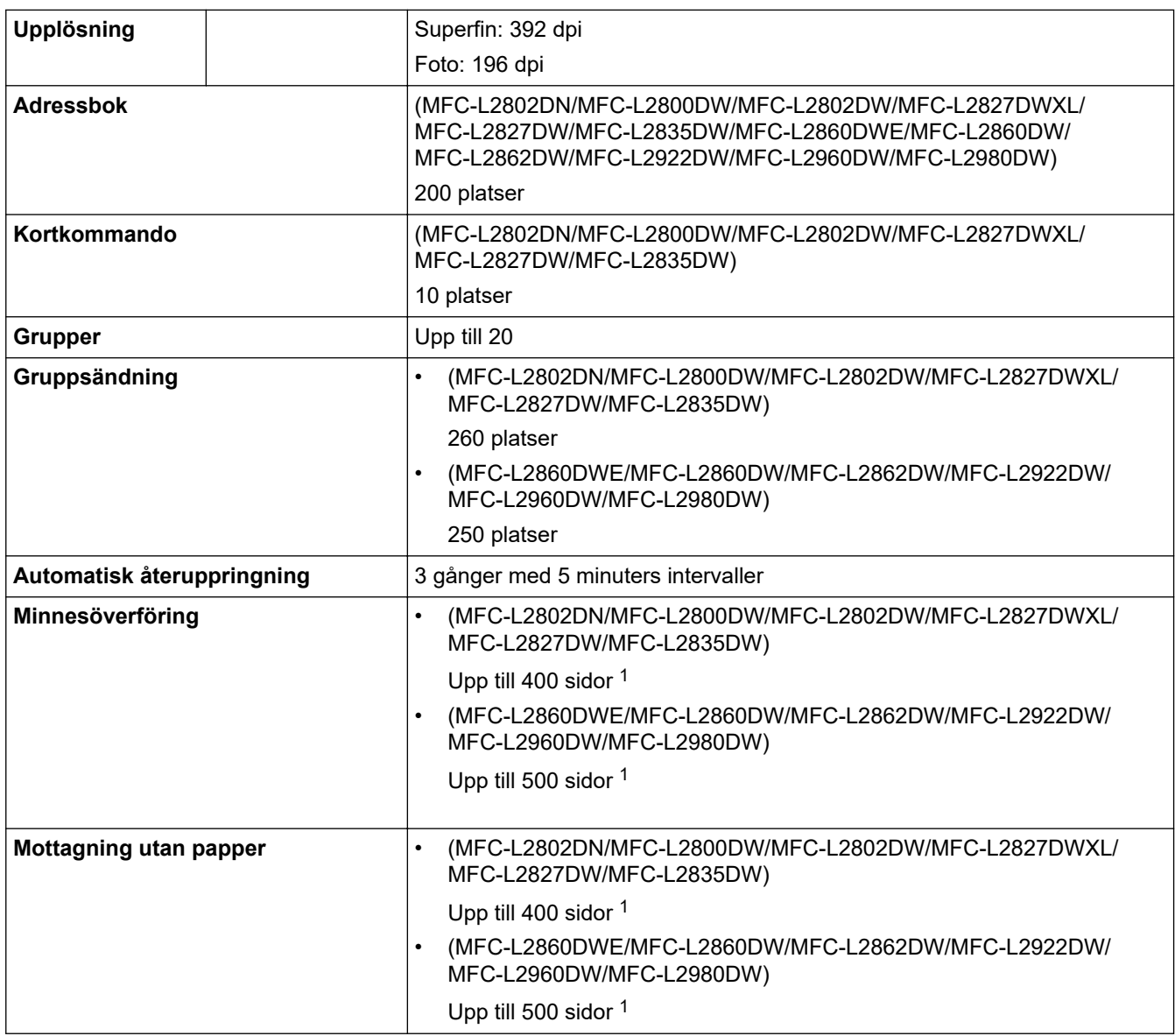

1 Med sidor avses "ITU-T Testdiagram dokument nr 1" (ett typiskt affärsbrev, standardupplösning, JBIG-kod).

## **Kopieringsspecifikation**

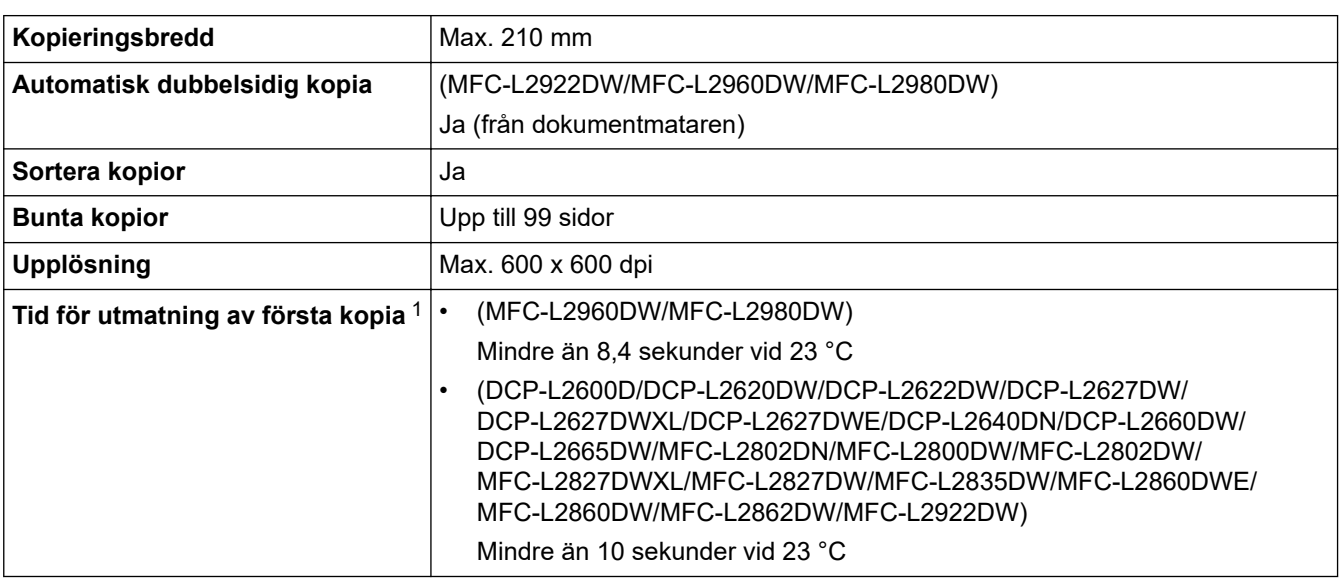

1 Från beredskapsläge och standardfack.

### <span id="page-665-0"></span>**Skannerspecifikationer**

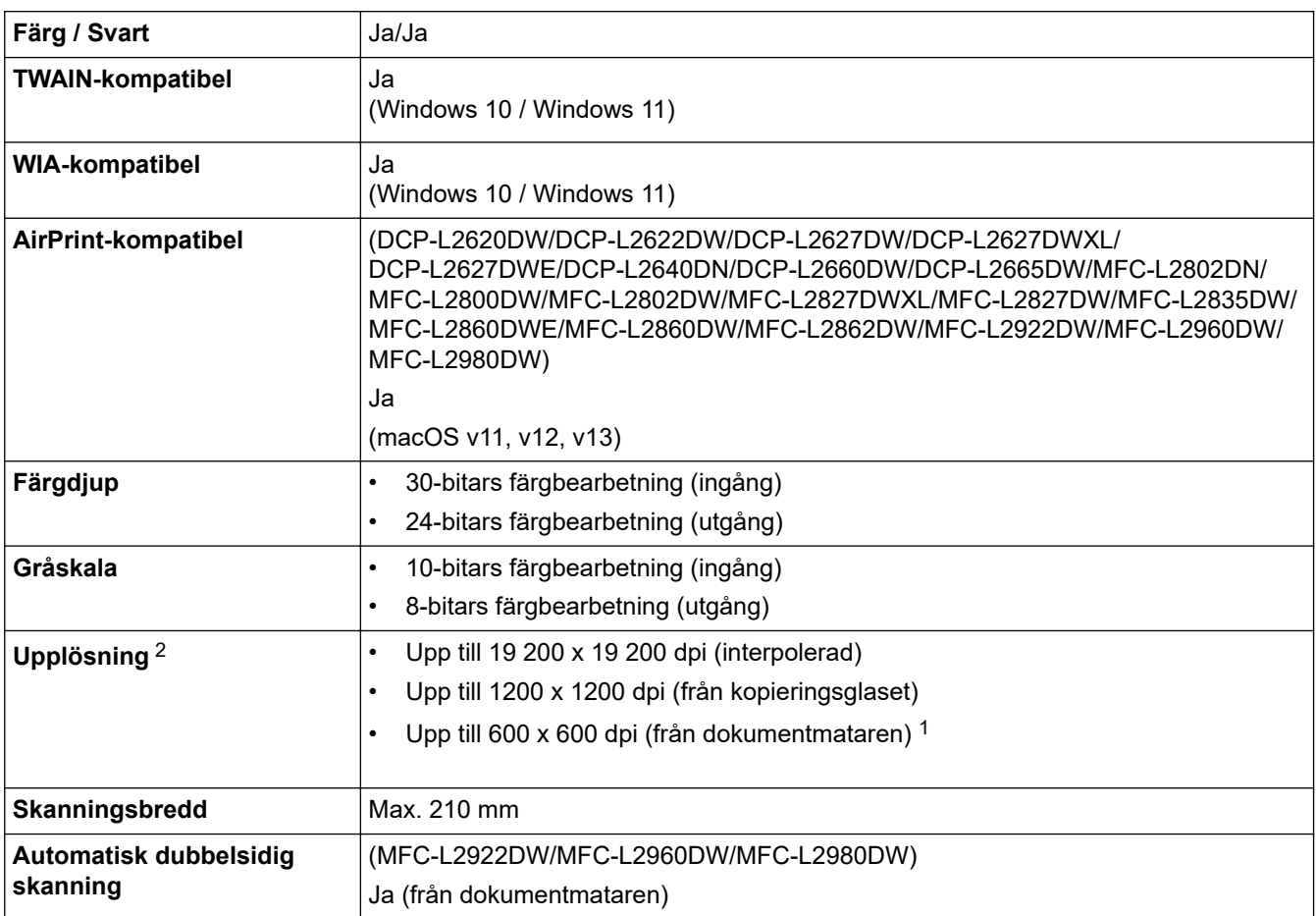

1 Endast modeller med dokumentmatare

2 Max. 1200 × 1200 dpi skanning med WIA-drivrutinen i Windows 10 och Windows 11 (upplösning upp till 19 200 × 19 200 dpi kan väljas med skannerverktyget)

### **Skrivarspecifikationer**

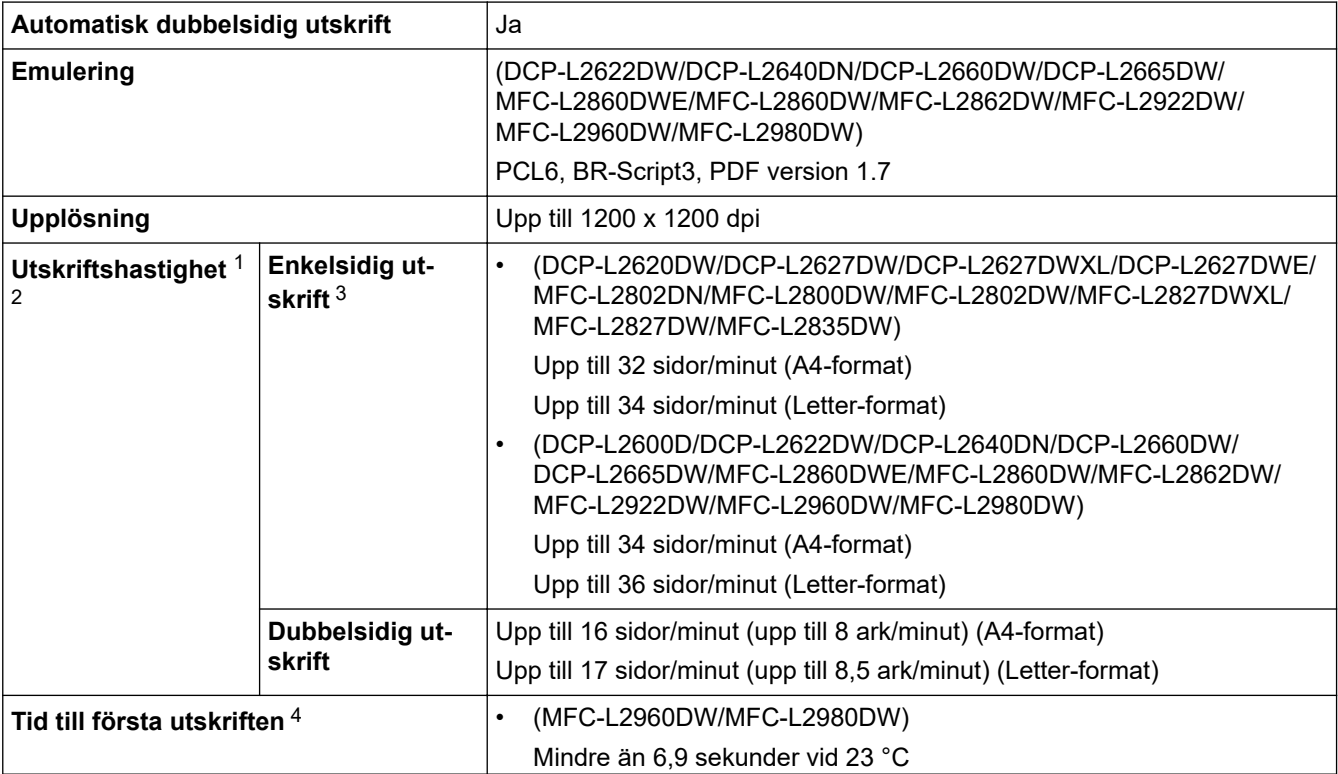

<span id="page-666-0"></span>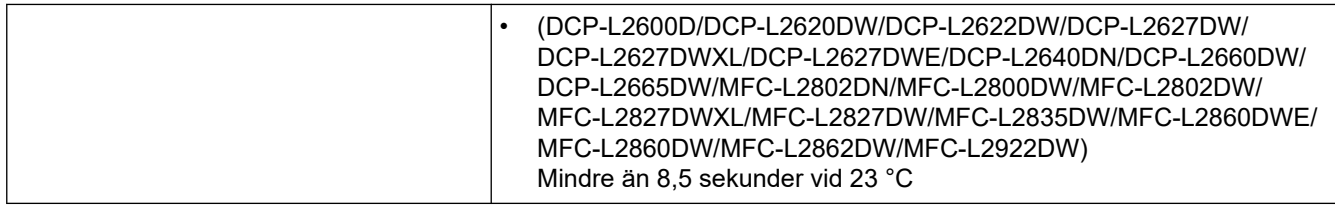

1 Utskriftshastigheten kan variera beroende på typen av dokument som skrivs ut.

- 2 Det kan gå långsammare att skriva ut när skrivaren är ansluten till ett trådlöst LAN.
- 3 Dessa utskriftshastigheter är för enkelsidig utskrift och mäts i enlighet med ISO/IEC 24734-standarden.
- 4 I beredskapsläge och med standardpappersfacket.

#### **Gränssnittsspecifikationer**

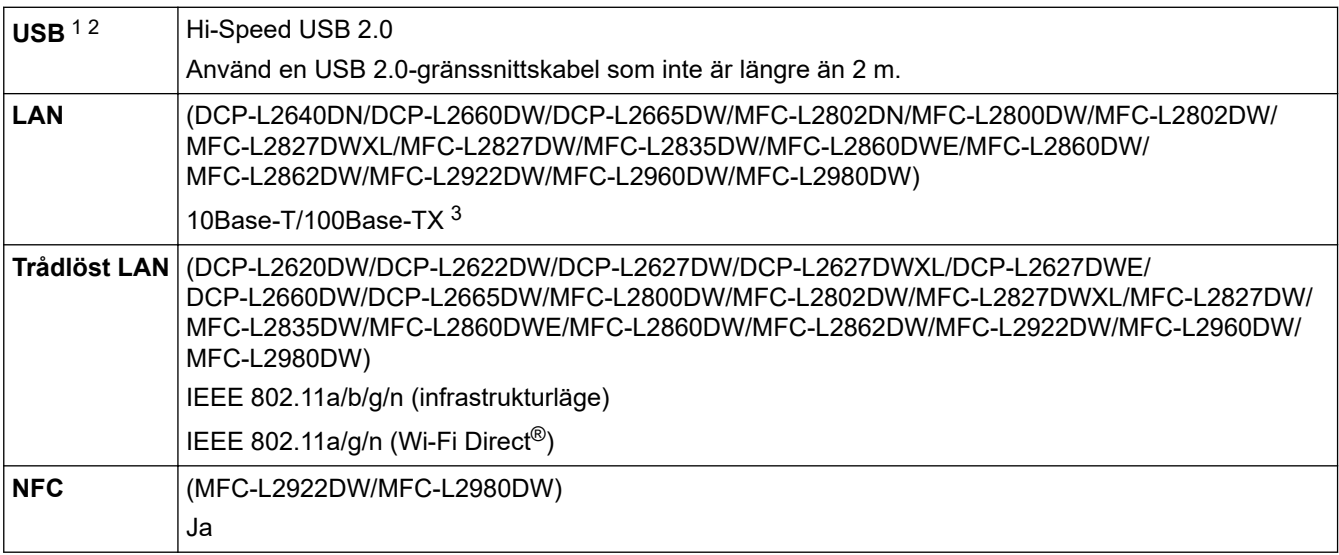

1 Maskinen är utrustad med ett Hi-speed USB 2.0-gränssnitt. Maskinen kan även kopplas till en dator som har ett USB 1.1-gränssnitt.

2 USB-hubbar från tredje part stöds inte.

3 Använd en partvinnad "straight-through"-kabel av kategori 5 (eller högre).

#### **Säkerhetsprotokoll och -funktioner som stöds**

Protokoll och säkerhetsfunktioner som stöds kan vara olika beroende på modell.

#### **Ethernet**

10Base-T/100Base-TX

#### **Trådlöst LAN (2,4GHz)**

IEEE 802.11b/g/n (infrastrukturläge), IEEE 802.11g/n (Wi-Fi Direct)

#### **Trådlöst LAN (5GHz)**

IEEE 802.11a/n (infrastrukturläge), IEEE 802.11a/n (Wi-Fi Direct)

#### **Protokoll (IPv4)**

ARP, RARP, BOOTP, DHCP, APIPA(Auto IP), WINS/NetBIOS-namnupplösning, DNS-matchare, mDNS, LLMNR-svarare, LPR/LPD, anpassad raw-port/Port9100, POP3, SMTP-klient, IPP/IPPS, FTP-klient och server, CIFS-klient, SNMPv1/v2c/v3, HTTP/HTTPS-server, TFTP-klient och -server, ICMP, Webbtjänster (utskrift/skanning), Syslog, SNTP-klient, IMAP4, LDAP/LDAPS

#### **Protokoll (IPv6)**

NDP, RA, DNS-matchare, mDNS, LLMNR-svarare, LPR/LPD, anpassad raw-port/Port9100, IPP/IPPS, POP3, SMTP-klient, FTP-klient och -server, CIFS-klient, SNMPv1/v2c/v3, HTTP/HTTPS-server, TFTP-klient och server, ICMPv6, Webbtjänster (utskrift/skanning), Syslog, SNTP-klient, IMAP4, LDAP/LDAPS

#### <span id="page-667-0"></span>**Säkerhet gällande nätverk (trådbundet)**

APOP\*, SMTP-AUTH, SSL/TLS (SMTP, HTTP, IPP, POP3\*, IMAP4\*, FTP), SNMP v3, 802.1x (EAP-MD5, EAP-FAST, PEAP, EAP-TLS, EAP-TTLS), OAuth(SMTP, POP3, IMAP4), Kerberos, IPsec

\*När Internet FAX laddats ner.

#### **Säkerhet gällande nätverk (trådlöst)**

APOP\*, SMTP-AUTH, SSL/TLS (SMTP, HTTP, IPP, POP3\*, IMAP4\*, FTP), SNMP v3, 802.1x ( EAP-FAST, PEAP, EAP-TLS, EAP-TTLS), OAuth(SMTP, POP3, IMAP4), Kerberos, IPsec

\*När Internet FAX laddats ner.

#### **Säkerhet för trådlösa nätverk**

WEP 64-/128-bitar, WPA-PSK (TKIP/AES), WPA2-PSK (TKIP/AES), WPA3-SAE (AES) (Wi-Fi Direct har endast stöd för WPA2-PSK (AES))

#### **Trådlös certifiering**

Wi-Fi Certification Mark License (WPA3™ - Enterprise, Personal), Wi-Fi Protected Setup™ (WPS) Identifier Mark License, Wi-Fi CERTIFIED™ Wi-Fi Direct

#### **Specifikationer för datorkrav**

Operativsystem och programfunktioner som stöds

För de senaste operativsystemet som stöds går du till din modells **Operativsystem som stöds**-sida på [support.brother.com/os.](https://support.brother.com/g/b/midlink.aspx?content=os)

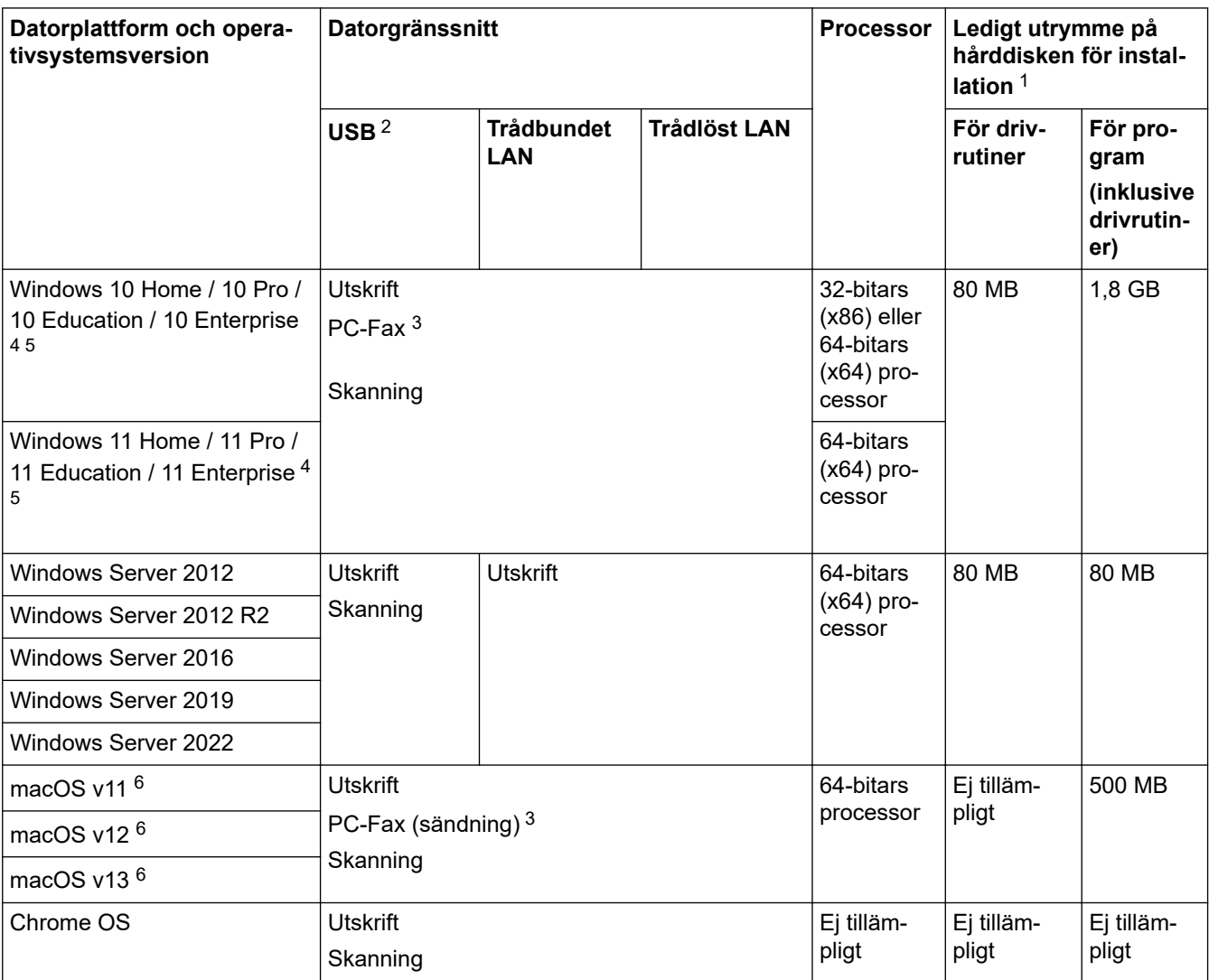

1 Det krävs en Internetanslutning för att installera programvaran om installationsskivan inte medföljer.

2 USB-portar från tredje part stöds inte.

- <span id="page-668-0"></span>3 PC-Fax stöder endast svartvitt.
- 4 För WIA, upplösning 1200 x 1200. Brother skannerverktyg gör det möjligt att öka upplösningen till 19 200 × 19 200 dpi.
- <sup>5</sup> PaperPort™ 14SE har stöd för Windows 10 och Windows 11.
- 6 macOS, friskrivningAirPrint-kompatibel: Utskrift, skanning eller PC-fax (skicka) via macOS kräver användning av AirPrint. Mac-drivrutiner tillhandahålls inte för den här maskinen.

För de senaste drivrutinsuppdateringarna går du till din modells **Nerladdningar**-sida på [support.brother.com/](https://support.brother.com/g/b/midlink.aspx?content=dl) [downloads](https://support.brother.com/g/b/midlink.aspx?content=dl).

Alla varumärken, märkes- och produktnamn tillhör respektive företag.

### **Närliggande information**

• [Bilaga](#page-658-0)

## <span id="page-669-0"></span>**Förbrukningsartiklar**

När det är dags att byta förbrukningsmaterialet som t.ex. tonerkassett eller trumma visas ett felmeddelande på din skrivares kontrollpanel eller i Status Monitor. För mer information om tillbehören till din skrivare besöker du [go.brother/original](https://go.brother/original) eller kontakta din lokala Brother-återförsäljare.

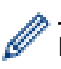

Produktkoder skiljer sig åt beroende på land och region.

#### **Tonerkassett**

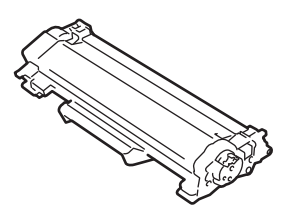

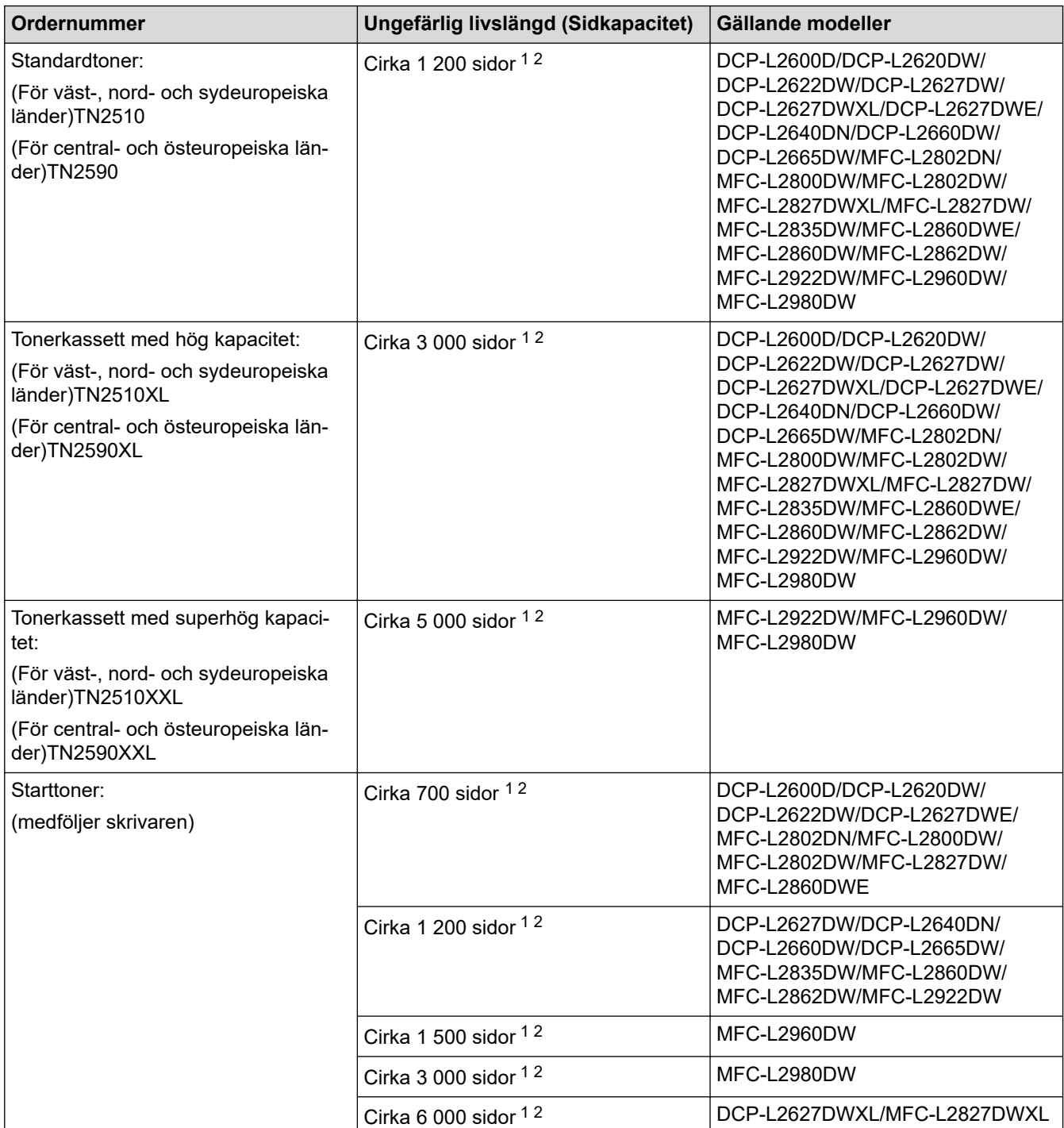

<span id="page-670-0"></span>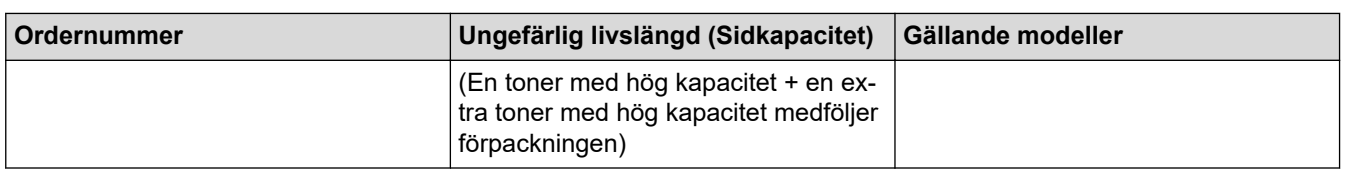

1 Kassettens ungefärliga kapacitet är beskriven i enlighet med ISO/IEC 19752.

2 Enkelsidiga utskrifter i A4 eller Letter

#### **Trumma**

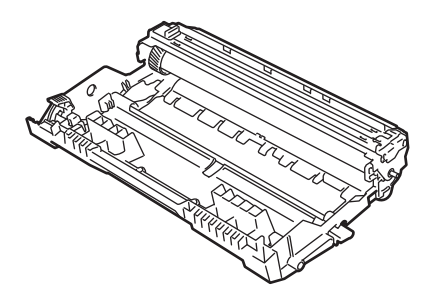

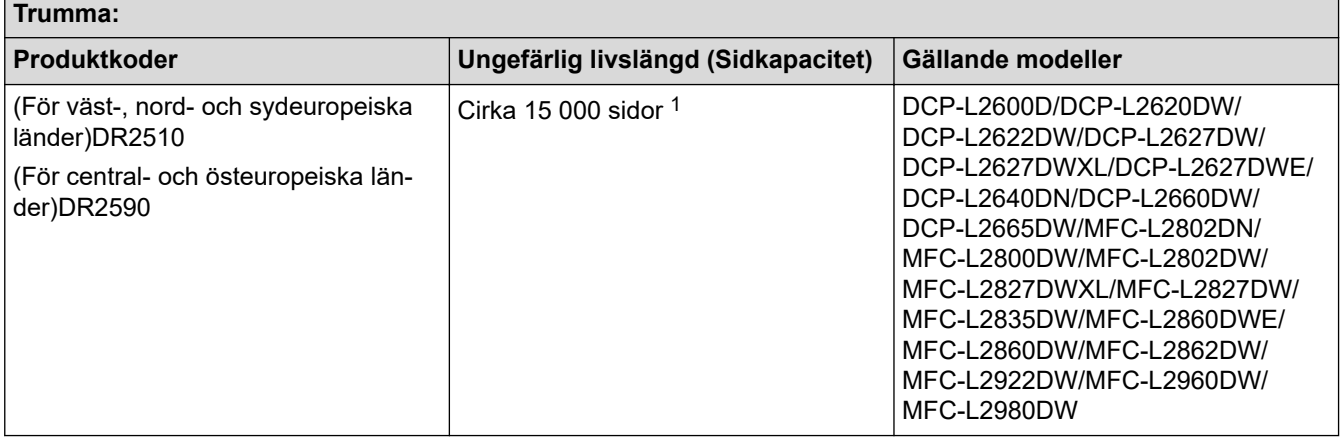

1 Cirka 15 000 sidor baserat på en sida per utskrift (enkelsidiga A4-/Letter-format). Antalet sidor kan påverkas av en mängd olika faktorer, bland annat men inte begränsat till, medietyp och mediestorlek.

## **Närliggande information**

• [Bilaga](#page-658-0)

<span id="page-671-0"></span> [Hem](#page-1-0) > [Bilaga](#page-658-0) > Information om miljö och efterlevnad

## **Information om miljö och efterlevnad**

- [Information om återvunnet papper](#page-672-0)
- [Tillgång till servicedelar](#page-673-0)
- [Kemiska ämnen \(EU-förordningen REACH\)](#page-674-0)

<span id="page-672-0"></span> [Hem](#page-1-0) > [Bilaga](#page-658-0) > [Information om miljö och efterlevnad](#page-671-0) > Information om återvunnet papper

## **Information om återvunnet papper**

- Återvunnet papper är av samma kvalitet som originalpapper. Standarder som gäller för modernt återvunnet papper säkerställer att det uppfyller de högsta kvalitetskraven för olika utskriftsprocesser. Bildåtergivningsutrustning från Brother passar för återvunnet papper som uppfyller standarden EN 12281:2002.
- Att köpa återvunnet papper sparar på naturresurserna och främjar cirkulär ekonomi. Papper görs av cellulosafiber från trä. När vi samlar in och återvinner papper förlängs fibrernas livstid så att de håller för flera livscykler. Resurserna används då på bästa sätt.
- Processen för att producera återvunnet papper är kortare. Fibrerna har redan behandlats så det krävs mindre vatten och energi samt mindre kemikalier.
- Pappersåtervinning har även fördelen att det sparar kol genom att använda pappersprodukter från alternativa deponeringsmetoder såsom soptippar och förbränning. Avfall på soptippar utsöndrar metangas vilket har en kraftfull växthuseffekt.

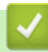

### **Närliggande information**

• [Information om miljö och efterlevnad](#page-671-0)

<span id="page-673-0"></span> [Hem](#page-1-0) > [Bilaga](#page-658-0) > [Information om miljö och efterlevnad](#page-671-0) > Tillgång till servicedelar

## **Tillgång till servicedelar**

Brother garanterar att servicedelar finns tillgängliga i minst sju år efter det att modellerna senast fanns på marknaden.

Kontakta din Brother-leverantör eller -återförsäljare för att erhålla servicedelar.

### **Närliggande information**

• [Information om miljö och efterlevnad](#page-671-0)

<span id="page-674-0"></span> [Hem](#page-1-0) > [Bilaga](#page-658-0) > [Information om miljö och efterlevnad](#page-671-0) > Kemiska ämnen (EU-förordningen REACH)

## **Kemiska ämnen (EU-förordningen REACH)**

På <https://www.brother.eu/reach> finns information om kemiska ämnen i våra produkter i enlighet med REACHförordningen.

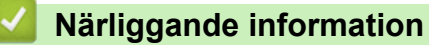

• [Information om miljö och efterlevnad](#page-671-0)

<span id="page-675-0"></span> [Hem](#page-1-0) > [Bilaga](#page-658-0) > Brothers hjälp och kundsupport

## **Brothers hjälp och kundsupport**

Om du behöver hjälp med att använda din Brother-produkt besök [support.brother.com](https://support.brother.com/g/b/midlink.aspx) för vanliga frågor (FAQ) och felsökningstips. Du kan även hämta de senaste versionerna av programvaran, drivrutinerna och firmware för att förbättra skannerns prestanda samt användardokumentation där du kan läsa om hur du får ut så mycket som möjligt av din Brother-produkt.

Ytterligare produkt- och supportinformation är tillgänglig från ditt lokala Brother-kontors webbplats. Gå till [global.brother/en/gateway](https://global.brother/en/gateway) för kontaktinformation till ditt lokala Brother-kontor och för att registrera din nya produkt.

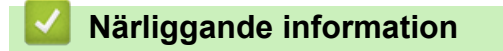

• [Bilaga](#page-658-0)

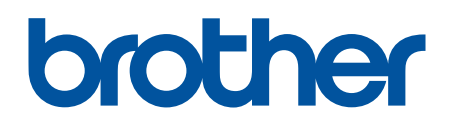

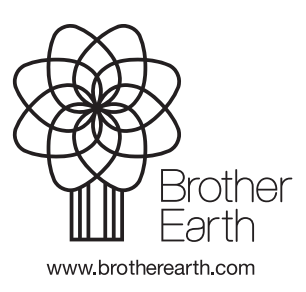

SWE Version A